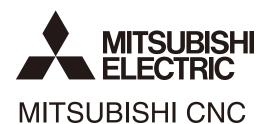

# **Instruction Manual M700V/M70V Series**

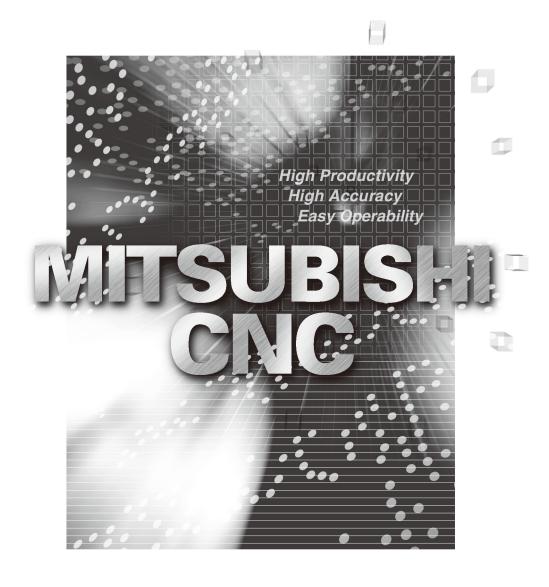

#### Introduction

This manual is referred to when using the MITSUBISHI CNC M700V/M70V Series.

This manual explains how to operate, run and set up this NC unit. Read this manual thoroughly before using the NC unit. To safely use this NC unit, thoroughly study the "Precautions for Safety" on the next page before use.

#### Details described in this manual

# **CAUTION**

- For items described as "Restrictions" or "Usable State" in this manual, the instruction manual issued by the machine tool builder takes precedence over this manual.
- ↑ Items not described in this manual must be interpreted as "not possible".
- ⚠ This manual is written on the assumption that all option functions are added. Confirm with the specifications issued by the machine tool builder before starting use.
- Refer to the Instruction Manual issued by each machine tool builder for details on each machine tool.
- ⚠ Some screens and functions may differ depending on the NC system (or its version), and some functions may not be possible. Please confirm the specifications before use.

#### Refer to the following documents.

MITSUBISHI CNC M700V/M70V Series Programming Manual (Machining Center System) ......IB-1500926 MITSUBISHI CNC M700V/M70V Series Programming Manual (Lathe System) .....IB-1500924

# **Precautions for Safety**

Always read the specifications issued by the machine tool builder, this manual, related manuals and attached documents before installation, operation, programming, maintenance or inspection to ensure correct use. Understand this numerical controller, safety items and cautions before using the unit.

This manual ranks the safety precautions into "DANGER", "WARNING" and "CAUTION".

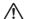

#### **⚠** DANGER

When the user may be subject to imminent fatalities or major injuries if handling is mistaken.

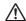

#### 

When the user may be subject to fatalities or major injuries if handling is mistaken.

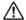

## CAUTION

When the user may be subject to bodily injury or when physical damage may occur if handling is mistaken.

Note that even items ranked as "  $\wedge$  CAUTION", may lead to major results depending on the situation. In any case, important information that must always be observed is described.

The following signs indicate prohibition and compulsory.

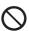

This sign indicates prohibited behavior (must not do).

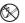

For example, (x) indicates "Keep fire away".

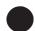

This sign indicated a thing that is pompously (must do).

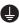

For example, indicates "it must be grounded".

The meaning of each pictorial sign is as follows.

| CAUTION             | CAUTION rotated object    | CAUTION HOT    | Danger Electric shock risk | Danger explosive |
|---------------------|---------------------------|----------------|----------------------------|------------------|
| <b>○</b> Prohibited | Disassembly is prohibited | KEEP FIRE AWAY | General instruction        | Earth ground     |

#### For Safe Use

Mitsubishi CNC is designed and manufactured solely for applications to machine tools to be used for industrial purposes.

Do not use this product in any applications other than those specified above, especially those which are substantially influential on the public interest or which are expected to have significant influence on human lives or properties.

## **⚠** DANGER

Not applicable in this manual.

### **⚠** WARNING

#### 1. Items related to operation

If the operation start position is set in a block which is in the middle of the program and the program is started, the program before the set block is not executed. Please confirm that G and F modal and coordinate values are appropriate. If there are coordinate system shift commands or M, S, T and B commands before the block set as the start position, carry out the required commands using the MDI, etc. If the program is run from the set block without carrying out these operations, there is a danger of interference with the machine or of machine operation at an unexpected speed, which may result in breakage of tools or machine tool or may cause damage to the operators.

• Under the constant surface speed control (during G96 modal), if the axis targeted for the constant surface speed control moves toward the spindle center, the spindle rotation speed will increase and may exceed the allowable speed of the workpiece or chuck, etc. In this case, the workpiece, etc. may jump out during machining, which may result in breakage of tools or machine tool or may cause damage to the operators.

# **CAUTION**

#### 1. Items related to product and manual

- For items described as "Restrictions" or "Usable State" in this manual, the instruction manual issued by the machine tool builder takes precedence over this manual.
- ↑ Items not described in this manual must be interpreted as "not possible".
- ⚠ This manual is written on the assumption that all option functions are added. Confirm with the specifications issued by the machine tool builder before starting use.
- ⚠ Refer to the Instruction Manual issued by each machine tool builder for details on each machine tool.
- ⚠ Some screens and functions may differ depending on the NC system (or its version), and some functions may not be possible. Please confirm the specifications before use.

#### 2.Items related to installation and assembly

Ground the signal cables to ensure stable system operation. Also ground the NC unit main frame, power distribution panel and machine to one point, so they all have the same potential.

#### 3. Items related to preparation before use

- Always set the stored stroke limit. Failure to set this could result in collision with the machine end.
- Always turn the power OFF before connecting/disconnecting the I/O device cable. Failure to do so could damage the I/O device and NC unit.

#### 4. Items related to screen operation

- ⚠ If the tool compensation amount or workpiece coordinate system offset amount is changed during automatic operation (including during single block stop), the changes will be valid from the command in next block or after several subsequent blocks.
- All of the various data in the NC memory is erased when formatting. Be sure to use the transfer function to transfer all necessary data to another storage device before formatting.
- ⚠ Even if the tool compensation amount write command, parameter write command or variable data write command is executed with graphic check, the data will be actually written in, and the original data will be overwritten.
- Pay close attention to the sequence operation when carrying out forced data setting (forced output) in the I/F diagnosis screen during machine operation.
- If a machining surface is selected in the machining surface selection screen, the coordinate system defined along the machining target surface (feature coordinate system) remains selected even when NC reset is executed. However, when it enters the emergency stop state or the menu [Surface cancel] is selected, the machining target surface will be canceled and the selected coordinate system will be back to the machine coordinate system.
- ↑ The program including a character of any language other than the display language is not correctly displayed. Do not edit such a program. Any part of the program other than the comment part may also be changed if edited.

[Continued on next page]

# **⚠** CAUTION

[Continued]

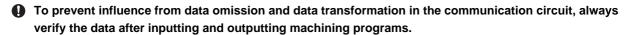

O Do not change setup parameters without prior approval from the machine tool builder.

#### 5. Items related to programming

- ⚠ Because of key chattering, etc., during editing, "NO NOS. FOLLOWING G" commands become a "G00" operation during running.
- \*\* "; ", "EOB", "%", and "EOR" are symbols used for explanation. The actual codes for ISO are "CR, LF" ("LF") and "%".

The programs created on the Edit screen are stored in the NC memory in a "CR, LF" format, however, the programs created with external devices such as the FD or RS-232C may be stored in an "LF" format. The actual codes for EIA are "EOB (End of Block)" and "EOR (End of Record)".

O Do not change the fixed cycle program without prior approval from the machine tool builder.

#### 6. Items related to operation

- Stay out of the moveable range of the machine during automatic operation. During rotation, keep hands, feet and face away from the spindle.
- Carry out dry operation before actually machining, and confirm the machining program, tool offset and workpiece coordinate system offset.
- If the operation start position is set from a block in the program and the program is started, the program before the set block is not executed. If there are coordinate system shift commands or M, S, T, and B commands before the block set as the starting position, carry out the required commands using the MDI, etc. There is a danger of interference with the machine if the operation is started from the set starting position block without carrying out these operations.
- O Program so the mirror image function is turned ON/OFF at the mirror image center. The mirror image center will deviate if the function is turned ON/OFF at a position other than the mirror image center.

#### 7.Items related to faults and abnormalities

- If the battery low warning is issued, save the machining programs, tool data and parameters in an input/ output device, and then replace the battery. When the battery alarm is issued, the machining programs, tool data and parameters may be destroyed. Reload the data after replacing the battery.
- If the axis overruns or emits an abnormal noise, immediately press the emergency stop button and stop the axis movement.

#### 8. Items related to maintenance

- Incorrect connections may damage the devices, so connect the cables to the specified connectors.
- **a** Do not apply voltages other than those indicated according to specification on the connector. Doing so may lead to destruction or damage.
- O Do not connect or disconnect the connection cables between each unit while the power is ON.
- O Do not connect or disconnect the PCBs while the power is ON.

[Continued on next page]

# **CAUTION**

[Continued]

- O Do not connect the cable by pulling on the cable wire.
- ⚠ Do not short circuit, charge, overheat, incinerate or disassemble the battery.
- ♠ Dispose the spent battery according to local laws.
- No Dispose the spent cooling fan according to local laws.
- ♠ Do not replace the operation panel I/O unit while the power is ON.
- ↑ Do not replace the control section power supply PCB while the power is ON.
- ♠ Do not replace the expansion PCB while the power is ON.
- ♠ Do not replace the memory cassette while the power is ON.
- No not replace the cooling fan while the power is ON.
- No not replace the battery while the power is ON.
- ⚠ Be careful that metal cutting chips, etc., do not come into contact with the connector contacts of the memory cassette.
- ♠ Do not replace the high-speed program server unit while the power is ON.
- Mefore touching the unit, always touch a metal with a ground section to discharge any static electricity in the human body etc.
  - If static electricity is not discharged, the breakdown and the malfunction of the unit are caused.
- Mhen connecting to a personal computer and a unit with the RS-232/USB interface, an electric shock or a unit failure may occur.
  - Operate these correctly according to the manual of a unit and a personal computer.
  - Observe the following cautions when a personal computer in an AC power supply is used.
  - (1) For a personal computer that uses a 3-pin power plug or power plug with a ground lead type, make sure to use a plug socket including a ground input electrode or ground the earth lead, respectively.
  - (2) For a personal computer that uses a 2-pin power plug without ground lead, make sure to connect the unit to the personal computer according to the following procedures.
  - And, it is recommended to supply the same power supply line to a personal computer and the unit.
  - (a) Pull out the power plug of the personal computer from the AC outlet.
  - (b) Confirm that the power plug of the personal computer has been pulled out from the AC outlet, and connect RS-232/USB cables.
  - (c) Insert the power plug of the personal computer into the AC outlet.

#### **Treatment of waste**

The following two laws will apply when disposing of this product. Considerations must be made to each law. The following laws are in effect in Japan. Thus, when using this product overseas, the local laws will have a priority. If necessary, indicate or notify these laws to the final user of the product.

- (1) Requirements for "Law for Promotion of Effective Utilization of Resources"
  - (a) Recycle as much of this product as possible when finished with use.
  - (b) When recycling, often parts are sorted into steel scraps and electric parts, etc., and sold to scrap contractors. Mitsubishi recommends sorting the product and selling the members to appropriate contractors.
- (2) Requirements for "Law for Treatment of Waste and Cleaning"
  - (a) Mitsubishi recommends recycling and selling the product when no longer needed according to item (1) above. The user should make an effort to reduce waste in this manner.
  - (b) When disposing a product that cannot be resold, it shall be treated as a waste product.
  - (c) The treatment of industrial waste must be commissioned to a licensed industrial waste treatment contractor, and appropriate measures, including a manifest control, must be taken.
  - (d) Batteries correspond to "primary batteries", and must be disposed of according to local disposal laws.

# **Disposal**

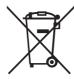

(Note) This symbol mark is for EU countries only.

This symbol mark is according to the directive 2006/66/EC Article 20 Information for endusers and Annex II.

Your MITSUBISHI ELECTRIC product is designed and manufactured with high quality materials and components which can be recycled and/or reused.

This symbol means that batteries and accumulators, at their end-of-life, should be disposed of separately from your household waste.

If a chemical symbol is printed beneath the symbol shown above, this chemical symbol means that the battery or accumulator contains a heavy metal at a certain concentration. This will be indicated as follows:

Hg: mercury (0,0005%), Cd: cadmium (0,002%), Pb: lead (0,004%)

In the European Union there are separate collection systems for used batteries and accumulators. Please, dispose of batteries and accumulators correctly at your local community waste collection/recycling centre.

Please, help us to conserve the environment we live in!

#### **Trademarks**

MELDAS, MELSEC, EZSocket, EZMotion, iQ Platform, MELSOFT, GOT, CC-Link, CC-Link/LT and CC-Link IE are either trademarks or registered trademarks of Mitsubishi Electric Corporation in Japan and/or other countries.

Ethernet is a registered trademark of Xerox Corporation in the United States and/or other countries.

Microsoft® and Windows® are either trademarks or registered trademarks of Microsoft Corporation in the United States and/or other countries.

CompactFlash and CF are either trademarks or registered trademarks of SanDisk Corporation in the United States and/or other countries.

UNIX is a registered trademark of The Open Group in the United States and/or other countries.

Intel® and Pentium® are either trademarks or registered trademarks of Intel Corporation in the United States and/or other countries.

Other company and product names that appear in this manual are trademarks or registered trademarks of the respective companies.

# 本製品の取扱いについて

#### (日本語 /Japanese)

本製品は工業用 (クラス A) 電磁環境適合機器です。販売者あるいは使用者はこの点に注意し、住商業環境以外での使用をお願いいたします。

# Handling of our product

#### (English)

This is a class A product. In a domestic environment this product may cause radio interference in which case the user may be required to take adequate measures.

# 본 제품의 취급에 대해서

#### ( 한국어 /Korean)

이 기기는 업무용 (A 급 ) 전자파적합기기로서 판매자 또는 사용자는 이 점을 주의하시기 바라며 가정외의 지역에서 사용하는 것을 목적으로 합니다.

# **CONTENTS**

I SCREEN OPERATIONS

Refer to "M700V/M70V Series Instruction Manual (1/2)"

II MACHINE OPERATIONS

III MAINTENANCE

IV APPENDIXES

Refer to "M700V/M70V Series Instruction Manual (2/2)"

# **I SCREEN OPERATIONS**

| 1 | Operating the Setting and Display Unit                           |            |   |
|---|------------------------------------------------------------------|------------|---|
|   | 1.1 Display Unit and Keyboard Unit                               | 2          | ) |
|   | 1.2 Card Interface                                               |            |   |
|   | 1.2.1 PCMCIA II Card Interface (M700VW series)                   |            |   |
|   | 1.2.2 Memory Card (Front IC Card) Interface (M700VS/M70V series) | 6          | j |
|   | 1.2.3 USB Memory                                                 | 6          | j |
|   | 1.2.4 Caution                                                    | 6          | j |
|   | 1.3 Screen Configuration                                         | 7          | , |
|   | 1.3.1 Operation Mode                                             | 8          | j |
|   | 1.3.2 MDI Status                                                 | 8          | ; |
|   | 1.3.3 Operation Status                                           | 9          | ) |
|   | 1.3.4 Alarms/Warnings                                            | 9          | ) |
|   | 1.3.5 Operation Messages                                         | . 10       | ) |
|   | 1.4 Screen Transition Diagram                                    | . 11       |   |
|   | 1.5 Screen Selection Procedure                                   | . 12       | ) |
|   | 1.6 Setting Data                                                 |            |   |
|   | 1.6.1 Setting Numerals and Alphabetic Characters                 |            |   |
|   | 1.6.2 Inputting Operations                                       |            |   |
|   | 1.7 Operating the Screen                                         |            |   |
|   | 1.7.1 Changing the Displayed Part System                         |            |   |
|   | 1.7.2 Changing the Menu                                          |            |   |
|   | 1.7.3 Types of Menus                                             |            |   |
|   | 1.8 Menu List                                                    |            |   |
|   | 1.8.1 Displaying the Menu Function Outline                       |            |   |
|   | 1.8.2 Directly Moving to the Menu Function                       |            |   |
|   | 1.9 Guidance Function                                            |            |   |
|   | 1.9.1 Operation/Parameter Guidance                               |            |   |
|   | 1.9.2 Alarm Guidance                                             |            |   |
|   | 1.10 Touch Panel Functions                                       |            |   |
|   | 1.10.1 Basic Operation                                           |            |   |
|   | 1.10.2 Menu List                                                 |            |   |
|   | 1.10.3 Operation/Parameter/Alarm Guidance                        |            |   |
|   | 1.11 Touch Panel S/W Key                                         |            |   |
|   | 1.11.1 Operation Method                                          |            |   |
|   | 1.11.2 Automatic Display of S/W Keyboard [M70V Series Only]      |            |   |
|   | 1.12 Screen Saver (Backlight OFF) Function                       |            |   |
|   | 1.12.1 Backlight OFF                                             |            |   |
|   | 1.12.2 Backlight ON                                              |            |   |
|   | 1.13 Screen Capture [M700VS Series and M70V Series Only]         |            |   |
|   | 1.14 Multi-part System Program Management                        |            |   |
|   | 1.14.1 Outline                                                   |            |   |
|   | 1.14.2 Restrictions                                              |            |   |
|   | 1.15 Menu Customization Function                                 |            |   |
| 2 | Monitor Screens                                                  |            |   |
| _ | 2.1 Screen Configuration                                         |            |   |
|   |                                                                  |            |   |
|   | 2.1.1 Counter Display                                            | . 59<br>62 |   |
|   | Z 1 Z OWIGHIO HIE COUHIEL I VOES                                 | . い/       |   |

| 2.1.3 Changing Between <auto mdi=""> and <manual> [1-part System Display Only]</manual></auto> |     |
|------------------------------------------------------------------------------------------------|-----|
| 2.1.4 Operation of 2-part System Simultaneous Display                                          |     |
| 2.2 Operation Search                                                                           | 65  |
| 2.2.1 Executing an Operation Search                                                            |     |
| 2.2.2 Changing Whether to Show or Hide the Comment Field                                       |     |
| 2.2.3 Changing the Sorting Method                                                              |     |
| 2.3 Restart Search                                                                             |     |
| 2.3.1 Main Screen                                                                              |     |
| 2.3.2 Top Search Screen                                                                        |     |
| 2.3.3 File Setting Screen                                                                      |     |
| 2.3.4 MSTB History Screen                                                                      |     |
| 2.3.5 Operation Sequence for Program Restart                                                   |     |
| 2.3.6 Executing Restart Search (Restart Type 1)                                                |     |
| 2.3.7 Executing Restart Search (Restart Type 2)                                                | 82  |
| 2.3.8 Changing the Device                                                                      | 83  |
| 2.3.9 Changing the Directory with the Main Screen                                              | 84  |
| 2.3.10 Returning to the Restart Position                                                       | 84  |
| 2.3.11 Executing the MSTB Commands                                                             | 87  |
| 2.4 Program Edit                                                                               | 88  |
| 2.4.1 Edit/Search window                                                                       | 89  |
| 2.5 Trace                                                                                      |     |
| 2.5.1 Displaying the Machine Position Trace                                                    | 95  |
| 2.5.2 Canceling the Machine Position Trace                                                     | 96  |
| 2.5.3 Displaying the Machine Position of the Tool Center Point Trace                           | 96  |
| 2.5.4 Canceling the Machine Position of the Tool Center Point Trace                            | 96  |
| 2.5.5 Changing the Display Range                                                               | 97  |
| 2.5.6 Changing the Display Mode                                                                | 99  |
| 2.5.7 Changing the Display Angle                                                               | 100 |
| 2.5.8 Switching the Axis Movement Direction (+, -)                                             | 100 |
| 2.5.9 Draw a Path Corresponding to a Rotary Axis                                               | 101 |
| 2.5.10 Switching the Full-screen Display Mode                                                  | 101 |
| 2.5.11 Precautions for Tracing                                                                 | 101 |
| 2.6 Program Check (2D)                                                                         | 102 |
| 2.7 Program Check (3D) [M700V series only]                                                     |     |
| 2.8 Counter All-axis Display                                                                   | 104 |
| 2.9 Tool Compensation Amount                                                                   | 106 |
| 2.10 Workpiece Coordinate System Compensation                                                  | 110 |
| 2.11 Counter Setting                                                                           | 111 |
| 2.12 Origin Set, Origin Cancel                                                                 |     |
| 2.13 Manual Numerical Value Command                                                            | 115 |
| 2.14 Modal Display                                                                             | 117 |
| 2.15 Program Tree Display                                                                      |     |
| 2.16 Integrated Time Display                                                                   | 121 |
| 2.16.1 Setting the Integrated Time                                                             |     |
| 2.16.2 Setting the Time Display Selection                                                      |     |
| 2.17 Common Variables                                                                          |     |
| 2.17.1 Setting Common Variables                                                                | 127 |
| 2.17.2 Copying/Pasting Common Variables                                                        |     |
| 2.17.3 Erasing Common Variables                                                                | 128 |
| 2.17.4 Switching the Display Area                                                              | 128 |
| 2.18 Local Variables                                                                           |     |
| 2.18.1 Displaying the Arbitrary Local Variables                                                |     |
| 2.19 Buffer Correction                                                                         |     |
| 2.20 PLC Switch Function                                                                       |     |
| 2.20.1 Turning PLC Switches ON/OFF                                                             |     |
| 2.21 Verify Stop                                                                               |     |
| 2.22 Load Meter Display                                                                        |     |
| 2.23 Spindle, Standby Display                                                                  |     |
| 2.24 Tool Center Coordinate Display                                                            |     |
| 2.25 All Spindles' Rotation Speed Display                                                      |     |
| 2.26 3D Machine Interference Check (3D Monitor)                                                |     |
| •                                                                                              |     |

| _       | 27 Surface Selection                                                                                                    | 148               |
|---------|----------------------------------------------------------------------------------------------------|-------------------|
|         | 2.27.1 Selecting the machining target surface                                                                                                    | 150               |
|         | 2.27.2 Indexing the machining target surface                                                                                                    |                   |
|         | 2.27.3 Canceling the machining target surface                                                                                                    |                   |
|         | 2.27.4 Switching the manual feed coordinate system                                                                                                    |                   |
|         | 2.27.5 Switching the work                                                                                                    |                   |
| ٥.      | etup Screens                                                                                                    |                   |
|         |                                                                                                    |                   |
|         | 3.1 Screen Configuration                                                                                                    |                   |
| 3       | 3.2 Tool Compensation Amount                                                                                                    |                   |
|         | 3.2.1 Tool Compensation Amount (M system)                                                                                                    |                   |
|         | 3.2.1.1 Setting the Tool Compensation Data                                                                                                    |                   |
|         | 3.2.1.2 Switching the Input Method for the Tool Compensation Data                                                                                                    |                   |
|         | 3.2.1.3 Erasing the Tool Compensation Data                                                                                                    |                   |
|         | 3.2.1.4 Copying/Pasting the Tool Compensation Data                                                                                                    |                   |
|         | 3.2.1.5 Disabling the setting of tool compensation amount                                                                                                    |                   |
|         | 3.2.2 Tool Compensation Amount (L system)                                                                                                    |                   |
|         | 3.2.2.1 Wear Data                                                                                                    |                   |
|         | 3.2.2.2 Tool Length Data                                                                                                    |                   |
|         | 3.2.2.3 Tool Nose Data                                                                                                    |                   |
|         | 3.2.2.4 Operation Method                                                                                                    | 175               |
|         | 3.2.2.5 Disabling the Setting of Tool Compensation Amount                                                                                                    | 178               |
| 3       | 3.3 Tool Measurement                                                                                                    | 179               |
|         | 3.3.1 Tool Measurement (M system)                                                                                                    | 179               |
|         | 3.3.2 Tool Measurement (L system)                                                                                                    | 185               |
| 3       | 3.4 Tool Registration                                                                                                    |                   |
|         | 3.4.1 Registering a Tool in the Magazine Pot                                                                                                    |                   |
|         | 3.4.2 Setting the PLC Command                                                                                                    |                   |
|         | 3.4.3 Setting/Erasing the Tool No. of Spindle/Standby Tools                                                                                                    |                   |
|         | 3.4.4 Erasing the Tool Registration Data                                                                                                    |                   |
| 3       | 5.5 Tool Life Management                                                                                                    |                   |
| Ŭ       | 3.5.1 Displaying the Group List                                                                                                    | 2.0               |
|         | (M system: Tool life management I, II / L system: Tool life management II)                                                                                                    | 212               |
|         | 3.5.2 Displaying the Life Management Data in Group Units (M system)                                                                                                    |                   |
|         | 5.5.2 Displaying the Life Management Bata in Group Offics (W System)                                                                                                    |                   |
|         | 3.5.3 Displaying the Life Management Data (Lisystem: Tool life management I)                                                                                                    |                   |
|         | 3.5.3 Displaying the Life Management Data (L system: Tool life management I)                                                                                                    |                   |
|         | 3.5.4 Displaying the Tool Life Management Data in Group Units                                                                                                    | 223               |
| 2       | 3.5.4 Displaying the Tool Life Management Data in Group Units (L system: Tool life Management II)                                                                                                    | 223<br>225        |
| 3       | 3.5.4 Displaying the Tool Life Management Data in Group Units (L system: Tool life Management II)                                                                                                    | 223<br>225<br>230 |
| 3       | 3.5.4 Displaying the Tool Life Management Data in Group Units (L system: Tool life Management II)                                                                                                    |                   |
| 3       | 3.5.4 Displaying the Tool Life Management Data in Group Units (L system: Tool life Management II)                                                                                                    |                   |
| 3       | 3.5.4 Displaying the Tool Life Management Data in Group Units (L system: Tool life Management II)                                                                                                    |                   |
| 3       | 3.5.4 Displaying the Tool Life Management Data in Group Units (L system: Tool life Management II)                                                                                                    |                   |
|         | 3.5.4 Displaying the Tool Life Management Data in Group Units (L system: Tool life Management II)  6.6 Workpiece Coordinate System Offset  3.6.1 Setting the Coordinate System Offset Amount  3.6.2 Erasing the Coordinate System Offset Amount  3.6.3 Setting the Workpiece Coordinate Origin  3.6.4 Changing the Coordinate System Display  3.6.5 Workpiece Installation Error Compensation                                                                                                    |                   |
|         | 3.5.4 Displaying the Tool Life Management Data in Group Units (L system: Tool life Management II) 3.6 Workpiece Coordinate System Offset 3.6.1 Setting the Coordinate System Offset Amount 3.6.2 Erasing the Coordinate System Offset Amount 3.6.3 Setting the Workpiece Coordinate Origin 3.6.4 Changing the Coordinate System Display 3.6.5 Workpiece Installation Error Compensation                                                                                                    |                   |
|         | 3.5.4 Displaying the Tool Life Management Data in Group Units (L system: Tool life Management II)                                                                                                    |                   |
|         | 3.5.4 Displaying the Tool Life Management Data in Group Units (L system: Tool life Management II)                                                                                                    |                   |
|         | 3.5.4 Displaying the Tool Life Management Data in Group Units (L system: Tool life Management II) 3.6 Workpiece Coordinate System Offset 3.6.1 Setting the Coordinate System Offset Amount 3.6.2 Erasing the Coordinate System Offset Amount 3.6.3 Setting the Workpiece Coordinate Origin 3.6.4 Changing the Coordinate System Display 3.6.5 Workpiece Installation Error Compensation 3.7 Workpiece Measurement 3.7.1 Workpiece Measurement (M system) 3.7.1.1 Carrying Out Surface Measurement 3.7.1.2 Carrying Out Hole Measurement                                                                                                    |                   |
|         | 3.5.4 Displaying the Tool Life Management Data in Group Units (L system: Tool life Management II) 3.6 Workpiece Coordinate System Offset 3.6.1 Setting the Coordinate System Offset Amount 3.6.2 Erasing the Coordinate System Offset Amount 3.6.3 Setting the Workpiece Coordinate Origin 3.6.4 Changing the Coordinate System Display 3.6.5 Workpiece Installation Error Compensation 3.7 Workpiece Measurement 3.7.1 Workpiece Measurement (M system) 3.7.1.1 Carrying Out Surface Measurement 3.7.1.2 Carrying Out Hole Measurement 3.7.1.3 Carrying Out Width Measurement                                                                                                    |                   |
|         | 3.5.4 Displaying the Tool Life Management Data in Group Units (L system: Tool life Management II) 3.6.4 Workpiece Coordinate System Offset Amount 3.6.2 Erasing the Coordinate System Offset Amount 3.6.3 Setting the Workpiece Coordinate Origin 3.6.4 Changing the Coordinate System Display 3.6.5 Workpiece Installation Error Compensation 3.7 Workpiece Measurement 3.7.1 Workpiece Measurement (M system) 3.7.1.1 Carrying Out Surface Measurement 3.7.1.2 Carrying Out Hole Measurement 3.7.1.3 Carrying Out Width Measurement 3.7.1.4 Carrying Out Rotation Measurement                                                                                                    |                   |
|         | 3.5.4 Displaying the Tool Life Management Data in Group Units (L system: Tool life Management II)                                                                                                    |                   |
|         | 3.5.4 Displaying the Tool Life Management Data in Group Units (L system: Tool life Management II) 3.6.4 Workpiece Coordinate System Offset Amount 3.6.2 Erasing the Coordinate System Offset Amount 3.6.3 Setting the Workpiece Coordinate Origin 3.6.4 Changing the Coordinate System Display 3.6.5 Workpiece Installation Error Compensation 3.7 Workpiece Measurement 3.7.1 Workpiece Measurement (M system) 3.7.1.1 Carrying Out Surface Measurement 3.7.1.2 Carrying Out Hole Measurement 3.7.1.3 Carrying Out Width Measurement 3.7.1.4 Carrying Out Rotation Measurement                                                                                                    |                   |
| 3       | 3.5.4 Displaying the Tool Life Management Data in Group Units (L system: Tool life Management II)                                                                                                    |                   |
| 3       | 3.5.4 Displaying the Tool Life Management Data in Group Units (L system: Tool life Management II) 3.6 Workpiece Coordinate System Offset 3.6.1 Setting the Coordinate System Offset Amount 3.6.2 Erasing the Coordinate System Offset Amount 3.6.3 Setting the Workpiece Coordinate Origin 3.6.4 Changing the Coordinate System Display 3.6.5 Workpiece Installation Error Compensation 3.7 Workpiece Measurement 3.7.1 Vorkpiece Measurement (M system) 3.7.1.1 Carrying Out Surface Measurement 3.7.1.2 Carrying Out Hole Measurement 3.7.1.3 Carrying Out Width Measurement 3.7.1.4 Carrying Out Rotation Measurement 3.7.1.5 Performing Automatic Recontact When Contacting the Workpiece 3.7.2 Workpiece Measurement (L system)                     |                   |
| 3       | 3.5.4 Displaying the Tool Life Management Data in Group Units (L system: Tool life Management II) 3.6 Workpiece Coordinate System Offset 3.6.1 Setting the Coordinate System Offset Amount 3.6.2 Erasing the Coordinate System Offset Amount 3.6.3 Setting the Workpiece Coordinate Origin 3.6.4 Changing the Coordinate System Display 3.6.5 Workpiece Installation Error Compensation 3.7 Workpiece Measurement 3.7.1 Workpiece Measurement (M system) 3.7.1.1 Carrying Out Surface Measurement 3.7.1.2 Carrying Out Hole Measurement 3.7.1.3 Carrying Out Width Measurement 3.7.1.4 Carrying Out Rotation Measurement 3.7.1.5 Performing Automatic Recontact When Contacting the Workpiece 3.7.2 Workpiece Measurement (L system) 3.8 User Parameters |                   |
| 3       | 3.5.4 Displaying the Tool Life Management Data in Group Units (L system: Tool life Management II)                                                                                                    |                   |
| 3       | 3.5.4 Displaying the Tool Life Management Data in Group Units (L system: Tool life Management II)                                                                                                    |                   |
| 3       | 3.5.4 Displaying the Tool Life Management Data in Group Units (L system: Tool life Management II)                                                                                                    |                   |
| 3       | 3.5.4 Displaying the Tool Life Management Data in Group Units (L system: Tool life Management II)                                                                                                    |                   |
| 3       | 3.5.4 Displaying the Tool Life Management Data in Group Units (L system: Tool life Management II)                                                                                                    |                   |
| 3       | 3.5.4 Displaying the Tool Life Management Data in Group Units (L system: Tool life Management II)                                                                                                    |                   |
| 3 3 3   | 3.5.4 Displaying the Tool Life Management Data in Group Units (L system: Tool life Management II)                                                                                                    |                   |
| 3 3 3 3 | 3.5.4 Displaying the Tool Life Management Data in Group Units (L system: Tool life Management II)                                                                                                    |                   |

|   | 3.13 Pallet Program Registration [M700V series only]                             |     |
|---|----------------------------------------------------------------------------------|-----|
|   | 3.13.1 Standard Pallet Registration                                              |     |
|   | 3.13.2 Pallet List Screen                                                        | 271 |
|   | 3.13.3 Pallet Details Screen                                                     | 273 |
|   | 3.14 Tool management screen                                                      | 276 |
|   | 3.15 Machining Condition Selection I Screen                                      | 277 |
|   | 3.16 R-Navi                                                                      |     |
|   | 3.16.1 Select where to register a machining surface (on the surface list screen) | 284 |
|   | 3.16.1.1 Selecting where to register a machining surface                         |     |
|   | 3.16.1.2 Changing the surface name                                               |     |
|   | 3.16.1.3 Switching the workpiece                                                 |     |
|   | 3.16.1.4 Selecting the basic coordinate system                                   |     |
|   | 3.16.1.5 Automatically registering top and side faces as machining surfaces      |     |
|   | 3.16.2 Registering and setting the workpiece (on the work setting screen)        |     |
|   | 3.16.2.1 Registering the workpiece                                               |     |
|   | 3.16.2.2 Changing the workpiece name                                             |     |
|   |                                                                                  |     |
|   | 3.16.2.3 Changing the form of the work                                           |     |
|   | 3.16.2.4 Changing the workpiece size                                             |     |
|   | 3.16.3 Setting the details of the surface (on the surface detail screen)         |     |
|   | 3.16.3.1 Moving the cursor                                                       |     |
|   | 3.16.3.2 Setting the surface coordinate origin (feature coordinate origin)       |     |
|   | 3.16.3.3 Specifying the surface coordinate axial directions                      |     |
|   | 3.16.3.4 Checking the setting value of coordinate axis                           |     |
|   | 3.16.3.5 Changing the combination of axial direction                             |     |
|   | 3.16.3.6 Switching the surface                                                   |     |
|   | 3.16.3.7 Rotating the axial direction of coordinate axis                         |     |
|   | 3.16.3.8 Default settings of designation method and axis combination             | 307 |
| 4 | Edit Screens                                                                     | 309 |
|   | 4.1 Screen Configuration                                                         |     |
|   | 4.2 Program Editing                                                              |     |
|   | 4.2.1 Creating a New Machining Program                                           |     |
|   | 4.2.2 Editing a Machining Program                                                |     |
|   | 4.2.3 Editing MDI Program                                                        |     |
|   | 4.2.4 Registering MDI Program in NC Memory                                       |     |
|   | 4.2.5 Erasing a File                                                             |     |
|   | 4.2.6 Editing Operations                                                         |     |
|   | 4.2.7 Changing the Display                                                       |     |
|   | 4.2.8 Displaying an Arbitrary Line                                               |     |
|   | 4.2.9 Rewriting Data                                                             |     |
|   | 4.2.10 Inserting Data                                                            |     |
|   | 4.2.11 Deleting Data                                                             |     |
|   |                                                                                  |     |
|   | 4.2.12 Searching for Character Strings                                           |     |
|   | 4.2.13 Replacing Character Strings                                               |     |
|   | 4.2.14 Copying/Pasting Data                                                      |     |
|   | 4.2.15 Undoing Program Changes                                                   |     |
|   | 4.2.16 Correcting/Displaying Input Mistakes [M700V series only]                  |     |
|   | 4.2.17 Adding Sequence No. (N No.) Automatically                                 |     |
|   | 4.2.18 G Code Guidance                                                           |     |
|   | 4.2.19 Playback Editing                                                          |     |
|   | 4.3 Program Check (2D)                                                           |     |
|   | 4.3.1 Checking Continuously                                                      |     |
|   | 4.3.2 Checking One Block at a Time                                               |     |
|   | 4.3.3 Canceling the Program Check                                                |     |
|   | 4.3.4 Setting the coordinate system to draw                                      |     |
|   | 4.3.5 Drawing during a Program Check                                             |     |
|   | 4.3.6 Changing the Display Range                                                 |     |
|   | 4.3.7 Changing the Display Mode                                                  |     |
|   | 4.3.8 Changing the Display Angle                                                 |     |
|   | 4.3.9 Switching the Axis Movement Direction (+, -)                               |     |
|   | 4.3.10 Switching to Full-screen Display Mode                                     |     |
|   | 4.3.11 Setting Auto Graphic                                                      | 363 |
|   |                                                                                  |     |

|   | 4.3.12 Availability of Check Mode with Other Functions                                                                                                    | 366                                                                                                    |
|---|----------------------------------------------------------------------------------------------------|----------------------------------------------------------------------------------------------------|
|   | 4.3.13 Handling of Variable Commands, Programmable Parameter Input,                                                                                                    |                                                                                                    |
|   | and Programmable Compensation Data Input                                                                                                    |                                                                                                    |
|   | 4.3.14 Switching the Draw Path                                                                                                    |                                                                                                    |
|   | 4.3.15 Draw a Path Corresponding to the Rotary Axis                                                                                                    | 369                                                                                                    |
|   | 4.3.16 Notes for Program Check (2D)                                                                                                    | 370                                                                                                    |
|   | 4.4 Program Check (3D)                                                                                                    | 372                                                                                                    |
|   | 4.4.1 Checking Continuously                                                                                                    | 375                                                                                                    |
|   | 4.4.2 Checking One Block at a Time                                                                                                    | 376                                                                                                    |
|   | 4.4.3 Canceling the Program Check                                                                                                    | 376                                                                                                    |
|   | 4.4.4 Enlarging and Reducing the Workpiece Shape                                                                                                    | 376                                                                                                    |
|   | 4.4.5 Moving the Workpiece Shape                                                                                                    | 376                                                                                                    |
|   | 4.4.6 Rotating the Workpiece Shape                                                                                                    | 377                                                                                                    |
|   | 4.4.7 Performing an Interference Check                                                                                                    | 377                                                                                                    |
|   | 4.4.8 Switching to Full-screen Display Mode                                                                                                    | 377                                                                                                    |
|   | 4.4.9 Setting the Workpiece Shape                                                                                                    | 378                                                                                                    |
|   | 4.4.10 Setting the Tool Shape                                                                                                    | 383                                                                                                    |
|   | 4.4.11 Availability of Check Mode with Other Functions                                                                                                    | 388                                                                                                    |
|   | 4.4.12 Handling of Variable Commands, Programmable Parameter Input,                                                                                                    |                                                                                                    |
|   | and Programmable Compensation Data Input                                                                                                    | 388                                                                                                    |
|   | 4.4.13 Notes for Program Check (3D)                                                                                                    |                                                                                                    |
|   | 4.5 Program Input/Output                                                                                                    |                                                                                                    |
|   | 4.5.1 Changing the Valid Area                                                                                                    |                                                                                                    |
|   | 4.5.2 Selecting a Device, Directory, and File                                                                                                    |                                                                                                    |
|   | 4.5.3 Transferring a File                                                                                                    |                                                                                                    |
|   | 4.5.4 Comparing Files (Compare)                                                                                                    |                                                                                                    |
|   | 4.5.5 Erasing a File                                                                                                    |                                                                                                    |
|   | 4.5.6 Changing a File Name (Rename)                                                                                                    |                                                                                                    |
|   | 4.5.7 Creating a Directory                                                                                                    |                                                                                                    |
|   | 4.5.8 Merging a File                                                                                                    |                                                                                                    |
|   | 4.5.9 Formatting an External Device                                                                                                    |                                                                                                    |
|   |                                                                                                    |                                                                                                    |
|   | 4.5.10 List of File Names                                                                                                    | 409                                                                                                    |
|   | 4.5.10 List of File Names                                                                                                    |                                                                                                    |
|   | 4.5.11 Edit Lock B and C                                                                                                    | 410                                                                                                    |
|   | 4.5.11 Edit Lock B and C                                                                                                    | 410<br>411                                                                                                    |
|   | 4.5.11 Edit Lock B and C                                                                                                    | 410<br>411<br>412                                                                                              |
|   | 4.5.11 Edit Lock B and C 4.5.12 Program Display Lock C 4.5.13 Data Protect Keys 4.5.14 Sharing Machining Data                                                                                                    | 410<br>411<br>412<br>413                                                                                       |
|   | 4.5.11 Edit Lock B and C  4.5.12 Program Display Lock C  4.5.13 Data Protect Keys  4.5.14 Sharing Machining Data  4.5.15 The Batch Input/Output the Machining Program of NC Memory                                                                                                    | 410<br>411<br>412<br>413                                                                                       |
| _ | 4.5.11 Edit Lock B and C 4.5.12 Program Display Lock C 4.5.13 Data Protect Keys 4.5.14 Sharing Machining Data 4.5.15 The Batch Input/Output the Machining Program of NC Memory 4.5.16 Leading Zero                                                                                                    |                                                                                                    |
| 5 | 4.5.11 Edit Lock B and C 4.5.12 Program Display Lock C 4.5.13 Data Protect Keys 4.5.14 Sharing Machining Data 4.5.15 The Batch Input/Output the Machining Program of NC Memory 4.5.16 Leading Zero  Diagnosis Screens                                                                                                    |                                                                                                    |
| 5 | 4.5.11 Edit Lock B and C 4.5.12 Program Display Lock C 4.5.13 Data Protect Keys 4.5.14 Sharing Machining Data 4.5.15 The Batch Input/Output the Machining Program of NC Memory 4.5.16 Leading Zero  Diagnosis Screens 5.1 System Configuration Screen                                                                                                    |                                                                                                    |
| 5 | 4.5.11 Edit Lock B and C 4.5.12 Program Display Lock C 4.5.13 Data Protect Keys 4.5.14 Sharing Machining Data 4.5.15 The Batch Input/Output the Machining Program of NC Memory 4.5.16 Leading Zero  Diagnosis Screens 5.1 System Configuration Screen 5.2 Option Display Screen                                                                                                    |                                                                                                    |
| 5 | 4.5.11 Edit Lock B and C 4.5.12 Program Display Lock C 4.5.13 Data Protect Keys 4.5.14 Sharing Machining Data 4.5.15 The Batch Input/Output the Machining Program of NC Memory 4.5.16 Leading Zero  Diagnosis Screens  5.1 System Configuration Screen 5.2 Option Display Screen 5.3 I/F Diagnosis Screen                                                                                                    |                                                                                                    |
| 5 | 4.5.11 Edit Lock B and C 4.5.12 Program Display Lock C 4.5.13 Data Protect Keys 4.5.14 Sharing Machining Data 4.5.15 The Batch Input/Output the Machining Program of NC Memory 4.5.16 Leading Zero  Diagnosis Screens 5.1 System Configuration Screen 5.2 Option Display Screen 5.3 I/F Diagnosis Screen 5.3.1 Displaying the PLC Device Data                                                                                                    |                                                                                                    |
| 5 | 4.5.11 Edit Lock B and C 4.5.12 Program Display Lock C 4.5.13 Data Protect Keys 4.5.14 Sharing Machining Data 4.5.15 The Batch Input/Output the Machining Program of NC Memory 4.5.16 Leading Zero  Diagnosis Screens 5.1 System Configuration Screen 5.2 Option Display Screen 5.3 I/F Diagnosis Screen 5.3.1 Displaying the PLC Device Data 5.3.2 Carrying Out Modal Output                                                                                                    |                                                                                                    |
| 5 | 4.5.11 Edit Lock B and C 4.5.12 Program Display Lock C 4.5.13 Data Protect Keys 4.5.14 Sharing Machining Data 4.5.15 The Batch Input/Output the Machining Program of NC Memory 4.5.16 Leading Zero.  Diagnosis Screens 5.1 System Configuration Screen 5.2 Option Display Screen 5.3 I/F Diagnosis Screen 5.3.1 Displaying the PLC Device Data 5.3.2 Carrying Out Modal Output 5.3.3 Carrying Out One-shot Output                                                                                                    |                                                                                                    |
| 5 | 4.5.11 Edit Lock B and C 4.5.12 Program Display Lock C 4.5.13 Data Protect Keys 4.5.14 Sharing Machining Data 4.5.15 The Batch Input/Output the Machining Program of NC Memory 4.5.16 Leading Zero  Diagnosis Screens 5.1 System Configuration Screen 5.2 Option Display Screen 5.3 I/F Diagnosis Screen 5.3.1 Displaying the PLC Device Data 5.3.2 Carrying Out Modal Output 5.3.3 Carrying Out One-shot Output 5.4 Drive Monitor Screen                                                                                                    |                                                                                                    |
| 5 | 4.5.11 Edit Lock B and C 4.5.12 Program Display Lock C 4.5.13 Data Protect Keys 4.5.14 Sharing Machining Data. 4.5.15 The Batch Input/Output the Machining Program of NC Memory 4.5.16 Leading Zero.  Diagnosis Screens 5.1 System Configuration Screen 5.2 Option Display Screen 5.3 I/F Diagnosis Screen. 5.3.1 Displaying the PLC Device Data. 5.3.2 Carrying Out Modal Output. 5.3.3 Carrying Out One-shot Output. 5.4 Drive Monitor Screen 5.4.1 Servo Axis Unit Display Items                                                                                                    |                                                                                                    |
| 5 | 4.5.11 Edit Lock B and C 4.5.12 Program Display Lock C 4.5.13 Data Protect Keys 4.5.14 Sharing Machining Data. 4.5.15 The Batch Input/Output the Machining Program of NC Memory 4.5.16 Leading Zero  Diagnosis Screens 5.1 System Configuration Screen 5.2 Option Display Screen 5.3 I/F Diagnosis Screen. 5.3.1 Displaying the PLC Device Data 5.3.2 Carrying Out Modal Output 5.3.3 Carrying Out One-shot Output 5.4 Drive Monitor Screen 5.4.1 Servo Axis Unit Display Items 5.4.2 Spindle Unit Display Items                                                                                                    |                                                                                                    |
| 5 | 4.5.11 Edit Lock B and C 4.5.12 Program Display Lock C 4.5.13 Data Protect Keys 4.5.14 Sharing Machining Data 4.5.15 The Batch Input/Output the Machining Program of NC Memory 4.5.16 Leading Zero  Diagnosis Screens 5.1 System Configuration Screen 5.2 Option Display Screen 5.3 I/F Diagnosis Screen. 5.3.1 Displaying the PLC Device Data 5.3.2 Carrying Out Modal Output 5.3.3 Carrying Out One-shot Output 5.4 Drive Monitor Screen 5.4.1 Servo Axis Unit Display Items 5.4.2 Spindle Unit Display Items 5.4.3 Display Items for the Power Supply Unit                                                                                                    |                                                                                                    |
| 5 | 4.5.11 Edit Lock B and C 4.5.12 Program Display Lock C 4.5.13 Data Protect Keys 4.5.14 Sharing Machining Data 4.5.15 The Batch Input/Output the Machining Program of NC Memory 4.5.16 Leading Zero  Diagnosis Screens 5.1 System Configuration Screen 5.2 Option Display Screen 5.3 I/F Diagnosis Screen 5.3.1 Displaying the PLC Device Data 5.3.2 Carrying Out Modal Output 5.3.3 Carrying Out One-shot Output 5.4 Drive Monitor Screen 5.4.1 Servo Axis Unit Display Items 5.4.2 Spindle Unit Display Items 5.4.3 Display Items for the Power Supply Unit 5.4.4 Display Items for the Auxiliary Axis Unit [M700VW series only]                                                                                                    | 410 411 412 413 415 420 423 424 428 429 432 433 434 435 436 439 442                                            |
| 5 | 4.5.11 Edit Lock B and C 4.5.12 Program Display Lock C 4.5.13 Data Protect Keys 4.5.14 Sharing Machining Data 4.5.15 The Batch Input/Output the Machining Program of NC Memory 4.5.16 Leading Zero  Diagnosis Screens 5.1 System Configuration Screen 5.2 Option Display Screen 5.3 I/F Diagnosis Screen 5.3.1 Displaying the PLC Device Data 5.3.2 Carrying Out Modal Output 5.3.3 Carrying Out One-shot Output 5.4 Drive Monitor Screen 5.4.1 Servo Axis Unit Display Items 5.4.2 Spindle Unit Display Items 5.4.3 Display Items for the Power Supply Unit 5.4.4 Display Items for the Auxiliary Axis Unit [M700VW series only] 5.4.5 Display Items for the Synchronous Error                                                                                                    | 410 411 412 413 415 420 423 424 428 429 432 433 434 435 436 439 442 443                                        |
| 5 | 4.5.11 Edit Lock B and C 4.5.12 Program Display Lock C 4.5.13 Data Protect Keys 4.5.14 Sharing Machining Data. 4.5.15 The Batch Input/Output the Machining Program of NC Memory 4.5.16 Leading Zero.  Diagnosis Screens 5.1 System Configuration Screen 5.2 Option Display Screen 5.3 I/F Diagnosis Screen. 5.3.1 Displaying the PLC Device Data. 5.3.2 Carrying Out Modal Output. 5.3.3 Carrying Out One-shot Output. 5.4 Drive Monitor Screen 5.4.1 Servo Axis Unit Display Items. 5.4.2 Spindle Unit Display Items. 5.4.3 Display Items for the Power Supply Unit. 5.4.4 Display Items for the Auxiliary Axis Unit [M700VW series only] 5.4.5 Display Items for the Synchronous Error 5.4.6 Clearing the Alarm History.                                                                                                    | 410 411 412 413 415 420 423 424 428 429 432 433 434 435 436 439 442 443 445                                    |
| 5 | 4.5.11 Edit Lock B and C 4.5.12 Program Display Lock C 4.5.13 Data Protect Keys 4.5.14 Sharing Machining Data. 4.5.15 The Batch Input/Output the Machining Program of NC Memory 4.5.16 Leading Zero.  Diagnosis Screens 5.1 System Configuration Screen 5.2 Option Display Screen 5.3 I/F Diagnosis Screen 5.3.1 Displaying the PLC Device Data. 5.3.2 Carrying Out Modal Output 5.3.3 Carrying Out One-shot Output 5.4 Drive Monitor Screen 5.4.1 Servo Axis Unit Display Items 5.4.2 Spindle Unit Display Items 5.4.3 Display Items for the Power Supply Unit 5.4.4 Display Items for the Auxiliary Axis Unit [M700VW series only] 5.4.5 Display Items for the Synchronous Error 5.4.6 Clearing the Alarm History 5.5 NC Memory Diagnosis Screen (NC Memory Diagn Screen)                                                                                                    | 410 411 412 413 415 420 <b>423</b> 424 428 429 432 433 434 435 436 436 439 442 443 445                         |
| 5 | 4.5.11 Edit Lock B and C 4.5.12 Program Display Lock C 4.5.13 Data Protect Keys 4.5.14 Sharing Machining Data. 4.5.15 The Batch Input/Output the Machining Program of NC Memory 4.5.16 Leading Zero.  Diagnosis Screens 5.1 System Configuration Screen 5.2 Option Display Screen 5.3 I/F Diagnosis Screen 5.3.1 Displaying the PLC Device Data. 5.3.2 Carrying Out Modal Output 5.3.3 Carrying Out One-shot Output 5.4 Drive Monitor Screen 5.4.1 Servo Axis Unit Display Items 5.4.2 Spindle Unit Display Items 5.4.3 Display Items for the Power Supply Unit. 5.4.4 Display Items for the Power Supply Unit. 5.4.5 Display Items for the Auxiliary Axis Unit [M700VW series only] 5.4.5 Display Items for the Synchronous Error 5.4.6 Clearing the Alarm History 5.5 NC Memory Diagnosis Screen (NC Memory Diagn Screen) 5.5.1 Writing/Reading the Data Using the NC Data Designation                                                                                          | 410 411 412 413 415 420 <b>423</b> 424 428 429 432 433 434 435 436 439 442 443 445 446                         |
| 5 | 4.5.11 Edit Lock B and C 4.5.12 Program Display Lock C 4.5.13 Data Protect Keys 4.5.14 Sharing Machining Data. 4.5.15 The Batch Input/Output the Machining Program of NC Memory 4.5.16 Leading Zero.  Diagnosis Screens 5.1 System Configuration Screen 5.2 Option Display Screen 5.3 I/F Diagnosis Screen. 5.3.1 Displaying the PLC Device Data. 5.3.2 Carrying Out Modal Output 5.3.3 Carrying Out One-shot Output 5.4.1 Servo Axis Unit Display Items 5.4.2 Spindle Unit Display Items 5.4.2 Spindle Unit Display Items 5.4.3 Display Items for the Power Supply Unit. 5.4.4 Display Items for the Power Supply Unit [M700VW series only] 5.4.5 Display Items for the Synchronous Error 5.4.6 Clearing the Alarm History.  5.5 NC Memory Diagnosis Screen (NC Memory Diagn Screen) 5.5.1 Writing/Reading the Data Using the NC Data Designation                                                                                                    | 410 411 412 413 415 420 423 424 428 429 432 433 434 435 436 439 442 443 445 445                                |
| 5 | 4.5.11 Edit Lock B and C 4.5.12 Program Display Lock C 4.5.13 Data Protect Keys 4.5.14 Sharing Machining Data 4.5.15 The Batch Input/Output the Machining Program of NC Memory 4.5.16 Leading Zero  Diagnosis Screens 5.1 System Configuration Screen 5.2 Option Display Screen 5.3 I/F Diagnosis Screen 5.3.1 Displaying the PLC Device Data 5.3.2 Carrying Out Modal Output 5.3.3 Carrying Out One-shot Output 5.4.1 Servo Axis Unit Display Items 5.4.2 Spindle Unit Display Items 5.4.2 Spindle Unit Display Items 5.4.3 Display Items for the Power Supply Unit 5.4.4 Display Items for the Auxiliary Axis Unit [M700VW series only] 5.4.5 Display Items for the Synchronous Error 5.4.6 Clearing the Alarm History 5.5 NC Memory Diagnosis Screen (NC Memory Diagn Screen) 5.5.1 Writing/Reading the Data Using the NC Data Designation 5.6 Alarm Screen 5.6.1 Alarm History                                                                                                | 410 411 412 413 415 420 428 429 432 433 434 435 436 436 439 442 443 445 445 446 447                            |
| 5 | 4.5.11 Edit Lock B and C 4.5.12 Program Display Lock C 4.5.13 Data Protect Keys 4.5.14 Sharing Machining Data 4.5.15 The Batch Input/Output the Machining Program of NC Memory 4.5.16 Leading Zero  Diagnosis Screens 5.1 System Configuration Screen 5.2 Option Display Screen 5.3 I/F Diagnosis Screen 5.3.1 Displaying the PLC Device Data 5.3.2 Carrying Out Modal Output 5.3.3 Carrying Out One-shot Output 5.4 Drive Monitor Screen 5.4.1 Servo Axis Unit Display Items 5.4.2 Spindle Unit Display Items 5.4.3 Display Items for the Power Supply Unit 5.4.4 Display Items for the Auxiliary Axis Unit [M700VW series only] 5.4.5 Display Items for the Synchronous Error 5.4.6 Clearing the Alarm History 5.5 NC Memory Diagnosis Screen (NC Memory Diagn Screen) 5.6.1 Alarm Screen 5.6.1 Alarm History 5.7 Self Diagnosis Screen                                                                                                    | 410 411 412 413 415 420 <b>423</b> 424 428 429 432 433 434 435 436 439 442 443 445 445                         |
| 5 | 4.5.11 Edit Lock B and C 4.5.12 Program Display Lock C 4.5.13 Data Protect Keys 4.5.14 Sharing Machining Data 4.5.15 The Batch Input/Output the Machining Program of NC Memory 4.5.16 Leading Zero  Diagnosis Screens 5.1 System Configuration Screen 5.2 Option Display Screen 5.3 I/F Diagnosis Screen 5.3.1 Displaying the PLC Device Data 5.3.2 Carrying Out Modal Output 5.3.3 Carrying Out One-shot Output 5.4 Drive Monitor Screen 5.4.1 Servo Axis Unit Display Items 5.4.2 Spindle Unit Display Items 5.4.3 Display Items for the Power Supply Unit 5.4.4 Display Items for the Auxiliary Axis Unit [M700VW series only] 5.4.5 Display Items for the Synchronous Error 5.4.6 Clearing the Alarm History 5.5 NC Memory Diagnosis Screen (NC Memory Diagn Screen) 5.6 Alarm Screen 5.6.1 Alarm History 5.7 Self Diagnosis Screen 5.8 Data Sampling Screen                                                                                                    | 410 411 412 413 415 420 <b>423</b> 424 428 429 432 433 434 435 436 436 449 447 449 450 458                     |
| 5 | 4.5.11 Edit Lock B and C 4.5.12 Program Display Lock C 4.5.13 Data Protect Keys. 4.5.14 Sharing Machining Data 4.5.15 The Batch Input/Output the Machining Program of NC Memory 4.5.16 Leading Zero  Diagnosis Screens 5.1 System Configuration Screen 5.2 Option Display Screen 5.3 I/F Diagnosis Screen 5.3 I/F Diagnosis Screen 5.3.1 Displaying the PLC Device Data 5.3.2 Carrying Out Modal Output 5.3.3 Carrying Out One-shot Output 5.4 Drive Monitor Screen 5.4.1 Servo Axis Unit Display Items 5.4.2 Spindle Unit Display Items 5.4.3 Display Items for the Power Supply Unit. 5.4.4 Display Items for the Auxiliary Axis Unit [M700VW series only] 5.4.5 Display Items for the Synchronous Error 5.4.6 Clearing the Alarm History 5.5 NC Memory Diagnosis Screen (NC Memory Diagn Screen) 5.5.1 Writing/Reading the Data Using the NC Data Designation 5.6 Alarm Screen 5.6.1 Alarm History 5.7 Self Diagnosis Screen 5.8 Data Sampling Screen 5.8.1 Sampling Parameter | 410 411 412 413 415 420 <b>423</b> 424 428 429 432 433 434 435 436 436 449 447 449 450 458 460                 |
| 5 | 4.5.11 Edit Lock B and C 4.5.12 Program Display Lock C 4.5.13 Data Protect Keys 4.5.14 Sharing Machining Data 4.5.15 The Batch Input/Output the Machining Program of NC Memory 4.5.16 Leading Zero  Diagnosis Screens 5.1 System Configuration Screen 5.2 Option Display Screen 5.3 I/F Diagnosis Screen 5.3.1 Displaying the PLC Device Data 5.3.2 Carrying Out Modal Output 5.3.3 Carrying Out One-shot Output 5.4 Drive Monitor Screen 5.4.1 Servo Axis Unit Display Items 5.4.2 Spindle Unit Display Items 5.4.3 Display Items for the Power Supply Unit 5.4.4 Display Items for the Auxiliary Axis Unit [M700VW series only] 5.4.5 Display Items for the Synchronous Error 5.4.6 Clearing the Alarm History 5.5 NC Memory Diagnosis Screen (NC Memory Diagn Screen) 5.6 Alarm Screen 5.6.1 Alarm History 5.7 Self Diagnosis Screen 5.8 Data Sampling Screen                                                                                                    | 410 411 412 413 415 420 <b>423</b> 424 428 429 433 434 435 436 436 439 442 443 445 446 447 449 450 458 460 463 |

|    | 5.8.3 Outputting Sampling Data                                   | 467 |
|----|------------------------------------------------------------------|-----|
| 6  | Maintenance Screens                                              | 469 |
|    | 6.1 Parameter Screens                                            |     |
|    | 6.1.1 Changing the Parameter Display                             |     |
|    | 6.1.2 Setting the Parameters                                     |     |
|    | 6.1.3 Copying/Pasting Parameters                                 |     |
|    | 6.1.4 User Parameters                                            |     |
|    | 6.1.5 Echo Back                                                  | 482 |
|    | 6.2 Input/Output Screen                                          | 483 |
|    | 6.2.1 Changing the Valid Area                                    | 486 |
|    | 6.2.2 Selecting a Device, Directory and File                     | 487 |
|    | 6.2.3 Transferring a File                                        | 493 |
|    | 6.2.4 Comparing Files (Compare)                                  | 496 |
|    | 6.2.5 Erasing a File                                             | 497 |
|    | 6.2.6 Changing a File Name (Rename)                              | 497 |
|    | 6.2.7 Creating a Directory                                       | 498 |
|    | 6.2.8 Merging a File                                             |     |
|    | 6.2.9 Formatting an External Device                              |     |
|    | 6.2.10 List of File Names                                        |     |
|    | 6.2.11 Edit Lock B and C                                         | 510 |
|    | 6.2.12 Data Protect Keys                                         |     |
|    | 6.2.13 Sharing Machining Data                                    |     |
|    | 6.2.14 The Batch Input/Output the Machining Program of NC Memory | 515 |
|    | 6.2.15 Application Error Detection (M700VW Series Only)          | 519 |
|    | 6.3 All Backup Screen                                            |     |
|    | 6.3.1 Performing a Backup Operation                              |     |
|    | 6.3.2 Performing a Restore Operation                             |     |
|    | 6.4 System Setup Screen                                          |     |
|    | 6.4.1 Writing Initial Parameters                                 |     |
|    | 6.4.2 Writing Sample PLC Ladders [M700VW series only]            |     |
|    | 6.5 Adjust S-analog Screen                                       |     |
|    | 6.5.1 Adjustment Preparations                                    |     |
|    | 6.5.2 Performing Automatic Adjustments                           |     |
|    | 6.5.3 Performing Manual Adjustments                              |     |
|    | 6.6 Absolute Position Setting Screen                             |     |
|    | 6.6.1 Selecting the Axis                                         |     |
|    | 6.6.2 Carrying Out Dogless-type Zero Point Initialization        |     |
|    | 6.6.3 Carrying Out Dog-type Zero Point Initialization            |     |
|    | 6.6.4 Precautions                                                |     |
|    | 6.7 Auxiliary Axis Test Screen                                   |     |
|    | 6.7.1 Preparation                                                |     |
|    | 6.7.2 Selecting a Device, Directory and File                     |     |
|    | 6.7.3 Test Operation                                             |     |
|    | 6.7.4 Precaution                                                 |     |
|    | 6.8 Servo Diagnosis Screen                                       |     |
|    | 6.9 Diagnosis Data Collection Setting Screen                     |     |
|    | · · · · · · · · · · · · · · · · · · ·                            |     |
|    | 6.9.2 Stopping a Data Collection Operation                       |     |
|    | 6.10 Device Open Parameter Screen                                |     |
|    | 6.11 SRAM Open Parameter Screen                                  |     |
|    | 6.12 External PLC Link Screen                                    |     |
|    | 6.12.1 DeviceNet Parameter Screen                                |     |
|    | 0.12.1 Device feet 1 diameter colecti                            |     |
| ,, | MACHINE ODERATIONS                                               |     |
|    | MACHINE OPERATIONS                                               |     |
| 1  | Operation State                                                  |     |
|    | 1.1 Operation State Correlation Diagram                          | 4   |
|    | 1.2 Power OFF                                                    |     |
|    | 1.3 Operations Not Ready                                         |     |
|    | 1.4 Operations Ready                                             | 5   |

|   | 1.4.1 Reset                                                                                                    |                                                                                                    |
|---|----------------------------------------------------------------------------------------------------|----------------------------------------------------------------------------------------------------|
|   | 1.4.2 Automatic Operation in Progress                                                                                                    |                                                                                                    |
|   | 1.4.3 Automatic Operation Pause                                                                                                    |                                                                                                    |
|   | 1.4.4 Automatic Operation Stop                                                                                                    | 6                                                                                                    |
| 2 | Indicator Lamps                                                                                                    | 7                                                                                                    |
|   | 2.1 Control Unit Ready                                                                                                    | 8                                                                                                    |
|   | 2.2 In Automatic Operation                                                                                                    | 8                                                                                                    |
|   | 2.3 Automatic Operation Start Busy                                                                                                    | 8                                                                                                    |
|   | 2.4 Automatic Operation Pause Busy                                                                                                    |                                                                                                    |
|   | 2.5 Return to Reference Position                                                                                                    |                                                                                                    |
|   | 2.6 Alarm                                                                                                    |                                                                                                    |
|   | 2.7 M00                                                                                                    |                                                                                                    |
|   | 2.8 M02/M30                                                                                                    | 8                                                                                                    |
| 3 | Reset Switch and Emergency Stop Button                                                                                                    | 9                                                                                                    |
|   | 3.1 Reset Switch                                                                                                    |                                                                                                    |
|   | 3.2 Emergency Stop Button                                                                                                    | 10                                                                                                    |
| 4 | Operation Mode                                                                                                    | 11                                                                                                    |
| • | 4.1 Mode Selection Switch.                                                                                                    |                                                                                                    |
|   | 4.2 Jog Feed Mode                                                                                                    |                                                                                                    |
|   | 4.3 Rapid Traverse Feed Mode                                                                                                    |                                                                                                    |
|   | 4.4 Manual Reference Position Return Mode                                                                                                    |                                                                                                    |
|   | 4.4.1 Outline                                                                                                    |                                                                                                    |
|   | 4.4.2 Detailed Description                                                                                                    |                                                                                                    |
|   | 4.4.3 Clear the Shift Amount for Coordinate System Setting                                                                                                    |                                                                                                    |
|   | When Manually Returning to the Reference Position                                                                                                    | 16                                                                                                    |
|   | 4.5 Incremental Feed Mode                                                                                                    |                                                                                                    |
|   | 4.6 Handle Feed Mode                                                                                                    |                                                                                                    |
|   | 4.7 Memory Mode                                                                                                    |                                                                                                    |
|   | 4.8 MDI Operation Mode                                                                                                    | . 18                                                                                                    |
|   |                                                                                                    |                                                                                                    |
| 5 | Operation Panel Switches in Operation Mode                                                                                                    | 19                                                                                                    |
| 5 | Operation Panel Switches in Operation Mode                                                                                                    |                                                                                                    |
| 5 |                                                                                                    | 20                                                                                                    |
| 5 | 5.1 Rapid Traverse Override                                                                                                    | 20<br>20<br>20                                                                                                    |
| 5 | 5.1 Rapid Traverse Override                                                                                                    | 20<br>20<br>20<br>21                                                                                                    |
| 5 | 5.1 Rapid Traverse Override                                                                                                    | 20<br>20<br>20<br>21                                                                                                    |
| 5 | 5.1 Rapid Traverse Override 5.2 Cutting Feed Override 5.3 Spindle Override 5.4 Manual Feedrate 5.5 Handle/Incremental Feed Magnification 5.6 Handle Feed Axis Selection                                                                                                    | 20<br>20<br>20<br>21<br>21<br>21                                                                                                    |
| 5 | 5.1 Rapid Traverse Override 5.2 Cutting Feed Override 5.3 Spindle Override 5.4 Manual Feedrate 5.5 Handle/Incremental Feed Magnification 5.6 Handle Feed Axis Selection 5.7 Manual Pulse Generator                                                                                                    | 20<br>20<br>21<br>21<br>21<br>21<br>22                                                                                                    |
| 5 | 5.1 Rapid Traverse Override 5.2 Cutting Feed Override 5.3 Spindle Override 5.4 Manual Feedrate 5.5 Handle/Incremental Feed Magnification 5.6 Handle Feed Axis Selection 5.7 Manual Pulse Generator 5.8 Cycle Start and Feed Hold                                                                                                    | 20<br>20<br>21<br>21<br>21<br>21<br>22<br>22                                                                                                 |
|   | 5.1 Rapid Traverse Override 5.2 Cutting Feed Override 5.3 Spindle Override 5.4 Manual Feedrate 5.5 Handle/Incremental Feed Magnification 5.6 Handle Feed Axis Selection 5.7 Manual Pulse Generator 5.8 Cycle Start and Feed Hold 5.9 Feed Axis Selection                                                                                                    | 20<br>20<br>21<br>21<br>21<br>22<br>22<br>22                                                                                                 |
|   | 5.1 Rapid Traverse Override 5.2 Cutting Feed Override 5.3 Spindle Override 5.4 Manual Feedrate 5.5 Handle/Incremental Feed Magnification 5.6 Handle Feed Axis Selection 5.7 Manual Pulse Generator 5.8 Cycle Start and Feed Hold 5.9 Feed Axis Selection  Operation Panel Switch Functions                                                                                                    | 20<br>20<br>21<br>21<br>21<br>22<br>22<br>22<br>23                                                                                           |
|   | 5.1 Rapid Traverse Override. 5.2 Cutting Feed Override. 5.3 Spindle Override. 5.4 Manual Feedrate. 5.5 Handle/Incremental Feed Magnification. 5.6 Handle Feed Axis Selection. 5.7 Manual Pulse Generator. 5.8 Cycle Start and Feed Hold. 5.9 Feed Axis Selection.  Operation Panel Switch Functions. 6.1 Chamfering.                                                                                                    | 20<br>20<br>21<br>21<br>21<br>22<br>22<br>22<br>23                                                                                           |
|   | 5.1 Rapid Traverse Override 5.2 Cutting Feed Override 5.3 Spindle Override 5.4 Manual Feedrate 5.5 Handle/Incremental Feed Magnification 5.6 Handle Feed Axis Selection 5.7 Manual Pulse Generator 5.8 Cycle Start and Feed Hold 5.9 Feed Axis Selection  Operation Panel Switch Functions 6.1 Chamfering 6.2 Miscellaneous Function Lock                                                                                                    | 20<br>20<br>21<br>21<br>21<br>22<br>22<br>22<br>22<br>24                                                                                     |
|   | 5.1 Rapid Traverse Override 5.2 Cutting Feed Override 5.3 Spindle Override 5.4 Manual Feedrate 5.5 Handle/Incremental Feed Magnification 5.6 Handle Feed Axis Selection 5.7 Manual Pulse Generator 5.8 Cycle Start and Feed Hold 5.9 Feed Axis Selection  Operation Panel Switch Functions 6.1 Chamfering 6.2 Miscellaneous Function Lock 6.3 Single Block                                                                                                    | 20<br>20<br>21<br>21<br>21<br>22<br>22<br>22<br>22<br>24<br>24<br>24                                                                         |
|   | 5.1 Rapid Traverse Override 5.2 Cutting Feed Override 5.3 Spindle Override 5.4 Manual Feedrate 5.5 Handle/Incremental Feed Magnification 5.6 Handle Feed Axis Selection 5.7 Manual Pulse Generator 5.8 Cycle Start and Feed Hold 5.9 Feed Axis Selection  Coperation Panel Switch Functions 6.1 Chamfering 6.2 Miscellaneous Function Lock 6.3 Single Block 6.4 Z Axis Cancel                                                                                                    | 20<br>20<br>21<br>21<br>21<br>22<br>22<br>22<br>23<br>24<br>24<br>24<br>24                                                                   |
|   | 5.1 Rapid Traverse Override                                                                                                    | 20<br>20<br>21<br>21<br>21<br>22<br>22<br>22<br>24<br>24<br>24<br>24<br>24<br>24                                                             |
|   | 5.1 Rapid Traverse Override 5.2 Cutting Feed Override 5.3 Spindle Override 5.4 Manual Feedrate 5.5 Handle/Incremental Feed Magnification 5.6 Handle Feed Axis Selection 5.7 Manual Pulse Generator 5.8 Cycle Start and Feed Hold 5.9 Feed Axis Selection  Operation Panel Switch Functions 6.1 Chamfering 6.2 Miscellaneous Function Lock 6.3 Single Block 6.4 Z Axis Cancel 6.5 Dry Run 6.6 Manual Override                                                                                                    | 20<br>20<br>21<br>21<br>22<br>22<br>22<br>23<br>24<br>24<br>24<br>24<br>24<br>24<br>24                                                       |
|   | 5.1 Rapid Traverse Override 5.2 Cutting Feed Override 5.3 Spindle Override 5.4 Manual Feedrate 5.5 Handle/Incremental Feed Magnification 5.6 Handle Feed Axis Selection 5.7 Manual Pulse Generator 5.8 Cycle Start and Feed Hold 5.9 Feed Axis Selection  Operation Panel Switch Functions 6.1 Chamfering 6.2 Miscellaneous Function Lock 6.3 Single Block 6.4 Z Axis Cancel 6.5 Dry Run 6.6 Manual Override 6.7 Override Cancel                                                                                                    | 20<br>20<br>21<br>21<br>22<br>22<br>22<br>24<br>24<br>24<br>24<br>24<br>24<br>24<br>24                                                       |
|   | 5.1 Rapid Traverse Override 5.2 Cutting Feed Override 5.3 Spindle Override 5.4 Manual Feedrate 5.5 Handle/Incremental Feed Magnification 5.6 Handle Feed Axis Selection 5.7 Manual Pulse Generator 5.8 Cycle Start and Feed Hold 5.9 Feed Axis Selection  Operation Panel Switch Functions 6.1 Chamfering 6.2 Miscellaneous Function Lock 6.3 Single Block 6.4 Z Axis Cancel 6.5 Dry Run 6.6 Manual Override 6.7 Override Cancel 6.8 Optional Stop                                                                                                    | 20<br>20<br>21<br>21<br>22<br>22<br>22<br>24<br>24<br>24<br>24<br>24<br>24<br>25                                                             |
|   | 5.1 Rapid Traverse Override. 5.2 Cutting Feed Override. 5.3 Spindle Override. 5.4 Manual Feedrate. 5.5 Handle/Incremental Feed Magnification. 5.6 Handle Feed Axis Selection. 5.7 Manual Pulse Generator. 5.8 Cycle Start and Feed Hold. 5.9 Feed Axis Selection.  Operation Panel Switch Functions. 6.1 Chamfering. 6.2 Miscellaneous Function Lock. 6.3 Single Block. 6.4 Z Axis Cancel. 6.5 Dry Run. 6.6 Manual Override. 6.7 Override Cancel. 6.8 Optional Stop. 6.9 Optional Block Skip.                                                                                                    | 20<br>20<br>21<br>21<br>22<br>22<br>22<br>23<br>24<br>24<br>24<br>24<br>24<br>25<br>25                                                       |
|   | 5.1 Rapid Traverse Override 5.2 Cutting Feed Override 5.3 Spindle Override 5.4 Manual Feedrate 5.5 Handle/Incremental Feed Magnification 5.6 Handle Feed Axis Selection 5.7 Manual Pulse Generator 5.8 Cycle Start and Feed Hold 5.9 Feed Axis Selection  Operation Panel Switch Functions 6.1 Chamfering 6.2 Miscellaneous Function Lock 6.3 Single Block 6.4 Z Axis Cancel 6.5 Dry Run 6.6 Manual Override 6.7 Override Cancel 6.8 Optional Stop 6.9 Optional Block Skip 6.10 Manual Absolute                                                                                                    | 20<br>20<br>21<br>21<br>21<br>22<br>22<br>22<br>24<br>24<br>24<br>24<br>24<br>24<br>25<br>25<br>26                                           |
|   | 5.1 Rapid Traverse Override 5.2 Cutting Feed Override 5.3 Spindle Override 5.4 Manual Feedrate 5.5 Handle/Incremental Feed Magnification 5.6 Handle Feed Axis Selection 5.7 Manual Pulse Generator 5.8 Cycle Start and Feed Hold 5.9 Feed Axis Selection  Operation Panel Switch Functions 6.1 Chamfering 6.2 Miscellaneous Function Lock 6.3 Single Block 6.4 Z Axis Cancel 6.5 Dry Run 6.6 Manual Override 6.7 Override Cancel 6.8 Optional Stop 6.9 Optional Block Skip 6.10 Manual Absolute 6.11 Mirror Image                                                                                                    | 20<br>20<br>21<br>21<br>22<br>22<br>22<br>24<br>24<br>24<br>24<br>24<br>24<br>25<br>25<br>26<br>27                                           |
|   | 5.1 Rapid Traverse Override 5.2 Cutting Feed Override 5.3 Spindle Override 5.4 Manual Feedrate 5.5 Handle/Incremental Feed Magnification 5.6 Handle Feed Axis Selection 5.7 Manual Pulse Generator 5.8 Cycle Start and Feed Hold 5.9 Feed Axis Selection  Operation Panel Switch Functions 6.1 Chamfering 6.2 Miscellaneous Function Lock 6.3 Single Block 6.4 Z Axis Cancel 6.5 Dry Run 6.6 Manual Override 6.7 Override Cancel 6.8 Optional Stop 6.9 Optional Block Skip 6.10 Manual Absolute 6.11 Mirror Image 6.11.1 Outline                                                                                                    | 20<br>20<br>21<br>21<br>22<br>22<br>22<br>24<br>24<br>24<br>24<br>24<br>24<br>25<br>26<br>27<br>27                                           |
|   | 5.1 Rapid Traverse Override 5.2 Cutting Feed Override 5.3 Spindle Override 5.4 Manual Feedrate 5.5 Handle/Incremental Feed Magnification 5.6 Handle Feed Axis Selection 5.7 Manual Pulse Generator 5.8 Cycle Start and Feed Hold 5.9 Feed Axis Selection  Operation Panel Switch Functions 6.1 Chamfering 6.2 Miscellaneous Function Lock 6.3 Single Block 6.4 Z Axis Cancel 6.5 Dry Run 6.6 Manual Override 6.7 Override Cancel 6.8 Optional Stop 6.9 Optional Block Skip 6.10 Manual Absolute 6.11 Mirror Image 6.11.1 Outline 6.11.2 Detailed Description                                                                                                    | 20<br>20<br>21<br>21<br>22<br>22<br>22<br>22<br>24<br>24<br>24<br>24<br>24<br>25<br>25<br>26<br>27<br>27<br>28                               |
|   | 5.1 Rapid Traverse Override 5.2 Cutting Feed Override 5.3 Spindle Override 5.4 Manual Feedrate 5.5 Handle/Incremental Feed Magnification 5.6 Handle Feed Axis Selection 5.7 Manual Pulse Generator 5.8 Cycle Start and Feed Hold 5.9 Feed Axis Selection  Operation Panel Switch Functions 6.1 Chamfering 6.2 Miscellaneous Function Lock 6.3 Single Block 6.4 Z Axis Cancel 6.5 Dry Run 6.6 Manual Override 6.7 Override Cancel 6.8 Optional Stop 6.9 Optional Block Skip 6.10 Manual Absolute 6.11 Mirror Image 6.11.1 Outline                                                                                                    | 20<br>20<br>21<br>21<br>21<br>22<br>22<br>22<br>24<br>24<br>24<br>24<br>24<br>25<br>25<br>26<br>27<br>28<br>30                               |
|   | 5.1 Rapid Traverse Override 5.2 Cutting Feed Override 5.3 Spindle Override 5.4 Manual Feedrate 5.5 Handle/Incremental Feed Magnification 5.6 Handle Feed Axis Selection 5.7 Manual Pulse Generator 5.8 Cycle Start and Feed Hold 5.9 Feed Axis Selection  Operation Panel Switch Functions 6.1 Chamfering 6.2 Miscellaneous Function Lock 6.3 Single Block 6.4 Z Axis Cancel 6.5 Dry Run 6.6 Manual Override 6.7 Override Cancel 6.8 Optional Stop 6.9 Optional Block Skip 6.10 Manual Absolute 6.11 Mirror Image 6.11.1 Outline 6.11.2 Detailed Description 6.11.3 Combination with Other Functions                                                               | 20<br>20<br>21<br>21<br>21<br>22<br>22<br>22<br>24<br>24<br>24<br>24<br>24<br>24<br>25<br>25<br>26<br>27<br>27<br>28<br>30<br>33             |
|   | 5.1 Rapid Traverse Override 5.2 Cutting Feed Override 5.3 Spindle Override 5.4 Manual Feedrate 5.5 Handle/Incremental Feed Magnification 5.6 Handle Feed Axis Selection 5.7 Manual Pulse Generator 5.8 Cycle Start and Feed Hold 5.9 Feed Axis Selection  Operation Panel Switch Functions 6.1 Chamfering 6.2 Miscellaneous Function Lock 6.3 Single Block 6.4 Z Axis Cancel 6.5 Dry Run 6.6 Manual Override 6.7 Override Cancel 6.8 Optional Stop 6.9 Optional Block Skip 6.10 Manual Absolute 6.11.1 Mirror Image 6.11.2 Detailed Description 6.11.3 Combination with Other Functions 6.11.4 Precautions                                                         | 20<br>20<br>21<br>21<br>21<br>22<br>22<br>24<br>24<br>24<br>24<br>24<br>24<br>24<br>25<br>25<br>26<br>27<br>27<br>28<br>30<br>33<br>36       |
|   | 5.1 Rapid Traverse Override. 5.2 Cutting Feed Override. 5.3 Spindle Override. 5.4 Manual Feedrate. 5.5 Handle/Incremental Feed Magnification. 5.6 Handle Feed Axis Selection. 5.7 Manual Pulse Generator. 5.8 Cycle Start and Feed Hold. 5.9 Feed Axis Selection.  Operation Panel Switch Functions. 6.1 Chamfering. 6.2 Miscellaneous Function Lock. 6.3 Single Block. 6.4 Z Axis Cancel. 6.5 Dry Run. 6.6 Manual Override 6.7 Override Cancel. 6.8 Optional Stop. 6.9 Optional Block Skip. 6.10 Manual Absolute. 6.11 Mirror Image. 6.11.1 Outline. 6.11.2 Detailed Description. 6.11.3 Combination with Other Functions. 6.11.4 Precautions. 6.12 Error Detect. | 20<br>20<br>21<br>21<br>21<br>22<br>22<br>22<br>24<br>24<br>24<br>24<br>24<br>24<br>25<br>25<br>26<br>27<br>27<br>28<br>30<br>33<br>36<br>36 |

| 37<br>37         |
|------------------|
| 3 <i>1</i><br>38 |
|                  |
| 38               |
| 38               |
| 39               |
| 40               |
|                  |
| 41               |
| 43               |
| 44               |
| 44               |
| 44               |
| 44               |
| 45               |
| 46               |
| 48               |
| 50               |
| 50               |
| 50<br>51         |
| 51               |
| 51<br>52         |
| _                |
| 52               |
| 53               |
| 55               |
| 56               |
| 57               |
| 59               |
| 59               |
| 59               |
| 62               |
| 63               |
| 64               |
| 64               |
| 64               |
| 64               |
| 64               |
| 65               |
| 65               |
| 65               |
|                  |
| 66               |
| 66               |
| 67               |
| 71               |
| 72               |
| 72               |
| 74               |
|                  |
|                  |
| 78               |
| 70<br>79         |
|                  |
| 80               |
| 81               |
| 81               |
| 82               |
| 82               |
| 82               |
| 02               |
| 83               |
| 85               |
|                  |
|                  |

|   | 7.4 Manual Synchronous Tapping                              | . 89 |
|---|-------------------------------------------------------------|------|
|   | 7.4.1 Outline                                               | 89   |
|   | 7.4.2 Command Format                                        | 89   |
|   | 7.4.3 Operation Procedures                                  | . 89 |
|   | 7.4.4 Precautions                                           | 89   |
|   | 7.5 System Lock                                             |      |
|   | 7.5.1 Detailed Description                                  |      |
|   | 7.5.2 Caution                                               |      |
|   | 1.0.2 0.0.0.0                                               |      |
|   |                                                             |      |
| Ш | MAINTENANCE                                                 |      |
| 1 | Daily Maintenance and Periodic Inspection and Maintenance   | 1    |
|   | 1.1 Maintenance Items                                       |      |
|   | 1.1.1 Escutcheon                                            |      |
|   | 1.1.2 LCD Panel                                             |      |
|   | 1.1.3 Compact Flash/IC card                                 |      |
|   | ·                                                           |      |
| 2 | Hardware Replacement Methods [M700VS Series]                |      |
|   | 2.1 Durable Parts                                           | 6    |
|   | 2.1.1 Control Unit Battery                                  | 6    |
|   | 2.1.2 Display Unit Cooling Fan                              | 8    |
|   | 2.1.3 Backlight                                             |      |
|   | 2.1.4 Fuse                                                  | . 13 |
|   | 2.1.4.1 Control Unit Protection Fuse                        | 13   |
|   | 2.1.4.2 Operation Panel I/O Unit Protection Fuse            |      |
|   | 2.1.5 Front Memory Interface Card                           |      |
|   | 2.1.6 Touch Panel Protective Sheet                          |      |
|   | 2.1.7 Key Sheet                                             |      |
|   | 2.2 Control Unit                                            |      |
|   | 2.2.1 Installation on FCU7-DU120-11 (8.4-type)              |      |
|   | 2.2.2 Installation on FCU7-DU140-11/31 (10.4-type)          |      |
|   | 2.2.3 Installation on FCU7-DU140-31 (10.4-type touch panel) |      |
|   | 2.2.4 Calibration Setting and Confirmation                  |      |
|   | 2.3 Display Unit                                            |      |
|   |                                                             |      |
|   | 2.4 Keyboard Unit                                           |      |
|   | 2.5 Operation Panel I/O Unit                                |      |
|   | 2.6 CompactFlash (CF) Card                                  |      |
|   | 2.7 USB Memory                                              | . 29 |
| 3 | Hardware Replacement Methods [M700VW Series]                | 31   |
|   | 3.1 Durable Parts                                           |      |
|   | 3.1.1 Control Unit Battery                                  |      |
|   | 3.1.2 Control Unit Cooling Fan                              |      |
|   | 3.1.3 Display Unit Battery                                  |      |
|   | 3.1.4 Display Unit Cooling Fan                              |      |
|   | 3.1.5 Backlight                                             |      |
|   | 3.1.6 Touch Panel Protective Sheet                          |      |
|   | 3.2 Control Unit                                            |      |
|   |                                                             |      |
|   | 3.3 Display Unit                                            |      |
|   | 3.4 Keyboard Unit                                           |      |
|   | 3.5 Operation Panel I/O Unit                                |      |
|   | 3.6 Hard Disk Unit                                          |      |
|   | 3.7 Control Unit CompactFlash (CF) Card                     |      |
|   | 3.8 PCMCIA Card                                             |      |
| 4 | Hardware Replacement Methods [M70V Series]                  | 51   |
|   | 4.1 Durable Parts                                           |      |
|   | 4.1.1 Control Unit Battery                                  |      |
|   | 4.1.2 Backlight                                             |      |
|   | 4.1.3 Fuse                                                  |      |
|   | 4.1.3.1 Control Unit Protection Fuse                        |      |
|   | 4.1.3.2 Operation Panel I/O Unit Protection Fuse            |      |
|   |                                                             |      |
|   | 4.1.4 Front Memory Interface Card                           | . ฮช |

|                                                                                        | =0  |
|----------------------------------------------------------------------------------------|-----|
| 4.1.5 Touch Panel Protective Sheet                                                     |     |
| 4.1.6 Key Sheet                                                                        |     |
| 4.2 Control Unit                                                                       |     |
| 4.2.1 Installation on FCU7-DU120-12 (8.4-type)                                         |     |
| 4.2.2 Installation on FCU7-DU140-12/32 (10.4-type)                                     |     |
| 4.2.3 Installation on FCU7-DU140-32 (10.4-type touch panel)                            |     |
| 4.2.4 Calibration Setting and Confirmation                                             |     |
| 4.3 Display Unit                                                                       | 69  |
| 4.4 Keyboard Unit                                                                      | 70  |
| 4.5 Operation Panel I/O Unit                                                           | 71  |
| 4.6 CompactFlash (CF) Card                                                             | 72  |
| 4.7 USB Memory                                                                         |     |
| IV APPENDIXES                                                                          |     |
| Appendix 1 List of Function Codes                                                      | 1   |
| Appendix 2 Table of Command Value Ranges                                               | 3   |
| Appendix 3 Circular Cutting Radius Error                                               | 11  |
| Appendix 4 Registering/Editing the Fixed Cycle Program                                 | 13  |
| Appendix 4.1 Fixed Cycle Operation Parameters                                          | 14  |
| Appendix 4.2 Transmitting/Erasing the Fixed Cycle Program                              |     |
| Appendix 4.3 Standard Fixed Cycle Subprogram (For L system)                            |     |
| Appendix 4.4 Standard Fixed Cycle Subprogram (For M system)                            |     |
|                                                                                        |     |
| Appendix 5 RS-232C I/O Device Parameter Setting Examples                               |     |
| Appendix 6 Explanation of Alarms                                                       | 33  |
| Appendix 6.1 Operation Errors (M)                                                      | 34  |
| Appendix 6.2 Stop Codes (T)                                                            |     |
| Appendix 6.3 Servo/Spindle Alarms (S)                                                  |     |
| Appendix 6.3.1 Servo Errors (S01/S03/S04)                                              |     |
| Appendix 6.3.2 Initial Parameter Errors (S02)                                          |     |
| Appendix 6.3.3 Safety Function Errors (S05)                                            |     |
| Appendix 6.3.4 Parameter Errors (S51)                                                  |     |
| Appendix 6.3.5 Servo Warnings (S52)                                                    |     |
| Appendix 6.3.6 Safety Function Warnings (S53)                                          |     |
| Appendix 6.4 MCP Alarms (Y)                                                            | 00  |
|                                                                                        |     |
| Appendix 6.5 System Alarms (Z)                                                         |     |
| Appendix 6.6 Absolute Position Detection System Alarms (Z7*)                           |     |
| Appendix 6.7 Distance-coded Reference Scale Errors (Z8*)                               |     |
| Appendix 6.8 Emergency Stop Alarms (EMG)                                               |     |
| Appendix 6.9 Auxiliary Axis Alarms                                                     |     |
| Appendix 6.9.1 Auxiliary Axis Servo Errors/Warnings (S)                                |     |
| Appendix 6.9.2 Auxiliary Axis Absolute Position Detection System Alarms (Z)            |     |
| Appendix 6.9.3 Auxiliary Axis Operation Errors (M)                                     | 115 |
| Appendix 6.9.4 Auxiliary Axis MCP Alarms (Y)                                           | 118 |
| Appendix 6.10 Computer Link Errors (L)                                                 | 120 |
| Appendix 6.11 User PLC Alarms (U)                                                      | 121 |
| Appendix 6.12 Network Service Errors (N)                                               | 124 |
| Appendix 6.13 Program Errors (P)                                                       |     |
| Appendix 7 Operation Messages                                                          |     |
|                                                                                        |     |
| Appendix 7.1 Search-related Operation Messages                                         |     |
| Appendix 7.2 Graphic Display-related Operation Messages                                |     |
| Appendix 7.3 Variable (Common variables, local variables) - related Operation Messages |     |
| Appendix 7.4 PLC Switch-related Operation Messages                                     | 162 |
| Appendix 7.5 Compensation-related (Tool compensation, coordinate system offset)        |     |
| Operation Messages                                                                     |     |
| Appendix 7.6 Data Input/Output-related Operation Messages                              |     |
| Appendix 7.7 Parameter-related Operation Messages                                      |     |
| Appendix 7.8 Measurement-related Operation Messages                                    | 167 |
|                                                                                        |     |

| Appendix 9 | User Parameters                                                     | 191 |
|------------|---------------------------------------------------------------------|-----|
|            | 8.3 Message                                                         |     |
| Appendix   | 8.2 Resetting Procedure                                             | 189 |
| Appendix   | 8.1 Connectable Control Unit IP Address List Screen                 | 188 |
| Appendix 0 | [M700V Series Only]                                                 | 187 |
| Appendix 8 | IP Address Resetting Procedure at Disabled Network Communication    |     |
| Appendix   | 7.21 Other Operation Messages                                       | 186 |
| Appendix   | 7.20 DeviceNet-related Operation Messages                           | 185 |
|            | 7.19 Messages Related to Machine Tool Builder Network System        |     |
| Appendix   | 7.18 Anshin-net-related Messages                                    | 177 |
| Appendix   | 7.17 Alarm History-related Operation Messages                       | 177 |
|            | 7.16 Automatic Backup-related Operation Messages                    |     |
|            | 7.15 System Setup-related Operation Messages                        |     |
|            | 7.14 Absolute Position Detection-related Operation Messages         |     |
|            | 7.13 Data Sampling-related Operation Messages                       |     |
|            | 7.12 Maintenance-related Operation Messages                         |     |
|            | 7.11 Diagnosis-related Operation Messages                           |     |
|            | 7.10 Editing-related Operation Messages                             |     |
| Appendix   | 7.9 Tool (Tool registration, tool life) -related Operation Messages | 169 |

# I SCREEN OPERATIONS

1

# **Operating the Setting and Display Unit**

# 1.1 Display Unit and Keyboard Unit

Setting display unit consists of the display and keyboard unit. The display has the menu keys.

Operations such as screen transition and data setting are carried out with the keyboard unit or menu keys.

The drawing below shows a horizontal layout of the display and keyboard unit, but these can also be arranged vertically.

< Example for ABC layout keyboard unit >

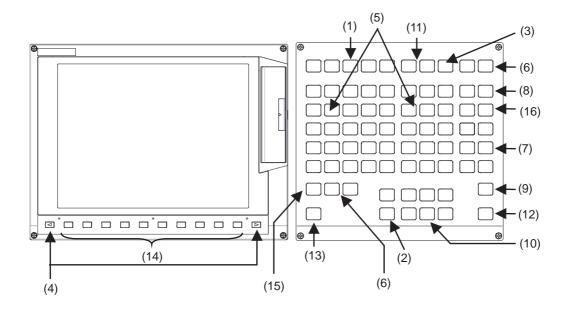

There is the following type of keyboard

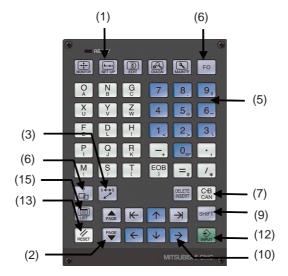

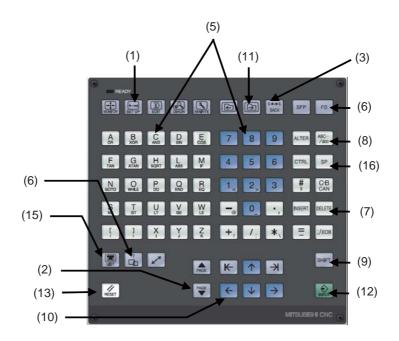

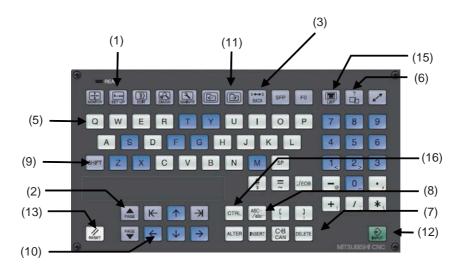

(Note) Do not hit the key repeatedly.

# 1 Operating the Setting and Display Unit

The following keys are provided on the keyboard.

|     | Key type                    | Key                                                                                               | Operation                                                                                                    |
|-----|-----------------------------|---------------------------------------------------------------------------------------------------|----------------------------------------------------------------------------------------------------|
|     | Function key                | (MONITOR)                                                                                         | This displays the screen related to "operations". (Refer to "2. Monitor Screens".)                                                                                                    |
|     |                             | SETUP)                                                                                            | This displays the screen related to "setup". (Refer to "3. Setup Screens".)                                                                                                    |
| (1) | (Function selection key)    | (EDIT)                                                                                            | This displays the screen related to "editing". (Refer to "4. Edit Screens".)                                                                                                    |
|     |                             | DIAGN)                                                                                            | This displays the screen related to "diagnosis". (Refer to "5. Diagnosis Screens".)                                                                                                    |
|     |                             | (MAINTE)                                                                                          | This displays the screen related to "maintenance". (Refer to "6. Maintenance Screens".)                                                                                                    |
| (2) | Page changeover key         | Previous page key                                                                                 | When the displayed contents cover several pages, this displays the contents of the previous page. The " $\blacktriangle$ " mark at the top of the screen indicates that there is a previous page.                                                                                     |
| (2) | age shangeever key          | Next page key                                                                                     | When the displayed contents cover several pages, this displays the contents of the next page. The " ▼ " mark at the top of the screen indicates that there is a next page.                                                                                                    |
| (3) | Previous screen display key | BACK (BACK) Previous screen display key                                                           | This redisplays the previously displayed screen.                                                                                                    |
| (5) | (Part system changeover)    | \$↔\$ (\$ → \$) Part system changeover key                                                        | When using a multi-part system NC, this displays the data of the next part system. The screen does not change if it is a part system common screen or when only one part system is used.                                                                                              |
|     |                             | (left side)                                                                                       | This changes the operation menu for the displayed screen to the current screen group screen selection menu. This is also used to cancel the menu operations of the displayed screen.                                                                                                  |
| (4) | Menu changeover key         |                                                                                                   | When all of the menus cannot be displayed at once, this displays                                                                                                    |
|     |                             | (right side)                                                                                      | the menus not currently displayed. The " " and " " marks at the bottom of the screen indicate that there are menus not displayed.                                                                                                    |
| (5) | Data setting keys           | A B C D E F G H I J K L M<br>N O P Q R S T U V W X Y Z<br>0 1 2 3 4 5 6 7 8 9<br>+ - = / . ; etc. | These keys are pressed to set alphabetic characters, numerals and operation symbols, etc.                                                                                                    |
|     |                             | ? Help key                                                                                        | This displays the operation guidance, parameter guidance and alarm guidance corresponding to the current operation.                                                                                                    |
|     |                             |                                                                                                   |                                                                                                    |
| (6) | Particular keys             |                                                                                                   | These key definitions differ according to the machine tool builder.                                                                                                    |
|     |                             | SFP                                                                                               |                                                                                                    |
|     |                             | F0                                                                                                |                                                                                                    |
|     |                             | (INSERT) Data insert key                                                                          | This inputs the data insertion mode. When a data setting key is pressed, a character is inserted in front of the current cursor position.  The overwrite mode is entered when the [DELETE], [C.B CAN], [INPUT], cursor or TAB, etc., keys are pressed, or when the screen is changed. |
| (7) | Data correction keys        | (DELETE) Data delete key                                                                          | This deletes the character just before the cursor position in the data setting area.  When editing a program, the character on which the cursor is will be deleted and and data after the cursor will move to the left.                                                               |
|     |                             | C+B / C+B CAN (C.B CAN) Cancel key                                                                | This cancels the setting in the data setting area.                                                                                                    |

|      | Key type             | Key                      | Operation                                                                                                    |
|------|----------------------|--------------------------|----------------------------------------------------------------------------------------------------|
| (8)  | Lower case input key | ABC (LOWER CASE)         | This changes the input between upper case and lower case alphabetic characters.                                                                                                    |
| (9)  | SHIFT key            | SHIFT (SHIFT)            | This validates the setting on the lower line of data key.                                                                                                    |
|      |                      | $\uparrow$ $\downarrow$  | This moves the cursor up or down one when setting data in the screen display items.                                                                                                    |
| (10) | Cursor keys          | $\vdash$                 | This moves the cursor one item to the left or right when selecting data in the screen display items. —at cursor left end: Moves to the right end of previous line.—at cursor right end: Moves to left end of next line. |
|      |                      | $\leftarrow \rightarrow$ | This moves the data input cursor one character to the left or right in the data setting area.                                                                                                    |
| (11) | Frame keys           |                          | This switches the tag.                                                                                                    |
| (12) | INPUT key            | (INPUT)                  | This fixes the data in the data setting area, and writes it to the internal data. The cursor moves to the next position.                                                                                                |
| (13) | RESET key            | RESET (RESET)            | This resets the NC.                                                                                                    |
| (14) | Menu keys            |                          | This changes the screen and displays the data.                                                                                                    |
| (15) | Menu list keys       | (MenuList)               | This is function that displays each screen's menu configuration as a list. (Refer to "1.7 Menu list")                                                                                                    |
|      |                      | (ALTER)                  | This is alternate key (Alt key).                                                                                                    |
| (16) | Operation keys       | (CTRL)                   | This is control key.                                                                                                    |
|      |                      | SP (SP)                  | This is space key.                                                                                                    |

# 1.2 Card Interface

There is a card interface on right side of display unit.

### 1.2.1 PCMCIA II Card Interface (M700VW series)

A PCMCIA card can be inserted in this interface.

A CF card can also be used via the adapter.

It can input/output machining program data.

It can edit machining program (text file) that is stored in memory card. Also, it can load machining program that is stored in memory card.

# 1.2.2 Memory Card (Front IC Card) Interface (M700VS/M70V series)

It can insert compact flash (CF) card.

It can input/output Machining program data.

It can edit machining program (text file) that is stored in memory card. Also, it can load machining program that is stored in memory card.

# 1.2.3 USB Memory

It can insert USB memory.

It can input/output Machining program data.

It can edit machining program (text file) that is stored in USB memory, but it can not load machining program that is stored in USB memory.

| Operation item        | USB Memory | CF Card |
|-----------------------|------------|---------|
| Input/Output          | 0          | 0       |
| Load                  | ×          | 0       |
| Edit                  | 0          | 0       |
| out Search of ladder. | ×          | 0       |

○ : Can operate x : Can not operate

#### 1.2.4 Caution

- (1) Do not take out CF card/USB memory when loading data.
- (2) Take time (about more than 10 seconds)when inserting/removing it after power stared.
- (3) To prevent trouble, do not remove or turn the power off when accessing to CF card/USB memory.
- (4) Do not connect other than USB memory.
- (5) Genuine CF card is recommended. There is a CF card only for Mitsubishi CNC. To buy this CF card, please contact Mitsubiswhi Electric dealer. Using open market CF card/SD memory card(SD-CF adapter is required)/USB memory is not guaranteed, please check operation sufficiently.
- (6) Do not operate with the card interface cover open.

# 1.3 Screen Configuration

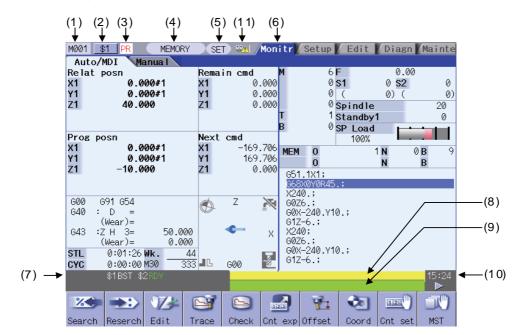

### Display items

|      | Display item                                                                 | Details                                                                                                    |
|------|------------------------------------------------------------------------------|----------------------------------------------------------------------------------------------------|
| (1)  | NC name                                                                      | The currently displayed NC name (name set in parameter "#1135 unt_nm") is displayed.                                                                                                    |
| (2)  | Part system name                                                             | When using the multi-part system, the currently displayed part system name (name set in parameter "#1169 system name") is displayed.  The part system name is not displayed for the 1-part system.                                                        |
| (3)  | Power ON request/<br>ATS parameter ON/<br>High-cycle sampling<br>mode status | PR: This appears if a parameter requiring the power to be turned ON again has been changed. AT: This appears when the parameter "#1164 ATS" is "1". HC: This appears when high-cycle sampling has started. This flickers at approx. one-second intervals. |
| (4)  | Operation status                                                             | The displayed part system's operation mode is displayed.                                                                                                    |
| (5)  | MDI status                                                                   | The MDI status is displayed when the MDI operation mode is selected.  This does not appear when other operation modes are selected.                                                                                                    |
| (6)  | Screen name                                                                  | The tag for the currently selected screen is selected and displayed.                                                                                                    |
| (7)  | Operation status                                                             | The NC operation status is displayed.                                                                                                    |
| (8)  | Alarm                                                                        | The currently occurring alarm or warning with the highest priority is displayed.                                                                                                    |
| (9)  | Operation message                                                            | The operation message is displayed.                                                                                                    |
| (10) | Time                                                                         | The current time is displayed. (Hour: minute)                                                                                                    |
| (11) | Host connected status                                                        | This appears in the form of an icon when the parameter "#8931 Display/Set limit" is "0" or "1", and the other host PC or display is connected.                                                                                                    |

# 1.3.1 Operation Mode

The operation status indicates the operation mode for displayed part system.

The selectable operation mode is following below.

| Symbol                                                | Details                   | Explanation                                                                                                    |
|-------------------------------------------------------|---------------------------|----------------------------------------------------------------------------------------------------|
| MEMORY                                                | Memory operation          | Automatic operation is based on programs stored in the memory.                                                                                                    |
| TAPE                                                  | Tape operation            | Automatic operation is based on tape command (RS232C input) programs stored in NC tape.                                                                                                    |
| MDI                                                   | MDI operation             | Automatic operation is performed with the program set in the MDI screen.                                                                                                    |
| JOG                                                   | Jog                       | The jog feed mode enables the axis to be moved by hand consecutively at the feed rate set by using the MANUAL FEED RATE switch.                                                                                                  |
| HANDLE                                                | Manual handle             | The handle feed mode enables the axis to be moved by turning the manual handle. The travel distance per graduation of the handle depends on how the HANDLE/INCREMENTAL MAGNIFICATION switch is set.                              |
| STEP                                                  | Step                      | The step feed mode enables the axis to be moved by hand at feed rate when the FEED AXIS SELECT switch is ON. The travel distance per graduation of the handle depends on how the HANDLE/INCREMENTAL MAGNIFICATION switch is set. |
| MANUAL                                                | Manual arbitrary feed     | This mode enables to move manually with arbitrary amount or arbitrary positioning position.                                                                                                    |
| ZERO-RTN                                              | Reference position return | This mode enables a controlled axis to be returned manually to the defined position unique to the machine (reference position).                                                                                                  |
| INIT-SET Automatic dog-less reference position return |                           | This mode enables this mode to manually push against the machine end stopper and carry out zero point return.                                                                                                    |
| RAPID                                                 | Rapid traverse            | The rapid traverse feed mode enables the machine to be moved consecutively at rapid traverse feedrate manually.                                                                                                    |
| NO MODE                                               | No operation mode         | The operation mode is not selected.                                                                                                    |

(Note 1) Note the following points when using two or more part systems.

The operation mode displays the operation mode selected for the 1st part system. Thus, when using two-or-more-part-system machine for which the operation modes are separately selected for each part system, the operation mode displayed for a part system other than the 1st part system, and the operation mode on the machine may not match.

### 1.3.2 MDI Status

The MDI status is displayed when the operation mode is the MDI mode.

This does not appear when other operation modes are selected.

The displayed MDI status is following below.

| Symbol | Details               | Character color | Background color |
|--------|-----------------------|-----------------|------------------|
| NON    | No MDI setting        | Black           | Gray             |
| SET    | MDI setting completed | Black           | Gray             |
| RUN    | MDI running           | Black           | Gray             |

# 1.3.3 Operation Status

| 1 | HLD | 2 | HLD | 3 | HLD | 4 | BST |
|---|-----|---|-----|---|-----|---|-----|
|   |     |   |     |   |     |   |     |

The operation status displays the currently selected NC operation status for each part system. (The status for up to four part systems is displayed.)

| Symbol | Details                                  | Character color | Background color |
|--------|------------------------------------------|-----------------|------------------|
| EMG    | In emergency stop                        | Red             | Dark gray        |
| RST    | Resetting NC                             | White           | Dark gray        |
| LSK    | Paper tape reader is in label skip state | White           | Dark gray        |
| BST    | In block stop                            | White           | Dark gray        |
| HLD    | Operation halted                         | White           | Dark gray        |
| SYN    | Synchronizing                            | White           | Dark gray        |
| AUT    | In automatic operation                   | White           | Dark gray        |
| RDY    | Operation completed state                | Green           | Dark gray        |

# 1.3.4 Alarms/Warnings

When an alarm or warning occurs, the alarm No. and alarm message character string are displayed.

(Example) Warning display

| S51 Parameter error |                 |                  |
|---------------------|-----------------|------------------|
|                     | Character color | Background color |
| Alarm               | White           | Red              |
| Warning             | Black           | Yellow           |

The display format of PLC alarms and operator messages can be selected by the parameter "#11021 PLC mesg disp type".

- 0: Display up to the first 40 characters.
- 1: If text is longer than 40 characters, divide it into two and display separately. (Classification No. is displayed together)

# 1.3.5 Operation Messages

|                    | Character color | Background color |
|--------------------|-----------------|------------------|
| Operation messages | Black           | Green            |

The operation message can be reset by pressing any key.

The following operation messages are released even if automatic start or reset is executed.

- "Search completed"
- "Restart search is completed"
- "Top search completed"
- "MDI Set ended"

(Example)

| Searching |
|-----------|

# 1.4 Screen Transition Diagram

The screen is configured of operation groups.

Refer to "1.4 Screen Selection Procedures" for how to display the screens.

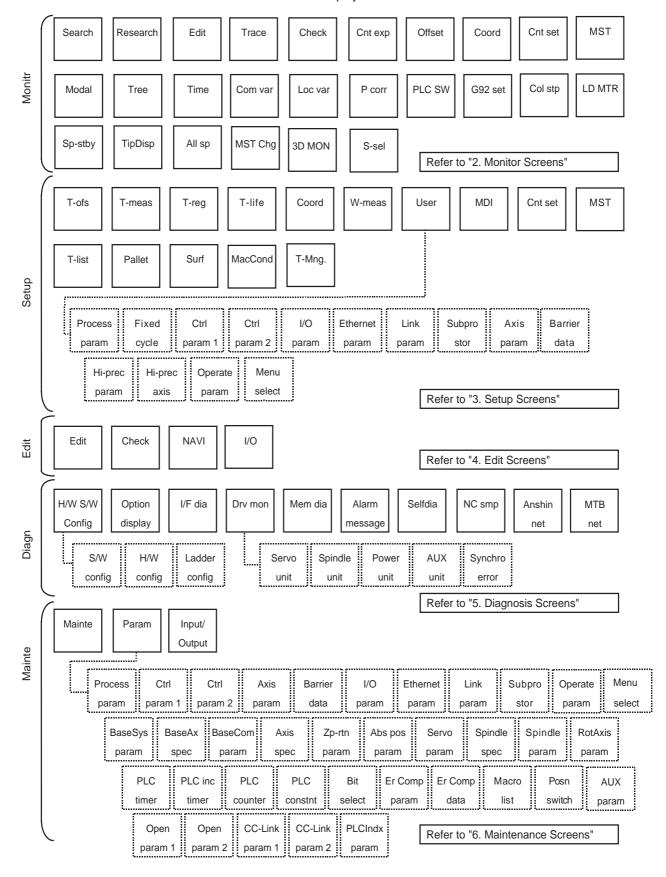

# 1.5 Screen Selection Procedure

The screen is selected by pressing a function key such as [MONITOR] or [SETUP], or by pressing a menu key displayed in the screen selection menu.

# Operation method (To display "T-ofs" screen from the "Setup screen")

(1) Press the function key [SETUP].

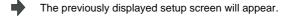

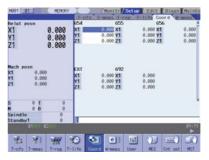

The menu display will differ according to the L system/M system and parameter setting.

(2) Press the menu [T-ofs] key.

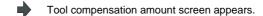

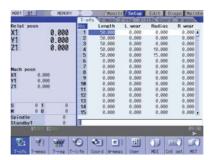

# 1.6 Setting Data

### 1.6.1 Setting Numerals and Alphabetic Characters

### Operation method

The data is basically set with the following methods:

- (1) Menu selection
- (2) No. selection
- (3) Cursor movement
- (4) Data key input
- (5) [INPUT] key input
- (Note 1) The contents in the data setting area are only displayed until the [INPUT] key is pressed.
  These contents are invalidated if the screen is changed. The data is written into the memory when the [INPUT] key is pressed.
- (Note 2) Special settings may be required depending on the data type. Refer to each item.
- (Note 3) The cursor may move to the right of the display item depending on the data type.
- (Note 4) If an illegal key is set, an error occurs when [INPUT] is pressed. Reset the correct data.

#### Operations in the data setting area

[INSERT] [7] [7]

The key is input at the position where the cursor is displayed. If a cursor is not displayed, the key input is invalid. When a key is input, the data appears at the cursor position, and the cursor moves one character space to the right.

I → ]/[ ← ] keys: Moves the cursor one character to the left or right.
 (1) The cursor is at the position shown on the right.
 I 23777456
 (2) Press the [→] key
 The cursor moves one character space to the right.
 I 23777456
 I Move the cursor to the position where the data is to be inserted.
 I 23456
 The cursor moves in the data setting area.
 I 23456
 I 23456
 The cursor moves one character space to the right.

(Note) The overwrite mode is entered when the [DELETE], [C.B CAN] keys are pressed, or when the screen is changed.

12377456

| <b>=</b> [0 | DELETE] key: Deletes the character in front of the               | curs     | sor.                                                                             |
|-------------|------------------------------------------------------------------|----------|----------------------------------------------------------------------------------|
| (1)         | Move the cursor to the position where the data is to be deleted. | <b>→</b> | The cursor moves in the data setting area.                                       |
|             |                                                                  |          | 123777456                                                                        |
| (2)         | Press the [DELETE] key.                                          | <b>→</b> | The character in front of the cursor is deleted, and the cursor moves.  12377456 |
| <b>=</b> 10 | 2. Di kaya Dalatan all abayantaya in the data catting            |          |                                                                                  |
| <b>=</b> [0 | C.B] key: Deletes all characters in the data setting             | area     | i.                                                                               |
| (1)         | Press the [C.B] key.                                             | •        | The cursor moves in the data setting area.                                       |
|             |                                                                  |          |                                                                                  |
|             |                                                                  |          |                                                                                  |

# Cursor operations on the screen

If a cursor is displayed on the screen, data is set in the data setting area and the [INPUT] key is pressed, the data appears at the cursor position on the screen. The cursor moves to the next position.

The following keys can be used to move the cursor with the cursor keys.

| 1 : Moves the cursor to the previous line.  |
|---------------------------------------------|
| : Moves the cursor to the next line.        |
| K—: Moves the cursor one item to the left.  |
| → : Moves the cursor one item to the right. |

# 1.6.2 Inputting Operations

In addition to the method of directly inputting numeric data for specific data settings, a method to input the operation results using four rules operators and function symbols can be used.

### Input method

Numeric values, function symbols, operators and parentheses () are combined and set in the data setting area. The operation results appear when the [INPUT] key is pressed. Data for the currently selected setting item will be set when [INPUT] key is pressed again. The contents in the data setting area are erased.

| Examples of operator settings, and results |                        |                   |  |
|--------------------------------------------|------------------------|-------------------|--|
| Operation                                  | Setting example        | Operation results |  |
| Addition                                   | =100 + 50              | 150               |  |
| Subtraction                                | =100 - 50              | 50                |  |
| Multiplication                             | =12.3 * 4              | 49.2              |  |
| Division                                   | =100 / 3               | 33.3333333        |  |
| Function                                   | =1.2 * (2.5 + SQRT(4)) | 5.4               |  |

| Function symbols, setting examples and results |                 |                 |                   |
|------------------------------------------------|-----------------|-----------------|-------------------|
| Function                                       | Function symbol | Setting example | Operation results |
| Absolute value                                 | ABS             | =ABS(50 - 60)   | 10                |
| Square root                                    | SQRT            | =SQRT(3)        | 1.7320508         |
| Sine                                           | SIN             | =SIN(30)        | 0.5               |
| Cosine                                         | COS             | =COS(15)        | 0.9659258         |
| Tangent                                        | TAN             | =TAN(45)        | 1                 |
| Arc tangent                                    | ATAN            | =ATAN(1.3)      | 52.431408         |

### Operation examples

(1) Set as shown below, and press the [INPUT] key.=12\*20 [INPUT]

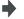

The operation results appear in the data setting area. 240

(2) Press the [INPUT] key again.

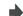

Data for the selected setting item is set. The result is displayed on the screen. The cursor moves to the next position.

#### Notes for using operators and functions

Division: Zero division causes an error.

Square root: If the value in the parentheses is negative, an error occurs.

Triangle function : The unit of angle  $\theta$  is degree (°).

Arc tangent: -90 < operation results < 90.

#### Restrictions

(1) Always use "=" for the first character.

(2) Do not use the following characters as the second character or last character.

Invalid as second character: \* , /, )
Invalid as last character: \* , /, (, +, -

(3) Make sure that the left parentheses and right parentheses are balanced.

- (4) The 360° limit does not apply on the angle. SIN (500) is interpreted as SIN (140).
- (5) While the Monitor screen or the Setup screen displaying, if the axis name address, M, S, T, 2nd miscellaneous function code (B, etc.) is pressed when "=" is set in data setting area as the first character, the operation input is given to priority. So, the window does not open, and the cursor does not move.
- (6) The exponential setting, like "1.23E-4", cannot be used. The operation result is not displayed with exponential.
- (7) It is not possible to set characters exceeding the number of characters which can be input to the data setting area.
- (8) It is not possible to omit "0" before the decimal point, like ".5", when operation inputting. An error will occur.
- (9) The accuracy is guaranteed for the calculation with 15 digits or less. The calculation with over 15 digits does not guarantee its accuracy.
- (10) The operator or the function which does not exist in the above-mentioned, such as "ASIN", cannot be used. The operation message "Setting error" appears, and the display of the data setting area does not change.
- (11) Regardless of the input setting unit and metric system/inch system, the digit numbers below the decimal point of the operation result is seven digits or less.

# 1.7 Operating the Screen

### 1.7.1 Changing the Displayed Part System

## Changing the part system with sees key

When the sees key is pressed, the displayed part system changes.

The displayed part system No. is counted up by one each time the sws key is pressed. If the displayed part system No. exceeds the value number of part systems, the displayed part system No. returns to 1.

#### Changing the part system with a touch panel

Displayed part system will change when the part system name on the touch panel is pressed. The displayed part system No. is counted up by one each time the key is pressed. If the displayed part system No. exceeds the value number of part systems, the displayed part system No. returns to 1.

#### Restrictions when changing the displayed part system

The operation to change the displayed part system is restricted by the setting of "#11035 Sys. change limit Part system switching restriction".

### Setting the color of displayed part system

The color combination for the top left of the screen can be changed with the setting of parameters "#8942 \$1 color" to "#8945 \$4 color". Each part system can have a unique color combination which makes easy to understand the displayed part system. When the part system is changed, the color of the upper left of the screen changes according to the setting with each parameter. A color set with "#8942 \$1 color" will be displayed for the 1st part system.

#### <Setting example>

When "1" is set to "#8942 \$1 color" and "2" is set to "#8943 \$2 color".

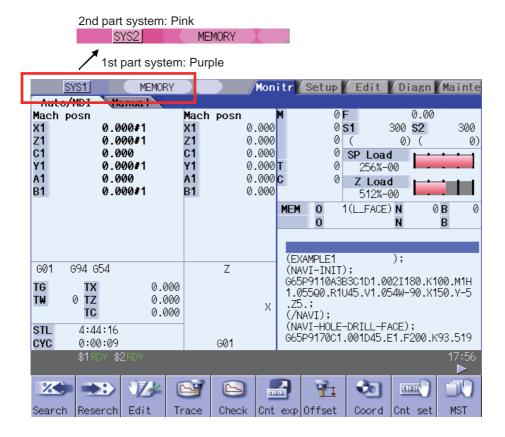

### 1.7.2 Changing the Menu

The menu can be used to select screens and to select functions or setting items. Up to ten menus can be displayed at once.

To select the menu, use the menu key below the menu display.

To change the menu, use the menu changeover key.

key : The operation menu is canceled.

The screen selection menu for the currently displayed screen group appears.

The display for the currently displayed menu is highlighted.

key: When there are more than 11 menus, this key displays the remaining menus.

This key can be used when "◀" or "▶" is displayed at the upper right of the menu.

### 1.7.3 Types of Menus

The menus are categorized into the following types according to the operation that takes place after the menu key is pressed.

A: The menu is highlighted, and the system waits for the user input. After the input, the operation follows the input details.

B: The menu is highlighted, and operation starts.

C: Operation starts without highlighting the menu.

The description in and after "2. Monitor Screen" is as follows.

### (Example) Menus used for editing the program on the Edit screen (excerpt)

| Menu           | Details                                                                                                    | Type | Reference                              |
|----------------|----------------------------------------------------------------------------------------------------|------|----------------------------------------|
| String search  | When the character string is designated and the INPUT key is pressed, that character string is searched for.                                                                                                    | А    | 4.2.12 Searching for character strings |
| String replace | If the character string to be searched for and the character string to be replaced are separated with a "/" and designated, when the <a href="INPUT">INPUT</a> key is pressed, the replace operation takes place. | А    | 4.2.13 Replacing character strings     |

Operation when menu is pressed

Menu type Reference section

# 1.8 Menu List

The menu list is a function that displays each screen's menu configuration as a list. The Menu list window opens when the [MenuList] key is pressed on each screen.

If a pop-up window other than the menu list is displayed, the Menu list window appears above the displayed pop-up window. The menu does not change in this case.

If the [MenuList] key is pressed again or if the [Cancel] key is pressed while the Menu list window is open, the Menu list window closes, and the state before the [MenuList] key was pressed is recovered.

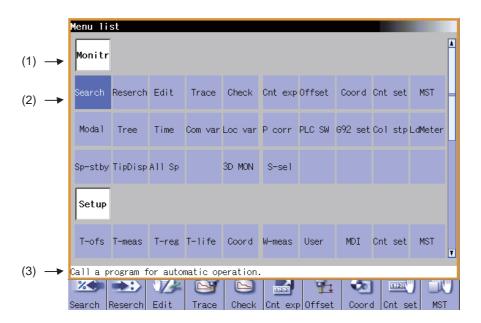

### Display items

| Display item |                               | Details                                                                                             |  |
|--------------|-------------------------------|----------------------------------------------------------------------------------------------------|--|
| (1)          | Screen name                   | The screen name is displayed. (Example) Monitr/Setup                                                |  |
| (2)          | Menu name                     | A list of the menu names (functions) included on each screen is displayed. (Example) Search/Reserch |  |
| (3)          | Function outline display area | An outline of the currently selected menu name (function) is displayed.                             |  |

# List of menu names (functions)

| Screen | Menu name | Outline                                                                                                    |  |
|--------|-----------|----------------------------------------------------------------------------------------------------|--|
|        | Search    | Call a program for automatic operation.                                                                                                    |  |
|        | Reserch   | Restart machining from a selected block.                                                                                                    |  |
|        | Edit      | Edit the machining program searched for operation.                                                                                                    |  |
|        | Trace     | Trace the T path based on the machining program being executed.                                                                                        |  |
|        | Check     | Trace the T path based on the machining program w/o running machine.                                                                                   |  |
|        | Cnt exp   | Display counters of all axes & select the type of the counters.                                                                                        |  |
|        | Offset    | Set & display tool offset data.                                                                                                    |  |
|        | Coord     | Set & display workpiece coordinate system offset.                                                                                                    |  |
|        | Cnt set   | Set the relative position counter to an arbitrary value.                                                                                               |  |
|        | MST       | Set & display each command for S, M, T & 2nd M functions.                                                                                              |  |
|        | Modal     | Display the execution modal value of the machining program.                                                                                            |  |
|        | Tree      | Display program/MDI interrupt/user macro call in nesting structure.                                                                                    |  |
|        | Time      | Set & display integrating time (date, time, power ON time, etc.).                                                                                      |  |
| Monitr | Com var   | Set & display the details of common variables.                                                                                                    |  |
|        | Loc var   | Specify a nesting level of subprogram & display local variables.                                                                                       |  |
|        | P corr    | Correct & change the next command by block stop during auto-/MDI op.                                                                                   |  |
|        | PLC SW    | Switch ON/OFF each NC ops. control signal allocated by ladder program.                                                                                 |  |
|        | G92 set   | Perform origin set & origin cancel.                                                                                                    |  |
|        | Col stp   | Register arbitrary collation & stop position set as single block stop.                                                                                 |  |
|        | LD MTR    | Spindle load and Z axis load, etc. can be displayed in meter.                                                                                          |  |
|        | Sp-stby   | The spindle tool No. and the standby tool No. can be displayed.                                                                                        |  |
|        | TipDisp   | Display tool tip pos, handle interrupt amount and tool tip speed.                                                                                      |  |
|        | All sp    | Display commanded/actual rot speed values of all the spindles.                                                                                         |  |
|        | 3D MON    | Display recorded machine model and tool model in real time, which allows an operator to grasp the relative position of actual machine.                 |  |
|        | S-sel     | Define a three orthogonal axis coordinate system along which the tool is moved as the machining surface coordinate system (feature coordinate system). |  |
|        | T-ofs     | Set & display tool offset data.                                                                                                    |  |
|        | T-meas    | Measure T length & radius manually & set them as tool offset amounts.                                                                                  |  |
|        | T-reg     | Register T No. according to the magazine pot, spindle & wait position.                                                                                 |  |
|        | T-life    | Set and display tool usage status and other tool life management data.                                                                                 |  |
|        | Coord     | Set & display workpiece coordinate system offset.                                                                                                    |  |
|        | W-meas    | Scale workpiece to figure face/hole ctr/wid ctr & set as coord ofs.                                                                                    |  |
|        | User      | Set & display user parameters.                                                                                                    |  |
| Setup  | MDI       | Display & edit MDI programs set in NC memory.                                                                                                    |  |
|        | Cnt set   | Set the relative position counter to an arbitrary value.                                                                                               |  |
|        | MST       | Set & display each command for S, M, T & 2nd M functions.                                                                                              |  |
|        | T-list    | Reference & display T-codelist.                                                                                                    |  |
|        | Pallet    | The machining program is registered into the pallet of APC.                                                                                            |  |
|        | T-Mng.    | Set & display tool data to be used for 3D machine collision check & 3D check.                                                                          |  |
|        | Surf      | Machining surface coordinate system can be set and displayed.                                                                                          |  |
|        | MacCond   | Machining surface coordinate system can be set and displayed.                                                                                          |  |
|        | Edit      | Edit (add/delete/change) programs in NC memory & create new ones.                                                                                      |  |
| Edit   | Check     | Trace the T path based on the machining program w/o running machine.                                                                                   |  |
| Edit   | NAVI      | Create the part program simply.                                                                                                    |  |
|        | I/O       | Input/Output machining programs betw. NC memory & external I/O device.                                                                                 |  |
| L      | 1         |                                                                                                    |  |

| Screen | Menu name | Outline                                                                |  |
|--------|-----------|------------------------------------------------------------------------|--|
|        | Config    | Display the H/W & S/W (S/W No. & version) configurations.              |  |
|        | Option    | Display the details of the options registered in NC memory.            |  |
|        | I/F dia   | Set & display input/output signals of the ladder program.              |  |
|        | Drv mon   | Display drive diagnostic information. (servo/spindle/power supply).    |  |
| Diagn  | Mem dia   | Set & display NC internal data.                                        |  |
| Diagn  | Alarm     | Display a list of currently occurring alarms & their messages.         |  |
|        | Selfdia   | Display the H/W & Operation stop state.                                |  |
|        | NC Smp    | Set Sampling parameter & Sample NC internal data.                      |  |
|        | A net     | Customer service is available by connecting NC with NC service.        |  |
|        | MTB net   | Machine maker service is available by connecting NC & machine maker.   |  |
|        | Mainte    | Perform NC memory format/abs. para. setting/maint. data backup, etc.   |  |
| Mainte | Param     | Select a type of parameter to set & display the parameter values.      |  |
|        | I/O       | Input/Output machining programs betw. NC memory & external I/O device. |  |

# 1.8.1 Displaying the Menu Function Outline

### **Operation method**

(1) Press the [MenuList] key.

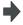

The Menu list window appears showing the selected screen's menu list at the top.

When the [MenuList] key is pressed while editing the file on the Edit screen, a prompt to confirm whether to save the program appears before Menu list window opens.

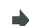

Using the [ ↑ ], [ ↓ ], [ → ], [ ← ], and page keys,

(2) move the cursor to the menu for which the function outline is to be displayed.

The cursor does not move to the group name.

The function outline for the selected menu appears.

The function outline does not appear if a menu with no name is selected.

Each cursor key moves as follows.

- [ 1 ]Key: The cursor moves up.
- [  $\downarrow$  ]Key: The cursor moves down.
- [  $\rightarrow$  ]Key: The cursor moves to the right.
- [ ← ]Key: The cursor moves to the left.
- [PageDown]Key: The screen scrolls down.
- [PageUp]Key: The screen scrolls up.

(Note 1) The cursor moves in the same way even when the key is pressed.

(Note 2) The cursor moves in the same way even when the  $|\Rightarrow|$  key is pressed.

# 1.8.2 Directly Moving to the Menu Function

### **Operation method**

(1) Press the [MenuList] key.

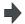

The Menu list window appears showing the selected screen's menu list at the top.

(2) Using the  $[ \uparrow ], [ \downarrow ], [ \rightarrow ], [ \leftarrow ]$ , and page keys, move the cursor to the menu to move to.

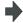

The function outline for the selected menu appears.

(3) Press the [INPUT] key.

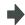

The selected menu function can be moved to directly. The menu is not moved to if a menu with no name is selected. The Menu list window closes after moving.

### 1.9 Guidance Function

### 1.9.1 Operation/Parameter Guidance

The parameter/operation guidance function displays the details of the parameters or the operation methods according to the state of the screen currently being displayed.

### Screen configuration

The operation/parameter/alarm guidance window is displayed with the following type of configuration.

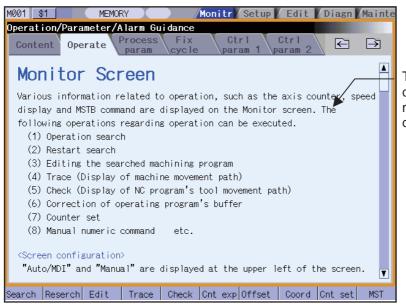

The parameter detail or operation method is displayed.

#### Operation method

If the [?] key is pressed on any screen, the guidance window will open. If a pop-up window other than the guidance window is open, the guidance window will open over the currently opened pop-up window. In this case, the menu state does not change. If [?] key or [CANCEL] key is pressed again when the guidance window is open, the guidance window will close and the screen will return to the previous state in which the [?] key was pressed.

#### Displaying the operation guidance

(1) Press the [Edit] menu on operation screen.

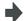

The edit window is displayed.

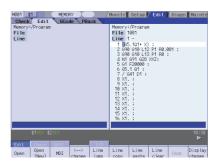

(2) Press the [?] key.

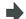

The guidance window is opened, and sub-contents for edit operation method is displayed.

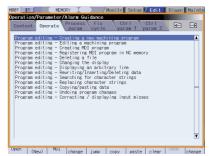

(Note) If the explanation of operation method is nothing, the contents list is displayed.

Move the cursor to the operation method to be

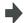

Select the "Program editing - Undoing program changes" with the cursor.

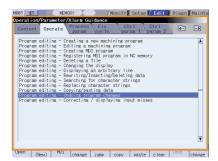

(4) Press the [INPUT] key.

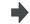

The operation method for "Program editing - Undoing program changes" is displayed.

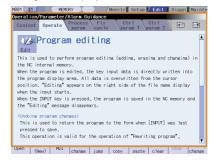

(Note 1) If the parameter tag such as machine parameter, fixed cycle, etc. is opened with the key, the details for the top parameter are displayed.

### Displaying the parameter guidance

(1) Press the [Param] menu on maintenance screen.

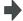

The machining parameter screen is displayed.

(2) Press the [  $\downarrow$  ] key, and move the cursor to "#8005 ZONE r" parameter.

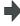

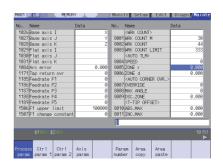

(3) Press the [?] key.

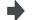

The guidance window is opened, and the detail of "#8005 ZONE r" parameter is displayed.

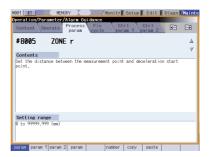

(4) Press the key

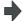

The operation method for parameter screen is displayed.

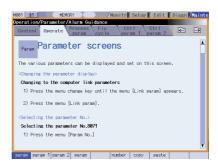

- (Note 1) While guidance window is displayed, the parameter details displayed on each parameter type tab are recorded. Therefore, when the parameter type is switched with key, last displayed parameter details are displayed.
- (Note 2) If the parameter No. cannot be gotten (the cursor is non-display, the cursor is put on blank line, the cursor is put on comment line), the top of parameter guidance for each parameter appears.

### Displaying the operation guidance by selecting the contents

(1) Press the [Search] menu on operation screen.

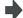

The operation search window is displayed.

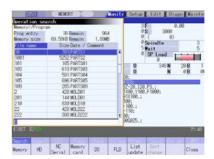

(2) Press the [?] key.

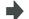

The parameter/operation guidance window is opened, and sub-contents for operation search is displayed.

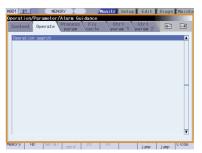

(3) Press the key.

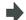

The contents for operation guidance are displayed.

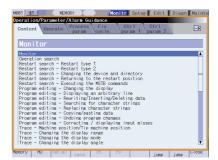

Move the cursor to the operation method to be

(4) displayed by [  $\downarrow$  ],[  $\uparrow$  ],  $\fbox{\tiny PAGE}$  ,  $\fbox{\tiny PAGE}$  keys.

Select the "Restart search - Restart type 2" with the cursor.

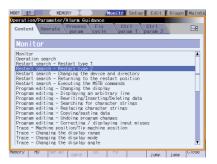

(5) Press the [INPUT] key.

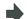

The operation method for "Restart search" is displayed.

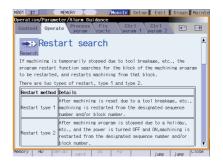

- (Note 1) The operation details of function that cannot be selected because of no option are also displayed on the contents list.
- (Note 2) When the key is pressed during the contents display, the sub-contents for operation search (operation method (2)) are displayed.

### Precaution

- (1) If the [?] key is pressed when alarm occurs, the alarm guidance window will open.
- (2) To display another operation method, select newly an operation method from the contents list. It is not possible to jump from the parameter, operation details to other details.
- (3) When the [?] key is pressed while the menu list window is displayed, the guidance window is opened after the menu list window is closed.
- (4) This operation/parameter guidance description is common for M700V/M70V/E70 Series. It is displayed on the assumption that all option functions are added. Confirm with the specifications issued by the machine tool builder before starting use.

### 1.9.2 Alarm Guidance

The alarm guidance is the function that displays message, details and remedy for the currently occurring alarms. This function is an option.

#### Screen configuration

The alarm guidance is displayed in "alarm" tag on "operation/parameter/alarm guidance window".

The "alarm" tag is on the rightmost end of the guidance window.

A scroll bar appears when details and remedy, etc. do not fit in one page.

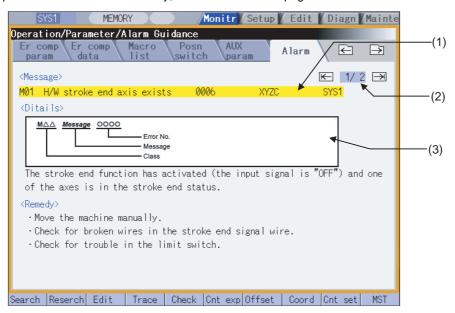

## Display items

| Display item Details                                                                                                    |                      | Details                                                                                                    |  |
|----------------------------------------------------------------------------------------------------|----------------------|----------------------------------------------------------------------------------------------------|--|
| (1) Message This displays "NC alarm" and "PLC alarm message". The displayed content is same as the content displayed in the alarm message of the diagnosis screen. |                      | This displays "NC alarm" and "PLC alarm message". The displayed content is same as the content displayed in the alarm message of the diagnosis screen. |  |
| (2)                                                                                                    | Number of page       | This displays "order of priority / total number of occurring alarms".                                                                                  |  |
| (3)                                                                                                    | Details/Remedy, etc. | This displays detail and remedy, etc. for alarm message.                                                                                               |  |

#### **Operation method**

If the [?] key is pressed on any screen, the alarm guidance window will open. If a pop-up window other than the alarm guidance window is open, the alarm guidance window will open over the currently opened pop-up window. In this case, the menu state does not change. If [?] key or [CANCEL] key is pressed again when the guidance window is open, the guidance window will close and the screen will return to the previous state in which the [?] key was pressed.

### Displaying the alarm guidance

(1) Press the [?] key during occurring alarm on operation screen.

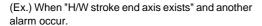

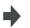

The guidance window is opened while "alarm" tag is valid. The alarm details and remedy are displayed for "H/W stroke end axis exists".

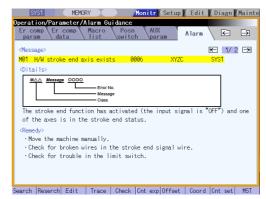

- (Note 1) The alarm guidance is executed for the alarm that is occurred when the [?] key has been pressed. Therefore, the guidance will be displayed continually even if the alarm is reset while the alarm guidance is displayed. The alarm guidance is not executed for the alarm that has occurred while the alarm guidance is displayed.
- (Note 2) If the [?] key is pressed when an alarm is not occurring, the operation/parameter guidance appears. In this state, if the "alarm" tag is selected with the right frame key, nothing is displayed in the message, details and remedy columns. (These columns are blank.)
- (Note 3) All the explanations of the alarm having the same error class and No. are displayed in the details column.

#### Changing the alarm guidance

(1) Press the  $[\rightarrow]$  key or  $[\rightarrow]$  key when the alarm guidance is displayed.

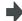

The alarm guidance with one priority lower than the current alarm guidance is displayed.

If the [ $\rightarrow$ ] key or [ $\rightarrow$ |] key is pressed when the lowest priority alarm is displayed, the alarm with the highest priority is displayed.

(Ex.) When 3 alarms occur.

$$(1/3) \longrightarrow (2/3) \longrightarrow (3/3)$$

(2) Press the [ ← ] key or [ | ← ] key when the alarm guidance is displayed.

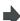

The alarm guidance with one priority higher than the current alarm guidance is displayed.

If the [  $\leftarrow$  ] key or [ |  $\leftarrow$  ] key is pressed when the highest priority alarm is displayed, the alarm with the lowest priority is displayed.

(Ex.) When 3 alarms occur.

$$(1/3) \longleftarrow (2/3) \longleftarrow (3/3)$$

- (Note 1) Up to 10 alarm guidance displays are displayed in order of priority.
- (Note 2) Even if the  $[ \to ], [ \leftarrow ], [ | \leftarrow ]$  or  $[ \to | ]$  key is pressed when only one alarm occurs, the screen display is not switched.

### **Precautions**

- (1) While the user parameter window on "Setup" or the parameter screen on "Mainte" is displayed, the parameter guidance display will be prioritized even if [?] key is pressed when an alarm occurs.
- (2) When the [?] key is pressed while the menu list window is displayed, the guidance window is opened after the menu list window is closed.
- (3) The alarm guidance of stop code and operator message is not displayed.
- (4) This alarm guidance description is common for M700V/M70V/E70 Series.
  - It is displayed on the assumption that all option functions are added.
  - Confirm with the specifications issued by the machine tool builder before starting use.

# 1.10 Touch Panel Functions

Touch panel screen operation is available with a touch panel display unit.

# 1.10.1 Basic Operation

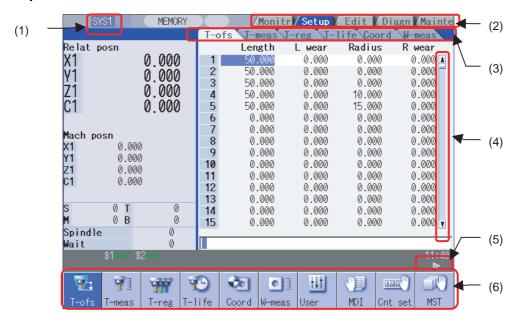

### **Display items**

|                | Display item | Details                                                                                                    |  |
|----------------|--------------|----------------------------------------------------------------------------------------------------|--|
| (1)            | System       | This switches from the current part system to the next current system.                                                                                                    |  |
| (2)            | Main tag     | A selected screen will open. As in the case with a screen change by key inputting, if a popup window is displayed, close it before changing screens. If there is a file under editing, save the file before changing screens.                                                          |  |
| (3)            | Sub tag      | This displays the contents of the selected tag.  When a tag is changed while operation menu is on a wait to be input, the input wait status is cancelled and then the tag is changed.  Sub tags are available on Setup screen, Edit screen, operation/parameter/alarm guidance window. |  |
| (4) Scroll par |              | If any part of scroll bar besides tabs is touched, the page jumps to the next/previous one. (Note) In some screens, if $[ \triangle ][ \nabla ]$ is touched, the page jumps to the next/previous one,                                                                                  |  |
| (5)            | Next menu    | This switches to the next menu if available.                                                                                                    |  |
| (6)            | Menu         | When a menu is selected by touching, the menu's process is executed.                                                                                                    |  |

#### Moving cursor by touch panel

When a place within the data setting area of the screen having a cursor is touched, the cursor moves to the touched position. Cursor movement by touch panel operation is also possible in the area where the cursor is moved by  $[\uparrow][\downarrow]$   $[\leftarrow][\rightarrow][\rightarrow][\leftarrow][\rightarrow]$  keys. When a window is closed after cursor movement, the cursor position is returned to the first line

When the cursor is moved or the area is changed by touch panel operation in the Y/N input wait status (when the [Line clear] menu is selected, etc.) the status will be that when N is selected (canceled), and then the cursor movement or area change will be carried out.

(Example) Cursor movement while waiting for Y/N input

- (1) Select the [Coord] menu on the monitor screen.
- Workpiece coordinate system offset window is displayed.

(2) Select the [ALL clear] menu.

- The [ALL clear] menu is highlighted. The message "Clear all?(Y/N)" is displayed.
- (3) Touch the coordinate value for the arbitrary coordinate system offset.
- The cursor is moved to the touched position.
  The highlight of the [ALL clear] menu is undone and "All clear" is canceled.

The message "Clear all?(Y/N)" disappears.

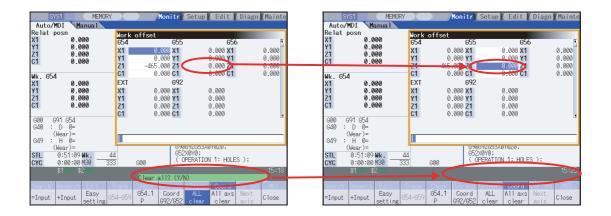

#### Changing active area

In the screen where active area can be changed, the area touched will become active.

Active area cannot be changed by touch panel operation during mass-editing or file saving for automatic backup.

### Adjusting the sensibility of a touch panel (M700VS/M70V series only)

The sensibility of a touch panel can be adjusted by a parameter "#8913 Touch panel sense" for M700VS/M70V series.

#### **Precautions**

If the NC power is turned ON while touching the screen, the touch panel may not work until the NC is restarted. Do not touch the screen when turning the power ON.

# 1.10.2 Menu List

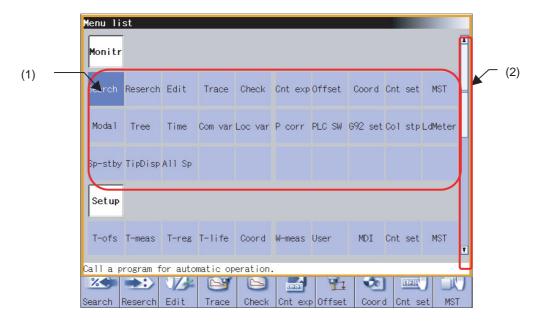

# Display items

| Display item |                | Details                                                                                                    |
|--------------|----------------|----------------------------------------------------------------------------------------------------|
| (1)          | Menu selection | The menu touched is turned active. Its screen will be displayed by touching that active menu once again or by pressing the [INPUT] key.                                       |
| (2)          | Scroll par     | If [ ▲ ][ ▼ ] of a scroll bar is touched, the view is scrolled one line up/down.  If any part of scroll bar besides tabs is touched, the page jumps to the next/previous one. |

# 1.10.3 Operation/Parameter/Alarm Guidance

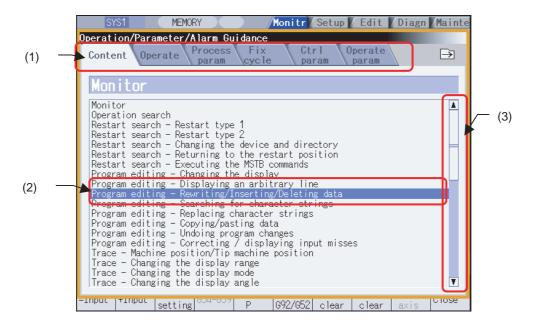

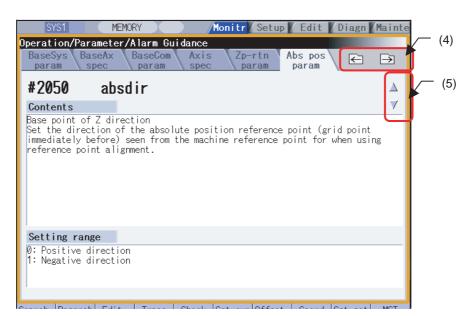

#### Display items

|     | Display item | Details                                                                                                    |  |
|-----|--------------|----------------------------------------------------------------------------------------------------|--|
| (1) | Guidance tag | Type of guidance is changed.                                                                                                    |  |
| (2) | Cursor       | When either "Content" tag or "Operate" tag is selected, if an item is touched, the cursor moves to that item. The contents will be displayed by touching the item at the cursor position once again or by pressing the [INPUT] key. |  |
| (3) | Scroll bar   | If [ ▲ ][ ▼ ] of a scroll bar is touched, the view is scrolled one line up/down.  If any part of scroll bar besides tabs is touched, the page jumps to the next/previous one.                                                       |  |
| (4) | Tag change   | Active tab shifts one toward right/left.                                                                                                    |  |
| (5) | Page change  | By touching ▲ mark, previous page is displayed; by touching ▼ mark, next page is displayed.                                                                                                    |  |

# 1.11 Touch Panel S/W Key

When a touch panel display unit is used, touch panel operation is available.

With the touch panel soft key function, a key input is possible by touching a key on the S/W keyboard which is displayed on the screen. S/W keyboard is displayed if [S/W Key] button is touched in each screen. In this case, screen or menu status will not change. S/W keyboard is always displayed on the front screen. When the [CLOSE] key on the S/W keyboard is touched, the S/W keyboard will be closed.

S/W keyboard will be enabled when the parameter "#11010 Software keyboard" is set to "1". Even if the parameter is 0, S/W keyboard can be used when the keyboard has not been connected. When S/W keyboard is disabled, [S/W Key] button is not displayed.

A horizontal S/W keyboard is displayed in M700VW series, and a vertical S/W keyboard is displayed in M700VS series and M70V series.

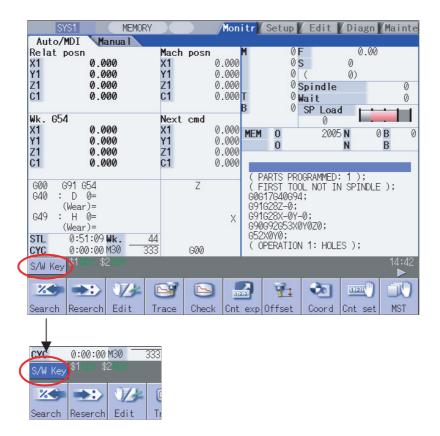

### <M700V Series>

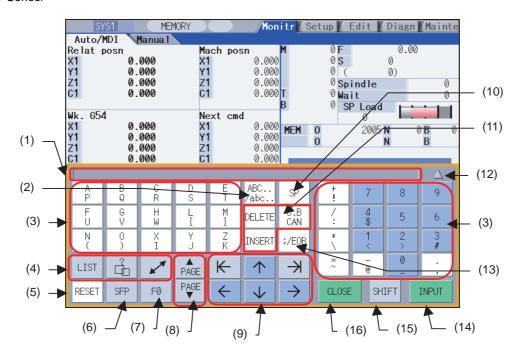

#### <M70V Series>

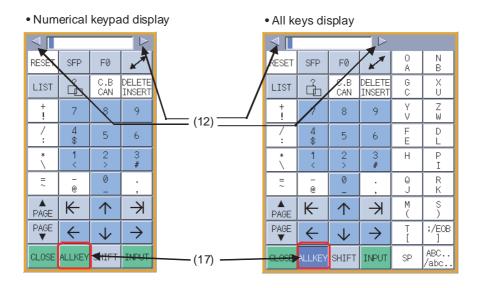

# Display items

|      | Display item                                  | Details                                                                                                    |  |
|------|-----------------------------------------------|----------------------------------------------------------------------------------------------------|--|
| (1)  | Input area                                    | This displays a character string according to the keys touched by the operator.                                                                                                    |  |
| (2)  | Lower-case letter input key                   | This changes upper/lower-case of alphabet. The [ABC/abc] key is highlighted when the lower-case-letter-setting is valid.                                                                                                    |  |
| (3)  | Data setting key                              | This enters characters in the input area or screen.                                                                                                    |  |
| (4)  | Window operation key                          | [LIST]: This displays the menu list window. [?]: This displays the parameter/operation guidance window.  : This displays the window.  : This changes active windows.                                                                                                    |  |
| (5)  | Reset key                                     | This resets the NC.                                                                                                    |  |
| (6)  | SFP key                                       | This displays the onboard screen or custom screen.                                                                                                    |  |
| (7)  | F0 key                                        | This displays the onboard screen.                                                                                                    |  |
| (8)  | Page change key                               | This displays the contents in the previous/next page.                                                                                                    |  |
| (9)  | Cursor key                                    | If data is set in the display items on the screen, the cursor is moved to up, down, left and right.                                                                                                    |  |
| (10) | Blank key                                     | This enters a blank.                                                                                                    |  |
| (11) | Data correction key                           | [INSERT] :The mode changes to data insertion mode, and characters are input at the current cursor position when data setting key is pressed.  When [DELETE], [C.B CAN], [INPUT], cursor key, or tab key, etc. is pressed, or when the screen is changed to another, the mode returns to overwriting mode.  [DELETE]: This deletes a letter before the cursor position.  [C.B]: This cancels the settings in the input area.  [CAN]: This cancels. |  |
| (12) | Display position switch                       | This switches the display position of the S/W keyboard.                                                                                                    |  |
| (13) | Block end key                                 | This enters ";".                                                                                                    |  |
| (14) | INPUT key                                     | This confirms the data entered in the input area or screen.                                                                                                    |  |
| (15) | Shift key                                     | This validates the setting on the lower line of data setting key.  Once [SHIFT] key is selected, it will be valid until another key is pressed or the S/W keyboard is closed. Menus are displayed in highlight while [SHIFT] key is valid.                                                                                                    |  |
| (16) | CLOSE key                                     | This closes the S/W keyboard.                                                                                                    |  |
| (17) | Key display switch key (For M70V Series only) | This switches numerical keypad display/all keys display.                                                                                                    |  |

## 1.11.1 Operation Method

### Displaying/closing the S/W keyboard

(1) Touch the [S/W Key] button.

- S/W keyboard is displayed on the front screen. [S/W Key] button is highlighted.
- (2) Touch the [CLOSE] key, or touch the [S/W Key] button again.
- S/W keyboard will close.

### Changing the display position

(1) Touch the [S/W Key] button.

- S/W keyboard is displayed on the front screen.[S/W Key] button is highlighted.
- (2) Touch ∆ located at the upper right corner of the S/ W keyboard.

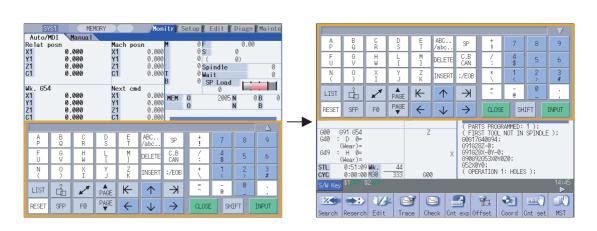

(Note 1) In M70V series, the keyboard can be moved to the right/left by touching on the upper part of the S/ W keyboard.

#### Entering data when the input area is enabled

If displaying the S/W keyboard while input area is being displayed on a screen, such as in the case where the operation search window or setup screen is being displayed, the S/W keyboard input area will be valid. At this time, the key selected on the S/W keyboard is temporarily displayed in the S/W keyboard input area, and then is input and set in the screen by selecting the [INPUT] key.

(Example) Set the value in T tool compensation amount

- (1) Display T compensation tag on the setup screen and touch the [S/W Key] button.
- S/W keyboard is displayed.
  S/W keyboard input area will be invalid.
- (2) Touch the [↑][↓][|←][→|] keys to move the cursor to an arbitrary position.
- The cursor for tool compensation amount is moved.
- (3) Touch the data setting key and enter the value. Example: 15
- "15" is displayed in the S/W keyboard input area.

(5) Touch the [INPUT] key.

"15" is input at the tool compensation amount cursor position.

#### Entering data when the input area is disabled

If S/W keyboard is displayed while edit window is displayed for program editing or input area is not displayed on a screen, or when the monitor screen main menu is displayed, S/W keyboard input area will be invalid. At this time, the key selected on the S/W keyboard is directly input to the screen.

- (1) Display the edit window on the monitor screen and touch the [S/W Key] button.
- S/W keyboard is displayed.
  S/W keyboard input area will be invalid.
- (2) Touch the  $[\uparrow][\downarrow][\vdash\downarrow][\rightarrow]$  keys to move the cursor to an arbitrary position.
- The cursor for the edit window is moved.
- (3) Touch the data setting key and enter the value. Example: G28
- "G28" is displayed in the edit window.

(4) Touch the [INPUT] key.

"G28" which has been input in the edit window is confirmed.

# 1.11.2 Automatic Display of S/W Keyboard [M70V Series Only]

When "2" is set to parameter "#11010 Software keyboard", the S/W keyboard is displayed automatically in M70V series when a specific screen is displayed.

The S/W keyboard is displayed automatically on the following screens.

| Screen (S/W keyboard is displayed automatically) |                                    | Remarks                                                                  |
|--------------------------------------------------|------------------------------------|--------------------------------------------------------------------------|
|                                                  | Operation search                   |                                                                          |
|                                                  | Restart search                     |                                                                          |
|                                                  | Program edit                       |                                                                          |
|                                                  | Tool compensation                  |                                                                          |
|                                                  | Workpiece coordinate system offset |                                                                          |
| Monitor screen                                   | Counter set                        |                                                                          |
| Widnitor Screen                                  | Origin set                         |                                                                          |
|                                                  | Manual number value command        |                                                                          |
|                                                  | Integrated time display            |                                                                          |
|                                                  | Common variables                   |                                                                          |
|                                                  | Buffer correction                  |                                                                          |
|                                                  | Verify stop                        |                                                                          |
|                                                  | User parameter                     |                                                                          |
|                                                  | MDI program editing                |                                                                          |
| Setup screen                                     | Counter setting                    |                                                                          |
|                                                  | Manual numerical value command     |                                                                          |
|                                                  | T code list                        |                                                                          |
| - m                                              | Program editing                    | Displayed when the menu [Open], [Open (New)] or [Erase file] is pressed. |
| Edit screen                                      | Program check                      | Displayed when the menu [Check search] is pressed.                       |
|                                                  | Program input/output               | Displayed when the menu is pressed.                                      |
| Maintenance                                      | Parameter                          |                                                                          |
| iviairiteriarite                                 | Input/output                       |                                                                          |

# 1.12 Screen Saver (Backlight OFF) Function

The screen saver function protects the display unit by backlight OFF after the time set in the parameters has elapsed. The backlight can also be turned OFF with key operations on the Monitor screen.

The backlight is turned ON by pressing any key, or by touching anywhere on the screen when the display unit carries a touch-sensitive screen.

### 1.12.1 Backlight OFF

The screen saver function has two types: "Automatic change function" that the backlight is turned OFF after a certain period of time, and "Manual change function" that the backlight is turned OFF by key operations.

#### Automatic change function

If there is no key input, no operation from touch-sensitive screen, or no screen display request signal input from the machine within the time set in the parameter "#8078 Screen Saver Time", the backlight will be turned OFF.

If "#8078 Screen Saver Time" is set to "0", the backlight will not be turned OFF.

### Manual change function

The backlight can be turned OFF by pressing the [SHIFT] and [C.B CAN] keys on the Monitor screen (when a pop-up screen is not displayed). It is possible to be turned OFF by inputting the keys from the S/W keyboard. Even if "#8078 Screen Saver Time" is set to "0", the backlight can be turned OFF by pressing the [SHIFT] and [C.B CAN]

keys. (Note 1) Even if the [SHIFT] and [C.B CAN] kevs are pressed when a screen other than the main menu is displayed on

(Note 1) Even if the [SHIFT] and [C.B CAN] keys are pressed when a screen other than the main menu is displayed on the Monitor screen (when a pop-up window is displayed), the backlight cannot be turned OFF.

(Note 2) The backlight cannot be turned OFF by the manual change function on screen other than Monitor screen.

### 1.12.2 Backlight ON

If a key is pressed or the screen display request signal is input while the backlight is OFF, the backlight will be turned ON.

The backlight is turned ON by touching anywhere on the screen if the display unit carries a touch-sensitive screen. In that case, even if the screen name tag or the menu is touched, the display is not changed.

### **Key operation**

The correspondence when the key is pressed is as follows during backlight OFF.

- Backlight ON + screen transition
   (Example) Function key, Part system changeover key, Frame keys, [?] key, etc.
- (2) Backlight ON only(Example) Page changeover key, Menu changeover key, Data setting keys, Data correction keys, etc.
- (3) The key input is ignored (Example) [RESET] key, [SHIFT] key, [ALTER] key, [CTRL] key

#### **Precautions**

- (1) The backlight will not be turned ON even if the reset key is pressed. However, if the screen display request signal is input when the reset key is pressed, the backlight will be turned ON. Refer to the instruction manual issued by each machine tool builder for details. Note that whether the backlight will be turned ON when any of the machine operation board keys (other than the NC operation board keys) is pressed will differ according to the machine specifications. Refer to the instruction manual issued by each machine tool builder for details.
- (2) If a key is pressed or the screen display request signal is input while the screen is displayed, counting of the time to turn the backlight OFF will restart. However, even if [SHIFT], [ALTER] or [CTRL] key is pressed, counting of the time to turn the backlight OFF will not restart.
- (3) Operation when the or key is pressed will differ according to the machine tool builder. Refer to the instruction manual issued by each machine tool builder for details.
- (4) When the backlight is turned ON, the first character is ignored if the [SHIFT] + [A] to [W] key is input. (Ex. WHILE -> HILE)
- (5) The S/W keyboard is operated regardless of backlight ON/OFF. However, when the backlight is OFF, the key input is ignored even if the following keys are input from S/W keyboard.
  - Data setting keys
  - Data correction keys
  - SP key
  - [INPUT] key
  - Cursor keys
  - Page changeover key

### 1 Operating the Setting and Display Unit

# 1.13 Screen Capture [M700VS Series and M70V Series Only]

When "1" is set to the parameter "#8121 Screen Capture", and then [SHIFT] key is kept pressing for about 3 seconds until the buzzer sounds the screen information displayed in the display unit can be output to memory card (CF) as a file of the bitmap format.

## Operation method

- (1) Set the parameter "#8121 Screen Capture" to "1".
- (2) Display the screen to capture..
- (3) Hold down the [SHIFT] key on keyboard for three seconds until the buzzer sounds.

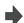

When the [SHIFT] key is pressed, the buzzer sounds "blip". About three seconds later, the bitmap file output is completed when the buzzer sounds "blip" again.

(4) Return the parameter "#8121 Screen Capture" to "0".

### Bitmap file format

The bitmap file format output by the screen-capture function is as follows.

| Color number | Color (256 colors)                                            |  |
|--------------|---------------------------------------------------------------|--|
| Size         | 308,278byte(640 × 480)                                        |  |
| File name    | A day of the week_Month_Day_Hour_Minute_Second_Year.bmp (Ex.) |  |

(Ex.) When output at 2007/1/24 (Wed) 12:18:38 WED\_JAN\_24\_12\_18\_38\_2007.bmp

# Precautions

- (1) The static image only can be output.
- (2) The bitmap file cannot be output during automatic start.
- (3) Do not output the bitmap file while the axis is moving by the manual operation mode etc.
- (4) The screen cannot be operated while the bitmap file is being output to memory card (CF). Do not turn OFF the power supply while being output. The memory card may be damaged.
- (5) The bitmap file cannot be output when the memory card is not inserted.
- (6) When there is no empty capacity in the memory card, the bitmap file cannot be correctly displayed.
- (7) The number of bitmap files which can be stored in the memory card is nine files or less.

# 1.14 Multi-part System Program Management

# 1.14.1 Outline

Separate programs, used in each part system, can be managed under a common name in the multi-part system. This function facilitates the management of the process programs that are simultaneously executed in the multi-part systems. The multi-part system program management is turned valid/invalid with a parameter "#1285 ext21/bit0 Multi-part system program management".

The followings are available when the multi-part system program management is valid:

- Executing the program search across all part systems in batch. (Note 1)
- Saving/editing the programs for each part system under one program name.(Note 2)
- Inputting/outputting programs of all part systems in batch. (Note 2) (Note 3)
- (Note 1) While the multi-part system program management is valid, there is an option whether the operation search, check search or restart search is executed across all part systems in batch or is executed for each part system separately. Determine the search method with the parameter "#1285 ext21/bit1 Program search type switch".
- (Note 2) While the multi-part system program management is enabled, using the parameter "#1285 ext21/bit2 Multi-part system program generation and operation", it is possible to determine the following processes for all the part systems, or for each part system separately newly create, delete or rename an NC memory (including MDI and machine tool builder macro) program, transfer it to the NC memory, and compare or merge between them
- (Note 3) While the multi-part system program management is enabled, whether to perform the transfer from NC memory to other device for all the part systems in batch or for each part system separately in multi-part system program management can be determined with a parameter "#1286 ext22 bit 5 Selection of multi-part system program input/output method".

<Multi-part system program management is INVALID (#1285 ext21/bit0 = 0)>

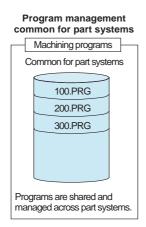

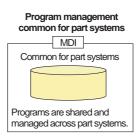

<Multi-part system program management is VALID (#1285 ext21/bit0 = 1)>

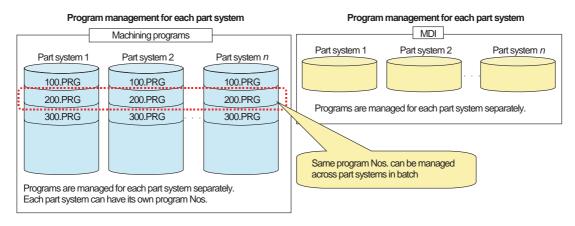

# 1 Operating the Setting and Display Unit

# 1.14.2 Restrictions

- (1) This function is provided for NC memory (including MDI and machine tool builder macro) only.
- (2) A file name can have up to 29 characters, including the extension. (Up to 32 characters when this function is invalid.)
- (3) The tape mode does not allow the batch search across all part systems.
- (4) Set a verification stop position in a part system separately, even if this function is ON. Another verification search position is required for the other part system.
- (5) The restart search can be executed for all part systems in batch when type 1 is selected and no ONBP No. is specified.
- (6) The program check (2D)/(3D) allows the check search for all part systems in batch, although the drawings are not common for all part systems. The [Check continu] and [Check step] menus are operated for the displayed part system only.
- (7) When outputting to the device other than NC memory of the machining program on the input/output screen, machining programs of all the part systems are combined into one file and then output. However, when a parameter "#1286 ext22 bit5 Selection of multi-part system program input/output method" is set to "1", only the machining program of the displayed part system will be transferred.
- (8) When a program including "\$" is operated, a program error (P33) will occur.

# 1.15 Menu Customization Function

This function allows to change the display order of monitor, setup and edit screen.

This function enables to place the often-used keys in the first page.

It can be used when a parameter "#11032 Menu sel para lkof Validate menu selection parameter setting" is set to "2". Machine tool builder's password is required when it is set to "1".

The main menu of monitor screen, setup screen and edit screen correspond to the following parameters.

<Menu selection parameter>

Main menu for monitor screen: "#10501 Monitr main menu 1" to "#10530 Monitr main menu 30" Main menu for setup screen: "#10551 Setup main menu 1 to 30" to "#10580 Setup main menu 30" Main menu for edit screen: "#10601 Edit main menu 1 to 30" to "#10630 Edit main menu 30"

Refer to "Appendix 10 User Parameters " for details.

### Setting example

Main menu for monitor screen is changed as follows.

The figure below is the default layout.

<Before>

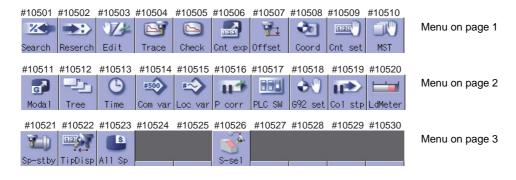

### <After>

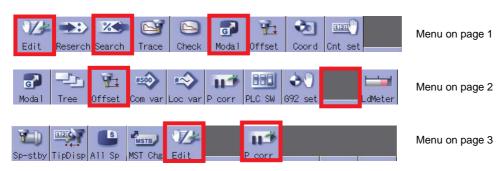

(1) Set the parameters "#10501 Monitr main menu 1" to "#10530 Monitr main menu 30" as shown in the right.

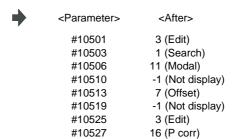

Set "0" to the parameters other than the listed above.

(2) Turn the power ON again

The new layout of the monitor screen's main menu will be displayed.

# **MITSUBISHI CNC**

# 1 Operating the Setting and Display Unit

# **Precautions**

- (1) If a menu No. for not to display the main menu is set to the menu selection parameter, it will not be displayed. Menu which is set with other menu non-display parameter ("#8923 Hide Edit-IO menu", "#8932 Hide measure scrn") will also not be displayed even if it is set with the menu selection parameter.
- (2) A menu selection parameter setting will be reflected to the menu list.
- (3) Menus which are allocated to the short cut key (it is enabled after the axis address is input), such as [Counter Set] and [MST], become vaild by pressing a short-cut key even if they are set as "Not display".
- (4) The menu set as hidden by the machine tool builder will not appear, even if it is set by this function.

# 2

# **Monitor Screens**

Various information related to operation, such as the axis counter, speed display and MSTB command are displayed on the Monitor screen. The following operations regarding operation can be executed.

- (1) Operation search
- (2) Restart search
- (3) Editing the searched machining program
- (4) Trace (Display of machine movement path)
- (5) Check (Display of NC program's tool movement path)
- (6) Correction of operating program's buffer
- (7) Counter set
- (8) Manual numeric command etc.

# 2.1 Screen Configuration

As for the screen layout, the content of the display is different depending on whether to enable the 2-part system simultaneous display (#11019 2-system display), operation mode, and the number of counter display part systems as shown in the table below.

| 2-part system simultaneous display (#11019 2-system display) | Operation mode    | Number of counter display part systems |
|--------------------------------------------------------------|-------------------|----------------------------------------|
|                                                              | Automatic         | 5 axes or less                         |
| Disable                                                      | Automatic         | 6 axes or more                         |
|                                                              | Manual            | -                                      |
| Enable                                                       | Automatic/ Manual | 4 axes or less                         |
| Enable                                                       | Automatic/ Manual | 5 axes or more                         |

# [1-part system display] ... The parameter "11019 2-system display" = "0"

"Auto/MDI" and "Manual" are displayed at the upper left of the screen. These displays change according to the mode selection switch.

The details displayed for [Auto/MDI] differ according to the number of NC axes.

# <For Auto/MDI (Part system with five or less axes)>

8.4-type/10.4-type

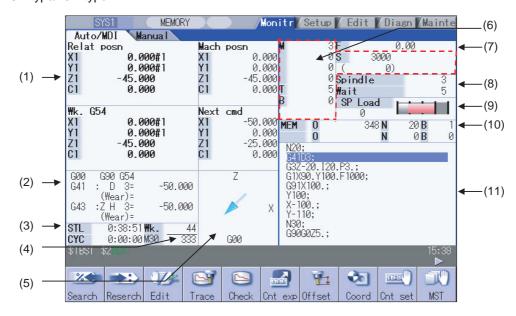

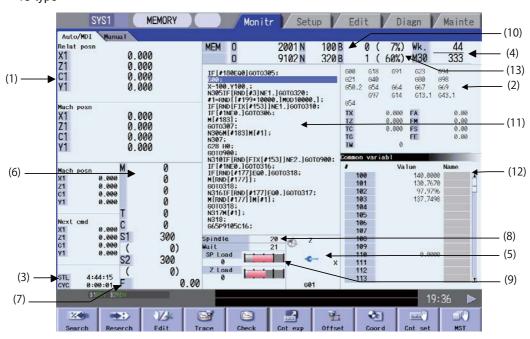

# <For Auto/MDI (Part system with six or more axes)>

8.4-type/10.4-type

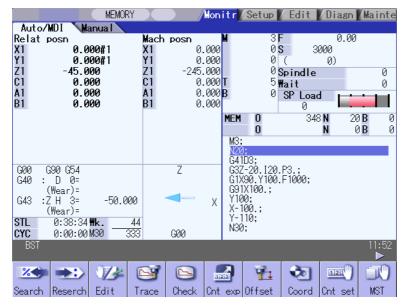

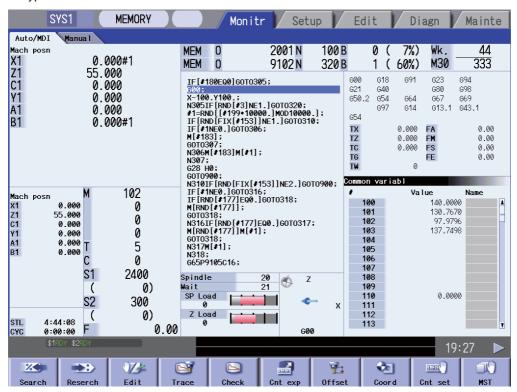

### <For Manual>

### 8.4-type/10.4-type

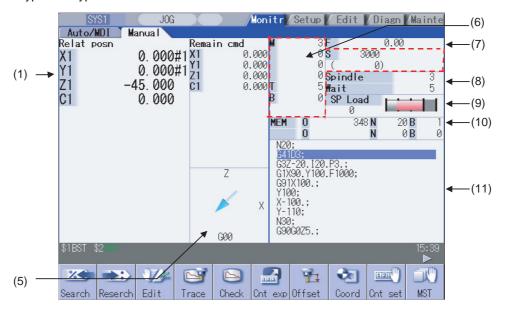

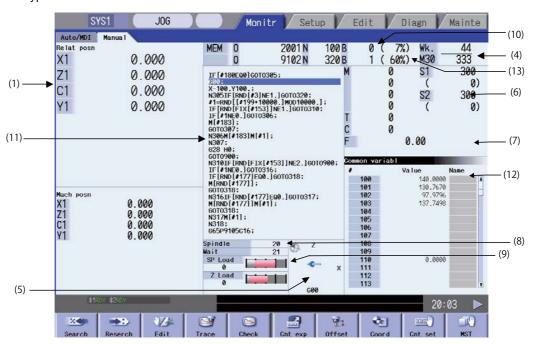

# [2-part system simultaneous display]

The screen layout is the same at automatic operation and manual operation.

However, the content of the display is different depending on the specifications of the number of NC axes.

### Display type 1 ... "#11019 2-systm display" = 1

The display type 1 displays two counters, MSTB display, and a currently running program etc. for each part system.

### <The counter displayed axes are four or less>

### 8.4-type/10.4-type

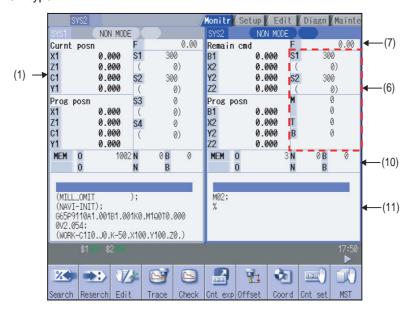

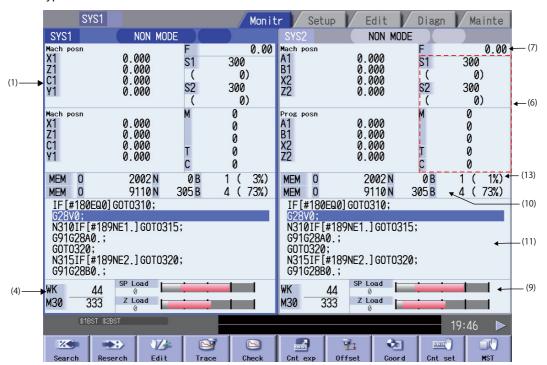

# <The counter displayed axes are five or more>

8.4-type/10.4-type

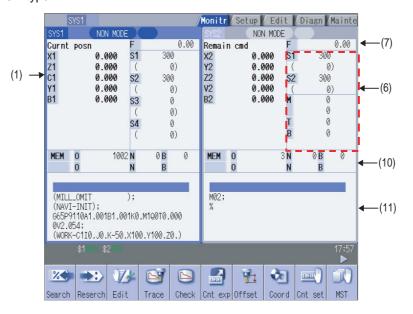

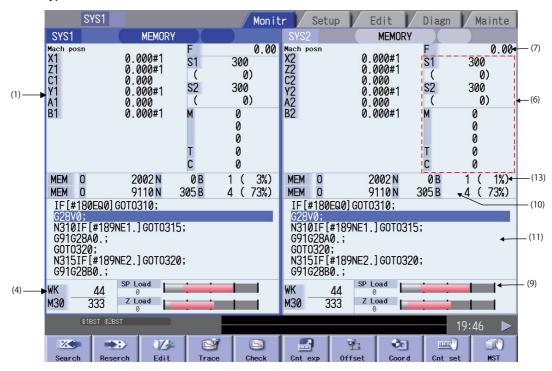

# **Display type 2 ... "#11019 2-system display" = 2**

The display type 2 displays four counters and a currently running program etc. for each part system.

### 8.4-type/10.4-type

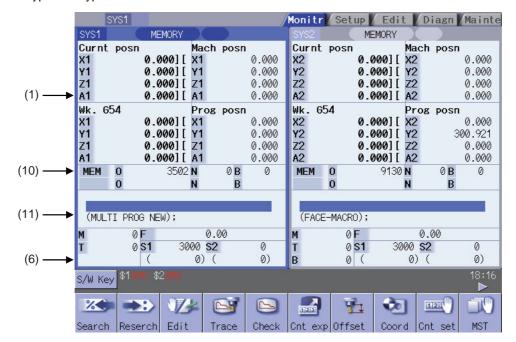

### 15-type

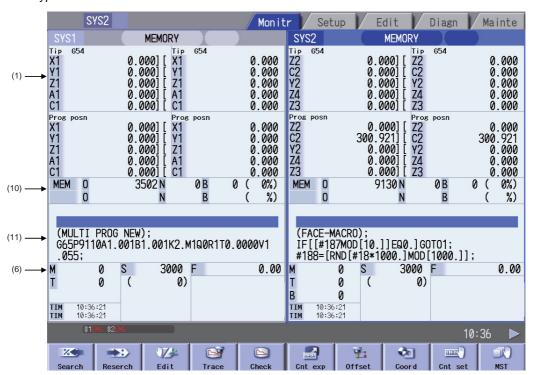

The maximum number of axes that can be displayed are four for 8.4-type/10.4 type, and five for 15-type. To display the subsequent axes, press the menu [Next axis].

# Display items

|                                                                                                    | Display item                                                      | Details                                                                                                    |
|----------------------------------------------------------------------------------------------------|-------------------------------------------------------------------|----------------------------------------------------------------------------------------------------|
| (1)                                                                                                    | Counter display                                                   | This displays the counter of the relative position and workpiece coordinates positions, etc. If each axis is in a specific position or status, the following status symbol appears.  #1 to #4 : No. 1 to No. 4 reference position  ][ : Servo OFF state  MR : Mirror image  >< :Axis removed state  CT : Auxiliary axis state  Whether to allow for the tool length compensation and tool radius compensation can be set with the parameter "#1287 ext23/bit4".  Whether to display the axis counter can be set by the parameter "#1069 no_dsp".  The layout of counter display can be changed by the parameter.  (Refer to "2.1.1 Counter Display" for details.)                                                                                                    |
| The layout of counter display can be changed by the parameter. (Refer to "2.1.1 Counter Display" for details.)  This displays the modal status.  [8.4-type/10.4-type] G command modal status of Group 1 G command modal status of Group 3 Selected workpiece coordinate system Tool radius compensation modal, compensation No. shape compensatio radius wear amount Tool length compensation modal, compensation axis name, compensatio compensation amount, tool length wear amount  [15-type] <m system=""> G command modal status currently executed - Scaling magnification - Extended workpiece coordinate system - Coordinate rotation angle (Displays within a ± 360° range) - High-speed machining mode modal - Tool radius compensation modal - Tool radius compensation modal - Tool radius compensation modal - Tool radius compensation modal - Tool radius compensation modal - Tool radius compensation modal - Tool radius compensation modal - Tool radius compensation modal - Tool radius compensation modal - Tool radius compensation modal - Tool radius compensation modal - Tool radius compensation modal - Tool radius compensation modal - Tool radius compensation modal - Troul radius of the first axis' tool length and wear compensation ambeing used - The total value of the second axis' tool length and wear compensation tool being used - Toel total value of the additional axis' tool length and wear compensation tool being used - Tool length compensation No Program command asynchronous feedrate modal value - Manual feedrate</m> |                                                                   | [8.4-type/10.4-type] G command modal status of Group 1 G command modal status of Group 3 Selected workpiece coordinate system Tool radius compensation modal, compensation No. shape compensation amount, tool radius wear amount Tool length compensation modal, compensation axis name, compensation No., shape compensation amount, tool length wear amount [15-type] <m system=""> G command modal status currently executed Scaling magnification Extended workpiece coordinate system Coordinate rotation angle (Displays within a ± 360° range) High-speed machining mode modal Tool radius compensation modal Cylindrical interpolation modal High-accuracy control mode modal Program command F modal value Manual feedrate [15-type] <l system=""> G command modal status currently executed Extended workpiece coordinate system The total value of the first axis' tool length and wear compensation amount for the tool being used The total value of the additional axis' tool length and wear compensation amount for the tool being used The total value of the additional axis' tool length and wear compensation amount for the tool being used The total value of the additional axis' tool length and wear compensation amount for the tool being used The total value of the additional axis' tool length and wear compensation amount for the tool being used The total value of the additional axis' tool length and wear compensation amount for the tool being used The total value of the additional axis' tool length and wear compensation amount for the tool being used The total value of the additional axis' tool length and wear compensation amount for the tool being used The total value of the additional axis' tool length and wear compensation amount for the tool being used The total value of the additional axis' tool length and wear compensation amount for the tool being used</l></m> |
| (3)                                                                                                    | Cycle time display<br>(1-part system display<br>only)             | This displays the automatic operation time, cycle time etc The displayed items are switched with integrated time window.                                                                                                    |
| (4)                                                                                                    | Completed workpiece<br>display<br>(1-part system display<br>only) | This displays the number of workpieces which have been completed. The display follows the machining parameters "#8001 WRK COUNT M" to "#8003 WRK COUNT LIMIT".                                                                                                    |
| (5)                                                                                                    | Machine status animated display (1-part system display only)      | This displays the current tool No., tool type, next command movement direction, coordinate rotation status, mirror image status, and spindle rotation direction/coolant status. Note that the spindle rotation direction/coolant status display differ according to the machine tool builder.                                                                                                    |

| Display item                                                                                                    |                                                         | Details                                                                                                    |  |  |
|----------------------------------------------------------------------------------------------------|---------------------------------------------------------|----------------------------------------------------------------------------------------------------|--|--|
|                                                                                                    |                                                         | This displays the values command for M (miscellaneous function command value), T (tool command value), B (2nd miscellaneous function command value), S (spindle command rotation speed) and a number of workpiece machining times.                                                                                                    |  |  |
| (6) M, S, T, B commands                                                                                                    |                                                         | <1-part system display> The displayed number of M (miscellaneous function command value) depends on parameter "#12005 Mfig". The displayed number of T (tool command value) and B (2nd miscellaneous function command value) is "1" regardless of the parameters "#12009 Tfig" and "#12011 Bfig". However, the display/non-display of B (2nd miscellaneous function command value) depends on parameter "#1170 M2name". Refer to "Manual numerical value command" for the manual numerical value commands. This displays the S command and spindle actual rotation speed value about S (spindle command rotation speed). For L system, Address T (tool command value) specifies either the tool No. or the combination of the tool No. and compensation No., which can be selected by parameter "#11038 T disp typ T display (tool command value) type ". S command is always displayed. However the spindle rotation speed might not be displayed by screen area constraints. <2-part system simultaneous display> |  |  |
|                                                                                                    |                                                         | The active area MSTB display can be changed by the menu MST Chg. (Refer to "2.1.4 Operation of 2-part System Simultaneous Display" for detail.)                                                                                                    |  |  |
| In interpolation feed: This displays the vector direction speed currently being moved in.  (7) Speed display In each axis independent feed: This displays the speed of the axis with highest speed. The actual machine feedrate is displayed with the parameters "#1125 re |                                                         | This displays the vector direction speed currently being moved in. In each axis independent feed:                                                                                                    |  |  |
| (8)                                                                                                    | Spindle/Wait display<br>(1-part system display<br>only) | The spindle tool No. and the standby tool No. are displayed. These displayed contents differ according to the machine tool builder.                                                                                                    |  |  |
| (9)                                                                                                    | Load meter display<br>(1-part system display<br>only)   | The spindle load and Z axis load, etc., are displayed in a bar graph. If Spindle/standby display is not being used, a load meter can be displayed in the Spindle/standby display area. These displayed contents differ according to the machine tool builder.                                                                                                    |  |  |
|                                                                                                    | Machining program currently being executed (Note)       |                                                                                                    |  |  |
| (10)                                                                                                    | Main 010                                                | This displays the program No., sequence No. and block No. currently being executed.                                                                                                    |  |  |
|                                                                                                    | Sub 01234                                               | When a subprogram is being executed, this displays the subprogram's program No., sequence No. and block No.                                                                                                    |  |  |
| The block being executed is highlighted.                                                                                                    |                                                         | (Note) A program may not be displayed correctly if the program comment includes a                                                                                                    |  |  |
| (12)                                                                                                    | Selectable display area                                 | This always displays the screen selected by the parameter "#8940 Set select display". Press the INPUT key to activate the selectable display area.  Depending on the selected screen, scrolling the pages with the [ ↑ ][ ↓ ] keys is available. Selectable display area can be displayed in 15-type display only.                                                                                                    |  |  |
| (13) Ratio display program when the size of The figure in the lower line                                                                                                    |                                                         | The figure in the upper line is the execution position displayed as % (ratio) in the main program when the size of the whole main program being executed is assumed as 100%. The figure in the lower line is the execution position displayed as % (ratio) in the subprogram when the size of subprogram being executed is assumed as 100%.                                                                                                    |  |  |

(Note) If the program No. (program name) exceeds 12 characters, "\*" will appear at the 12th character.

| Menu                   | Details                                                                                                    | Reference                                              |
|------------------------|----------------------------------------------------------------------------------------------------|--------------------------------------------------------|
| %<br>Search            | This executes operation search.                                                                                            | 2.2 Operation Search                                   |
| Reserch                | This executes restart search.                                                                                              | 2.3 Restart Search                                     |
| Edit                   | This edits the machining program in search.                                                                                | 2.4 Program Edit                                       |
| Trace                  | This executes trace.                                                                                                    | 2.5 Trace                                              |
| Check                  | This checks the program.  This menu does not appear if the program check function option is not provided.                  | 2.6 Program Check<br>(2D)<br>2.7 Program Check<br>(3D) |
| Cnt exp                | This enlarges the counter, and displays the counters for all axes.                                                         | 2.8 Counter All-axis<br>Display                        |
| <b>₩</b> ↓<br>Offset   | This displays the tool compensation amount. A value can also be set for the tool compensation amount.                      | 2.9 Tool Offset Amount                                 |
| Coord                  | This displays the workpiece coordinate system offset.  A value can also be set for the workpiece coordinate system offset. | 2.10 Workpiece<br>Coordinate System<br>Offset          |
| Cnt set                | A arbitrary value can be set in the relative position counter.                                                             | 2.11 Counter Set                                       |
| MST                    | This executes a manual numerical value command.                                                                            | 2.13 Manual Numerical<br>Value Command                 |
| Moda I                 | This displays the program modal.                                                                                           | 2.14 Modal Display                                     |
| Tree                   | This displays the program tree.                                                                                            | 2.15 Program Tree<br>Display                           |
| Time                   | This displays the date, time and integrated time, etc. The date, time and integrated time, etc., can also be set.          | 2.16 Integrated Time<br>Display                        |
| <b>#500</b><br>Com var | This displays the common variables. A value can also be set for the common variable.                                       | 2.17 Common<br>Variables                               |
| #>><br>Loc var         | This displays the local variables.                                                                                         | 2.18 Local Variables                                   |
| P corr                 | This corrects the buffer.                                                                                                  | 2.19 Buffer Correction                                 |
| PLC SW                 | This turns the PLC switches ON or OFF.                                                                                     | 2.20 PLC Switch<br>Function                            |

| Menu            | Details                                                                                                    | Reference                                                    |
|-----------------|----------------------------------------------------------------------------------------------------|--------------------------------------------------------------|
| <b>G</b> 92 set | This sets and cancels the origin.                                                                                                    | 2.12 Origin Set, Origin<br>Cancel                            |
| Col stp         | This executes verify stop.                                                                                                    | 2.21 Verify Stop                                             |
| LdMeter         | The spindle load and Z axis load, etc., are displayed in a bar graph. These displayed contents differ according to the machine tool builder.                                                                                                    | 2.22 Load Meter<br>Display                                   |
| Sp-stby         | The current spindle tool No. and the standby tool No. are displayed. These displayed contents differ according to the machine tool builder.                                                                                                    | 2.23 Spindle, Standby<br>Display                             |
| TipDisp         | This displays the tool center point coordinates, handle interruption amount (tool axis movement), and tool center point speed. (Note) If the 5-axis related options (tool center point control, tool length compensation along the tool axis, tool handle feed & interrupt, workpiece installation error compensation, inclined surface machining command, tool radius compensation for 5-axis machining, manual feed for 5-axis machining, R-Navi) are not mounted, these menus are not displayed.                                                                                                    | 2.24 Tool Center Point<br>Display                            |
| All Sp          | This displays commanded/actual rot speed values of all the spindles.                                                                                                    | 2.25 All Spindles'<br>Rotation Speed Display                 |
| MST Chg         | This switches MSTB display for the active area.  (Note) In the following cases, this menu will not display.  - When the number of part systems is one.  - When the base common parameter "#11019 2-system display" is 0.  - When "#11019 2-system display" is 1, the number of spindles is two or less, and base specification parameter "#1170 M2name" is blank for all the part systems.  - When "#11019 2-system display" is 1, the number of spindles is two or less, and base specification parameter "#12005 Mfig" is 1 for all the part systems.  - When the base common parameter "#11019 2-system display" is 2 and it is 15-type (XGA) display. | 2.1.4 Operation of 2-<br>part System<br>Simultaneous Display |
| 3D MON          | Displays recorded machine model and tool model in real time. Also interfering portions are highlighted by the machine interference check. (Note) This menu will not display when the 3D machine interference check option is disabled.                                                                                                    | 2.26 3D Machine<br>Interference Check (3D<br>monitor)        |
| S-sel           | Select a machining surface on which side surface or inclined surface machining is executed. (Note) This menu will not display when R-Navi option is disabled.                                                                                                    | 2.27 Surface Selection                                       |
| Next Ax         | Switches counter display for the active area to change over the axis to display.  (Note) In the following cases, this menu will not display.  - When the number of part systems is one.  - When the base common parameter "#11019 2-system display" is 0 or 1.  - When the mixed synchronization control option is OFF, the base common parameter "#11019 2-system display" is 2, and the number of servo axes is 4 or less (or 5 or less for 15-type (XGA) display) for all the part systems.                                                                                                    |                                                              |

# 2.1.1 Counter Display

The counter display contents of 1-part system display and 2-part system simultaneous display are as follows.

# For 1-part system display

# (1) Auto/MDI

|                        | When the counter displayed axes are five or less | When the counter displayed axes are six or more |
|------------------------|--------------------------------------------------|-------------------------------------------------|
| 8.4-type/<br>10.4-type | (a) (c) (b) (d)                                  | (a) (c)                                         |
| 15-type                | (a) (b)                                          | (a)                                             |
| To type                | (c)<br>(d)                                       | (c)                                             |

| Layout | 5-axis related specifications disabled | 5-axis related specifications enabled | Remarks                                          |  |
|--------|----------------------------------------|---------------------------------------|--------------------------------------------------|--|
| (a)    | Relative position                      | Tip workpiece position                | This can be changed with "#8901 counter type 1". |  |
| (b)    | Program position                       | Program position                      | This can be changed with "#8902 counter type 2". |  |
| (c)    | Remaining command                      | Remaining command                     | This can be changed with "#8903 counter type 3". |  |
| (d)    | Next command                           | Next command                          | This can be changed with "#8904 counter type 4". |  |

(Note) When the parameter "#1280 ext16/bit2" is set to "0" during mixed control (cross axis control), the counters display the axes switched between the part systems. The machine position counter is not switched when the parameter "#1280ext16/bit6" is set to "1" at this time.

# (2) Manual

<8.4-type/10.4-type>

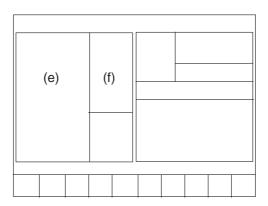

<15-type>

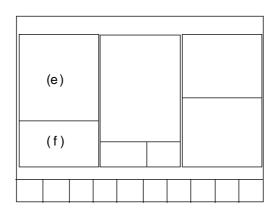

| Layout | 5-axis related specifications disabled | 5-axis related specifications enabled | Remarks                                          |  |
|--------|----------------------------------------|---------------------------------------|--------------------------------------------------|--|
| (e)    | Relative position                      | Tip workpiece position                | This can be changed with "#8905 counter type 5". |  |
| (f)    | Machine position                       | Machine position                      | This can be changed with "#8906 counter type 6". |  |

(Note) When the parameter "#1280 ext16/bit2" is set to "0" during mixed control (cross axis control), the counters display the axes switched between the part systems. The machine position counter is not switched when the parameter "#1280ext16/bit6" is set to "1" at this time.

# For 2-part system simultaneous display

|                        | When the counter displayed axes are four or less | When the counter displayed axes are five or more |
|------------------------|--------------------------------------------------|--------------------------------------------------|
| 8.4-type/<br>10.4-type | (a) (c) (d)                                      | (a) (c)                                          |
|                        |                                                  |                                                  |
| 15-type                | (a) (c) (d)                                      | (a) (c)                                          |
|                        |                                                  |                                                  |

| Layout | 5-axis related specifications disabled | 5-axis related specifications enabled | Remarks                                          |
|--------|----------------------------------------|---------------------------------------|--------------------------------------------------|
| (a)    | Relative position                      | Tip workpiece position                | This can be changed with "#8901 counter type 1". |
| (b)    | Program position                       | Program position                      | This can be changed with "#8902 counter type 2". |
| (c)    | Relative position                      | Tip workpiece position                | This can be changed with "#8903 counter type 3". |
| (d)    | Program position                       | Program position                      | This can be changed with "#8904 counter type 4". |

(Note) When the parameter "#1280 ext16/bit2" is set to "0" during mixed control (cross axis control), the counters display the axes switched between the part systems. The machine position counter is not switched when the parameter "#1280ext16/bit6" is set to "1" at this time.

# 2.1.2 Switching the Counter Types

When Manual display or enlarged counter is selected ("#8909 Aut/Manual switch"="3"), it is possible to change counter types to display with the tab keys ([|<-] / [->|]).

In Manual display, with the tab keys, the counter displayed at the left (the counter set by the parameter "#8905 Counter type 5") is switched. If the counter type is changed with the tab keys, the setting of the parameter "#8905 Counter type 5") will also be changed.

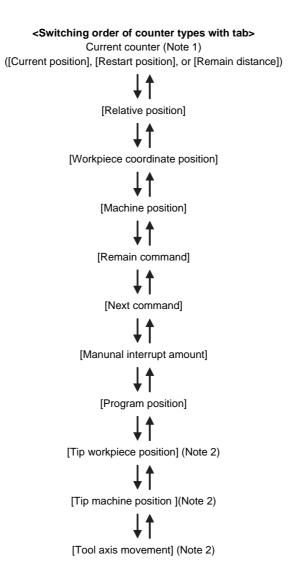

- (Note 1) If the current counter type (the counter type set by "#8905 Counter type 5" before switching with the tab keys) is other than [Current position], [Restart position], or [Remain distance], those counters will not be included in the counter types switchable with the tab keys.
- (Note 2) The [Tip workpiece position], [Tip machine] and [Tool axis movement] counters are displayed when the 5 axis related options are ON.
- (Note 3) When a parameter "#8951 No Tab counter sw." is set to "1", a counter type will not be changed by the tab keys.

# 2.1.3 Changing Between <Auto/MDI> and <Manual> [1-part System Display Only]

The correspondence between the mode selection switch settings and display contents on the left side of the screen is as follows.

| #8909 Aut/Manual switch | Mode selection switch setting                | Screen display |  |
|-------------------------|----------------------------------------------|----------------|--|
|                         | No mode                                      |                |  |
|                         | Memory                                       | Auto/MDI       |  |
|                         | Tape                                         | Auto/MDI       |  |
|                         | MDI                                          | 1              |  |
|                         | Jog                                          |                |  |
|                         | Handle                                       | 1              |  |
| 0                       | Step                                         | Manual         |  |
|                         | Manual arbitrary feed                        |                |  |
|                         | Reference position return                    |                |  |
|                         | Automatic dog-less reference position return |                |  |
|                         | Rapid traverse                               |                |  |
|                         | Jog + handle                                 | 1              |  |
|                         | Rapid traverse + handle mode                 |                |  |
| 1(Auto/MDI)             | All mode                                     | Auto/MDI       |  |
| 2(Manual)               | All mode                                     | Manual         |  |
| 3(enlarged)             | All mode                                     | -              |  |

- (Note 1) In the 2-part system simultaneous display, "Auto/MDI" and "Manual" are not separated.
- (Note 2) If the parameter "#8909 Aut/Manual switch" is set to other than "0", "Auto/MDI" and "Manual" is not switched.
- (Note 3) If the parameter "#8909 Aut/Manual switch" is set to "3", the counter set by "#8901Counter type 1" is enlarged.

# 2.1.4 Operation of 2-part System Simultaneous Display

# Changing active area

The active area can be changed by tab key ( $|\longleftarrow|$ ) or touching the area on touch panel.

When a parameter "#8953 Edit-win \$ switch" is set to "1", a part system which is displayed in the non-active area can be skipped.

- (Note 1) The active area cannot be changed while displaying a pop-up window.
- (Note 2) The active area can be changed while displaying the S/W keyboard.

### Changing MSTB display

The MSTB display can be changed to the active area by the main [MST Chg] menu on the monitor screen of 2-part system simultaneous display.

The MSTB display changes as follows every time the main menu is pressed.

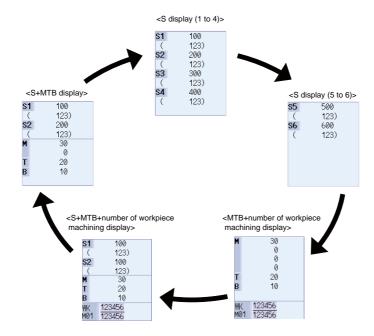

The above S (spindle command rotation speed) display of <MSTB display> is designated by the parameter "#8925 SP on 1st part sys" to "#8928 SP on 4th part sys". The number of spindle which can be specified in each part system is "2". The maximum display number of M (miscellaneous function command value) is "2" regardless of the parameter "#12005 Mfig".

The maximum display number of T (tool command value) or B (2nd miscellaneous function command value) is "1" regardless of the parameter "#12009 Tfig" or "#12011 Bfig". However, the display/non-display of B (2nd miscellaneous function command value) depends on the setting of the parameter "#1170 M2name".

Whether to display the number of workpiece machining times or not can be set with a parameter "#8001 WRK COUNT M". When it is set to "0", the number of workpiece machining times will not be displayed. <S+MTB+the number of workpiece machining times display> will also not be displayed.

# 2.2 Operation Search

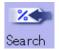

On this screen, the program can be called from the program storage site, such as a memory, by designating the program (program No.) to be automatically run and the program start position (sequence No., block No.).

When the multi-part system program management is valid (#1285 ext21/bit0 =1, ext21/bit1 =1), for only the machining program in memory card, the program search is executed across all part systems in batch.

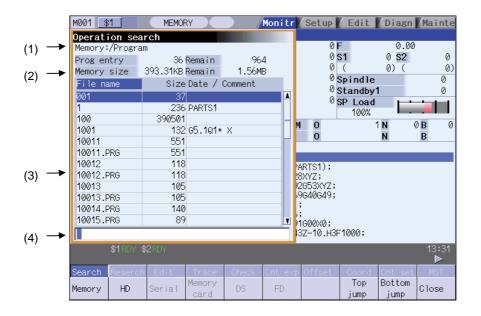

# Display items

|     | Display item                   | Details                                                                                                    |
|-----|--------------------------------|----------------------------------------------------------------------------------------------------|
| (1) | Device name, directory display | This displays the device name and directory designated when the program was selected.                                                                                                    |
| (2) | Capacity display               | This displays the capacity of the device displayed in (1).                                                                                                    |
| (3) | List of directories and files  | This displays a list of the contents contained in the device or directory displayed in (1).  Use  and  to scroll the displayed list.  If the device is an HD, FD, memory card or DS, the file update date/time is displayed in the <date comment=""> field. For the NC memory, the machining program comment is displayed. Whether to show or hide the comment field can be selected by pressing the [Comment nondisp] menu. When the comment field is hidden, the file name field will be enlarged. (Up to 13 characters can be displayed in the file name field when the comment is shown, and 32 when the comment is hidden.) If the file name exceeds the maximum number of characters, "*" will appear at the last character.</date> |
| (4) | Input area                     | This displays the input key details.                                                                                                    |

| Menu            | Details                                                                                                    | Туре | Reference                                                         |
|-----------------|----------------------------------------------------------------------------------------------------|------|-------------------------------------------------------------------|
| Memory          |                                                                                                    |      |                                                                   |
| HD              |                                                                                                    | С    |                                                                   |
| Serial          | This selects the device for searching for the program.                                                                                      | С    | 2.2.1 Executing an                                                |
| Memory card     | When a device with directory is selected, the route is selected first.                                                                      | С    | Operation Search                                                  |
| DS              |                                                                                                    | С    |                                                                   |
| FD              |                                                                                                    | С    |                                                                   |
| Top<br>jump     | Display starts from the first page of the directory/list of files. The cursor moves to the top line.                                        | С    |                                                                   |
| Bottom<br>jump  | The last page of the directory/list of files is displayed. The cursor moves to the bottom line                                              | С    |                                                                   |
| Comment nondisp | This changes whether to show or hide the comment field in the list. When the comment field is hidden, the file name field will be enlarged. | В    | 2.2.2 Changing<br>Whether to Show or<br>Hide the Comment<br>Field |
| List update     | This updates the list contents. (The latest contents of the currently selected device and directory are listed.)                            | С    |                                                                   |
| Sort change     | This changes the method that the list is sorted.                                                                                            | С    | 2.2.3 Changing the<br>Sorting Method                              |
| Close           | This closes the pop-up window and quits this function.                                                                                      | С    |                                                                   |

(Note 1) Depending on the model, devices available on the Monitor screens are different.

Available devices depending on the model are as in the table below.

| Devices                     | Model  |        |      |  |
|-----------------------------|--------|--------|------|--|
| Devices                     | M700VW | M700VS | M70V |  |
| Memory                      | 0      | 0      | 0    |  |
| HD                          | 0      | -      | -    |  |
| Serial                      | 0      | 0      | 0    |  |
| Memory card (front IC card) | 0      | 0      | 0    |  |
| DS (compact flash at NC)    | 0      | -      | -    |  |
| FD                          | 0      | -      | -    |  |
| USB memory                  | -      | -      | -    |  |
| Ethernet                    | -      | -      | -    |  |

- (Note 2) Some items may not be displayed depending on the device.
  - $\bigcirc$ : Displayed  $\times$ : Not displayed.

|              | Device |    |        |             |    |    |
|--------------|--------|----|--------|-------------|----|----|
| Display item | Memory | HD | Serial | Memory card | DS | FD |
| Prog entry   | 0      | 0  | ×      | 0           | 0  | 0  |
| Remain       | 0      | ×  | ×      | ×           | ×  | ×  |
| Memory side  | 0      | 0  | ×      | 0           | 0  | 0  |
| Remain       | 0      | 0  | ×      | 0           | 0  | 0  |
| List         | 0      | 0  | ×      | 0           | 0  | 0  |

(Note 3) When using serial, the port number set with parameter "#9005 TAPE MODE PORT" is connected, and search.

# 2.2.1 Executing an Operation Search

# Operation method

(1) Select the part system to run with the [\$<->\$] keys.

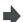

The selected part system appears on the upper left of the

(2) Press the main menu [Search].

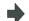

The sub-menu appears.

The list appears as a pop-up window.

(3) Select the device. (Example) [HD]

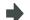

The selected device name and route directory (HD:/) appear in the Device name, Directory display field.

(4) Using the  $[\uparrow], [\downarrow], [\uparrow], [\downarrow]$  keys, move the cursor to the directory containing the file to be set.

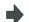

The following is displayed.

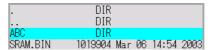

If the list contents differ from the actual device or directory, press the menu [List Update].

(5) Press the [INPUT] key.

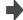

The active window changes to the directory.

|         | DIR |     |    |       |      |
|---------|-----|-----|----|-------|------|
|         | DIR |     |    |       |      |
| 123.PRG | 62  | Dec | 20 | 15:24 | 2002 |
| 68.PRG  | 62  | Dec | 20 | 15:24 | 2002 |
| 69.PRG  | 166 | Dec | 20 | 15:24 | 2002 |

(6) Using the [↑],[↓],[↑],[↓] keys, move the cursor to the target machining program.

(7) Press the [INPUT] key.

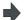

The search starts.

When the search is completed, the operation message "Search Complete" appears.

The searched device and program position appear in the field for displaying the machining program currently being executed. The list closes, and the main menu appears again.

When designating the sequence number and block number and searching for the program, input the search conditions in the input area. The program No. is categorized according to the presence of an extension.

| Input details | Program No.                | Sequence No. | Block No. |
|---------------|----------------------------|--------------|-----------|
| 1001/1/2      | O1001                      | N1           | B2        |
| 1001.PRG/1/2  | O1001.PRG                  | N1           | B2        |
| /1/2          | (Currently searched O No.) | N1           | B2        |
| 1001//2       | O1001                      | N0           | B2        |
| 1001/1        | O1001                      | N1           | В0        |
| 1001          | O1001                      | N0           | В0        |
| /1            | (Currently searched O No.) | N1           | В0        |
| //2           | (Currently searched O No.) | N0           | B2        |

(Note 1) Program after operation search

- (a) Operation search is cancelled if the following operations are carried out on the Edit screen after operation search. Execute restart search in this case.
- If the searched program is erased.
- If the searched sequence No. is erased.
- If the block corresponding to the searched block No. is erased.
- (b) Operation search cannot be executed in another block during MDI operation even if the block is stopped. Wait for MDI operation to end or reset the NC before searching.

(Note 2) A program with 33 or more file name characters cannot be searched.

# 2.2.2 Changing Whether to Show or Hide the Comment Field

The file name field can be extended by changing whether to show or hide the comment field.

### **Operation method**

(1) Press the menu [Comment nondisp].

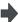

The file name is displayed up to 32 alphanumeric characters and symbols after the comment field disappears. The menu is highlighted.

(2) Press the highlighted [Comment nondisp] again.

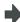

The comment field appears, and the file name is displayed up to 15 alphanumeric characters and symbols.

The menu highlight returns to normal.

(Example) When the file name is "123456789A123456789B123456789C12"  $\,$ 

"Comment display" is validated: The file name display is omitted and "\*" is attached.

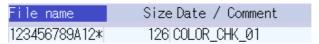

"Comment display" is invalidated: The file name is displayed up to 32 alphanumeric characters and symbols.

| File name                        | Size |
|----------------------------------|------|
| 123456789A123456789B123456789C12 | 126  |

- (Note 1) The set status is held even if the NC power is turned OFF.
- (Note 2) The set status is common for list view of operation screen, restart search screen, etc.
- (Note 3) The cursor moves to the head when display/non-display in the comment field is switched.

# 2.2.3 Changing the Sorting Method

Sorting method changes to  $1 \rightarrow 2 \rightarrow 3 \rightarrow 4 \rightarrow 5 \rightarrow 1$ .....every time the [Sort change] menu is pressed.

The selected sorting method is also displayed in the list on the ther screens. The method is common for all the devices, as well. The sorting method will be held even after the power is turned OFF and ON.

Up to 64 files (Including current directory "." and one directory above "..") can be sorted within a directory. If exceeds 65 files, the [Sort change] menu is displayed in gray and changing the sorting method is impossible. In this case, NC memory program is displayed with "1. File name No. ascending order". Other devices are displayed with "2. File name character code ascending order".

| No. | Sorting method                            | Priority                                                                                                    |
|-----|-------------------------------------------|----------------------------------------------------------------------------------------------------|
| 1   | File name No. ascending order             | "." for current directory, "" for one directory above     Numerical value (excluding the case where "0" is put at the beginning) ascending order     Character code ascending order |
| 2   | File name character code ascending order  | "." for current directory, "" for one directory above     Character code ascending order                                                                                            |
| 3   | File name character code descending order | Character code descending order     "." for current directory, "" for one directory above                                                                                           |
| 4   | Comment ascending order                   | "Date/comment" character code ascending order                                                                                                    |
| 5   | Comment descending order                  | "Date/comment" character code descending order                                                                                                    |

(Note 1) The character code ascending (descending) order is the method in which file names are compared one by one using the ASCII code.

Example: If the ascending order is applied, the appropriate order would be 1 A as "1" equals to "0x31" and "A" equals to "0x41".

- (Note 2) When the device is "Memory", display for "current directory" and "one directory above" is not available.
- (Note 3) When comments are the same, sorting is carried out by the file name character code ascending (descending) order.
- (Note 4) "Date/comment" for the devices other than "Memory" are compared using character string only. Thus, the order will not be one by the actual date.

# 2.3 Restart Search

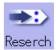

If machining is temporarily stopped due to tool breakage, etc., the program restart function searches for the block of the machining program to be restarted, and restarts machining from that block.

There are two types of restart, type 1 and type 2.

| Restart method |                                                                                                    | Details                                                                                                    |  |  |
|----------------|----------------------------------------------------------------------------------------------------|----------------------------------------------------------------------------------------------------|--|--|
| Restart type 1 | After machining is reset due to a tool breakage, etc., machining is restarted from the designated sequence number and/or block number.  Only the program which had been executed just before can be restarted.  Even after the power is turned ON again, the program can be restarted if the program has been executed before the power supply is turned OFF.  (Note 1) In case that NC has been reset or the power supply has been turned OFF while fixed cycle custom fixed cycle, machine tool builder macro, or macro interruption is executed, the search with no input to the setting will be performed for each source program.  (Note 2) When the user macro is executed, the user macro execution position is searched. |                                                                                                    |  |  |
|                | After machining program is stopped due to a holiday, etc., and the power is turned OFF and ON, machining is restarted from the designated sequence number and/or block number.                                                                                                    |                                                                                                    |  |  |
|                | Automatic top search OFF                                                                                                    | A top search must be executed from the screen. Then, command a sequence No. and block No., and restart a program.                                                                                                    |  |  |
| Restart type 2 | Automatic top search ON                                                                                                    | A top search may not be executed from the screen. A top search is automatically executed, so it is not necessary to execute a top search from the screen.  Command a sequence No. and block No., and restart a machining.  An arbitrary program can be restarted by designating the program No. When a program No. is omitted, the program currently searched is restarted. |  |  |

The validity of the automatic top search can be changed with control parameter "#8914 Auto Top search".

# Screen transition

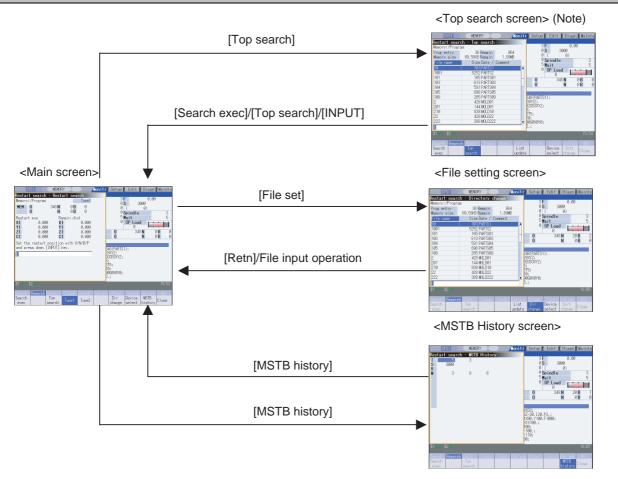

(Note) In the following cases, the screen cannot be switched to top search screen.

- Restart type 1
- The parameter "#8914 Auto Top search" is "1" (automatic top operation)

# Precautions

- (1) Set the tool offset amounts and parameters before proceeding the program restart search. If they are not set beforehand, the axes will not return to the proper machining start position.
- (2) Attempting the automatic start up during the restart search causes "T01 Cycle start prohibit 0111" and it will not start up automatically.
- (3) The axes will not return to the proper machining start position if a program using the user macro external signal input, machine coordinate readout or external mirror image command executes the restart search.
- (4) If an attempt was made to shift the coordinate systems by manual or MDI interrupt the last time the machining program was being executed, the axes will not return to the position where the coordinate system was shifted whether it restarts with type 1 or type 2.
- (5) When using the type 1, a top search for the head of the program is not available.
  Restart search of the type 1 searches from the previous operation start block and locates the designated block as it memorizes the operation start block previously operated.
- (6) When "#8914 Auto Top search" is set to "0" for the type 2, an error message "Top search not completed" will be displayed if the search is attempted directly with the type 2 without executing the top search. Conduct the top search first.
- (7) The macro statement blocks cannot be searched. It is possible to execute the restart search if the control parameter "#8101 MACRO SINGLE" is set to ON. However, note that the tool path may change because of the radius compensation, the corner R/C, and geometric read ahead blocks.
- (8) When executing the restart for the type 1 with a tape, the axes will not return to the proper machining start position if the operation starts from midway of the tape.
- (9) WHILE/GOTO statement cannot be used for a tape operation. Thus, if a restart search is executed with the tape operation which includes WHILE/GOTO statement, a program error (P295) will occur.
- (10) A search error will occur if an intended ONB is not found even M99 block is detected in the main program.
- (11) A error will occur if the M99 block in the main program is searched.
- (12) When "#1122 pglk\_c (Program display lock C)" is set to "2", the restart search cannot be executed as "Program display lock C" is applied.
- (13) If both N and B are omitted, it will be assumed as the head of the program and the number of repetitions is considered as "1" even the P number is designated.
- (14) When either N or B is omitted, the omitted one is assumed as "0".
- (15) A program error (P49) will occur if a restart search is executed for a block executing 3-dimensional circular interpolation, cylindrical interpolation, polar coordinate interpolation, milling interpolation or tool center point control.
- (16) When you execute the restart search to a block in synchronous tapping cycle modal, issue the S code for a tapping spindle from MSTB history menu. If it is not issued, the tapping spindle will execute the syncronous tapping with current gear step without changing the gear.

# 2.3.1 Main Screen

The type 1 and type 2 restart search can be executed from the Main screen.

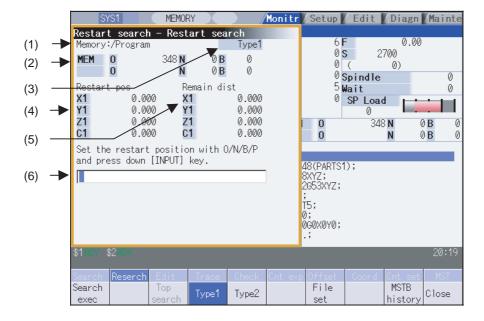

# **Display items**

|     | Display item                                        | Details                                                                                         |
|-----|-----------------------------------------------------|-------------------------------------------------------------------------------------------------|
| (1) | Device and directory display                        | This displays the device and directory where the searched machining program is located.         |
| (2) | Research position                                   | This displays the researched main program position (program No., sequence No., block No.).      |
| (3) | Restart type                                        | This displays the restart search type.                                                          |
| (4) | Position when restart search is completed           | This displays the position on the local coordinate system when the restart search is completed. |
| (5) | Remaining distance when restart search is completed | This displays the remaining distance when the restart search is completed.                      |
| (6) | Input area                                          | This displays the input key details.                                                            |

| Menu            | Details                                                                                                    | Туре | Reference                    |
|-----------------|----------------------------------------------------------------------------------------------------|------|------------------------------|
| Search exec     | This starts the restart search based on the designated device, directory, program number (O), sequence number (N), block number (B) and number of block execution times (P).                                                                                                   | С    |                              |
| Top<br>search   | This changes to the pop-up window for executing top search, and enables top search.  When the type 1 is selected or the parameter "#8914 Auto Top search" is set, this menu cannot be selected.                                                                                | В    | 2.3.2 Top Search<br>Screen   |
| Type1           | This selects the restart search type. Restart search is executed with the highlighted restart type.  The type 1 or type 2 menu is always highlighted.  When restart search is executed, the selected restart type is displayed at the display item "(3) Restart type".         | В    |                              |
| File<br>set     | This changes to the pop-up window for setting the file, and enables the file to be selected.                                                                                                    | В    | 2.3.3 File Setting<br>Screen |
| MSTB<br>history | This opens the MSTB history screen as a pop-up window. The M, S, T and B command used in the machining program are listed on the MSTB history screen. If the cursor is moved to the listed M, S, T or B command and the [INPUT] key is pressed, that command will be executed. | В    | 2.3.4 MSTB History<br>Screen |
| Close           | This closes the pop-up window and quits this function.                                                                                                    | С    |                              |

# 2.3.2 Top Search Screen

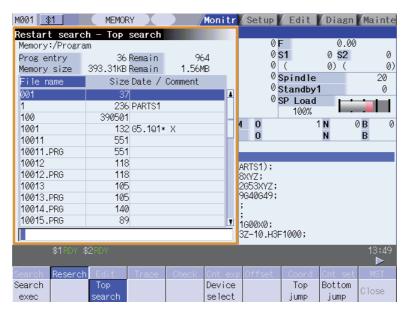

# Display items

Same as "2.2 Operation Search".

| Menu             | Details                                                                                                    | Type | Reference                                                         |
|------------------|----------------------------------------------------------------------------------------------------|------|-------------------------------------------------------------------|
| Search exec      | This starts the restart search based on the designated device, directory, program number (O), sequence number (N), block number (B) and number of block execution times (P).                                                                                                    | С    |                                                                   |
| Top<br>search    | When the menu is highlighted, it indicates that the top search pop-up window is open. When this is highlighted, it indicates that the top search pop-up window is open. If pressed again when highlighted, the top search pop-up window closes, and the main pop-up window opens. | В    |                                                                   |
| Device<br>select | This displays the device menu. Select which device program to search for from this menu. If a device having a directory is selected, the root is selected first.                                                                                                    | С    |                                                                   |
| Top<br>jump      | Display starts from the first page of the directory/list of files. The cursor moves to the top line.                                                                                                    | С    |                                                                   |
| Bottom<br>jump   | The last page of the directory/list of files is displayed. The cursor moves to the bottom line                                                                                                    | С    |                                                                   |
| Comment nondisp  | This changes whether to show or hide the comment field in the list. When the comment field is hidden, the file name field will be enlarged.                                                                                                    | В    | 2.2.2 Changing<br>Whether to Show or<br>Hide the Comment<br>Field |
| List update      | This updates the list details. (A list of the latest details of the currently selected device and directory is displayed.)                                                                                                    | С    |                                                                   |
| Sort change      | This updates the list sorting method.                                                                                                    | С    | 2.2.3 Changing the Sorting Method                                 |

# 2.3.3 File Setting Screen

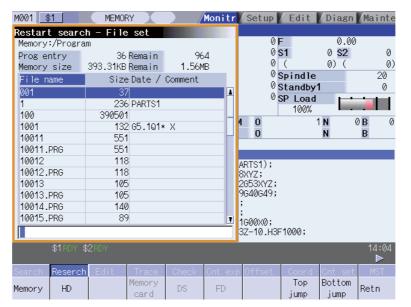

# Display items

Same as "2.2 Operation Search".

| Menu            | Details                                                                                                    | Туре | Reference                                                         |
|-----------------|----------------------------------------------------------------------------------------------------|------|-------------------------------------------------------------------|
| Memory          |                                                                                                    | С    |                                                                   |
| HD              |                                                                                                    | С    |                                                                   |
| Memory card     | Select the device to search program. When a device other than memory is selected, the root is selected first.                               | С    |                                                                   |
| DS              |                                                                                                    | С    |                                                                   |
| FD              |                                                                                                    | С    |                                                                   |
| Top<br>jump     | Display starts from the first page of the directory/list of files. The cursor moves to the top line.                                        | С    |                                                                   |
| Bottom<br>jump  | The last page of the directory/list of files is displayed. The cursor moves to the bottom line                                              | С    |                                                                   |
| Retn            | This returns the main menu.                                                                                                    | С    |                                                                   |
| Comment nondisp | This changes whether to show or hide the comment field in the list. When the comment field is hidden, the file name field will be enlarged. | В    | 2.2.2 Changing<br>Whether to Show or<br>Hide the Comment<br>Field |
| List<br>update  | This updates the list details. (A list of the latest details of the currently selected device and directory is displayed.)                  | С    |                                                                   |
| Sort change     | This updates the list sorting method.                                                                                                    | С    | 2.2.3 Changing the Sorting Method                                 |

# 2.3.4 MSTB History Screen

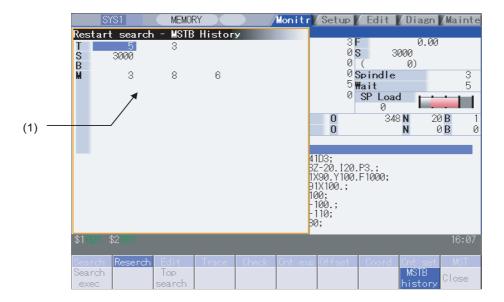

# Display items

|     | Display item | Details                                                                                                    |
|-----|--------------|----------------------------------------------------------------------------------------------------|
| (1) | MSTB history | The M, S, T and B command used in the machining program are listed. Up to 35 M commands, 3 commands each for S1 to S6, 3 T commands and 3 B commands are displayed.  Address T will display only the tool number regardless of the parameter (#11038 T disp type). |

# Menus

| Menu            | Details                                                                                                    | Type | Reference |
|-----------------|----------------------------------------------------------------------------------------------------|------|-----------|
| MSTB<br>history | When this is highlighted, it indicates that the MSTB history pop-up window is open. If the menu is pressed when this menu is highlighted, the system will close the MSTB history pop-up window, and the main pop-up window opens. | В    |           |

# 2.3.5 Operation Sequence for Program Restart

There are two types of restart, type 1 and type 2.

#### Restart type 1

When feed hold has been applied and reset because the tool has broken, etc., restart with Restart type 1.

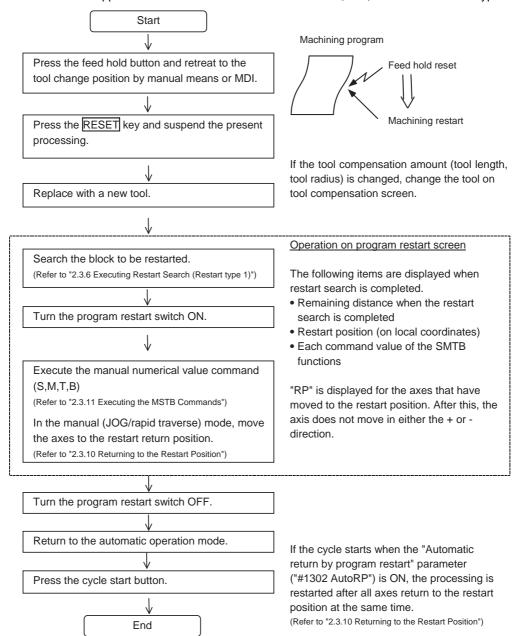

- (Note 1) When single block signal is OFF, the machining is restarted without stopping temporarily after the axes return to the restart position. (The cycle starts when the automatic return by program restart is valid.)
- (Note 2) Execute Reset & Rewind for resetting.
- (Note 3) Restart & Search must be carried out with Restart Type 2 when the power has been turned ON again. If Restart Type 1 is selected, "Search error" occurs.
- (Note 4) Restart Search is not possible for a program with 33 or more file name characters.

#### Restart type 2

If a machining program differing from the machining program to be restarted was run before starting restart search, restart with restart type 2.

When the coordinate system of the automatic operation last time and the coordinate system of the machining restart are changed, it is possible to restart.

(Note) The necessary matters for starting the machining program, such as setting the coordinate system, must be completed before starting restart search.

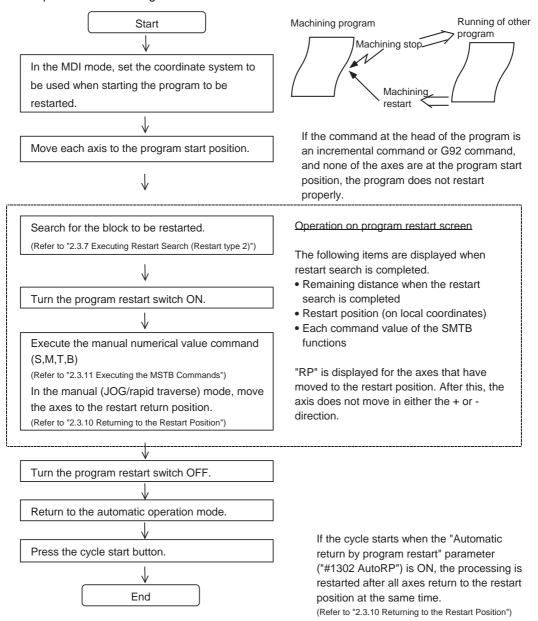

- (Note 1) When single block signal is OFF, the machining is restarted without stopping temporarily after the axes return to the restart position. (The cycle starts when the automatic return by program restart is valid.)
- (Note 2) Restart Search is not possible for a program with 33 or more file name characters.
- (Note 3) When the searched program do not exist, the operation message "Search error" appears.

# 2.3.6 Executing Restart Search (Restart Type 1)

When feed hold has been applied and reset because the tool has broken, etc., restart with Restart type 1.

When the multi-part system program management is valid (#1285 ext21/bit0 =1, ext21/bit1 =1), the program search is executed across all part systems in batch.

However, only when the following requirements are met, this is valid.

- It is the machining program in memory card.
- ONBP is not used.

#### Operation method

(Example) When tool breakage during execution of O1000 N7 occurred, and restarting from the O1000 N6 block

- (1) Press the feed hold button and retreat to the tool change position by manual means or MDI. Press the reset key and suspend the present processing.
- (2) Replace with a new tool.
- (3) When using tape operation, index the top of the tape.
- (4) Press the main menu [Resrart].

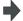

The submenu appears.

The main screen for restart search appears as a pop-up window.

(5) Set the position to restart search in the setting area.

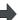

Delimit the ONB number in the setting area using /.

<When O No. was attached>

The main or sub program is targeted.

(Ex.) 1000/6/0

<When O No. was not attached>

The program currently searched is targeted.

(Ex.) /6/0

(Note) When the [INPUT] key is pressed without entering data in the input area, restart search will be carried out for the last execution block. (Type 1 only)

(6) Press the [INPUT] or [Search exec] menu.

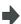

Restart search is executed.

The message "In restart search" appears during the search process, and the message "Restart search complete" appears when completed.

Each axis' restart position and the restart remaining distance are displayed.

When the [MSTB history] menu is pressed, the MSTB history screen will open as a pop-up window, and the M, S, T, B command used in the machining program will be listed.

# 2.3.7 Executing Restart Search (Restart Type 2)

If a machining program differing from the machining program to be restarted was run with tape, memory or HD operation before starting restart search, restart the respective machining program with restart type 2.

The restart type 2 operation sequence is the same as restart type 1, but necessary matters for starting the machining program, such as setting the coordinate system, must be completed before starting restart search.

When the parameter "#8914 Auto Top search" is "0", execute the top search for the machining program.

# Operation method (When the parameter "#8914 Auto Top search" is "0")

(Example) When restarting from subprogram O123 N6 B2 called from main program O1000

- (1) Turn the power ON, and return all axes to the reference position.
- (2) In the MDI mode, set the coordinate system to be used when starting the program to be restarted.
- (3) Move each axis to the program restart position.
- (4) When using tape operation, index the top of the tape.
- (5) Press the main menu [Restart search].

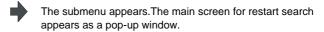

- (6) Press the [Type 2].
- (7) Press the sub-menu [Top search].

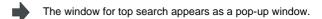

- (8) Using the [↑],[↓],[↑] and [↓] keys, move the cursor to the target machining program.
- Set the cursor to 1000.

(9) Press the [INPUT] key.

The search can be executed by pressing the menu [Search exec] instead of the [INPUT] key.

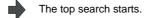

When the top search is completed, the operation message "Search Complete" appears.

The top search pop-up window closes, and the main screen for restart search appears as a pop-up window.

(10) Set the position to restart search in the setting area.

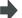

Delimit the ONBP number in the setting area using /.

<When O No. was attached>

The restart search is executed at designated position by NBP No. with the set O No. at the head.

(Ex.) 123.PRG/6/2/1

<When O No. was not attached>

The program currently searched is targeted.

(Ex.) /6/2/1

P sets the number of times that the block targeted for the restart search appears.

For example, if a block in a subprogram is searched, and the subprogram is called out several times, the block to be searched is also executed several times. Thus, which execution block to be searched must be set. (If "0" is set, it is handled in the same manner as "1".)

To search the first execution block, or to search for a block executed only once, this item does not need to be set.

(11) Press the [INPUT] or [Search exec] menu.

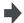

Restart search is executed.

The message "In restart search" appears during the search process, and the message "Restart search complete" appears when completed.

Each axis restart position and the restart remaining distance are displayed.

When the [MSTB history] menu is pressed, the MSTB history screen will open as a pop-up window, and the M, S, T, B command used in the machining program will be listed.

#### Operation method (When the parameter "#8914 Auto Top search" is "1")

(Example) When restarting from subprogram O123 N6 B2 called from main program O1000

- (1) Turn the power ON, and return all axes to the reference position.
- (2) In the MDI mode, set the coordinate system to be used when starting the program to be restarted.
- (3) Move each axis to the program restart position.
- (4) When using tape operation, index the top of the tape.
- (5) Press the main menu [Restart search].

The submenu appears.

The main screen for restart search appears as a pop-up window.

- (6) Press the [Type 2].
- (7) Press the sub-menu [File set].

The window for file set appears as a pop-up window.

- (8) Using the  $[\uparrow], [\downarrow], [\uparrow]$  and  $[\downarrow]$  keys, move the cursor to the target machining program.
- Set the cursor to 1000.

(9) Press the [INPUT] key.

- The screen for restart search appears as a pop-up window.
- (10) Set the position to restart search in the setting area.
- Delimit the ONBP number in the setting area using /.
  <When O No. was attached>

The restart search is executed at designated position by NBP No. with the set O No. at the head.

(Ex.) 123.PRG/6/2/1

<When O No. was not attached>

The program currently searched is targeted.

(Ex.) /6/2/1

(11) Press the [INPUT] or [Search exec]

Restart search is executed.

The message "In restart search" appears during the search process, and the message "Restart search complete" appears when completed.

Each axis' restart position and the restart remaining distance are displayed.

When the [MSTB history] menu is pressed, the MSTB history screen will open as a pop-up window, and the M, S, T, B command used in the machining program will be listed.

# 2.3.8 Changing the Device

#### Operation method

(1) Press the submenu [File set].

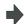

The window for file setting appears as a pop-up window.

(2) Select the device, and press the menu key. (Example) [HD]

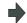

The selected device name and root directory (HD:/) appear in the Device name and Directory display field.

# 2.3.9 Changing the Directory with the Main Screen

# Operation method

(1) Press the submenu [File set].

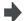

The window for file setting appears as a pop-up window.

(2) Using the [  $\uparrow$  ],[  $\downarrow$  ],[  $\uparrow$  ] and [  $\downarrow$  ] keys, move the cursor to the directory to be moved.

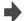

The following is displayed.

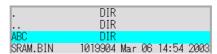

If the list contents differ from the actual device or directory, press the menu [List Update].

(3) Press the [INPUT] key.

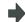

The directory changes, and the contents of the designated directory appear in the list.

The moved directory appears in the directory display field.

|         | DIR                   |
|---------|-----------------------|
|         | DIR                   |
| 123.PRG | 62 Dec 20 15:24 2002  |
| 68.PRG  | 62 Dec 20 15:24 2002  |
| 69. PRG | 166 Dec 20 15:24 2002 |

- (4) Repeat steps (2) and (3).
- (5) After changing the directory, press the [Retn] or [CANCEL] key.

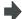

The restart search main window opens as a pop-up window.

# 2.3.10 Returning to the Restart Position

The axis is returned to the restart position after restart search is completed.

The method for returning to the restart position (manual/automatic) can be selected with the parameters "#1302 AutoRP".

- 0: Manual restart position return
- 1 : Automatic restart position return

# Operation method (manual restart position return)

- (1) Turn the restart switch ON.
- (2) Enter the manual (JOG/rapid traverse) mode.
- (3) Move the axis in the restart return direction.

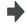

The restart position and "RP" appear sequentially from the axes that have been returned. The Restart remaining distance is "0".

| Restart | pos     | Remair | n dist  |
|---------|---------|--------|---------|
| X1      | 40.000  | X1     | 40.000  |
| Y1      | 150.100 | Y1     | 150.100 |
| Z1      | -70.000 | Z1     | -25.000 |
| C1      | 0.000RP | C1     | 0.000   |

(4) When all axes have been returned, turn the restart switch OFF.

- (Note 1) When the restart switch is ON, move the axis in the same direction as the restart direction. If moved in the reverse direction, the operation error "M01 R-pnt direction illegal" occurs. If the tool needs to be retracted once, such as if the tool is interfering with the workpiece, turn the restart switch OFF and retract the axis manually.
- (Note 2) After restart position return is completed, the axis cannot be moved if the restart switch is ON. If the axis is moved, the operation error "M01 restart switch ON" occurs.
- (Note 3) If even one axis has not completed return to the restart position at cycle start, the error "T01 Restart pos. return incomplete" occurs. Note that if the axis has been returned to the restart position once and is not at the restart position during cycle start, the alarm does not occur.
- (Note 4) If the axis to be returned to the restart position is a machine lock axis, the operation error "M01 program restart machine lock" occurs. Release the machine lock before returning to the restart position.
- (Note 5) If the restart switch is turned to ON after the axis is returned to the restart position with the restart switch OFF, "PR" may not be displayed. Return to the restart position after the restart switch is turned ON.
- (Note 6) After restart search had been completed, if the movement command is issued by MDI before automatic restart position return has been started, the program error (P48) occurs. Perform the operation again after reset.
- (Note 7) After restart search had been completed, if the T command different from the program is issued by MDI before the searched program has been started, the program error (P48) may occur. Perform the operation again after reset. T commands which result in errors are shown below. (Only L system)
  - (1) When "#1100 Tmove" = "0"
    - T command that selects a tool with different tool length/wear amount than the tool selected by the program
  - (2) When "#1100 Tmove" = "1"A program error will not occur by T command.
  - (3) When "#1100 Tmove" = "2"
    - T command that selects a tool with different wear amount than the tool selected by the program
- (Note 8) After restart search had been completed, if the handle interruption is performed before the searched program has been started, always the same operation as manual absolute ON is executed regardless of "Manual absolute" signal.

#### Automatic restart position return

If the parameter "#1302 AutoRP" is set to "1", each axis returns to the restart position with dry run at cycle start. Machining restarts after returning. The order that the axes return follows parameter "#2082 a\_rstax".

- (Note 1) Manually move the axis to a position where the tool does not interfere with the workpiece before starting the cycle.
- (Note 2) Even if the parameter "#1302 AutoRP" is set to 1, the axes can be returned manually to the restart position by turning the restart switch ON. In this case, move the axes in the order of manual restart position return → automatic restart position return. After completing automatic restart position return, if the operation is stopped temporarily and the restart switch is turned ON, the operation error "M01 restart switch ON" occurs.
- (Note 3) Once the axis has been manually returned to the restart position, if it is moved from the restart position, it will not return to the restart position even if automatic restart position return is executed.
- (Note 4) The axis for which parameter "#2082 a\_rstax" is set to 0 does not return to the restart position. Note that if 0 is set for all axes, all axes simultaneously return to the restart position. Designate the axes in part system units. If the axis for which parameter "#2082 a\_rstax" is set to 0 has not completed manual restart position return when automatic restart position return is started, the error "T01 Restart pos. return incomplete" occurs.
- (Note 5) After automatic restart position return had been started, if the automatic start is executed during MDI mode before not all axes have yet to complete automatic restart position return, the error "T01 Restart pos. return incomplete" occurs.
- (Note 6) After restart search had been completed, if the movement command is issued by MDI before automatic restart position return has been started, the program error (P48) occurs. Perform the operation again after reset.
- (Note 7) After restart search had been completed, if the T command different from the program is issued by MDI before the searched program has been started, the program error (P48) may occur. Perform the operation again after reset. T commands which result in errors are shown below. (Only L system)
  - T command that selects a tool with different tool length/wear amount than the tool selected by the program (2) When "#1100 Tmove" = "1"
  - (2) When "#1100 I move" = "1"
    A program error will not occur by T command.
  - (3) When "#1100 Tmove" = "2"

(1) When "#1100 Tmove" = "0"

- T command that selects a tool with different wear amount than the tool selected by the program
- (Note 8) After restart search had been completed, if the handle interruption is performed before the searched program has been started, always the same operation as manual absolute ON is executed regardless of "Manual absolute" signal. When manual interruption is executed to the automatic restart position return completed axis, the axis never returns the automatic restart position again.
- (Note 9) When an axis moved to return is operated manually, the axis cannot return to correct position.

# 2.3.11 Executing the MSTB Commands

If the MSTB history menu is pressed after restart search is completed, the MSTB commands used for machining program appear.

When the cursor is moved to the listed M, S, T, B commands and the [INPUT] key is pressed, that command will be executed.

Up to 35 M commands, 3 commands each for S1 to S6, 3 T commands and 3 B commands are displayed. If many MSTB commands are used for machining, the MSTB commands used at first will not appear.

### **Operation method**

(1) Press the submenu [MSTB history].

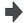

The pop-up window changes to the MSTB history window. The MSTB commands used for machining program are listed.

- (2) Using the  $[\uparrow], [\downarrow], [\rightarrow]$  and  $[\leftarrow]$  keys, move the cursor to the position of the data to set.
- (3) Press the [INPUT] key.

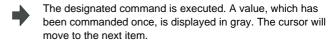

- (4) Repeat steps (2) and (3).
- (5) When completed with all settings, press the [Close] or [MSTB history] menu.

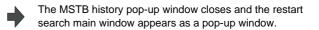

# 2.4 Program Edit

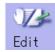

The machining programs are edited. When the main menu [Edit] is pressed, or turn ON the "Edit/Search" signal, the operation searched program (MDI program for MDI mode) appears.

If no program has been searched or tape operation has been executed, the edit window will not open.

When the program is edited, the key input data is directly written into the program display area. All data is overwritten from the cursor position. "Editing" appears on the right side of the file name display when the input starts.

When the [INPUT] key is pressed, the program is saved in the NC memory and the "Editing" message disappears. A program to be edited can be switched to the other part system's program with "[\$<->\$]" key when a parameter "#8952 Edit-win \$ switch" is set to "1".

Refer to "4.2 Program Edit" for details.

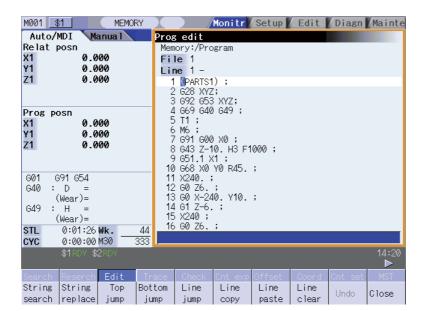

### 2.4.1 Edit/Search window

By turning ON/OFF the edit/search signal, the operation search is carried out starting from the block that has the cursor. There are 2 ways to search cursor position, "INPUT search" and "Edit/Search signal search".

Cursor position search is disabled during automatic operation, checking or restart search.

However, it is enabled when the parameter "#11039 Cusr pos srch type" is 1 even if the operation is under single block stop.Refer to "Operation method (search during single block stop)" for details.

#### **Operation method (INPUT Search)**

By pressing [INPUT] key when it is in the normal status (not being in status such as editing or character searching, etc.), operation search of the selected part system is carried out starting from the block that has the cursor.

This is enabled when "1" is set to the parameter "#11031 Cursor pos search".

(1) Carry out the operation search to find the program to carry out the cursor position search.

(2) Press the [Edit].

The edit/search window is displayed.

The program is displayed starting from the block currently searched.

(During automatic operation or checking, the program is displayed from its top.)

(3) Move the cursor to the block to carry out the cursor position search.

The operation search is carried out starting from the block that has the cursor.

(4) Press [INPUT] key.

"Searching" is displayed in flickering during the search. When the search is completed, "Search completed" is displayed.

- (Note 1) When operating character string search, string replace, cursor on input unit, or editing it will not start cursor position search by pressing [INPUT] key.
- (Note 2) Operating search program will be the program that was searched when program edit window was open.
- (Note 3) When MDI program is displayed, the block with the cursor will be set for MDI by pressing [INPUT] key.
- (Note 4) If the [INPUT] key is pressed when data protect key 3 is valid, cursor position search will be executed without displaying "data protect" message. "Search completed" message appears upon completion.

# Operation method (Edit/Search signal search)

This is enabled when "2" or "3" is set to the parameter "#11031 Cursor pos search".

- (1) Carry out the operation search to find the program to carry out the cursor position search.
- (2) Turn ON the edit/search signal.

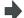

The edit/search window is displayed.

The program is displayed starting from the block currently searched.

(During automatic operation or checking, the program is displayed from its top.)

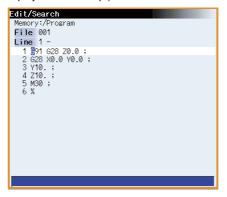

- (3) Move the cursor to the block to carry out the cursor position search.
- (4) Turn OFF the edit/search signal.

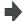

The edit/search window is closed, and the operation search is carried out starting from the block that has the cursor.

When the search is completed, "Search completed" is displayed.

(Also in the case where the screen is changed with a function key, etc. and the edit/search window is closed, the operation search is carried out.)

- (Note 1) The edit/search window is displayed only on the monitor screens. However, even on the monitor screens, if a window other than the program edit window (operation search window, menu list, guidance, etc.) is displayed, the edit/search window will not be displayed.
- (Note 2) If the edit/search window is attempted to be closed during editing, a message to confirm whether to save the data will appear.

When it appears, if save is carried out by pressing the [Y] or [INPUT] key, the operation search will be carried out starting from the block that has the cursor.

If save is not carried out, the edited data will be aborted, and the operation search will not be carried out.

- (Note 3) In the following cases, edit/search is not available with the edit/search window.
  - Edit lock B, C is enabled
  - Operation search is not carried out
  - Edit file size exceeded
  - A serial program is being searched

#### Operation method (search during single block stop)

Cursor position search can be operated during single block stop when "1" is set to the parameter "#11039 Cusr pos srch type". By pressing [Edit] menu during single block stop, single block stop position becomes top of the program display.

(1) Pause automatic operation with single block stop.

The "Prog edit" window appears. The block where the operation is stopped due to single block stop is displayed on the top.

(2) Press the [Edit].

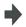

Be noted, though, that when implementing mass-editing, the block where cursor is positioned will not always be displayed on the top if the program length is 16 lines or less or if the cursor is at the last or first block of the program. In these cases, the first or the last block of the program comes to the top of the display.

If the operation has bee stopped in a subprogram, that subprogram is displayed.

- (3) Move the cursor to the block to carry out the cursor position search.
- (4) Press [INPUT] key.

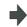

The search will operate by single block stop position with top. During the search "Searing" will display blinking.
When the search is completed, "Search completed" is displayed.

- (Note 1) Blocks lower than the point of the single block stop only are eligible for cursor position search designation during single block stop. "Search error" will display and the search will fail when cursor position search is attempted at an already executed block.
- (Note 2) The blocks between single block stop position and search position block will be ignored when cycle start is operated after cursor position search is operated during single block stop.
- (Note 3) If cursor position search is commanded at a block that causes a program error, the block of the single block stop, instead of the cursor position search target block, will appear on the top of program buffer display upon automatic start up.
- (Note 4) If cursor position search is commanded at a block that comes later than a fixed cycle while stopped with single block stop in the midst of the fixed cycle, the cursor position search target block will appear on the top of the program buffer display. However, automatic operation will start from the top of the remaining of the fixed program, and after finishing the fixed cycle, will move on to executing the cursor search target program.

# 2.5 Trace

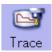

This function illustrates the actual machine's movement path or tool center point movement path, and draws the actual machine movement. This allows the machine operation to be monitored during machining.

The programs that can be traced are operation searched machining programs (MDI program for MDI mode).

If no program has been operation searched, the trace window will not open.

Using [All display] menu, normal display and whole display modes can be switched.

- (Note 1) The trace function is an additional specification. The graphic trace option is required.
- (Note 2) The tool center point trace function is an additional specifications. The 5-axis related options (tool center point control, tool length compensation along the tool axis, tool handle feed & interrupt) are required.
- Normal display ([All display] is OFF)

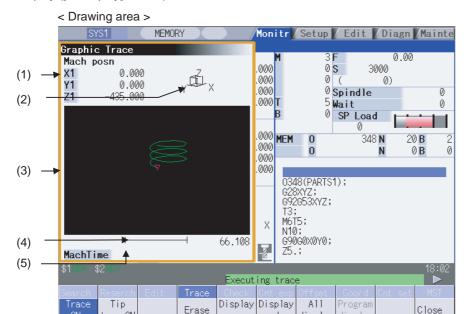

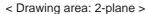

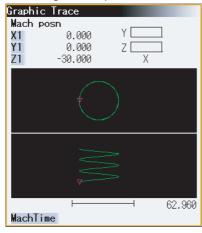

< Input area displayed >

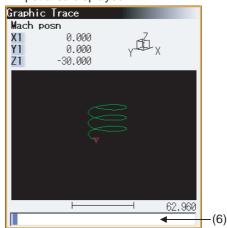

# ■ Full-screen display ([All display] is ON) < Drawing area >

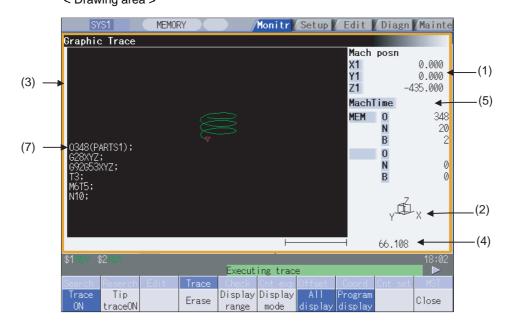

# Display items

|     | Display item           | Details                                                                                                    |
|-----|------------------------|----------------------------------------------------------------------------------------------------|
| (1) | Counter                | The counter of the axis targeted for the trace drawing is displayed. The three axes which are displayed are set with the parameters.  The counter selected by the menu "Counter type" is displayed.  The counter type displayed can be set for [Trace ON] and [Tip traceON] separately.  And the setting is held even after the power is turned OFF and ON.  The default setting is as follows.  [Trace ON]: depends on the setting of "#1231 set03 (bit4)". (0: The machine position counter (Mach posn), 1: The workpiece coordinate position counter (Work co posn))  [Tip traceON]: The machine position of the tool center point counter (Tip Mach posn) |
| (2) | Display mode           | The plane currently being drawn is displayed.                                                                                                    |
| (3) | Trace drawing area     | This area is used to draw the tool path as graphics. The zero point to be displayed is as follows. Machine position trace mode: The zero point can be switched between the machine position zero point and workpiece coordinate position zero point with parameter "#1231 set03". Tool center point trace mode: The machine position of tool center point zero point                                                                                                    |
| (4) | Scale                  | The display range scale is displayed.                                                                                                    |
| (5) | Machining time display | The time required for machining is calculated and displayed. Nothing is displayed during tracing.                                                                                                    |
| (6) | Input area             | The input area appears when the menu [Display range] and [Display mode] are pressed. The scale value and display mode are set. The input area is hidden when the [INPUT] key is pressed.                                                                                                    |
| (7) | Program display        | This displays the contents of the machining program currently being executed.  The block being executed is highlighted.                                                                                                    |

# Menus

| Menu            | Details                                                                                                    | Туре | Reference                                    |  |
|-----------------|----------------------------------------------------------------------------------------------------|------|----------------------------------------------|--|
| Trace<br>ON     | This activates the trace mode. If any program is currently running, the machine position path is traced from the current position. If this menu is pressed during the machine position trace mode, the trace mode will be turned OFF.                                                                                                    | В    | 2.5.1 Displaying the Machine Position Trace  |  |
| Tip<br>traceON  | This activates the tool center point trace mode. If any program is currently running, the path of tool center point machine position path is traced from the current position. If this menu is pressed during the tool center point trace mode, the trace mode will be turned OFF.  Note that this menu does not appear if the 5-axis related option is OFF.                                                                                                    | В    | 2.5.3 Displaying the Tool Center Point Trace |  |
| Erase           | This erases the data in graphic drawing area displayed on the screen.                                                                                                    | С    |                                              |  |
| Display range   | This changes the graphic drawing display range. When this menu is pressed, the menu changes to the display range change menu. When the display range is changed, the graphic data displayed on the screen is erased.                                                                                                    | С    | 2.5.5 Changing the Display Range             |  |
| Display<br>mode | This changes the drawing plane. When this menu is pressed, the menu changes to the display mode change menu. There are three types of graphic display modes: 1-plane, 2-plane and 3D. When the drawing plane is changed, the graphic data displayed on the screen is erased.                                                                                                    | С    | 2.5.6 Changing the<br>Display Mode           |  |
| All<br>display  | This switches the normal display mode and the full-screen display mode.                                                                                                    | В    | 2.5.9 Switching the Full-screen Display      |  |
| Program display | This displays the machining program being executed on the graphic drawing area.  This menu can be selected only when the full-screen display mode is applied.                                                                                                    | В    | Mode                                         |  |
| Rotate          | This sets the viewpoint angle for the 3D display mode. When the viewpoint angle is changed, the graphic data displayed on the screen is erased. Note that this menu can be used only in the 3D display mode.                                                                                                    | С    | 2.5.7 Changing the Display Angle             |  |
| Std<br>range    | The display range (scale and display position) is automatically set from the machine movable area. The machine movable area is set with the parameters "#2013 OT-" and "2014 OT+" (software limit).  When the display range is changed, the graphic data displayed on the screen is erased.                                                                                                    | С    |                                              |  |
| Counter type    | This displays the selected counter. For each trace mode, the counter type can be set separately. And the setting is held after the power is turned OFF and ON. However, if the [Trace ON] or [Tip traceON] menu is not highlighted, this is displayed in gray and cannot be selected.  The following counters can be selected.  Relat posn (Related position counter)  Work co posn (Workpiece coordinate position counter)  Machine posn (Machine position counter)  Remain command (Remain command counter)  Next command (Next command counter)  Program posn (Program position counter)  Tool posn (Tool position counter)  Tip wk posn (Tool tip workpiece position counter) (Note 1)  Tip machine (Machine position of tool center point counter) (Note 1)  Pulse (Tool axis movement counter) (Note 1)  Table co posn (Table) (Note 1)  Wk Comp co posn (Workpiece installation) (Note 1) (Note 2)  Incline co posn (Inclined surface) (Note 1) (Note 3)  (Note 1) These counters can be selected only when the [Tip traceON] menu is highlighted.  (Note 2) It cannot be selected when a workpiece installation error compensation option is not valid.  (Note 3) It cannot be selected when an inclined surface machining command option is not valid. | С    |                                              |  |
| Close           | This closes the pop-up window and quits this function.                                                                                                    | С    |                                              |  |

# 2.5.1 Displaying the Machine Position Trace

# Operation method

(1) Press the main menu [Trace ON].

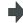

- The [Trace ON[ menu is highlighted.If [Tip TraceON[ is highlighted, unhighlight it.
- The machine position appears in the drawing area as a tool  $\ensuremath{\mathsf{mark}}.$
- The counter selected by [Counter type[ menu is displayed at the counter.
- The message "Tracing" appears. After this, the machine position path is drawn with graphics in the trace mode.

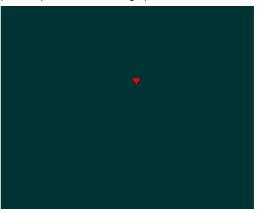

The path where the machine position or tool center position is drawn with graphics.

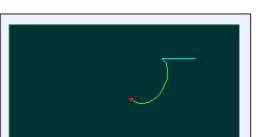

The path is drawn with a solid green line.

# 2.5.2 Canceling the Machine Position Trace

### Operation method

- (1) Start tracing with the machine position.
- (2) Press the main menu [Trace ON].

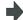

- The [Trace ON] menu is unhighlighted.
- The tool mark in the drawing area is erased.
- The message "Tracing" is erased.

(Note) Even if the menu is unhighlighted, the displayed counter type does not change.

# 2.5.3 Displaying the Machine Position of the Tool Center Point Trace

# **Operation method**

(1) Press the main menu [Tip TraceON].

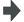

- The [Tip TraceON] menu is highlighted. If [Trace ON] is highlighted, unhighlight it.
- The tool center point appears in the drawing area as a tool mark.
- The counter selected by [Counter type] menu is displayed at the counter.
- The message "Tracing Tip Position" appears.

After this, the tool center point path is drawn with graphics in the tool center point trace mode.

# 2.5.4 Canceling the Machine Position of the Tool Center Point Trace

# Operation method

- (1) Start tracing with the tool center point.
- (2) Press the main menu [Tip TraceON].

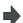

- The [Tip TraceON] menu is unhighlighted.
- The tool mark in the drawing area is erased.
- The message "Tracing Tip Position" is erased.

(Note) Even if the menu is unhighlighted, the displayed counter type does not change.

# 2.5.5 Changing the Display Range

The graphic drawing's scale can be enlarged or reduced, and the position moved or centered.

# Operation method (Enlarging the and reducing the drawing)

(1) Press the [Display range] key.

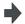

A white frame indicating the display range appears on the screen.

The display range input mode is activated, and the following menu appears.

| Zoom<br>in | Zoom<br>out | Up | Down | Left | Right | Center-<br>ing |  |  |  |  |
|------------|-------------|----|------|------|-------|----------------|--|--|--|--|
|------------|-------------|----|------|------|-------|----------------|--|--|--|--|

(2) Press the menu [Zoom in] or [Zoom out].

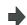

The size of the white frame changes according to the key operations.

To enlarge the figure:

Press the menu [Zoom In] or the [ - ] key.

To reduce the figure:

Press the menu [Zoom out] or the [ + ] key.

A solid-line frame appears with respect to the original scale when enlarging, and a dotted-line frame appears when reducing.

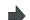

(3) Press the [INPUT] key.

The display scale is changed.

By changing the display scale, the graphic data displayed on the screen is erased.

(Note) The changed scale value is held even after the power is turned OFF and ON.

#### Operation method (Changing the drawing display position)

(1) Press the [Display range] key.

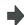

A white frame indicating the display range appears on the screen.

The display range input mode is activated, and the following menu appears.

| Zoom<br>in | Zoom<br>out | Up | Down | Left | Right | Center-<br>ing |  |  | Ī |
|------------|-------------|----|------|------|-------|----------------|--|--|---|
|------------|-------------|----|------|------|-------|----------------|--|--|---|

(2) Press the [Up], [Down], [Left], [Right] menu or cursor movement keys [  $\uparrow$  ] [  $\downarrow$  ] [  $\leftarrow$  ] [  $\rightarrow$  ]

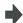

The cursor (  $\square$  ) indicating the center of the display and the frame line move up, down, left and right according to the key operations.

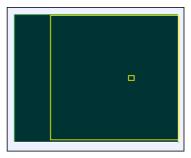

(3) Press the [INPUT] key.

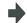

The display position changes so that the cursor position (  $\square$  ) is the center of the area.

By changing the display position, the graphic data displayed on the screen is erased, however, the scale value is not changed.

(Note 1) When changing the display range in the 2-plane display mode such as "XY/XZ", the display range (scale and display position) for the upper and lower areas changes in the same manner.

The operation method is the same as the 1-plane display mode.

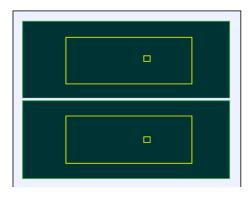

The white-framed display range in the upper and lower areas simultaneously move to the left/right when the [Left], [Right] keys are pressed.

The white-framed display range of either upper or lower areas moves up and down when the [Up], [Down] keys are pressed.

Which frame to be moved up/down can be changed with the page key.

### Operation method (Centering)

(1) Press the [Display range] key.

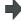

A white frame indicating the display range appears on the screen.

The display range input mode is activated, and the following menu appears.

|  | Zoom<br>out Up | Down | Left | Right | Center-<br>ing |  |  |  |
|--|----------------|------|------|-------|----------------|--|--|--|
|--|----------------|------|------|-------|----------------|--|--|--|

(2) Press the [Centering] key.

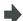

The display position is changed so that the current machine position appears in the center of the drawing area. When display position is changed, the graphic data displayed on the screen is erased.

(Note 1) In the 2-plane display mode such as "XY/XZ", centering is applied for the upper and lower areas. The operation method is the same as the 1-plane display mode.

# 2.5.6 Changing the Display Mode

The graphics display mode includes the 1-plane, 2-plane and 3D mode. When the menu [Display mode] is pressed and the following display mode menu is selected, the axis configuration of each plane changes, and the menu display returns to the original state. It is also possible to change the display mode by setting the axis name to the input area.

- (Note 1) When display mode is changed, the graphic data displayed up to that point are erased.
- (Note 2) The set display mode is held even after the power is turned OFF and ON.
- (Note 3) The display mode can be set independently for the trace function and program check function. These settings are not sequenced.
- (Note 4) The menu axis names XYZ correspond to the base axis IJK. X = base axis I, Y = base axis J, and Z = base axis K.

### Display mode menus

| Menu  | Details                                                                                                    | Type |
|-------|----------------------------------------------------------------------------------------------------|------|
| XY    | This changes to the 1-plane display mode configured of X-Y. The X axis is displayed as the horizontal axis, and the Y axis is displayed as the vertical axis.                     | С    |
| YZ    | This changes to the 1-plane display mode configured of Y-Z. The Y axis is displayed as the horizontal axis, and the Z axis is displayed as the vertical axis.                     | С    |
| XZ    | This changes to the 1-plane display mode configured of X-Z. The X axis is displayed as the horizontal axis, and the Z axis is displayed as the vertical axis.                     | С    |
| XY/XZ | This changes to the 2-plane display mode configured of X-Y and X-Z. The X axis is displayed as the horizontal axis, and the Y axis and Z axis are displayed as the vertical axis. | С    |
| YX/YZ | This changes to the 2-plane display mode configured of Y-X and Y-Z. The Y axis is displayed as the horizontal axis, and the X axis and Z axis are displayed as the vertical axis. | С    |
| XYZ   | This changes to the 3D display mode. A cube is displayed on the lower right of the screen.                                                                                        | С    |

### Operation method (Changing the display mode)

(1) Press the menu [Display mode].

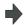

The menus for the selectable display modes appear. The input area appears.

(2) Select the mode to display and press the menu. (Example) [XY/XZ]

The display mode and drawing area appear as a 2-plane

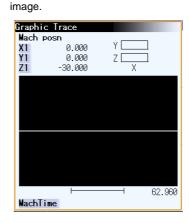

#### Operation method (Changing the display axis name)

(1) Press the menu [Display mode].

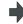

The menus for the selectable display modes appear. The input area appears.

(2) Set the axis name, and press the [INPUT] key. XYC [INPUT]

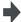

XYC appears as the axis name in the display mode. The X axis, Y axis and C axis are the three axes for drawing.

The display mode includes the 1-plane, 2-plane and 3D display modes. The display mode currently selected is shown with an image. The selected axis names are displayed in the image.

#### Display example

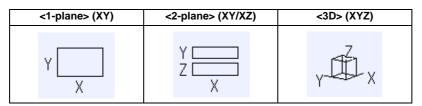

# 2.5.7 Changing the Display Angle

Set the graphics display angle for the 3D display mode.

Press the menu key or the cursor movement keys, and rotate the cube displayed at the upper right of the screen. Set the angle by pressing the [INPUT] key.

- (Note 1) When the display angle is changed, the graphics displayed up to that point are erased.
- (Note 2) The set display angle is held even if the power is turned ON and OFF.
- (Note 3) The display angle can be set independently for the trace function and program check function. These settings are not sequenced.

### **Operation method**

(1) Press the menu key [Rotate].

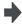

The rotation mode is activated, and the following menu appears.

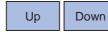

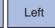

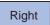

(2) Use the [Up], [Down], [Left], [Right] menu to adjust the display angle.

The cursor movement keys ( $[\uparrow][\downarrow][\leftarrow][\rightarrow]$ )

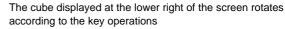

can also be used to rotate.  $([ \ ] [ \ ] [ \ ] [ \leftarrow ] [ \leftarrow ] ]$ 

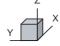

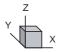

(3) Press the [INPUT] key.

The display angle is changed.

When display angle is changed, the graphic data displayed on the screen is erased.

(Note 1) The set display angle is held even after the power is turned OFF and ON.

# 2.5.8 Switching the Axis Movement Direction (+, -)

Graphic trace draws the path according to the axis movement direction designated by "#1495 grf\_ax\_direction". The movement direction can be set for each axis.

Refer to "4.3.9 Switching the axis movement direction (+, -)" for details.

# 2.5.9 Draw a Path Corresponding to a Rotary Axis

If a rotation axis (C axis) is designated in the user parameter "#19405 Rotary ax drawing", the graphic trace draws a path corresponding to the rotary axis. The rotary axis can be set to each part system. Refer to "4.3.15 Draw a Path Corresponding to a Rotary Axis" for details.

# 2.5.10 Switching the Full-screen Display Mode

Press the [All display] menu key to display the trace window on the whole screen. (full-screen display mode). Press this menu again to return the normal display.

#### Switching the display mode

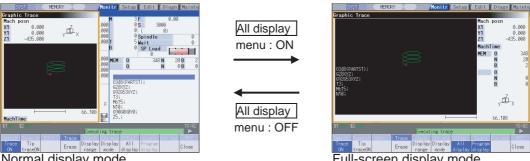

Normal display mode

Full-screen display mode

- (Note 1) The selected display mode is maintained even after rebooting the machine.
- The full-screen display mode is applied to the trace function and program check (2D/3D solid) function (Note 2)
- (Note 3) The full-screen display mode is applied commonly to all part systems.

# Displaying a program

When pressing the [Program display] menu key, the contents of the machining program currently being checked is displayed on the drawing area.

When pressing the [Program display] again, the displayed program is erased.

Note that this menu can be used only when the full-screen display mode is selected.

- (Note 1) The selected display mode is maintained even after rebooting the machine.
- (Note 2) The program display mode is applied to the trace function and program check (2D) function commonly.
- (Note 3) The [Program display] menu key cannot be selected while the normal display mode is selected. Program display mode is valid only when the full-screen display mode is selected.
- (Note 4) The program display mode is applied commonly to all part systems.

# 2.5.11 Precautions for Tracing

- (1) When the command speed increases in the trace mode, the shape being drawn with graphics will become distorted. Especially, correct graphic drawing is not possible during machine lock.
- (2) If program check (2D) is executed during the trace mode, the trace mode will be canceled.
- (3) If trace is executed during program check mode, the program check will be canceled.

Refer to section "4.3.15 Precautions for Program Check Function (2D)" for other precautions.

# 2.6 Program Check (2D)

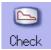

Program check (2D) is a function that draws the machining program movement path without executing automatic operation. The machining program can be checked with graphic data drawn at a high speed.

Using [All display] menu, normal display and full-screen display modes can be switched.

The programs that can be checked are operation searched machining programs (MDI program for MDI mode). If no machining program has been operation searched, the program check window will not be opened.

Refer to "4.3 Program Check (2D)" for details.

(Note) The program check (2D) function is an additional specification. The graphic check option is required.

■ Normal display ([All display] is OFF)

<Drawing area>

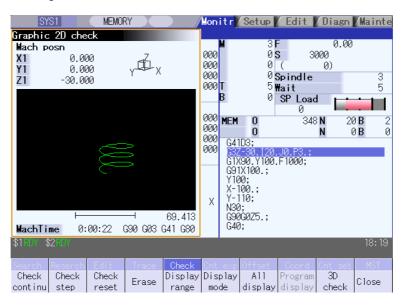

■ Full-screen display ([All display] is ON)

<Drawing area>

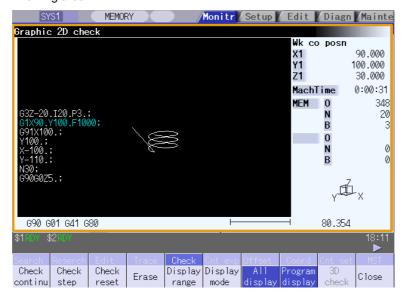

# 2.7 Program Check (3D) [M700V series only]

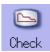

Program check (3D) is a function that draws the workpiece shape and tool movement in the cutting process of the machining program as a solid image without executing automatic operation. The machining program can be checked with graphic data drawn at a high speed.

Using [All display] menu, normal display and full-screen display modes can be switched.

The operation searched machining program (MDI program for MDI mode) can be checked.

The Program Check window will not open if no machining program has been searched.

The workpiece shape and tool shape used with this function can be set on the Edit screen.

Refer to section "4.4 Program Check (3D)" for details.

(Note) The program check (3D) function is an additional specification. The graphic check and 3D solid graphic check options are required.

■ Normal display ([All display] is OFF)

<Drawing area>

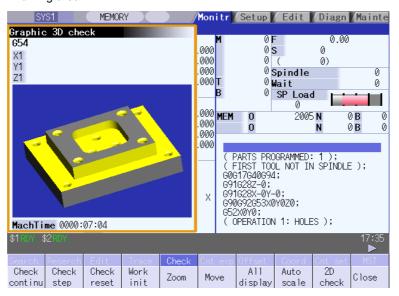

■ Full-screen display ([All display] is ON)

<Drawing area>

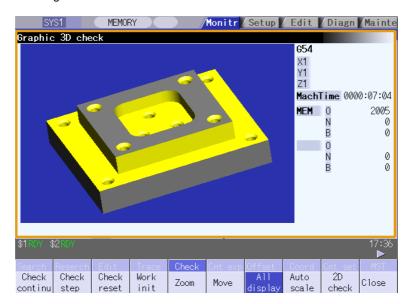

# 2.8 Counter All-axis Display

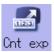

A counter for all axes opens as a pop-up display.

The type of displayed counter can be selected with the menu.

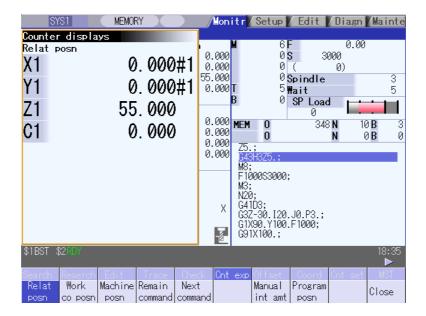

### Menus

| Menu               | Details                                                                                                    | Туре |
|--------------------|----------------------------------------------------------------------------------------------------|------|
| Relat<br>posn      | This displays the currently executed position                                                                                                    | В    |
| Work<br>co posn    | This displays the G54 to G59 workpiece coordinate system modal No. and the workpiece coordinate position in that workpiece coordinate system.                                                                                                    | В    |
| Machine posn       | This displays the coordinate position of each axis in the basic machine coordinate system having a characteristic position, specified by the machine, as a zero point.                                                                                                    | В    |
| Remain command     | This displays the remaining distance of the movement command being executed during automatic start or automatic halt. (The remaining distance is the incremental distance from the current position to the end point of that block.)                                                            | В    |
| Next command       | This displays the details of the command in the block executed after the block currently being executed.                                                                                                    | В    |
| Manual int amt     | This displays the amount moved with the manual mode while the manual absolute switch was OFF.                                                                                                    | В    |
| Program posn       | This displays the value obtained by subtracting the tool compensation amount compensated for that axis from the position actually being executed for each axis.                                                                                                    | В    |
| Close              | This closes the pop-up window and quits this function.                                                                                                    | С    |
| Tip wk<br>posn     | This displays the position of the tool end from the workpiece coordinate reference position in the selected workpiece coordinate system.                                                                                                    | В    |
| Tip<br>machine     | This displays the position of the tool end from the machine coordinate system reference position in the machine coordinate system.                                                                                                    | В    |
| Pulse              | This displays the amount moved in the selected axis direction using the manual pulse generator in the hypothetical machine coordinate system. Basically this is updated only when manual ABS is OFF. If "#7905 NO_ABS" is set to "1", this will be updated regardless of the manual ABS ON/OFF. | В    |
| Table co           | This displays the table coordinate.                                                                                                    | В    |
| Wk Comp<br>co posn | This displays the workpiece installation position coordinate.                                                                                                    | В    |
| Incline co posn    | This displays the inclined surface coordinate.                                                                                                    | В    |

- (Note 1) The type of counter displayed first when the pop-up display appears is the relative position. If the 5-axis related option is ON, the counter will be the "Tip wk posn".
  - The counter which appears next is the type selected previously.
- (Note 2) The menus [Tip wk posn], [Tip machine], [Pulse] and [Table co posn] appear when the 5-axis related option is ON.
- (Note 3) The menu [Wk Comp co posn] will be displayed when the workpiece installation error compensation option is ON.
- (Note 4) The menu [Incline co posn] will be displayed when the inclined surface machining command option is ON.

# 2.9 Tool Compensation Amount

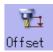

The tool compensation data can be set and displayed.

The tool compensation data screen configuration differs according to the tool compensation type.

The number of tool compensation sets to be set or shown differs according to the option.

Refer to section "3.2 Tool Compensation Amount" for details.

### [Tool compensation type I (M system)] Parameter "#1037 cmdtyp" = 1

The combined amount of the shape compensation and wear compensation are set as the compensation data, with no distinction between shape compensation memory and wear compensation memory. (The tool compensation data is the shape compensation amount + wear compensation amount.)

The compensation data is used commonly for the tool length compensation, tool position offset, tool radius compensation, and three-dimensional tool radius compensation.

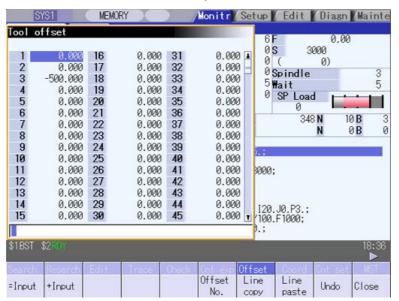

# [Tool compensation type II (M system)] Parameter "#1037 cmdtyp" = 2

The shape compensation amount and wear compensation amount are set separately. The shape compensation amount is furthermore divided into length and radius dimensions.

Of the compensation data, the length dimension data is used for the tool length compensation and tool position offset, and the radius dimension data is used for the tool radius compensation and three-dimensional tool radius compensation.

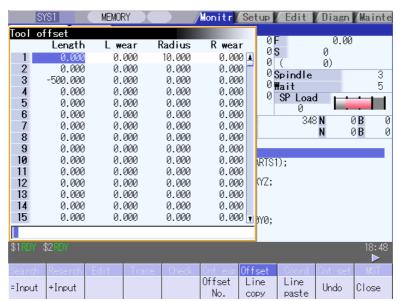

## [Tool compensation type III (L system)] Parameter "#1037 cmdtyp" = 3

The wear data, tool length data and tool nose data are set separately. These are changed with the sub-menu.

#### (a) Wear data

Set the tool nose wear amount for each tool used. When the tool compensation No. is designated by the tool command (T command), compensation is carried out matching the tool length data and tool nose data.

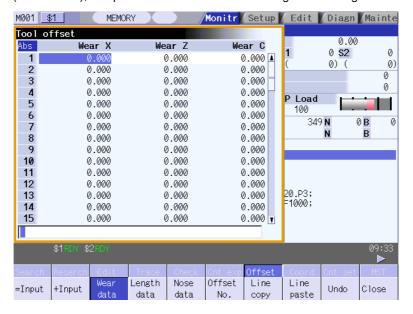

#### (b) Tool length data

Set the tool length in respect to the program basic position of each tool used.

When the tool compensation No. is designated by the tool command (T command), compensation is carried out matching the wear data and the tool nose data.

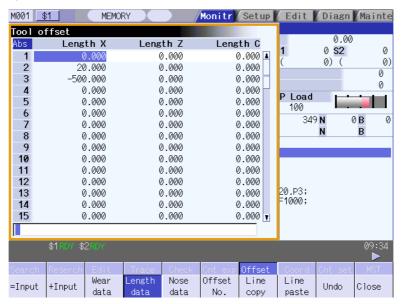

# (c) Tool nose data

Set the tool nose radius value (tool nose R), wear radius value (R wear) and tool nose point (tool nose point P) of the tool nose mounted on the tool for each tool used. When the tool offset No. is designated by the tool command (T command), offset is carried out matching the tool length data and tool nose data.

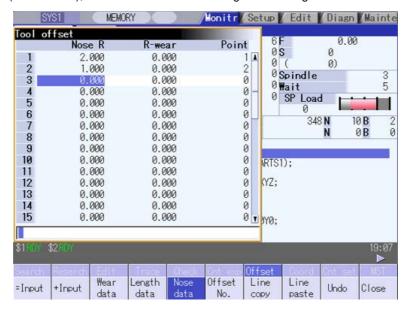

# **A** CAUTION

If the tool offset amount or workpiece coordinate system offset amount is changed during automatic operation (including during single block stop), the changes will be valid from the command in the next block or after several subsequent blocks.

# 2.10 Workpiece Coordinate System Compensation

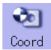

The coordinate system offset and workpiece installation error compensation controlled by the NC can be set and displayed.

48, 96, or 300 sets of coordinate system offset sets can be added according to the option.

Refer to "3.6 Workpiece Coordinate System Offset" for details.

- (Note 1) The G92/G52 coordinate system offset cannot be set.
- (Note 2) Workpiece installation error compensation will be displayed only when the workpiece installation error compensation option is valid.

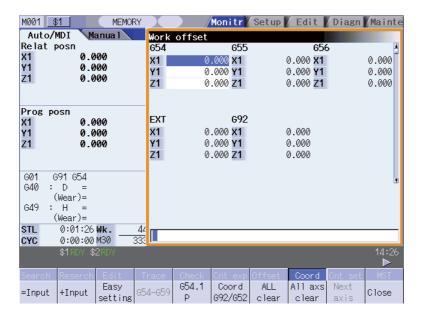

# **⚠** CAUTION

If the tool offset amount or workpiece coordinate system offset amount is changed during automatic operation (including during single block stop), the changes will be valid from the command in the next block or after several subsequent blocks.

# 2.11 Counter Setting

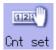

An arbitrary value can be set in the relative position counter which opens as a pop-up window. The counter cannot be set for an axis of auxiliary axis state.

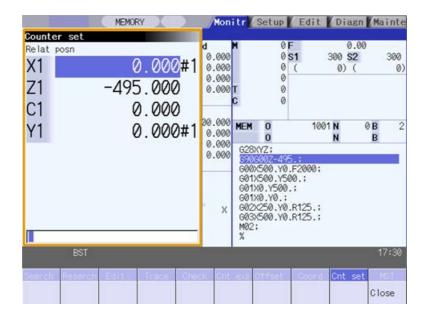

# Menus

| Menu  | Details                                                | Type | Reference |
|-------|--------------------------------------------------------|------|-----------|
| Close | This closes the pop-up window and quits this function. | С    |           |

#### **Operation method**

(1) Press the main menu [Counter set].

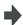

The relative position counter opens as a pop-up window. The cursor appears at the 1st axis of the relative position counter.

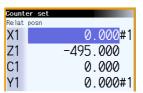

Instead of the operation above, the axis name address key can be pressed to set the counter. (Example) [Z]

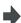

The relative position counter opens as a pop-up window. The cursor appears at the designated axis (Z axis).

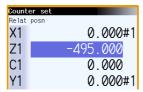

(2) Using the [  $\uparrow$  ], [  $\downarrow$  ], or the key, move the cursor to the axis to be set.

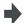

The cursor moves.

(Note) If two axes or more of the same name exist such as mixed control (cross axis control), the cursor moves to the axis corresponding to the address key to the axis name input first.

(3) Input a numeric value. (Example) 100.000 [INPUT]

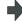

The set value "100.000" appears at the cursor position. The cursor moves to the next axis.

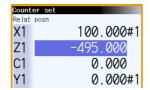

If the [INPUT] key is pressed without inputting a value, zero (0) will be set.

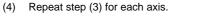

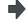

For axes that are not to be operated, press the [  $\downarrow$  ] key and move the cursor.

The pop-up window closes when the counter has been set for the last axis.

# 2.12 Origin Set, Origin Cancel

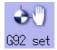

Origin set and origin cancel can be executed.

Origin set and origin cancel cannot be executed for an axis of auxiliary axis state.

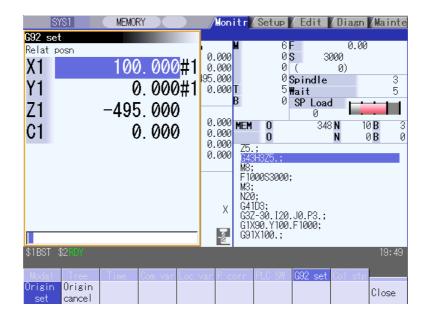

### Menus

| Menu          | Details                                                                                                    | Type | Reference |
|---------------|----------------------------------------------------------------------------------------------------|------|-----------|
| COt           | The origin is set.  When main menu [G92 set] is pressed, the menu [Origin set] is highlighted and the origin set mode is activated. | Α    |           |
| Origin cancel | The origin is canceled. The origin cancel mode is activated when this menu is pressed.                                              | А    |           |
| Close         | This closes the pop-up window and quits this function.                                                                              | С    |           |

### Differences between origin set and origin cancel

|          | Origin set                                                                                                    | Origin cancel                                                                                                    |
|----------|----------------------------------------------------------------------------------------------------|----------------------------------------------------------------------------------------------------|
| Function | position becomes the designated position of the workpiece coordinate system. This is equivalent to "G92 X0". (When X is the target | The coordinate system is shifted so the zero point of the workpiece coordinate system matches the zero point of the basic machine coordinate system. This is equivalent to "G92 G53 X0". (When X is the target axis.) |
| •        | The relative position counter and workpiece coordinate counters become "0".                                                        | The relative position counter matches the machine coordinate counter.                                                                                                    |
| Offset   | The G92 shift amount is updated.                                                                                                   | The G92 shift amount and the G52 shift amount for the G54 to G59 coordinate system becomes "0".                                                                                                    |

### Operation method (Setting the origin)

(1) Press the main menu [G92 set].

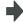

The relative position counter opens as a pop-up window. The menu [Origin set] is highlighted.

The cursor appears at the 1st axis of the relative position counter.

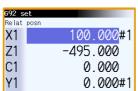

(2) Using the [↑], [↓], or keys, move the cursor to the axis to be set.

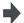

The cursor moves.

(Note) If two axes or more of the same name exist such as mixed control (cross axis control), the cursor moves to the axis corresponding to the address key to the axis name input first.

(3) Input 0, and then press the [INPUT] key.

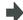

"0.000" appears at the cursor position. The cursor moves to the next axis.

If the [INPUT] key is pressed without inputting a value, zero (0) will be set. (Origin zero)

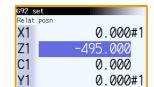

(4) Repeat step (3) for each axis.

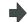

The pop-up window closes when the origin has been set for the last axis.

For axes that are not to be operated, press the [  $\downarrow$  ] key and move the cursor.

(Note) An error will occur if a value other than 0 is set.

### Operation method (Canceling the origin)

(1) Press the main menu [G92 set], and then press the menu [Origin cancel].

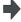

The relative position counter opens as a pop-up window.

The menu [Origin cancel] is highlighted.

The cursor appears at the 1st axis of the relative position counter.

(2) Press the [INPUT] key.

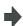

The same value as the machine position appears at the cursor position.

The cursor moves to the next axis.

(3) Repeat step (2) for each axis.

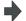

The pop-up window closes when the origin has been canceled for the last axis.

For axes that are not to be operated, press the [  $\ \downarrow$  ] key and move the cursor.

# 2.13 Manual Numerical Value Command

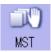

The spindle function (S), miscellaneous function (M), tool function (T) and 2nd miscellaneous function (B) commands can be executed.

The manual numerical value command can be executed by inputting an address such as S, M, T or B, as well.

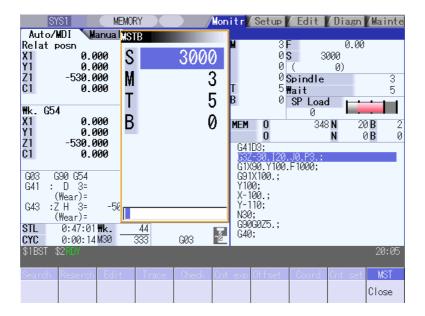

| Menu |       | Details                                                | Type | Reference |
|------|-------|--------------------------------------------------------|------|-----------|
|      | Close | This closes the pop-up window and quits this function. | С    |           |

### Operation method (Executing T31 with a manual numerical value command)

(1) Press the main menu [MST].

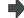

The S, M, T, B display opens as a pop-up window.

The S, M, T, B display opens as a pop-up window.

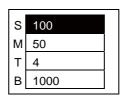

Using the [  $\uparrow$  ] and [  $\downarrow$  ] keys, move the cursor to the position to be set.

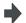

The cursor moves.

(2) The manual numerical value command can also be issued by using the address keys instead of the operation above. (Example) [T]

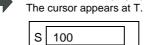

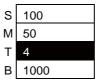

(3) Input a value. 31 [INPUT]

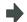

The input value is set.

(Note) The cursor moves to the first line when the part system is changed while displaying the manual numeric command window.

### Operation method (Canceling the manual numerical value command)

The manual numerical value command mode is canceled by carrying out one of the following operations before pressing the [INPUT] key.

- Press the menu [Close]
- Press the | | key
- Change the screen

#### Setting/output range of manual numerical value command

For each S, M, T and G command, the data type to output to PLC program is designated by parameters "#12006 Mbin M binary", "#12008 Sbin S binary", "#12010 Tbin T binary" and "#12012 Bbin B binary".

The output data type and the manual numerical value command setting/output range are shown below.

|       |     | BCD           | No-signed binary | Signed binary        |
|-------|-----|---------------|------------------|----------------------|
| 0     | S   | -             |                  |                      |
| Outpu | t M | 0 to 99999999 | 0 to 99999999    | -9999999 to 99999999 |
| range | T   |               |                  |                      |
|       | В   |               |                  |                      |

- (Note 1) Even if the parameter (#12008 Sbin S binary) is set to "0" (BCD), the signed binary output is applied to S. BCD output is not applied.
- (Note 2) If a negative value is set when the data type is "BCD type" or "No-signed binary type", a value converted into positive value is output to PLC program.
- (Note 3) Add a "-" sign before the value to set a negative value. The display will be a positive value.
- (Note 4) A value larger than "#3001 slimt1" to "#3004 slimt4" or "#3005 smax1" to "#3008 smax4" cannot be output for S.

# 2.14 Modal Display

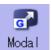

The state of each modal during automatic operation is displayed. The displayed details differ for the M system and L system.

### <M system>

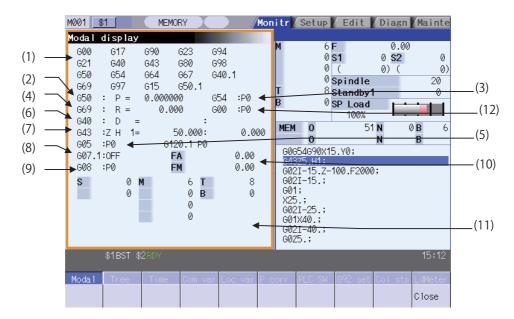

# Display items

This displays each modal state.

|            | Display item | Details                                                        |
|------------|--------------|----------------------------------------------------------------|
|            | Gxx···Gxx    |                                                                |
| (1)        | :            | Status of currently executed G command modal                   |
|            | Gxx···Gxx    |                                                                |
| (2)        | G50:P=       | Scaling magnification                                          |
| (3)        | G54.1:P      | Extended workpiece coordinate system                           |
| (4)        | G69:R=       | Coordinate rotation angle (Displays within a ± 360° range)     |
|            | G05:P        | High-speed machining mode                                      |
|            | Q1           | High-speed high-accuracy control 1                             |
|            | Q2           | Spline interpolation                                           |
| <b>(5)</b> | P10000       | High-speed high-accuracy control 2 (SSS control OFF)           |
| (5)        | P1           | High-speed machining mode I                                    |
|            | P2           | High-speed machining mode II                                   |
|            | P3           | High-speed machining mode III                                  |
|            | SSS          | SSS valid                                                      |
|            | G40:         | Tool radius compensation modal                                 |
| (0)        | D0           | Compensation No.                                               |
| (6)        | = xxxx:      | Shape compensation amount in respect to tool radius            |
|            | XXXX         | Tool radius wear amount                                        |
|            | G49:         | Tool length compensation modal                                 |
|            | Z            | Compensation axis name                                         |
| (7)        | H0           | Compensation No.                                               |
|            | = xxxx:      | Compensation amount                                            |
|            | XXXX         | Tool length wear amount                                        |
| (8)        | G07.1:OFF    | Cylindrical interpolation modal                                |
|            | G08;         | High-accuracy control mode                                     |
| (9)        | P0           | High-accuracy control mode OFF                                 |
|            | P1           | High-accuracy control mode ON                                  |
| (10)       | FA           | F modal value of currently executed program command            |
| (10)       | FM           | Manual federate                                                |
|            |              | Program command modal value of each currently executed command |
|            | S1 to S4     | S command                                                      |
| (11)       | M1 to M4     | M command                                                      |
|            | T            | T command                                                      |
|            | В            | 2nd miscellaneous function (B) command                         |
| (12)       | G54.4: P     | Currently selected workpiece installation compensation No.     |

### <L system>

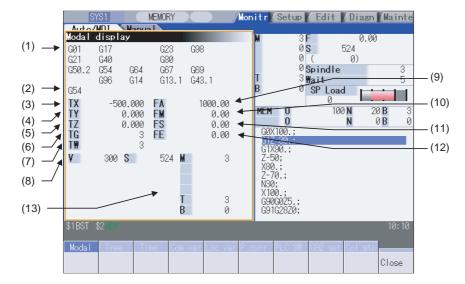

### Display items

This displays each modal state.

|      | Display item | Details                                                                                                  |
|------|--------------|----------------------------------------------------------------------------------------------------|
|      | Gxx···Gxx    |                                                                                                    |
| (1)  | :            | Status of currently executed G command modal                                                             |
|      | Gxx···Gxx    |                                                                                                    |
| (2)  | G54.1:P      | Extended workpiece coordinate system                                                                     |
| (3)  | TX;          | The total value of the first axis' tool length and wear compensation amount for the tool being used      |
| (4)  | TZ;          | The total value of the second axis' tool length and wear compensation amount for the tool being used     |
| (5)  | TY;          | The total value of the additional axis' tool length and wear compensation amount for the tool being used |
| (6)  | TG;          | Tool length compensation No.                                                                             |
| (7)  | TW;          | Wear compensation No.                                                                                    |
| (8)  | V            | Modal value for constant surface speed spindle rotation speed (V1 to V6)                                 |
| (9)  | FA           | F modal value of currently executed program command                                                      |
| (10) | FM           | Manual federate                                                                                          |
| (11) | FS           | Program command synchronous feedrate modal value                                                         |
| (12) | FE           | Thread lead command synchronous feedrate modal value                                                     |
|      |              | Program command modal value of each currently executed command                                           |
|      | S1 to S6     | S command                                                                                                |
| (13) | M1 to M4     | M command                                                                                                |
|      | T1 to T2     | T command                                                                                                |
|      | В            | 2nd miscellaneous function (B) command                                                                   |

### (Note) Fixed cycle programs

When a fixed cycle command is executed, the G command in the fixed cycle subprogram is not affected by the G modal in the called program.

### Menus

| I | Menu  | Details                                                | Туре | Reference |
|---|-------|--------------------------------------------------------|------|-----------|
|   | Close | This closes the pop-up window and quits this function. | O    |           |

(Note)The menu is common for the M system and L system.

# 2.15 Program Tree Display

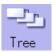

This displays the main program, subprogram, MDI interrupt and user macro call nesting structure.

This also displays the execution position of the main program and the subprogram (the lowest level of the nest only) as a percentage during the automatic operation.

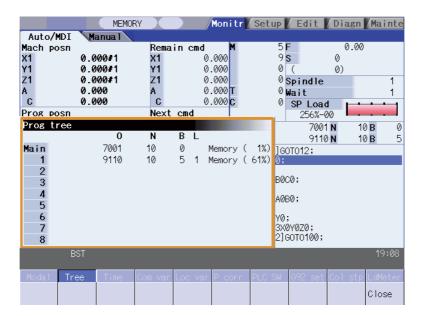

### Display items

|     | Display item | Details                                                                                                    |  |  |
|-----|--------------|----------------------------------------------------------------------------------------------------|--|--|
| (1) | 0            | Program No. (0 to 15 characters)  If the program No. (program name) exceeds 15 characters, "*" will appear at the 15th character.                                                                                                    |  |  |
| (2) | N            | Sequence No. (0 to 99999)                                                                                                    |  |  |
| (3) | В            | Block No. (0 to 99999)                                                                                                    |  |  |
| (4) | L            | Remaining number of subprogram repetitions (0 to 99)                                                                                                    |  |  |
| (5) | Mode         | Operation mode (0 to 7 characters)                                                                                                    |  |  |
| (6) | Main         | Main program                                                                                                    |  |  |
| (7) | 1 to 8       | Called subprogram, user macro call and MDI interrupt                                                                                                    |  |  |
| (8) | ( %)         | Assuming the whole machining program size as 100%, the execution position during an automatic operation will be displayed in % (percentage).  When the automatic operation is not executed, 0% will be displayed for the main program's percentage display.  The subprogram's percentage will be displayed only for the lowest level of the nest and other subprograms will display blank. |  |  |

| Menu  | Details                                                | Type | Reference |
|-------|--------------------------------------------------------|------|-----------|
| Close | This closes the pop-up window and quits this function. | С    |           |

## 2.16 Integrated Time Display

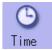

The integrated time (date, time, power ON time, automatic operation time, automatic start time, external integrated time 1, external integrated time 2, cycle time) controlled by the NC can be set and displayed.

Note that the cycle time cannot be set. (Cycle time is display only.)

The integrated times displayed in cycle time display area on "Auto/MDI" tag can be set.

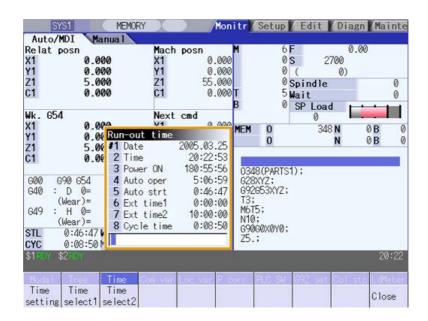

### Display items

|     | Display item | Details                                                                                                    |  |
|-----|--------------|----------------------------------------------------------------------------------------------------|--|
| (1) | #1 Date      | The current date set in the NC is displayed. Year: 4 digits, Month: 2 digit, Date: 2 digit (YYYY.MM.DD)                                                                                                    |  |
| (2) | 2 Time       | The current time set in the NC is displayed with the 24-hour system. (HH:MM:SS)                                                                                                    |  |
| (3) | 3 Power ON   | This displays the total integrated time of the time from NC power ON to OFF. (HHHH:MM:SS)                                                                                                    |  |
| (4) | 4 Auto oper  | This displays the total integrated time of the work time from automatic start button pre in the memory (tape) mode to M02/M30 or reset button pressing (HHHH:MM:SS)                                                         |  |
| , , |              | This displays the total integrated time during automatic starting from automatic start button pressing in the memory (tape) mode or MDI to feed hold stop, block stop, or reset button pressing. (HHHH:MM:SS)               |  |
| (6) | 6 Ext time1  | This content differs depending on machine tool builder specification. (HHHH:MM:SS)                                                                                                    |  |
| (7) | 7 Ext time2  | This content differs depending on machine tool builder specification. (HHHH:MM:SS)                                                                                                    |  |
| (8) | 8 Cycle time | This displays the time that automatic operation is started from when the automatic start button is pressed in the memory (tape) mode or MDI to when feed hold stop or block stop is applied or the reset button is pressed. |  |

(Note) When the #3 Power ON to #8 Cycle time displays reach the maximum value (9999:59:59), the count stops, and the maximum value remains displayed.

#### Menus

| Menu         | Details                                                                           | Туре                                 | Reference               |
|--------------|-----------------------------------------------------------------------------------|--------------------------------------|-------------------------|
| Time setting | This sets the integrated time.                                                    | A 2.16.1 Setting the Integrated Time |                         |
| Time select1 | The time that is displayed in upper line on cycle time display area is selected.  |                                      | 2.16.2 Setting the Time |
| Time select2 | The time that is displayed in bottom line on cycle time display area is selected. | С                                    | Display Selection       |
| Close        | This closes the pop-up window and quits this function                             | С                                    |                         |

### 2.16.1 Setting the Integrated Time

### **Operation method**

(1) Press the menu [Time setting].

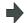

The time setting mode is entered.

The cursor appears at the "#1 Date" position in the integrated time display.

(2) Input today's date.

(Example) 2003/8/19 [INPUT]

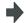

"2003.08.19" appears at "#1 Date", and the cursor moves to "#2 Time".

(3) Set the data for each item, and press the [INPUT] key.

If the item does not need to be set, press the [  $\ \downarrow$  ] key and move the cursor.

Note that #8 Cycle time cannot be set, so the cursor will not move

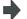

When "#7 External integrated time 2" has been set, the cursor disappears, and the time setting menu highlight is turned OFF.

(Note 1) The data delimiters are as shown below.

| Item                    | Valid delimiters during setting | Delimiters in display |
|-------------------------|---------------------------------|-----------------------|
| #1 Date                 | " . " or " / "                  |                       |
| #2 Time to #7 Ext time2 | ":"or"/"                        | " . " ·               |
| #8 Cycle time           |                                 | ":"                   |

(Note 2) If the [Time setting menu] or key is pressed again during the time setting mode, the time setting mode will be canceled.

### Setting range

| Display item | Range                   |
|--------------|-------------------------|
| #1 Date      | 1980.1.1 to 2069.12.31  |
| 2 Time       | 00:00:00 to 23:59:59    |
| 3 Power ON   |                         |
| 4 Auto oper  |                         |
| 5 Auto strt  | 00:00:00 to 59999:59:59 |
| 6 Ext time 1 |                         |
| 7 Ext time 2 |                         |

### 2.16.2 Setting the Time Display Selection

The displayed time is set on cycle time display area.

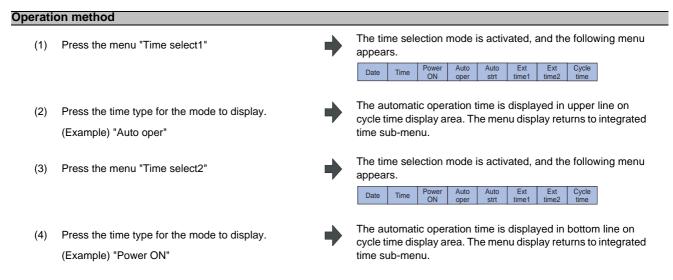

(Note 1) The displayed time is held even after the power is turned OFF and ON.

### 2.17 Common Variables

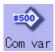

The details of the common variables can be set and displayed on this screen.

If there is a common variable command (Note) in the machining program, the variable value (variable name) set when the block is executed is displayed.

The number of common variable sets differs according to the specifications.

(Note) The variable names can be set for common variables #500 to #519.

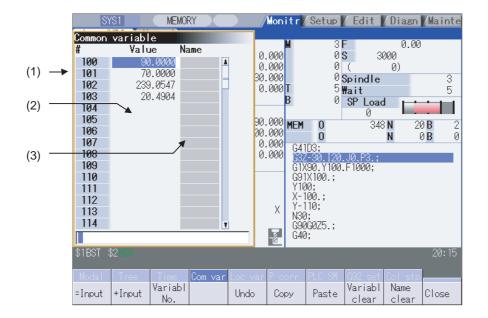

### Display items

| , ,                                                                                                    |                                                                                                    |  |  |  |  |
|----------------------------------------------------------------------------------------------------|----------------------------------------------------------------------------------------------------|--|--|--|--|
| If "#1052 MemVal" is set to "1" (Designate No. of common variable for comsystem), "*" is attached to the part system common variable. (Note that if the part system, "" will not appear.)    Common variable 1 (shared between part system)                                                                                                    | •                                                                                                    |  |  |  |  |
| System , "*" is attached to the part system common variable. (Note that if the part system, "*" will not appear.)    Common variable 1 (shared between part system)                                                                                                    |                                                                                                    |  |  |  |  |
| 1st part system                                                                                                    | If "#1052 MemVal" is set to "1" (Designate No. of common variable for common part system), "*" is attached to the part system common variable. (Note that if there is only one part system, "*" will not appear.) |  |  |  |  |
| System   200 sets   500 to 599   100 to 199   100 to 19   |                                                                                                    |  |  |  |  |
| 200 sets   500 to 599   100 to 199                                                                                                    |                                                                                                    |  |  |  |  |
| (1) Variable No.    Multi-part system (n = number of part systems)   100 + 100 * n sets   100 + 100 * n sets   100 + 100 + 100 * n sets   100 + 100 + 100 * n sets   100 + 100 + 100 * n sets   100 + 100 * n sets   100 + 100 + 100 * n sets   100 + 100 + 100 * n sets   100 + 100 + 100 * n sets   100 + 100 + 100 * n sets   100 + 100 + 100 * n sets   100 + 100 + 100 * n sets   100 + 100 + 100 + 100 * n sets   100 + 100 + 100 * n sets   100 + 100 + 100 + 100 * n sets   100 + 100 + 100 + 100 + 100 * n sets   100 + 100 + 100 |                                                                                                    |  |  |  |  |
| (1) Variable No.    Multi-part systems                                                                                                    |                                                                                                    |  |  |  |  |
| (1) Variable No.    Multi-part system (n = number of part systems)   100 + 100 * n sets   500 to 599   100 to 199 * n   100 to 199 * n   100 t |                                                                                                    |  |  |  |  |
| Multi-part system (n = number of part systems)                                                                                                    |                                                                                                    |  |  |  |  |
| (1) Variable No.    System (n = number of part systems)   100 + 100 * n sets   500 to 599   100 to 199 * n   100 to 199 * n   100 to 199 * n   100 to 199 * n   100 to 199 * n   100 to 199 * n   100 to 199 * n   100 to 199 * n   100 to 199 * n   100 to 199 * n   100 to 199 * n   100 to 199 * n   100 to 199 * n   100 to 190 * n   100 to 190 * n   |                                                                                                    |  |  |  |  |
| (1) Variable No.  (n = number of part systems)  (n = number of part systems)  (n = number of part systems)  (n = number of part systems)  (n = number of part systems)  (n = number of part systems)  (n = number of part systems)  (n = number of part systems)  (n = number of part systems)  (n = number of part systems)  (n = number of part systems)  (n = number of part systems)  (n = number of part systems)  (n = number of part systems)  (n = number of part systems which can be used in the number of part systems which can be used is systems which can be used is systems which can be used is systems which can be used is systems which can be used is systems which can be used is systems which can be used is systems which can be used is systems.                                                                                                    |                                                                                                    |  |  |  |  |
| (Note 1) Address #400s common variable can be used only when the sets variable is "700 sets or more" and the parameter "#1316 CrossCom" is set to "1", the common #100100 to #800199 can be used for common variable shared between the The common variable shared between part systems which can be used is set to "1".                                                                                                    |                                                                                                    |  |  |  |  |
| (Note 1) Address #400s common variable can be used only when the sets variable is "700 sets or more" and the parameter "#1336 #400_Valtype" is "(Note 2) When the parameter "#1316 CrossCom" is set to "1", the common #100100 to #800199 can be used for common variable shared between the The common variable shared between part systems which can be used is set to "1".                                                                                                    |                                                                                                    |  |  |  |  |
| (Note 1) Address #400s common variable can be used only when the sets variable is "700 sets or more" and the parameter "#1336 #400_Valtype" is (Note 2) When the parameter "#1316 CrossCom" is set to "1", the common #100100 to #800199 can be used for common variable shared between the The common variable shared between part systems which can be used is s                                                                                                    |                                                                                                    |  |  |  |  |
| (Note 1) Address #400s common variable can be used only when the sets variable is "700 sets or more" and the parameter "#1336 #400_Valtype" is (Note 2) When the parameter "#1316 CrossCom" is set to "1", the common #100100 to #800199 can be used for common variable shared between the The common variable shared between part systems which can be used is s                                                                                                    |                                                                                                    |  |  |  |  |
| variable is "700 sets or more" and the parameter "#1336 #400_Valtype" is (Note 2) When the parameter "#1316 CrossCom" is set to "1", the common #100100 to #800199 can be used for common variable shared between the The common variable shared between part systems which can be used is s                                                                                                    |                                                                                                    |  |  |  |  |
|                                                                                                    | "1".<br>n variables<br>e part systems.                                                                                                    |  |  |  |  |
| Variable acts Common variables 4 (When "#4246 CrossCom"                                                                                                    | "4")                                                                                                    |  |  |  |  |
| Variable sets Common variables 1 (When "#1316 CrossCom" =                                                                                                    | -                                                                                                    |  |  |  |  |
| 600 sets   #100100 to #100199 (Equivalent to # 100 to #199 in 1st p   #200100 to #200199 (Equivalent to # 100 to #199 in 2nd p   #300100 to #300199 (Equivalent to # 100 to #199 in 3rd p   #300100 to #300199 (Equivalent to # 100 to #199 in 3rd p   #300100 to #300199 (Equivalent to # 100 to #199 in 3rd p   #300100 to #300199 (Equivalent to # 100 to #199 in 3rd p   #300100 to #300199 (Equivalent to # 100 to #199 in 3rd p   #300100 to #300199 (Equivalent to # 100 to #199 in 3rd p   #300100 to #300199 (Equivalent to # 100 to #199 in 1st p   #300100 to #300199 (Equivalent to # 100 to #199 in 1st p   #300100 to #300199 (Equivalent to # 100 to #199 in 1st p   #300100 to #300199 (Equivalent to # 100 to #199 in 1st p   #300100 to #300199 (Equivalent to # 100 to #199 in 1st p   #300100 to #300199 (Equivalent to # 100 to #199 in 1st p   #300100 to #300199 (Equivalent to # 100 to #199 in 3rd p   #300100 to #300199 (Equivalent to # 100 to #199 in 3rd p   #300100 to #300199 (Equivalent to # 100 to #199 in 3rd p   #300100 to #300199 (Equivalent to # 100 to #199 in 3rd p   #300100 to #300199 (Equivalent to # 100 to #199 in 3rd p   #300100 to #300199 (Equivalent to # 100 to #199 in 3rd p   #300100 to #300199 (Equivalent to # 100 to #199 in 3rd p   #300100 to #300199 (Equivalent to # 100 to #300199 (Equivalent to # 100 to #300199 (Equiva   | part system)                                                                                                    |  |  |  |  |
| 700 sets sets (600 + 100) #500199 (Equivalent to # 100 to #199 in 4th p                                                                                                    | part system)                                                                                                    |  |  |  |  |
| 8000 sets<br>(7900 + 100) #800100 to #800199                                                                                                    |                                                                                                    |  |  |  |  |
| The setting range is -999,999,999 to 999,999,999 or blank.                                                                                                    |                                                                                                    |  |  |  |  |
| An exponential is displayed when a 7 digits are set in the integer section and 5 dig more as set in the decimal section.                                                                                                    |                                                                                                    |  |  |  |  |
| (Example) 1234567 1.2346E+006.0.00001 1.0000E-005                                                                                                    |                                                                                                    |  |  |  |  |
| (2) Variable value                                                                                                    | The minimum setting unit that can be set is 1.0000E-099 (99 digits below decimal point).                                                                                                    |  |  |  |  |
| (Note)When the setting is "blank", the setting will be handled as "0" in the of However, when the conditional expressions EQ or NE are used, the blank handled as "0".                                                                                                    |                                                                                                    |  |  |  |  |
| A variable name can be assigned for #500 to #519.                                                                                                    | A variable name can be assigned for #500 to #519.                                                                                                    |  |  |  |  |
| (3) Variable name Up to seven alphanumeric characters, starting with an alphabet character, the variable name.                                                                                                    | can be set for                                                                                                    |  |  |  |  |

| Menu           | Details                                                                                                    | Туре | Reference                          |  |
|----------------|----------------------------------------------------------------------------------------------------|------|------------------------------------|--|
| =Input         | This executes an absolute input.  If "#8930 Disable=INPUT:var" is set to "1", this menu cannot be selected.                                                                                                    | С    |                                    |  |
| +Input         | This executes an addition input.                                                                                                    | С    | 2.17.1 Setting                     |  |
| Variabl<br>No. | This designates the variable No. to be displayed at the head.  Common variable 1(shared between part system) #400 to #999, common variable 1(shared between part system) #100100 to #800199, and common variable 2(for each part system) #100 to #199 are displayed in each area. When another area is displayed, press this menu and specify the common variable No.                       | А    | Common Variables                   |  |
| Undo           | This returns the last rewritten data to its original value. This menu key is valid for "Data Input", "Paste" and "Undo" operations. Note that return to the original value is not possible after variable clear and comment clear operations.  (Note) When an operation parameter "#8939 Undo confirm msg" is set to "1", the menu is highlighted while the operation message is displayed. | C/A  |                                    |  |
| Сору           | This copies the variable value and variable name at the cursor position.                                                                                                    | А    | 2.17.2 Copying/Pasting             |  |
| Paste          | This pastes the copied variable value and variable name.                                                                                                    | С    | Common Variables                   |  |
| Variabl        | This clears the contents of the variable No. at the cursor position or continuous variable Nos.                                                                                                    | А    |                                    |  |
| clear          | (Note) The contents are not cleared to "0". The state with no data is entered.                                                                                                    |      | 2.17.3 Erasing<br>Common Variables |  |
| Name<br>clear  | This clears the variable No. at the cursor position or the continuous variable number's variable name (Variable name: variable No. 500 to 519).                                                                                                    | Α    |                                    |  |
| Close          | This closes the pop-up window and quits this function.                                                                                                    |      |                                    |  |

### 2.17.1 Setting Common Variables

### Operation method (Setting "135.000" in variable No. 102)

(1) Press the menu [Variabl No].

The menu is highlighted.

Designate the variable No. (2)

102 [INPUT]

The cursor can be moved to 102 using the  $[\uparrow]$ ,  $[\downarrow]$ 

The common variable for the set No. appears at the head.

], ♠ and ♥ keys.

Input a value. 135 [INPUT]

> The value can also be set by pressing the menu [=INPUT] instead of the [INPUT] key. The value can also be input as an exponential.

(1.35E2 [INPUT] or 1.35E2 [=INPUT].)

The set value appears.

### Operation method (Adding "1.234" to variable No. 102)

Select common variable 102 with the same (1) procedure as steps (1) and (2) above.

Input a value. (2)1.234 [+INPUT] The value obtained by adding the input value to the original value appears.

(Example) If the original value is 135.000, 136.234 appears. (135.000 + 1.234 = 136.234)

### Operation method (Setting "COUNTER" as the variable name for variable No. 509)

Select common variable 509 with the same (1) procedure as steps (1) and (2) above.

The cursor appears at the cursor 509 variable position.

(2) Press the The cursor moves to the 509 variable name.

Input the variable name. (3)COUNTER [INPUT]

"COUNTER" appears.

The variable name can be set only for variable Nos. 500 to 519. (Note)

### 2.17.2 Copying/Pasting Common Variables

### Operation method

(1) Select the variable to be copied.

The cursor moves to the selected variable.

One of the following methods can be used to select the variable.

- Using the cursor movement keys

[ ↓ ]and [ ↑ ], move the cursor to the variable to be selected.

- Press [Variabl No.] and set the variable No. in the input area, and press the [INPUT] key.

(2) Press the menu [Copy].

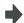

One line of the copied variable is highlighted.

Select the variable to be pasted, and press the menu (3)[Paste].

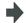

The copied variable is pasted, and the highlight returns to

The copied variable is held until a variable is newly copied.

### 2.17.3 Erasing Common Variables

### Operation method (Erasing the variable value for variable number 102 to 104)

Press the menu [Variabl clear] .

The menu is highlighted.

Input the No. (range) of the variable to be erased. 102/104 [INPUT]

A message confirming the erasing appears. The background color of the erase range (variable value) changes to light blue.

To erase only one variable, input one variable No. (102 [INPUT])

The selected variable is erased.

(3) Press the [Y] key.

### Operation method (Erasing the variable name for variable No. 509)

Press the menu [Name clear] . (1)

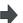

The menu is highlighted.

Select the variable, and press the [INPUT] key (2)509 [INPUT]

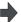

A message confirming the erasing appears.

The background color of the erase range (variable name) changes to light blue.

Press the [Y] key. (3)

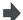

The variable name for 509 only is erased.

The variable value is not erased.

### Precautions regarding erasing the variable value and variable name

The variable at the cursor position will become the target of the erasing if the [INPUT] key is pressed without designating a variable No.

### 2.17.4 Switching the Display Area

Methods to switch the display areas are as follows.

- (1) Use the menu [Variabl No.]. (Refer to "2.17.1 Setting Common Variables".)
- (2) Use the page changeover key.
  - If you press the next page key during displaying the last page of the area, the first page of the next area will be displayed.
  - If you press the previous page key during displaying the first page of the area, the last page of the previous area will be displayed.

(Example) If you press the next page key during displaying the last page of the common variable 2(for each part system) (#100 -), the first page of the common variable 1(shared between part system) (#500 -) will be

- (3) Use a cursor key
  - When a cursor key is placed at the biggest variable No. in the area, the first page in the next area will be displayed by pressing  $[\ \downarrow\ ]$  or  $[\ \rightarrow\ ]$ .
  - When a cursor key is placed at the first variable No. in the area, the biggest variable No. in the previous area will be displayed at the top by pressing  $[ \uparrow ]$  or  $[ \mid \leftarrow ]$ .
- (4) Use a scroll bar
  - The first page of the next area will be displayed by pressing ▼, while the last page of the area is displayed.
  - The biggest variable No. in the previous area will be displayed at the head by pressing ▲, while the first page is displayed.

Variable numbers cannot be displayed continuously if another display area is inserted in between.

### 2.18 Local Variables

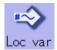

The details of the local variables are displayed

Local variables 1 to 33 are prepared for each user macro subprogram call level. Up to 33 local variable data items are displayed on one level. A 5-level configuration from level 0 to level 4 is used in page order. If there is a local variable command or an argument designation called by the user macro subprogram in the block, and that block is executed first, the set variable value (variable name) will be displayed.

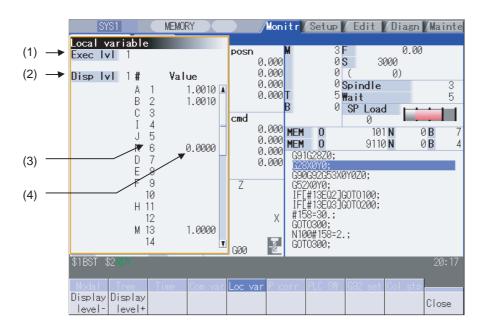

### **Display items**

|     | Display item    | Details                                                                                                    |
|-----|-----------------|----------------------------------------------------------------------------------------------------|
|     |                 | This displays the nest level of the subprogram control called by the user macro.                                                                                                    |
|     |                 | 0 : Not in user macro call state                                                                                                    |
| (4) | Execution level | 1 : User macro call level 1                                                                                                    |
| (1) | Execution level | 2 : User macro call level 2                                                                                                    |
|     |                 | 3 : User macro call level 3                                                                                                    |
|     |                 | 4 : User macro call level 4                                                                                                    |
| (2) | Display level   | This displays the nest level of the local variable displayed in the area.                                                                                                    |
| (3) | Variable No.    | This displays the local variable No.  The alphabetic character before the local variable No. is the argument code. G, L, N, O and P cannot be used as arguments, and thus not displayed.  There are 33 local variables (1 to 33) for each user macro subprogram call level. |
| (4) | Variable value  | This displays the local variable value.  If the variable data is "blank", the display will be blank.  An exponential is displayed when a 7 digits are set in the integer section and 5 digits or more as set in the decimal section.                                        |
| (4) | variable value  | $(Example)1234567 \rightarrow 1.2346E+006, 0.00001 \rightarrow 1.0000E-005$                                                                                                    |
|     |                 | (Note)When the setting is "blank", the setting will be handled as "0" in the calculations. However, when the conditional expressions EQ or NE are used, the blank will not be handled as "0".                                                                               |

### Menus

| Menu              | Details                                                                                                    | Type | Reference                                |  |
|-------------------|----------------------------------------------------------------------------------------------------|------|------------------------------------------|--|
| Display level-    | This lowers the local variable display level one by one. If this menu is pressed when the display level is 0, the level changes to display level 4.    | С    | 2.18.1 Displaying the<br>Arbitrary Local |  |
| Display<br>level+ | This increases the local variable display level one by one. If this menu is pressed when the display level is 4, the level changes to display level 0. | С    | Variables                                |  |
| Close             | This closes the pop-up window and quits this function.                                                                                                 | С    |                                          |  |

### Relation of user macro subprogram call execution level and display level

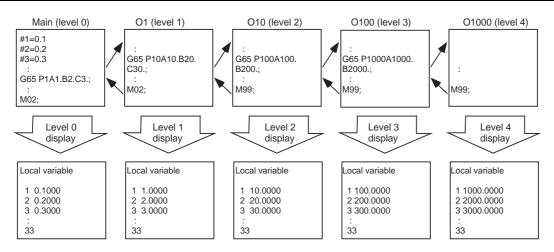

### **Precautions**

The local variables are not erased when reset or when the power is turned OFF. They are erased at macro call.

### 2.18.1 Displaying the Arbitrary Local Variables

### Operation method (Displaying the next level)

When the current display level is 0

(1) Press the menu [Display level + ].

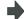

The level 1 local variables appear from the head.

When the menu [Display level + ] is pressed again, the display level changes in the order of  $2 \rightarrow 3 \rightarrow 4 \rightarrow 0 \rightarrow 1 \rightarrow 2 \rightarrow ...$  and so forth.

### Operation method (Displaying the previous level)

When the current display level is 2

(1) Press the menu [Display level - ].

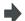

The level 1 local variables appear from the head.

When the menu [Display level - ] is pressed again, the display level changes in the order of  $0 \rightarrow 4 \rightarrow 3 \rightarrow 2 \rightarrow 1 \rightarrow 0 \rightarrow ...$  and so forth.

### Operation method (Changing the displayed variable No.)

The displayed local variable No. changes when the page changeover keys (previous page , next page ) are pressed.

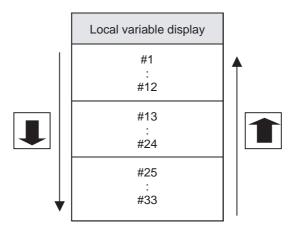

### 2.19 Buffer Correction

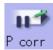

During automatic operation (Memory, HD, FD, DS, memory card) or MDI operation, a block stop can be applied, and the next command can be corrected or changed.

When a program error occurs, the block in which the error occurred can be corrected without resetting the NC, and operation can be continued.

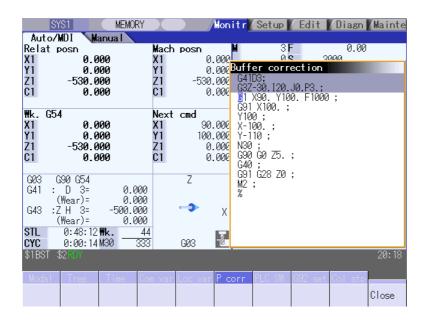

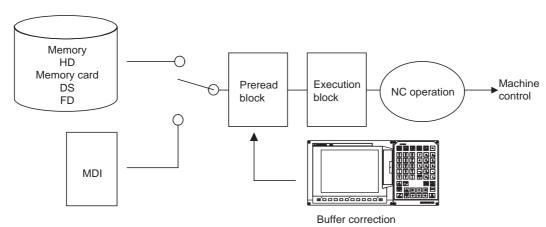

- (1) The next command can be corrected in the following two cases.
  - When single block stop is applied, and there is a command block to be corrected in the next command.
  - When there is an error (program error) in the next command and automatic operation is stopped.
- (2) Not only the displayed buffer data but also the contents in the device are corrected with the buffer corrections. (The corrected data is reflected.)
- (3) Several blocks following the next command can be corrected simultaneously.

#### Menus

| Menu  | Details                                                | Type | Reference |
|-------|--------------------------------------------------------|------|-----------|
| Close | This closes the pop-up window and quits this function. | С    |           |

#### **Operation method**

During a single block stop or when a program error stop occurs, the buffer can be corrected with the following operations, and operation can be continued.

The normally executed program appears in the buffer correction area.

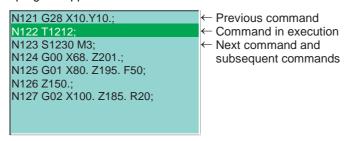

(1) Press the main menu [Prg correct].

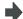

The buffer correction mode is entered.

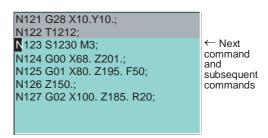

The display changes so that the next command is at the head of the area. The buffer correction area becomes the valid area, and the keys can be input or the cursor moved.

The cursor can be moved freely within the buffer correction area using the cursor keys.

- (2) Correct the program with the same method as a normal program editing.
- (3) Press the [INPUT] key.

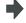

The buffer correction mode ends, and the corrected data is written into program.

If a program error has occurred, the error display is erased.

(4) Confirm that the corrected data is correct, and then restart.

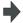

The program execution resumes from the currently stopped position.

#### Precautions

- (1) Buffer correction mode will not be applied in the following cases.
  - (a) Machining program for buffer corrections is in edit lock or program display lock state.
  - (b) Data protection key 3 is enabled.
  - (c) Machining program for the device in write-protection state
  - (d) Machining program in read-only state
  - (e) During the compound type fixed cycle, the tool center point control or executing the machine tool builder macro program
- (2) Starting and ending buffer corrections
  - (a) If automatic operation is started or there is no next command data, the buffer correction mode is not entered even if the menu key is pressed.
  - (b) To stop or to cancel the buffer corrections, press the menu [Close] again, or press the | | key.
  - (c) If another menu key, etc., is pressed before pressing the [INPUT] key, the corrected buffer contents return to the original data.
  - (d) If changing to another screen or resetting the NC during buffer correction or changing system, the buffer correction is canceled. In this case, the corrected contents are not saved, and the buffer correction mode ends.
- (3) Display data during buffer correction
  - (a) The key operations used for corrections in the buffer correction mode are the same as the operations when editing a program. Up to 16 blocks can be displayed. Even when a block is displayed over several lines, all 16 blocks can be displayed by scrolling the buffer correction area.
  - (b) Number of characters in one block is max. 256. If exceeds 256 characters, the block will be split into two.
  - (c) Up to 4096 characters can be edited with buffer corrections.
- (4) Operations during buffer correction
  - (a) If there is no ";" (EOB) at the data in the last block corrected when the [INPUT] key is pressed, it is added automatically.
  - (b) When the buffer correction mode is entered, the last block displayed in the buffer correction area may not fit in if the block is long, etc.

To correct this type of block, take care to the following points.

- If a ";" (EOB) is added to the end of the displayed data, the section following the incomplete display becomes another block. If ";" (EOB) is not added, the following section stays the same, and is handled as the continuation of the displayed section.
- If one block is deleted by pressing the [C.B] key, the block is deleted up to the section following the incomplete display (up to the ";").
- (c) Operation cannot be started during buffer correction. An alarm occurs.
- (d) If NC is reset during buffer correction, buffer correction mode will be canceled, although buffer correction window is left opened. At this time, editing operation is not possible. Close the correction window.
- (e) Buffer correction writing is not interrupted by NC reset.
- (f) The operation message "Can't write into file" appears at any attempt of the buffer mode correction to write into the program being operated or checked, which had stopped when the buffer correction mode started.

- (5) For multi-part system
  - (a) When a machining program under buffer correction is called by another part system, a file input/output error occurs to the caller-side part system, and restart of the operation will be disabled.
  - (b) If the same program is executed in another part system after a buffer correction, there may be some changes in paths, etc. So, please be careful.
  - (c) The program which has searched for the sequence No. while operating in another part system cannot be buffer correction. The operation message "Buffer correct not possible" appears.
- (6) Previous command and command in execution
  - (a) When the buffer is corrected following the operation mode change at single block stop, nothing will be displayed in previous command and command in execution.
  - (b) When there is no block after sub program call or user macro call, a program error occurs at the last block of the destination program. If a buffer correction is made in this state, the destination program will be displayed in the buffer correction window, but the actual correction result will be reflected on the source program.
  - (c) The buffer cannot be corrected when the block where the buffer is corrected is in the forward side from the block called at another nest level. The operation message "Buffer correct not possible" appears. The buffer can be corrected when the block where the buffer is corrected is in the rear side from the block called at another nest level.

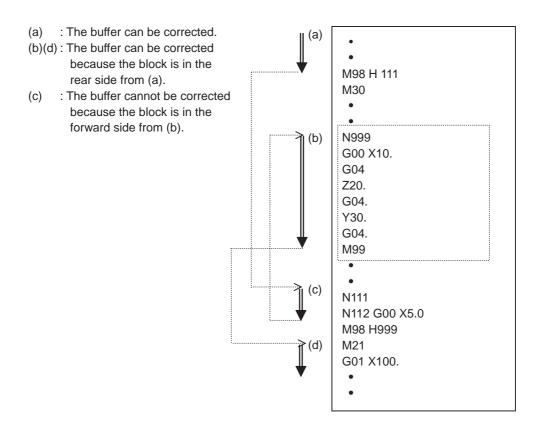

### 2.20 PLC Switch Function

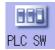

The various control signals for NC operation can be turned ON and OFF. Refer to the instruction manual issued by the machine tool builder for details.

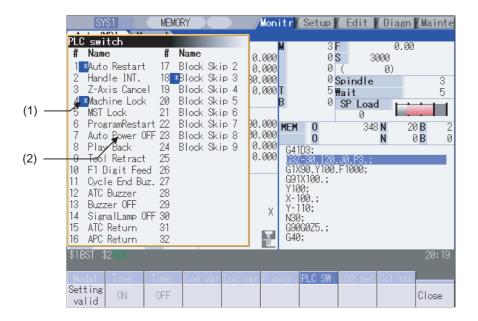

### Display items

|                                                 | Display item | Details                                                                      |
|-------------------------------------------------|--------------|------------------------------------------------------------------------------|
| (1) Mark indicating switch ON This is displayed |              | This is displayed for switches that are turned ON                            |
| (2)                                             | Switch name  | The display contents differ depending on machine tool builder specification. |

| Menu          | Details                                                      | Туре | Reference                             |
|---------------|--------------------------------------------------------------|------|---------------------------------------|
| Setting valid | Setting of the PLC switch is started.                        | Α    |                                       |
| ON            | This turns ON the switch currently indicated by the cursor.  | ( :  | 2.20.1 Turning PLC<br>Switches ON/OFF |
| OFF           | This turns OFF the switch currently indicated by the cursor. | C    |                                       |
| Close         | This closes the pop-up window and quits this function.       | С    |                                       |

### 2.20.1 Turning PLC Switches ON/OFF

### Operation method (To turn switch "#6 Program restart" ON)

- (1) Press the menu [Setting valid] .
- The menu Setting valid will be highlighted.
  A message confirming the start of PLC switch setting will appear.

(2) Press "Y" or [INPUT]

- The PLC switch setting mode will be entered.
  The cursor will appear at the PLC switch No. position. The menu keys [ON] and [OFF] will appear normally.
- (3) Press the cursor keys [ ↑ ] and [ ↓ ] to move the cursor to "#6".
- The #6 number is highlighted.

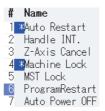

(4) Press the menu key [ON] .

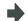

The "#6 Program restart" switch turns ON, and a [\*] mark appears.

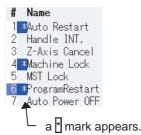

To turn OFF, press the menu key OFF.

- (Note 1) If the [Setting valid] menu or <a> key is pressed again during the PLC switch setting mode, the PLC switch setting mode will be canceled.</a>
- (Note 2) The PLC switch setting mode is canceled when the PLC switch's pop-up window is closed.
- (Note 3) The cursor will not appear in modes other than the PLC switch setting mode.

## 2.21 Verify Stop

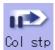

The machining program operation can be block stopped at a registered verify stop position. The registered verify stop position can be canceled.

(Note) Verify stop is an additional specification. The verify stop option is required.

#### [When verify stop is registered]

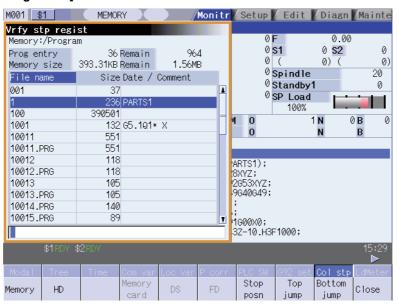

### [When verify stop position is displayed]

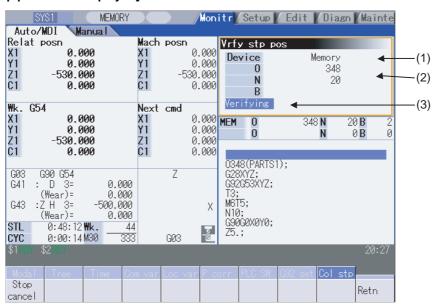

### Display items

| Display items |                             | Details                                                                                                    |  |
|---------------|-----------------------------|----------------------------------------------------------------------------------------------------|--|
| (1)           | Verify stop device name     | This is the name of the device for which verify stop is to be executed.                                                                                                    |  |
| (2)           |                             | This is the position of the program where verify stop is to be executed. This display is cleared when program stop is completed, or NC is reset or canceled. If the program No. (program name) exceeds 24 characters, "*" will appear as the 24th character. |  |
| (3)           | Display during verification | This is displayed during verification.                                                                                                    |  |

# Menus (When verify stop is registered)

| Menu           | Details                                                                                                    | Туре | Reference                                                         |
|----------------|----------------------------------------------------------------------------------------------------|------|-------------------------------------------------------------------|
| Memory         |                                                                                                    | С    |                                                                   |
| HD             |                                                                                                    | С    |                                                                   |
| Serial         | This selects the device to be stopped for verification. If a device with a directory is selected, the root is selected first.   | С    | "Registering the verify                                           |
| Memory card    | (Note) Devices that can be selected are different by NC models.                                                                 | С    | stop"                                                             |
| DS             |                                                                                                    | С    |                                                                   |
| FD             |                                                                                                    | С    |                                                                   |
| Stop<br>posn   | This opens the verify stop position display window as a pop-up window.                                                          | С    | "Canceling the verify stop"                                       |
| Top<br>jump    | Display starts from the first page of the directory/list of files. The cursor moves to the top line.                            | С    |                                                                   |
| Bottom<br>jump | The last page of the directory/list of files is displayed. The cursor moves to the bottom line                                  | С    |                                                                   |
| Comment        | This changes whether to show or hide the list comment field. The file name field is increased when the comment field is hidden. |      | 2.2.2 Changing<br>Whether to Show or<br>Hide the Comment<br>Field |
| List<br>update | This updates the list contents. (The latest contents of the currently selected device and directory are listed.)                | С    | "Registering the verify stop"                                     |
| Sort change    | This changes the method of sorting the list.                                                                                    | С    | 2.2.3 Changing the Sorting Method                                 |
| Close          | This closes the pop-up window and quits this function.                                                                          | С    |                                                                   |

# Menus (When verify stop position is displayed)

| Menu | Details                                                                           | Туре | Reference                   |
|------|-----------------------------------------------------------------------------------|------|-----------------------------|
|      | This cancels the verify stop setting. Note that automatic operation is not reset. | (:   | "Canceling the verify stop" |
| Retn | This returns the list to the <when is="" registered="" stop="" verify="">.</when> | С    |                             |

#### Operation method (Registering the verify stop)

(1) Select the part system for executing verify stop with the [\$<->\$] key.

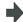

The currently selected part system is displayed at the upper left of the screen.

(2) Press the main menu [Verify stop].

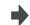

The verify stop submenu appears.
The list appears as a pop-up window.

(3) Select the device. (Example) [HD]

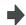

The device name and root directory (HD:/) selected in the device name and directory display fields are displayed.

(4) Using the  $[\uparrow], [\downarrow], [\uparrow]$  and  $[\downarrow]$  keys, move the cursor to the directory containing the file to be set.

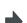

The following is displayed.

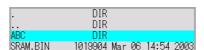

If the list contents differ from the actual device or directory, press the menu [List update].

(5) Press the [INPUT] key.

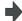

The cursor moves within the directory.

|         | DIR                   |
|---------|-----------------------|
|         | DIR                   |
| 123.PRG | 62 Dec 20 15:24 2002  |
| 68.PRG  | 62 Dec 20 15:24 2002  |
| 69.PRG  | 166 Dec 20 15:24 2002 |

Input the program No., sequence No. and block No.
(6) using / as a delimiter.
(Example) 1001/1/2 [INPUT]

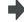

The verify stop position is displayed, and the program No. ("MDI" for MDI mode), sequence No., block No. and [Verifying]

When carrying out verify stop of and MDI program, set "0" as the program No.

If pointing the cursor to a file name, the file name is echoed back to the input area.

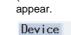

0

N

В

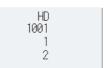

(7) Start the automatic operation.

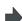

When the verify stop is completed, a message indicating the end appears.

The stop position displayed on the screen is cleared, and the [Verifying] display is erased.

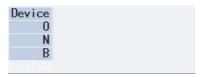

#### Operation method (Canceling the verify stop)

(1) Carry out the operations in "Operation method (Registering verify stop)".

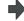

The verify stop position appears.

If the verify stop position is not displayed, press the menu [Stop position].

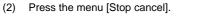

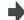

The stop position displayed on the screen is cleared, and the [Verifying] display is erased.

(Note) Verify stop can also be canceled during operation.

#### **Precautions**

- (1) When registering the stop position (O, N, B values), confirm that the block exists in the searched program. Verify stop will not be executed if the corresponding block is not found at the registered stop position.
- (2) Always set one of the O, N or B numbers. If nothing is set, a setting error will occur.
- (3) If the O No. is not set, the O No. used during operation search will be used.
- (4) If the N and B numbers are not set, the block will be searched using the O No.
- (5) If there are several sequences and blocks with the same number in one program, verify stop will be executed after executing the first block that matches in the execution order.
- (6) The settings are canceled when verify stop is executed.
- (7) The settings are canceled when reset is executed.
- (8) If only the program number is set, verify stop will take place at the head of the program only when there is a program number at the first line.
- (9) Verify stop / Verify stop cancel cannot be performed for blocks being executed or blocks already read into the preread buffer.
- (10) Verify stop is not performed in the tapping mode.
- (11) Verify stop is possible in a subprogram, but is not possible in a machine tool builder macro program.
- (12) If verify stop is set for a fixed cycle block, verify stop will be executed after the positioning block is completed.
- (13) Verify stop is possible even when editing is locked.
- (14) Verify stop is executed after executing the block set for the verify stop position. If the verify stop position is set in a program call (M98) block, verify stop will be executed before the subprogram is called.
- (15) If the set block is set to be skipped, verify stop will not be executed.
- (16) The verify stop position can be registered for each part system.
- (17) The stop position cannot be registered during verification.
- (18) Registration of verify stop position is not possible for a program with 33 or more file name characters.
- (19) In the case where the device is HD, memory card, DS, or FD at the time of verify stop position registration, inputting "0//" will be resulted in a setting error.

# 2.22 Load Meter Display

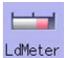

The spindle load and Z axis load, etc., are displayed.

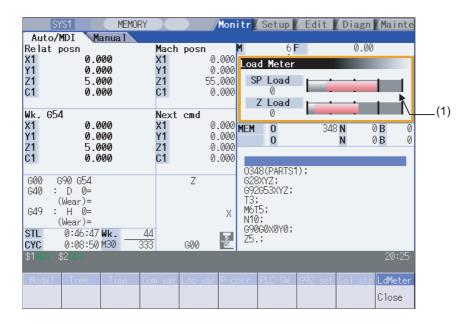

### Display items

|     | Display item | Details                                                                |
|-----|--------------|------------------------------------------------------------------------|
| (1) | Load meter 1 | The spindle load and Z axis load, etc., are displayed in a bar graph.  |
| (1) | Load meter 2 | These displayed contents differ according to the machine tool builder. |

#### Menus

| Menu  | Details                                                | Туре | Reference |
|-------|--------------------------------------------------------|------|-----------|
| Close | This closes the pop-up window and quits this function. | С    |           |

(Note1) Due to the specifications issued by machine tool builder, pressing [Load meter] menu without setting ON load meter display causes an error.

# 2.23 Spindle, Standby Display

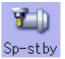

The current spindle tool No. and the standby tool No. are displayed.

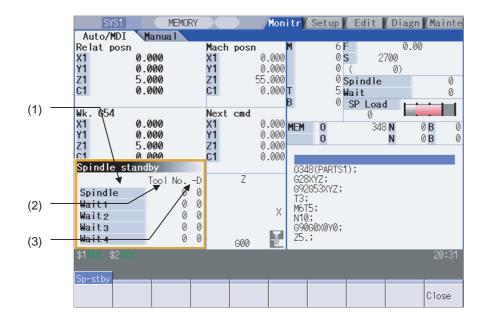

### Display items

| Display item                                                                                        |    | Details                                                                                              |  |  |
|----------------------------------------------------------------------------------------------------|----|----------------------------------------------------------------------------------------------------|--|--|
| (1) Spindle standby The display contents differ depending on machine tool builder specification.    |    |                                                                                                    |  |  |
| (2) Tool No. This displays No. of tool that is attached to the spindle or standby position in the r |    | This displays No. of tool that is attached to the spindle or standby position in the magazine 1      |  |  |
| (3)                                                                                                 | -D | For D data function and purpose, refer to the instruction manual issued by the machine tool builder. |  |  |

| Menu |       | Details                                                | Type | Reference |
|------|-------|--------------------------------------------------------|------|-----------|
|      | Close | This closes the pop-up window and quits this function. | С    |           |

# 2.24 Tool Center Coordinate Display

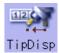

The tool center coordinates, handle interrupt amount (tool axis movement) and tool center point speed are displayed during the tool center point control function, tool length compensation along tool axis function, and tool handle feed & interrupt function (handle feed along the tool axis, tool handle interrupt, tool diameter direction handle feed, nose center rotation handle feed).

This function is an additional specification. The 5-axis related options (tool center point control, tool length compensation along the tool axis, tool handle feed & interrupt) are required.

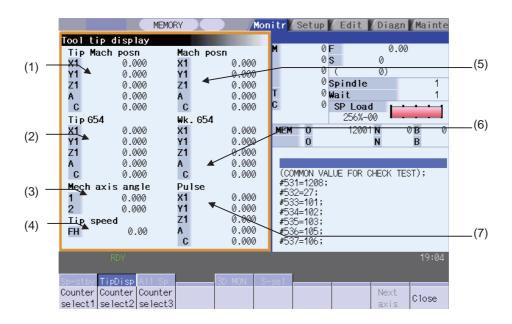

### Display items

| Display item |                               | Details                                                                                                    |  |  |
|--------------|-------------------------------|----------------------------------------------------------------------------------------------------|--|--|
| (1)          | Tip Mach posn                 | This displays the position of the tool center from the machine coordinate system reference position in the machine coordinate system.       |  |  |
| (2)          | Tip G54                       | This displays the position of the tool center from the workpiece coordinate reference position in the selected workpiece coordinate system. |  |  |
|              |                               | This displays the rotation angle when using the mechanical axis.                                                                            |  |  |
| (3)          | Mechanical axis angle         | 1st rotary axis angle: R2628 (L)/R2629 (H)                                                                                                  |  |  |
|              |                               | 2nd rotary axis angle: R2630 (L)/R2631 (H)                                                                                                  |  |  |
| (4)          | Movement speed of tool center | This displays the movement speed of tool center. By the parameter "#1125 real_f", actual feedrate and command speed can be switched.        |  |  |
| (5)          | Counter display1              |                                                                                                    |  |  |
| (6)          | Counter display2              | The counter type can be selected from the menu.                                                                                             |  |  |
| (7)          | Counter display3              |                                                                                                    |  |  |

| Menu    | Details                                                                                                    | Туре | Reference |
|---------|----------------------------------------------------------------------------------------------------|------|-----------|
|         | Select the counter type to display on the "Counter display 1 to 3".                                                                                                    |      |           |
| Counter | It is valid after the power is turned ON again.                                                                                                    | С    |           |
| select1 | The counters shown below can be selected.                                                                                                    | C    |           |
|         | - Machine position counter                                                                                                    |      |           |
|         | - Workpiece coordinate position counter                                                                                                    |      |           |
| Counter | - Workpiece installation (Note 1)                                                                                                    | С    |           |
| select2 | - Inclined surface (Note 2)                                                                                                    | O    |           |
|         | - Tool axis movement                                                                                                    |      |           |
| Counter | (Note 1) It cannot be selected when the workpiece installation error compensation option is not valid.                                                                                   | С    |           |
| select3 | (Note 2) It cannot be selected when the inclined surface machining command option is not valid.                                                                                          | C    |           |
| Novt Av | This changes the displayed axes each counter. The displayed axes are changed to axes 1 to 5, and axis 6 and over. This menu cannot be selected when applying to the following condition. | С    |           |
| Next Ax | - When the number of enabled axes is 5 or less.                                                                                                    | C    |           |
|         | - Even if the number of enabled axes is 6 or over, the number of displayed axes is 5 or less according to the parameter "#1069 no_dsp" setting.                                          |      |           |
| Close   | This closes the pop-up window and quits this function.                                                                                                    | С    |           |

# 2.25 All Spindles' Rotation Speed Display

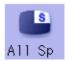

The current spindle tool No. and the standby tool No. are displayed.

This function only displays the value. It is not possible to operate here.

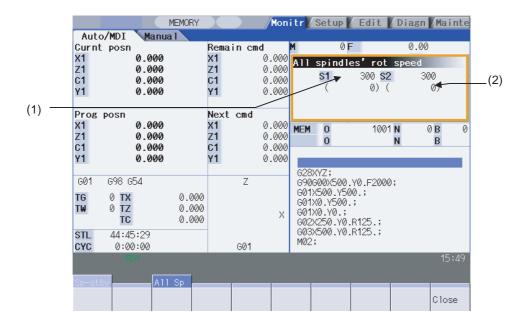

### Display items

| Display item |                                  | Details                                                               |
|--------------|----------------------------------|-----------------------------------------------------------------------|
| (1)          | Spindles' command rotation speed | This displays the spindles' command rotation speed (S command value). |
| (2)          | Spindles' actual rotation speed  | This displays the spindles' actual rotation speed (r/min).            |

| Menu  | Details                                                | Type | Reference |
|-------|--------------------------------------------------------|------|-----------|
| Close | This closes the pop-up window and quits this function. | С    |           |

# 2.26 3D Machine Interference Check (3D Monitor)

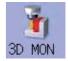

The 3D monitor screen displays registered machine and tool models in real time, which allows an operator to grasp relative position of the machine.

Also, if the machine interference check function detects possible machine interferences, the interfering parts will be highlighted.

To use this function, it is necessary to set 3D models of machine, tool, jig, workpiece, etc. and also set some parameters in advance. Contact the machine tool builder for details.

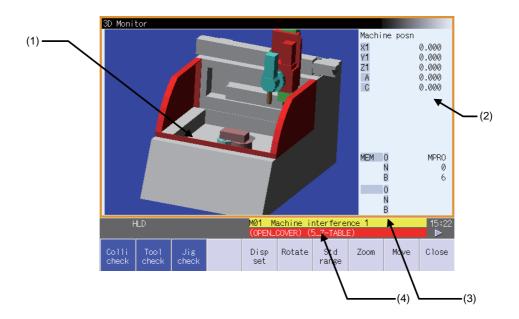

### Display items

| Display item |                   | Details                                                                                                    |  |  |
|--------------|-------------------|----------------------------------------------------------------------------------------------------|--|--|
| (1)          |                   | Displays 3D models (machine, tool, jig and workpiece) in real time according to the position indicated by the position counter.  If interference occurs, interfering parts of 3D model will be displayed in yellow or red. |  |  |
| (2)          | Counter           | Displays the currently selected counter. "Machine posn", "Currnt posn" or "Setbase posn" is selectable using the [Counter type] menu.                                                                                      |  |  |
| (3)          | Alarm             | Displays the alarm or warning with the highest priority among those that are currently occurring.                                                                                                    |  |  |
| (4)          | Operation message | Displays operation messages. Displays the interfering part names during interfering.                                                                                                    |  |  |

### 2.27 Surface Selection

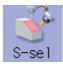

By selecting a machining surface, the commands programmed with three orthogonal axes can move the tool along the selected surface (feature coordinate system). This selected surface is called a machining target surface. This enables a program with three orthogonal axes to carry out multi-surface machining including inclined surface machining. Also, a tool can be set vertical to the machining target surface (indexing).

This function is optional and the machining surface can be selected for each part system.

(Note 1) To select a machining surface, work and machining surface need to be registered beforehand on the surface setting screen of Setup screen. Refer to "3.16 R-Navi" for details.

# **∴** CAUTION

If a machining surface is selected in this operation, the coordinate system defined along the machining target surface (feature coordinate system) remains selected even when NC reset is executed. However, when it enters the emergency stop state or the menu [Surface cancel] is selected, the machining target surface will be canceled and the selected coordinate system will be back to the machine coordinate system.

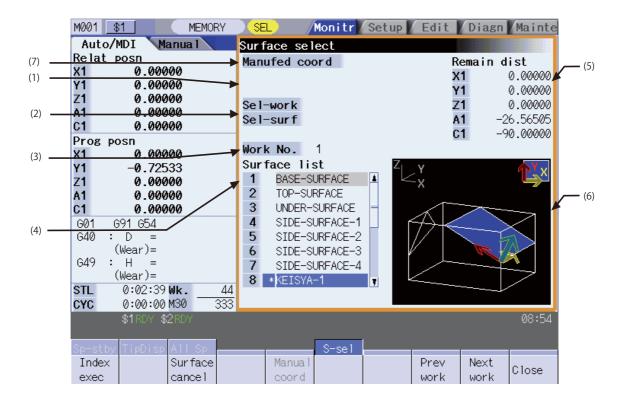

### Display items

| Display item                                                                                                    |                                    | Details                                                                                                    |  |  |  |
|----------------------------------------------------------------------------------------------------|------------------------------------|----------------------------------------------------------------------------------------------------|--|--|--|
| (1) Index state                                                                                                    |                                    | Displays the index state.  When "#11037 R-Navi Index Type" is "0", "Indexing" will be displayed with flicker by selecting the menu [Index exec].  When "#11037 R-Navi Index Type" is "1", "Indexing" will be displayed with flicker by selecting the menu [Index exec] and then entering the tool length offset number (H).                                                                                                    |  |  |  |
| (2)                                                                                                    | Selected work/<br>Selected surface | Displays the machining target surface and its work of the part system being displayed.                                                                                                    |  |  |  |
| (3)                                                                                                    | Work No.                           | Displays the work No. that is displayed on the surface list. The work can be switched by selecting the menus [Prev work] and [Next work].                                                                                                    |  |  |  |
| (4)                                                                                                    | Surface list                       | Displays the list of surfaces that are registered for the work displayed at Work No. If the machining target surface is included, it will display with an asterisk (*).                                                                                                    |  |  |  |
| (5) Remaining distance counter surface (indexing position). When "#11037 R-Navi Index Type" is "0", remaining distance will be calculate pressing the menu [Index exec]. When "#11037 R-Navi Index Type" is "1", remaining distance will be calculate pressing the menu [Index exec] and then inputting the tool length compensate. |                                    | When "#11037 R-Navi Index Type" is "0", remaining distance will be calculated automatically by                                                                                                    |  |  |  |
| (6)                                                                                                    | Workpiece graphic                  | Displays the image of workpiece displayed at Work No. in 3D. It also displays the machining surface pointed by the cursor in the surface list, and the X, Y and Z axis directions of the coordinate system (feature coordinate system) defined on the pointed surface using arrow marks (x axis is in yellow, y in red and z in green).                                                                                                    |  |  |  |
| (7)                                                                                                    | Manual feed coordinate system      | Displays the coordinate system along which manual feed is carried out while the machining target surface is being selected. The machine coordinate system and the feature coordinate system can be switched by the menu [Manualcoord]. If the target surface is not selected it will display as blank. The initial coordinate values when a machining target surface is selected will be those of the feature coordinate system when the parameter "#8127 R-Navi Manufed coord" is "0", and when #8127 is "1" the initial values will be those of the machine coordinate system. (Note) However, operation is performed along the feature coordinate system during automatic operation, regardless of the coordinate system displayed here. |  |  |  |

| Menu           | Details                                                                                                    | Туре  | Reference                                          |
|----------------|----------------------------------------------------------------------------------------------------|-------|----------------------------------------------------|
| Index exec     | Executes indexing to the machining target surface.                                                                                                    | C(*1) | 2.27.2 Indexing the machining target surface       |
| Surface cancel | Cancels the coordinate system (feature coordinate system) defined when a machining target surface is selected, and sets the current coordinate system as the machine coordinate system.                                                      | Α     | 2.27.3 Canceling the machining target surface      |
| Manual coord   | Switches the coordinate system along which manual feed is performed during the machining target surface selection between the machine coordinate system and feature coordinate system. This menu is valid only during surface selection.(*2) | А     | 2.27.4 Switching the manual feed coordinate system |
| Prev<br>work   | Switches the work to display from the currently selected work to the previous work. If there is no previous work, the last work will display.                                                                                                | С     | 2.27.5 Switching the work                          |
| Next<br>work   | Switches the work to display from the currently selected work to the next work. If there is no next work, the first work will display.                                                                                                    | С     | 2.27.5 Switching the work                          |
| Close          | This closes the pop-up window.                                                                                                    | С     |                                                    |

<sup>(\*1)</sup> For indexing type 2 (the parameter #11037=1), the operation will be the type A.

<sup>(\*2)</sup> When not under the machining target surface selection, the menu will be grayed out and non-selectable.

#### 2 Monitor Screens

#### 2.27.1 Selecting the machining target surface

Select a machining target surface. By selecting the machining surface, the commands programmed with three orthogonal axes can move the tool along the selected surface (feature coordinate system). This enables a program with three orthogonal axes to carry out multi-surface machining including inclined surface machining. Machining surface can be selected for each part system.

#### 

🗥 If a machining surface is selected in this operation, the coordinate system defined along the machining target surface (feature coordinate system) remains selected even when NC reset is executed. However, when it enters the emergency stop state or the menu [Surface cancel] is selected, the machining target surface will be canceled and the selected coordinate system will be back to the machine coordinate system.

#### **Operation method**

- Move the cursor to the row of machining surface to be selected using arrow keys ([ ↑ ], [ ↓ ]).
- (2) Select [INPUT] key.

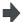

An asterisk (\*) is placed in front of a surface name, indicating that the surface is the machining target surface.

Also, the name of the selected work and its number, and the machining surface name and its number are displayed at Sel-work and Sel-surf.

If coordinate system setting of machining surface is illegal, it can not be selected. The message "Feat. coord setting error " will display.

- (Note 1) The machining target surface and its work will be canceled when the power is turned ON again.
- (Note 2) This operation is disabled during automatic operation. The message "Executing automatic operation" will display.
- (Note 3) This operation is disabled during machining surface indexing. The message "Indexing machined surface" will display.
- (Note 4) This operation is disabled when rotary axis configuration parameter is illegal, surface selection is being processed (\*1), or surface cancel is being processed (\*2). The message "Machining surface cannot be selected" will display.
  - (\*1) "Surface selection is being processed" means the period from when machining surface selection is performed (the [INPUT] key is pressed) until when the machining target surface is actually selected and the selected work and surface are displayed.
  - (\*2) "Surface cancel is being processed" means the period from when machining surface cancel is performed (the [Surface cancel] key is pressed) until the target surface is actually canceled and the display of the selected work and surface is canceled.
- (Note 5) On MDI status "SEL" will display with flicker when a machining surface is selected. (Even under the MDI mode, "SEL" display is preferred during the surface selection.)
- (Note 6) On the monitor screen of the 2-part system simultaneous display, "SEL" will not display with flicker on MDI status even if the part system that is under surface selection is displayed.
- (Note 7) The graphic check or trace is carried out along the machine coordinate system while a machining target surface is being selected.

#### 2.27.2 Indexing the machining target surface

Given below is the procedure of indexing the currently selected machining surface (turning the tool to be perpendicular to the machining target surface). By setting the parameter "#11037 R-Navi Index Type", method can be selected from two types: moving the rotary axis only (type 1) and moving both rotary and orthogonal axes while fixing the tool tip at a position viewed from the workpiece (type 2).

#### **Operation method**

(1) Prepare indexing <When #11037=0>

(a) Select the menu [Index exec].

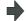

"Indexing" flickers and the machining target surface will be in the indexing state.

The remaining distance necessary to complete indexing will display on the remaining distance counter.

<When #11037=1>

(a) Select the menu [Index exec].

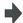

The [Index exec] menu will be highlighted, and the message "Set the tool length compensation No.(H)." displays.

(b) Input the tool length compensation No. and select the [INPUT] key.

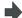

"Indexing" flickers and the machining target surface will be in the indexing state.

The remaining distance necessary to complete indexing will display on the remaining distance counter.

(2) Execute indexing

<For automatic indexing>

Execute indexing by automatic operation.

(a) Select the memory mode and select auto start button.

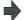

Operates automatic operation until the remaining distance counter becomes "0".

Also, when the value of counter becomes "0", flickering "Indexing" will disappear.

<For manual indexing>

Use a handle to do indexing. This allows the operator to do indexing while observing the work and tool positions. It is also possible to switch to automatic indexing in the middle of the operation.

(a) Select the rotary axis in the handle mode and turn the handle.

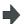

When the counter values reach all zero, flickering "Indexing" will disappear.

- (Note 1) This operation is disabled during automatic operation. The message "Executing automatic operation" will display.
- (Note 2) The indexing will be canceled by NC reset operation.
- (Note 3) This operation is disabled if no machining target surface is selected. The message "Machining surface not selected" will display.
- (Note 4) This operation is disabled during surface indexing. The message "Indexing machined surface" will display.
- (Note 5) Operation is disabled when surface selection is being processed (\*1), or when surface cancel is being processed (\*2). The message "Indexing not possible" will display.
  - (\*1) "Surface selection is being processed" means the period from when machining surface selection is performed (the [INPUT] key is pressed) until when the machining target surface is actually selected and the selected work and surface are displayed.
  - (\*2) "Surface cancel is being processed" means the period from when machining surface cancel is performed (the [Surface cancel] key is pressed) until the target surface is actually canceled and the display of the selected work and surface is canceled.

#### 2 Monitor Screens

#### 2.27.3 Canceling the machining target surface

When a machining surface is selected, the coordinate system defined on the machining surface (feature coordinate system) remains selected even if NC reset is executed. This operation, however, switches the selected coordinate system back to the machine coordinate system.

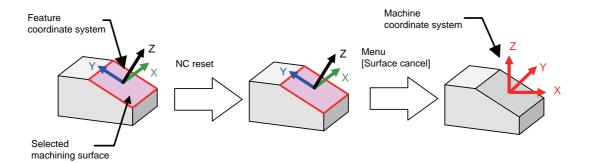

#### Operation method

(1) Select the menu [Surface cancel].

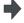

The [Surface cancel] menu will be highlighted, and the message "OK? (Y/N)" will display.

To cancel the highlight, select the menu [Retn] or select the menu [Surface cancel] again.

(2) Select [Y] or the [INPUT] key.

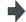

The selection of machining surface will be released.

- (Note 1) The "Executing automatic operation" error occurs during automatic operation, and canceling the surface is disabled.
- (Note 2) This operation is disabled when surface selection is being processed (\*1), or when surface cancel is being processed (\*2). The message "Can't cancel" will display.
  - (\*1) "Surface selection is being processed" means the period from when machining surface selection is performed (the [INPUT] key is pressed) until when the machining target surface is actually selected and the selected work and surface are displayed.
  - (\*2) "Surface cancel is being processed" means the period from when machining surface cancel is performed (the [Surface cancel] key is pressed) until the target surface is actually canceled and the display of the selected work and surface is canceled.
- (Note 3) The flickering "SEL" on the MDI status will be canceled.
- (Note 4) This operation is disabled if no machining target surface is selected. The message "Machining surface not selected" will display.
- (Note 5) This operation is disabled during surface indexing. The message "Indexing machined surface" will display.

#### 2.27.4 Switching the manual feed coordinate system

When selecting the menu [Manual coord] during surface selection, the coordinate system along which manual feed is conducted can be switched between the machine coordinate system and feature coordinate system. The initial coordinate values when a machining target surface is selected will be those of the feature coordinate system when the parameter "#8127 R-Navi Manufed coord" is "0", and when #8127 is "1" the initial values will be those of the machine coordinate system.

However, operation is performed along the feature coordinate system during automatic operation, regardless of the coordinate system displayed here.

#### Operation method

Assume that the parameter "#8127 R-Navi Manufed coord" is set to "0" (feature coordinate system).

(1) Select a machining surface.

The manual feed coordinate system becomes "feature coordinate system".

(2) Select the menu [Manual coord].

The manual feed coordinate system becomes "machine coordinate system".

(3) Cancel the surface by the menu [Surface cancel].

The manual feed coordinate system becomes blank.

(4) Select the machining surface.

The manual feed coordinate becomes feature coordinate system.

#### 2.27.5 Switching the work

Switch the work that is displayed on "Work No." to the other work. When work is switched, the cursor on the surface list will move to the surface "BASE-SURFACE".

#### Operation method(Select next work)

Switch the currently displayed work to the next work. If there is no next work, the first work will display.

(1) Select the menu [Next work]

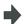

The work switches to the next largest No. of work.

#### Operation method(Select previous work)

Switch the currently displayed work to the previous work. If there is no previous work, the last work will display.

(1) Select the menu [Previous work]

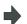

The work switches to the next smallest No. of work.

2 Monitor Screens

# 3

## **Setup Screens**

The setup screen is used to make tool and workpiece related settings, set user parameters, edit the MDI, set the counter, and perform manual numerical value commands.

#### 3.1 Screen Configuration

The setup screen is configured as shown below.

The layout of 15-type display is partly different from the other displays.

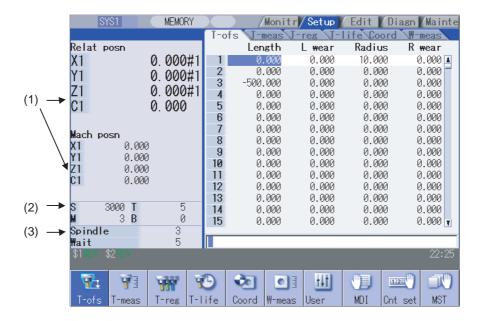

#### Display items

|     | Display item         | Details                                                                                                    |
|-----|----------------------|----------------------------------------------------------------------------------------------------|
| (1) | Counter display      | This displays the relative position and machine position counter.  Up to 5 axes can be simultaneously displayed.  The following status symbols display if each of the axes are in a set position or status.  #1 to 4: Reference position 1 to 4  ][: Servo OFF status  MR: Mirror image  ><: Axis removed  CT: Auxiliary axis state  It is possible to set whether to consider the tool length and diameter compensation using parameter "#1287 ext23/bit4".  Whether to display the axis counter is set by the parameter "#1069 no_dsp". |
| (2) | M,S,T,B Command      | This displays all command values for M (support function command value), S (spindle command rotation speed), T (tool command value) and B (2nd miscellaneous function command value). The spindle command rotation speed displays only 1st spindle. The presence (absence) of the 2nd miscellaneous function command value is designated using parameter "#1170 M2name".  Refer to "3.11 Manual Numerical Value Commands" for details.                                                                                                    |
| (3) | Spindle/Wait display | The current spindle tool number and standby tool number can be displayed according to the PLC program specifications. (The numbers do not display in the screen if not created with the PLC program.)  The contents of this display differ based on the machine tool builder specifications.                                                                                                    |

#### Menus

| Menu       | Details                                                                                                    | Reference                                         |
|------------|----------------------------------------------------------------------------------------------------|---------------------------------------------------|
| T-ofs      | The number of tool compensation combinations set/displayed differs depending on the options.                                                                                                    | 3.2 Tool Compensation amount                      |
| T-meas     | compensation amount.  This menu is displayed when option is enabled and also "#8932 Hide measure scrn" is set to "0".                                                                                                    | 3.3 Tool Measurement                              |
| T-reg      | This registers tools.  A tool number is allocated to the tool to allow the NC to recognize the tool attached to the machine. The tool number is registered based on the magazine pot, spindle, and standby location to which the tool is attached.      | 3.4 Tool Registration                             |
| T-life     | This performs the tool life management.  The life management data containing information such as the tool usage status is set and displayed.  Two management methods are used for tool life management.  This menu is displayed when option is enabled. | 3.5 Tool Life<br>Management                       |
| Coord      | This sets the workpiece coordinate system offset amount.  This sets and displays the coordinate system offset amount controlled by the NC.                                                                                                    | 3.6 Workpiece<br>Coordinate System<br>Offset      |
| W-meas     | This performs the workpiece measurement. This menu displays if the option is enabled.                                                                                                    | 3.7 Workpiece<br>Measurement                      |
| User       | This sets the user parameters. This screen is used to switch between, set, and display different parameter types.                                                                                                    | 3.8 User Parameters                               |
| MDI        | This edits the MDI program.  Press this menu to show the MDI program contents in a pop-up display.                                                                                                    | 3.9 MDI Program<br>Editing                        |
| Cnt set    | This sets an arbitrary value for the relative position counter.                                                                                                    | 3.10 Counter Setting                              |
| MST        | This performs the manual numerical value commands.                                                                                                    | 3.11 Manual Numerical<br>Value Commands           |
| T-list     | This searches T code among the designated program (including the subprograms) and lists in order that it was found. This menu is displayed only when the T code list option is valid.                                                                   | 3.12 T Code List                                  |
| APC Pallet | This registers machining programs to the pallet of automatic pallet changer (hereinafter APC). This menu displays if the option is enabled. This menu is only for M700V series.                                                                         | 3.13 Pallet Program<br>Registration               |
| T-Mng.     | This sets and displays the tool data used for 3D machine interference check. This menu displays when M system and the 3D machine interference check option is enabled.                                                                                  | 3.14 Tool management screen                       |
| MacCond    | This sets the high-accuracy parameter according to the machining purpose and machining process.  This menu is displayed only when M system and the options related to the high-accuracy control are valid.                                              | 3.15 Machining<br>Condition Selection I<br>Screen |
| Surf       | Select a machining surface on which side surface or inclined surface machining is executed. (Note)This menu displays when the R-Navi option is enabled.                                                                                                 | 3.16 R-Navi                                       |

### 3.2 Tool Compensation Amount

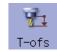

The tool compensation data can be set and displayed.

The tool compensation data screen configuration differs according to the tool compensation type.

The number of tool compensation sets to be set or shown differs according to the option.

Inputting an address key, such as MST, displays manual numerical value command window where manual numerical value command is executed.

(Note) When the tool compensation amount setting during automatic operation is enabled ("#11017 T-ofs set at run" = "1"), the tool compensation amount data can be set even during automatic operation or operation pause.

#### 3.2.1 Tool Compensation Amount (M system)

#### [Tool compensation type I]: Parameter "#1037 cmdtyp" = 1

The combined amount of the shape compensation and wear compensation are set as the compensation data, with no distinction between shape compensation memory and wear compensation memory. (The tool compensation data is the shape compensation amount + wear compensation amount.)

The compensation data is used commonly for the tool length compensation, tool position offset, tool radius compensation, and three-dimensional tool radius compensation.

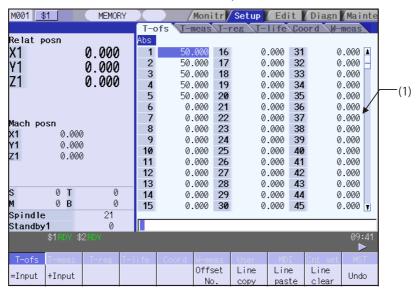

When "#11050 T-ofs digit type" is set to "0", up to 3 digits can be set in the integer part. When "#11050 T-ofs digit type" is set to "1", up to 4 digits can be set in the integer part.

#### [Tool compensation type II] : Parameter "#1037 cmdtyp" = 2

The shape compensation amount and wear compensation amount are set separately. The shape compensation amount is furthermore divided into length and radius dimensions.

Of the compensation data, the length dimension data is used for the tool length compensation and tool position offset, and the radius dimension data is used for the tool radius compensation and three-dimensional tool radius compensation.

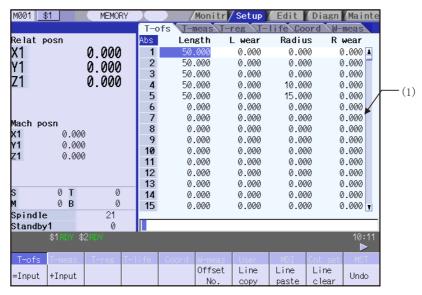

When "#11050 T-ofs digit type" is set to "0", up to 3 digits can be set in the integer part.

When "#11050 T-ofs digit type" is set to "1", up to 4 digits can be set in the integer part. The display is switched between length/radius dimensions and length/radius wears using the menus [lg/rad dim] and [lg/rad wear].

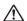

#### **⚠** CAUTION

⚠ If the tool compensation amount or workpiece coordinate system offset amount is changed during automatic operation (including during single block stop), the changes will be valid from the command in the next block or after several subsequent blocks.

#### Display items

|     | Display item | Details                                                                                                    |
|-----|--------------|----------------------------------------------------------------------------------------------------|
|     | Display item | Displays the tool compensation data. The displayed cursor can be moved and data set.  Data that cannot be displayed in the display area can be displayed using the keys below. |
|     |              | Compensation number: This is the compensation data number.                                                                                                    |
|     |              | Compensation data: The display items differ depending on the tool compensation type.                                                                                           |
|     |              | [Type I]                                                                                                    |
| (1) | Display area | Compensation data: Amount in which the shape and wear compensations are combined                                                                                               |
|     |              | [Type II]                                                                                                    |
|     |              | Length dimension: Tool length compensation amount.                                                                                                    |
|     |              | Length wear: Tool length wear compensation amount.                                                                                                    |
|     |              | Radius dimension: Tool radius compensation amount.                                                                                                    |
|     |              | Radius wear: Tool radius wear compensation amount.                                                                                                    |
|     |              |                                                                                                    |
|     |              | The setting/display range is different depending on the combination of the settings of "#1003 iunit" and "#1041 I_inch". (Note 1) (Note 2)                                     |

(Note 1) The setting/display ranges are as follows based on the "#1003 iunit(Input unit)", "#1041 I\_inch(Initial state (inch))", and #11050 T-ofs digit type (Tool compensation digit type) setting combination.

| #1003<br>iunit | #1041<br>I_inch | #11050<br>T-ofs digit type | Setting/display range        |  |
|----------------|-----------------|----------------------------|------------------------------|--|
|                | 0               | 0                          | -999.999 to 999.999          |  |
| В              |                 | 1                          | -9999.999 to 9999.999        |  |
| Ь              | 1               | 0                          | - 99.9999 to 99.9999         |  |
|                | '               | 1                          | - 999.9999 to 999.9999       |  |
|                | 0               | 0                          | -999.9999 to 999.9999        |  |
| С              |                 | 1                          | -9999.9999 to 9999.9999      |  |
| C              | 1               | 0                          | - 99.99999 to 99.99999       |  |
|                | '               | 1                          | - 999.99999 to 999.99999     |  |
|                | 0               | 0                          | -999.99999 to 999.99999      |  |
| D              |                 | 1                          | - 9999.99999 to 9999.99999   |  |
| D              |                 | 0                          | - 99.999999 to 99.999999     |  |
|                |                 | 1                          | -999.999999 to 999.999999    |  |
|                | 0               | 0                          | -999.999999 to 999.999999    |  |
| F              |                 | 1                          | - 9999.999999 to 9999.999999 |  |
| L              | 1               | 0                          | - 99.9999999 to 99.9999999   |  |
|                |                 | 1                          | -999.9999999 to 999.9999999  |  |

When data without the decimal point is input, a set unit can be specified by the parameter "#8119 Comp. unit switch".

#### (Note 2) The standard settings and display ranges are as follows.

| Type | Settings          | Details                                                     | Setting/display range |
|------|-------------------|-------------------------------------------------------------|-----------------------|
| I    | Compensation data | This sets the shape and wear combined compensation amounts. | -999.999 to 999.999   |
|      | Length dimension  | This sets the tool length compensation amount.              |                       |
| п    | Length wear       | This sets the tool length wear compensation amount.         | -999.999 to 999.999   |
| "    | Radius dimension  | This sets the tool radius compensation amount.              | -999.999 10 999.999   |
|      | Radius wear       | This sets the tool radius wear compensation amount.         |                       |

The display range is when the minimum command unit is 1  $\mu$  m ("#1003 iunit"= B, "#1041 I\_inch" = 0).

#### Menus

| Menu          | Details                                                                                                    | Туре | Reference                                                                  |  |
|---------------|----------------------------------------------------------------------------------------------------|------|----------------------------------------------------------------------------|--|
| =Input        | This executes an absolute input. When "#8929 Disable=INPUT : comp" is set to "1", this menu cannot be selected.                                                                                                    | С    | 3.2.1.1 Setting the Tool                                                   |  |
| +Input        | This executes an addition input.                                                                                                    | С    | Compensation Data                                                          |  |
| Offset<br>No. | Set the compensation number and press [INPUT] to put that number to the top and display the tool compensation data.  The cursor moves to the contents of that first line.                                                                                                    | А    | 3.2.1.1 Setting the Tool<br>Compensation Data                              |  |
| Line copy     | This copies the contents of the tool compensation data in the selected line (one line).                                                                                                    | С    |                                                                            |  |
| Line paste    | The contents (one line) of the copied tool compensation data are written to the line where the cursor is.  If changes are made to the data in that line after [Line copy] is selected from the menu, the data prior to the changes is written when pasting. The data in the copied line can be pasted as many times as is required until new data is copied.           | С    | 3.2.1.4 Copying/<br>Pasting the Tool<br>Compensation Data                  |  |
| Line<br>clear | This erases the compensation data in the selected line (multiple lines can be erased).  Selection method: Select the first and the last compensation number to be erased.  [Ex.] 1/E: Set all compensation data to "0".  If the [INPUT] key is pressed without selecting a line, the compensation data in the line where the cursor is currently positioned is erased. | А    | 3.2.1.3 Erasing the Tool Compensation Data                                 |  |
| Undo          | This undoes the last changes to the tool compensation data.  (This menu is valid for the "Data Input", "Paste Line" and "Undo" operations.)  (Note) When an operation parameter "#8939 Undo confirm msg" is set to "1", the menu is highlighted while the operation message is displayed.                                                                              | C/A  |                                                                            |  |
| Abs/Inc       | Switch the setting method (absolute/addition input) for the tool compensation data by [INPUT] key.  (Note) When a parameter "#8941 ABS/INC for T-ofs" is set to "0", it is fixed to an absolute input.                                                                                                    | С    | 3.2.1.2 Switching the<br>Input Method for the<br>Tool Compensation<br>Data |  |

#### 3.2.1.1 Setting the Tool Compensation Data

#### Operation method (Setting "37.000" in the length wear data of compensation No. (102))

- (1) Press the menu key [Offset No.]
- (2) Designate the Compensation No.102 [INPUT]

•

The set number appears at the top of the area, and the cursor moves.

It is possible to use the [  $\uparrow$  ],[  $\downarrow$  ],  $\blacktriangle$  and  $\blacktriangledown$  keys as well to move the cursor to the offset No.102.

|     | Length | L wear | Radius | R wear  |
|-----|--------|--------|--------|---------|
| 102 | 0.000  | 0.000  | 0.000  | 0.000 🔳 |
| 103 | 0.000  | 0.000  | 0.000  | 0.000   |
| 104 | 0.000  | 0.000  | 0.000  | 0.000   |
| 105 | 0.000  | 0.000  | 0.000  | 0.000   |
| 106 | 0.000  | 0.000  | 0.000  | 0.000   |
| 107 | 0.000  | 0.000  | 0.000  | 0.000   |
| 108 | 0.000  | 0.000  | 0.000  | 0.000   |

- (3) Use the [  $\rightarrow$  | ] key to move the cursor to the length wear position.
- (4) Input the length wear value.

The set value displays.

37.000 [INPUT]

Settings can be made by pressing the [=INPUT] key instead of the [INPUT]key.

Tool offset data = INPUT setting example

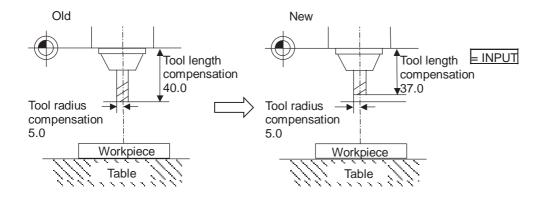

#### Operation method ("-3.000" is calculated and set in the length wear data for compensation number (102).)

Use the same procedure as (1) above to move the cursor to the compensation No. 102 length wear

- position.
- (2) Enter a value.

-3.000 [+INPUT]

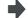

The input value is added to the original value and displays.

[Ex.] 37.000 displays if the original value is 40.000. (40.000 -3.000 = 37.000)

+ INPUT setting example Tool offset data

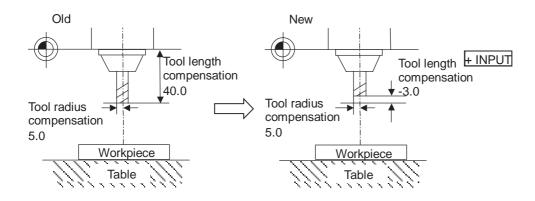

#### 3.2.1.2 Switching the Input Method for the Tool Compensation Data

When a parameter "#8941 ABS/INC for T-ofs" is set to "1", the absolute/addtion input by the [INPUT] key can be switched. When attempting to switch it, the current input mode is displayed on the upper left of the tool compensation amount. The absolute/addition input can be switched either by the short cut key ([I] key) or by pressing the [Abs/Inc] key in the menu. The chosen method is kept after switching the screen and turning the power OFF.

#### (1) Absolute input mode

In this mode, the absolute input is applied when the tool compensation data is input by the [INPUT] key.

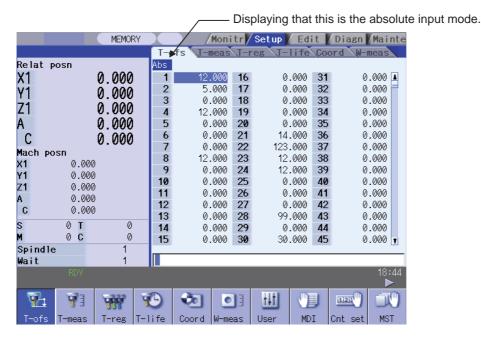

#### (2) Addition input mode

In this mode, the addition input is applied when the tool compensation data is input by the [INPUT] key.

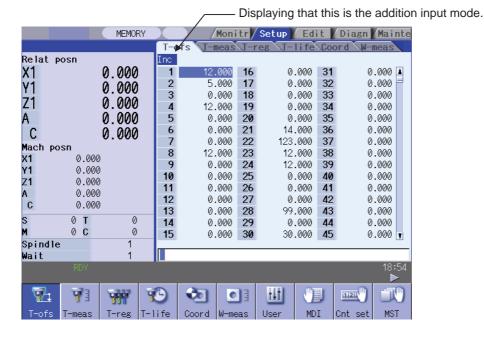

(Note) When a parameter "#8941 ABS/INC for T-ofs" is set to "1", it is possible to switch between absolute and addition input by pressing the short-cut key ([I] key). However, there are some restrictions, as shown below, depending on the keyboard type.

| Model                                                                                  | M700VW        | M700VS    | M70V      |
|----------------------------------------------------------------------------------------|---------------|-----------|-----------|
| Switching between absolute and addition input by pressing the [I] key on the keyboard. | Available     | Available | Available |
| Switching between absolute and addition input by pressing the [I] key of the soft key. | Not available | Available | Available |

#### 3.2.1.3 Erasing the Tool Compensation Data

#### Operation method (Erasing one line of tool compensation data at the cursor position)

(1) Move the cursor to the line to be erased with the[↑],[↓], ♠ and ♥ keys.

The cursor appears at the data item of the selected compensation No.

|     | Length   | L wear | Radius | R wear |
|-----|----------|--------|--------|--------|
| 101 | 0.000    | 0.000  | 0.000  | 0.000  |
| 102 | 230.630  | 10.000 | 42.140 | 8.000  |
| 103 | -280.028 | 0.000  | 10.000 | 0.000  |
| 104 | -272.083 | 0.000  | 0.000  | 0.000  |
| 105 | -220.068 | 0.000  | 12.000 | 0.000  |
| 106 | -290.456 | 0.000  | 8.000  | 0.000  |
| 107 | -280.001 | 0.000  | 0.000  | 0.000  |

(2) Press the [Line clear] and [INPUT]menu.

The menu keys are highlighted and a message displays confirming whether it is okay to erase.

The background color of the data to be erased displays in light blue.

(3) Press the [Y] or [INPUT] key.

The selected line of data (one line amount) is cleared to zero.

The data erased to zero displays at the top of the compensation data.

|     | Length   | L wear | Radius | R wear  |
|-----|----------|--------|--------|---------|
| 102 | 0.000    | 0.000  | 0.000  | 0.000 🛦 |
| 103 | -280.028 | 0.000  | 10.000 | 0.000   |
| 104 | -272.083 | 0.000  | 0.000  | 0.000   |
| 105 | -220.068 | 0.000  | 12.000 | 0.000   |
| 106 | -290.456 | 0.000  | 8.000  | 0.000   |
| 107 | -280.001 | 0.000  | 0.000  | 0.000   |
| 108 | 0 000    | 0 000  | 0 000  | 0 000   |

To cancel the erasing, press a key other than [Y] or [INPUT].

#### Operation method (Erasing the compensation data from compensation number 122 to 125.)

(1) Press the [Line clear] menu.

The menu is highlighted.

(2) Input the compensation number of the data range to be erased.

122/125 [INPUT]

A message box displays to confirm whether it is okay to erase the data.

The background color of the data to be erased displays in light blue.

Press the [Y] or [INPUT] key.

The compensation data for the selected compensation number is erased, and the menu highlight returns to normal.

The data cleared to zero displays at the top of the compensation data.

|     | Length   | L wear | Radius | R wear  |
|-----|----------|--------|--------|---------|
| 122 | 0.000    | 0.000  | 0.000  | 0.000 🛦 |
| 123 | 0.000    | 0.000  | 0.000  | 0.000   |
| 124 | 0.000    | 0.000  | 0.000  | 0.000   |
| 125 | 0.000    | 0.000  | 0.000  | 0.000   |
| 126 | -220.068 | 0.000  | 12.000 | 0.000 🗕 |
| 127 | -290.456 | 0.000  | 8.000  | 0.000   |
| 128 | -280.001 | 0.000  | 0.000  | 0.000   |

Press a key other than [Y] or [INPUT] in order not to erase the data.

(Note) If the [INPUT] key is pressed without selecting an compensation number, the line where the cursor is located is erased.

#### 3.2.1.4 Copying/Pasting the Tool Compensation Data

#### Operation method (Copying/pasting one line of tool compensation data)

Move the cursor to the line to be copied with the [ 1

(1) ], [ ↓ ], ♠ and ♥ keys.

(2) Press the [Line copy] menu.

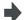

The background color of the copied data changes to light blue.

|     | Length   | L wear | Radius | R wear  |
|-----|----------|--------|--------|---------|
| 100 | 0.000    | 0.000  | 0.000  | 0.000 🛦 |
| 101 | -255.123 | 0.000  | 0.000  | 0.000   |
| 102 | -250.008 | 0.000  | 10.000 | 0.000   |
| 103 | -280.028 | 0.000  | 10.000 | 0.000   |
| 104 | -272.083 | 0.000  | 0.000  | 0.000   |
| 105 | -220.068 | 0.000  | 12.000 | 0.000   |
| 106 | -290.456 | 0.000  | 8.000  | 0.000   |

- (3) Move the cursor to the line (compensation No.: 109) where the data is to be pasted.
- (4) Press the [Line paste] menu.

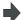

The copied compensation data is written in the line where the cursor is.

The background color returns to normal.

The copied compensation data is held until another line is copied.

|     | Length   | L wear | Radius | R wear  |
|-----|----------|--------|--------|---------|
| 105 | -220.068 | 0.000  | 12.000 | 0.000 🛦 |
| 106 | -290.456 | 0.000  | 8.000  | 0.000   |
| 107 | -280.001 | 0.000  | 0.000  | 0.000   |
| 108 | 0.000    | 0.000  | 0.000  | 0.000   |
| 109 | -250.008 | 0.000  | 10.000 | 0.000   |
| 110 | 0.000    | 0.000  | 0.000  | 0.000   |
| 111 | 0.000    | 0.000  | 0.000  | 0.000   |

(Note 1) If the compensation data for the copied line is changed after the menu [Line copy] is pressed, the data prior to the change is written when pasted.

#### 3.2.1.5 Disabling the setting of tool compensation amount

Depending on the setting of the parameter "#8933 Disable Ingth comp"/"#8934 Disable wear comp", the setting of the shape compensation amount/wear compensation amount is disabled.

Depending on the tool compensation type, different operation will be disabled.

| Tool compensation type                      | "#8933 Disable Ingth comp"=1                                                | "#8934 Disable wear comp"=1                              |  |
|---------------------------------------------|-----------------------------------------------------------------------------|----------------------------------------------------------|--|
| - Setting with the [INPUT] key is disabled. |                                                                             |                                                          |  |
| Type I                                      | - The following menus cannot be selected.                                   | ted                                                      |  |
| ,,                                          | [= Input], [+ Input], [Line copy], [Line paste], [Line clear], [Undo]       |                                                          |  |
|                                             | - Setting of the length dimension and radius                                | - Setting of the length wear and radius wear with the    |  |
| Type II                                     | dimension with the [= Input], [+ Input] menus, and [INPUT] key is disabled. | [= Input], [+ Input] menus, and [INPUT] key is disabled. |  |
| , , , , , , , , , , , , , , , , , , ,       | - The following menus cannot be selected.                                   | - The following menus cannot be selected.                |  |
|                                             | [Line copy], [Line paste], [Line clear]                                     | [Line copy], [Line paste], [Line clear]                  |  |

#### 3.2.2 Tool Compensation Amount (L system)

#### 3.2.2.1 Wear Data

Set the tool nose wear amount for each tool used. When the tool compensation No. is designated by the tool command (T command), compensation is carried out matching the tool length data and tool nose data.

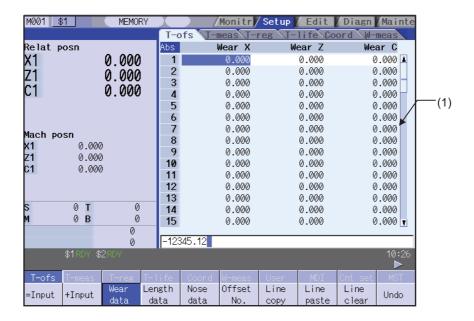

#### **⚠** CAUTION

If the tool compensation amount or workpiece coordinate system offset amount is changed during automatic operation (including during single block stop), the changes will be valid from the command in the next block or after several subsequent blocks.

#### Display items

|     | Display item | Details                                                                                                    |
|-----|--------------|----------------------------------------------------------------------------------------------------|
|     |              | Displays the tool compensation data. The displayed cursor can be moved and data set. Data that cannot be displayed in the display area can be displayed using the keys below.  |
| (1) | Display area | Compensation number: This is the compensation data number.  Compensation data: This displays the tool nose wear compensation amount of 1st axis, 2nd axis and additional axis. |
| ,   | , ,          | Set whether to set the additional axis tool nose wear compensation amount for 3rd or 4th axis at parameter "#1520 Tchg34".                                                     |
|     |              | Displays only for the number of valid axes if only 1st axis or 2nd axis are valid.                                                                                             |
|     |              | The setting/display range is different depending on the combination of the settings of "#1003 iunit" and "#1041 I_inch". (Note 1)                                              |
|     |              | The standard settings and display ranges are -9999.999 to 9999.999.(The display range is when the minimum command unit is 1 $\mu$ m ("#1003 iunit"= B, "#1041 I_inch"= 0).     |
|     |              | In addition, depending on the settings of parameter "#8010 ABS. MAX." and "#8011 INC. MAX.", the setting/display range may be different from the above.                        |

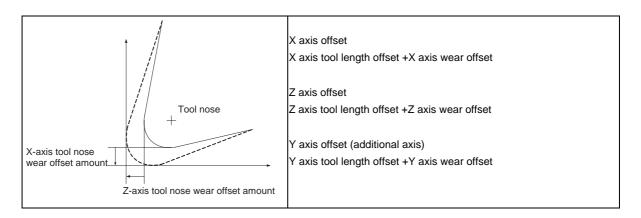

(Note 1) The setting and display ranges are as follows based on the "#1003 iunit" and "#1041 I\_inch" setting combination.

| #1003 iunit | #1041 l_inch | Setting/display range        |
|-------------|--------------|------------------------------|
| В           | 0            | -9999.999 to 9999.999        |
| ь           | 1            | - 999.9999 to 999.9999       |
| С           | 0            | -9999.9999 to 9999.9999      |
| C           | 1            | - 999.99999 to 999.99999     |
| D           | 0            | -9999.99999 to 9999.99999    |
| Б           | 1            | - 999.999999 to 999.999999   |
| F           | 0            | -9999.999999 to 9999.999999  |
| _           | 1            | - 999.9999999 to 999.9999999 |

When data without the decimal point is input, a set unit can be specified by the parameter "#8119 Comp. unit switch".

#### Menus

| Menu          | Details                                                                                                    | Туре | Reference                                                                  |
|---------------|----------------------------------------------------------------------------------------------------|------|----------------------------------------------------------------------------|
| =Input        | This executes an absolute input.                                                                                                    | С    | 3.2.2.4 Operation<br>Method                                                |
| +Input        | This executes an addition input.                                                                                                    | С    | (1) Setting the Tool<br>Compensation Data                                  |
| Wear<br>data  | This changes to the wear data display. (Note) This menu displays for Type III.                                                                                                    | В    |                                                                            |
| Length data   | This changes to the tool length data display. (Note) This menu displays for Type III.                                                                                                    | В    |                                                                            |
| Nose<br>data  | This changes to the tool nose data display. (Note) This menu displays for Type III.                                                                                                    | В    |                                                                            |
| Offset<br>No. | Set the compensation number and press [INPUT] to put that number to the top and display the tool compensation data. The cursor moves to the contents of that first line.                                                                                                    | А    | 3.2.2.4 Operation<br>Method<br>(1) Setting the Tool<br>Compensation Data   |
| Line copy     | This copies the contents of the tool compensation data in the selected line (one line).                                                                                                    | С    | 3.2.2.4 Operation<br>Method                                                |
| Line paste    | The contents (one line) of the copied tool compensation data are written to the line where the cursor is.  If changes are made to the data in that line after [Line copy] is selected from the menu, the data prior to the changes is written when pasting. The data in the copied line can be pasted as many times as is required until new data is copied. | С    | 3) Copying/Pasting the Tool Compensation Data                              |
| Line<br>clear | This erases the compensation data in the selected line (multiple lines can be erased).  Selection method: Select the first and the last compensation number to be erased.  [Ex.] 1/E: Set all compensation data to "0".                                                                                                    | А    | 3.2.2.4 Operation<br>Method                                                |
|               | If the [INPUT] key is pressed without selecting a line, the compensation data in the line where the cursor is currently positioned is erased.                                                                                                    |      | (2) Erasing the Tool<br>Compensation Data                                  |
| Undo          | This undoes the last changes to the tool compensation data.  (This menu is valid for the "Data Input", "Paste Line" and "Undo" operations. A line clear operation cannot be undone.)  (Note) When the operation parameter "#8939 Undo confirm msg" is set to "1", the menu is highlighted while the operation message is displayed.                          | C/A  |                                                                            |
| Abs/Inc       | Switch the setting method (absolute/addition input) for the tool compensation data by [INPUT] key.  (Note) When a parameter "#8941 ABS/INC for T-ofs" is set to "0", it is fixed to an absolute input.                                                                                                    | С    | 3.2.1.2 Switching the<br>Input Method for the<br>Tool Compensation<br>Data |

The wear data displays when the power is turned ON.

Following that, the wear data, tool length data, and tool nose data selection is stored.

#### 3.2.2.2 Tool Length Data

Set the tool length in respect to the program basic position of each tool used. When the tool compensation No. is designated by the tool command (T command), compensation is carried out matching the wear data and the tool nose data.

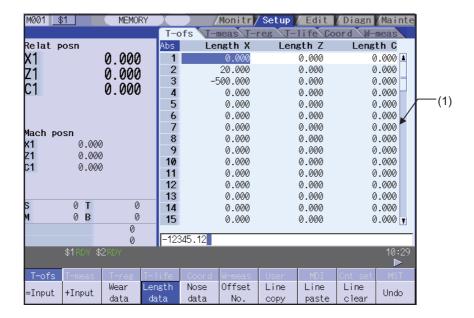

#### **⚠** CAUTION

If the tool compensation amount or workpiece coordinate system offset amount is changed during automatic operation (including during single block stop), the changes will be valid from the command in the next block or after several subsequent blocks.

#### Display items

|                  | Display item | Details                                                                                                    |
|------------------|--------------|----------------------------------------------------------------------------------------------------|
|                  |              | Displays the tool compensation data. The displayed cursor can be moved and data set.  Data that cannot be displayed in the display area can be displayed using the keys below. |
| (1) Display area |              | Compensation number: This is the compensation data number.  Compensation data: This displays the tool length compensation amount of 1st axis, 2nd axis and additional axis.    |
|                  |              | Set whether to set the additional axis tool nose wear compensation amount for 3rd or 4th axis at parameter "#1520 Tchg34".                                                     |
|                  |              | Displays only for the number of valid axes if only 1st axis or 2nd axis are valid.                                                                                             |
|                  |              | The setting/display range is different depending on the combination of the settings of "#1003 iunit" and "#1041 I_inch". (Note 1)                                              |
|                  |              | The standard settings and display ranges are -9999.999 to 9999.999.(The display range is when the minimum command unit is $1 \mu$ m ("#1003 iunit")B, "#1041 I_inch" = 0).     |

(Note 1) The display and setting ranges are as follows based on the "#1003 iunit"and "#1041 I\_inch" setting combination.

| #1003 iunit | #1041 l_inch | Setting/display range        |
|-------------|--------------|------------------------------|
| В           | 0            | -9999.999 to 9999.999        |
|             | 1            | - 999.9999 to 999.9999       |
| С           | 0            | -9999.9999 to 9999.9999      |
|             | 1            | - 999.99999 to 999.99999     |
| D           | 0            | -9999.99999 to 9999.99999    |
|             | 1            | - 999.999999 to 999.999999   |
| F           | 0            | -9999.999999 to 9999.999999  |
|             | 1            | - 999.9999999 to 999.9999999 |

When data without the decimal point is input, a set unit can be specified by the parameter "#8119 Comp. unit switch".

Generally, the center of the tool rest or the tip of the base tool is used as the programmed base position.

(1) The programmed base position is the center of the tool rest:

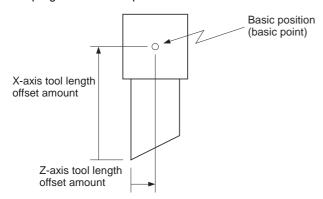

(2) The programmed base position is the tip of the base tool:

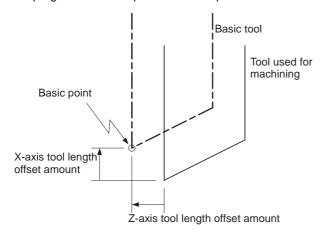

#### Menus

Same as "3.2.2.1 Wear Data".

#### 3.2.2.3 Tool Nose Data

Set the tool nose radius value (tool nose R), wear radius value (R wear) and tool nose point (tool nose point P) of the tool nose mounted on the tool for each tool used. When the tool compensation No. is designated by the tool command (T command), compensation is carried out matching the tool length data and tool nose data.

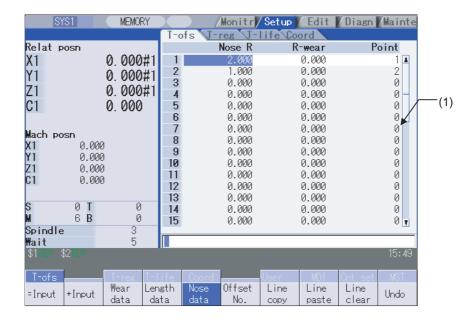

#### **⚠** CAUTION

If the tool compensation amount or workpiece coordinate system offset amount is changed during automatic operation (including during single block stop), the changes will be valid from the command in the next block or after several subsequent blocks.

#### Display items

|                                                       | Display item | Details                                                                                                    |
|-------------------------------------------------------|--------------|----------------------------------------------------------------------------------------------------|
|                                                       |              | Displays the tool compensation data. The displayed cursor can be moved and data set.  Data that cannot be displayed in the display area can be displayed using the keys below. |
|                                                       |              | ↑, ↓: Scroll one line at a time.                                                                                                    |
|                                                       |              | , Use the display contents one page at a time.                                                                                                    |
|                                                       |              | Compensation number: This is the compensation data number.                                                                                                    |
| Compensation data: This displays the following items: |              | Compensation data: This displays the following items:                                                                                                    |
|                                                       |              | Tool nose R: Tool radius (Nose R)                                                                                                    |
| (1)                                                   | Display area | R wear: Tool radius (nose R) wear amount                                                                                                    |
|                                                       |              | Tool nose point P: Tool nose point (number)                                                                                                    |
|                                                       |              | The setting/display range of tool nose R/R wear is different depending on the combination of the settings of "#1003 iunit" and "#1041 I_inch". (Note 1) (Note 2)               |
|                                                       |              | Set at the radius value if parameter "#1019 dia" is "0", or at the diameter value if this parameter value is "1".                                                              |
|                                                       |              | I the case of R wear depending on the setting of parameter "#8010 ABS. MAX.", the setting/display range may be different from the above.                                       |
|                                                       |              | An absolute setting is applied even if the tool nose point P is entered by pressing the [+ Input] menu and entering a value.                                                   |

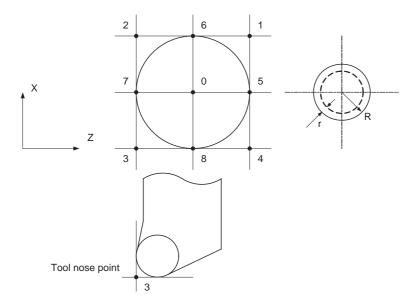

(Note 1) The setting and display ranges are as follows based on the "#1003 iunit(Input unit)" and "#1041 I\_inch(Initial state (inch))" setting combination.

| #1003 iunit | #1041 I_inch | Setting/display range        |
|-------------|--------------|------------------------------|
| В           | 0            | -9999.999 to 9999.999        |
|             | 1            | - 999.9999 to 999.9999       |
| С           | 0            | -9999.9999 to 9999.9999      |
|             | 1            | - 999.99999 to 999.99999     |
| D           | 0            | -9999.99999 to 9999.99999    |
|             | 1            | - 999.999999 to 999.999999   |
| F           | 0            | -9999.999999 to 9999.999999  |
| _           | 1            | - 999.9999999 to 999.9999999 |

When data without the decimal point is input, a set unit can be specified by the parameter "#8119 Comp. unit switch".

(Note 2) The standard setting and display ranges are as follows.

| Settings          | Details                                        | Setting/displayrange   |
|-------------------|------------------------------------------------|------------------------|
| Tool nose R       | This sets the tool radius (nose R).            | -9999.999 to 9999.999  |
| R wear            | This sets the tool radius (nose R) wearamount. | - 9999.999 to 9999.999 |
| Tool nose point P | This sets the tool nose point (number).        | 0 to 9                 |

The display range is when the minimum command unit is 1  $\mu$  m ("#1003 iunit"= B, "#1041 I\_inch" = 0).

#### Menus

Same as "3.2.2.1 Wear Data".

#### 3.2.2.4 Operation Method

#### (1) Setting the Tool Compensation Data

#### Operation method (Setting "18.000" in the X-axis tool nose wear compensation amount of compensation No. (1))

(a) Press the menu key [Offset No.]

(b) Designate the Compensation No.

1 [INPUT]

It is possible to use the [  $\uparrow$  ],[  $\downarrow$  ],  $\blacktriangle$  and  $\blacktriangledown$  keys as well to move the cursor to the offset No.1.

The set number appears at the top of the area, and the cursor moves.

|   | X      | Υ     | Z     |
|---|--------|-------|-------|
| 1 | 0.000  | 0.000 | 0.000 |
| 2 | 2.000  | 0.000 | 0.000 |
| 3 | 15.000 | 0.000 | 0.000 |
| 4 | 18.000 | 0.000 | 0.000 |
| 5 | 0.000  | 0.000 | 0.000 |
| 6 | 0.000  | 0.000 | 0.000 |

- (c) Use the [  $\rightarrow$  | ] key to move the cursor to the length wear position.
- $\begin{tabular}{ll} \mbox{(d)} & \mbox{Input the X-axis tool nose wear compensation} \\ & \mbox{amount.} \end{tabular}$

18.000 [INPUT]

Settings can be made by pressing the [=INPUT] key instead of the [INPUT]key.

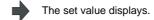

#### (Ex.) Tool compensation data [=INPUT]

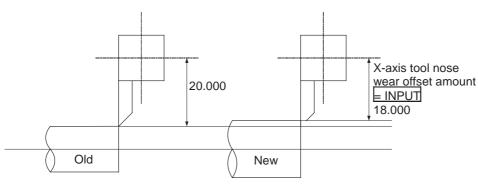

## Operation method ("-2.000" is calculated and set in the X-axis tool nose wear compensation amount for compensation number (102).)

Use the same procedure as (1) above to move the

- (a) cursor to the compensation No. 1 X-axis length wear position.
- (b) Enter a value.

-2.000 [+INPUT]

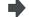

The input value is added to the original value and displays.

[Ex.] 18.000 displays if the original value is 20.000. (20.000 - 2.000 = 18.000)

#### (Ex.) Tool compensation data [+INPUT]

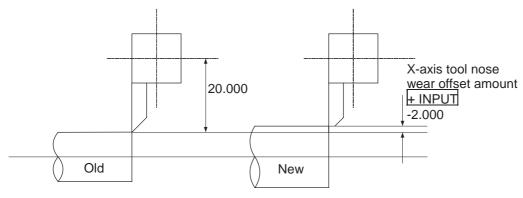

#### (2) Erasing the Tool Compensation Data

#### Operation method (Erasing one line of tool compensation data at the cursor position)

Move the cursor to the line to be erased with the

(a) [↑],[↓], 🛕 and 🔻 keys.

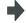

The cursor appears at the data item of the selected compensation No.

|   | Х      | Υ     | Z     |
|---|--------|-------|-------|
| 1 | 16.000 | 0.000 | 0.000 |
| 2 | 2.000  | 0.000 | 0.000 |
| 3 | 15.000 | 0.000 | 0.000 |
| 4 | 18.000 | 0.000 | 0.000 |
| 5 | 0.000  | 0.000 | 0.000 |
| 6 | 0.000  | 0.000 | 0.000 |

(b) Press the [Line clear] and [INPUT]menu.

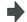

The menu keys are highlighted and a message displays confirming whether it is okay to erase.

The background color of the data to be erased displays in light blue.

(c) Press the [Y] or [INPUT] key.

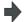

The selected line of data (one line amount) is cleared to zero.

The data erased to zero displays at the top of the compensation data.

To cancel the erasing, press a key other than [Y] or [INPUT].

|   | X      | Y     | Z     |
|---|--------|-------|-------|
| 2 | 0.000  | 0.000 | 0.000 |
| 3 | 15.000 | 0.000 | 0.000 |
| 4 | 18.000 | 0.000 | 0.000 |
| 5 | 0.000  | 0.000 | 0.000 |
| 6 | 0.000  | 0.000 | 0.000 |
| 7 | 0.000  | 0.000 | 0.000 |

#### Operation method (Erasing the compensation data from compensation number 1 to 3.)

(a) Press the [Line clear] menu.

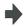

The menu is highlighted.

(b) Input the compensation number of the data range to be erased.

Press a key other than [Y] or [INPUT] in order not to

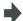

A message box displays to confirm whether it is okay to erase

1/3 [INPUT]

erase the data.

the data.

The background color of the data to be erased displays in light

(c) Press the [Y] or [INPUT] key.

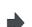

blue.

The compensation data for the selected compensation number is erased, and the menu highlight returns to normal.

The data cleared to zero displays at the top of the compensation data.

|   | Х      | Y     | Z     |
|---|--------|-------|-------|
| 1 | 0.000  | 0.000 | 0.000 |
| 2 | 0.000  | 0.000 | 0.000 |
| 3 | 0.000  | 0.000 | 0.000 |
| 4 | 18.000 | 0.000 | 0.000 |
| 5 | 0.000  | 0.000 | 0.000 |
| 6 | 0.000  | 0.000 | 0.000 |

(Note) If the [INPUT] key is pressed without selecting an compensation number, the line where the cursor is located is erased.

#### (3) Copying/Pasting the Tool Compensation Data

#### Operation method (Copying/pasting one line of tool compensation data)

Move the cursor to the line to be copied with the

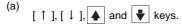

(b) Press the [Line copy] menu.

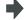

The background color of the copied data changes to light blue.

|   | Х      | Υ     | Z     |
|---|--------|-------|-------|
| 1 | 16.000 | 0.000 | 0.000 |
| 2 | 2.000  | 0.000 | 0.000 |
| 3 | 15.000 | 0.000 | 0.000 |
| 4 | 18.000 | 0.000 | 0.000 |
| 5 | 0.000  | 0.000 | 0.000 |
| 6 | 0.000  | 0.000 | 0.000 |

- (c) Move the cursor to the line (compensation No.: 6) where the data is to be pasted.
- (d) Press the [Line paste] menu.

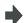

The copied compensation data is written in the line where the cursor is.

The background color returns to normal.

The copied compensation data is held until another line is copied.

|   | Х      | Y     | Z     |
|---|--------|-------|-------|
| 1 | 16.000 | 0.000 | 0.000 |
| 2 | 2.000  | 0.000 | 0.000 |
| 3 | 15.000 | 0.000 | 0.000 |
| 4 | 18.000 | 0.000 | 0.000 |
| 5 | 0.000  | 0.000 | 0.000 |
| 6 | 15 000 | 0 000 | 0 000 |

- (Note 1) If the compensation data for the copied line is changed after the menu [Line copy] is pressed, the data prior to the change is written when pasted.
- (Note 2) It is not possible to paste the data to a different display (wear data, tool length data, tool nose data).

#### 3.2.2.5 Disabling the Setting of Tool Compensation Amount

Depending on the setting of the parameter "#8933 Disable Ingth comp"/"#8934 Disable wear comp", the setting of the shape compensation amount/wear compensation amount is disabled.

Depending on the tool compensation type, different operation will be disabled.

| Tool compensation type III | "#8933 Disable Ingth comp"=1                                                                   | "#8934 Disable wear comp"=1                                                               |  |
|----------------------------|------------------------------------------------------------------------------------------------|-------------------------------------------------------------------------------------------|--|
|                            |                                                                                                | - Setting with the [INPUT] key is disabled.                                               |  |
| Wear                       |                                                                                                | - The following menus cannot be selected.                                                 |  |
| Wear                       |                                                                                                | [= Input], [+ Input], [Line copy]<br>[Line paste], [Line clear], [Undo]                   |  |
|                            | - Setting with the [INPUT] key is disabled.                                                    |                                                                                           |  |
| Tool length                | - The following menus cannot be selected.                                                      |                                                                                           |  |
| . co. iong.ii              | [= Input], [+ Input], [Line copy]<br>[Line paste], [Line clear], [Undo]                        |                                                                                           |  |
|                            | - Setting of the tool nose R with the [= Input], [+ Input] menus, and [INPUT] key is disabled. | - Setting of the R wear with the [= Input], [+ Input] menus, and [INPUT] key is disabled. |  |
| Tool nose                  | Tool nose point P can be set.                                                                  | Tool nose point P can be set.                                                             |  |
|                            | - The following menus cannot be selected.<br>[Line copy], [Line paste], [Line clear]           | The following menus cannot be selected.<br>[Line copy], [Line paste], [Line clear]        |  |

#### 3.3 Tool Measurement

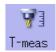

#### 3.3.1 Tool Measurement (M system)

By manually moving the tool to the measurement point, the movement distance from the basic point to the measurement point is measured, and this can be set as the tool compensation amount.

Inputting an address key, such as MST, displays manual numerical value command window where manual numerical value command is executed.

There are two types of tool measurement: Tool length measurement I, Tool length measurement II

#### ■ Tool length measurement I

When the tool is at the machine coordinate zero point, the distance from the tool tip to the measurement point (workpiece upper end) is measured, and can be set as tool compensation data.

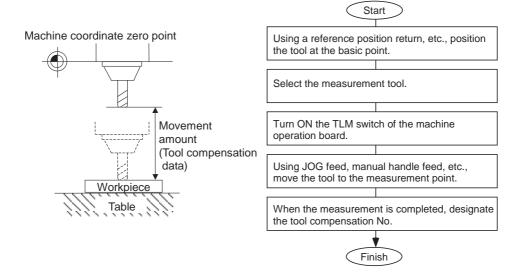

#### ■ Tool length measurement II

When the tool is at the machine coordinate zero point, the distance from the machine coordinate zero point to the tool tip is measured, and can be set as tool compensation data.

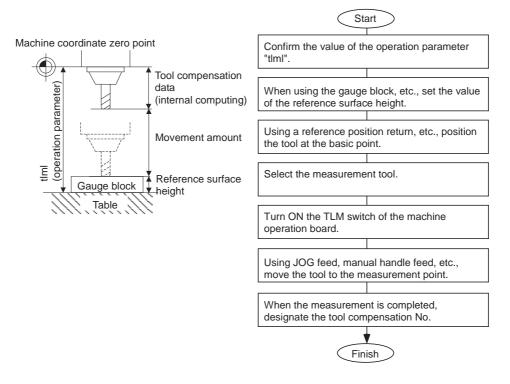

(Note) Changing of the tool measurement type is determined based on the measurement axis (tool length measurement axis, tool radius measurement axis) TLM reference length (parameter "#2016 tlml+") at each measurement mode. When parameter "#2016 tlml+" is "0", the tool measurement type is tool length measurement I.

#### ■ Screen image

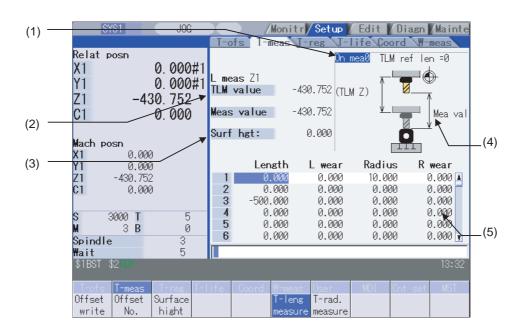

#### Display items

| Display item |                        | Details                                                                                                    |  |  |
|--------------|------------------------|----------------------------------------------------------------------------------------------------|--|--|
| (1)          | Manual measurement     | This displays the manual measurement status.                                                                                                    |  |  |
| ( ' )        | status display         | Refer to the "Manual measurement status display" section for further details.                                                                                                    |  |  |
|              |                        | TLM value: This displays the value during measurement.                                                                                                    |  |  |
|              |                        | This will be the same as the machine position until the sensor is contacted.                                                                                                    |  |  |
|              |                        | This will be the skip coordinate position after the sensor is contacted.                                                                                                    |  |  |
|              |                        | Measurement value :                                                                                                    |  |  |
|              |                        | For tool length measurement type I: TLM value - Reference surface height                                                                                                    |  |  |
| (2)          | Counter display        | For tool length measurement type II: TLM value - Reference surface height + TLM reference length                                                                                                    |  |  |
|              |                        | For tool radius measurement, measurement result is displayed in absolute value.                                                                                                    |  |  |
|              |                        | (Note) The TLM value counter differs according to the parameter "#1328 TLM type" value.                                                                                                    |  |  |
|              |                        | 0 : The position when the measurement switch was turned ON is displayed as 0.                                                                                                    |  |  |
|              |                        | 1 : The display is based on the machine zero point.                                                                                                    |  |  |
|              | L meas : Z (Axis name) | The axis selected in the parameters "#8711 TLM L meas axis" and "#8712 TLM D meas axis"                                                                                                    |  |  |
|              | R meas : X (Axis name) | is the target axis for the measurement.                                                                                                    |  |  |
| (3)          | Reference surface      | This displays a value for the reference surface height.                                                                                                    |  |  |
| ` ′          | height                 | The setting range is from -99999.999 to 99999.999(mm)                                                                                                    |  |  |
|              |                        | This displays the measurement image. The contents of the guide drawing will differ depending on the tool measurement type.  Tool length measurement I guide drawing                                                                                                    |  |  |
| (4)          | Guide drawing          | TLM ref len =0  (TLM Z)  Mea val                                                                                                    |  |  |
|              |                        | Tool length measurement II guide drawing                                                                                                    |  |  |
|              |                        | TLM ref len!=0 (TLM Z)  Mea val                                                                                                    |  |  |
| (5)          | Tool compensation data | This displays the tool compensation data. Depending on the tool compensation type (I/II), the display details of the displayed tool compensation data will differ.  Cursor movement, data input and part system changing operation are same as tool compensation types I and II. |  |  |

#### Menus

| Menu              | Details                                                                                                    | Туре | Reference                                   |
|-------------------|----------------------------------------------------------------------------------------------------|------|---------------------------------------------|
| Offset<br>write   | This writes the value displayed in "Mea value" as the tool compensation amount. The wear amount is cleared to "0" for the tool compensation type II.  The tool compensation amount cannot be written in when the menu [Offset No.] or [Surface hight] is highlighted.  (Note) When the parameter "#8924 MEAS. CONFIRM MSG" is "1", this menu is highlighted and the operation message "OK? (Y/N)" appears. The measurement result is written as tool compensation amount by pressing [Y] or [INPUT] key. Even if other key is pressed, the result is not written.  When this menu is pressed again while displaying the message, the highlight is released and the operation message is erased. | С    |                                             |
| Offset<br>No.     | When the compensation No. is set and the [INPUT] key is pressed, the tool compensation data with that number at its head appears.  The cursor moves to the length dimension data of the top line of that data.                                                                                                    | Α    | 3.2.1 Setting the Tool<br>Compensation Data |
| Surface<br>hight  | This sets the reference surface height data. (The cursor moves to the reference surface height.)  When the data is set in the input area and the [INPUT] key is pressed, the reference surface height is set.                                                                                                    | А    |                                             |
| T-leng<br>measure | This changes the mode to the tool length measurement mode. This mode is enabled when turning ON the power.  (The cursor moves to the length dimension position for tool compensation type II. Only the length dimensions and length wear are displayed when "#11050 T-ofs digit type" is set to "1".)                                                                                                    | В    | Carrying Out Tool<br>Length Measurement     |
| T-rad.<br>measure | This changes the mode to the tool radius measurement mode.  (The tool measurement type is valid only for tool length measurement II.)  (The cursor moves to the radius dimension position for tool compensation type II.  Only the radius dimension and radius wear are displayed when "#11050 T-ofs digit type" is set to "1".)                                                                                                    | В    | Carrying Out Tool<br>Radius Measurement     |

#### Carrying out tool length measurement

(1) Turn ON the measurement switch.

Refer to the PLC Interface Manual for details on measurement switch signals.

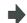

The message "On mea 0" appears.

(2) Press the [T-leng measure] menu.

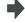

The menu is highlighted, and the tool length measurement starts. The measurement values are displayed in "Meas value" during the measurement.

The menu [T-leng measure] is highlighted as a default after the power is turned ON.

Contact the measurement tool against the sensor, 3) using manual feed and manual handle feed. Stop the feed when the tool contacts the sensor.

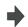

When the measurement tool contacts the sensor, the skip position displayed in the measurement values counter.

(4) The cursor moves to the compensation No. that sets the measurement results.

[Offset No.] 12 [INPUT]

The cursor display position differs depending on the measurement mode.

Tool length measurement mode:

Length dimension

Tool radius measurement mode:

Radius dimension

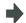

The cursor appears.

(5) Press the [Offset write] menu.

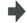

The measurement values are written as a tool compensation amount.

The wear amount is cleared to "0" for the tool compensation type II.

- (Note 1) The measurement values are not written if the cursor is in a position other than "Length" or "Radius".
- (Note 2) The axis returns and stops after contacting the sensor, but be careful not to move the axis after that. If the axis moves after contacting the sensor, the distance that was actually moved will be added to the measurement values counter, and the skip position will not be held.
- (6) Turn OFF the measurement switch to finish measuring.

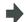

The message "On mea 0" disappears.

#### Manual measurement status display

The display will change as shown below during manual measurement.

| Display  | Meaning                                                                                                    |  |
|----------|----------------------------------------------------------------------------------------------------|--|
| On mea 1 | This state is entered if a skip signal is input during manual measurement.  The "On mea 2" state is shifted to after deceleration stop is confirmed.                                                                                                    |  |
| On mea 2 | This is the state during the first retract operation. The "On mea 3" state is shifted to after retracting the retract amount.                                                                                                    |  |
| On mea 3 | This is the state in which retract by the retract amount has completed.  If the skip after deceleration stop confirmation signal is ON, the status display will remain the same.  The "On mea 0" state is shifted to when this state is reset.                  |  |
| On mea 4 | This is the state during the second measurement.  If the skip signal is not input even after moving to the specified position, a warning will appear, and the status display will remain the same.  The "On mea 0" state is shifted to when this state is reset |  |
| On mea 5 | This state is entered when the skip signal is input during the second measurement.  The "On mea 6" state is shifted to after deceleration stop is confirmed.                                                                                                    |  |
| On mea 6 | This is the state during the second return operation. The "On mea 0" state is shifted to after retracting the retract amount.                                                                                                    |  |
| On mea 0 | This state is entered when not in the "On mea 1" to "On mea 6" states.                                                                                                    |  |

#### Carrying out tool radius measurement

The operating procedure of the tool radius measurement and submenu details are the same as when measuring tool length.

(Use [T-rad. measure] instead of [T-leng measure])

Refer to "Carrying out tool length measurement" for details.

#### 3.3.2 Tool Measurement (L system)

This is used to carry out manual tool length measurement I or II. Either one is selected depending on the setting of measurement switch and operation mode.

Inputting an address key, such as MST, displays manual numerical value command window where manual numerical value command is executed.

There are two types of key operation for Manual tool length measurement 1: normal operation mode and simple operation mode, which can be selected by the parameter "#8957 T meas (L)-Simple".

| #8957 | Manual tool length measurement 1 operation mode |  |
|-------|-------------------------------------------------|--|
| 0     | Normal operation mode                           |  |
| 1     | Simple operation mode                           |  |

#### ■ Manual tool length measurement I

This is the function to calculate the tool length compensation amount automatically by moving the tool to the measurement point with manual feed. There are two types of measurement methods in manual tool length measurement I: the basic point method and the measurement value input method. The method is selected by setting parameter "#1102 tlm".

#### (1) Basic point method (#1102 tlm = 0)

Obtain the tool length with the tool nose placed on the measurement point.

To carry out the basic point method, a point to place the tool nose on (measurement point) is required.

Set the measurement point beforehand.

The measurement point is either the point set in the parameter "#2015 tlml-" or the workpiece coordinate system offset (modal), which is specified by the parameter "#1282 ext18/bit2 (tool length measurement 1 measurement basic point selection)".

|                                                     | #1282 ext18/bit2 | Measurement point                            |
|-----------------------------------------------------|------------------|----------------------------------------------|
| Parameter selection method                          | 0                | The point set in the parameter "#2015 tlml-" |
| Workpiece coordinate system offset selection method | 1                | Workpiece coordinate system offset (modal)   |

#### <Parameter selection method>

When the parameter "#1282 ext18/bit2" is "0", the measurement point will be the point offset by the amounts set in the parameter "2015 tlml-" from the machine coordinate origin. The tool length will be automatically calculated by the method shown below.

Tool length = Machine position - Measurement basic point (#2015 tlml-) (Note)Always set the measurement point in radius value, regardless of the diameter/radius command.

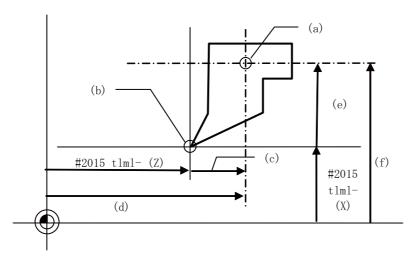

- (a) Tool length basic point
- (b) Measurement point
- (c) Z-axis tool length
- (d) Z-axis machine coordinate value
- (e) X-axis tool length
- (f) X-axis machine coordinate value

## <Workpiece coordinate system offset selection method>

When the parameter "#1282 ext18/bit2" is "1", the measurement point will be the point offset by the workpiece coordinate system offsets (modal). The tool length will be the value of the workpiece coordinate position.

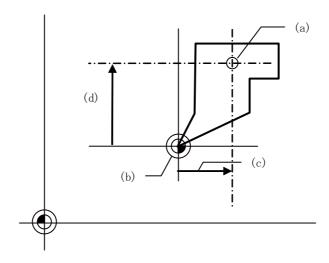

- (a) Tool length basic point
- (b) Measurement point (workpiece coordinate origin (modal))
- (c) Workpiece coordinate position = Z-axis tool length
- (d) Workpiece coordinate position = X-axis tool length

(2) Measurement value input method (#1102 tlm = 1)

Actually cut the workpiece. Measure its dimensions, and obtain the tool length from the measured values. Set the measurement basic point beforehand.

The measurement basic point is either a point specific to machines (center of chuck face, etc.) specified by the parameter "# 2015 tlml-"(the center of the chuck face, etc.) or the workpiece coordinate offset (modal), which is specified by parameter "#1282 ext18/bit2 (tool length measurement 1 measurement basic point selection)".

|                                                     | #1282 ext18/bit2 | Measurement point                            |
|-----------------------------------------------------|------------------|----------------------------------------------|
| Parameter selection method                          | 0                | The point set in the parameter "#2015 tlml-" |
| Workpiece coordinate system offset selection method | 1                | Workpiece coordinate system offset (modal)   |

## <Parameter selection method>

When the parameter "#1282 ext18/bit2" is "0", the measurement point will be the point offset by the amounts set in "#2015 tlml-" from the machine coordinate system origin. The tool length will be automatically calculated by the method shown below.

Tool length = Machine coordinate position - Measurement basic point (#2015 tlml-) - Measurement value (Note)Always set the measurement basic point in radius value, regardless of the diameter/radius command.

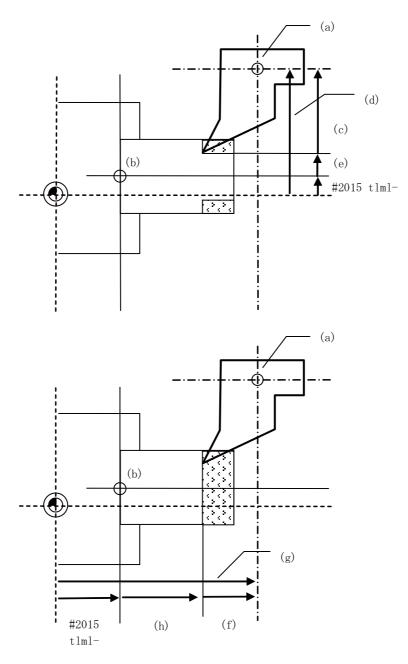

- (a) Tool length basic point
- (b) Measurement basic point
- (c) X-axis tool length
- (d) X-axis machine coordinate value
- (e) X-axis Measurement value
- (f) Z-axis tool length
- (g) Z-axis machine coordinate value
- (h) Z-axis Measurement value

<Workpiece coordinate system offset selection method>

When the parameter "#1282 ext18/bit2" is "1", the measurement point will be the point offset by the workpiece coordinate system offset (modal). The tool length will be automatically calculated by the method shown below.

Tool length = Workpiece coordinate position - Measurement value

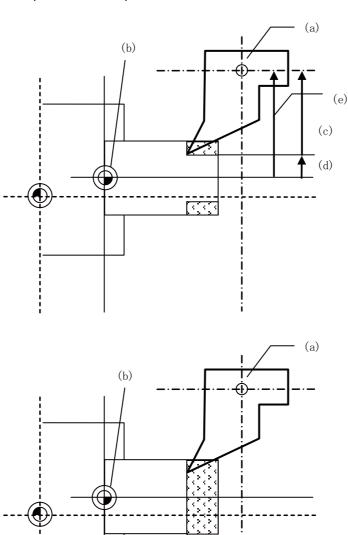

- (a) Tool length basic point
- (b) Measurement point (workpiece coordinate origin (modal))

(g)

(f)

(h)

- (c) X-axis tool length
- (d) X-axis measurement value
- (e) X-axis workpiece coordinate position
- (f) Z-axis tool length
- (g) Z-axis measurement value
- (h) Z-axis workpiece coordinate position

#### ■ Manual tool length measurement II

By using a device having a touch sensor, the tool compensation amount can be calculated just by contacting the tool nose against the touch sensor with manual feed.

Set the measurement basic position (sensor position) with the parameter "#2015 tlml-" and "#2016 tlml+" when using the main spindle side, "#2097 tlml-" and "#2098 tlml+" when using the sub spindle side.

[Setting the measurement basic position]

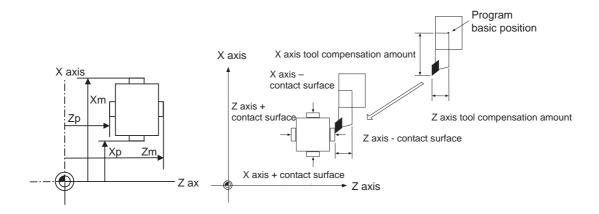

When measured at the main spindle side:

Xm: - sensor machine coordinate position X axis (position measured by moving in - direction)  $\rightarrow$  #2015 tlml- X axis Zm: - sensor machine coordinate position Z axis (position measured by moving in - direction)  $\rightarrow$  #2015 tlml- Z axis

Xp: + sensor machine coordinate position  $\,$  X axis (position measured by moving in + direction)  $\rightarrow$  #2016 tlml+ X axis

Zp: + sensor machine coordinate position Z axis (position measured by moving in + direction) → #2016 tlml+ Z axis

# When measured at the sub spindle side:

Xm: - sensor machine coordinate position X axis (position measured by moving in - direction) → #2097 tlml2- X axis

Zm: - sensor machine coordinate position Z axis (position measured by moving in - direction) → #2097 tlml2- Z axis

Xp: + sensor machine coordinate position X axis (position measured by moving in + direction) → #2098 tlml2+ X axis

Zp: + sensor machine coordinate position  $\, Z$  axis (position measured by moving in + direction)  $\, \rightarrow \, \#2098 \, \, tlml2 + \, Z$  axis

Tool compensation amount = Machine coordinate position (machine coordinate position at the time of skip input) - Measurement basic position (sensor position)

The expression above is used for automatic calculation in Manual tool length measurement II.

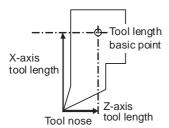

When the tool touches the touch sensor while measurement switch is ON, the calculation result is set in the tool data of the compensation No. specified with "Tool No. (Tool length measurement 2)" (PLC device), and the wear data of the compensation No. set in "Wear compensation No. (Tool presetter)" (PLC device) is cleared.

When measuring the tool length of the basic axis and inclined axis during the inclined axis control, the measurement basic position (sensor position) is set on the sensor position within the orthogonal coordinate, not the position within the machine coordinate.

(Example) When X axis is the basic axis and Y axis is the inclined axis.

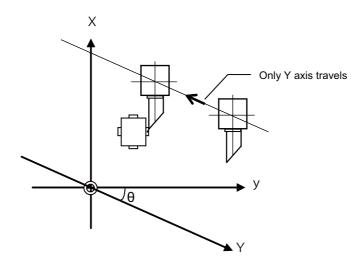

X: Actual X axis

Y: Actual Y axis

y: Orthogonal coordinate

 $\theta$ : Inclined angle

#### ■ Screen image

[Manual tool length measurement I: Basic point method]

# (a) Normal operation mode

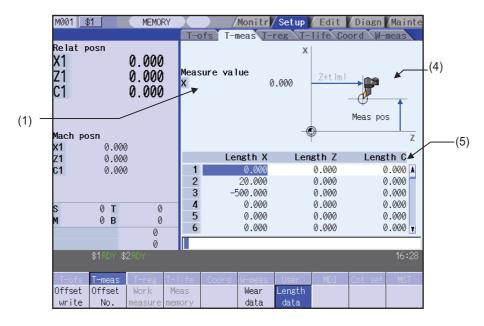

# (b) Simple operation mode

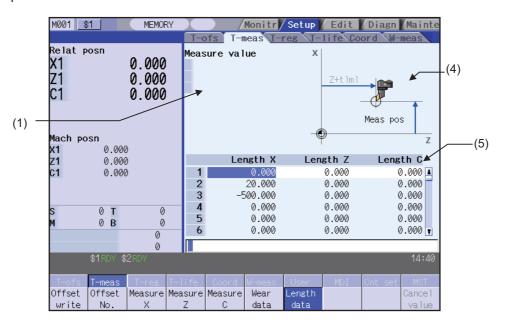

[Manual tool length measurement I: Measurement value input method]

#### (a) Normal operation mode

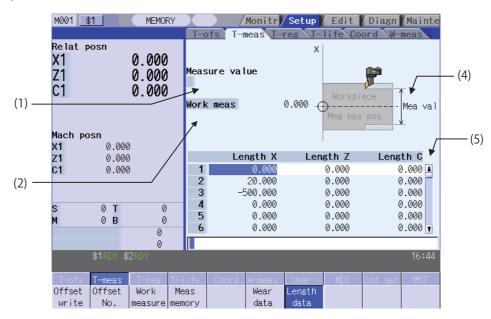

# (b) Simple operation mode

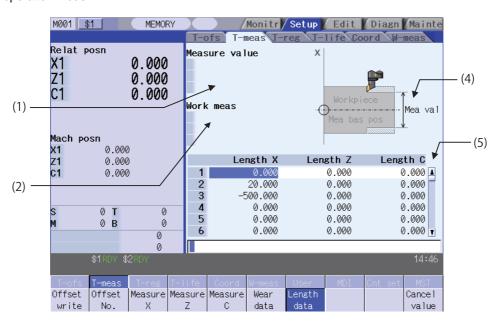

[Manual tool length measurement II]

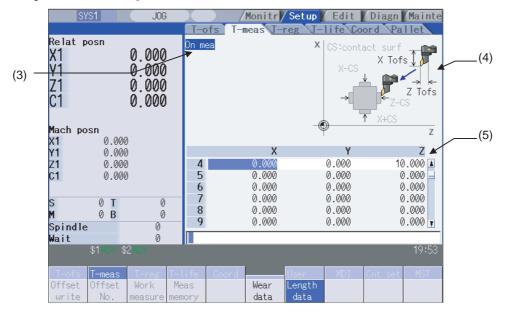

# Display items

| Display item |               | Details                                                                                                    |
|--------------|---------------|----------------------------------------------------------------------------------------------------|
|              |               | When "Manual tool length measurement 1", the measurement result and measurement axis are displayed. The display timing and measurement result differ, depending on whether the basic point method or measurement value input method is selected. |
| 1            |               | <normal mode="" operation=""></normal>                                                                                                    |
| 1            |               | - Basic point method                                                                                                    |
| 1            |               | Measurement result for the axis at the cursor position is displayed at all times.                                                                                                    |
| 1            |               | Displayed data: Machine position - Measurement point (#2015 tlml-)                                                                                                    |
| 1            |               | - Measurement value input method                                                                                                    |
| 1            |               | Measurement result is displayed when the [Meas memory] menu is pressed.                                                                                                    |
| i i          |               | Displayed data: Machine position - Measurement basic point (#2015 tlml-)                                                                                                    |
| (1)          | Measure value | <simple mode="" operation=""></simple>                                                                                                    |
| (')          | Weasure value | - Basic point method                                                                                                    |
| Ì            |               | Measurement result for the axis selected using either the menu [Measure X] or the axis address key.                                                                                                    |
| i i          |               | Displayed data: Machine position - Measurement point (#2015 tlml-)                                                                                                    |
| 1            |               | - Measurement value input method                                                                                                    |
| İ            |               | Measurement result for the axis selected using either the menu [Measure X] or the axis address key.                                                                                                    |
| 1            |               | Displayed data: Machine position - Measurement basic point (#2015 tlml-)                                                                                                    |
| 1            |               | (Note 1) This is displayed only in "Manual tool length measurement I".                                                                                                    |
| Ī            |               | (Note 2) The data of maximum 3 axes displays when "Manual tool length measurement I (Simple operation mode)" is selected.                                                                                                    |
|              |               | Workpiece measurement result is set and displayed by the measurement value input method of the manual tool length measurement I.                                                                                                    |
| 1            |               | Setting range: -99999.999 to 99999.999(mm)                                                                                                    |
| İ            |               | <normal mode="" operation=""></normal>                                                                                                    |
| İ            |               | Setting is possible by pressing the [Work measure] menu or touching the value area of the workpiece measurement value.                                                                                                    |
| (2)          | Work meas     | <simple mode="" operation=""></simple>                                                                                                    |
| İ            |               | Select the axis to measure using either the menu [Measure X] or the axis address key. Then the cursor moves to "Work meas", where setting a measured value is enabled.                                                                           |
| Ì            |               | (Note 1) This is displayed only in "Manual tool length measurement I: measurement value input method".                                                                                                    |
|              |               | (Note 2) The data of maximum 3 axes displays when "Manual tool length measurement I (Simple operation mode)" is selected.                                                                                                    |
| (2)          | On man        | "On mea" is displayed when the measurement switch is ON.                                                                                                    |
| (3) On mea   |               | (Note) This is displayed only in "Manual tool length measurement II".                                                                                                    |

| Display item Details       |                                                                                                    |
|----------------------------|----------------------------------------------------------------------------------------------------|
|                            | This displays the measurement image. The contents of the guide drawing will differ depending on the tool measurement type.  Amanual tool length measurement I: Measurement value input method>  Amanual tool length measurement I: Measurement value input method>  Amanual tool measurement II  Amanual tool measurement II  Amanual tool measurement II  Amanual tool measurement II  Amanual tool measurement II  Amanual tool measurement II  Amanual tool measurement II  Amanual tool measurement II  Amanual tool measurement II |
| (5) Tool compensation data | This displays the tool compensation data.  (Note 1) Cursor movement, data input and part system changing operation are same as "Tool compensation type III (L system)".  (Note 2) Automatically jumps to the compensation No. registered in "Tool No. (Tool length measurement 2)" (PLC device) during manual tool length measurement II. (Jumps even when the wear data is being displayed.) Note that the  [↑],[↓], ♠, ♥ keys are disabled.                                                                                           |

(Note) Measurement result and workpiece measurement value will be cleared when changing of part systems, screens and measurement modes are carried out.

# Menus(Manual tool length measurement 1 (normal operation mode) and Manual tool length measurement 2)

| Menu            | Details                                                                                                    | Type                            | Reference                                                                                                    |
|-----------------|----------------------------------------------------------------------------------------------------|---------------------------------|----------------------------------------------------------------------------------------------------|
|                 | Depending on the mode, the following value is input as the tool compensation amount at the cursor position, and the wear amount is cleared to "0".                                                                                                    |                                 |                                                                                                    |
|                 | - Manual tool length measurement I: Basic point method                                                                                                    |                                 | Carrying out tool                                                                                                    |
|                 | "Measure value" value                                                                                                    |                                 | measurement                                                                                                    |
|                 | - Manual tool length measurement I: Measurement value input method                                                                                                    |                                 | (Manual tool length measurement I:                                                                                                    |
|                 | "Measure value" value - "Work meas" value                                                                                                    |                                 | Basic point method)                                                                                                    |
|                 | In "Manual tool length measurement I: Measurement value input method", "Measure value" and "Work meas" will be cleared after compensation amount is written.                                                                                                    |                                 | ,                                                                                                    |
| Offset write    | (Note 1) Tool compensation amount cannot be written in the following cases:                                                                                                    | С                               |                                                                                                    |
| WITE            | - When the menu [Offset No.] and [Work measure] are highlighted                                                                                                    |                                 |                                                                                                    |
|                 | - When the wear data is being displayed                                                                                                    |                                 | Corming out tool                                                                                                    |
|                 | - When the measurement result exceeds the setting range                                                                                                    |                                 | Carrying out tool measurement                                                                                                    |
|                 | (Note 2) If "Manual tool length measurement II", this is displayed in gray and cannot be selected.                                                                                                    |                                 | (Manual tool length measurement I:                                                                                                    |
|                 | (Note 3) When the parameter "#8924 MEAS. CONFIRM MSG" is "1", this menu is highlighted and the operation message "OK? (Y/N)" appears. The measurement result is written as tool compensation amount by pressing [Y] or [INPUT] key. Even if other key is pressed, the result is not written. When this menu is pressed again while displaying the message, the highlight is released and the operation message is erased. | Measurement va<br>input method) | Measurement value input method)                                                                                                    |
| Offset<br>No.   | This sets the compensation No. and press the [INPUT] key. The tool compensation data is displayed, placing the No. at the top. (Note) If the measurement switch is turned ON, this is displayed in gray and cannot be selected.                                                                                                    | А                               | 3.2.1 Setting the Too<br>Compensation Data                                                                                                    |
| Work<br>measure | This sets the workpiece measurement value. If this menu is pressed, the cursor moves to the workpiece measurement value.  Point the cursor to the axis to be set, and set the data in the data setting area. Press the [INPUT] key to set the workpiece measurement value.  (Note) If not "Manual tool length measurement I: Measurement value input method", this is displayed in gray and cannot be selected.           | А                               | Carrying out tool<br>measurement<br>(Manual tool length<br>measurement I:<br>Measurement value<br>input method)                                                                       |
| Meas<br>memory  | Measurement result is calculated from the current machine position and displayed.(Note) If not "Manual tool length measurement I: Measurement value input method", this is displayed in gray and cannot be selected.                                                                                                    | С                               | Carrying out tool measurement (Manual tool length measurement I: Basic point method) Carrying out tool measurement (Manual tool length measurement I: Measurement value input method) |
| Wear<br>data    | Wear data is displayed in tool compensation data.                                                                                                    | В                               |                                                                                                    |
| Length data     | Tool length data is displayed in tool compensation data. This is the default mode when the power is initially turned ON.                                                                                                    | В                               |                                                                                                    |

(Note) The data displayed on the tool compensation amount screen and the data displayed on "Tool compensation data" in the tool measurement screen are not linked one another. (The wear data is not necessarily displayed when the tool measurement screen has opened while the wear data is displayed on the tool compensation amount screen.)

# Menus (Manual tool length measurement 1(Simple operation mode))

| Menu            | Details                                                                                                    | Туре | Reference                                                                                                    |
|-----------------|----------------------------------------------------------------------------------------------------|------|----------------------------------------------------------------------------------------------------|
| Offset<br>write | This displays the operation message "Input offset No". Input an offset No. and press the [INPUT] key. The following value is written as the tool compensation amount, and which item to write is determined by the selected mode. Then the wear amount is cleared to "0". <manual basic="" i:="" length="" measurement="" method="" point="" tool=""> "Measure value"  <manual i:="" input="" length="" measurement="" method="" tool="" value=""> "Measure value" - "Work meas" "Measure value" and "Work meas" will be cleared after the compensation amount is written. The cursor moves to the tool compensation data. Tool compensation amount cannot be written in the following cases. The operation message "Can't write compensation data" displays.  (a) When the wear data is being displayed (b) When the axis to measure is not selected  - If the measurement result exceeds the setting range, writing compensation amount fails. The operation message "Setting error" displays.</manual></manual> | Α    | Carrying out tool length measurement (Manual tool length measurement I: Basic point method) Carrying out tool measurement (Manual tool length measurement I: Measurement value input method) |
| Offset<br>No.   | Set the compensation No. and press the [INPUT] key. Then the tool compensation data are listed with the Nos. placed at the top. This operation will not change the column where the cursor is placed. If this operation is carried out with the cursor placed at "Work meas", the cursor will remain displayed at "Work meas".                                                                                                    | А    | Setting the Tool<br>Compensation Data                                                                                                    |
| Measure<br>X    | Select the axis to measure. The menu is highlighted when it is selected.  Multiple axes can be selected.  To cancel, press the menu key again or press [Cancel value].  (Note 1) The axis name to be displayed follows the parameter "#1013 axname"                                                                                                    | В    | Carrying out tool length measurement (Manual tool length measurement I: Basic point method) Carrying out tool measurement (Manual tool length measurement I: Measurement value input method) |
| Measure<br>Z    | Select the axis to measure. The menu is highlighted when it is selected.  Multiple axes can be selected.  To cancel, press the menu key again or press [Cancel value].  (Note 1) The axis name to be displayed follows the parameter "#1013 axname".                                                                                                    | В    | Carrying out tool length measurement (Manual tool length measurement I: Basic point method) Carrying out tool measurement (Manual tool length measurement I: Measurement value input method) |
| Measure<br>C    | Select the axis to measure. The menu is highlighted when it is selected.  Multiple axes can be selected.  To cancel, press the menu key again or press [Cancel value].  (Note 1) The axis name to be displayed follows the parameter "#1013 axname".                                                                                                    | В    | Carrying out tool length measurement (Manual tool length measurement I: Basic point method) Carrying out tool measurement (Manual tool length measurement I: Measurement value input method) |
| Wear<br>data    | Displays wear data in the tool offset data.                                                                                                    | В    |                                                                                                    |
| Length data     | Displays length data in the tool offset data. Length data is displayed when the power is turned ON.                                                                                                    | В    |                                                                                                    |

| Menu   | Details                                                                                                    | Type | Reference |
|--------|----------------------------------------------------------------------------------------------------|------|-----------|
| Cancel | Cancels displaying the values at "Measure value" and "Work meas". The cursor moves from "Work meas" to the tool compensation data. If any mode other than "Manual tool length measurement I: Measurement value input method" is selected, this menu will be grayed out and non-selectable. | С    |           |

(Note) The data displayed on T-oft are not linked with the tool offset data on T-meas. (If T-meas is opened with tool wear data shown on T-oft, the wear data will not always appear on T-meas.)

# Carrying out tool length measurement (Manual tool length measurement I: Basic point method)

(a) Normal operation mode

(Example) Carrying out tool measurement for compensation No.2, Z axis

(1) Select the tool to be measured with manual numerical value command. (Refer to "3.11 Manual Numerical Value Command" for details.)

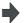

The tool to be measured is selected.

(Note) Select a tool without specifying compensation No. If compensation No. is specified, measurement result may not be obtained correctly.

- (2) Manually align the tool nose with the measurement point.
- (3) Point the cursor to the position (compensation No. 2, Z axis) where the measurement result are to be set.

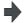

The cursor is displayed at compensation No.2, Z axis.Calculation result of Z axis is displayed in "Measure value".

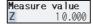

(Note) In order to measure a different axis, point the cursor to the axis to be measured and perform the following operations.

(4) Press the [Offset write] menu.

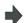

The value displayed in "Measure value" is set in compensation No.2, Z axis.

|   | X     | Z      | С     |
|---|-------|--------|-------|
| 1 | 0.000 | 0.000  | 0.000 |
| 2 | 0.000 | 10.000 | 0.000 |
| 3 | 0.000 | 0.000  | 0.000 |
| 4 | 0.000 | 0.000  | 0.000 |
| 5 | 0.000 | 0.000  | 0.000 |
| 6 | 0.000 | 0.000  | 0.000 |

(Note 1) Compensation amount is written in diameter value for diameter command, in radius value for radius command.

# (b) Simple operation mode

(Example) Carrying out tool measurement for compensation No.4, X axis and Z axis

(1) Select the tool to be measured with a manual numerical value command. (Refer to "3.11 Manual Numerical Value Command" for details.)

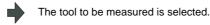

- (2) Manually align the tool nose with the measurement point.
- (3) Press the address key of the axis to measure (X axis) or the [Measure X] menu.

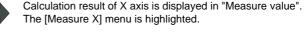

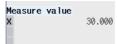

To measure another axis continuously, press the (4) address key of the axis to measure (Z axis) or the [Measure Z] menu.

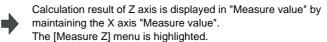

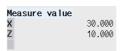

- (5) Press the [Offset write] menu.
- The operation message "Input offset No." displays.

(6) Input an offset No. (Example) 4 [INPUT]

The measurement result will be set in the specified offset No. (X and Z axes). The specified offset No. will display at the top and the cursor will move to the same line.

|   | Х      | Z      | C     |
|---|--------|--------|-------|
| 4 | 30.000 | 10.000 | 0.000 |
| 5 | 0.000  | 0.000  | 0.000 |
| 6 | 0.000  | 0.000  | 0.000 |
| 7 | 0.000  | 0.000  | 0.000 |
| 8 | 0.000  | 0.000  | 0.000 |
| 9 | 0.000  | 0.000  | 0.000 |

(Note) The measurement value is cleared and the highlight of the menus ([Measure X] to [Measure C]) is canceled.

- (Note 1) Compensation amount is written in diameter value for diameter command, or in radius value for radius command.
- (Note 2) When offset write is executed for an axis that has not completed zero point return, the operation message "TLM axis not returned to ref. position" will appear.
- (Note 3) When the base common parameter "#1124 ofsfix" is "0", the cursor moves to the next offset No. However, when "#1124 ofsfix" is "1", the cursor does not move to the next offset No.
- (Note 4) When the parameter "#11017(T-ofs set at run" is "1")", the tool compensation amount data can be set even during automatic operation or operation pause.

## Carrying out tool measurement (Manual tool length measurement I: Measurement value input method)

(a) Normal operation mode

(Example) Carrying out tool measurement for compensation No.3, X axis

(1) Select the tool to be measured with manual numerical value command. (Refer to "3.11 Manual Numerical Value Command" for details.)

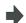

The tool to be measured is selected.

(Note) Select a tool without specifying compensation No. If compensation No. is specified, measurement result may not be obtained correctly

(2) Point the cursor to the position (compensation No. 3, X axis) where the measurement result are to be set.

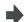

The cursor is displayed at compensation No.3, X axis.

(Note) In order to measure a different axis, point the cursor to the axis to be measured and perform the following operations.

- (3) Cutting is executed in the longitudinal direction. (For the Z axis, face turning is executed.)
- (4) The [Meas memory] menu is pressed without retracting the tool at the end of cutting operation.

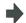

Measurement result is displayed.

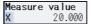

(5) Retract the tool and measure the workpiece. And then press the [Work measure] menu.

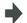

The [Work measure] menu is highlighted and the cursor moves to the workpiece measurement value.

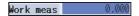

(6) Set the workpiece measurement result.

10 [INPUT]

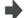

10 is set for the workpiece measurement value.

Highlight of the [Work measure] menu is canceled and the cursor moves to the tool compensation data.

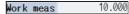

(Note) Set a diameter value for diameter command and a radius value for radius command.

"Measurement result - workpiece measurement value" is set to compensation No.3, X axis.

(7) Press the [Offset write] menu.

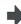

| • | · ·    |        |       |
|---|--------|--------|-------|
|   | X      | Υ      | Z     |
| 1 | 0.000  | 0.000  | 0.000 |
| 2 | 0.000  | 10.000 | 0.000 |
| 3 | 10.000 | 0.000  | 0.000 |
| 4 | 0.000  | 0.000  | 0.000 |
| 5 | 0.000  | 0.000  | 0.000 |
| 6 | 0.000  | 0.000  | 0.000 |

(Note 1) Compensation amount is written in diameter value for diameter command, in radius value for radius command.

(b) Simple operation mode

(Example) Carrying out tool measurement for compensation No.3, X axis and Z axis

(1) Select the tool to be measured with a manual numerical value command. (Refer to "3.11 Manual Numerical Value Command" for details.)

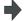

The tool to be measured is selected.

(2) Execute cutting in the longitudinal direction.(For Z axis, execute end-face cutting.)

Press the address key of the axis to measure or the
(3) [Measure X] menu, without retracting the tool from
the cutting end point.

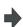

The measure value is memorized. The memorized value is displayed at "Measure value", and the cursor moves to "Work meas".

The operation message "Input workpiece measurement value" displays.

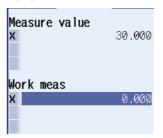

(4) To measure the other axes at the same time, repeat (2) to (3).

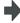

The measurement values of the selected axes are recorded and displayed at "Measure value". The cursor will not move from the top line.

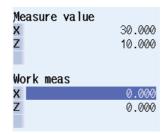

(5) Retract the tool and measure the workpiece.

Set the workpiece measurement result in "Work

(6) meas".

Example) 10 [INPUT]

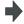

The value 10 is set in the top line of "Work meas". If there are two or more axes to measure, the cursor moves down to the next line.

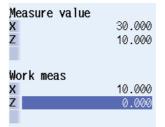

(Note) Compensation amount is written in diameter value for diameter command, or in radius value for radius command.

To set the measurement results of the other axes, (7) repeat (6).
Example) 5 [INPUT]

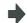

The value "5" is set to the 2nd line of "Work meas".

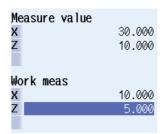

(Note 1) Compensation amount is written in diameter value for diameter command, or in radius value for radius command.

(8) Press the [Offset write] menu.

The operation message "Input offset No." displays.

(9) Input an offset No. (Example) 3 [INPUT]

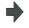

The result of "Measure value - Work meas" will be set in the specified offset No. (X and Z axes). Specified offset No will display at the top and the cursor will move to the same line.

|     | X      | Z     | C     |
|-----|--------|-------|-------|
| 3   | 20.000 | 5.000 | 0.000 |
| 4   | 0.000  | 0.000 | 0.000 |
| 5   | 0.000  | 0.000 | 0.000 |
| 6   | 0.000  | 0.000 | 0.000 |
| - 7 | 0.000  | 0.000 | 0.000 |
| 8   | 0.000  | 0.000 | 0.000 |

(Note) The measurement value is cleared and the highlight of the menus ([Measure X] to [Measure C]) is canceled.

- (Note 1) Compensation amount is written in diameter value for diameter command, or in radius value for radius command.
- (Note 2) When offset write is executed for an axis that has not completed zero point return, the operation message "TLM axis not returned to ref. position" will appear.
- (Note 3) When the base common parameter "#1124 ofsfix" is "0", the cursor moves to the next offset No. However, when "#1124 ofsfix" is "1", the cursor does not move to the next offset No.
- (Note 4) When the parameter "#11017(T-ofs set at run" is "1")", the tool compensation amount data can be set even during automatic operation or operation pause.

#### Carrying out tool measurement (Manual tool length measurement II)

Select the tool to be measured with manual

 numerical value command. (Refer to "3.11 Manual Numerical Value Command" for details.)

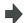

The tool to be measured is selected.

Set the compensation No. of the compensation data
(2) to be set in "Tool No. (Tool length measurement 2)"
(PLC device).

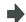

The compensation No. of the compensation data to be set is selected.

Set the compensation No. of the wear data to be (3) cleared in "wear compensation No. (tool presetter)" (PLC device).

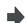

The compensation No. of the wear data to be cleared is selected.

(4) Turn the measurement switch ON.

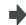

"On meas" is displayed. Guide drawing for manual tool length measurement II is displayed. Tool compensation data is displayed, placing the compensation No. set in "Tool No. (Tool length measurement 2)" (PLC device) at the top.

|   | X     | Υ     | Z     |
|---|-------|-------|-------|
| 4 | 0.000 | 0.000 | 0.000 |
| 5 | 0.000 | 0.000 | 0.000 |
| 6 | 0.000 | 0.000 | 0.000 |

(Note) The row at the cursor position will not be changed.

Move the additional axis in the minus direction by
 manual feed and have the tool nose contact with the touch sensor.

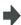

Measurement value is set for the additional axis of the compensation No. set in "Tool No. (Tool length measurement2)" (PLC device)

|   | X     | Υ     | Z      |
|---|-------|-------|--------|
| 4 | 0.000 | 0.000 | 10.000 |
| 5 | 0.000 | 0.000 | 0.000  |
| 6 | 0.000 | 0.000 | 0.000  |

(6) Turn the measurement switch OFF.

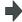

"On meas" disappears.

- (Note 1) When entering the sensor area, the axis can be moved only in one direction selected from +X, -X, +Z, -Z, (+Y, -Y). If two axes are moved simultaneously, measurement will not be carried out. At this time, "TLM axis is illegal" is displayed and the axis movement stops.
- (Note 2) If the tool nose is contacting the sensor, the axis can be moved only in the direction moving away from the sensor. Whether or not the tool nose is detached from the sensor can be judged by the following conditions.
  - The sensor signal has been turned OFF for 500ms or more.
  - The tool nose is moved 100  $\mu$  m or more after the sensor signal has turned OFF.

The above conditions are set with parameter "#1227 aux11/bit2".

# 3.4 Tool Registration

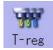

A tool No. is assigned to each tool to make the tools installed on the machine recognizable to the NC. The tool No. is registered corresponding to the magazine pot and spindle where that tool is installed, and the standby location.

When the tool No. and magazine pot are changed by a tool selection command or tool replacement command, the new tool No. is displayed

When not making an arbitrary setting for the number of registered tools, there are maximum 3 magazines, and up to 120 tools can be registered for each magazines. When making an arbitrary setting, there are a maximum of 5 magazines, and up to 360 tools can be registered for all magazines.

This function differs depending on the specifications of the machine tool builder. Refer to the instruction manual issued by the machine tool builder for details.

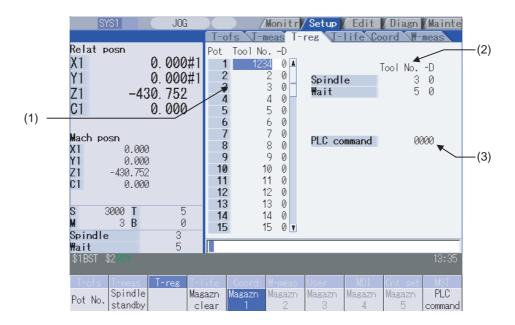

Inputting an address key, such as MST, displays manual numerical value command window where manual numerical value command is executed.

# Display items

|     | Display item                                                                                                    | Details                                                                                                    |
|-----|----------------------------------------------------------------------------------------------------|----------------------------------------------------------------------------------------------------|
| (1) | Magazine                                                                                                    | This displays the currently selected magazine No.                                                                                          |
|     |                                                                                                    | A maximum of 8 digits of data can be input for a tool No.                                                                                  |
| (2) | Tool No. D                                                                                                    | (Refer to the instruction manual issued by the machine tool builder for D functions and purposes.)                                         |
|     | Tool NoD  When the "Tool No." column is blank, confirm the tool first, since the tool could mounted, or the tool could not match the spindle. | When the "Tool No." column is blank, confirm the tool first, since the tool could not be mounted, or the tool could not match the spindle. |
|     |                                                                                                    | Setting "0" erases the registered tool.                                                                                                    |
|     | Spindle/Wait                                                                                                    | This displays the magazine 1 spindle or standby tool No.                                                                                   |
| (3) | (used by DLC pregram)                                                                                                    | (The name of this area differs depending on the output from the PLC program.)                                                              |
|     | (used by PLC program)                                                                                                    | (Note) Displayed contents depend on the ATC parameter setting.                                                                             |
| (4) | PLC command                                                                                                    | This command is used to input data and perform sequence processing using the PLC program.                                                  |

# Menus

| Menu                  | Details                                                                                                    | Type | Reference                                                            |
|-----------------------|----------------------------------------------------------------------------------------------------|------|----------------------------------------------------------------------|
| Pot<br>No.            | Set the magazine pot number and press the [INPUT] key to position that pot number at the top and display the tool number.  The cursor moves to the tool number for that pot number.                     | Α    | 3.4.1 Registering a<br>Tool in the Magazine<br>Pot                   |
| Spindle standby       | This sets or erases the tool No. of spindle and standby tools.  The cursor will move to the top tool No. of the spindle and standby tools and the setting mode will be entered.                         | А    | 3.4.3 Setting/Erasing<br>the Tool No. of<br>Spindle/Standby<br>Tools |
| Magazn<br>clear       | This erases all the currently selected magazine tool data (tool number and D).  (Note 1) Unselected magazine tool data is not erased.  (Note 2) The spindle and standby data cannot be erased.          | Α    | 3.4.3 Setting/Erasing<br>the Tool No. of<br>Spindle/Standby<br>Tools |
| Magazn<br>1<br>:<br>: | This designates the magazine No. to be displayed on the screen. The displayed menu differs according to the machine specifications.  [Ex.] When there are two magazines, only the menu [Magazine 1] and | В    | 3.4.1 Registering a<br>Tool in the Magazine<br>Pot                   |
| PLC command           | [Magazine 2] keys display.  The cursor moves to the PLC command setting area and the mode changes to the setting mode.                                                                                  | В    | 3.4.2 Setting the PLC Command                                        |

# Tool registration duplication check

When the tool No. is set to the magazine pot and the spindle/standby, tool registration duplication can be checked. Either of "Executing the duplication check for all valid magazines", "The duplication check invalid" or "Executing the duplication check only in the selected magazine" can be selected by the parameter "#8922 T-reg-no dup check".

# <Priority of duplication check>

|                                                                                                    | Setting of the operation parameter "T-reg-no dup check"   |                                        |                                                                 |  |
|----------------------------------------------------------------------------------------------------|-----------------------------------------------------------|----------------------------------------|-----------------------------------------------------------------|--|
| Operation                                                                                                    | 0:Executing the duplication check for all valid magazines | 1:The duplication check invalid        | 2:Executing the duplication check only in the selected magazine |  |
| Register tool to magazine pot (Refer to 3.4.1 Registering a Tool in the Magazine Pot)                           | Magazine n (n =1,2···)     Spindle/standby                | The duplication check is not executed. | Selected magazine     Spindle/standby                           |  |
| Set tool No. to spindle/standby<br>(Refer to 3.4.3 Setting/Erasing<br>the Tool No. of Spindle/Standby<br>Tools) | Spindle/standby     Magazine n (n =1,2···)                | The duplication check is not executed. | Spindle/standby     Selected magazine                           |  |

# 3.4.1 Registering a Tool in the Magazine Pot

# Operation method (Selecting a magazine No.)

(1) Press the menu [Magazn 2].

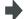

The tool data of the set magazine No. appears.

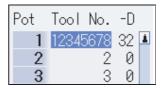

(Note) The No. of magazines differs according to the machine specification.

#### Operation method (Registering the tool in the magazine pot)

(1) Designate the pot No.

[Pot No.] 21 [INPUT]

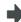

The tool data appears with the designated pot No. at the head. The cursor moves to the tool No. setting column.

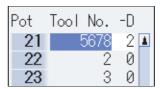

(2) Input the tool number.

50 [INPUT]

When the [INPUT] key is pressed without setting a value, the tool number does not change and the cursor moves to the "tool number" for the next pot number.

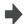

The input tool number displays and the cursor moves to the next tool number.

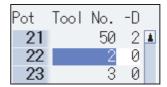

When the duplication check is valid, the operation message "Exists in magazine 1. Set? (Y/N)" or "Exists in spindle/ standby. Set? (Y/N)", etc. appears if the input tool No. already exists in valid magazine, spindle/standby.

(Note 1) To set "D", use the  $\longrightarrow$  key to move the cursor.

Refer to the manual issued by the machine tool builder for details on the "D" functions and purposes.

(Note 2) The duplication check is executed for only the tool No. The check does not depend on the setting of "D".

(Note 3) If parameter "#8922 T-reg-no dup check" is set to "1", the operation message will not appear even when the tool No. duplicates.

# 3.4.2 Setting the PLC Command Operation method (Setting the PLC command) Set the value after the [PLC command] menu. The set value displays in the PLC command setting field, and (1) [PLC command] 12 [INPUT] the PLC command setting mode is enabled. The function of the command depends on the machine tool builder's specifications. PLC command (Note) Select the [PLC Command] menu again before pressing the [INPUT] key, then the menu highlight returns to normal, and the PLC command setting mode becomes disable. The PLC command setting mode is released, and the menu Press the menu [PLC command], or the | key (2)highlight returns to normal. again to finish setting. 3.4.3 Setting/Erasing the Tool No. of Spindle/Standby Tools Operation method (Setting the tool No. of spindle/standby tools) (1) Press the [Spindle standby] menu. The cursor appears at the top tool No. of spindle/standby. In addition, the first "D" column is highlighted. (2) Move the cursor to the data to be set using the $[\uparrow]$ , [ ↓ ] keys. (3) Input a new tool No. The tool No. changes. The cursor moves to the next tool No. 50 [INPUT] (Note1) Press the [Spindle standby] menu again or key The spindle/standby setting mode is cancelled. to quit the spindle/standby setting mode. (Note 1) When the [Spindle standby] menu again or | key is pressed before pressing the [INPUT] key, the spindle/ standby setting mode will be cancelled and the set data will be ignored. (Note 2) Move the cursor with $|\rightarrow|$ key to set the "D" data. Operation method (Erasing the tool No. of spindle/standby tools) (1) Press the [Spindle standby] menu. The cursor appears at the top tool No. of spindle/standby. In addition, the first "D" column is highlighted. Move the cursor to the tool No. to be erased and (2) The tool No. of spindle/standby changes to "0". input "0".

(Note 1) Move the cursor with  $|\rightarrow|$  key and set "0" to erase the "D" data as the same manner as the tool No.

0 [INPUT]

# 3.4.4 Erasing the Tool Registration Data

# Operation method (Selecting a magazine number and erasing the tool registration data.)

(1) Press the menu [Magazn 2].

The tool registration data of the selected magazine No. appears.

(2) Press the menu [Magazn clear].

A message displays confirming whether it is okay to erase.

(3) Press the [Y] or [INPUT] key.

All selected magazine tool data (tool number and D) is erased. Spindle/standby tool data is not erased.

# 3.5 Tool Life Management

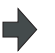

The life management data of the tool usage conditions, etc., is set and displayed.

The tool life management specifications differ between the M and L system. There are three tool life management methods with the setting of "#1096 T\_Ltyp" for M system, and two for L system.

Inputting an address key, such as MST, displays manual numerical value command window where manual numerical value command is executed.

#### <M system>

#### ■ Tool life management I

The usage time or No. of uses of the tool commanded in the program is incremented, and the usage state of that tool is monitored.

#### ■ Tool life management II

This method is the same as tool life management I, but with a spare tool selection function added.

A spare tool is selected from the group of tool commands commanded in the program. Tool compensation (tool length compensation and tool radius compensation) is carried out for the selected tool.

The tool life management related parameters (basic common parameters) include the following.

| #    | Item                                                   | Setting                                                                                                    | Details                                                                                                    |
|------|--------------------------------------------------------|----------------------------------------------------------------------------------------------------|----------------------------------------------------------------------------------------------------|
| 1103 | T_Life                                                 | 0                                                                                                    | This ignores the tool life management data.                                                                                                    |
| 1103 | T-life manage valid                                    | 1                                                                                                    | This controls the tool life management.                                                                                                    |
| 1104 | T_Com2<br>Tool com 2<br>(When tool life management is  | This ignores the tool life management data.  This controls the tool life management.  This treats the program tool command as a group No. Search for the group No. that matches with the tool No. in the todata, and select the spare tool from there.  This treats the program tool command as a tool No.  This selects the tool from the tools in use in the same group, registration No. order.  If there are no "Tools in use", the tools are selected in order of use", "Normal life tools" and "Abnormal tools", following the reorder.  This selects the tool with the maximum remaining life from the and not in use in the same group.  When several tools have the same remaining life, the tools are order of registration No. If there are no "Tools in use" or "Tool the tools are selected in order of "Tools not in use", "Normal I | Search for the group No. that matches with the tool No. in the tool registration                                                                                                    |
|      | valid.)                                                | 1                                                                                                    | This treats the program tool command as a tool No.                                                                                                    |
|      | T_sel2                                                 | 0                                                                                                    | If there are no "Tools in use", the tools are selected in order of "Tools not in use", "Normal life tools" and "Abnormal tools", following the registration No.                                                                                                    |
| 1105 | Tool com 2<br>(When tool life management is<br>valid.) | 1                                                                                                    | This selects the tool with the maximum remaining life from the tools in use and not in use in the same group.  When several tools have the same remaining life, the tools are selected in order of registration No. If there are no "Tools in use" or "Tools not in use", the tools are selected in order of "Tools not in use", "Normal life tools" and "Abnormal tools", following the registration No. order. |

# ■ Tool life management III

It is not managed by the group number.

The usage time, the No. of uses or the wear amount of the tool which is designated by the program is accumulated, and the tool usage state is monitored.

#### <L system>

■ Tool life management I --- Tool life data display

The tool usage time and usage count indicated in the program is accumulated, and the usage status for that tool is monitored.

Tool life management can be performed for a maximum of 80 tools (tool Nos. 1 to 80).

# (a) Time based control

The cutting time (G01, G02, G33 etc.) after performing the tool selection command (T) is calculated in the tool usage time corresponding to the designated tool.

A warning is issued if the usage time at the time the tool selection command is performed reaches the life time.

#### (b) Usage count based control

The tool usage count corresponding to the designated tool No. increases each time the tool selection command (T) is performed.

A warning is issued if the usage count at the time the tool selection command is performed exceeds the life time.

#### ■ Tool life management II --- Tool life data display / registration group list display

The life (usage time, usage count) of each tool is controlled, and if the life is reached, the same spare tools are selected and used one by one from the group to which that tool belongs.

- Group count : Multi-part system spec. : max. 40 groups for each part system / Single part system spec.: max. 80 groups
- No. of tools in group: Max. 16

The tool life management related parameters (basic shared parameters) are shown below.

| #    | Name                        | Setting | Details                                                                   |
|------|-----------------------------|---------|---------------------------------------------------------------------------|
| 1096 | T_Ltyp                      | 1, 3    | Tool life management I                                                    |
| 1030 | Tool life management type   | 2       | Tool life management II                                                   |
| 1103 | T_Life                      |         | The tool life management is not performed.                                |
| 1103 | Enable tool life management | 1       | The tool life management is performed.                                    |
|      |                             |         | no. of groups displayed at the tool life management II (L series) screen. |
| 1107 | (For L system only)         | 0       | Displayed no. of groups: 1, Max. No. of registered tools: 16              |
| 1107 | Tool life management        | 1       | Displayed no. of groups: 2, Max. No. of registered tools: 8               |
|      | Display screen division     | 2       | Displayed no. of groups: 4, Max. No of registered tools: 4                |

The tool life management screen is made up of the group list display screen and the life management data screen. (There is no group list display screen in L system tool life management 1. Only the life management data screen exists.) Refer to the following sections for details of the display contents, menus, and an explanation of the operations for each screen.

- "3.5.1 Displaying the Group List"
- "3.5.2 Displaying the Life Management Data in Group Units (M system)"
- "3.5.3 Displaying the Life Management Data (L system: Tool life management I)"
- "3.5.4 Displaying the Tool Life Management Data in Group Units (L system: Tool life management II)"

# 3.5.1 Displaying the Group List (M system: Tool life management I, II / L system: Tool life management II)

Tool life management data groups can be registered and erased.

#### <M system>

When changing from a group unit display to the group list display, the cursor displays at the group No. at the group unit display.

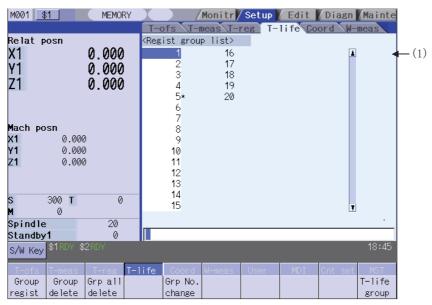

# Display items (M system)

|     | Display item      | Details                                                                                                    |
|-----|-------------------|----------------------------------------------------------------------------------------------------|
|     |                   | The group Nos. registered as the tool life management data are listed in ascending order.                                          |
|     |                   | Group Nos. can be set from 1 to 99999999, and maximum 1000 groups (Note) can be set.                                               |
| (1) | Regist group list | Maximum 60 groups can be displayed at a time. Use the ▲ / ▼ keys to change the display if the No. of registered groups exceeds 60. |
| ,   | 29 27 3 24        | An asterisk will be added to the No. of the group in which all tools have reached their lives.                                     |
|     |                   | (Note 1) The maximum number of the registered groups depends on the option.                                                        |
|     |                   | (Note 2) In tool life management II, when all the tools' statuses (ST) of the target group become 2 to 4, "*" will be displayed.   |

# <L system>

The tool life management data currently being used and the group list are displayed.

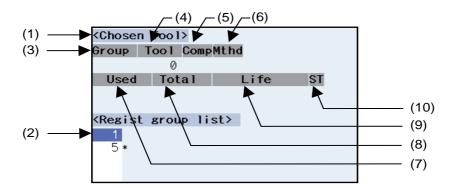

# Display items (L system)

| Display item |                   | Details                                                                                                    |  |
|--------------|-------------------|----------------------------------------------------------------------------------------------------|--|
| (1)          | Chosen Tool       | The life management information of the tool currently being used appears here.                                                                                                    |  |
| (2)          | Regist group list | The group Nos. registered as the tool life management data are displayed in a list.  Group Nos. can be set from 1 to 9999, and maximum 80 groups can be set.  An asterisk will be added to the No. of the group in which all tools have reached their lives.  (Note) The maximum number of the registered groups depends on the option. |  |

# [CHOSEN TOOL]

|      | Display item | Details                                                                                                    | Display range       |
|------|--------------|----------------------------------------------------------------------------------------------------|---------------------|
| (3)  | Group        | Displays the life management group No. currently being used.                                                                                                    | 1 to 9999           |
| (4)  | Tool No.     | Displays the tool No. currently being used.                                                                                                    | 1 to 999999         |
| (5)  | Comp No.     | Displays the compensation No. currently being used.                                                                                                    | 1 to 80             |
| (6)  | Mthd         | Displays whether the group currently being used is                                                                                                    | 0: Time             |
|      |              | controlled by the usage time or usage count.                                                                                                    | 1: Count            |
|      |              |                                                                                                    | Usage time:         |
| (7)  | Used         | Displays the usage data for the tool currently being used                                                                                                    | 0 to 99999999 (s)   |
| (1)  | Oscu         | Displays the usage data for the tool editerity being used.                                                                                                    | Usage count:        |
|      |              |                                                                                                    | 0 to 999999 (set)   |
|      |              | Displays the total usage data for the tool currently being                                                                                                    | Usage time:         |
|      |              | used.                                                                                                    | 0 to 99999999 (s)   |
| (8)  | Total        | Displays the life management group No. currently being used.  Displays the tool No. currently being used.  Displays the compensation No. currently being used.  Displays whether the group currently being used is controlled by the usage time or usage count.  Displays the usage data for the tool currently being used.  Displays the total usage data for the tool currently being used.  In the case of tools using multiple compensation Nos., the total usage data for all compensation Nos. displays. In the case of only one compensation No., the same value as "Used" displays.  Displays the life value for the tool currently being used.  Displays the status of the tool currently being used.  Displays the status of the tool currently being used. | Usage count:        |
|      |              | case of only one compensation No., the same value as                                                                                                    | 0 to 999999 (set)   |
|      |              |                                                                                                    | Usage time:         |
| (0)  | Life         | Displays the life value for the tool gurrently being used                                                                                                    | 0 to 99999999 (s)   |
| (9)  | LIIE         | Displays the life value for the tool currently being used.                                                                                                    | Usage count:        |
|      |              |                                                                                                    | 0 to 999999 (set)   |
|      |              |                                                                                                    | 0: Unused tool      |
| (40) | CT.          | Displays the status of the tool surrently heir                                                                                                    | 1: Used tool        |
| (10) | ST           | Displays the status of the tool currently being used.  2: Normal li                                                                                                    | 2: Normal life tool |
|      |              |                                                                                                    | 3: Skipped tool     |

#### Menus (M system/L system)

| Menu                                                                                                    | Details                                                                                                    | Type | Reference                               |
|----------------------------------------------------------------------------------------------------|----------------------------------------------------------------------------------------------------|------|-----------------------------------------|
| Group regist                                                                                                    |                                                                                                    |      | "Registering a group"                   |
| Group<br>delete                                                                                                    |                                                                                                    |      | "Erasing a group"                       |
| Grp all delete                                                                                                    |                                                                                                    |      | "Erasing all groups"                    |
| Changes the group No  Specify a new group No. and press the [INPUT] key to change the gr No. and then change the contents of the list.  An error occurs if an existing group No. is specified. |                                                                                                    | А    | "Changes the group<br>No."              |
| T-life<br>group                                                                                                    | The tool life data for the group No. indicated by the cursor will be displayed. This changes to the mode enabling tool life management data to be set and displayed with group unit Nos. | С    | "Changing to the group<br>unit display" |

# Operation method (Registering a group) (M system/L system)

- (1) Press the menu [Group regist].
- (2) Designate the group No. to be registered. 25 [INPUT]

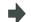

The life management data for the selected group No. displays empty.

The group No., method, and life value is set at the L system.

(Example) 25/1/3000 [INPUT]

- (Note 1) An error occurs if the group No. duplicates a pre-existing group No.
- (Note 2) The group is not registered if the following operations are performed after newly registering a group No..
  - The application is exited without registering even 1 item of tool life data.
  - The screen is changed to that of other than the group unit display.
  - The part system is changed.

# Operation method (Erasing a group) (M system/L system)

- (1) Press the menu [Group delete].
- (2) Designate the group to be erased.72 [INPUT]

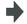

The selected group No. is erased.

If nothing is input in the input area, the group at the cursor location is erased.

#### Operation method (Erasing all groups) (M system/L system)

(1) Press the menu [Grp all delete].

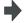

The confirmation message appears.

(2) Press the [Y] or [INPUT] key.

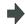

All the registered groups and their tool life management data is erased.

(Note 1) If no group has been registered, the operation message "Can't delete all groups" will appears.

# Operation method (Changing the group No.) (M system/L system)

(Ex.) Changing the group No. from 5 to 20

- (1) Use the [↑], [↓], ♠ and ♥ keys to move the cursor to group No. 5.
- (2) Press the menu [Group change] key.
- The menu is highlighted.

(3) Set the new group No..20 [INPUT]

The group No. changes to "20".

# Operation method (Changing to the group unit display) (M system/L system)

(Ex.) Displaying the group No. 5 tool life data.

- (1) Use the [↑], [↓], ♠ and ♥ keys to move the cursor to group No. 5.
- (2) Press the menu [T-life group] or [INPUT] keys.
- The screen changes to the group unit display and the group No. "5" tool life management data displays.

<M sysem>

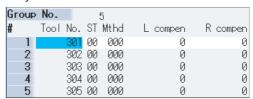

<L system>

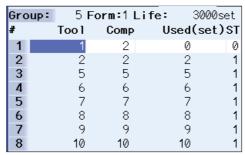

# 3.5.2 Displaying the Life Management Data in Group Units (M system)

The tool life management data of an arbitrary group is set and displayed.

If the registered tools cannot be displayed on one screen, scroll the screen using the 🛕 or 🔻 key.

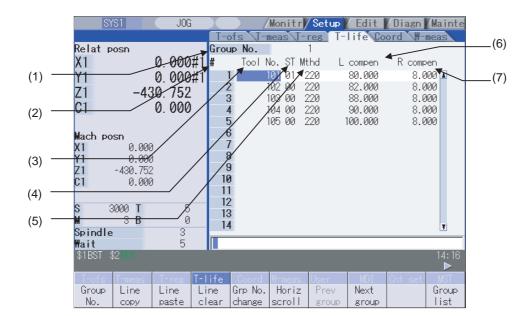

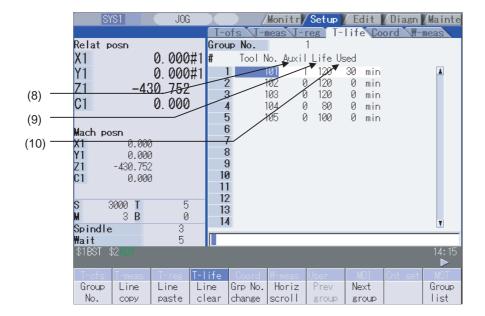

# Display items (M system)

|     | Display item | Details                                                                                                    | Display range |
|-----|--------------|----------------------------------------------------------------------------------------------------|---------------|
|     |              | This is the group No. of the tool for which tool life management is performed.                                                                                              |               |
| (1) | Group No.    | Tools with the same group No. are regarded as spare tools.                                                                                                    | 1 to 99999999 |
|     |              | (Note) The group No. will not be displayed for the tool life management III.                                                                                                |               |
| (2) | #            | This is the data setting No This is not the magazine pot No.                                                                                                    |               |
| (3) | Tool No.     | This is the No. corresponding to the each individual tool.  Maximum 1000 tools can be registered.  This is a fixed tool No. actually output for the tool command and so on. | 1 to 99999999 |
|     |              | Tool status  Machine manufacturer release  Tool status                                                                                                    |               |
|     |              | 0 : Unused tool                                                                                                    |               |
|     |              | Normally set to "0" when the tool is replaced with a new tool.                                                                                                    |               |
| (4) | ST           | 1 : Used tool                                                                                                    |               |
|     |              | This becomes "1" when the cutting actually starts.                                                                                                    |               |
|     |              | 2 : Normal life tool                                                                                                    |               |
|     |              | This becomes "2" when the usage data (usage time and No. of uses) exceeds the life data.                                                                                    |               |
|     |              | 3 : Tool abnormality 1 tool                                                                                                    |               |
|     |              | 4 : Tool abnormality 2 tool                                                                                                    |               |
|     |              | (Note) Item 3 and 4 differ depending on the machine tool builder specifications.                                                                                            |               |

|     | Display item | Details                                                                                                    | Display range                                                                                     |
|-----|--------------|----------------------------------------------------------------------------------------------------|---------------------------------------------------------------------------------------------------|
| (5) | Mthd         | (a) Tool life management method (b) Tool radius compensation data format (c) Tool length compensation data format (a) Tool life management method 0: Usage time This manages by the cutting execution time. 1: No. of mounting times This manages by the No. of times the tool became the spindle tool in tool replacement, etc. However, in the case where the cutting feed command (G01, G02, G03 etc.) is not executed even once after becoming the spindle tool, the No. of times is not counted. 2: Usage count This is counted when the rapid traverse command (G00 etc.) is changed to the cutting feed command (G01, G02, G03 etc.). However, this is invalid in the case of a rapid traverse or cutting feed command with no movement.  G00 G01 G00 G04 G01 G04 G01 G00  (b) Tool radius compensation data format 0: Compensation No. The tool life management data compensation data is handled as a compensation No., this No. replaces the compensation is performed.  1: Added compensation amount The tool life management data compensation data is handled as the added compensation amount, an addition is made to the compensation amount shown with the compensation No. designated in the process program, and compensation No. designated in the process program, and compensation is performed.  2: Direct compensation amount The tool life management data compensation data is handled as the added compensation amount shown with the compensation No. designated in the process program, and compensation No. designated in the process program, and compensation No. designated in the process program, and compensation No. designated in the process program, and compensation No. designated in the process program, and compensation No. designated in the process program, and compensation is performed. |                                                                                                   |
| (6) | L compen     | This depends on the data format designated in "Mthd".                                                                                                    | Compensation No. : 1 to 400 Added compen- sation                                                  |
| (7) | R compen     | This deponds on the data format designated in Twithd .                                                                                                    | amount Direct Compen- sation amount (Note 1)                                                      |
| (8) | Auxil        | This depends on the machine tool builder specifications.                                                                                                    | 0 to 65535                                                                                        |
| (9) | Life         |                                                                                                    | Usage time: 0 to 4000 (min) No. of mounting times: 0 to 65000 (set) No. of uses: 0 to 65000 (set) |

|      | Display item                                                                                                 | Details                                               | Display range    |
|------|----------------------------------------------------------------------------------------------------|-------------------------------------------------------|------------------|
|      |                                                                                                    |                                                       | Usage time:      |
|      |                                                                                                    | method specified for the tool life management method. |                  |
| (40) | Llaad                                                                                                    |                                                       |                  |
| (10) | Used                                                                                                    |                                                       | 0 to 65000 (set) |
|      | (Note) This data is not counted during machine lock, auxiliary function lock, dry run or for a single block. | No. of uses:                                          |                  |
|      |                                                                                                    |                                                       | 0 to 65000 (set) |

(Note 1) The "Length compensation" and "Radius compensation" calculation/direct compensation amount setting/ display range are as follows based on a combination of settings of "#1003 inunit (input unit)" and "#1041 I\_inch (initial inch)".

| #1003<br>iunit | #1041<br>I_inch | #11050<br>T-ofs digit type | Setting/display range        |
|----------------|-----------------|----------------------------|------------------------------|
| В              | 0               | 0                          | -999.999 to 999.999          |
|                |                 | 1                          | -9999.999 to 9999.999        |
|                | 1               | 0                          | - 99.9999 to 99.9999         |
|                |                 | 1                          | - 999.9999 to 999.9999       |
| С              | 0               | 0                          | -999.9999 to 999.9999        |
|                |                 | 1                          | -9999.9999 to 9999.9999      |
|                | 1               | 0                          | - 99.99999 to 99.99999       |
|                |                 | 1                          | - 999.99999 to 999.99999     |
| D              | 0               | 0                          | -999.99999 to 999.99999      |
|                |                 | 1                          | - 9999.99999 to 9999.99999   |
|                | 1               | 0                          | - 99.999999 to 99.999999     |
|                |                 | 1                          | -999.999999 to 999.999999    |
| E              | 0               | 0                          | -999.999999 to 999.999999    |
|                |                 | 1                          | - 9999.999999 to 9999.999999 |
|                | 1               | 0                          | - 99.9999999 to 99.9999999   |
|                |                 | 1                          | -999.9999999 to 999.9999999  |

When data without the decimal point is input, a set unit can be specified by the parameter "#8119 Comp. unit switch".

(Note 2) When the part system is changed while displayed on the group unit display, the registered data will not be displayed because the screen enters the "data unregistered" state.

To display the group unit of the changed part system, return to the group list display screen and execute the group unit display again.

# Menus (M system)

| Menu            | Details                                                                                                    | Туре | Reference                                                                                 |
|-----------------|----------------------------------------------------------------------------------------------------|------|-------------------------------------------------------------------------------------------|
| Group<br>No.    | This displays the data of a group when that group No. of tool life management data is set and the [INPUT] key is pressed. The group No. can be referred to in the group list. (Note 1)                                                                                                    | А    | "Designating a group<br>No."                                                              |
| Line copy       | Copies one line of tool life management data where the cursor is located.                                                                                                    | С    |                                                                                           |
| Line paste      | The copied tool life management data is written to the data in the line where the cursor is located.  If the copied data is changed after the menu [Line copy] is pressed, the data before changing is written when pasted.  The data in the copied line can be pasted as many times as is required until new data is copied. | С    | "Copying/pasting the tool life data"                                                      |
| Line<br>clear   | This erases a designated line (multiple lines possible) of tool life management data.  The first and the last line No. of the data to be erased is specified with a "/" separating the Nos.  If the [INPUT] key is pressed without specifying a line, the data in the line where the cursor is located is erased.             | А    | "Erasing one line of tool<br>life management data"<br>"Designating and<br>erasing a line" |
| Grp No. change  | This changes a group No. If a new group No. is set and the [INPUT] key pressed, the group No. changes. An error occurs if a pre-existing group No. is set. (Note 1)                                                                                                    | Α    | "Changing a group No."                                                                    |
| Horiz<br>scroll | This scrolls the display of the tool life management data to the left and right. The items below display alternately each time the menu is pressed.  1. Tool No., ST, Mthd, L compen, R compen 2. Tool No., Auxil, Life, Used                                                                                                 | С    |                                                                                           |
| Prev<br>group   | Displays the previous group No. data. (Note 1)                                                                                                    | С    |                                                                                           |
| Next<br>group   | Displays the next group No. data. (Note 1)                                                                                                    | С    |                                                                                           |
| Group<br>list   | This displays the list of tool life data groups. (Note 1)                                                                                                    | С    |                                                                                           |
| Group<br>regist | This creates a new group. (Note 2)                                                                                                    | Α    | "Registering a group"                                                                     |
| Group<br>delete | This erases all tool life management data contained in the currently displayed group No. (Note 2)                                                                                                    | Α    | "Erasing a group"                                                                         |

(Note 1)This menu is not valid for the tool life management III.

(Note 2)This menu will not be displayed for the tool life management III.

# Operation method (Designating a group No.) (M system)

(1) Press the [Group No] menu.

The me

The menu is highlighted.

(2) Designate the group No. to be displayed.12 [INPUT]

The tool life data of the designated group No. appears, and the cursor moves to the head of the data.

(Note) If a group No. that does not exist is designated, a message appears to confirm the creation of a new No. A new group is created if [Y] or [INPUT] is pressed.

#### Operation method (Changing a group No.) (M system)

(1) Press the [Grp No. change] menu.

The menu is highlighted.

(2) Designate the group No. after changing.112 [INPUT]

The group No. changes to "112".

(Note) An error occurs if the group No. duplicates a pre-existing group No.

#### Operation method (Setting the tool life data) (M system)

Move the cursor to the data to be set using the (1)

g the 🛕

The menu is highlighted.

 $\P$ ,  $[\uparrow]$ ,  $[\downarrow]$ ,  $[\downarrow \leftarrow]$  and  $[\rightarrow \downarrow]$  keys.

It is possible to move to the line after the registered line.

Set a tool No. for this line to newly register tool life management data.

(2) Set a value.

20 [INPUT]

The set value displays.

The cursor moves one position to the right.

- (Note 1) The other settings will be invalid when the tool ST (status) setting data are not set.
- (Note 2) The same tool cannot be registered in more than one group.
- (Note 3) If the tool No. is not set, the other data cannot be set.
- (Note 4) Change the "Method" to initialize the related items.

Change the tool life management method (the 1st digit) to clear the "Life" and "Usage", and also change the units

Change the tool radius compensation data (the 2nd digit) to clear the "Radius Compensation".

Change the tool length compensation data (the 3rd digit) to clear the "Length Compensation".

Figures after the decimal point are also changed in line with the specifications.

#### Operation method (Copying/pasting the tool life data) (M system)

- (1) Move the cursor to the line to be copied.
- (2) Press the menu [Line copy].

The menu is highlighted.
The background color of

The background color of the copied data changes to light blue. (The color changes even when scrolling horizontally.)

(3) Move the cursor to the line where the data is to be pasted.

Tool No. ST Mthd L compen R compen 87654321 0 123456.789 110 123456.789 2 101 101 123.456 123 3 102 2 012 100 123.456 4 3 020 -123.456

(4) Press the [Line paste] menu.

The copied tool life management data is written to the data (excluding the tool No.) in the line where the cursor is located. The background color returns to normal.

The cursor moves to "ST".

- (Note 1) Once copied, the data is held until a new data item is copied.
- (Note 2) It is not possible to paste into a line for which a tool No. has not been set.

#### Operation method (Erasing one line of tool life management data) (M system)

- (1) Move the cursor to the line to be erased.
- (2) Press the menu [Line clear] and [INPUT] keys.

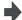

The menu is highlighted.

A message displays confirming whether it is okay to erase the data.

The background color of the area to be erased changes to light blue.

(3) Press the [Y] or [INPUT] key.

erase the data.

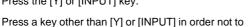

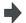

One line of the selected life management data is erased and the menu highlight returns to normal.

The next line moves up after erasing.

### Operation method (Designating and erasing the multiple lines) (M system)

(1) Press the menu [Line clear].

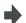

The menu is highlighted.

(2) Set the range to be erased by marking the first and last # Nos. with a "/", and press [INPUT] key.

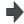

A message appears to confirm the erasing.

The background color of the area to be erased changes to light blue.

122/125 [INPUT]

Press the [Y] or [INPUT] key.

(3) Press a key other than [Y] or [INPUT] in order not to erase the data.

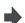

The tool life data corresponding to the designated # No. is erased, and the menu highlight returns to normal.

The next line after the erased range moves up.

#### Operation method (Registering a group) (M system)

- (1) Press the [Group regist] menu.
- (2) Set the No. of the group to be registered.25 [INPUT]

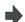

A new group is created and the life management data displays containing no data.

- (Note 1) An error occurs if the same group No. already exists.
- (Note 2) The group is not registered if one of the operations below is performed after registering a new group No..
  - If the application is exited without registering even 1 item of tool life data.
  - If the screen is changed to that of other than the group unit display.
  - The part system is changed.

### Operation method (Erasing a group) (M system)

- (1) Move the cursor to the group No. to be erased.
- (2) Press the [Group delete] menu.

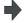

A message appears to confirm the erasing.

(3) Press the [Y] or [INPUT] key.

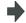

All the tool life management data for the displayed group No. is erased and the previous group No. data displays.

Returns to the group list displays if all groups are erased.

### 3.5.3 Displaying the Life Management Data (L system: Tool life management I)

The tool life management data can be set and displayed. Use the 4/4 keys to scroll between screens if all of the registered tools cannot be displayed on one screen.

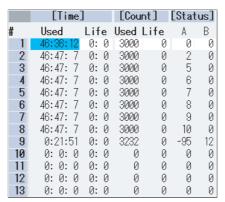

### Display items (L system)

| Display item |        |                   | Details                                                                                                    | Display range                  |
|--------------|--------|-------------------|----------------------------------------------------------------------------------------------------|--------------------------------|
|              |        |                   | Tool No.                                                                                                    |                                |
| (1)          | (1) #  |                   | The # No. is highlighted if the usage time reaches the life time or if the usage count exceeds the life count. |                                |
|              |        | Used              | The integrated time the tool is used.                                                                          | 0:0:0 to 99:59:59 (h:min:s)    |
| (2)          | Time   | Oseu              | This timer value is incremented during cutting.                                                                | 0.0.0 to 99.39.39 (11.11111.8) |
| (2)          | Tillie | Life              | Tool life time                                                                                                 | 0:0 to 99:59(h:min)            |
|              |        | Life              | Set the service lifetime.                                                                                      | (0:0 = no warning given)       |
|              |        | Used              | The integrated count the tool is used.                                                                         | 0 to 65000(times)              |
| (3)          | Count  | Useu              | The count goes up when a tool is selected.                                                                     | lo to 65000(times)             |
| (3)          | Count  | Life              | Tool life count                                                                                                | 0 to 65000 (times)             |
|              |        | LIIG              | Set the service life count.                                                                                    | (0:0 = no warning given)       |
|              |        |                   | The tool life management status is indicated.                                                                  |                                |
|              |        | Α                 | 0: Not used                                                                                                    | 0 to 2                         |
| (4)          | Status | (left side)       | 1: Current tool (tool being used)                                                                              | 0 10 2                         |
| (4)          | Status |                   | 2: Service lifetime (service life count) is exceeded.                                                          |                                |
|              |        | B<br>(right side) | (Used by machine tool builder)                                                                                 | 0 to 99                        |

### Menus (L system)

| Menu          | Details                                                                                                    | Туре | Reference                              |
|---------------|----------------------------------------------------------------------------------------------------|------|----------------------------------------|
| Line<br>copy  | Copies one line of tool life management data where the cursor is located.                                                 | С    |                                        |
|               | The copied tool life management data is written to the data in the line where the cursor is located.                      | С    | "Copying/pasting the                   |
| Line<br>paste | If the copied data is changed after the menu key [Line copy] is pressed, the data before changing is written when pasted. |      | tool life data"                        |
|               | The copied data can be pasted as many times as is required until new data is copied.                                      |      |                                        |
|               | This erases a designated line (multiple lines possible) of tool life management data.                                     | Α    | "Erasing one line of tool              |
| Line<br>clear | The first and the last line No. of the data to be erased is specified with a "/" separating the Nos                       |      | life management data" "Designating and |
|               | If the [INPUT] key is pressed without specifying a line, the data in the line where the cursor is located is erased.      |      | erasing a line"                        |

### Operation method (Setting the tool life data) (L system)

Move the cursor to the data to be set using the | \[ \bigsim\ |, (1)

| **♦** |, [ ↑ ], [ ↓ ], [ | ← ] and [ → | ] keys.

It is possible to move to the line after the registered line.

Set a value. (2)20 [INPUT]

The set value displays.

The cursor moves one position to the right.

### Operation method (Copying/pasting the tool life data) (L system)

- Move the cursor to the line to be copied.
- (2) Press the menu [Line copy].

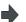

The background color of the copied data changes to light blue.

Move the cursor to the line where the data is to be (3)pasted.

Press the [Line paste] menu.

(4)

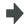

The copied tool life management data is written to the data in the line where the cursor is located.

The background color returns to normal.

(Note 1) Once copied, the data is held until a new data item is copied.

#### Operation method (Erasing one line of tool life management data) (L system)

- Move the cursor to the line to be erased.
- Press the menu [Line clear] and [INPUT] keys.

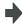

The menu is highlighted.

A message displays confirming whether it is okay to erase the

The background color of the area to be erased changes to light blue.

Press the [Y] or [INPUT] key.

erase the data.

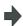

One line of the selected life management data is erased and the menu highlight returns to normal.

The next line moves up after erasing.

Operation method (Designating and erasing the multiple lines) (L system)

(1) Press the menu [Line clear].

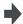

The menu is highlighted.

Set the erasing range by marking the first and last #

Press a key other than [Y] or [INPUT] in order not to

Nos. with a "/", and press [INPUT] key.

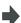

A message displays confirming whether it is okay to erase the

122/125 [INPUT]

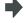

The background color of the area where the data is erased changes to light blue.

Press the [Y] or [INPUT] key.

Press a key other than [Y] or [INPUT] in order not to erase the data.

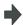

The tool life data corresponding to the designated # No. is erased, and the menu highlight returns to normal. The next line after the erased range moves up.

(Note) If the [INPUT] key is pressed without setting a # No., the line at the cursor is erased.

# 3.5.4 Displaying the Tool Life Management Data in Group Units (L system: Tool life Management II)

The tool life management data of an arbitrary group is set and displayed.

If the registered tools cannot be displayed on one screen, scroll the screen using the 🛕 or 🔻 key.

This screen is enabled only for tool life management II ("#1096 T\_Ltyp" = 2).

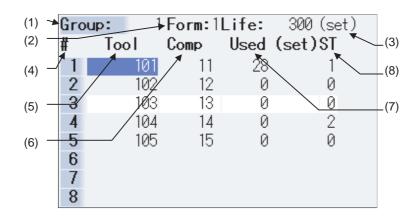

By setting parameter "#1107 Tllfsc", it is possible to select the life management data display mode for multiple groups.

| "#1107 Tilfsc" setting value | 0  | 1 | 2 |
|------------------------------|----|---|---|
| No. of display groups        | 1  | 2 | 4 |
| Max. No. of registered tools | 16 | 8 | 4 |

<Group 1 display mode> (#1107 Tllfsc = 0)

| Grou | up: 1 | Form: 1 | Life: 3 | 300 (set) |    |      |      |              |
|------|-------|---------|---------|-----------|----|------|------|--------------|
| #    | Tool  | Comp    | Used (s | et)ST     | #  | Tool | Comp | Used (set)ST |
| 1    | 101   | 11      | 28      | 1         | 9  |      |      |              |
| 2    | 102   | 12      | 0       | 0         | 10 |      |      |              |
| 3    | 103   | 13      | 0       | 0         | 11 |      |      |              |
| 4    | 104   | 14      | 0       | 2         | 12 |      |      |              |
| 5    | 105   | 15      | 0       | 0         | 13 |      |      |              |
| 6    |       |         |         |           | 14 |      |      |              |
| 7    |       |         |         |           | 15 |      |      |              |
| 8    |       |         |         |           | 16 |      |      |              |

<Group 2 display mode> (#1107 Tllfsc = 1)

| •   | ,            |         | ,      |           |     |      |     |         |       |           |
|-----|--------------|---------|--------|-----------|-----|------|-----|---------|-------|-----------|
| Gro | <b>up:</b> 1 | Form: 1 | Life:  | 300 (set) | Gro | up:  | 2   | Form: 1 | Life: | 200 (set) |
| #   | Tool         | Comp    | Used ( | set)ST    | #   | Tool | I   | Comp    | Used  | (set)ST   |
| 1   | 101          | 11      | 28     | 1         | 1   | :    | 201 | 21      | 11    | 1         |
| 2   | 102          | 12      | 0      | 0         | 2   | :    | 202 | 22      | 0     | 0         |
| 3   | 103          | 13      | 0      | 0         | 3   | :    | 203 | 23      | 0     | 0         |
| 4   | 104          | 14      | 0      | 2         | 4   |      |     |         |       |           |
| 5   | 105          | 15      | 0      | 0         | 5   |      |     |         |       |           |
| 6   |              |         |        |           | 6   |      |     |         |       |           |
| 7   |              |         |        |           | 7   |      |     |         |       |           |
| 8   |              |         |        |           | 8   |      |     |         |       |           |

<Group 4 display mode> (#1107 Tllfsc = 2)

| Grou | .qr  | 1 Form: 1        | Life: |         |      | ıp:  | 2 <b>Form:</b> 1 | Life: | 200 (set) |
|------|------|------------------|-------|---------|------|------|------------------|-------|-----------|
| #    | Tool | Comp             | Used  | (set)ST | #    | Tool | Comp             | Used  | (set)ST   |
| 1    | 10   | 11               | 28    | 1       | 1    | 20   | 1 21             | 11    | 1         |
| 2    | 10   | 12 12            | 0     | 0       | 2    | 200  | 2 22             | 0     | 0         |
| 3    | 10   | 13               | 0     | 0       | 3    | 200  | 3 23             | 0     | 0         |
| 4    | 10   | 14 14            | 0     | 2       | 4    |      |                  |       |           |
| Grou | -    | 3 <b>Form:</b> 0 |       | 30 s    | Grou |      | 4 Form:0         |       | 50 s      |
| #    | Tool | Comp             | Used  | (s) ST  | #    | Tool | Comp             | Used  | (s) ST    |
| 1    | 30   | 11 31            | 5     | 1       | 1    | 40   | 1 41             | 5     | 1         |
| 2    | 30   | 12 32            | 0     | 0       | 2    | 400  | 2 42             | 0     | 0         |
| 3    | 303  | 33               | 0     | 0       | 3    | 400  | 3 43             | 0     | 0         |
| 4    |      |                  |       |         | 4    |      |                  |       |           |

### Display items (L system)

<Group information>

|     | Display item | Details                                                  | Setting range     |
|-----|--------------|----------------------------------------------------------|-------------------|
| (1) | Group        | Life management group No.                                | 1 to 9999         |
| (2) | Form         | This displays whether to control the currently displayed | 0 : Hours         |
| (2) | 1 01111      | group in usage hours or usage count.                     | 1 : Times         |
|     |              | This sets the tool life data for the currently displayed | Usage time:       |
|     |              | group.                                                   | 0 to 99999999 (s) |
| (3) | Life         | The following tool life data units display based on the  | Usage count:      |
| (3) | LIIE         | control method.                                          | 0 to 999999 (set) |
|     |              | Usage time: (s)                                          |                   |
|     |              | Usage count: (set)                                       |                   |

### <Life management data within group>

|     | Display item | Details                                                                                                    | Setting range           |
|-----|--------------|----------------------------------------------------------------------------------------------------|-------------------------|
| (4) | #            | This displays whether the tool for which the # No. is highlighted is a life tool (ST=2) or a skip tool (ST=3). |                         |
| (5) | Tool No.     | This sets the tool No.                                                                                         | 1 to 999999             |
| (6) | Comp No.     | This sets the compensation No.                                                                                 | 1 to 80                 |
|     |              | This sets the usage data at such times as when the tool is not an unused tool.                                 | Usage time:             |
|     |              | This becomes "0" when the usage data is not set.                                                               | 0 to 99999999 (s)       |
| (7) | Used         | The following usage data units display based on the control method.                                            | Usage count:            |
|     |              | Usage time: (s)                                                                                                | 0 to 999999 (set)       |
|     |              | Usage count: (set)                                                                                             | Setting can be omitted. |
|     |              | This sets the tool status.                                                                                     |                         |
|     |              | This becomes "0" when the tool status is not set.                                                              |                         |
| (0) | ST           | 0: Unused tool                                                                                                 | 0 to 3                  |
| (8) | 31           | 1: Used tool                                                                                                   | Setting can be omitted. |
|     |              | 2: Normal life tool                                                                                            |                         |
|     |              | 3: Skipped tool                                                                                                |                         |

### Menus (L system)

| Menu           | Details                                                                                                    | Туре | Reference                                                                                 |
|----------------|----------------------------------------------------------------------------------------------------|------|-------------------------------------------------------------------------------------------|
| Group<br>No.   | This displays the data of a group when that group No. of tool life management data is set and the [INPUT] key is pressed. The group No. can be referred to in the group list.                                                                                                    | Α    | "Designating a group<br>No."                                                              |
| Line copy      | Copies one line of tool life management data where the cursor is located.                                                                                                    | С    |                                                                                           |
| Line paste     | The copied tool life management data is written to the data in the line where the cursor is located.  If the copied data is changed after the menu key [Line copy] is pressed, the data before changing is written when pasted.  The copied data can be pasted as many times as is required until new data is copied.      | В    | "Copying/pasting the tool life data"                                                      |
| Line<br>clear  | This erases a designated line (multiple lines possible) of tool life management data.  The first line No. and the last line No. of the data to be erased is specified with a "/" separating the Nos.  If the [INPUT] key is pressed without specifying a line, the data in the line where the cursor is located is erased. | А    | "Erasing one line of tool<br>life management data"<br>"Designating and<br>erasing a line" |
| Grp No. change | This changes a group No. If a new group No. is specified and the [INPUT] key pressed, the group No. changes. An error occurs if a pre-existing group No. is set.                                                                                                    | А    | "Changing a group No."                                                                    |
| Group change   | The group active area is changed if parameter "#1107 Tllfsc" is set to 1 or 2.                                                                                                    | С    | "Changing the active<br>area for multiple group<br>displays"                              |
| Multi<br>group | Changes to the multiple group life management data display mode based on the parameter "#1107 Tllfsc" setting value.                                                                                                    | С    |                                                                                           |
| Group regist   | This creates a new group and displays the life management data containing no data.                                                                                                    | Α    | "Registering a group"                                                                     |
| Group<br>list  | This displays the list of tool life data groups.                                                                                                    | С    |                                                                                           |
| Close          | The multiple group life management data display mode is cancelled.                                                                                                    | С    |                                                                                           |

### Operation method (Designating a group No.) (L system)

(1) Press the [Group No.] menu.

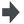

The menu is highlighted.

(2) Designate the group No. to be displayed. 12 [INPUT]

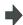

The tool life data of the designated group No. appears, and the cursor moves to the head of the data.

(Note) If a group No. that does not exist is set, a message appears to confirm the creation of a new No.. A new group is created if [Y] or [INPUT] is pressed.

When creating a new group, set the method and life data at the end of the group No., separating the data with a "/". If the method and life data are omitted, a new group is created with method = 0 (usage time), and life data = 0.

#### Operation method (Changing a group No.) (L system)

(1) Press the [Grp No. change] menu.

The menu is highlighted.

(2) Designate the group No. after changing. 112 [INPUT]

The group No. changes to "112".

(Note) An error occurs if the group No. duplicates a pre-existing group No.

### Operation method (Setting the tool life data) (L system)

 $\P$ , [  $\uparrow$  ], [  $\downarrow$  ], [  $\mid$   $\leftarrow$  ] and [  $\rightarrow$   $\mid$  ] keys.

It is possible to move to the line after the registered line

Set a tool No. for this line to newly register tool life management data.

(2) Set a value. 20 [INPUT]

The set value displays.
The cursor moves one position to the right.

(Note 1) It is not possible to set any other data if the tool No. and compensation No. have not been set.

### Operation method (Copying/pasting the tool life data) (L system)

- (1) Move the cursor to the line to be copied.
- (2) Press the menu [Line copy].

The background color of the copied data changes to light blue.

- (3) Move the cursor to the line where the data is to be pasted.
- (4) Press the [Line paste] menu.

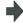

The copied tool life management data is written to the data in the line where the cursor is located.

The background color returns to normal.

The cursor moves to "Tool No.".

(Note 1) Once copied, the data is held until a new data item is copied.

#### Operation method (Erasing one line of tool life management data) (L system)

(1) Move the cursor to the line to be erased.

(2) Press the menu [Line clear] and [INPUT] keys.

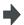

The menu is highlighted.

A message displays confirming whether it is okay to erase the data.

The background color of the area where the data is erased changes to light blue.

(3) Press the [Y] or [INPUT] key.

erase the data.

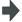

One line of the selected life management data is erased and the menu highlight returns to normal.

The next line moves up after erasing. Press a key other than [Y] or [INPUT] in order not to

#### Operation method (Designating and erasing the multiple lines) (L system)

(1) Press the menu [Line clear].

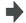

The menu is highlighted.

Set the erasing range by marking the first and last

(2) # Nos. with a "/", and press [INPUT] key. 1/5 [INPUT]

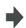

A message displays confirming whether it is okay to erase the data.

The background color of the area where the data is erased changes to light blue.

Press the [Y] or [INPUT] key.

(3) Press a key other than [Y] or [INPUT] in order not to erase the data.

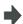

The tool life data corresponding to the designated # No. is erased, and the menu highlight returns to normal. The next line after the erased range moves up.

(Note) If the [INPUT] key is pressed without setting a # No., the line at the cursor is erased.

#### Operation method (Registering a group) (L system)

- (1) Press the [Group regist] menu.
- (2) Set the No. of the group to be registered. 25/1/3000 [INPUT]

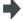

A new group is created and the life management data displays containing no data.

- (Note 1) If the method and life data are omitted, a new group is created with method = 0 (usage time), and life data = 0.
- (Note 2) An error occurs if the same group No. already exists.
- (Note 3) The group is not registered if one of the operations below is performed after registering a new group No.
  - If the application is exited without registering even 1 item of tool life data.
  - If the screen is changed to that of other than the group unit display.
  - The part system is changed.

#### Operation method (Changing the active area for multiple group displays) (L system)

(1) Press the [Group change] menu.

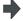

The cursor indicating the active status moves to the next group.

|     |      |           |       |           |     |     |     |         | , 1   |           |
|-----|------|-----------|-------|-----------|-----|-----|-----|---------|-------|-----------|
| Gro | up:  | 1 Form: 1 | Life: | 300 (set) | Gro | up: | 2   | Form: 1 | Life: | 200 (set) |
| #   | Tool | Comp      | Used  | (set)ST   | #   | Too | ı   | Comp    | Used  | (set)ST   |
| 1   | 101  | 11        | 28    | 1         | 1   |     | 201 | 21      | 11    | 1         |
| 2   | 102  | 12        | 0     | 0         | 2   |     | 202 | 22      | 0     | 0         |
| 3   | 103  | 13        | 0     | 0         | 3   |     | 203 | 23      | 0     | 0         |
| 4   | 104  | . 14      | 0     | 2         | 4   |     |     |         |       |           |
| 5   | 105  | 15        | 0     | 0         | 5   |     |     |         |       |           |
| 6   |      |           |       |           | 6   |     |     |         |       |           |
| 7   |      |           |       |           | 7   |     |     |         |       |           |
| 8   |      |           |       |           | 8   |     |     |         |       |           |

### 3.6 Workpiece Coordinate System Offset

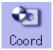

This function allows the user to set and display the coordinate system offset and workpiece installation error compensation controlled by the NC.

Using the option, the number of coordinate system offset sets can be increased by 48, 96, or 300 sets.

- (Note 1) The G92/G52 coordinate system offset cannot be set.
- (Note 2) Workpiece installation error compensation will be displayed only when the workpiece installation error compensation option is valid.

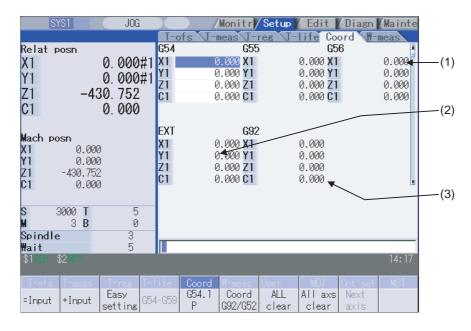

Inputting an address key, such as MST, displays manual numerical value command window where manual numerical value command is executed.

#### **Display items**

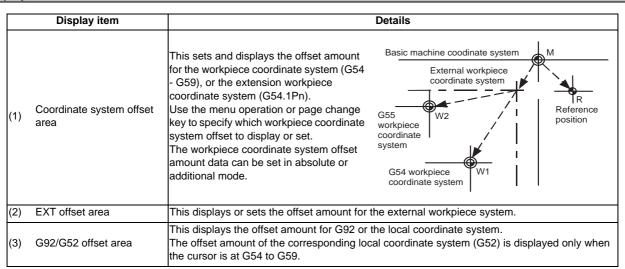

### **CAUTION**

⚠ If the tool compensation amount or workpiece coordinate system offset amount is changed during automatic operation (including during single block stop), the changes will be valid from the command in next block or after several subsequent blocks.

### Menus

| Menu               | Details                                                                                                    | Туре | Reference                                            |
|--------------------|----------------------------------------------------------------------------------------------------|------|------------------------------------------------------|
| =Input             | This inputs the offset amount with the absolute mode. When "#8929 Disable=INPUT:comp" is set to "1", this menu cannot be selected.                                                                                                    | С    | 3.6.1 Setting the Coordinate System                  |
| +Input             | This inputs the offset amount with the additional mode.                                                                                                    | С    | Offset                                               |
| Easy setting       | This sets the workpiece coordinate system offset so that the current machine coordinate becomes the workpiece coordinate zero point.  Only the axis at the cursor position is set.  When "#8935 W COORD CONFIRM" is set to "1", a operation message is displayed, and the menu is highlighted.  Easy setting cannot be executed for an axis of auxiliary axis state. | A/C  | 3.6.3 Setting the Work<br>Piece Coordinate<br>Origin |
| G54-G59            | This displays the G54 - G59 workpiece coordinate system offset amount. The cursor moves to the G54 offset. This menu can be used when the G54 - G59 offsets are not displayed.                                                                                                    | С    | 3.6.1 Setting the<br>Coordinate System<br>Offset     |
| G54.1<br>P         | Enter the P number displayed at the screen to display the extension workpiece coordinate (G54.1 Pn) offset in the coordinate system offset area. This menu is not displayed if the extension workpiece coordinate system offset option is disabled.  If the local coordinate system offset (G52) displays in the G92/G52 area, the display changes to G92.           | А    |                                                      |
| Coord<br>G92/G52   | This displays the G92 or G52 coordinate system offset amount. The G92 offset data is always displayed when the cursor is not at the G54 to G59 offset data.                                                                                                    | С    |                                                      |
| All<br>clear       | All coordinate system offset amounts for all axes are erased with the exception of G92 and EXT.                                                                                                    | Α    | 3.6.2 Erasing the<br>Coordinate System               |
| All axs clear      | This erases the local offset data for all axes corresponding to the offset data of the coordinate system where the cursor is located.                                                                                                    | Α    | Offset Amount                                        |
| Next Ax            | This can be selected when the number of enabled axes is 6 or over. The displayed axes are changed to axes 1 - 5, and axis 6 and over. (Note) This displays when there are 6 or more axes.                                                                                                    | С    |                                                      |
| WorkSet<br>ErrComp | This displays workpiece installation error compensation screen. While the workpiece installation error is displayed, the menu will be kept highlighted. (Note) It cannot be selected when the workpiece installation error compensation option is not valid.                                                                                                    | В    |                                                      |

[Easy setting], [G54-G59], [G54.1P], [Coord G92/52] and [Next axis] will not be displayed for workpiece (Note) installtion error compensation.

### 3.6.1 Setting the Coordinate System Offset Amount

### Operation method (Setting the workpiece coordinate system G54 - G59 offset amount)

(1) Press the [G54-G59] menu.

The G54 - G59 workpiece coordinate system offset displays.

(2) Use the ( keys to move the cursor to the workpiece coordinate system offset to be set.

Use the ♠ , ▶ page keys to change the coordinate system display.

Refer to the "Changing the offset amount using the page change keys (previous page: , next page: )" section in "3.6.4 Changing the coordinate system display" for further details.

- (3) Use the  $[\ \ ]$ ,  $[\ \ ]$  keys to move the cursor to the axis for which data is to be set.
- (4) Set the offset amount.
  122 [INPUT]
  This setting can be made by pressing the menu
  [=INPUT] key instead of the [INPUT] key.

The set data displays and the cursor moves to the next data.

- (5) Set other data using the same method.
- (Note) It is possible to perform additional input by pressing the menu [+INPUT] key instead of the [INPUT] or menu [=INPUT] keys.

[Ex.] If the original data is 122.000:

1.234 [+INPUT] 122.000 + 1.234 = 123.234

#### Setting the external coordinate system offset amount

Set the external coordinate system offset amount to keep the current workpiece coordinate system offset amounts from G54 to G59, and also apply an offset to the entire system.

Furthermore, it is also possible to use the data transfer function to write data directly to the external coordinate system offset (EXT).

(Refer to "6.2 Input/output screen" for details of the data transfer function.)

#### 3.6.2 Erasing the Coordinate System Offset Amount

# Operation method (Erasing the coordinate system (excluding G92) offset amount where the cursor is displayed for all axes.)

(1) Press the menu [All axs clear] menu.

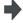

Press the menu [All axs clear] menu.

G59 coordinate systems will be erased.

(2) Press the [Y] key.

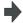

All of the coordinate system indicated by the cursor is cleared to zero.

In addition, all axes data of the local offset (G52) for the coordinate system will be erased.

### Operation method (Erasing all axis offset data of all coordinate systems (excluding G92 and EXT))

(1) Press the menu [All clear] menu.

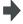

The menu is highlighted.

A message displays confirming whether it is okay to erase the

(2) Press the [Y] key.

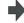

All coordinate system data is erased. In addition, all axes data of the local offset (G52) for the G54 to

(Note) G92 data cannot be erased.

### 3.6.3 Setting the Workpiece Coordinate Origin

Press the menu [Easy setting] key to set the coordinate system offset so that the current machine position (for all axes) becomes the workpiece coordinate origin. It is only possible to set those axes where the cursor is located.

If the menu [Easy setting] is pressed when there is the cursor in coordinate system offset (G54 to G59), the local offset (G52) data of the axis will be also erased.

### 3.6.4 Changing the Coordinate System Display

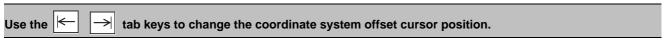

Press the Tab key to change the cursor position.

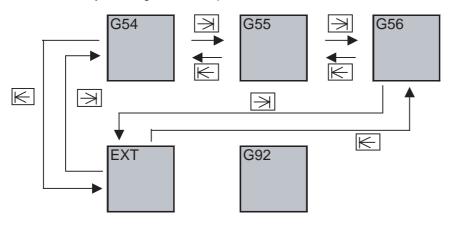

Changing the coordinate system offset using the page change keys (previous page: ▶ , next page: ▶

Use the page change keys to change the coordinate system offset display as shown below.

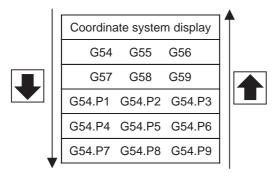

An option is required for the G54.P1 - P300 workpiece coordinate system offset display.

### 3.6.5 Workpiece Installation Error Compensation

This function can set and display the workpiece installation error compensation controlled by the NC.

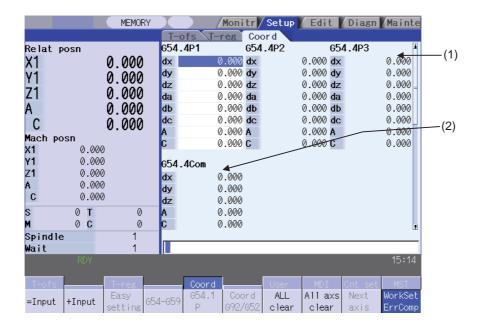

### Display items

| Display item                                         | Details                                                                                                    |
|------------------------------------------------------|----------------------------------------------------------------------------------------------------|
|                                                      | This displays and sets an error compensation amount of the workpiece installation coordinate system (G54.4Pn). Absolute value or addition value can be set in the error compensation amount.                                                                                                    |
|                                                      | (a) Error in the XYZ directions<br>(b) Error in the rotation direction of each axis (#7900 RCDAX_I, #7901 RCDAX_J, #7902 RCDAX_K) of \$1.000 ← Δ x(Error in the X directions) ← Δ x(Error in the Y directions) ← Δ x(Error in the Z directions) ← Δ x(Error in the Z directions) ← Δ x(Error in the Z directions) ← Δ x(Error in the Totation direction of X axis) ← Δ x(Error in the rotation direction of Y axis) ← Δ x(Error in the rotation direction of Y axis) ← Δ x(Error in the rotation direction of Y axis) ← Δ x(Error in the rotation direction of Y axis) ← X x(Error in the rotation direction of Y axis) ← X x(Error in the rotation direction of Y axis) ← X x(Error in the rotation direction of Y axis) ← X x(Error in the Z xis) ← X x(Error in the Z xi |
|                                                      | #7900 RCDAX_I If X, it is "dx".<br>#7901 RCDAX_J If Y, it is "dy".                                                                                                    |
|                                                      | #7902 RCDAX_K If Z, it is "dz".                                                                                                    |
|                                                      | (b) Error in the rotation direction of each axis ( $\Delta$ a, $\Delta$ b, $\Delta$ c)                                                                                                    |
|                                                      | <ul> <li>Set Δa, Δb, and Δc to determine the XYZ directions of the workpiece installation coordinate system.</li> <li>Compared to the original workpiece coordinate system, the workpiece installation coordinate system's X axis is rotated by the angle Δa, Y axis is rotated by the angle Δb, and Z axis is rotated by the angle Δc.</li> <li>The positive direction of the rotation angle is the right-handed rotation.</li> </ul>                                                                                                    |
|                                                      | (c) Table rotary axis position when measuring the errors                                                                                                    |
| Workpiece installation (1) error compensation amount | <ul> <li>Set the machine coordinate values of the table rotary axis when Δx, Δy, Δz, Δa, Δb, and Δc are measured.</li> <li>The setting is not required for the machine configuration which does not have the table rotary axis.</li> <li>Two axes should be set for 5-axis machine table tilt type.</li> <li>Axis name to be displayed in the rotary axis 1 and 2 differs depending on the machine configuration.</li> </ul>                                                                                                    |
|                                                      | - Table tilt type  The axis name "#7942 ROTAXW1" will be displayed for "rotary axis 1", and the axis name "#7952 ROTAXW2" will be displayed for "rotary axis 2".                                                                                                    |
|                                                      | - Tool tilt type                                                                                                    |
|                                                      | The axis name "#7922 ROTAXT1" will be displayed for "rotary axis 1", and the axis name "#7932 ROTAXT2" will be displayed for "rotary axis 2".                                                                                                    |
|                                                      | - Composite type  The axis name "#7932 ROTAXT2" will be displayed for "rotary axis 1", and the axis name "#7952 ROTAXW2" will be displayed for "rotary axis 2".                                                                                                    |
|                                                      | Original workpiece installation position  Original workpiece installation position  Workpiece which is installed off the original position  Coordinate system offset(XYZ)  Ay  Workpiece installation coordinate system (X' Y' Z')                                                                                                    |
|                                                      | (Note) XYZ are set for the basic axis IJK in this example.                                                                                                    |

|     | Display item                                            | Details                                                                                                    |  |  |  |
|-----|---------------------------------------------------------|----------------------------------------------------------------------------------------------------|--|--|--|
| (2) | Common workpiece installation error compensation amount | Details  Error compensation amounts that are added commonly to the error compensation amounts for the workpiece installation coordinate system (G54.4Pn) can be set.  654.4Com  (a) Error in the XYZ directions { |  |  |  |
|     |                                                         | (b) The table rotary axis position when measuring the error  Refer to the "Display item (1) Workpiece installation error compensation amount".                                                                    |  |  |  |
|     |                                                         | (Note) Error in the rotation direction of each axis ( $\Delta a$ , $\Delta b$ , $\Delta c$ ) cannot be set.                                                                                                    |  |  |  |

### **CAUTION**

If the tool compensation amount, coordinate system offset amount or workpiece installation error compensation amount is changed during an automatic operation (including during single block stop), the changes will be valid from the command in the next block or after several subsequent blocks.

### Menu

Refer to "3.6 Workpiece Coordinate System Offset" for details.

### Setting the workpiece installation error data

Refer to "3.6.1 Setting the Coordinate System Offset Amount" for details.

### Erasing the workpiece installation error data

Refer to "3.6.2 Erasing the Coordinate System Offset Amount" for details.

### Changing a cursor position in the workpiece installation error compensation data area with tab keys.

A cursor position can be changed with tab keys as shown below.

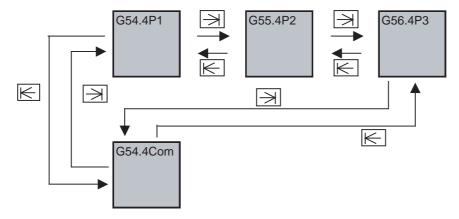

Changing the workpiece installation error compensation data with the page feed keys (previous page [ ], next page [ ])

Workpiece installation error compensation amount section display can be changed with the page feed keys as shown below. A position of the cursor will move to "dx" in line 1

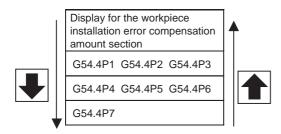

### 3.7 Workpiece Measurement

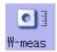

### 3.7.1 Workpiece Measurement (M system)

Move the sensor attached to the spindle using manual feed or handle feed to contact the workpiece, measure the coordinate position, and then set that measurement result for the workpiece coordinate system offset amount. There are three measurement patterns: surface measurement, hole measurement, width measurement, and rotation measurement

For the rotation measurement, the measurement result is set in the workpiece offset (rotation center) and parameters "#8624 Coord rot centr(V)", "#8626 Coord rot vctr(H)", and "#8627 Coord rot angle".

■ For surface measurement (As for the hole or width measurement, the guide drawing differ.)

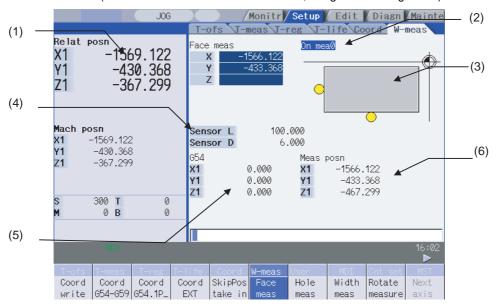

### ■ For rotation measurement

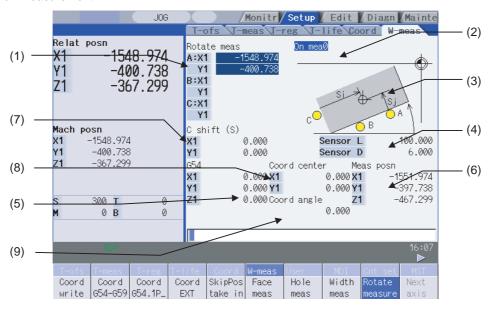

Inputting an address key, such as MST, displays manual numerical value command window where manual numerical value command is executed.

### Display items

|     | Display item                      | Details                                                                                                    |  |  |  |  |
|-----|-----------------------------------|----------------------------------------------------------------------------------------------------|--|--|--|--|
|     |                                   | Displays the measurement position.  The measurement axis is compatible with base system parameters "#1026 base_I", "#1027 base_J", and "#1028 base_K". (Hereafter indicated as I=X, J=Y, and K=Z axes in this manual.)                                                                                                    |  |  |  |  |
| (1) | Measurement counter               | The measurement position becomes blank when setting the coordinate system offset amount, resetting the NC, or changing the measurement mode (when [face meas], [hole meas], [width meas], or [rotate meas] menu is selected).  The display contents differ depending on the measurement pattern (surface measurement, hole measurement, width measurement, or rotation measurement).           |  |  |  |  |
|     | Surface measurement counter       | Displays the calculated measurement position from the skip position for each axis (X-, Y-, Z-axes).                                                                                                    |  |  |  |  |
|     | Hole measurement counter          | Displays 3 (A, B, C) measurement positions (X-, Y-axes).                                                                                                    |  |  |  |  |
|     | Width measurement counter         | Displays 2 (A, B) measurement positions (X-, Y-, Z-axes).                                                                                                    |  |  |  |  |
|     | Rotation measurement counter      | Displays 3 (A, B, C) measurement positions (X-, Y-axes).                                                                                                    |  |  |  |  |
| (2) | Manual measurement status display | Displays the manual measurement status.  Refer to the "Manual measurement status display" section in "3.3.1 Tool Measurement (M system)" for further details.                                                                                                    |  |  |  |  |
| (3) | Guide drawing                     | Displays the measurement image. The contents of the guide drawing differ depending on the measurement pattern (surface measurement, hole measurement, width measurement, or rotation measurement).                                                                                                    |  |  |  |  |
| (4) | Sensor length and diameter        | Sensor length: Displays the length to the tip of the touch sensor.  ("#8701 Tool Length" setting value)  Sensor diameter: Displays the diameter of the ball at the tip of the touch sensor.  ("#8702 Tool Dia" setting value)                                                                                                    |  |  |  |  |
| (5) | Coordinate system offset          | Displays the currently selected coordinate system offset.                                                                                                    |  |  |  |  |
| (6) | Measurement position counter      | Displays the measurement position for all axes.  X axis: X axis machine position + sensor radius +center compensation (Horizontal)  Y axis: Y axis machine position + sensor radius +center compensation (Vertical)  Z axis: Z axis machine position - sensor length  4th axis and over: Respective machine position  Sensor length : "#8701 Tool Length"  Sensor radius : "#8702 Tool Dia" /2 |  |  |  |  |
|     |                                   | Center compensation (H) : "#8703 OFFSET X"  Center compensation (V) : "#8704 OFFSET Y"                                                                                                    |  |  |  |  |
| (7) | Center shift amount               | Displays the shift amount of the coordinate rotation center.                                                                                                    |  |  |  |  |
| (8) | Coordinate rotation center        | Displays the coordinates that are the center during coordinate rotation. This is the setting value of "#8623 Coord rot centr (H)" and "#8624 Coord rot centr (V)".                                                                                                    |  |  |  |  |
| (9) | Coordinate rotation angle         | Displays the rotation angle during coordinate rotation. This is the setting value of "#8627 Coord rot angle".                                                                                                    |  |  |  |  |

### Menus

| Menu               | Details                                                                                                    | Type | Reference                                  |
|--------------------|----------------------------------------------------------------------------------------------------|------|--------------------------------------------|
|                    | The results calculated from the measurement counter are set in the displayed workpiece coordinate system offset.  Only the axis for which a value is displayed in the measurement counter can be set.                                                                                                    |      |                                            |
| Coord<br>write     | (Note 1) If the workpiece coordinate system to be set is G54 to G59, the local coordinate system offset value will be zero. (Only for the measured axis.)                                                                                                    | С    |                                            |
|                    | (Note 2) When the parameter "#8924 MEAS. CONFIRM MSG" is "1", this menu is highlighted and the operation message "OK? (Y/N)" appears. The measurement result is written as tool compensation amount by pressing [Y] or [INPUT] key. Even if other key is pressed, the result is not written. When this menu is pressed again while displaying the message, the highlight is released and the operation message is erased. |      |                                            |
| Coord<br>G54-G59   | This selects the displayed workpiece coordinate system from the submenu (G54 - G59). Select the workpiece coordinate system to display the selected workpiece coordinate system offset in the coordinate system offset section.                                                                                                    | С    |                                            |
| _                  | (Perform the offset amount setting at the menu [Coord write] key.) Input the P number to display the selected extension workpiece coordinate                                                                                                    |      |                                            |
| Coord              | system (G54.1 Pn) offset in the coordinate system offset section.                                                                                                    |      |                                            |
| G54.1 P            | (Perform the offset amount setting at the menu [Coord write] key.)  This menu does not display if the extension workpiece coordinate system                                                                                                    | Α    |                                            |
|                    | offset option is disabled.                                                                                                    |      |                                            |
| Coord              | This displays the external workpiece coordinate system offset in the coordinate system offset section.                                                                                                    |      |                                            |
| EXT                | (Perform this setting at the menu [Coord write] key.)                                                                                                    | С    |                                            |
| SkipPos<br>take in | This creates a false signal when performing simple measurement (measurement without using the touch sensor) and reads the skip position. Press this menu to display the measurement position measured from the machine position of the axis moved last (axis 1 or 2) at the measurement counter.  The skip position cannot be read for an axis of auxiliary axis state.                                                   | В    |                                            |
| Face<br>meas       | This enables surface measurement. Surface measurement is possible when the power is turned ON.                                                                                                    | В    | 3.7.1 Carrying Out<br>Surface Measurement  |
| Hole<br>meas       | This enables hole measurement. (The cursor moves to the measurement counter point A.)                                                                                                    | В    | 3.7.2 Carrying Out Hole<br>Measurement     |
| Width<br>meas      | This enables width measurement. (The cursor moves to the measurement counter point A.)                                                                                                    | В    | 3.7.3 Carrying Out<br>Width Measurement    |
| Rotate<br>meas     | This enables rotation measurement. (The cursor moves to the measurement counter point A.)                                                                                                    | В    | 3.7.4 Carrying Out<br>Rotation Measurement |
| Next Ax            | This changes the axes displayed at the coordinate system offset and measurement position counter from axis 1 - 5, and axis 6 and over.                                                                                                    | С    |                                            |
|                    | (Note) This displays when the number of enabled axes is 6 or over.                                                                                                    |      | 0.7.4.0                                    |
| Center<br>shift    | This sets the center shift amount. (The cursor moves to the 1st axis of "center shift (S)" when this is selected.)                                                                                                    | Α    | 3.7.4 Carrying Out<br>Rotation Measurement |
| Rotate center      | This sets the coordinate rotation center. (The cursor moves to the 1st axis of "coordinate rotation center" when this is selected.)                                                                                                    | Α    | 3.7.4 Carrying Out<br>Rotation Measurement |
| Rotate angle       | This sets the coordinate rotation angle. (The cursor moves to the "coordinate rotation angle" when this is selected.)                                                                                                    | Α    | 3.7.4 Carrying Out<br>Rotation Measurement |

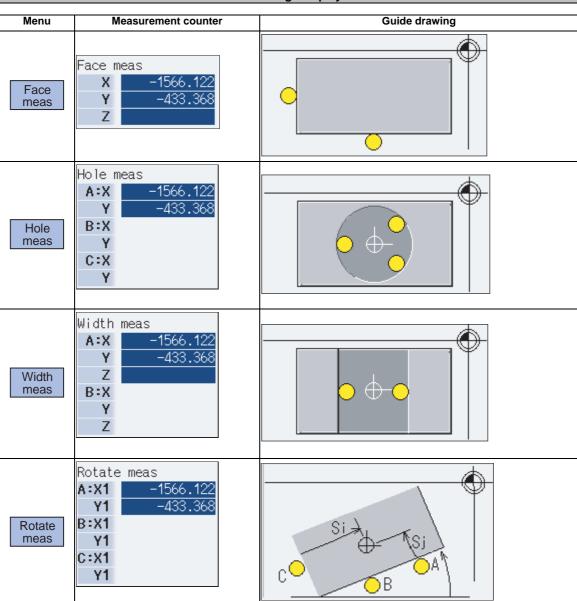

### Details of the "Measurement counter" and "Guide drawing" display areas

### 3.7.1.1 Carrying Out Surface Measurement

#### Outline

When carrying out surface measurement, the position of each axis is measured and the measurement results are set in the workpiece coordinates system offset. The measurement position displays at the measurement counter.

<Measurement using the touch sensor>

Measurement counter X = X axis skip position + sensor radius (Note)

Measurement counter Y = Y axis skip position + sensor radius (Note)

Measurement counter Z = Z axis skip position - sensor length

(Note) The sign (+ and -) changes depending on the direction of the axis moved last.

| Item          | Reference            |  |  |
|---------------|----------------------|--|--|
| Sensor radius | "#8702 Tool Dia"/2   |  |  |
| Sensor length | "#8701 Tool Length " |  |  |

<Simple measurement (measurement without using touch sensor)>

Measurement counter X: X axis measurement position Measurement counter Y: Y axis measurement position Measurement counter Z: Z axis measurement position

#### Operation method

(1) Press the [Face meas] menu.

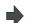

The menu is highlighted.

- (2) Perform the reference position return command, etc. to position the tool at the basic point.
- (3) Turn ON the measurement switch on the machine operation board.

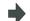

The message "On meas" appears.

(4) Move the tool near the workpiece using manual feed and manual handle feed.

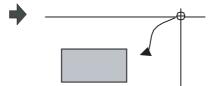

<With the touch sensor>

(5) Move the tool in the X-direction until the sensor contacts the workpiece.

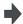

Upon contact, the axis automatically contacts the workpiece again. The measurement position measured from the skip position displays in the measurement counter X axis section.

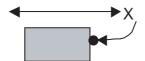

<Without the touch sensor (simple measurement)> Move the tool in the X-direction to the arbitrary

(5) Move the tool in the X-direction to the arbitrary position and press the menu [SkipPos take in] .

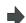

The skip position is calculated and the result displays in the measurement counter X axis section.

- (6) Select the workpiece coordinate system offset in which the measurement data will be set. (Example) Press the menus [Coord G54-G59] [G55] to select G55.
- (7) Press the [Coord write] menu.

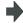

The value achieved by adding or subtracting the external workpiece offset to or from the X axis measurement position based on the "#8709 Ext work sign rvs" is set in workpiece coordinate system selected at (6).

The measurement counter displays blank.

- (8) Carry out the operations in steps (4) to (7) in the same way for the Y and Z axes.
- (9) Return the tool to the reference position, and turn the measurement switch OFF.

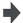

The message "On meas" disappears.

### 3.7.1.2 Carrying Out Hole Measurement

#### Outline

When carrying out hole measurement, three positions (A, B, and C) are measured, and the hole center position calculated from the three measured positions is set in the workpiece coordinate system offset. The measurement position displays at the measurement counter.

<Measurement using the touch sensor>

Measurement counter X = X axis skip position

Measurement counter Y = Y axis skip position

<Simple measurement (measurement without using touch sensor)>

Measurement counter X =

X axis machine position + center compensation (H) + skip past amount (Horizontal axis) (Note)

Measurement counter Y =

Y axis machine position + center compensation (V) + skip past amount (Vertical axis) (Note)

(Note) The skip past amount is added for only the axis that moved last.

The sign (+ or -) of the past amount depends on the movement direction of the axis.

| Item                               | Reference                   |
|------------------------------------|-----------------------------|
| Center compensation (H)            | "#8703 OFFSET X"            |
| Center compensation (V)            | "#8704 OFFSET Y"            |
| Skip past amount (horizontal axis) | "#8707 Skip past amout (H)" |
| Skip past amount (vertical axis)   | "#8708 Skip past amout (V)" |

### **Operation method**

(1) Press the [Hole meas] menu.

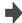

The menu is highlighted and the cursor displays at point A. Use the  $[\ \ ]$ ,  $[\ \ \ ]$  keys to move to points B and C.

- (2) Perform the reference position return command, etc. to position the tool at the basic point.
- (3) Turn ON the measurement switch on the machine operation board.

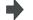

The message "On meas" appears.

- (4) Move the tool into the hole using manual feed and manual handle feed.
  - <With the touch sensor>
- (5) Position the tool against the inner wall of the hole. Contact is performed by moving a single axis.

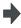

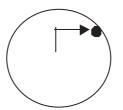

Upon contact, the axis automatically contacts the hole wall again. The skip position displays in the measurement counter point A, X and Y axis section.

The cursor moves to point B. For point C, the cursor moves to point A.

- <Without the touch sensor (simple measurement)>
- (5) Move the tool in the X-direction to the arbitrary position and press the menu [SkipPos take in] .

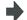

The skip position is calculated and the result displays in the measurement counter X axis section.

The cursor moves to point B. For point C, the cursor moves to point A.

- (6) Measure points B and C in the same way.
- (7) Select the workpiece coordinate system offset in which the measurement data will be set.

  (Example) Press the menus

  [Coord G54-G59] [G55] to select G55.
- (8) Press the [Coord write] menu.

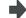

The hole center position is measured, and based on the "#8709 Ext work sign rvs", value achieved by adding or subtracting the external workpiece to or from the measurement result is set in workpiece coordinate system selected at (7). The measurement counter displays blank.

(9) Return the tool to the reference position, and turn the measurement switch OFF.

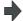

The message "On meas" disappears.

### 3.7.1.3 Carrying Out Width Measurement

### Outline

When carrying out width measurement, two positions (A, and B) are measured, and the width center position calculated from the two measured positions is set in the workpiece coordinate system offset. The measurement position displays at the measurement counter.

<Measurement using the touch sensor>

Measurement counter X = X axis skip position

Measurement counter Y = Y axis skip position

Measurement counter Z = Z axis skip position - sensor length

<Simple measurement (measurement without using touch sensor)>

Measurement counter X =

X axis machine position + center compensation (H) + skip past amount (Horizontal axis) (Note)

Measurement counter Y =

Y axis machine position + center compensation (V) + skip past amount (Vertical axis) (Note)

Measurement counter Z = Z axis machine position - sensor length

(Note) The skip past amount is added for only the axis that moved last.

The sign ( + or - ) of the past amount depends on the movement direction of the axis.

| Item                               | Reference                   |
|------------------------------------|-----------------------------|
| Sensor length                      | "#8701 Tool Length"         |
| Center compensation (H)            | "#8703 OFFSET X"            |
| Center compensation (V)            | "#8704 OFFSET Y"            |
| Skip past amount (horizontal axis) | "#8707 Skip past amout (H)" |
| Skip past amount (horizontal axis) | "#8708 Skip past amout (V)" |

### **Operation method**

(1) Press the [Width meas] menu.

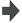

The menu is highlighted and the cursor displays at point A. Use the  $[\uparrow]$ ,  $[\downarrow]$  keys to move to points A and B.

- (2) Perform the reference position return command, etc. to position the tool at the basic point.
- (3) Turn ON the measurement switch on the machine operation board.

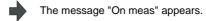

- (4) Move the tool to the center of the groove using manual feed or manual handle feed.
  - <With the touch sensor>
- (5) Position the tool against the inner wall of the groove. Contact is performed by moving a single axis.

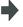

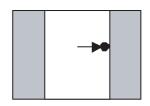

Upon contact, the axis automatically contacts the groove wall again. The skip position displays in the measurement counter point A. The cursor moves to point B. For point B, the cursor moves to point A.

<Without the touch sensor (simple measurement)>
 Move the tool to the arbitrary position and press the menu [SkipPos take in] .

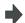

The skip position is calculated and the results displays in the measurement counter X axis and Y axis section.

The cursor moves to point B. For point B, the cursor moves to

(6) Similarly, position the tool against the opposite side.

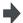

point A.

Upon contact, the axis automatically contacts the groove wall again. The skip position displays in the measurement counter point B.

- (7) Select the workpiece coordinate system offset in which the measurement data will be set. (Example) Press the menus [Coord G54-G59] [G55] to select G55.
- (8) Press the [Coord write] menu.

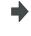

The width center position is measured, and based on the "#8709 Ext work sign rvs", value achieved by adding or subtracting the external workpiece offset to or from the measurement result is set in workpiece coordinate system offset G55 (coordinate system selected at (7)). The measurement counter displays blank.

- (9) Carry out the operations in steps (4) to (8) in the same way for the Y and Z axes.
- (10) Return the tool to the reference position, and turn the measurement switch OFF.

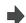

The message "On mea" disappears.

### 3.7.1.4 Carrying Out Rotation Measurement

#### Outline

When carrying out rotation measurement, the offset (rotation center and rotation angle) of the rotary coordinate system is measured, and the results are set to the workpiece coordinate system offset (rotation center) and the parameters "#8623 Coord rot centr(H)", "#8624 Coord rot centr(V)", and "#8627 Coord rot angle".

<Measurement using touch sensor>

Measurement counter X = X axis skip position (Machine position)

Measurement counter Y = Y axis skip position (Machine position)

<Simple measurement (measurement without using touch sensor)>

Measurement counter X =

X axis machine position + center compensation (H) + skip past amount (Horizontal axis) (Note)

Measurement counter Y =

Y axis machine position + center compensation (V) + skip past amount (Vertical axis) (Note)

(Note) The skip past amount is added for only the axis that moved last.

The sign (+ or -) of the skip past amount depends on the movement direction of the axis.

| Item                               | Reference                   |
|------------------------------------|-----------------------------|
| Center compensation (H)            | "#8703 OFFSET X"            |
| Center compensation (V)            | "#8704 OFFSET Y"            |
| Skip past amount (horizontal axis) | "#8707 Skip past amout (H)" |
| Skip past amount (vertical axis)   | "#8708 Skip past amout (V)" |

#### Operation method (Setting the center shift amount)

(1) Press the [Rotate meas] menu.

**+** 

The pop-up window for the rotation measurement appears. The measurement counter becomes active and the cursor appears at the 1st axis.

(2) Press the [Center shift] menu.

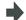

The menu is highlighted.

"C shift (S)" column becomes active and the cursor appears at the 1st axis.

The measurement counter active display returns to normal.

(3) Input the center shift amount (Si).10.000 [INPUT]

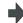

The value is input and the cursor moves to the 2nd axis.

(4) Input the center shift amount (Sj).-5.000 [INPUT]

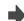

The value is input, however, the cursor does not move.

(5) Press the [Center shift] menu.

The menu highlight returns to normal.

The measurement counter becomes active and the cursor appears at the 1st axis.

"C shift (S)" column active display returns to normal.

### Operation method (Setting the center and angle of the coordinate rotation)

The setting of the parameters "#8623 Coord rot centr(H)", "#8624 Coord rot centr(V)", and "#8627 Coord rot angle" can be changed.

(1) Press the [Rotate meas] menu.

The pop-up window for the rotation measurement appears.
The measurement counter becomes active and the cursor appears at the 1st axis.

(2) Press the [Rotate center] menu.

appears at the 1st axis.

The menu is highlighted.
"Coord center" column be

"Coord center" column becomes active and the cursor appears at the 1st axis.

The measurement counter active display returns to normal.

(3) Input data in the 1st axis of "Coord center" column.0 [INPUT]

The value is input and the cursor moves to the 2nd axis.

(4) Input data in the 2nd axis of "Coord center" column.0 [INPUT]

The value is input, however, the cursor does not move.

(5) Press the [Rotate center] menu.

The menu highlight returns to normal.

The measurement counter becomes active and the cursor appears at the 1st axis.

"Coord center" column active display returns to normal.

(Note) Set the angle of the coordinate rotation in the same manner.

## Operation method (Carrying out the rotation measurement using touch sensor to set the measurement results to the workpiece coordinate offset)

(1) Press the [Rotate meas] menu.

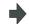

The menu is highlighted and the cursor appears at point A. The cursor can be moved to A, B, or C, using  $[ \uparrow ], [ \downarrow ]$  keys.

- (2) Set the parameter "#8116 Coord rot para invd" to "1" (invalid).
- (3) Set the following parameters to "0".

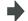

The value is input, however, the cursor does not move.

#8623 Coord rot centr(H)

#8624 Coord rot centr(V)

#8627 Coord rot angle

(Note) These parameter should be set to "0" to set the measured value to them.

If the value other than "0" has been set, an error occurs when writing to the coordinate system.

(4) Turn the manual absolute switch ON.

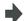

The value is input and the cursor moves to the 2nd axis.

- (5) Perform the reference position return command, etc. to position the tool at the basic point.
- (6) Turn ON the measurement switch on the machine operation board.

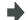

The message "On meas" appears.

(7) Referring to "Setting the center shift amount", set the center shift amount.

This setting is not necessary if the coordinate rotation center is served as the workpiece coordinate zero point.

<Measurement using touch sensor>

(8) Make the spindle contact the workpiece using manual feed or manual handle feed.

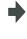

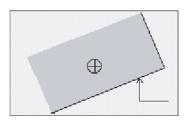

Upon contact, the skip position displays in the measurement counter point A.

The cursor moves to point B. For point C, the cursor moves to point A.

<Simple measurement (without using touch sensor)>
Move the spindle to the arbitrary position and press
the India Page talks in large years

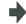

The skip position is calculated and the results appear in the measurement counter point A.

The cursor moves to point B. For point C, the cursor moves to point A.

(9) Measure points B and C in the same way.

the [SkipPos take in] menu.

- (10) Select the workpiece coordinate system offset in which the measurement data will be set.

  (Example) To select G55, press the [Coord G54-G59] [G55] menus.
- (11) Press the [Coord write] menu.

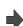

The hole center position is measured, and based on the "#8709 Ext work sign rvs", value achieved by adding or subtracting the external workpiece to or from the measurement result is set in workpiece coordinate system selected at (10). The measurement counter displays blank.

(12) Return the tool to the reference position, and turn the measurement switch OFF.

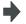

The message "On meas" disappears.

### 3.7.1.5 Performing Automatic Recontact When Contacting the Workpiece

When performing workpiece position measurement in either the JOG or handle mode, the following operations (automatic recontact) are performed after contacting the workpiece.

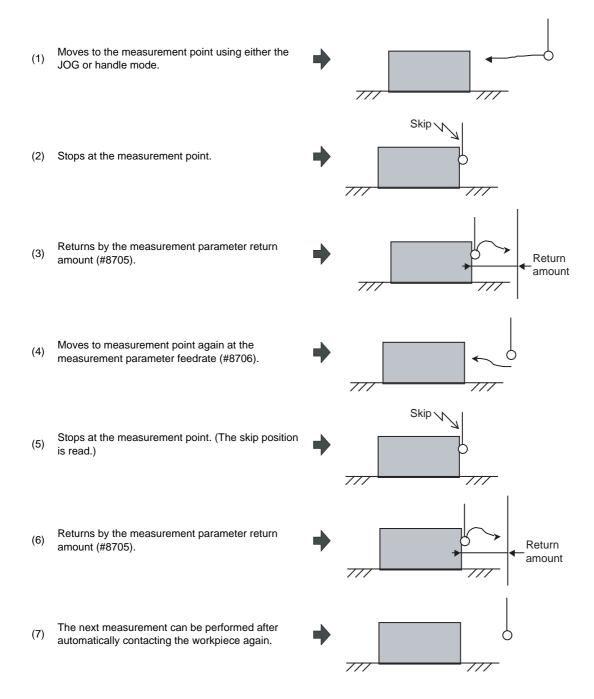

The return speed for (3) and (6) is 40 times the measurement parameter feedrate (#8706). However, if the return speed is faster than rapid feedrate (override 100%), the rapid feedrate will become the return speed.

### 3.7.2 Workpiece Measurement (L system)

The external workpiece coordinate offset data for the Z axis can be set by cutting the workpiece face by means of manual operations and inputting the workpiece measurement signal. By pressing the menu key, data can be set in the Z axis of an arbitrary coordinate offset.

Coordinate offset setting for the Z axis (2nd axis) of the part system 1 to 4 is possible.

Note that the workpiece coordinate offsets for multiple part systems cannot be measured at the same time.

For signals and R registers, refer to the instruction manual issued by the machine tool builder.

(Note) Measurement is disabled for the part system with one-axis structure.

### ■ Example of measurement of external workpiece coordinate offset data for Z axis

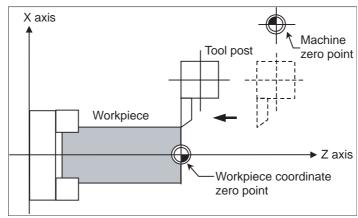

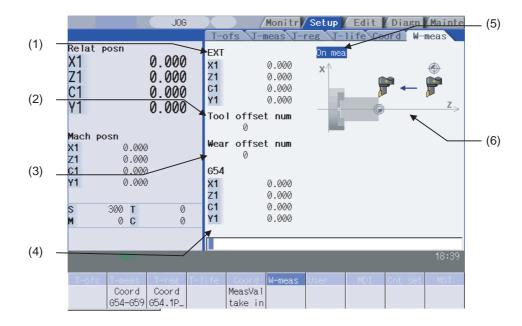

Manual numerical value command can be executed when manual numerical value command window is displayed by inputting an address key such as MST, etc.

### Display items

|                       | Display item            | Details                                                                                                    |
|-----------------------|-------------------------|----------------------------------------------------------------------------------------------------|
| (1) coordinate offset |                         | This displays the external workpiece coordinate offset.  When the workpiece measurement signal is input, the measurement result is set to 2nd axis of the external workpiece coordinate.  (Note) The 5th axis and following are not displayed.                                      |
|                       |                         | This displays the compensation No. of tool length data used by automatic calculation.                                                                                                    |
| (2)                   | Tool offset num         | (Note 1) If an illegal value is set, the value is blank. ("0" is displayed.)                                                                                                    |
|                       |                         | (Note 2) The No. is displayed by BCD code.                                                                                                    |
|                       |                         | This displays the compensation No. of tool nose wear data used by automatic calculation.                                                                                                    |
| (3)                   | Wear offset num         | (Note 1) If an illegal value is set or tool nose wear data is not used for measurement ("#1226 aux10/bit0" is 1), the value is blank. ("0" is displayed.)                                                                                                    |
|                       |                         | (Note 2) The No. is displayed by BCD code.                                                                                                    |
| (4)                   | Coordinate system chock | This displays the coordinate system offset in which the measurement result is written when [MeasVal take in] menu is pressed. G54 is displayed in default.  When [MeasVal take in] menu is pressed, the measurement result is set to 2nd axis of the external workpiece coordinate. |
| ,                     |                         | (Note 1) If an illegal value is set, the value is blank. ("0" is displayed.)                                                                                                    |
|                       |                         | (Note 2) The display of Coordinate system offset area is switched by page changeover keys. Refer to the section "3.6.4 Changing the Coordinate System Display".                                                                                                    |
| (5)                   | On mea                  | When the measurement switch is ON and the operation mode is manual mode ([Handle], [Jog], [Rapid Traverse], or [Step]), "On mea" is displayed, and the workpiece can be measured by the workpiece measurement signal.                                                               |
| (6)                   | Guide drawing           | This displays the measurement area.                                                                                                    |

### Menus

| Menu               | Details                                                                                                    |   | Reference |
|--------------------|----------------------------------------------------------------------------------------------------|---|-----------|
| Coord<br>G54-G59   | This selects the coordinate system offset which sets the measurement value when "MeasVal take in" is executed from sub-menu (G54 - G59). The workpiece coordinate system offset data is displayed after selected. However, the cursor is not displayed and the data cannot be set.                                                                                                    | С |           |
| [G54.1 P]          | This selects the coordinate system offset which sets the measurement value when "MeasVal take in" is executed. Input the P No. to display the selected external workpiece coordinate system (G54.1 Pn) offset in the coordinate system offset area. However, the cursor is not displayed and the data cannot be set.  If the option of external workpiece coordinate system offset is invalid, this menu is displayed in gray and cannot be selected. | А |           |
| MeasVal<br>take in | This measures G54 - G59 and G54.1Pn. When this menu is pressed, the workpiece coordinate offset data is calculated from the machine coordinate, the used tool length, the tool nose wear compensation amount and the external workpiece coordinate offset, and the data is stored in Z axis of the selected coordinate system offset.                                                                                                    | В |           |

#### Operation method (When the workpiece measurement signal is used)

(1) Execute the reference position return.

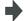

The coordinate system is established.

(Note 1) If the workpiece is measured without establishing the reference position return, the operation message "Meas axis not returned to ref. position" appears.

- (2) Set the mode selection switch to the manual mode ([Handle], [Jog], [Rapid Traverse]) or [Step]).
- (3) Set "1" to "Tool length measurement 2" signal.

Select whether to measure the workpiece coordinate on the main spindle side or sub-spindle side by using

- (4) tool presetter sub-side valid signal. (Note 1) Hold the state of this signal until the measurement with the selected tool is completed.
- (5) Issue the T command with MDI operation, etc.

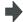

The tool is selected.

(Note 1) Set the selected tool compensation No. in R register. The set R register differs according to parameter setting and the state of the tool presetter sub-side valid signal. (Note 2) Set the "tool length/wear data" for the tool being used beforehand.

- (6) Cut the workpiece face slightly to even it. (Note 1) Do not move the tool in the detection of Z axis after cutting the workpiece face. (Note 2) If the workpiece does not need to be cut, carry out positioning to the measurement position.
- (7) Input the workpiece measurement signal.

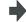

The Z axis external workpiece coordinate offset data is automatically calculated from the tool compensation data of the used tool and the machine value at the point this signal is input. The results are set as the data.

(8) Turn "Tool length measurement 2" signal OFF.

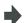

Measurement of the external workpiece coordinate offset is completed.

#### Operation method (When the [MeasVal take in] menu is used)

(1) Execute the reference position return.

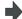

The coordinate system is established.

(Note 1) If the workpiece is measured without establishing the reference position return, the operation message "Meas axis not returned to ref. position" appears.

- (2) Set the mode selection switch to the manual mode ([Handle], [Jog], [Rapid Traverse]) or [Step]).
- (3) Select an arbitrary coordinate system offset.

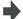

The designated coordinate system offset is selected.

(Note 1) When switching to an arbitrary coordinate system offset display, press one of these; [Coord G54 - G59] [Coord G54.1P] menu or page key.

Select whether to measure the workpiece coordinate
on the main spindle side or sub-spindle side by using
tool presetter sub-side valid signal.
(Note 1) Hold the state of this signal until the
measurement with the selected tool is completed.

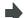

5) Issue the T command by MDI operation, etc.

The tool is selected.

(Note 1) Set the selected tool compensation No. in R register. The set R register differs according to parameter setting and the state of the tool presetter sub-side valid signal. (Note 2) Set the "tool length/wear data" for the tool being used beforehand.

- (6) Cut the workpiece face slightly to even it. (Note 1) Do not move the tool in the detection of Z axis after cutting the workpiece face. (Note 2) If the workpiece does not need to be cut, carry out positioning to the measurement position.
- (7) Press the menu [MeasVal take in].

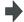

The workpiece measurement is executed.

The operation message "OK? (Y/N)" appears, so press the [Y] or [INPUT].

The Z axis external workpiece coordinate offset data is automatically calculated from the tool compensation data of the used tool and the machine value at the point this signal is input. The results are set as the data.

### Details of automatic calculation expression (When the workpiece measurement signal is used)

The external workpiece coordinate offset data is automatically calculated with the following expression.

External workpiece coordinate offset = Machine coordinate value - Tool compensation data

The tool compensation data used for the measurement is selected with the base specification parameter "#1226 aux10 bit0".

| #1226 aux10 bit0 | Tool compensation data            |  |
|------------------|-----------------------------------|--|
| 0                | Tool length data + nose wear data |  |
| 1                | Tool length data                  |  |

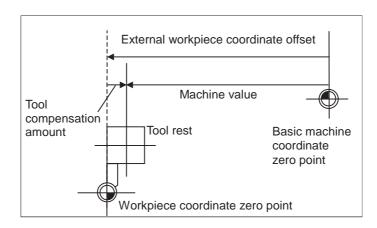

### Details of automatic calculation expression (When the [MeasVal take in] menu is used)

The workpiece coordinate offset data is automatically calculated with the following expression.

The calculation expression changes according to basic specification parameter "#8709".

When "#8709" is "0":

Workpiece coordinate offset = Machine coordinate value - External workpiece coordinate offset - Tool compensation data

When "#8709" is "1":

Workpiece coordinate offset = Machine coordinate value + External workpiece coordinate offset - Tool compensation data

The tool compensation data used for the measurement is selected with the base specification parameter "#1226 aux10 bit0".

| #1226 aux10 bit0 | Tool compensation data            |  |
|------------------|-----------------------------------|--|
| 0                | Tool length data + nose wear data |  |
| 1                | Tool length data                  |  |

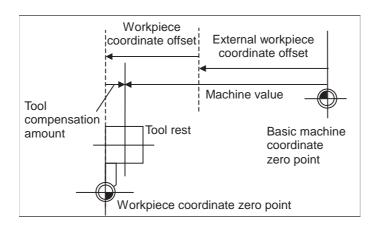

### The selected tool compensation No.

For the compensation No. of the tool length and tool nose wear data used by automatic calculation, the No. set in R register in the following table is used.

|   | #1098 Tino. | #1130 set_t #1218 aux0 |      | Tool length compensation No. |                | Tool nose wear compensation No. |                |              |
|---|-------------|------------------------|------|------------------------------|----------------|---------------------------------|----------------|--------------|
|   |             |                        | DIL4 | Main side                    | Sub-side       | Main side                       | Sub-side       |              |
| Ī | 0           | 0/1                    | 0/1  | R2600, R2601                 | R2604, R2605   |                                 |                |              |
|   |             | 0                      | 0    | R536,                        | R537           | R2600, R2601                    | R2600 R2601    | R2604, R2605 |
|   | 1           | Ü                      | 1    | R2602, R2603                 | R2606, R2607   |                                 | 112004, 112003 |              |
|   |             | 1                      | 0/1  | 112002, 112000               | 112000, 112007 |                                 |                |              |

- (Note 1) When the compensation No. is 0, the compensation amount will be calculated as "0".
- (Note 2) If the compensation No. exceeds the number of specified offset sets, the operation message "Offset No. not found" appears.
- (Note 3) If the input data exceeds the setting range, the operation message "Data range error" appears.
- (Note 4) If the data protect key 1 is valid, the operation message "Data protect" appears.
- (Note 5) Whether to use the main side or sub-side is selected with the tool presetter sub-side valid signal. (OFF: Main side, ON: Sub-side)
- (Note 6) Set the compensation No. in R register by the BCD code.

### 3.8 User Parameters

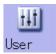

The parameters contain the user and machine parameters.

This chapter explains the details and operations for the user parameters.

Refer to "Appendix 10 User Parameter List" for details of each parameter.

<High-accuracy parameters>: Part system based

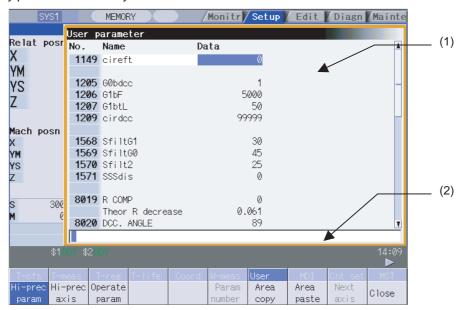

<High-accuracy parameters>: Axis based

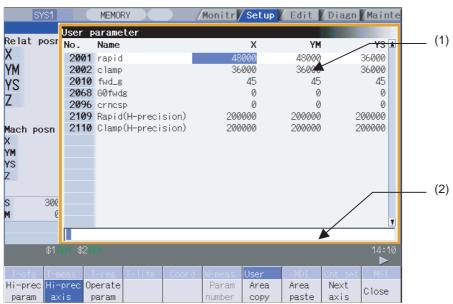

### Display items

|     | Display item           | Details                                                                                                    |
|-----|------------------------|----------------------------------------------------------------------------------------------------|
| (1) | Parameter display area | Press the parameter selection menu [Process param] or [Hi-prec param] keys etc. to change the parameter display contents. |
| (2) | Input section          | The set key displays. Press the [INPUT] key to set the display data in the parameter where the cursor is located.         |

## Menus

| Menu                                                                                                    | Details                                                                                                    | Туре | Reference                               |
|----------------------------------------------------------------------------------------------------|----------------------------------------------------------------------------------------------------|------|-----------------------------------------|
| Fixed cycle  Ctrl param 1  Ctrl param 2  I/O param  Ethernet param  Link param  Subpro stor  Axis param  Barrier data  Hi-prec param  Hi-prec param  Operate param  Menu select | This changes the display of each parameter type. (Note) The barrier data only displays for the L system.                                                                                                    | В    | 3.8.2 Setting the Parameters            |
| No.                                                                                                    | This selects an arbitrary parameter number. Set the parameter number and press the [INPUT] key to move that number to the top and display the parameter. The cursor also moves to that number.                                                         | A    | 3.8.1 Selecting the<br>Parameter Number |
| Area copy                                                                                                    | This copies the parameter setting values in the designated range. The range is designated with numbers.                                                                                                    | Α    |                                         |
| Area<br>paste                                                                                                    | This pastes the range of parameters designated in area copy. They are pasted in a parameter corresponding to the axis or part system where the cursor is.  Once copied, a parameter can be pasted any number of times until a new parameter is copied. | А    | 3.8.3 Copying/Pasting<br>Parameters     |
| Next Ax                                                                                                    | This can be selected if the total number of part system display axes is 5 or more.  This is used at the parameter screen with the array structure for each axis.                                                                                       | С    |                                         |
| Close                                                                                                    | This closes the pop-up window and quits this function.                                                                                                    | С    |                                         |

### 3.8.1 Selecting the Parameter Number

Press the menu [Param No.] key to select an arbitrary parameter number.

### 3.8.2 Setting the Parameters

The method of setting the parameters is explained. Refer to "Appendix 10 User Parameter List" for details of each parameter setting range.

### Operation method (Normal setting: Set "100" for X1 axis of "#8204 OT-" parameter)

(1) Press the [Axis param] menu.

The axis parameter displays.

(2) Use the  $[ \uparrow ], [ \downarrow ], [ \downarrow \rightarrow ]$  and  $[ \rightarrow ]$  keys to move the cursor to the setting position.

The cursor moves to the position where the data is to be set (X1 axis).

(3) Enter a value.100 [INPUT]

The set value displays and the cursor moves one position downwards.

### Operation method (Batch data setting: Set "200" for Y1 axis and "250" for Z1 axis of "#8204 OT-")

(1) Press the [Axis param] menu.

The axis parameter displays.

(2) Use the  $[\uparrow]$ ,  $[\downarrow]$  keys to move the cursor to the setting position.

The cursor moves to the position where the data is to be set.

(3) Enter a value.

Input format: 1st column/2nd column/3rd column /200 /250 [INPUT] The set value displays and the cursor moves one position downwards.

- (Note 1) When a parameter is changed and [PR] displays at the top of the screen, reboot the machine to enable that parameter change.
- (Note 2) When the [INPUT] key is pressed without inputting a value, the parameter setting value is not changed, and the cursor moves.
- (Note 3) Parameters that can be set simultaneously must display within the currently displayed three columns.
- (Note 4) If parameter values are simultaneously input in multiple columns, settings are made from the currently displayed column on the left side, no matter which column the cursor is positioned.

### 3.8.3 Copying/Pasting Parameters

Parameters can be copied and pasted in a parameter with the same number for another axis or part system.

### Operation method (Specifying and copying the parameter where the cursor is located)

(1) Press the [Area copy] menu.

The menu is highlighted.

(2) Move the cursor to the position of the parameter to be copied and press the [INPUT] key.

The copy position displays in the selected area color. The menu highlight returns to normal.

### Operation method (Copying parameter numbers in a specific range)

- (1) Move the cursor to the display area of the axis or part system to be copied.
- (2) Press the [Area copy] menu.

The menu is highlighted.

(3) Designate the copy range.

Format: First No./Last No. 8701/8705 [INPUT]

The range to be copied displays in the selected area color. The menu highlight returns to normal.

An "E" can be used if the last number to be copied is the last number in the currently displayed parameter type.

(Ex.) 8701/E

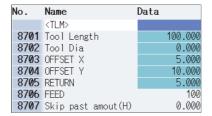

- (Note 1) The selected area color of the copied area returns to normal when the copied data is pasted. However, the copied range can still be pasted until the parameter type display is changed.
- (Note 2) Only the currently displayed parameter type can be copied.

### Operation method (Pasting the copied parameters)

- (1) Move the cursor to the axis or part system display area where the data will be pasted.
- (2) Press the [Area paste] menu.

The menu is highlighted and a confirmation message displays.

(3) Press the [Y] or [INPUT] key.

The copied data is not written in when the [N] key is pressed.

The copied data is written to the parameter where the cursor is located.

The menu highlighted returns to normal.

(Note) If the relevant parameter is changed after specifying the range to be copied, the value after the change is pasted.

### 3.8.4 Parameter Configuration

The parameter number range and permissible operations for all parameter types are shown below.

 $\bigcirc$ : Can be used,  $\triangle$ : Operable under certain conditions (Refer to the section below for conditions.)

| Parameter type                           | [Next axis] menu | [System change]<br>Key | [Area copy] menu | [Area paste] menu |
|------------------------------------------|------------------|------------------------|------------------|-------------------|
| Process parameter                        | -                | △ (Note 3)             | △ (Note 3)       | △ (Note 3)        |
| Fixed cycle                              | -                | △ (Note 3)             | △ (Note 3)       | △ (Note 3)        |
| Control parameter 1                      | -                | -                      | -                | -                 |
| Control parameter 2                      | -                | -                      | -                | -                 |
| I/O parameter                            | -                | -                      | -                | -                 |
| Ethernet parameter                       | -                | -                      | -                | -                 |
| Computer link parameter                  | -                | -                      | -                | -                 |
| Subprogram storage designation parameter | -                | △ (Note 3)             | Δ (Note 3)       | △ (Note 3)        |
| Axis parameter                           | △ (Note 1)       | -                      | △ (Note 2)       | △ (Note 2)        |
| Barrier data (Note 4)                    | -                | △ (Note 3)             | 0                | 0                 |
| High precision parameter                 | -                | △ (Note 3)             | △ (Note 3)       | △ (Note 3)        |
| High precision axis parameter            | △ (Note 1)       | -                      | △ (Note 2)       | △ (Note 2)        |
| Operation parameter                      | -                | -                      | -                | -                 |

- (Note 1) This is valid only when the total number of valid NC axes and PLC axes in the entire part system is four or more.
- (Note 2) This is valid only when the total number of valid NC axes and PLC axes in the entire part system is two or more.
- (Note 3) This is valid only when the number of valid part systems is two or more.
- (Note 4) The barrier data appears only for the L system specifications.

### 3.8.5 Echoback

When the cursor moves to a parameter with 14 or more characters, all of the set value is echoed back to the input area. The value of such parameter is displayed with "..." displays in the data field.

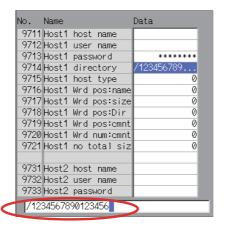

### 3.8.6 Ethernet Parameter Password

If the Ethernet parameter "Host 1 password" to "Host 4 password" is set, "\*\*\*\*\*\*\* displays regardless of the password characters set in that data field.

# 3.9 MDI Program Editing

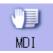

Press the main menu [MDI] key to display the contents of the MDI program in a pop-up window.

When the parameter "#1144 mdlkof" is "0" (MDI setting impossible), switch to the MDI mode once to press the menu IMDII.

Refer to "4.2 Program Editing" for further details.

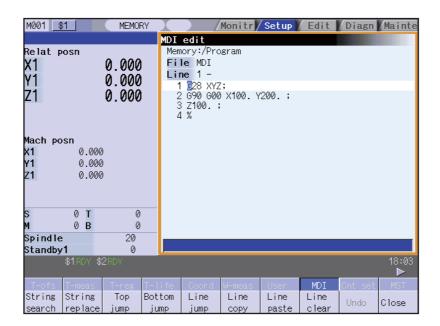

## 3.10 Counter Setting

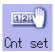

This function is used to display the relative position counter in a pop-up window and set the counter.

Function: Used to set an arbitrary value in the relative position counter.

Counter display change: The set data displays only at the relative position counter.

Offset: There is no change.

Refer to "2.11 Counter Setting" for further details.

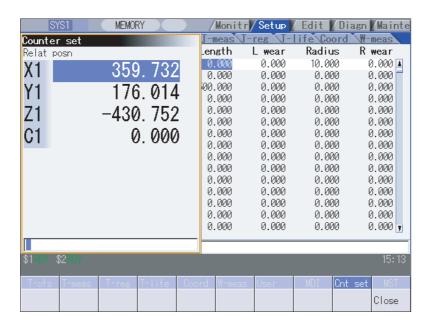

## 3.11 Manual Numerical Value Commands

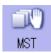

This function is used to set and display all the Spindle function (S), Miscellaneous function (M), Tool function (T), and No. 2 miscellaneous function (B) commands.

Input the address for S, M, T, and B to set and display the manual numerical value commands.

Refer to "2.13 Manual Numerical Value Commands" for further details.

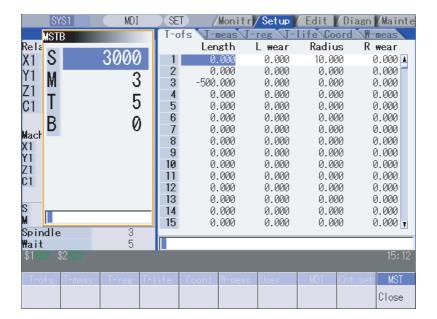

## 3.12 T Code List

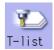

This function searches the T code in designated machining program (including the subprograms) and lists it in the order the T codes are commanded. (Max. 100 codes)

As for the T code of the tool that has not been registered, it is indicated with text color and background color changed. This window is displayed only when the graphic check option is provided.

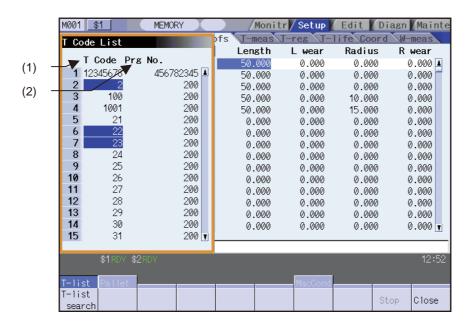

## Display items

|     | Display item | Details                                                                                                    |
|-----|--------------|----------------------------------------------------------------------------------------------------|
| (1) |              | T codes are listed in the order that the T code is commanded in the designated machining program (including subprogram). As for the T code of the tool that has not been registered, it is indicated with text color and background color changed. |
| (2) | Program No.  | This shows designated program No. When the number of characters exceeds 15, the excess is indicated as "*".                                                                                                    |

## Menus (T code list display window)

| Menu          | Details                                                                                  |   | Reference |
|---------------|------------------------------------------------------------------------------------------|---|-----------|
| T-list search | This displays T code list search window. This menu is invalid while getting the T codes. | С |           |
| Halt          | This interrupts getting the T codes. This menu is valid only while getting the T codes.  | С |           |
| Close         | This closes the pop-up window and quits this function.                                   | С |           |

## Menus (T code list search window)

| Menu            | Details                                                                                                    | Туре | Reference                                                         |
|-----------------|----------------------------------------------------------------------------------------------------|------|-------------------------------------------------------------------|
| Memory          |                                                                                                    | С    |                                                                   |
| HD              |                                                                                                    | С    |                                                                   |
| Memory card     | This selects the device for searching for the program to get T codes. When a device with directory is selected, the root directory is selected first. | С    |                                                                   |
| DS              |                                                                                                    | С    |                                                                   |
| FD              |                                                                                                    | С    |                                                                   |
| Top<br>jump     | Display starts from the first page of the directory/list of files. The cursor moves to the top line.                                                  | С    |                                                                   |
| Bottom<br>jump  | The last page of the directory/list of files is displayed. The cursor moves to the bottom line                                                        | С    |                                                                   |
| Comment nondisp | This changes whether to show or hide the comment field in the list. When the comment field is hidden, the file name field will be enlarged.           | В    | 2.2.2 Changing<br>Whether to Show or<br>Hide the Comment<br>Field |
| List<br>update  | This updates the list contents. (The latest contents of the currently selected device and directory are listed.)                                      | С    |                                                                   |
| Sort change     | This changes the method that the list is sorted.                                                                                                    |      | 2.2.3 Changing the Sorting Method                                 |
| Retn            | This closes the pop-up window and starts getting T codes.                                                                                             | С    |                                                                   |

### Operation method (Display the T code list)

(1) Press the menu [T-list].

The menu appears.

The T code list created last appears as a pop-up window. The [Halt] menu becomes invalid.

(2) Press the menu [T-list search].

The submenu appears. The list to select a file appears as a pop-up window.

(3) Select the device.

[EX.] HD

The selected device name and its root directory (HD:/) appears in the directory display area.

Use the [↑], [↓], ♠, ♥ keys to align the cursor with the directory of target machining program, and press [INPUT].

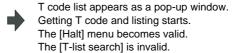

T code list cannot be displayed when [INPUT] key is pressed with the following programs selected;

- The program that does not exist.
- The program that is waiting to be restarted.
- The program during automatic operation.
- The program being checked.

The list window will not change.

- (Note 1) When switching to the other screen, getting T code is interrupted automatically.
- (Note 2) When the [Close] menu is pressed, getting T code is interrupted automatically.
- (Note 3) T code list for MDI program cannot be displayed.
- (Note 4) T code list acquisition is not possible for a program with 33 or more program name characters.
- (Note 5) There is a model which cannot get T code list at the manual operation mode. Switch to the automatic operation mode when T code list cannot be gotten.
- (Note6) When designating program which causes program errors, researched T codes in the previous block will be displayed. T codes in the block with program errors are not be listed. Also, error message is not be displayed.

# 3.13 Pallet Program Registration [M700V series only]

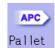

Machining programs can be registered per each pallet of the automatic pallet changer (hereinafter APC) and the indexing plane.

The Pallet Program Registration screens include "Standard Pallet Registration screen" and "Pallet 4 Page Registration screen", and those two screens can be switched by the parameters.

| #11001APC<br>type | Screen                              |                    | Function                                                                                                    |
|-------------------|-------------------------------------|--------------------|----------------------------------------------------------------------------------------------------|
| 0                 | Standard Pallet Registration screen |                    | Registration of machining programs for pallet 1 & 2 is carried out.  Pallet 1 & 2 can be registered at once.                                                                                              |
| 1                 | Pallet 4 Page                       | Pallet list screen | Machining program device, file name, machining status, and index planes under machining for 4 planes of the pallet 1 to 12 are displayed. Information of 2 pallets can be displayed at once.              |
|                   | Registration screen                 |                    | Machining program device, file name, machining status, and external workpiece coordinates for each plane of the pallet 1 to 12 are set. Information of one pallet's 2 indexing planes can be set at once. |

(Note) The number of pallets is determined by the parameter "#11002 Valid pallet num".

Inputting an address key, such as MST, displays manual numerical value command window where manual numerical value command is executed.

## 3.13.1 Standard Pallet Registration

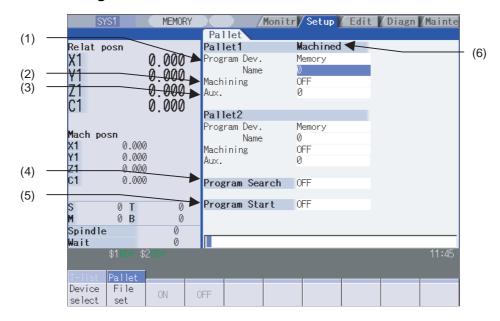

## Display items

|     | Display item          | Details                                                                                                    |
|-----|-----------------------|----------------------------------------------------------------------------------------------------|
| (1) | Program Dev./Name     | The machining program device and file name registered for each pallet are displayed.                                                                                                    |
| (2) | Machining ON/OFF      | The ON/OFF state of machining for each pallet is displayed.                                                                                                    |
| (3) | Aux.                  | If there are any auxiliary functions, the auxiliary function data for each pallet is displayed. Refer to the Instruction Manual issued by the machine tool builder for details on the corresponding functions.                                  |
| (4) | Program Search ON/OFF | The ON/OFF state of search for the registered machining program is displayed.                                                                                                    |
| (5) | Program Start ON/OFF  | The ON/OFF state of continuous start for the registered machining program is displayed. When set to ON, the searched program will be started for the pallet in the machine. This setting is valid only when Pallet Program Search is set to ON. |
| (6) | Machined              | "Machined" is displayed for the pallet in the machine.                                                                                                    |

## Menus

| Menu          | Details                                                                                                    | Туре | Reference                                      |  |
|---------------|----------------------------------------------------------------------------------------------------|------|------------------------------------------------|--|
| Device select | Device menu is displayed.  If selected, the device name of the pallet currently indicated by the cursor is changed.                                                                         | С    | Registering a machining program for the pallet |  |
| File<br>set   | ne file name to be registered can be selected from the list.  list of files of the currently selected device is displayed.  C  Selecting a file from the list                               |      |                                                |  |
| ON            | The state (Machining, Program Search, Program Start) indicated by the cursor is validated.  This menu can be used only when the cursor is at Machining, Program Search, or Program Start.   |      | Registering a machining program for            |  |
| OFF           | The state (Machining, Program Search, Program Start) indicated by the cursor is invalidated.  This menu can be used only when the cursor is at Machining, Program Search, or Program Start. |      | the pallet                                     |  |

### Operation method (Registering a machining program for the pallet)

- Using the [↑], [↓], [|←], [→|] keys, move the cursor to the area of the pallet for which a program is to be registered.
- (2) Press the [Device select] menu and select a device.

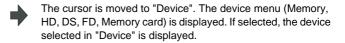

- (3) Move the cursor to "File name" and input the program No.
- The contents set in "File name" is displayed.
- (4) Move the cursor to "Machining" and press the [ON] or [OFF] menu.
- The contents set in "Machining" is displayed.
- (5) Move the cursor to "Program Search" and press the [ON] or [OFF] menu.
- The contents set in "Program Search" is displayed.
- (6) Move the cursor to "Program Start" and press the [ON] or [OFF] menu.
- The contents set in "Program Start" is displayed.

### Operation method (Selecting a file from the list)

- (1) Move the cursor to "File name" and press the [File set] menu.
- A list of files for the specified device is displayed.
- (2) Move the cursor to an arbitrary file and press the [INPUT] key.
- The selected file name is displayed in "File name". The cursor is moved to "Machining". An arbitrary file name can be directly entered, as well.
- (Note 1) When a file name is directly entered, whether or not the file exists is not checked.
- (Note 2) When a file name is directly entered, if other than character strings or values within the setting range (1 to 99,999,999) is set, an error occurs.
- (Note 3) If a directory is specified, a setting error occurs.

### 3.13.2 Pallet List Screen

Machining program device, file name, machining status, and index planes under machining for 4 planes of the pallet 1 to 12 are displayed.

(Note) The number of pallets is determined by the parameter "#11002 Valid pallet num".

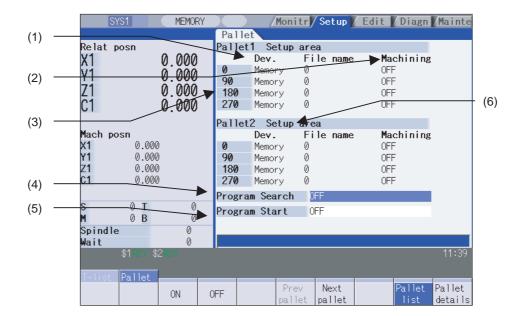

## Display items

|     | Display item                      | Details                                                                                                    |
|-----|-----------------------------------|----------------------------------------------------------------------------------------------------|
| (1) | Dev./File name                    | Machining program device name and file name to be registered in each pallet's index plane are displayed.                                                                                                    |
| (2) | Machining ON/OFF                  | Whether machining for each pallet's index plane is valid or invalid is displayed.                                                                                                    |
| (3) | Machining index plane             | 0°, 90°, 180°, 270° are displayed.<br>An asterisk (*) is displayed with the angle of the index plane.                                                                                                    |
| (4) | Program Search ON/OFF             | Whether search for the registered machining program is valid or invalid is displayed. When valid, the next program registered will be searched automatically as soon as the currently machining program finishes.  The next program is one of the valid index plane programs after the pallet in the machine. External workpiece coordinate set in the pallet detailed screen during search is set in the external workpiece coordinate shift (EXT). Auto restart is disabled. If auto restart is turned ON by PLC switch, it will be automatically turned OFF. |
| (5) | Program Start ON/OFF              | Whether continuous start of the registered program is valid or invalid is displayed. When valid, run the searched program for a pallet in the machine. This setting is valid only when pallet program search is valid.                                                                                                    |
| (6) | Pallet information in the machine | Whether pallet is in the machine is displayed.  - Mach. area: When pallet is in the machine  - Setup area: When pallet is not in the machine                                                                                                    |

#### Menus

| Menu           | Details                                                                                                    | Type | Reference                       |  |
|----------------|----------------------------------------------------------------------------------------------------|------|---------------------------------|--|
| ON             | The state (Machining, Program Search, Program Start) indicated by the cursor is validated. This menu can be used only when the cursor is at Machining, Program Search, or Program Start.   | С    | Setting pallet program search   |  |
| OFF            | The state (Machining, Program Search, Program Start) indicated by the cursor is invalidated. This menu can be used only when the cursor is at Machining, Program Search, or Program Start. | С    | Setting continuous start        |  |
| Prev pallet    | Information on the previous two pallets is displayed.                                                                                                    | С    | Changing display pallet         |  |
| Next pallet    | Information on the next two pallets is displayed.                                                                                                    | С    | Changing display pallet         |  |
| Pallet<br>list | A list of pallets is displayed.                                                                                                    | В    |                                 |  |
| Pallet details | The screen is shifted to the Pallet details screen.  The 0° or 90° data of the pallet displayed on the top line of the Pallet list screen is displayed.                                    | В    | 3.13.3 Pallet Details<br>Screen |  |

## Operation method (Changing display pallet)

| (1) | When the pallet 1 and 2 are displayed, press the |
|-----|--------------------------------------------------|
|     | [Next pallet] menu or next page key.             |

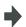

Pallet 3 and 4 are displayed.

(2) Press the [Prev pallet] menu or previous page key.

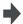

Pallet 1 and 2 are displayed.

## Operation method (Setting pallet program search)

Using the [ ↑ ],[ ↓ ], [| ← ],[ → | ] keys, move the

(1) cursor to "Program Search" and press the [ON] or [OFF] menu.

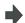

The contents set in "Program Search" is displayed. The cursor moves to "Program Start".

## Operation method (Setting continuous start)

Using the [  $\uparrow$  ], [  $\downarrow$  ], [ $\mapsto$  ], [  $\mapsto$  ] keys, move the cursor to "Program Start" and press the [ON] or [OFF] menu.

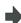

The contents set in "Program Start" is displayed. The cursor moves to "Program Search".

Every time the [  $\uparrow$  ], [  $\downarrow$  ], [|  $\leftarrow$  ], or [  $\rightarrow$  |] key is pressed, the cursor switches between "Program Search" and "Program Start".

### 3.13.3 Pallet Details Screen

Machining program device, file name, machining status, Aux. and external workpiece coordinates for each plane of the pallet 1 to 12 are set.

(Note) The number of pallets is determined by the parameter "#11002 Valid pallet num".

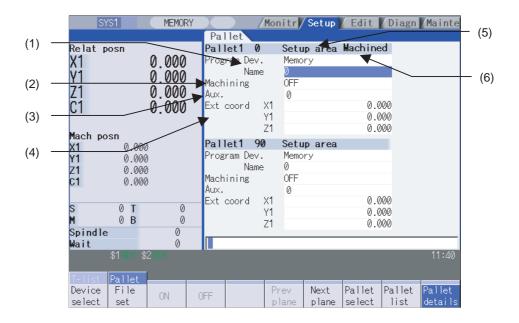

## Display items

|     | Display item                      | Details                                                                                                    |
|-----|-----------------------------------|----------------------------------------------------------------------------------------------------|
| (1) | Program Dev./Name                 | Machining program device name and file name to be registered in each pallet's index plane are displayed.                                                                                                    |
| (2) | Machining<br>ON/OFF               | Whether machining for each pallet's index plane is valid or invalid is displayed.                                                                                                    |
| (3) | Aux.                              | If auxiliary function is available, data concerning auxiliary function for each pallet is displayed. Refer to the instruction manual issued by the machine tool builder for details on this function.                                                                                                    |
|     |                                   | External workpiece coordinate for each pallet's index plane is set.  The value set in the external workpiece coordinate is written into the external workpiece coordinate shift (EXT) according to the command from PLC.  When the external workpiece coordinate for the machining surface of a pallet in machine is changed, only the changed axis data is written into the external workpiece coordinate shift (EXT).  The set data (X to Z axis) is set in the pallet No. and extended workpiece coordinate offset corresponding to the index plane. |
| (4) | Ext coord                         | X to Z axis: External workpiece coordinate data (Example)                                                                                                    |
|     |                                   | Pallet 1 0°: Extended workpiece coordinate offset 49 sets                                                                                                    |
|     |                                   | Pallet 1 90°: Extended workpiece coordinate offset 50 sets                                                                                                    |
|     |                                   | Pallet 1 180°: Extended workpiece coordinate offset 51 sets                                                                                                    |
|     |                                   | Pallet 1 270°: Extended workpiece coordinate offset 52 sets                                                                                                    |
|     |                                   | Pallet 2 0°: Extended workpiece coordinate offset 53 sets                                                                                                    |
|     |                                   | Pallet 12 270°: Extended workpiece coordinate offset 96 sets                                                                                                    |
| (5) | Pallet information in the machine | Whether pallet is in the machine is displayed.  - Mach. area: When pallet is in the machine  - Setup area: When pallet is not in the machine                                                                                                    |
| (6) | Machined                          | "Machined" is displayed on the index plane of a pallet in the machine.                                                                                                    |

(Note 1) The operation message "Pallet running" appears when the setting of "Program Dev.", "Program Name", "Machining", or "Aux." is executed to the index plane under machining of a pallet in machine. The "Program Dev.", "Program Name", "Machining", or "Aux." can be set when the index plane of a pallet in machine is not under machining.

Even if the index plane of a pallet in machine is under machining, the external workpiece coordinate can be set.

### Menus

| Menu           | Details                                                                                                    | Туре | Reference                                                                  |  |
|----------------|----------------------------------------------------------------------------------------------------|------|----------------------------------------------------------------------------|--|
| Device select  | The device menu is displayed.  When selected, device name of the pallet at the cursor position is changed.  When a device other than memory is selected, the route is displayed first.                                                                                                    | С    | Setting values in each index plane                                         |  |
| File<br>set    | File name to be registered can be selected from a list.  A list of files of the currently selected device is displayed.  When the cursor is pointing at file name, this menu is operatable.                                                                                                    | С    | 3.13.1 Standard Pallet<br>Registration (Selecting<br>a file from the list) |  |
| ON             | The state (Machining) indicated by the cursor is validated. This menu can be used only when the cursor is at Machining.                                                                                                    | С    | Setting values in each                                                     |  |
| OFF            | The state (Machining) indicated by the cursor is invalidated. This menu can be used only when the cursor is at Machining.                                                                                                    | С    | index plane                                                                |  |
| Prev plane     | Previous index plane is displayed.  When 0° or 90° index plane is being displayed, this menu displays the previous pallet, 180° or 270° index plane. When 180° or 270° index plane is being displayed, this menu displays 0 or 90 index plane.  When 0° or 90° index plane of the pallet 1 is displayed, this menu cannot be selected. | С    | Changing index planes                                                      |  |
| Next<br>plane  | Next index plane is displayed. When 0° or 90° index plane is being displayed, this menu displays 180° or 270° index plane. When 180° or 270° index plane is being displayed, this menu displays the next pallet, 0° or 90° index plane. When 180° or 270° index plane of the last pallet is displayed, this menu cannot be selected.   | С    | Changing index planes                                                      |  |
| Pallet select  | An arbitrary pallet can be selected.  When the pallet No. is set and the [INPUT] key is pressed, the 0° or 90° pallet details data for that pallet will be displayed. The cursor will move to the 0° machining program file name.                                                                                                    | Α    | Changing display pallets                                                   |  |
| Pallet<br>list | The Pallet list screen will open. A list of pallets, including the pallet displayed on the Pallet details screen will appear.                                                                                                    | В    | 3.13.1 Standard Pallet<br>Registration                                     |  |
| Pallet details | This displays the pallet details.                                                                                                    | В    |                                                                            |  |

## Operation method (Changing display pallets)

(1) Press the [Pallet select] menu. Input pallet No. and press the [INPUT] key.
5 [INPUT]

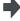

The pallet 5's 0° and 90° index plane will appear.

### Operation method (Changing index planes)

(Example) When the screen display status acquired after the above (Changing display pallets) operation

- (1) Press the [Next plane] menu or next page key.
- The pallet 5's 180° and 270° index plane will appear.
- (2) Press the [Prev plane] or previous page key.
- The pallet 5's 0° and 90° index plane will appear.

The display of pallet and index plane changes as follows.

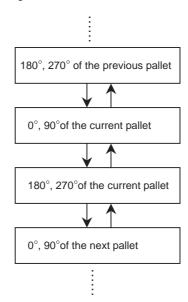

### Operation method (Setting values in each index plane)

- (1) An arbitrary index plane is displayed using the operation method above.
- (2) Press the [Device select] menu and select a device.

The cursor moves to "Device". The device menu (Memory, HD, DS, FD, Memory card) is displayed. If selected, the device selected in "Device" is displayed. After setting, the cursor moves to "File name".

- (3) Enter program No. in "File name".
- Contents set in "File name" is displayed. The cursor moves to "Machining".

  A file can be selected from the list, as well.
- (4) Press the [ON] or [OFF] menu for "Machining".
- The contents set in "Machining" is displayed. The cursor moves down.
- (5) Move the cursor to "Ext coord" and input values for 3
- Values for 3 axes are set. The cursor moves to the "Program File name" above.

## 3.14 Tool management screen

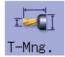

The tool data to be used for the 3D machine interference check can be set and displayed on this screen. This appears when the 3D machine interference check option is enabled.

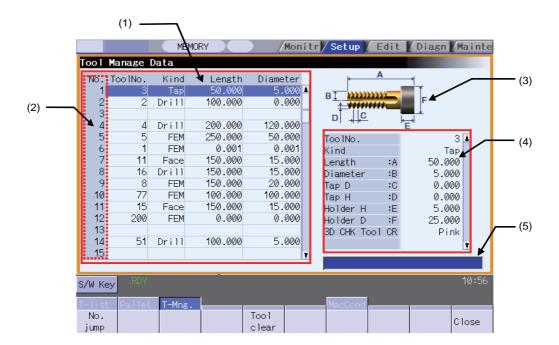

## Display items

|     | Display item                | Details                                                                                                    |
|-----|-----------------------------|----------------------------------------------------------------------------------------------------|
| (1) | Tool management data list   | Displays the set tool management data list. "Tool No.", "Type", "Tool length", and "Tool radius" are displayed on the list. Up to 1000 data can be set in the list in common for all the part systems. |
| (2) | Data No.                    | Displays the No. of tool management data.                                                                                                    |
| (3) | Guide graphic               | Displays the guide graphic according to the tool type selected by the cursor.                                                                                                    |
| (4) | Tool management data detail | Displays/Sets the tool data selected in the tool management data list. The display items differ by the tool type.                                                                                      |
| (5) | Input section               | Displays the input data.                                                                                                    |

## 3.15 Machining Condition Selection I Screen

A machining which meets the machining purpose or machining process can be performed by switching the high-accuracy parameter set according to the machining object.

Multiple sets of high-accuracy parameter (parameter related to the high-accuracy control) can be configured in advance for each machining purpose (such as parts machining or die machining) and machining process (such as rough or finishing).

Procedure for using this function is as follows:

- (1) Initializing the machining condition parameter set
  - Initializing the machining condition parameter set in the "Machining cond" screen
  - Initializing the machining condition parameter set by data input/output
- (2) Setting the machining condition parameter set
  - Set the total of nine sets of machining condition parameter sets of "three applications x three conditions" in the "Machining cond" screen
- (3) Switching the machining condition parameter set
  - Switching the machining condition parameter set in the "Machining cond" screen
  - Switching the machining condition parameter set by G code command in the machining program

Machine manufacturer's password is required for operating this screen.

### Machining condition selection I screen

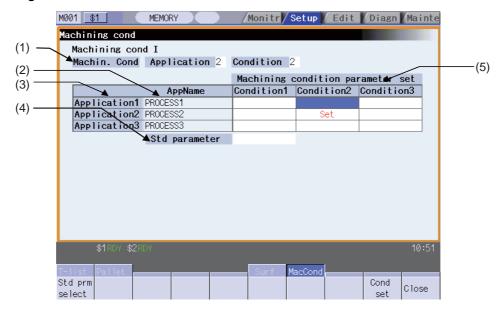

### Display items

| Display item                            |                                   | Details                                                                                                    |
|-----------------------------------------|-----------------------------------|----------------------------------------------------------------------------------------------------|
| (1) During machining condition This sel |                                   | Displays the applications and conditions used for the current machining.  This shows No. 1 through 3 of the machining applications and conditions, which you have selected on the [Machining condition selection] screen or switched with a G code command. While Standard parameter is being selected, "0" is displayed on the applications and conditions. |
| (2)                                     | Application name                  | Displays the application name set in the menu [AppName set] in the "Machining cond screen".                                                                                                    |
| (3)                                     | Application                       | Displays Application 1 to 3.                                                                                                    |
| (4)                                     | Basic parameter                   | "Set" is displayed in this column while the basic parameter is being selected.                                                                                                    |
| (5)                                     | Machining condition parameter set | Displays the machining condition parameter set of application 1 to 3.  "Set" is displayed in the column of the selected machining condition parameter set.  It will not update if an application/condition is switched by G code command. It will not update when selected on the machining condition selection screen.                                      |

## Menus

| Menu             | Details                                                                                                    | Type | Reference |
|------------------|----------------------------------------------------------------------------------------------------|------|-----------|
| Std<br>prmselect | Switches machining condition to Standard parameter.  After the menu is highlighted and the cursor moves to Standard parameter, the confirmation message "Change to standard parameters?(Y/N)" will appear. If you press [Y] (or [INPUT]), the status of Standard parameter changes to "Set".  If you press any key other than [Y] (or [INPUT]), it will be canceled. The cursor will remain on Standard parameter even when canceled. | С    |           |
| Cond<br>set      | Changes to the "Machining cond screen".  Machine manufacturer's password is required for the maintenance screen.                                                                                                    | С    |           |
| Close            | Closes the pop-up window, and quits this function.                                                                                                    | С    |           |

## **Machining condition setting screen**

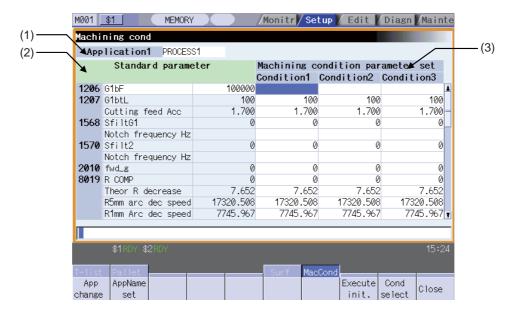

## **Display items**

| Display item |                                   | Details                                                                                                    |  |  |
|--------------|-----------------------------------|----------------------------------------------------------------------------------------------------|--|--|
| (1)          | Application                       | Displays the application being set.  To change to the next machining purpose, press the menu key [App change].  When it is a machining purpose being selected, the background is emphasized in red. |  |  |
| (2)          | Standard parameter                | Displays the parameter No., name and setting value of the standard parameter.  * The setting value for the 1st part system and the 1st axis is displayed for "#2010 fwd_g".                         |  |  |
| (3)          | Machining condition parameter set | Displays three sets of machining condition parameter set which belongs to the application purpose being set.                                                                                        |  |  |

## Menus

| Menu           | Details                                                                                                    | Туре | Reference |
|----------------|----------------------------------------------------------------------------------------------------|------|-----------|
| App<br>change  | Switches the application being set to other application. It switches from Application1 -> Application2 -> Application3 -> Application1 -> ··· each time this menu key is pressed.                                                                                            | С    |           |
| AppName set    | Sets the application name for the application being set. The name with up to 12 one-byte characters of numeric, English capital letter, and symbol can be set. (Note) However, "\", "/", ",", "*", "?", """, "<", ">", " ", and "space" cannot be used as a one-byte symbol. | А    |           |
| Execute init.  | Copies the setting values corresponding to the basic parameters to the all machining condition parameter sets.                                                                                                    | А    |           |
| Cond<br>select | Changes to the machining condition selection screen.                                                                                                    | С    |           |
| Close          | Closes the pop-up window, and quits this function.                                                                                                    | С    |           |

### Initialize the machining condition parameter set

(1) Press the menu [MacCond] in the setup screen.

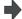

It changes to the "Machining cond" screen.

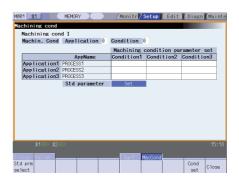

(2) Select the menu [Cond set] in the "Machining cond" screen.

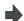

It changes to the machining condition setting screen ("Machining cond" screen).

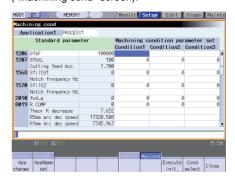

- (3) Select the menu [Execute init].
- The operation message "Init?(Y/N)" appears.

The setting value for the basic parameters corresponding to

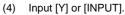

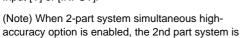

initialized with the same parameter as the 1st part

system.

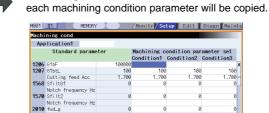

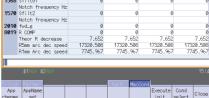

### Set the machining condition parameter set

(1) Press the menu [MacCond] in the setup screen.

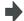

It changes to the "Machining cond" screen.

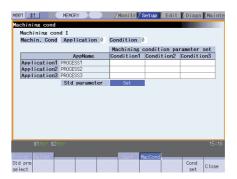

(2) Select the menu [Cond set] in the "Machining cond" screen.

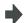

It changes to the machining condition setting screen ("Machining cond" screen).

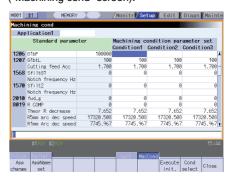

(3) Move the cursor to the position of the parameter to be set.

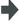

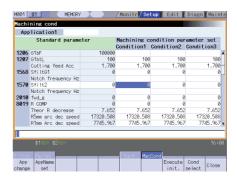

(4) Input the value, and then input [INPUT].

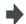

The value is entered in the parameter.

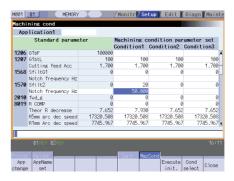

(Note 1) It cannot be set without initializing the machining condition parameter set.

### Switching the machining condition parameter set

Place the cursor on the position of the machining
(1) condition parameter set (application/condition) to be
switched in the "Machining cond" screen.
(Note) When 2-part system simultaneous highaccuracy option is enabled, the machining condition
which is selected on this screen applies to both the
1st and 2nd part systems. When 2-part system
simultaneous high-accuracy option is disabled, the
selected condition applies only to the 1st part
system.

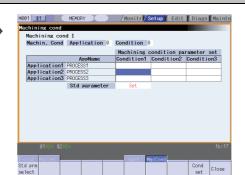

- (2) Input [INPUT].
- (3) Input [Y] or [INPUT].

- The operation message "Change to params at cursor pos?(Y/N)" is displayed.
- The machining condition parameter set is switched.

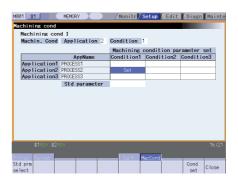

## Cancel the machining condition parameter set and switch to standard parameter (Switch by cursor).

- (1) Move the cursor to the standard parameter and input [INPUT] key on the "Machining cond" screen.
- -

The operation message "Change to standard parameters?(Y/N)" is displayed

(2) Input [Y] or [INPUT].

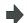

Switch to Standard parameter.

### Cancel the machining condition parameter set and switch to standard parameter (Switch by menu [Std prmselect]).

(1) Select the menu [Std prmselect] in the "Machining cond" screen.

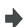

The cursor moves to standard parameter, the [Std prmselect] menu is highlighted and the operation message "Change to standard parameters?(Y/N)" is displayed.

(2) Input [Y] or [INPUT].

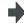

Switch to Standard parameter.

## 3.16 R-Navi

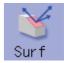

By setting machining surface coordinate system (feature coordinate system), an optional machining surface can be registered. By selecting registered machining surface on surface selection of operation screen, commands programmed along three orthogonal axes can move the tool along the coordinate system of this machining surface (feature coordinate system). This selected surface is called a machining surface. From this, multi-surface machining including the inclined surface machining by the program command of three orthogonal axes can be operated.

This function is optional and the setting is common for all the part systems.

The following flow chart shows the sequence of registering a machining surface.

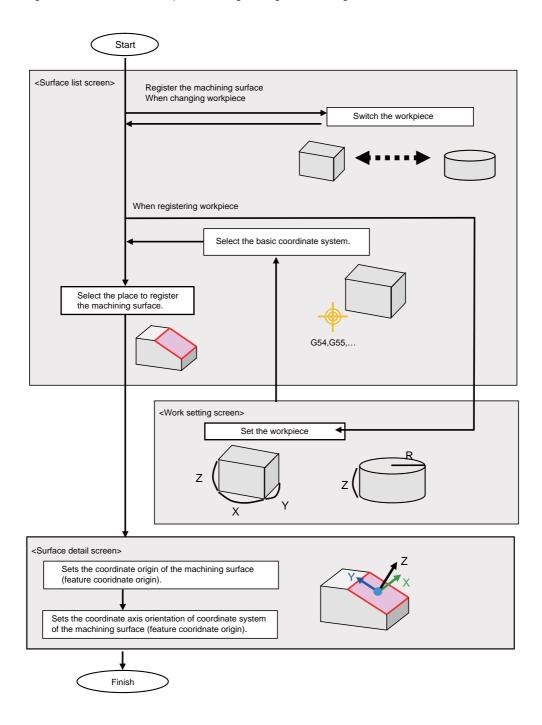

### 3.16.1 Select where to register a machining surface (on the surface list screen)

On the surface list screen the place to register a machining surface can be selected.

(Note 1) When workpiece is initially registered, the surface "BASE-SURFFACE" registers. The coordinate zero and axial directions of this machining surface is the same as of the basic coordinate system.

The following operations are disabled for this machining surface. The message "Setting error", "Clear not possible", or "Paste error" will display.

- Change the surface name
- Clear the surface
- Paste the surface
- Display the data (coordinate zero/axial direction) of the surface using the menu [Detail set]

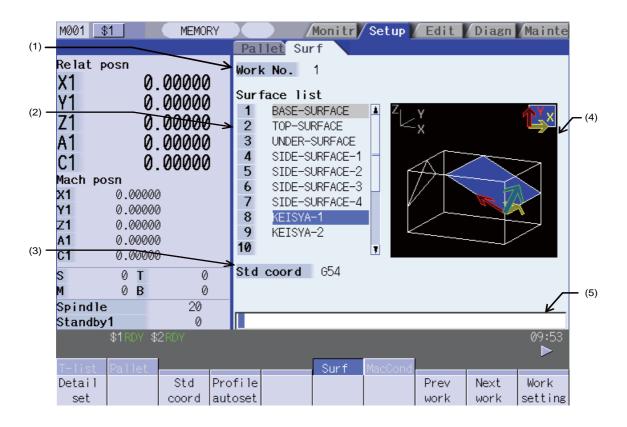

### Display items

| Display item |                         | Details                                                                                                    |  |  |
|--------------|-------------------------|----------------------------------------------------------------------------------------------------|--|--|
| (1) Work No. |                         | Displays the workpiece to which a machining surface is registered.  The workpiece size, etc. are set through the work setting screen which is opened by the [Work setting] menu.                                                                                                    |  |  |
| (2)          | Surface list            | Displays a list of machining surfaces registered to the workpiece. Besides BASE-SURFACE up to 16 surfaces can be registered in this list.                                                                                                    |  |  |
| (3)          | Basic coordinate system | Displays the basic coordinate system of the workpiece (workpiece coordinate system G54, G55).                                                                                                    |  |  |
| (4)          | 3D workpiece graphic    | Displays the workpiece and the registered surfaces in a graphic form. The surface pointed by the cursor in the list is highlighted, and the X, Y and Z coordinate axes of the highlighted surface (feature coordinate system) are indicated with arrow marks (X axis is in yellow, Y in red and Z in green). |  |  |
| (5)          | Input area              | Displays the key entered. The data entered here will be reflected in the current cursor position when the [INPUT] key is pressed.                                                                                                    |  |  |

#### Menus

| Menu            | Details                                                                                                    | Туре | Reference                                                                                 |
|-----------------|----------------------------------------------------------------------------------------------------|------|-------------------------------------------------------------------------------------------|
| Detail set      | This opens the surface detail screen as a pop-up window.  The origin and axial directions of the feature coordinate system defined on the selected surface can be set on the surface detail screen.                                                                                                    | С    | 3.16.3 Setting the details of the surface (surface detail screen)                         |
| Std<br>coord    | Selects the basic coordinate system of the workpiece that is subject to surface registration (G54 to G59 and G54.1Px). After selecting, the workpiece coordinate system will display as the basic coordinate system.                                                                                                    | С    | 3.16.1.4 Selecting the basic coordinate system                                            |
| Profile autoset | If this menu is pressed while the workpiece subject to surface registration is a block, the top, bottom and four side faces of the workpiece are automatically registered as machining surfaces. The coordinate systems (feature coordinate systems) of each surface are also registered automatically.                                 | А    | 3.16.1.5 Automatically<br>registering top and side<br>faces as machining<br>surfaces      |
| Prev<br>work    | Switches the workpiece subject to surface registration to the previous workpiece. If there is no previous workpiece, the first workpiece will display.                                                                                                    | С    | 3.16.1.3 Switching the workpiece                                                          |
| Next<br>work    | Switches the workpiece subject to surface registration to the next workpiece. If there is no next workpiece, the last workpiece will display.                                                                                                    | С    | 3.16.1.3 Switching the workpiece                                                          |
| work setting    | This opens the work setting screen as a pop-up window.  On this screen, multiple workpieces can be registered (name registration), and the workpiece form (type and size) and position can be set to each of the registered workpieces.                                                                                                 | С    | 3.16.2 Registering and<br>setting the workpiece to<br>machine (on work<br>setting screen) |
| Surface copy    | This copies the surface data of the specified line (one line). If the [INPUT] key is pressed without specifying the line, the line where cursor is displaying will be copied. (Note 1)(Note 3)(Note 4)(Note 5)                                                                                                    | С    |                                                                                           |
| Surface paste   | This writes the copied surface data (one line) to the line where the cursor is displaying. (Note 1)(Note 2)(Note 3)(Note 5)                                                                                                    | А    |                                                                                           |
| Surface clear   | This clears the surface data of the specified line (multiple lines possible). Methods: Specify the No. of surface to start and the No. to finish deleting. (Example) 1/E: Delete all surface data.  The line where the cursor is displaying will be deleted if the [INPUT] key is pressed without specifying the line. (Note 5)(Note 6) | А    |                                                                                           |

If the size has not been set for the workpiece, the menus except for [Prev work], [Next work], and [Work setting] will be grayed out and non-selectable.

- (Note 1) If the surface data of the copied line is changed, the data will be revised when it is pasted.
- (Note 2) This operation is disabled for the machining target surface (a surface along which three orthogonal coordinate axes are controlled at present) or the surface "BASE-SURFACE". The following message will display.

Machining target surface: "Can't paste machining surface" Surface "BASE-SURFACE": "Paste error"

- (Note 3) If the surface data of the copied line is deleted, pasting the data will be disabled. The message "Paste error" will display.
- (Note 4) The copied line will be maintained even if the screen changes.
- (Note 5) When the data protection key 1 is ON, this operation will be disabled. The message "Data protect" will display.

(Note 6) When a line is deleted, this operation is disabled for the machining target surface (a surface along which three orthogonal coordinate axes are controlled at present) the surface "BASE-SURFACE". The following message will display.

Machining target surface: "Can't clear machining surface"

Surface "BASE-SURFACE": "Clear not possible"

If the range specified for this operation includes BASE-SURFACE or the machining target surface (a surface along which three orthogonal coordinate axes are controlled at present) (1/E, for example), the surface data except for the surface "BASE-SURFACE" and the machining target surface will be deleted.

## 3.16.1.1 Selecting where to register a machining surface

### **Operation method**

- (1) Move the cursor to the line where a machine surface is registered by using arrow keys ( $[ \uparrow ], [ \downarrow ]$ ).
- (2) Input the surface name. (Note 1)

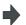

The surface name is registered. (Note 3)

When not registering a surface name, skip this and go to operation (3).

(3) Select the menu [Detail set] or press the [INPUT]

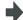

This opens the surface detail screen as a pop-up window

(Note 1) Set the surface name with up to 15 one-byte characters (numbers, upper-case alphabets and the symbols that the system recognizes). If a one-byte lower-case alphabet is used for naming, it will be changed to the upper-case letter.

Note that the following characters cannot be used.

A character string made of a single-byte zero only cannot be registered as a work name.

- (Note 2) The operation can not be operated if the size is not set to workpiece. The message "Setting error " displays.
- (Note 3) When the data protection key 1 is ON, the surface name cannot be registered. The message "Data protect" displays.

### 3.16.1.2 Changing the surface name

### Operation method

Move the cursor to the row where the name of

- (1) machine surface needs to be changed using arrow keys ([ ↑ ], [ ↓ ]).
- (2) Input the surface name. (Note 1)

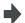

The surface name is registered. (Note 3)

To clear the surface name, input "0"(one-byte 0).

- (Note 1) When this operation is operated to the surface "BASE-SURFACE", the message "Setting error" displays.
- (Note 2) This operation can not be operated to the machining target surface (a surface along which three orthogonal coordinate axes are controlled at present). The message "Can't set machining surface" displays.
- (Note 3) When the data protection key 1 is ON, the surface name cannot be changed. The message "Data protect" displays.

### 3.16.1.3 Switching the workpiece

#### Operation method

(1) Press the menus [Prev work] and [Next work].

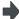

<When the menu [Prev work] is pressed>
This will change the workpiece subject to surface registration to the previous workpiece. If there is no previous workpiece, the last workpiece displays.
(The workpiece that has not set the size will display too.)
The cursour moves to the top line.

<When the menu [Next work] is pressed>
This will change the workpiece subject to surface registration to the next workpiece. If there is no next workpiece, the first workpiece displays.
(The workpiece that has not set the size displays too.) The cursor moves to the top line.

### 3.16.1.4 Selecting the basic coordinate system

The basic coordinate system of the workpiece subject to surface registration can be changed by selecting the menu [Std coord] and then selecting the sub-menu to be displayed.

#### Operation method

<Selecting the coordinate system G54-G59>

(1) Press the menu [Std coord].

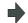

The sub-menu displays.

The screen returns to the main menu of the surface list screen when [Retn] is selected.

(2) Select the menu [G56].

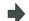

G56 is set to the basic coordinate system.

The screen returns to the main menu of the surface list screen.

<Selecting the coordinate system G54.1P>

(1) Select the menu [Std coord].

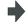

The sub-menu displays.

(2) Select the menu [G54.1P].

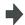

The message "Input P number" displays. The menu is highlighted.

Highlight of the menu will be canceled by selecting the menu [Retn]. The screen returns to the main menu of the surface list screen by selecting [Retn] again.

(3) Input "20" and select the [INPUT] key.

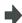

G54. 1P20 is set to the basic coordinate system.

The screen returns to the main menu of the surface list screen.

- (Note 1) The basic coordinate system of the workpiece to which the machining target surface (a surface along which three orthogonal coordinate axes are controlled at present) is registered cannot be changed. The message "Can't set work including mach surface" displays.
- (Note 2) When the data protection key 1 is ON, the basic coordinate system cannot be changed. The message "Data protect" displays.

## 3.16.1.5 Automatically registering top and side faces as machining surfaces

By pressing the [Profile auto set] menu, the top, bottom and four side faces of the workpiece are automatically registered as machining surfaces. The feature coordinate systems (coordinate origin and axial directions) of each surface are also registered automatically.

#### Operation method

(1) Select the menu [Profile auto set]. (Note 1)

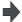

The menu will be highlighted and the confirmation message "Execute auto-registration?(Y/N)" displays.

(2) Select [Y] or the [INPUT] key.

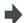

The automatic registration operates and the message "Auto-registration completed" displays.

- (Note 1) This operation is valid when the workpiece form is block. If the form is other than block, the message "Setting error" displays.
- (Note 2) When any of the workpiece size (X, Y and Z directions) is not set, the menu [Profile auto set] will be grayed out and non-selectable.
- (Note 3) The surface names to be registered are as follows.

| TOP-SURFACE                                                                          | A surface whose normal direction is +Z of the basic coordinate system                      |
|--------------------------------------------------------------------------------------|--------------------------------------------------------------------------------------------|
| UNDER-SURFACE A surface whose normal direction is -Z of the basic coordinate system  |                                                                                            |
| SIDE-SURFACE-1 A surface whose normal direction is +X of the basic coordinate system |                                                                                            |
| SIDE-SURFACE-2                                                                       | The side surface that comes first when turning clockwise about Z axis from SIDE-SURFACE-1  |
| SIDE-SURFACE-3                                                                       | The side surface that comes second when turning clockwise about Z axis from SIDE-SURFACE-1 |
| SIDE-SURFACE-4                                                                       | The side surface that comes third when turning clockwise about Z axis from SIDE-SURFACE-1  |

- (Note 4) This operation is disabled if 11 or more surfaces are registered besides those registered by this operation.
- (Note 5) If no surface name is registered, but the surface's coordinate system has been registered (the origin and coordinate axis directions of the feature coordinate system are other than zero), the surface is recognized as registered.
- (Note 6) When the workpiece size is changed, this operation needs to be performed again because the coordinate systems set to each surface will shift. The setting of surface registered by this operation will be overwritten. However, the surface that is not able to overwrite (the registered surface is deleted or the name is changed) the setting will be registered again. (A renamed surface will be treated as the other surface)
- (Note 7) If a surface to register by this operation is the machining target surface (a surface along which three orthogonal coordinate axes are controlled at present), this operation cannot be operated. The message "Can't set machining surface" displays.
- (Note 8) When the data protection key 1 is ON, this operation is disabled. The message "Data protect" displays.
- (Note 9) If there are two surfaces having the same name to be overwritten, the surface with the smaller No. will be overwritten.
  - If the surface is the machining target surface this operation cannot be operated. The message "Can't set machining surface" displays.
- (Note 10) There will be no data to be changed when error occurred and automatic register fails.

(Note 11) Listed below are the surface names and data that are automatically set with [Profile auto set].

| Surface name       | Feature coordinate zero                                                                          | Axis direction | Method                  | Setting value                     |
|--------------------|--------------------------------------------------------------------------------------------------|----------------|-------------------------|-----------------------------------|
| TOP-SURFACE  ZAY   | 1/2                                                                                              | Z axis         | A point on the axis (+) | X: 0.000<br>Y: 0.000<br>Z: 1.000  |
| Z <sub>x</sub>     | Automatically calculated using the set work values so this point will be the zero point.         | X axis         | A point on the axis (+) | X: 1.000<br>Y: 0.000<br>Z: 0.000  |
| UNDER-SURFACE      |                                                                                                  | Z axis         | A point on the axis (+) | X: 0.000<br>Y: 0.000<br>Z: -1.000 |
| Z <sub>X</sub> X Z | Automatically calculated using the set work values so this point will be the zero point.         | X axis         | A point on the axis (+) | X: -1.000<br>Y: 0.000<br>Z: 0.000 |
| SIDE-SURFACE-1     |                                                                                                  | Z axis         | A point on the axis (+) | X: 1.000<br>Y: 0.000<br>Z: 0.000  |
| Z <sub>X</sub>     | Automatically calculated using the set work values so this point will be the zero point.  X axis |                | A point on the axis (+) | X: 0.000<br>Y: 1.000<br>Z: 0.000  |
| SIDE-SURFACE-2     |                                                                                                  | Z axis         | A point on the axis (+) | X: 0.000<br>Y: -1.000<br>Z: 0.000 |
| Z <sub>X</sub> Z X | Automatically calculated using the set work values so this point will be the zero point.         | X axis         | A point on the axis (+) | X: 1.000<br>Y: 0.000<br>Z: 0.000  |
| SIDE-SURFACE-3     | Automatically calculated                                                                         | Z axis         | A point on the axis (+) | X: -1.000<br>Y: 0.000<br>Z: 0.000 |
| Z <sub>X</sub> X   | using the set work values so this point will be the zero point.                                  | X axis         | A point on the axis (+) | X: 0.000<br>Y: -1.000<br>Z: 0.000 |
| SIDE-SURFACE-4     |                                                                                                  | Z axis         | A point on the axis (+) | X: 0.000<br>Y: 1.000<br>Z: 0.000  |
| Z <sub>X</sub> X Z | Automatically calculated using the set work values so this point will be the zero point.         | X axis         | A point on the axis (+) | X: -1.000<br>Y: 0.000<br>Z: 0.000 |

<sup>\*</sup> TOP-SURFACE is a surface whose normal direction is +Z of the basic coordinate system.

<sup>\*</sup> UNDER-SURFACE is a surface whose normal direction is -Z of the basic coordinate system.

<sup>\*</sup> SIDE-SURFACE-1 is a surface whose normal direction is +X of the basic coordinate system.

<sup>\*</sup> SIDE-SURFACE-2 to 4 are the surfaces obtained by rotating "SIDE-SURFACE1" about the Z axis of the basic coordinate system.

## 3.16.2 Registering and setting the workpiece (on the work setting screen)

When the menu [Work setting] is pressed the workpiece setting screen opens as a pop-up window. On this screen, name, form, size, and position of the workpiece can be set.

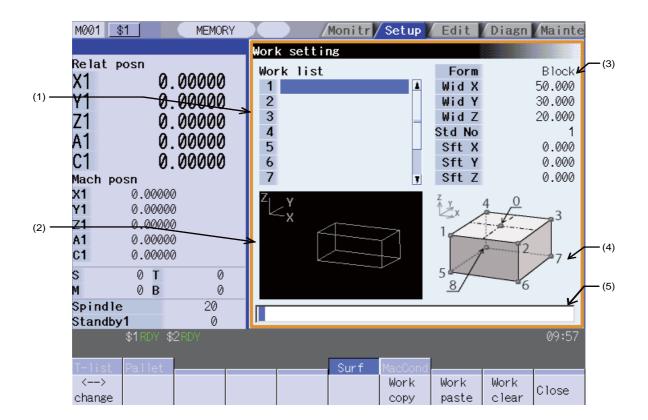

### Display items

|     | Display item  | Details                                                                                                    |
|-----|---------------|----------------------------------------------------------------------------------------------------|
| (1) | Work list     | Displays a list of currently registered workpieces.  Up to 10 workpieces can be registered in this list.                                                                                                    |
| (2) | Work graphic  | Displays the form of the workpiece in 3D which is pointed by the cursor in the list.                                                                                                    |
| (3) | Work setting  | Displays the setting value of the workpiece pointed by the cursor in the list.  The number of digits after the decimal point will obey the parameter #1003 iunit of the 1st part system.  (Example) — 99999.999 to 99999.999 (mm) (When "#1003 iunit"= B) |
| (4) | Guide graphic | Displays the guide graphic that is related to the workpiece pointed by the cursor in the list.                                                                                                    |
| (5) | Input area    | Displays the key entered.  The data entered here will be reflected in the current cursor position when the [INPUT] key is pressed.                                                                                                    |

### Menus when the cursor is on the workpiece list

| Menu          | Details                                                                                                    | Туре | Reference |
|---------------|----------------------------------------------------------------------------------------------------|------|-----------|
| <><br>change  | This moves the cursor between workpiece list and workpiece setting.                                                                                                    | С    |           |
| Work copy     | This copies the data of workpiece pointed by the cursor (by one line). (Note 1)(Note 3)(Note 4)(Note 5)                                                                                                    | С    |           |
| Work paste    | This writes the copied workpiece data (one line) to the line where the cursor is displaying. The copied workpiece data will be deleted when pasted.  (Note 1)(Note 2)(Note 3)(Note 5)                                                                                                    | А    |           |
| Work<br>clear | This clears the workpiece data of the specified line (multiple lines possible).  Methods: Specify the No. of workpiece data to start and the No. to finish deleting.  (Example) 1/E: Delete all workpiece data.  The line where cursor is displaying will be deleted if the [INPUT] key is selected without specifying the line.  (Note 5)(Note 6) | А    |           |
| Close         | This closes the pop-up window.                                                                                                    | С    |           |

### Menus when the cursor is on the workpiece setting list

| Menu         | Details                                                                                                    | Type | Reference                              |
|--------------|----------------------------------------------------------------------------------------------------|------|----------------------------------------|
| <><br>change | This moves the cursor between workpiece list and workpiece setting.                                                                                         | С    |                                        |
|              | The workpiece form will turn to block when this menu is selected. If the cursor is outside the form area, this menu will be grayed out and non-selectable.  | С    | 3.16.2.3 Changing the form of the work |
|              | The workpiece form will turn to pillar when this menu is selected. If the cursor is outside the form area, this menu will be grayed out and non-selectable. | С    | 3.16.2.3 Changing the form of the work |
| Close        | This closes the pop-up window.                                                                                                    | С    |                                        |

- (Note 1) If the surface data being copied is changed, the data will be revised when it is pasted.
- (Note 2) This operation can not be operated to the workpiece that includes the machining target surface (a surface along which three orthogonal coordinate axes are controlled at present). The message "Can't paste work including mach surface" displays.
- (Note 3) If the surface data being copied is deleted, the paste cannot be done. The message "Paste error" displays.
- (Note 4) The copied data will be deleted when the window is closed.
- (Note 5) When the data protection key 1 is ON, this operation is disabled. The message "Data protect" displays
- (Note 6) When a line is deleted, this operation is disabled for a workpiece that includes the machining target surface (a surface along which three orthogonal coordinate axes are controlled at present) and the message "Can't clear machining surface" displays.

If the range specified for this operation includes the workpiece that has the machining target surface (a surface along which three orthogonal coordinate axes are controlled at present) (1/E, for example), the workpieces except for the workpiece that includes the machining target surface will be deleted.

## 3.16.2.1 Registering the workpiece

### Operation method

(1) Move the cursor to the workpiece list by using the menu [ <--> change].

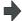

Move the cursor to the top of the workpiece list.

Also, the cursor can be moved by tab keys ([|  $\leftarrow$  ], [  $\rightarrow$  |]) to workpiece list.

- (2) Move the cursor to a line where no workpiece is registered. (Note 1)
- (3) Input the workpiece name. (Note 2)

  If naming the workpiece is unnecessary, select [INPUT] .

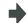

The name of workpiece is registered, and the cursor moves to the form line of workpiece setting.(Note 1) Also, the menu corresponding to the value of form is valid

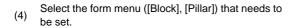

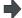

The selected form will be reflected to the line of form and the cursor moves down a line.

Setting contents differs by the selected workpiece form.

| Form   | Guide graphic       | Item   | Description                                                                                                    | Setting range (*1)                                                                             |
|--------|---------------------|--------|----------------------------------------------------------------------------------------------------|------------------------------------------------------------------------------------------------|
| Block  |                     | Wid X  | Width in the X direction                                                                                           | 0.001mm (*2)<br>~ 99999.999mm                                                                  |
|        |                     | Wid Y  | Width in the Y direction                                                                                           | 0.001mm (*2)<br>~ 99999.999mm                                                                  |
|        |                     | Wid Z  | Width in the Z direction                                                                                           | 0.001mm (*2)<br>~ 99999.999mm                                                                  |
|        | 2 y 4 0 3 1 5 8 6 7 | Std No | Set a point to serve as a reference when setting the basic coordinate system's origin by the No. on guide graphic. | 0: A center of the top<br>1 to 4: An angle of the<br>top<br>5 to 8: An center of the<br>bottom |
|        |                     | Sft X  | Shift distance from the point of Std No to the basic coordinate system's origin (in the X direction)               | -99999.999mm<br>~ 99999.999mm                                                                  |
|        |                     | Sft Y  | Shift distance from the point of Std No to the basic coordinate system's origin (in the Y direction)               | -99999.999mm<br>~ 99999.999mm                                                                  |
|        |                     | Sft Z  | Shift distance from the point of Std No to the basic coordinate system's origin (in the Z direction)               | -99999.999mm<br>~ 99999.999mm                                                                  |
| Pillar | z y x               | Dia D  | Diameter of the pillar                                                                                             | 0.001mm (*2)<br>~ 99999.999mm                                                                  |
|        |                     | Hgt Z  | Height of the pillar                                                                                               | 0.001mm(*2)<br>~ 99999.999mm                                                                   |
|        |                     | Sft X  | Shift distance from the top face's center to the basic coordinate system's origin (in the X direction)             | -99999.999mm<br>~ 99999.999mm                                                                  |
|        |                     | Sft Y  | Shift distance from the top face's center to the basic coordinate system's origin (in the Y direction)             | -99999.999mm<br>~ 99999.999mm                                                                  |
|        |                     | Sft Z  | Shift distance from the top face's center to the basic coordinate system's origin (in the Z direction)             | -99999.999mm<br>~ 99999.999mm                                                                  |

- (\*1) These values follow the setting of "#1003 iunit" for the 1st part system.
- (\*2) Inputting 0 is possible.

(5) Input the workpiece size.

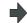

The value is input to the line where cursor is displaying and the cursor moves down a line.

(Note 1) Despite the presence of workpiece name, the workpiece will be treated as registered when its size meets the followings.

Block: The three axes (X, Y and Z) are defined

Pillar: The diameter D and height Z are defined

(Note 2) Set the workpiece name with up to 20 one-byte characters (numbers, upper-case alphabets and the symbols that the system recognizes). If a one-byte lower-case alphabet is used for naming, it will be changed to the upper-case letter.

Note that the following characters cannot be used.

A character string made of a single-byte zero only cannot be registered as a work name.

(Note 3) When the data protection key 1 is ON, registering a workpiece is disabled. The message "Data protect" displays.

## Work size setting examples

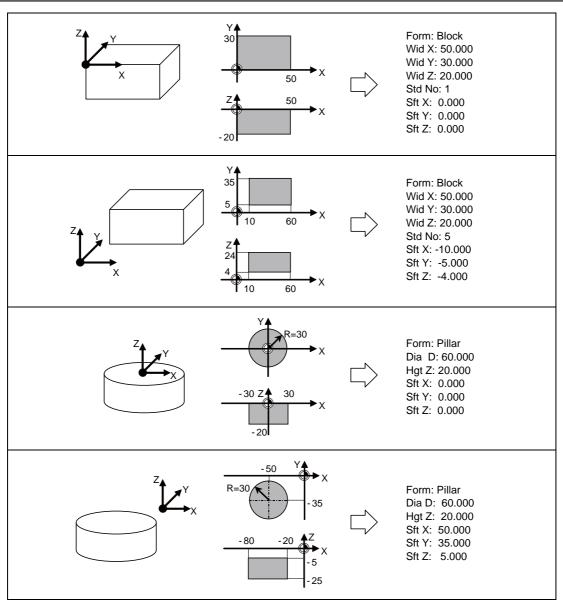

#### 3 Setup Screens

# 3.16.2.2 Changing the workpiece name

# Operation method

(1) Move the cursor to the workpiece list by using the menu [ <--> change].

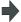

Move the cursor to the top of the workpiece list.

Also, the cursor can be moved by tab keys ([ $|\leftarrow|$ , [ $\rightarrow$ ]) to workpiece list.

- (2) Move the cursor to a line where the workpiece is registered using arrow keys ([  $\uparrow$  ], [  $\downarrow$  ]).
- (3) Input the work name. (Note 1)

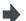

The name of workpiece is changed, and the cursor moves to the form line of workpiece setting. (Note 1)

To clear the workpiece name, input "0"(one-byte 0).

- (Note 1) Form, size, data of the surface will not change by changing the name.
- (Note 2) The name of workpiece for which the machining target surface (a surface along which three orthogonal coordinate axes are controlled at present) has been registered, cannot be changed. The message "Can't set work including mach surface" displays.
- (Note 3) When the data protection key 1 is ON, a workpiece name cannot be changed. The message "Data protect" displays.

# 3.16.2.3 Changing the form of the work

# **Operation method**

 Move the cursor to workpiece setting by using the menu [ <--> change].

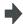

Move the cursor to the top of workpiece setting. The menu corresponding to the value of form becomes valid.

If the cursor is already on the workpiece setting, move the cursor to the line of the form by using arrow keys ([ $\uparrow$ ], [ $\downarrow$ ]).

The cursor can be moved by tab keys ([ $|\leftarrow|$ , [ $\rightarrow$ ]) to workpiece setting. Also, the cursor will move to work setting by selecting the [INPUT] key when the cursor is on the workpiece list.

(3) Select the form menu([Block], [Pillar]) that needs to be set.

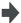

The selected form will be reflected to the line of form and the cursor moves down a line.

The guide graphic changes according to the selected form.

- (Note 1) This operation can not be operated to the workpiece that includes the machining target surface (a surface along which three orthogonal coordinate axes are controlled at present). The message "Can't set work including mach surface" displays.
- (Note 2) Even if the form changes, the size to be displayed is the data before the change, and the data of surface will not be changed.
- (Note 3) When the data protection key 1 is ON, a workpiece form cannot be changed. The message "Data protect" displays.

# 3.16.2.4 Changing the workpiece size

# **Operation method**

(1) Move the cursor to workpiece setting by using the menu [ <--> change].

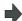

Move the cursor to the top of workpiece setting.

If the cursor is already on the workpiece setting this operation is unnecessary.

The cursor can be moved by tab keys ([ $|\leftarrow|$ , [ $\rightarrow$ ]) to workpiece setting. Also, the cursor will move to workpiece setting by selecting the [INPUT] key when the cursor is in the workpiece list.

- (2) Move the cursor to the line of size that needs to be set using arrow keys ( $[ \uparrow ], [ \downarrow ]$ ).
- (3) Input the workpiece size.

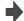

The value is set to the line where cursor is displaying and the cursor moves down a line.

- (Note 1) This operation can not be operated to the workpiece that includes the machining target surface (a surface along which three orthogonal coordinate axes are controlled at present). The message "Can't set work including mach surface" displays.
- (Note 2) The data of surface will not change by changing the size. Set again on the surface detail screen.
- (Note 3) When the data protection key 1 is ON, a workpiece size cannot be changed. The message "Data protect" displays.
- (Note 4) The setting contents differ by selected workpiece form.
  Refer to the table (4) in "3.16.2.1 Registering the workpiece" for details.

# 3.16.3 Setting the details of the surface (on the surface detail screen)

By selecting the menu [Detail set] of the surface list screen, this opens the surface detail screen as a pop-up window. On this screen the coordinate origin (feature coordinate origin) and coordinate axis orientation of a coordinate system defined along the surface can be set.

(Note 1) This screen will not display in the following case. The message "Setting error " displays.

- When the surface "BASE-SURFACE" is selected on the surface list screen.

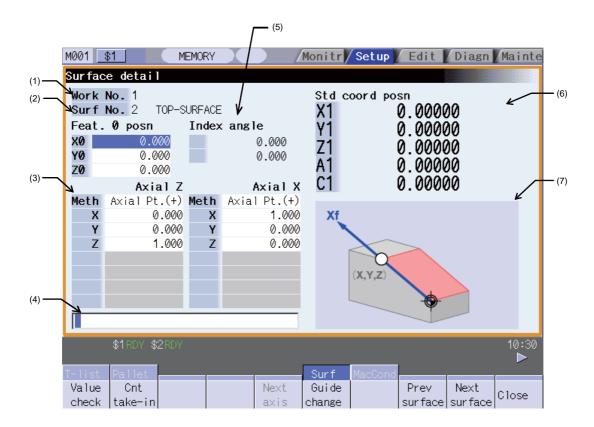

# **Display items**

|     | Display item                   | Details                                                                                                    |
|-----|--------------------------------|----------------------------------------------------------------------------------------------------|
| (1) | Workpiece No. /<br>Surface No. | Displays the work and surface of current settings.                                                                                                    |
| (2) | Feature coordinate origin      | Displays the settings of surface coordinate origin (feature coordinate origin).  The number of digits after the decimal point will obey the parameter #1003 iunit of the 1st part system.  (Example) — 99999.999 to 99999.999 (mm) (When "#1003 iunit"= B)                                                                                                    |
| (3) | Axis direction setting         | Displays the designation type of two coordinate axis directions of the surface, and the values (coordinates, rotation type, etc.) needed for the designation type. The initial values of the designation type and the axis combination can be set by #8954 and #8955. The number of digits after the decimal point will obey the parameter #1003 iunit of the 1st part system.  (Example) — 99999.999 to 99999.999 (mm) (When "#1003 iunit"= B) |
| (4) | Input area                     | Displays the key entered. The data entered here will be reflected in the current cursor position when the [INPUT] key is pressed.                                                                                                    |

|     | Display item                      | Details                                                                                                    |
|-----|-----------------------------------|----------------------------------------------------------------------------------------------------|
|     |                                   | Displays the index angle calculated from the values set to the currently displaying two coordinate axes. The number of digits after the decimal point is fixed to three. The axis names to be displayed on the index angle are different according to the machine configuration.                                                                                  |
|     |                                   | Index angle  A 0.000 ← Rotary axis 1 C 0.000 ← Rotary axis 2                                                                                                    |
| (5) | Index angle                       | - Tool tilt Displays the axis name of #7932 ROTAXT2 for "Rotary axis1", the axis name of #7922 RORAXT1 for "Rotary axis 2" Table tilt Displays the axis name #7942 ROTAXW1 for "Rotary axis1", the axis name #7952 ROTAXW2 for "Rotary axis 2" -Compound Displays the axis name #7932 ROTAXT2 for "Rotary axis1", the axis name #7952 ROTAXW2 for "Rotary axis 2" |
| (6) | Basic coordinate position counter | Displays the value of the basic coordinate position counter (the counter that shows the coordinate position of basic coordinate system).  Use the menu [Next axis] to open the counter of the 6th or subsequent axis.                                                                                                    |
| (7) | Guide graphic/workpiece graphic   | Displays either the workpiece graphic or the guide graphic that illustrates the registration method of the currently selected coordinate axes.  Switching between guide graphic and work graphic is made by [Guide change].                                                                                                    |

# Menus

| Menu            | Details                                                                                                    | Туре | Reference                                                |
|-----------------|----------------------------------------------------------------------------------------------------|------|----------------------------------------------------------|
| Value<br>check  | This menu enables you to check if it is possible to define a surface using the set coordinate axial directions.                                                                                                    | С    | 3.16.3.4 Checking the setting value of coordinate axis   |
| Cnt<br>take-in  | This sets the cursor position values in the basic coordinate position counter. (Note) (3) The menu will be gray if the cursor is in the axis direction setting area and the counter take-in is disabled by the selected designation type.                                             | С    |                                                          |
| Next Ax         | This switches the axes displayed on the basic coordinate position counter between the 1st to 5th axes and the 6th and subsequent axes when the valid axis number is six or more. (Note) The menu will be grayed out and non-selectable when the number of valid axes is five or less. | С    |                                                          |
|                 | This switches between guide graphic ⇔ work graphic                                                                                                    |      |                                                          |
| Guide<br>change | [Guide graphic] [Work graphic]                                                                                                    | С    |                                                          |
| Prev<br>surface | This switches the setting surface to the previous surface. If there is no previous surface the first surface will displays.                                                                                                    | С    | 3.16.3.6 Switching the surface                           |
| Next<br>surface | This switches the setting surface to next surface. If there is no next surface the first surface will display.                                                                                                    | С    | 3.16.3.6 Switching the surface                           |
| Close           | This closes the pop-up window.                                                                                                    | С    |                                                          |
| Comb change     | This changes the combination of two coordinate axes to be specified.                                                                                                    | С    | 3.16.3.5 Changing the combination of axial direction     |
| Axial rotate    | This menu rotates the coordinate system (reversing the Z axis direction or rotating X/Y coordinates by 90 deg.) with respect to the coordinate axes defined along the machining surface.                                                                                              | С    | 3.16.3.7 Rotating the axial direction of coordinate axis |

(Note) The menus on the 1st page are different if the cursor is on the axial direction setting type.

# 3.16.3.1 Moving the cursor

The cursor moves by the tab keys ( $[ | \leftarrow ], [ \rightarrow | ]$ ) and the arrow keys ( $[ \uparrow ], [ \downarrow ]$ ) on the surface detail screen.

# 3.16.3.2 Setting the surface coordinate origin (feature coordinate origin)

Specify the surface coordinate origin (feature coordinate origin). The value of the coordinate origin is the offset from the basic coordinate system's origin. Also the X, Y and Z directions are those of the basic coordinate system.

- (Note 1) When this operation is performed for the machining target surface (a surface along which three orthogonal coordinate axes are controlled at present), the error message "Can't set machining surface" displays.
- (Note 2) When the data protection key 1 is ON, the basic coordinate system cannot be changed on this screen. The message "Data protect" displays.

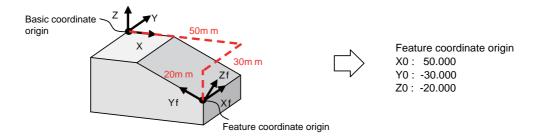

#### Operation method

(1) Move the cursor to the feature coordinate origin.

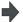

The cursor moves to the top of the feature coordinate origin.

- (2) Move the cursor to the line to set the value of origin.
- <When inputting the value directly>
  - (3) Input the value of origin.

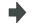

The inputted value will be set.

<To take in the value of the basic coordinate position counter (a counter that displays the position with respect to the basic coordinate system)>

(3) Select the menu [ Cnt take-in].

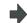

The value of the basic coordinate position counter will be set to the position of the counter.

(Note) The counter values of the axes specified by the parameters #7900 RCDAX\_I to #7902 RCDAX\_K will be taken. The relation between the feature coordinate origin and the parameters is listed below. If any of the parameter settings is illegal or any of the axes is set as non-display (#1069 no\_dsp is "1"), the counter take-in will be disabled. In this case the message "Counter take in not possible" will appear.

| Feature coordinate origin | Corresponding parameter |
|---------------------------|-------------------------|
| X0                        | #7900 RCDAX_I           |
| Y0                        | #7901 RCDAX_J           |
| Z0                        | #7902 RCDAX_K           |

# 3.16.3.3 Specifying the surface coordinate axial directions

Specify the surface coordinate axial directions. There are five types of methods for specifying the coordinate axial directions: "Axial point (+)", "Longitude/Latitude", "Longitude/Projection angle", "Start point/End point" and "Index angle". "Axial point (+)", "Start point/End point", and "Index angle" can take in the value of the basic coordinate position counter by selecting the menu [Cnt\_take-in].

- (Note 1) When this operation is performed for the machining target surface (a surface along which three orthogonal coordinate axes are controlled at present), the error message "Can't set machining surface" displays.
- (Note 2) When the data protection key 1 is ON, entering or changing data is disabled on this screen. The message "Data protect" displays.

# [Method 1] Axial point (+)

With this method you specify one point, except for the feature coordinate origin, using an offset from the feature coordinate origin (an offset in the basic coordinate system direction), and the coordinate axial direction is determined by this point and the feature coordinate origin. The direction from the feature coordinate origin to the designated point is positive (+).

[Setting value] X,Y,Z: Offset from the coordinate origin (feature coordinate origin).

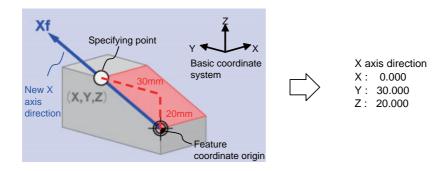

# [Method 2] Longitude/Latitude

This method specifies coordinate axial direction by rotating the axes of the basic coordinate system by the designated longitude and latitude. The plane to be used as the basis of the longitude and latitude varies depending on which coordinate axis to set.

#### [Setting value]

| Coordinate axis  | θ 1(TH1)                    | θ 2(TH2)            |
|------------------|-----------------------------|---------------------|
| X axis direction | Rotation angle about Z axis | Angle from XY plane |
| Y axis direction | Rotation angle about Z axis | Angle from XY plane |
| Z axis direction | Rotation angle about X axis | Angle from XZ plane |

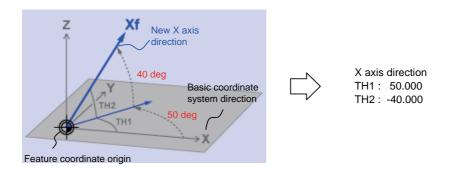

#### [Method 3] Longitude/Projection angle

This method specifies new coordinate axial direction by rotating the axes of the basic coordinate system by the specified longitude and projection angle. The plane to be used as the basis of the longitude and projection angle varies depending on which coordinate axis to set.

#### [Setting value]

| Coordinate axis  | <i>θ</i> 1(TH1)             | θ 2(TH2)                  |
|------------------|-----------------------------|---------------------------|
| X axis direction | Rotation angle about Z axis | Project angle on ZY plane |
| Y axis direction | Rotation angle about Z axis | Project angle on YZ plane |
| Z axis direction | Rotation angle about X axis | Project angle on ZX plane |

(Note) If you set 90 deg. or -90.000 deg. for TH1, the projected angle on the plane cannot be calculated. In this case the directions after rotated by TH1 will be the coordinate axial directions, regardless of the TH2 value.

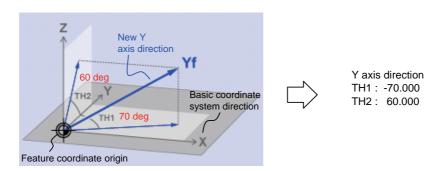

#### [Method 4] Start point/End point

With this method you specify the start- and end-point coordinates by manual operation to specify the coordinate axial direction in the same direction as from the specified start-point to the end-point. The coordinate origin is that of the feature coordinate system, and the direction from the start point to the end point is positive.

[Set Value] X,Y,Z: Start-point coordinate (basic coordinate position) +X,+Y,+Z: End-point coordinate (basic coordinate position)

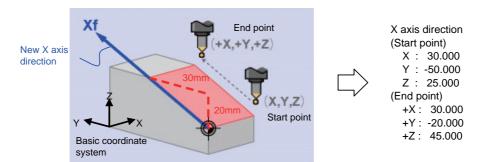

# [Method 5] Index angle

With this method you directly specify the indexing angle in the Z axis direction. This method is unusable for the X and Y directions. If you try to do so, the message "Setting error" appears. If you select the "Index angle" method for Z axis, and select the [Axial point (+)] or [Start point/End point] method for X and Y axes with all the settings set to "0.000", the X/Y directions are controlled to be in the basic coordinate system directions after surface indexing, regardless of the methods for X and Y. (When the X/Y directions have been set, the setting values will be observed.)

# [Setting value]

 $\theta$  1(TH1) : The angle of rotation axis B  $\theta$  2(TH2) : The angle of rotation axis C

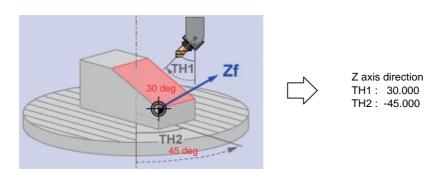

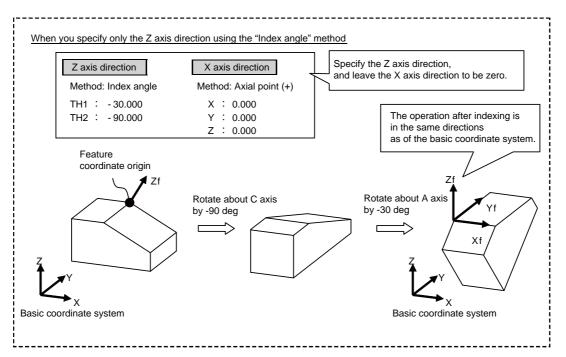

# Menus

When the cursor is moved to "Meth" (axial direction designation type), the menus on the 1st page will switch to the following ones.(The menus on the 2nd page will not change.)

| Menu              | Details                                                                                                    | Type |
|-------------------|----------------------------------------------------------------------------------------------------|------|
| Axial<br>Pt.(+)   | This is the method to specify the coordinate axial direction using an optional point (except for feature coordinate origin) and feature coordinate origin. | O    |
| Long./<br>lat.    | This is the method to specify the coordinate axial direction by rotating the basic coordinate system axis by the specified longitude/latitude.             | O    |
| Long./<br>p-angle | This is the method to specify the coordinate axial direction by rotating the basic coordinate system axis by the specified longitude/projection angle.     | O    |
| StartPt<br>/EndPt | This is the method to specify the coordinate axial direction using the manually specified start-point and end-point.                                       | O    |
| Index<br>angle    | This is the method to directly specify the indexing angle of Z axis.                                                                                       | С    |

#### 3 Setup Screens

# Operation method

(1) Move the cursor to "Meth".

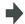

The menus change.

(2) Select the menu [Long./ lat.]

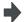

The value of the specified method will be longitude/ projection angle.

<When inputting the value directly>

(3) Input the value.

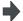

The inputted value will be set in the cursor position.

<To take in the value of basic coordinate position counter (a counter that displays the position with respect to the basic coordinate system)>

(3) Select the menu [ Cnt take-in].

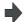

The value of the basic coordinate position counter will be set to the position of the counter and the cursor moves down a line.

(Note) Which axis to use for taking in the counter value is determined by the parameters. The relation between the axes for taking in counter value and the parameters is listed below. If any of the parameter settings is illegal or any of the axes is set as non-display (#1069 no\_dsp is "1"), the counter take-in will be disabled. In this case the message "Counter take in not possible" will appear.

When the designated type is Axial point (+)

| Set item | Corresponding parameter |  |
|----------|-------------------------|--|
| Х        | #7900 RCDAX_I           |  |
| Y        | #7901 RCDAX_J           |  |
| Z        | #7902 RCDAX_K           |  |

When the designated type is Start point/End point

| Set item | Corresponding parameter |
|----------|-------------------------|
| X        | #7900 RCDAX_I           |
| Y        | #7901 RCDAX_J           |
| Z        | #7902 RCDAX_K           |
| +X       | #7900 RCDAX_I           |
| +Y       | #7901 RCDAX_J           |
| +Z       | #7902 RCDAX_K           |

When the designated type is Index angle

| Set item |               | Corresponding parameter |               |
|----------|---------------|-------------------------|---------------|
| Set item | Tool tilt     | Table tilt              | Compound      |
| TH1      | #7932 ROTAXT2 | #7942 ROTAXW1           | #7932 ROTAXT2 |
| TH2      | #7922 ROTAXT1 | #7952 ROTAXW2           | #7952 ROTAXW2 |

# 3.16.3.4 Checking the setting value of coordinate axis

Pressing the [Value check] menu enables you to check if it is possible to define a surface using the set coordinate axial directions. When defining a surface is allowed, the message "Setting value check completed" appears.

In the following cases, defining a surface is judged as impossible, and the message "Can't define machining surface" appears.

- (1) When the designation method is "axial point (+)" or the set value of "Start point/End point" is "0". (When "Index angle" is selected for Z axis, X/Y directions will be out of the scope of this check.)
- (2) When an angle formed by the set two coordinate axes is either "0 deg. or greater but 1 deg. or smaller" or "179 deg. or greater but 180 deg. or smaller".

# 3.16.3.5 Changing the combination of axial direction

You can change the coordinate axial direction combination (Z/X, Z/Y, X/Y) to be displayed on coordinate axial direction setting.

#### Operation method

(1) Select the menu [Comb change].

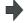

The menu switches.

The menu of the currently selected axis combination will be highlighted.

(2) Select the menu [X/Y]

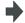

The coordinate axial direction of the coordinate axial direction setting changes to X/Y.

The menu returns to the main menu of the surface detail screen.

- (Note 1) The setting value of coordinate axis will not change even if the axis combination is changed. Please set it again.
- (Note 2) When this operation is performed for the machining target surface (a surface along which three orthogonal coordinate axes are controlled at present), the error message "Can't set machining surface" displays.
- (Note 3) When the data protection key 1 is ON, entering or changing data is disabled on this screen. The message "Data protect" displays.

# 3.16.3.6 Switching the surface

#### Operation method

(1) Select the menus [Prev surface] and [Next surface]

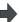

<When the menu [Prev surface] is selected> This will change the surface to the previous surface. (This will also display the surfaces for which no coordinate system has been set) If there is no previous surface, the last surface will display.

The feature coordinate origin and coordinate axial direction of the surface after switch will be displayed. The cursor will move to X0 of feature coordinate origin.

<When the menu [Next surface] is selected>
This will change the surface to the next surface.
(This will also display the surfaces for which no coordinate system has been set)
If there is no next surface, the first surface will display. The feature coordinate origin and coordinate axial direction of the surface after switch will be displayed. The cursor will move to X0 of feature coordinate origin.

#### 3 Setup Screens

# 3.16.3.7 Rotating the axial direction of coordinate axis

The coordinate axes of the coordinate system defined on a machining surface can be rotated.

- When this operation is performed for the machining target surface (a surface along which three orthogonal coordinate axes are controlled at present), the error message "Can't set machining surface" displays.
- When the data protection key 1 is ON, entering or changing data is disabled on this screen. The message "Data protect" displays.
- When "Index angle" method is applied to Z axis and "Axial point (+)" to X/Y axes, and the set values of "Star point/ End point" are all "0.00", it is not possible to rotate X and Y by 90 degrees.
- (Note 1) When this operation is operated, the value of coordinate axial direction registered to NC and the value of coordinate axial direction displayed on the surface detail screen will be automatically changed.
- (Note 2) When you reverse the Z axis direction twice, or rotate X/Y axes by 90 degrees four times, you restore the original axial directions, but a small deviation may result due to a calculation error.

The following two types of operation are possible

#### Operation method (Reverse Z axis direction)

While fixing the X axis direction, inversely rotate the Z and Y axes by 180 deg.

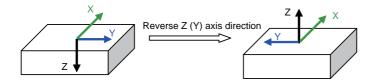

- (1) Select the menu [Axial rotate].
- (2) Select the menu [Z-axis reverse].

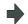

The Z(Y) axis direction of the feature coordinate defined on the machining surface will reverse.

#### Operation method (Rotate X and Y CCW by 90 deg. (the center of rotation is Z axis))

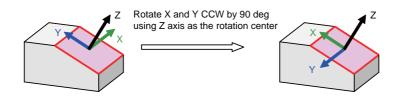

- (1) Select the menu [Axial rotate].
- (2) Select the menu [X/Y 90 rotate].

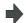

The X and Y coordinates of the feature coordinate defined on the machining surface will rotate 90 deg. counter-clockwise about Z axis.

# 3.16.3.8 Default settings of designation method and axis combination

Use the following parameters to specify the default settings of the axis direction designation method and the two-axis combination to be used for designating the direction.

The initial setting of the designation method is set by the parameter #8954 (Initial type), and that of the axis combination by #8955 (Initial axis pair).

When any of the following operations is carried out, the values of #8944 and #8945 will be set as default values.

| Operation                                                            | The surface to which the parameter values are set                         |
|----------------------------------------------------------------------|---------------------------------------------------------------------------|
| When the workpiece size is set for the first time                    | All surfaces belonging to the work (except for Surface #1 (BASE-SURFACE)) |
| When the workpiece size is set again after the workpiece is cleared. | All surfaces belonging to the work (except for Surface #1 (BASE-SURFACE)) |
| When the surface is cleared.                                         | The cleared surface                                                       |

- (Note 1) When #8954 (Initial type) is set to 5 (Index angle), the "Index angle" method is applied to the Z axis direction. However, "Axial point (+)" is applied to the X and Y directions.
- (Note 2) If you change the parameter #8944 or #8955 after setting the workpiece size, the designation method or axis combination will not change. To reflect the value of the parameter, reset the work size after clearing the workpiece or clear the surface.

# MITSUBISHI CNC

3 Setup Screens

# 4

# **Edit Screens**

The Edit screen is used to edit the machining program (adding, erasing and changing), perform checks, and input/output data.

# 4.1 Screen Configuration

The Edit screen is configured as shown below.

The layout of 15-type display is partly different from the other displays.

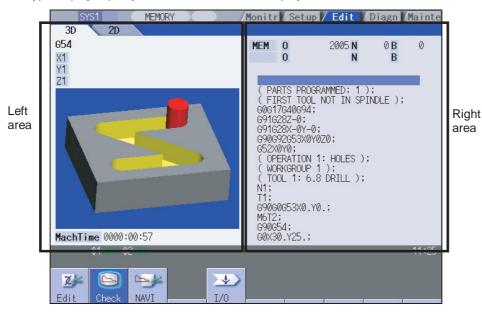

Left area :The contents differ depending on the display type.

Use the [Display change] menu or | key to switch the display type

The tag at the upper section of the area depends on the option validity.

Right area: Displays the program searched to be edited.

When the multi-program display type is applied, use [<--> change] menu key to switch the active area.

# Menus

| Menu     | Details                                                                                                    | Reference                                              |
|----------|----------------------------------------------------------------------------------------------------|--------------------------------------------------------|
| <b>Z</b> | This edits the machining program.                                                                                                    | 4.2 Program Editing                                    |
| Check    | This checks the program. This is used to check the machining program without performing automatic operation. (1)Program check (2D)This displays a graphic drawing of the machining program movement path. (2)3D solid graphic checkThis displays a solid graphic drawing of the workpiece shape and tool movement during the cutting process in the machining program. This menu does not display if there is no program check function option. | 4.3 Program Check<br>(2D)<br>4.4 Program Check<br>(3D) |
| NAVI     | This creates the part program simply. Refer to the following manuals for detail.700/70 Series Simple Programming Function NAVI MILL Instruction Manual (IB-1500144(ENG)) 700/70 Series Simple Programming Function NAVI LATHE Instruction Manual (IB-1500146(ENG))                                                                                                    |                                                        |
| 1/0      | This performs the machining program input and output between the NC internal memory and the external input/output device. (Note) When "#8923 Hide Edit-IO menu" is "1", this menu is not displayed.                                                                                                    | 4.5 Program Input/<br>Output                           |

# 4.2 Program Editing

MDI mode).

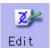

This is used to edit (add, erase, change) the machining programs in the NC memory, HD, memory card (front IC card), DS (compact flash) or FD, and to create new programs.(In M70V series, only the memory and the memory card can be used.)

This function is used for three types of program: machining program, MDI program and fixed cycle program.

Press the main menu [Edit] key to display the program found when performing an operation search (MDI program in

For only the machining programs in NC memory, the program for each part system can be saved/edited by one program name when the multi-part system program management is valid (#1285 ext21/bit0 =1). When it is "#1285 ext21/bit2=0", the program will be edited for all the part systems. When it is "#1285 ext21/bit2=1", the program will be edited for the displayed part system.

The contents of the left area depends on the display type:

| Check display type           | Enables to edit a program confirming the program check screen.   |
|------------------------------|------------------------------------------------------------------|
| Multi-program display type   | Enables to edit two programs using left and right editing areas. |
| G-code guidance display type | Enables to edit a program referring to the G code guidance.      |
| Playback display type        | Enables to edit program trying sample machining.                 |

There are two types of editing available: regular editing and mass-editing. The specification and the limitation are different between regular editing and mass-editing.

The conditions and the maximum edit size of mass-editing are as follows.

| NC model     | Conditions of mass-editing                                                                                            | Maximum edit size |  |
|--------------|----------------------------------------------------------------------------------------------------|-------------------|--|
| M700V series | - Storage location of the opened machining program is either HD, FD, memory card or DS.                               | 1GB               |  |
|              | - The size of the file is 1.0MB or more. (Except when parameter "#8910 Edit Undo" is "0", which needs 2.0MB or more.) |                   |  |
| M70V series  | - Storage location of the opened machining program is memory card.                                                    | 20MB              |  |
| Wi70V Selles | - The size of the file is 0.5MB or more.                                                                              |                   |  |

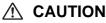

The program including a character of any language other than the display language is not correctly displayed. Do not edit such a program. Any part of the program other than the comment part may also be changed if edited.

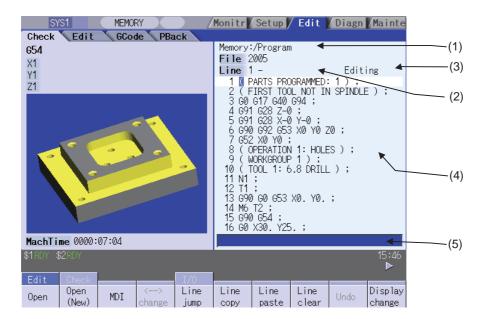

# Display items

|     | Display item                      | Details                                                                                                    |
|-----|-----------------------------------|----------------------------------------------------------------------------------------------------|
| (1) | Path display                      | This displays the path for the open program file. (Ex.)Memory: /program When the path is too long, the characters exceeding the 37 characters (1-byte code) can not be displayed.                                                                          |
| (2) | Program name                      | [Program name (file)] This displays the file name of the program currently being edited. This displays "MDI" when the MDI program name is being edited.                                                                                                    |
|     | Top display line                  | [Top display line] This displays the line number for the first. Proving an entire program is regarded as 100%, the position of the page currently displayed is shown in percentage during mass-editing.                                                    |
| (3) | N No. additional value display    | [N No. additional value display] This displays an automatic additional value of sequence No.                                                                                                    |
|     | Edit type display                 | [Edit type display]<br>This displays "EX" in mass-editing.                                                                                                    |
|     | Current edit display<br>"Editing" | [Current edit display "Editing"]<br>This displays when performing edit operations after displaying the program.                                                                                                    |
|     | Insert mode display "INS"         | [Insert mode display "INS"] This displays when pressing the [INSERT] key and changing to the insert mode.                                                                                                    |
| (4) | Line number                       | [Line number] This displays the last 3 digits of the program line number. The line No. attaches only to the first line when over two or more lines are displayed on the screen because one line is long. The line No. does not attach during mass-editing. |
|     | Program display                   | [Program display] This displays the contents of the program (machining program, MDI program) currently being edited. The line with the cursor is emphasized. The line is not emphasized during mass-editing.                                               |
| (5) | Input area                        | This inputs the program line number and search character string.                                                                                                    |

# Menus

| Menu           | Details                                                                                                    | Туре | Reference                                        |
|----------------|----------------------------------------------------------------------------------------------------|------|--------------------------------------------------|
|                | This edits and references the existing programs.  When the program number is designated and the [INPUT] key is pressed, the program contents appear and can be edited.                                                                                                    | Α    | 4.2.2 Editing a Machining<br>Program             |
| Open<br>(New)  | This creates a new program.  When the program number is set and the [INPUT] key is pressed, a new program is created.                                                                                                    | А    | 4.2.1 Creating a New Machining Program           |
| MDI            | This edits the MDI program.<br>When this menu key is pressed, the MDI program appears and can be edited.                                                                                                    | Α    | 4.2.3 Editing MDI Program                        |
|                | This switches the active area between left and right editing areas.Editing can be done in the active area.This menu can be used with the multi-program display type.                                                                                                    | С    | 4.2.7 Changing the Display                       |
|                | With regular editing, when the line number is set and the [INPUT] key is pressed, the cursor moves to that line number.                                                                                                    | Α    | 4.2.8 Designating an<br>Arbitrary Line           |
|                | With mass-editing, proving an entire program is regarded as 100%, designate the position of the page to be displayed in percentage and press the [INPUT] key. The program data of the designated display position is displayed on the screen. The cursor jumps to the top line of the displayed program.                                                                                                   |      |                                                  |
| Line<br>copy   | This copies the designated line (multiple lines can be copied.) This menu cannot be selected during mass-editing.                                                                                                    | Α    | -4.2.14 Copying/Pasting Data                     |
| Line<br>paste  | This inserts the copied line at the line before the cursor. This menu cannot be selected during mass-editing.                                                                                                    | С    | -4.2.14 Copyring/1 asting Data                   |
| Line<br>clear  | This erases the designated line (multiple lines can be erased.) This menu cannot be selected during mass-editing.                                                                                                    | Α    | 4.2.11 Deleting Data                             |
|                | This returns the contents of the program to that prior to saving and display.  This menu cannot be selected when parameter "#8910 Edit Undo" is set to "0".  This menu cannot be selected during mass-editing.In M70V series, this menu cannot be selected.  (Note) When an operation parameter "#8939 Undo confirm msg" is set to "1", this menu is highlighted while the operation message is displayed. | C/A  | 4.2.15 Undoing Program<br>Changes                |
| Display change | This switches the display type.                                                                                                    | С    |                                                  |
|                | When the character string is designated and the [INPUT] key is pressed, that character string is searched for. This menu cannot be selected during mass-editing.                                                                                                    | А    | 4.2.12 Searching for Character Strings           |
| String         | If the character string to be searched for and the character string to be replaced are separated with a "/" and designated, when the [INPUT] key is pressed, the character string is replaced. This menu cannot be selected during mass-editing.                                                                                                    | Α    | 4.2.13 Replacing Character<br>Strings            |
|                | This enables the input mistake check for the program being edited. This menu cannot be selected during mass-editing. This menu is only for M700V series.                                                                                                    | В    | 4.2.16 Correcting/ Displaying                    |
| Next<br>miss   | This moves the cursor to the next input mistake warning location. This menu cannot be selected during mass-editing. This menu is only for M700V series.                                                                                                    | С    | Input Mistakes                                   |
| N auto<br>add  | The sequence No. can be added automatically by pressing the [INPUT] key after designating an additional value. This menu cannot be selected during mass-editing.                                                                                                    | Α    | 4.2.17 Adding Sequence No. (N No.) Automatically |
| MDI<br>regist  | This registers the MDI program in the memory. This can be performed only when the MDI program is displayed.                                                                                                    | Α    | 4.2.3 Editing MDI Program                        |
| Erase file     | This deletes the programs. When the name of the program to be erased is designated and the [INPUT] key is pressed, the designated file is deleted.                                                                                                    | А    | 4.2.5 Deleting a File                            |
| Close          | This closes the pop-up window and quits this function.                                                                                                    | С    |                                                  |

# 4.2.1 Creating a New Machining Program

# Operation method

(1) Press the menu [Open (New)].

The following menu appears.
The list appears as a pop-up window.

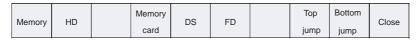

(The menu for M700VW Series)

(2) Select a device. (Ex.) Menu [Memory]

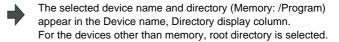

(3) Input the file name for the program to be newly created and press the [INPUT] key.

(Ex.) 100 [INPUT]

If a program can be newly created, a program containing only EOR is created.

The list display is closed.

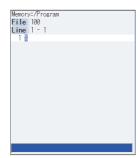

(4) Edit a machining program.

Refer to "4.2.6 Edit Operations" and later.

(5) Press the [INPUT] key.

The created machining program is saved to the device.

- (Note 1) An error occurs if an existing program No. is set.
- (Note 2) The texts in parentheses () at the top block of the program is the comment.
- (Note 3) The existing file cannot be set.
- (Note 4) The characters that can be used for the file name and directory path are 1-byte number, 1-byte capital alphabetical letters, and 1-byte symbols recognized by the system.

Note that the following characters cannot be used.

|, /, :, "," (comma), \*, ?, ", <, >, a to z (small letters), Space

In addition, the following cases cannot be treated as the file name.

- When the extension is such as "\$\$\$", "\$\$0", "\$\$1", "\$\$2", "\$\$3", "\$\$4", "\$\$5", "\$\$6", "\$\$7", "\$\$8", "\$\$9".
- When the file name is 1-byte character "0" (zero).
- (Note 5) Creation of a program is not possible for a program with 33 or more file name characters.
- (Note 6) Depending on the model, devices available for program edit are different.

Available devices depending on the model are as in the table below.

| Devices                     |        | Model  |      |  |  |
|-----------------------------|--------|--------|------|--|--|
| Devices                     | M700VW | M700VS | M70V |  |  |
| Memory                      | 0      | 0      | 0    |  |  |
| HD                          | 0      | -      | -    |  |  |
| Serial                      | -      | -      | -    |  |  |
| Memory card (front IC card) | 0      | 0      | 0    |  |  |
| DS (compact flash at NC)    | 0      | -      | -    |  |  |
| FD                          | 0      | -      | -    |  |  |
| USB memory                  | -      | -      | -    |  |  |
| Ethernet                    | -      | -      | -    |  |  |
| Anshin-net server           | -      | -      | -    |  |  |

(Note 7) When a parameter "#8936 Delete leading 0" is set to "1", if a file name consisting only of numerical figures is input, "0" at the head of the file name is deleted and then a file is newly created.

Refer to "When creating a new machining program" in "4.5.16 Leading Zero" for details.

# 4.2.2 Editing a Machining Program

# **Operation method**

(1) Press the [Open] menu.

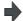

The following menu appears. The list appears as a pop-up window.

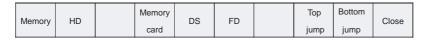

(The menu for M700VW Series)

Select a device. (2)(Ex.) Menu [Memory]

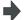

The selected device name and directory (memory: /program) appear in the Device name, Directory display column. For the devices other than memory, root directory is selected.

- Use the [  $\uparrow$  ], [  $\downarrow$  ], [  $\uparrow$  ], [  $\downarrow$  ] keys to align the cursor with target machining program. The name of the machining program to be edited can be input in the input area.
- (4) Press the [INPUT] key.

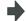

The program appears at the top if the file can be opened. The cursor moves to the head character of the program. The mode enters the overwrite mode.

The list display is closed.

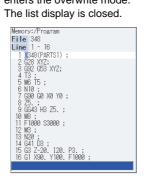

Edit a machining program. (5)

Refer to "4.2.6 Edit Operations" and later.

Press the [INPUT] key.

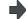

The edited machining program is saved to the device.

- (Note 1) An error occurs if a nonexistent program No. is set.
- (Note 2) If the selected program is running or program restarting, it can be displayed but not edited.

  An error occurs when the data is set or the [INPUT] key is pressed.
- (Note 3) The fixed cycle program list displays when basic common parameter "#1166 fixpro" is set to "1".
- (Note 4) Editable size differs depending on each device. When the editable size is exceeded, the operation message "Can't edit because of size over" appears.
- (Note 5) "Loading" is displayed in flickering until the file is opened.
- (Note 6) Editing is not possible for a program with 33 or more file name characters.
- (Note 7) When the program in search was edited, the program is searched again as follows depending on the last operation.
  - Search -> Edit: The position in which ONB is displayed is searched again.
  - Search -> Reset 1-> Edit: The program top is searched again.
  - Search -> Reset 2-> Edit: The search is not executed. If a program was added or deleted, the search position may shift.
  - Search -> Restart & Search -> Edit: The program top is searched again.
- (Note 8) If an attempt was made to open the currently edited file in the custom screen from this screen, the operation message "Read-only as the file is being edited" may appear.
- (Note 9) If an attempt was made to edit the currently edited file in the custom screen from this screen, the operation message "Read-only file Can't edit" appears and may not be able to edit.
- (Note 10) Display will change as follows depending on the value set in the user parameter "#19006 EOR Disable".
  - (1) When the user parameter "#19006 EOR Disable" is set to "0":
    - When a file including "%" is opened in the edit screen, characters up to "%" will be displayed. By saving the file, characters after "%" will be discarded.
    - When a file not including "%" is opened, "%" will be displayed at the end of the edit screen. By saving the file, "%" will also be saved.
    - When an external device file, other than NC memory, is opened, it will be displayed in the edit file with skipping the first line.
  - (2) When the user parameter "#19006 EOR Disable" is set to "1":
    - The contents of a file will be displayed in the edit screen as it is.
    - When a file whose last character is other than "%" is opened, "%" will be displayed at the end of the edit screen. "%" will be saved by saving the file. For example, if the end of the file is "%" + "CRLF", an extra "%" will be added at the end.
    - When an external device file, other than NC memory, is opened, the first line will not be skipped.
    - "Line copy" and "Line clear" can be made at the lines other than the last line which includes "%".

# 4.2.3 Editing MDI Program

# Operation method

(1) Press the menu [MDI].

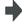

The menu is highlighted. The MDI program is displayed from the head of the active editing area. The cursor moves to the head character of the program. The mode enters the overwrite mode.

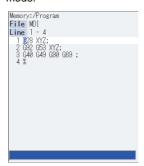

(2) Edit the MDI program.

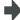

Refer to "4.2.6 Edit Operations" and later.

(Note 1) Before starting MDI operation, confirm that the MDI settings are completed. If "Editing" or "MDI no setting" is displayed, the MDI operation cannot be started.

When the [INPUT] key is pressed, the head block will be searched, and the message "MDI search complete" will appear. The setting will then be completed.

If the cursor is moved without editing, the block indicated by the cursor will be searched for when the [INPUT] key is pressed.

(Note 2) If the [INPUT] key is pressed when the number of MDI program characters including EOB (;) and EOR (%) exceeds 2000, "Memory capacity over" message will appear and the MDI program will not be searched for execution.

Note that the contents edited after the MDI program is saved last will not be saved in the NC memory.

- (Note 3) When "#1288 ext24/bit0 (MDI program clear)" is set to "1", the MDI programs are cleared at the following operations, and only % programs are saved.
  - When MDI operation ends
  - When the power is turned ON again
  - When reset is input
  - When emergency stop is canceled

Regardless of the operation mode, the MDI programs are cleared.

When the multi-part system program management is enabled, the MDI programs of the part system whose MDI operation ends, or whose reset is input will be cleared.

If the above operations take place during editing the MDI programs, the MDI programs before editing will be cleared.

Even if the [Undo] menu is pressed after clearing MDI programs, the programs before clearing will not return.

# 4.2.4 Registering MDI Program in NC Memory

# **Operation method**

(1) Press the menu [MDI regist].

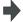

The menu is highlighted and turned to the program No. input wait status.

The cursor appears in the input area.

(2) Set the program No. to be registered and press the [INPUT] key.

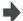

MDI program is registered in the memory. The operation message "MDI entry complete" is displayed. The menu highlight returns to normal. The cursor returns to the program display area.

- (Note 1) When the [INPUT] key is pressed without entering the program name, a setting error occurs.
- (Note 2) When the entered program name already exists in the NC memory, the operation message "Overwrite this file?(Y/N)" is displayed.

When a parameter "#8936 Delete leading 0" is set to "1", if a file name consisting only of numerical figures is input, "0" at the head of the file name is deleted.

- (Note 3) MDI programs cannot be registered in the NC memory in the following cases.
  - When the setting is made for other than programs with the parameter "#1166 fixpro".
  - During "Editing" is displayed.
  - When the remaining size of program is smaller than the MDI program to be registered.
  - When the remaining number of programs that can be registered is "0".
  - Entered program name already exists in the NC memory, and the status is in automatic operation or program restarting.
  - When the program name to be input is subject to edit lock (edit lock B: 8000 to 9999, edit lock C: 9000 to 9999), the operation message "Edit lock B" or "Edit lock C" appears, and the program name cannot be registered.

When "#8936 Delete leading 0" is set to "1", if a file name consisting only of numerical figures is input, "0" at the head of the file name is deleted to be checked.

(Ex. When MDI registration is designated to "008000" while edit lock B is valid, the operation message "Edit lock B" appears, and the program name cannot be registered.)

- (Note 4) When a parameter "#8936 Delete leading 0" is set to "1", if a file name consisting only of numerical figures is input, a file is newly created with the "0" at the head of the name deleted.
  - However, if the file name is out of the range between 1 and 99999999, the leading "0" is not deleted. This also applies to MTB macros.
- (Note 5) If the file to be registered is being edited in the custom screen, the operation message "Read-only file Can't edit" appears and may not be registered.

# 4.2.5 Erasing a File

# **Operation method**

(1) Press the menu [Erase file] .

The following menu appears.
The list appears as a pop-up window.

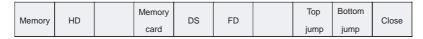

(The menu for M700VW Series.)

(2) Select a device. (Ex.) Menu [Memory]

The selected device name and directory (memory: /program) appear in the Device name, Directory display column.

For the devices other than memory, root directory is selected.

(3) Use the [↑], [↓], ♠, ♥ keys to align the cursor with target machining program.

The name of the machining program to be deleted can be input in the input area.

(4) Press the [INPUT] key.

The operation message "Erase? (Y/N)" appears.

(5) Press the [Y] or [INPUT] key.

Press the [N] key not to delete.

The file is erased. The list display is closed.

(Note 1) The file is not erased in the following cases.

- The file that is to be erased is currently being used in automatic operation.
- The file that is to be erased is subject to edit lock B or C.
- Data protection key 3 is enabled.
- The file to be erased is in the "program restarting" state.

(Note 2) If the file to be erased is being edited in the custom screen, the operation message "Can't erase designated file" appears and it may not be deleted.

# 4.2.6 Editing Operations

When the program is edited, the key input data is directly written into the program display area. All data is overwritten from the cursor position. "Editing" appears on the right side of the file name display once input is started.

Press the [INPUT] key to save the program to the device and clear the "editing" message.

The editing operations from when the file is actually opened are explained in the following sections.

These editing operations are common for the machining program and MDI program.

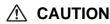

If "there is no value after the G" command, the operation will be the "G00" operation when the program is run due to key chattering, etc., during editing.

# 4.2.7 Changing the Display

#### Switching the active area

Switching the active area is possible only when the multi-program display type is selected.

Press the [<--> change] key to switch the active area between the left and right window.

Left side is active (can be edited)

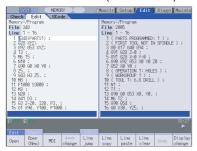

[<--> change]

Right side is active (can be edited)

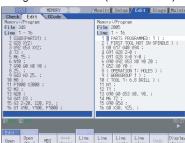

# Changing the display using the page changeover keys ( ♠ : Previous Page, ♦ : Next Page)

key:This displays one page of preceding lines of the current top line.

When there is less than one page of data, a page of data will be displayed including the data currently displayed.

(The cursor moves to the last line of the screen. Cursor does not move in mass-editing.)

key:This displays one page of following lines of the current bottom line.

(The cursor moves to the top line of the screen. Cursor does not move in mass-editing.)

# Changing the display with the cursor key

The cursor will move up one line in the program each time the cursor key ([  $\uparrow$  ], [  $\downarrow$  ]) is pressed.

If the [  $\downarrow$  ] key is pressed at the top line of the program display area, the program will scroll up one line.

If the [  $\uparrow$  ] key is pressed at the end, the program will scroll down one line.

When a block is displayed over 2 or more lines, [  $\uparrow$  ] [  $\downarrow$  ]keys move the cursor by block unit during regular editing and by line unit during mass-editing.

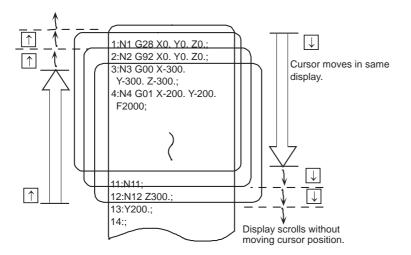

# Move the cursor using the tab keys ( $[ | \leftarrow ]$ : back tab/ $[ \rightarrow | ]$ : tab).

 $[\ |\leftarrow]$ key :Moves to the start of the word where the cursor is currently positioned.

If the cursor is at the start of a word, it moves to the start of the previous word.

 $[ \rightarrow ]$  key :Moves to the word after the word where the cursor is currently positioned.

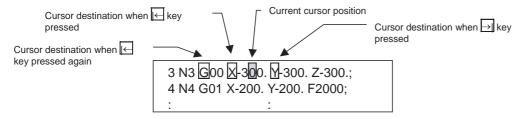

(Note) Pressing  $[ | \leftarrow ]$   $[ \rightarrow | ]$ keys or  $[ \leftarrow ]$   $[ \rightarrow ]$ keys does not make any difference in mass-editing.

# Split display by word unit

In regular editing, program is split by word unit and displayed.

In mass-editing, program is not split by word unit and displayed as text data.

# 4.2.8 Displaying an Arbitrary Line

# **Operation method**

(1) Press the menu [Line jump].

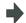

The menu is highlighted.

The cursor appears at the lower input area.

```
Memory:/Program
File 348
Line 1 - 16
1 0348(PARTS1);
2 G28 XYZ;
3 G92 G53 XYZ;
4 T3:
          T3;
M6 T5;
N10;
G90 G0 X0 Y0;
           GG43 H3 Z5. ;
```

(2) Input the line No.

(Ex.) 6 [INPUT]

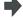

The program appears with the set line No. at the head.

The cursor moves to the head.

The menu highlight returns to normal.

```
Memory:/Program
File 348
Line 6 - 21
6 Illi : 7 G90 G0 X0 Y0 ;
8 Z5 : 9 G643 H3 Z5 : 10 MS;
11 F1000 S3000 ;
12 M3 : 13 N20 ;
14 G41 D3 ;
15 G3 Z-20 120 P3 . ;
16 G1 X90, Y100 ;
7 G91 X100 ;
3 Y100 ;
1 X-100 ;
Y-110 ;
N20 :
```

(Note 1) When "0" is input, the cursor moves to the first line.

(Note 2) When "E" is input, the cursor moves to the end.

# 4.2.9 Rewriting Data

#### Operation method

(1) Move the cursor to the position of the data to be rewritten.

The cursor can be moved to one place to the right of EOB (;).

(2) Set the data.

The message "Editing" appears when setting is started. The data is set from the position of the cursor. Data at the area is overwritten. The cursor moves one space (character) at a time to the right as the data is set.

(3) When one line of setting is completed, press the [INPUT] key.

EOB (;) is added to the set data and the data is fixed. When newly creating data, the cursor moves to the head of the next line.

When changing existing data, etc., the cursor does not move.

- (Note 1) Up to 255 characters can be input in one block in regular editing and 127 characters in mass-editing.
- (Note 2) When the cursor is on or one place to the right of EOB (;), input data is inserted even if not in input mode (refer to "4.2.10 Inserting Data".)
- (Note 3) When changing to another function such as the program check, or to another screen such as the operation screen when "Editing" displays, the operation message "Save current file? (Y/N)" displays. If [N] key is pressed changing to the other screen once, and the Edit screen is selected again, the program before editing operation will be displayed. (Edited contents will be invalid.)
- (Note 4) "Saving" is displayed in flickering during saving.

# 4.2.10 Inserting Data

# Operation method

- (1) Move the cursor to the position where data is to be inserted
- (2) Press the [INSERT] key.

The insertion mode is entered."INS" and "Editing" appear to the right of the file name.

(3) Set the data.

The data is inserted before the cursor position. Data after the cursor moves to the night.

(4) When the setting is completed, press the [INPUT] kev.

The set data is fixed.

The cursor does not move, but if there is no EOB ( ; ) at the end of the line, it will be added. Then, the cursor moves to the next line.

The mode returns to the overwrite mode, and the message "Editing" disappears.

- (Note 1) Up to 256 characters can be set in one line.
- (Note 2) The insertion mode will be finished if a key such as [DELETE], [C.B], [CAN], [INPUT], [ $\uparrow$ ], [ $\downarrow$ ], [ $\leftarrow$ ], [ $\leftarrow$ ], [ $\leftarrow$ ], [ $\leftarrow$ ],  $\rightarrow$  | ],  $\rightarrow$  | or  $\rightarrow$  | pressed.
- (Note 3) During regular editing, EOB (;) is added to the line without EOB (;) before moving to the next line; EOB (;) is not added to the the line with EOB (;). (No cursor movement.)
- (Note 4) During mass-editing, linefeed is inserted every time EOB (;) is input. (Cursor moves to the head of next line.)

# 4.2.11 Deleting Data

# Operation method (Deleting one character)

(1) Move the cursor to the character to be deleted.

(2) Press the [DELETE] key.

1 character is deleted at the cursor position, and "Editing" appears. The data from the cursor position moves to the left. When this key is held down, the characters can be deleted one at a time.

3) Press the [INPUT] key.

The edited machining program is saved to the device and "Editing" disappears.

# Operation method (Deleting one line)

(1) Move the cursor to the line to be deleted.

(2) Press the [C.B] key.

1 line is deleted at the cursor position, and "Editing" appears. The lines following the cursor position are shifted upward. The cursor position does not change. When this key is held down, the line can be deleted one at a time.

(3) Press the [INPUT] key.

The edited machining program is saved to the device and "Editing" disappears.

(Note 1) In the case where the block for the deleted line covers multiple lines, these lines are also deleted.

(Note 2) Last line only with "%" cannot be deleted.

#### Operation method (Deleting designated lines)

Press the [Line clear] menu.

The menu is highlighted.

The cursor appears at the lower input area.

Designate the deletion range. (2)

(Ex.) From line 8 to line 10 8/10 [INPUT]

When deleting 1 line, it is also possible to make a selection using the [ ↑ ], [ ↓ ]keys and designate by

The background color for the range to be deleted turns light blue. The operation message "Erase? (Y/N) " appears.

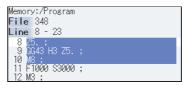

(3) Press the [Y] or [INPUT] key.

pressing the [INPUT] key.

Press the [N] key not to delete.

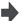

The data in the range with the blue background is deleted and the menu highlight returns to normal. The lines following the deleted data are shifted upward.

The cursor position and top line No. do not change.

(Note 1) If the [INPUT] key is pressed without setting a line No., the line where the cursor is will be deleted.

(Note 2) If the last line of the file is the range to be deleted, the last line can be designated as "E". (Example) From 8th line to last line: 8/E From 1st line to last line: /E

(Note 3) "Executing" is displayed in flickering during line clear.

# Operation method (Deleting several lines (one screen of data) displayed on a screen)

(1) Press the [SHIFT] and [C.B CAN] keys.

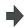

The blocks to be deleted are 16 blocks from the one currently displayed at the head.

If a block spanning over two or more line is included, a block not displayed on the screen will also be deleted.

(2) Press the [INPUT] key.

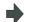

The edited machining program is saved to the device and "Editing" disappears.

# 4.2.12 Searching for Character Strings

# **Operation method**

(1) Press the [String search] menu.

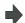

The menu is highlighted

.The cursor appears at the lower input area.

Set the character string to be searched for, and 2) press the [INPUT] key. (Ex.) G20 [INPUT]

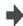

A search for a character string is made from the character after the cursor position downwards. If the character string is discovered, the cursor moves to the start of that character string. A message appears if there is no character string applicable to the program. Marking can be performed by adding an option to the character string being searched for. (Ex.) G20/MR: G20 are marked in red. (Refer to the "Marking function" for further details.)

(3) To continue searching, press the [INPUT] key again.

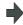

The next corresponding character string is searched for. The search finishes when the end of the program is reached. (Note) It is not possible to return to the head of the program and resume the search. To search from the head of the program, move the cursor to the top line and carry out the search operation again.

(4) To end the search, press the menu key.

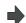

The menu highlight returns to normal, and the character string in the input area disappears.

The search mode is held until the menu key is pressed. (The character string remains in the input area.)

(Note 1) "Executing" is displayed in flickering during string search.

#### Marking function

Character strings to be searched for can be marked in colors.

| Argument character string format | Details                                                                                                    | Marking color |
|----------------------------------|----------------------------------------------------------------------------------------------------|---------------|
| "Search character string"        | The cursor moves to the character string searched for.                                                              | None          |
| "Search character string/MR"     | The cursor moves to the character string searched for.All displayed searched character strings are marked in red.   | Red           |
|                                  | <u> </u>                                                                                                    | Dive          |
| "Search character string/MB"     | The cursor moves to the character string searched for. All displayed searched character strings are marked in blue. | Blue          |
| "Search character string/MG"     | The cursor moves to the character string searched for All displayed searched character string are marked in green.  | Green         |
| "/MC"                            | The marking for all marked character strings is cleared.                                                            | -             |
| "/MCR"                           | The marking for character strings marked in red is cleared.                                                         | -             |
| "/MCB"                           | The marking for character strings marked in blue is cleared.                                                        | -             |
| "/MCG"                           | The marking for character strings marked in green is cleared.                                                       | -             |

- (Note 1) The marking status is maintained when another program is opened while character strings are still marked.
- (Note 2) If the input mistake check warning function is enabled while character strings are still marked, the marking is given priority in the case where the input mistake location and the marked display overlap.
- (Note 3) In the case where the search marking and input mistake check warning function are displayed simultaneously, the marking is cleared and the input mistake warning display remains.
- (Note 4) With the multi-program display type, the search and marking is valid only in the area where the search and marking is carried out.
- (Note 5) The marked status is maintained until the NC power is turned OFF.
- (Note 6) Marking function is invalid in mass-editing.

#### Important points when performing search

- (1) If the designated character string cannot be found, the operation message "Designated character string not found" will be displayed.
- (2) A search is performed for a character string containing the designated character string, irrespective of the characters before and after. As a result, if "G2" is designated, G20 G29 and G200 etc. will also be the subject of a search.

# Character string data setting example

| Designated character string | Search character string example                                        |
|-----------------------------|------------------------------------------------------------------------|
| N10                         | Character strings that include "N10" such as "N10" and "N100".         |
| N10 X100.                   | Character string "N10 X100".                                           |
| X-012.34                    | Character string "X-012.34" (A search is not performed for "X-12.34".) |

# 4.2.13 Replacing Character Strings

A character string in a program can be searched for and replaced.

The following two methods can be used.

- The applicable character string is searched for and replaced one by one. (To search for the next character string, press the [INPUT] key.)
- All applicable character strings in the program are replaced in a batch. (Designate "/G" when setting.)

#### **Operation method**

(1) Press the menu [String replace].

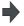

The menu is highlighted.

The cursor appears at the lower input area.

(2) Designate the search character string and the replace character string.((Ex.) Search character string: G02Replace character string: In the case of G03G02/G03 [INPUT] (Note 1)

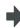

The character string is searched downward from the character after the current cursor position. If a character string is discovered, the cursor moves to the start of that character string, and the operation message "Replace? (Y/N)" appears. If any character string is not found in the program, the cursor does not move.

(3) Press the [Y] or [INPUT] key.

The character string is replaced, and a search is performed for the next applicable character string. (If a batch replacement is performed, a search is not made as the replace has been completed.)

Press the [N] key not to replace.

The operation message "Designated character string not found" appears when the end of the program is reached. "Editing" appears if replace is performed.

(4) Press the [Y] or [INPUT] key again if continuing the search/replace.

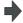

The same operation as above is performed.

(5) To end search/replace, press the [String replace].

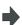

The menu highlight returns to normal, and the character string in the input area disappears. The replacement mode is held until the menu key is pressed.

(The character string remains in the setting area.)

- (Note 1) When batch replacing for all the character strings in the program, add "/G" to the above setting. Search character string/replace character string/G (Ex.) G02/G03/G During batch replacement, after replacing all character strings to the end of the program, the process ends while showing the last character string replaced. Note that the replacement mode is held, and the character string remains in the input area.
- (Note 2) If the program character strings from the current cursor position to the last line are to be replaced in a batch, add "/E" to the above setting.

Search character string/replace character string/E (Ex.) G02/G03/E

(Note 3) "Executing" is displayed in flickering during string replace.

# 4.2.14 Copying/Pasting Data

# **Operation method (Copying)**

(1) Press the [Line copy] menu.

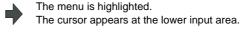

Designate the range to be copied.
(2) (Ex.) From line 8 to line 10
8/10 [INPUT]

The background color for the range to be copied turns light blue. The menu highlight returns to normal.

When copying 1 line, it is also possible to make a selection using the [ ↑ ] and [ ↓ ] keys and

designate by pressing the [INPUT] key.

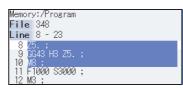

#### Notes when copying

- (1) If [INPUT] key is input without setting a line No., the line where the cursor is at is copied.
- (2) The highlight of the copy target lines disappears when editing operations are resumed.
- (3) If the file is edited after the Line copy menu is pressed, the data copied in the line is canceled.
- (4) If the last line of the file is the range to be copied, the last line can be designated as "E". (Example) From 8th line to last line: 8/E
- (5) The copied data is maintained while the copy source file is opened even if the display type or editing area is switched to another one.

#### Operation method (Pasting the copied data)

- (1) Move the cursor to the line where the data is to be pasted.
- (2) Press the [Line paste] menu.
- The copied data is inserted in the line before the cursor position, and "Editing" appears.

(3) Press the [INPUT] key.

- The edited machining program is saved to device, and "Editing" disappears.
- (Note 1) With multi-program display type, data can be copied and pasted between both left and right areas.
- (Note 2) "Executing" is displayed in flickering during line paste.

# 4.2.15 Undoing Program Changes

This is used to return the program to the form when [INPUT] was last pressed to save. This operation is valid for the operation of "Rewriting program", "Insert", "Delete", "Line Paste", "Line Clear", "Character String Replace" and "Undo" functions.

#### **Operation method**

(2)

Move the cursor to the position to be corrected, and (1) input a character.

(Ex.) 135

The data is replaced with input data and " Editing" appears.

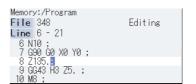

If [Undo] is pressed during "Editing", the system will be returned to the state saved last.

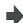

The edited machining program is saved to the device and "Editing" disappears.

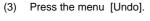

Press the [INPUT] key.

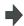

The contents of the file return to the same condition as when the editing was started. These contents of the file are saved to the device.

(4) Press the menu [Undo] again.

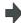

The contents of the file return to the same condition as when the file was saved in the procedure (2). These contents of the file are saved to the device.

- (Note 1) This function is only valid when parameter "#8910 Edit Undo" is set to "1".
- (Note 2) When returned to the previous status, the cursor will move to the head line.
- (Note 3) With the multi-program display type, returning to the previous contents is valid only in the active area.
- (Note 4) Undoing is not possible in mass-editing mode.
- (Note 5) "Executing" is displayed in flickering during undoing.
- (Note 6) When an operation parameter"#8939 Undo confirm msg" is set to "1", if [Undo] is pressed, the menu is highlighted and the operation message "OK? (Y/N)" appears. The program returns to the previous status by pressing [Y] or [INPUT] key.
  - If other key is pressed, the operation is canceled. When the operation is canceled, the menu highlight returns to normal and the message is deleted.
- (Note 7) When the program does not return to the previous status by pressing [Undo], [Undo] is not highlighted and the operation message "Data protect" or "Executing automatic operation" appears.

# 4.2.16 Correcting/Displaying Input Mistakes [M700V series only]

The input mistake check warning function regards the following cases as input mistakes and displays a warning.

| Check Item             | Warning display range       | Details                                                                                         |
|------------------------|-----------------------------|-------------------------------------------------------------------------------------------------|
| No decimal point input | Applicable address and data | The decimal point was omitted from the data. (Ex.)N01 G0 X100 Y50.; "X100" displayed as warning |

The addresses to check no decimal point input are shown below.

(  $\bigcirc$  : Check performed, -: No check performed)

| Address | Decimal       | Application                                                       |     | Decimal point         |  |  |  |
|---------|---------------|-------------------------------------------------------------------|-----|-----------------------|--|--|--|
| Address | point command | Application                                                       | M/L | check                 |  |  |  |
|         | Enabled       | Coordinate position data                                          |     |                       |  |  |  |
|         | Disabled      | Miscellaneous function code                                       |     | 1                     |  |  |  |
|         | Enabled       | Geometric linear angle data                                       |     | 0                     |  |  |  |
| Α       | Disabled      | Rotation table                                                    | М   | Only for axis         |  |  |  |
|         | Disabled      | MRC program number                                                | L   | name                  |  |  |  |
|         | Disabled      | Data settings, axis number                                        | L   |                       |  |  |  |
|         | Enabled       | Deep hole drilling cycle (2) Safety distance                      | L   |                       |  |  |  |
|         | Enabled       | Coordinate position data                                          |     | 0                     |  |  |  |
| В       | Disabled      | Miscellaneous function code                                       |     | Only for axis         |  |  |  |
|         | Disabled      | Rotation table                                                    | М   | name                  |  |  |  |
|         | Enabled       | Coordinate position data                                          |     |                       |  |  |  |
|         | Disabled      | Miscellaneous function code                                       |     |                       |  |  |  |
| C       | Enabled       | Corner chamfering amount (.C)                                     |     | 0                     |  |  |  |
| С       | Disabled      | Rotation table                                                    | М   | Only for axis         |  |  |  |
|         | Enabled       | Program tool compensation input                                   | L   |                       |  |  |  |
|         | Enabled       | Nose R compensation amount (increment)                            | L   |                       |  |  |  |
|         | Disabled      | Compensation number (tool position, tool radius compensation)     | М   |                       |  |  |  |
| 6       | Enabled       | Auto tool length measurement, deceleration ranged                 | L   | <b>-</b>              |  |  |  |
| D       | Enabled       | Data settings                                                     | L   | - <del> </del> -<br>- |  |  |  |
|         | Disabled      | Sub-program storage device number (.D)                            | М   |                       |  |  |  |
| E       | Enabled       | N number of threads per inch, precision thread lead               |     | -                     |  |  |  |
| F       | Enabled       | Feedrate                                                          |     |                       |  |  |  |
| Г       | Enabled       | Thread lead                                                       |     | 1                     |  |  |  |
| G       | Enabled       | Preparation function code                                         |     | -                     |  |  |  |
| Н       | Disabled      | Sequence number in sub-program                                    |     |                       |  |  |  |
| П       | Disabled      | Compensation number (tool position, tool length compensation)     | М   | 1                     |  |  |  |
|         | Enabled       | Circular center coordinates                                       |     |                       |  |  |  |
| ı       | Enabled       | Vector component for tool radius compensation/nose R compensation |     |                       |  |  |  |
| 1       | Enabled       | Custom fixed cycle hole pitch                                     | М   | -0                    |  |  |  |
|         | Enabled       | 1st cut amount for deep hole drilling cycle (2)                   | L   |                       |  |  |  |
|         | Enabled       | Circular center coordinates                                       |     |                       |  |  |  |
| J       | Enabled       | Vector component for tool radius compensation/nose R compensation |     | ]_                    |  |  |  |
| 3       | Enabled       | Custom fixed cycle hole pitch, angle                              | М   | -0                    |  |  |  |
|         | Disabled      | Dwell at deep hole drilling cycle (2) return point                | L   |                       |  |  |  |
|         | Enabled       | Circular center coordinates                                       |     |                       |  |  |  |
|         | Enabled       | Vector component for tool radius compensation/nose R compensation |     |                       |  |  |  |
| K       | Disabled      | Custom fixed cycle hole count                                     | М   |                       |  |  |  |
| 13      | Disabled      | Hole drilling cycle repeat count                                  | L   | 0                     |  |  |  |
|         | Enabled       | 2nd cut amount for deep hole drilling cycle (2)                   | L   |                       |  |  |  |
|         | Disabled      | Fixed cycle repeat count                                          | М   | ]                     |  |  |  |

| Address | Decimal point command | Application                                                                   | M/L | Decimal point check |
|---------|-----------------------|-------------------------------------------------------------------------------|-----|---------------------|
|         | Disabled              | Sub-program repeat count                                                      |     |                     |
|         | Disabled              | Fixed cycle repeat count                                                      | М   | 1                   |
| L       | Disabled              | Program tool compensation input type selection (L2, L10, L11)                 | L   | <del> </del> -      |
|         | Disabled              | Data setting selection (L70)                                                  | L   | 1                   |
| M       | Disabled              | Miscellaneous function code                                                   |     | -                   |
|         | Disabled              | Sequence number                                                               |     |                     |
| N       | Disabled              | Data setting, data number                                                     | L   | <del> </del> -      |
| 0       | Disabled              | Program number                                                                |     | -                   |
|         | Enabled/<br>Disabled  | Dwell time (parameter)                                                        |     |                     |
|         | Disabled              | Sub-program call program number                                               |     | =                   |
|         | Disabled              | Program tool compensation input compensation number                           |     | =                   |
|         | Disabled              | Custom fixed cycle hole count                                                 | М   |                     |
|         | Disabled              | Helical pitch count                                                           | М   |                     |
|         | Disabled              | Surface speed radius                                                          | М   | 1                   |
|         | Enabled               | Scaling factor                                                                | М   | 1                   |
|         | Disabled              | High-speed mode type                                                          | M   | 1                   |
| Р       | Disabled              | 2nd reference position number                                                 | L   | 1-                  |
|         | Disabled              | Constant surface speed control axis number                                    | L   |                     |
|         | Disabled              | MRC finished shape start sequence number                                      | L   |                     |
|         | Enabled               | Cut-off cycle, shift amount/cut amount                                        | L   | -                   |
|         | Disabled              | Compound thread cutting cycle cut count, chamfering, nose angle               | L   | 1                   |
|         | Enabled               | Compound thread cutting cycle thread height                                   | L   | 1                   |
|         | Disabled              |                                                                               | L   | -                   |
|         | Disabled              | Data settings large division number  Restore sequence number fro sub-program  |     | -                   |
|         | Enabled               | Coordinate position data                                                      | L   |                     |
|         | Enabled               | Deep hole drilling cycle cut amount                                           | M   |                     |
|         | Enabled               | Back boring shift amount                                                      | M   |                     |
|         | Enabled               | Fine boring shift amount                                                      | M   |                     |
|         | Disabled              | Spindle minimum clamp rotation speed                                          |     |                     |
|         |                       |                                                                               | L   | -                   |
| 0       | Disabled              | MRC finished shape end sequence number  Cut-off cycle cut amount/shift amount |     | -                   |
| Q       | Enabled               | · · · · · · · · · · · · · · · · · · ·                                         |     | -<br>               |
|         | Enabled               | Compound thread cutting cycle minimum cut amount                              | L   | 1                   |
|         | Enabled               | Compound thread cutting cycle 1st cut amount                                  | L   |                     |
|         | Enabled               | Cut amount each time for deep drilling cycle 1                                | L   | 1                   |
|         | Disabled              | Program tool compensation input hypothetical nose point number                | L   | -                   |
|         | Disabled              | Dwell at cut point for deep drilling cycle 2                                  | L   |                     |
|         | Enabled               | R-designated circular radius                                                  |     | -                   |
|         | Enabled               | Corner rounding circular radius (.R)                                          |     | _                   |
|         | Enabled               | Program tool compensation input compensation amount                           |     |                     |
|         | Enabled               | Fixed cycle R point                                                           | М   |                     |
|         | Enabled               | Synchronous tap/asynchronous tap change                                       | М   |                     |
|         | Enabled               | Auto tool length measurement deceleration area r                              | L   |                     |
| R       | Enabled               | MRC longitudinal, edge, and escape amount                                     | L   | 0                   |
|         | Disabled              | MRC molding division amount                                                   | L   |                     |
|         | Enabled               | Cut-off cycle return amount                                                   | L   |                     |
|         | Enabled               | Cut-off cycle escape amount                                                   | L   |                     |
|         | Enabled               | Compound thread cutting cycle finishing allowance                             | L   |                     |
|         | Enabled               | Compound thread cutting cycle, cutting cycle taper difference                 | L   | ]                   |
|         | Enabled               | Distance to R point for hole drilling cycle, deep hole drilling cycle 2       | L   | ]                   |
|         | Enabled               | Coordinate position data                                                      | L   |                     |

| Address | Decimal dress point Application command |                                              | M/L | Decimal point check |  |
|---------|-----------------------------------------|----------------------------------------------|-----|---------------------|--|
|         | Disabled Spindle function code          |                                              |     |                     |  |
| s       | Disabled                                | sabled Spindle maximum clamp rotation speed  |     | ]-                  |  |
|         | Disabled                                | Constant surface speed control surface speed | L   | 1                   |  |
| Т       | Disabled                                | Tool function code                           |     | -                   |  |
|         | Enabled                                 | Coordinate position data                     |     | 0                   |  |
| U       | Disabled                                | 2nd Miscellaneous function code              | L   | Only for axis       |  |
|         | Enabled                                 | Program tool compensation input              | L   | name                |  |
|         | Enabled                                 | abled Coordinate position data               |     |                     |  |
| V       | Disabled                                | 2nd miscellaneous function code              | L   | Only for axis       |  |
|         | Enabled                                 | Program tool compensation input              | L   | name                |  |
|         | Enabled                                 | Coordinate position data                     |     | 0                   |  |
| W       | Disabled                                | 2nd miscellaneous function code              |     | Only for axis       |  |
|         | Enabled                                 | Program tool compensation input              | L   | name                |  |
|         | Enabled                                 | Coordinate position data                     |     |                     |  |
| X       | Enabled                                 | Dwell time                                   |     | 0                   |  |
| ^       | Disabled                                | 2nd miscellaneous function code              | L   | Only for axis name  |  |
|         | Enabled                                 | Program tool compensation input              | L   |                     |  |
|         | Enabled                                 | Coordinate position data                     |     | 0                   |  |
| Υ       | Disabled                                | 2nd miscellaneous function code              | L   | Only for axis       |  |
|         | Enabled                                 | Program tool compensation input              | L   | name                |  |
|         | Enabled                                 | Coordinate position data                     |     | 0                   |  |
| Z       | Disabled                                | 2nd miscellaneous function code              | L   | Only for axis       |  |
|         | Enabled                                 | Program tool compensation input              | L   | name                |  |

#### Performing a consecutive input mistake check when creating a program

- (1) Press the menu [Open (New)], input a new file name, and press the [INPUT] key.
- Only an EOR program is created.
- (2) Press the [Miss warning] menu.
- The menu is highlighted.

(3) Edit the program.

A warning is displayed at the moment the [INPUT] key is pressed.

```
Memory:/Program
File 100
Line 1 - 3
    1 G28 XYZ;
    2 G00 X1;
    3
```

(4) Correct the input mistake and continue with program creation.

# Performing a batch input mistake check for an existing program

- (1) Change the operation to memory mode or MDI mode and perform a machining program operation search.
- (2) Press the [Edit] menu.

- Machining programs appear from the top.
- (3) Press the [Miss warning] menu.
- A warning displays the position where an input mistake occurred. The cursor moves from its current position to the first input mistake that was found.

```
Memory:/Program
File 348 Editing
Line 11 - 26
11 F1000 S3000;
12 M3;
13 N20;
14 G41 D3;
15 G3 Z-20. I20. P3.;
16 G1 X90. Y100. F1000;
17 G91 X100.;
18 M100;
19 X-100;
20 Y-110;
21 N30;
22 G90 G0 Z5.;
23 G40;
24 G91 G28 Z0;
25 M2;
```

(4) Press the [Next miss] menu.

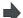

The cursor moves to the next input mistake position.

```
Memory:/Program
File 348 Editing
Line 11 - 26
11 F1000 S3000;
12 M3;
13 N20;
14 G41 D3;
15 G3 Z-20. I20. P3.;
16 G1 X90. Y100. F1000;
17 G91 X100.;
18 Y100;
19 M-100;
20 Y-110;
21 N30;
22 G30 G0 Z5.;
23 G40;
24 G31 G28 Z0;
25 M2;
```

(5) Correct the input mistake and continue with program creation.

#### Precautions

(1) The input mistake check timing is outlined in the following table.

| Timing                                                          | Check range                         | Check item    | Example                                                                                                    |
|-----------------------------------------------------------------|-------------------------------------|---------------|----------------------------------------------------------------------------------------------------|
| When an edit key (alphabet, numbers, symbols, [Delete] etc.) is |                                     |               | A warning is displayed upon pressing [INPUT] when "X10;" is input.                                               |
| pressed (Does not                                               | 1 block where the cursor is located | Decimal point | A warning is displayed upon pressing [INPUT] when the "X10.Y" "." is inserted in the case where "X10Y" is input. |

If the [Miss warning] menu is pressed again when the input mistake check warning function is enabled, this function is then disabled. The character color of the location of an input mistake then returns to normal.

- (2) The [Next miss] menu is grayed out and cannot be selected when the [Miss warning] menu is not highlighted.
- (3) An input mistake check warning function can be performed even when editing a MDI program.
- (4) An input mistake check warning function can also be performed for a comment block.
- (5) If the data in an address that is subject to a decimal point input mistake is "0", no warning is issued regardless of the presence of a decimal point.
  - (Ex.) No warning is issued for "X0")
  - If the data in an address that is subject to a decimal point input mistake has been omitted, no warning is issued. (Ex.) No warning is issued for "G28XYZ")
- (6) Blocks with " [","]" are not subject to an input mistake check warning function.
- (7) The input mistake status is held in the operation screen edit window, setup screen MDI edit window, and edit screen edit area.
- (8) If an input mistake is found after the current cursor position, the operation message "Input miss was detected" appears. If no input mistake is found, the operation message "Input miss was not detected" appears.
- (9) With the multi-program display type, the input mistake check of the non-active area is not performed. If you wish to perform input mistake check of the non-active area, switch the edit area with the [<--> switch] menu. Note that the messages "Input miss was detected" and "Input miss was not detected" will be displayed by judging the input mistake referring to the cursor position in the active area.
- (10) Input mistake check warning function is disabled in mass-editing.
- (11) "Executing" is displayed in flickering during checking input mistakes.
- (12) Decimal point command is enabled or disabled for each address depending on the G code type, but the input mistake check is independent of the G code type. Thus the mistake check is carried out while the state of whether the decimal point command is enabled or disabled is kept the same for each address. Refer to the table in the previous section for whether the decimal point command is enabled or disabled for each address.

# 4.2.17 Adding Sequence No. (N No.) Automatically

When the sequence No. (N No.) is input once, the sequence No. to which a constant value is added can be automatically added to each block of the machining program.

The added sequence No. data is to N2 to N999999.

This function is disabled during mass-editing.

## **Operation method**

(1) Press the menu [N auto add].

The menu key is highlighted and turned to the additional value input wait status. The cursor appears in the input area.

(2) Input the additional value. (Ex.) 10 [INPUT]

"N+10" is displayed in N No. additional value display column. The cursor moves from the input area to the edit area.

<When creating a new program>

(3) Press the menu [Open (New)], then press the menu [Memory].

The list appears as a pop-up window. The machining programs in memory are displayed.

Input a file name not used, then press the [INPUT]

(4) key. (Ex.) 101 "O101" is created in edit area.

(5) Input a program with N No. (Ex.) N100G28XYZ

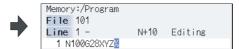

<When editing an existing program>

- (3) Press the menu [Open], then press the menu [Memory].
- The list appears as a pop-up window. The machining programs in memory are displayed.
- (4) Select a file, then press the [INPUT] key.
- The selected file is opened in edit area.
- (5) Move the cursor to the position where data is to be inserted. Press the [INSERT] key.
- Memory:/Program
  File 102
  Line 1 N+10 Editing INS
  1 N10 G28 XYZF1000;
  2 N20 G00 Z-500.;
  3 N30 G00 X50. Y50.;
  4 M02;
  5 %

(6) Input "; " (EOB).

"N110" (previous block N No. "N100" + an additional value "10") is added after a "; " (EOB).

```
Memory:/Program

File 101

Line 1 - N+10 Editing

1 N100628XYZ₩
```

(7) Input the second block data and "; " (EOB). (Ex.) G92X0.Y0.Z0.;

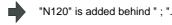

```
Memory:/Program
File 101
Line 1 - N+10 Editing
1 N100628XYZ;N110692X0.Y0.Z0.;N120
```

(8) Press the [INPUT] key.

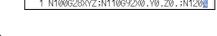

```
Memory:/Program
File 101
Line 1 - N+10
1 N100 G28 XYZ;
2 N110 G92 X0. Y0. Z0.;
3 N120;
```

The N No. data is automatically generated until the edit is interrupted with the [INPUT] key.

The message "Editing" disappears. The program is saved.

- (Note 1) When the menu [N auto add] is pressed again while the menu is highlighting, N No. additional value display column is cleared, and N No. automatic addition is canceled.
- (Note 2) The setting range is 1 to 1000. When "01" is input, "1" is set. When "0" is input, this function is canceled. When an illegal value or 9 characters or more is input, an error will occur.
- (Note 3) The additional value can be set even when the machining program has been not opened. Even if the machining program is opened again, the additional value is not invalid.
- (Note 4) This function is enabled only during regular editing of edit screen.
- (Note 5) This function is disabled during mass-editing. However, the set N No. additional value in regular editing is not cleared, and the additional value is valid during regular editing again.
- (Note 6) Even if the same N No. exists by automatic addition, an error will not occur.
- (Note 7) The system separately has N No. in a right area and left area of the edit screen.
- (Note 8) When the previous block is leading zero like "N010", N No. automatic addition can be executed. However, "0" is not added, and "N10" is displayed.

## Example when N No. is added

(1) When the previous block has N No. (When the cursor is located at the last character in the overwrite mode.)

```
N100 G28 X0 Y0 Z0; -> Input ";" -> N100 G28 X0 Y0 Z0;N110;
N100 G28 X0 Y0 Z0; -> Input ";" -> N100 G28 X0 Y0 Z0;N110;
N100 G28 X0 Y0 Z0; -> Input ";" -> N100 G28 X0 Y0 Z0;N110;
```

(2) When the previous block has N No. (When the insertion mode)

```
N100 G2 8 X0 Y0 Z0; -> Input ";"-> N100 G2;N110 8 X0 Y0 Z0;
N100G28X0Y0Z0; N200G90X20.Y20.Z20.;
-> Input ";"-> N100G28X0Y0Z0;N110 N200G90X20.Y20.Z20.;
```

# Example when N No. is not added

(1) When the previous block has no N No.

- (2) When the head of previous block has no N No.
  - Usually

- When comment

- When the previous block has a space

(3) When the N No. of previous block is over 9 characters.

- (4) When limits of total characters display per block is exceeded.
- (5) When the N No. is over 1000000.
- (6) When the N No. automatic additional value is not set.
- (7) When the display character string in overwrite mode is interrupted.

# 4.2.18 G Code Guidance

G code guidance is a function that shows the command format details or the outline of its operation for the G code being edited while creating or editing the machining program. With this function, the G code format can be confirmed immediately. G code guidance is also displayed in the same manner even when MDI program is displayed.

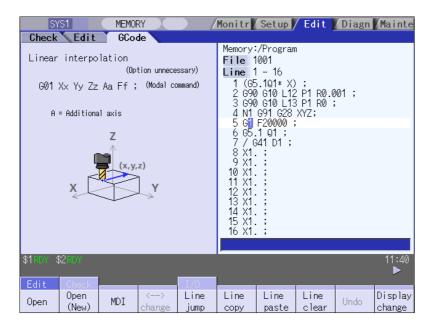

The contents displayed on the G code guidance area depends on the cursor position on the Edit screen, and is refreshed when moving the cursor.

The G code that meets following conditions are displayed in this area.

- G code that exists between the head of block and cursor position including the cursor position.
- G code that exists immediately before the cursor if multiple G codes meet the above condition.

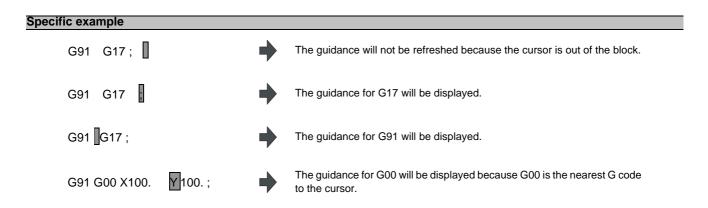

# G codes displayed in the G code guidance area

With G code guidance function, the commands having "G" followed by 1 or more numbers are regarded as the G code. Thus, when "G" that is located immediately before the cursor is within the comment, the guidance will not be refreshed. In the same manner, when a G code is commanded using variables such as "G#100" or "G#500", etc. but numbers, the guidance will not be refreshed.

The G code that can be displayed in the guidance area is as follows.

Gnnnnnnn.m L II ("n", "m", and "I" are arbitrary number.)

| Commanded value              | Number of<br>valid digits | Remarks                                                                                                    |
|------------------------------|---------------------------|----------------------------------------------------------------------------------------------------|
| N(intege r)                  | 1 to 8                    | When including "0" before integer command value, unnecessary "0" is ignored.                                                                                                    |
| m (decimal places)           | 0, 1                      |                                                                                                    |
| l(value commanded using "L") | 0 to 2                    | This is valid when "L" exists immediately after the integer command value or decimal command value and is followed by a command value.  If the command with "L" address precedes G code, the "L" command will not be described in the guidance. |

(Note 1) As for the G codes not included in the specifications, the guidance will not be displayed even if the above condition is met.

| G00 X100. (GCODE) ; ; | <b>→</b> | "G" included in the comment "GCODE" is ignored, thus, G code guidance will not be refreshed.      |
|-----------------------|----------|---------------------------------------------------------------------------------------------------|
| N11 GOTO12;           | <b>→</b> | "G" included in the command "GOTO" is ignored, thus, G code guidance will not be refreshed.       |
| G91 G120 X100 Y100.;  | <b>→</b> | G code "G120" is not included in the specifications, thus, G code guidance will not be refreshed. |
| G00000031.1 🛚         | •        | The guidance for G31.1 will be displayed.                                                         |
| G00000031.10          | •        | Commanded value exceeds the number of valid digits, thus, G code guidance will not be refreshed.  |
| L50 G10               | <b>→</b> | The guidance not for "G10 L50" but "G10" will be displayed.                                       |

#### Precautions for G code guidance

(1) G code guidance may be refreshed when the cursor is located near the comment.

[Ex.] (PROG01);

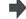

The guidance for G01 will be displayed.

(2) When the cursor is located at the axis address, etc., the guidance for the nearest G code will be displayed even if the address has no relationship with the G code.

[Ex.] G01 G90 X100 ;

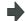

G code that has a relationship with "X100." is "G01", however, G code guidance for "G90" will be displayed.

(3) When moving the cursor to the block with no G code as follows, the contents of guidance will differ depending on the cursor's route even if the cursor is in the same block.

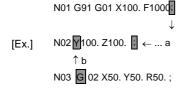

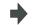

When the cursor is moved by the route "a", the guidance for G01 which is displayed last in N01 block will also be displayed in N02 block. When the cursor is moved by the route "b", the guidance for G02 which is displayed last in N03 block will also be displayed in N02 block.

- (4) The G code guidance description is common for M700V/M70V/E70 Series. Thus, G code could not function though the guidance is displayed.
- (5) Basically, G code format in the guidance is displayed using the format of 3-axis specifications of X, Y, and Z.
- (6) Whichever plane is selected among the plane selection functions G17 to G19, the display data in the guidance is displayed using X-Y plane (G17) format.
- (7) When the G code command includes an address which have two or more meanings, both contents will be displayed.
- (8) G code guidance will not be refreshed while the character string is searched or replaced.
- (9) G code guidance cannot be displayed in mass-editing.

# 4.2.19 Playback Editing

The playback function enables creation of a program while trying sample machining by manual (handle or jog) feed or mechanical handle feed. A machining program can be created with movement distance data obtained by manual operation used as programmed command values.

For L system, the playback counter and valid address key (X, Y, U, V, etc.) are different depending on the parameter "#1076 AbsInc" (ABS/INC address) setting. A parameter "#1076 AbsInc" can be set individually for each part system.

|             | #1076 Absinc(For L system only)                          | #1126 PB_G90                   | Reference                                              |  |
|-------------|----------------------------------------------------------|--------------------------------|--------------------------------------------------------|--|
| М           | (This setting is meaningless.)                           | 0 (Incremental value)          | Absolute/incremental                                   |  |
| system      | (This setting is meaningless.)                           | 1 (Absolute value)             | command depending on G command                         |  |
|             | 0 (Absolute/incremental command depends on G command)    |                                |                                                        |  |
| L<br>system | 1 (Absolute/incremental command depends on address code) | (This setting is meaningless.) | Absolute/incremental command depending on address code |  |

< Absolute/incremental command depending on G command >

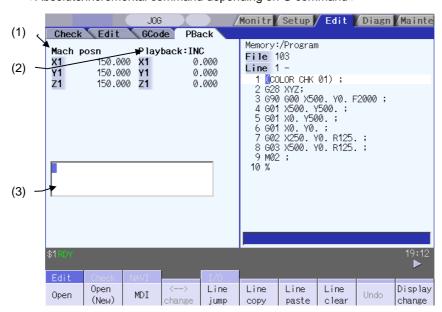

< Absolute/incremental command depending on address code >

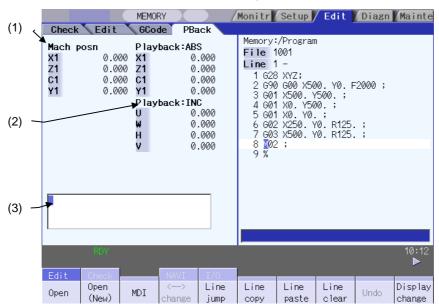

# Display items

|     | Display item             | Details                                                                                                    |
|-----|--------------------------|----------------------------------------------------------------------------------------------------|
| (1) | Machine position counter | This displays the machine position counter. Up to max. number of axes in a part system can be displayed. M system: Max. eight axes L system: Max. five axes, the sixth axis or more is switched by the menu [Next axis]. When the rotary axis (except for all coordinate linear type), the display range is 0.000° to 359.999°.                                                                                                    |
| (2) | Playback counter         | This displays the playback movement amount (axis movement value). When "absolute/ incremental command depending on G command", the title and playback movement amount differs according to the parameter "#1126 PB_G90". (Note 1)  When "Absolute/incremental command depending on address code", both titles are displayed.  Up to max. number of axes in a part system can be displayed.  M system: Max. eight axes L system: Max. five axes, the sixth axis or more is switched by the menu [Next axis].  When the rotary axis (except for all coordinate linear type), the display range is following below.  For INC (Rotary type short-cut disabled, workpiece coordinate linear type): -359.999° to 359.999°  For INC (Rotary type short-cut enabled: -180.000° to 179.999°  For ABS: 0.000° to 359.999° |
| (3) | Playback editing area    | The contents of playback editing is input. When the axis address keys such as X and Y are input, the playback counter value currently displayed is input after the axis address.                                                                                                    |

# (Note 1) The displayed title and playback movement amount are as follows.

| #1126 PB_G90          | Title         | Playback movement amount                                          |
|-----------------------|---------------|-------------------------------------------------------------------|
| 0 (Incremental value) | Playback: INC | Playback movement amount before axis moves + axis movement amount |
| 1 (Absolute value)    | Playback: ABS | The program position + manual interrupt amount                    |

#### Operation method (Absolute/incremental command depending on G command)

(1) Set "#1126 PB\_G90" to "0" on the parameter screen.

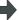

Incremental value mode is set.

(2) The menu [Display change] or key is press several times on the edit screen.

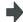

The "playback display type" is displayed. The menu [<--> change] cannot be used.

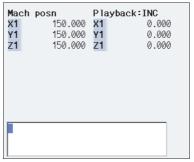

When the incremental value is set, the initial value is "0".

(3) Open the program pressing [Edit] and [Open] on the edit screen.

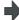

The selected program is displayed in right area.

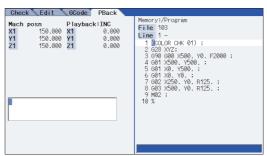

(Note 1) When the program is not displayed in the right area, a playback editing will not be executed.

(Note 2) When the incremental value is set, playback movement amount will be cleared to 0 for all axes.

(4) Move the axis during manual mode.

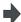

The axis movement amount is displayed in playback movement amount.

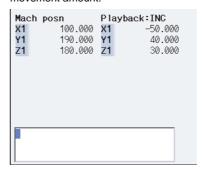

In the incremental value mode, the axis movement amount by manual mode is added to currently playback movement amount.

When the absolute value is set, "the program position + manual interrupt amount" is displayed as the playback movement amount.

(5) Input the data such as the G codes in the area for playback editing.

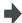

The alphanumeric characters,  $[\leftarrow], [\rightarrow]$  and [DELETE] keys can be input in the area for playback editing.

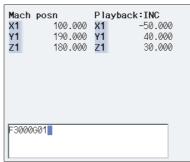

(Note 1) If the [C/B] key is pressed, all the data in the playback editing area will be deleted.

(Note 2) When the [  $\uparrow$  ] and [  $\downarrow$  ] keys are pressed, the program cursor in the right area will move.

(Note 3) When the page-switching key is pressed, the program in the right area will scroll.

(Note 4) When the menu key is pressed, the process corresponding to the right area will run. When the cursor appears on input area of the right area by pressing [Line jump], [Line copy], [Line clear], [String search], [String replace], [MDI registration] or [N auto add], the key input is made to the input area of the right area. When window is displayed by pressing [Open], [Open(New)] or [Erase file], the key input is made to the currently displayed window.

(Note 5) The program cursor in the right area cannot move left and right, but can move only up and down.

(6) Press the axis address key such as [X] or [Y].

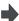

The playback movement amount is input after the axis address in the playback editing area. If the axis address key is pressed while the playback movement amount is being changed, the playback movement amount at the time the key was pressed will be input.

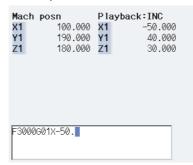

(Note) When inputting a comment, etc., the characters that are the same as the axis address will all be handled as the axis address.

(7) Press the [INPUT] key.

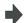

The program in the playback editing area will be inserted at the block before the cursor position in the right area, and the program is saved.

When there is no "EOB" (;) at the end of the character string, it is added automatically.

The cursor moves to the line head being cleared the content of the playback edit.

For an absolute value, the playback movement amount will not change. For an incremental value, the difference of the axis command value for the axis used in step (6) and the playback movement amount will remain as the playback movement amount.

(Note) If the program is not displayed on right area, the operation message "Can't execute playback edit" appears.

#### Operation method (Absolute/incremental command depending on address code)

(1) Confirm that the parameter "#1076 AbsInc" is "1".

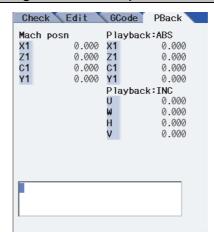

Edit a program the same as the procedure (2) to (6)

 of "Absolute/incremental command depending on G command".

#### Notes for playback editing

- (1) Playback editing of a program in automatic operation or program restart is not possible.
- (2) Up to 95 characters can be edited in the playback editing area.
- (3) If the screen/part system is changed or the program file is opened when the input program is in the playback edit area, the program being edited will be aborted.
- (4) Other files can be opened during playback editing. Playback editing can be continued even when other file is opened. However, if an incremental value is designated, the playback movement amount will be cleared to 0 for all axes. A new file can be created and edited, and MDI editing carried out in the same manner.
- (5) If the program being playback edited automatically starts, playback editing cannot be continued.
- (6) The playback movement amount after playback editing will differ according to the parameter "#1126 PB\_G90" state and the commanded G code. The playback movement amount after [INPUT] is pressed is calculated for each block that has been playback edited.

| X axis playback                | Details to be   | X axis playback move                | ement amount after [INPUT]                                                                                                    |
|--------------------------------|-----------------|-------------------------------------|----------------------------------------------------------------------------------------------------|
| movement amount before editing | playback edited | For an absolute value               | For an incremental value                                                                                                    |
| X 100.000                      | G01 X10.;       | interrupt amount is inserted as the | X 90.000 The difference of the axis command value (X10.) and playback movement amount before [INPUT] (X100.) is inserted as the playback movement amount. |
|                                | G92 X10.;       | following G92 is inserted as the    | X 0.000 Regardless of the command value following G92, 0 is inserted as the playback movement amount.                                                     |

- (7) The playback editing is disabled during mass-editing.
- (8) If the file to be played back edit is being edited in the custom screen, the operation message "Can't write into being edited file" appears and may not be able to edit.
- (9) Do not set the same address to the parameter "#1013 axname" and "#1014 incax". If the same address is set, the absolute counter has priority. (However, the same address as the address used in other part system can be specified.)
- (10) The playback editing cannot be enabled for an axis of auxiliary axis state. When an axis address of auxiliary axis state is input, a setting error will occur.

# 4.3 Program Check (2D)

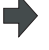

The program check function (2D) is used to graphically draw the machining program movement path without performing auto operation.

The machining program can be checked with graphic data drawn at a high speed.

Using [All display] menu, normal display and full-screen display modes can be switched.

- (Note 1) The program check (2D) function is an additional specification. The graphic check option is required.
- (Note 2) When changing the screen to the edit screen, display depends on the previous checking type (2D/3D). Note that when selecting this screen during graphic trace, 3D solid program check will apply.If the 3D solid check option is not valid in this time, the area of "Check" tag will not be blank.
- Normal display ([All display] is OFF)

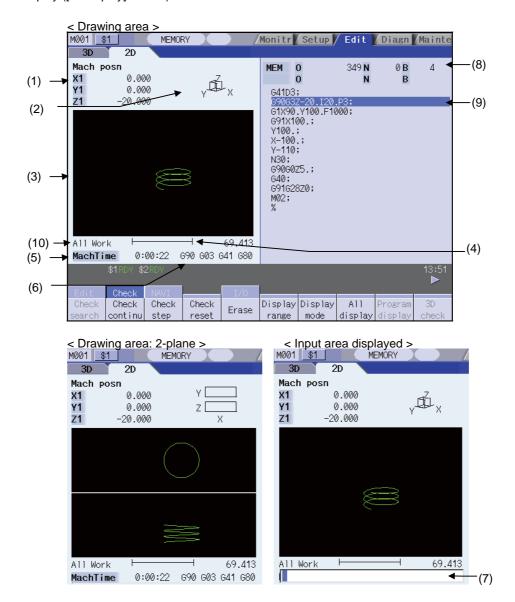

■ Full-screen display ([All display] is ON)

< Drawing area >

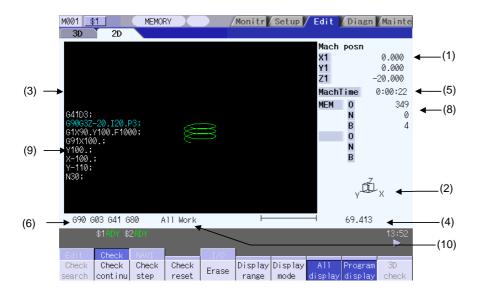

# Display items

|     | Display item              | Details                                                                                                    |
|-----|---------------------------|----------------------------------------------------------------------------------------------------|
|     |                           | This displays the axis counter for the check drawing. Select the coordinate system to be displayed on the counter from the menu [Drawing System].                                                                                                    |
|     |                           | When [All Wk. Coord] is selected: The display will be switched by the setting of "#1231 set03/bit1" and "#1231 set03/bit5". (Refer to "4.3.14 Switching the Draw Path".)                                                                                                    |
| (1) | Check counter             | When other than [All Wk. Coord] is selected: Regardless of the setting of "#1231 set03/bit5",the displayed counter will be of the workpiece coordinate position or the tool position (workpiece coordinate system).                                                                                                    |
|     |                           | The 2nd axis name (#1022 axname2) which conforms to the basic axis name set in the user parameter "#1026 base_I", "#1-027 base_J", and "#1028 base_K" will be displayed for the 3 axes to display.                                                                                                    |
| (2) | Display mode              | This shows the plane for drawing.                                                                                                    |
| (3) | 2D drawing area           | This is the area where the tool path is drawn when performing a program check. The drawing viewpoint can be moved, and the drawing size can be enlarged and reduced. Select the coordinate system to draw from the menu [Drawing System]. The display for the path to be drawn will be switched by the setting of "#1231 set03/bit1" and"#1231 set03/bit2". (Refer to "4.3.14 Switching the Draw Path") Select the zero point to be displayed with following parameter: #1231 set03/bit4 0:Basic machine coordinate system zero point 1:Workpiece coordinate system zero point |
| (4) | Scale                     | This shows the display range scale. Use [Zoom in] or [Zoom out] menu to change the scale value.                                                                                                    |
| (5) | Machining time display    | This calculates and displays the machining time.                                                                                                    |
| (6) | G modal display for check | This displays the following modals.  - Absolute/incremental (G90, G91: Group 3)  - Operation mode (G00, G01, G02, G03 etc.: Group 1)  - Tool radius compensation (G40, G41, G42: Group 7)  - Fixed cycle (G80, G81 etc.: Group 9)                                                                                                    |
| (7) | Input area                | This displays details of the key input when setting the display axis name, and when setting the extended workpiece coordinate system as the coordinate to draw. Press the menu [Display mode] keys to display the input area. With the menu [Drawing system], the input area is displayed in the disabled state. With the menu [Coord G54.1P], the input area is enabled. With the [INPUT] key, the input area is hidden.                                                                                                    |

|      | Displa                               | ay item  | Details                                                                                                    |
|------|--------------------------------------|----------|----------------------------------------------------------------------------------------------------|
|      | Currently executed machining program |          |                                                                                                    |
| (8)  | Main                                 | O10···   | This displays the device name, program number, sequence number, and block number currently being executed.                                 |
|      | Sub                                  | O1234··· | This displays the sub-program device name, program number, sequence number, and block number for the sub-program currently being accessed. |
| (9)  | Buffer d                             | isplay   | This displays the contents of the machining program currently being checked. The block being executed is highlighted.                      |
| (10) | Drawing coordinate settings display  |          | This displays the current selected drawing coordinate settings.                                                                            |

# Menus

| Menu            | Details                                                                                                    | Туре | Reference                             |  |
|-----------------|----------------------------------------------------------------------------------------------------|------|---------------------------------------|--|
| Check<br>search | This performs a check search.  Select a program to perform a check for from the program file list displayed in the pop-up window.  For only the machining programs in NC memory, the check search is executed across all part systems in batch when the multi-part system program management is valid (#1285 ext21/bit0 =1).  For M70V Series this menu is "Operate search". |      | 4.3.1 Checking<br>Continuously        |  |
| Check continu   | This checks the program continuously.                                                                                                    | В    |                                       |  |
| Check step      | This checks the program per block.                                                                                                    | В    | 4.3.2 Checking One<br>Block at a Time |  |
| Check reset     | This resets the program check.                                                                                                    | С    | 4.3.3 Cancelling the<br>Program Check |  |
| Erase           | This erases the graphics displayed on the screen.  Each time this menu is pressed, the graphic data is erased in the order of rapid traverse and cutting feed.  When the graphic is drawn after setting "#1231 set03/bit2" to "1", pressing this button again will erase whichever a path of rapid traverse or cutting feed at once.                                         | С    |                                       |  |
| Display range   | This changes the graphic drawing display range. Press this menu to display the menu for changing the display mode. This changes the display range and erases the graphic data displayed on the screen.                                                                                                    | С    | 4.3.6 Changing the Display Range      |  |
| Display<br>mode | This changes the drawing plane. Press this menu to display the menu for changing the display mode. There are 3 types of graphic drawing display mode: 1-plane, 2-plane, and 3-dimension. This changes the drawing plane and erases the graphic data displayed on the screen.                                                                                                 | С    | 4.3.7 Changing the Display Mode       |  |
| All<br>display  | This switches the normal display mode and the full-screen display mode.                                                                                                    | В    | 4.3.10 Switching to                   |  |
| Program display | This displays the machining program being checked on the graphic drawing area. This menu can be selected only when the full-screen display mode is applied.                                                                                                    | В    | Full-screen Display<br>Mode           |  |
| 3D<br>check     | This changes the program check (3D) display. (This menu does not display if the 3D solid graphic check option is disabled.) This menu cannot be selected while the check is performed or interrupted.                                                                                                    | С    | 4.4 Program Check<br>(3D)             |  |
| Rotate          | This sets the viewpoint angle for the 3-dimension display mode.  This changes the viewpoint angle and erases the graphic data displayed on the screen.  However, this menu cannot be used for other than the 3-dimension display mode.                                                                                                    | С    | 4.3.8 Changing the<br>Display Angle   |  |
| Std<br>range    | The display range (scale and display position) is automatically set from the machine movable area. The machine movable area is set with the parameters "#2013 OT-" and "2014 OT+" (software limit).  When the display range is changed, the graphic data displayed on the screen is erased.                                                                                  | С    |                                       |  |

| Menu              | Details                                                                                                    | Type | Reference                                         |
|-------------------|----------------------------------------------------------------------------------------------------|------|---------------------------------------------------|
| Drawing<br>System | This sets the name and values of the counter to display in the graphic check, and the coordinate system to be drawn.                                                                                                    | С    | 4.3.4 Setting the<br>Coordinate System to<br>Draw |
| Auto<br>Graphic   | After the scale is automatically adjusted so that the entire machining program can be displayed in the 90% of the drawing area, the graphic is drawn on the center of the drawing area.  It is automatically adjusted in the following cases.  - When the program is selected  - When display size is switched (normal display <-> full display)  - When the part system is changed  - When the display range is changed  When auto graphic is valid, the menu is highlighted. | В    | 4.3.11 Setting auto graphic                       |
| Grid<br>display   | Whether to display or not the grid line in the drawing area for the 1-plane display mode can be selected. When the grid display is valid, the menu is highlighted.                                                                                                    | В    |                                                   |
| Next Ax           | This changes the axis to be displayed on the counter. This switches between "the basic axes IJK" and "C axis". (Note) This menu cannot be selected in the following cases: - When the control axis address other than C is specified in the user parameter "#19405 Rotary ax drawing" When C axis is specified in the user parameter "#1026 base_I", "#1027 base_J", or "#1028 base_K" When "Graphic check/trace rotary axis drawing" option is disabled.                      | С    |                                                   |

- (Note 1) The menu [3D check] and [Operate search] keys cannot be selected while the check is performed or interrupted. Menu can be selected after [Check reset] is pressed.
- (Note 2) While a scale is automatically adjusted or a graphic is drawn, the menu [Check search], [Check continu], [Check step], [Display range], [Display mode], [3D check], [Std range] or [Drawing System] cannot be selected.
- (Note 3) The menu [Auto Graphic] or [Grid display] cannot be selected for other than the 1-plane display mode

# 4.3.1 Checking Continuously

## **Operation method**

(1) Press the main menu [Check].

Press the menu [2D Check] when the program check (3D) appears.

The program check screen becomes active.

(2) Press the [Check search] key.

The following menu appears.
The list appears in a pop-up window.

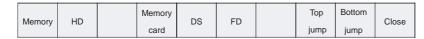

(The menu for M700VW Series.)

(3) Select a device.(Ex.) Menu [Memory]

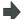

The selected device name and directory (memory: /program) appear in the device name and directory display columns.

(4) Use the  $[\uparrow]$ ,  $[\downarrow]$ ,  $[\uparrow]$  or  $[\downarrow]$  key to align the cursor with the target machining program.

The name of the machining program to be edited can be input in the input area.

(Note) When the number of characters of directory path (full path) exceeds 48, changing directories cannot be performed.

(5) Press the [INPUT] key.

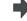

When setting data exists in the input area, a search is performed in this data. This procedure is also used when performing an NB search.

(Ex.) 1001/1/2 O1001 N1 B2 1001.PRG/1/2 O1001.PRG N1 B2 /1/2 (current O number) N1 B2 O1001 N0 B2 1001//2 1001/1 O1001 N1 B0 1001 O1001 N0 B0 (current O number) N1 B0 /1 //2 (current O number) N0 B2 The check search is started. The operation message "Search complete" appears when the search is completed. After performing the search, the device and program position appear in the current machining program display column. The list is then closed. The system distinguishes between the presence or lack of an extension, and therefore due care should be taken.

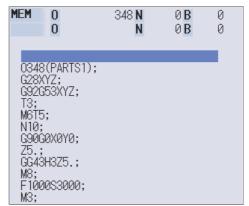

(6) Press the [Check continu] key.

A block stoppage occurs when performing a program check if the [Check continu] or [Check step] keys are pressed while performing a continuous check.

Furthermore, the program check is restarted if the [Check continu] key is pressed during the block stoppage.

The program check is reset if the [Check reset] key is pressed while performing a continuous check.

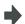

A program check is executed and that path is drawn.A "Checking" message appears and the menu is highlighted. The check counter display is updated.

The check G modal does not display. The machining time is updated.

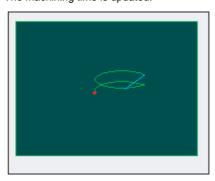

A "Program check completed" message appears when the continuous check is completed. The [Check continu] menu highlight returns to normal.

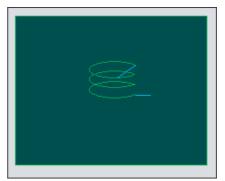

# 4.3.2 Checking One Block at a Time

# Operation method

(1) Press the main menu [Check].

Press the menu [2D check] key when the program check (3D) appears.

- A check search is performed using the same method as for "4.3.1 Checking Continuously".
- Press the menu [Check step] .

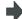

The program check screen becomes active.

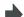

The program check is executed for one block, and a graphic drawing of the machining program movement path is made.

The check counter display is updated. The check G modal display is updated.

The machining time is updated.

<State during one block check>

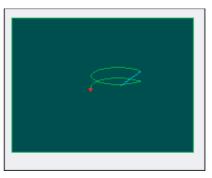

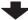

<State when one block check is completed>

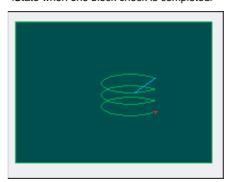

Press the menu [Check step] .

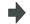

The program check is executed for the next block. The menu returns to normal state.

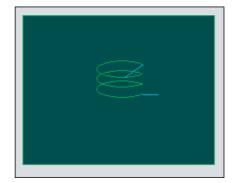

The program check is continued from the next block if the [Check continu] key is pressed during block stoppage.

# 4.3.3 Canceling the Program Check

# Operation method

(1) Press the menu [Check reset].

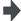

The program check is reset and a "Reset complete" message appears.

# 4.3.4 Setting the coordinate system to draw

Press the menu [Drawing system] to select the coordinate system to draw from among the coordinate selection menus below. During the graphic check, it is possible to draw paths of the running programs of the selected coordinate system only.

If "All wk. coord" is selected, all paths of the program will be drawn. If other than "All wk. coord" is selected, paths of the program of only selected coordinate will be drawn. The default setting is "All wk. coord".

- (Note 1) The coordinate system to draw that is set here is held even after turning the power ON again.
- (Note 2) When the parameter "#1231 set03/bit4 (Switch zero point mark display position)" is set to "1", the zero point mark's position is not of the selected coordinate system to draw, but of the workpiece coordinate system or extended workpiece coordinate system specified by the machining program being checked.
- (Note 3) The coordinate system to draw is common between part systems.
- (Note 4) The drawing coordinate system settings of 2D and 3D graphic check are not linked.
- (Note 5) When the drawing coordinate system is set for other than "All Wk. Coord", if switching the coordinate system has not been commanded in the program to execute the program check, this draws the program performs drawing in the currently set coordinate system, that is not the correct position. Thus, note that the coordinate system is specified in the program.

# Menus to select the coordinate system to draw

| Menu             | Details                                                                                                    | Туре | Reference                                                                                                    |
|------------------|----------------------------------------------------------------------------------------------------|------|----------------------------------------------------------------------------------------------------|
| All wk.<br>Coord | This draws all workpiece coordinate systems. The display for the check counter switches by the setting of "#1231 set03/bit1" and "#1231 st03/bit5". (Refer to "4.3.14 Switching the Draw Path".) In the area to show the setting of the coordinate system to draw, "All Work" is displayed.                                                                                                    | С    |                                                                                                    |
| G54              |                                                                                                    | С    |                                                                                                    |
| G55              | This specifies the workpiece coordinate (between G54 and G59) as a                                                                                                    | С    | Select the type of workpiece coordinate system to draw                                                              |
| G56              | coordinate system to draw.  In the graphic check counter, the workpiece coordinate position or tool position (workpiece coordinate system) counter is displayed regardless of                                                                                                    | С    | (When selecting all<br>workpiece coordi-<br>nates, or coordi-nate                                                   |
| G57              | e setting of the parameter "#1231 set03/bit5 (Switch graphic check counter splay)". the area to show the setting of the coordinate system to draw, the selected                                                                                                    | С    | system G54-59)                                                                                                    |
| G58              | workpiece coordinate system is displayed.                                                                                                    | С    |                                                                                                    |
| G59              |                                                                                                    | С    |                                                                                                    |
| Coord<br>G54.1 P | This specifies the extended workpiece coordinate (G54.1 Pn) as the coordinate system to draw.  The graphic check counter is changed to the workpiece coordinate position or tool position (workpiece coordinate system) counter regardless of the setting of the parameter "#1231 set03/bit5 (Switch graphic check counter display)".  In the area to show the setting of the coordinate system to draw, the selected workpiece coordinate system is displayed. | А    | Select the type of<br>workpiece coordinate<br>system to draw<br>(When selecting the<br>coordinate system<br>G54.1P) |

# Select the type of workpiece coordinate system to draw (When selecting all workpiece coordinates, or coordinate system G54-59)

(1) Press the menu [All wk. coord].

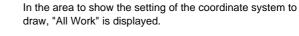

In the same manner, by pressing a menu between [G54] and [G59], in the area to show the setting of the coordinate system to draw, the selected workpiece coordinate system is displayed.

## Select the type of workpiece coordinate system to draw (When selecting the coordinate system G54.1P)

(1) Press the menu [Coord G54.1P].

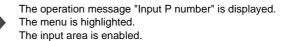

(2) Input "20", and press the [INPUT] key.

In the area to show the setting of the coordinate system to draw, "G54.1P20" is displayed.

# Difference of drawing by combination of "CoordinateSystem" and "Coord Select"

By combination of the drawing coordinate system (CoordinateSystem) and the workpiece coordinate system selection (Coord Select), the drawing at 2D check changes as follows.

<Example>

[Workpiece coordinate]

G54: X 100.000 Y 100.000 Z 0.000

G55: X 200.000 Y 200.000 Z 0.000

[Machining program]

N1 G28 XYZ

N10 G90 G54 G0 X100. Y100. Z100.

N11 G91 G01 X-100. F500

N12 Y-100.

N13 X100.

N14 Y100.

N15 Z-100.

N16 Y-100.

N17 Z100.

N18 G0 Y100. Z-100.

N19 G01 X-100. F500

N20 Z100.

N30 G28 XYZ

N40 G90 G55 G0 X200. Y200. Z200.

N41 G91 G01 X-100. F500

N42 Y-100.

N43 X100.

N44 Y100.

N45 Z-100.

N46 Y-100.

N47 Z100.

N48 G0 Y100. Z-100.

N49 G01 X-100. F500

N40 Z100.

N50 G28 XYZ

M30

%

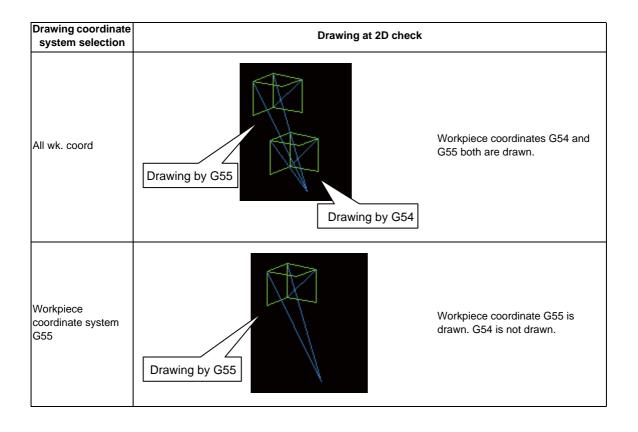

# 4.3.5 Drawing during a Program Check

During the program check, the tool center path (machine position) is drawn. However, if a radius compensation is applied on the program being checked, the program path (tool position) and tool center path (machine position) are drawn. The colors of the lines displayed during the program check are expressed as follows.

|              |                       | With radius compensation | Without radius compensation |
|--------------|-----------------------|--------------------------|-----------------------------|
| Manual feed  |                       | -                        | -                           |
| Rapid        | Programmed path       | White                    | -                           |
| traverse     | Tool center move path | Blue                     | Blue                        |
| Cutting feed | Programmed path       | White                    | -                           |
| Cutting leed | Tool center move path | Green                    | Green                       |

# 4.3.6 Changing the Display Range

The graphic drawing's scale can be enlarged or reduced, and the position moved or centered.

# Operation method (Enlarging the and reducing the drawing)

(1) Press the menu [Display range].

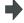

A white frame indicating the display range appears on the screen. The display range input mode is activated, and the following menu appears.

| Zoom<br>in | Zoom<br>out | Up | Down | Left | Right | Center-<br>ing |  |  |  |  |
|------------|-------------|----|------|------|-------|----------------|--|--|--|--|
|------------|-------------|----|------|------|-------|----------------|--|--|--|--|

(2) Press the menu [Zoom In] or [Zoom out].

The size of the white frame can be changed by using key operations.

To enlarge the drawing size:Press the menu  $\mbox{ [Zoom In] or [-] }$  key.

To reduce the drawing size:Press the menu [Zoom out] or [+] key.A solid-line frame appears with respect to the original scale when enlarging, and a dotted-line frame appears when reducing.

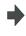

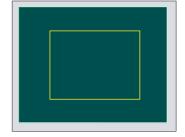

(3) Press the [INPUT] key.

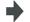

The display scale changes.

By changing the display scale, the graphic data displayed on the screen is erased.

When auto graphic is valid, the graphic data is automatically drawn again on the changed display scale.

#### Operation method (Changing the drawing display position)

(1) Press the menu [Display range].

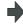

A white frame indicating the display range appears on the screen. The display range input mode is activated, and the following menu appears.

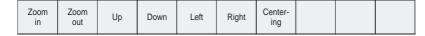

(2) Press the [Up], [Down], [Left], [Right] menu or cursor movement keys keys [  $\uparrow$  ], [  $\downarrow$  ], [  $\leftarrow$  ], [  $\rightarrow$  ].

The cursor (  $\square$  ) indicating the center of the display and the frame line move up, down, left and right according to the key operations.

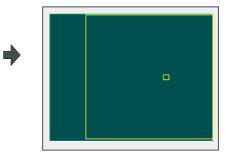

(3) Press the [INPUT] key.

- The display position changes so that the cursor position (  $\square$  ) is the center of the area.By changing the display position, the graphic data displayed on the screen is erased, however, the scale value is not changed.
- (Note 1) When changing the display range while the 2-plane display mode such as [XY/XZ], the display range (scale and display position) for the upper and lower areas changes in the same manner. The operation method is the same as the 1-plane display mode.

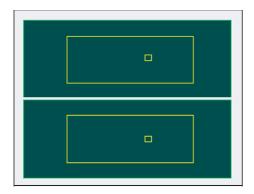

The white-framed display range in the upper and lower areas simultaneously move to the left/right when the [ Left ], [ Right ] keys are pressed.

The white-framed display range of either upper or lower areas moves up and down when the [Up], [Down] keys are pressed.

Which frame to be moved up/down can be changed with the page key.

(Note 2) The set displayed position will be held even after the power is turned OFF and ON again.

#### Operation method (Centering)

(1) Press the menu [Display range].

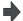

A white frame indicating the display range appears on the screen.

The display range input mode is activated, and the following menu appears.

| Zoom<br>in | Zoom<br>out | Up | Down | Left | Right | Center-<br>ing |  |  |  |
|------------|-------------|----|------|------|-------|----------------|--|--|--|
|------------|-------------|----|------|------|-------|----------------|--|--|--|

(2) Press the [Centering].

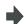

The display position is changed so that the current machine position appears in the center of the drawing area. When auto graphic is valid, the graphic data is automatically drawn again in the changed display range.

- (Note 1) In the 2-plane display mode such as [XY/XZ], centering is applied for the upper and lower areas. The operation method is the same as the 1-plane display mode.
- (Note 2) When the [Centering] menu key is pressed after the display scale has changed, only the centering is applied without changing the scale value.

# 4.3.7 Changing the Display Mode

There are three types of graphic drawing mode: 1-plane, 2-plane, and 3-dimension. Press the menu [Display mode] key, and by selecting one of the following display mode menus, the axis configuration for each plane changes, and the menu display returns to normal. It is also possible to change the display mode by setting the axis name in the input area.

- (Note 1) When the display mode is changed, the graphics displayed up to that point are erased.
- (Note 2) These set display mode is maintained even after rebooting the machine.
- (Note 3) The display mode can be set independently at the trace function and program check function. These settings are not linked with one another.
- (Note 4) The menu axis names XYZ are compatible with the basic axes IJK. X = base axis I, Y = base axis J, and Z = base axis K.

# Display mode menu

| Menu  | Details                                                                                                    | Туре |
|-------|----------------------------------------------------------------------------------------------------|------|
| XY    | This changes to the 1- plane display mode configured of X-Y. The X-axis display in the horizontal axis, and the Y-axis displays in the vertical axis.      | С    |
| YZ    | This changes to the 1- plane display mode configured of Y-Z. The Y-axis display in the horizontal axis, and the Z-axis displays in the vertical axis.      | С    |
| XZ    | This changes to the 1- plane display mode configured of X-Z. The X-axis display in the horizontal axis, and the Z-axis displays in the vertical axis.      | С    |
| XY/XZ | Changes to 2-plane display mode composing X-Y, and X-Z. The X-axis display in the horizontal axis, and the Y-axis and Z-axis display in the vertical axis. | С    |
| YX/YZ | Changes to 2-plane display mode composing Y-X, and Y-Z. The Y-axis display in the horizontal axis, and the X-axis and Z-axis display in the vertical axis. | С    |
| XYZ   | This changes to the three-dimensional display mode. A cube is displayed on the lower right of the screen.                                                  | С    |

# Changing the display axis name

(1) Set the axis name and press the [INPUT] key. XYC [INPUT]

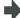

XYZ appears the graphic display mode name. There are 3 drawing axes: X, Y, and C.

There are three types of display mode: 1- plane, 2- plane, and 3D. An image displays which display mode is currently selected. The selected axis name displays for the image axis name.

Display example

| <1-plane> (XY) | <2-plane> (XY/XZ) | <3-dimension> (XYZ) |  |  |
|----------------|-------------------|---------------------|--|--|
| Y X            | Y Z               | y III x             |  |  |

# 4.3.8 Changing the Display Angle

This is used to set the graphic drawing display angle when in 3-dimension display mode.

Press the menu key or cursor keys to rotate the cubic displayed at the screen upper right and press the [INPUT] to set.

- (Note 1) When the display angle is changed, the graphics displayed up to that point are erased.
- (Note 2) The set display angle is maintained even after rebooting the machine.
- (Note 3) The display angle can be set independently at the trace function and program check function. These settings are not linked with one another.

# Operation method

(1) Press the menu [Rotate].

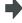

The mode changes to the rotation mode and the following menu appears.

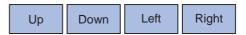

(2) Use the [Up], [Down], [Left], [Right] menu to adjust the display angle.

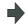

Rotate the cubic display in the lower right of the screen using the operation keys.

The cursor movement keys ( [  $\uparrow$  ], [  $\downarrow$  ], [  $\leftarrow$  ], [  $\rightarrow$  ]) can also be used to rotate.

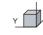

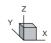

(3) Press the [INPUT] key.

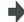

The display angle changes.

By changing the display angle, the graphic data displayed on the screen is erased.

(Note 1) The set display angle is maintained even after rebooting the machine.

# 4.3.9 Switching the Axis Movement Direction (+, -)

The path is drawn according to the axis movement direction designated by a base axis specification parameter "#1495 grf\_ax\_direction". The movement direction can be set for each axis.

When "#1495 grf\_ax\_direction" is set to 0, the axis movement directions are as follows.

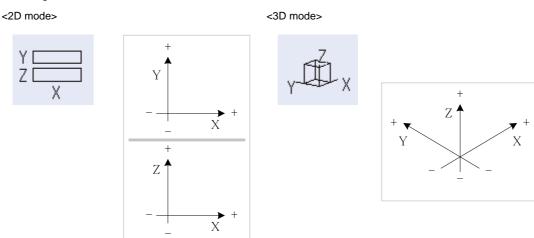

When the axis movement direction is opposite direction, the axis direction movement of 2D or 3D mode are as follow. (Example) When the Yaxis movement direction is set in the opposite direction

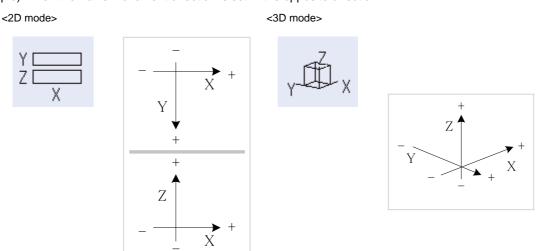

# 4.3.10 Switching to Full-screen Display Mode

Press the [All display] menu key to display the program check window on the whole screen. (full-screen display mode). Press this menu again to return the normal display.

# Switching the display mode

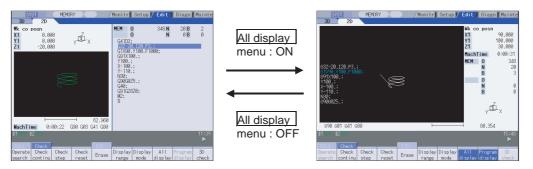

Normal display mode

Full-screen display mode

- (Note 1) The selected display mode is maintained even after rebooting the machine.
- (Note 2) The full-screen display mode is applied to the trace function and program check (2D/3D solid) function commonly.
- (Note 3) The full-screen display mode is applied commonly to all part systems.
- (Note 4) When auto graphic is valid, the graphic is drawn after the drawing's scale is automatically adjusted to the scale to draw the entire machining program (the area of about 90% of the drawing area).

#### Displaying a program

When pressing the [Program display] menu key, the contents of the machining program on checking is displayed on the drawing area.

When pressing the [Program display] again, the displayed program is erased.

Note that this menu can be used only when the full-screen display mode is selected.

- (Note 1) The selected display mode is maintained even after rebooting the machine.
- (Note 2) The program display mode is applied to the trace function and program check (2D) function commonly.
- (Note 3) The [Program display] menu key cannot be selected while the normal display mode is selected.

  Program display mode is valid only when the full-screen display mode is selected.
- (Note 4) The program display mode is applied commonly to all part systems.

# 4.3.11 Setting Auto Graphic

If [Auto graphic] is valid, a graphic is automatically drawn when a file is selected to check a graphic, the display size is switched (normal display <-> whole display), the part system is changed or the display range is changed.

When a file is selected, the part system is changed, or the display size is switched, a graphic is drawn in the center of the drawing area after the scale is automatically adjusted so that the entire machining program can be drawn in the 90% of the drawing area.

A drawing path is switched according to the setting of parameter "#1231 set03/bit1, bit2". Refer to "4.3.14 Switching the Draw Path" on how to operate.

(1) Press the menu [Auto Graphic].

The menu [Auto Graphic] is highlighted.

(2) Press the menu [Check search].

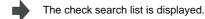

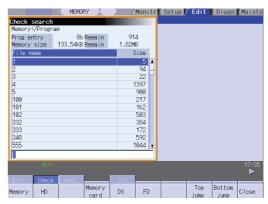

- Use the [ ↑ ], [ ↓ ], [PageUp], [PageDown] keys to point the cursor with the target machining program. (Or enter the target file name in the input area.)
- (4) Press the [INPUT] key.

The check search is started.

A "Search completed" message appears when the search is completed.

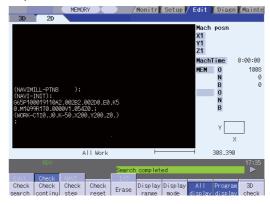

When the check search is completed, the graphic previously displayed is erased and the auto-adjustment of the scale will start

During the auto-adjustment, a message "Executing auto scale" will be highlighted.

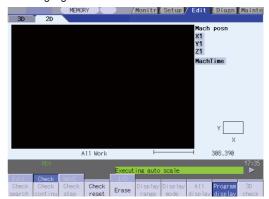

When the auto-adjustment of the scale is completed, "Checking" message is displayed and the graphic drawing is performed automatically.

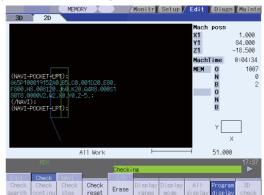

When the graphic drawing is completed, "Program check completed" message is displayed and the graphic drawing mode will be canceled.

Each menu is displayed normally, and the menu selection will be available.

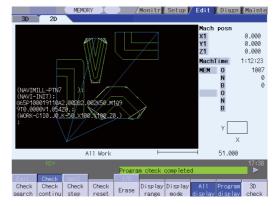

#### **Precautions**

- (1) Auto graphic is executed only for the 1-plane display mode. [Auto Graphic] menu cannot be selected for the other modes. Auto graphic mode always remains as it is in the 1-plane display mode.
- (2) Once the auto graphic mode is set, it is retained after the power is turned ON again.
- (3) Auto graphic cannot be set with a trace function.
- (4) Auto graphic mode is applied commonly for all part systems.
- (5) Even M00 or M01 command does not cause "PROGRAM STOP".
- (6) If a program which contains M99 command is selected, auto adjustment of the scale will be executed repeatedly and the adjustment will not be completed with the "Executing auto scale" message blinking. Do not select a program which contains M99. Execute check reset when it happens.
- (7) When a large capacity program is selected, it may take time to perform the auto graphic.
- (8) If a displayed position for a figure is changed due to change in display range, a graphic drawing will not be performed automatically.
  - Auto graphic drawing is performed only when the figure is enlarged or reduced.
- (9) If a check search is performed on a file which went through an auto-adjustment of the scale, only graphic drawing will be performed as long as there is no changes in "a path and a file name (including a device)", "the date of updating", or display mode (XY/YZ/XZ.. etc).
  - However, a maximum of 12 files to which an auto-adjustment of the scale has been executed, can be memorized.
- (10) Auto adjustment of the scale will be interrupted if one of the following operations is taken:
  - Press the [Check reset] menu;
  - Press the [Auto Graphic] menu;
  - The screen is changed to other than [2D check];
  - A program error occurs.

# 4.3.12 Availability of Check Mode with Other Functions

It is important to be aware that certain NC parameters, program commands, and machine operation panel switches cannot be used while performing a program check.

| Function name                                   | Remarks                                                                                                    |
|-------------------------------------------------|----------------------------------------------------------------------------------------------------|
| Decimal point programming                       | Both decimal point input type I and II are valid.                                                                                                    |
| Mirror image(Parameters, external input)        | A mirror image is applied and a check drawing is made at the setting status prior to starting the check.                                                                                                    |
| Z-axis command cancel                           | Signals are ignored and a check drawing is made.                                                                                                    |
| Interlock                                       | Signals are ignored and a check drawing is made.                                                                                                    |
| External deceleration                           | Signals are ignored and a check drawing is made.                                                                                                    |
| Override                                        | Signals are ignored and a check drawing is made.                                                                                                    |
| Auto operation pause (feed hold)                | Signals are ignored and a check drawing is made.                                                                                                    |
| Auto operation start-up (cycle start)           | "M01 Operation alarm (0112)" occurs if automatic operation is started up while the check drawing is being made.                                                                                                    |
| Auto-restart                                    | The check is completed at M02/M30 and is not restarted.                                                                                                    |
| Manual mode/handle                              | The mode can be changed to manual or handle mode and the machine can be moved even during the check. However, this is not reflected to the check drawing position.                                                                                                    |
| F1-digit feed                                   | The speed command does not influence the check drawing.                                                                                                    |
| User macro I, II                                | Basic variable calculations, decisions and branch functions are all enabled. However, the following functions are ignored, or indefinite values are input. Macro interface input/output, Single block stoppage, Miscellaneous function complete signal waiting control, Feed hold, Feedrate override, G09 enabled/disabled control, Reading of position information for other than the previous block end point coordinates |
| M, S, T and 2nd miscellaneous function commands | M, S, T and 2nd miscellaneous function command signals commanded by the program during the check are not output. Neither do they display on the Operation screen etc.                                                                                                    |
| G command modal                                 | G modal displays on the modal display screen while the check drawing is being made.                                                                                                    |
| Tool compensation amount                        | The check drawing is made with the tool compensation amount set when starting the check drawing.                                                                                                    |
| Workpiece coordinate system offset amount       | The check drawing is made with the workpiece coordinate system offset amount set when starting the check drawing. The display data is not changed when changes are made with G10 or system variables.                                                                                                    |
| Parameter                                       | The setting values when starting the check drawing are used. Parameters are changed to command values when changing the parameters using G10.                                                                                                    |
| Optional block skip                             | The setting status when starting the check drawing are used.                                                                                                    |
|                                                 | •                                                                                                    |

#### (Note) Reference position return and start position return

The reference position return command and start position return command are valid, but actual machine motion (trace display) is partially different from the drawing by program check. As shown in the figure below, when returning to the reference position via the intermediate point with the G28 or G30 command, positioning to the intermediate point is done by a straight line and positioning from there to the reference position is done by each axis ind ependently.

With the G29 command, positioning to the intermediate point is done by each axis independently. Under program checking, however, positioning is always done by a straight line even when returning via the intermediate point; this may cause a little difference from the trace display.

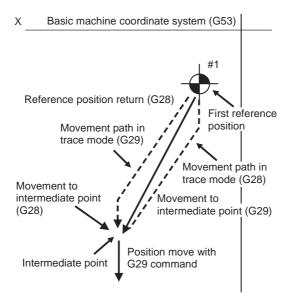

# 4.3.13 Handling of Variable Commands, Programmable Parameter Input, and Programmable Compensation Data Input

If a program check is performed for a machining program for which the variable command data etc. is rewritten, all data types are treated as shown in the following table after completion.

| Data type                          | Saving data before program check | Explanation                                                                                                 |
|------------------------------------|----------------------------------|----------------------------------------------------------------------------------------------------|
| Parameter                          | ×                                | The programmable parameter input commands are set as actual data. (The data before the check is not saved.) |
| Local variable                     | O / ×                            | It is possible to return to the status prior to starting the program                                        |
| Common variable                    | O / ×                            | check based on the "#1231 set03(bit0) " graphic check                                                       |
| Workpiece coordinate system offset | O / ×                            | interchangeable parameter value.  0:Returns to original status after check completion                       |
| Tool compensation amount           | O / ×                            | -1:Does not return to original status after check completion                                                |

# 4.3.14 Switching the Draw Path

Drawn path can be switched by designating a parameter.

Drawn path is switched by combination of "#1231 set03/bit1" and "#1231 set03/bit2".

| #1231 set03/bit1 0 1 |   | set0                                       | 3/bit1                                      |
|----------------------|---|--------------------------------------------|---------------------------------------------|
|                      |   | 1                                          |                                             |
| set03/bit2 0         |   | Tool center move path (machine position) a | nd programmed path (tool position) (Note 1) |
| 30103/5112           | 1 | Tool center move path (machine position)   | Programmed path (tool position) (Note 1)    |

(Note 1) A programmed path does not reflect the radius compensation.

The counter display is switched by combination of "#1231 set03/bit1" and "#1231 set03/bit5". When the drawing coordinate system by the menu [Drawing system] is set for other than "All wk. coord", the counter of the workpiece coordinate position or the tool position (workpiece coordinate system) is displayed regardless of a parameter "#1231 set03/bit5".

| #1231      |   | setC                                      | 3/bit5                                               |
|------------|---|-------------------------------------------|------------------------------------------------------|
| #1251      |   | 0                                         | 1                                                    |
| set03/bit1 | 0 | Machine position                          | Workpiece coordinate position (Note 2)               |
| 36103/0111 | 1 | Tool position (machine coordinate system) | Tool position (workpiece coordinate system) (Note 2) |

(Note 2) The name of the counter display is changed according to the currently executed workpiece coordinate system.

## 4.3.15 Draw a Path Corresponding to the Rotary Axis

When the rotary axis (C axis) is designated with the user parameter "#19405 Rotary ax drawing" in program trace, the path is drawn depending on the rotary axis. The rotary axis can be set for each part system.

- (Note 1) The option function of graphic trace is also required to use this function.
- (Note 2) When the control axis address other than C axis is designated with the user parameter "#19405 Rotary ax drawing", the path corresponding to the rotary axis is not drawn.
- (Note 3) The workpiece coordinate system must be set so that the center of the rotary axis becomes the coordinate system zero point.

#### Image of actual tool and workpiece

## **Example of machining program**

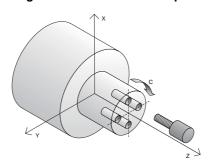

G83Z-20.R-5.Q5000F300 G0C90. G83Z-20.R-5.Q5000F300 G0C180. G83Z-20.R-5.Q5000F300 G0C270. G83Z-20.R-5.Q5000F300 G80

[Drawing image for 2D mode] When the rotary axis drawing is invalid When the rotary axis drawing is valid

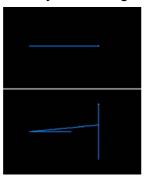

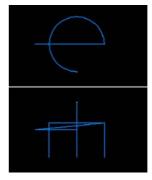

[Drawing image for 3D mode]

When the rotary axis drawing is invalid When the rotary axis drawing is valid

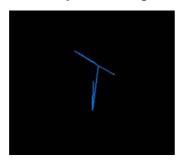

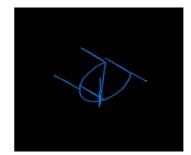

## 4.3.16 Notes for Program Check (2D)

#### Check function

- (1) The check function draws while referring only to the NC internal operation results. Thus, the path is not drawn for commands requiring machine movement.
- (2) Check search and check start are not possible during automatic start or automatic pause for M70V series. The operation message "Executing automatic operation" appears. Check search and check start are possible during automatic start or automatic pause for M700V series.
- (3) Operation search is possible for a program with 32 or less file name characters.
- (4) Graphic check is not available for MDI program.
- (5) M700V series allows to select different programs for program check and automatic operation. Search the program using the program check screen to execute program check, and search the program using the monitor screen to execute automatic operation.

#### Notes for checking (Common for continuous check and check step)

- (1) When the menu [Zoom in], [Zoom out], [Display mode], [Rotate] or [Display range] key is pressed while checking, the graphic data is erased, however, the program check is not interrupted.
- (2) Drawing is continued even after changing to another screen while checking.
- (3) Refer to "4.3.13 Handling of Variable Commands, Programmable Parameter Input, and Programmable Compensation Data Input" for further details on all types of data set in the program while checking.
- (4) Status during checking (in "Check continu"/in "Check step") is held per part system.
- (5) Checking the program stops if there is a M00/M01 command. However, when executing the M01 command, drawing is stopped regardless of the ON/OFF status of the optional stop switch signal.
- (6) Automatic operation cannot be performed for M70V series even if the automatic operation button is pressed while checking. "M01 Program check mode 0112" occurs. Execute automatic start after the check is completed or after the check is interrupted by pressing the [Check reset].
- (7) The contents of ONB display and buffer display in the check screen during automatic operation are the contents of the program during automatic operation for M70V series. The contents of ONB display and buffer display in the operation screen during check execution are the contents of the program during check execution.
- (8) When operation search or check operation ("Check continu" or "Check step") is performed during program restarting for M70V series, the operation message "in program restarting" is displayed, and the program will not be searched or graphically checked.
- (9) If it is switched to manual operation mode during checking for M70V series, the error "M01 Program check mode 0112" will occur and axis cannot be moved. To move it, cancel the checking using reset ([Check reset] menu or NC reset). An alarm will be cancelled after switching to memory mode from manual operation mode. Checking can be continued with the alarm.
- (10) If origin set operation is executed during check for M70V series, workpiece coordinate counter becomes an origin set value. However, the coordinate system will return to the value before check after the completion of checking or reset ([Check reset] menu or NC reset) is pressed.
- (11) When switching part systems during checking, drawing will be erased for M700V series. When the displayed part system is undone, check operation will be continued from the previous state (program position before part systems were switched).
- (12) If a parameter or compensation amount is set for M700V series during checking, it will not be reflected to check drawing. If it needs to be reflected, execute check reset and press [Check continu] or [Check step] and then execute check drawing again.
- (13) When the rotary axis (C axis) is specified by the user parameter "#19405 Rotary ax drawing" and the C axis is used as the spindle position control (spindle C axis control) axis, a path corresponding to the rotary axis will be drawn as long as the rotary axis moves regardless of the state.
- (14) While drawing the rotary axis, the machine position of the rotary axis may not be temporarily clamped at 360°.
- (15) When the rotary axis drawing function is ON, an arc in cylindrical interpolation will be drawn as a straight line.
- (16) If Nose R compensation is carried out during cylindrical interpolation with the rotary axis drawing function disabled, the tool path may be different from the programmed path.

#### Notes for ending check

- (1) If an M02/M30 command is found, "Program check completed" occurs.
- (2) By performing commands such as a check reset or turning the trace display ON, the check mode is exited. Clear the errors with these operations in the case of a program error. When the NC has been reset while the check screen is displayed for M70V series, graphic check will be completed, but it cannot be switched to 3D graphic check. Press the [check reset] menu to enable the switching operation.
- (3) Check reset is available only for the displayed part systems.
- (4) When a NC reset is performed for M70V series during check operation, all the part systems will be reset. When a part system not being displayed is in checking and if switching to that part system and execute check angain, it will be executed from the head of the program.

## Notes for switching between trace mode and check mode

- (1) The checking mode is released when the trace mode becomes ON. It is also released for M70V series if NC reset is executed.
- (2) Graphic check (2D) cannot be performed during the trace mode.
- (3) When displaying Edit screen during the graphic trace mode, graphic check 3D will be applied regardless of the previous check type. If the 3D solid check option is not valid, the area of Check tag will be blank.
- (4) When trace window is displayed during check, check will be terminated. (This applies for all the part systems under checking.)

# 4.4 Program Check (3D)

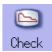

Program check (3D) is a function that draws the workpiece shape and tool movement in the cutting process of the machining program as a solid image without executing automatic operation. The machining program can be checked with graphic data drawn at a high speed.

This function requires workpiece and tool shape settings.

Program check (3D) can draw a solid image in the basic machine coordinate system or the workpiece coordinate system. The coordinate system used to draw can be switched on "Work set" screen. In the workpiece coordinate system, a solid image is drawn by using the workpiece coordinate system designated by the program. Using [All display] menu, normal display and full-screen display modes can be switched.

- (Note 1) The program check (3D) function is an additional specification.
  The graphic check and 3D solid graphic check option is required.
- (Note 2) When changing the screen to the edit screen, display depends on the previous checking type (2D/3D). Note that when selecting this screen during graphic trace, 3D solid program check will apply.If the 3D solid check option is not valid in this time, the area of Check tag will not be blank.
- Normal display ([All display] is OFF)

< Drawing area >

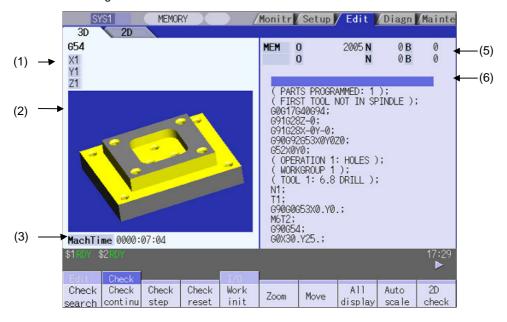

# ■ Full-screen display ([All display] is ON) < Drawing area >

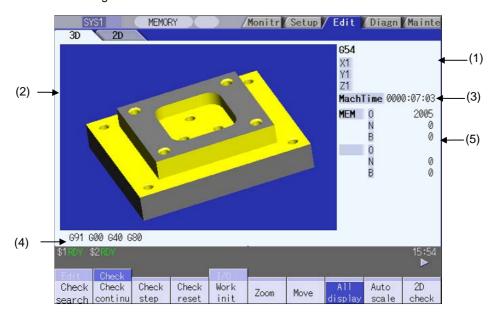

# Display items

|                   | Displa                    | ay item                  | Details                                                                                                    |
|-------------------|---------------------------|--------------------------|----------------------------------------------------------------------------------------------------|
| (1) Check counter |                           |                          | This displays the axis counter for check drawing. As for the counter, the machine position or workpiece coordinate position is displayed according to setting the drawing coordinate system on "Work set" screen. As for the axes name, system common axis name ("#1022 axname2") based on the basic axis name set to "#1026 base_I", "#1027 base_J", and "#1028 base_K" are displayed. (Note) When the setting values of #1026 to #1028 have been changed, the changed values will be reflected in the check counter display when the power is turned ON again. |
| (2)               | 2) 3D drawing area        |                          | This area is used to display a solid graphic drawing of the workpiece shape and tool movement during the cutting process in the machining program. The drawing viewpoint can be moved, and the drawing size can be enlarged and reduced.  The coordinate system used to draw switches the basic machine coordinate system or a workpiece coordinate system according to setting the drawing coordinate system on "Work set" screen.                                                                                                    |
| (3)               | Machining time display    |                          | This calculates and displays the time taken for machining.                                                                                                    |
| (4)               | (4) Check G modal display |                          | This displays the following modals: (Display during check step) - Absolute/incremental (G90, G91: Group 3) - Operation mode (G00, G01, G02, G03 etc.: Group 1) - Tool radius compensation (G40, G41, G42: Group 7) - Fixed cycle (G80, G81 etc.: Group 9)                                                                                                    |
| (5)               |                           | y executed<br>ng program |                                                                                                    |
|                   | Main                      | O10                      | This displays the device name, program No., sequence No., and block No. currently being executed.                                                                                                    |
|                   | Sub                       | O1234                    | When sub-program is being executed, the sub-program device name, program No., sequence No., and block No. are displayed.                                                                                                    |
| (6)               | (6) Buffer display        |                          | This displays the contents of the machining program currently being executed. The block being executed is highlighted.                                                                                                    |

## Menus

| Menu            |                                                                                                    |   | Reference                                              |
|-----------------|----------------------------------------------------------------------------------------------------|---|--------------------------------------------------------|
| Check<br>search | This performs a check search. Select a program to be checked from the program file list displayed in the pop-up window.  For only the machining programs in NC memory, the check search is executed across all part systems in batch when the multi-part system program management is valid (#1285 ext21/bit0 =1, ext21/bit1 =1).  For M70V Series, this menu is "Operate search". | С | 4.4.1 Checking<br>Continuously                         |
| Check continu   | This checks a program continuously.                                                                                                    | В |                                                        |
| Check step      | This checks a program per block.                                                                                                    | В | 4.4.2 Checking One<br>Block at a Time                  |
| Check reset     | This resets a program check.                                                                                                    | С | 4.4.3 Canceling the<br>Program Check                   |
| Work<br>init    | This initializes the workpiece shape. Displays the pre-machining workpiece shape set at the "Work set" window (workpiece shape setting). At this time, the cross-section status is cancelled.                                                                                                    | С |                                                        |
| Zoom            | This enlarges/reduces the displayed workpiece shape.                                                                                                    | С | 4.4.4 Enlarging and<br>Reducing the<br>Workpiece Shape |
| Move            | This moves the displayed workpiece shape.                                                                                                    | С | 4.4.5 Moving the<br>Workpiece Shape                    |
| All<br>display  | This switches the normal display mode and the full-screen display mode.                                                                                                    | В |                                                        |
| Rotate          | This rotates the displayed workpiece shape.                                                                                                    | С | 4.4.6 Rotating the Workpiece Shape                     |
| Auto<br>scale   | The scale is automatically set so that the pre-machining workpiece shape set at the "Work set" window (workpiece shape setting) takes up approximately 90% of the drawing area.                                                                                                    | С |                                                        |
| 2D<br>check     | This changes the program check (2D) display. This menu cannot be selected while the check is performed or interrupted.                                                                                                    | С | 4.3 Program Check<br>(2D)                              |
| Colli<br>check  | This enables or disables the interference check.  When the interference check is enabled, if the tool and workpiece contact each other when performing rapid traverse (G0) movement, the contact location is drawn in a color highlighting the interference.                                                                                                    | В | 4.4.7 Performing an<br>Interference Check              |
| Work setting    | This sets the workpiece shape used at the solid display.                                                                                                    | С | 4.4.9 Setting the<br>Workpiece Shape                   |
| Tool setting    | This sets the tool shape used at the solid display.                                                                                                    | С | 4.4.10 Setting the Tool Shape                          |

- (Note 1) When the graphic trace mode is entered and automatic operation is running, the menu
   [Operate search] , [Check continu] , [Check step] , [Check reset] cannot be selected and the 3D solid program check cannot be performed.
   Only the 3D solid program check can be performed unless the automatic operation is running.
- (Note 2) The menu [2D check] , [Operate search] , [Work setting] , [Tool setting] cannot be selected while the check is performed or interrupted.

## 4.4.1 Checking Continuously

#### Operation method

Press the main menu [Check]. (1)

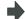

The program check screen becomes active.

Press the menu [3D Check] key when the program check (2D) appears.

Press the [Check search] key.

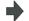

The following menu appears. The list appears in a pop-up window.

| Memory | HD | Memory | DS | FD | Тор  | Bottom | Close |
|--------|----|--------|----|----|------|--------|-------|
| ,      |    | card   |    |    | jump | jump   |       |

(The menu for M700VW Series)

Select a device.

(3)(Ex.) Menu [Memory]

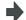

The selected device name and directory (memory: /program) appear in the device name and directory display columns.

Use the [↑], [↓], |♠ or |♥ key to align the cursor with the target machining program. The name of the machining program to be edited can

(Note)When the number of characters of directory path (full path) exceeds 48, changing directories cannot be performed.

(5) Press the [INPUT] key.

be input in the input area.

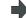

The check search is started. The operation message "Search completed" appears when the search is completed.

After performing the search, the function and program position appear in the current machining program display column. The list is then closed.

The system distinguishes between the presence or lack of an extension, and therefore due care should be taken.

When setting data exists in the input area, a search is performed in this data. This procedure is also used when performing an NB search. (Ex.) 1001/1/2 O1001 N1 B2

1001.PRG/1/2O1001 N1 B2 /1/2 (current O number) N1 B2

O1001 N0 B2 1001//2 1001/1 O1001 N1 B0 1001 O1001 N0 B0

/1 (current O number) N1 B0 //2 (current O number) N0 B2

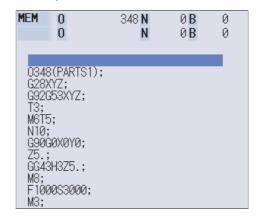

Press the [Check continu] key.

A block stoppage occurs when performing a program check if the [Check continu] or [Check step] keys are pressed while performing a continuous check. Furthermore, the program check is restarted if the [Check continu] key is pressed during the block stoppage.

The program check is reset if the [Check reset] key is pressed while performing a continuous check.

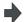

A program check is performed, and a solid drawing is made for the cutting process workpiece shape and tool movement.

A "Checking" message appears and the

[Check continu] menu is highlighted. The check counter display is updated.

The check G modal does not appear.

The machining time is updated.

A "Program check completed" message appears when the continuous check is completed.

The [Check continu] menu highlight returns to normal.

# 4.4.2 Checking One Block at a Time

## **Operation method**

Press the main menu [Check] .

- (1) Press the menu [3D check] key when the program check (2D) appears.
- (2) A check search is performed using the same method as for "4.4.1 Checking Continuously".
- (3) Press the menu [Check step] .

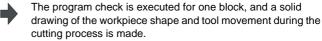

The check counter display is updated.

The check G modal display is updated.

The program check screen becomes active.

The machining time is updated.

(4) Press the menu [Check step].

The program check is continued from the next block if the [Check continu] key is pressed during block stoppage.

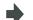

The program check is executed for the next block.

## 4.4.3 Canceling the Program Check

## **Operation method**

(1) Press the menu [Check reset].

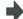

The program check is reset and a "Reset complete" message appears.

## 4.4.4 Enlarging and Reducing the Workpiece Shape

## **Operation method**

(1) Press the menu [Zoom].

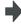

The mode changes to the enlargement/reduction mode, and the following menu appears.

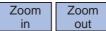

(2) Press the menu [Zoom in].

To enlarge the drawing:

Press the menu [Zoom in] or [-] key.

To reduce the drawing size:

Press the menu [Zoom out] or [+] key.

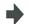

The drawing area center position is set in the center, and the enlarged workpiece is redisplayed.

## 4.4.5 Moving the Workpiece Shape

## Operation method

(1) Press the menu [Move].

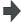

The mode changes to the movement mode and the following menu appears

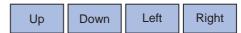

(2) Use the [Up] , [Down] , [Left] , [Right] keys to adjust the display position.

The cursor movement keys ( [  $\uparrow$  ][  $\downarrow$  ][  $\leftarrow$  ][  $\rightarrow$  ]) can also be used for moving.

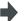

The workpiece shape moved in the designated direction is redisplayed.

# 4.4.6 Rotating the Workpiece Shape

## **Operation method**

(1) Press the menu [Rotate].

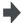

The mode changes to rotation mode and the following menu appears.

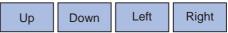

(2) Use the [Up] , [Down] , [Left] , [Right] keys to adjust the display angle.

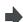

The workpiece shape rotated in the designated direction is redisplayed.

The cursor movement keys (  $[\uparrow][\downarrow][\leftarrow][\rightarrow]$ ) can also be used to rotate.

(Note 1)The set display angle is maintained even after rebooting the machine.

## 4.4.7 Performing an Interference Check

If the tool and workpiece contact when performing rapid traverse (G0) movement, the contact location is drawn in a color highlighting the interference.

## Operation method

(1) Press the menu [Colli check].

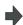

The menu is highlighted.

(2) Press the menu [Check step] or [Check continu].

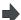

A program check is performed, and a solid drawing of the workpiece shape and tool movement during the cutting process is performed.A "Checking" message is displayed and the menu [Check step] or [Check continu] key is highlighted.The workpiece and tool contact, this is drawn in a color highlighting the interference.

## 4.4.8 Switching to Full-screen Display Mode

Press the [All display] menu key to enlarge the program check window (full-screen display mode). Press this menu again to return the normal display.

#### Switching the display mode

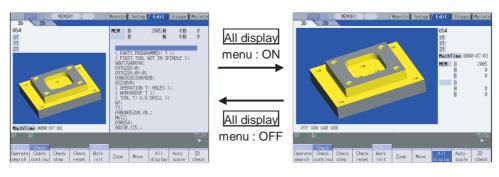

- (Note 1) The selected display mode is maintained even after rebooting the machine.
- (Note 2) The full-screen display mode is applied to the trace function and program check (2D/3D solid) function commonly.
- (Note 3) The full-screen display mode is applied commonly to all part systems.

# 4.4.9 Setting the Workpiece Shape

Press the menu [Work setting] key to display a pop-up window similar to the following, and set the workpiece shape used in the solid display.

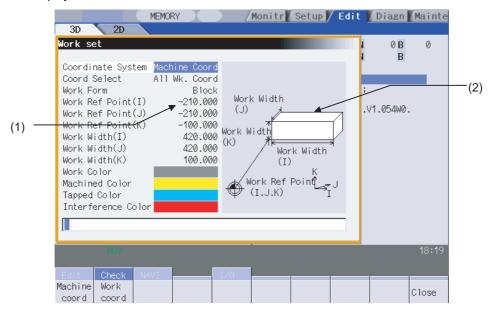

## **Display items**

|     | Display item                 | Details                                                                                                    |
|-----|------------------------------|----------------------------------------------------------------------------------------------------|
| (1) | Workpiece shape setting area | This sets all workpiece shape items.                                                                                                    |
| (2) | (illide drawing              | This displays a material shape guide drawing. The displayed guide drawing is changed according to the coordinates set on "Work set" screen. |

# Menus (the cursor is at CoordinateSystem (drawing coordinate system))

| Menu  | Details                                                                                                    | Type | Reference                               |
|-------|----------------------------------------------------------------------------------------------------|------|-----------------------------------------|
| Coord | This specifies the coordinate system used to 3D drawing. The name and value of the check counter displayed on 3D check screen are switched to the machine position and the workpiece coordinates counter position. The |      | Setting the drawing                     |
| Work  | default setting is the "Machine coord" (machine position). When "Machine coord" is selected, "All Wk. Coord" (all workpiece coordinates) is set at "Coord Select" (workpiece coordinate system selection).             | С    | coordinate system<br>(CoordinateSystem) |
| Close | This closes the pop-up window and quits this function.                                                                                                    | С    |                                         |

# Menus (the cursor is at Coord Select (workpiece coordinate system selection))

| Menu             | Details                                                                                                    | Type | Reference                                       |
|------------------|----------------------------------------------------------------------------------------------------|------|-------------------------------------------------|
| All wk.          | This draws all workpiece coordinate systems. When the menu is selected, "All Wk. Coord" (all workpiece coordinates) is displayed at the cursor position. When the drawing coordinate system is "Machine coord" (machine coordinate), "All Wk. Coord" is selected. The default setting is "All Wk. Coord".                | С    |                                                 |
| Coord<br>G54-G59 | This specifies the workpiece coordinate (G54-G59) to the drawn coordinate system. The drawn coordinate system is selected from sub-menu (G54 to G59). If the drawing coordinate system is "Machine coord", this is displayed in gray and cannot be selected.                                                             | С    | Selecting the drawn workpiece coordinate system |
| Coord<br>G54.1 P | This specifies the external workpiece coordinate (G54.1 Pn) to the drawn coordinate system type. By inputting P No., the external workpiece coordinate (G54.1 Pn) can be selected to the drawn coordinate system. If the drawing coordinate system is "Machine coord", this is displayed in gray and cannot be selected. | А    |                                                 |
| Close            | This closes the pop-up window and quits this function.                                                                                                    | С    |                                                 |

# Menus (the cursor is at WorlForm (material shape))

| Menu             | Details                                                                                               | Type | Reference                    |
|------------------|----------------------------------------------------------------------------------------------------|------|------------------------------|
| Default<br>shape | This sets the material shape.<br>The drawings are made as a block when the default shape is selected. | ( ;  | "Setting the material shape" |
| Close            | This closes the pop-up window and quits this function.                                                | С    |                              |

# Menus (the cursor is at WorkRefPoint(I,J,K) (material basic point), or WorkWidth (material width))

| Menu  | Details                                                | Type | Reference |
|-------|--------------------------------------------------------|------|-----------|
| Close | This closes the pop-up window and quits this function. | C    |           |

## Menus (the cursor is at the WorkColor, MachinedColor, TappedColor, InterferenceColor, SectionColor in the window)

| Menu       | Details                                                                                                    | Туре | Reference                    |
|------------|----------------------------------------------------------------------------------------------------|------|------------------------------|
| I Vallow I | This sets the material color (WorkColor), machining surface color (MachinedColor), tap surface color (TappedColor), interference surface color (InterferenceColor), and cross section color (SectionColor).  The drawings are made using the following colors when the default colors are selected.  Material color:Gray  Machining surface color:Yellow  Tap machining surface color:Light blue Interference surface color:Red  Cross section color:Green  (Note) The tap surface color (TappedColor) of the work shape setting (Work set) screen is applied when the selected tool is tap. Therefore, switching of the tap surface color and normal surface color depends on not G command but the selected tool. However, even if the selected tool is tap, the tap surface color (TappedColor) of the work shape setting (Work set) screen is not applied when circular interpolation or helical interpolation is commanded. | С    | "Setting the material color" |
| Close      | This closes the pop-up window and quits this function.                                                                                                    | С    |                              |

#### Setting the drawing coordinate system (CoordinateSystem)

- (1) Use the [↑] or [↓] key to move the cursor to the drawing coordinate settings column.
- (2) Press the menu [Work coord].

It is also possible to set input values.

0 [INPUT] : Machine coord 1 [INPUT] : Work coord

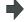

"Work coord" appears at the cursor position. The cursor moves one place down. A guide drawing with workpiece coordinate origin appears in the guide drawing area.

## Selecting the drawn workpiece coordinate system

When the drawing coordinate system is the workpiece coordinate, the drawn coordinate system can be selected. Only the coordinate system selected here is drawn.

When the drawing coordinate system is the machine coordinate, "All Wk. Coord" (all workpiece coordinates) is set at "Coord Select" (workpiece coordinate system selection). Therefore, [Coord G54-G59] or [Coord G54.1P] menu cannot be selected.

(Example) When "Coord G54-G59" is selected

- (1) Use the [↑] or [↓] key to move the cursor to "Coord Select" column.
- Press the menu [Coord G54-G59].

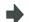

The sub-menus, which select G54 to G59, are displayed.

(3) Press the menu [G56].

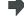

When [Return] menu is selected, return to [Coord Select] menu.

"G56" appears at the cursor position. The cursor moves one place down. The sub-menus of the material shape (WorkForm) are displayed.

(Note) The drawing coordinate system settings of 2D and 3D graphic check are not linked.

## Setting the material shape (WorkForm)

- Use the [↑] or [↓] key to move the cursor to the material shape settings column.
- (2) Press the menu [Block].

It is also possible to set input values.

0 [INPUT] : Default shape

1 [INPUT] : Block

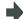

"Block" appears at the cursor position. The cursor moves one place down. A block guide drawing appears in the guide drawing area.

#### Setting the material basic point (WokRefPoint (I)) and size (WrkWidth (I,J,K))

Enter the material basic point and size. Specify the material basic point with the specified coordinate on "Work set" screen.

- (1) Use the [↑] or [↓] key to move the cursor to the material basic point or width (I) setting column.
- (2) Input data. (Ex.) 100 [INPUT]

•

"100.000" appears at the cursor position. The cursor moves one place down.

- (3) Other basic points and width data are set in the same way.
- (Note 1) The workpiece will not be displayed if two or more size data are "0".
- (Note 2) The setting range of the material basic point and width is as follows. However, the value of less than 0 cannot be set to width.

| #1003 | #1041 l_inch                  |                              |  |
|-------|-------------------------------|------------------------------|--|
| iunit | 0 (mm)                        | 1 (inch)                     |  |
| В     | -99999.999 to 99999.999       | -9999.9999 to 9999.9999      |  |
| С     | -99999.9999 to 99999.9999     | -9999.99999 to 9999.99999    |  |
| D     | -99999.99999 to 99999.99999   | -9999.999999 to 9999.999999  |  |
| E     | -99999.999999 to 99999.999999 | -9999.9999999 to 9999.999999 |  |

# Setting the material color (WorkColor)

- Use the [↑] or [↓] key to move the cursor to the material color setting column.
- (2) Press the material color menu.

(Ex.) Menu [Gray]

It is also possible to set input values.

0 [INPUT] : Default color

1 [INPUT] : Gray 2 [INPUT] : Red

3 [INPUT] : Yellow

4 [INPUT] : Blue 5 [INPUT] : Green

6 [INPUT] : Light blue 7 [INPUT] : Purple

8 [INPUT] : Pink

B) Other color data is set in the same way.

(Note) The following colors are used if the default

colors are designated. Material color: Gray

Machining surface color: Yellow Tap machining surface color: Light blue Interference surface color: Red

Cross section color: Green

•

The cell where the cursor is located appears in gray. The cursor moves one place down. (The cursor does not move when at the cross section color.)

## Difference of drawing by combination of "CoordinateSystem" and "Coord Select"

By combination of the drawing coordinate system (CoordinateSystem) and the workpiece coordinate system selection (Coord Select), the drawing at 3D check changes as follows. (Example)

[Machining program] [Parameter] N1 G28 XYZ #8920 = 1 N2 T1 M6 [Tool compensation] N3 G43 H1 No.1: N10 G0 G90 G59 X100. Y100. Z0. Length 150.000 L wear 0.000 N11 G91 G01 Z-200. F100 Radius 20.000 R wear 0.000 N12 G02 I-15 [Workpiece coordinate] N13 G01 Z200. G59: X 50.000 Y 50.000 Z 0.000 N20 G0 G90 G54.1 P1 X200. Y200. Z0. G54.1P1: X 200.000 Y 200.000 Z 0.000 N21 G91 G01 Z-200. F100 [Workpiece shape setting] N22 G02 I-15 Workrefpoint (I,J,K) = (0.000, 0.000, -200.000)N23 G01 Z200. WorkWidth (I,J,K) = (500.000, 500.000, 100.000) M30 %

| CoordinateSystem | Coord Select  | Drawing result when 3D check in example |                                                                                                    |  |  |
|------------------|---------------|-----------------------------------------|----------------------------------------------------------------------------------------------------|--|--|
| Machine Coord    | All wk. coord | N22                                     | Arranges the workpiece based on the machine coordinate zero point. Draws the tool movement of all workpiece coordinate systems on the basic machine coordinate system.                                                       |  |  |
| Work Coord       | All wk. coord | N22                                     | Arranges the workpiece based on the workpiece coordinate zero point. Draws the tool movement of all workpiece coordinate systems, considering workpiece coordinate zero points, G59 and G54.1P1, to be at the same position. |  |  |
| Work Coord       | G59           |                                         | Arranges the workpiece based on the selected workpiece coordinate zero point. Only draws the tool movement of the workpiece coordinate G59.G54.1P1 is not drawn.                                                             |  |  |

# 4.4.10 Setting the Tool Shape

Press the menu [Tool setting] key to display a pop-up window similar to the following, and set the tool shape used in the solid display.

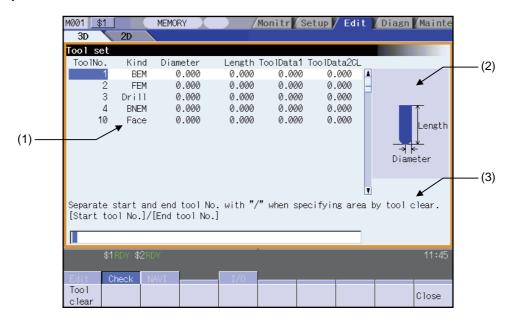

## Display items

| Display item |                          | Details                                                     |
|--------------|--------------------------|-------------------------------------------------------------|
| (1)          | Tool shape setting area  | This sets all tool shape items.                             |
| (2)          | Guide drawing            | This displays a tool shape guide drawing.                   |
| (3)          | Tool clear guidance area | This displays a guidance concerning the area of tool clear. |

## Menus (when the cursor is at the tool number)

| Menu          | Details                                                                                                    | Туре | Reference                     |
|---------------|----------------------------------------------------------------------------------------------------|------|-------------------------------|
| Tool<br>clear | This clears the tool shape data where the cursor is located. Specification method: Tool No. to start/end tool clear (Example) 10/30: Data in the lines of tool No.10 to 30 will be cleared. 10/E: Data in the lines of tool No.10 and after will be cleared. When the [INPUT] key is pressed without specifying tool No., the data in the line at the current cursor position will be cleared. | A    | "Clearing the tool<br>number" |
| ALL clear     | This clears the tool management data of all 1000 tools.                                                                                                    | Α    |                               |
| Close         | This closes the pop-up window and quits this function.                                                                                                    | С    |                               |

# Menus (when the cursor is at Kind (tool type))

| Menu               | Details                                                                   | Type | Reference               |
|--------------------|---------------------------------------------------------------------------|------|-------------------------|
| Default tool       |                                                                           |      |                         |
| Ball<br>endmill    |                                                                           |      |                         |
| Flat<br>endmill    |                                                                           |      |                         |
| Drill              | This sets the tool type.A drill displays if the default tool is selected. | С    | "Setting the tool type" |
| Bulnose<br>endmill |                                                                           |      |                         |
| Chamfer            |                                                                           |      |                         |
| Тар                |                                                                           |      |                         |
| Close              | This closes the pop-up window and quits this function.                    | С    |                         |

# Menus (when the cursor is at Radius (tool radius), Length (tool length), or ToolData1,2 (shape data)

| Menu  | Details                                                |   | Reference |
|-------|--------------------------------------------------------|---|-----------|
| Close | This closes the pop-up window and quits this function. | С |           |

## Menus (when the cursor is at CL (tool color))

| Menu          | Details                                                                             | Type | Reference                |
|---------------|-------------------------------------------------------------------------------------|------|--------------------------|
| Default color |                                                                                     |      |                          |
| Gray          |                                                                                     |      |                          |
| Red           |                                                                                     |      |                          |
| Yellow        |                                                                                     |      |                          |
| Blue          | This sets the tool color.<br>This displays in red if the default color is selected. | С    | "Setting the tool color" |
| Green         |                                                                                     |      |                          |
| Light blue    |                                                                                     |      |                          |
| Purple        |                                                                                     |      |                          |
| Pink          |                                                                                     |      |                          |
| Close         | This closes the pop-up window and quits this function.                              | С    |                          |

## Registering the tool data

A maximum of 80 tools can be registered.

- Use the cursor keys to move the cursor to the tool number setting. column.
  - The cursor can be moved freely from the 1st to the 80th line regardless of the number of tools being registered.
- Input the Tool No.
- (Ex.) 10 [INPUT]

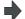

"10" appears at the cursor position. The cursor moves one place to the right.

- (Note 1) Register a new tool data to set the default value for the tool type, tool radius, tool length, and shape data 1,2, and tool color.
- (Note 2) If two or more of the same tool number is registered, the tool shape data that is registered first is selected.
- (Note 3) When an unregistered tool is selected, the previously used tool is used as is.

#### Clearing the tool data (Clearing tool data for one line at the cursor position)

<When inputting directly>

- (1) Use the cursor keys to move the cursor to the tool number setting column.
- (2) Input as shown below. 0 [INPUT]

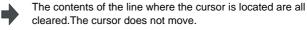

<When using menu operations>

- (1) Use the cursor keys to move the cursor to the tool number setting column.
- (2) Press the menu [Tool clear].

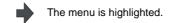

(3) Press the [INPUT] key.

Background color of the line at the cursor position is turned to light blue.

The operation message

The operation message "Erase?(Y/N)" is displayed.

(4) Press the [Y] or [INPUT] key.

The contents of the line where the cursor is located are all cleared.

Background color of the line at the cursor position is returned. The cursor does not move.

The menu highlight is returned to normal.

# Clearing the tool data (Clearing tool data for multiple lines)

Press any key other than [Y] and [INPUT] to cancel.

(1) Press the menu [Tool clear].

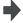

The menu is highlighted.

Set the first and last tool No. of the area to be cleared (2) by dividing by "/" and press the [INPUT] key. 20/50 [INPUT]

Press any key other than [Y] and [INPUT] to cancel.

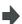

The background color of the lines for tool No. 20 to 50 is highlighted in light blue.

The operation message "Erase? (Y/N)" appears. When the tool data to be cleared does not exist within the page currently being displayed, the cursor is moved to the first line of the area to be cleared, making it the top of the display area. Specify the last line "E" to make it the end of the clearance range. (Example) 10/E

(3) Press the [Y] or [INPUT] key.

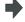

The contents of the line highlighted in light blue are all cleared. Background color is returned.

The menu highlight is returned to normal.

- (Note 1) A setting error occurs when the specified tool No. does not exist.
- (Note 2) A setting error occurs when the specified ending tool No. does not exist in the lower line than the starting tool No.
- (Note 3) When the area to be cleared ranges over 2 pages, tools in the specified area in the second page and after will be cleared, as well.
- (Note 4) When two or more of the same tool Nos. are specified, tool data of the tool number registered first is cleared.

## Setting the tool type (Kind)

- (1) Use the cursor keys to move the cursor to the tool type setting column.
- (2) Press the tool type menu. (Ex.) Menu [Ball endmill]

It is also possible to set input values.

0 [INPUT] : Default tool 1 [INPUT] : Ball end mill 2 [INPUT] : Flat end mill

3 [INPUT] : Drill 4 [INPUT] : Bull nose end mill

5 [INPUT] : Chamfer 6 [INPUT] : Tap 7 [INPUT] : Face mill

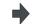

"Ball endmill" appears at the cursor position. The cursor moves one place to the right. The ball end mill guide drawing (note) appears in the guide drawing area.

(Note) The drill appears in the guide drawing area when the default tool is designated.

## Tool type guide drawing

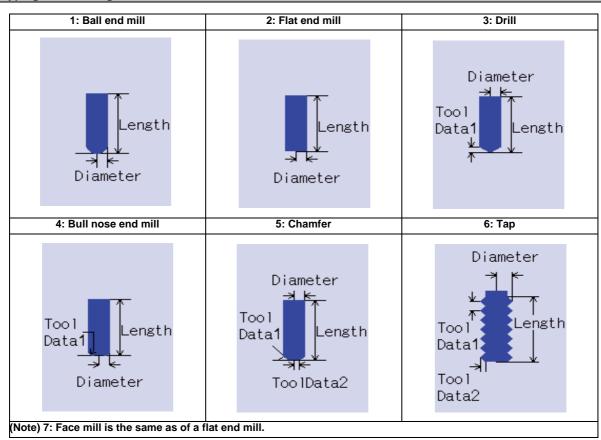

#### Setting the tool color (CL)

Set the tool color for each tool.

- (1) Use the cursor keys to move the cursor to the tool color setting column.
- Press the tool color menu.
  - (Ex.) Menu [Green]

It is also possible to set input values.

- 0 [INPUT] : Default color
- 1 [INPUT] : Gray
- 2 [INPUT] : Red
- 3 [INPUT] : Yellow
- 4 [INPUT] : Blue
- 5 [INPUT] : Green
- 6 [INPUT] : Light blue
- 7 [INPUT] : Purple
- 8 [INPUT] : Pink

(Note) The tool appears in red when the default color is designated.

## 4.4.11 Availability of Check Mode with Other Functions

Refer to "4.3.12 Availability of Check Mode with Other Functions".

# 4.4.12 Handling of Variable Commands, Programmable Parameter Input, and Programmable Compensation Data Input

Refer to "4.3.13 Handling of Variable Commands, Programmable Parameter Input, and Programmable Compensation Data Input".

The cell where the cursor is located appears in green. The

cursor moves to the tool number column one line below.

## 4.4.13 Notes for Program Check (3D)

#### Check function

- (1) The check function draws while referring only to the NC internal operation results. Thus, the path is not drawn for commands requiring machine movement.
- (2) Check search and check start are not possible during automatic start or automatic pause for M70V series. The operation message "Executing automatic operation" appears. Check search and check start are possible during automatic start or automatic pause for M700V series.
- (3) Operation search is possible for a program with 32 or less file name characters.
- (4) Graphic check is not available for MDI program.
- (5) M700V series allows to select different programs for program check and automatic operation. Search the program using the program check screen to execute program check, and search the program using the monitor screen to execute automatic operation.

#### Notes for checking (Common for continuous check and check step)

- (1) The drawing is not initialized and the program check is not interrupted even if the menu [Zoom], [Move], or [Rotate] key is pressed while checking.
- (2) Check reset is applied when changing to another screen while checking.
- (3) Refer to "4.3.13 Handling of Variable Commands, Programmable Parameter Input, and Programmable Compensation Data Input" for further details on all types of data set in the program while checking.
- (4) The program stops if there is a M00/M01 command. However, when executing the M01 command, drawing is stopped regardless of the ON/OFF status of the optional stop switch signal.
- (5) The tool shape is drawn using the value set in "Tool set" window (Radius, Length, ToolData1,2). As for the tool moving path, select with the parameter "#8920 3D tool Ofs Select", whether the tool compensation amount (radius dimension/length dimension) in Tool compensation screen is added to the path or not. When the compensation amount is added, pay an attention so that the compensation No. during tool length/radius compensation and T command value is the same number. Failure to observe this could result in over cutting or insufficient cutting because the tool shape does not match the machine position.
- (6) If the following data for new tool is "0" or no setting when changing the tool, the new tool is drawn with the default setting.
  - Type: "Drill" is selected when "Kind" is not set.
  - Length: 150mm (5.90 inch) when "Length" is "0".
  - Radius: 20mm (0.79 inch) when "Radius" is "0".
  - Color: "Red" is selected when "CL" is not set.
- (7) When the parameter "8920 3D tool Ofs Select" is set to "0" or "1", tool is drawn with its radius the default value (20mm) if the tool radius to be displayed is "0" or less.
- (8) The menu related to graphic function cannot be selected during the automatic operation with the trace mode ON.
- (9) When operation search or check operation ("Check continu" or "Check step") is performed during program restarting, the operation message "in program restarting" is displayed, and the program will not be searched or graphically checked.
- (10) Automatic operation cannot be performed for M70V series even if the automatic operation button is pressed while checking. "M01 Program check mode 0112" occurs. Execute automatic start after the check is completed or after the check is interrupted by pressing the [Check reset].
- (11) The contents of ONB display and buffer display in the check screen during automatic operation are the contents of the program during automatic operation for M70V series. The contents of ONB display and buffer display in the operation screen during check execution are the contents of the program during check execution.
- (12) When operation search or check operation ("Check continu" or "Check step") is performed during program restarting for M70V series, the operation message "in program restarting" is displayed, and the program will not be searched or graphically checked.
- (13) If it is switched to manual operation mode during checking for M70V series, the error "M01 Program check mode 0112" will occur and axis cannot be moved. To move it, cancel the checking using reset ([Check reset] menu or NC reset). An alarm will be cancelled after switching to memory mode from manual operation mode. Checking can be continued with the alarm.

## Notes for ending check

- (1) If an M02/M30 command is found, "Program check completed" occurs.
- (2) The check mode ends when check reset, the trace display is turned ON, etc. Use these operations to clear the error when a program error occurs. When the NC has been reset while the check screen is displayed for M70V series, graphic check will be completed, but it cannot be switched to 3D graphic check. Press the check reset menu to enable the switching operation.

## Tool replacement method

(1) Set the standby tool count in the parameters "#1327 3D ATC type". The tool replacement method with each parameter is as follows. (Tool replacement commands other than M6 (M22, etc.) are not supported.)

| #132                 | 7 3D ATC Type             | 0                                                                                        | 1                                                                              | 2                                                                               |
|----------------------|---------------------------|------------------------------------------------------------------------------------------|--------------------------------------------------------------------------------|---------------------------------------------------------------------------------|
|                      | Header section            | T1;                                                                                      | T1;<br>T2;                                                                     |                                                                                 |
| Machining<br>program | Machining process section | M6T2;  Drawing by tool T1  M6T3;  Drawing by tool T2  M6TXX; (Note1)  Drawing by tool T3 | M6T3;  Drawing by tool T1  M6TXX;  Drawing by tool T2  M6;  Drawing by tool T3 | M6T1;  Drawing by tool T1  M6T2;  Drawing by tool T2  M6T3;  Drawing by tool T3 |
|                      | End section               | M6;                                                                                      | M6;                                                                            | M6TXX;                                                                          |

(Note 1) TXX is the T number for the empty pot.

## Drawing position

Set the drawing position with the parameter "#8920 3D tool Ofs Select".

With the parameter "#8920 3D tool Ofs Select", select which data is used for calculation of the drawing position (tool center point), the tool compensation amount stored in the NC memory or the data set in the "Work set" window. In the table below;

"NC memory data" indicates "the compensation amount stored in the NC memory".

"3Ddata" indicates "the data set in the "Tool set" window".

| Setting of #8920              | Tool shape data used for display |                | Tool center position (Z axis)                                                                                    |  |
|-------------------------------|----------------------------------|----------------|----------------------------------------------------------------------------------------------------|--|
| 0(Tool measurement            | Radius compensation              | NC memory data | In G43 modal:<br>Machine position - 3Ddata                                                                       |  |
| type I)                       | Radius compensation              | 3D data        | In G44 modal:<br>Machine position - 3Ddata                                                                       |  |
|                               | Radius compensation              |                | In G43 modal:<br>Machine position - NC memory data                                                               |  |
| 1(Tool measurement type II)   | Length compensation              | NC memory data | In G44 modal: Machine position + NC memory data (Note) This setting cannot be used with tool measurement type I. |  |
| 2(Tool measurement            | Radius compensation              | -3D data       | In G43 modal:<br>Machine position - 3Ddata                                                                       |  |
| type I)                       | Length compensation              | ob data        | In G44 modal:<br>Machine position - 3Ddata                                                                       |  |
|                               | Radius compensation              |                | In G43 modal:<br>Machine position - 3Ddata                                                                       |  |
| 3(Tool measuremen<br>type II) | Length compensation              | 3D data        | In G44 modal: Machine position - 3Ddata (Note) This setting cannot be used with tool measurement type I.         |  |

- (Note 1) As for the 1st and 2nd axis (basic axis I,J) and the 3rd axis (basic axis K) during G49 (tool compensation cancel mode), the machine position is applied to the drawing position.
- (Note 2) In the workpiece coordinate system drawing, "Machine position" in above table means "Workpiece coordinate position".

# 4.5 Program Input/Output

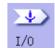

The machining program can input/output between the NC internal memory and the external input/output device. The hard disk inside the NC unit is also treated as an external device.

(Note) When the program input/output function is used, set the parameter "#8923 Hide Edit-IO menu" to "0".

When the multi-part system program management is valid (#1285 ext21/bit0 =1, ext21/bit1 =1) and the selected device is the NC memory, a program input and output will be executed across all part systems in batch if a parameter "#1286 ext22/bit2 O No. for program input No." is set to "0". When the parameter is set to "1", the program input and output will be executed for the displayed part system's program.

However, for transfering the machining program from the NC memory to the deveice other than NC memory, if a parameter "#1286 ext22/bit5 Selection of multi-part system program input/output method" is set to "0", the transfer will be executed across all part systems in batch. If it is set to "1", only displayed part system's program will be transferred.

This function applies to the devices in the following table.

| Dovines                     | Devices - |        | Model  |          |  |
|-----------------------------|-----------|--------|--------|----------|--|
| Devices                     |           | M700VW | M700VS | M70V     |  |
| Memory                      |           | 0      | 0      | 0        |  |
| HD                          |           | 0      | -      | -        |  |
| Serial                      |           | 0      | 0      | 0        |  |
| Memory card (front IC card) |           | 0      | 0      | 0        |  |
| DS (compact flash at NC)    |           | 0      | -      | -        |  |
| FD                          |           | 0      | -      | -        |  |
| USB memory                  |           | -      | 0      | O (Note) |  |
| Ethernet                    |           | 0      | 0      | 0        |  |
| Anshin-net server           |           | 0      | 0      | 0        |  |

(Note) USB memory cannot be used for the following system types of M70V series as they do not support USB memory:

- FCA70P-2AV
- FCA70P-4AV
- FCA70H-4AV
- FCA70P-2BV
- FCA70P-4BV
- FCA70H-4BV

## <During file transmission>

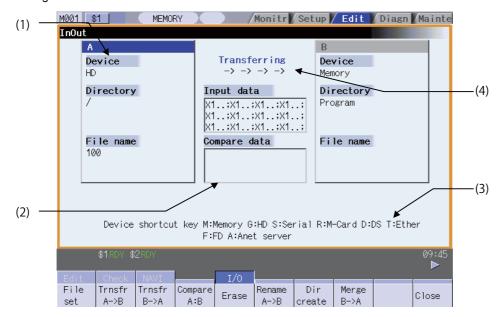

#### <During file setting>

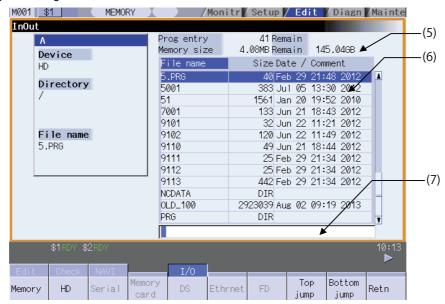

## Display items

|     | Display item                              | Details                                                                                                    |
|-----|-------------------------------------------|----------------------------------------------------------------------------------------------------|
| (1) | Device, directory, file name setting area | This sets the device, directory, and file name for which the transmission, compare, and erase functions are used. When the number of characters exceeds the display possible number (directory:63, file name:42), the excess is not displayed.  As for the device and directory, the setting values are retained even when the power is turned OFF. (Note 4)                                                                                                    |
| (2) | Input/compare data display                | This displays data that is being transferred or compared. If an error occurs while comparing data, the block for which the error occurred displays.                                                                                                    |
| (3) | Guidance display area                     | This displays the device name shortcut key.                                                                                                    |
| (4) | Process progress display section          | This displays the details and data input/output direction for the process currently being performed.                                                                                                    |
| (5) | Capacity display section (Note 1)         | This displays the file (machining program) registration count information and memory capacity information for the selected device.  Number of programs registered: This displays the file (machining program) registrationcount.  Remainder: This displays the remaining file registration count. This displays only when the memory is selected.  Number of memory characters: This displays the memory character count.  Remainder: This displays the remaining character count. |
| (6) | List display section                      | This displays the device A or B directory contents list (directory and file name). File name: This displays the file (machining program) name. Size: This displays the file size. <dir> displays in the case of the directory. Date/comment:The file comment (max. 17 characters) displays in the case of the memory device. The file update data displays in the case of the HD, memory card, DS, FD, or Ethernet devices.</dir>                                                  |
| (7) | Input area                                | This displays the input key.                                                                                                    |

(Note 1) Some items may not be displayed depending on the device.

|                               | Device |    |        |             |                  |          |    |                       |
|-------------------------------|--------|----|--------|-------------|------------------|----------|----|-----------------------|
| Display item                  | Memory | HD | Serial | Memory card | DS/USB<br>memory | Ethernet | FD | Anshin-<br>net server |
| Number of programs registered | 0      | 0  | ×      | 0           | 0                | 0        | 0  | ×                     |
| Remainder                     | 0      | ×  | ×      | ×           | ×                | ×        | ×  | ×                     |
| Number of memory characters   | 0      | 0  | ×      | 0           | 0                | O *      | 0  | ×                     |
| Remainder                     | 0      | 0  | ×      | 0           | 0                | ×        | 0  | ×                     |
| List                          | 0      | 0  | ×      | 0           | 0                | 0        | 0  | ×                     |

 $\bigcirc$  : Displayed  $\times$  : Not displayed

- When the Ethernet parameter "#97\*1 Host n no total siz" is set to 1, the number of host memory characters will not appear.
- (Note 2) When the device is not mounted, a registration count and a memory capacity are not displayed and an empty list is displayed.
- (Note 3) When the device is serial, an empty list is displayed.
- (Note 4) When the number of characters in the directory path (full path) from the root directory exceeds 100, the directory path is not retained, but a previously set directory path containing 100 characters or less retained. When the device is "Memory", the initial directory display is "Program". When the device is "Ethernet", the initial directory display is "/" (root).

# Menus

| Menu           | Details                                                                                                    | Туре                | Reference                                                                |  |
|----------------|----------------------------------------------------------------------------------------------------|---------------------|--------------------------------------------------------------------------|--|
| File<br>set    | This sets the device, directory and file name for which input/output operations are performed.  (Note) When the device is serial or nothing, an empty list is displayed. When the device is not mounted, an operation message "(Device name) not ready" appears. |                     | 4.5.2 Selecting a<br>Device, Directory, and<br>File                      |  |
| Transfr<br>A→B | This copies the file in file setting column A file to file setting column B. (The originally transferred file is not affected.)                                                                                                    |                     | 4.5.3 Transferring a                                                     |  |
| Transfr<br>B→A | This copies the file in file setting column B file to file setting column A. (The originally transferred file is not affected.)                                                                                                    | File A              |                                                                          |  |
| Compare<br>A:B | This compares the files in file setting column A and file setting column B.                                                                                                    | В                   | 4.5.4 Comparing Files (Compare)                                          |  |
| Erase          | This erases the selected file in file setting column.                                                                                                    | Α                   | 4.5.5 Erasing a File                                                     |  |
| Rename<br>A→B  | This changes the name of the file in file setting column A to that of in file setting column B. (Note)The same device must be selected for A and B.                                                                                                    | А                   | 4.5.6 Changing a File<br>Name (Rename)                                   |  |
| Dir<br>create  | This creates a new directory in the selected file setting column. The directory can be created when HD, memory card, DS or FD is selected for the device.                                                                                                    | А                   | 4.5.7 Creating a Directory                                               |  |
| Merge<br>B→A   | This adds the file contents of file setting column B to file setting column A. (The file setting column B file is not affected.)                                                                                                    | Α                   | 4.5.8 Merging a File                                                     |  |
| Close          | This closes the pop-up window and quits this function.                                                                                                    | С                   |                                                                          |  |
| MemCrd format  | The formats the memory card (front IC card).                                                                                                    | Α                   |                                                                          |  |
| DS<br>format   | This formats the DS.This menu is only for M700VW series.                                                                                                    | 4.5.9 Formatting ar |                                                                          |  |
| USB Mem format | This formats the USB memory. This menu is only for M700VS/M70V series.                                                                                                    | Α                   | External Device                                                          |  |
| FD<br>format   | This formats the FD.This menu is only for M700VW series.                                                                                                    | А                   |                                                                          |  |
| Warning cancel | This cancels a warning from network service.                                                                                                    | С                   | 4.5.14 Sharing Machining Data "Canceling a warning from network service" |  |
| Halt           | This interrupts the process (transfer, compare, etc.) during its execution.                                                                                                    | С                   |                                                                          |  |

# 4.5.1 Changing the Valid Area

It is necessary to enable the areas including device, directory, and file name in the file setting column A or B in order to set those items.

Change the display area using the [  $\leftarrow$  ],[  $\rightarrow$  ], direction cursor keys or the [ |  $\leftarrow$  ], [  $\rightarrow$  | ] tab keys

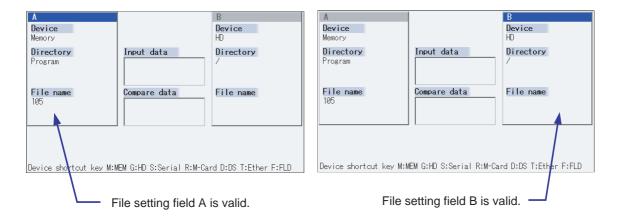

# Changing file setting column B to a valid area (refer to upper right diagram)

(1) Press the [  $\rightarrow$  ] or [  $\rightarrow$  | ] key

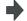

File setting column B changes to a valid area.

# Changing file setting column A to a valid area (refer to upper left diagram)

(1) Press the [ $\leftarrow$ ] or [ $\mid \leftarrow$ ] key.

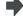

File setting column A changes to a valid area.

# 4.5.2 Selecting a Device, Directory, and File

This section explains the file device, directory, and file name specification methods for the file transfer and erase commands etc. performed on this screen.

#### File operation procedure

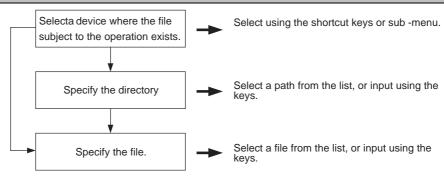

#### Outline of device, directory, and file name designating methods

| Device Designation targe |                                        | Designation method                |                                           |                                               |  |  |
|--------------------------|----------------------------------------|-----------------------------------|-------------------------------------------|-----------------------------------------------|--|--|
| Device                   | Designation target file                | Device                            | Directory                                 | File name                                     |  |  |
| - Machining program      |                                        | Select from the submenu           | -                                         | Key input in the input area, and then [INPUT] |  |  |
|                          | User macro program Fixed cycle program | Designate using the shortcut key. | (Default)                                 | Select from the list                          |  |  |
| Device other             | All files                              | Select from the submenu           | Key input in the input area, then [INPUT] | Key input in the input area, and then [INPUT] |  |  |
| memory                   |                                        | Designate using the shortcut key. | Select from the list                      | Select from the list                          |  |  |

- (1) The device can be selected using the sub-menu or shortcut keys. (The devices that can be used will differ depending on the specifications.)
- (2) One of the following methods can be used to designate the directory (for devices other than the NC memory) and file name.
  - Designate the directory path or file name in the input area and press the [INPUT] key.
  - Move the cursor in the list display section to the target directory or file name and press the [INPUT] key.A wildcard (\*) can be used for the file name.

(Note) When the number of characters of directory path (full path) exceeds 128, changing directories cannot be performed.

#### Notes when selecting a file

- (1) During directory and file name setting, the designated directory, path or file name will be set, even if it does not actually exist. This will not cause an error. Note that the previously set directory is overwritten.
- (2) When selecting a fixed cycle program, it is necessary to set the basic common parameter "#1166 fixpro". Furthermore, select "Memory" for the device, and "Program" for the directory.

#### Initial directory when the Ethernet is selected

An initial directory is specified at turning the power ON by the following parameter.

- #9706 Host No.
- #9714 Host1 directory
- #9734 Host2 directory
- #9754 Host3 directory
- #9774 Host4 directory

## Operation method (Selecting an NC memory program)

Press the [M] short cut key.

The device name changes to "Memory". "Program" appears in the directory.

(2)Press the menu [File set] .

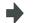

The NC memory program list and input area appear.

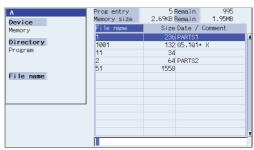

The menu appears as follows.

#### <First page>

| Memory HD Serial Memory card DS Ethernet | FD | Top<br>jump | Bottom<br>jump | Retn |
|------------------------------------------|----|-------------|----------------|------|
|------------------------------------------|----|-------------|----------------|------|

<Second page>

| Comment nondisp Program all Anet List Sort server update change | Retn |
|-----------------------------------------------------------------|------|
|-----------------------------------------------------------------|------|

(The menu for M700VW Series)

By pressing the operation menu at this point, it is possible to change the device.

When the menu [Program] or [Program all] is selected, the setting of "File name" column is cleared.

When the device is only the memory, the menu [Program] or [Program all] is valid.

When selecting the file name from the list

Move the cursor to the file name to be selected, and

(3) fix.

[ ↑ ],[ ↓ ] [INPUT]

The selected file name appears.

The list and input area are cleared, and the screen returns to the original display.

The menu returns to its original display.

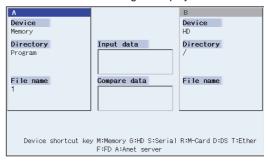

When inputting the file name from the input area:

Input the file name. (3)

10013 [INPUT]

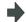

The input file name appears. The list and input area are cleared, and the screen returns to the original display. The menu returns to its original display.

#### Designating multiple files

A wildcard (\*) can be used for the file name.

By using a wildcard, multiple files can be transferred, compared, and erased at one time.

[Ex. 1] When programs 1 to 1000 exist in the NC memory.

Designate "\*" in the file name: The target program is "1 to 1000".

Designate "\*.\*" in the file name: There is no target program.

Designate "1\*" in the file name: The target program is "1, 10 to 19, 100 to 199, 1000".

Designate "1\*.\*" in the file name: There is no target program.

Designate "\*1" in the file name: The target program is that where the position of the 1 is "1".

(1, 11, 21, 31, ......101, 111, ......981, 991)

Designate "\*1\*" in the file name: The target program is all of the programs containing "1".

(1, 10 to 19, 21, 31, ......100 to 199, 201, 210, ......981, 991,1000)

Designate "1\*1" in the file name: The target program is "11, 111, 121, 131, 141, 151, 161, 171, 181, 191".

[Ex. 2] When programs 1.PRG to 1000.PRG, and 1 to 1000 exist in the HD.

Designate "\*" in the file name: The target program is "1 to 1000".

Designate "\*.\*" in the file name: The target program is "1.PRG to 1000.PRG".

Designate "1\*" in the file name: The target program is "1, 10 to 19, 100 to 199, 1000".

Designate "1\*.\*" in the file name: The target program is "1.PRG, 10.PRG to 19.PRG, 100.PRG to 199.PRG, 1000.PRG".

## Operation method (Selecting a file from a device other than the NC memory)

(1) Press a device selection shortcut key. (Example) [G]

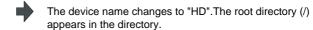

(2) Press the menu [File] set .

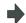

The HD program list and input area appear.

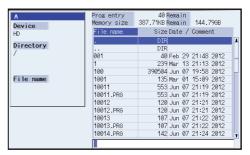

A menu similar to the following appears.

## <First page>

| Memory HD Serial Me | .´I DS ∣Ethernet∣ | FD Top jump | Bottom jump Retn |
|---------------------|-------------------|-------------|------------------|
|---------------------|-------------------|-------------|------------------|

#### <Second page>

| Comment nondisp Program all | Anet List Sort server update change |
|-----------------------------|-------------------------------------|
|-----------------------------|-------------------------------------|

(The menu for M700VW Series)

By pressing the operation menu at this time, the device can be changed.

When the device is only the memory, the menu [Program], [Program all] are valid.

When selecting a directory from the list.

Move the cursor to the directory to be selected and

(3) fix.

[ ↑ ], [ ↓ ] [INPUT]

Repeat this operation until the cursor arrives at the target directory.

Next, refer to operation (4).

When inputting a directory from the input area:

(3) Input the directory path.
(Example) /PRG/PRECUT [INPUT]

.

The input directory path appears in the directory column.

The directory selected in the directory column appears. The

Select ".." to move to one directory above. There is no change

contents of the selected directory appear in the list.

When selecting the file name from the list.

Move the cursor to the file name to be selected and

(4) fix

[ ↑ ], [ ↓ ] [INPUT]

The file name selected in the file name column appears.

The list and input area are cleared, and the screen returns to the original display.

The menu display returns to normal.

when "." is selected.

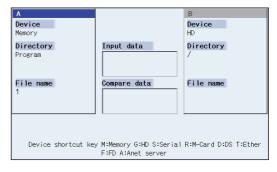

When inputting a file name from the input area:

(4) Input the file name.10013.PRG [INPUT]

The file name input in the file name column appears. The list and input area are cleared, and the screen returns to the original display. The menu display returns to normal.

# 4.5.3 Transferring a File

This section explains the method used to transfer files between different devices, or between the same device. Refer to "4.5.2 Selecting a Device, Directory, and File" for details of the device, directory, and file specification method.

#### Operation method

- (1) Use the [ ← ] or [ | ← ] key to select file setting column A.
- (2) Designate the transfer source device, directory and file name.
- The designated file displays in file setting column A.A wildcard "\*" can be used for the file name to designate multiple files.

The designated file appears in file setting column B.

- (3) Use the  $[\rightarrow]$  or  $[\rightarrow]$  key to select file setting column B.
- (4) Designate the transfer destination device, directory and file name.
- (5) Press the menu [Transfr A → B].
  A message appears to confirm the transfer.
- Press the menu [Transfr  $B \rightarrow A$ ] when transferring from device B to device A.
- (6) Press the [Y] or [INPUT] key.

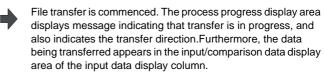

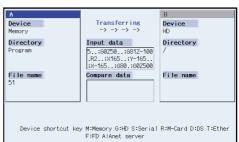

A message appears indicating a transfer completion after transfer has been completed.

# **⚠** CATION

• To prevent the influence of data loss and data transformation over the line, always carry out data comparison after transferring a machining program.

#### Notes (Notes related to transferring in general)

- (1) Depending on the type of file, some data cannot be transferred during automatic operation. Do not transfer during automatic operation.
- (2) When the capacity of the transfer destination is reached during file transfer, only the data transferred up to that point is registered as a file, and an error will occur.
- (3) During input to the NC memory or comparison, if the file format size on the NC memory side differs from the other side file format size (when the maximum number of registrations differs between the NC memory and the other side), processing is carried out matching the smaller size.
  - (Ex. 1)If a format size of 200 files is input for a format size of 1000 NC files, 200 files are registered.
  - (Ex. 2)If a format size of 1000 files is input for a format size of 200 NC files, the files up to the 200th file are registered and an error message appears. (The remaining files are not registered.)
- (4) Up to 223 files, including the directory, can be registered in the FD's root directory.

#### Notes (Notes when transferring machining program files)

- (1) For the serial, always set both ends of the "EOR" code at the head and end to feed (NULL). If "EOB" etc., is directly after "EOR", the operation may not be executed normally due to the input buffer influence during the next input operation.
- (2) The transfer speed is slower if there are many registrations.
- (3) The size of one block of the machining program to be transferred should be 250 characters or less.
- (4) The characters that can be used for the file name and directory path are 1-byte number, 1-byte capital alphabetical letters, and 1-byte symbols recognized by the system.
  - Note that the following characters cannot be used.
  - |, /, :, "," (comma), \*, ?, ", <, >, a to z (small letters), Space
  - Up to 32 characters are allowed for the file name to create in or transfer to NC memory.
- (5) If the file whose name includes lower case alphabet is transferred to NC memory, the lower case letter will be converted into the capital letter.
- (6) When using tape, carry out parity V adjustment to improve the reliability of the tape format. Then use it with the input/output parameter "Parity V" validated.
- (7) When the machine tool builder macro and fixed cycle program are input, change the program type with the parameter (#1166 fixpro). Also, set the device and directory as follows.
  - Device: Memory, Directory: Program
- (8) Transferring or verifying the multiple files between the external device connected serially and that other than the serial connection.
- (9) With machining program created by the MELDAS500 Series or earlier model, "EOB" is registered as "LF". However, when these programs are stored in the M700V/M70V Series NC memory, "EOB" will be converted to "CR LF", and the number of characters will increase. Thus, when all of the machining programs output from an MELDAS500 Series or earlier model, having the same specifications as the maximum memory capacity, are stored in the M700V/M70V Series NC memory, the memory capacity may be exceeded.
- (10) When the file to be transferred (input) is running or in "program restarting" mode, the operation message "Executing automatic operation" or "Program restarting" is displayed and file will not be transferred (input).
- (11) If the file to be transferred (input) is being edited in the custom screen, the operation message "Can't write into being edited file" appears and may not be transferred (input).

- (12) When "#8936 Delete leading 0" is set to "1", if a file name consisting only of numerical figures is input, "0" at the head of the file name is deleted to be checked. However, if the file name is out of the range between 1 and 99999999, the leading "0" is not deleted. This applies to a machine tool builder's macros. Therefore, for example, while the program "1" is in automatic operation, if a file name to transfer (input) is named "0001", the operation message "Executing automatic operation" will be displayed, and transfer cannot be carried out. In the case of fixed cycles, regardless of the setting of "#8936 Delete leading 0", the name of the file to transfer must be 9 digits, and it must not start from "0". Attempting to transfer a file whose name does not satisfy the conditions above will cause an error.
- (13) If a file to be transferred (input) is subject to edit lock (Edit lock B: 8000 to 9999, Edit lock C: 9000 to 9999), the operation message "Edit lock B" or "Edit lock C" will appear and it cannot be transferred.
  If "#8936 Delete leading 0" is set to "1" and the program name consisting only of numerical figures is input, "0" at the head will be deleted and checking will be performed. (Example: If the transferring (inputting) file name is "008000", the operation message "Edit lock B" will be displayed and it cannot be transferred.)
- (14) When the multi-part system program management is valid (#1285 ext21/bit0 =1) and "#1285 ext21/bit2 Multi-part system program generation and operation" is set to "0", the machining program's transfer from the NC memory to the device other than the NC memory will be executed across all part systems in batch. When it is set to "1", only displayed part system's machining program will be transferred.
- (15) When the multi-part system program management is valid (#1285 ext21/bit0 =1) and "#1286 ext22/bit5 Selection of multi-part system program input/output method" is set to "0", the machining program's transfer from the NC memory to the device other than the NC memory will be executed across all part systems in batch. When it is set to "1", only machining program of the displayed part system will be transferred.
- (16) The transfer range from the external device other than serial to NC memory will change depending on the value set in the user parameter "#19006 EOR Disable".
  - When the user parameter "#19006 EOR Disable" is set to "0", the head line will not be transferred. Up to "%" in the second line onward will be transferred, and data after "%" will not be transferred. If there is no "%", all data will be transferred.
  - When the user parameter "#19006 EOR Disable" is set to "1", all file contents will be transferred.

# 4.5.4 Comparing Files (Compare)

This chapter explains method used compare files after transferring.

Refer to "4.5.2 Selecting a Device, Directory, and File" for details of the device, directory, and file specification method.

#### **Operation method**

- (1) Use the [ ← ] or [ | ← ] key to select file setting column A.
- (2) Designate the device, directory and file name to be compared.
- The designated file name appears in file setting column A.
- (3) Use the  $[ \rightarrow ]$  or  $[ \rightarrow | ]$  key to select file setting column B.
- (4) Designate the other device, directory and file name to be compared.
- (5) Press the menu [Compare A:B].

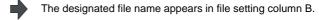

The file comparison starts. The input data and comparison data appear in the input/comparison data display area.

A message appears when the comparison is completed. If a comparison error occurs, the block with the error is displayed in the comparison data display column on the screen.

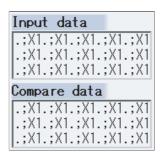

- (Note 1) Files that can be compared are text files only.Correct outcome will not be obtained through binary file comparison.
- (Note 2) In a file comparison, even if "#8936 Delete leading 0" is set to "1", when comparing one separate file that contains one program, "0" at the head of the program name is not deleted. Designating the file name is required.

However, in the case of serial/batch file, comparison is carried out with deleting "0" at the head of the program.

# 4.5.5 Erasing a File

This chapter explains the method used to erase files.

Refer to "4.5.2 Selecting a Device, Directory, and File" for details of the device, directory, and file specification method.

#### Operation method (Erasing a file in file setting column A)

- (1) Use the [ $\leftarrow$ ] or [ $\mid \leftarrow$ ] key to select file setting column A.
- (2) Designate the device, directory and file name to be erased
- The designated file appears in file setting column A.

(3) Press the menu [Erase] .

A message to confirm the erasing appears.

- (4) Press the [Y] or [INPUT] key.
- The file is erased.

  A message appears when the erasing is completed.
- (Note 1) If the file to be erased is running, an error will occur, and the file will not be erased.
- (Note 2) If the file to be erased is being edited in the custom screen, the operation message "Can't erase designated file" appears and may not be erased.

#### Operation method (Erasing a file in file setting column B)

Use the  $[\rightarrow]$  or  $[\rightarrow]$  key to select file setting column B, and designate the device, directory, and file name for file setting column B. Following this, the operation method is same as for "Erasing a file in file setting column A".

# 4.5.6 Changing a File Name (Rename)

This section explains the method used to change the file name.

Refer to "4.5.2 Selecting a Device, Directory, and File" for details of the device, directory, and file specification method.

#### (1) Changing a file name

- (1) Use the [ ← ] or [ | ← ] key to select file setting column A.
- (2) Designate the device, directory and file name before the change.

The designated file appears in file setting column A.

- (3) Use the [  $\rightarrow$  ] or [  $\rightarrow$  | ] key to select file setting column B.
- (4) Designate the device, directory, and file name after the change.
- The designated file appears in file setting column B.
- (5) Press the [Rename  $A \rightarrow B$ ] menu.
- (6) Press the [Y] or [INPUT] key.

- Renaming of the file starts. A message appears when the renaming is completed.
- (Note 1) Make sure the original and new devices are the same.
- (Note 2) If the file to be renamed is running or program restarting, an error will occur, and the name will not be changed.
- (Note 3) If the file to be renamed is being edited in the custom screen, the operation message "Can't rename designated file" appears and may not be changed.
- (Note 4) If a file that does not exist is designated for the original file, or if an existing file name is designated for the new file selection, an error occurs, and the name is not changed.
- (Note 5) The directory where the file in operation search/check search is stored cannot be renamed. The operation message "Can't rename designated file" appears.

#### 4.5.7 Creating a Directory

This section explains the method used to newly create a directory.

Refer to "4.5.2 Selecting a Device, Directory, and File" for details of the device, directory, and file specification method.

#### Operation method

- (1) Use the [ $\leftarrow$ ] or [ $\mid \leftarrow$ ] key to select file setting column A.
- (2) Designate the device

The designated device name appears. The devices that can create a directory are HD, FD, Memory card and DS, USB memory.

(3) Select a directory to be newly created from the list, or designate by inputting from the input area.

The designated details appear.

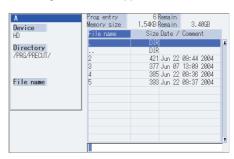

- (4) Set the new directory in the input area and press [INPUT] key.
- The set directory name appears.

(5) Press the [Dir create] menu.

The directory is created.

The directory can also be created in file setting area B.

- (Note 1) Up to 223 files, including the directory, can be registered in the FD's root directory.
- (Note 2) Make sure that the directory path is less than 100 characters. When the path exceeds 100 characters, it cannot be recognized as a path.

#### 4.5.8 Merging a File

This section explains the method used to add a file in file setting column B to a file in file setting column A. Refer to "4.5.2 Selecting a Device, Directory, and File" for details of the device, directory, and file specification method.

#### **Operation method**

- Use the [ $\leftarrow$ ] or [ $\mid$  $\leftarrow$ ] key to select file setting (1) column A.
- Designate the merge destination device, directory, (2)and file name.
- The designated file name appears in file setting column A.
- Use the [  $\rightarrow$  ]or [  $\rightarrow$  | ] key to select file setting (3)column B.
- Designate the merge source device, directory, and (4)file name.
- The designated file name appears in file setting column B.
- (5) Press the menu [Merg B  $\rightarrow$  A].
- A message confirming the merge appears.
- (6) Press the [Y] or [INPUT] key.

The file merge starts. The data being merged appears in the input/comparison data display area input data display column.Furthermore, a message indicating that merging is being performed, and an arrow from the merge source (file setting column B) to the merge destination (file setting column A) display in the process progress display area.

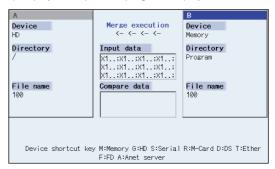

A message appears when the merge is completed. The details of the file in file setting column A will be as follows when the merge is completed.

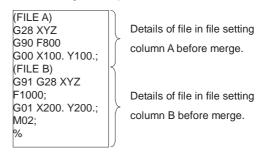

The details of the file in file setting column B do not change.

- (Note 1) If the merge destination file (file in file setting column A) is running, an error will occur, and the files will not be
- (Note 2) If the merge destination file (file in file setting column A) is being edited in the custom screen, the operation message "Can't write into being edited file" appears and may not be changed.
- The devices that can be merged are the memory, HD, FD, memory card and DS, USB memory.

#### 4.5.9 Formatting an External Device

This section explains the method to format the external devices.

#### Operation method (Formatting a memory card)

(1) Press the menu [MemCrd format] .

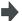

A message confirming the formatting appears.

(2) Press the [Y] or [INPUT] key.

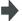

The memory card is formatted.A message appears when the formatting is completed.

(Note 1)The memory card is formatted with FAT16.

(Note 2)The volume label is set when the memory card is formatted.

#### Operation method (Formatting a DS) [M700VW series only]

First, press the menu [DS format]. The following operations are the same as "Formatting a memory card".

- (Note 1) The DS is formatted with FAT16.
- (Note 2) Only the DS formatted with FAT16 can be used. The DS with NTFS cannot be used.
- (Note 3) As for the DS formatted with NTFS, reformat it with FAT formatted by Windows to use.
  (NC cannot convert NTFS partition to FAT formatted.)
- (Note 4) The volume label is not set even when the DS is formatted.

#### Operation method (Formatting a USB memory) [M700VS and M70V series only]

First, press [USB format]. Refer to "Formatting a memory card" for more details.

- (Note 1) USB memory is formatted with FAT16.
- (Note 2) Only the DS formatted with FAT16 can be used.
- (Note 3) The volume label will not be set by formatting USB memory.

# 4.5.10 List of File Names

There is a directory for each type of data in the NC memory.

The NC memory directory and file name handled on this screen is as follows.

Furthermore, when storing the NC memory file in a device other than the NC memory, be careful not to change the file extension (.XXX).

| Data type           | NC memory directory path | File name     |
|---------------------|--------------------------|---------------|
| Machining program   | /PRG/USER                | (Program No.) |
| Fixed cycle program | /PRG/FIX                 | (Program No.) |

#### 4.5.11 Edit Lock B and C

This function prohibits editing, erasing, etc. of the machining programs B and C, and protects the machining programs stored in the NC memory.

| Machining program                              | Edit Lock B        | Edit Lock C        |
|------------------------------------------------|--------------------|--------------------|
| A<br>1 to 7999<br>10000 to 9999999             |                    |                    |
| B(user standard program)<br>8000 to 8999       | Editing prohibited |                    |
| C(machine tool builder custom)<br>9000 to 9999 | Editing prohibited | Editing prohibited |

The operations below in the Edit MDI and the Input/Output screens are influenced by the edit lock setting. An error will occur if operations that are not possible are attempted.

When the edit lock is valid, processing is executed (except the edit lock target program) by the input/output function.

○ : Operation possible x : Operation not possible

|                    |                   | Edit lock B |                   |   | Edit lock C |                   |   |  |
|--------------------|-------------------|-------------|-------------------|---|-------------|-------------------|---|--|
| Screen             | Operation         | Mac         | Machining program |   |             | Machining program |   |  |
|                    |                   | Α           | В                 | С | Α           | В                 | С |  |
|                    | Search            | 0           | 0                 | × | 0           | 0                 | × |  |
| Edit               | Edit              | 0           | ×                 | × | 0           | 0                 | × |  |
|                    | MDI registration  | 0           | ×                 | × | 0           | 0                 | × |  |
|                    | Transfer          | 0           | ×                 | × | 0           | 0                 | × |  |
|                    | Compare           | 0           | ×                 | × | 0           | 0                 | × |  |
| Edit(Input/Output) | Сору              | 0           | ×                 | × | 0           | 0                 | × |  |
|                    | Merge             | 0           | ×                 | × | 0           | 0                 | × |  |
|                    | Rename            | 0           | ×                 | × | 0           | 0                 | × |  |
|                    | Erase             | 0           | ×                 | × | 0           | 0                 | × |  |
| Operation          | Buffer correction | 0           | ×                 | × | 0           | 0                 | × |  |

- (Note 1) When the multiple part system specification is valid, the machining programs of all the part systems are protected by edit lock B and C.
- (Note 2) When multiple serial files or a wildcard (\*) is designated for input/output function, programs except subject to edit lock will be processed.
- (Note 3) When a multiple programs are input to the memory without designating the file name like serial input or program batch input, the message "Edit lock B" or "Edit lock C" will be displayed and the input will be interrupted if the program which is subject to edit lock is detected.

# 4.5.12 Program Display Lock C

This function prohibits display and search for machining program  ${\bf C}$  (machine tool builder custom program).

The following influences are received on each screen according to parameter "#1122 pglk\_c".

# Influences of program display lock parameter on operation screen

| Screen operation                                                  | #1122 pglk_c                                                                                                    |                                                                                        |  |
|-------------------------------------------------------------------|----------------------------------------------------------------------------------------------------|----------------------------------------------------------------------------------------|--|
| Screen operation                                                  | 1 (Display: O Search: × )                                                                                                    | 2 (Display: × Search: × )                                                              |  |
| Buffer display of operating program                               | ·                                                                                                    |                                                                                        |  |
| Display when [Program display] highlights on 2D check full-screen | The program contents are not displayed. Only "%" is displayed.                                                                                             |                                                                                        |  |
| When the menu [Edit] was pressed                                  | The operation message "Program display lock C" appears. The window is opened. (When the edit lock B or C is valid, edit lock B or C is given to priority.) |                                                                                        |  |
| When the main menu [P corr] was pressed                           |                                                                                                    |                                                                                        |  |
| Search from the operation search window                           |                                                                                                    | The search cannot be executed.The                                                      |  |
| Search from the restart search window                             | The search can be executed.                                                                                                    | operation message "Program display                                                     |  |
| Search from the top search window (of restart search)             | The search can be executed.                                                                                                    | lock C" appears. The window is not closed. The contents of input area are not cleared. |  |

# Influences of program display lock parameter on operation screen

| Screen operation                                                        | #1122 pglk_c                                                                                                    |                                                                                                    |  |
|-------------------------------------------------------------------------|----------------------------------------------------------------------------------------------------|----------------------------------------------------------------------------------------------------|--|
| Screen operation                                                        | 1 (Display: O Search: × )                                                                                                    | 2 (Display: × Search: × )                                                                                                    |  |
| The file is automatically opened when changing the edit screen (Note 1) | The program contents are not displayed. Only "%" is displayed.                                                                                                    | <ul> <li>-(It is not possible to search, so the file is<br/>never automatically opened when<br/>changing the edit screen.)</li> </ul> |  |
| When the file is opened by the menu [Open].                             | The operation message "Program display lock C" appears. The window is not closed. (When the edit lock B or C is valid, edit lock B or C is given to priority.)      |                                                                                                    |  |
| When the main menu [P corr] was pressed                                 |                                                                                                    |                                                                                                    |  |
| Right side program display when check main menu is selected             | The program contents are not displayed. Only "%" is displayed.                                                                                                    |                                                                                                    |  |
| Search from the operation search window of 2D/3D check                  | The search cannot be executed.  The search can be executed.  The search cannot be executed. operation message "Program displock C" appears. The window is n closed. |                                                                                                    |  |

(Note 1) When changing the edit screen, the file opened immediately before or operation searched/check searched is automatically opened.

# 4.5.13 Data Protect Keys

The data protect keys can be used to prohibit data setting and erasure. The following three keys are available. (Their names differ according to the machine tool builder. For further details, refer to the instruction manual issued by the machine tool builder.)

- (1) KEY1:Provides general protection for tool data and protection of the coordinate system preset using the origin set
- (2) KEY2:Protects user parameters and common variables.
- (3) KEY3:Protects the machining program.

Data settings and deletion is stopped if any of the data protection keys is OFF.

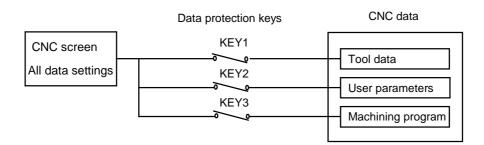

#### Machining program protection (KEY3)

When the KEY3 is OFF, the following operations are stopped.

| No. | Operation details                                                    | Screen    |
|-----|----------------------------------------------------------------------|-----------|
| 1   | MDI data memory registration                                         | Edit      |
| 2   | Machining program editing                                            | Edit      |
| 3   | New machining program creation                                       | Edit      |
| 4   | Comment setting for programs being registered                        | Edit      |
| 5   | Machining program registration to memory, verification, input/output | Edit      |
| 6   | Machining program deletion (1 program, all)                          | Edit      |
| 7   | Comment setting for programs being registered                        | Edit      |
| 8   | Machining program copy, file name change, merge                      | Edit      |
| 9   | Machining program buffer correction                                  | Operation |

- (Note 1) If editing or settings, etc. are performed on the screens shown above when KEY3 is OFF, a "Data protect" message appears.
- (Note 2) When the multiple part system specification is valid, editing and input/output of the machining programs of all the part systems are prohibited by KEY3.

#### 4.5.14 Sharing Machining Data

Machining data can be send to/received from Anshin-net server in the call center.

#### **Operation method**

- (1) Use the [←] or [|←] key to select file setting column A.
- (2) Designate the transfer source device, directory and file name.

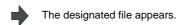

- (3) Use the [ $\rightarrow$ ] or [ $\rightarrow$ |] key to select file setting column B.
- (4) Press the menu [File set] .
- (5) Press the menu [Anshin net] to designate the transfer destination device and file name.

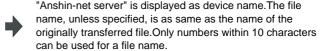

- (6) Press the menu [Transfr  $A \rightarrow B$ ].
- A message appears to confirm the transmission of machining data.

(7) Press the [Y] or [INPUT] key.

- Transmission of machining data starts. A message appears upon the completion of transmission.
- (Note 1) Neither HD operation nor memory card operation can be performed during file transmission from HD.
- (Note 2) Only one file can be saved on Anshin-net server. The file previously exists on the Anshin-net server is overwritten.
- (Note 3) Anshin-net icon appears in the upper middle of the screen during Anshin-net communications.
- (Note 4) When Anshin-net server is specified as device name, the directory button is displayed in gray and cannot be selected.

#### Receiving machining data from Anshin-net server

- (1) Use the [ ← ] or [ | ← ] key to select file setting column A.
- (2) Press the menu [File set].
- (3) Press the menu [Anshin net] to designate the transfer source device and file name.
- "Anshin-net server" as device name and the designated file name are displayed.
- (4) Use the  $[ \rightarrow ]$  or  $[ \rightarrow | ]$  key to select file setting column B.
- (5) Designate the transfer destination device, directory and file name.
- The designated file appears.
- (6) Press the menu [Transfr A  $\rightarrow$  B].
- A message appears to confirm the reception of machining data. When the file name is not designated in the file setting column A, the message "File name not designated for dev A" appears to indicate the error.

(7) Press the [Y] or [INPUT] key.

The reception of machining data starts. A message appears upon the completion of reception.

- (Note 1) When the same file name exists in the transfer destination device, an error occurs and the transfer cannot be executed.
- (Note 2) Anshin-net icon appears in the upper middle of the screen during Anshin-net communications.
- (Note 3) When Anshin-net server is specified as device name, the directory button is displayed in gray and cannot be selected.

#### Erasing machining data on Anshin-net server

- (1) Use the  $[\leftarrow]$  or  $[\mid \leftarrow]$  key to select file setting column A.
- (2) Press the menu [File set] .
- (3) Press the menu [Anshin-net] to designate the file name to erase.
- "Anshin-net server", as device name, and the designated file name are displayed.

(4) Press the menu [Erase A] .

A message appears to confirm the erasing.

(5) Press the [Y] or [INPUT] key.

The file will be erased.

A message appears upon the completion of erasing.

#### Canceling a warning from network service

(1) Press the menu key [Warning cancel] .

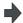

The warning message from network service is cleared.

- (Note 1) A warning message from network service appears when any error occurs during communications.
- (Note 2) NC reset can also clear the warning message from network service.

#### Notes

- (1) Transfer to/from Anshin-net server cannot be interrupted.
- (2) Only machining program, except fixed cycle and machine tool builder macro, can be transferred to Anshin-net server.
- (3) Data transfer between Anshin-net server and serial (RS232C) or Ethernet is not available.
- (4) The edit screen and the maintenance screen can share machining data. However, the machining data being transferred to/from either of the screens cannot be shared with the other screen.
- (5) Wildcard (\*) cannot be used for the file name.
- (6) The capacity of machining program for transmission is restricted according to the settings of Anshin-net server.

# 4.5.15 The Batch Input/Output the Machining Program of NC Memory

One file which consists of two or more machining program can be transferred to NC memory by dividing the file. The machining programs united with one file can be transferred to the external device.

The targets are the machining programs of the user.

#### Batch input and verify to NC memory

Example of "the external device -> NC memory" of machining program batch transfer

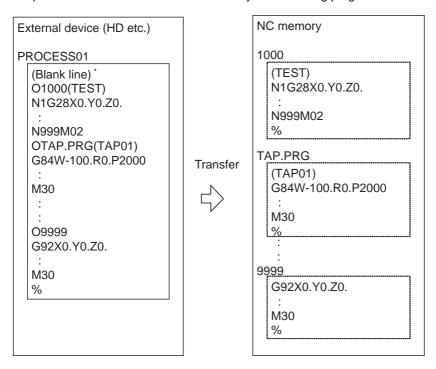

When the external device is serial, the top line is %.

When the transfer direction file name is designated, the top program name of transfer source can be omitted. ("O1000" can be omitted in above example.)

Use the [ $\leftarrow$ ] or [ $\mid$  $\leftarrow$ ] key to select file setting (1) column A. Designate the transfer source device and directory. (2) The designated device and directory appear. Designate the file which consists of two or more (3)The designated file name appears. machining programs. Use the [  $\rightarrow$  ] or [  $\rightarrow$  | ] key to select file setting Designate the transfer direction device (memory). The designated device name (memory) appears. Press the menu [Program all] . The "Program all" appears in the directory. (6) When the file name is designated, only the top program of transfer source is stored in the designated file. For example of "Example of "the external device -> NC memory" of machining program batch transfer", when "TESTCUT" is designated as the transfer direction file name, the top program is transferred as not "1000" but "TESTCUT". Press the menu [Transfr A  $\rightarrow$  B] after press the (7) The operation message "OK? (Y/N)" appears. menu Return or <a> key</a>. Transmission of machining data starts. Transmitting data is displayed in input data display column. Press the [Y] or [INPUT] key. The operation message "Transfer complete" appears upon the completion of transmission. When the same machining program already exists in transfer direction device, the operation message "Overwrite this file?(Y/N)" appears. The transferring the following program is continued by selecting [Y]

(9) Press the menu [Compare A:B] key.

or [N] key.

The verification of the file starts. The verifying data is displayed. When the verification is completed, the message appears. When the verification error occurs, the error block is displayed in verification data display column and the operation message "Compare error. Compare next file?(Y/N)" appears.

- (Note 1) When programs are input in a batch to NC memory, always specify "Program batch" to NC memory directory as transfer direction. If "Program batch" is not specified, one file is transferred (No batch).
- (Note 2) When the program which is subject to edit lock exists in transfer source, the message "Edit lock B" or "Edit lock C" appears, and transfer is interrupted. When the program which is not subject to edit lock is transferred, delete the program which is subject to edit lock in transfer source. (Refer to "4.5.11 Edit Lock B and C".)
- (Note 3) When the machining program protection is valid (KEY3 is OFF), the program cannot be transferred/verified. (Refer to "4.5.13 Data Protect Keys".)
- (Note 4) The program during automatic operation, program restart or program checking cannot be overwritten. the operation message "Executing automatic operation", "Program restarting" or "Program checking" appears, and transfer is interrupted.
- (Note 5) If the transfer destination includes the file being edited in the custom screen, the operation message "Can't write into being edited file" appears and the transfer may be interrupted.

- (Note 6) The first line of the transfer source file is ignored.
- (Note 7) When the transfer source is serial, the file is similarly transferred even if the transfer direction setting is the following case 1 and case 2.

|             | Case 1                                                     | Case 2   |  |
|-------------|------------------------------------------------------------|----------|--|
| Device name | Memory                                                     | y Memory |  |
| Directory   | Program batch                                              | Program  |  |
| File name   | name (Null or file designation) (Null or file designation) |          |  |

#### Batch output and verify from NC memory

Example of "NC memory -> the external device" of machining program batch transfer

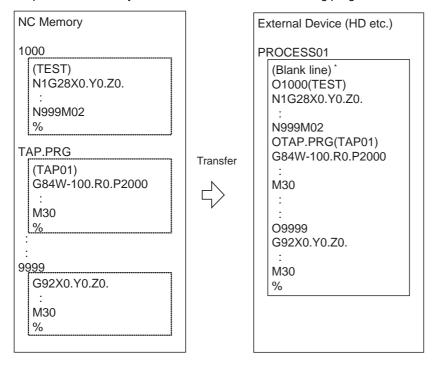

When the external device is serial, the top line is %.

Use the [ $\leftarrow$ ]or[ $\mid$  $\leftarrow$ ] key to select file setting column (1)

Designate the transfer source device (memory).

The designated device (memory) appears.

Press the menu [Program all] . (3)

> Do not specify the file name. If the name is specified, an error will occur.

The "Program all" appears in the directory.

Use the [  $\rightarrow$  ] or [  $\rightarrow$  | ] key to select file setting (4) column B.

Designate the transfer direction device and (5)directory.

The designated device name and directory appear.

Designate the transfer direction file to input multiple (6) machining programs.

When the file name is not designated, output to the file "ALL.PRG" of the designated directory.

The designated file name appears.

Press the menu [Transfr  $A \rightarrow B$ ].

The operation message "OK? (Y/N)" appears.

Press the [Y] or [INPUT] key. (8)

> When the same machining program already exists in transfer direction device, the operation message "Overwrite this file?(Y/N)" appears. The transferring

> the following program is continued by selecting [Y] or [N] key.

Transmission of machining data starts.

Transmitting data is displayed in input data display column. The operation message "Transfer complete" appears upon the completion of transmission.

message "Compare error. Compare next file?(Y/N)" appears.

(9) Press the menu [Compare A:B] key.

The verification of the file starts. The verifying data is displayed. When the verification is completed, the message appears. When the verification error occurs, the error block is displayed in verification data display column and the operation

(Note 1) When programs are output in a batch from NC memory, always specify "Program batch" to NC memory directory as transfer source. If "Program batch" is not specified, the program is transferred by one program per one file.

(Note 2) When the programs which are subject to edit lock exists in NC memory, those file is not transferred. (The files are transferred excluding those files.) The verification is executed excluding the programs which are subject to edit lock. (Refer to "4.5.11 Edit Lock B and C".)

(Note 3) When the machining program protection is valid (KEY3 is OFF), the program cannot be transferred/verified. (Refer to "4.5.13 Data Protect Keys".)

(Note 4) When the transfer direction is serial, the program is similarly transferred even if source of following case 1 and case 2 is set.

|             | Case 1        | Case 2        |
|-------------|---------------|---------------|
| Device name | Memory        | Memory        |
| Directory   | Program batch | Program       |
| File name   | (Null)        | * (Wild card) |

#### Notes

- (1) When the machining program batch input/output function of NC memory is used, "()" cannot be used for the machining program name. It is recognized that the inside of "()" is a comment.
- (2) The file name of file which consists of two or more machining program can have up to 32 characters, including the extension as well as the machining program.
- (3) When the "Program batch" is designated to NC memory directory, it is not possible to delete, rename and merge files. When the files are deleted in a batch, use "Program" for directory, and a wild card (\*) for file name.
- (4) Refer to Note of "4.5.3 Transferring a File" for other notes.

# 4.5.16 Leading Zero

#### When creating a new machining program

When "#8936 Delete leading 0" is set to "1", if a file name consisting only of numerical figures is input, the file is created with "0"at the head of the file name deleted.

However, if the file name is out of the range between 1 and 99999999, the leading "0" is not deleted. This also applies to MTB macros.

In the case of fixed cycles, regardless of the setting of "#8936 Delete leading 0", a file name to create must be 9 digits, and it must not start from "0". Attempting to create a name not following the conditions above will cause an error.

When "#8936 Delete leading 0" is set to "1", if a file name consisting only of numerical figures is input, the leading "0" is deleted when checking whether the file exists or not, and when checking edit lock B/edit lock C.

(Example) For a directory that has a file "1", if a file name "0001" is attempted to be input as a new file, an error will occur.

#### Example of deleting of leading zero

| Input file name | Created file name | Note                                                                                  |
|-----------------|-------------------|---------------------------------------------------------------------------------------|
| 0012345678      | 12345678          | The leading "0"s are deleted                                                          |
| 0123456789      | 0123456789        | As this name is out of the rage between 1 and 99999999, the leading "0"is not deleted |
| 0123A           | 0123A             | As a nonnumerical character (alphabet) is included, the leading "0"is not deleted     |
| 0123.PRG        | 0123.PRG          | As a nonnumerical character (extension) is included, the leading "0"is not deleted    |

#### When transferring, or comparing files

In a file transfer with "#8936 Delete leading 0" set to "1", only when the file name of the transfer destination consists only of numerical figures, the leading "0" is deleted when the file is transferred.

However, if the file name is out of the range between 1 and 99999999, the leading "0" is not deleted. This also applies to MTB macros.

In the case of fixed cycles, regardless of the setting of "#8936 Delete leading 0", the name of the file to transfer must be 9 digits, and it must not start from "0". Attempting to create new file whose name does not satisfy the conditions above will cause an error.

In a file comparison, even if "#8936 Delete leading 0" is set to "1", when comparing one separate file that contains one program, "0" at the head of the program name is not deleted. Designating the file name is required.

However, in the case of serial/batch file, comparison is carried out with "0" at the head of the program name deleted.

#### (Example 1) One file has one program

(1) The file is transferred from the HD to memory.

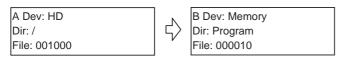

When transferring to the memory, the following occurs.

The leading zero is deleted from the file name.

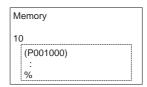

(2) In order to carry out comparison, change the file name of the transfer destination to "10". (In a comparison of one separate file that has one program, as "0" at the head of the program name is not deleted, if the file name remains "000010", it will be compared with the file "000010" of the transfer destination.)

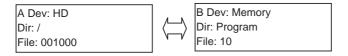

#### (Example 2) Serial/Batch file

(1) The serial of the transfer destination has files as below.

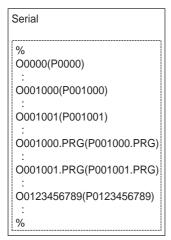

(2) The files are transferred from the serial to memory.

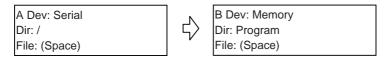

The files are transferred to the memory as follows.

- Files whose leading zeros are deleted: 001000, 001001
- Files whose leading zeros are not deleted as the names are out of the range between 1 and 99999999: 0000, 0123456789
- Files whose leading zeros are not deleted as the names contain nonnumerical characters: 001000.PRG, 001001.PRG

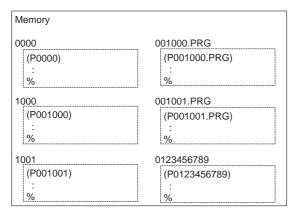

(3) Comparison is carried out. (As the serial/batch files are compared with the leading zeros deleted, changing file names is not required.)

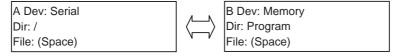

# 5

# **Diagnosis Screens**

# 5.1 System Configuration Screen

The hardware configuration (card name and sub-number), software configuration (software number and sub-number), and PLC program configuration (file name, file label, and execution type) are displayed in this screen.

■ Software configuration

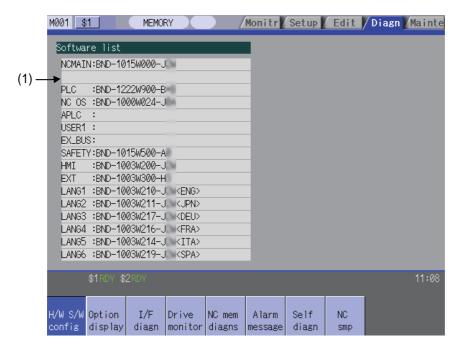

■ Hardware configuration

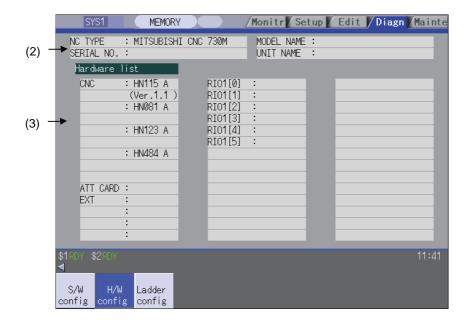

# ■ PLC program configuration

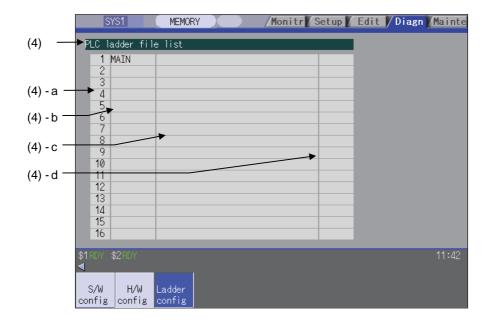

# Display items

|     | Display item  |                                                    | Details                                                                                                    |  |  |
|-----|---------------|----------------------------------------------------|----------------------------------------------------------------------------------------------------|--|--|
| (1) | Software list | This displays a list of the so                     | This displays a list of the software being used.                                                                                                    |  |  |
|     |               | This displays the NC model                         | name, serial No, system type, and unit type.                                                                                                    |  |  |
|     |               | NC TYPE :<br>MITSUBISHI CNC 7***                   | NC type                                                                                                    |  |  |
| (2) | NC serial No. | MODEL NAME :<br>FCA730                             | System type name                                                                                                    |  |  |
|     |               | SERIAL NO. :<br>M7123456789                        | Serial No.                                                                                                    |  |  |
|     |               | UNIT NAME :<br>FCU7-MU011                          | Unit type                                                                                                    |  |  |
|     | Hardware list | This displays each hardware                        | This displays each hardware name.                                                                                                    |  |  |
|     |               | CNC<br>:HN771/771/781<br>:HN081C<br>:HN125/126/126 | Sub CPU (Differs between M720VS, M730VS, M750VS) Power card Main CPU (Differs between M720VS, M730VS, M750VS)                                                                                                    |  |  |
| (3) | M700VS Series | EXT<br>:HN746                                      | CC-Link card                                                                                                    |  |  |
|     |               | RIO1[n] :<br>RIO2[n] :<br>RIO3[n] :                | Remote IO unit 1 (n= 0 to 7) Remote IO unit 2 (n= 0 to 7) Remote IO unit 3 (n= 0 to 7) There are up to three channels. The 7th and 8th station of the RIO3 channel is fixed for use with the handle I/F and is not displayed. |  |  |

# 5 Diagnosis Screens

|     | Display item         |                                                                               | Details                                                                                                    |
|-----|----------------------|-------------------------------------------------------------------------------|----------------------------------------------------------------------------------------------------|
|     | Hardware list        |                                                                               |                                                                                                    |
|     |                      | CNC : HN118/118/148 : HN081C : HN125/126/126  ATT CARD :  EXT : HN553 : HN577 | CPU with LAN (Differs between M720VW, M730VW, M750VW) Power card CPU card (Differs between M720VW, M730VW, M750VW)  Currently unused.  Extension unit Extension unit                                                                         |
|     | M700VW Series        | : HN576<br>: HN571                                                            | CC-Link card PROFIBUS card  The extension unit is a hardware option. The PLC high-speed engine or PROFIBUS card, etc. is connected. The back panel + up to three cards are displayed.                                                        |
| (3) |                      | RIO1[n] :<br>RIO2[n] :<br>RIO3[n] :                                           | Remote IO unit 1 (n= 0 to 7) Remote IO unit 2 (n= 0 to 7) Remote IO unit 3 (n= 0 to 7) There are up to three channels. The 7th and 8th station of the RIO3 channel is fixed for use with the handle I/F and is not displayed.                |
|     | M70V Series          | CNC :HN761<br>:HN451                                                          | CPU card<br>Memory card                                                                                                    |
|     |                      | EXT<br>:HN751<br>:HN746                                                       | PLC card (for type A) (Blank for type B) CC-Link card                                                                                                    |
|     |                      | RIO1[n] :<br>RIO2[n] :<br>RIO3[n] :                                           | Remote IO unit 1 (n= 0 to 7) Remote IO unit 2 (n= 0 to 7) Remote IO unit 3 (n= 0 to 7)                                                                                                    |
|     |                      |                                                                               | There are up to three channels. The 7th and 8th station of the RIO3 channel is fixed for use with the handle I/F and is not displayed.                                                                                                    |
|     |                      |                                                                               | ile label, execution type for each PLC ladder program.  nge the pages and refer it.                                                                                                    |
|     |                      | (a) Registration No.                                                          | This displays the registration No. of each PLC program file. Registration size is max. 32 files. The target file to be executed is max. 20 files.                                                                                            |
|     |                      | (b) File name                                                                 | This displays the file name of PLC program file. (data of GX Developer)  Max. 8 characters.                                                                                                    |
| (4) | PLC ladder file list | (c) File label                                                                | This displays this file label of PLC program file. (data of GX Developer) Max. 32 characters.                                                                                                    |
|     |                      | (d) Execution type                                                            | This displays the execution type of PLC program. HIGH:High-speed PLC program MIDDLE:Middle-speed PLC program INTIAL:Initial state of PLC program WAIT:Standby PLC program LOW:Low-speed PLC program (blank):Not the target of the execution. |

# Menus

| Menu          | Details                                                                       | Type | Reference |
|---------------|-------------------------------------------------------------------------------|------|-----------|
| S/W<br>config | This displays the software list.                                              | В    |           |
| H/W<br>config | This displays the hardware list.                                              | В    |           |
| Ladder config | This displays the PLC program list (file name, file label, and execution type | В    |           |

# 5.2 Option Display Screen

The contents of the options registered in the NC are displayed in this screen.

The option items are displayed by name. If all of the options cannot be seen in one screen, the rest of options can be displayed by pressing the page changeover key.

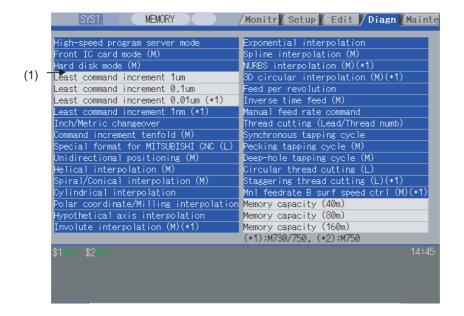

#### **Display items**

| Display item |              | Details                                                                                                    |
|--------------|--------------|----------------------------------------------------------------------------------------------------|
| (1)          | Option items | The list of currently usable options are displayed. As for the currently usable options, the background color is displayed in blue. The option set when the power supply was turned ON can be currently used. |

# 5.3 I/F Diagnosis Screen

The various input/output signals for the PLC (Programmable Logic Controller) control can be displayed and set in this screen.

These signals can be used in confirmation of the machine sequence operation during PLC development, and in confirmation and forced output, etc., of the input/output data between the NC and PLC.

(Note) Pay close attention to the sequence operation when using these functions during machine operation.

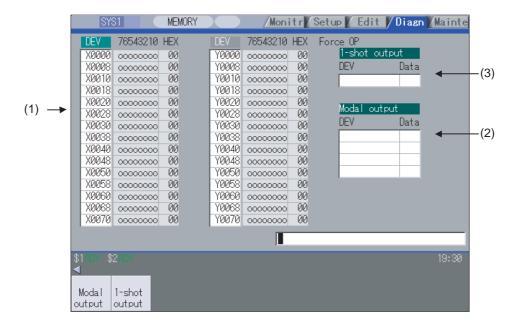

#### **Display items**

| Display item |                                                                                  | Details                                                                                                    |  |  |  |
|--------------|----------------------------------------------------------------------------------|----------------------------------------------------------------------------------------------------|--|--|--|
| (1)          | Device No. and input/<br>output signal value<br>(binary/ hexadecimal<br>display) | This displays the data from the device Nos. designated in the setting area in numerical order. The data is displayed as binary (bit units) and hexadecimal values. Individual device Nos. can be displayed separately in the left area and right area. Select the valid area with theand key when operations such as display changeover and data setting are carried out. Each X, Y, M, F, L, SM, TI, TO, TS, TA, STI, STO, STS, STA, CI, CO, CS, CA, D, R, SB, B, V, SW, SD, W, P, K, and H data is the target data. |  |  |  |
| (2)          | Modal output                                                                     | This displays the data and device to carry out modal output. The details to be defined are set here when carrying out the modal type forced output of PLC interface signals. Refer to "5.3.2 Carrying Out Modal Output" for details.                                                                                                    |  |  |  |
| (3)          | 1-shot output                                                                    | This displays the data and device to carry out one-shot output.  The details to be defined are set here when carrying out the one-shot type forced output of PLC interface signals.  Refer to "5.3.3 Carrying Out One-shot Output" for details.                                                                                                    |  |  |  |

# Menus

| Menu                                                                                                    | Menu Details                                                                                        |   | Reference                              |
|----------------------------------------------------------------------------------------------------|----------------------------------------------------------------------------------------------------|---|----------------------------------------|
| Modal output This changes the setting area to an input standby status. The sign forcibly output (modal). |                                                                                                    | Α | 5.3.2 Carrying out modal output        |
| 1-shot output                                                                                            | This changes the setting area to an input standby status. The signal is forcibly output (one-shot). | Α | 5.3.3 Carrying out one-<br>shot output |

#### 5 Diagnosis Screens

#### How to read the device No. and display data

A device is an address for classifying a signal handled in the PLC. A device No. is a series of numbers attached to that device.

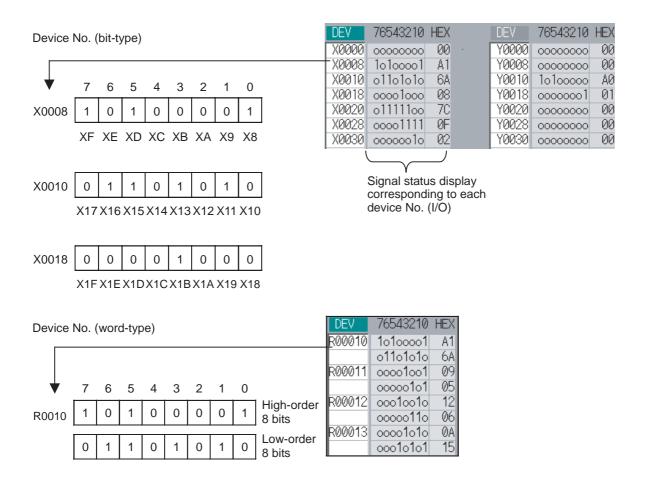

# List of devices for PLC uses

| Device | Device No.    | No. of points | Units  | Details                                         |
|--------|---------------|---------------|--------|-------------------------------------------------|
| X(*)   | X0 to X1FFF   | 8192          | 1-bit  | Input signals to the PLC. Machine input, etc.   |
| Υ      | Y0 to Y1FFF   | 8192          | 1-bit  | Output signals to the PLC. Machine output, etc. |
| M      | M0 to M10239  | 10240         | 1-bit  | For temporary memory                            |
| F      | F0 to F1023   | 1024          | 1-bit  | For temporary memory. Alarm message interface.  |
| L      | L0 to L511    | 512           | 1-bit  | Latch relay (Backup memory)                     |
| SM(*)  | SM0 to SM127  | 128           | 1-bit  | Special relay                                   |
| TI     | TI0 to TI703  | 704           | 1-bit  | Timer contact                                   |
| TO     | TO0 to TO703  | 704           | 1-bit  | Timer output                                    |
| TS     | TS0 to TS703  | 704           | 16-bit | Timer setting value                             |
| TA     | TA0 to TA703  | 704           | 16-bit | Timer current value                             |
| STI    | STI0 to STI63 | 64            | 1-bit  | Integrated timer contact                        |
| STO    | STO0 to STO63 | 64            | 1-bit  | Integrated timer output                         |
| STS    | STS0 to STS63 | 64            | 16-bit | Integrated timer setting value                  |
| STA    | STA0 to STA63 | 64            | 16-bit | Integrated timer current value                  |
| CI     | CI0 to CI255  | 256           | 1-bit  | Counter contact                                 |
| CO     | CO0 to CO255  | 256           | 1-bit  | Counter output                                  |
| CS     | CS0 to CS255  | 256           | 16-bit | Counter setting value                           |
| CA     | CA0 to CA255  | 256           | 16-bit | Counter current value                           |
| D      | D0 to D2047   | 2048          | 16-bit | Data register                                   |
| R(*)   | R0 to R13311  | 13312         | 16-bit | File register                                   |
| SB     | SB0 to SB1FF  | 512           | 1-bit  | MELSEC NET/10 link special relay                |
| В      | B0 to B1FFF   | 8192          | 1-bit  | MELSEC NET/10 link relay                        |
| V      | V0 to V255    | 256           | 1-bit  | MELSEC NET/10 edge relay                        |
| SW     | SW0 to SW1FF  | 512           | 16-bit | MELSEC NET/10 link special register             |
| SD     | SD0 to SD127  | 128           | 16-bit | MELSEC NET/10 special register                  |
| W      | W0 to W1FFF   | 8192          | 16-bit | MELSEC NET/10 link register                     |

(Note) The use of devices marked with a \* mark in the device column has been determined.

Do not use devices other than those corresponding to the input/output signals with the machine side (input/output signals of the remote I/O unit), even if it is an undefined vacant device.

#### ■ 5 Diagnosis Screens

#### 5.3.1 Displaying the PLC Device Data

The various status signals and register data used in the PLC can be monitored and displayed.

When this screen is first selected, the respective 16-byte amounts of input/output data are displayed from device "X0000" on the left display area, and from device "Y0000" on the right side.

This screen constantly monitors and displays the PLC signal statuses. Consequently, when signals are changed in the PLC, the display is changed according to the changes.

Note that because time differences occur between the PLC signal change and the signal display, there may be a delay in the display. The machine may also not be able to correspond to extremely brief signal changes.

#### Displaying the data of a arbitrary device No. "X0020"

- (1) Press the menu tab key , and select the area to display the data.
- (2) Set the device No. (X0020), and press the [INPUT] key.

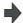

The device "X0020" appears at the head of the valid display area.

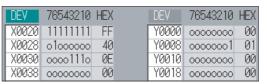

(Note) When setting the device No., an error will occur if a number exceeding the specifications or an illegal address is set.

#### Changing the display with the page keys

The valid area device Nos. change in page units when ▲ / ➡ is pressed. Changing of the pages stops within the range of device numbers of which the device has.

(1) Press the wey.

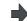

The data is displayed from the next number currently displayed.

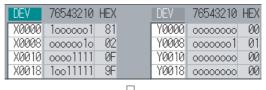

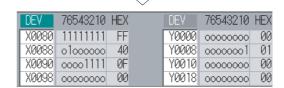

#### 5.3.2 Carrying Out Modal Output

Modal type forced output of PLC interface signals is carried out. Once set, this data is held until cancelled, the power is turned ON/OFF, or other data is overwritten. There are four sets of devices that modally output. If this number is exceeded, the previously existing data is overwritten.

#### Menus used in modal output

| ſ | Menu  | Details                                                                                                    | Type | Reference                    |
|---|-------|----------------------------------------------------------------------------------------------------|------|------------------------------|
|   | Modal | This releases the modal output for the device at the cursor position in the modal output area.  The released data is erased from this area. | C    | "Releasing the modal output" |

#### Modally outputting data "1" to device "X0048"

| (1) | Press the menu key [Modal output] . | The modal output mode is entered, and the cursor appears at the modal output area. |
|-----|-------------------------------------|------------------------------------------------------------------------------------|

- Using the [↑] and [↓] keys, move the cursor to the setting position.
- Set the device and data, and press the [INPUT] key. Modal output is executed, and the cursor disappears. The data X0048/1 [INPUT] that was in the cursor position is overwritten by the input data, and is invalidated. The modal output mode is cancelled by

pressing the | | key.

(Note 1) The data of the modally output device is displayed in order in the selected area. This modal output is held until the output is cancelled or the power is turned OFF. (Note 2) When no data is set (Ex."X0048", "X0048"), the operation message "Setting Data not found" is displayed.

#### Releasing the modal output

- Press the menu key [Modal output] .
- The modal output mode is entered, and the cursor appears at the modal output area.
- Using the [  $\uparrow$  ] and [  $\downarrow$  ] keys, move the cursor to (2)the data to be released.
- (3) Press the menu key [Modal clear].
- The data that was in the cursor position is released from modal output. The "DEV" and "Data" columns become blank. The

modal output mode is cancelled by pressing the | key.

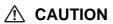

Pay close attention to the sequence operation when carrying out forced data setting (forced output) in the I/ F diagnosis screen during machine operation.

5 Diagnosis Screens

#### 5.3.3 Carrying Out One-shot Output

The one-shot type PLC interface signal forced output is forcibly output only once during the screen operations. Thus, it may not be possible to confirm the PLC interface signals updated with the PLC on the screen.

#### One-shot outputting data "1" to device "X0042"

(1) Press the menu key [1-shot outpu]t .

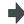

The one-shot output mode is entered, and the cursor appears at the one-shot output area.

Set the device and data, press the [INPUT] key. X0042/1 [INPUT]

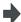

The input data is overwritten in the one-shot output area, and is one-shot output. The cursor in the one-shot output area disappears. The data of the one-shot output device is displayed in order in the selected area. The one-shot output

mode is cancelled by pressing the | key.

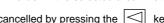

(Note 1) Because the input signal (X, etc.) to the PLC is updated at the head of each PLC cycle, the machine immediately returns to the normal state, even if one-shot type forced output is carried out.

(Note 2) When no data is set (Ex.: "X0048/", "X0048"), the operation message "Setting Data not found" is displayed.

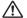

# 

A Pay close attention to the sequence operation when carrying out forced data setting (forced output) in the I/ F diagnosis screen during mach

# **5.4 Drive Monitor Screen**

The diagnosis information from the drive section can be monitored with this screen. Servo axis unit, spindle unit, power supply unit and synchronous error information is displayed.

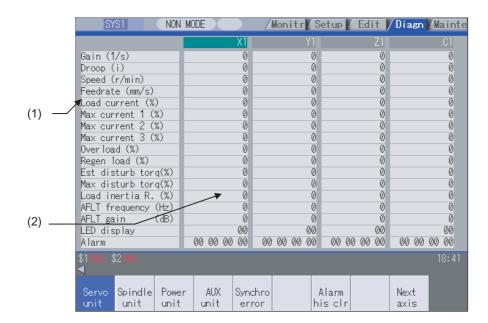

# Display items

|     | Display item               | Details                                                                                         |
|-----|----------------------------|-------------------------------------------------------------------------------------------------|
| (1) | Monitoring items           | This displays each item being monitored. The display is changed using the page changeover keys. |
| (2) | Data of each axis and unit | This displays the data of each axis or each unit being monitored.                               |

#### Menus

| Menu             | Details                                                                                                    | Туре | Reference                                       |
|------------------|----------------------------------------------------------------------------------------------------|------|-------------------------------------------------|
| Servo<br>unit    | This displays the diagnosis information of the servo unit in the data display area.                                                                                                    | В    | 5.4.1 Servo axis unit display items             |
| Spindle unit     | This displays the diagnosis information of the spindle unit in the data display area.                                                                                                    | В    | 5.4.2 Spindle unit display items                |
| Power unit       | This displays the diagnosis information of the in the data display area.                                                                                                    | В    | 5.4.3 Display items for the power supply unit   |
| AUX<br>unit      | This monitors the various data related to the auxiliary axis (MR-J2-CT) servo control. The menu appears and operation is possible only when there is one or more valid auxiliary axes in the auxiliary axis control. This menu is only for M700V series. | В    | 5.4.4 Display items for the auxiliary axis unit |
| Synchro<br>error | This displays the diagnosis information of the synchronous error in the data display area. The menu appears and operation is possible only when the synchronous control axis option is valid.                                                            | В    | 5.4.5 Display items for the synchronous error   |
| Alarm<br>his clr | This clears the diagnosis information alarm history.                                                                                                    | Α    | 5.4.6 Clearing the alarm history                |
| Next Ax          | This displays the data for the next four axes. The menu appears and operation is possible only when diagnosis information for five or more axes is displayed.                                                                                            | С    |                                                 |

# 5.4.1 Servo Axis Unit Display Items

The various data related to the servo axis (NC axis, PLC axis) is monitored.

To reference, change the display items using the ▲ key and ▼ key.

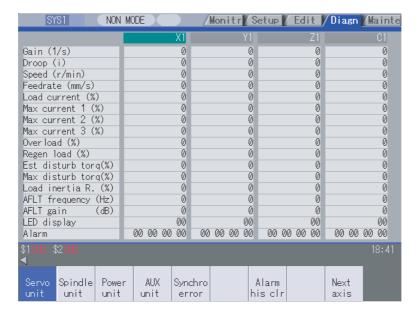

The axis name set in the base axis specification parameter "#1022 axname2" appears at the axis name.

#### **Display items**

| Display item         | Details                                                                                                    |
|----------------------|----------------------------------------------------------------------------------------------------|
|                      | This displays the position loop gain.                                                                                                    |
| Gain (1/s)           | Position loop gain : Feedrate (mm/s)  Tracking delay error (mm)                                                                                                    |
| Droop (i)            | The error of the actual machine position to the command position is called droop. This error is proportional to command speed value.                                                                                                    |
| Speed (r/min)        | This displays the actual rotation speed of motor.                                                                                                    |
| Feedrate (mm/s)      | This displays the feedrate detected by the detector mounted on the machine end.                                                                                                    |
| Load current (%)     | This displays the FB value of the motor current in terms of continuous current during stalling.                                                                                                    |
| Max current 1 (%)    | This displays the motor current command in terms of continuous current during stalling. An absolute value of the current command peak value sampled after the power ON is displayed.                                                             |
| Max current 2 (%)    | This displays the motor current command in terms of continuous current during stalling. An absolute value of the current command peak value sampled in most recent 2 seconds is displayed.                                                       |
| Max current 3 (%)    | This displays the FB value of the motor current in terms of continuous current during stalling. An absolute value of the current FB peak value sampled in most recent 2 seconds is displayed.                                                    |
| Overload (%)         | This is the data used to monitor the motor overload.                                                                                                    |
| Regen Load (%)       | This is the data used to monitor the resistance overload state when the resistance regenerative power supply is connected.                                                                                                    |
| Est disturb torq (%) | This displays the estimated disturbance torque in terms of stall rated torque when the disturbance observer is valid.                                                                                                    |
| Max disturb torq (%) | This displays the estimated disturbance torque in terms of stall rated torque when the collision detection function is adjusted. An absolute value of the estimated disturbance torque peak value sampled in most recent 2 seconds is displayed. |
| Load inertia R. (%)  | This displays the estimated load inertia ratio when the collision detection function is adjusted.                                                                                                    |
| AFLT frequency (Hz)  | This displays the present operation frequency of the adaptive filter.                                                                                                    |

| Display item                                                                       | Details                                                                                                    |
|------------------------------------------------------------------------------------|----------------------------------------------------------------------------------------------------|
| AFLT gain (dB)                                                                     | This displays the present filter depth of the adaptive filter.                                                                                                    |
| LED display                                                                        | This displays the 7-segment LED of the driver.                                                                                                    |
| This displays the alarms and warnings other than the LED display (displayed side). |                                                                                                    |
| Cycle counter (p)                                                                  | This displays the position within one rotation of the encoder detector. The position is displayed as a grid point value as "0", within one rotation in the range of "0" to "RNG (movement units) × 1000". |
| Grid space                                                                         | This displays the grid space for the reference position return. (Command unit)                                                                                                    |
| Grid amnt                                                                          | This displays the distance from the dog-off point to the grid point when the dog-type reference position return is displayed. The grid mask amount is not included. (Command unit)                        |
| Machine posn                                                                       | This displays the NC basic machine coordinate system position. (Command unit)                                                                                                    |
| Motor end FB                                                                       | This displays the feedback value of the speed detector. (Command unit)                                                                                                    |
| Machine end FB                                                                     | This displays the feedback position of the machine end position detector. (Command unit)                                                                                                    |
| FB error (i)                                                                       | This displays the error of the motor end FB and machine end FB.                                                                                                    |
| DFB compen amnt (i)                                                                | This displays the compensation pulse amount during dual feedback control.                                                                                                    |
| Remain command                                                                     | The remaining movement distance of one block is displayed. (Command unit)                                                                                                    |
| Currnt posn (2)                                                                    | The value of the tool compensation amount subtracted from the current position is displayed. (Command unit)                                                                                               |
| Man int amt                                                                        | The amount of interrupt movement in the manual absolute OFF state is displayed. (Command unit)                                                                                                    |
| Abs pos command                                                                    | This displays the coordinates of absolute position excluding the machine error compensation amount. (Command unit)                                                                                        |
| AUX current sta No. (Note)                                                         | This displays the current station No.                                                                                                    |
| AUX current posn (Note)                                                            | This displays the current coordinates position.                                                                                                    |
| AUX inst station No. (Note)                                                        | This displays the command station No. of automatic operation or the nearest station No. to stop by manual operation etc.                                                                                  |
| AUX inst posn (Note)                                                               | This displays the coordinates position corresponding to target station No.                                                                                                    |
| Mach err comp val                                                                  | This displays the machine error compensation amount. (Command unit)                                                                                                    |

(Note) The data only for the PLC axis indexing function. "-" is displayed in the usual axis (NC axis or during PLC axis control) not used by the PLC axis indexing function.

| Display item                                                            | Details                                                                                                    |  |
|-------------------------------------------------------------------------|----------------------------------------------------------------------------------------------------|--|
| 1L                                                                      |                                                                                                    |  |
| 1H                                                                      | This indicates the control signal input from NC.                                                                                              |  |
| Control input :                                                         | This is used by the system.                                                                                                    |  |
| 6L<br>6H                                                                |                                                                                                    |  |
| 1L                                                                      |                                                                                                    |  |
| 1H                                                                      |                                                                                                    |  |
| Control output :                                                        | This indicates the control signal output to NC. This is used by the system.                                                                   |  |
| 6L                                                                      | This is used by the system.                                                                                                    |  |
| 6H                                                                      |                                                                                                    |  |
|                                                                         | This displays the detector type symbol of the absolute position detection system.<br>ES:Semi-closed encoder                                   |  |
|                                                                         | EC:Ball screw end encoder                                                                                                    |  |
| Detection system                                                        | LS:Linear scale                                                                                                    |  |
| Detection system                                                        | MP:MP scale                                                                                                    |  |
|                                                                         | ESS:Semi-closed high-speed serial encoder ECS:Ball screw end high-speed serial encoder                                                        |  |
|                                                                         | INC:Incremental                                                                                                    |  |
|                                                                         | This displays the coordinate at NC power OFF in the basic machine coordinate system.                                                          |  |
| Power OFF posn                                                          | (Command unit)                                                                                                    |  |
| Power ON posn                                                           | This displays the coordinate at NC power ON in the basic machine coordinate system.                                                           |  |
|                                                                         | (Command unit)                                                                                                    |  |
| Current posn                                                            | This displays the current coordinate in the basic machine coordinate system. (Command unit)                                                   |  |
| R0                                                                      | This displays the multi-rotation counter value of the detector stored in the memory during basic point setting.                               |  |
| P0                                                                      | This displays the position within one rotation of the detector stored in the memory during basic                                              |  |
|                                                                         | point setting.                                                                                                    |  |
| E0                                                                      | This displays the absolute position error stored in the memory during basic point setting.                                                    |  |
| This displays the multi-rotation counter value of the current detector. |                                                                                                    |  |
| Pn                                                                      | This displays the position within one rotation of the detector.                                                                               |  |
| En                                                                      | This displays the absolute position error during NC power OFF.                                                                                |  |
| ABS0                                                                    | This displays the absolute position reference counter.                                                                                        |  |
| ABSn                                                                    | This displays the current absolute position.                                                                                                  |  |
| MPOS                                                                    | This displays the offset amount of the MP scale when the power is turned ON.                                                                  |  |
| Unit type                                                               | This displays the servo driver type.                                                                                                    |  |
| Unit serial No.                                                         | This displays the servo driver serial No.                                                                                                    |  |
| Software version                                                        | This displays the servo side software version.                                                                                                |  |
|                                                                         | SEMI:Semi-closed loop                                                                                                    |  |
| Control method                                                          | CLOSED:Closed loop DUAL:Dual feedback                                                                                                    |  |
| Motor end detector                                                      | This displays the motor end detector type.                                                                                                    |  |
| Motor end detect No                                                     | This displays the motor end detector type.  This displays the motor end detector serial No.                                                   |  |
| Motor end detect No                                                     | This displays the motor end detector senar No.  This displays the machine end detector type. The type is displayed when the control method is |  |
| Machine end detector                                                    | CLOSED or DUAL. * is displayed when the method is SEMI.                                                                                       |  |
| Mach. end detect No  This displays the machine end detector serial No.  |                                                                                                    |  |
| lotor This displays the motor type.                                     |                                                                                                    |  |
| Work time                                                               |                                                                                                    |  |
| Alarm hist                                                              |                                                                                                    |  |
| 1:Time                                                                  |                                                                                                    |  |
| 1:Alarm                                                                 | This displays servo alarms that occurred in latest order with the following formats.  Time:Work time when the alarm occurred.                 |  |
| }                                                                       | Alarm No.:Number of the servo alarms that occurred.                                                                                           |  |
| 8:Time                                                                  | 3 3 3 3 3 3 3 3 3 3 3 3 3 3 3 3 3 3 3 3                                                                                                    |  |
| 8:Alarm                                                                 |                                                                                                    |  |
|                                                                         | This displays the maintenance dates.                                                                                                    |  |
| Maint hist 1 to 4                                                       | Year:One digit                                                                                                    |  |
| Maint status                                                            | Month:1 to 9, X (Oct.), Y (Nov.), Z (Dec.)                                                                                                    |  |
| Maint status                                                            | This displays the maintenance status.                                                                                                    |  |

# 5.4.2 Spindle Unit Display Items

The various data related to the spindle is monitored.

Change the display items using the ▲ key and ▼ key to refer to the data.

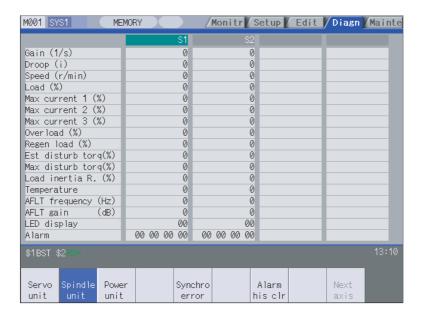

| Display items                                                                                                    | Details                                                                                                    |  |
|----------------------------------------------------------------------------------------------------|----------------------------------------------------------------------------------------------------|--|
|                                                                                                    | This displays the position loop gain.                                                                                                    |  |
| Gain(1/s)                                                                                                    | Position loop gain : Feedrate (mm/s)  Tracking delay error (mm)                                                                                                    |  |
| Droop(i)                                                                                                    | The error of the actual machine position to the command position is called droop. This error is proportional to command speed value.                                                                          |  |
| Speed(r/min)                                                                                                    | This displays the actual rotation speed of motor.                                                                                                    |  |
| Load(%)                                                                                                    | This displays the motor load.                                                                                                    |  |
| Max current 1(%)                                                                                                    | This displays the motor current command in terms of continuous current during stalling.An absolute value of the current command peak value sampled after the power ON is displayed.                           |  |
| Max current 2(%)                                                                                                    | This displays the motor current command in terms of continuous current during stalling.An absolute value of the current command peak value sampled in most recent 2 seconds is displayed.                     |  |
| Max current 3(%)                                                                                                    | This displays the FB value of the motor current in terms of continuous current during stalling. An absolute value of the current FB peak value sampled in most recent 2 seconds is displayed.                 |  |
| Overload(%)                                                                                                    | This is the data used to monitor the motor overload.                                                                                                    |  |
| Regen load(%)                                                                                                    | This is the data used to monitor the resistance overload state when the resistance regenerative power supply is connected.                                                                                    |  |
| Est disturb torq(%)                                                                                                    | This displays the estimated disturbance torque in terms of stall rated torque when the disturbance observer is valid.                                                                                         |  |
| This displays the estimated disturbance torque in terms of stall rated torque when the detection function is adjusted. An absolute value of the estimated disturbance torque properties ampled in most recent 2 seconds is displayed. |                                                                                                    |  |
| Load inertia R.(%)                                                                                                    | This displays the estimated load inertia ratio when the collision detection function is adjusted.                                                                                                    |  |
| Temperature (° C)                                                                                                    | This displays the thermistor temperature.                                                                                                    |  |
| AFLT frequency(Hz)                                                                                                    | This displays the current operation frequency of the adaptive filter.                                                                                                    |  |
| AFLT gain(dB)                                                                                                    | This displays the current filter depth of the adaptive filter.                                                                                                    |  |
| LED display                                                                                                    | This displays the 7-segment LED of the driver.                                                                                                    |  |
| Alarm                                                                                                    | This displays the alarms and warnings other than the LED display.                                                                                                    |  |
| Cycle counter(p)                                                                                                    | This displays the position within one rotation of the encoder detector. The position is displayed within one rotation in the range of "0" to "RNG (movement units) × 1000" using the grid point value as "0". |  |

| Display items      | Details                                                                                                    |  |
|--------------------|----------------------------------------------------------------------------------------------------|--|
| Grid space         | This displays the grid space for the reference position return. (Command unit)                                                                                                    |  |
| Grid amnt          | This displays the distance from the dog-off point to the grid point when the dog-type reference position return is displayed. The grid mask amount is not included. (Command unit)                                       |  |
| Machine posn       | This displays the NC basic machine coordinate system position. (Command unit)                                                                                                    |  |
| Motor end FB       | This displays the feedback value of the speed detector. (Command unit)                                                                                                    |  |
| FB error(i)        | This displays the error of the motor end FB and machine end FB.                                                                                                    |  |
| DFB compen amnt(i) | This displays the compensation pulse amount during dual feedback control.                                                                                                    |  |
| Sync tap err(mm)   | This displays the synchronous error width between the spindle and the drilling axis during the synchronous tapping. (mm) (Note 1) (When the parameter "#1041 I_Inch" is set to "1", "Sync tap err (inch)" is displayed.) |  |
| Sync tap err(deg)  | This displays the synchronous error angle between the spindle and the drilling axis during the synchronous tapping. (degree) (Note 1)                                                                                    |  |

### (Note 1) Synchronous tapping error

This displays the maximum values of the synchronous tapping error that occur during the synchronous tapping. The synchronous tapping error means the motor tracking delay for the commanded positions of the spindle and the tapping axis. The positive synchronous tapping error means that the tapping axis is delayed responding to the spindle, and the negative synchronous tapping error means that the spindle is delayed responding to the tapping axis.

| Data name                                   | Details                                                                                                    |  |
|---------------------------------------------|----------------------------------------------------------------------------------------------------|--|
| Synchronous tapping error width (Max value) | - This outputs the data of which absolute value is the largest among the synchronous tapping error width (-99999.999 to 99999.999 mm) during the synchronous tapping modal This data will be initialized to "0" when entering the synchronous tapping modal or restoring the power. Other than that, the data continues to display the maximum value. |  |
| Synchronous tapping error angle (Max value) | - This outputs the data of which absolute value is the largest among the synchronous tapping error angle (-99999.999 to 99999.999 °) during the synchronous tapping modal This data will be initialized to "0" when entering the synchronous tapping modal or restoring the power. Other than that, the data continues to display the maximum value.  |  |
| Control input 1L                            | This displays the control input signals from the NC.(bit0 to bit7) Bit0:READY ON command Bit1:Servo ON command Bit7:Alarm reset command                                                                                                    |  |
| Control input 1H                            | This displays the control input signals from the NC.(bit8 to bitF) Bit8:Torque limit selection command 1 Bit9:Torque limit selection command 2 BitA:Torque limit selection command 3                                                                                                    |  |
| Control input 2L                            | This displays the control input signals from the NC.(bit0 to bit7)                                                                                                    |  |
| Control input 2H                            | This displays the control input signals from the NC.(bit8 to bitF) Bit9:Speed observation command valid BitA:Door closed (controller) BitB:Door closed (all drive units)                                                                                                    |  |
| Control input 3L                            | This displays the control input signals from the NC.(bit0 to bit7)                                                                                                    |  |
| Control input 3H                            | This displays the control input signals from the NC.(bit8 to bitF)                                                                                                    |  |
| Control input 4L                            | This displays the control input signals from the NC.(bit0 to bit7) Bit0-2:Spindle control mode selection command 1, 2, 3 Bit5:Gear selection command 1 Bit6:Gear selection command 2                                                                                                    |  |
| Control input 4H                            | This displays the control input signals from the NC.(bit8 to bitF) BitC:M-coil switch command BitD:L-coil switch command BitE:Sub-motor selection command                                                                                                    |  |
| Control input 5L                            | This displays the control input signals from the NC.(bit0 to bit7)                                                                                                    |  |
| Control input 5H                            | This displays the control input signals from the NC.(bit8 to bitF) Bit1:Spindle holding force up                                                                                                    |  |
| Control input 6L                            | This displays the control input signals from the NC.(bit0 to bit7)                                                                                                    |  |
| Control input 6H                            | This displays the control input signals from the NC.(bit8 to bitF)                                                                                                    |  |

| Data name           | Details                                                                                            |  |
|---------------------|----------------------------------------------------------------------------------------------------|--|
|                     | This displays the control output signals to the NC.(bit0 to bit7) Bit0:In READY ON                 |  |
| Control output 1L   | Bit1:In Servo ON Bit7:In alarm occurrence                                                          |  |
|                     |                                                                                                    |  |
|                     | This displays the control output signals to the NC.(bit8 to bitF) Bit8:In torque limit selection 1 |  |
| 0                   | Bit9:In torque limit selection 2                                                                   |  |
| Control output 1H   | BitA:In torque limit selection 3 BitC:In-position                                                  |  |
|                     | BitD:In torque limitation                                                                          |  |
|                     | BitF:In warning occurrence                                                                         |  |
|                     | This displays the control output signals to the NC.(bit0 to bit7)                                  |  |
| Control output 2L   | Bit 0:Z-phase passed Bit 3:In zero speed                                                           |  |
|                     | Bit 7:In external emergency stop                                                                   |  |
|                     | This displays the control output signals to the NC.(bit8 to bitF)                                  |  |
| Control output 2H   | Bit 9:In speed observation Bit A:Door closed (controller)                                          |  |
|                     | Bit B:Door closed (local drive units)                                                              |  |
| Control output 3L   | This displays the control output signals to the NC.(bit0 to bit7)                                  |  |
| Control output 3H   | This displays the control output signals to the NC.(bit8 to bitF)                                  |  |
|                     | This displays the control output signals to the NC.(bit0 to bit7)                                  |  |
| Control output 4L   | Bit0-2:Spindle control mode selected 1, 2, 3 Bit 5:Gear selected 1                                 |  |
|                     | Bit 6:Gear selected 2                                                                              |  |
|                     | This displays the control output signals to the NC.(bit8 to bitF)                                  |  |
| Control output 4H   | Bit C:M-coil switched                                                                              |  |
| 4                   | Bit D:L- coil switched Bit E:Sub-motor selected                                                    |  |
|                     | This displays the control output signals to the NC.(bit0 to bit7)                                  |  |
| Control output 5L   | Bit0:Current detection                                                                             |  |
| Control output 3L   | Bit1:Speed detection                                                                               |  |
|                     | Bit6:In coil changeover  This displays the control output signals to the NC.(bit8 to bitF)         |  |
|                     | Bit8:1-amplifire 2-motor switching                                                                 |  |
| Control output 5H   | Bit9:2nd speed detection                                                                           |  |
|                     | BitE:In spindle holding force up BitF:2nd in-position                                              |  |
| Control output 6L   | This displays the control output signals to the NC.(bit0 to bit7)                                  |  |
| Control output 6H   | This displays the control output signals to the NC.(bit8 to bitF)                                  |  |
| Unit type           | This displays the spindle type.                                                                    |  |
| Unit serial No.     | This displays the spindle serial No.                                                               |  |
| Software version    | This displays the software No. and version on the spindle side.                                    |  |
| Motor end detect No | This displays the motor end detector serial No.                                                    |  |
| Mach. end detect No | This displays the machine end detector serial No.                                                  |  |
|                     | It displays the motor type which is set for the spindle specification parameter "#3138             |  |
| Motor               | motor_type".  The maximum of 26 words are displayed with 2 lines and left aligned.                 |  |
| Work time           | This displays the READY ON cumulative time. (Units: 1hr)                                           |  |
| Alarm hist          |                                                                                                    |  |
| 1:Time              | This displays servo alarms that occurred in latest order with the following formats.               |  |
| 1:Alarm             | Time:Work time when the alarm occurred.                                                            |  |
| 8:Time              | Alarm No.:Number of the servo alarms that occurred.                                                |  |
| 8:Alarm             |                                                                                                    |  |
|                     | This displays the maintenance dates.                                                               |  |
| Maint hist 1 to 4   | Year:One digit Month:1 to 9, X (Oct.), Y (Nov.), Z (Dec.)                                          |  |
| Maint status        | This displays the maintenance status.                                                              |  |
|                     | The displays the maintenance states.                                                               |  |

# 5.4.3 Display Items for the Power Supply Unit

The various data related to the power supply is monitored.

Change the display items using the ▲ key and ▼ key to refer to the data.

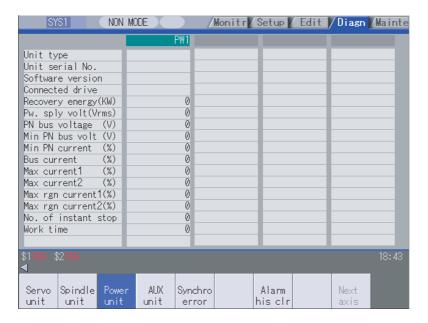

| Display item                              | Details                                                                                                    |  |
|-------------------------------------------|----------------------------------------------------------------------------------------------------|--|
| Unit type                                 | This displays the power supply unit type.                                                                                                    |  |
| Unit serial No.                           | This displays the serial No. of the power supply unit.                                                                                                    |  |
| Software version                          | This displays the software version.                                                                                                    |  |
| Connected drive                           | This displays the I/F channel No. (mcp_no, smcp_no) of the drive unit connected to each power supply unit.                                                                       |  |
| Recovery energy(KW)                       | This displays the regenerative power every two seconds. (0 to 999kW)                                                                                                    |  |
| Pw. sply volt (Vrms)                      | This displays the effective value of the power supply voltage. (0 to 999Vrms)                                                                                                    |  |
| PN bus voltage (V)                        | This displays PN bus voltage. (0 to 999V)                                                                                                    |  |
| Min PN bus volt (V)                       | This displays the minimum PN bus voltage after the NC power ON. (0 to 999V)                                                                                                    |  |
| Min PN current (%)                        | This displays the bus current when PN bus voltage is at minimum. (driving: +, regenerative: -) (0 to 999%)                                                                       |  |
| Bus current (%)                           | This displays the bus current. (driving: +, regenerative: -) (0 to 999%)                                                                                                    |  |
| Max current1 (%)                          | This displays the maximum driving current after the NC power ON. (0 to 999%)                                                                                                    |  |
| Max current2 (%)                          | This displays the maximum driving current in most recent 2 seconds. (0 to 999%)                                                                                                  |  |
| Max rgn current1(%)                       | This displays the maximum regenerative current after the NC power ON. (0 to 999%)                                                                                                |  |
| Max rgn current2(%)                       | This displays the maximum regenerative current in most recent 2 seconds. (0 to 999%)                                                                                             |  |
| No. of instant stop                       | This displays the number of instantaneous stop exceeding 1 cycle of the power. (0 to 9999 times)                                                                                 |  |
| Work time                                 | This displays the READY ON cumulative time. (Units: 1hr)                                                                                                    |  |
| Alarm hist 1:Time 1:Alarm : 8:Time 8:Iarm | This displays servo alarms that occurred in latest order with the following formats.  Time:Work time when the alarm occurred  Alarm No.:Number of the servo alarms that occurred |  |
| Maint hist 1 to 4                         | This displays the maintenance dates. Year:One digit Month:1 to 9, X (Oct.), Y (Nov.), Z (Dec.)                                                                                   |  |
| Maint status                              | This displays the maintenance status.                                                                                                    |  |

## 5.4.4 Display Items for the Auxiliary Axis Unit [M700VW series only]

"Auxiliary axis unit" appears only when there is one or more valid auxiliary axis. (Base common parameter "#1044 auxno" is "1" or more).

The various data related to the auxiliary axis (MR-J2-CT) servo control is monitored.

For reference, change the display items using the  $\blacktriangle$  key and  $\blacktriangledown$  key.

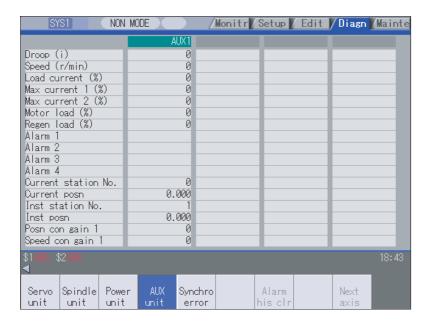

Data for the number of axes (up to six) set with the base common parameter "#1044 auxno (No. of connected MR-J2-CT units)" is displayed.

| Display item        | Details                                                                                                    |  |
|---------------------|----------------------------------------------------------------------------------------------------|--|
| Droop(i)            | The error of the actual machine position to the commanded position is called droop. This difference is displayed.                        |  |
| Speed(r/min)        | This displays the actual rotation speed of the motor.                                                                                    |  |
| Load current(%)     | This displays the continuous executable load torque. This is 100% when the constant torque is generated.                                 |  |
| Max current 1(%)    | This displays the commanded torque.                                                                                                    |  |
| Max current 2(%)    | This displays the maximum generation torque of the commanded torque.                                                                     |  |
| Motor load(%)       | This displays the rate of the load torque to the tolerable load torque as a percentage.                                                  |  |
| Regen load(%)       | This displays the rate of the regenerative power to the tolerable regenerative power as a percentage.                                    |  |
| Alarm 1 to 4        | This displays the system alarm, servo alarm, system warning, servo warming, operation alarm No. and alarm information.                   |  |
| Current station No. | This displays the number of the currently stopped station.                                                                               |  |
| Current posn        | This displays the coordinate of current position. (Unit: °)                                                                              |  |
| Inst station No.    | This displays the commanded station number for automatic operation, or the nearest station number to be stopped at for manual operation. |  |
| Inst posn           | This displays the coordinate position corresponding to the target station number. (Unit: °)                                              |  |
| Posn con gain 1     | This displays the position control gain 1.                                                                                               |  |
| Speed con gain 1    | This displays the speed control gain 1.                                                                                                  |  |
| Posn con gain 2     | This displays the position control gain 2.                                                                                               |  |
| Speed con gain 2    | This displays the speed control gain 2.                                                                                                  |  |
| Speed int comp      | This displays the speed integral compensation value.                                                                                     |  |
| Load inertia        | This displays the estimated motor shaft conversion load inertia ratio value in respect to the motor's rotor inertia.                     |  |
| Unit type           | This is the unit type.                                                                                                    |  |

| Display item     | Details                                        |
|------------------|------------------------------------------------|
| Software version | This is the servo drive unit software version. |
| Motor type       | This is the motor type.                        |
| Unit serial No.  | This displays the unit serial No.              |
| Alarm hist       |                                                |
| 1:No.            |                                                |
| 1:State          | Alarm history :Alarm number                    |
| :                | Alarm history: Alarm details information       |
| 6:No.            |                                                |
| 6:State          |                                                |

# 5.4.5 Display Items for the Synchronous Error

The "Synchronous error" appears only when the synchronous control axis option is valid.

The various data related to the synchronous error is monitored.

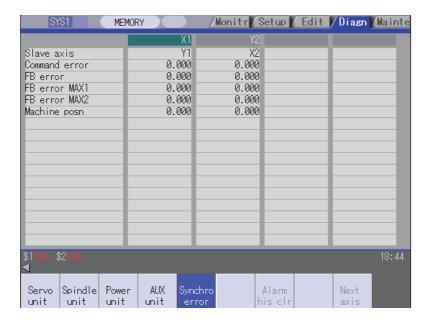

| Display item                                                                                                    | Details                                                                                                    |  |
|----------------------------------------------------------------------------------------------------|----------------------------------------------------------------------------------------------------|--|
| This displays the slave axis name which is controlled following the master axis. The corresponding to the axis No. set in the axis specification parameter "#1068 slavno No.)" is displayed. The name set in the base axis specification parameter "#1022 axis name)" is displayed for the slave axis.                                                                            |                                                                                                    |  |
| Command error                                                                                                    | This is the deviation of the slave axis machine position in respect to the master axis. The error of the commanded position to the servo control section before pitch error compensation, relative position compensation and backlash compensation is displayed.  If this error occurs, the parameters that should be the same for the synchronous axes are different.  Command error = Command s - command m - Δ  Command s:Slave axis commanded position  Command m:Master axis commanded position  Δ:Command s - command m at start of synchronous control |  |
| This is the deviation of the slave axis feedback position in respect to the feedback positi the master axis servomotor. The actual error of the machine position is displayed. The synchronous error check is carried out on this error.  FB error = FBs - FBm - Δ FBs:Slave axis feedback position FBm:Master axis feedback position Δ:FBs - FBm at start of synchronous control |                                                                                                    |  |
| FB error MAX1                                                                                                    | This displays the maximum FB error after the start of the synchronous control.                                                                                                    |  |
| FB error MAX2                                                                                                    | This displays the maximum FB error approx. every 30 seconds after the start of the synchronous control.                                                                                                    |  |
| Machine posn                                                                                                    | This displays the commanded machine position for the master axis.                                                                                                    |  |

# 5.4.6 Clearing the Alarm History

### Operation method

(1) Press the menu [Servo unit] or [Spindle unit].

Using the menu [Next axis] , tab keys 🖛 and

- (2) , select the axis (device) from which to clear the alarm history.
- (3) Press the menu [Alarm his clr].

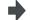

The menu is highlighted, and a message appears to confirm the erasing. The alarm history1: Time appears at the head.

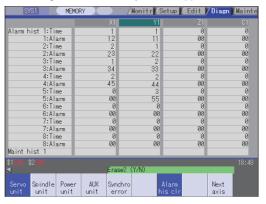

(4) Press the [Y] key.

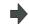

The alarm history data for the selected axis (device) is cleared to zero.

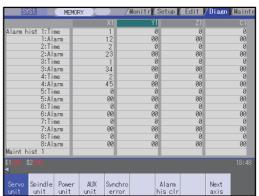

# 5.5 NC Memory Diagnosis Screen (NC Memory Diagn Screen)

The NC internal data can be displayed and rewritten on the screen. The custom API library's NC data read/write interface is used to display and rewrite the NC's internal data. The contents of the NC data can be displayed by designating the part system No., section No., sub-section No. and axis No. on this screen.

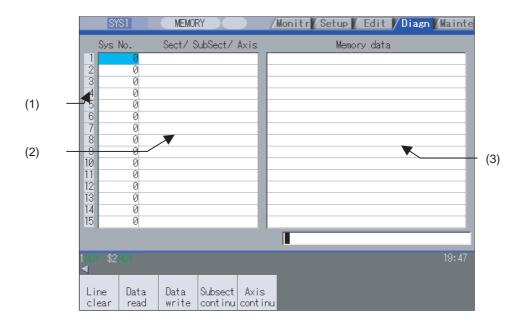

|     | Display item  | Details                                                                                                    |
|-----|---------------|----------------------------------------------------------------------------------------------------|
| (1) | Index No.     | This displays the registration No. of the NC memory data. When one of the "2. Data contents" is set, the number is highlighted indicating that the normal display of the data contents has stopped.                                                                                                    |
| (2) | Data contents | Part system No.: Designate the part system No. Designate "0" to designate the data common for the part systems. Section/sub-section/axis: Designate the section No., sub-section No. and axis No. of the data to be set and displayed. The setting format is, section No./sub-section No./axis No. (Note) The axis No. "1" is handled as the first axis. Designate "0" for the data which does not require an axis designation. |
| (3) | Memory data   | This displays the contents of the data.                                                                                                    |

### Menus

| Menu          | Details                                                                                                    | Type | Reference                                                          |
|---------------|----------------------------------------------------------------------------------------------------|------|--------------------------------------------------------------------|
| Line<br>clear | This erases the information in the line where the cursor is. (One entire line becomes blank.) The cursor does not move at this time.                                                                                                    | С    |                                                                    |
| Data<br>read  | The contents of the set address data (Part system No, Section/sub-<br>section/axis) for all the lines are constantly displayed. The Index No.<br>highlight (indicating data is being set) is released. The cursor appears in<br>"Part system No" of that line.                               | С    | 5.5.1 Writing/Reading<br>the Data Using the NC<br>Data Designation |
| Data<br>write | This writes the data (Note) in the setting area to the NC memory indicated by address data at the cursor position. The Data No. highlight (indicating data is being set) is released, and constant display is started. After writing, the cursor moves to "Part system No" of the next line. | А    |                                                                    |
| Subsect       | Based on the data of the address data where the cursor is, this displays the continuous data to which the sub-section No. has been added to the address data from the line where the cursor is. The cursor moves to "Part system No" of that line.                                           |      |                                                                    |
| Axis continu  | Based on the data of the address data where the cursor is, this displays the continuous data to which the axis No. has been added to the address data from the line where the cursor is. The cursor moves to "Part system No " of that line.                                                 | С    |                                                                    |

(Note) Decimal, hexadecimal, floating point data and character string data writing is possible.

Note that hexadecimal, floating point data and character strings may not be settable depending on the data.

Decimal : Integers without decimal points ··· (Example) -1234

Hexadecimal : An "H" is necessary at the end ··· (Example) 1234H

Floating point data : Data with a decimal point ··· (Example) -12.3

Character string data : Character string ··· (Example) X

### 5.5.1 Writing/Reading the Data Using the NC Data Designation

When reading the Process parameter "#8007 Auto corner override", the following data is set.

(Example)

Part system No.:1
Section No. :126
Sub-section No.:8007
Axis name :0

### Setting the data

(1) Using the cursor keys, move the cursor to the "Part system No." position.

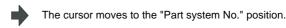

(2) Set the part system No.1 [INPUT]

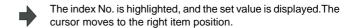

(3) Separate the section No., sub-section No., axis No. with a "/", and set.126/8007/0 [INPUT]

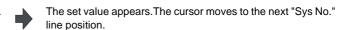

(4) Move the cursor to the set line position of "Sys No.", press the menu key [Data write] .

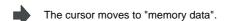

(5) Set the data, and press the [INPUT] key.

Write processing is executed. The Index No. highlight returns to normal.

### Reading the data

Set the part system No., section No., sub-section

- (1) No., axis No. in the same way as step "Setting the data".
- (2) Press the menu key [Data read] .

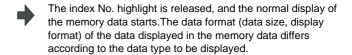

(Note) The cursor is constantly displayed. Using the cursor keys, the cursor can be moved to the part system No. area, section/sub-section/axis area.

# 5.6 Alarm Screen

A list of currently occurring alarms or messages can be displayed on this screen.

The displayed messages include the NC alarms, stop codes, alarm messages, operator messages, etc. A history of alarm information can be displayed also.

### ■ NC message

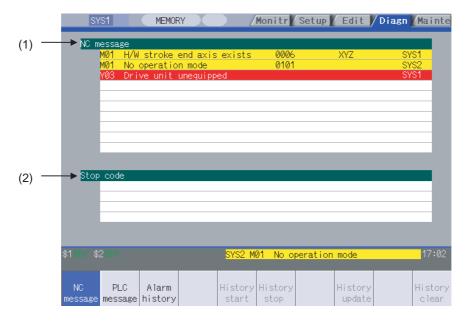

### ■ PLC message

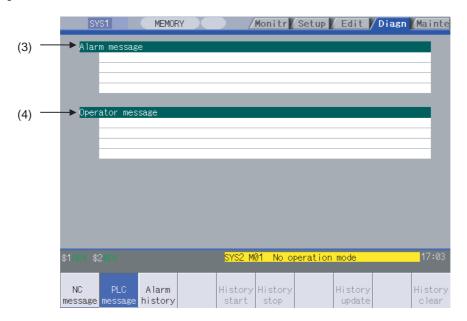

### Display items

|     | Display item     | Details                                                                                                    |
|-----|------------------|----------------------------------------------------------------------------------------------------|
| (1) | NC alarm         | This displays the operation alarms, program errors, MCP alarms, servo alarms, system alarms, etc.Up to 10 messages are displayed in order of priority.      |
| (2) | Stop code        | This displays the automatic operation status or stop status during automatic operation.Up to 4 messages are displayed in order of priority.                 |
| (3) | Alarm message    | Using the PLC programs, this displays messages such as details of machine abnormalities. Up to 4 messages are displayed.                                    |
| (4) | Operator message | Using the PLC programs, this displays operator information messages. Macro alarm messages are also displayed in this field. Up to 4 messages are displayed. |

### Message display colors

The messages are color-coded in the following manner.

| Message type     |         | Character color | Backgroun<br>d color |
|------------------|---------|-----------------|----------------------|
| NC mossage       | Alarm   | White           | Red                  |
| NC message       | Warning | Black           | Yellow               |
| Stop code        |         | Black           | Yellow               |
| Alarm message    |         | White           | Red                  |
| Operator message |         | Black           | Yellow               |

### Axis name display

The axis name is displayed in messages for each axis. The axis name is displayed as shown below according to the axis type.

| Axis type      | Axis name display                               | Display example | Remarks                                                                                  |
|----------------|-------------------------------------------------|-----------------|------------------------------------------------------------------------------------------|
| NC axis        | Control axis name (Name of axis in part system) | XYZ             | If the same message occurs for each part system, several NC axes are displayed together. |
| Spindle        | 'S' + spindle No.                               | S1S2            | If the same message occurs, several spindles are displayed together.                     |
| PLC axis       | 'P' + PLC axis No.                              | P1P2            | If the same message occurs, several PLC axes are displayed together.                     |
| Auxiliary axis | 'A' + auxiliary axis No.                        | A1A2            | If the same message occurs, several auxiliary axes are displayed together.               |

If the same message occurs for different axis types, they will appear as separate messages.

### Part system display

The part system name is also displayed if the message is output for each part system. The part system name set in "#1169 system name" is displayed. The part system name does not appear for the 1-part system.

### **■ 5 Diagnosis Screens**

### 5.6.1 Alarm History

When an alarm occurs, the alarm information is recorded. When the NC power is ON, an alarm is automatically recorded in alarm history. Alarm information is recorded from the latest alarm to 512. Alarm information recorded in the history is NC message and a stop code displayed on "NC message" screen and alarm messages displayed on "PLC message" screen. The range etc. of record are shown as follows.

Record condition: When an alarm occurs (When two or more alarms occur at the same time, up to five alarms are recorded.)

With multi-part system, 1st part system is given priority and recorded. (Following 2nd part system, 3rd part system...)

Number of history: 512 alarms (Whole)

Range of record: NC alarm (alarm, warning), stop code, PLC alarm message

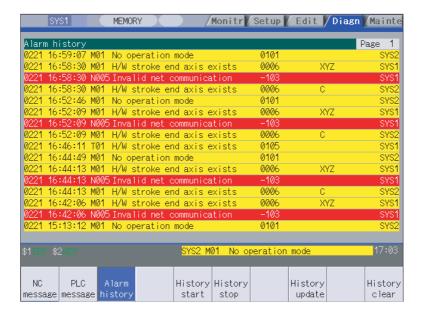

### Menus

| Menu             | Details                                                                                                    | Туре | Reference |
|------------------|----------------------------------------------------------------------------------------------------|------|-----------|
| Alarm<br>history | This displays the first page of the alarm history. The history sequentially displays 16 alarms per page from the latest alarm. If there are two or more NC alarms of same day and time, the alarms are sequentially displayed from the alarm and warning of 1st part system. Page is changed by . , and older histories are displayed. Page is changed by , and newer histories are displayed. | В    |           |
| History<br>start | The data collection of the alarm history is started. The operation message "The collection begin? (Y/N)" appears. When the [Y] or [INPUT] key is pressed, the data collection is started after the operation message "The collection begin" appears. Press the [N] or other than [INPUT] key when the data collection will be not started/restarted.                                           | С    |           |
| History<br>stop  | The data collection of the alarm history is stopped. The operation message "The collection stop? (Y/N)" appears. When the [Y] or [INPUT] key is pressed, the data collection is started after the operation message " The collection stop" appears. Press the [N] or other than [INPUT] key when the data collection will be not stopped.                                                      | А    |           |
| History update   | The alarm information of history is updated. When the history is updated, the page with latest alarm information (first page) is displayed. The history is updated even if changing to another screen, and returning to the alarm history screen.                                                                                                    | С    |           |
| History<br>clear | The alarm information of history is cleared. The operation message "Execute the collection data clear?(Y/N)" appears. When the [Y] or [INPUT] key is pressed, the alarm information of history is cleared after the operation message "Data clear complete" appears. The first page is displayed when the history is cleared.                                                                  | А    |           |

- (Note 1) [History start], [History stop], [History update] and [History clear] menus are valid when the alarm history function is valid and [Alarm history] menu is selected.
- (Note 2) When the alarm history function is used for the first time, clear the alarm history contents by pressing [History clear] menu. Unnecessary data may be recorded in the alarm history.

# 5.7 Self Diagnosis Screen

The H/W state and NC operation state can be confirmed on this screen.

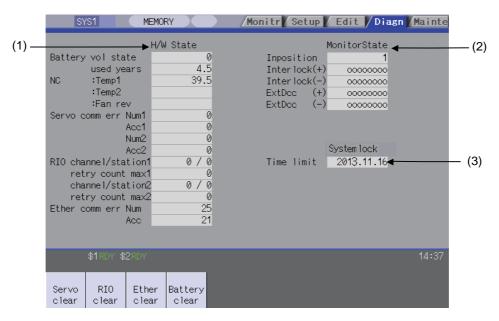

|     | Display item                       | Details                                                                                                    |
|-----|------------------------------------|----------------------------------------------------------------------------------------------------|
| (1) | H/W state(common for part systems) | This displays H/W state of NC unit and display unit.(Note 1)                                                                                        |
| (2) | ' ' '                              | This displays the state when the operation seems to be stopped in spite that the alarm does not occur. (Note 2)                                     |
| (3) | System lock                        | This displays the valid term by the system lock when the system lock is valid. This does not display when the system lock specification is invalid. |

(Note 1)  $\,$  As for the NC unit, the contents are as follows.  $\,$  NC  $\,$ 

| Display item      | Details                                                                                                    |                         |  |  |
|-------------------|----------------------------------------------------------------------------------------------------|-------------------------|--|--|
|                   | This displays the current state of the battery voltage as 0 to 3 below.                                                                   |                         |  |  |
|                   | Condition                                                                                                    | Classification          |  |  |
| Battery vol state | 0 (normal state)                                                                                                    | -                       |  |  |
| Buttory voi otato | 1 (battery drop)                                                                                                    | Cautions (gray)         |  |  |
|                   | 2 (detector error) 3 (no battery)                                                                                                    | Warning (yellow)        |  |  |
|                   | This displays approximate time of the battery used from                                                                                   | n the last replacement. |  |  |
| used years        | Condition                                                                                                    | Classification          |  |  |
| acca yourc        | Recommended battery use (5 years) <= Time for the battery used                                                                            | Warning (yellow)        |  |  |
|                   | This displays the current temperature of the control un                                                                                   | it.                     |  |  |
|                   | Condition(M700VS: main card)                                                                                                    | Classification          |  |  |
|                   | 81° C <control (m730vs="" 68°="" c="" c(m720vs)="" c<control="" m750vs)<="" td="" temp.<="72°" unit=""><td>Cautions (gray)</td></control> | Cautions (gray)         |  |  |
| NC :Temp1         | 85° C< Control unit temp.(M720VS) 72° C< Control unit temp.(M730VS/M750VS)                                                                | Warning (yellow)        |  |  |
|                   | Condition(M700VW: main card)                                                                                                    | Classification          |  |  |
|                   | 72° C< Control unit temp.<=76° C                                                                                                    | Cautions (gray)         |  |  |
|                   | 76° C< Control unit temp.                                                                                                    | Warning (yellow)        |  |  |
|                   | Condition(M70V)                                                                                                    | Classification          |  |  |
|                   | 69° C< Control unit temp.<=75° C                                                                                                    | Cautions (gray)         |  |  |
|                   | 75° C< Control unit temp.                                                                                                    | Warning (yellow)        |  |  |
|                   | This displays the current temperature2 of the control u                                                                                   | nit.                    |  |  |
|                   | Condition(M700VS: sub card)                                                                                                    | Classification          |  |  |
|                   | 81° C <control c<="" td="" temp.<85°="" unit=""><td>Cautions (gray)</td></control>                                                        | Cautions (gray)         |  |  |
| NC :Temp2         | 85° C <control td="" temp.<="" unit=""><td>Warning (yellow)</td></control>                                                                | Warning (yellow)        |  |  |
|                   | Condition(M700VW: sub card)                                                                                                    | Classification          |  |  |
|                   | 72° C< Control unit temp.<=76° C                                                                                                    | Cautions (gray)         |  |  |
|                   | 76° C< Control unit temp.                                                                                                    | Warning (yellow)        |  |  |
|                   | This displays the current fan rotation speed of the cont                                                                                  | trol unit.              |  |  |
| Fan rev           | Condition                                                                                                    | Classification          |  |  |
|                   | Fan rot. speed <= 4000 r/min                                                                                                    | Warning (yellow)        |  |  |

# Communication between NC unit and display unit

| Display item         | Details                                                                                                    |
|----------------------|----------------------------------------------------------------------------------------------------|
| Servo comm err Num1  | This displays the count of occurrence for "Y02 SV commu er: Recv frame No. 0051 xx04" after the power ON.                                                        |
| Acc1                 | This displays the cumulated count of occurrence for "Y02 SV commu er: Recv frame 0051 xx04". Press the [Servo clear] menu to clear the cumulated count to "0".   |
| Servo comm err Num2  | This displays the count of occurrence for "Y02 SV commu er: Data ID error 0051 xx03" after the power ON.                                                         |
| Acc2                 | This displays the cumulated count of occurrence for "Y02 SV commu er: Data ID error 0051 xx03".Press the [Servo clear] menu to clear the cumulated count to "0". |
| RIO channel/station1 | This displays the Channel No./Station No. of occurrence for continuous error after the power ON.                                                                 |
| retry count max1     | This displays the maximum value of the continuous error after the power ON.                                                                                      |
| RIO channel/station2 | This displays the Channel No./Station No. held even if the power OFF.Press the [RIO clear] menu to clear the Channel No./Station No. to "0/0".                   |
| retry count max2     | This displays the count held even if the power OFF.Press the [RIO clear] menu to clear the count to "0".                                                         |
| Ether comm err Num   | This displays the number of Ethernet communication error after PLC program is executed once.                                                                     |
| Acc                  | This displays the cumulated count of occurrence for "Ether communication error ".Press the [Ether clear] menu to clear the cumulated count to "0".               |

# (Note 2) The following state can be confirmed.

| State        | Details                                                                                                    |  |  |
|--------------|----------------------------------------------------------------------------------------------------|--|--|
| In-position  | This displays "1" (in-position state) when the following conditions are satisfied for even one axis.  - No acceleration/deceleration delay for all axes  - Within the in-position width set in the parameter for all axes                                                        |  |  |
|              | When the auto interlock +n-th axis signal or the manual interlock +n-th axis signal is OFF, "1" appears for the n-th axis.                                                                                                    |  |  |
| Interlock(+) | (Explanation of the display) 0 0 0 0 0 0 1 0                                                                                                    |  |  |
|              | 8th axis 1st axis                                                                                                    |  |  |
|              | In the above case, the 2nd axis is interlocked. Even when the number of usable axes is less than 8 in 1 part system, this displays 8 axes fixed.                                                                                                    |  |  |
| Interlock(-) | When the auto interlock -n-th axis signal or the manual interlock -n-th axis signal is OFF, "1" appears for the n-th axis. The explanation of the display is same as for the "Interlock (+)".                                                                                    |  |  |
|              | When the control axis is moving in (+) direction, "1" appears for the axis if the external deceleration speed is valid, and the feedrate is clamped, exceeding the set value of the external deceleration speed.                                                                 |  |  |
| ExtDcc (+)   | (Explanation of the display) o o o o o o 1 o 1                                                                                                    |  |  |
|              | 8th axis 1st axis                                                                                                    |  |  |
|              | In the above case, the 1st axis and the 3rd axis are in external deceleration speed. Even when the number of usable axes is less than 8 in 1 part system, this displays 8 axes fixed.                                                                                            |  |  |
| ExtDcc (-)   | When the control axis is moving in (-) direction, "1" appears for the axis if the external deceleration speed is valid, and the feedrate is clamped, exceeding the set value of the external deceleration speed. The explanation of the display is same as for the "ExtDcc" (+). |  |  |

### Menus

| Menu           | Details                                                                          | Type | Reference              |
|----------------|----------------------------------------------------------------------------------|------|------------------------|
| Servo<br>clear | This clears the cumulated count of the servo communication error 1 and 2 to "0". | Α    |                        |
| RIO<br>clear   | This clears the cumulated count of the RIO communication error to "0".           | Α    | Clearing the cumulated |
| Ether clear    | This clears the cumulated count of the Ether communication error to "0".         | А    | counter to zero        |
| Battery clear  | This clears the time the battery has been used to "0".                           | Α    |                        |

### Clearing the cumulated counter to zero

(Example) Clearing the cumulated count of the servo communication error

- (1) Press the menu [Servo clear] .

A operation message will be displayed.

(2) Press [Y] or [INPUT].

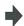

The cumulated count of the servo communication error 1 and 2 will be cleared to "0". When other keys are pressed, it will not clear to "0".

This also applies to [RIO clear], [Ether clear] and [Battery clear] menu. When using the multi-part system specification, switch the displayed part system by [Next system] menu or the part system switching key [\$<->\$].

# 5.8 Data Sampling Screen

Sampling start/stop, sampling state display, setting the sampling parameters necessary for sampling are performed in the data sampling screen. The NC internal data (speed output from NC to the drive unit, or feedback data from the drive unit, etc.) can be sampled.

Also, the sampling data can be output externally on the I/O screen under the [Mainte] tag. Sampling specifications

- Sampling cycle : 1.7ms \* magnification

- Number of sampled axes : Servo axis 1 to 16 + Spindle 1 to 6

- Number of sampling channels : 1 to 8 points

- Number of sampled data items : Max. 2,620,416 points (M700Vseries) Max. 1,310,720 points (M70V series)

(Note 1) The maximum number of sampled data items is the total number of data. When the number of sampled channels is increased, the number of data per channel will decrease.

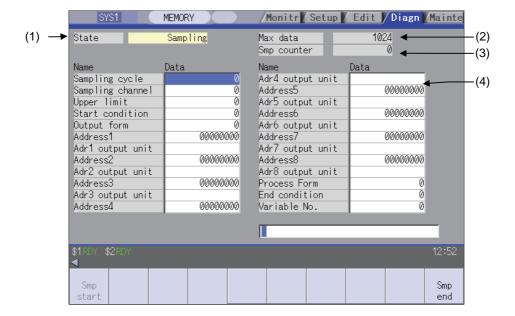

# Display items

|     | Display item       |                                                                                                    |                                                                                                    | Details                                                                                                    |  |
|-----|--------------------|----------------------------------------------------------------------------------------------------|----------------------------------------------------------------------------------------------------|----------------------------------------------------------------------------------------------------|--|
| (1) | State              | This displays the current sampling status.(The displays, "Sampling" and "Trigger wait" are highlighted.) Sampling: Sampling is being executed. Sampling stop: Sampling is not being executed, or the sampling process has completed. Trigger wait: When the "Start condition" is not set to "0" (manual start), this indicates a state waiting for the sampling to start, detecting the trigger, after the menu [Samp start] is pressed. |                                                                                                    |                                                                                                    |  |
| (2) | Maximum data       | data calculated from the settin                                                                                                    | This displays the maximum number of data possible for sampling. Normally, the number of data calculated from the setting value of "Upper limit" is displayed. The maximum number is 50% of the DRAM available memory. |                                                                                                    |  |
|     |                    | buffer is valid, the head of the of sampling.                                                                                                    |                                                                                                    | ng buffer during the sampling process. When the ring can be seen with the value of the counter at the end buffer |  |
|     |                    |                                                                                                    | 0                                                                                                    |                                                                                                    |  |
| (3) | Sampling counter   |                                                                                                    | 1                                                                                                    |                                                                                                    |  |
| ľ   |                    |                                                                                                    | :                                                                                                    |                                                                                                    |  |
|     |                    |                                                                                                    | n- 1                                                                                                    | End of buffer (newest data)                                                                                      |  |
|     |                    | Sampling counter (n) →                                                                                                    | n                                                                                                    | Head of buffer (oldest data)                                                                                     |  |
|     |                    |                                                                                                    | :                                                                                                    |                                                                                                    |  |
| (4) | Sampling parameter | This displays and sets the parameters necessary for sampling.                                                                                                    |                                                                                                    |                                                                                                    |  |

# Menus

| Menu          | Details                                                                                                    | Туре | Reference |
|---------------|----------------------------------------------------------------------------------------------------|------|-----------|
| Samp<br>start | This starts sampling. This menu cannot be selected under the "Sampling" state. When the trigger is set (the "Start condition" is not set to "0"), the state will be "Trigger wait" until the trigger is detected. The sampling will not stop even if transferred to another screen during sampling. If this menu is pressed when the parameter "#1224 aux08/bit0" is set to "0", the operation message "Can't start sampling" is displayed, and the operation will not start. | С    |           |
| Samp<br>end   | This stops sampling, and the state will be "sampling stop".The menu [Samp start] can be selected.                                                                                                    | С    |           |

# 5.8.1 Sampling Parameter

| Parameter                                 | Details                                                                                                    | Setting range (unit)   |
|-------------------------------------------|----------------------------------------------------------------------------------------------------|------------------------|
| Sampling cycle                            | Set the sampling cycle. Cycle = 1.7ms * setting value (Example) When the setting value is 1: 1.7ms cycle When the setting value is 2: 3.5ms cycle                                                                                                    | 1 to 255               |
| Sampling channel                          | Set the number of sampling channel.  - The sampling buffer will be divided by the set number of channels. When the number of sampling channels is increased, the number of data per channel will decrease.                                                                                                    | 1 to 8                 |
| Upper limit                               | Set the capacity of the buffer to be used for sampling.  Buffer capacity = (setting value + 1) * 1024 items  (Note) When the setting value is 0: 1024 itemsWhen the setting value is 1: 2048 items                                                                                                    | 0 to 1279              |
| Start condition                           | Select the condition for starting sampling.  0:Manual start Sampling starts when [Smp start] menu is pressed.  1:Variable No. Sampling starts when the variable set in "Variable No." is 0 or a value other than null. (Note 2) (Note 5)  2:PLC device Sampling starts at the rising edge of the signal set in "PLC device". (Note 3)  3:Address condition, true Sampling starts when "Address", "Data" and "Data mask" conditions are true. (Note 1)  4:Address condition, false Sampling starts when "Address", "Data" and "Data mask" conditions are false. (Note 1) | 0 to 4                 |
| Output form                               | Select the data format when outputting the sampling data in text style.  0: Outputs in decimal figure 1: Outputs in hexadecimal figure with 8 digits  - When "Output form" is set to "1", and "#1004 ctlrunit" is "E (1nano)", the data 1m will not be output correctly. When the output data exceeds 1m, the low-order 32bits of the sampling data will be output.  - Refer to the section "5.8.2 Outputting sampling data" for details on sampling data output.                                                                                                    | 0, 1                   |
| Address1<br>:<br>Address8                 | Set the sampling address.  There are two ways: designating an already prepared data by its index No PLC device.  Refer to the section "5.8.1.1 Sampling Address" for details.                                                                                                    | ., and designating the |
| Adr1 output unit<br>:<br>Adr8 output unit | Set output unit for the sampling data of the each address.  0(blank):Outputs with #1004 ctrl_unit (Control unit).  B:Outputs in micrometre C:Outputs in sub-micrometre D:Outputs in 10 nanometre E:Outputs in 1 nanometre S:Outputs in conventional interchangeable pulse of the spindle  - S setting is enabled only for index No. method with spindle setting. The output unit will be the same as C (sub-micrometre) setting for index No. method with non-spindle setting (including NC axis setting).                                                              | 0,B,C,D,E,S            |

| Parameter     | Details                                                                                                    | Setting range (unit)                         |
|---------------|----------------------------------------------------------------------------------------------------|----------------------------------------------|
|               | Set the sampling process type. 0:One-shot The sampling stops when buffer is full.                                                                                                    |                                              |
| Process Form  | 1:Repeat valid After the process ends (the buffer is full), the "Trigger wait" state will be entered again.                                                                                                    | 0 to 2                                       |
|               | 2:Ring buffer valid Sampling is executed as a ring buffer.  - If a value other than "0" is set, the "End condition" must also be set. If not,                                                                                                    |                                              |
|               | the sampling process will not end until it is forcibly ended.  Select the condition for ending the sampling process. (Note 4)                                                                                                    |                                              |
|               |                                                                                                    |                                              |
|               | 0:Sampling completed When the buffer is full, the sampling ends.                                                                                                    |                                              |
|               | 1:Variable No. Sampling ends when the variable set in "variable No." is 0 or null (Note 2)                                                                                                    |                                              |
| End condition | 2:PLC device Sampling ends at the falling edge of the signal set in "PLC device". (Note 3)                                                                                                    | 0 to 4                                       |
|               | 3:Address condition, true Sampling ends when "address", "data" and "data mask" conditions are true. (Note 1)                                                                                                    |                                              |
|               | 4:Address condition, false Sampling ends when "address", "data" and "data mask" conditions are false. (Note 1)                                                                                                    |                                              |
|               | This sets the variable No. that functions as the start/end trigger.lf a number                                                                                                    |                                              |
|               | that does not exist is input, an error will occur.                                                                                                    |                                              |
| Variable No.  | 0:System variable (#1299)<br>Other than 0:Designated common variable(#100 or more, #500 or more)                                                                                                    | 0 to 999                                     |
|               | - If both "Start condition" and "End condition" are set to other than "1" (variable No.), the value will be ignored even if set.                                                                                                    |                                              |
|               | This sets the PLC device that functions as the start/end trigger. When "*" is added at the head, the device will be a b contact. If a device that does not exist is input or the device No. is not within the setting range, an error will occur.                                                                                                    |                                              |
| PLC device    | 0:Data sampling trigger signal (Y72C) Other than 0:Designated device                                                                                                    | (*)X0000 to (*)X1FFF<br>(*)Y0000 to (*)Y1FFF |
|               | - If both "Start condition" and "End condition" are set to other than "2" (PLC device), the value will be ignored even if set.                                                                                                    |                                              |
| Address       | This sets the address targeted for applying "Data mask". (Note 1) However, if an illegal address (highest-order bit 0) is input, an error will occur.  - If both "Start condition" and "End condition" are set to other than "3" or "4" (address conditions, true/false), the value will be ignored even if set. This item can be set with the same methods as "address 1 to 8". | -                                            |
| Data          | This sets the data for judging the results of applying "Data mask" on "Address".  - If both "Start condition" and "End condition" are set to other than "3" or "4" (address conditions, true/false), the value will be ignored even if set.                                                                                                    | -                                            |
| Data mask     | This sets the data mask to be applied on "Address".  - If both " Start condition " and " End condition" are set to other than "3" or "4" (address conditions, true/false), the value will be ignored even if set.                                                                                                    | -                                            |

(Note 1) When "3" or "4" is set in "Start condition", be sure to set the address, the data, and the data mask. This applies to "End condition" as well. If these are not set, sampling may not start.

When the same values are set in both "Start condition" and "End condition", sampling will not take a place.

|                    | Examp                                                                                                    | ole of "End condition" by setting address |
|--------------------|----------------------------------------------------------------------------------------------------|-------------------------------------------|
|                    | End condition                                                                                                    | :3                                        |
| Catting            | Address                                                                                                    | : 12345678                                |
| Setting            | Data                                                                                                    | : 00000100                                |
|                    | Data mask                                                                                                    | : 0000FFFF                                |
| Meaning of setting | The trigger for sampling end turns ON when the results obtained by applying data masl "0000FFFF" on the data of which address is "12345678" matches "00000100". |                                           |

(Note 2) When "1" is set in "Start condition"/"End condition", the common variable uses the floating decimal point type.

Thus, if the calculation results are used, an error will occur, and the value may not be recognized as "0" because of its calculation error.

When using a multi-part system, the trigger will turn ON when the conditions are satisfied even if only one part system is used.

- (Note 3) The variable data settings are validated immediately only from the program. These will not be validated immediately with settings from the screen or an external input.
- (Note 4) Even if "End condition" is satisfied, the subsequent flow will differ according to the value set in "Process type". (This also applies when ending manually.)

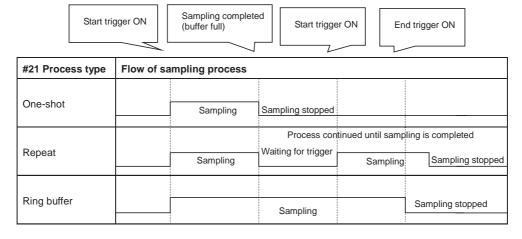

(Note 5) Set "Process Form" to "2:Ring buffer valid" when "Start condition" is set to "1".

### 5.8.1.1 Sampling Address

Set the sampling address.

\*If the set addresses exceed the specified number of channels, they will be ignored.

### (1) Index No. designation

The index No. is fixed regardless of the axis configuration.

The following shows how to set the lower 6 digits of address.

(No setting for the higher 2 digits is interpreted as "00".)

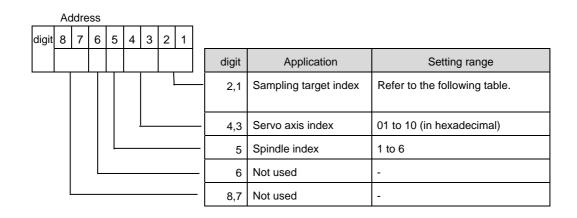

| Index | Sampling data                                    | Servo axis | Spindle | Unit                                   |
|-------|--------------------------------------------------|------------|---------|----------------------------------------|
| 00    | Feedback position                                | 0          | 0       | Refer to "Adr n output                 |
| 01    | Commanded position                               | 0          | 0       | unit" in "5.8.1<br>Sampling Parameter" |
| 9B    | Spindle cutting torque output value (R6528)      | -          | 0       | 1%                                     |
| 9C    | Current feedback (for cutting torque estimation) | -          | 0       | 0.1%                                   |
| 9D    | Speed command (for cutting torque estimation)    | -          | 0       | 0.01r/min                              |
| 9E    | Flux command (for cutting torque estimation)     | -          | 0       | 0.1%                                   |
| 9F    | Estimated disturbance torque (after R5492)       | 0          | -       | 1%/0.01%                               |

### Setting range (index No.)

| Servo axis         | 1st axis | 2nd axis | ••• | 16th axis |
|--------------------|----------|----------|-----|-----------|
| Feedback position  | 000100   | 000200   |     | 001000    |
| Commanded position | 000101   | 000201   |     | 001001    |

| Spindle            | 1st axis | 2nd axis | ••• | 6th axis |
|--------------------|----------|----------|-----|----------|
| Feedback position  | 010000   | 020000   |     | 060000   |
| Commanded position | 010001   | 020001   |     | 060001   |

\*Setting examples for each purpose are shown below.

- For synchronized tapping : 3rd servo axis feedback (000300) - 1st spindle feedback (010000) - For high-accuracy (roundness) : 1st servo axis feedback (000100) - 2nd servo axis feedback (000200)

- For spindle synchronization : 1st spindle feedback (010000) - 2nd spindle feedback (020000)

### (2) PLC device designation methods

Designate "/" at the head and then designate the PLC device name.

If a word device is used, the size designation is required subsequently. Bit designation is also possible.

The designation methods are as listed below.

| Designation method          | Description                                        |  |
|-----------------------------|----------------------------------------------------|--|
| /PLC device name            | Only for bit device. 1 bit data is output.         |  |
|                             | Only for word device.                              |  |
|                             | Designate S, D, or Q for size.                     |  |
| /PLC device name, size      | S: Single Word: 2 byte (16 bit) data is output.    |  |
|                             | D: Double Word: 4 byte (32 bit) data is output.    |  |
|                             | Q: Quad Word: 8 byte (64 bit) data is output.      |  |
|                             | Only for word device.                              |  |
| /PLC device name, size, bit | Designate bit number 0 to 63 (decimal).            |  |
| , ,                         | Designated bit is output to the position of bit 0. |  |

The format of output data follows the setting of output type (0: decimal / 1: hexadecimal).

The number of output digits for a word device of hexadecimal output varies depending on the size designation (S: 4 digits, D: 8 digits, or Q: 16 digits).

### Ex. 1) When a bit device is designated

| PLC device value |   |  |
|------------------|---|--|
| X800             | 0 |  |
| YC2D             | 1 |  |

|                     | Output result |                 |  |
|---------------------|---------------|-----------------|--|
| Address designation | Output type   |                 |  |
|                     | 0 (Decimal)   | 1 (Hexadecimal) |  |
| /X800               | 0             | 00000000        |  |
| /YC2D               | 1             | 0000001         |  |

### Ex. 2) When a word device is designated

| PLC device value |        |  |  |
|------------------|--------|--|--|
| R7500            | 0x86A0 |  |  |
| R7501            | 0x0001 |  |  |
| R7502            | 0X0D40 |  |  |
| R7503            | 0X0003 |  |  |

|                     | Output result            |                  |  |  |
|---------------------|--------------------------|------------------|--|--|
| Address designation | Output type              |                  |  |  |
|                     | 0 (Decimal) 1 (Hexadecii |                  |  |  |
| /R7500,S            | 34464                    | 86A0             |  |  |
| /R7500,D            | 100000                   | 000186A0         |  |  |
| /R7500,Q            | 858993459300000          | 00030D40000186A0 |  |  |
| /R7500,S,10         | 1                        | 0001             |  |  |
| /R7500,D,20         | 0                        | 00000000         |  |  |
| /R7500,Q,49         | 1                        | 0000000000000001 |  |  |

| The below listed PL | C devices are able | to be designated. |
|---------------------|--------------------|-------------------|
|                     |                    |                   |

| Device | Device range  | Units | Details                                  | Bit No.<br>Size designation |
|--------|---------------|-------|------------------------------------------|-----------------------------|
| X      | X0 to X1FFF   | 1bit  | Input signals to the PLC                 | ×                           |
| Υ      | Y0 to Y1FFF   | 1bit  | Output signals from the PLC              | ×                           |
| М      | M0 to M10239  | 1bit  | Temporary memory                         | ×                           |
| F      | F0 to F1023   | 1bit  | Temporary memory Alarm message interface | ×                           |
| L      | L0 to L511    | 1bit  | Latch relay                              | ×                           |
| SM     | SM0 to SM1023 | 1bit  | Special relay                            | ×                           |
| SB     | SB0 to SB1FF  | 1bit  | Special relay                            | ×                           |
| SW     | SW0 to SW1FF  | 16bit | Special register                         | 0                           |
| Т ※    | T0 to T703    | 1bit  | Timer                                    | ×                           |
| ST ※   | ST0 to ST63   | 1bit  | Incremented timer                        | ×                           |
| C *    | C0 to C255    | 1bit  | Counter                                  | ×                           |
| D      | D0 to D2047   | 16bit | Data register                            | 0                           |
| R      | R0 to R32767  | 16bit | File register                            | 0                           |
| В      | B0 to B1FFF   | 1bit  | Link relay                               | ×                           |
| V      | V0 to V255    | 1bit  | Edge relay                               | ×                           |
| SD     | SD0 to SD1023 | 16bit | Special register                         | 0                           |
| W      | W0 to W1FFF   | 16bit | Link register                            | 0                           |

○ : Possible / x : Not possible

<sup>\*</sup> The output contact, setting value, and present value can also be obtained for T, ST, and C devices. The size designation is not required and bit No. designation is not possible for the following devices.

| Device range      | Units | Details        |
|-------------------|-------|----------------|
| 1000 + Device No. | 1bit  | Output contact |
| 2000 + Device No. | 16bit | Setting value  |
| 3000 + Device No. | 16bit | Setting value  |

- Ex) To obtain the output contact of T703: Designate "/T1703"
  - To obtain the setting value of C55: Designate "/C2055"
  - To obtain the present value of ST: Designate "/ST3001"
- Note 1) A setting error occurs if a value out of the range is designated for the device No. or other PLC device is designated.
- Note 2) For a word device, the device No. and bit No. which can be designated differ as follows depending on the designated size. A setting error occurs if a value out of the specification or out of the range is designated.

| Size designation | Device No.    | Bit No. |
|------------------|---------------|---------|
| S                | No limitation | 0 to 15 |
| D                | Even number   | 0 to 31 |
| Q                | Multiple of 4 | 0 to 63 |

- Note 3) A setting error occurs if "/" at the head is omitted and a PLC device name is designated.
- Note 4) A setting error occurs if the size is not designated for a word device.
- Note 5) A setting error occurs if the size or bit is designated for a bit device.
- Note 6) The setting of address "n" output unit is disabled when a PLC device is designated.
- Note 7) When a PLC device is designated with a zero-filled value such as "X00001", it is handled in the same manner as "X1".

### 5.8.2 Executing NC Data Sampling

Sampling is started when the menu [Samp start] is pressed.

### Operation method (Executing NC data sampling)

- (1) Set sampling condition and data.
- (2) Press the menu [Samp start].

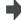

The sampling starts and the menu cannot be selected. When the sampling end condition is satisfied, the state will be "Sampling stop". The menu [Samp start] can be selected.

- (Note 1) The sampling will not end even if transferred to another screen in sampling.
- (Note 2) The data set in this function will not be output to the parameter.
- (Note 3) The contents of "State" is returned to "Sampling stop". (The parameters related to NC data sampling is maintained.)
- (Note 4) The data is displayed in 16 digits. However, the data can be set up to 8 digits.

### 5.8.3 Outputting Sampling Data

Sampling can be output on the data I/O screen under [Mainte] tag.

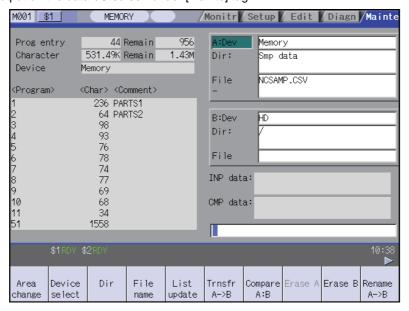

### Operation method (Outputting the sampling data)

- (1) Select the data I/O screen under [Mainte] tag.
- (2) Select the menu [Area change] and select the menu [Memory].

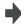

- "Memory" will display on A: Dev.
- (3) Select the menu [Dir] and select the menu [Smp data].

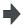

- "Sampling data" will display on the directory and "NCSAMP.CSV" will on the file name.
- (4) Set the destination device, directory, file name in the setting column B.
- (5) Press the menu [Trnsfr A->B].

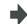

Sampling file will be output.

- (Note 1) The data can not be output when the sampling is not executed.
- (Note 2) The data can be output only when the sampling output valid parameter (#1224 aux08/bit0) is valid.
- (Note 3) The output format differs depending on the sampling parameter "Output form".
- (Note 4) The header information is not added to output sampling data.

### Output file format (when output in decimal figure)

Sampling data is output in decimal figure when the sampling parameter "Output form" is set to "0".

(Example) When the number of channel is 3, the address is 1 to 3, and the output unit is E, it stops when 1ch is 100mm, 2ch is -100mm and 3ch is 50mm.

|          | Output format |            |           |
|----------|---------------|------------|-----------|
|          | 1ch           | 2ch        | 3ch       |
| 1st data | 20000000      | -200000000 | 100000000 |
| 2nd data | 200000000     | -200000000 | 100000000 |
| 3rd data | 20000000      | -200000000 | 100000000 |
| :        | :             | :          | :         |

### Output file format (when output in hexadecimal figure)

Sampling data is output in hexadecimal figure with 8 digits when the sampling parameter "Output form" is set to "1". The output data is the sampling buffer dumped in the length of the long type data (32bits).

(Example) When the number of channel is 3, the address is 1 to 3, and the output unit is C, it stops when 1ch is 100mm, 2ch is -100mm and 3ch is 50mm.

| Channel  |     | Output format |
|----------|-----|---------------|
| 1st data | 1ch | 0001E840      |
|          | 2ch | FFE17B80      |
|          | 3ch | 000F4240      |
| 2nd data | 1ch | 0001E840      |
|          | 2ch | FFE17B80      |
|          | 3ch | 000F4240      |
| 3rd data | 1ch | 0001E840      |
|          | 2ch | FFE17B80      |
|          | 3ch | 000F4240      |
| :        |     | :             |

# 6

# **Maintenance Screens**

### **6 Maintenance Screens**

The NC memory can be formatted, the absolute position parameters setting, the SRAM backup, etc. are possible on this screen. Important operations are protected with a password.

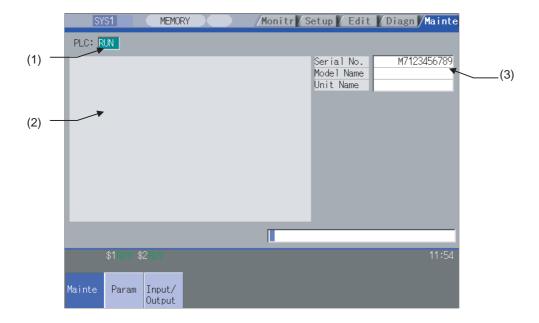

| Display item |                                | Details                                                                                                    |  |
|--------------|--------------------------------|----------------------------------------------------------------------------------------------------|--|
| (1)          | PLC stop state                 | The PLC state (stopped/stop canceled) is displayed. Stopped:"STOP" is highlighted. Stop canceled:"STOP" is not highlighted. |  |
| (2)          | Explanation of menu operations | A brief explanation of the menu operations is displayed.                                                                    |  |
| (3)          | Serial No.                     | Currently set NC information (serial No., model name and unit name) is displayed.                                           |  |

### Menus

| Menu             | Details                                                                                                    | Туре | Reference                                          |
|------------------|----------------------------------------------------------------------------------------------------|------|----------------------------------------------------|
| Psswd<br>input   | This changes the screen related to the maintenance by setting the password.                                                                                                    | Α    |                                                    |
| PLC<br>stop      | This forcible stops the PLC ladder process. If this menu key is pressed in the stopped state, the stop is canceled.                                                                             | С    |                                                    |
| All<br>backup    | This backs up (saves) or restores (reloads) the file such as SRAM etc. to designated device.                                                                                                    | С    | 6.3 All Backup Screen                              |
| System setup     | This automatically executes necessary parameter setting for driving servomotor only by setting necessary minimum item.                                                                          | С    | 6.4 System Setup<br>Screen                         |
| Adjust<br>S-ana  | This changes the screen to that for adjusting the spindle analog output.                                                                                                    | С    | 6.5 Adjust S-analog<br>Screen                      |
| To<br>Abs pos    | This sets the absolute position for servo axis (arbitrary NC axis, PLC axis).                                                                                                    | С    | 6.6 Absolute Position<br>Setting Screen            |
| AUX<br>test      | This carries out absolute position setting or test operation by the auxiliary axis forward run/reverse run. This menu is only for M700V series.                                                 | С    | 6.7 Auxiliary Axis Test<br>Screen                  |
| Servo<br>diagn   | This displays the diagnosis information on the servo axes (NC axis, PLC axis).                                                                                                    | С    | 6.8 Servo Diagnosis<br>Screen                      |
| Collect set      | This executes the followings. Setting to collect the diagnosis data Confirming the diagnosis data collection status Starting/Stopping to collect the diagnosis data Clearing the diagnosis data | С    | 6.9 Diagnosis Data<br>Collection Setting<br>Screen |
| Format           | This formats the NC memory.                                                                                                    | Α    |                                                    |
| T-life format    | This formats the tool life management data.                                                                                                    | Α    |                                                    |
| Serial<br>No.Set | This changes the NC serial No.                                                                                                    | Α    |                                                    |
| Console exec     | The console is executed. The MS-DOS window will appear.                                                                                                    | С    |                                                    |
| To<br>In/out     | This changes the screen to the Data Input/Output screen.                                                                                                    | С    | 6.2 Input/Output<br>Screen                         |
| To<br>param      | This changes the screen to the Parameter screen.                                                                                                    | С    | 6.1 Parameter Screens                              |
| SRAM<br>backup   | <m700vw series=""> This backs up the NC SRAM information on the HD. <m700vs,m70v series=""> This backs up the NC SRAM information on the memory card.</m700vs,m70v></m700vw>                    | А    | Backup the NC SRAM information                     |
| HMI<br>Quit      | This quits the screen operation.                                                                                                    | В    |                                                    |
| Open dev<br>par  | This changes the screen to the device open parameters.                                                                                                    | С    | 6.10 Device Open<br>Parameter Screen               |
| Open<br>SRAM     | This changes the screen to the SRAM open parameters.                                                                                                    | С    | 6.11 SRAM Open<br>Parameter Screen                 |

### 6 Maintenance Screens

| Menu            | Details                                           | Type | Reference                        |
|-----------------|---------------------------------------------------|------|----------------------------------|
| Ext<br>PLC link | This changes the screen to the External PLC Link. | l C  | 6.12 External PLC Link<br>Screen |

### **Backing up the NC SRAM information**

(1) Press the menu [SRAM backup].

(2) Press [Y] or [INPUT].

Press a key other than [Y] or [INPUT]to cancel the backup.

A message appears to confirm the backup execution.

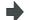

The backup is executed.

<M700VW series>

The data is backed up into "D:\ NCFILE \ SRAM.BIN" on the HD.(If SRAM.BIN already exists, the original file will be saved as SRAM.BAK.)

<M700VS, M70V series>

The data is backed up into the memory card.

### **6.1 Parameter Screens**

The various parameters can be displayed and set on this screen.

The configuration of the all parameter screens is applied to one of the following five patterns.

<Pattern 1> This is the screen for setting the common parameters for the axis, device, etc. (Process param, etc.)

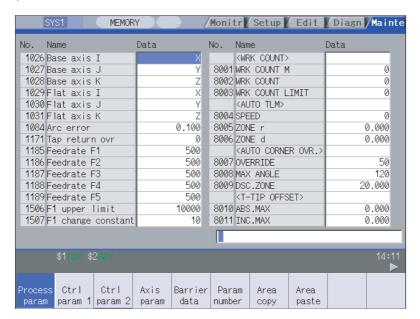

<Pattern 2> This is the screen for setting the parameters having an array structure for each axis (Axis param, etc.)

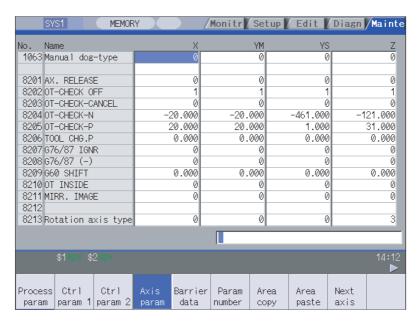

<Pattern 3> This is the screen for setting parameters common for the axis and device, etc. The parameter names are not displayed

(Machine error data, PLC constant, etc.)

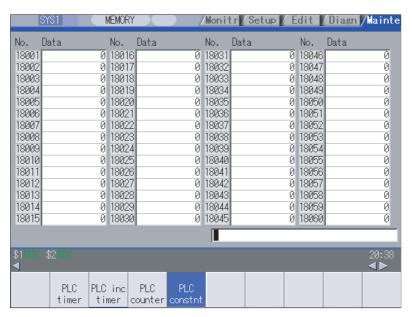

<Pattern 4> This is the screen for setting parameters having an array structure for each part system(Base system parameters, etc.)

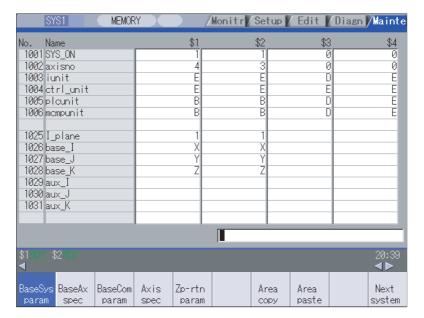

# <Pattern 5> This is the screen for setting the subprogram storage destination parameters

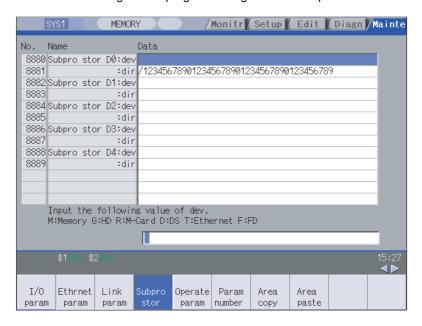

# Menus

| Menu            | Details                                                                                                    | Туре | Reference             |  |
|-----------------|----------------------------------------------------------------------------------------------------|------|-----------------------|--|
| Param<br>No.    | A arbitrary parameter No. can be selected.When the parameter No. is set and the [INPUT] key is pressed, the parameters will appear with that No. at the head. The cursor will also move to that No.                                                   | Α    |                       |  |
| Area<br>copy    | This copies the parameter setting values in the designated range.The range is designated with numbers.                                                                                                    | Α    | 6.1.4 Copying/Pasting |  |
| Area paste      | This pastes the range of parameters designated in area copy. They are pasted in a parameter corresponding to the axis or part system where the cursor is. Once copied, a parameter can be pasted any number of times until a new parameter is copied. | В    | Parameters            |  |
| Next Ax         | This can be selected when there are five or more display axes in the selected part system. This is used in the screen for the parameters having an array structure for each axis.                                                                     | С    | -                     |  |
|                 | This can be selected when there are two or more screen display part systems. Use this with the parameter screen for each parameter.                                                                                                    |      | -                     |  |
| Next<br>system  | This can always be selected when the base part system parameter screen is open. The display changes to the PLC axis display when this menu is pressed.                                                                                                | С    | -                     |  |
| Process         |                                                                                                    |      |                       |  |
| Ctrl param 1    |                                                                                                    |      |                       |  |
| Ctrl param 2    |                                                                                                    |      |                       |  |
| Axis<br>param   |                                                                                                    | С    |                       |  |
| Barrier<br>data | This changes the screen to the user parameter screen.                                                                                                    |      | 6.1.5 User Parameters |  |
| I/O<br>param    | (Note) The barrier data is displayed only for the L specifications.                                                                                                    |      |                       |  |
| Ethernet param  |                                                                                                    |      |                       |  |
| Link<br>param   |                                                                                                    |      |                       |  |
| Subpro          |                                                                                                    |      |                       |  |
| Operate param   |                                                                                                    |      |                       |  |

| Me               | nu               | Details                                                                                                    | Туре | Reference |
|------------------|------------------|----------------------------------------------------------------------------------------------------|------|-----------|
| BaseSys<br>param | PLC counter      |                                                                                                    |      |           |
| BaseAx<br>spec   | PLC constnt      |                                                                                                    |      |           |
| BaseCom<br>param | Bit<br>select    |                                                                                                    |      |           |
| Axis<br>spec     | Er Comp<br>param |                                                                                                    |      |           |
| Zp-rtn<br>param  | Er Comp<br>data  |                                                                                                    |      |           |
| Abs pos param    | Macro<br>list    | This changes the screen to the Machine parameter screen. (Note 1)Normally, the machine parameters can be referred                                         |      |           |
| Servo<br>param   | Posn<br>switch   | to, but cannot be set. (Note 2)The "RotAxis param", "AUX param", "Open param 1" and "Open param 2" menus are displayed only when these options are valid. | С    |           |
| Spindle spec     | AUX<br>param     | (Note 3)The "AUX param" is displayed for M700V series only.                                                                                               |      |           |
| Spindle param    | Open param1      |                                                                                                    |      |           |
| RotAxis<br>param | Open param2      |                                                                                                    |      |           |
| PLC<br>timer     | CC-Link param1   |                                                                                                    |      |           |
| PLC inc timer    | CC-Link param2   |                                                                                                    |      |           |
|                  | PLCIndx<br>param |                                                                                                    |      |           |

# 6.1.1 Changing the Parameter Display

#### Changing to the computer link parameters

- (1) Press the menu change key until the menu [Link param] appears.
- The menu [Link param] appears.

(2) Press the menu [Link param].

The computer link parameters appears. The menu [Link param] is highlighted.

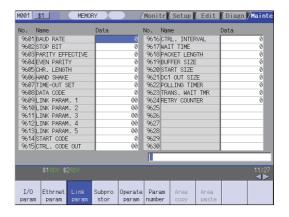

#### 6.1.2 Setting the Parameters

The method of setting the parameters is explained in this section. For the setting range of each parameter, refer to "Appendix 10 User Parameter List".

Press the menu key to select the parameter screen, and select the data to be set with the cursor key.

#### "8201 Axis removal" Setting Y1 axis to "1"

- (1) Press the menu [Axis param].
- (2) Use the [ ↓ ], [ ↑ ], ← and → keys to move the cursor to the position to be set.

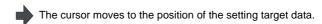

The cursor can also be moved with the menu [Param No.] .Refer to "6.2.2 Selecting the parameter No.".

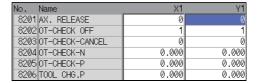

The current setting value is displayed in the input area.

(3) Input the value. 1 [INPUT]

The setting value appears, and the cursor moves.

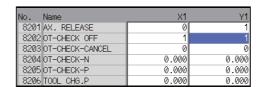

#### "8205 OT+" Setting X1 axis to "100.0" and Z1 axis to "200.0"

- (1) Press the menu [Axis param] .
- Use the [↑] and [↓] keys to move the cursor to the position to be set.(The row does not need to be designated with the and keys.)

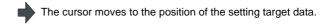

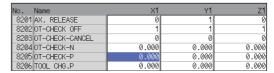

The current setting value is displayed in the input area.

(3) Input the value.(Format: 1st row/2nd row/3rd row/4th row)100//200 [INPUT]

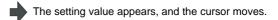

| No. Name             | X1      | Y1    | Z1      |
|----------------------|---------|-------|---------|
| 8201 AX. RELEASE     | 0       | 1     | 0       |
| 8202 OT-CHECK OFF    | 1       | 1     | 1       |
| 8203 OT-CHECK-CANCEL | 0       | 0     | 0       |
| 8204 OT-CHECK-N      | 0.000   | 0.000 | 0.000   |
| 8205 OT-CHECK-P      | 100.000 | 0.000 | 200.000 |
| 8206 TOOL CHG.P      | 0.000   | 0.000 | 0.000   |

- (Note 1) If [PR] appears at the lower right of the screen when the parameter value is changed, the parameter value will be validated when the power is turned ON again.
- (Note 2) If the [INPUT] key is pressed without inputting a value, the cursor will move without changing the parameter setting value.
- (Note 3) If a character string, such as an axis name or input/output device name, is set in the parameter, the setting will be cleared when 0 is input and the [INPUT] key is pressed.
- (Note 4) Parameters for up to four rows, which are as currently displayed, can be set at once.
- (Note 5) If the parameter value for several rows is input simultaneously, the values will be set from the currently displayed left end no matter which row the cursor is currently at.

# 6.1.3 Copying/Pasting Parameters

#### Designating the cursor position and copying

- (1) Move the cursor to the parameter to be copied.
- (2) Press the menu [Area copy] and [INPUT].

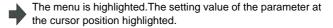

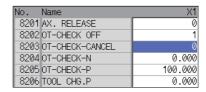

(Note) When the screen has an array structure for each axis or each part system, an error will occur if different rows (axis or part system) are designated for the copy start position and end position.

#### Copying by designating the parameter No. with key inputs

- (1) Move the cursor to the display area of the axes or part system to be copied.
- (2) Press the menu [Area copy].

- The menu is highlighted.
- (3) Designate the copy range.Format: First No./Last No.8203/8205 [INPUT]
  - If the last No. to be copied is the last No. of the currently displayed parameter type, "E" can be designated. (Example) 8201/Elf only one parameter is being copied, input only the No. of the parameter to copy, and then press the [INPUT] key.

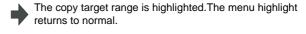

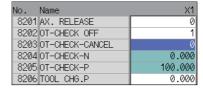

- (Note 1) The copy target range highlight returns to the normal display by pasting. The copy target range is valid until the parameter type display is changed.
- (Note 2) Only the currently displayed parameter types can be copied.(Example)If the parameter numbers #1001 to #1028 of the base system parameter are designated as the copy target range, the base axis specification parameters #1013 to #1024 cannot be copied.

# Pasting the copied data

- (1) Move the cursor to the display area of the axes or part system where the data will be pasted.
- (2) Press the menu key [Area paste] .
- The menu is highlighted, and a message confirming the operation appears.

Press [Y] or [INPUT].

(3) The copied data will not be written in when the [N] key is pressed.

The copied data is written to the parameter with the same number as when copied, in the area where the cursor is. The menu highlight returns to normal.

(Note) If the corresponding parameter is changed after the copy target range is designated, the changed value will be pasted.

#### 6.1.4 User Parameters

The user parameter configuration is as shown below.

| Parameter type                            | [Next axis]<br>menu | [Next system]<br>menu | [Area copy]<br>[Area paste]<br>menu |
|-------------------------------------------|---------------------|-----------------------|-------------------------------------|
| Process Parameter                         | -                   | △ (Note 3)            | △ (Note 3)                          |
| Control Parameter 1                       | -                   | -                     | -                                   |
| Control Parameter 2                       | -                   | -                     | -                                   |
| Axis Parameter                            | △ (Note 1)          | -                     | △ (Note 2)                          |
| Barrier data (Note 4)                     | -                   | △ (Note 3)            | 0                                   |
| Input/Output Parameter                    | -                   | -                     | -                                   |
| Ethernet Parameter                        | -                   | -                     | -                                   |
| Computer Link Parameter                   | -                   | -                     | -                                   |
| Sub-program storage destination parameter | -                   | △ (Note 3)            | △ (Note 3)                          |
| Operation Parameter                       | -                   | -                     | -                                   |

- (Note 1) This is valid only when the total number of valid NC axes and PLC axes in the entire part system is five or more.
- (Note 2) This is valid only when the total number of valid NC axes and PLC axes in the entire part system is two or more.
- (Note 3) This is valid only when the number of valid part systems is two or more.
- (Note 4) The barrier data appears only for the L specifications.

#### Operation methods (Subprogram storage destination parameters) Example 1

Setting the device (Example: Assign FD to D1)

- (1) Set the cursor to the "#8882 Subpro stor DI: dev" (D1 device).
- (2) Input [F], and press the [INPUT] key.

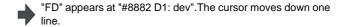

(Note) Input the following values for the device name.M: Memory, G: HD, R: Memory card, D: DS (Data server), F: FD

#### Operation methods (Sub program storage destination parameter) Example 2

Setting the directory (Example: Setting "/TEMP1/TEMP12/TEMP123" to D1)

- (1) Set the cursor to "#8883 dir" (D1 directory)
- The current "#8883 D1: dir" contents are echoed back to the input area.
- (2) Set "/TEMP1/TEMP12/TEMP123", and press the [INPUT] key.
- The value is set, and the cursor moves down one line.

#### 6.1.5 Echo Back

If more than 14 characters can be set for the parameter, or for bit-related parameters, the parameter setting value at the cursor position appears at the input area. If more than 14 characters are set in the parameter, "..." will appear in the data field

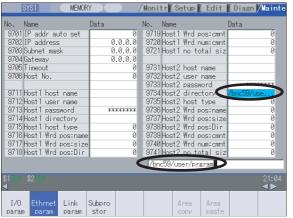

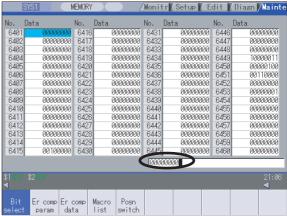

Parameters for which 14 or more characters can be set

Bit-related parameters

# 6.2 Input/Output Screen

The Input/Output screen is used to carry out NC data input/output between the NC internal memory and the external input/output devices. Here, the hard disk built into the NC device is also treated as external devices.

When a selected device is the NC memory and the multi-part system program management is valid (#1285 ext21/bit0 =1), if "#1285 ext21/bit2 Multi-part system program generation and operation" is set to "0", the program input/output is executed across all part systems in batch. When it is set to "1", the program input and output will be executed for the program of displayed part system.

However, when the machining program is transferred from the NC memory to the device other than the NC memory, the transfer will be executed across all part systems in batch if "#1286 ext22/bit5 Selection of multi-part system program input/output method" is set to "0". If it is set to "1", only the displayed part system's program will be transferred.

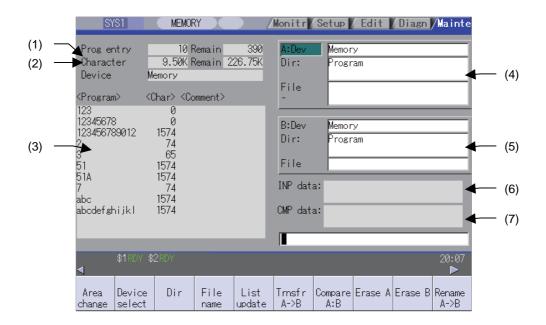

#### Display items

|     | Display item                                         | Details                                                                                                    |
|-----|------------------------------------------------------|----------------------------------------------------------------------------------------------------|
| (1) | Number of programs registered and remainder (Note 2) | This displays the registration information of machining program of the selected device.  Number of programs registered:  This displays the number of programs previously registered as user machining programs.  Remainder:  This displays the remaining number of programs that can be registered. When "Memory" is selected as the device, the total of the number of programs registered and the remainder is the maximum number of registrations set in the specifications. |
| (2) | Number of memory characters and remainder (Note 2)   | This displays the number of characters of the machining program of the selected device.  Number of memory characters:  This displays the number of characters previously registered as user machining programs.  Remainder:  This displays the remaining number of characters that can be registered. The total of the number of memory characters and the remainder is the maximum number of memory characters set in the specifications.                                      |

|     | Display item          | Details                                                                                                    |
|-----|-----------------------|----------------------------------------------------------------------------------------------------|
| (3) | List (Note 3)         | This displays a contents list (directory and file name) of the directory in the setting column (file setting column A or B) where the cursor is currently located.  Program:  When "Memory" is selected for the device, this displays the file name (program No.) of the machining programs already registered. The file names are displayed in order from the smallest number, from 1 to 99999999. When a device other than memory is selected, this displays the file name and directory to be included in the directory that is set in the current setting column. When the number of characters exceeds 12, the excess is indicated as "*".  Character:  The size of each file (when memory is selected for the device, the number of characters in the machining program). When directory is selected, this displays "DIR".  Comment: |
|     |                       | This displays the comment (up to 17 alphanumeric characters and symbols) of each file. The date which the file is updated is displayed for the HD, FD, memory card, DS, USB memory or Ethernet. When the number of characters exceeds 17, the excess is not displayed.                                                                                                    |
| (4) | File setting column A | This sets the device, directory, and file name of the target file for transfer, compare, erasing,                                                                                                    |
| (5) | File setting column B | etc., operations. When transferring, the file name of the transfer origin file is set. When renaming, the file name before renaming is set. When erasing, the erasing range is set. When the number of characters exceeds 28, the excess is not displayed.  As for the device and directory, the setting values are retained even when the power is turned OFF. (Note 4)                                                                                                    |
| (6) | Input data            | This displays the data being transferred.                                                                                                    |
| (7) | Comparison data       | This displays the data being compared. If an error occurs during comparison, the block with the error is displayed.                                                                                                    |

(Note 1) Depending on the model, devices available on the Input/Output screens are different. Available devices depending on the model are as in the table below.

| Devices                     |        | Model  |      |  |  |
|-----------------------------|--------|--------|------|--|--|
| Devices                     | M700VW | M700VS | M70V |  |  |
| Memory                      | 0      | 0      | 0    |  |  |
| HD                          | 0      | -      | -    |  |  |
| Serial                      | 0      | 0      | 0    |  |  |
| Memory card (front IC card) | 0      | 0      | 0    |  |  |
| DS (compact flash at NC)    | 0      | -      | -    |  |  |
| FD                          | 0      | -      | -    |  |  |
| USB memory                  | -      | 0      | 0 *  |  |  |
| Ethernet                    | 0      | 0      | 0    |  |  |
| Anshin-net server           | 0      | 0      | 0    |  |  |

<sup>\*</sup> USB memory cannot be used for the following system types of M70V series as they do not support USB memory:

FCA70P-2AV, FCA70P-4AV, FCA70H-4AV, FCA70P-2BV, FCA70P-4BV, and FCA70H-4BV (Note 2) Depending on the device, some items are not displayed.

|                                 | Device |    |        |             |                  |          |    |                       |
|---------------------------------|--------|----|--------|-------------|------------------|----------|----|-----------------------|
| Display item                    | Memory | HD | Serial | Memory card | DS/USB<br>Memory | Ethernet | FD | Anshin-<br>net server |
| Number of programs registered   | 0      | 0  | ×      | 0           | 0                | 0        | 0  | ×                     |
| Remainder                       | 0      | ×  | ×      | ×           | ×                | ×        | ×  | ×                     |
| Number of memory characters     | 0      | 0  | ×      | 0           | 0                | 0 *      | 0  | ×                     |
| Remainder                       | 0      | 0  | ×      | 0           | 0                | ×        | 0  | ×                     |
| List                            | 0      | 0  | ×      | 0           | 0                | 0        | 0  | ×                     |
| O : Displayed × : Not displayed |        |    |        |             |                  |          |    |                       |

<sup>\*</sup> When the Ethernet parameter "#97\*1 Host n no total siz" is set to 1, the number of host memory characters will not appear.

<sup>(</sup>Note 3) The list does not appear when using serial.

<sup>(</sup>Note 4) When the number of characters in the directory path (full path) from the root directory exceeds 100, the directory path is not retained, but a previously set directory path containing 100 characters or less retained. When the device is "Memory", the initial directory display is "Program". When the device is "Ethernet", the initial directory display is "/" (root).

# Menus

| Menu             | Details                                                                                                    | Туре | Reference                                           |
|------------------|----------------------------------------------------------------------------------------------------|------|-----------------------------------------------------|
| Area change      | This changes the setting area to file setting column A (transfer origin) or file setting column B (transfer destination). The display of the valid area (A or B) is highlighted.                                                                                           | С    | 6.2.1 Changing the Valid Area                       |
| Device<br>select | This displays the submenu of the machining program storage area. When the submenu is selected, the device is confirmed, and if a directory exists it is set in the root. The memory is selected as the default.                                                            | Α    |                                                     |
| Dir              | This menu sets the directory that carries out input/ output operations, and is on standby for input. Note that when memory is selected for the device, the directory can be selected from the submenu.                                                                     | Α    | 6.2.2 Selecting a<br>Device, Directory, and<br>File |
| File name        | This menu sets the file name that carries out input/ output operations, and is on standby for input. When memory is selected for the device, setting is not necessary if the directory is not the program.                                                                 | А    |                                                     |
| List update      | This updates the list. The list of the directly selected in the currently valid file setting column (A/B) is updated.                                                                                                    | С    |                                                     |
| Transfr<br>A→B   | This copies the file in file setting column A (transfer origin) to the file setting column B (transfer destination). (The transfer origin file is not changed.) A message appears during transfer and when the transfer is completed.                                      | В    | 6.2.3 Transferring a<br>File                        |
| Compare<br>A:B   | This compares the files in file setting column A (transfer origin) and file setting column B (transfer destination).                                                                                                    | С    | 6.2.4 Comparing Files (Compare)                     |
| Erase A          | This erases the file in file setting column A. (Note) The NC memory (excluding programs), serial and Ethernet (host file) cannot be erased.                                                                                                    | В    | 6.2.5 Erasing a File                                |
| Erase B          | This erases the file in file setting column B. (Note) The NC memory (excluding programs), serial and Ethernet (host file) cannot be erased.                                                                                                    | В    | o.z.o Erasing a File                                |
| Rename<br>A→B    | This changes the name of the file in file setting column A (transfer origin) to the name of the file in file setting column B (transfer destination). (Note) The same device must be selected for A and B.The NC memory (excluding programs) and serial cannot be renamed. | В    | 6.2.6 Changing a File<br>Name                       |
| Comment nondisp  | This changes whether to show or hide the comment field.                                                                                                    | В    |                                                     |
| Dir<br>create    | This creates a new directory in the directory of the currently valid file setting column (A/B). The directory can be created when HD, FD, memory card or DS is selected for the device.                                                                                    | А    | 6.2.7 Creating a Directory                          |
| Merge<br>B→A     | The file contents in the file setting column B are added to the file in the file setting column A. (The file in the file setting column B is not changed.) (Note)The NC memory (excluding programs), serial and Ethernet (host file) cannot be merged.                     | В    | 6.2.8 Merging a File                                |

| Menu              | Details                                                                        | Type | Reference                                                                |
|-------------------|--------------------------------------------------------------------------------|------|--------------------------------------------------------------------------|
| FD format         | This formats the FD.This menu is only for M700VW series.                       | Α    |                                                                          |
| MemCrd format     | The formats the front IC card.                                                 |      | 6.2.9 Formatting an                                                      |
| DS<br>format      | This formats the NC compact flash memory. This menu is only for M700VW series. | А    | External Device                                                          |
| USB Mem<br>format | This formats USB memory. (This manu is only for M700VS and M70V series.)       | А    |                                                                          |
| Warning cancel    | This cancels a warning from network service.                                   | С    | 6.2.13 Sharing Machining Data "Canceling a warning from network service" |
| Halt              | This interrupts the process (transfer, compare, etc.) during execution.        | С    |                                                                          |

# 6.2.1 Changing the Valid Area

When setting the file setting field A or B device, directory and file name on this screen, the area containing these must be valid.

The display area can be changed by pressing the menu key ( [Area change] ) or the cursor key [  $\uparrow$  ] and [  $\downarrow$  ]. After changing, the data setting operation is valid in that area.

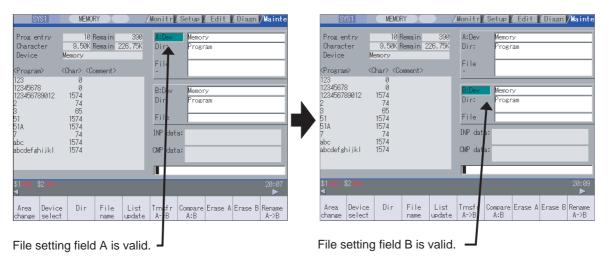

# Changing the valid file setting field

When file setting field A (top) is valid

(1) Press the menu [Area change].

This can also be changed with the cursor key [ ↓ ].

The file setting field B (bottom) is validated.

# 6.2.2 Selecting a Device, Directory and File

# Designate the device where the target file is located. Designate the directory with a full path. Designate the directory with a full path. Designate the file name. → Input the file name or select from the list.

#### Menu used

[Device select] menu's submenus

| Menu          | Details                                                                        | Туре | Reference                        |
|---------------|--------------------------------------------------------------------------------|------|----------------------------------|
| Memory        | This selects the NC memory (program, parameter, PLC program, NC data).         | С    |                                  |
| HD            | This selects the hard disk. This menu is only for M700VW series.               | С    |                                  |
| Serial        | This selects the RS-232C device (PC, tape, etc.).                              | С    |                                  |
| Memory card   | This selects the front IC card.                                                | С    |                                  |
| DS            | This selects the NC compact flash memory. This menu is only for M700VW series. | С    |                                  |
| Ethernet      | This selects the Ethernet-connected host computer.                             | С    |                                  |
| FD            | This selects the floppy disk.This menu is only for M700VW series.              | С    |                                  |
| USB<br>Memory | This selects USB memory.<br>(This menu is only for M700VS and M70V series.     | С    |                                  |
| Anet server   | This selects the Anshin-net server.                                            | С    | 6.2.13 Sharing<br>Machining Data |

# [Dir] (other than memory) and [File name] menu submenus

| Menu         | Details                                                                                                    | Type | Reference |
|--------------|----------------------------------------------------------------------------------------------------|------|-----------|
| From<br>list | The cursor appears in the list display. The list contents can be selected with the [INPUT] key. When a directory is selected, the contents of the selected directory are displayed in the list. Continued selection is possible. When a file name is selected, the file name is temporarily displayed in the input area. When the [INPUT] key is pressed again, it is fixed. | А    |           |

#### Selecting methods for device, directory, and file name

| Device Designation target file |                                  | Designation method      |                                                |                                                |
|--------------------------------|----------------------------------|-------------------------|------------------------------------------------|------------------------------------------------|
| Device                         | Designation target me            | Device                  | Directory                                      | File name                                      |
|                                | - Machining program - User macro | Select from the         | - (Default)                                    | Key input in the input area, and press [INPUT] |
| NC memory                      | - Fixed cycle                    | Submenu                 |                                                | Select from the list                           |
| inc memory                     | Other than the machining program |                         | Key input in the input area, and press [INPUT] | -<br>(Fixed)                                   |
|                                |                                  |                         | Select from the submenu                        |                                                |
| Other than the NC              | All                              | Select from the submenu | Key input in the input area, and press [INPUT] | Key input in the input area, and press [INPUT] |
| memory                         |                                  | Subinienu               | Select from the list                           | Select from the list                           |

The device can be selected from the submenu. (The devices that can be used will differ depending on the specifications.)

One of the following methods can be used to designate the directory (for devices other than the NC memory) and file name.

- Set the directory path (full path) or file name in the input area, and press the [INPUT] key.
- Press submenu [From list] of the menu [Dir] or [File name]. Move the cursor to the target directory or file name, and press the [INPUT] key.

A wild card (\*) can be used when selecting a file name.

#### Notes when selecting a file

- (1) During directory and file name setting, the designated directory, path or file name will be set, even if it does not actually exist. This will not cause an error. Note that the previously set directory is overwritten.
- (2) When a file in the NC memory other than a machining program is designated, it is not necessary to set the file name. (The file name is fixed.)
- (3) When a file name is selected from the menu, it first is displayed in the input area. However, at this time the file name has not yet been fixed. Press the [INPUT] key again to fix the file name.
- (4) When the key is pressed when setting a file name, the file name in the input area is erased.
- (5) When a fixed cycle program is designated, the basic common parameters "#1166 fixpro" must be set. Select "Memory" for the device, and "Program" for the directory.

#### Initial directory when the Ethernet is selected

An initial directory is specified at turning the power ON by the following parameter.

- #9706 Host No.
- #9714 Host1 directory
- #9734 Host2 directory
- #9754 Host3 directory
- #9774 Host4 directory

#### Selecting a NC memory program

- (1) Press the menu [Device select].
- (2) Press the menu [Memory].

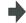

"Memory" appears in the device name, and the default "Program" appears in the directory.

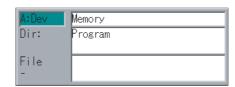

- (3) Press the menu [File name].
- <When inputting the file name from the input area>
  - (4) Input the file name 10013 [INPUT]

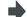

Selected file name appears.

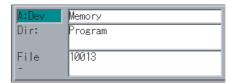

<When selecting the file name from the list>

(4) Press the menu [From list].

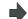

The cursor appears in the list.

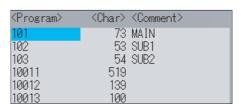

(5) Move the cursor to directory and file name to be selected, and fix.

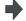

Selected file name is displayed in the input area.

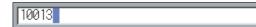

(6) Press the [INPUT] key.

[↑],[↓] [INPUT]

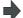

The selected file name appears.

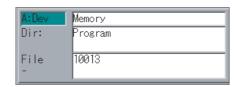

# Designating multiple files

# (1) Designating multiple serial files

Multiple serial files can be transferred, compared and erased in the file setting column A. Set as follows in this case.

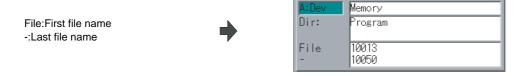

# (2) Using a wild card

A wild card (\*) can be used in the file name.

(Note) When serial or Anshin-net server is used, multiple files cannot be compared.

All files will be selected.

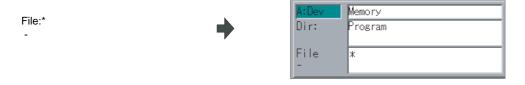

#### Selecting a NC memory file other than a program

- (1) Press the menu [Device select].
- (2) Press the menu [Memory].

"Memory" appears in the device name, and "Program" appears as the default in the directory.

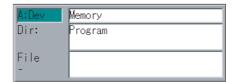

- (3) Select the menu [Dir] .
- (4) Press the menu [Tool offset].

The directory and file name appear.

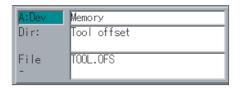

- (Note 1) The file name for each directory is fixed. Refer to "6.2.10 List of file names" for the file names.
- (Note 2) When the menu [Program] or [Program all] is selected, the setting of "File name" column is cleared.

| Selecting a device file other than the NC memor | v (When separately selecting | the directory and file name. |
|-------------------------------------------------|------------------------------|------------------------------|
|                                                 |                              |                              |

- (1) Press the menu [Device select].
- (2) Select a device.

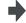

The device name appears. The root directory is selected as the default.

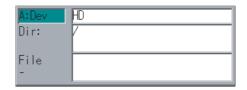

(3) Select the menu [Dir]

<When inputting the directory from the input area>

- (4) Input the directory path as a full path.

  /PRG/PRECUT [INPUT]
- <When selecting the directory from the list >
  - (4) Press the menu [From list]

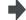

The cursor appears in the list.

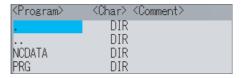

(5) Move the cursor to directory to be selected, and fix.  $[\uparrow ], [\downarrow ]$  [INPUT]

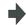

The selected directory appears in the data setting column. The contents of the selected directory appear in the list.

Repeat this operation until the target directory is reached. When the target directory is reached, press

the  $\boxed{}$  key and quit the mode for inputting the directory.

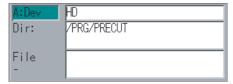

(Note) Refer to next page "Selecting a device file other than the NC memory (When simultaneously selecting the directory and file name.)" procedure (3) or later for method of file designation.

## Selecting a device file other than the NC memory (When simultaneously selecting the directory and file name.)

- (1) Press the menu [Device select] .
- (2) Select a device.

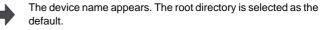

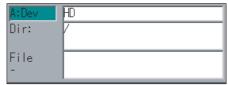

(3) Press the menu [File name]

<When inputting the file name from the input area>

(4) Input the file name 10013.PRG [INPUT]

The selected file name appears.

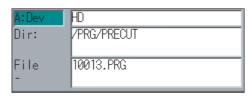

<When selecting the file name from the list>

(4) Press the menu [From list].

The cursor appears in the list.

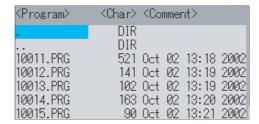

Move the cursor to directory and file name to be (5) selected, and fix.

[ ↑ ], [ ↓ ] [INPUT]

This operation is repeated until the cursor reaches the file. When only the directory is selected and

key is pressed, select the file name separately.

(6) Press the [INPUT] key.

The selected file name appears.

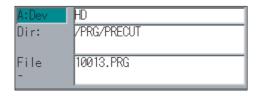

# Canceling the input mode

(1) Press the [Device Select], [Dir] or [File name].

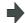

The submenu appears.

To cancel the data input at this time, press the key.

(2) Press the key.

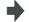

The details in the input area are erased, and the main menu appears.

# 6.2.3 Transferring a File

#### **Operating method**

- (1) Press the menu [Area change] , and select file setting column A.
- (2) Designate the transfer origin device, directory and file name
- The designated file appears. Multiple files can be designated in the file setting column A. Designate the first and last file name of the target range. A wildcard "\*" can be designated for the file name.
- (3) Press the menu [Area change] , and select file setting column B.
- (4) Designate the transfer destination device, directory and file name.
- The designated file appears.
- (5) Press the menu [Trnsfr A ->B].
- (6) Press [Y] or [INPUT].

The file transfer starts. The data being transferred appears in

A message appears to confirm the transfer.

the input data display column.A message appears when the transfer is completed.

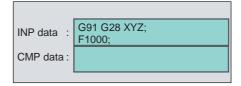

# **∴** CAUTION

T; ", "EOB", "%", and "EOR" are symbols used for explanation. The actual codes for ISO are "CR, LF" ("LF") and "%". The programs created on the Edit screen are stored in the NC memory in a "CR, LF" format, however, the programs created with external devices such as the FD or RS-232C may be stored in an "LF" format. The actual codes for EIA are "EOB (End of Block)" and "EOR (End of Record)".

• To prevent the influence of data loss and data transformation over the line, always carry out data comparison after transferring a machining program.

#### Notes

#### (1) Notes related to transferring in general

- (a) Depending on the type of file, some data cannot be transferred during automatic operation. Do not transfer during automatic operation.
- (b) When the capacity of the transfer destination is reached during file transfer, only the data transferred up to that point is registered as a file, and an error will result.
- (c) During input to the NC memory or comparison, if the file format size on the NC memory side differs from the other side file format size (when the maximum number of registrations differs between the NC memory and the other side), processing is carried out matched to the smaller size.
  - (Ex. 1) If a format size of 200 files is input for a format size of 1000 NC files, 200 files are registered.
  - (Ex. 2) If a format size of 1000 files is input for a format size of 200 NC files, the files up to the 200th file are registered and an error message appears. (The remaining files are not registered.)
- (d) Up to 223 files, including the directory, can be registered in the FD's root directory.

#### (2) Notes when transferring machining program files

- (a) For the serial, always set feed (Null) at both ends of the "EOR" code at the head and end. If "EOB" etc., is directly after "EOR", the operation may not execute normally due to the input buffer influence during the next input operation.
- (b) The transfer speed is slower if there are many registrations.
- (c) The size of one block of the machining program should be 250 characters or less.
- (d) The characters that can be used for the file name and directory path are 1-byte number, 1-byte capital alphabetical letters, and 1-byte symbols recognized by the system.

Note that the following characters cannot be used.

- |, /, :, "," (comma), \*, ?, ", <, >, a to z (small letters), Space
- Up to 32 characters are allowed for the file name to create in or transfer to NC memory.
- (e) If the file whose name includes lower case alphabet is transferred to NC memory, the lower case letter will be converted into the capital letter.
- (f) When using tape, carry out parity V adjustment to improve the reliability of the tape format. Then use with the input/output parameter "Parity V" validated.
- (g) When the machine tool builder macro and fixed cycle program are input to NC memory, change the program type with the parameter "#1166 fixpro". Also, set in the Input/Output screen as follows. Device: Memory, Directory: Program
- (h) Transferring or verifying the multiple files between the external device connected serially and that other than the serial connection.
- (i) With machining program created before the MELDAS500 Series, "EOB" is registered as "LF". However, when these programs are stored in the M700V/M70V Series NC memory, "EOB" will be converted to "CR LF", and the number of characters will increase. Thus, when all of the machining programs output from an MELDAS500 Series or earlier NC, having the same specifications as the maximum memory capacity, are stored in the M700V/M70V Series NC memory, the memory capacity may be exceeded.
- (j) When the file to be transferred (input) is running or in "program restarting" mode, "program checking", the operation message "Executing automatic operation" or "Program restarting" or "Program checking" is displayed and file will not be transferred (input).
- (k) If the file to be transferred (input) is being edited in the custom screen, the operation message "Can't write into being edited file" appears and may not be transferred (input).
- (I) When "#8936 Delete leading 0" is set to "1", the file consisting only of numerical figures will be transferred with the "0" at the head deleted. Refer to "4.5.16 Leading Zero" for details.
- (m) When the multi-part system program management is valid (#1285 ext21/bit0 =1) and "#1285 ext21/bit2 Multi-part system program generation and operation" is set to "0", a machining program's transfer to the NC memory will be executed across all part systems in batch. When it is set to "1", only the machining program of the displayed part system will be transferred.
- (n) When the multi-part system program management is valid (#1285 ext21/bit0 =1) and "#1286 ext22/bit5 Multi-part system program generation and operation" is set to "0", the machining program's transfer from the NC memory to the device other than the NC memory will be executed across all part systems in batch. When it is set to "1", only the machining program of displayed part system will be transferred.

- (o) The transfer range from the external device other than serial to NC memory will change depending on the value set in the user parameter "#19006 EOR Disable".
  - When the user parameter "#19006 EOR Disable" is set to "0", the head line will not be transferred. Up to "%" in the second line onward will be transferred, and data after "%" will not be transferred. If there is no "%", all data will be transferred.
  - When the user parameter "#19006 EOR Disable" is set to "1", all file contents will be transferred.

#### (3) Notes when transferring tool offset data files

- (a) If an error occurs during offset data transfer, an error message appears on the screen, and the transfer operation is interrupted.
- (b) Tool offset data file cannot be transferred from the serial to the memory.

#### (4) Notes when transferring parameter files

- (a) In the same manner as when setting in the Parameter screen, there are parameters validated immediately after input, and parameters validated after a restart. Restart when a parameter file has been transferred to the NC memory.
- (b) When a parameter file is transferred to the NC memory, the setting value of the input/output parameters is also changed. Before transferring next time, set the input/output parameters again.

#### (5) Notes when transferring common variable data files

(a) If the variable value is 100000 or more or less than 0.0001 when transferring common variable data, it is expressed with an exponential expression.

#### (6) Notes when transferring tool life data files

(a) When tool life data is output from the NC memory, the file information is inserted at the first and last of the file. First file information:Number of registered tools (P No.) and the maximum number of possible registrations (T No.)

Last file information:Finish code

#### (7) Notes when transferring auxiliary axis parameter files (M700V series only)

(a) When the auxiliary axis parameters are input to the NC memory, the same parameter data is simultaneously transferred to the drive unit. If transferred errors by some causes occur, the parameter data may be not matched between NC memory data and drive unit.

#### (8) Notes when transferring sampling data file

(a) When the output form is set as 8-digit hexadecimal number and the parameter "#1004 ctrlunit" is set to "E (1nm)", accurate data can be output just within 1m.When the output data length exceeds 1m, lower 32 bits of the sampling data will be output.

#### (9) Notes when transferring workpiece offset data files

(a) Tool offset data file cannot be transferred from the serial to the memory.

## 6.2.4 Comparing Files (Compare)

#### Operation method

- (1) Press the menu [Area change] , and select file setting column A.
- (2) Designate the device, directory and file name to be compared.
- The designated file name appears.
- (3) Press the menu [Area change] , and select file setting column B.
- (4) Designate the other side device, directory and file name to be compared.
- The designated file name appears.
- (5) Press the menu [Compare A:B].

The file comparison starts. The data being compared appears in the comparison data display column. A message appears when the comparison is completed. If a comparison error occurs, the block with the error is displayed in the comparison data display column on the screen.

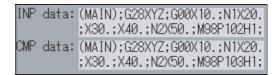

- (Note 1) Files that can be compared are text files only.Correct outcome will not be obtained through binary file comparison.
- (Note 2) "0" at the head of the file name will not be deleted when checking the individual file which consists of one program in one file even "#8936 Delete leading 0" is set to "1". Designating the file name is required. However, "0" at the head of the name will be deleted and checked for the serial/batch file.
- (Note 3) When transferring and comparing the machining program, if the value of the user parameter "#19006 EOR Disable" between the external devices other than between NC memory and serial differs, a comparison error may occur.

## 6.2.5 Erasing a File

#### Erasing a file [Erase A]

- (1) Press the menu [Area change], and select file setting column A.
- (2) Designate the device, directory and file name to be erased
- The designated file appears.

(3) Press the menu [Erase A].

A message to confirm the erasing appears.

(4) Press [Y] or [INPUT].

- The file is erased.A message appears when the erasing is completed.The number of programs registered, number of memory characters and remainder reappear. Press the [List update] menu to update the list.
- (Note 1) If the file to be erased is running or in "program restarting" mode, the operation message "Executing automatic operation" or "Program restarting" is displayed, and the file will not be erased.
- (Note 2) If the file to be erased is being edited in the custom screen, an operation message "Can't erase designated file", it may not be deleted.

#### Erasing a file Erase B

The operations are the same as method "Erasing a file [Erase A] " above. Designate the target device, directory and file name in the file setting column B, and press the menu [Erase B].

# 6.2.6 Changing a File Name (Rename)

#### Operation method

- (1) Press the menu [Area change] , and select file setting column A.
- (2) Designate the original device, directory and file name.
- The designated file name appears.
- (3) Press the menu [Area change], and select file setting column B.
- (4) Designate the new device, directory and file name.
- The designated new file name appears.
- (5) Press the menu [Rename A -> B].
- (6) Press [Y] or [INPUT].

- Renaming of the file starts. A message appears when the renaming is completed.
- (Note 1) Select the same device for original and new devices.
- (Note 2) If the file to be renamed is running or in "program restarting" mode, the operation message "Executing automatic operation" or "Program restarting" is displayed, and the name will not be changed.
- (Note 3) If the file to be renamed is being edited in the custom screen, the operation message "Can't rename designated file" appears and may not be changed.
- (Note 4) If a file that does not exist is designated for the original file, or if an existing file name is designated for the new file selection, an error occurs, and the name is not changed.

# 6.2.7 Creating a Directory

# Operation method

- (1) Press the menu [Area change], and select file setting column A.
- (2) Designate the device.

The designated details appear. The devices that can create a directory are HD, FD, Memory card, DS, and USB memory.

- (3) Designate the directory where the new directory is to be created.
- The designated details appear.
- (4) Set the new directory in file setting column A.
- The designated details appear.

(5) Press the menu [Dir create].

The designated directory is created.

The directory can also be created in file setting area B.

(Note 1)Up to 223 files, including the directory, can be registered in the FD's root directory.

## 6.2.8 Merging a File

#### Operation method

- (1) Press the menu [Area change] , and select the file setting column A.
- (2) Designate the merge destination device, directory and file name.
- The designated file name appears.
- (3) Press the menu [Area change], and select the file setting column B.
- (4) Designate the merge origin device, directory and file name.
- The designated file name appears.
- (5) Press the menu [Merge B ->A].
- A message confirming the merge appears.

(6) Press [Y] or [INPUT] .

The file merge starts. The data being merged will appear in the Input Data display column.A message appears when the merge is completed.

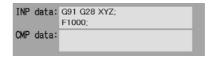

The details of the file in file setting column A will be as follows when the merge is completed.

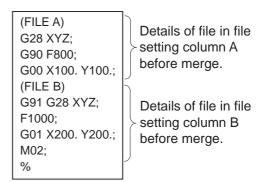

The details of the file in file setting column B do not change.

- (Note 1) If the merge destination file (file in file setting column A) is running or in "program restarting" mode, the operation message "Executing automatic operation" or "Program restarting" is displayed, and the files will not be merged.
- (Note 2) If the merge destination file (file in file setting column A) is being edited in the custom screen, the operation message "Can't write into being edited file" appears and may not be merged.
- (Note 3) When the user parameter "#19006 EOR Disable" is set to "1", a file is merged as it is. But the terminal character of the merge destination file (file in file setting column A) is "%", a line feed code is added and then merged.
- (Note 4) The devices that can be merged are the memory, HD, FD, memory card, DS, and USB memory.

## 6.2.9 Formatting an External Device

#### Operation method (Formatting a memory card)

(1) Press the menu [MemCrd format].

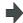

A message confirming the formatting appears.

(2) Press [Y] or [INPUT].

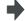

The memory card is formatted.A message appears when the formatting is completed.

- (Note 1) The memory card is formatted with FAT16.
- (Note 2) The volume label is set when the memory card is formatted.

#### Operation method (Formatting a DS) [M700VW series only]

First, press the menu [DS format] . Refer to "Formatting a memory card" for following operations.

- (Note 1) The DS is formatted with FAT16.
- (Note 2) Only the DS formatted with FAT16 can be used. The DS with NTFS cannot be used.
- (Note 3) As for the DS formatted with NTFS, reformat it with FAT formatted by Windows to use. (NC cannot convert NTFS partition to FAT formatted.)
- (Note 4) The volume label is not set even when the DS is formatted.

#### Operation method (Formatting a USB memory) [M700VS and M70V Series only]

First, press [USB format]. Refer to "Formatting a memory card" for more details.

- (Note 1) USB memory is formatted with FAT16.
- (Note 2) Only the DS formatted with FAT16 can be used.

# 6.2.10 List of File Names

There is a directory for each type of data in the NC memory.

Each directory and file name (fixed) in the NC memory is shown below.

Do not change the extensions (.XXX) when storing in a device other than the NC memory.

| Data type                                                                                                    | NC memory directory path | Fixed file name                                                                                                    |
|----------------------------------------------------------------------------------------------------|--------------------------|----------------------------------------------------------------------------------------------------|
| Machining program                                                                                                    | /PRG/USER                | (Program No.)                                                                                                    |
| Fixed cycle program                                                                                                    | /PRG/FIX                 | (Program No.)                                                                                                    |
| Machine tool builder macro                                                                                                    | /PRG/MMACRO              | (Program No.)                                                                                                    |
| User macro                                                                                                    | /PRG/UMACRO              | (Program No.)                                                                                                    |
| Parameters Parameters [User, machine] (Text format) Auxiliary axis parameter (M700V series only) DeviceNet                                                                                                    | /PRM                     | ALL.PRM<br>AUXAXIS.PRM<br>DEVICENT.PRM                                                                                  |
| PLC program                                                                                                    | /LAD                     | USERPLC.LAD                                                                                                    |
| NC data Tool compensation amount data Tool life management data Tool management data Common variable data SRAM data Workpiece offset data Option file Workpiece installation error offset data SRAM open data Device open data Machining surface data | /DAT                     | TOOL.OFS TLIFE.TLF TOOLMNG.OFS COMMON.VAR SRAM.BIN WORK.OFS OPTION-ADD.OPT WKPOS.OFS SRAMOPEN.DAT DEVOPEN.DAT RNAVI.DAT |
| System configuration data                                                                                                    | /DGN                     | ASSEMBLY.INF                                                                                                    |
| Backup file                                                                                                    | /APLC<br>/CUSTOM         | APLC.BIN CUSTOM.BIN(Only M70V Series)                                                                                   |
| Decryption code                                                                                                    | /RLS                     | PASSCODE.DAT                                                                                                    |
| Sampling data                                                                                                    | /LOG                     | NCSAMP.CSV                                                                                                    |

#### Data format (Parameter)

Parameter data format is as follows.

| Address | Definition      | Details                                                                                                    |
|---------|-----------------|----------------------------------------------------------------------------------------------------|
| N       | Parameter No.   | The parameter No. is shown with the value following N.                                                               |
| Α       | Axis No.        | For axis data, the axis No. is shown with the value following A.The first axis will be Al.                           |
| Т       | Part system No. | For data per part system, the part system No. is shown with the value following T.(\$1: T1, \$2: T2, PLC axis: T3)   |
| С       | Spindle No.     | For spindle data, spindle No. is displayed with a numerical value following C. Thus, 1st spindle is displayed as C1. |
| К       | Split data No.  | For the parameter with which data is split and set, each split data is displayed. (Ex. IP address)                   |
| Р       | Parameter data  | The parameter data is shown with the value following P.                                                              |

The following types of data format are used according to parameter type and display method.

(The address order in one block must use the following format.)

#### (1) Common parameter (One data item per one # No.)

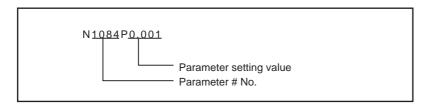

(a) The output parameter setting value is the same format as the screen display.

# (2) Axis parameter

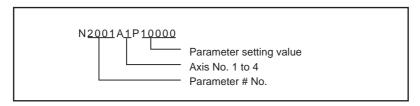

(a) When multiple axes are displayed on one screen

The parameter data for the screen in which multiple axes are displayed on one screen is output per axis. [Output example]

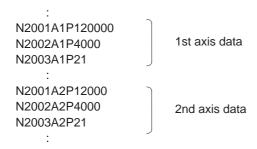

# (3) Part system parameter

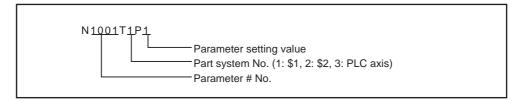

(a) The parameter data for the screen in which parameters per part system are displayed on one screen is out put as follows.

[Output example]

.

N1001T1P1

N1001T2P1

N1001T3P0

N1002T1P2

N1002T2P1

N1002T3P0

:

(b) If parameters are displayed per part system upon switch of the part system (when \$\sqrt{s}\$ key is pressed), the parameter data is output per part system.

[Output example]

.

N8001T1P99

N8002T1P0

N8003T1P10000

:

N8001T2P30

N8002T2P1

N8003T2P20000

:

# (4) Spindle parameter

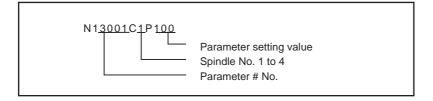

# (a) When multiple spindles are displayed in one screen

The parameter setting value for the screen in which multiple spindles parameters are displayed in one screen is output per spindle.

[Output example]

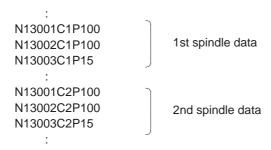

#### (5) IP address

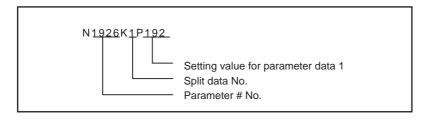

#### [Output example]

(Example) When "#1926 Global IP address" setting value is "192.168.200.1"

: N1926K1P192 N1926K2P168 N1926K3P200 N1926K4P1

# Data format (Tool compensation amount data)

# (1) M type

Tool compensation amount data format is as follows.

| Address | Definition          | Details                                                                                                    |
|---------|---------------------|----------------------------------------------------------------------------------------------------|
| G       | -                   | Fixed to G10.                                                                                                    |
| L       | Туре                | L10 for tool compensation memory I. See below for tool compensation memory II. L10: Tool length shape compensation L11: Toll length wear compensation L12: Tool radius shape compensation L13: Tool radius wear compensation |
| Р       | Compensation No.    | The compensation No. is shown with the value following P.                                                                                                    |
| R       | Compensation amount | The compensation No. is shown with the value following R.                                                                                                    |

# [Output example]

%

\$1

G10L10P1R0.000

G10L10P2R0.000

:

\$2

G10L10P1R0.000

G10L10P2R0.000

:

%

# (2) L type

Tool compensation amount data format is as follows.

| Address | Definition                               | Details                                                                                |
|---------|------------------------------------------|----------------------------------------------------------------------------------------|
| G       | -                                        | Fixed to G10.                                                                          |
| L       | Туре                                     | L10 for tool length compensation input. L11 for tool nose wear compensation input.     |
| Р       | Compensation No.                         | The compensation No. is shown with the value following P.                              |
| Х       | X axis compensation amount (Absolute)    | The X axis compensation amount data is shown with the value following X. (Absolute)    |
| U       | X axis compensation amount (Incremental) | The X axis compensation amount data is shown with the value following U. (Incremental) |
| Z       | Y axis compensation amount (Absolute)    | The Y axis compensation amount data is shown with the value following Z. (Absolute)    |
| W       | Y axis compensation amount (Incremental) | The Y axis compensation amount data is shown with the value following W. (Incremental) |
| R       | Nose R compensation amount (Absolute)    | The nose R compensation amount data is shown with the value following R. (Absolute)    |
| С       | Nose R compensation amount (Incremental) | The nose R compensation amount data is shown with the value following C. (Incremental) |
| Q       | Hypothetical tool nose point             | The hypothetical tool nose point is shown with the value following Q.                  |

# [Output example]

%

G10L10P1X0.000Z0.000R1.000Q3

G10L11P1X0.000Z0.000R0.000Q3

G10L10P2X0.000Z0.000R1.000Q2

•

G10L11P80X0.000Z0.000R0.000Q0

%

# Data format (Tool life management data)

# (1) M type

Tool life management data format is as follows.

| Address | Definition          | Details                                                                     |
|---------|---------------------|-----------------------------------------------------------------------------|
| G       | Group No.           | The group No. for tool life management is shown with the value following G. |
| D       | Tool no.            | The tool No. is shown with the value following D.                           |
| S       | Status              | The tool status is shown with the value following S.                        |
| M       | Method              | The tool life management method is shown with the value following M.        |
| L       | Length compensation | The length compensation data is shown with the value following L.           |
| R       | Radius compensation | The radius compensation data is shown with the value following R.           |
| В       | AUX.                | The auxiliary data is shown with the value following B.                     |
| E       | Service lifetime    | The service lifetime is shown with the value following E.                   |
| Р       | Used time           | The used time is shown with the value following P.                          |

#### [Output example]

%

LIFEDM()

\$1

G100 D1000 S1 M101010 L100 R100 B11 E0 P0

G200 D2000 S2 M000000 L200 R200 B22 E0 P0

G300 D3000 S3 M201020 L300 R300 B33 E0 P0

.

G999999 D9999 S1 M202020 L999 R999 B99 E0 P0

%

# (2) L type

# (a) Tool life management I

Tool life management I format is as follows.

| Address | Definition | Details                                                                 |
|---------|------------|-------------------------------------------------------------------------|
| N       | Tool No.   | The tool No. is shown with the value following N.                       |
| Р       | Time-used  | The time-used is shown with the value following P.                      |
| Е       | Time-max   | The time-max is shown with the value following E.                       |
| Q       | Count-used | The count-used is shown with the value following Q.                     |
| F       | Count-max  | The count-max is shown with the value following F.                      |
| S       | Status     | The status of tool life management is shown with the value following S. |
| В       | AUX.       | The auxiliary data is shown with the value following B.                 |

# [Output example]

%

LIFEL1( TOOL LIFE DATA)

\$1

N1 P12.34.56 E45.56 Q6 F7 S1 B0

N2 P2.3.4 E5.6 Q7 F8 S1 B1

N3 P99.59.59 E99.59 Q9999 F9999 S2 B99

N4 P0.0.0 E0.0 Q0 F0 S0 B0

:

N80 P0.0.0 E0.0 Q0 F0 S0 B0

%

# (b) Tool life management II

Tool life management II format is as follows.

| Address | Definition   | Details                                                                                                    |
|---------|--------------|----------------------------------------------------------------------------------------------------|
| G       | Group No.    | The group No. for tool life management is shown with the value following G.                                                                                                    |
| М       | Method       | The tool life management method is shown with the value following M.  0: Life management is carried out using the time of cutting feed execution.  1: Life management is carried out using the number of usages. Counting the number of usages is executed when changing from rapid traverse command (G00, etc.) to cutting feed command (G01,G02,G03, etc.). Note that if rapid traverse command or cutting feed command that does not involve any movement is executed, usage will not be counted. |
| E/F     | Service life | The life data (service lifetime) is shown with the value following E.The life data (service life count) is shown with the value following F.  (Note 1) When the combination of the setting of tool life management method and address is illegal, error occurs at data input.  (Note 2) The USED data will be incremented when the LIFE data is "0", but no judgment if the service life is reached will be made.                                                                                    |

| Address | Definition                                                                                                    | Details                                                                                                    |  |
|---------|----------------------------------------------------------------------------------------------------|----------------------------------------------------------------------------------------------------|--|
| A/B     | Remaining life                                                                                                    | [Tool life prediction function valid (#1277 ext13 bit1 is "1")]The tool life prediction data (remaining lifetime) is shown with the value following A.The tool life prediction data (remaining life count) is shown with the value following B.  (Note 1) When the value greater than the tool life data is set, tool life prediction signal is not output.  (Note 2) When the combination of the setting of tool life management method and address is illegal, error occurs at data input.  [Tool life prediction function invalid (#1277 ext13 bit1 is "0")]A and B are not used. |  |
| D       | Tool No.                                                                                                    | The tool No. is shown with the value following D.                                                                                                    |  |
| Н       | Compensation No.                                                                                                    | The compensation No. is shown with the value following H.                                                                                                    |  |
| P/Q     | Jsed  The used data (used time) is shown with the value following P or Q. The used data (used time) is shown with the value following P or Q.  (Note 1) When the combination of the setting of tool life management method and address is illegal, error occurs at data input. |                                                                                                    |  |
| S       | Status                                                                                                    | The tool status is shown with the value following S. 0: Not used tool 1: Current tool (tool being used) 2: Normal life-reached tool 3: Tool skip tool                                                                                                    |  |

# [Output example]

0/

LIFEL2( TOOL LIFE DATA)

\$1

G100 M0 E1000 A50 D123456 H1 P321 S1

G100 M0 E1000 A50 D888888 H2 P0 S0

G111 M1 F2000 B80 D777777 H20 Q2000 S2

G1234 M0 E1000 A50 D123 H30 P100 S1

G9999 M1 F999999 B9 D999999 H80 Q999999 S2

%

# **Data format (Common variable data)**

Common variable data format is as follows.

| Address | Definition           | Details                                                                                                    |
|---------|----------------------|----------------------------------------------------------------------------------------------------|
| N       | Variable No.         | The common variable # No. is shown with the value following N.                                                                                                    |
| Т       | Part system No.      | For data per part system, the part system No. is shown with the value following T.(\$1: T1, \$2: T2, PLC axis: T3)                                                                                                    |
| Р       | Common variable data | The common variable data is shown with the value following P.An exponential is displayed when 7 digits are set in the integer section and 5 digits or more are set in the decimal section.  (Example) 1234567 R 1.2346E+006, 0.00001 R 1.0000E-005 |

# [Output example]

%

COMN()

N100T1P123.0000

N101T1P1.0000E7

:

N100T2P1.0000E7

:

%

# Data format (System configuration data)

System configuration data format is as follows.

Contents of the data are same as that of displayed in the system configuration screen and drive monitor screen of the diagnosis screen.

| [COMMON]<br>FILE=ASSEMBLY                          |                                                 |  |
|----------------------------------------------------|-------------------------------------------------|--|
| DATE=04.11.01<br>TIME=15:30:00                     | Data & time of system configuration data output |  |
| NC_TYPE=MITSUBISHI CNC 750M                        | NC type                                         |  |
| (1) NC unit configuration                          | Same as "H/W config" screen                     |  |
| (2) H/W configuration                              | Same as "H/W config" screen                     |  |
| (3) Servo drive unit information                   | Same as "Servo unit" screen                     |  |
| (4) Spindle drive unit information                 | Same as "Spindle unit" screen                   |  |
| (5) Power supply unit information                  | Same as "Power unit" screen                     |  |
| (6) Auxiliary axis information (M700V series only) | Same as "AUX unit" screen                       |  |
| (7) S/W configuration                              | Same as "S/W config" screen                     |  |
| (8) Ladder configuration                           | Same as "Ladder config" screen                  |  |
| [F_END]                                            |                                                 |  |

# [Output example]

| [COMMON]                    |   | Tag described at the top of the file       |
|-----------------------------|---|--------------------------------------------|
| FILE=ASSEMBLY               |   | Header information of the file (file type) |
| DATE=04.11.01               |   | File output date                           |
| TIME=15:30:00               |   | File output time                           |
| NC_TYPE=MITSUBISHI CNC 750M |   | NC type and Lathe(L)/Machining center(M)   |
| [FILE]                      |   | Tag described at the top of the data       |
| TYPE=NC_UNIT                |   | Data type (NC unit configuration)          |
| NC_NAME=FCA750MN            |   | Describe items and data                    |
| UNIT_NAME=FCA7-MA001        |   |                                            |
| NC_SN=M1234567890           |   |                                            |
| [END]                       |   | Tag described at the end of the data       |
| [FILE]                      | ] |                                            |
| TYPE=HARDWARE               |   | Data type (H/W configuration)              |
| [DATA1]                     |   | Repetitive data No. tag (1st)              |
| HW_NAME=HN145               |   | Describe items and data                    |
| REVISION=A                  |   |                                            |
| [DATA2]                     |   | Repetitive data No. tag (2nd)              |
|                             |   |                                            |
| [DATAn]                     |   | Repetitive data No. tag (n-th)             |
| HW_NAME=HN081               |   | Describe items and data                    |
| REVISION=A                  |   |                                            |
| [END]                       |   |                                            |
| :                           |   |                                            |
| [FILE]                      |   |                                            |
| :                           |   |                                            |
| [END]                       |   |                                            |
| [F_END]                     |   | Tag indicating file end                    |
|                             | J | Tag indicating file end                    |

## 6.2.11 Edit Lock B and C

This function prohibits editing, erasing, etc., of the machining programs B and C, and protects the machining programs in NC memory.

| Machining program                                     | Edit lock B        | Edit lock C        |
|-------------------------------------------------------|--------------------|--------------------|
| A<br>1 to 7999<br>10000 to 9999999                    |                    |                    |
| B(user standard subprogram)<br>8000 to 8999           | Editing prohibited |                    |
| C(machine tool builder customprogram)<br>9000 to 9999 | Editing prohibited | Editing prohibited |

The operations below in the Edit MDI and the Input/Output screens are influenced by the edit lock setting. An error will result if operations that are not possible are attempted.

When the edit lock is valid, processing is executed (except the edit lock target program) by the input/output function.

○ : Operation possible x : Operation not possible

|              |                   | E    | Edit lock B |      |                   | Edit lock C |   |  |
|--------------|-------------------|------|-------------|------|-------------------|-------------|---|--|
| Screen       | Operation         | Mach | ining pro   | gram | Machining program |             |   |  |
|              |                   | Α    | В           | С    | Α                 | В           | С |  |
|              | Search            | 0    | 0           | ×    | 0                 | 0           | × |  |
| Edit         | Edit              | 0    | ×           | ×    | 0                 | 0           | × |  |
|              | MDI registration  | 0    | ×           | ×    | 0                 | 0           | × |  |
|              | Transfer          | 0    | ×           | ×    | 0                 | 0           | × |  |
|              | Compare           | 0    | ×           | ×    | 0                 | 0           | × |  |
| Input/Output | Сору              | 0    | ×           | ×    | 0                 | 0           | × |  |
| input/Output | Merge             | 0    | ×           | ×    | 0                 | 0           | × |  |
|              | Rename            | 0    | ×           | ×    | 0                 | 0           | × |  |
|              | Erase             | 0    | ×           | ×    | 0                 | 0           | × |  |
| Monitor      | Buffer correction | 0    | ×           | ×    | 0                 | 0           | × |  |

- (Note 1) When using the multiple part system, the machining programs of all the part systems are protected by edit lock B and C.
- (Note 2) When multiple serial files or a wildcard (\*) is designated for input/output function, programs except subject to edit lock will be processed.
- (Note 3) When a multiple programs are input to the memory without designating the file name like serial input or program batch input, the message "Edit lock B" or "Edit lock C" will be displayed and the input will be interrupted if the program which is subject to edit lock is detected.

## 6.2.12 Data Protect Keys

The data protect keys can be used to prohibit data setting and erasure. The following three keys are available. (Their names differ according to the machine tool builder. For further details, refer to the instruction manual issued by the machine tool builder.)

- (1) KEY1:Provides general protection for tool data and protection of the coordinate system preset using the origin set
- (2) KEY2:Protects user parameters and common variables.
- (3) KEY3:Protects the machining program.

Data settings and deletion is stopped if any of the data protection keys is OFF.

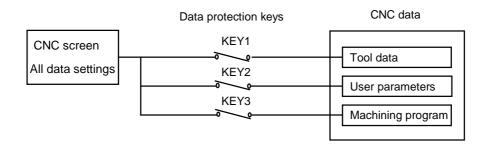

(Note 1) When using the multi-part system, the settings for various types of data in all part systems are prohibited with the data protection keys.

#### Tool data protection (KEY 1)

The operations listed in the table below are prohibited when KEY 1 is OFF.

<Data protected by KEY1 >

| No. | Operation                                          | Screen                                       |
|-----|----------------------------------------------------|----------------------------------------------|
| 1   | Origin set                                         | Monitor                                      |
| 2   | Tool compensation amount setting/erasing           | Tool compensation amnt, Tool measure         |
| 3   | Tool registration data setting/erasing             | Tool registration                            |
| 4   | Tool life data setting/erasing                     | Tool life                                    |
| 5   | Workpiece coordinate offset amount setting/erasing | Coord offset, Workpiece measure, Rotate meas |
| 6   | Tool offset data input/output                      | Input/Output                                 |
| 7   | Tool compensation amount input/output              | Input/Output                                 |
| 8   | Tool registration data input/output                | Input/Output                                 |
| 9   | Tool life data input/output                        | Input/Output                                 |
| 10  | Workpiece coordinate offset amount input/output    | Input/Output                                 |
| 11  | Tool management data input/output                  | Input/Output                                 |

(Note) If setting of data in the screens shown in No. 2 to 5 is attempted when the KEY1 is OFF, the message "Data protect" appears. If origin set is attempted on the Position display1 screen and the [INPUT] key is pressed, the origin set is not executed, and the message "Origin set not possible" appears. If the operations shown in No. 6 to 10 are attempted and the [INPUT] key is pressed, the message "Data protect" appears, and the input and output are disabled.

# User parameter, common variable protection (KEY 2)

The operations listed in the table below are prohibited when KEY 2 is OFF. <Data protected by KEY 2>

| No. | Operation                    | Screen                                  |
|-----|------------------------------|-----------------------------------------|
| 1   | Control parameter ON/OFF     | Setup/User/Control param                |
| 2   | Axis parameter setting       | Setup/User/Axis param                   |
| 3   | Operation parameter setting  | Setup/User/Operation param              |
| 4   | Machining parameter setting  | Setup/User/Process param, Rotate meas   |
| 5   | Common variable setting      | Monitr/Position display/Common variable |
| 6   | I/O basic parameter setting  | Mainte/Parameter                        |
| 7   | Parameter input/output       | Mainte/I/O                              |
| 8   | Common variable input/output | Mainte/I/O                              |

(Note) If setting of data in the screens shown above is attempted when the KEY2 is OFF, the message "Data protect" appears. If the operations shown in No. 7 and 8 are attempted and the [INPUT] key is pressed, the message "Data protect" appears, and the input and output are disabled.

## Machining program protection (KEY 3)

The operations listed in the table below are prohibited when KEY 3 is OFF. <Data protected by KEY3>

| No. | Operation                                                    | Screen       |
|-----|--------------------------------------------------------------|--------------|
| 1   | MDI data memory entry                                        | MDI          |
| 2   | Machining program editing                                    | Edit         |
| 3   | New program editing                                          | Edit         |
| 4   | Registered program comment setting                           | Edit         |
| 5   | Machining program memory registration, compare, input/output | Input/Output |
| 6   | Machining program erasing (single, all)                      | Input/Output |
| 7   | Registered program comment setting                           | Input/Output |
| 8   | Machining program copy, marge, name change                   | Input/Output |
| 9   | Machining program buffer correction                          | Monitr       |

(Note) If editing or setting, etc., is attempted on the screens shown above when the KEY3 is OFF, the message "Data protect" appears.

## 6.2.13 Sharing Machining Data

Machining data can be send to/received from Anshin-net server in the call center.

#### **Operation method**

- (1) Use the menu [Area change] to select file setting column A.
- (2) Designate the transfer source device, directory and file name.

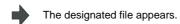

- (3) Use the menu [Area change] to select file setting column B.
- (4) Press the menu [Anshin net] to designate the transfer destination device and file name.
- "Anshin-net server" is displayed as device name. The file name, unless specified, is as same as the name of the originally transferred file. Only numbers within 10 characters can be used for a file name.

- (5) Press the menu [Transfr  $A \rightarrow B$ ].
- A message appears to confirm the transmission of machining data.

(6) Press the [Y] or [INPUT] key.

- Transmission of machining data starts. A message appears upon the completion of transmission.
- (Note 1) Neither HD operation nor memory card operation can be performed during file transmission from HD.
- (Note 2) Only one file can be saved on Anshin-net server. The file previously exists on the Anshin-net server is overwritten.
- (Note 3) Anshin-net icon appears in the upper middle of the screen during Anshin-net communications.
- (Note 4) When Anshin-net server is specified as device name, the directory button is displayed in gray and cannot be selected.

### Receiving machining data from Anshin-net server

- (1) Use the menu [Area change] to select file setting
- (2) Press the menu [Anshin net] to designate the transfer source device and file name.
- "Anshin-net server" as device name and the designated file name are displayed.
- (3) Use the menu [Area change] to select file setting column B.
- (4) Designate the transfer destination device, directory and file name.
- The designated file appears.
- (5) Press the menu [Transfr  $A \rightarrow B$ ].
- A message appears to confirm the reception of machining data. When the file name is not designated in the file setting column A, the message "File name not designated for dev A" appears to indicate the error.

(6) Press the [Y] or [INPUT] key.

- The reception of machining data starts. A message appears upon the completion of reception.
- (Note 1) When the same file name exists in the transfer destination device, an error occurs and the transfer cannot be executed.
- (Note 2) Anshin-net icon appears in the upper middle of the screen during Anshin-net communications.
- (Note 3) When Anshin-net server is specified as device name, the directory button is displayed in gray and cannot be selected.

## Erasing machining data on Anshin-net server

- (1) Use the menu [Area change] to select file setting column A.
- (2) Press the menu [Anshin-net] to designate the file name to erase.
- "Anshin-net server", as device name, and the designated file name are displayed.

(3) Press the menu [Erase A].

A message appears to confirm the erasing.

(4) Press the [Y] or [INPUT] key.

The file will be erased. A message appears upon the completion of erasing.

### Canceling a warning from network service

(1) Press the menu key [Warning cancel].

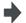

The warning message from network service is cleared.

- (Note 1) A warning message from network service appears when any error occurs during communications.
- (Note 2) NC reset can also clear the warning message from network service.

#### Notes

- (1) Transfer to/from Anshin-net server cannot be interrupted.
- (2) Only machining program, except fixed cycle and machine tool builder macro, can be transferred to Anshin-net server.
- (3) Data transfer between Anshin-net server and serial (RS232C) or Ethernet is not available.
- (4) The edit screen and the maintenance screen can share machining data. However, the machining data being transferred to/from either of the screens cannot be shared with the other screen.
- (5) Wildcard (\*) cannot be used for the file name.
- (6) The capacity of machining program for transmission is restricted according to the settings of Anshin-net server.

# 6.2.14 The Batch Input/Output the Machining Program of NC Memory

One file which consists of two or more machining program can be transferred to NC memory by dividing the file. The machining programs united with one file can be transferred to the external device.

The targets are the machining programs of the user.

#### Batch input and verify to NC memory

Example of "the external device -> NC memory" of machining program batch transfer

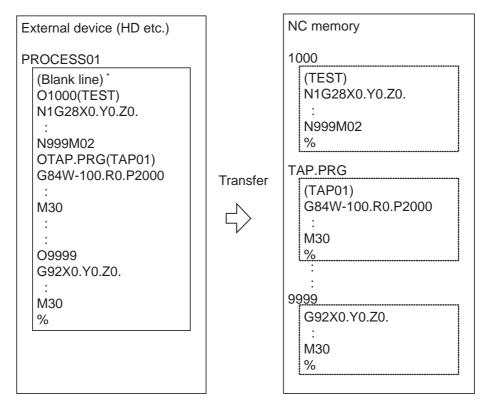

When the external device is serial, the top line is %.

When the transfer direction file name is designated, the top program name of transfer source can be omitted. ("O1000" can be omitted in above example.)

- (1) Press the menu [Area change] to select file setting column A.
- (2) Designate the transfer source device and directory.

The

The designated device and directory appear.

(3) Designate the file which consists of two or more machining programs.

The designated file name appears.

- (4) Press the menu [Area change] to select file setting column B.
- (5) Designate the transfer direction device (memory).

The designated device name (memory) appears.

(6) Press the menu [Dir] - [Program all].

When the file name is designated, only the top program of transfer source is stored in the designated file.For example of "Example of "the external device -> NC memory" of machining program batch transfer", when "TESTCUT" is designated as the transfer direction file name, the top program is transferred as not "1000" but

The "Program all" appears in the directory.

(7) Press the menu Transfr  $[A \rightarrow B]$ .

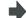

The operation message "OK? (Y/N)" appears.

(8) Press the [Y] or [INPUT] key.

"TESTCUT".

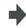

Transmission of machining data starts. Transmitting data is displayed in input data display column. The message "Transfer complete" appears upon the completion of transmission.

When the same machining program already exists in transfer direction device, the operation message "Overwrite this file?(Y/N)" appears. The transferring the following program is continued by selecting [Y] or [N] key.

(9) Press the menu [Compare A:B] key.

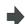

The verification of the file starts. The verifying data is displayed. When the verification is completed, the operation message appears. When the verification error occurs, the error block is displayed in verification data display column and the operation message "Compare error. Compare next file?(Y/N)" appears.

- (Note 1) When programs are input in a batch to NC memory, always specify "Program batch" to NC memory directory as transfer direction. If "Program batch" is not specified, one file is transferred (No batch).
- (Note 2) When the program which is subject to edit lock exists in transfer source, the message "Edit lock B" or "Edit lock C" appears, and transfer is interrupted. When the program which is not subject to edit lock is transferred, delete the program which is subject to edit lock in transfer source. (Refer to "6.2.11 Edit Lock B and C".)
- (Note 3) When the machining program protection is valid (KEY3 is OFF), the program cannot be transferred/verified. (Refer to "6.2.13 Data Protect Keys".)

- (Note 4) The program during automatic operation, program restart or program checking cannot be overwritten. the operation message "Executing automatic operation", "Program restarting" or "Program checking" appears, and transfer is interrupted.
- (Note 5) If the transfer desination includes the file being edited in the custom screen, the operation message "Can't write into being edited file" appears and the transfer may be interrupted.
- (Note 6) The first line of the transfer source file is ignored.
- (Note 7) When the transfer source is serial, the program is similarly transferred even if direction of following case 1 and case 2 is set.

|             | Case 1                     | Case 2                     |
|-------------|----------------------------|----------------------------|
| Device name | Memory                     | Memory                     |
| Directory   | Program batch              | Program                    |
| File name   | (Null or file designation) | (Null or file designation) |

#### Batch output and verify from NC memory

Example of "NC memory -> the external device" of machining program batch transfer

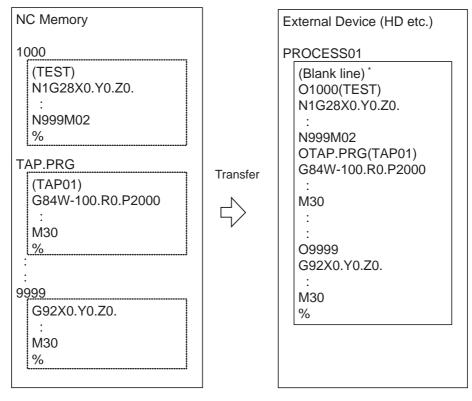

When the external device is serial, the top line is %.

- Press the menu [Area change] to select file setting (1) column A.
- Designate the transfer source device (memory).

The designated device (memory) appears.

Press the menu [Dir] - [Program all] . (3)

The "Program all" appears in the directory.

Do not specify the file name. If the name is specified, an error will occur.

- Press the menu [Area change] key to select file setting column B.
- Designate the transfer direction device and (5)directory.
- The designated device name and directory appear.
- Designate the transfer direction file to input multiple machining programs.
  - When the file name is not designated, output to the file "ALL.PRG" of the designated directory.
- The designated file name appears.

- Press the menu [Transfr A  $\rightarrow$  B].
- The operation message "OK? (Y/N)" appears.

- Press the [Y] or [INPUT] key.
  - When the same machining program already exists in transfer direction device, the operation message "Overwrite this file?(Y/N)" appears. The transferring the following program is continued by selecting [Y] or [N] key.

Transmission of machining data starts. Transmitting data is displayed in input data display column.

The operation message "Transfer complete" appears upon the completion of transmission.

(9) Press the menu [Compare A:B] key.

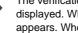

The verification of the file starts. The verifying data is displayed. When the verification is completed, the message appears. When the verification error occurs, the error block is displayed in verification data display column and the operation message "Compare error. Compare next file?(Y/N)" appears.

- (Note 1) When programs are output in a batch from NC memory, always specify "Program batch" to NC memory directory as transfer source. If "Program batch" is not specified, the program is transferred by one program per one file.
- When the programs which are subject to edit lock exists in NC memory, those file is not transferred. (The files (Note 2) are transferred excluding those files.) The verification is executed excluding the programs which are subject to edit lock. (Refer to "6.2.11 Edit Lock B and C".)
- (Note 3) When the machining program protection is valid (KEY3 is OFF), the program cannot be transferred/verified. (Refer to "6.2.13 Data Protect Keys".)
- (Note 4) When the transfer direction is serial, the program is similarly transferred even if source of following case 1 and case 2 is set.

|             | Case 1        | Case 2        |
|-------------|---------------|---------------|
| Device name | Memory        | Memory        |
| Directory   | Program batch | Program       |
| File name   | (Null)        | * (Wild card) |

#### Notes

- (1) When the machining program batch input/output function of NC memory is used, "()" cannot be used for the machining program name. It is recognized that the inside of "()" is a comment.
- (2) The file name of file which consists of two or more machining program can have up to 32 characters, including the extension as well as the machining program.
- (3) When the "Program batch" is designated to NC memory directory, it is not possible to delete, rename and merge files. When the files are deleted in a batch, use "Program" for directory, and a wild card (\*) for file name.
- (4) Refer to Note of "6.2.3 Transferring a File" for other notes.

# 6.2.15 Application Error Detection (M700VW Series Only)

Application error detection function observes applications such as MITSUBISHI standard screen and custom screen. When an error such as screen lock is detected, this function saves information and data in the log to investigate the cause easily.

Application error detection function does not particularly display the error message etc. when the error is detected, but it saves information and data log in HD to investigate the cause easily. On the input/output screen, saved log can be transferred to CF card.

#### List of the log to be saved

| No.  | Information                                                                                                    | Timing for saving | What you understand                                                                                   | Narrow the cause by combining the information |            |                       |
|------|----------------------------------------------------------------------------------------------------|-------------------|----------------------------------------------------------------------------------------------------|-----------------------------------------------|------------|-----------------------|
| 140. | mormation                                                                                                    | (Note)            | from the information                                                                                  | NC<br>side                                    | PC<br>side | Applica-<br>tion side |
|      | Application name in which the error occurred Application name - Process ID                                                                                             | ©                 | Application name in which the error occurred.                                                         | 0                                             | 0          | 0                     |
| 2    | The time the error detection function started.                                                                                                    |                   | The elapsed time from when the NC power is turned ON to the error occurrence.                         | 0                                             | 0          | 0                     |
| 3    | The time error occurred - The time of error occurrence - The time of error cancelling                                                                                  | ©                 | By comparing with the time of various data, it can search the information on when the error occurred. | 0                                             | 0          | 0                     |
| 4    | Connection state between PC and NC (Whether NC is working, and confirming the cable disconnection) - Result from confirming the connection state to NC.                | 0                 | It can confirm the connection state when the connection error has occurred between PC and NC.         | 0                                             | 0          | -                     |
| 5    | History of key and touch panel.  - The name of application which is active.  - Key code of the key which is held down.  - Coordinate which the touch panel is touched. | 0                 | It can confirm the operation when the error has occurred.                                             | -                                             | -          | 0                     |

| ©: When error is detected. | Observation application saves the log when the error has occurred.                                                                                                    |
|----------------------------|----------------------------------------------------------------------------------------------------|
| O : Constant               | It saves the given amount of log constantly. It keeps saving logs even after the error detection, so presume the time when the error has occurred from the time in the log |
| $\square$ : When the error |                                                                                                    |
| detection is started       |                                                                                                    |

# 6.3 All Backup Screen

This screen is used to perform batch backups of NC memory data to an external device, and batch restoration of that data to the NC memory.

Data backed up by the automatic backup function can also be restored.

Data which has been automatically backed up can be selected only when the device set by the "#8919 Auto backup device" parameter setting is selected.

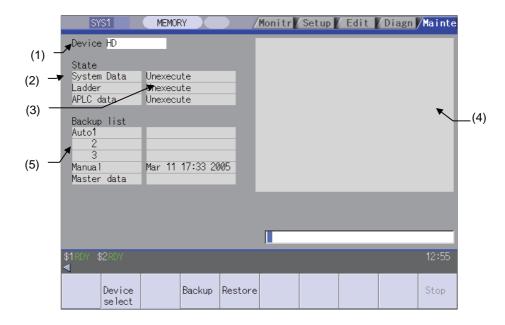

# Display items

|     | Display item     |                                                                |                                                                                                    | Details                                                                                                    |                   |              |  |
|-----|------------------|----------------------------------------------------------------|----------------------------------------------------------------------------------------------------|----------------------------------------------------------------------------------------------------|-------------------|--------------|--|
| (1) | Device name      | Th                                                             | This displays the selected device name.                                                                                                    |                                                                                                    |                   |              |  |
| (2) | Data name        |                                                                | This displays the data name being backed up/restored.System data, ladder, APLC data and custom data (M700VS/M70V Series only) are displayed. |                                                                                                    |                   |              |  |
| (3) | Execution status |                                                                |                                                                                                    | ocessing execution status.Processing idata order. (Note 1)                                                                              | s executed in the | system data, |  |
| (4) | Warning message  | Th                                                             | nis displays mess                                                                                                    | ages at the start and end of backup/res                                                                                                 | tore processing.  |              |  |
|     |                  | Th                                                             | is displays the ba                                                                                                    | ackup date list. This date is the system of                                                                                             | data time stamp.  |              |  |
|     |                  |                                                                | Backup area                                                                                                    | Explanation                                                                                                    | Backup<br>format  |              |  |
| (5) |                  |                                                                | Auto 1<br>2<br>3                                                                                                    | Data that was automatically backed up. Display in the backup date descending order. The latest three generations of data are displayed. | Auto              |              |  |
|     | Backup list      |                                                                | Manual                                                                                                    | Data that was backed up on this screen.                                                                                                 | Manual            |              |  |
|     |                  |                                                                | Master data                                                                                                    | Data that was backed up on this screen. Generally, this is the factory settings data.                                                   | Manual            |              |  |
|     |                  | The above data can be selected at restore processing. (Note 2) |                                                                                                    |                                                                                                    |                   |              |  |

(Note 1) "APLC data" cannot be backed up/restored if the optional "APLC" is disabled.

(Note 2) The "Auto 1 to 3" data display when the device set by the "#8919 Auto backup device" parameter is selected.

# Menus

| Menu             | Detail                                             | Туре | Reference                               |
|------------------|----------------------------------------------------|------|-----------------------------------------|
| Device<br>select | This displays the sub-menu for "Device" selection. | С    |                                         |
| Backup           | This executes backup processing.                   |      | 6.3.1 Performing a<br>Backup Operation  |
| Restore          | This executes restore processing.                  |      | 6.3.2 Performing a<br>Restore Operation |
| Halt             | This stops processing.                             | С    |                                         |

# 6.3.1 Performing a Backup Operation

### Operation methods

(1) Press the menu [Backup].

- The menu is highlighted.An operation message "Select directory to backup" appears.
- (2) Move the cursor to select the area.Press the [INPUT] key.
- An operation message "OK? (Y/N)" appears.(Note) Auto 1 to 3 cannot be selected.

(3) Press [Y] or [INPUT] key.

Backup operation begins. An operation message "Performing Backup" appears. When the backup is completed without error, an operation message "Backup complete" appears.

# 6.3.2 Performing a Restore Operation

## Operation methods

(1) Press the menu [Restore].

- The menu is highlighted. An operation message "Select directory to restore" appears.
- (2) Move the cursor to select the file.Press the[INPUT] key.
- An operation message "OK? (Y/N)" appears.

(3) Press [Y] or [INPUT] key.

Restore operation begins. An operation message "Restoring" appears. When the restoration is completed without error, an operation message "Restore complete" appears.

# 6.4 System Setup Screen

The essential data required for the NC's initial startup is automatically set by inputting the minimum requirement item only on this screen.

This function allows setting data required to drive the motors (servomotors, spindle motor, auxiliary axis motor) to be specified quickly and easily, resulting in a faster initial startup of the tool machine.

(Note) The auxiliary axis motor is used for M700V series only.

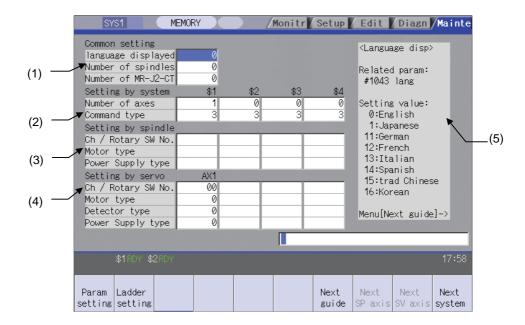

# Display items

|     | Display item                              | Details                                                                                                    |  |  |
|-----|-------------------------------------------|----------------------------------------------------------------------------------------------------|--|--|
| (1) | Common setting area                       |                                                                                                    |  |  |
|     | Language displayed                        | Set the display language for system setup and after setup (after the power is turned ON again). This setting is registered at the "#1043 lang".                                                                                                    |  |  |
|     | Number of spindles                        | Set the number of spindles connected to the NC. This setting is registered at the "#1039 spinno".                                                                                                    |  |  |
|     | Number of MR-J2-CT<br>(M700V series only) | Set the number of auxiliary axes (MR-J2-CT) connected to the NC. This setting is registered at the "#1044 auxno".                                                                                                    |  |  |
| (2) | Setting by system area                    |                                                                                                    |  |  |
|     | Number of axes                            | Set the number of axes for each part system and PLC. This setting is registered at the "#1002 axisno". A setting error occurs if a setting of "1 or higher" is specified for the Nos.2 to 4 part systems when the setting for the previous part system is "0". |  |  |
|     | Command type                              | Set the command type for each part system. This setting is registered at the "#1037 cmdtyp".(Note)Although this setting can be set individually for each part system, it will be shared by the entire part system if specified for the machining center.       |  |  |

|     | Display item            | Details                                                                                                    |  |  |
|-----|-------------------------|----------------------------------------------------------------------------------------------------|--|--|
| (3) | Setting by spindle area |                                                                                                    |  |  |
|     | Ch / Rotary SW No.      | Set the servo I/F connection channel and the rotary switch No. (2-digit value) for each spindle drive unit. This setting is registered at the "#3031 smcp_no".  1st digit: Servo I/F connection channel.  2nd digit: Rotary switch No.                             |  |  |
|     | Motor type              | Set the motor types that are connected to each spindle. Input the values as indicated at the guidance display area. The input values are not converted to motor types.                                                                                             |  |  |
|     | Power Supply type       | Set the power supply types that are connected to each spindle drive unit. Input the values as indicated at the guidance display area. The input values are then converted to, and display as, power supply types. If "0" is displayed, it means "No connection".   |  |  |
| (4) | Setting by servo area   |                                                                                                    |  |  |
|     | Ch / Rotary SW No.      | Set the servo I/F connection channel and the rotary switch No. (2-digit value) for each servo drive unit. This setting is registered at the "#1021 mcp_no".  1st digit: Servo I/F connection channel.  2nd digit: Rotary switch No.                                |  |  |
|     | Motor type              | Set the motor types that are connected to each servo axis.  Input the values as indicated at the guidance display area. The input values are then converted to, and displayed as, motor types.                                                                     |  |  |
|     | Detector type           | Set the encoder types that are connected to each servomotor. Input the values as indicated at the guidance display area. The input values are then converted to, and displayed as, encoder types.                                                                  |  |  |
|     | Power Supply type       | Set the power supply types that are connected to each servo drive unit.  Input the values as indicated at the guidance display area. The input values are then converted to, and displayed as, power supply types.  If "0" is displayed, it means "No connection". |  |  |
| (5) | Guidance display area   | Indicate the setting content and setting range for the setting item where the cursor is positioned.                                                                                                    |  |  |

# Menus

| Menu            | Details                                                                                                    | Туре | Reference                           |
|-----------------|----------------------------------------------------------------------------------------------------|------|-------------------------------------|
| Param setting   | This writes the parameters based on settings on system setup screen to NC system.                                                                                   | А    | 6.4.1 Writing Initial Parameters    |
| Ladder setting  | This writes the minimum required setup PLC ladder for manual operation (JOG mode) to NC system. This menu is only for M700VW series.                                | А    | 6.4.2 Writing Sample<br>PLC Ladders |
| Next<br>guide   | This displays the next page when guidance display content extends through multiple pages.                                                                           | С    |                                     |
| Next<br>SP axis | This displays the 5th axis and following in setting by spindle area when the total number of axis in the part system exceeds 5. This menu is only for M700V series. | С    |                                     |
| Next<br>SV axis | This displays the 5th axis and following in setting by servo area when the total number of axis in the part system exceeds 5.                                       | С    |                                     |
| Next<br>system  | This displays the PLC axis setting area at the setting by system area. This menu is only for M700V series.                                                          | С    |                                     |

## 6.4.1 Writing Initial Parameters

### Operation methods

- (1) Enter all the required settings on the system setup screen.
- (2) Press the menu[Param setting].

The mer

The menu is highlighted.

An operation message "Set up parameter? (Y/N)" appears.

(3) Press the [Y] or [INPUT] key.

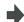

Parameter setting begins, and an operation message appears as follows.

"Initial parameter creating" → "Initial parameter transferring" → "Spindle initial parameter transferring" (This operation message is displayed only if a spindle parameter setting file exists.)

When parameter settings are completed, an operation message "Param set ended. Format NC memory? (Y/N)" appears.

(4) Press the [Y] or [INPUT] key.

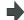

File formatting begins, and an operation message "Executing format" appears.

When file formatting is completed, an operation message "Format complete" appears.

- (Note 1) When the "data protect key 2" is enabled, an operation message "Data protect" appears, and processing is interrupted.
- (Note 2) In the automatic operation mode, an operation message "Executing automatic operation" appears, and processing is interrupted.
- (Note 3) If all the required settings have not been input on the system setup screen, an operation message "Setting error" appears, and processing is interrupted.
- (Note 4) Processing is interrupted if a key other than the [Y] or [INPUT] key is pressed, or if switching to another screen occurs. (Processing is interrupted even if switching to another screen occurs during data transfers.)
- (Note 5) The menu is displayed in gray during data transfers.
- (Note 6) When the inserted memory card contains the spindle parameter setting file (INITSP.PRM), the default parameters of "Setting by spindle" set on the screen are overwritten with those from the file.

# 6.4.2 Writing Sample PLC Ladders [M700VW series only]

### Operation methods

Press the menu [Ladder setting].

An operation message "Write sample ladder?(Y/N)" appears.

Press the [Y] or [INPUT] key.

Sample PLC ladder writing begins, and an operation message "Transferring" appears.

When sample PLC ladder writing is completed, an operation message "Transfer complete" appears.

- (Note 1) In the automatic operation mode, an operation message "Executing automatic operation" appears, and processing is interrupted.
- In the "PLC RUN" mode, an operation message "PLC running" appears, and processing is interrupted.
- (Note 3) If there is no sample PLC ladder, an operation message "Sample ladder not found" appears, and processing is interrupted.
- (Note 4) Processing is interrupted if a key other than the [Y] or [INPUT] key is pressed, or if switching to another screen occurs. (Processing is interrupted even if switching to another screen occurs during data transfers.)
- (Note 5) The menu is displayed in gray during data transfers.

# 6.5 Adjust S-analog Screen

The spindle analog output adjustment is carried out on this screen.

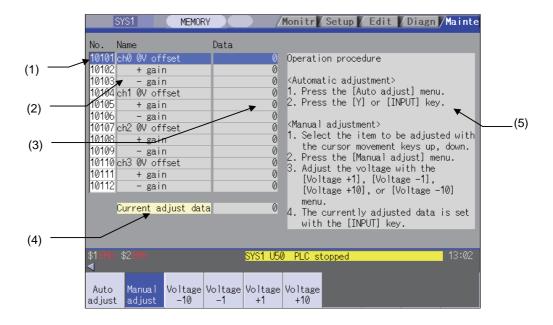

### Display items

|     | Display item         | Details                                                                                                    |  |
|-----|----------------------|----------------------------------------------------------------------------------------------------|--|
| (1) | Parameter No.        | For manual adjustments, this uses the [ ↑ ][ ↓ ] keys to move the cursor to the setting item to be adjusted.  The cursor does not display during automatic adjustments. |  |
| (2) | Adjustment item name | This displays the names of the spindle analog adjustment items.                                                                                                    |  |
| (3) | Adjustment data      | This displays the setting data for each adjustment item.                                                                                                    |  |
| (4) | Current adjust data  | This displays data which is being adjusted manually. (Display only during a manual adjustment.)                                                                         |  |
| (5) | Operation procedure  | This displays the operation procedures for automatic and manual adjustments.                                                                                            |  |

### Menus

| Menu             | Details                                                                        | Туре | Reference                                 |
|------------------|--------------------------------------------------------------------------------|------|-------------------------------------------|
| Auto<br>adjust   | This carries out automatic adjustment of the spindle analog output.            | А    | 6.5.2 Performing<br>Automatic Adjustments |
| Manual<br>adjust | This carries out manual adjustment of the spindle analog output.               | В    |                                           |
| Voltage<br>-10   | This is used during manual adjustments to adjust downward in decrements of 10. | С    |                                           |
| Voltage<br>-1    | This is used during manual adjustments to adjust downward in decrements of 1.  | С    | 6.5.3 Performing<br>Manual Adjustments    |
| Voltage<br>+1    | This is used during manual adjustments to adjust upward in increments of 1.    | С    |                                           |
| Voltage<br>+10   | This is used during manual adjustments to adjust upward in increments of 10.   | С    |                                           |

# 6.5.1 Adjustment Preparations

# Operation methods

The PLC must be stopped when performing spindle analog output adjustments.

(1) Press the function key [MAINTE].
(2) Press the menu [Psswd input].
(3) Enter the machine tool builder password.
(4) Press the menu [PLC STOP].
The maintenance screen appears.
The menu is highlighted.
The menu highlighting is cleared.

# 6.5.2 Performing Automatic Adjustments

Automatic adjustment will execute "0V offset adjustment" and "+ gain adjustment" for the remote I/O analog outputs (max. 4ch) connected to the main unit. The - gain will be handled as the + gain.

### **Operation methods**

(1) Press the menu [Auto adjust].

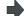

The menu is highlighted.

An operation message "Execute? (Y/N)" appears. The cursor display clears from the screen.

(2) Press the[Y] or [ INPUT] key.

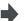

Automatic adjustment begins, and an operation message "Auto adjust execution" appears.

The manual adjustment related menu is displayed in gray during the automatic adjustment, and manual adjustments are disabled.

Switching to other screens is also disabled at this time. When the automatic adjustment is completed, an operation message "Auto adjust complete" appears.

## 6.5.3 Performing Manual Adjustments

### Adjusting the ch0 0V offset

(1) Use the [↑][↓] keys to move the cursor to item #10101, then press the [Manual adjust]menu button.

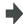

The menu and the selected line are highlighted.

The current setting value is displayed at "Current adjust data".

A 0V analog voltage is output to ch0 at this time.

(2) Monitor the analog voltage.

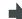

Adjust the 0V offset until the analog voltage is 0V  $\pm$  3.5mV. The setting range -999 to 999.

(3) <For plus-voltage>

Press the menu [Voltage +1] or [Voltage +10]

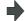

"Current adjust data" is adjusted downward in decrements of 1 each time the menu [Voltage +1] is pressed.

"Current adjust data" is adjusted downward in decrements of 10 each time the menu [Voltage +10] is pressed.

<For minus-voltage>

Press the menu [Voltage +1] or [Voltage +10].

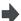

"Current adjust data" is adjusted upward in increments of 1 each time the menu [Voltage +1] is pressed.

"Current adjust data" is adjusted upward in increments of 10 each time the menu [ Voltage +10 ]is pressed.

"Current adjust data" range is -999 to 999.

(4) Press the [INPUT] key.

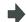

"Current adjust data" is set as "ch0 0V offset", and the 0V offset result is enabled.

The menu [Manual adjust] highlighting is cleared.

### Adjusting the ch0 + gain

(1) Use the [ ↑ ] [ ↓ ] keys to move the cursor to item #10102, then press the menu [Manual adjust].

The menu and the selected line are highlighted.
The current setting value is displayed at "Current adjust data".
A ch0 +10V analog voltage is output at this time.

(2) Monitor the analog voltage.

Adjust the + gain until the monitor voltage is  $10V \pm 3.5$ mV. The setting range -999 to 999.

(3) <For 10V or higher>Press the menu [Voltage -1] or [Voltage -10]

<For less than 10V>
Press the menu [Voltage +1] or [ Voltage +10].

(4) Press the [INPUT] key.

"Current adjust data" is set as "ch0 + gain", and the adjustment result is enabled.

The menu [Manual adjust]highlighting is cleared.

# Adjusting the ch0 - gain

(1) Use the [ ↑ ] [ ↓ ] keys to move the cursor to item #10103, then press the menu [Manual adjust].

The menu and the selected line are highlighted.

The current setting value is displayed at "Current adjust data".

A ch0 -10V analog voltage is output at this time.

(2) Monitor the analog voltage.

Adjust the - gain until the monitor voltage is -10V  $\pm$  3.5mV. The setting range -999 to 999.

(3) <For -10V or higher>
Press the menu [Voltage -1] or [Voltage -10].

<For less than -10V>
Press the menu [Voltage +1] or [Voltage +10].

(4) Press the [INPUT] key.

"Current adjust data" is set as "ch0 - gain", and the adjustment result is enabled.

The menu [Manual adjust ] highlighting is cleared.

# 6.6 Absolute Position Setting Screen

The Absolute position setting screen is used to set the data for the absolute position of servo axes including arbitrary NC axes and PLC axes.

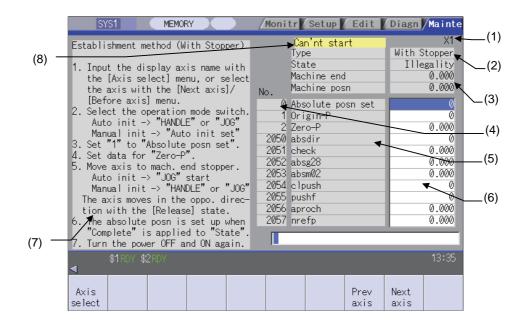

## Display items

|     | Display item                      |                                                                                                    |                                   |                                                 | Details                                |                     |            |
|-----|-----------------------------------|----------------------------------------------------------------------------------------------------|-----------------------------------|-------------------------------------------------|----------------------------------------|---------------------|------------|
| (1) | Axis name                         | This displays the axis name set with the parameter "#1022 axname2<br>The axis name can be switched by [Axis select], [Next axis] or [Prev |                                   |                                                 |                                        |                     |            |
|     |                                   | The                                                                                                    | shortened expr<br>49 type (type o | ession of the zero po<br>f absolute position do |                                        | ected with the      | e paramete |
|     |                                   |                                                                                                    | Displayed expression              |                                                 | o point initialization solute position | Setting value       |            |
| (2) | Type of zero point initialization | 1                                                                                                    | Inc.                              | Incremental position                            | n detection system                     | Other than 1,2,3,4, |            |
|     |                                   | 2                                                                                                    | With Stopper                      | Dogless-type absolute position                  | Machine end stopper method             | 1                   |            |
|     |                                   | 3                                                                                                    | No Stopper                        | detection system                                | Marked point alignment method          | 2                   |            |
|     |                                   | 4                                                                                                    |                                   |                                                 | Marked point alignment method II       | 4                   |            |
|     |                                   | 5                                                                                                    | Dog-type                          | Dog-type absolute                               | position detection system              | 3                   |            |
| 3)  | Progress state                    | l l                                                                                                    |                                   |                                                 |                                        |                     |            |
|     | State                             | This displays the progress state of zero point initialisation. (Note)                                                                     |                                   |                                                 |                                        |                     |            |
|     | Machine end                       | This displays the distance from the mechanical basic position to the first grid point.                                                    |                                   |                                                 |                                        |                     |            |
|     | Machine posn                      | This displays the current machine position. "Not passed" will appear until the axis passes a grid point for the first time.               |                                   |                                                 |                                        |                     |            |

|     | Display item           | Details                                                                                                    |
|-----|------------------------|----------------------------------------------------------------------------------------------------|
| (4) | Data No                | This displays the No., name, and data used to establish the absolute position.                                                                                                    |
| (5) | Name                   | - 0 to 2: Internal data<br>2050 to 2059: Absolute position parameters                                                                                                    |
| (6) | Data                   | These can be set also in Absolute position parameter screen.  Refer to "Setup Manual" for explanation and setting range of the parameters #2050 to #2059.                                                                       |
| (7) | Procedures             | This shows the procedures to establish the coordinate system by zero point initialization. The contents differ depending on the type of zero point initialisation.                                                              |
| (8) | Initialization message | This displays a message with the background yellow if an illegal value has been set for the zero point initialization. Refer to the section "Appendix 7.14 Absolute Position Detection-related Operation Messages" for details. |

(Note) [Type of zero point initialization] indicates the progress state of zero point initialization as shown below.

| Order         Display         Details of progress           1         Illegality         While the absolute position is lost.           2         Stopper         From when the menu [Abs pos set] is pressed to when the axis pushes against end stopper.           3         Release         From when the axis pushes against the machine end stopper to when axis stathe counter direction.           4         Ret. Ref. P.         From when the axis moves in the counter direction to when it reaches the grid immediately before the stopper.           5         Complete         The axis has reached the grid point immediately before the stopper. The absolute position has been established.           2. Dogless-type absolute position detection system Machine end stopper method (automatic initialization)           Order         Display |                |  |
|----------------------------------------------------------------------------------------------------|----------------|--|
| 2 Stopper From when the menu [Abs pos set] is pressed to when the axis pushes against end stopper.  3 Release From when the axis pushes against the machine end stopper to when axis state the counter direction.  4 Ret. Ref. P. From when the axis moves in the counter direction to when it reaches the grid immediately before the stopper.  5 Complete The axis has reached the grid point immediately before the stopper.  The absolute position has been established.  2. Dogless-type absolute position detection system Machine end stopper method (automatic initialization)                                                                                                    |                |  |
| 2 Stopper end stopper.  Release From when the axis pushes against the machine end stopper to when axis stathe counter direction.  4 Ret. Ref. P. From when the axis moves in the counter direction to when it reaches the grid immediately before the stopper.  5 Complete The axis has reached the grid point immediately before the stopper.  The absolute position has been established.  2. Dogless-type absolute position detection system Machine end stopper method (automatic initialization)                                                                                                    |                |  |
| the counter direction.  4 Ret. Ref. P. From when the axis moves in the counter direction to when it reaches the grid immediately before the stopper.  5 Complete The axis has reached the grid point immediately before the stopper. The absolute position has been established.  2. Dogless-type absolute position detection system Machine end stopper method (automatic initialization)                                                                                                    | t the machine  |  |
| immediately before the stopper.  5 Complete  The axis has reached the grid point immediately before the stopper. The absolute position has been established.  2. Dogless-type absolute position detection system Machine end stopper method (automatic initialization)                                                                                                    | rts to move in |  |
| The absolute position has been established.  2. Dogless-type absolute position detection system Machine end stopper method (automatic initialization)                                                                                                    | d point        |  |
|                                                                                                    |                |  |
| Order Display Details of progress                                                                                                    |                |  |
|                                                                                                    |                |  |
| 1 Illegality While the absolute position is lost.                                                                                                    |                |  |
| 2 Jog Start From when the menu [Abs pos set] is pressed to when a value is set in "Zero-                                                                                                    | P".            |  |
| 3 Stopper1 From when JOG operation starts to when the axis pushes against the machine                                                                                                    | e end stopper. |  |
| 4 Zero-P. Rel. From when the axis pushes against the machine end stopper to when axis real approach point.                                                                                                    | iches the      |  |
| 5 Stopper2 From when the axis reaches the grid point immediately before the stopper to w against the machine end stopper.                                                                                                    | hen it pushes  |  |
| Ret. Ref. P. From when the axis pushes against the machine end stopper second time to vertical reaches the grid point immediately before the stopper.                                                                                                    | vhen axis      |  |
| 7 Complete The axis has reached the grid point immediately before the stopper. The absolute position has been established.                                                                                                    |                |  |
| 3. Dogless-type absolute position detection system Marked point alignment method                                                                                                    |                |  |
| Order Display Details of progress                                                                                                    |                |  |
| 1 Illegality While the absolute position is lost.                                                                                                    |                |  |
| 2 Origin Set From when the menu [Abs pos set] is pressed to when "1" is set in "Origin-P".                                                                                                    |                |  |
| 3 Ret. Ref. P. While moving in the direction designated with the absolute position parameter                                                                                                    | #2050.         |  |
| The axis has reached the grid point immediately before the marked point. The absolute position has been established.                                                                                                    |                |  |
| 4. Dogless-type absolute position detection system Marked point alignment method II                                                                                                    |                |  |
| Order Display Details of progress                                                                                                    |                |  |
| 1 Illegality While the absolute position is lost.                                                                                                    |                |  |
| 2 Origin Set From when the menu [Abs pos set] is pressed to when "1" is set in "Origin-P".                                                                                                    |                |  |
| 3 Complete With the sequence above, the absolute position is established.                                                                                                    |                |  |
| 5. Dog-type absolute position detection system                                                                                                    |                |  |
| Order Display Details of progress                                                                                                    |                |  |
| 1 Illegality While the absolute position is lost.                                                                                                    |                |  |
| 2 Zero-P. Rel. After dog-type manual or automatic reference position return is started.                                                                                                    |                |  |
| 3 Complete Axis has returned to the reference position.                                                                                                    |                |  |

## Menus

| Menu         | Details                                                                                                    | Type | Reference               |
|--------------|----------------------------------------------------------------------------------------------------|------|-------------------------|
| , , , ,      | After selecting this menu, set the axis name, and press the [INPUT] key to display the axis name and related data.                | А    | 6.6.1 Selecting an Axis |
| Prev<br>axis | This switches the data display to the previous axis' data When the first data is displayed, the last axis data will be displayed. | С    |                         |
| Next Ax      | This switches the data display to the next axis' data When the last data is displayed, the first axis data will be displayed.     | С    |                         |

# 6.6.1 Selecting the Axis

# Procedures

(1) Press the menu [Axis select].

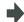

The menu is highlighted.

The cursor appears in the input area.

(2) Set the axis name (which was set with "#1022 axname2") and press [INPUT] key.

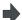

The axis name and data change.

Procedures displays according to the selected initialization type.

# 6.6.2 Carrying Out Dogless-type Zero Point Initialization

### Procedures (Machine end stopper method: manual method)

Set the following parameter beforehand in the "Abs.Posit.Param." screen.

| Parameter                                     | Setting value                                        |
|-----------------------------------------------|------------------------------------------------------|
| #2049 type (absolute position detection type) | 1 (machine end stopper method is selected)           |
| #2054 clpush (current limit)                  | 0 to 100                                             |
| #2059 zerbas (zero point return parameter)    | 1 (on the grid point immediately before the stopper) |

The parameters other than "#2049 type" can be set in the "Zero point set" screen.

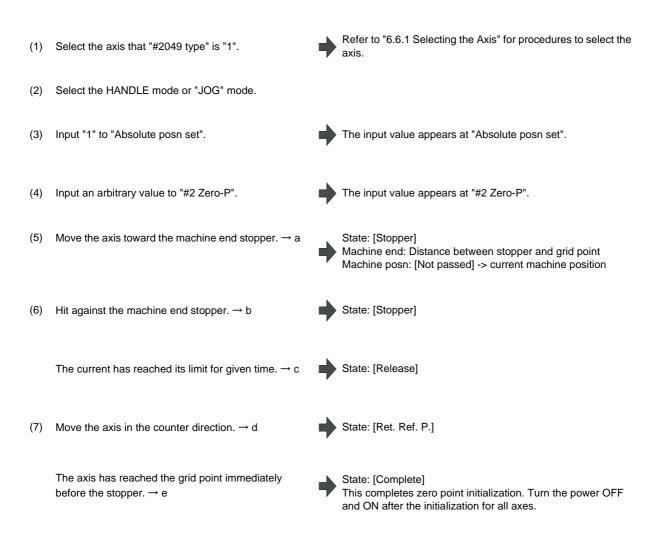

If "#2059 zerbas" is "0" (absolute position origin point = mechanical basic position), axis will stop automatically at this point without moving in the opposite direction and "Complete" appears at [State] and "0.000" at [Machine end].

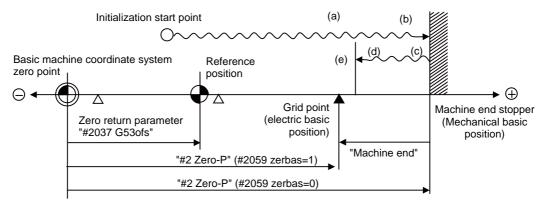

"#2 Zero-P" depends on the setting of "#2059 zerbas".

- (Note 1) To change just the basic machine coordinate zero point, set "#0 Absolute posn set" and "#2 Zero-P", and then turn the power OFF and ON.
- (Note 2) If pressing against the machine end is attempted without passing the grip point once after turning the power ON, the operation message "Not passed on grid" will appear. Return to a point before the last grid, and then repeat from step of pressing against the machine end stopper.
- (Note 3) If the first grid point is covered by the grid mask (#2028 grmask) as a result of return to the electric basic position, the axis stops at the next grid point.Note that zero-point shift amount (#2027 G28sft) is invalid.

### Procedures (Machine end stopper method: automatic method)

Set the following parameter beforehand in the "Abs.Posit.Param." screen.

| Parameter                                     | Setting value                                        |
|-----------------------------------------------|------------------------------------------------------|
| #2049 type (absolute position detection type) | 1 (machine end stopper method is selected)           |
| #2054 clpush (current limit)                  | 0 to 100                                             |
| #2055 pushf (push speed)                      | 1 to 999                                             |
| #2056 aproch (approach point)                 | 0 to 999.999                                         |
| #2059 zerbas (zero point return parameter)    | 1 (on the grid point immediately before the stopper) |

The parameters other than "#2049 type" can be set in the "Zero point set" screen.

(1) Select the axis that "#2049 type" is "1". Refer to "6.6.1 Selecting the Axis" for procedures to select the axis.

- (2) Select the "Auto init set" mode.
- (3) Input "1" to "Absolute posn set". The input value appears at "Absolute posn set".
- (4) Input an arbitrary value to "#2 Zero-P". The input value appears at "#2 Zero-P".
- (5) Start JOG operation.

  State: [Stopper1]
  Machine posn: [Not passed] -> current machine position

The axis moves toward the machine end stopper at the push speed (#2055).

**→** a

The axis pushes against the machine end stopper. After the current reached its limit for given time, the axis returns toward the approach point at the "push speed".  $\rightarrow$  b

After arrived at the approach point, the axis moves toward the machine end stopper at the "push speed".  $\rightarrow$  c

The axis pushes against the machine end stopper. After the current reached its limit for given time, the axis returns toward the grid point immediately before the stopper at the "push speed". $\rightarrow$  d

The axis has reached the grid point immediately before the stopper.→ e

State: [Zero-P. Rel.]

State: [Stopper1]

State: [Stopper2]

State: [Ret. Ref. P.]

State: [Complete]

Machine end: Distance between stopper and grid point This completes zero point initialization. Turn the power OFF and ON after the initialization for all axes.

If "#2059 zerbas" is "0" (absolute position origin point = mechanical basic position), axis will stop automatically at this point without moving in the opposite direction and "Complete" appears at [State] and "0.000" at [Machine end].

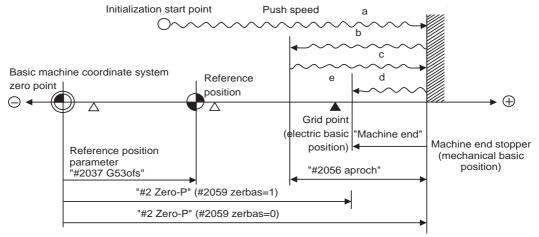

"#2 Zero-P" depends on the setting of "#2059 zerbas".

- (Note 1) To change just the basic machine coordinate zero point, set "#0 Absolute posn set" and "#2 Zero-P", and then turn the power OFF and ON.
- (Note 2) If pressing against the machine end is attempted without passing the grip point once after turning the power ON, the operation message "Not passed on grid" will appear. Return to a point before the last grid, and then repeat from step of pressing against the machine end stopper.
- (Note 3) If the first grid point is covered by the grid mask (#2028 grmask) as a result of return to the electric basic position, the axis stops at the next grid point.Note that zero-point shift amount (#2027 G28sft) is invalid.
- (Note 4) Acceleration/deceleration during movement at the specified push speed is performed in smoothing-off (step feed) mode.
- (Note 5) If "0" is specified for "#2056 aproch" of the absolute position parameters, the machine zero point is regarded as the approach point.
- (Note 6) Automatic initialization is interrupted if one of the following events occurs. If it is interrupted, [State] indicates "Jog Start" (after selecting the "Auto init set" mode if it is caused by mode change), so restart operation from the step of JOG-start.
  - An absolute position detection alarm occurs.
  - Operation preparation signal turns OFF.
  - The mode is changed.
  - The system is reset.

If [State] is "Complete" before automatic initialization is started, "State" returns to "Complete" when power is turned OFF and ON again without restarting the operation.

(Note 7) Automatic initialization cannot be started in the following cases. The operation message "Can't start" will appear if starting is attempted.

- When "#0 Absolute posn set" is not set.
- When the "#2 Zero-P" setting is inappropriate.
- When "#2055 pushf" is not set.
- When "Z71 Abs encoder failure 0005" has occurred.

In the above cases, if the "#2 Zero-P" setting is inappropriate, this means that the relation of "#2 Zero-P" and "#2037 G53ofs" is inappropriate. That is, if "#2 Zero-P" is smaller than the "#2037 G53ofs", the machine end stopper will be located between the basic machine coordinate system zero point and reference position; this disables automatic initialization. (Refer to the following left figure.)

If "#2 Zero-P" is set to "0", the machine end stopper direction is unpredictable; this also disables automatic initialization. (Refer to the following right figure.)

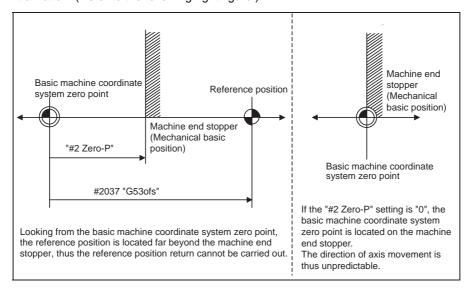

#### Procedures (Marked point alignment method)

Set the following parameter beforehand in the "Abs.Posit.Param." screen.

| Parameter                                     | Setting value                                 |
|-----------------------------------------------|-----------------------------------------------|
| #2049 type (absolute position detection type) | 2 (marked point alignment method is selected) |
| #2050 absdir (basic Z - direction)            | 0/1                                           |

(1) Select the axis that "#2049 type" is "2".

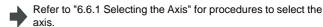

- (2) Select the HANDLE mode, HANDLE-AX mode, or JOG mode.
- (3) Input "1" to "#0 Absolute posn set".

The input value appears at "#0 Absolute posn set".

- (4) Input an arbitrary value to "#2 Zero-P".
- The input value appears at "#2 Zero-P".
- (5) Move the axis toward the mechanical basic position and align it to the marked point. → a
- State: [Origin Set]
  Machine posn: [Not passed] -> current machine position

(6) Input "1" to "#1 Origin-P".

- The input value appears at "#1 Origin-P".
- (7) Move the axis in the direction designated with the parameter "#2050 absdir". → b
- State: [Ret. Ref. P.]
  Machine end: Distance between machine basic point (marked point) and the first grid point

The axis reaches the first grid point.  $\rightarrow$  c

State: [Complete]

This completes zero point initialization. Turn the power OFF and ON after the initialization for all axes.

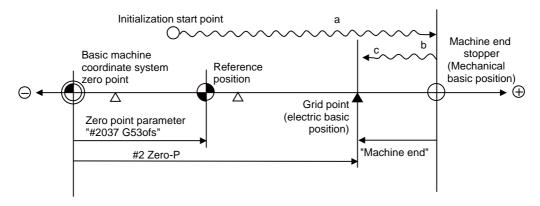

- (Note 1) To change just the basic machine coordinate zero point, set "#0 Absolute posn set" and "#2 Zero-P", and then turn the power OFF and ON.
- (Note 2) If aligning axis on the marked point is attempted without passing the grip point once after turning the power ON, the operation message "Not passed on grid" will appear. Return to a point before the last grid, and then repeat from step of aligning the axis on the marked point.
- (Note 3) If the first grid point is covered by the grid mask (#2028 grmask) as a result of return to the electric basic position, the axis stops at the next grid point.Note that zero-point shift amount (#2027 G28sft) is invalid.
- (Note 4) Reconfirm the "absdir" setting if the machine does not move in the direction of "#2050 absdir". The machine will move only in the positive direction when set to "0", and the negative direction when set to "1".

#### Procedures (Marked point alignment method II)

Set the following parameter beforehand in the "Abs.Posit.Param." screen.

| Parameter                                     | Setting value                                    |
|-----------------------------------------------|--------------------------------------------------|
| #2049 type (absolute position detection type) | 4 (marked point alignment method II is selected) |

(1) Select the axis that "#2049 type" is "4".

Refer to "6.6.1 Selecting the Axis" for procedures to select the axis.

(2) Select the HANDLE mode, HANDLE FEED AXIS SELECT mode, or JOG mode.

(3) Input "1" to "#0 Absolute posn set".

The input value appears at "#0 Absolute posn set".

(4) Input an arbitrary value to "#2 Zero-P".

The input value appears at "#2 Zero-P".

Move the axis toward the mechanical basic position and align it to the marked point.  $\rightarrow$  a

State: [Origin Set]

Input "1" to "#1 Origin-P".

The input value appears at "#1 Origin-P".

State: [Complete]
Machine end: 0.000

Machine posn: The value set in "#2 ZERO"

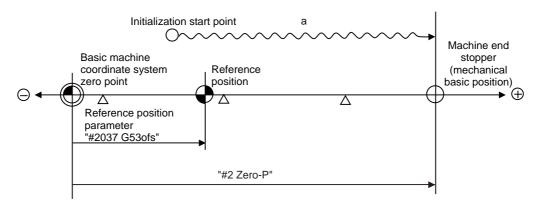

- (Note 1) To change just the basic machine coordinate zero point, set "#0 Absolute posn set" and "#2 Zero-P", and then turn the power OFF and ON.
- (Note 2) If aligning axis on the marked point is attempted without passing the grip point once after turning the power ON, the operation message "Not passed on grid" will appear. Return to a point before the last grid, and then repeat from step of aligning the axis on the marked point.
- (Note 3) If the first grid point is covered by the grid mask (#2028 grmask) as a result of return to the electric basic position, the axis stops at the next grid point.Note that zero-point shift amount (#2027 G28sft) is invalid.

# 6.6.3 Carrying Out Dog-type Zero Point Initialization

### Procedures (Marked point alignment method II)

Set the following parameter beforehand in the "Abs.Posit.Param." screen.

| Parameter                                     | Setting value                   |  |
|-----------------------------------------------|---------------------------------|--|
| #2049 type (absolute position detection type) | 3 (dog-type method is selected) |  |

(1) Select the axis that "#2049 type" is "3".

Refer to "6.6.1 Selecting the Axis" for procedures to select the axis.

(2) Carry out the manual or automatic dog-type reference position return.

State: [Zero-P. Rel.]

Machine posn: Current machine position

Reference position return completes.

State: [Complete]
Machine end: 0.000

This completes zero point initialization. Turn the power OFF and ON after the initialization for all axes.

- (Note 1) If the dog-type reference position return is interrupted by resetting, the previous state ("Complete" or "Illegality") will display in the [State] column.
- (Note 2) With dog-type reference position return, reference position return can be executed again even if the [State] is "Complete".

#### 6.6.4 Precautions

### Precautions common for the initialization operation

- (1) The "#0 Absolute posn set" parameter (axis for which zero point is to be initialized) can be set simultaneously for all axes or individually for each axis.
- (2) The "#0 Absolute posn set" parameter cannot be turned OFF with the keys. It is turned OFF when the power is turned ON again.
- (3) "#2 ZERO-P" can be set at any time as long as "#0 Absolute posn set" is set to "1".
- (4) The grid point must be passed at least once after turning the power ON before initializing the zero point. If the grid point has not been passed, the operation message "Not passed on grid" will appear at the "Machine posn".
- (5) When the absolute position is established, the required data will be stored in the memory.

#### Precautions common for the dogless-type absolute position detector

### (1) Example of setting "#2 Zero-P" parameter

For the "#2 Zero-P" parameter, set the coordinate value of the absolute position origin point (mechanical basic position or electrical basic position" looking from the basic machine coordinate system zero point.

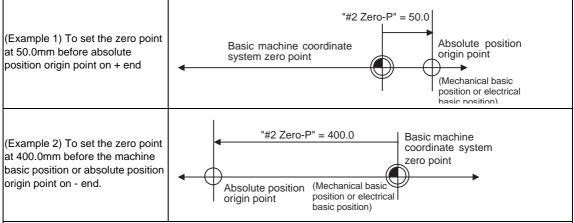

(Example 3) To set the basic machine coordinate system zero point on the grid point, calculate the "#2 Zero-P" parameter setting value as shown below using the value displayed at "Machine end". "Machine end" shows the distance from the mechanical basic position to the previous grid point.

(Note that when setting the electrical basic position coordinate value in "#2 Zero-P", the "Machine end" value does not need to be considered.)

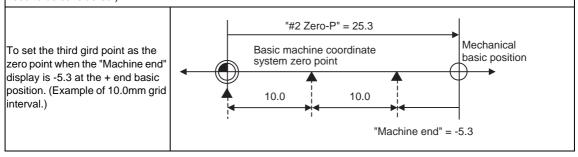

# (2) Setting the reference position

The reference position can be set as shown below by setting the "#2037 G53ofs".

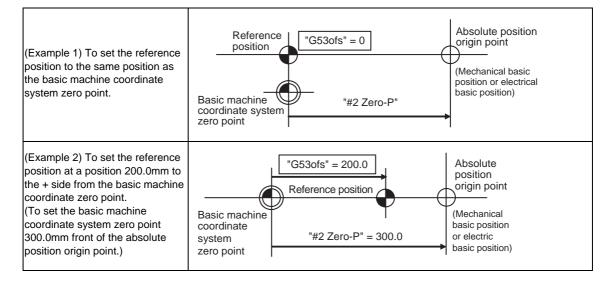

# 6.7 Auxiliary Axis Test Screen

The absolute position setting and test operations can be carried out by separating the auxiliary axis control from the PLC. For PLC indexing axis, the absolute position setting and test operation can be carried out on this screen. In M700VS/M70V series, these operations can be carried out for only PLC indexing axis.

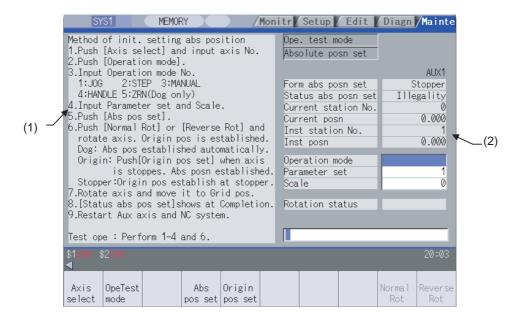

## Display items

|     | Display item               | Details                                                                                                    | Display items/setting range                                                 |
|-----|----------------------------|----------------------------------------------------------------------------------------------------|-----------------------------------------------------------------------------|
| (1) | Operation explanation area | The operation method is displayed. Refer to "MR-J2-CT Series SPECIFICATIONS AND INSTRUCTION MANUAL" (BNP-B3944) for details.                                                                                 |                                                                             |
| (2) | Setting and display area   |                                                                                                    |                                                                             |
|     | Ope. test mode             | This is highlighted when the absolute position can be initialized or test operation is possible. This cuts off the signals from the PLC.  This is highlighted when the absolute position can be initialized. |                                                                             |
|     | Absolute posn set          |                                                                                                    |                                                                             |
|     | Form abs posn set          | This displays the initialization method of the absolute position set with the auxiliary axis parameter "#50120 ABS Type".                                                                                    | Dog/Stopper/Origin (Note 1)                                                 |
|     | Status abs posn set        | This displays the initialization state of the absolute position. Refer to "Display of "Status abs posn set" " in 6.7.2 for details.                                                                          | Complete/Illegality/Stopper/Release/Ret.<br>Ref. P./Origin Set/Zero-P. Rel. |

(Note 1) For PLC indexing axis, the absolute position detection method set by "#2049 type" is displayed. However, the dog-type method initializing cannot be carried out.

# (Continued from the previous page)

| Display item        | Details                                                                                                    | Display items/setting range                                                 |
|---------------------|----------------------------------------------------------------------------------------------------|-----------------------------------------------------------------------------|
| Current station No. | This displays the number of the currently stopped station.                                                                         | This follows the "#50100 station" setting. (Note 2)                         |
| Current posn        | This displays the current coordinate position.                                                                                     | 0 to 360°                                                                   |
| Inst station No.    | This displays the commanded station No. for automatic operation, or the nearest station No. to be stopped at for manual operation. | This follows the "#50100 station" setting. (Note 2)                         |
| Inst posn           | This displays the coordinate position corresponding to the target station No.                                                      | 0 to 360°                                                                   |
| Operation mode      | This displays the currently selected operation mode.                                                                               | 1: JOG<br>2: STEP<br>3: MANUAL<br>4: HANDLE<br>5: ZRN (Dog only)            |
| Parameter set       | This displays the No. of the currently selected operation parameter group.                                                         | 1: Parameter set 1 2: Parameter set 2 3: Parameter set 3 4: Parameter set 4 |
| Scale               | This displays the feed amount scale. Feed amount = 0.001 degree * Scale                                                            | 0: 1-fold<br>1: 10-fold<br>2: 100-fold<br>3: 1000-fold                      |
| Rotation status     | This displays the state of the auxiliary axis or PLC indexing axis.                                                                | Normal Rot/Reverse Rot/Stop                                                 |

(Note 2) For PLC indexing axis, this follows "#12801 aux\_station" setting.

# Menus

| Menu            | Details                                                                                                    | Type | Reference |
|-----------------|----------------------------------------------------------------------------------------------------|------|-----------|
| Axis select     | This designates the auxiliary axis No. for which initialization or test operation is to be carried out.  After pressing this menu, set the auxiliary axis No. (1 to 6).                                                                                                    | А    |           |
| OpeTest<br>mode | This switches ON/OFF for the operation adjustment mode. When absolute position initialization set and test operation are carried out, select the operation adjustment mode. (Note) The operation adjustment mode cannot be selected in the following cases. <for auxiliary="" axis=""> J2CT operation adjustment mode valid signal (R9998/bit0) is OFF. The auxiliary axis is being executed.  <for axis="" indexing="" plc=""> J2CT operation adjustment mode valid signal (R9998/bit0) is OFF. The auxiliary axis is being executed.</for></for> | С    |           |
| Abs pos set     | This turns ON absolute position initialization set mode. This turns OFF absolute position initialization set mode after the absolute position initialization set is completed. This menu can be selected only in the operation adjustment mode.                                                                                                    | С    |           |
| Origin pos set  | When the display item "Form abs posn set" is set to "Origin", press this menu at the position to be used as the origin point.  The absolute position will then be set at this position.                                                                                                    | С    |           |
| Normal<br>Rot   | The axis is started with forward run. (1) For HANDLE A forward run cannot be started by pressing this menu. (2) For MANUAL/JOG operation When this menu is pressed in forward run, the axis stops. When this menu is pressed in reverse run, the axis is started with forward run after it stops at once. (3) For STEP Whenever this menu is pressed, forward run is executed by each feed amount. This menu can be selected in operation adjustment mode only.                                                                                    | В    |           |
| Reverse<br>Rot  | The axis is started with reverse run.  (1) For HANDLE  A reverse run cannot be started by pressing this menu.  (2) For MANUAL/JOG operation  When this menu is pressed in reverse run, the axis stops.  When this menu is pressed in forward run, the axis is started with reverse run after it stops at once.  (3) For STEP  Whenever this menu is pressed, reverse run is executed by each feed amount.  This menu can be selected in operation adjustment mode only.                                                                            | В    |           |

#### 6.7.1 Preparation

Before the screen is switched to auxiliary axis test screen, prepare the following things.

#### For auxiliary axis

(1) Parameter settings

Set the following parameters.

# [#50102(PR)] Cont2 Control parameter 2

The bits that are not explained here must be set to the default value. Default value : bit1,2,7 = "1", Other bits ="0"

#### bit1:

- 0: Error not corrected at servo OFF
- 1: Error corrected at servo OFF

#### bit2:

- 0: Linear axis
- 1: Rotary axis

#### bit3:

- 0: Station assignment direction CW
- 1: Station assignment direction CCW

#### bit4:

- 0: Uniform assignment
- 1: Non-uniform assignment

#### bit5:

- 0: DO channel standard assignment
- 1: DO channel reverse assignment

#### bit6:

- 0: 2-wire detector communication
- 1: 4-wire detector communication

#### bit7:

- 0: Incremental detection
- 1: Absolute position detection

# [#50120] ABS Type Absolute position detection parameter

The bits that are not explained here must be set to the default value.

Default value: bit2 = "1", Other bits = "0"

#### bit1:

- 0: Dogless-type method initializing
- 1: Dog-type method initializing

#### bit2:

- 0: Machine end stopper method initializing
- 1: Marked point alignment method initializing

#### bit3:

- 0: Electrical basic position direction (+)
- 1: Electrical basic position direction (-)
- (2) Release servo OFF/interlock for auxiliary axis.
- (3) Turn J2CT operation adjustment mode valid signal (R9998/bit0) ON.

#### For PLC indexing axis

(1) Parameter settings

Set the following parameters.

#### 【#2049(PR)】 type Absolute position detection method

Select the absolute position zero point alignment method.

- 0: Not absolute position detection
- 1: Stopper method (push against mechanical stopper)
- 2: Marked point alignment method (align to alignment point)
- 3: Dog-type (align with dog and near point detection switch)
- 4: Marked point alignment method II (Align to alignment mark. Grid return won't be performed after marked point alignment)
- 9: Simple absolute position (Not absolute position detection, but the position when the power is turned off is registered.)
- (2) Release servo OFF/interlock for PLC indexing axis.
- (3) Turn J2CT operation adjustment mode valid signal (R9998/bit0) ON.

#### 6.7.2 Selecting a Device, Directory and File

#### Operation method (dog type)

(1) Press the menu [Axis select], input the axis No.

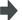

If the axis No. that does not exist is designated, an error will occur.

Press the menu [OpeTestmode].

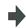

When the J2CT operation adjustment mode valid signal from PLC is only turning ON while an auxiliary axis is stopping, the menu [OpeTestmode] can be turned ON.

- (3) Operation mode is changed to "Zero-P. Rel.".
- (4) Set the "Parameter set" No.

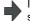

If the value other than 1 to 4 is set to "Parameter set", a setting error will occur.

(5) Press the menu [Normal Rot ] or [Reverse Rot], start the axis.

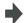

The absolute position is set automatically.

- (6) Power ON again.
- (Note) For PLC indexing axis, the dog-type reference position return cannot be carried out.

#### Operation methods (Stopper method) [For auxiliary axis]

(1) Press the menu [Axis select], input the axis No.

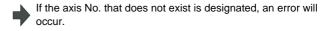

(2) Press the menu [OpeTestmode].

When the J2CT operation adjustment mode valid signal from PLC is only turning ON while an auxiliary axis is stopping, the menu [OpeTestmode] can be turned ON.

(3) Press the menu [Abs pos set ].

Status abs posn set : "Stopper"

(4) Operation mode is changed to "HANDLE" or "JOG".

(5) Set the "Parameter set" No.

If the value other than 1 to 4 is set to "Parameter set", a setting error will occur.

(6) When the operation mode is HANDLE,set the feed amount per pulse to "Scale".

If the value other than 0 to 3 is set to "Scale", a setting error will occur.

The axis is traveled to machine end stopper.

JOG:Press the menu [Normal Rot ] or [Reverse Rot].

HANDLE: Turn the handle.

Status abs posn set : " Stopper" -> "Release"

The axis travels in the opposite direction for stopper

(8) direction.

(7)

 $\rightarrow$  b

Reach the first grid. → c

Status abs posn set : "Complete"

(9) Power ON again.

When "#50101 Cont1/bitA" is "0" (absolute position basic point = mechanical basic position), the axis will automatically stop without traveling. When absolute position coordinate zero point is set to mechanical basic position or other than electrical basic position, the reference position is moved with "#50116 ABS Base (absolute position zero point)".

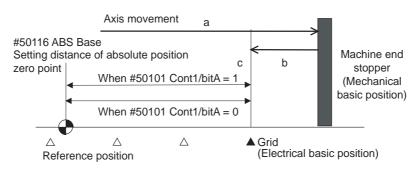

#### Operation methods (Stopper method) [For PLC indexing axis]

- (1) Press the menu [Axis select], input the axis No.
- If the axis No. that does not exist is designated, an error will occur.

- (2) Press the menu [OpeTestmode].
- PWhen the J2CT operation adjustment mode valid signal from PLC is only turning ON while a PLC indexing axis is stopping, the menu [OpeTestmode] can be turned ON.

(3) Press the menu [Abs pos set].

- Status abs posn set : "Stopper"
- (4) Operation mode is changed to "HANDLE" or "JOG".
- (5) Set the "Parameter set" No.

- If the value other than 1 to 4 is set to "Parameter set", a setting error will occur.
- (6) When the operation mode is HANDLE, set the feed amount per pulse to "Scale".
- If the value other than 0 to 3 is set to "Scale", a setting error will occur.

The axis is traveled to machine end stopper.

JOG:Press the menu [Normal Rot ] or [Reverse Rot].

- (7) JOG:Press the menu [Normal Rot ] or [Reverse Rot HANDLE: Turn the handle.
  - \_ ^

Status abs posn set : " Stopper" -> "Release"

The axis travels in the opposite direction for stopper

(8) direction.

 $\rightarrow$  b

Reach the first grid.  $\rightarrow$  c

Status abs posn set : "Complete"

(9) Power ON again.

When "#2059 zerbas" is "0" (absolute position basic point = mechanical basic position), the axis will automatically stop without traveling. When absolute position coordinate zero point is set to mechanical basic position or other than electrical basic position, the reference position is moved by setting the coordinate position of basic machine coordinate to "ZERO" on the absolute position setting screen.

(Refer to "6.6 Absolute Position Setting Screen" for operation method.)

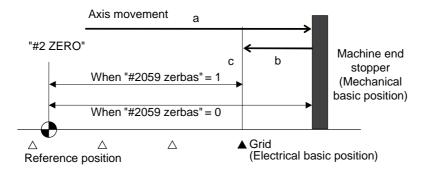

PLC is only turning ON while an auxiliary axis is stopping, the

menu [OpeTestmode] can be turned ON.

#### Operation methods (Marked point alignment method) [For auxiliary axis]

Press the menu [ OpeTestmode].

Set the "Parameter set" No.

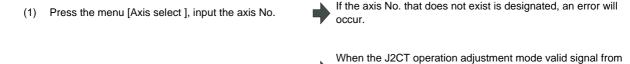

- (3) Press the menu [Abs pos set]. Status abs posn set : "Origin Set"
- If the value other than 1 to 4 is set to "Parameter set", a setting

error will occur.

- (6) When the operation mode is STEP or HANDLE, set the feed amount per pulse to "Scale". If the value other than 0 to 3 is set to "Scale", a setting error will occur.
- (7) Press the menu [Origin pos set], designate the basic point.

  Status abs posn set: "Ret. Ref. P."

The axis is traveled to mechanical basic position, aligned origin point.

Operation mode is changed to "HANDLE", "STEP"

(8) JOG/STEP:
Press the menu [Normal Rot] or [Reverse Rot]
HANDLE: Turn the handle.

→ a

(4)

or "JOG".

Reach the first grid. → b

Status abs posn set : "Complete"

(9) Power ON again.

When "#50101 Cont1/bitA" is "0" (absolute position basic point = mechanical basic position), the axis will automatically stop without traveling. When absolute position coordinate zero point is set to mechanical basic position or other than electrical basic position, the reference position is moved with "#50116 ABS Base (absolute position zero point)".

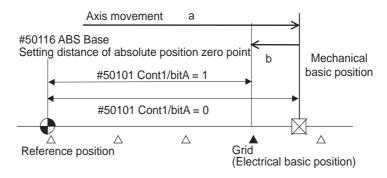

#### Operation methods (Marked point alignment method) [For PLC indexing axis]

- (1) Press the menu [Axis select], input the axis No.
- If the axis No. that does not exist is designated, an error will occur.

- (2) Press the menu [OpeTestmode].
- When the J2CT operation adjustment mode valid signal from PLC is only turning ON while a PLC indexing axis is stopping, the menu [OpeTestmode ] can be turned ON.

- (3) Press the menu [Abs pos set ].
- Status abs posn set : "Origin Set"
- (4) Operation mode is changed to "HANDLE", "STEP" or "JOG".
- (5) Set the "Parameter set" No.

- If the value other than 1 to 4 is set to "Parameter set", a setting error will occur.
- (6) When the operation mode is STEP or HANDLE, set the feed amount per pulse to "Scale".
- If the value other than 0 to 3 is set to "Scale", a setting error will occur.
- (7) Press the menu [Origin pos set] , designate the basic
- Status abs posn set : "Ret. Ref. P."

The axis is traveled to mechanical basic position, aligned origin point.

JOG/STEP:

(8) Press the menu [Normal Rot] or [Reverse Rot] HANDLE: Turn the handle.

→ a

Reach the first grid.  $\rightarrow$  b

Status abs posn set : "Complete"

(9) Power ON again.

When "#2059 zerbas" is "0" (absolute position basic point = mechanical basic position), the axis will automatically stop without traveling. When absolute position coordinate zero point is set to mechanical basic position or other than electrical basic position, the reference position is moved by setting the coordinate position of basic machine coordinate to "ZERO" on the absolute position setting screen.

(Refer to "6.6 Absolute Position Setting Screen" for operation method.)

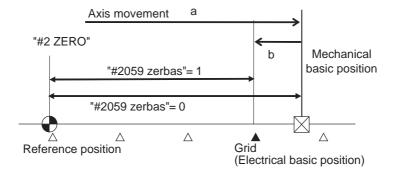

#### Display of "Status abs posn set"

Depending on the state during operation, the display will change as shown below. Refer to the following table for details on each display item.

| Statelanavation                 | Display of "Status abs posn set" |                    |              |  |
|---------------------------------|----------------------------------|--------------------|--------------|--|
| State/operation                 | Dog Stopper                      |                    | Origin       |  |
| Absolute position lost          | Illegality                       | Illegality         | Illegality   |  |
| Absolute posn set ON            |                                  | <b>\rightarrow</b> | <b>\</b>     |  |
| Start   Normal Rot or   Reverse | •                                | Stopper            | Origin Set   |  |
| Zero-P. Rel.                    | Zero-P. Rel.                     | -•                 |              |  |
| Stopper                         |                                  | Release            |              |  |
| Stop Normal Rot or Reverse Rot  |                                  |                    |              |  |
| Origin pos set ON               |                                  |                    | Ret. Ref. P. |  |
| Start Normal Rot or Reverse Rot | •                                | •                  |              |  |
| Absolute position established   | Complete                         | Complete           | Complete     |  |

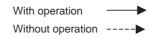

| Display item of<br>"Status abs posn set"                                                                                                    | Details                                                                                                    |  |  |
|----------------------------------------------------------------------------------------------------|----------------------------------------------------------------------------------------------------|--|--|
| Illegality                                                                                                    | This appears when the absolute position has been lost.                                                                                                  |  |  |
| Stopper                                                                                                    | This appears after the absolute position initialization set is started and the machine end is pushed against.                                           |  |  |
| Release                                                                                                    | This appears after the machine end is pushed against, and the current limit is reached continuously for a set time.                                     |  |  |
| Origin Set  This appears after the absolute position initialization set is started, and the original designated moving to the mechanical basic position. |                                                                                                    |  |  |
| Ret. Ref. P.                                                                                                    | This appears after the basic point is designated, and the nearest grid is reached with the "#50120 ABS TYPE" basic point direction movement. (Note 1)   |  |  |
| Zero-P. Rel.                                                                                                    | This appears when the reference position has been returned to with the dog-type initialization.                                                         |  |  |
| Complete                                                                                                    | This appears when the absolute position initialization set has been completed. This displays the state that the absolute position has been established. |  |  |

- (Note 1) For PLC indexing axis, the axis is moved in the direction set with "#2050 absdir".
- (Note 2) When using position setting methods other than the dog-type method, mechanical end stopper method, marked point alignment method, the initialization state will be blank.

#### 6.7.3 Test Operation

#### Operation methods

The test operation can be carried out with menu [Normal Rot]/[Reverse Rot] by separating the auxiliary axis control from the PLC.

(1) Press the menu [Axis select], input the axis No.

If the axis No. that does not exist is designated, an error will occur.

Press the menu [ OpeTestmode].

When the J2CT operation adjustment mode valid signal from PLC is only turning ON while an auxiliary axis or PLC indexing axis is stopping, the menu [OpeTestmode]can be turned ON.

(3) Select the "Operation mode".

If the value other than 1 to 5 is set to "Operation mode", a setting error will occur.

(4) When the operation mode is STEP or HANDLE, set the feed amount per pulse to "Scale".

If the value other than 0 to 3 is set to "Scale", a setting error will

(5) Set the "Parameter set" No.

If the value other than 1 to 4 is set to "Parameter set", a setting error will occur.

(6) Rotate the auxiliary axis. (Start by pressing the menu[Normal Rot] or [Reverse Rot].)

<JOG>

Rotation will start in the commanded direction.

When the same menu is pressed again, the axis will immediately decelerate and stop.

If the Normal [Rot menu] is pressed during reverse run, the rotation will stop, and then forward run will start.

Rotation will start in the commanded direction.

When the same menu is pressed again, the axis will be positioned to the nearest station, and will stop.

If the [Reverse Rot] menu is pressed during forward run, the rotation will stop, and then reverse run will start. Note that the rotation cannot be started unless the absolute position is established.

<INCREMANTAL>

Each time the movement is started, the axis will rotate by the amount set in the Scale.

Other operations are disabled during movement.

<HANDLE>

The axis is fed with handle rotation.

#### 6.7.4 Precaution

- (1) Do not turn "Auto operation "start" command signal (ST) " ON during Ope. test mode.
- (2) If the screen shifts other screen, the auxiliary axis mode (Ope. test mode, Absolute posn set) is held. However, the axis stops if the axis is rotating.

# 6.8 Servo Diagnosis Screen

The followings can be confirmed in the servo diagnosis screen: the number of servo alarm of servo unit/spindle unit, DA output information, PLG diagnosis (spindle), and the maintenance diagnosis information of servo/spindle unit such as alarm cause counter.

#### [Servo unit]

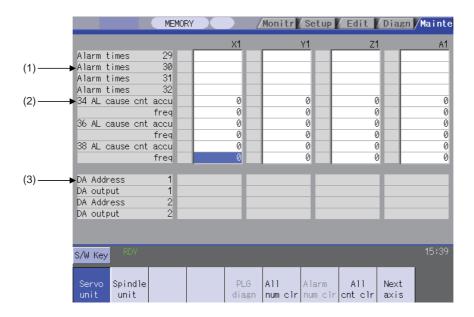

#### [Spindle unit]

(1) Display of the DA output data

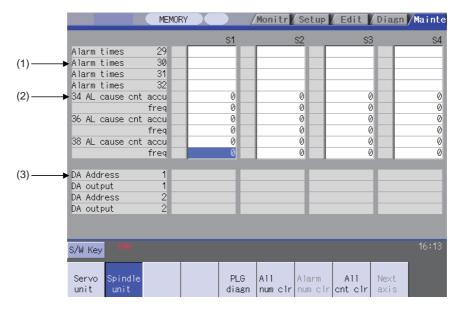

(2) Display of the spindle PLG diagnosis information

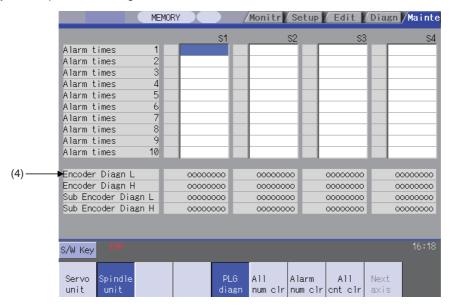

#### Display items

|     | Display item                                                | Details                                                                                                    |
|-----|-------------------------------------------------------------|----------------------------------------------------------------------------------------------------|
| (1) | Alarm times                                                 | Currently not supported.                                                                                                    |
| (2) | Alarm cause counter                                         | An alarm occurs when the specified number of conditions are met. This counter displays the number of times in which the alarm occurrence condition is met since the drive unit power was turned ON. The number of times can be cleared for each axis with [All cnt clr].                                                               |
|     |                                                             | accu Displays the number of times in which the alarm occurrence condition was met since the drive unit power was turned ON. freq Displays the peak hold value when the alarm occurrence condition is met per constant cycle.                                                                                                    |
| (3) | DA output                                                   | Currently not supported.                                                                                                    |
| (4) | Spindle PLG diagnosis information (Spindle drive unit only) | Displays the data for each axis  Encoder Diagn L Displays the output signal (Low) of the motor end PLG Encoder Diagn H Displays the output signal (High) of the motor end PLG Sub Encoder Diagn L Displays the output signal (Low) of the machine end PLG Sub Encoder Diagn H Displays the output signal (High) of the machine end PLG |

(Note) PLG (pulse generator) detects the pulse signal and it is used to detect the rotation state of the motor.

# Menus

| Menu             | Details                                                                                                    | Туре | Reference |
|------------------|----------------------------------------------------------------------------------------------------|------|-----------|
| Servo<br>unit    | Displays the servo unit diagnosis information in the data display area.                                                                                                    | В    |           |
| Spindle unit     | Displays the spindle unit diagnosis information in the data display area. (Note) When the parameter "#1039 spinno" is set to "0", this menu will not be displayed.                                                                                                    | В    |           |
| PLG<br>diagn     | Switches the display between the DA output and the spindle PLG diagnosis information.  Pressing this button again after this menu is highlighted, the display switches to the DA output.  (Note 1) When the parameter "#1039 spinno" is set to "0", this menu will not be displayed.  (Note 2) Even when the parameter "#1039 spinno" is set to other than "0", this menu will be grayed out and cannot be selected while displaying the servo unit diagnosis information. | В    |           |
| All<br>num clr   | Currently not supported and cannot be used.                                                                                                    | А    |           |
| Alarm<br>num clr | Currently not supported and cannot be used.                                                                                                    | А    |           |
| All<br>cnt clr   | Clears the all values of "AL cause cnt accu" and "freq" of the axis where the cursor is placed to 0.                                                                                                    | А    |           |
| Next Ax          | Displays the data of four axes from the next axis. This menu is displayed only when there are five or more servo axes or spindle.                                                                                                    | С    |           |

# 6.9 Diagnosis Data Collection Setting Screen

The NC automatically collects diagnosis data based on the "Sampling spec" and "Collecting data select" settings specified at this screen.

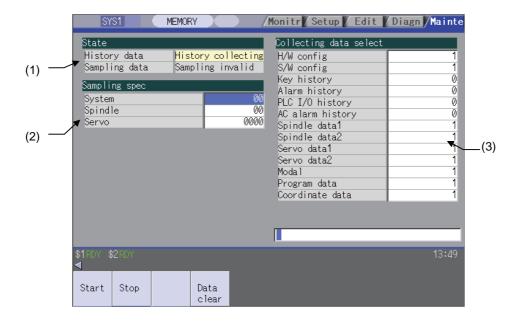

#### Display items

|     | Display item  | Details                                                                                                    |
|-----|---------------|----------------------------------------------------------------------------------------------------|
| (1) | State         | Display the history data and sampling data collection status.                                                                                                    |
|     | History data  | Display the history data collection status.  History collecting: History data collection is in progress.  History stop: History data collection is stopped.                                                                          |
|     | Sampling data | Display the sampling data collection status.  Sampling: Sampling data collection is in progress.  Sampling stop: Sampling data collection is stopped.  Sampling invalid: Sampling data collection is disabled.                       |
| (2) | Sampling spec | Specify the part system, spindle, and servo axes where sampling data is to be collected.                                                                                                    |
|     | System        | Specify the part systems where sampling data is not to be collected.  When "0" is set, sampling is carried out for all part systems.  This setting is ignored if a non-existent part system is specified.                            |
|     | Spindle       | Specify the spindle where sampling data is not to be collected.  When "0" is set, sampling is carried out for all spindles.  This setting is ignored if a non-existent spindle is specified.                                         |
|     | Servo         | Specify the servo axes where sampling data is not to be collected.  This setting is not system-specific.  When "0" is set, sampling is carried out for all axes.  This setting is ignored if a non-existent servo axis is specified. |

|     | Display item           | Details                                                                                                    |
|-----|------------------------|----------------------------------------------------------------------------------------------------|
| (3) | Collecting data select | This selects the diagnosis data to be collected. (0 : Collected. 1 : Not collected.)                                                                                            |
|     | H/W config             | This selects whether or not H/W configuration data is collected.                                                                                                    |
|     | S/W config             | This selects whether or not S/W configuration data is collected.                                                                                                    |
|     | Key history            | This selects whether or not key history data is collected.                                                                                                    |
|     | Alarm history          | This selects whether or not alarm history data is collected.                                                                                                    |
|     | PLC I/O history        | This selects whether or not PLC input/output signal history data is collected.                                                                                                  |
|     | AC alarm history       | This selects whether or not AC input power error history data is collected.                                                                                                    |
|     | Spindle data 1         | This selects whether or not spindle current waveform (speed FB, current FB, current command, position FB, position command, droop) data is collected.                           |
|     | Spindle data 2         | This selects whether or not spindle current waveform (driver statuses 1,3,4) data is collected.                                                                                 |
|     | Servo data 1           | This selects whether or not servo current waveform (speed FB, current FB, current command, position FB, position command, droop) data is collected.                             |
|     | Servo data 2           | This selects whether or not servo current waveform (detector position Rn, Pn) data is collected.                                                                                |
|     | Modal                  | This selects whether or not modal information (information for each running block (block data, G-command modal, workpiece coordinate offset)) data is collected.                |
|     | Program data           | This selects whether or not program data (information for each running block (program coordinate position, manual interruption amount, command termination)) data is collected. |
|     | Coordinate data        | This selects whether or not coordinate data (information for each running block (relative position, machine FB position, machine command position)) data is collected.          |

# Menus

| Menu  | Details                                                                                            | Type | Reference                                     |
|-------|----------------------------------------------------------------------------------------------------|------|-----------------------------------------------|
| Start | This begins collecting sampling data and history data.                                             | А    | 6.8.1 Performing a Data Collection Operation  |
| Stop  | This stops the sampling data and history data collection operation.                                | Α    | 6.8.2 Stopping a Data<br>Collection Operation |
|       | This stops the sampling data and history data collection operation, and clears the collected data. |      | 6.8.3 Clearing a<br>Collected Data            |

### 6.9.1 Performing a Data Collection Operation

# Operation methods

(1) Press the menu [Start].

An operation message "The collection begin?" appears.

(2) Press [Y] or [INPUT] key.

Data collection begins, and "History collecting" and "Sampling" appears in the status column.

# 6.9.2 Stopping a Data Collection Operation

#### Operation methods

(1) Press the menu [ Stop].

An operation message "The collection stop?" appears.

(2) Press [Y] or [INPUT] key.

Data collection stops, and "History stop" and "Sampling stop" appears in the status column.

To resume data collection, press the menu [Start].

#### 6.9.3 Clearing a Collected Data

# Operation methods

(1) Press the menu [Data clear].

An operation message "Execute the collection data clear?" appears.

(2) Press [Y] or [INPUT] key.

The collected data is cleared.
"Stop" appears in the status column.
To resume data collection, press the menu [Start].

# 6.10 Device Open Parameter Screen

This function can set or change the user back up area of the PLC device from the NC screen.

Divide the device area in accordance with the specifications of the machine tool builder and switch the display format or data type for each divided area (hereinafter called a group information).

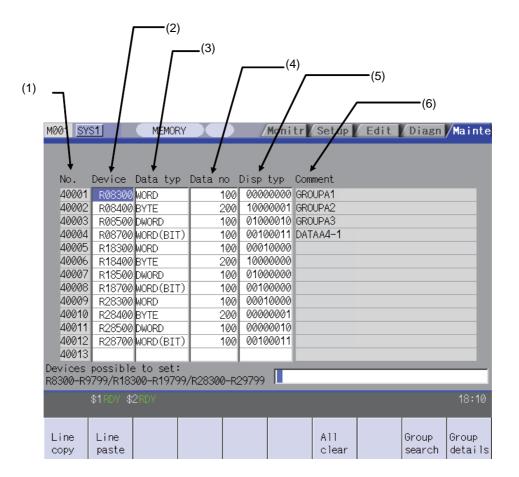

# Display items

|     | Display items     | Details                                                                                                    | Setting range                                                             |
|-----|-------------------|----------------------------------------------------------------------------------------------------|---------------------------------------------------------------------------|
| (1) | Parameter No.     | Display the parameter No.(maximum of 100).                                                                                                    | -                                                                         |
| (2) | Device allocation | Set the head device which designates the divided area.  - It is possible to designate the device allocation which overlaps with other groups.  - When "0" is set to the device allocation, it clears the settings (data type, display format etc.) of the target group.  - When an odd number address is set for the device allocation, DWORD cannot be designated for the data type.                                                                                                    | R8300 to R9799<br>R18300 to R19799<br>R28300 to R29799<br>0               |
| (3) | Data type         | Set the data type (BYTE, WORD, DWORD, WORD(BIT)) of the allocation area.  BYTE: The area is secured per 1-byte.  WORD: The area is secured per 2-byte.  DWORD: The area is secured per 4-byte.  WORD(BIT): The area is secured per 2-byte.  DWORD cannot be designated when the device allocation is an odd number address.  BIT format is valid for the display format when WORD(BIT) is designated.  The data type can also be designated by pressing the menu [BYTE], [DWORD], or [WORD(BIT)]. | 0:WORD<br>1:DWORD<br>2:BYTE<br>3:WORD(BIT)                                |
| (4) | Number of data    | Set the number of data in the allocation area.  Number of data available to designate varies depending on the designated data type.  (Note) When the number of data is "0", the target group will be invalid.  (Example)  Device allocation: R8400  Data type: DWORD  Number of data: 100  R8400  DWORD  DWORD  400byte                                                                                                    | 0 to 3000<br>It depends on the<br>device allocation<br>and the data type. |

|     | Display items  | Details                                                                                                    | Setting range |
|-----|----------------|----------------------------------------------------------------------------------------------------|---------------|
|     |                | Designate the display format of the data, the restriction of display, and the state of input protection.                                                                                                    |               |
| (5) | Display format | a) Cancellation of input protection  1: Not check Input protection check for the data protection key 2 will not be executed in the group detail screen.  0: Check Input protection check for the data protection key 2 will be executed in the group detail screen.  (Note) The name of the data protection key varies depending on the machine tool builder. Refer to the instruction manual issued by the machine tool builder for details.  b) Cancellation of restriction on display  1: Display The group detail screen is displayed without entering the machine tool builder's password  0: Not display The group detail screen is not displayed when the password is not entered.  c) BCD fromat  1: Valid Display the group detail screen data in BCD format.  0: Invalid  d) BIT format  1: Display the group detail screen data in HEX format.  0: Invalid  e) HEX format (Hexadecimal format)  1: Valid Display the group detail screen data in HEX format.  0: Invalid  f) Sign (Decimal format only)  1: Without sign Display the group detail screen data in decimal format without sign.  0: With sign Display the group detail screen data in decimal format with sign.  (Note) When "BCD format", "HEX format" and "BIT format" are all set |               |
| (6) | Group comment  | to "0", the display format of the data is the decimal format.  Display a comment that is defined in the comment definition file for the device open or a comment of a head device of the group.  a) When defining a group comment  Comment of each group will be displayed.  It will be displayed regardress of device allocation and the setting of number of data.  b) When not define a group comment  A comment of the device which is set with "(2) device allocation" will be displayed.                                                                                                    | -             |

# Menu for the device allocation/number of data input

| Menu             | Details                                                                                                    | Type | Reference |
|------------------|----------------------------------------------------------------------------------------------------|------|-----------|
| Line<br>copy     | Copy the data of a line where a cursor is placed.                                                                                                    | С    |           |
| Line paste       | Writes the contents of the data copied (one line) into a line where the cursor is placed.  If the data of the line is changed after the [Line copy] is pressed, the data before change will be written when pasting it.  Once the line is copied, it can be pasted many times until new area is copied. | С    |           |
| All<br>clear     | Clears all allocation of the parameter in the device open parameter screenData of the group detail will not be cleared.                                                                                                    | А    |           |
| Group<br>search  | When parameter No. is set and [INPUT] key is pressed, the group will be displayed with the parameter No. set is a top of the group.  A cursor moves to the line of the target group.                                                                                                    | Α    |           |
| Group<br>details | The group detail screen corresponding to the group where a cursor is placed will be displayed.  When the group where the cursor is placed is not set, it will be invalid.                                                                                                    | С    |           |

# Menu for inputting the display format

| Menu             | Details                                                                                                    | Туре | Reference |
|------------------|----------------------------------------------------------------------------------------------------|------|-----------|
| W/ DEC sign      | Change the display format to the decimal format with sign. When the data type is "WORD (BIT)", it will be changed to "WORD".                                                                                                    | В    |           |
| W/O DEC<br>sign  | Change the display format to the decimal format without sign. When the data type is "WORD (BIT)", it will be changed to "WORD".                                                                                                    | В    |           |
| HEX              | Change the display format to the HEX format. When the data type is "WORD (BIT)", it will be changed to "WORD".                                                                                                    | В    |           |
| BIT              | Change the display format to the BIT format. The data type is changed to "WORD (BIT)".                                                                                                    | В    |           |
| BCD              | Change the display format to the BCD format. When the data type is "WORD (BIT)", it will be changed to "WORD".                                                                                                    | В    |           |
| Enable display   | Select whether to display the target group infomation on the each group detail screen to users.                                                                                                    | В    |           |
| Cancel protect   | Select whether the input protection of the data protection key 2 is valid/invalid for setting of the target group information on the each group detail screen to users.                                                                                                    | В    |           |
| Line copy        | Copy the data of a line where a cursor is placed.                                                                                                    | С    |           |
| Line paste       | Writes the contents of the data copied (one line) into the line where the cursor is placed.  If the data of the line is changed after [Line copy] is pressed, the data before change will be written when pasting it.  Once the line is copied, it can be pasted many times until new area is copied. | С    |           |
| All<br>clear     | Clears all allocation of the parameter in the device open parameter screen. (Note) Data of the group detail will not be cleared.                                                                                                    | Α    |           |
| Group<br>search  | When parameter No. is set and [INPUT] key is pressed, the group will be displayed with the parameter No. set is a top of the group.  A cursor moves to the line of the target group.                                                                                                    | Α    |           |
| Group<br>details | The group detail screen corresponding to the group where a cursor is placed will be displayed.  When the group information, where a cursor is placed, is not set, it will be invalid.                                                                                                    | С    |           |

# Menu for inputting the data type

| Menu             | Details                                                                                                    | Type | Reference |
|------------------|----------------------------------------------------------------------------------------------------|------|-----------|
| BYTE             | Input "BYTE" to the data type. When the display format is BIT format, it will be changed to the desimal format with sign.                                                                                                    | С    |           |
| WORD             | Input "WORD" to the data type. When the display format is BIT format, it will be changed to the desimal format with sign.                                                                                                    | С    |           |
| DWORD            | Input "DWORD" to the data type. When the display format is BIT format, it will be changed to the desimal format with sign.                                                                                                    | С    |           |
| WORD (BIT)       | Input "WORD(BIT)" to the data type. Display format will be changed to the BIT format.                                                                                                    | С    |           |
| Line<br>copy     | Copy the data of a line where a cursor is placed.                                                                                                    | С    |           |
| Line paste       | Writes the contents of the data copied (one line) into the line where the cursor is placed.  If the data of the line is changed after the [Line copy] is pressed, the data before change will be written when pasting it.  Once the line is copied, it can be pasted many times until new area is copied. | С    |           |
| All<br>clear     | Clears all allocation of the parameter in the device open parameter screen. (Note) Data of the group detail will not be cleared.                                                                                                    | Α    |           |
| Group<br>search  | When parameter No. is set and press [INPUT] key, the group will be displayed with the parameter No. set is a top of the group.  A cursor moves to the line of the target group.                                                                                                    | А    |           |
| Group<br>details | The group detail screen corresponding to the group where a cursor is placed will be displayed.  When the group where a cursor is placed is not set, it will be invalid.                                                                                                    | С    |           |

# 6.11 SRAM Open Parameter Screen

SRAM open area for a machine tool builder can be set or changed.

It can be divided according to the machine tool builder's usage, and the display format and the data format can be switched for each divided area (hereinafter called a group).

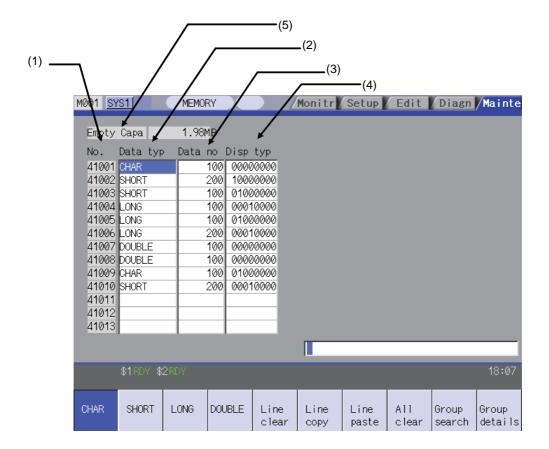

# Display items

|     | Display item   | Details                                                                                                    | Setting range                                                       |
|-----|----------------|----------------------------------------------------------------------------------------------------|---------------------------------------------------------------------|
| (1) | No.            | Display the parameter No.(maximum of 100).                                                                                                    | -                                                                   |
| (2) | Data type      | Set the data type (CHAR, SHORT, LONG, DOUBLE) of the allocation area.  CHAR: 1-byte integer type. The area is saved per 1-byte.  SHORT: 2-byte integer type. The area is secured per 2-byte.  LONG: 4-byte integer type. The area is secured per 4-byte.  DOUBLE: 8-byte real type. The area is secured per 8-byte.  Target group setting (No. of data, display format) will be cleared if "0" is designated.  The data type can also be designated by pressing the menu [CHAR], [SHORT], [LONG] or [DOUBLE].  The data set will be valid after formatting and then turning the power ON again.  If the power is turned ON without formatting after the setting, an error "Z40 Format mismatch" will be displayed. The error will be kept displayed even the power is turned ON again until the reformatting is completed. | 0<br>1:CHAR<br>2:SHORT<br>3:LONG<br>4:DOUBLE                        |
| (3) | Number of data | I- Larget group will be invalid if the number of data is "()"                                                                                                    | 0 to 9999999 Depends on the data type and the amount of free space. |

|          | Display item         | Details                                                                                                    | Setting range |
|----------|----------------------|----------------------------------------------------------------------------------------------------|---------------|
|          |                      | Designate the display format of the data, display limitation and the                                                                               |               |
|          |                      | state of the input protection.                                                                                                    |               |
|          |                      | 7 6 5 4 3 2 1 0                                                                                                    |               |
|          |                      |                                                                                                    |               |
|          |                      | a)                                                                                                    |               |
|          |                      | b)                                                                                                    |               |
|          |                      | c)                                                                                                    |               |
|          |                      |                                                                                                    |               |
|          |                      | d)                                                                                                    |               |
|          |                      | e)                                                                                                    |               |
|          |                      | f)                                                                                                    |               |
|          |                      | a) Cancellation of input protection                                                                                                    |               |
|          |                      | 1: Not check                                                                                                    |               |
|          |                      | Input protection check for the data protection key 2 will not be                                                                                   |               |
|          |                      | executed in the group detail screen.  0: Check                                                                                                    |               |
|          |                      | Input protection check for the data protection key 2 will be                                                                                       |               |
|          |                      | executed in the group detail screen.                                                                                                    |               |
|          |                      | The name of the data protection key varies depending on the machine tool builder. Refer to the instruction manual issued by                        |               |
|          |                      | the machine tool builder for details.                                                                                                    |               |
| (4)      | Display format       | b) Cancellation of restriction on display  1: Display                                                                                              | _             |
| (4)      | Display format       | The group detail screen is displayed without entering the                                                                                          | -             |
|          |                      | machine tool builder's password.                                                                                                    |               |
|          |                      | Not display     The group detail screen is not displayed when the password                                                                         |               |
|          |                      | is not entered.                                                                                                    |               |
|          |                      | c) BCD fromat<br>1: Valid                                                                                                    |               |
|          |                      | Display the group detail screen data in BCD format.                                                                                                |               |
|          |                      | 0: Invalid                                                                                                    |               |
|          |                      | d) BIT format  1: Display the group detail screen data in BIT format.                                                                              |               |
|          |                      | 0: Invalid                                                                                                    |               |
|          |                      | e) HEX format (Hexadecimal format) 1: Valid                                                                                                    |               |
|          |                      | Display the group detail screen data in HEX format.                                                                                                |               |
|          |                      | 0: Invalid                                                                                                    |               |
|          |                      | f) Sign (Decimal format only) 1: Without sign                                                                                                    |               |
|          |                      | Display the group detail screen data in decimal format                                                                                             |               |
|          |                      | without sign.                                                                                                    |               |
|          |                      | With sign     Display the group detail screen data in decimal format with sign.                                                                    |               |
|          |                      | - This will be valid after the power is turned ON again.                                                                                           |               |
|          |                      | - When "BCD format", "HEX format" and "BIT format" are all set to "0"                                                                              |               |
|          |                      | or more than one format is set to "1", the data display format will be decimal format with sign.                                                   |               |
|          |                      | - If the data type is "DOUBLE", it will be decimal format with sign.                                                                               |               |
|          |                      | Display the amount of free space of the SRAM open area. It will be                                                                                 |               |
|          |                      | updated each time the data type or the number of data is set. If the data input exceeds the amount of free space, it will be displayed in negative |               |
| (5)      | Amount of free space | value. The area will not be allocated even it is formatted. Adjust the                                                                             | -             |
|          |                      | data type and the number of data to make it positive value.                                                                                        |               |
|          |                      | The format is ####.##XB (X: prefix K, M). When it is less than 1024 byte, it is ####B.                                                             |               |
| <u> </u> |                      |                                                                                                    |               |

# Menu when inputting the data type

| Menu             | Details                                                                                                    | Туре | Reference |
|------------------|----------------------------------------------------------------------------------------------------|------|-----------|
| CHAR             | Input CHAR into the data type.                                                                                                    | С    |           |
| SHORT            | Input SHORT into the data type.                                                                                                    | С    |           |
| LONG             | Input LONG into the data type.                                                                                                    | С    |           |
| DOUBLE           | Input DOUBLE into the data type.                                                                                                    | С    |           |
| Line<br>clear    | Delete a group in a line where a cursor is placed.                                                                                                    | Α    |           |
| Line copy        | Copy the data of a line where a cursor is placed.                                                                                                    | С    |           |
| Line paste       | Writes the contents of the data copied (one line) into the line where the cursor is placed.  If the data of the line is changed after the [Line copy] is pressed, the data before change will be written when pasting it.  Once the line is copied, it can be pasted many times until new area is copied. | С    |           |
| All<br>clear     | Clears all allocation of the parameter in the SRAM open parameter screenData of the group detail will not be cleared.                                                                                                    | А    |           |
| Group<br>search  | When parameter No. is set and [INPUT] key is pressed, the group will be displayed with the set parameter No. at top of the group.  A cursor moves to the line of the target group.                                                                                                    | Α    |           |
| Group<br>details | The group detail screen corresponding to the group where a cursor is placed will be displayed.  When the group information, where a cursor is placed, is not set, it will be invalid.                                                                                                    | С    |           |

# Menu when inputting the number of data

| Menu             | Details                                                                                                    | Туре | Reference |
|------------------|----------------------------------------------------------------------------------------------------|------|-----------|
| Line<br>clear    | Delete a group in a line where a cursor is placed.                                                                                                    | Α    |           |
| Line copy        | Copy the data of one line where a cursor is placed.                                                                                                    | С    |           |
| Line paste       | Writes the contents of the data copied (one line) into the line where the cursor is placed.  If the data of the line is changed after the [Line copy] is pressed, the data before change will be written when pasting it.  Once the line is copied, it can be pasted many times until new area is copied. | С    |           |
| All<br>clear     | Clears all allocation of the parameter in the SRAM open parameter screenData of the group detail will not be cleared.                                                                                                    | Α    |           |
| Group<br>search  | When parameter No. is set and [INPUT] key is pressed, the group will be displayed with the set parameter No. at the top of the group.  A cursor moves to the line of the target group.                                                                                                    | Α    |           |
| Group<br>details | The group detail screen corresponding to the group where a cursor is placed will be displayed.  When the group information, where a cursor is placed, is not set, it will be invalid.                                                                                                    | С    |           |

# Menu when inputting the display format

| Menu             | Details                                                                                                    | Туре | Reference |
|------------------|----------------------------------------------------------------------------------------------------|------|-----------|
| W/ DEC sign      | Change the display format to the decimal format with sign.                                                                                                    | В    |           |
| W/O DEC<br>sign  | Change the display format to the decimal format without sign.                                                                                                    | В    |           |
| HEX              | Change the display format to the hexadecimal format.                                                                                                    | В    |           |
| BIT              | Change the display format to the BIT format.                                                                                                    | В    |           |
| BCD              | Change the display format to the BCD format.                                                                                                    | В    |           |
| Enable display   | Change whether to show the group detail screen to the users.                                                                                                    | В    |           |
| Cancel protect   | Change whether the input protection check is valid or not.                                                                                                    | В    |           |
| Line<br>clear    | Delete a group of the line where a cursor is placed.                                                                                                    | Α    |           |
| Line copy        | Copy the data of a line where a cursor is placed.                                                                                                    | С    |           |
| Line paste       | Writes the contents of the data copied (one line) into the line where the cursor is placed.  If the data of the line is changed after [Line copy] is pressed, the data before change will be written when pasting it.  Once the line is copied, it can be pasted many times until new area is copied. | С    |           |
| All<br>clear     | Clears all allocation of the parameter in the SRAM open parameter screen. (Note) Data of the group detail will not be cleared.                                                                                                    | Α    |           |
| Group<br>search  | When parameter No. is set and [INPUT] key is pressed, the group will be displayed with the set parameter No. set at the top of the group. A cursor moves to the line of the target group.                                                                                                    | А    |           |
| Group<br>details | The group detail screen corresponding to the group where a cursor is placed will be displayed.  When the group information, where a cursor is placed, is not set, it will be invalid.                                                                                                    | С    |           |

# 6.12 External PLC Link Screen

This screen displays the information on each unit which is mounted on the extension base.

The followings are required to dislay this screen:

- Connect the MELSEC-Q Series extension base
- Enter the machine manufacturer's password

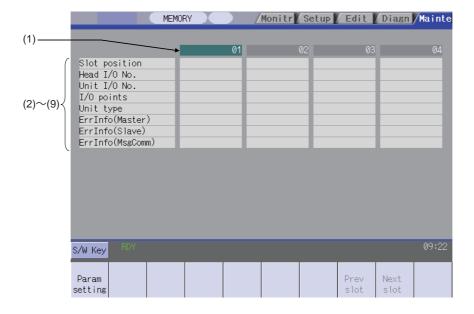

# Display items

|     | Display item                                 | y item Details                                                                                                    |                     |
|-----|----------------------------------------------|----------------------------------------------------------------------------------------------------|---------------------|
| (1) | Slot No.<br>(Serial number for all<br>units) | Displays the slot No. (01 to 24) for each unit.                                                                                                    | Decimal             |
| 2)  | Slot position                                | Displays slot position for each unit as " O -XX" format. O: Number of extension base (0 origin) XX: Slot position for each extension base (0 origin)                                                                                                    | Decimal             |
| (3) | Head I/O No.                                 | Displays the head No. of input/output signals (X/Y) of each unit.                                                                                                    | Hex.                |
| (4) | Unit I/O No.                                 | Displays input/output No. of each unit.                                                                                                    | Hex.                |
| 5)  | I/O points                                   | Displays the Input/output points occupied by each unit. When it is empty, "16" is displayed.                                                                                                    | Decimal             |
| (6) | Type of unit                                 | Displays the type of unit. Input: Input unit Output: Output unit Input/output: Input/output mixed unit DeviceNet: DeviceNet unit (QJ71DN91) FL-net: FL-net unit (QJ71FL71-T-F01, QJ71FL71-B5-F01, QJ71FL71-B2-F01) "-" will be displayed for the units other than above or when it is blank. | Character<br>string |
| 7)  | ErrInfo<br>(Master)                          | Displays the error value for the master function for DeviceNet unit only.  "-" will be displayed for other than DeviceNet unit.                                                                                                    | Hex.                |
| 8)  | ErrInfo<br>(Slave)                           | Displays the error value for the slave function for DeviceNet unit only.  "-" will be displayed for other than DeviceNet unit.                                                                                                    | Hex.                |
| 9)  | ErrInfo<br>(MsgComm)                         | Displays the error value for the message communication for DeviceNet unit only.  "-" will be displayed for other than DeviceNet unit.                                                                                                    | Hex.                |

# Menus

| Menu          | Details                                                                                                    | Type | Reference                            |
|---------------|----------------------------------------------------------------------------------------------------|------|--------------------------------------|
| Param setting | Switches to the parameter screen of the DeviceNet.                                                                                                    | (:   | 6.12.1 DeviceNet<br>Parameter Screen |
| Prev<br>slot  | Displays the information of the previous four slots.  When the first slot is displayed and this button is pressed, the last slot is displayed.  (Note) It becomes valid when the total number of slots is five or more. | С    |                                      |
| I VOX         | Displays the information of the next four slots.  When the last slot is displayed and this button is pressed, the first slot is displayed.  (Note) It becomes valid when the total number of slots is five or more.     | С    |                                      |

#### 6.12.1 DeviceNet Parameter Screen

Set the DeviceNet unit's parameter which connects to the MELSEC-Q Series extension base in this screen.

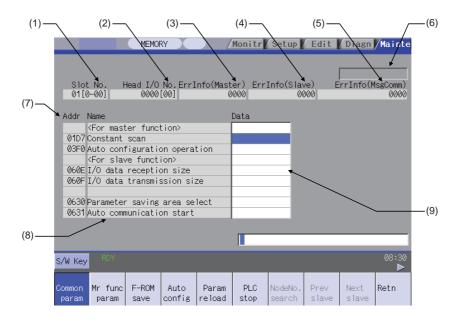

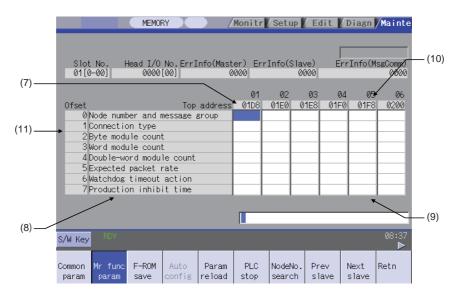

# Display items

|      | Display item                                           | Details                                                                                                    | Display format   |
|------|--------------------------------------------------------|----------------------------------------------------------------------------------------------------|------------------|
| (1)  | Slot No. (Serial number for all units) [Slot position] | Displays the slot No. (01 to 24) selected in the external PLC Link screen.  Slot position of the unit is displayed as " O -XX" format within the brackets.  O: Number of extension base (0 origin)  XX: Slot position for each extension base (0 origin)                                              | Decimal          |
| (2)  | Head I/O No.<br>[Unit I/O No.]                         | Displays the head No. of input/output signals (X/Y) of the unit selected in the external PLC link screen. Unit's input/output No. is displayed within the brackets.                                                                                                    | Hex.             |
| (3)  | ErrInfo<br>(Master)                                    | Displays the error value for the master function. "-" will be displayed for other than DeviceNet unit.                                                                                                    | Hex.             |
| (4)  | ErrInfo<br>(Slave)                                     | Displays the error value for the slave function. "-" will be displayed for other than DeviceNet unit.                                                                                                    | Hex.             |
| (5)  | ErrInfo<br>(MsgComm)                                   | Displays the error value for the message communication. "-" will be displayed for other than DeviceNet unit.                                                                                                    | Hex.             |
| (6)  | Display for F-ROM saving incomplete                    | After changing the parameter data setting, the background turns to yellow when saving to the Flash ROM is not complete.                                                                                                    | Character string |
| (7)  | Addr                                                   | Displays the DeviceNet buffer memory address allocated in each parameter:  - Parameter setting area for master function (01D7H to 03CFH, 03F0H)  - Parameter setting area for slave function (060EH, 060FH)  - Parameter saving area selection (0630H)  Auto communication start setting area (0631H) | Hex.             |
| (8)  | Name                                                   | Displays the item name of each parameter.                                                                                                    | Character string |
| (9)  | Data                                                   | Displays the data of each parameter.                                                                                                    | Decimal/<br>Hex. |
| (10) | Slave No.                                              | Displays the slave No. 01 to 63.                                                                                                    | Decimal          |
| (11) | Ofset                                                  | Displays the offset from the head address of each slave.                                                                                                    | Hex.             |

# Menus

| Menu              | Details                                                                                                    | Туре | Reference |
|-------------------|----------------------------------------------------------------------------------------------------|------|-----------|
| Common            | Switches to the common parameter screen.                                                                                                    | В    |           |
| Mr func<br>param  | Switches to the master function parameter screen.                                                                                                    | В    |           |
| F-ROM save        | Saves the parameter data set in the buffer memory to the Flash ROM in the DeviceNet unit.                                                                                                    | А    |           |
| Auto<br>config    | Executes the auto configuration. (Note) It is valid only in the common parameter screen.                                                                                                    | А    |           |
| Param reload      | Reads the data from buffer memory in the DeviceNet unit , and updates the displayed setting value.  After reading is finished, "Update complete" will be displayed.                                                                                    | С    |           |
| PLC<br>stop       | Stops the PLC ladder process forcibly. When this menu key is pressed while the process is stopped, the stop state will be canceled.                                                                                                    | С    |           |
| NodeNo.<br>search | The cursor is moved to the target station No. when [INPUT] key is pressed after setting the slave No. (Note) It is valid for master function parameter screen only.                                                                                    | А    |           |
| Prev<br>slave     | Displays the previous six slave stations' parameters. When slave 01 is displayed, the slave 61 to 63 will be displayed by pressing this. The cursor moves to the slave on the far left. (Note) It is valid for master function parameter screen only.  | С    |           |
| Next<br>slave     | Displays the next 6 slave stations' parameters.  When the slave 63 is displayed, the slave 01 to 06 will be displayed by pressing this.  The cursor moves to the slave on the far left.  (Note) It is valid for master function parameter screen only. | С    |           |
| Retn              | Returns to the external PLC link screen.                                                                                                    | С    |           |
| F-ROM clear       | Clears the parameter data saved to the Flash ROM in the DeviceNet unit. (Note) It is valid for the common parameter screen only.                                                                                                    | А    |           |

# II MACHINE OPERATIONS

This chapter explains the functions and operation method of the machine operation switches for operation (automatic operation and manual operation) by using the illustration of the machine operation panel.

The actual machine operation and motion vary by machine specification. Refer to the operation manual issued by the machine tool builder. Use this chapter for reference.

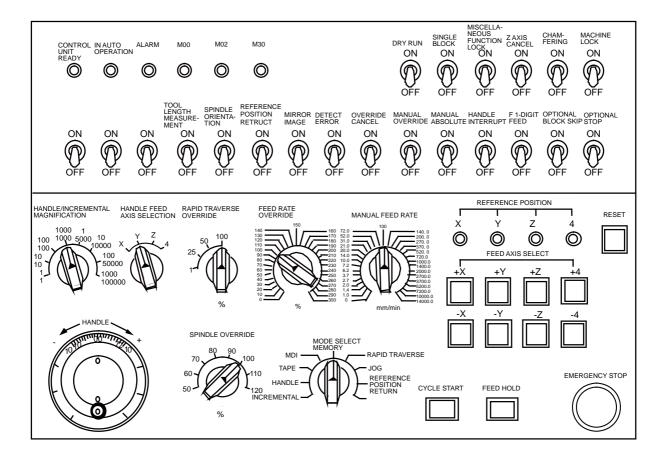

# 1

# **Operation State**

# 1.1 Operation State Correlation Diagram

The controller operation state changes momentarily according to the program contents or signals from the operation panel or machine. The operation states are roughly classified into power OFF, not ready, and ready. Manual mode operation is enabled in the operation complete state.

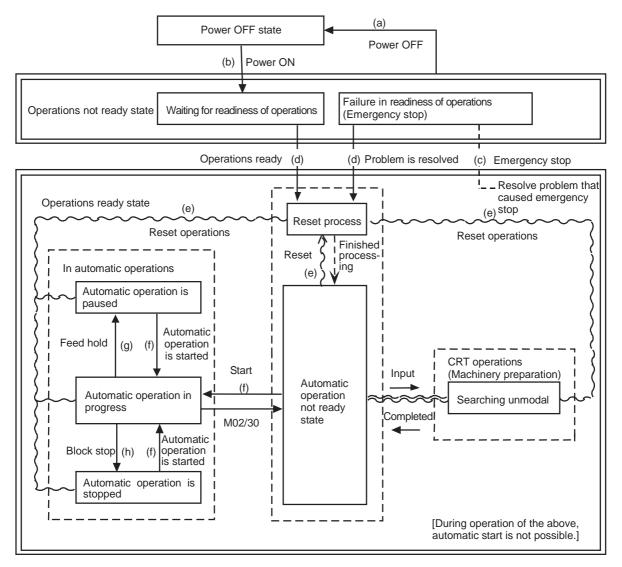

Operation state correlation diagram

### 1.2 Power OFF

The power OFF state means that no power is supplied to the control circuit.

- (1) From any other state to power OFF (Transition of operation state correlation diagram (a))
  - When POWER OFF signal is input from the machine;
  - When power supplied from the machine to controller is turned OFF; or
  - When power unit fuse in the controller blows.

# 1.3 Operations Not Ready

The operation not ready state means that the system is not ready to run because of the controller itself or the machine, even though power is supplied to the NC unit control circuit. The RUN READY lamp on the setting and display unit is OFF.

- (1) From power OFF to not ready (Transition of operation state correlation diagram (b))
  - When POWER ON signal is input from the machine.
- (2) From ready to not ready (Transition of operation state correlation diagram (c))
  - When EMG (emergency stop) is displayed on the setting and display unit; or
  - When any of the following alarms is displayed on the setting and display unit; Servo alarm, feedback alarm, excessive error alarm, watch dog, MCP alarm.

# 1.4 Operations Ready

The operations ready state means that power is supplied to the NC unit control circuit and the system is ready to run. The READY lamp on the setting and display unit is ON.

The state is furthermore classified into the following four:

#### 1.4.1 Reset

The reset state means that the controller is reset.

- (1) From not ready to reset (Transition of operation state correlation diagram (d))
  This state is also called initial state.
  - When about four seconds has passed after the power is turned ON.
- (2) From another ready state to reset (Transition of operation state correlation diagram (e))
  - When the RESET key on the setting and display unit is turned ON;
  - When external reset signal is input from the machine; or
  - When M02 or M30 is executed (depending on the machine specifications).

### 1.4.2 Automatic Operation in Progress

The automatic operation in progress state means running operations in automatic mode. The IN-AUTO OPERATION lamp on the machine operation panel is ON.

- (1) From another ready state to automatic operation in progress (Transition of operation state correlation diagram (f))
  - When the CYCLE START switch on the machine operation panel is pressed in automatic mode.

### 1.4.3 Automatic Operation Pause

The automatic operation pause state means that operation or motion temporarily pauses during execution of one block during the automatic operation start. The AUTO PAUSE lamp on the machine operation panel is ON and the AUTO START lamp is OFF.

- (1) From automatic operation start to automatic pause (Transition of operation state correlation diagram (g))
  - When the FEED HOLD switch on the machine operation panel is turned ON; or
  - When automatic mode input is out.

1 Operation State

### 1.4.4 Automatic Operation Stop

The automatic operation stop state means that execution of one block is completed and stopped during automatic operation start. Both the AUTO START and AUTO PAUSE lamps on the machine operation panel are OFF.

- (1) From automatic operation in progress to automatic operation stop (Transition of operation state correlation diagram
  - When the SINGLE BLOCK switch on the machine operation panel is turned ON and execution of the block is completed; or
  - When automatic mode input is changed to another automatic mode input.

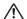

### **⚠** CAUTION

A Stay out of the moveable range of the machine during automatic operation. Keep hands, feet and face away from the rotating spindle.

# 2

# **Indicator Lamps**

2 Indicator Lamps

# 2.1 Control Unit Ready

The CONTROL UNIT READY lamp indicates that the control unit is ready to run. The lamp goes OFF at emergency stop or when an alarm occurs in the drive or operation block.

# 2.2 In Automatic Operation

The IN AUTO OPERATION lamp is ON from CYCLE START switch turning ON in the automatic operation mode (memory, tape, or MDI) to the program end after M02 or M30 execution, reset, or emergency stop.

# 2.3 Automatic Operation Start Busy

The AUTO START BUSY lamp indicates that the controller is executing control in the automatic operation mode. It is ON from the automatic operation start state entered when the CYCLE START switch is pressed in the automatic operation mode (tape, memory, or MDI) to the automatic operation start end such as the automatic operation pause busy state entered when the FEED HOLD switch is pressed or block completion stop (block stop).

# 2.4 Automatic Operation Pause Busy

The AUTO PAUSE lamp is ON from AUTO PAUSE switch turning on to AUTO START switch turning ON or when the mode selection switch is changed from the automatic to manual mode during the automatic operation.

### 2.5 Return to Reference Position

Output is executed when the controlled axis arrives at the reference position when manual reference position return, automatic reference position return, or reference position collation (check).

### 2.6 Alarm

The ALARM lamp goes ON when an alarm occurs during NC running.

### 2.7 M00

If M00 given in a program is executed during automatic operation, automatic operation stop is performed after execution of the M00 block is completed. The M00 lamp is turned ON. (This depends on PLC processing.)

### 2.8 M02/M30

When M02 or M30 is executed during automatic operation, the NC unit reaches the program end and the M02 or M30 lamp is turned ON. (This depends on PLC processing.)

# **Reset Switch and Emergency Stop Button**

### 3 Reset Switch and Emergency Stop Button

### 3.1 Reset Switch

The controller is reset by turning ON the RESET switch on the machine operation panel or the RESET key on the setting and display unit. When the RESET switch or key is turned ON while the controller is running, the following states are to be observed.

- (1) If a movement command is being executed, movement stops with deceleration and the remaining distance in the executing block is cleared.
- (2) If miscellaneous function such as M, S, or T is being executed, execution of the miscellaneous function is interrupted.
- (3) The active and buffer memory contents and display are cleared.
- (4) If a program error is being occured, the program error state is cleared and the ALARM lamp goes OFF.
- (5) If the reset switch is turned ON while the input/output device is running, the power will be cut off.
- (6) When the reset switch is turned ON, the modal state will return to its original state.

# 3.2 Emergency Stop Button

The EMERGENCY STOP button is a red mushroom-shaped pushbutton. The unready state is set by pressing the EMERGENCY STOP button. During emergency stop, the READY lamp goes OFF and automatic operation and manual operation do not work. The controller is reset at that time.

If the EMERGENCY STOP button is pressed when a movement command is executed, the moving axis stops and all other machine motions also stop.

When the EMERGENCY STOP button is released, the READY lamp goes ON in about one second and operation enable state (READY state) is entered.

When parameter is emergency stop hold type, even if the EMERGENCY STOP button is released, the emergency stop state is held. To release the emergency stop state, turn ON the RESET switch.

When the EMERGENCY STOP LIMIT switch of each axis works, the same state as when the EMERGENCY STOP button were pressed may be entered depending on the machine specifications.

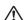

### 

If the axis overruns or emits an abnormal noise, immediately press the emergency stop button and stop the axis.

# 4

# **Operation Mode**

### 4.1 Mode Selection Switch

The MODE SELECT switch is used to determine the controller operation mode.

| Jog feed mode:                     | Select the mode to move the controlled axis consecutively at manual feedrate.               | MODE SELECT                       |  |  |  |
|------------------------------------|---------------------------------------------------------------------------------------------|-----------------------------------|--|--|--|
| Rapid traverse feed mode:          | Select the mode to move the controlled axis consecutively at rapid traverse feedrate.       | MEMORY  MDI RAPID  TRAVERSE  JOG  |  |  |  |
| Return to reference position mode: | Select the mode to position the controlled axis at the machine reference position manually. | HANDLE REFERENCE POSITION RETURN  |  |  |  |
| Incremental mode:                  | Select the mode to move the conf                                                            | rolled axis for a given distance. |  |  |  |
| Handle feed mode:                  | Select the mode to move the controlled axis by using the manual handle.                     |                                   |  |  |  |
| Memory Mode:                       | Select the mode for memory operation.                                                       |                                   |  |  |  |
| Tape mode:                         | Select the mode for tape operation.                                                         |                                   |  |  |  |
| MDI mode:                          | Select the mode for MDI operation.                                                          |                                   |  |  |  |

(Note 1) Refer to the section 1.4 for the running state when a mode is changed to another one during automatic operation.

# 4.2 Jog Feed Mode

The jog feed mode enables the machine to be moved by hand consecutively at the feedrate set by using the MANUAL FEED RATE switch. The jog feed mode is started by using the FEED AXIS SELECT switch.

Refer to the section 5 for the MANUAL FEED RATE switch.

### Operation procedure

- (1) Using the MODE SELECT switch, select the jog mode.
- (2) Using the MANUAL FEED RATE switch, set the feedrate.
  - The feedrate unit is the travel distance (mm) per minute.
- (3) To move the controlled axis, turn on the FEED AXIS SELECT switch. The controlled axis is moved while the switch is turned on.
  - When the switch is turned off, the controlled axis stops with deceleration.
- (Note 1) When the MANUAL OVERRIDE switch on the operation panel is turned ON, the override value set by using the FEED RATE OVERRIDE switch takes precedence over the feedrate set by using the MANUAL FEED RATE switch.

# 4.3 Rapid Traverse Feed Mode

The rapid traverse feed mode enables the machine to be moved consecutively at rapid traverse feedrate manually.

The rapid traverse feedrate can be changed its speed in four steps by using the RAPID TRAVERSE OVERRIDE switch. The rapid traverse feed mode is started by using the FEED AXIS SELECT switch.

- (Note 1) Refer to the manual issued by the machine tool builder for the rapid traverse feedrate.
- (Note 2) Refer to the section 5 for the RAPID TRAVERSE OVERRIDE switch.

### **Operation procedure**

- (1) Using the MODE SELECT switch, select the rapid traverse feed mode.
- (2) Using the RAPID TRAVERSE OVERRIDE switch, set arbitrary override value.
- (3) To move the controlled axis, turn ON the FEED AXIS SELECT switch. The controlled axis is moved while the switch is turned ON.

When the switch is turned OFF, the controlled axis stops with deceleration.

(Note 1) The override value set by using the CUTTING FEED OVERRIDE switch is not effective for the rapid traverse feedrate; when the override value is 0%, the controlled axis does not move.

### 4.4 Manual Reference Position Return Mode

### 4.4.1 Outline

This mode enables a controlled axis to be returned manually to the defined position unique to the machine (reference position).

The first reference position return after the NC power is turned ON becomes the dog mode. For the second or later reference position return, the dog mode or high-speed return can be selected by setting a given parameter.

### 4.4.2 Detailed Description

Patterns of reference position return are as shown below.

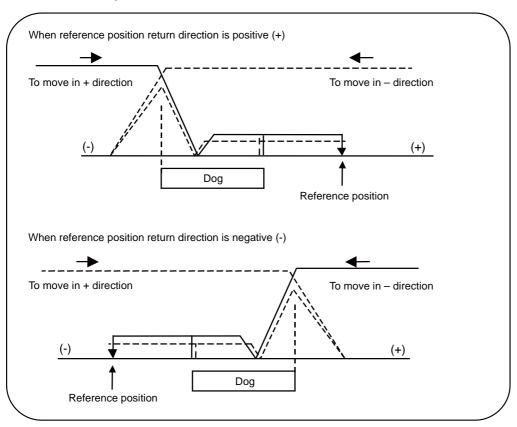

### Dog mode reference position return

The steps below describe what happens to the controlled axis when it returns to the reference position for the first time with the power ON and with the machine in an "operations not ready state" (emergency stop is engaged or the servo alarm is ON) or when the parameters are selected in the dog mode.

- (1) The controlled axis is moved in the direction where the near point detection limit switch and dog approach each other in the reference position return mode.
- (2) When the limit switch kicks the dog, the controlled axis once stops with deceleration.
- (3) Next, the controlled axis moves to the reference position at the approach rate set in the parameter.
- (4) When it arrives at the reference position, the reference position arrival signal is output.
- (5) The reference position establishment signal is output.

### High-speed reference position return

If high-speed return is set in a given parameter after dog mode reference position return is executed, then high-speed reference position return will be made.

If the return direction is erroneous in high-speed reference position return, an alarm occurs. A return is made to the reference position at the rapid traverse feedrate.

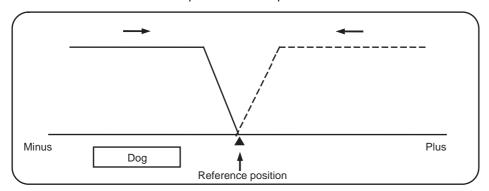

### Operation procedure

- (1) Using the MODE SELECT switch, select the reference position return mode.
- (2) Using the RAPID TRAVERSE OVERRIDE switch, set arbitrary override value.

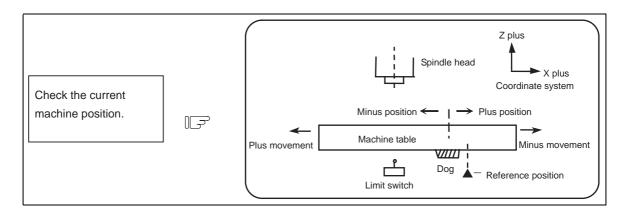

The machine position depends on whether the near point detection limit switch is on the plus or minus side with the near point dog on the machine table as illustrated above as the reference.

When the limit switch exists on the dog, move to either plus or minus.

Using the FEED AXIS SELECT switch, move the machine.

If the limit switch exists in the minus direction as illustrated above, turn ON a plus FEED AXIS SELECT switch.

For dog mode reference position return, turn ON the FEED AXIS SELECT switch (+ or -) in the direction where the dog and limit switch approach each other.

For high-speed reference position return, turn ON the FEED AXIS SELECT switch (+ or -) in the direction that the spindle head approaches the reference position.

Hold the FEED AXIS SELECT switch ON during reference position return until the machine passes by the dog (dog mode) or the REFERENCE POSITION ARRIVAL lamp goes ON (high speed return).

# 4.4.3 Clear the Shift Amount for Coordinate System Setting When Manually Returning to the Reference Position

When the reference position is reached by the manual reference position return, the coordinate system setting shift amount can be cleared by setting the parameter "#1279 ext15/bit5" to "1".

After returning to the manual reference position, the hypothetical machine coordinate system which includes the coordinate system shift amount switches to the basic machine coordinate system which does not include the coordinate system shift amount. (Refer to the figure below.)

The local coordinate system is canceled at the same time as clearing the coordinate system setting shift amount.

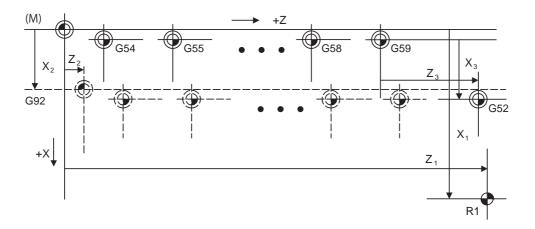

- (M) Basic machine coordinate system
- (G92) Hypothetical machine coordinate system (shifted by G92)
- (G54) Workpiece coordinate system 1
- (G55) Workpiece coordinate system 2
- (G58) Workpiece coordinate system 5
- (G59) Workpiece coordinate system 6
- (G52) Local coordinate system
- (R1) 1st reference position

This function is valid for the manual reference position return, and the coordinate system setting shift amount cannot be cleared when the reference position is reached by the automatic reference position return.

### 4.5 Incremental Feed Mode

The incremental feed mode enables the controlled axis to be moved at a given distance selected by using the HANDLE/INCREMENTAL MAGNIFICATION switch at the manual feedrate when the FEED AXIS SELECT switch is ON.

### **Operation procedure**

- (1) Using the MODE SELECT switch, select the incremental feed mode.
- (2) Using the HANDLE/INCREMENTAL MAGNIFICATION switch set a travel distance.
- (3) The controlled axis selected by turning ON the FEED AXIS SELECT switch once is moved at a given distance.

### 4.6 Handle Feed Mode

The controlled axis can be moved by turning the manual handle.

The travel distance per graduation of the handle depends on how the HANDLE/INCREMENTAL MAGNIFICATION switch is set.

The axis that can be moved by using the manual handle is determined by setting the HANDLE FEED AXIS SELECT switch.

### Operation procedure

- (1) Using the MODE SELECT switch, select the handle feed mode.
- (2) Using the HANDLE FEED AXIS SELECT switch, select the controlled axis to be moved.
- (3) Using the HANDLE/INCREMENTAL MAGNIFICATION switch, set the travel distance per graduation of the handle.

Move the axis by turning the HANDLE in arbitrary direction.

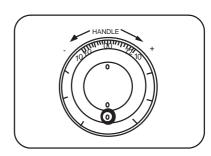

**4 Operation Mode** 

# 4.7 Memory Mode

In the memory mode, a work program registered in memory is called and automatic operation is executed.

#### Operation procedure

- (1) Call the work program for memory operation by using the setting and display unit.
- (2) Check whether or not the work program is called normally.
- (3) Using the MODE SELECT switch, select the memory mode.
- (4) Set an arbitrary override value by using the switch RAPID TRAVERSE OVERRIDE, FEED RATE OVERRIDE, SPINDLE OVERRIDE. Normally, set the value to 100%.
- (5) Automatic operation is started by turning ON the CYCLE START switch.
  - The CYCLE START switch becomes effective when it is once turned ON, then OFF.
  - To temporarily stop machine motion, turn ON the FEED HOLD switch. The controlled axes being moved stop with deceleration.

When machine motion is stopped by using the FEED HOLD switch, automatic operation will be restarted by turning ON the CYCLE START switch.

Memory operation terminates when M02 or M30 in the program is executed. The M02 or M30 lamp on the machine operation panel is turned ON.

To repeat executing the same program, input the rewind signal by reset & rewind with PLC program.

To forcibly terminate automatic operation, turn ON the RESET switch.

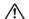

### ♠ CAUTION

Carry out dry run operation before actually machining, and confirm the machining program, tool offset amount and workpiece coordinate system offset amount.

# 4.8 MDI Operation Mode

In the MDI operation mode, automatic operation is executed by using a program set on the setting and display unit MDI program editing screen.

### **Operation procedure**

The MDI operation follows the memory operation.

- (1) Set data on the setting and display unit MDI program editing screen.
- (2) Using the MODE SELECT switch, select the MDI mode.
- (3) The following steps are the same as the memory operation steps. Refer to 4.7.

(Note 1) When using a 2-part system, the MDI data operation can be switched with the parameters.

| #1050 MemPrg | Details                                                                |  |  |  |
|--------------|------------------------------------------------------------------------|--|--|--|
| 0,2,4,6      | The common MDI program for the part system is run in each part system. |  |  |  |
| 1,3,5,7      | MDI programs for each part system are run in each part system.         |  |  |  |

# 5

# **Operation Panel Switches in Operation Mode**

# **5.1 Rapid Traverse Override**

Use the RAPID TRAVERSE OVERRIDE switch to override the rapid traverse feedrate in automatic or manual operation.

RAPID TRAVERSE OVERRIDE is applicable to the following:

Automatic operation: G00, G27, G28, G29, G30

Manual operation: Rapid traverse, reference position return, incremental feed

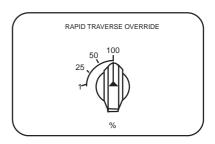

# 5.2 Cutting Feed Override

Use the FEED RATE OVERRIDE switch to override the feedrate in automatic operation (G01, G02, or G03 F command) or the manual feedrate of jog feed in manual operation in 10% units in the range of 0% to 300%. FEED RATE OVERRIDE is also applicable to the dry run rate in automatic operation.

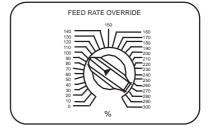

- (Note 1) The dry run rate is the movement rate set by using the MANUAL FEED RATE switch by overriding the programmed feedrate in automatic operation.
- (Note 2) Refer to the section 6.5 for feedrate override applied to manual feedrate.

# 5.3 Spindle Override

This function applies override to the rotation speed of a spindle or mill spindle assigned by the machining program command during automatic operation or by manual operation. There are two types of override.

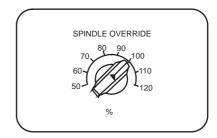

(1) Type 1 (code method)

Using an external signal, override can be applied to the commanded rotation speed of a spindle or mill spindle in 10% increments from 50% to 120%.

(2) Type 2 (value setting method)

Using an external signal, override can be applied to the commanded rotation speed of a spindle or mill spindle in 1% increments from 0% to 200%.

(Note 1) Selection between type 1 and type 2 can be designated by PLC program processing.

### 5.4 Manual Feedrate

Use the MANUAL FEED RATE switch to set the feedrate in jog feed mode during manual operation. The feedrate can be selected among 31 steps from 0 to 14000.0 mm/min.

When the MANUAL OVERRIDE switch (interrupt switch) is turned ON, the override value set by using the FEED RATE OVERRIDE switch takes precedence over the value set by using the MANUAL FEED RATE switch.

| Manual feedrate (mm/min) |      |     |      |       |  |
|--------------------------|------|-----|------|-------|--|
| 0.                       | 7.2  | 72  | 720  | 7200  |  |
| 1.0                      | 10.0 | 100 | 1000 | 10000 |  |
| 1.4                      | 14.0 | 140 | 1400 | 14000 |  |
| 2.0                      | 20.0 | 200 | 2000 |       |  |
| 2.7                      | 27.0 | 270 | 2700 |       |  |
| 3.7                      | 37.0 | 370 | 3700 |       |  |
| 5.2                      | 52.0 | 520 | 5200 |       |  |

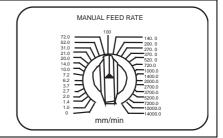

# 5.5 Handle/Incremental Feed Magnification

Use the HANDLE/INCREMENTAL MAGNIFICATION switch to set the travel distance commanded when manual handle feed or incremental feed is made.

The travel distances for each axis are listed below.

When B or C is set to the parameter "#1003 iunit", up to 1000 only can be validated.

| Movement amount<br>("#1003 iunit"=B or C) | Movement amount (Other than "#1003 iunit"=B or C) |  |  |  |
|-------------------------------------------|---------------------------------------------------|--|--|--|
| 1                                         | 1                                                 |  |  |  |
| 10                                        | 10                                                |  |  |  |
| 100                                       | 100                                               |  |  |  |
| 1000                                      | 1000                                              |  |  |  |
| 5000                                      | 5000                                              |  |  |  |
| 10000                                     | 10000                                             |  |  |  |
| 50000                                     | 50000                                             |  |  |  |
| 100000                                    | 100000                                            |  |  |  |

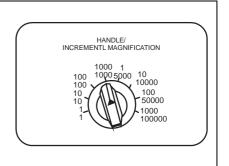

### 5.6 Handle Feed Axis Selection

Use the HANDLE FEED AXIS SELECT switch to select the axis moved by handle operation when the handle mode is selected.

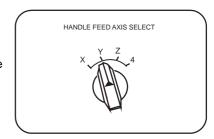

### 5.7 Manual Pulse Generator

In the manual handle mode, fine feed of the machine can be made by turning the manual pulse generator.

The manual pulse generator has 100 graduations per revolution and outputs one pulse per graduation. The travel distance per pulse is set by using the HANDLE/INCREMENTAL MAGNIFICATION switch.

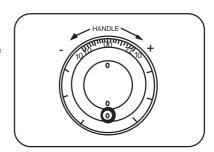

# 5.8 Cycle Start and Feed Hold

Use the CYCLE START switch to start automatic operation (memory, tape, or MDI). Automatic operation is executed by turning ON the switch. Use also the switch for restart from stop by the FEED HOLD switch or the automatic operation stop state.

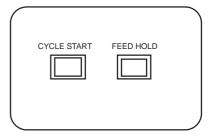

The CYCLE START switch becomes effective when the switch is turned ON, then OFF.

Use the FEED HOLD switch to temporarily stop automatic operation (for example, deceleration stop of the control axis during automatic operation). To restart operation, use the CYCLE START switch.

### 5.9 Feed Axis Selection

Use the FEED AXIS SELECT switch to start the controlled axis during manual operation. While the FEED AXIS SELECT switch is held ON, the selected controlled axis is moved. When the switch is turned OFF, the controlled axis movement stops.

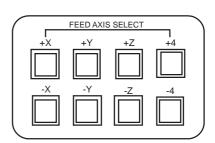

# 6

# **Operation Panel Switch Functions**

### **6 Operation Panel Switch Functions**

# 6.1 Chamfering

Chamfering in the thread cutting cycle can be validated/invalidated using an external switch.

### 6.2 Miscellaneous Function Lock

- (1) M, S, T or B function execution can be ignored by turning ON the MISCELLANEOUS FUNCTION LOCK switch.
- (2) M, S, T or B function BCD output is made, but the start signal is not output.
- (3) If the MISCELLANEOUS FUNCTION LOCK switch is changed during command execution, automatic operation stops after the block being executed is terminated. Then, it becomes effective.

# 6.3 Single Block

- (1) When the SINGLE BLOCK switch is turned ON, automatic operation stops after the block being executed is terminated. That is, automatic operation stops after one program block is executed.
- (2) The single block stop point in the fixed cycle mode is fixed according to the fixed cycle.

### 6.4 Z Axis Cancel

- (1) By turning ON the "Z AXIS CANCEL" switch, NC commands can be executed for the movement by automatic operation, without moving the machine in the Z axis only.
  - The Z axis does not move, but the current position display of the setting display unit is incremented.
- (2) The Z axis moves by manual operation even when the "Z AXIS CANCEL" switch is turned ON.
- (3) If the "Z AXIS CANCEL" switch is changed over during automatic operation, the new switch setting is validated when the automatic operation stops after the block being executed finishes.
- (4) In reference position returns (G28, G30), the axis is controlled to the middle point in a canceled Z axis state, but this state is ignored after the middle point.

# 6.5 Dry Run

(1) When the DRY RUN switch is turned ON, the feedrate set by using the MANUAL FEED RATE switch takes precedence over the programmed feedrate (F).

### 6.6 Manual Override

- (1) When the MANUAL OVERRIDE switch is turned ON, the override value set by using the FEED OVERRIDE switch takes precedence over the value set by using the MANUAL FEED RATE switch.
- (2) The override value set by using the FEED OVERRIDE switch also takes precedence over the dry run during automatic operation.
- (3) Manual override becomes effective immediately when the switch is turned ON.

### 6.7 Override Cancel

- (1) When the OVERRIDE CANCEL switch is turned ON, the programmed F command value takes precedence over the override value set by using the FEED RATE OVERRIDE switch.
- (2) It is not effective for manual override.

### 6.8 Optional Stop

- (1) If M01 is programmed, the machine automatically stops by turning ON the OPTIONAL STOP switch. When the switch is OFF, M01 is ignored and the machine does not stop.
- (2) The machine stops after the M01 block is executed.

# 6.9 Optional Block Skip

When the OPTIONAL BLOCK SKIP switch is turned ON, a block which begins with a "/" (slash) or "/n" code is skipped from after "/" code to end of the block; when the switch is OFF, the block is executed. This enables the operator to specify whether or not a block beginning with "/" (slash) or "/n" code is executed.

A block which has a "/" or "/n" code in not the head but the middle is operated according to the parameter "#1226 aux10/bit1 (optional block skip type) setting.

- 0: Enable only at the beginning of a block.
- 1: Enable in the middle of a block, as well as at the beginning of the block.

(Example)When machining two parts as illustrated below, if the following program is prepared and the machining is done by turning ON the OPTIONAL BLOCK SKIP switch, part (a) is provided; if the machining is done by turning OFF the switch, part (b) is provided:

#### Program

```
N1 G54;
N2 G90 G81 X50. Z-20. R3. F100;
/5 N3 X30.;
N4 X10.;
N5 G80;
M02;
```

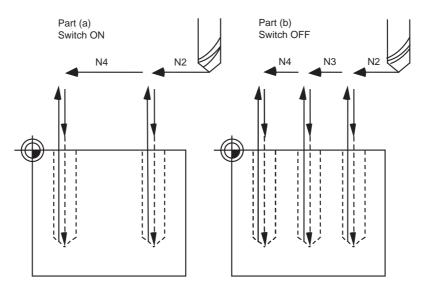

If a slash code is placed not at the beginning but in the middle of a block, it operates according to the parameter "#1274 ext10 BIT4 (Optional block skip operation changeover)".

- 0: Follow the setting of the parameter "#1274 ext10 BIT4 (Optional block skip operation)".
- 1: A slash code is enabled both at the head and in the middle of a block.

  However, a slash code included in the right-hand side of an operation expression is treated as a division operator.

### 6.10 Manual Absolute

When the MANUAL ABSOLUTE switch is turned ON, while the program coordinate system is not updated, the coordinate position is updated by the distance in which the tool has been moved manually. If the switch is OFF, the program coordinate system is updated when the tool is manually moved.

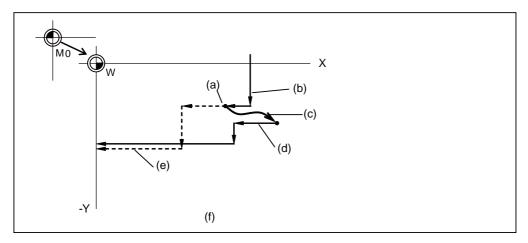

- (a) Feed hold stop
- (b) Programmed path (absolute command)
- (c) Manual interrupt (The coordinate system W is not shifted)
- (d) Path after manual interrupt
- (e) Tool passes along same path as that programmed
- (f) With manual absolute signal ON

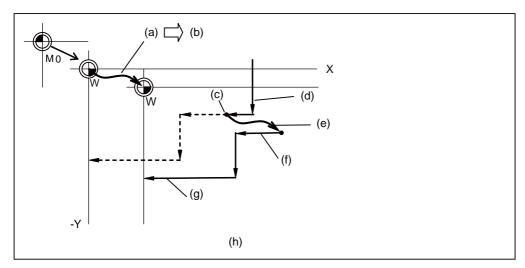

- (a) Manual interrupt (The coordinate system W is shifted)
- (b) Manual interrupt amount
- (c) Feed hold stop
- (d) Programmed path (absolute command)
- (e) Manual interrupt (The coordinate system W is shifted)
- (f) Path after manual interrupt
- (g) Path is shifted by an amount equivalent to manual interrupt value (Zero point of the coordinate system W moves)
- (h) With manual absolute signal OFF

# 6.11 Mirror Image

### **6.11.1 Outline**

When cutting a shape having bilateral symmetry, this function can be used to machine either the right or left side of the shape from the program for the other side, thus saving programming time. When cutting a shape having upper and lower symmetry, this function can be used to machine either the upper or lower side of the shape from the program for the other side.

The mirror image function is effective in this case.

For example, when there is a program for machining the left side of the shape shown in the following drawing, a symmetrical shape to the left side shape can be machined on the right side by applying the mirror image function and running the same program.

Be sure the machining program starts and finishes at the mirror center.

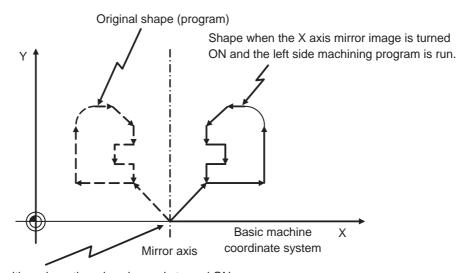

Position where the mirror image is turned ON.

Mirror image includes external input mirror image, parameter setting mirror image, programmable mirror image, etc. The external input mirror image and parameter setting mirror image are explained here. (Refer to the Programming Manual for information on programmable mirror image.)

### External input mirror image:

The mirror image function is controlled with the MIRROR IMAGE switch installed on the machine operation panel. Parameter setting mirror image :

The mirror image function is controlled by the parameter setting on the NC unit screen.

(Note) Refer to the Operation Manual issued by the machine tool builder for information on the operation panel MIRROR IMAGE switch.

The mirror image can be set to ON/OFF for each axis in both external input mirror image and parameter setting mirror image.

### **6 Operation Panel Switch Functions**

### 6.11.2 Detailed Description

### The external input mirror image

- (1) Before carrying out mirror image machining, move the axis to the mirror center using a mode such as MDI or JOG.
- (2) After positioning the axis on the mirror center, turn ON the MIRROR IMAGE switch.
- (3) Movement for the movement commands subsequently issued in the respective program run and MDI modes is carried out to positions symmetrical with the mirror center, and the shape is machined.
- (4) Return to the mirror image center.
- (5) Turn OFF the MIRROR IMAGE switch to cancel the mirror image function.

### The parameter setting mirror image

The parameter setting mirror image operation is equivalent to that of the external input mirror image, except that the "1" or "0" is set in the parameter "#8211 Mirror image" instead of using a MIRROR IMAGE switch.

- 0: Mirror image OFF
- 1: Mirror image ON

This is used when there is no external switch for mirror image operation on the machine operation panel, etc.

#### Mirror image operation switching

The type of mirror image operation can be select by the parameter "#1271 ext07/bit0 (Mirror image operation).

- 0: Type 1
  - The program mirror image, external mirror image, and parameter mirror image are exclusive to each other.
  - An increment command moves the image to the position indicated by the move amount with the sign inverted.
- 1: Type 2
  - Mirror image operation is enabled when the program mirror image (G51.1) command is issued or when the external signal or parameter is ON.
  - An increment command moves the image to the position determined by applying the mirror image to the absolute program coordinates.

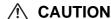

Make sure to set mirror image ON/OFF at the center of the mirror image. Otherwise the center of the mirror image cannot be set properly.

### Example

### <Example of operation with an external switch>

- (1) Move the axis to the mirror image center using a the JOG mode.
- (2) Execute "G91 G92 X0 Y0 Z0" using the MDI mode.
- (3) Turn ON the MIRROR IMAGE switch.
- (4) Search for the program to which mirror image will be applied.
- (5) Press the CYCLE START switch to start the program.
- (6) Turn OFF the MIRROR IMAGE switch when the machining is finished.

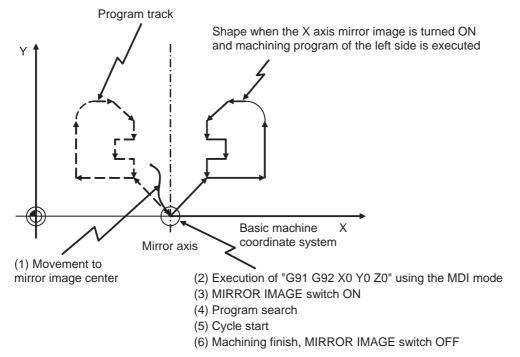

(Note) If an "NC reset" or "Machining program restart" is carried out during operation with MIRROR IMAGE switch ON, the mirror image center will move to the "Restart position" and the coordinate system will shift.

### 6.11.3 Combination with Other Functions

(1) Coordinate system setting, workpiece coordinate system

As for the mirror image center, the position in which an external signal or the parameter was turned ON is the center coordinates value.

External input mirror image and parameter setting mirror image are processed on the basic machine coordinates. Therefore, the mirror image center is not shifted by the coordinates system setting (G92) and the workpiece coordinates change.

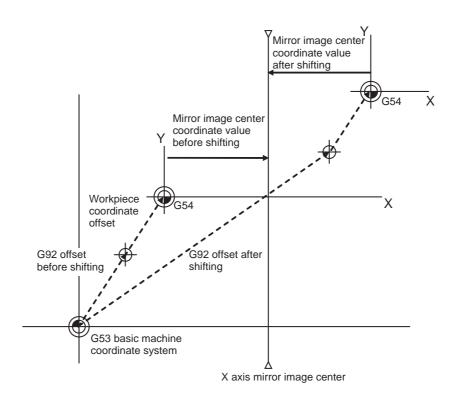

For the mirror image of external input mirror image and parameter setting mirror image, the coordinate value on the basic machine coordinate system is not shifted. However, the coordinate value on the local coordinate system is shifted according to the coordinate system specified with G92.

(2) Reference position return command (G28, G30) during mirror image When a reference position return command (G28, G30) is issued during mirror image, the mirror image is valid in the operation until the middle point, but is invalid in the operation from the middle point to the reference position.

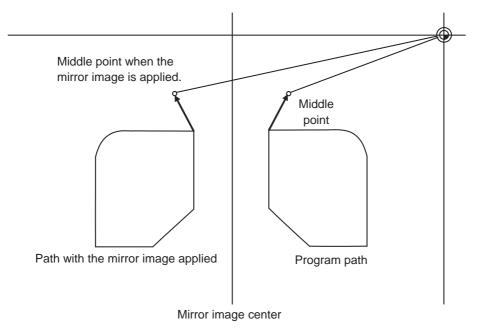

- (3) Reference position return command (G29) from the zero point When a reference position return command (G29) is issued from the reference position, the middle point becomes the middle point passed through during the previous reference position return command (G28, G30), unrelated to the current mirror state. The axis moves following the current mirror state (ON/OFF) for operations after the middle point.
- (4) Radius compensation commands (G41, G42) during mirror image (M system) Because the mirror image is processed after the radius compensation (G41, G42) is applied, the cutting is carried out as follows.

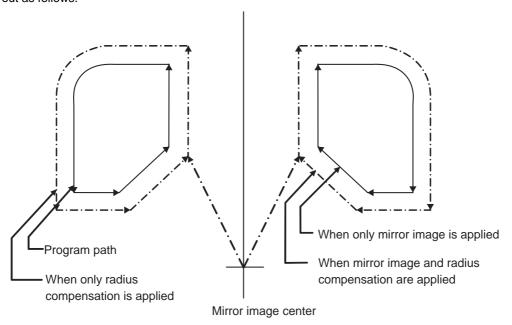

### **6 Operation Panel Switch Functions**

### (5) Scaling

The mirror image is applied for the scaled shape.

### (6) Machine coordinate system selection (G53)

The mirror image is not applied for positioning by a G53 command.

Issue the next movement command in the G90 mode.

### (7) Fixed cycle (G76, G87) (M system)

The mirror image is not applied to shift operations in the XY direction for G76 and G87 commands.

The mirror image is applied to positioning operations.

### (8) Handle interrupt

When the manual ABS is ON, the handle interrupt amount is reflected on the workpiece coordinate system counter, and the workpiece coordinate system does not shift. Because of that, the mirror center also does not shift. When the manual ABS is OFF, the handle interrupt amount is not reflected on the workpiece coordinate system counter. The amount is held as an interrupt amount, and the mirror center shifts.

### (9) Arc, tool compensation

If mirror image is applied on only one axis in the designated plane, the rotation direction and compensation direction will be reversed for the arc or tool compensation and coordinate rotation, etc.

### 6.11.4 Precautions

### (1) Reset and mirror image cancel

The mirror image center is canceled by the NC reset (including M02, M30 internal resets). The next time the mirror image center will be established is when an automatic start is carried out.

This operation enables the mirror image center to be changed with the mirror image ON using a simple operation, so that another shape can be machined after the machining finishes.

Be sure to move the axis to the mirror image center with the manual handle, etc. before carrying out an automatic start when restarting the same machining program.

Be sure the final command M02 (or M30) position is at the mirror image center (program start position) when repeating the same machining program.

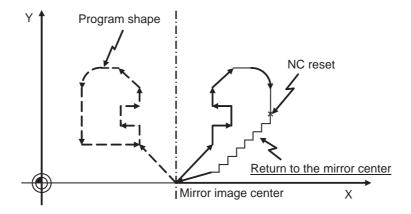

< Program example when repeating the program >

| G90 G0 X0 Y0;<br>X; | <br>Program start position                      |
|---------------------|-------------------------------------------------|
| G0 X0 Y0;<br>M02;   | <br>Return to program start position.  NC reset |

If the NC is reset at a point other than the mirror image center, and the same machining program is restarted, the mirror image center will move to that location. The coordinate system will shift.

### **6 Operation Panel Switch Functions**

If the machining program is repeated without returning to the mirror image center (program start position), the positioning point shifts from A1  $\rightarrow$  A2  $\rightarrow$  A3 as shown in the following drawing, and does not go to the desired position. This means the end point shifts from B1  $\rightarrow$  B2  $\rightarrow$  B3. At this point the M02 reset and automatic start is carried out, because the mirror image center moves from MR1  $\rightarrow$  MR2.

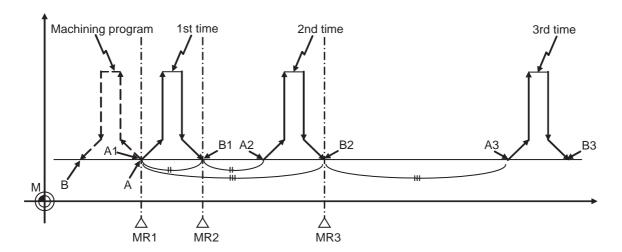

< Example of a machining program in which the mirror image center shifts >

| G90 G0 X0 Y0; | <br>A positioning point |
|---------------|-------------------------|
| G1 X;         |                         |
| :             |                         |
| X-100. Y0;    | <br>B end point         |
| M02;          | <br>NC reset            |

#### (2) Mirror image operation at reset

The operation type of the external input mirror image and parameter setting mirror image can be select by the parameter "#8124 Mirr img at reset". If the mirror image center is not changed when resetting, set "1".

- 0: The current mirror image is canceled, and new mirror image will start with the machine position at reset as the mirror center.
- 1: The mirror center is kept to continue the mirror image. If it is necessary to change the mirror image center, command the mirror image again with new mirror image center after the mirror image is canceled once.

### (3) Incremental commands after the mirror image is canceled

When the mirror image is canceled at a point other than the mirror image center, the program position and machine position will be in a shifted state as shown in the following drawing. To return this state to normal, carry out a process which returns the program position to the mirror image OFF position.

Because of this, the program position in the cycle start may change greatly.

Cancel the mirror image at the mirror image center, or issue an absolute value positioning or reference position return command (G28, G30) once after canceling the mirror image.

The mirror state in the NC can be confirmed with the "MR" display.

Even if the NC is reset, "MR" is displayed for mirror image valid axis immediately before reset. This is so the MIRROR IMAGE switch ON/OFF can be monitored.

The "MR" display disappears when the MIRROR IMAGE switch is turned OFF and the CYCLE START is pressed.

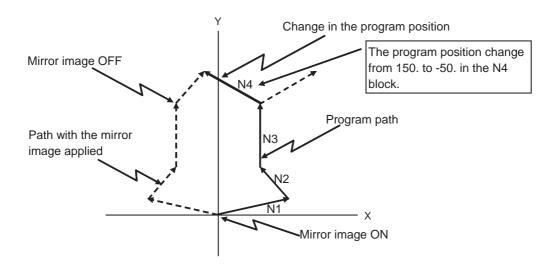

|                             |    |                     | Machine position |        | Program position |        |
|-----------------------------|----|---------------------|------------------|--------|------------------|--------|
|                             |    |                     | X axis           | Y axis | X axis           | Y axis |
| X axis mirror image ON      | N1 | G91 G00 X250. Y50.; | -250. MR         | 50.    | 250.             | 50.    |
|                             | N2 | G01 X-100. Y100.;   | -150. MR         | 150.   | 150.             | 150.   |
|                             | N3 | Y200.;              | -150. MR         | 350.   | 150.             | 350.   |
| X axis mirror image OFF     | N4 | X100. Y100.;        | -50.             | 450.   | -50.             | 450.   |
| A axis illinor illiage of i |    | M02;                |                  |        |                  |        |

### **6 Operation Panel Switch Functions**

### 6.12 Error Detect

For positioning (G00), machine deceleration check is made before next block movement is started. For cutting (G01, G02, or G03), the next block is started before the machine reaches the movement command end point. Thus, the corner part is slightly rounded.

To prevent rounded corners, turn ON the error detect signal. This will cause the machine to decelerate until the remaining distance falls below the value of the parameter. The next block command is stopped during this time. This function is equivalent to G09 in the program.

The parameter that is used by the error detect switch and the G09 command for determining the remaining distance after deceleration for moving to the next command can be set with the setting and display unit.

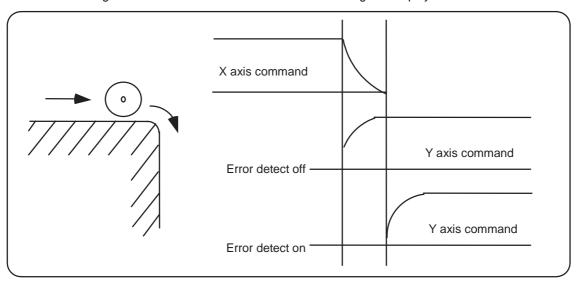

# 6.13 Follow-up Function

The follow-up function monitors machine motion in the emergency stop state and reflects it in the current position and workpiece coordinates. Thus, the work program can be continued without re-executing a reference position return after emergency stop.

### 6.14 Axis Removal

When the machine receives the axis removal signal, that axis no longer becomes the controlled axis. Accordingly, the alarm related with axis, such as the stroke end axis, and the servo alarms (excessive errors, lack of signal, drive alarm, etc.) will be ignored. At the same time, the axis will become interlocked.

(Note)This cannot be used for the absolute position detector specification axis.

# 6.15 F 1-digit Feed

### **6.15.1 Outline**

The feedrate registered by parameter can be assigned by designating a single digit following address F.

There are six F codes: F0 and F1 to F5. The rapid traverse rate is applied when F0 is issued which is the same as the G00 command.

When one of the codes from F1 to F5 is issued, the cutting feedrate set to support the code serves as the valid rate command.

If F6 or larger value is command, the value is regarded as the cutting feedrate which has been directly commanded with numerical values

When an F1-digit command has been issued, the external output signal is output.

When "F1-digit speed change valid" signal is valid when F1-digit feed is issued, a feedrate which is set by a parameter can be increased or decreased by operating the manual handle.

### 6.15.2 Detailed Description

- (1) When the programmed feedrate has been issued as an F 1-digit command, the feedrate can be increased or reduced by turning the manual handle when turning ON the "F 1-DIGIT FEED" switch. The feedrate cannot be changed by the 2nd and 3rd handles.
- (2) The increase/decrease amount per handle gradient is expressed with the following equation.

$$\Delta F = \Delta P \times \frac{FM}{K}$$

$$\Delta P: \text{ Handle pulse (} \pm \text{)}$$

$$FM: \text{ Upper limit of F 1-digit feedrate (#1506 F1_FM)}$$

$$K: F 1-\text{digit feedrate change constant (#1507 F1_K)}$$

(Example) For a 10mm/min. increase/decrease amount per handle gradient:

If  $F \max = 3600 \text{mm/min}$ :

$$\Delta F = 10 = 1 \times \frac{3600}{K}$$
 Thus, K = 360.

- (3) The acceleration/deceleration method follows the rapid traverse setting when F0 is issued. But G modal does not change.
- (4) F1-digit feed command is valid in a G01, G02, G03, G02.1 or G03.1 modal.
- (5) F1-digit feed command can be used for fixed cycle.
- (6) F1-digit feed command is a modal command.
- (7) The number of manual handle pulses is 1 pulse per scale unit regardless of the scaling factor.
- (8) During a F1-digit feed command, the F1-digit feed number and F1-digit feed command signal are output as the PLC signals.

### The conditions for validation of the speed change with the handle

The conditions for validation are as follows:

- (1) The operation must be in automatic start.
- (2) The operation must be in cutting feed, and F 1-digit feedrate command must be issued.
- (3) The F 1-digit feed parameter must be ON.
- (4) The F 1-digit feed switch must be ON.
- (5) The operation must not be in machine lock.
- (6) The operation must not be in dry run.
- (7) Upper limit of F1-digit feedrate ("#1506 F1\_FM") and F1-digit feedrate change constant("#1507 F1\_K F1") are not zero.

### 6 Operation Panel Switch Functions

### Conversion of the F1-digit feedrate changing with handle operation

Once the F1-digit feedrate is changed with manual handle, the changed feedrate is valid until parameter is changed or the power is turned OFF. Changed feedrate can be checked only during the operation. Note that if the parameter "#1246 set18/bit16" (switch over of the F1-digit feedrate changing method) is set to "1", even after the power is turned OFF, operation is kept at the changed feedrate because the parameter of F1-digit feedrate has been changed. In this case, if the screen is not switched, the changed parameter values are not reflected to the display.

- (Note 1) If F1-digit feedrate changing valid signal is turned ON when F1-digit feed is commanded and changing feedrate with the manual handle is valid, it is clamped at the upper limit of F1-digit feedrate if the F1-digit feedrate is greater than the upper limit of F1-digit feedrate.
- (Note 2) When the F1-digit feedrate is 0 with the handle operation during the F1-digit feedrate command, the alarm "M01 F1-digit feed rate zero 0104" will occur. This alarm can be eliminated when the F1-digit feedrate is set in larger value than 0 with the handle operation.
- (Note 3) When K is 0, the speed is not changed.

### 6.15.3 Preautions

- (1) When G00 mode is applied, F1 to F5 are invalid in the G00 mode and the rapid traverse rate is established instead.
- (2) If F0 is used in the G02, G03, G02.1 or G03.1 mode, a program error (P121) will occur. The error will be eliminated if the F0 command is rewritten.
- (3) When F1. to F5. (with decimal point) are assigned, the 1mm/min to 5mm/min (direct numerical value command) are established instead of the F1-digit feed command.
- (4) When the commands are used with inch command, one-tenth of the feedrate set correspond to F1 to F5 serves at the assigned speed inch/min.
- (5) When the commands are used with the millimeter or degree units, the feedrate set to correspond to F1 to F5 serves as the assigned speed mm (°)/mm.
- (6) Even if the F1-digit feed is commanded during feed per revolution (G95), it is executed as a normal F command (direct numerical value command).
- (7) When both the F1-digit feed command and inverse time feed command are present, the inverse time feed command will have the priority.
- (8) When both the F1-digit feedrate changing and the manual speed command are present, the manual speed command will have the priority.
- (9) In the synchronous tapping command, the speed cannot be changed with the handle.

# 6.16 Manual/Automatic Synchronous Feed

### **6.16.1 Outline**

Using this function, a random axis can be moved with manual operation even while another axis is moving with automatic operation. One automatic operation mode and one manual operation mode are selected with the PLC program and the axis to be moved with manual operation is selected. (This axis is hereafter called the "manual/automatic simultaneous valid axis".)

If the axis being moved with automatic operation is selected as the manual/automatic simultaneous valid axis, or if a movement command is issued with automatic operation to an axis already selected as the manual/automatic simultaneous valid axis, interlock will be applied on the movement by automatic operation, and the movement with

manual operation will have the priority.

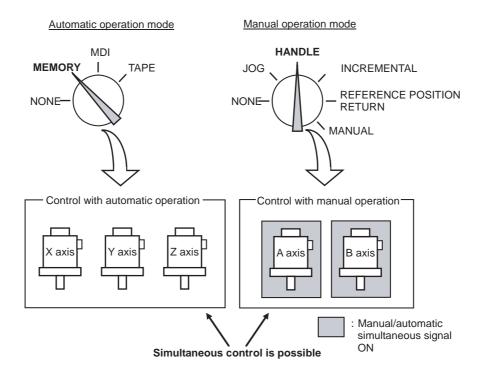

### 6.16.2 Conditions for Validating Manual/Automatic Synchronous Feed

This function is valid when the following conditions are established.

- This function's option is added.
- One automatic operation mode and one manual operation mode are selected.
   (The manual operation mode can be selected during automatic operation. Normally, if the operation mode is selected in duplicate, the alarm "T01 Operation mode duplicated" will occur. However, this will not occur if this function's option is added.)
- The manual/automatic simultaneous valid axis is selected.

  (The "Manual/Automatic simultaneous valid n-th axis" signal is ON for the axis to be controlled with manual operation.)

The manual/automatic simultaneous valid axis (axis for which "Manual/Automatic simultaneous valid n-th axis" signal is ON) can be controlled with the selected manual operation mode.

## 6.16.3 Operation during manual/automatic simultaneous operation

- (1) The manual operation and automatic operation feedrates are independent. The acceleration/ deceleration mode (rapid traverse/cutting feed) and time constants are also independent.
- (2) The rapid traverse override is valid for both automatic operation and manual operation. Thecutting feed override and 2nd cutting feed override are valid only for automatic operation.
  However, these will also be valid during manual operation if the manual override method selection signal is ON.

Override cancel is valid only for automatic operation.

- (3) Manual interlock is valid for the manual/automatic simultaneous valid axis, and automatic interlock is valid for the axis in automatic operation.
- (4) Manual machine lock is valid for the manual/automatic simultaneous valid axis, and automatic machine lock is valid for the axis in automatic operation.
- (5) The signals in cutting feed and in rapid traverse will follow the automatic operation movement mode.
- (6) Movement of the manual/automatic simultaneous valid axis will not stop with the single block stop or feed hold stop.
- (7) If the manual/automatic simultaneous valid axis reaches the stored stroke limit or stroke limit, the axis moving in automatic operation will also stop immediately, and the feed hold state will be entered. In this case, automatic operation can be restarted by canceling the stored stroke limit or stroke limit with manual operation.
- (8) Even if the automatic operation handle interrupt option is added and the handle mode is selected for the manual operation mode, the manual/automatic simultaneous function will be the priority for the axis for which the "Manual/ Automatic simultaneous valid n-th axis" signal is ON.
- (9) The speed display indicates the following speeds according to the parameter "#1125 real\_f".

| Function                                | #1125 real_f                            |                                                                                                    |  |  |
|-----------------------------------------|-----------------------------------------|----------------------------------------------------------------------------------------------------|--|--|
| unction                                 | 1                                       | 0                                                                                                    |  |  |
| Manual/automatic simultaneous operation | (The actual feedrates are independent.) | Automatic F command speed priority (Manual command speed when there is no axis moving with automatic operation) |  |  |
| Only manual operation                   | Manual actual feedrate                  | Manual command speed                                                                                            |  |  |
| Only automatic operation                | Automatic actual feedrate               | Automatic F command speed                                                                                       |  |  |

# 6.16.4 Operation When Automatic Operation Commands and Manual/Automatic Simultaneous Valid Selection are Issued for Same Axis

(1) If a movement command with automatic operation is issued to a manual/automatic simultaneous valid axis, the alarm "Internal interlock axis exists" will occur. Automatic operation will stop in the interlock state until the "Manual/ Automatic simultaneous valid n-th axis" signal turns OFF. The manual/automatic simultaneous valid axis can be controlled in the manual operation mode during this time.

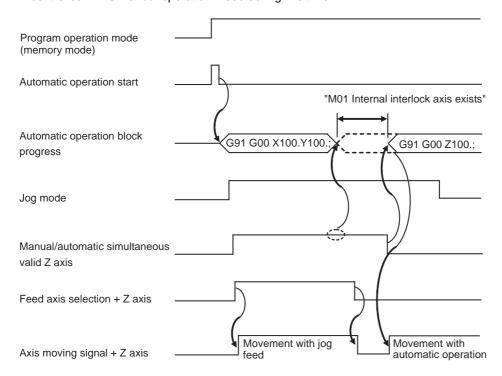

(2) If the "Manual/Automatic simultaneous valid n-th axis" signal is turned ON for an axis moving with automatic operation, the alarm "Internal interlock axis exists" will occur, and the operation will decelerate to a stop immediately. Automatic operation will stop in the interlock state until the "Manual/Automatic simultaneous valid n-th axis" signal turns OFF. The manual/automatic simultaneous valid axis can be controlled in the manual operation mode during this time.

Note that the interlock will be applied even during a tap modal.

Interlock will also be applied during synchronous tap cutting, and the spindle will also be synchronized to the manual drilling axis.

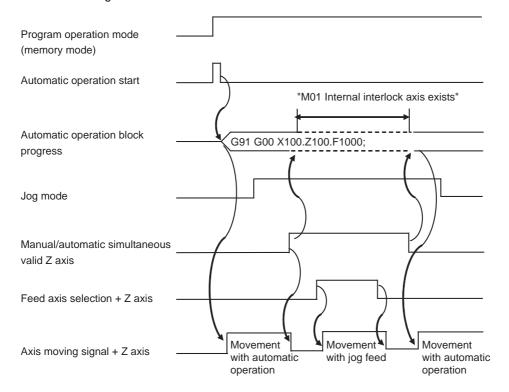

- (3) When the manual/automatic simultaneous valid axis is moving by manual, the G92 command from the automatic operation will be executed after the axes, including this axis, have stopped.
- (4) When several axes are interpolated and moving with automatic operation, all axes will stop if the "Manual/Automatic simultaneous valid n-th axis" signal turns ON for even one axis. When moving the axes independently such as during automatic reference position return, or during rapid traverse when the parameter "#1086 G00 noninterpolation" is ON, only the axis for which the "manual/automatic simultaneous valid" signal is ON will stop.
- (5) The interlock will not be applied even if the "Manual/Automatic simultaneous valid n-th axis" signal is turned ON for the virtual axis in virtual axis interpolation.
- (6) If the "Manual/Automatic simultaneous valid n-th axis" signal is turned ON for an axis moving with the automatic operation's G90 modal or G53 command and the manual/automatic simultaneous valid axis is moved manually, when the "Manual/Automatic simultaneous valid n-th axis" signal turns OFF, the end point of automatic operation will be deviated by the amount the axis was moved manually.
  - During the G90 modal, the command path will be returned to during the next block.
- (7) If the "Manual/Automatic simultaneous valid n-th axis" signal is turned ON for an axis during reference position return and the axis is manually moved, the reference position return operation will be executed again. When the reference position is reached manually, the interlock will be released, and the block will end. Manual operation after the block is completed will follow the manual operation block.

## 6.16.5 Other Precautions

- (1) If only the automatic operation mode is selected and the manual operation mode is not selected, the "Manual/ Automatic simultaneous valid n-th axis" signal will be invalid.
- (2) Even if one automatic operation mode and one manual operation mode are selected, all manual operations of an axis for which the "Manual/Automatic simultaneous valid n-th axis" signal is OFF will be invalid. Note that if the automatic operation handle interrupt option is added, interrupt can be applied with handle feed.
- (3) If the "Manual/Automatic simultaneous valid n-th axis" signal is ON for the 1st and 2nd axes and the "Circular feed in manual mode valid" signal is turned ON during automatic operation, the manual arc feed will not be validated. If automatic operation is attempted while manual arc feed is valid, the manual arc feed will be invalidated even if the "Manual/Automatic simultaneous valid n-th axis" signal for the 1st and 2nd axes is ON. In this case, none of the axes can be moved with manual operation until the "Circular feed in manual mode valid" signal is turned OFF.
- (4) The "Manual/Automatic simultaneous valid n-th axis" signal is invalid for the chopping axis during chopping.
- (5) The "Manual/Automatic simultaneous valid n-th axis" signal is invalid for the slave axis during synchronous control. When the "Manual/Automatic simultaneous valid n-th axis" signal is turned ON for the master axis, the slave axis will become the manual/automatic simultaneous valid axis.
- (6) Manual random feed will not be executed if even one axis other than the manual/automatic simultaneous valid axis is set as the manual random feed axis. Note that only the manual/automatic simultaneous valid axis is executed during non-interpolation.
- (7) When the manual mode is selected for the manual/automatic simultaneous valid axis while moving in the automatic high-accuracy mode, if the axis is moved manually before the automatic operation decelerates to a stop with the interlock, the speed may change in steps when the manual movement is started. Start manual operation after the automatic operation has decelerated to a stop.

## 6.17 Handle Interruption

#### **6.17.1 Outline**

Section 6.14 explains automatic handle interruption, which enables the operator to interrupt movement using the manual handle in automatic modes (tape, memory, MDI).

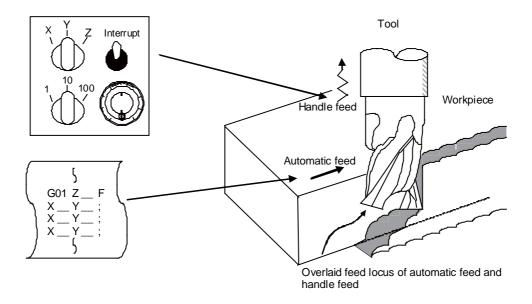

## 6.17.2 Interruptible Conditions

- (1) The automatic handle interrupt function allows you to interrupt the program manually by selecting the manual handle mode in automatic mode selection (tape, memory, MDI, etc.). However the interrupt cannot be executed by the manual handle when an automatic reference position return command (G28, G29, G30), the thread cutting (G33), or the skip command (G31) has been executed or when tapping in the tapping cycle.
- (2) If automatic operation mode such as tape, memory, or MDI is being selected even when an automatic operation pause (including a block stop) is established, automatic handle interruption is enabled.
- (3) If the axis is moved during dwell (G04) command processing by using automatic handle interruption, the dwell count operation will stop. A check is made for the completion of the axis movement, then the dwell count operation continues
- (4) Automatic handle interruption is enabled even if automatic machine lock has been set. If manual machine lock has been set, the machine does not move; it only updates the POSITION display. If manual machine lock has not been set, the machine moves by the interruption distance by the manual handle and the POSITION display is updated.
- (5) This function is disabled for an axis to which the interlock signal has been input or an axis of which interruption direction is the soft limit.

## **6.17.3 Interruption Effective Axis**

- (1) Automatic handle interruption is enabled only for axes to which manual handle axis selection has been input.
- (2) Automatic handle interruption is enabled for a maximum of three axes. (The number of axes is restricted by the number of handles.)

## 6.17.4 Axis Movement Speed Resulting From Interruption

- (1) The movement speed (Automatic-start movement speed + Speed resulting from manual handle interruption.) of the axis for which handle interruption is executed, may exceed the rapid traverse feed rate during rapid traverse feed command (G00) processing in automatic start. To prevent this, clamp the axis.
- (2) The movement speed (Automatic start movement speed + Speed resulting from manual handle interruption.) of the axis for which handle interruption is executed, may exceed the cutting feed speed during cutting feed command (G01, G02, G03) processing in automatic start. To prevent this, clamp the axis.
- (3) If, during automatic start, manual handle interruption is executed in the same direction for the axis that is moving at an external decelerating speed, the axis movement speed (Automatic start movement speed + Speed resulting from manual handle interruption.) may exceed the external decelerating speed. To prevent this, clamp the axis.
- (4) If an attempt is made to execute interruption at a speed exceeding the clamp speed, the reading on the handle scale does not match the distance of interruption.
- (5) The handle scale factor depends on the selected input of the manual handle/step scale factor.

## 6.17.5 Path Resulting After Handle Interruption

(1) For incremental (G91) mode

The locus deviates from the program path by the distance of interruption. (See the figure below.)

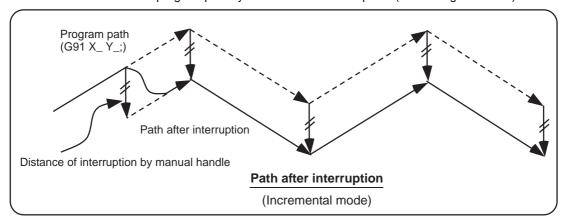

## (2) For absolute (G90) mode

If program absolute position update by the distance of handle interruption is disabled, the locus deviates from the program path by the distance of interruption.

If this update is enabled, the locus returns to the program path during processing of the following command: For single block running - Return command is issued in the block next to the one for which the interruption has been completed.

For continuous running - Return command is issued in the third block, if the block for which the interruption has been completed is the first block.

(Note) Both POSITION and MACHINE display include the distance of handle interruption.

For automatic handle interruption, select whether absolute mode is updated or not, as follows:

- (a) Using machine parameters, set whether the manual absolute changeover switch or parameters are used.
- (b) If the parameters are used, set whether or not absolute position data is updated for each axis, by using machine parameters other than those in item.
- (c) If the manual absolute changeover switch is used, use the machine operation panel switch for selection.

Absolute position update conditions for automatic handle interruption

|                 |                        |                         |                                   | Absolute data update              | Absolute data update |
|-----------------|------------------------|-------------------------|-----------------------------------|-----------------------------------|----------------------|
| Parameter #1145 | _                      | Parameter "#1061intabs" | ON<br>"1"                         | Absolute position is updated.     | Not updated.         |
|                 | " (Every axis)         | OFF<br>"0"              | Absolute position is not updated. | Updated.                          |                      |
| 1_450           | _                      | PLC interface manual    | ON                                | Absolute position is updated.     | Not updated.         |
|                 | "0" absolute switching |                         | OFF                               | Absolute position is not updated. | Updated.             |

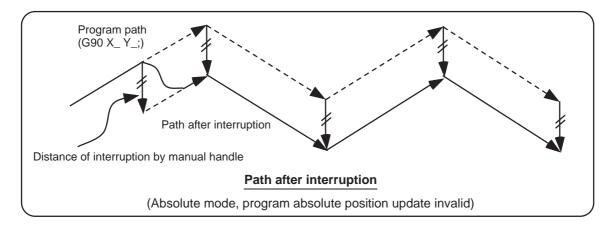

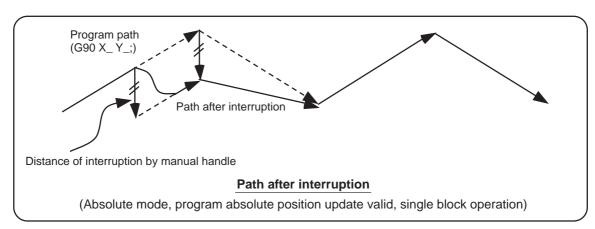

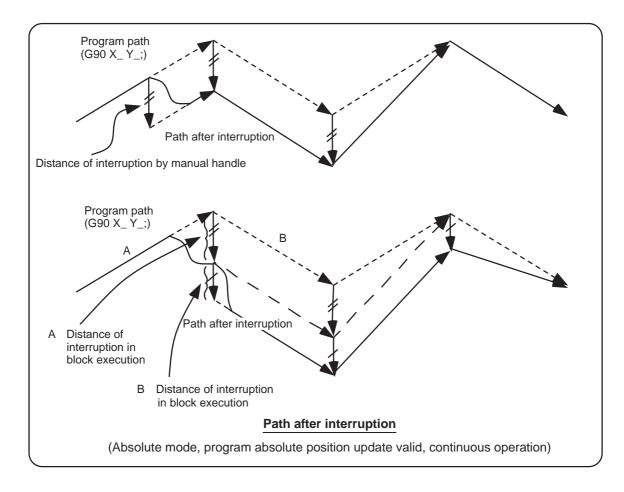

## 6.17.6 Handle Interruption in Tool Radius Compensation

Special movement described below relates only to the tool radius compensation plane axis. It has no influence on the other axes.

At time of tool radius compensation (G41, G42):

In incremental mode (G91) - The quantity of deviation equals the distance of interruption.

In absolute mode (G90) - If handle interruption is executed in the block for which tool radius compensation (G41, G42) is being executed, the proper tool path will return in the succeeding block. This rule applies only when the program absolute position update is valid during single block running. If program absolute position update is valid during continuous running, the proper tool path will return at the fourth block after the one where the interruption has been completed.

If there is no G block existed between the block where the interruption has been completed and the block that contains the tool radius competition cancel command (G40), the proper tool path will return at the block next to the tool radius compensation cancel command (G40).

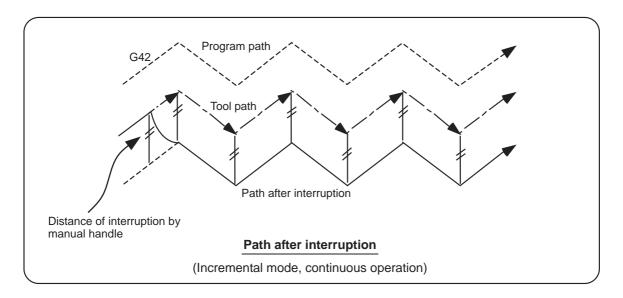

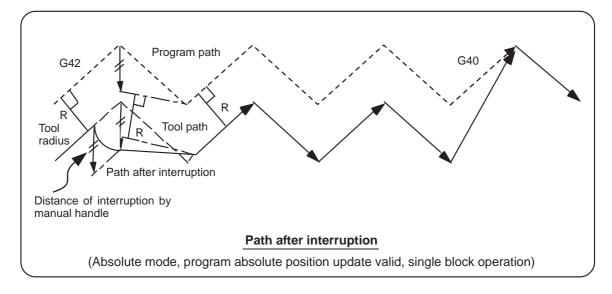

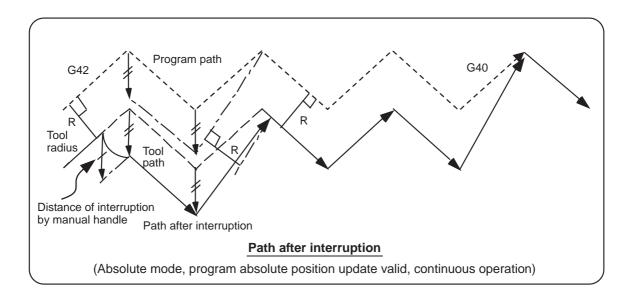

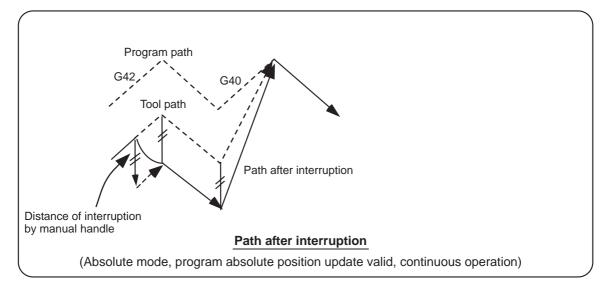

## 6.17.7 Interrupt Amount Reset

Interrupt amount is reset when

- (1) Dog reference position return is executed;
- (2) Emergency stop is released;
- (3) Reset rewind or reset 2 is executed; or
- (4) Reset 1 is executed when the setup parameter "#1151 rstint" is ON.

## 6.17.8 Operation Procedure

An operation example is given on the assumption that auto operation of XYZ axes is executed in the memory operation mode and the Z axis is used as a handle interrupt axis.

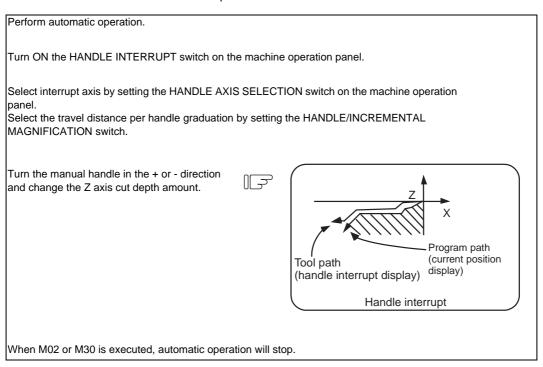

## 6.18 All Axis Machine Lock

- (1) When the "ALL AXES MACHINE LOCK" switch is turned ON, the NC commands for the manual operation or automatic operation movement can be executed without moving the machine.
  - The current position display on the setting and display unit will be counted.
- (2) The feedrate in the machine lock status is the command speed.
- (3) If the "ALL AXES MACHINE LOCK" switch is changed during automatic operation, the automatic operation will stop after the block currently being executed is completed, and then the setting will be validated.
- (4) During reference position return (G28, G30), the movement will be controlled with the machine lock status up to the middle point. The machine lock status will be ignored from the middle point to the reference position.
- (5) If the "MACHINE LOCK" switch is changed during manual operation, the setting will be validated after the feed is stopped once.
- (6) The M, S, T and B commands are executed according to the program.
- (7) When the "MACHINE LOCK" is turned OFF after the axis is moved in the "MACHINE LOCK" ON state, the current position display and the machine position will not match.
  - If AUTO START is pressed in this state, the difference between the current position and the machine position will be added to the movement amount.
  - If RESET is pressed, the current position display will be changed to match the machine position. Thus, after turning "MACHINE LOCK" OFF, press RESET before starting operation.

## 6.19 Each Axis Machine Lock

By turning ON the "MACHINE LOCK" switch provided for each axis, machine lock will be applied only on the control axis (axes) turned ON. All matters, other than the machine lock for each axis, are the same as all axes machine lock.

## 6.20 Deceleration Check

#### 6.20.1 Functions

The purpose of the deceleration check is to reduce the machine shock that occurs when the control axis feedrate is suddenly changed, and prevent corner roundness. The check is carried out at block joints.

- (1) Deceleration check during rapid traverse
  - The deceleration check is always carried out at the block joints (before executing the next block) during rapid traverse
- (2) Deceleration check during cutting feed

The deceleration check is carried out at the block joints (before executing the next block) during cutting feed when any one of the following conditions is valid.

- (a) When the error detect switch is ON.
- (b)When G09 (exact stop check) is commanded in the same block.
- (c)When G61 (exact stop check mode) has been selected.
- (3) Designating deceleration check

The deceleration check by designating a parameter includes "deceleration check specification type 1" and "deceleration check specification type 2". The setting is selected with the parameter "#1306 InpsTyp".

(a) Deceleration check specification type 1 ("#1306 InpsTyp"= 0)

The G0 and G1 deceleration check method can be selected with the base specification parameter deceleration check method 1 "#1193 inpos" and deceleration check method 2 "#1223 aux07/bit1".

| Parameter        | Rapid traverse command                       | Parameter                    |                            | raverse command<br>n G0 command) |
|------------------|----------------------------------------------|------------------------------|----------------------------|----------------------------------|
| Inpos<br>(#1193) | $G0 \rightarrow XX$ $(G0+G9 \rightarrow XX)$ | AUX07/BIT-1<br>(#1223/BIT-1) | G1+G9 → XX                 | G1 → XX                          |
| 0                | Command deceleration check                   | 0                            | Command deceleration check | No deceleration check            |
| 1                | In-position check                            | 1                            | In-position check          |                                  |

- (Note 1) XX expresses all commands.
- (Note 2) " #1223 aux07" is the part system common parameter.
- (b) Deceleration check specification type 2 ("#1306 InpsTyp"= 1)Rapid traverse and cutting feed in-position are designated with the parameter "#1193 inpos".

| Parameter   | Command block              |                            |                       |  |  |
|-------------|----------------------------|----------------------------|-----------------------|--|--|
| #1193 inpos | G0                         | G1+G9                      | G1                    |  |  |
| 0           | Command deceleration check | Command deceleration check | No deceleration check |  |  |
| 1           | In-position check          | In-position check          | No deceleration check |  |  |

- (Note 1) "#1193 inpos" is the parameter per part system.
- (Note 2) "G0" means the rapid traverse, and "G1" means the cutting feed.

#### 6.20.2 Deceleration Check Method

#### (1) Command deceleration check

After interpolation for one block has been completed, the completion of the command system deceleration is confirmed before execution of the next block.

The time required for the deceleration check is determined according to the acceleration/deceleration mode and acceleration/deceleration time constant.

(a) For linear acceleration/deceleration

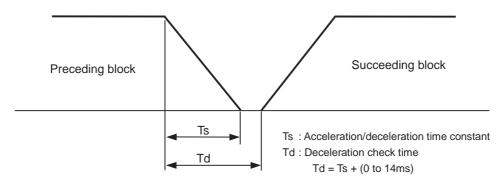

(b) For exponential acceleration/deceleration

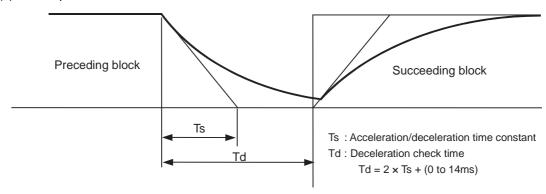

(c) For exponential acceleration and linear deceleration

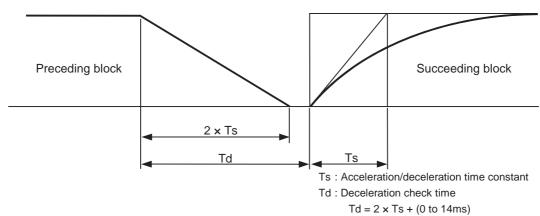

The deceleration check time required during rapid traverse is the longest rapid traverse deceleration check time of all axes. This check time is determined by the rapid traverse acceleration/deceleration mode and rapid traverse acceleration/deceleration time constant of simultaneously commanded axes.

The deceleration check time required during cutting feed is determined in the same manner. It is the longest cutting feed deceleration check time of all axes. This check time is determined by the cutting feed acceleration/deceleration mode and cutting feed acceleration/deceleration time constant of simultaneously commanded axes.

#### (2) In-position check

When the in-position check is valid, the command deceleration check is carried out. After that, it is confirmed that the servo system positional error is less than the parameter setting value, and the next block is executed. The in-position check width can be designated with the servo parameter in-position width (SV024). Note that G0 and G1 can be designated independently with the axis specification parameter G0 in-position check width (G0inps) and G1 in-position check width (G1inps). If both the servo parameter and axis specification parameter are set, the larger value will have the priority.

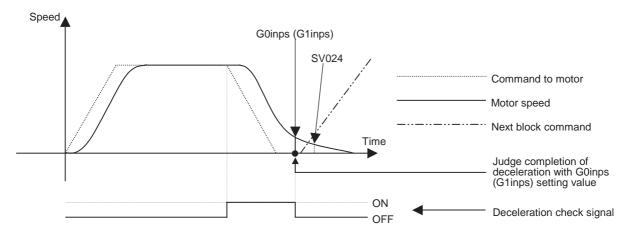

If the SV024 setting value is larger, in-position check will end when the SV024 setting value is established.

## 6.20.3 Deceleration Check When Opposite Direction Movement Is Reversed

As mentioned in "(3) Designating deceleration check" of the section "Functions", deceleration check cannot be designated for G1 -> G0 or G1 -> G1, but it can be designated in the following manner only when the movement reverses to the opposite direction in successive blocks. Deceleration check can also be executed if even one axis is moving in the opposite direction while several axes are interpolating.

(1) Designating deceleration check for G1 -> G0 opposite direction movement reversal If the axis movement reverses to the opposite direction in a G1 to G0 successive block, the deceleration check for the movement in the opposite direction can be changed with the base specification parameter G1-> G0 deceleration check (#1502 G0lpfg).

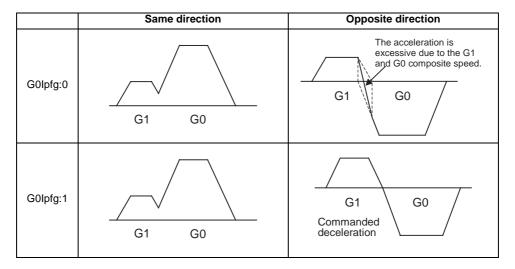

(2) Designating deceleration check for G1 -> G1 opposite direction movement reversal

If the axis movement reverses to the opposite direction in a G1 to G1 successive block, the deceleration check for
the movement in the opposite direction can be changed with the base specification parameter G1 -> G1
deceleration check (#1503 G1lpfg).

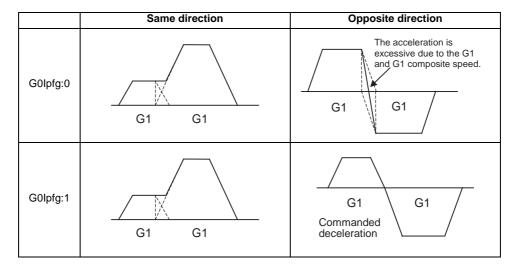

## 6.20.4 Parameters

(1) Designation of deceleration check Base specification parameters

| #    |                | Items                                        | Details                                                                                                    | Setting range |
|------|----------------|----------------------------------------------|----------------------------------------------------------------------------------------------------|---------------|
| 1193 | inpos          | The definitions are ch specification type".  | anged with the setting of "#1306 InpsTyp Deceleration check                                                                                                    |               |
|      |                | When Deceleration check method 1 is selected | Select the deceleration check method for G0. 0:Command deceleration check 1:In-position check                                                                                                    | 0 / 1         |
|      |                | When Deceleration check method 2 is selected | Select the deceleration confirmation method for the positioning or cutting command. 0: G0, G1+G9 Command deceleration check 1: G0, G1+G9 In-position check                                                                                                    | 0/1           |
| 1223 | aux07<br>/bit1 | Deceleration check method 2                  | Select the deceleration check method in G1+G9. 0:Command deceleration check in G1+G9 1:In-position check in G1+G9 The deceleration check is not performed for the commands except G1+G9. When "#1306 InpsTyp deceleration check specification type" is set to "1" (Deceleration check specification type 2), this parameter will be invalid. | 0/1           |
| 1306 | InpsTyp        | Deceleration check specification type        | Select the parameter specification type for the G0 or G1 deceleration check.  0:Deceleration check specification type 1 G0 is specified with "#1193 inpos", and G1+G9 with "#1223 aux07/bit1".  1:Deceleration check specification type 2 G0 or G1+G9 is specified with "#1193 inpos".                                                       | 0/1           |

(2) Deceleration check during opposite direction travel Base specification parameters

| #    | Items      |                               | Details                                                                                                    | Setting range |
|------|------------|-------------------------------|----------------------------------------------------------------------------------------------------|---------------|
| 1502 | l(-i()Inta | G1 ->G0<br>deceleration check | Select whether to perform a deceleration check when the travel direction is changed from G1 to G0.  1: Perform                 | 0/1           |
| 1503 | G1lpfg     | G1->G                         | Select whether to perform a deceleration check when the travel direction is changed from G1 to G1.  0: Not perform  1: Perform | 0/1           |

## (3) Designation of in-position check width (a)Servo parameter

| #     | Items        |                                | Details                                                                                                    | Setting range |
|-------|--------------|--------------------------------|----------------------------------------------------------------------------------------------------|---------------|
| 12224 | SV024<br>INP | In-position detection<br>width | Set the in-position detection width. Set the accuracy required for the machine. The lower the setting is, the higher the positioning accuracy gets; however, the cycle time (setting time) becomes longer. The standard setting value is "50". | 0 - 32767(μm) |

#### (b) Axis specification parameter

| #    | ltems Details |                      | Setting range                                                                                                    |                      |
|------|---------------|----------------------|----------------------------------------------------------------------------------------------------|----------------------|
| 2077 | G0inps        | G0 in-position width | Set the in-position width for G0. Between SV024 and this parameter, the parameter with a larger value will be applied. When "0" is set, this parameter will be invalid: only SV024 will be available. | 0.000 to 99.999 (mm) |
| 2078 | G1inps        | •                    | Set the in-position width for G1. Between SV024 and this parameter, the parameter with a larger value will be applied. When "0" is set, this parameter will be invalid: only SV024 will be available. | 0.000 to 99.999 (mm) |

#### 6.20.5 Precautions

- (1) Designating deceleration check
  - When in-position check is valid, set the in-position width in the servo parameters.
- (2) Deceleration check for opposite direction movement reversal
  - When deceleration check is valid (G0lpfg=1), deceleration check will be executed when the axis reverses its
    movement to the opposite direction at the G1 -> G0 successive block regardless of whether G0 noninterpolation is ON or OFF.
  - When deceleration check is valid (G0lpfg=1), deceleration check will be executed when the axis reverses its movement to the opposite direction at the G1 -> G0 successive block even in the fixed cycle.
  - In the G1 -> G28, G1 -> G29 and G1 -> G30 successive blocks, deceleration check will always be executed when the G1 movement is completed, when movement to the intermediate point is completed and when movement to the return point is completed. Note that if the base specification parameter's simple zero point return "#1222 aux06/bit7" is valid, the base specification parameter G1 -> G0 deceleration check (G0lpfg) will be followed when the G1 movement is completed and when movement to the intermediate point is completed. (Deceleration check will always be executed when movement to the return point is completed even in this case.)
- (3) Designating in-position width
  - The in-position width (programmable in-position check width) designated in the machining program has a priority over the in-position width set in the parameters (SV024, G0inps, G1inps).
  - When error detect is ON, in-position check will be forcibly carried out.
- (4) Deceleration check in G1 -> G0/G1 -> G1opposite direction movement reversal during high-speed machining mode
  - When the axis movement reverses to the opposite direction in a G1 -> G1 successive block during the high-speed machining mode, the commanded deceleration will not take place even if G1lpfg is set to 1. Note that the G0lpfg setting will be followed if the axis direction reverses to the opposite direction in a G1 -> G0 successive block.

- (5) Deceleration check in movement including spindle/C-axis
  - The deceleration check for spindle/C-axis movement command is as described in the table below. That is because a vibration and so on occurs in the machine when the position loop gain (#13002 PGN) is changed during the axis movement.

| Parameter        | Rapid traverse command                       | Parameter                    | Other than rapid trav<br>(G1 : other than G |                        |
|------------------|----------------------------------------------|------------------------------|---------------------------------------------|------------------------|
| Inpos<br>(#1193) | $G0 \rightarrow XX$ $(G0+G9 \rightarrow XX)$ | AUX07/BIT-1<br>(#1223/BIT-1) | G1 → G0<br>(G1+G9 → XX)                     | G1 → G1                |
| 0                | Command deceleration check                   | 0                            | In-position check                           | No deceleration check  |
| 1                | In-position check                            | 1                            | (Applicable only to SV024)                  | 140 deceleration check |

- (Note 1) When G1 command is issued, the in-position check is performed regardless of the deceleration check parameter.
- (Note 2) XX expresses all commands.
- (6) Deceleration check in polar coordinate interpolation / milling interpolation / cylindrical start / cancel command
  - The deceleration check in polar coordinate interpolation / milling interpolation / cylindrical start / cancel command are as follows.

| Parameter: #1223 aux07 BIT1 | Deceleration check method  |
|-----------------------------|----------------------------|
| 0                           | Command deceleration check |
| 1                           | In-position check          |

## 6.21 Tool Retract and Return

#### 6.21.1 Outline

Due to tool breakage or temporary monitoring, the tool is manually escaped after the machine program is interrupted by feed hold. This function allows the machine to approach the interruption point via the transit point that was designated as the automatic start point and restart the machining, after the workpiece is checked or the tool is changed.

Up to two transit points can be designated in the escape path.

After the tool is changed, the compensation amount cannot be changed.

## 6.21.2 Retracting Method

#### Designating the interruption point (return position)

In order to designate a halted point, turn ON a transit point switch when operation is stopped by feed hold or single block. When recognition of the halted point is completed, this signal turns ON and the tool retract and return mode will be established.

#### **Escape methods**

Escape is carried out manually by changing to the manual mode (handle, JOG, JOG rapid traverse). At this time, the transit point for designating the return path can be designated.

Escape is also possible by automatic operation handle interrupt.

#### Designating the transit point

Two transit points can be designated. To designate, move to the transit point with the manual mode, and then turn ON the transit point switch to memorize it.

The transit point 1 (#1) is the point designated first after interruption, and the transit point 2 (#2) is the point designated last. Stop all axes before designating the transit points. (The transit points will not be designated unless all axes are stopped.)

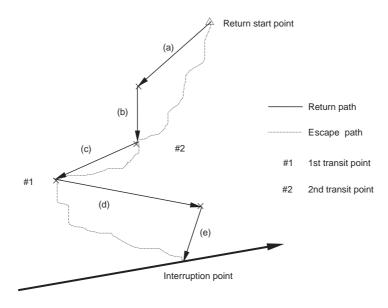

#### Example of escape operation

- (1) Stop the program by turning "FEED HOLD" switch or "SINGLE BLOCK" switch ON.
- (2) Designate the interruption point by turning the transit point switch ON.
- (3) Move to transit point #1 with the manual mode (JOG, handle, step).
- (4) Turn the transit point switch ON.

Transit point #1 will be memorized.

- (5) Move to transit point #2 with the manual mode (JOG, handle, step).
- (6) Turn the transit point switch ON.

Transit point #2 will be memorized.

- (7) Move to the return start point with the manual mode (JOG, handle, step).
- (8) Change to the automatic operation mode.

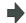

The return will start.

## Starting the return

To start the return, change from the manual mode to the automatic mode, and move toward the transit point with cycle start. The return and escape mode is entered during the return.

#### Resetting the escape mode

The escape mode is reset when reset 1 is input, emergency stop occurs the return is completed.

Escape is also possible by automatic operation handle interrupt.

## Return path

The axis returns in the following order.

Return start point -> Transit point #2 -> Transit point #1 -> Interruption point

| When transit point #2 is not designated | When only interruption point is designated without transit point designation                                                                     |
|-----------------------------------------|----------------------------------------------------------------------------------------------------|
| ,                                       | When only the interruption point is designated without a transit point designation, the return start point will be regarded as transit point #1. |
|                                         | Return path:                                                                                                    |
| ,                                       | Return start point (= transit point #1)                                                                                                    |
| → transit point #1 → interruption point | → interruption point                                                                                                    |

After the interruption point is reached, the retract return mode is canceled. Automatic operation starts, and the remaining blocks are executed.

#### Movement path

3 kinds of movement path are shown below. For types (1) and (3), the return type must be set with the parameters.

## (1) Return start point to #2

- (a) First, the axes other than that designated in parameter "#1574 Ret1(Return type 2)" simultaneously move.
- (b) Next, the axes designated in parameter "#1574 Ret1(Return type 2)" move simultaneously.
- (2) #2 to #1
- (c) All axes move simultaneously.
- (3) #1 to interruption point
- (d) First, the axes other than that designated in parameter "#1573 Ret1(Return type 1)" simultaneously move.
- (e) Next, the axes designated in parameter "#1573 Ret1(Return type 1)" move simultaneously.

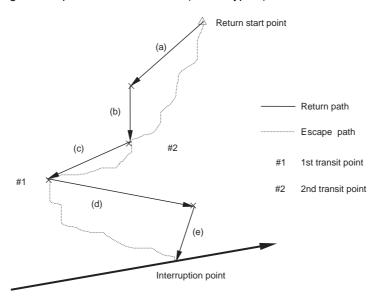

#### Setting the parameters "#1573 Ret1(Return type 1)" and "#1574 Ret1(Return type 2)"

The return type are set with the parameters "#1573 Ret1(Return type 1)" and "#1574 Ret1(Return type 2)".

Set the axis to be moved as a bit unit in each parameter.

The axes designated with "#1573 Ret1(Return type 1)" move to the interruption point as shown with (e) in the previous drawing. The non-designated axes move as shown with (d) in the drawing.

The axes designated with "#1574 Ret1(Return type 2)" move to the #2 transit point shown as (b) in the drawing, while the non-designated axes move as shown with (a).

The parameter details are as shown below.

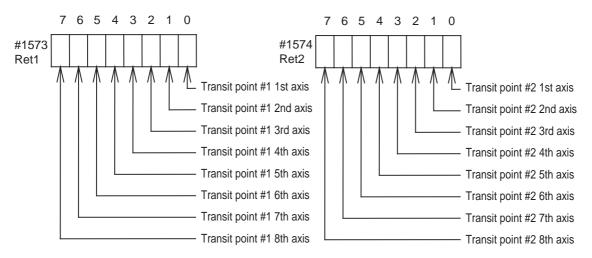

## 6.21.3 Example of Operation

When using a 4-axis system with the X axis as the 1st axis and, Y, Z, C in the order, set the parameters "#1573 Ret1(Return type 1)" and "#1574 Ret1(Return type 2)" as shown below.

- #1573 Ret1 00001011
- #1574 Ret2 00001100

In this case, the return movement path will be as shown below.

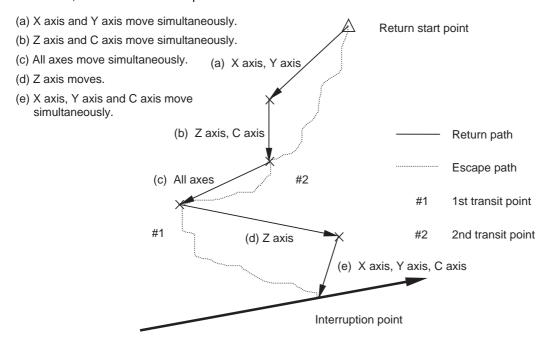

#### 6.21.4 Precautions

- (1) If reset is applied between the designation of the interruption point and the restart of machining (in other words, during the escape mode), the memorized transit points and interruption point will be canceled. The halted or stopped automatic operation will be reset and finished.
- (2) The tool compensation amount cannot be changed during the escape mode.
- (3) The manual random feed function cannot be used during the escape mode.
- (4) As for the override, the manual override is valid.
- (5) The single block is valid.
- (6) If reference position return is carried out during the tool retract and return, the tool compensation amount will be invalidated when the reference position return is completed. Thus, if the tool is compensated before tool escape, when the tool is returned after reference position return, the path will shift by the tool compensation amount at the block following the block containing the interruption point.

Thus, if the operation mode is changed to reference position return during tool retract and return, an alarm will occur.

|                        | - If the reference position return mode is selected during the tool retract and return mode, operation alarm "M01 Tool ofs invld after R-pnt (0021)" will occur.                                                                                                    |
|------------------------|----------------------------------------------------------------------------------------------------|
| Alarm reset conditions | <ul> <li>The error is cleared if the operation mode is changed to other than reference position return before the axis performs reference position return.</li> <li>The error is cleared when reference position return is completed.</li> <li>The error is cleared if reset 1 is input or the emergency stop button is pushed.</li> </ul> |

## 6.22 External Deceleration

#### **6.22.1 Outline**

When the "External deceleration+ n-th axis" (\*+EDT1 to \*+EDT8), "External deceleration- n-th axis" (\*-EDT1 to \*-EDT8) signal, an external input from the PLC program, is input, this function immediately drops the feedrate to the external deceleration speed set in the parameters.

## 6.22.2 Explanation of Function

- (1) The external deceleration signal is provided for each axis and for each movement direction (+/-). The speed will decelerate when a signal in the direction matching the movement direction is input.
- (2) When the axis is returned in the reverse direction, the command speed will be returned to immediately.
- (3) During manual operation or automatic operation's non-interpolation positioning, only the axis for which a signal matching the movement direction is input will decelerate.
- (4) During automatic operation interpolation, if there is any axis for which the input signal matches the movement direction, the feedrate will be lowered to the external deceleration speed.

#### 6.22.3 Combination with Other Functions

(1) When the following functions are enabled, the external deceleration is disabled.

Machine lock axis

Synchronous tap modal

Tapping mode

While moving in the approach speed at automatic reference position return command (G28) or dog-type reference position return during the manual reference position return mode

Synchronous control slave axis

The axis moving with chopping

During thread cutting

Virtual axis

- (2) If the external deceleration speed is slower than the overridden speed, the speed will drop to the external deceleration speed.
- (3) When calculating the machining time, the external deceleration signal input is not considered.
- (4) When an inch command is issued, the axis moves at the speed obtained by converting the external deceleration speed into inches.
- (5) During the manual speed command, the external deceleration signal is valid for the movement axis as well as the axis and direction that is the same as the selected feed axis (+/-).
- (6) During manual random feed, the external deceleration axis is valid for the same axis and direction as the axis for which manual random feed is valid.
  - (If the manual random feed is valid for the axis but the movement amount is 0, the external deceleration signal + for the same axis will be valid.)
- (7) During manual arc feed, the external deceleration signal for same axis and direction as the selected feed axis (+/-) will be valid instead of the movement axis.

## 6.22.4 Precautions

- (1) If the external deceleration signal is input while moving at a speed lower than the external deceleration speed, the feedrate will not be affected.
- (2) Excluding during G00 non-interpolation, the composite speed of each axis will be the external deceleration speed during automatic operation.
- (3) The signal is valid after resetting and applying emergency stop.

## 6.23 Reference Position Retract

#### **6.23.1 Outline**

This function returns immediately to a set reference position when the Reference position retract signal is input. This function is used to return to a set position for changing the tool.

## 6.23.2 Detailed Description

Reference position return is executed when this signal is turned ON. At the rising edge of the signal, the program is automatically reset (reset & rewind) and then reference position return is executed.

During the automatic or MDI operation, the operation is interrupted and stopped by the reset, and reference position return is executed.

If this signal is input during execution of a tap cycle in the automatic or MDI operation modes, the "Tap retract possible" signal will be output by the reset interruption, and the return operation will be the tap retract operation. The tap retract is completed at the initial point, and after that the reference position return will be carried out.

- (1) If there are two or more axes, set the return order with parameter "#2019 revnum".
- (2) When the reference position is reached, the corresponding "Reference position reached" signal will be output.
- (3) This signal must be held until the "Reference position reached" signal is output. If it is turned OFF midway, the return operation will be interrupted and stop. If the signal is input again, the operation will restart from execution of resetting.
- (4) The reference position return speed is handled in the same manner as the normal reference position return speed.
- (5) In this function, an axis returns to the reference position set by the Reference position selection code 1 and 2 signal.
- (6) Even if the return signal is input during the thread cutting cycle, it will be invalid. However, if the return signal is executed in a block other than the thread cutting block, the return operation will be executed.
- (7) The return signal is invalid if the coordinate system is not established. An alarm "M01 Ref point retract invalid" will occur when the return signal is input.

#### <Timing chart>

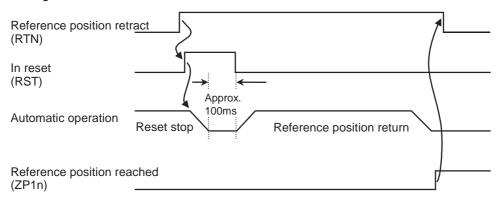

## 6.24 Spindle Orientation

### **6.24.1 Outline**

#### (1) Orientation

This function stops the spindle rotation at a certain position when using the digital spindle.

When the orientation command is used, the spindle will rotate several times and then stop at the orientation point. The orientation position differs depending on the detector.

- When the encoder orientation (PLG and external encoder/ring sensor) is used:
- ...At the Z-phase position
- When the magnetic sensor (proximity switch) is used:
- ...At the magnetic sensor installation position

#### (2) Multi-point orientation

This function performs orientation to a position other than the Z-phase position by inputting a shift amount with the

- parameter or PLC. The shift amount is 0 to 35999.(Unit :  $\frac{360^{\circ}}{36000} =$  0.01  $^{\circ}$  )
- (Note 1) Multi-point orientation cannot be executed when using the magnetic sensor.
- (Note 2) Orientation is possible only when the gear ratio is 1:1 for the PLG orientation.
   (The orientation is completed at the PLG encoder's Z-phase, so when using reduction gears, the orientation points will be generated at several points during one spindle rotation.)

## (3) Orientation in-position advance output

This function turns the spindle in-position signal ON as soon as the spindle reaches within the second in-position width (parameter "#3132 ori\_inp2" (2nd in-position width for orientation)). Then, the spindle 2nd in-position signal is turned ON as soon as the spindle reaches within the in-position width (parameter "#13024 SP024 INP" (In-position width)). Since orientation completion can be predicted using this function, it is possible to eliminate the sequence delay time, etc. for tool changes and other such operations, thereby achieving a faster tact time.

## 6.24.2 Orientation Operation

When Z-phase has not yet been passed, pass Z-phase twice (excluding reciprocations within one rotation), and then position to the orientation position.

When Z-phase has been passed already, immediately position to the orientation position.

The spindle does not rotate if Z-phase has been passed and the orientation position is already established when orientation command is issued.

When the spindle has been rotating in the direction opposite from that of orientation rotation when the orientation command is issued, orientation operation will be executed after decelerating to stop.

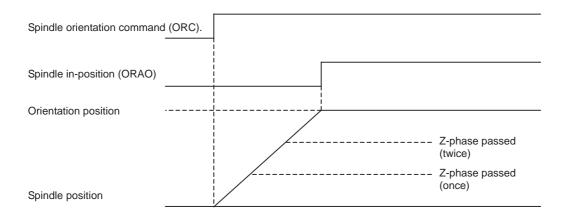

#### The Acceleration/Deceleration Patterns

#### (1) The acceleration/deceleration patterns at orientation/position loop reference position return

For the acceleration/deceleration patterns at orientation/position loop reference position return (C axis, tapping), the time constant is set by the parameter "#3115 sp2\_t1" to "#3118 sp2\_t4" (Time constant in orientation/position loop reference position return). The orientation acceleration/deceleration time is calculated with the following expression.

(Example: The acceleration/deceleration time for gear 00)

For position loop reference position return, the parameter "#3110 tap\_spd" (Synchronous tapping zero point return speed) or "#3112 cax\_spd" (Spindle C axis zero point return speed) is used for position loop reference position return (C axis, tapping) instead of the orientation command speed.

In any case, when "#3101 sp\_t 1" is larger than "#3102 sp\_t 2" (Time constant for spindle rotation with S command), "#3101 sp\_t 1" is used.

## (a) During spindle rotation, and the orientation direction is the same

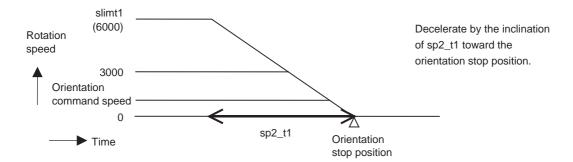

## (b) During spindle rotation, and the orientation direction is opposite

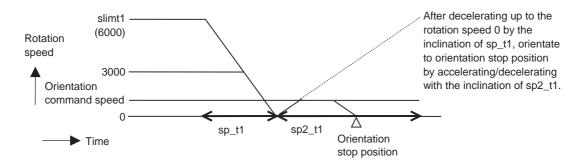

## (c) When the spindle is stopping

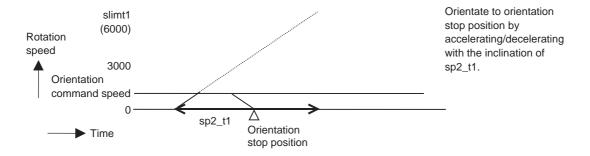

## (2) Time constant

The parameter "#3115 sp2\_t1" to "#3118 sp2\_t4" (Time constant in orientation/position loop reference position return) are used as the time constant of orientation/position loop reference position return. The parameter "#3124 tret\_t" (Turret indexing time constant) is used at the turret indexing. Set the relation to the parameters "#3101 sp\_t 1" to "#3104 sp\_t 4" (Time constant for spindle rotation with S command) as follows.

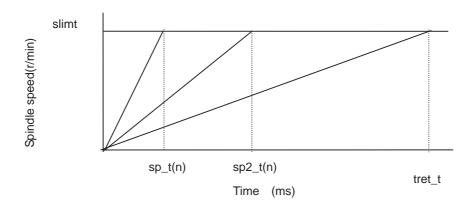

#### Gain

If the orientation is commanded when the spindle has been stopping, usually the spindle rotates to orientation position using the position loop gain set in the parameter "#13002 SP002(PGN)" (Position loop gain interpolation mode). By setting the parameter "#3106 zrn\_typ/bitE" (Interpolation mode selection in orientation), if the orientation is commanded when the spindle has been stopping, the spindle rotates to orientation position using the parameter "#13001 SP001(PGV)" (Position loop gain Non-interpolation mode). When the parameter "#3106 zrn\_typ/bitF" (Spindle zero point detection with contactless switch) or the parameter "#3121 tret" (Turret indexing) is set, the parameter "#3106 zrn\_typ/bitE" (Interpolation mode selection in orientation) setting is not enabled.

## MITSUBISHI CNC

6 Operation Panel Switch Functions

## **Other Functions**

7 Other Functions

## 7.1 Stored Stroke Limit

## 7.1.1 Outline

Three tool entry prohibited ranges can be set with stored stroke limit I, stored stroke limit II, IIB and stored stroke limit IB. Part of the prohibited range on the outside of stored stroke limit I can turn into a moveable range with stored stroke limit IC.

Set the parameters to select the entry prohibited range, stored stroke limit II or IIB.

(II: Prohibits entering outside the range IIB: Prohibits entering inside the range)

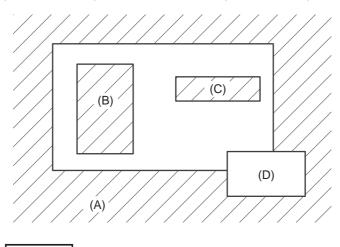

: Moveable range

: Prohibited range

(A): Prohibited range by stored stroke limit I

(B): Prohibited range by stored stroke limit IIB

(C): Prohibited range by stored stroke limit IB

(D): Moveable range by stored stroke limit IC

If the axis is moving over the set range, an alarm will appear and the axis will decelerate to a stop.

If the prohibited range is entered and an alarm occurs, movement will be possible only in the direction opposite the entry direction.

#### **Valid Conditions of Stored Stroke Limit**

When using the relative position detection system, the stored stroke limit is invalid until the reference position return is completed after the power is turned ON.

The stored stroke limit can be validated even if the reference position return is not yet completed, by setting "#2049 type (Absolute position detection method)" to "9".

(Note) If the absolute position detection is valid when using the absolute position detection system, the stored stroke limit will be validated immediately after the power is turned ON.

#### **Stored Stroke Limit Coordinates**

The stored stroke limit check is carried out in the basic machine coordinate system established by the reference position return.

When the stored stroke limit has been validated while the reference position return has not been completed, the stored stroke limit check is executed with the basic machine coordinate system at the time of last power-OFF as temporary one.

When the 1st dog-type reference position return is completed after the power is turned ON, the proper coordinate system is established.

(Note) While the reference position return has not been completed, only the manual and handle feed mode allow the axis movement. Automatic operation is validated after the reference position return is completed.

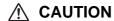

Always set the stored stroke limit. Failure to set this could result in collision with the machine end.

#### 7 Other Functions

## 7.1.2 Detailed Explanation

The stored stroke limit sets a prohibited range with the parameters or program command. The minimum and maximum values of the prohibited range are set as the coordinate value (radius value) on the machine coordinate system for each axis.

- The stroke check will not be executed when both maximum and minimum value are set to the same value.
- This function is valid after the reference position return if the system does not apply the absolute position detection system.
- Before the machine enters the prohibited range, an error "M01 Operation error 0007" (S/W stroke end) will occur, and the machine movement will stop. The alarm can be reset by moving the erroneous axis in the opposite direction
- During automatic operation, if an alarm occurs with even one axis, all axes will decelerate to a stop.
- During manual operation, only the axis that caused the alarm will decelerate to a stop.
- The axis will always stop at a position before the prohibited range.
- The distance between the prohibited range and stop position will depend on the feedrate, etc.

The stored stroke limits I, II, IIB, IB and IC are handled as follows.

| Туре | Prohibit<br>ed<br>range | Description                                                                                                    |                                                 | Range setting parameters                                                  | Validating conditions                                                                                                    |
|------|-------------------------|----------------------------------------------------------------------------------------------------|-------------------------------------------------|---------------------------------------------------------------------------|----------------------------------------------------------------------------------------------------|
| ı    |                         | <ul> <li>Set by the machine tool builder.</li> <li>When used with II, the confined range<br/>designated by the two functions becomes the<br/>movement valid range.</li> </ul> |                                                 | "#2013 OT -<br>(Soft limit I -)"<br>"#2014 OT +<br>(Soft limit I +)"      | <ul> <li>Reference position return is completed.</li> <li>#2013 and #2014 are not set to the same value.</li> </ul>                 |
| II   | Outside                 | - Set by the user.<br>- Select II or IIB with the<br>parameters.                                                                                                    | - "#8210 OT-<br>INSIDE" = "0"<br>- Used with I. | "#8204 OT-CHECK-N"<br>"#8205 OT-CHECK-P"                                  | - Reference position return is completed #8204 and #8205 are not set to the same value "#8202 OT-CHECK OFF" = "0"                   |
| IIB  | Inside                  |                                                                                                    | - "#8210 OT-<br>INSIDE" = "1"                   |                                                                           |                                                                                                    |
| IB   | Inside                  | - Set by the machine tool builder.                                                                                                    |                                                 | "#2061 OT_1B-<br>(Soft limit IB-)"<br>"#2062 OT_1B+<br>(Soft limit IB +)" | <ul> <li>Reference position return is completed.</li> <li>#2061 and #2062 are not set to the same value.</li> </ul>                 |
| IC   | Outside                 | - Set by the machine too                                                                                                    | ol builder.                                     | "#2061 OT_1B-<br>(Soft limit IB-)"<br>"#2062 OT_1B+<br>(Soft limit IB +)" | - Reference position return is completed #2061 and #2062 are not set to the same value "#2063 OT_1Btype (Soft limit IB type)" = "2" |

#### 7.1.2.1 Stored Stroke Limit I

This is a stroke limit function used by the machine tool builder. The boundary is set with the parameters ("#2013 OT - (Soft limit I -)" and "#2014 OT + (Soft limit I +)"). The outside of the set boundary is the prohibited range. The outside of the set boundary is the prohibited range.

When used with the stored stroke limit II function, the confined range designated by the two functions becomes the moveable range.

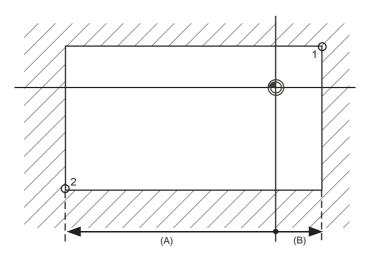

: Moveable range

: Prohibited range

(A): Set value for (-) side

(B): Set value for (+) side

Point 1: "#2014 OT+ (Soft limit I+)" and

Point 2: "#2013 OT- (Soft limit I -)" are set with the coordinate values in the basic machine coordinate system.

(Note 1) This function will be invalid if the same value excluding "0" is set for both "#2013 OT -" and "#2014 OT +".

#### 7.1.2.2 Stored Stroke Limit II

The boundary is set with the axis parameters "#8204 OT-CHECK-N" and "#8205 OT-CHECK-P" or with program commands. Either the inside or the outside of the set boundary is the prohibited range. Whether the inside or outside of the range is prohibited is determined by "#8210 OT-INSIDE". When the inside is selected, this function is called stored stroke limit IIB.

When using program commands, entry of the tool into the prohibited range is prohibited with G22, and entry into the prohibited range is enabled with G23. The stored stroke limit II can be invalidated for each axis with setting "#8202 OT-CHECK OFF" to "1".

#### **Prohibited range**

X: Outside Z: Outside

X: Inside Z: Outside

X: Inside Z: Inside

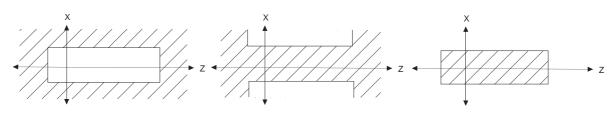

: Moveable range

: Prohibited range

#### (1) Stored stroke limit II (When prohibited range is on outside)

When used with the stored stroke limit I function, the narrow range designated by the two types becomes the movement valid range.

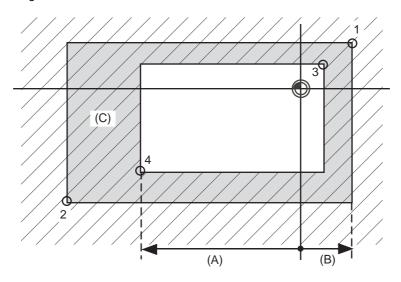

: Moveable range

///

: Prohibited range

(A): Set value for (-) side

(B): Set value for (+) side

(C): Prohibited range by stored stroke limit II

Point 3: "#8205 OT-CHECK-P" and

Point 4: "#8204 OT-CHECK-N" are set with the coordinate values in the basic machine coordinate system.

Points 1 and 2 are the prohibited range set with stored stroke limit I.

# (2) Stored stroke limit IIB (When prohibited range is on inside)

A range except for that of the stored stroke limit I becomes the movement prohibited range.

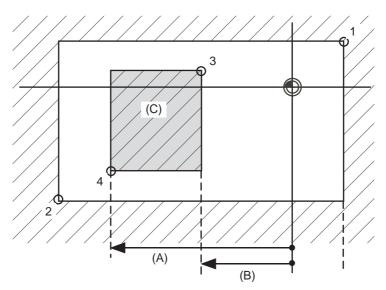

: Moveable range

: Prohibited range

(A): Set value for (-) side

(B): Set value for (+) side

(C): Prohibited range by stored stroke limit IIB

Point 3: "#8205 OT-CHECK-P" and

Point 4: "#8204 OT-CHECK-N" are set with the coordinate values in the basic machine coordinate system.

Points 1 and 2 are the prohibited range set with stored stroke limit I.

# 7.1.2.3 Stored Stroke Limit IB

The boundary is set for each axis with the axis parameters "#2061 OT\_1B-" and "#2062 OT\_1B+". The inside of the set boundary is the prohibited range.

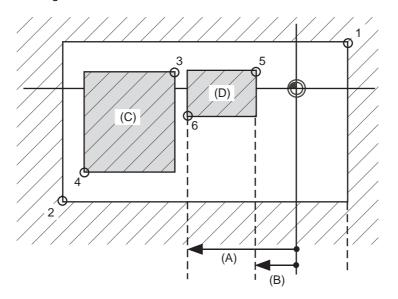

: Moveable range

: Prohibited range

Point 5: "#2062 OT\_1B+ (Soft limit IB+)" and

Point 6: "#2061 OT\_1B- (Soft limit IB-)" are set with the coordinate values in the basic machine coordinate system.

(A): Set value for (-) side

(B): Set value for (+) side

(C): Prohibited range by stored stroke limit II

(D): Prohibited range by stored stroke limit IB

Points 1 and 2 are the prohibited range set with stored stroke limit I.

Points 3 and 4 are the prohibited range set with stored stroke limit IIB.

# 7.1.2.4 Stored Stroke Limit IC

The boundary is set for each axis with the axis parameters "#2061 OT\_1B-" and "#2062 OT\_1B+". The inside of the set boundary is the machine movement valid range.

This is valid when the axis parameter "#2063 OT\_1Btype (Soft limit IB type)" is set to "2". Cannot be used with soft limit IB.

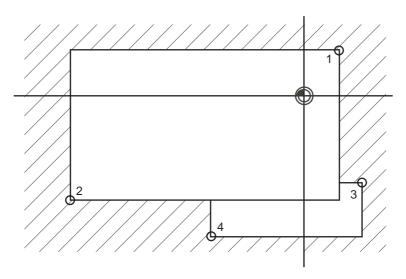

: Moveable range

Point 3: "#2062 OT\_1B+ (Soft limit IB+)" and

Point 4: "#2061 OT\_1B- (Soft limit IB-)" are set with the coordinate values in the basic machine coordinate system.

Points 1 and 2 are the prohibited range set with stored stroke limit I.

# 7.1.2.5 Movable Range during Inclined Axis Control

By setting "#2063 OT\_1Btype" to "3", the inclined axis control axis can be checked with the program coordinates using the stored stroke limit IB/IC range setting ("#2061" and "#2062"). The stored stroke limit IB and IC cannot be used together at this time.

By using this function with stored stroke limit I, the check can be carried out simultaneously with the actual axis and program coordinate value. In this case, the range that does not fit into either of the following two prohibited ranges will be the movable range.

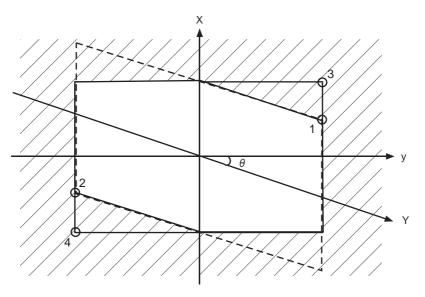

: Moveable range

: Prohibited range

Point 3: "#2062 OT\_1B+ (Soft limit IB+)" and

Point 4: "#2061 OT\_1B- (Soft limit IB-)" are set with the coordinate values in the basic machine coordinate system.

Points 1 and 2 are the prohibited range set with stored stroke limit I.

#### 7.1.2.6 Stored Stroke Limit for Rotation Axis

Stored stroke limits I and II are used as the stored stroke limit for the rotation axis. The area between the maximum and minimum values of the prohibited range's parameters, which does not contain the 0 point of the basic machine coordinate system, is the entry prohibited range.

The prohibited range parameters for the rotation axis can be set to establish "maximum value < minimum value" ("#2014 OT+" < "#2013 OT-", "#8205 OT-CHECK-P" < "#8204 OT-CHECK-N"). This will be handled in the same manner as if "maximum value > minimum value" ("#2014 OT+" > "#2013 OT-", "#8205 OT-CHECK-P" > "#8204 OT-CHECK-N").

(Example)Stored stroke limit I (maximum value and minimum value of prohibited range parameter)

#2013 OT -: -70.000° #2014 OT +: 60.000°

Stored stroke limit II (maximum value and minimum value of prohibited range parameter)

#8204 OT-CHECK-N: 30.000° #8205 OT-CHECK-P: 80.000°

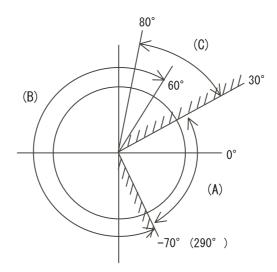

(A): Moveable range

(B): Prohibited range by stored stroke limit I

(C): Prohibited range by stored stroke limit II

(Note) Do not use stored stroke limits IB, IIB or IC. Invalidate stored stroke limits IB, IIB and IC by setting the parameters as shown below.

#8210 OT INSIDE: 0 (stored stroke limit II valid, IIB invalid)

#2061, #2062 set to same value (stored stroke limits IB and IC invalid)

# 7.1.2.7 Changing the Area for the Stored Stroke Limit I

The range of the stored stroke limit I can be changed to the value set to R register for each axis. When "Stored stroke limit I change request" signal is turned ON, the range of stored stroke limit changes. Changing the area for the stored stroke limit I is also possible during automatic operation. Also, the current settings for the stored stroke limit I can be checked by with the R register values.

Refer to "PLC Programming Manual" and "PLC Interface Manual" for details.

# 7.1.2.8 Precautions

- (1) If the maximum value and minimum value of the stored stroke limit's prohibited range are set to the same value, the following will occur.
  - (a) When the maximum value and minimum value are set to "0", if the outside is the prohibited range, the entire range will be prohibited. If the inside is the prohibited range, the entire range will be the moveable range.
  - (b) If data other than 0 is set for the maximum value and minimum value, the entire range will be the moveable range.
- (2) The stored stroke limit IC is valid when the axis parameter #2063 is changed. If changed during automatic operation, the function will be validated after the smoothing for all axes reaches 0.
- (3) Make sure that the lower limit value of the stored stroke limit IC setting value is "smaller than the upper limit value".
- (4) To set the inside of the specified range as a prohibited range, set the parameters as follow:

EX. There are 2 methods to set 10° to 70° as a prohibited range.

(Method 1) #2013 OT-: 70° #2014 OT+: 370° (Method 2) #2013 OT-: 370°#2014 OT+: 70°

# 7.2 Chuck Barrier/Tailstock Barrier (L System)

By limiting the tool nose movement range, the chuck barrier and tailstock barrier prevent collision with the chuck and tailstock due to programming errors. If movement is commanded which exceeds the region set in the parameters, the tool will automatically stop at the barrier boundary.

This function can be set by G code or PLC signal.

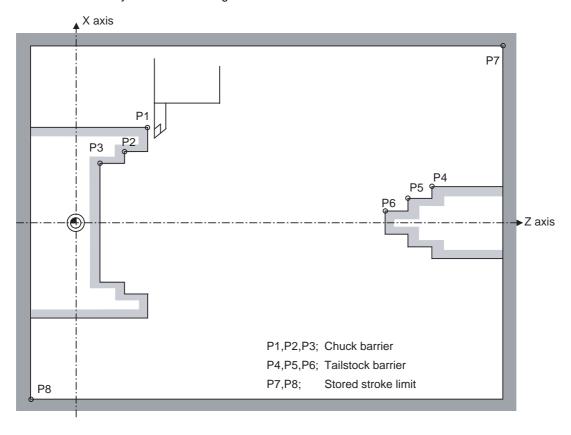

# 7.2.1 Detailed Description

- (1) An alarm will appear if the machine stops because it was about to exceed the set region. Reset to cancel this alarm.
- (2) This function is also valid during machine lock.
- (3) This function is validated when all axes in which chuck barrier and tailstock barrier are set have finished their reference position returns.
- (4) When there is a stored stroke check function, and the stored stroke limit region is set, the chuck barrier/tailstock barrier function is validated simultaneously with the stored stroke check function.

### 7.2.2 Setting the Chuck Barrier/Tailstock Barrier

#### (1) Using G22 and G23

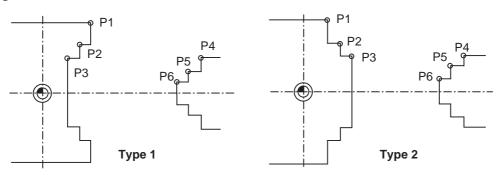

- (a) Three points can be input as parameters for both the chuck barrier and tailstock barrier. Set in the machine coordinate system.
  - Points P1, P2 and P3 (parameter "#8301 P1" to "#8303 P3") are for the chuck barrier. Points P4, P5 and P6 (parameter "#8304 P4" to "#8306 P6") are for the tailstock barrier.
- (b) The barrier region should be a symmetric shape regarding the Z axis. When the X axis coordinates of barrier point P\_ are a negative value, reverse the sign to the positive side, then convert and check.

The absolute value of each barrier point's X axis coordinates must be set as follows.

$$P1 \ge P2 \ge P3$$
  $P4 \ge P5 \ge P6$ 

(Note that the Z axis coordinates do not have to follow this setting.)

#### (2) Using the PLC external signal input

Set the coordinate values for each point between "#8300 P0" to "#8314 P10".

P0 is the basic X coordinate of the chuck and tailstock barrier. Set the workpiece center coordinate in the basic machine coordinate system as a radius value.

The coordinate value from the workpiece center (P0) is set as a radius value for the P1 to P10 X axes. The Z axis is set as a basic machine coordinate system coordinate.

The barrier region is symmetrical in respect to P0.

The X axis coordinate of each point must be set in the following manner.

$$P1 \ge P2 \ge P3$$
  $P4 \ge P5 \ge P6$   $P7 \ge P8$   $P9 \ge P10$ 

If the P8 Z axis coordinate must be less than P1 to P3, and the P10 Z axis coordinate must be more than P4 to P6.

The positions of the P0 to P10 points in the chuck/tailstock are as follow.

#### (a)Setting the chuck

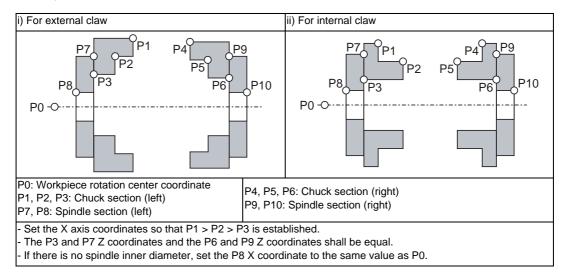

If a spindle section is not to be set, set the P3, P7 and P8 values to the same values, and the P6, P9 and P10 values to the same values. The barrier range will be as shown below in this case.

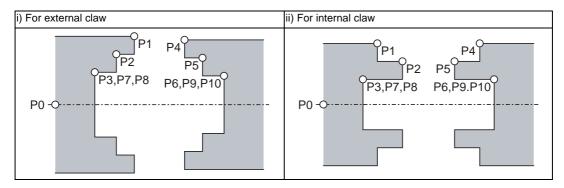

# (b)Setting the tailstock

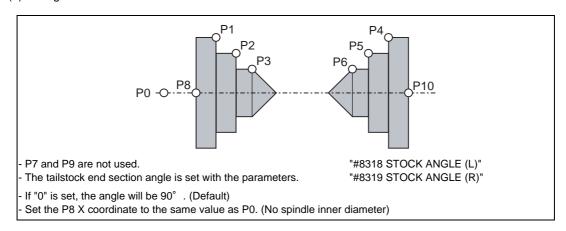

#### 7.2.3 Restrictions

(1) There is only one checkpoint from the tool regarding the chuck barrier/tailstock barrier. Therefore, the following cautions must be observed.

In the following examples, when the barrier points are set to be checked by the hypothetical tool nose point and the tool moves in the direction of the arrow in the drawing, the following situation may occur.

In Example 1, there is a checkpoint in the range "a", so the tool will automatically stop at the barrier boundary. However, in Example 2 there is a checkpoint in range "b", so the chuck and tool may collide in range "a".

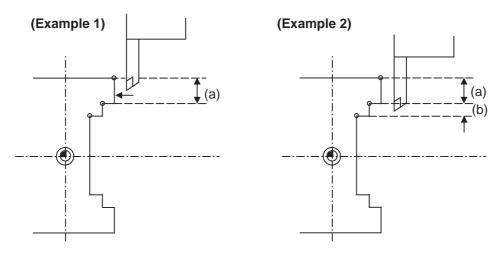

To avoid this, Example 3 is given. In this example, if the barrier points P1, P2 and P3 are set and the checkpoint is set in range "c", the tool can be stopped at the barrier boundary.

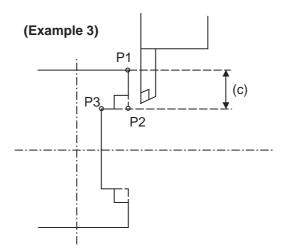

- (2) When the tool enters the barrier region and an alarm occurs, the tool may move in the opposite direction from which it came, once the alarm is canceled by resetting.
- (3) There is no barrier region for axes without a reference position return function. Thus, there is no barrier alarm for that axis.
- (4) When the tool enters a canceled barrier region, and that barrier is then validated, an alarm will result immediately if the tool is moved.
  - If the alarm is canceled with reset in this manner, invalidate the barrier (G23) before escaping or change the value set for each barrier point.
- (5) The soft limit is valid even if the barrier is invalid (G23)

# 7.3 Computer Link B

Computer link B is a function to receive/send data between the HOST computer (hereafter "HOST") and CNC.

This function sends transmission control character [DC1] to the host computer at the CNC cycle start, and it enables operation to be performed while the machining programs are received from the HOST.

The computer link has a reception buffer so that operation will be less susceptible to the effects of the data transfer status at the HOST end.

The high-speed machining mode option is required for high-speed fine-segment machining.

This function cannot be operated in the 2nd and following part systems.

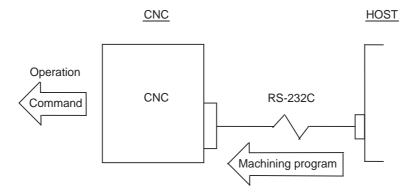

#### 7.3.1 Communication Procedure

#### Communication method

The communication is carried out by the following flows.

- (1) Computer link B checks whether ER (DR of CNC) signal of HOST is turning ON. (When the check result is OFF, the alarm "L01 Host ER signal OFF" appears.)
- (2) Computer link B sends [DC1] according to NC cycle start.
- (3) HOST starts the data transmission to computer link B after [DC1] was received.
- (4) When the receive buffer is full, computer link B sends [DC3] to HOST.
- (5) HOST stops the data transmission ten characters or less after [DC3] was received.
- (6) After the buffer process ends, Computer link B sends [DC1] to HOST again.
- (7) After receiving [DC1], HOST sends the continuation of the previous data.
- (8) Computer link B executes the end processing by the data reading completion (received EOR). (When the parameter "#9615 CTRL. CODE OUT/bit3(DC3 output)" is "1", [DC3] is sent to HOST when the communication ends.)

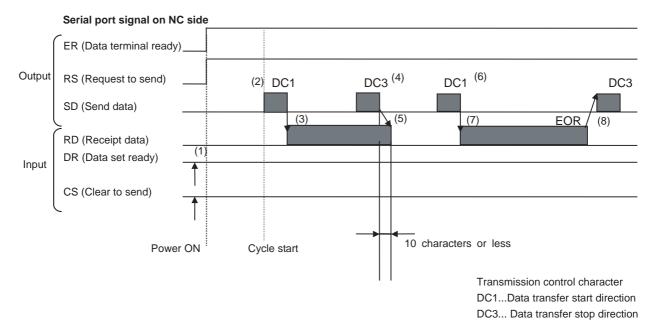

- Computer link B always carries out the request to send (RS) to HOST.
- After [DC1] is sent to HOST, computer link B ignores all receive data until the first EOB code is received, and buffering is executed from the data after EOB. The data reception is ended by EOR code reception.
- When the PC side serial port is used, the serial port opening of computer link B is executed at cycle start. When the operation ends, the port is closed.

# Operation when error occurring and resetting

When the error occurs in CNC (program error and communication error) or when the reset is pressed, computer link B sends [DC3] to HOST.

When the parameter "#9615 CTRL. CODE OUT/bit0:NAK output)" is "1", [NAK] is sent to HOST after [DC3] is output.)

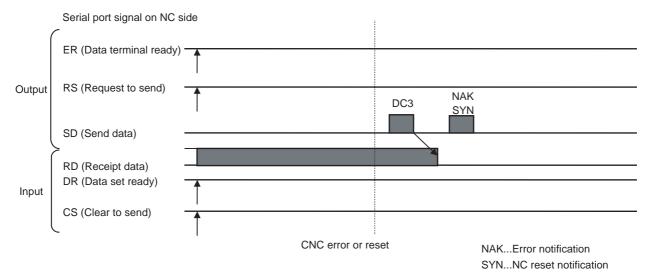

#### Parity V

When the parameter "#9610 LINK PARAM. 2/bit3 (Parity V)" is "1", checking of parity V is executed. As a result, if there is a character omission in the machining program from the host computer at the BTR operation, the program error and the computer link error are displayed and the operation stops.

# 7.4 Manual Synchronous Tapping

#### 7.4.1 Outline

After a synchronous tap cycle is stopped with block stop or feed hold stop, this function carries out tapping by selecting and moving the drilling axis with manual handle operation.

#### 7.4.2 Command Format

This function is commanded with the same format as for synchronous tapping.

### 7.4.3 Operation Procedures

The procedures for manual synchronous tapping are described below.

- (1) When using the multiple spindle specifications, select the command spindle.
- (2) Stop the spindle and servo axis, and select the automatic operation mode.
- (3) Execute the synchronous tapping cycle program.
- (4) Apply block stop or feed hold stop.
- (5) Change to the handle mode. Select and move the drilling axis.
- (6) To cancel manual synchronous tapping, execute G80 in the same manner as the normal synchronous tap mode, or reset the program.

#### 7.4.4 Precautions

- (1) When selecting the axis for the handle mode, select the same axis as that commanded in the program.
- (2) After executing the program with automatic operation, do not reset the program until manual synchronous tapping is completed.

The manual synchronous tapping mode will be canceled even if reset is applied in the handle mode.

- (3) During manual synchronous tapping, the acceleration/deceleration time constant is the same as normal handle operation. The return override is also invalid.
- (4) When using the multiple spindle specifications, changes to the commanded spindle selection will be validated after G80; is executed or reset is input to cancel synchronous tapping, and then manual synchronous tapping is started.
- (5) The spindle rotation speed during manual synchronous tapping is not clamped by the program's S command or parameter "#3013 stap1" to "#3016 stap4" (tap rotation speed).
- (6) Manual synchronous tapping is valid from the point that synchronous tapping and cutting is carried out once during automatic operation, and block stop is applied.

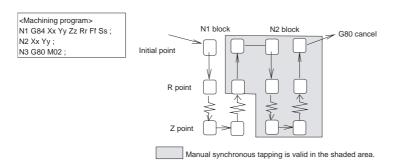

(Note) To validate manual synchronous tapping without carrying out cutting, run the following type of program with no movement commands.

G91 G84 X0 Y0 Z0 R0 F2. S1000;

# 7.5 System Lock

System lock is a function with which a machine tool builder can impose a time limit on CNC. Once the expiry date is passed, the user will be unable to activate a cycle start. If the user enters the decryption code issued by the machine tool builder, he or she can set a new time limit or cancel the time limit.

#### 7.5.1 Detailed Description

#### Display of Time Limit

To check the time limit, open the [Diagn] screen and press [Self diagn].

Then the set expiry date appears as illustrated in the following figure.

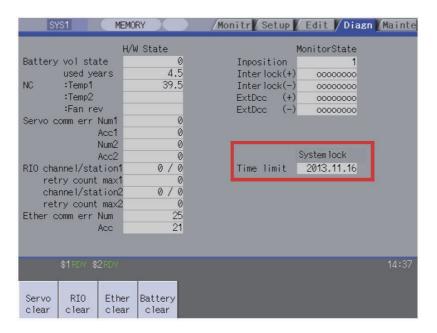

#### Display of Time Limit Warning and Alarm

If the number of days remaining before expiration reaches 7 or less, the warning "Z64 Valid term soon to be expired" appears at the bottom right of the screen. This warning appears at every cycle start after power ON until the expiry date comes, but can be cancelled by Reset. Cycle start operation is enabled before the expiry date.

If the expiry date is passed, the alarm message "Z65 Valid term has been expired" appears, which disables cycle start operation. Reset signal is unable to cancel this alarm. Instead, enter the decryption code issued by a machine tool builder, and then turn OFF and ON the NC power.

If the expiry date is over during a cycle start operation, the operation will continue until Reset is input.

Refer to "1.3 Screen Configuration" in "I SCREEN OPERATIONS" for the display position of warning and alarm messages.

While the warning is occurring, you can check the number of days remaining before the expiry date.

Open [Diagn] - [Alarm message] - [NC message] screen, then you can check the number of days as illustrated in the following figure. The number of remaining days reaches 0 on the expiry date.

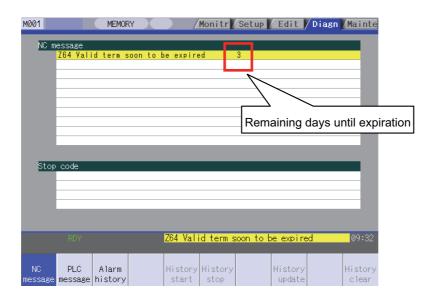

If you open this screen while the alarm is occurring, the screen as in the following figure appears. If you attempt a cycle start operation, the stop code "T01 Cycle st. prohibit (Term exp'd)" results, which disables cycle start operation.

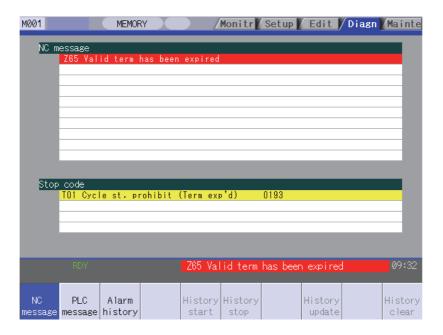

#### Renewing Time Limit

For updating the time limit, the end user needs to ask the machine tool builder to issue a decryption code. The time limit is either updated or cancelled when the decryption code is entered.

A decryption code is provided by a machine builder in one of the following two forms.

- Decryption code in the form of file
- Decryption code in the form of character string
- (1) Procedures when decryption code is provided in the form of character string Follow the steps below to create a decryption code file through a personal computer. You can skip these procedures if a decryption code is provided in the form of file.

<How to create the file through a PC>

- (a) Open a text editor.
- (b) Type the decryption code in ASCII (Upper case only) in one line.
- (c) Save the text file under an arbitrary name (made up of alphanumerics) with an arbitrary extension.
- (2) How to enter decryption code
  - (a) Save the decryption code file on a compact flash (or USB) memory.
  - (b) Insert the compact flash card into the control unit.
  - (c) Open the [Mainte] screen and select [Input/Output].
  - (d) In the [A:Dev] field, specify a memory card (or USB memory) in [Dev], a directory where the decryption code is stored in [Dir], and the created decryption code file name in [File].
  - (e) Select "Memory" in [B:Dev] and press [Dir]. Then the menu key [Decrypt code] appears on the screen. When [Decrypt code] is pressed, "Decryption Code" automatically appears in [Dir] and "PASSCODE.DAT" in [File]. If you enter "/RLS" in [Dir], the screen will be displayed in the same way.
  - (f) Press [Trnsfr A->B].
  - (g) When a confirmation message appears, press either [Y] or [INPUT].

If the decryption code has successfully been set, "Setting complete normally" appears.

- If the warning message is on the screen, this message will be removed.
- If the alarm message is on the screen, this message will be removed.
- If the decryption code is wrong, the message "Can't write file for dev B" will appear. Check the decryption code file and contact the machine tool builder.
- The "Executing automatic operation" error occurs during program operation, and setting the code is disabled.
- (h) Turn OFF and ON the NC power.

#### 7.5.2 Caution

If you turn OFF and ON the power after the time limit has expired, "EMG Emergency stop LINE" may appear at the same time.

# III MAINTENANCE

1

# Daily Maintenance and Periodic Inspection and Maintenance

# 1.1 Maintenance Items

Maintenance is categorized into daily maintenance items (items to be carried at set intervals) and periodic maintenance items (replacement of parts when life is reached).

Some parts will not function in a hardware manner when the life is reached, so these should be replaced before the life is reached.

| Class                  | Name                                           | Life                                              | Inspection/replacement                                                      | Remarks                                               |
|------------------------|------------------------------------------------|---------------------------------------------------|-----------------------------------------------------------------------------|-------------------------------------------------------|
| Daily maintenance      | Escutcheon                                     |                                                   | Once/two months (Accordingly when dirty)                                    |                                                       |
|                        | Battery<br>(lithium battery)                   | Cumulative data<br>holding time:45,000 hr         | When battery voltage drop caution alarm occurs (Guideline: approx. 5 years) |                                                       |
| Periodic maintenance   | Cooling fan<br>(M700VW, M700VS<br>Series only) | Control unit:60,000 hr<br>Display unit:50,000 hr  | Refer to left.                                                              | Refer to the chapters "Hardware Replacement Methods". |
|                        | Back light                                     | 50,000 hr                                         | Refer to left.                                                              |                                                       |
|                        | Hard disk unit<br>(M700VW Series only)         | 20,000 hr or 5 years<br>(Shorter one is applied.) | Refer to left.                                                              |                                                       |
| Other consumable parts | Operation board                                | 10 <sup>6</sup> punches                           | Refer to left.                                                              |                                                       |

#### 1.1.1 Escutcheon

- (1) Cleaning the escutcheon
  - (a) Prepare the rear side of the escutcheon to clean.
  - (b) Wipe the escutcheon with a soft, clean, dry cloth. If cleaning is still required, put some neutral detergent on a cloth and wipe. Do not use alcohol, thinner, etc.

#### 1.1.2 LCD Panel

- (1) Handling the LCD panel
  - (a) Precautions for use
    - The polarizing plate (display surface) of the LCD panel surface can be easily scratched, so be careful during handling.
    - Glass is used in the LCD panel. Be careful not to drop the LCD panel or allow it to hit hard objects, as the glass may chip or break.
    - The polarizing plate may be stained or discolored if drops of water, etc., adhere to it for long periods, so be sure to wipe off any moisture immediately.
    - Wipe off any dirt, dust, etc., on the polarizing plate using absorbent cotton or other soft cloth.
    - A CMOS LSI is used in the LCD panel, so be careful of static electricity when handling.
    - Never disassemble the LCD panel. Doing so will damage the panel.

# (b) Precautions for storage

- Do not store the LCD panel in locations having a high temperature or humidity. (Store within the storage temperature range.)
- When storing the LCD panel as an individual unit, be sure that other objects do not touch or hit the polarizing plate (display surface).
- When storing the LCD panel for long periods, be sure to store in a dark place away from exposure to direct sunlight or fluorescent light.

#### (2) Other precautions for use

(a) Backlight life

The life of the backlight is 50,000hours. (ambient temperature 25C°)

These are the time for luminance to drop to 50% of the initial value.

The backlight life is dependent on the temperature. The life tends to be shorter when used continuously at lower temperatures.

(b) Luminance start

Due to the characteristics of the backlight, the luminance could drop slightly at lower temperatures. It will take approx.10 to 15 minutes for the luminance to reach the rated value after the power is turned ON.

(c) Unevenness, luminescent spots and irregularities Uneven brightness, small luminescent spots or small dark spots may appear on LCD panel, but this is not a fault.

#### (3) Replacing the backlight

Replacement should be commissioned to the Mitsubishi Service Center.

# 1.1.3 Compact Flash/IC card

(1) Handling the compact flash/IC card

The general handling methods for the compact flash/IC card are described below.

Refer to the instruction manual of the compact flash/IC card used for details.

- (a) Precautions for use
  - Insert the card in the correct direction.
  - Do not touch the connector area with hands or metal.
  - Do not apply excessive force to the connector area.
  - Do not subject the card to bending or strong impacts.
  - Do not open the cover or disassemble the card.
  - Do not use the card in dusty locations.
- (b) Precautions for storage
  - Do not store the card in locations having a high temperature or humidity.
  - Do not store the card in dusty locations.

# MITSUBISHI CNC

1 Daily Maintenance and Periodic Inspection and Maintenance

# **Hardware Replacement Methods [M700VS Series]**

# 2.1 Durable Parts

#### [List of durable parts]

| Durable parts                                  | Part type                             |
|------------------------------------------------|---------------------------------------|
| Control unit battery                           | Q6BAT                                 |
| Backlight for FCU7-DU120-11 (*)                | 84LHS06(For unit version * to B)      |
| .,                                             | 84LHS16(For unit version C and later) |
| Backlight for FCU7-DU140-11/31 (*)             | 104LHS52                              |
| Backlight for FCU7-DU180-11 (*)                | 150LHS202                             |
| Touch Panel Protective Sheet for FCU7-DU140-31 | N939B036G51                           |
| Key sheet for FCU7-KB024/44                    | N330B532G51                           |
| Key sheet for FCU7-KB025                       | N330B532G52                           |
| Key sheet for FCU7-KB029                       | N330A565G51                           |
| Display unit cooling fan                       | MMF-06G24DS-RP2                       |

<sup>(\*)</sup> Contact the Service Center, Service Station, Sales Office or delayer for repairs or part replacement.

#### [List of replacements]

| Replacements                                | Part type  |
|---------------------------------------------|------------|
| Protection fuse                             | LM40       |
| Front memory I/F card CF-700 (with USB) (*) | FCU7-HN793 |

<sup>(\*)</sup> Contact the Service Center, Service Station, Sales Office or delayer for repairs or part replacement.

# 2.1.1 Control Unit Battery

A lithium battery in the control unit battery holder retains parameter settings, machining programs and the like, which requires to be backed up at the power OFF.

| Battery                               | Q6BAT                                                                              |
|---------------------------------------|------------------------------------------------------------------------------------|
| ibattery cumulative data nolding time | 45,000 hours (At 0 to 45° C. The life will be shorter if the temperature is high.) |
| Battery life                          | Approx. 5 years (from date of battery manufacture)                                 |

(Note) Replace the battery within one month after the alarm "Z52 Battery drop 0001" appears on the NC screen. The internal data may have been damaged if the alarm "Z52 Battery drop 0003" appears.

#### [Replacement procedures]

Always replace the battery with the control unit (machine) power turned OFF.

Complete the replacement within 30 minutes after turning the power OFF. (If the battery is not connected within 30 minutes, the data being backed up might be destroyed.)

- (1) Check that the machine power is turned OFF. (If the power is not OFF, turn it OFF.)
- (2) Confirm that the control unit LED, 7-segment display, etc., are all OFF.
- (3) Open the battery cover of the control unit. Pull the right side of the battery cover toward front.
- (4) Disconnect the battery connector from the control unit BAT connector.
- (5) Remove the battery from the battery holder.
- (6) Fit the new battery into the battery holder.
- (7) Insert the new battery connector into the control unit BAT connector. Pay attention to the connector orientation: do not insert backwards.
- (8) Close the front cover of the control unit. At this time, confirm that the cover is closed by listening for the "click" sound when the latch catches.
- (9) Turn the power ON and check the integrated time screen. Should the displayed current time and/or date be inaccurate, correct them and turn the power OFF and ON.
- (10) Select [Battery clear] on the self diagn screen, and set "0" to battery used years.
- (Note) If battery used years is not cleared, passed years from default date (2006/4/1) will be displayed on battery used years.

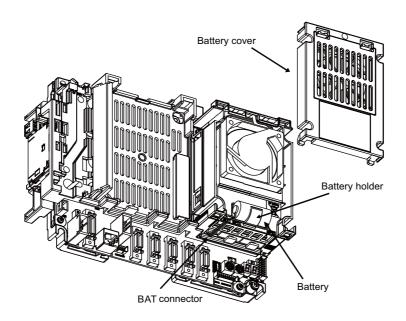

# [Precautions for handling battery]

- (1) Always replace the battery with the same type.
- (2) Do not disassemble the battery.
- (3) Do not place the battery in flames or water.
- (4) Do not pressurize and deform the battery.
- (5) This is a primary battery so do not charge it.
- (6) Dispose the spent battery as industrial waste in accordance with the local law.

# **MARNING**

If the battery low warning is issued, save the machining programs, tool data and parameters in an input/output device, and then replace the battery. When the battery alarm is issued, the machining programs, tool data and parameters may have been destroyed. Replace the battery and then reload the data.

# **⚠** CAUTION

- 1. Do not short-circuit, charge, overheat, incinerate or disassemble the battery.
- 2. Dispose the spent battery according to the local laws.

# 2.1.2 Display Unit Cooling Fan

| Туре | MMF-06G24DS-RP2                                                                 |
|------|---------------------------------------------------------------------------------|
| Life | 50,000 hours (When the rotary speed decreased 20% less than the initial values) |

(Note) The life is estimated on the assumption that it is used under 60°C environment. Keep in mind that the value above is not a guaranteed value.

#### [Replacement procedures]

Always replace the display unit cooling fan with the machine power turned OFF.

- (1) Check that the machine power is turned OFF. (If the power is not OFF, turn it OFF.)
- (2) Open the electric cabinet door.
- (3) Remove the fan covers for the cooling fan housing that are installed to the PCB on the back of the display unit. (Remove the fan covers by pushing up the tabs.)
- (4) Pull the cooling fan out from the cooling fan housing.
- (5) Disconnect the cooling fan connector from the PCB.
- (6) Replace the cooling fan with new one. Insert the new cooling fan connector into the PCB.
- (7) Mount the cooling fan onto the cooling fan housing.
- (8) Put the cooling fan wires neatly into the cooling fan housing.
- (9) Install the fan covers.
- (10) Confirm that all the cables are correctly connected and close the electric cabinet door.

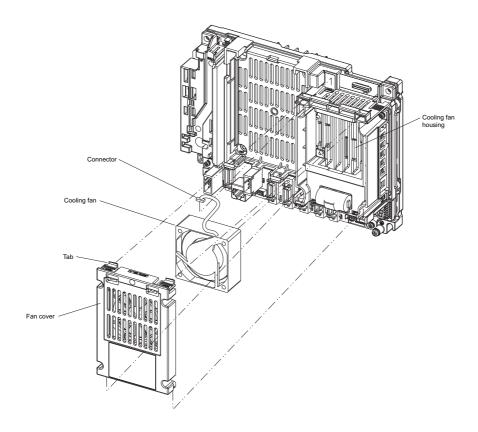

# **⚠** CAUTION

- 1. Do not replace the cooling fan while the power is ON.
- 2. Dispose the spent cooling fan according to the local laws.

# 2.1.3 Backlight

- 8.4-type (if unit version is C and later (Note))

| Ī | Display unit type | Screen size | TFT-LCD type  | Backlight type | Inverter type |
|---|-------------------|-------------|---------------|----------------|---------------|
| Ī | FCU7-DU120-11     | 8.4-type    | NL6448BC21-09 | 84LHS16        | 84PW031       |

(Note) To check the unit version, refer to [Example for rating name plate of 8.4-type display unit].

Backlight life ... 70,000 hours (Duration of time until luminance drops to 50% of the initial value.)

The life is estimated on the assumption that it is used under  $25^{\circ}$ C environment. Keep in mind that the value above is not a guaranteed value.

#### [Replacement procedures]

Always replace the backlight for LCD panel with the control unit (machine) power turned OFF.

- (1) Check that the machine power is turned OFF. (If the power is not OFF, turn it OFF.)
- (2) Disconnect the backlight connector from the backlight driver (one for top).
- (3) Disconnect the MENU connector.
- (4) Remove the escutcheon fixing screws (at 4 places) and take the escutcheon off.
- (5) Remove fixing screws (at 4 places) of LCD panel and take the LCD panel off. At this time take off LCD cable from LCD panel.
- (6) Pull out the LED backlight cable.
- (7) Pull out the backlight installed on the left side of the LCD panel. (The backlights have locking claws on the front. Hold these claws down while pulling the backlight out.)
- (8) Insert the new backlight into the upper and lower sections at the left end of the LCD panel. (Press in until the locking claws click.)
- (9) Put on LED backlight cable to the backlight.
- (10) Mount the LCD panel with 4 fixing screws (one each for 4 sections) after LCD cable is put on to the LCD panel.
- (11) Mount the escutcheon with 4 fixing screws (one each for 4 sections).
- (12) Connect the backlight connector to the backlight driver.
- (13) Confirm that all the cables are correctly connected and close the electric cabinet door.
- (14) Connect the MENU connector.
- 8.4-type (if unit version is \* to B (Note))/10.4-type

| Display unit type              | Screen size | TFT-LCD type   | Backlight type | Inverter type |
|--------------------------------|-------------|----------------|----------------|---------------|
| FCU7-DU120-11                  | 8.4-type    | NL6448BC21-09  | 84LHS06        | 84PW031       |
| FCU7-DU140-11<br>FCU7-DU140-31 | 10.4-type   | NL6448BC33-74N | 104LHS52       | 104PW161      |

(Note) To check the unit version, refer to [Example for rating name plate of 8.4-type display unit].

Backlight life ... 50,000 hours (Duration of time until luminance drops to 50% of the initial value.)

The life is estimated on the assumption that it is used under  $25^{\circ}$ C environment. Keep in mind that the value above is not a guaranteed value.

#### [Replacement procedures]

Always replace the backlight for LCD panel with the control unit (machine) power turned OFF.

- (1) Check that the machine power is turned OFF. (If the power is not OFF, turn it OFF.)
- (2) Disconnect the backlight connector from the backlight inverter (one for top).
- (3) Disconnect the MENUKEY connector.
- (4) Remove the escutcheon fixing screws (at 4 places) and take the escutcheon off.
- (5) Pull out the backlight installed on the left side of the LCD panel. (The backlights have locking claws on the front. Hold these claws down while pulling the backlight out.)
- (6) Insert the new backlight into the upper and lower sections at the left end of the LCD panel. (Press in until the locking claws click.)
- (7) Mount the escutcheon with 4 fixing screws (one each for 4 sections).
- (8) Connect the backlight connector to the backlight inverter.
- (9) Confirm that all the cables are correctly connected and close the electric cabinet door.
- (10) Connect the MENUKEY connector.

#### 2 Hardware Replacement Methods [M700VS Series]

#### - 15-type

| Display unit type | Screen size | TFT-LCD type    | Backlight type | Inverter type |
|-------------------|-------------|-----------------|----------------|---------------|
| FCU7-DU180-11     | 15-type     | NL10276AC30-42C | 150LHS202      | -             |

Backlight life ... 70,000 hours (Duration of time until luminance drops to 50% of the initial value.)

The life is estimated on the assumption that it is used under  $25^{\circ}$ C environment. Keep in mind that the value above is not a guaranteed value.

Contact the Service Center, Service Station, Sales Office or delayer for repairs or part replacement.

#### [Precautions for using LCD panel]

- (1) Response time, brightness and color may differ depending on the ambient temperature.
- (2) Brightness nonuniformity, flickers and streaks may be observed on LCD display depending on the display contents.
- (3) Because cold cathode-tube is used for LCD display, optical characteristics (brightness nonuniformity and display) change according to the operation time. (Especially in low temperature.)
- (4) Screen display color may differ depending on the angle to view it.

# **⚠** CAUTION

- 1. Do not replace the backlight while the power is ON.
- 2. Dispose the spent backlight according to the local laws.
- 3. Do not touch the backlight while the power is ON. Failure to observe this could result in electric shocks due to high voltage.
- 4. Do not touch the backlight while the LCD panel is in use. Failure to observe this could result in burns.
- 5. Do not apply impact or pressure on the LCD panel or backlight. Failure to observe this could result in breakage as they are made of glass.

# [8.4-type/10.4-type display unit]

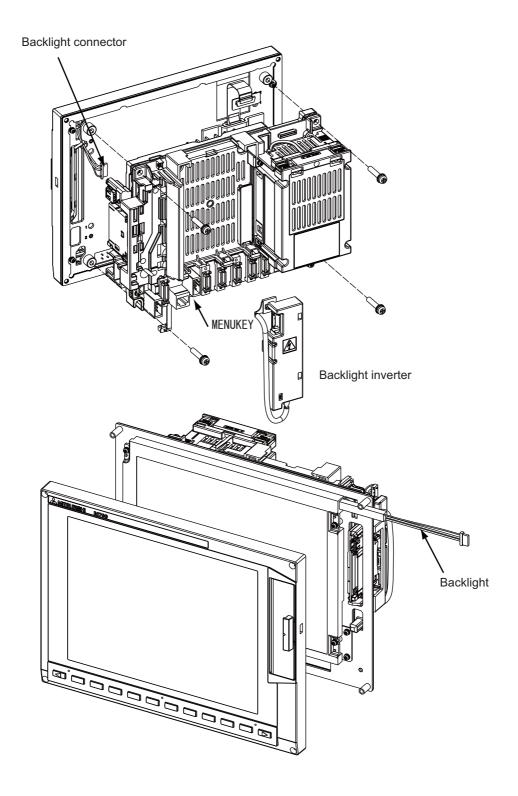

# 2 Hardware Replacement Methods [M700VS Series]

# [Example for rating name plate of 8.4-type display unit]

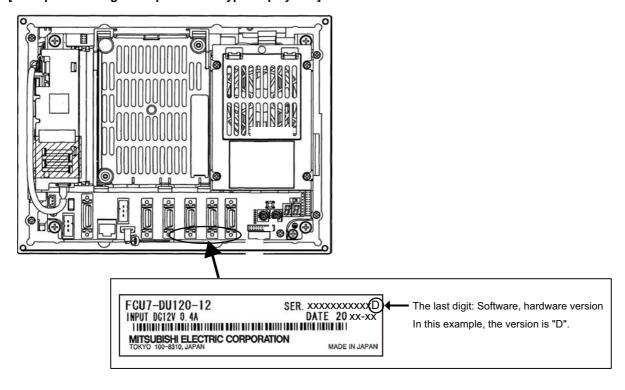

(Note) For the version "\*", "%" is printed at the end of the serial No. on the rating name plate.

# 2.1.4 Fuse

#### 2.1.4.1 Control Unit Protection Fuse

Disconnection of the protection fuse will be caused by misconnections such as a reverse connection of 24VDC power supply connector between +24V terminal and the ground.

Hold the upper part of the protection fuse and pull it when replacing it.

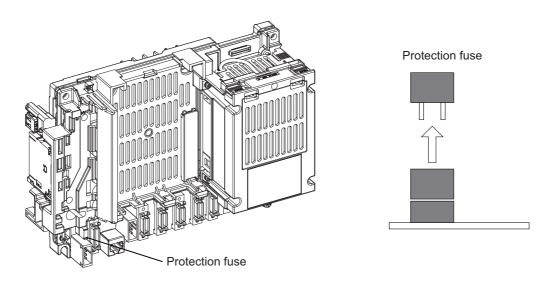

| Replacements    | Part type |
|-----------------|-----------|
| Protection fuse | LM40      |

# 2.1.4.2 Operation Panel I/O Unit Protection Fuse

Disconnection of the protection fuse will be caused by misconnections of digital inputs/outputs. Hold the upper part of the protection fuse and pull it when replacing it.

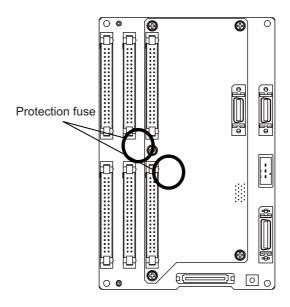

| Replacements    | Part type |
|-----------------|-----------|
| Protection fuse | LM40      |

# 2 Hardware Replacement Methods [M700VS Series]

# 2.1.5 Front Memory Interface Card

Replace the front memory interface card on which the connector CF has been broken due to a wrong insertion or repetitive insertions/removals of the CF card.

# [Replacement procedures]

- (1) Remove the control unit as described in the section of "Control Unit".
- (2) Remove the two screws which fix the front memory interface card.
- (3) Remove the damaged front memory interface card, and install a new one with the two screws.
- (4) Mount the control unit on the display unit.

| Replacements                                | Part type  |
|---------------------------------------------|------------|
| Front memory I/F card CF-700 (with USB) (*) | FCU7-HN793 |

(\*) Contact the Service Center, Service Station, Sales Office or delayer for repairs or part replacement.

# 2.1.6 Touch Panel Protective Sheet

Type of 10.4-type touch panel protective sheet: N939B036G51 Type of 15-type touch panel protective sheet: N939B060G61

Remove the old protective sheet and clean the surface of the display unit.
 (Note) Peel off the protective sheet slowly.

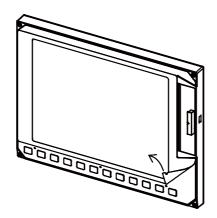

(2) Remove the release paper on the back of the new protective sheet.
Fit the position of the sheet as shown in the figure and stick the sheet to the display unit.

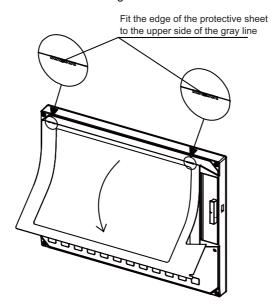

(3) Remove the protective film on the surface of the protective sheet.

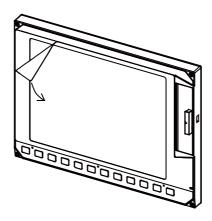

# 2 Hardware Replacement Methods [M700VS Series]

# 2.1.7 Key Sheet

The key sheet covering the sheet-key type keyboard can be replaced. Remove the old key sheet as shown below, then place the new one.

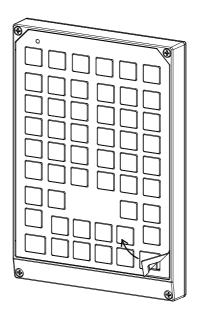

| Key sheet for FCU7-KB024/44 | N330B532G51 |
|-----------------------------|-------------|
| Key sheet for FCU7-KB025    | N330B532G52 |
| Key sheet for FCU7-KB029    | N330A565G51 |

- (Note 1) Clean the surface before placing the new key sheet.
- (Note 2) The figure in the above is an example of FCU7-KB024/44. The keysheet for other can be removed in a similar way.

# 2.2 Control Unit

#### [Replacement procedures]

Always replace the control unit with the machine power turned OFF.

- (1) Check that the machine power is turned OFF. (If the power is not OFF, turn it OFF.)
- (2) Disconnect all the external cables from the control unit.
- (3) Disconnect all the internal cables from the control unit. (MENUKEY, INV and LCD connectors) (Note) Open the battery cover to disconnect the LCD connector.
- (4) Remove the screws fixing the control unit, and remove the control unit from the control unit installation fitting. (Loosen the two lower fixing screws first, and then remove two upper fixing screw while supporting the control unit with a hand. Then lift the control unit upward and take it off. The two lower fixing screws do not need to be removed.)
- (5) Install a new control unit onto the control unit installation fitting with fixing screws.
- (6) Connect all the cables back to the control unit. (Always connect the cables to the designated connectors.)
- (7) Confirm that all the cables are correctly connected and close the electric cabinet door.

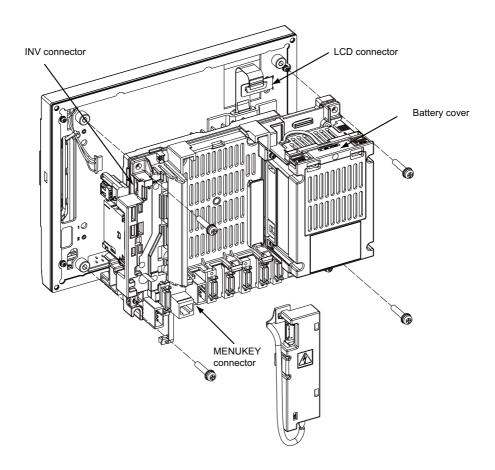

# **CAUTION**

- 1. Incorrect connections could cause devices to damage. Connect the cables to designated connectors.
- 2. Do not replace the control unit while the power is ON.
- 3. Do not connect or disconnect the cables between units while the power is ON.

#### 2 Hardware Replacement Methods [M700VS Series]

(Note) Wire the control unit optical cable as shown below. Refer to the Connection Manual when handling and wiring optical communication cable.

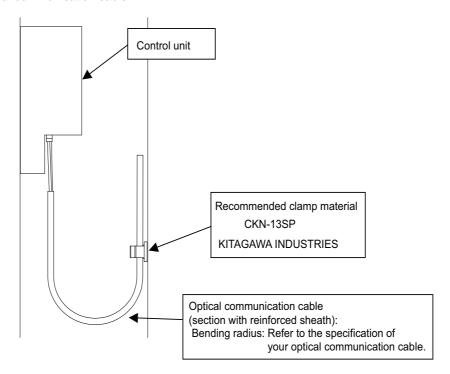

#### 2.2.1 Installation on FCU7-DU120-11 (8.4-type)

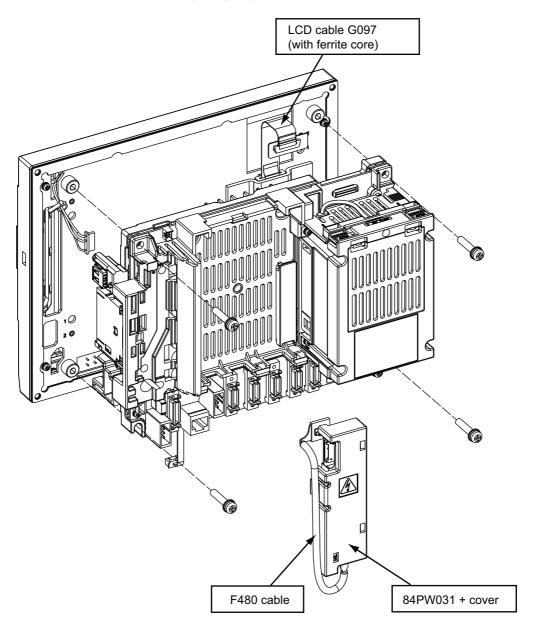

(Note) After mounting a new control unit, check the screen's brightness with a slide switch LCDSEL.

#### 2.2.2 Installation on FCU7-DU140-11/31 (10.4-type)

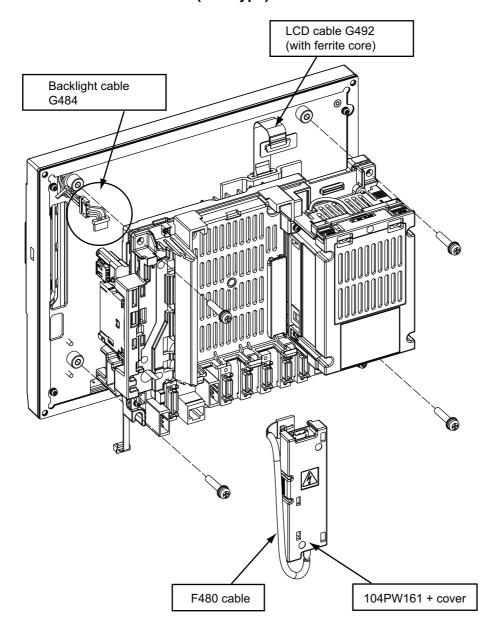

(Note) After mounting a new control unit, check the screen's brightness with a slide switch LCDSEL.Calibrate the touch panel when using it, referring to the section of "Calibration Setting and Confirmation".

#### 2.2.3 Installation on FCU7-DU140-31 (10.4-type touch panel)

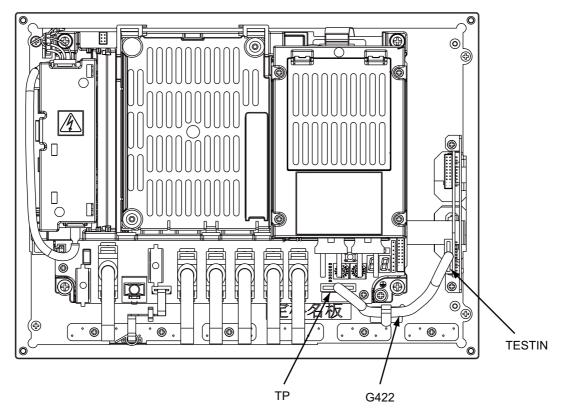

(Note) Calibrate the touch panel, referring to the section of "Calibration Setting and Confirmation".

#### 2 Hardware Replacement Methods [M700VS Series]

#### 2.2.4 Calibration Setting and Confirmation

The touch panel calibration is saved in the control unit. When only the control unit has been replaced, the calibration must be carried out again.

- (Note) Use a round-tip stick to set the position properly. Take care not to scratch the protective sheet covering the panel.
- (1) Turn the right rotary switch (RSW2), which is on the back of the touch panel display unit, to "F". Then turn the power ON. After the system starts up, display the calibration setting screen.

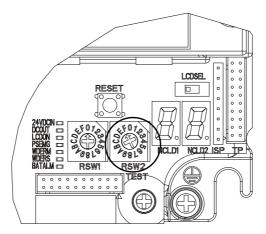

(2) On the calibration setting screen, keep pressing the center of the upper-left cross with a red circle for more than one second. Then lift the stick off the screen.

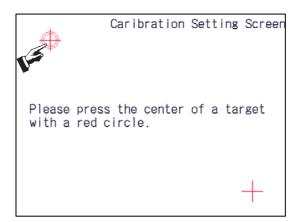

When the data has been achieved, the upper-left cross turns green and the red circle moves to the bottom-right.

(3) Keep pressing the center of the bottom-right cross with a red circle for more than one second. Then lift the stick off.

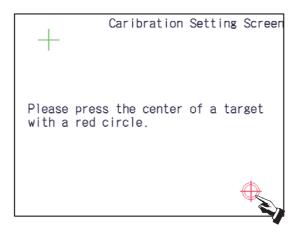

When the data has been achieved, the bottom-right cross turns green.

When the two points have been measured, a completion message will appear.

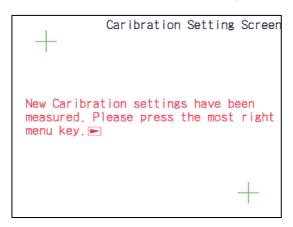

(4) Check whether the calibration settings have been successfully measured.

Press the rightmost menu key . The calibration setting confirmation screen will appear. Touch the target (a white square) shown on the confirmation screen.

Touching the target moves it to the next point. The target will move in the following order.

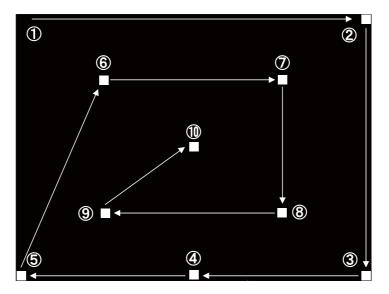

#### 2 Hardware Replacement Methods [M700VS Series]

(5) After touching ten points, the display will show the result.

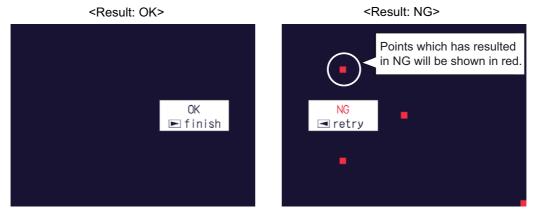

When the result shows "OK":

The calibration settings have been successfully measured.

Turn the right rotary switch (RSW2) back to "0", then turn the power ON again.

When the result shows "NG":

Press the leftmost menu key <a> and carry out the confirmation again.</a>

If "NG" still shows after reconfirmations, carry out the calibration again from the step (1).

(Note) Pressing the rightmost menu key after the result has showed "OK" displays the maintenance screen. When the screen appears, turn the right rotary switch (RSW2) back to "0" and turn the power ON again.

#### 2.3 Display Unit

#### [Replacement procedures]

Always replace the display unit with the control unit (machine) power turned OFF.

- (1) Check that the machine power is turned OFF. (If the power is not OFF, turn it OFF.)
- (2) Open the electric cabinet door.
- (3) Disconnect all the cables connected to the display unit.
- (4) Remove the screws fixing the display unit (at 4 places) and take the display unit off.
- (5) Install a new display unit with fixing screws.
- (6) Connect all the cables back to the display unit. (Always connect the cables to the designated connectors.)
- (7) Confirm that all the cables are correctly connected and close the electric cabinet door.

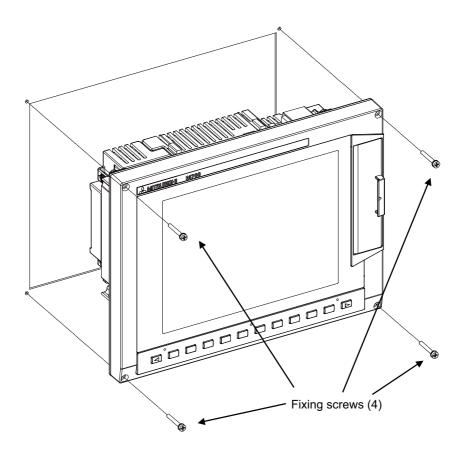

#### **⚠** CAUTION

- 1. Incorrect connections could cause devices to damage. Connect the cables to designated connectors.
- 2. Do not replace the display unit while the power is ON.
- 3. Do not connect or disconnect the cables between units while the power is ON.

#### 2.4 Keyboard Unit

#### [Replacement procedures]

Always replace the keyboard unit with the control unit (machine) power turned OFF.

- (1) Check that the machine power is turned OFF. (If the power is not OFF, turn it OFF.)
- (2) Open the electric cabinet door.
- (3) Disconnect all the cables connected to the keyboard unit.
- (4) Remove the screws fixing the keyboard unit and take the keyboard unit off.
- (5) Install a new keyboard unit with fixing screws.
- (6) Connect all the cables connected to the keyboard unit. (Always connect the cables to the designated connectors.)
- (7) Confirm that all the cables are correctly connected and close the electric cabinet door.

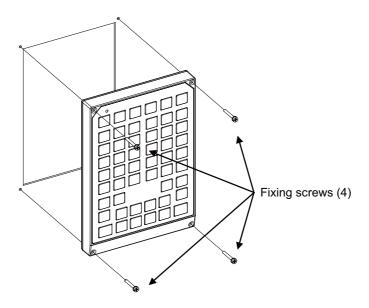

#### **⚠** CAUTION

- 1. Incorrect connections could cause devices to damage. Connect the cables to designated connectors.
- 2. Do not replace the keyboard unit while the power is ON.
- 3. Do not connect or disconnect the cables between units while the power is ON.

#### 2.5 Operation Panel I/O Unit

#### [Replacement procedures]

Always replace the operation panel I/O unit with the control unit (machine) power turned OFF.

- (1) Check that the machine power is turned OFF. (If the power is not OFF, turn it OFF.)
- (2) Open the electric cabinet door.
- (3) Disconnect all the cables connected to the operation panel I/O unit.
- (4) Remove the screws fixing the operation panel I/O unit, and take the unit off.
- (5) Install a new operation panel I/O unit with fixing screws. (Fix so that the NCKB connector slot is placed at the lower part.)
- (6) Connect all the cables back to the operation panel I/O unit. (Always connect the cables to the designated connectors.)
  - NCKB cable can be easily inserted by fitting the  $\Delta$ 1st pin position with the connector.
- (7) Confirm that all the cables are correctly connected and close the electric cabinet door.

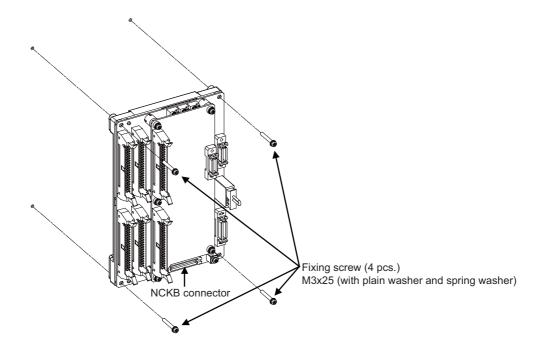

#### ♠ CAUTION

- 1. Incorrect connections could cause devices to damage. Connect the cables to designated connectors.
- 2. Do not replace the operation panel I/O unit while the power is ON.
- 3. Do not connect or disconnect the cables between units while the power is ON.

#### 2.6 CompactFlash (CF) Card

#### [Card insertion procedures]

- (1) Open the card interface door on the display unit right end.
- (2) Insert the CF card. (Insert it so that the top surface faces to the observer's right or display side.)

#### [Card ejecting procedures]

- (1) Open the card interface door on the display unit right end.
- (2) Press the eject lever twice to eject the CF card.

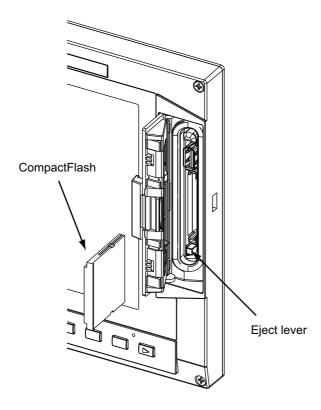

- (Note 1) Do not eject a CF card during the data reading/writing.
- (Note 2) It is recommended to use genuine CF cards. MITSUBISHI is unable to guarantee the machine operation when a commercially available CF card is used. In that case, performance check must be made carefully by machine tool builder.

#### 2.7 USB Memory

The USB memory slot is above the CF card interface.

Open the door located on the display unit right end and insert/remove the USB memory.

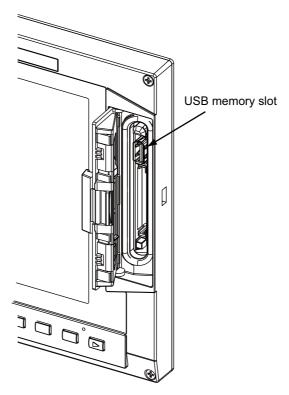

- (Note 1) Do not remove a USB memory during the data reading/writing.
- (Note 2) Do not connect devices other than USB memories. When using a commercially available USB memory, performance check must be made by machine tool builder.

#### **MITSUBISHI CNC**

2 Hardware Replacement Methods [M700VS Series]

# **Hardware Replacement Methods [M700VW Series]**

#### 3 Hardware Replacement Methods [M700VW Series]

#### 3.1 Durable Parts

[List of durable parts]

| Durable parts                                     | Part type       |
|---------------------------------------------------|-----------------|
| Battery for control unit and display unit         | Q6BAT           |
| Backlight for FCU7-DA646-11/31/33 (*)             | 104LHS49        |
| Backlight for FCU7-DA636-11/31/33 (*)             | AA-L5902174G01  |
| Touch panel protective sheet for FCU7-DA646-31/33 | N939B036G51     |
| Touch panel protective sheet for FCU7-DA636-31/33 | N939B060G61     |
| Control unit cooling fan                          | 109P0412H731    |
| Display unit cooling fan                          | MMF-06G24DS-RP2 |

<sup>(\*)</sup> Contact the Service Center, Service Station, Sales Office or delayer for repairs or part replacement.

#### 3.1.1 Control Unit Battery

A lithium battery in the control unit battery holder retains parameter settings, machining programs and the like, which requires to be backed up at the power OFF.

| Battery                               | Q6BAT                                                                              |
|---------------------------------------|------------------------------------------------------------------------------------|
| ibattery cumulative data nolding time | 45,000 hours (At 0 to 45° C. The life will be shorter if the temperature is high.) |
| Battery life                          | Approx. 5 years (from date of battery manufacture)                                 |

(Note) Replace the battery within one month after the alarm "Z52 Battery drop 0001" appears on the NC screen.

The internal data may have been damaged if the alarm "Z52 Battery drop 0003" appears.

#### [Replacement procedures]

Always replace the battery with the control unit (machine) power turned OFF.

Complete the replacement within 30 minutes after turning the power OFF. (If the battery is not connected within 30 minutes, the data being backed up might be destroyed.)

- (1) Check that the machine power is turned OFF. (If the power is not OFF, turn it OFF.)
- (2) Confirm that the control unit LED, 7-segment display, etc., are all OFF.
- (3) Open the battery cover of the control unit. Pull the right side of the battery cover toward front.
- (4) Disconnect the battery connector from the control unit BAT connector.
- (5) Remove the battery from the battery holder.
- (6) Fit the new battery into the battery holder.
- (7) Insert the new battery connector into the control unit BAT connector. Pay attention to the connector orientation: do not insert backwards.
- (8) Close the front cover of the control unit. At this time, confirm that the cover is closed by listening for the "click" sound when the latch catches.
- (9) Turn the power ON and check the integrated time screen. Should the displayed current time and/or date be inaccurate, correct them and turn the power OFF and ON.
- (10) Select [Battery clear] on the self diagn screen, and set "0" to battery used years.
- (Note) If battery used years is not cleared, passed years from default date (2006/4/1) will be displayed on battery used years.

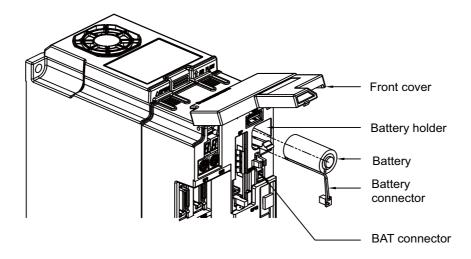

#### [Precautions for handling battery]

- (1) Always replace the battery with the same type.
- (2) Do not disassemble the battery.
- (3) Do not place the battery in flames or water.
- (4) Do not pressurize and deform the battery.
- (5) This is a primary battery so do not charge it.
- (6) Dispose the spent battery as industrial waste in accordance with the local law.

#### **⚠** WARNING

If the battery low warning is issued, save the machining programs, tool data and parameters in an input/output device, and then replace the battery. When the battery alarm is issued, the machining programs, tool data and parameters may have been destroyed. Replace the battery and then reload the data.

#### **⚠** CAUTION

- 1. Do not short-circuit, charge, overheat, incinerate or disassemble the battery.
- 2. Dispose the spent battery according to the local laws.

#### 3.1.2 Control Unit Cooling Fan

| Туре  | 109P0412H731                                                                    |
|-------|---------------------------------------------------------------------------------|
| ıLire | 60,000 hours (When the rotary speed decreased 30% less than the initial values) |

(Note) The life is estimated on the assumption that it is used under 60°C environment. Keep in mind that the value above is not a guaranteed value.

#### [Replacement procedures]

Always replace the control unit cooling fan with the machine power turned OFF.

- (1) Check that the machine power is turned OFF. (If the power is not OFF, turn it OFF.)
- (2) Open the electric cabinet door.
- (3) Remove the fan cover on the top center of the control unit. (Remove the fan cover by pushing up the front tab.)
- (4) Pull the cooling fan out from the control unit cooling fan housing.
- (5) Disconnect the cooling fan connector from the control unit PCB.
- (6) Replace the cooling fan with new one. Insert the connector from the new cooling fan into the control unit PCB.
- (7) Mount the cooling fan onto the control unit cooling fan housing. (Be sure the label side is on the top.)
- (8) Put the cooling fan wires neatly into the control unit cooling fan housing.
- (9) Install the fan cover. (Insert the back tabs, and then the front tabs into the control unit.)
- (10) Confirm that all the cables are correctly connected and close the electric cabinet door.

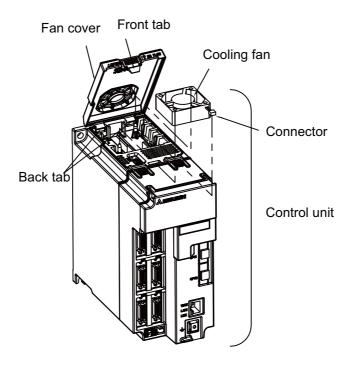

#### **⚠** CAUTION

- 1. Do not replace the cooling fan while the power is ON.
- 2. Dispose the spent cooling fan according to the local laws.

#### 3.1.3 Display Unit Battery

The battery on the back of the display unit is necessary for the first power-ON after the system setup.

| Battery                               | Q6BAT                                                                              |
|---------------------------------------|------------------------------------------------------------------------------------|
| ibaliery cumulative data nolding time | 45,000 hours (At 0 to 45° C. The life will be shorter if the temperature is high.) |
| Battery life                          | Approx. 5 years (from date of battery manufacture)                                 |

#### [Replacement procedures]

Always replace the battery with the control unit (machine) power turned OFF.

- (1) Check that the machine power is turned OFF. (If the power is not OFF, turn it OFF.)
- (2) Disconnect the battery connector from the display unit BAT connector.
- (3) Remove the battery from the battery holder.
- (4) Fit the new battery into the battery holder.
- (5) Insert the new battery connector into the display unit BAT connector. Pay attention to the connector orientation: do not insert backwards.

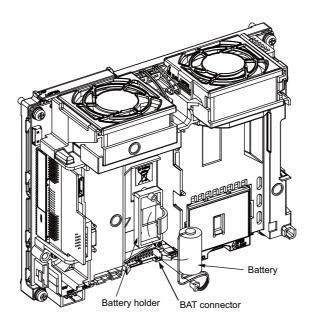

#### [Precautions for handling battery]

- (1) Always replace the battery with the same type.
- (2) Do not disassemble the battery.
- (3) Do not place the battery in flames or water.
- (4) Do not pressurize and deform the battery.
- (5) This is a primary battery so do not charge it.
- (6) Dispose the spent battery as industrial waste in accordance with the local law.

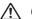

#### **CAUTION**

- 1. Do not short-circuit, charge, overheat, incinerate or disassemble the battery.
- 2. Dispose the spent battery according to the local laws.

#### 3 Hardware Replacement Methods [M700VW Series]

#### 3.1.4 Display Unit Cooling Fan

| Туре | MMF-06G24DS-RP2                                                                 |
|------|---------------------------------------------------------------------------------|
| Life | 50,000 hours (When the rotary speed decreased 20% less than the initial values) |

(Note) The life is estimated on the assumption that it is used under 60°C environment. Keep in mind that the value above is not a guaranteed value.

#### [Replacement procedures]

Always replace the display unit cooling fan with the machine power turned OFF.

- (1) Check that the machine power is turned OFF. (If the power is not OFF, turn it OFF.)
- (2) Open the electric cabinet door.
- (3) Remove the fan covers for the two cooling fan housings that are installed to the PCB on the back of the display unit. (Remove the fan covers by pushing up the tabs.)
- (4) Pull the cooling fan out from the cooling fan housing.
- (5) Disconnect the cooling fan connector from the PCB.
- (6) Replace the cooling fan with new one. Insert the new cooling fan connector into the PCB.
- (7) Mount the cooling fan onto the cooling fan housing. (Be sure the label side is on the top.)
- (8) Put the cooling fan wires neatly into the cooling fan housing.
- (9) Install the fan covers.
- (10) Confirm that all the cables are correctly connected and close the electric cabinet door.

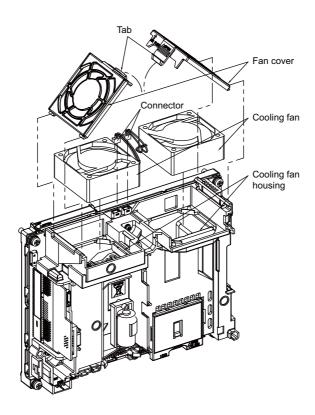

#### ♠ CAUTION

- 1. Do not replace the cooling fan while the power is ON.
- 2. Dispose the spent cooling fan according to the local laws.

#### 3.1.5 Backlight

| Display unit type                               | Screen size | TFT-LCD type   | Backlight type | Inverter type |
|-------------------------------------------------|-------------|----------------|----------------|---------------|
| FCU7-DA646-11<br>FCU7-DA646-31<br>FCU7-DA646-33 | 10.4-type   | NL6448BC33-74N | 104LHS49       | 104PW201      |
| FCU7-DA636-11<br>FCU7-DA636-31<br>FCU7-DA636-33 | 15-type     | AA150XN02      | AA-L5902174G01 | CXA-0385      |

Backlight life ... 50,000 hours (Duration of time until luminance drops to 50% of the initial value.)

The life is estimated on the assumption that it is used under 25°C environment. Keep in mind that the value above is not a guaranteed value.

#### [Replacement procedures]

Always replace the backlight for LCD panel with the control unit (machine) power turned OFF.

- (1) Check that the machine power is turned OFF. (If the power is not OFF, turn it OFF.)
- (2) Disconnect the backlight connector from the backlight inverter (one for top).
- (3) Disconnect the MENUKEY connector.
- (4) Remove the escutcheon fixing screws and take the escutcheon off.
- (5) Pull out the backlight installed on the left side of the LCD panel. (The backlights have locking claws on the front. Hold these claws down while pulling the backlight out.)
- (6) Insert the new backlight into the upper and lower sections at the left end of the LCD panel. (Press in until the locking claws click.)
- (7) Mount the escutcheon with fixing screws.
- (8) Connect the backlight connector to the backlight inverter.
- (9) Confirm that all the cables are correctly connected and close the electric cabinet door.
- (10) Connect the MENUKEY connector.

#### [Precautions for using LCD panel]

- (1) Response time, brightness and color may differ depending on the ambient temperature.
- (2) Brightness nonuniformity, flickers and streaks may be observed on LCD display depending on the display contents.
- (3) Because cold cathode-tube is used for LCD display, optical characteristics (brightness nonuniformity and display) change according to the operation time. (Especially in low temperature.)
- (4) Screen display color may differ depending on the angle to view it.

#### **↑** CAUTION

- 1. Do not replace the backlight while the power is ON.
- 2. Dispose the spent backlight according to the local laws.
- 3. Do not touch the backlight while the power is ON. Failure to observe this could result in electric shocks due to high voltage.
- 4. Do not touch the backlight while the LCD panel is in use. Failure to observe this could result in burns.
- 5. Do not apply impact or pressure on the LCD panel or backlight. Failure to observe this could result in breakage as they are made of glass.

#### [FCU7-DA646-11/31/33 (10.4-type display unit)]

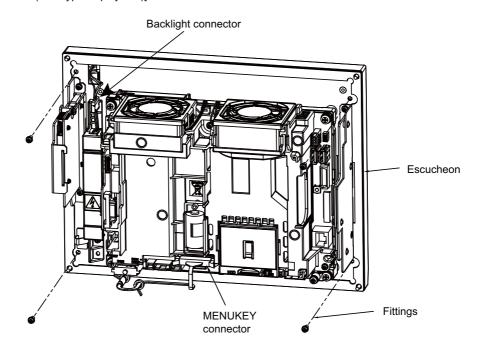

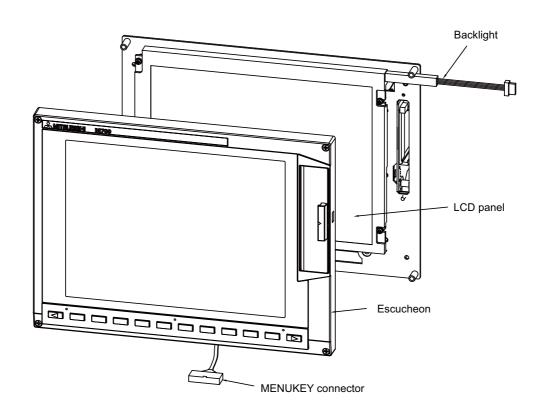

#### [FCU7-DA636-11/31/33 (15-type display unit)]

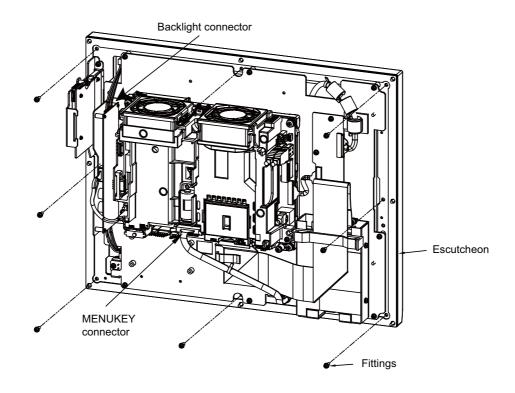

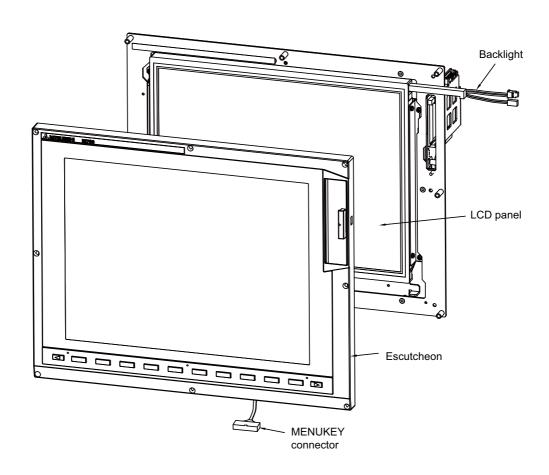

#### 3 Hardware Replacement Methods [M700VW Series]

#### 3.1.6 Touch Panel Protective Sheet

Type of 10.4-type touch panel protective sheet: N939B036G51 Type of 15-type touch panel protective sheet: N939B060G61

Remove the old protective sheet and clean the surface of the display unit.
 (Note) Peel off the protective sheet slowly.

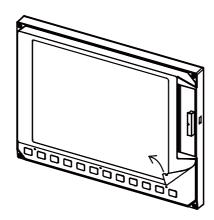

(2) Remove the release paper on the back of the new protective sheet.
Fit the position of the sheet as shown in the figure and stick the sheet to the display unit.

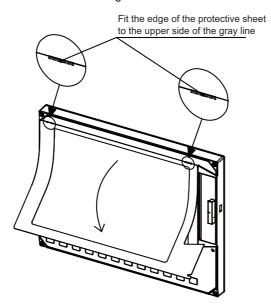

(3) Remove the protective film on the surface of the protective sheet.

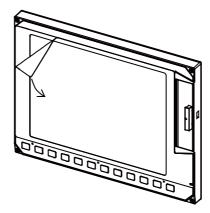

#### 3.2 Control Unit

#### [Replacement procedures]

Always replace the control unit with the machine power turned OFF.

- (1) Check that the machine power is turned OFF. (If the power is not OFF, turn it OFF.)
- (2) Disconnect all the external cables from the control unit.
- (3) Disconnect all the internal cables from the control unit. (MENUKEY, INV and LCD connectors) (Note) Open the battery cover to disconnect the LCD connector.
- (4) Remove the screws fixing the control unit, and remove the control unit from the control unit installation fitting. (Loosen the two lower fixing screws first, and then remove one upper fixing screw while supporting the control unit with a hand. Then lift the control unit upward and take it off. The two lower fixing screws do not need to be removed.)
- (5) Install a new control unit onto the control unit installation fitting with fixing screws.
- (6) Connect all the cables back to the control unit. (Always connect the cables to the designated connectors.)
- (7) Confirm that all the cables are correctly connected and close the electric cabinet door.

#### [FCU7-MU031/ FCU7-MU041/ FCU7-MA041]

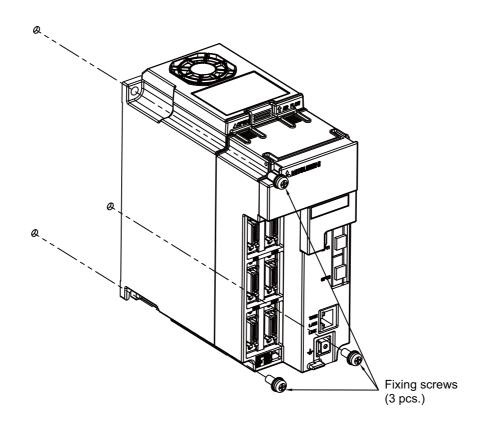

#### **⚠** CAUTION

- 1. Incorrect connections could cause devices to damage. Connect the cables to designated connectors.
- 2. Do not replace the control unit while the power is ON.
- 3. Do not connect or disconnect the cables between units while the power is ON.

#### 3 Hardware Replacement Methods [M700VW Series]

(Note) Wire the control unit optical cable as shown below. Refer to the Connection Manual when handling and wiring optical communication cable.

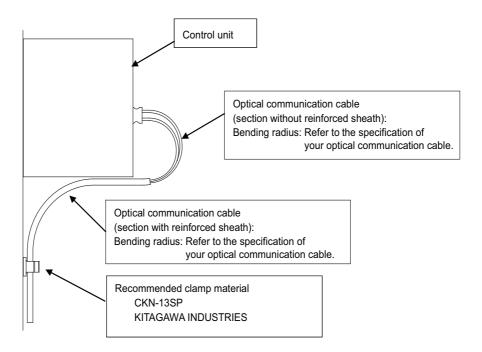

## 3.3 Display Unit

#### [Replacement procedures]

Always replace the display unit with the control unit (machine) power turned OFF.

- (1) Check that the machine power is turned OFF. (If the power is not OFF, turn it OFF.)
- (2) Open the electric cabinet door.
- (3) Disconnect all the cables connected to the display unit.
- (4) Remove the screws fixing the display unit and take the display unit off.
- (5) Install a new display unit with fixing screws.
- (6) Connect all the cables back to the display unit. (Always connect the cables to the designated connectors.)
- (7) Confirm that all the cables are correctly connected and close the electric cabinet door.

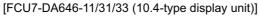

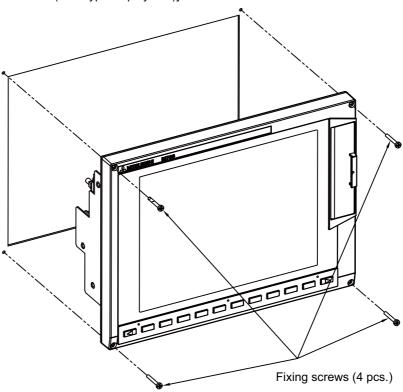

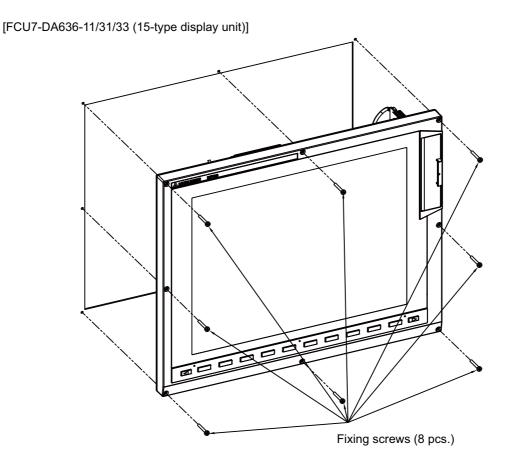

### **⚠** CAUTION

- 1. Incorrect connections could cause devices to damage. Connect the cables to designated connectors.
- 2. Do not replace the display unit while the power is ON.
- 3. Do not connect or disconnect the cables between units while the power is ON.

#### 3.4 Keyboard Unit

#### [Replacement procedures]

Always replace the keyboard unit with the control unit (machine) power turned OFF.

- (1) Check that the machine power is turned OFF. (If the power is not OFF, turn it OFF.)
- (2) Open the electric cabinet door.
- (3) Disconnect all the cables connected to the keyboard unit.
- (4) Remove the screws fixing the keyboard unit and take the keyboard unit off.
- (5) Install a new keyboard unit with fixing screws.
- (6) Connect all the cables connected to the keyboard unit. (Always connect the cables to the designated connectors.)
- (7) Confirm that all the cables are correctly connected and close the electric cabinet door.

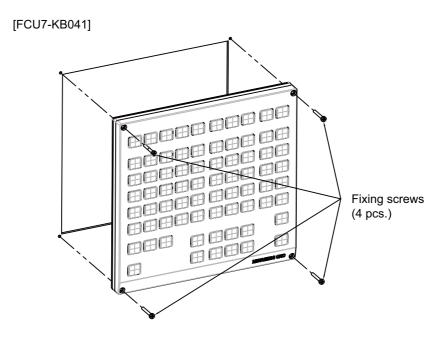

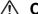

#### ♠ CAUTION

- 1. Incorrect connections could cause devices to damage. Connect the cables to designated connectors.
- 2. Do not replace the keyboard unit while the power is ON.
- 3. Do not connect or disconnect the cables between units while the power is ON.

#### 3.5 Operation Panel I/O Unit

#### [Replacement procedures]

Always replace the operation panel I/O unit with the control unit (machine) power turned OFF.

- (1) Check that the machine power is turned OFF. (If the power is not OFF, turn it OFF.)
- (2) Open the electric cabinet door.
- (3) Disconnect all the cables connected to the operation panel I/O unit.
- (4) Remove the screws fixing the operation panel I/O unit, and take the unit off.
- (5) Install a new operation panel I/O unit with fixing screws. (Fix so that the operation panel I/O unit connector slot is placed at the lower part.)
- (6) Connect all the cables back to the operation panel I/O unit. (Always connect the cables to the designated connectors.)
- (7) Confirm that all the cables are correctly connected and close the electric cabinet door.

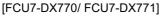

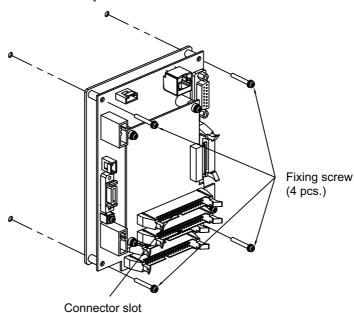

#### **∴** CAUTION

- 1. Incorrect connections could cause devices to damage. Connect the cables to designated connectors.
- 2. Do not replace the operation panel I/O unit while the power is ON.
- 3. Do not connect or disconnect the cables between units while the power is ON.

#### 3.6 Hard Disk Unit

Hard disk unit life is 5 years or 20,000 hours of power ON, whichever comes first.

#### [Replacement procedures]

Always replace the hard disk unit with the control unit (machine) power turned OFF.

- (1) Check that the machine power is turned OFF. (If the power is not OFF, turn it OFF.)
- (2) Open the electric cabinet door.
- (3) Disconnect all F142 cables connected to the hard disk in the hard disk unit. (Hold the front and back of the hard disk securely with fingers to disconnect the F142 cables.)
- (4) Remove the screws fixing the hard disk unit (two at upper part, one at lower part) and take the hard disk unit off
- (5) Install a new hard disk unit with fixing screws.
- (6) Connect the F142 cables to the hard disk in the hard disk unit. (Hold the bottom of the hard disk securely with fingers and insert the connector in the right direction.)
- (7) Confirm that all the cables are correctly connected and close the electric cabinet door.

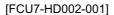

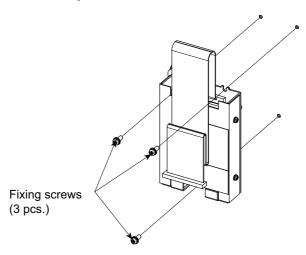

(Note) Mount the hard disk unit so that the cable lead-out side is vertically straight up and the unit does not incline over ±15° from the mounting surface.

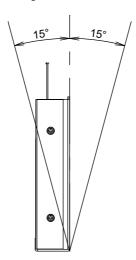

#### 3 Hardware Replacement Methods [M700VW Series]

#### **CAUTION**

- 1. Incorrect connections could cause devices to damage. Connect the cables to designated connectors.
- 2. Do not replace the hard disk unit while the power is ON.
- 3. Dispose the spent hard disk unit according to the local laws.
- 4. Hard disk unit is a precision device, so do not drop or apply strong impacts on it.

#### 3.7 Control Unit CompactFlash (CF) Card

#### [Replacement procedures]

Always replace the CF card with the control unit (machine) power turned OFF.

- (1) Check that the machine power is turned OFF. (If the power is not OFF, turn it OFF.)
- (2) Open the electric cabinet door and confirm that the control unit LED, 7-segment display, etc., are all OFF.
- (3) Open the control unit front cover.
- (4) Press the eject lever twice to eject the CF card.
- (5) Insert a new CF card. (Insert it so that the top surface faces to the observers' left.)
- (6) Close the front cover of the control unit. Confirm that the cover is closed by listening for the "click" sound when the latch catches.
- (7) Close the electric cabinet door.

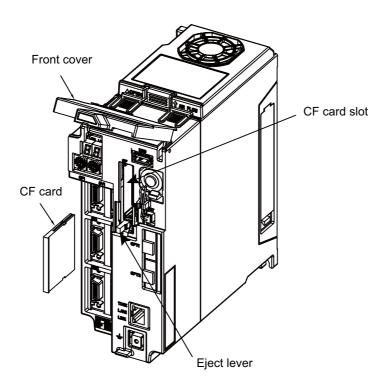

(Note) It is recommended to use genuine CF cards. MITSUBISHI is unable to guarantee the machine operation when a commercially available CF card is used. In that case, performance check must be made carefully by machine tool builder.

#### 3 Hardware Replacement Methods [M700VW Series]

#### 3.8 PCMCIA Card

#### [Card insertion procedures]

- (1) Open the memory card interface door on the display unit right end.
- (2) Insert the PCMCIA card. (Insert it so that the top surface faces to the observers' right.)

#### [Card ejecting procedures]

- (1) Open the memory card interface door on the display unit right end.
- (2) Press the eject lever twice to eject the PCMCIA card.

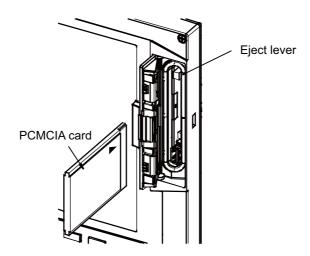

- (Note 1) Do not eject a PCMCIA card during the data reading/writing.
- (Note 2) It is recommended to use genuine CF cards. MITSUBISHI is unable to guarantee the machine operation when a commercially available CF cards and SD memory cards (SD-CF adapter is required) are used. In that case, performance check must be made carefully by machine tool builder.

# 4

# **Hardware Replacement Methods [M70V Series]**

#### 4.1 Durable Parts

#### [List of durable parts]

| Durable parts                                  | Part type                                          |
|------------------------------------------------|----------------------------------------------------|
| Control unit battery                           | Q6BAT                                              |
|                                                | 84LHS06                                            |
|                                                | (for MADE IN JAPAN and unit version "*" to "C")    |
| Backlight for FCU7-DU120-12 (*)                | 84LHS16                                            |
|                                                | (for MADE IN JAPAN and unit version "D" and later) |
|                                                | 84LHS16(for MADE IN CHINA)                         |
| Backlight for FCU7-DU140-12/32 (*)             | 104LHS39 (for unit version "*")                    |
| Backlight for 1 CO7-DO140-12/32 ( )            | 104LHS52 (for unit version "A" and later)          |
| Touch panel protective sheet for FCU7-DU140-32 | N939B036G51                                        |
| Key sheet for FCU7-KB024/44                    | N330B532G51                                        |
| Key sheet for FCU7-KB025                       | N330B532G52                                        |
| Key sheet for FCU7-KB029                       | N330A565G51                                        |

(Note) For unit version, check the rating nameplate.

(\*) Contact the Service Center, Service Station, Sales Office or delayer for repairs or part replacement.

#### [List of replacements]

| Replacements                                | Part type  |
|---------------------------------------------|------------|
| Protection fuse                             | LM40       |
| Front memory I/F card CF-70 (*)             | FCU7-HN791 |
| Front memory I/F card CF-700 (with USB) (*) | FCU7-HN793 |

(\*) Contact the Service Center, Service Station, Sales Office or delayer for repairs or part replacement.

#### 4.1.1 Control Unit Battery

A lithium battery in the control unit battery holder retains parameter settings, machining programs and the like, which requires to be backed up at the power OFF.

| Battery                               | Q6BAT                                                                              |
|---------------------------------------|------------------------------------------------------------------------------------|
| ibattery cumulative data nolding time | 45,000 hours (At 0 to 45° C. The life will be shorter if the temperature is high.) |
| Battery life                          | Approx. 5 years (from date of battery manufacture)                                 |

(Note) Replace the battery within one month after the alarm "Z52 Battery drop 0001" appears on the NC screen. The internal data may have been damaged if the alarm "Z52 Battery drop 0003" appears.

#### [Replacement procedures]

Always replace the battery with the control unit (machine) power turned OFF.

Complete the replacement within 30 minutes after turning the power OFF. (If the battery is not connected within 30 minutes, the data being backed up might be destroyed.)

- (1) Check that the machine power is turned OFF. (If the power is not OFF, turn it OFF.)
- (2) Confirm that the control unit LED, 7-segment display, etc., are all OFF.
- (3) Open the battery cover of the control unit. Pull the right side of the battery cover toward front.
- (4) Disconnect the battery connector from the control unit BAT connector.
- (5) Remove the battery from the battery holder.
- (6) Fit the new battery into the battery holder.
- (7) Insert the new battery connector into the control unit BAT connector. Pay attention to the connector orientation: do not insert backwards.
- (8) Close the front cover of the control unit. At this time, confirm that the cover is closed by listening for the "click" sound when the latch catches.
- (9) Turn the power ON and check the integrated time screen. Should the displayed current time and/or date be inaccurate, correct them and turn the power OFF and ON.
- (10) Select [Battery clear] on the self diagn screen, and set "0" to battery used years.
- (Note) If battery used years is not cleared, passed years from default date (2006/4/1) will be displayed on battery used years.

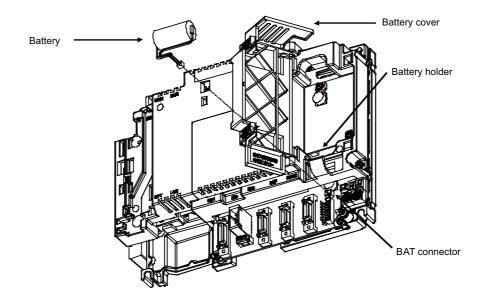

#### [Precautions for handling battery]

- (1) Always replace the battery with the same type.
- (2) Do not disassemble the battery.
- (3) Do not place the battery in flames or water.
- (4) Do not pressurize and deform the battery.
- (5) This is a primary battery so do not charge it.
- (6) Dispose the spent battery as industrial waste in accordance with the local law.

#### **MARNING**

If the battery low warning is issued, save the machining programs, tool data and parameters in an input/output device, and then replace the battery. When the battery alarm is issued, the machining programs, tool data and parameters may have been destroyed. Replace the battery and then reload the data.

#### **⚠** CAUTION

- 1. Do not short-circuit, charge, overheat, incinerate or disassemble the battery.
- 2. Dispose the spent battery according to the local laws.

#### 4.1.2 Backlight

- 8.4-type (for MADE IN JAPAN and unit version "D" and later, or for MADE IN CHINA)

| Screen size | Backlight driver | Backlight for replacement |
|-------------|------------------|---------------------------|
| 8.4-type    | HN281            | 84LHS16                   |

(Note) To check the unit version, refer to [Example for rating name plate of 8.4-type display unit].

Backlight life: 70,000 hours (Duration of time until luminance drops to 50% of the initial value.)

The life is estimated on the assumption that it is used under 25°C environment. Keep in mind that the value above is not a guaranteed value.

#### [Replacement procedures]

Always replace the backlight for LCD panel with the control unit (machine) power turned OFF.

- (1) Check that the machine power is turned OFF. (If the power is not OFF, turn it OFF.)
- (2) Disconnect the backlight connector from the backlight driver (one for top).
- (3) Disconnect the MENU connector.
- (4) Remove the escutcheon fixing screws (at 4 places) and take the escutcheon off.
- (5) Remove fixing screws (at 4 places) of LCD panel and take the LCD panel off. At this time take off LCD cable from LCD panel.
- (6) Pull out the LED backlight cable.
- (7) Pull out the backlight installed on the left side of the LCD panel. (The backlights have locking claws on the front. Hold these claws down while pulling the backlight out.)
- (8) Insert the new backlight into the upper and lower sections at the left end of the LCD panel. (Press in until the locking claws click.)
- (9) Put on LED backlight cable to the backlight.
- (10) Mount the LCD panel with 4 fixing screws (one each for 4 sections) after LCD cable is put on to the LCD panel.
- (11) Mount the escutcheon with 4 fixing screws (one each for 4 sections).
- (12) Connect the backlight connector to the backlight driver.
- (13) Confirm that all the cables are correctly connected and close the electric cabinet door.
- (14) Connect the MENU connector.
- 8.4-type (for MADE IN JAPAN and unit version "\*" to "C") / 10.4-type

| Screen size | Backlight driver | Backlight for replacement |
|-------------|------------------|---------------------------|
| 8.4-type    | 84PW031          | 84LHS06                   |
| 10.4-type   | 104PW161         | 104LHS39,104LHS52         |

(Note) To check the unit version, refer to [Example for rating name plate of 8.4-type display unit].

Backlight life: 50,000 hours (ambient temperature 25°C) (Duration of time until luminance drops to 50% of the initial value.)

The life is estimated on the assumption that it is used under 25°C environment. Keep in mind that the value above is not a guaranteed value.

#### [Replacement procedures]

Always replace the backlight for LCD panel with the control unit (machine) power turned OFF.

- (1) Check that the machine power is turned OFF. (If the power is not OFF, turn it OFF.)
- (2) Disconnect the backlight connector from the backlight inverter (one for top).
- (3) Disconnect the MENU connector.
- (4) Remove the escutcheon fixing screws (at 4 places) and take the escutcheon off.
- (5) Pull out the backlight installed on the left side of the LCD panel. (The backlights have locking claws on the front. Hold these claws down while pulling the backlight out.)
- (6) Insert the new backlight into the upper and lower sections at the left end of the LCD panel. (Press in until the locking claws click.)
- (7) Mount the escutcheon with 4 fixing screws (one each for 4 sections).
- (8) Connect the backlight connector to the backlight inverter.
- (9) Confirm that all the cables are correctly connected and close the electric cabinet door.
- (10) Connect the MENU connector.

#### [Precautions for using LCD panel]

- (1) Response time, brightness and color may differ depending on the ambient temperature.
- (2) Brightness nonuniformity, flickers and streaks may be observed on LCD display depending on the display contents.
- (3) Because cold cathode-tube is used for LCD display, optical characteristics (brightness nonuniformity and display) change according to the operation time. (Especially in low temperature.)
- (4) Screen display color may differ depending on the angle to view it.

# **⚠** CAUTION

- 1. Do not replace the backlight while the power is ON.
- 2. Dispose the spent backlight according to the local laws.
- 3. Do not touch the backlight while the power is ON. Failure to observe this could result in electric shocks due to high voltage.
- 4. Do not touch the backlight while the LCD panel is in use. Failure to observe this could result in burns.
- 5. Do not apply impact or pressure on the LCD panel or backlight. Failure to observe this could result in breakage as they are made of glass.

#### [8.4-type/10.4-type display unit]

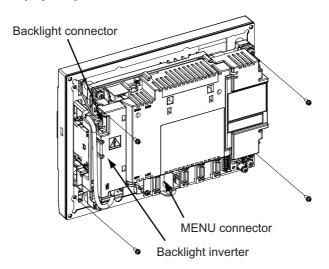

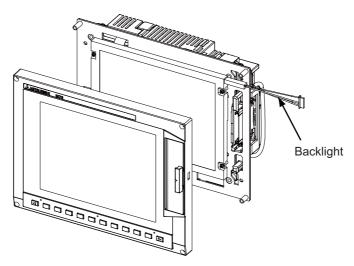

#### [Example for rating name plate of 8.4-type display unit]

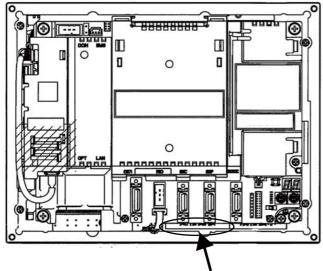

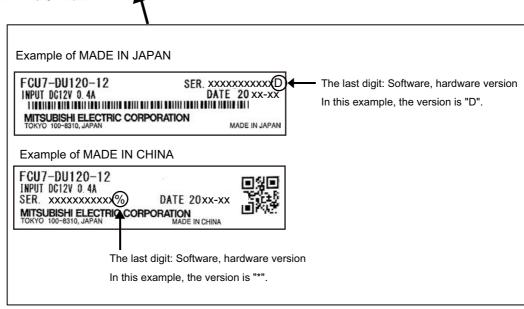

#### 4.1.3 Fuse

#### 4.1.3.1 Control Unit Protection Fuse

Disconnection of the protection fuse will be caused by misconnections such as a reverse connection of 24VDC power supply connector between +24V terminal and the ground.

Hold the upper part of the protection fuse and pull it when replacing it.

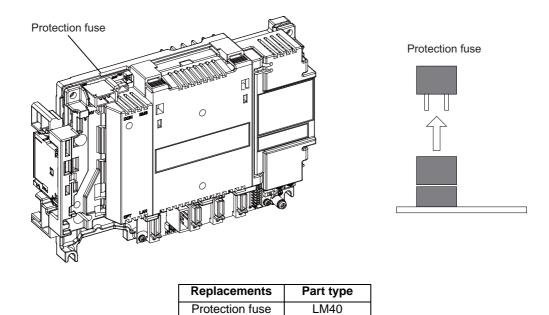

### 4.1.3.2 Operation Panel I/O Unit Protection Fuse

Disconnection of the protection fuse will be caused by misconnections of digital inputs/outputs. Hold the upper part of the protection fuse and pull it when replacing it.

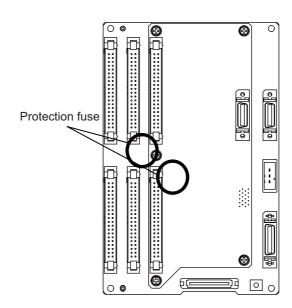

| Replacements    | Part type |
|-----------------|-----------|
| Protection fuse | LM40      |

### 4.1.4 Front Memory Interface Card

Replace the front memory interface card on which the connector CF has been broken due to a wrong insertion or repetitive insertions/removals of the CF card.

#### [Replacement procedures]

- (1) Remove the control unit as described in the section of "Control Unit".
- (2) Remove the two screws which fix the front memory interface card.
- (3) Remove the damaged front memory interface card, and install a new one with the two screws.
- (4) Mount the control unit on the display unit.

| Replacements                           | Part type  |
|----------------------------------------|------------|
| Front memory I/F card CF-70            | FCU7-HN791 |
| Front memory I/F card CF-700(with USB) | FCU7-HN793 |

#### 4.1.5 Touch Panel Protective Sheet

Type of 10.4-type touch panel protective sheet: N939B036G51

(1) Remove the old protective sheet and clean the surface of the display unit. (Note) Peel off the protective sheet slowly.

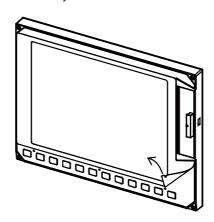

(2) Remove the release paper on the back of the new protective sheet.Fit the position of the sheet as shown in the figure and stick the sheet to the display unit.

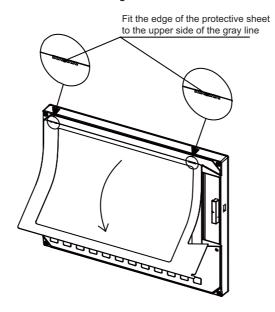

(3) Remove the protective film on the surface of the protective sheet.

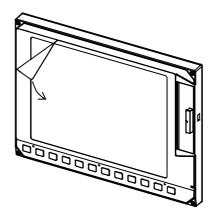

# 4.1.6 Key Sheet

The key sheet covering the sheet-key type keyboard can be replaced. Remove the old key sheet as shown below, then place the new one.

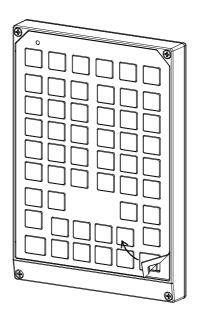

| Key sheet for FCU7-KB024/44 | N330B532G51 |
|-----------------------------|-------------|
| Key sheet for FCU7-KB025    | N330B532G52 |
| Key sheet for FCU7-KB029    | N330A565G51 |

- (Note 1) Clean the surface before placing the new key sheet.
- (Note 2) The figure in the above is an example of FCU7-KB024/44. The keysheet for other can be removed in a similar way.

#### 4.2 Control Unit

#### [Replacement procedures]

Always replace the control unit with the machine power turned OFF.

- (1) Check that the machine power is turned OFF. (If the power is not OFF, turn it OFF.)
- (2) Disconnect all the external cables from the control unit.
- (3) Disconnect all the internal cables from the control unit. (MENU, INV and LCD connectors) (Note) Open the battery cover to disconnect the LCD connector.
- (4) Remove the screws fixing the control unit, and remove the control unit from the control unit installation fitting. (Loosen the two lower fixing screws first, and then remove two upper fixing screw while supporting the control unit with a hand. Then lift the control unit upward and take it off. The two lower fixing screws do not need to be removed.)
- (5) Install a new control unit onto the control unit installation fitting with fixing screws.
- (6) Connect all the cables back to the control unit. (Always connect the cables to the designated connectors.)
- (7) Confirm that all the cables are correctly connected and close the electric cabinet door.

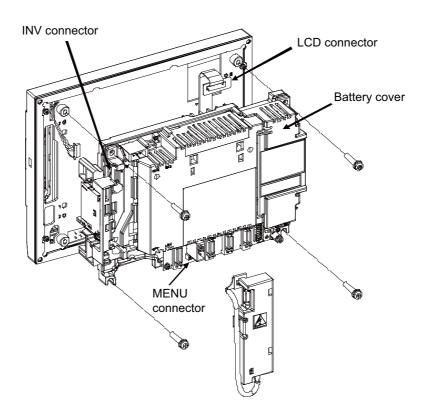

#### 

- 1. Incorrect connections could cause devices to damage. Connect the cables to designated connectors.
- 2. Do not replace the control unit while the power is ON.
- 3. Do not connect or disconnect the cables between units while the power is ON.

(Note) Wire the control unit optical cable as shown below. Refer to the Connection Manual when handling and wiring optical communication cable.

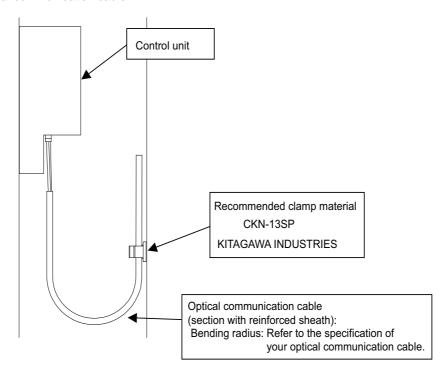

# 4.2.1 Installation on FCU7-DU120-12 (8.4-type)

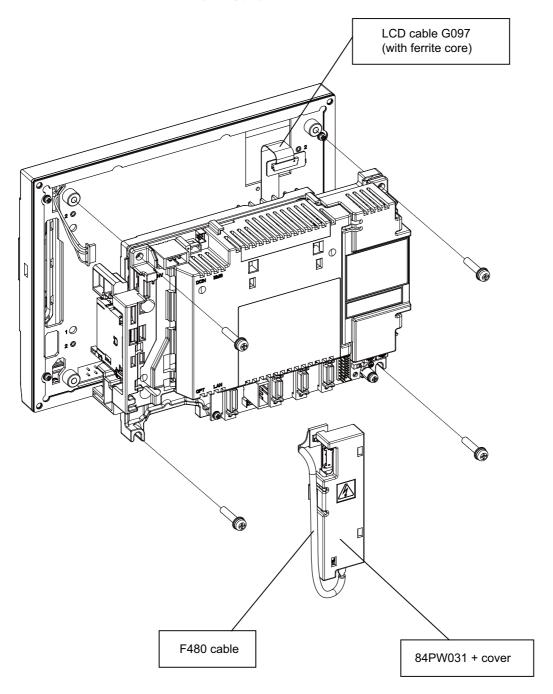

(Note) After mounting a new control unit, check the screen's brightness with a slide switch LCDSEL.

# 4.2.2 Installation on FCU7-DU140-12/32 (10.4-type)

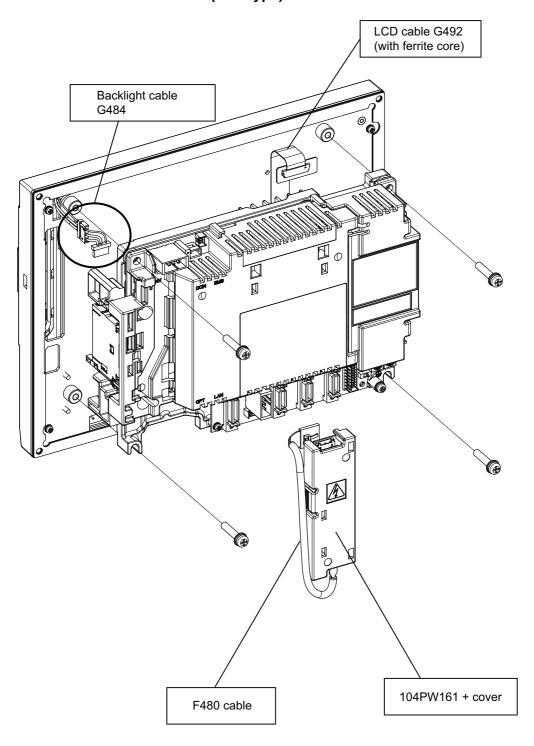

(Note) After mounting a new control unit, check the screen's brightness with a slide switch LCDSEL.

Calibrate the touch panel when using it, referring to the section of "Calibration Setting and Confirmation".

# 4.2.3 Installation on FCU7-DU140-32 (10.4-type touch panel)

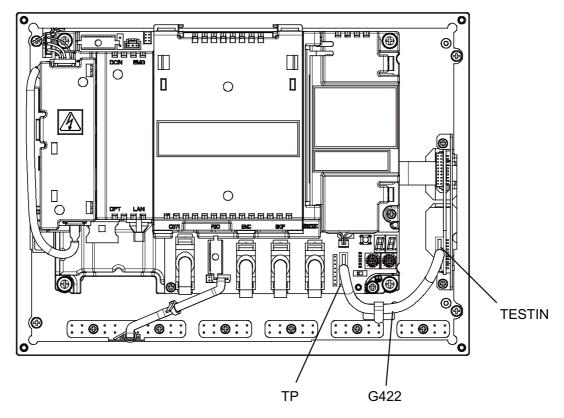

(Note) Calibrate the touch panel, referring to the section of "Calibration Setting and Confirmation".

### 4.2.4 Calibration Setting and Confirmation

The touch panel calibration is saved in the control unit. When only the control unit has been replaced, the calibration must be carried out again.

- (Note) Use a round-tip stick to set the position properly. Take care not to scratch the protective sheet covering the panel.
- (1) Turn the right rotary switch (RSW2), which is on the back of the touch panel display unit, to "F". Then turn the power ON. After the system starts up, display the calibration setting screen.

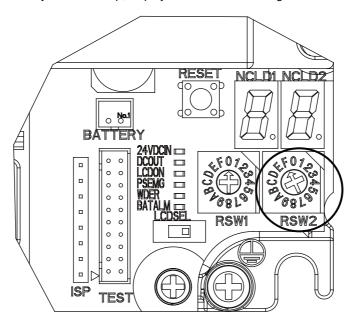

(2) On the calibration setting screen, keep pressing the center of the upper-left cross with a red circle for more than one second. Then lift the stick off the screen.

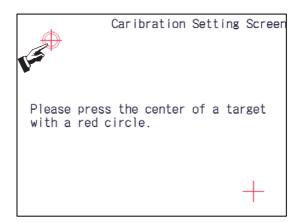

When the data has been achieved, the upper-left cross turns green and the red circle moves to the bottom-right.

(3) Keep pressing the center of the bottom-right cross with a red circle for more than one second. Then lift the stick off.

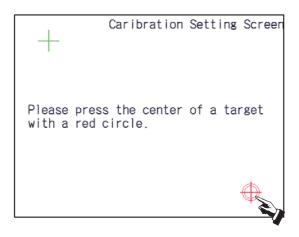

When the data has been achieved, the bottom-right cross turns green.

When the two points have been measured, a completion message will appear.

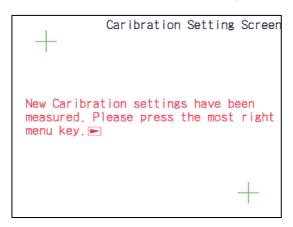

(4) Check whether the calibration settings have been successfully measured.

Press the rightmost menu key . The calibration setting confirmation screen will appear. Touch the target (a white square) shown on the confirmation screen.

Touching the target moves it to the next point. The target will move in the following order.

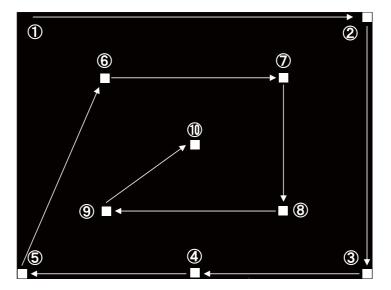

(5) After touching ten points, the display will show the result.

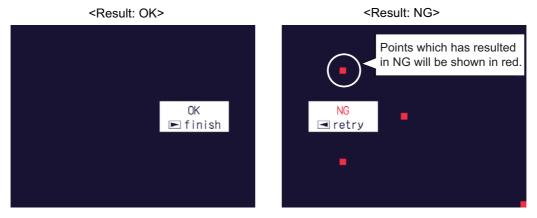

When the result shows "OK":

The calibration settings have been successfully measured.

Turn the right rotary switch (RSW2) back to "0", then turn the power ON again.

When the result shows "NG":

Press the leftmost menu key <a> and carry out the confirmation again.</a>

If "NG" still shows after reconfirmations, carry out the calibration again from the step (1).

(Note) Pressing the rightmost menu key after the result has showed "OK" displays the maintenance screen. When the screen appears, turn the right rotary switch (RSW2) back to "0" and turn the power ON again.

# 4.3 Display Unit

#### [Replacement procedures]

Always replace the display unit with the control unit (machine) power turned OFF.

- (1) Check that the machine power is turned OFF. (If the power is not OFF, turn it OFF.)
- (2) Open the electric cabinet door.
- (3) Disconnect all the cables connected to the display unit.
- (4) Remove the screws fixing the display unit (at 4 places) and take the display unit off.
- (5) Install a new display unit with fixing screws.
- (6) Connect all the cables back to the display unit. (Always connect the cables to the designated connectors.)
- (7) Confirm that all the cables are correctly connected and close the electric cabinet door.

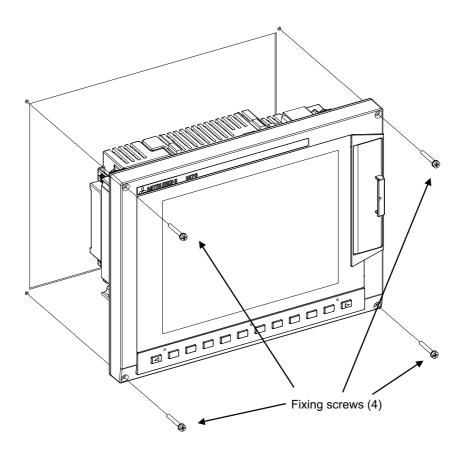

# **CAUTION**

- 1. Incorrect connections could cause devices to damage. Connect the cables to designated connectors.
- 2. Do not replace the display unit while the power is ON.
- 3. Do not connect or disconnect the cables between units while the power is ON.

# 4.4 Keyboard Unit

#### [Replacement procedures]

Always replace the keyboard unit with the control unit (machine) power turned OFF.

- (1) Check that the machine power is turned OFF. (If the power is not OFF, turn it OFF.)
- (2) Open the electric cabinet door.
- (3) Disconnect all the cables connected to the keyboard unit.
- (4) Remove the screws fixing the keyboard unit and take the keyboard unit off.
- (5) Install a new keyboard unit with fixing screws.
- (6) Connect all the cables connected to the keyboard unit. (Always connect the cables to the designated connectors.)
- (7) Confirm that all the cables are correctly connected and close the electric cabinet door.

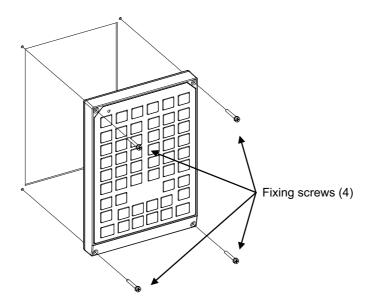

# **⚠** CAUTION

- 1. Incorrect connections could cause devices to damage. Connect the cables to designated connectors.
- 2. Do not replace the keyboard unit while the power is ON.
- 3. Do not connect or disconnect the cables between units while the power is ON.

# 4.5 Operation Panel I/O Unit

#### [Replacement procedures]

Always replace the operation panel I/O unit with the control unit (machine) power turned OFF.

- (1) Check that the machine power is turned OFF. (If the power is not OFF, turn it OFF.)
- (2) Open the electric cabinet door.
- (3) Disconnect all the cables connected to the operation panel I/O unit.
- (4) Remove the screws fixing the operation panel I/O unit, and take the unit off.
- (5) Install a new operation panel I/O unit with fixing screws. (Fix so that the NCKB connector slot is placed at the lower part.)
- (6) Connect all the cables back to the operation panel I/O unit. (Always connect the cables to the designated connectors.)
  - NCKB cable can be easily inserted by fitting the  $\Delta$ 1st pin position with the connector.
- (7) Confirm that all the cables are correctly connected and close the electric cabinet door.

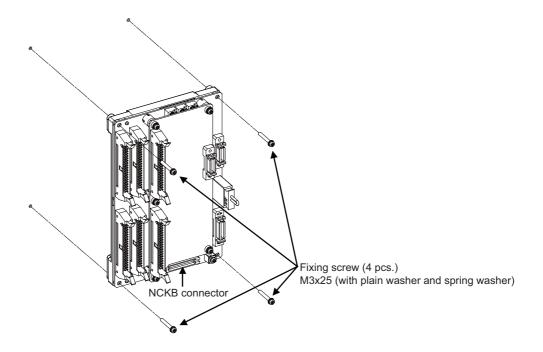

### ♠ CAUTION

- 1. Incorrect connections could cause devices to damage. Connect the cables to designated connectors.
- 2. Do not replace the operation panel I/O unit while the power is ON.
- 3. Do not connect or disconnect the cables between units while the power is ON.

# 4.6 CompactFlash (CF) Card

#### [Card insertion procedures]

- (1) Open the card interface door on the display unit right end.
- (2) Insert the CF card. (Insert it so that the top surface faces to the observer's right or display side.)

#### [Card ejecting procedures]

- (1) Open the card interface door on the display unit right end.
- (2) Press the eject lever twice to eject the CF card.

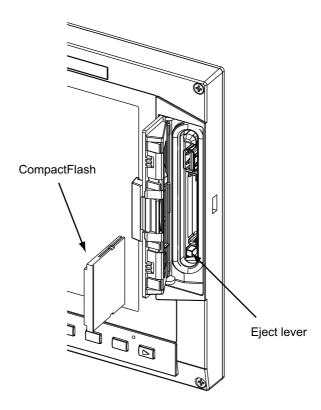

- (Note 1) Do not eject a CF card during the data reading/writing.
- (Note 2) It is recommended to use genuine CF cards. MITSUBISHI is unable to guarantee the machine operation when a commercially available CF card is used. In that case, performance check must be made carefully by machine tool builder.

# 4.7 USB Memory

The USB memory slot is above the CF card interface.

Open the door located on the display unit right end and insert/remove the USB memory.

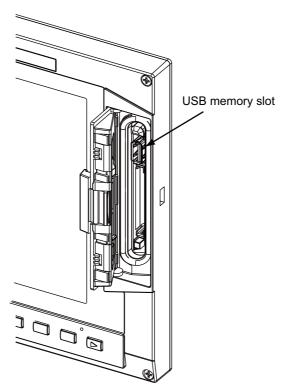

- (Note 1) Do not remove a USB memory during the data reading/writing.
- (Note 2) USB memory cannot be used for the following system types of M70V series as they do not support USB memory:
  - · FCA70P-2AV
  - · FCA70P-4AV
  - · FCA70H-4AV
  - FCA70P-2BV
  - FCA70P-4BV
  - · FCA70H-4BV
- (Note 3) Do not connect devices other than USB memories. When using a commercially available USB memory, performance check must be made by machine tool builder.

# MITSUBISHI CNC

4 Hardware Replacement Methods [M70V Series]

# IV APPENDIXES

# Appendix 1

**List of Function Codes** 

| nction code | Control unit | Function codeControl unitSubject to parity | Screen           | Setting and display unit Stored in Punch-outoutput | Stored in  | Punch-outoutput             | Internal NC existem function                                               |
|-------------|--------------|--------------------------------------------|------------------|----------------------------------------------------|------------|-----------------------------|----------------------------------------------------------------------------|
| OSI         | recognition  | V count                                    | display          | Key-in                                             | memory     | OSI                         | memai we system innerion                                                   |
| 0 to 9      | Yes          | Counted                                    | Displayed        | Key-in                                             | Stored     | 0 to 9                      | Numerical data                                                             |
| A to Z      | Yes          | Counted                                    | Displayed        | Key-in                                             | Stored     | A to Z                      | Addresses                                                                  |
| +           | Yes          | Counted                                    | Displayed        | Key-in                                             | Stored     | +                           | Sign, variable operator (+)                                                |
|             | Yes          | Counted                                    | Displayed        | Key-in                                             | Stored     |                             | Sign, variable operator (-)                                                |
| -           | Yes          | Counted                                    | Displayed        | Key-in                                             | Stored     |                             | Decimal point                                                              |
| -           | Yes          | Counted                                    | Displayed        | Key-in                                             | Stored     | -                           |                                                                            |
|             | Yes          | Counted                                    | Displayed        | Key-in                                             | Stored     | /                           | Block delete (optional block skip)<br>Variable operator ( ÷ )              |
| %           | Yes          | Counted                                    | Displayed<br>(%) | No key-in<br>(automatically inserted)              | Stored     | %                           | End of record (tape storage end)<br>Rewind start & stop during tape search |
| LF/NL       | Yes          | Counted                                    | Displayed<br>(;) | Key-in<br>;/EOB                                    | Stored     | LF                          | End of block                                                               |
| )           | Yes          | Counted                                    | Displayed        | Key-in                                             | Stored     | )                           | Control out (comment start)                                                |
| (           | Yes          | Counted                                    | Displayed        | Key-in                                             | Stored     | (                           | Control in (comment end)                                                   |
|             | Yes          | Counted                                    | Displayed        | No key-in                                          | Stored     |                             | Program number address (instead of O.)                                     |
| #           | Yes          | Counted                                    | Displayed        | Key-in                                             | Stored     | #                           | Variable number                                                            |
| *           | Yes          | Counted                                    | Displayed        | Key-in                                             | Stored     | *                           | Variable operator (X)                                                      |
| Ш           | Yes          | Counted                                    | Displayed        | Key-in                                             | Stored     | Ш                           | Variable definition                                                        |
| ]           | Yes          | Counted                                    | Displayed        | Key-in                                             | Stored     | ]                           | Variable operator                                                          |
|             | Yes          | Counted                                    | Displayed        | Key-in                                             | Stored     | 1                           | Variable operator                                                          |
| BS          | No           |                                            | Not displayed    | No key-in                                          | Stored     |                             |                                                                            |
| 보           | No           |                                            | Not displayed    | No key-in                                          | Stored     |                             |                                                                            |
| SP          | No           |                                            | Not displayed    | Key-in                                             | Stored     | SP(T-Vautomatic adjustment) |                                                                            |
| CR          | 9N           |                                            | Not displayed    | No key-in                                          | Stored     |                             |                                                                            |
| DEL         | 9N           | Not counted                                | Not displayed    | No key-in                                          | Not stored |                             |                                                                            |
| NULL        | No           | Not counted                                | Not displayed    | No key-in                                          | Not stored |                             |                                                                            |
|             |              |                                            |                  |                                                    |            |                             |                                                                            |
| Any other   | 9N           | Counted                                    | (Note 2)         | No key-in                                          | Stored     |                             |                                                                            |

# Appendix 2

**Table of Command Value Ranges** 

# Appendix 2 Table of Command Value Ranges

# <Table of command values and setting value ranges>

(1)Linear axis: Input increment [mm] (M system)

| Least command increment                                                                   | 0.001                             | 0.0001                              | 0.00001                               | 0.000001                                |
|-------------------------------------------------------------------------------------------|-----------------------------------|-------------------------------------|---------------------------------------|-----------------------------------------|
| Maximum stroke<br>(value for machine<br>coordinate system)                                | ± 99999.999 mm                    | ± 99999.9999 mm                     | ± 99999.99999 mm                      | ± 99999.999999 mm                       |
| Maximum<br>programmable<br>dimension                                                      | ± 99999.999 mm                    | ± 99999.9999 mm                     | ± 99999.99999 mm                      | ± 99999.999999 mm                       |
| Rapid traverse rate (including dry run)                                                   | 1 to1000000 mm/min                | 1 to1000000 mm/min                  | 1 to1000000 mm/min                    | 1 to1000000 mm/min                      |
| Cutting feed rate<br>(including dry run)<br>Asynchronous feed<br>(feed per minute)        | 0.001 to<br>1000000.000<br>mm/min | 0.0001 to<br>1000000.0000<br>mm/min | 0.00001 to<br>1000000.00000<br>mm/min | 0.000001 to<br>1000000.000000<br>mm/min |
| Synchronous feed (feed per revolution)                                                    | 0.001 to<br>999.999 mm/rev        | 0.0001 to<br>999.9999 mm/rev        | 0.00001 to<br>999.99999 mm/rev        | 0.000001 to<br>999.999999 mm/rev        |
| 2nd to 4th reference<br>position compensation<br>(value for machine<br>coordinate system) | ± 99999.999 mm                    | ± 99999.9999 mm                     | ± 99999.99999 mm                      | ± 99999.999999 mm                       |
| Tool compensation<br>amount<br>(shape)                                                    | ± 99999.999 mm                    | ± 99999.9999 mm                     | ± 99999.99999 mm                      | ± 99999.999999 mm                       |
| Tool compensation<br>amount<br>(wear)                                                     | ± 99999.999 mm                    | ± 99999.9999 mm                     | ± 99999.99999 mm                      | ± 99999.999999 mm                       |
| Incremental feed amount                                                                   | 0.001 mm/pulse                    | 0.0001 mm/pulse                     | 0.00001 mm/pulse                      | 0.000001 mm/pulse                       |
| Handle feed amount                                                                        | 0.001 mm/pulse                    | 0.0001 mm/pulse                     | 0.00001 mm/pulse                      | 0.000001 mm/pulse                       |
| Soft limit range<br>(value with machine<br>coordinate system)                             | ± 99999.999 mm                    | ± 99999.9999 mm                     | ± 99999.99999 mm                      | ± 99999.999999 mm                       |
| Dwell time                                                                                | 0 to 99999.999 s                  | 0 to 99999.9999 s                   | 0 to 99999.99999 s                    | 0 to 99999.999999 s                     |
| Backlash compensation amount                                                              | ± 9999999 pulse                   | ± 9999999 pulse                     | ± 9999999 pulse                       | ± 9999999 pulse                         |
| Pitch error compensation amount                                                           | -32768 to 32767 pulse             | -32768 to 32767 pulse               | -32768 to 32767 pulse                 | -32768 to 32767 pulse                   |
| Thread lead (F)                                                                           | 0.001 to<br>999.999 mm/rev        | 0.0001 to<br>999.9999 mm/rev        | 0.00001 to<br>999.99999 mm/rev        | 0.000001 to<br>999.999999 mm/rev        |
| Thread lead<br>(precision E)                                                              | 0.0001 to<br>999.9999 mm/rev      | 0.00001 to<br>999.99999 mm/rev      | 0.000001 to<br>999.999999 mm/rev      | 0.0000001 to<br>999.9999999 mm/rev      |
| Thread lead<br>(ridges/inch)                                                              | 0.03 to 999.99                    | 0.026 to 222807.017                 | 0.0255 to 224580.0000                 | 0.02541 to<br>224719.00000              |

# (2)Linear axis: Input increment [inch] (M system)

| Least command increment                                                                   | 0.0001                               | 0.00001                                | 0.000001                                 | 0.000001                                   |
|-------------------------------------------------------------------------------------------|--------------------------------------|----------------------------------------|------------------------------------------|--------------------------------------------|
| Maximum stroke<br>(value for machine<br>coordinate system)                                | ± 9999.9999 inch                     | ± 9999.99999 inch                      | ± 9999.999999 inch                       | ± 9999.9999999 inch                        |
| Maximum<br>programmable<br>dimension                                                      | ± 9999.9999 inch                     | ± 9999.99999 inch                      | ± 9999.999999 inch                       | ± 9999.9999999 inch                        |
| Rapid traverse rate (including dry run)                                                   | 1 to100000 inch/min                  | 1 to100000 inch/min                    | 1 to100000 inch/min                      | 1 to100000 inch/min                        |
| Cutting feed rate<br>(including dry run)<br>Asynchronous feed<br>(feed per minute)        | 0.0001 to<br>100000.0000<br>inch/min | 0.00001 to<br>100000.00000<br>inch/min | 0.000001 to<br>100000.000000<br>inch/min | 0.0000001 to<br>100000.0000000<br>inch/min |
| Synchronous feed (feed per revolution)                                                    | 0.0001 to<br>999.9999 inch/rev       | 0.00001 to<br>999.99999 inch/rev       | 0.000001 to<br>999.999999 inch/rev       | 0.0000001 to<br>999.9999999 inch/rev       |
| 2nd to 4th reference<br>position compensation<br>(value for machine<br>coordinate system) | ± 9999.9999 inch                     | ± 9999.99999 inch                      | ± 9999.999999 inch                       | ± 9999.9999999 inch                        |
| Tool compensation amount (shape)                                                          | ± 9999.9999 inch                     | ± 9999.99999 inch                      | ± 9999.999999 inch                       | ± 9999.9999999 inch                        |
| Tool compensation amount (wear)                                                           | ± 9999.9999 inch                     | ± 9999.99999 inch                      | ± 9999.999999 inch                       | ± 9999.9999999 inch                        |
| Incremental feed amount                                                                   | 0.0001 inch/pulse                    | 0.00001 inch/pulse                     | 0.000001 inch/pulse                      | 0.0000001 inch/pulse                       |
| Handle feed amount                                                                        | 0.0001 inch/pulse                    | 0.00001 inch/pulse                     | 0.000001 inch/pulse                      | 0.0000001 inch/pulse                       |
| Soft limit range<br>(value with machine<br>coordinate system)                             | ± 9999.9999 inch                     | ± 9999.99999 inch                      | ± 9999.999999 inch                       | ± 9999.9999999 inch                        |
| Dwell time                                                                                | 0 to99999.999 s                      | 0 to99999.9999 s                       | 0 to99999.99999 s                        | 0 to99999.999999 s                         |
| Backlash compensation amount                                                              | ± 9999999 pulse                      | ± 9999999 pulse                        | ± 9999999 pulse                          | ± 9999999 pulse                            |
| Pitch error compensation amount                                                           | -32768 to 32767 pulse                | -32768 to 32767 pulse                  | -32768 to 32767 pulse                    | -32768 to 32767 pulse                      |
| Thread lead (F)                                                                           | 0.0001 to<br>39.3700 inch/rev        | 0.00001 to<br>39.37007 inch/rev        | 0.000001 to<br>39.370078 inch/rev        | 0.0000001 to<br>39.3700787 inch/rev        |
| Thread lead (precision E)                                                                 | 0.00001 to<br>39.37007 inch/rev      | 0.000001 to<br>39.370078 inch/rev      | 0.0000001 to<br>39.3700787 inch/rev      | 0.00000001 to<br>39.37007873 inch/rev      |
| Thread lead (ridges/inch)                                                                 | 0.025 to<br>9999.999                 | 0.0255 to<br>9999.9999                 | 0.02541 to<br>9999.99999                 | 0.025401 to<br>9999.999999                 |

# Appendix 2 Table of Command Value Ranges

# (3)Rotation axis: degree [°] (M system)

| Least command increment                                                                    | 0.001                         | 0.0001                          | 0.00001                                | 0.000001                                 |
|--------------------------------------------------------------------------------------------|-------------------------------|---------------------------------|----------------------------------------|------------------------------------------|
| Maximum stroke<br>(value for machine<br>coordinate system)                                 | ± 99999.999°                  | ± 99999.9999°                   | ± 99999.99999°                         | ± 99999.999999 °                         |
| Maximum<br>programmable<br>dimension                                                       | ± 99999.999°                  | ± 99999.9999°                   | ± 99999.99999°                         | ± 99999.999999°                          |
| Rapid traverse rate (including dry run)                                                    | 1 to1000000 °/min             | 1 to1000000 °/min               | 1 to1000000 ° /min                     | 1 to1000000 ° /min                       |
| Cutting feed rate<br>(including dry run)<br>Asynchronous feed<br>(feed per minute)         | 0.001 to<br>1000000.000 °/min | 0.0001 to<br>1000000.0000° /min | 0.00001 to<br>1000000.00000 ° /<br>min | 0.000001 to<br>1000000.000000 ° /<br>min |
| Synchronous feed (feed per revolution)                                                     | 0.001 to<br>999.999 ° /rev    | 0.0001 to<br>999.9999 ° /rev    | 0.00001 to<br>999.99999 ° /rev         | 0.000001 to<br>999.999999 ° /rev         |
| 2nd to 4th reference<br>position compensation<br>(value with machine<br>coordinate system) | ± 99999.999°                  | ± 99999.9999°                   | ± 99999.99999°                         | ± 99999.999999°                          |
| Incremental feed amount                                                                    | 0.001° /pulse                 | 0.0001 ° /pulse                 | 0.00001 ° /pulse                       | 0.000001 ° /pulse                        |
| Handle feed amount                                                                         | 0.001 ° /pulse                | 0.0001 ° /pulse                 | 0.00001 ° /pulse                       | 0.000001 ° /pulse                        |
| Soft limit range<br>(value with machine<br>coordinate system)                              | ± 99999.999°                  | ± 99999.9999°                   | ± 99999.99999°                         | ± 99999.999999°                          |
| Backlash compensation amount                                                               | ± 9999999 pulse               | ± 9999999 pulse                 | ± 9999999 pulse                        | ± 9999999 pulse                          |
| Pitch error compensation amount                                                            | -32768 to 32767<br>pulse      | -32768 to 32767<br>pulse        | -32768 to 32767<br>pulse               | -32768 to 32767<br>pulse                 |

# <Table of command values and setting value ranges>

(1)Linear axis: Input increment [mm] (L system)

| Least command increment                                                                   | 0.001                          | 0.0001                           | 0.00001                                | 0.000001                                |
|-------------------------------------------------------------------------------------------|--------------------------------|----------------------------------|----------------------------------------|-----------------------------------------|
| Maximum stroke<br>(value for machine<br>coordinate system)                                | ± 99999.999 mm                 | ± 99999.9999 mm                  | ± 99999.99999 mm                       | ± 99999.999999 mm                       |
| Maximum<br>programmable<br>dimension                                                      | ± 99999.999 mm                 | ± 99999.9999 mm                  | ± 99999.99999 mm                       | ± 99999.999999 mm                       |
| Rapid traverse rate (including dry run)                                                   | 1 to 1000000 mm/min            | 1 to 1000000 mm/min              | 1 to 1000000 mm/min                    | 1 to 1000000 mm/min                     |
| Cutting feed rate<br>(including dry run)<br>Asynchronous feed<br>(feed per minute)        | 0.001 to<br>1000000.000 mm/min | 0.0001 to<br>1000000.0000 mm/min | 0.00001 to<br>1000000.00000 mm/<br>min | 0.000001 to<br>1000000.000000<br>mm/min |
| Synchronous feed (feed per revolution)                                                    | 0.0001 to<br>999.9999 mm/rev   | 0.00001 to<br>999.99999 mm/rev   | 0.000001 to<br>999.999999 mm/rev       | 0.0000001 to<br>999.9999999 mm/rev      |
| 2nd to 4th reference<br>position compensation<br>(value for machine<br>coordinate system) | ± 99999.999 mm                 | ± 99999.9999 mm                  | ± 99999.99999 mm                       | ± 99999.999999 mm                       |
| Tool compensation amount (shape)                                                          | ± 99999.999 mm                 | ± 99999.9999 mm                  | ± 99999.99999 mm                       | ± 99999.999999 mm                       |
| Tool compensation amount (wear)                                                           | ± 99999.999 mm                 | ± 99999.9999 mm                  | ± 99999.99999 mm                       | ± 99999.999999 mm                       |
| Incremental feed amount                                                                   | 0.001 mm/pulse                 | 0.0001 mm/pulse                  | 0.00001 mm/pulse                       | 0.000001 mm/pulse                       |
| Handle feed amount                                                                        | 0.001 mm/pulse                 | 0.0001 mm/pulse                  | 0.00001 mm/pulse                       | 0.000001 mm/pulse                       |
| Soft limit range<br>(value with machine<br>coordinate system)                             | ± 99999.999 mm                 | ± 99999.9999 mm                  | ± 99999.99999 mm                       | ± 99999.999999 mm                       |
| Dwell time                                                                                | 0 to99999.999 s                | 0 to99999.9999 s                 | 0 to99999.99999 s                      | 0 to99999.999999 s                      |
| Backlash compensation amount                                                              | ± 9999999 pulse                | ± 9999999 pulse                  | ± 9999999 pulse                        | ± 9999999 pulse                         |
| Pitch error compensation amount                                                           | -32768 to 32767 pulse          | -32768 to 32767 pulse            | -32768 to 32767 pulse                  | -32768 to 32767 pulse                   |
| Thread lead (F)                                                                           | 0.0001 to<br>999.9999 mm/rev   | 0.00001 to<br>999.99999mm/rev    | 0.000001 to<br>999.999999mm/rev        | 0.0000001 to<br>999.9999999mm/rev       |
| Thread lead (precision E)                                                                 | 0.00001 to<br>999.99999 mm/rev | 0.000001 to<br>999.999999 mm/rev | 0.0000001 to<br>999.9999999 mm/rev     | 0.00000001 to<br>999.99999999 mm/rev    |
| Thread lead (ridges/inch)                                                                 | 0.03 to 999.99                 | 0.026 to 222807.017              | 0.0255 to 224580.0000                  | 0.02540 to<br>224719.00000              |

# Appendix 2 Table of Command Value Ranges

(2)Linear axis: Input increment [inch] (L system)

| Least command increment                                                                   | 0.0001                            | 0.00001                                 | 0.000001                                  | 0.000001                                    |
|-------------------------------------------------------------------------------------------|-----------------------------------|-----------------------------------------|-------------------------------------------|---------------------------------------------|
| Maximum stroke<br>(value for machine<br>coordinate system)                                | ± 9999.9999 inch                  | ± 9999.99999 inch                       | ± 9999.999999 inch                        | ± 9999.9999999 inch                         |
| Maximum<br>programmable<br>dimension                                                      | ± 9999.9999 inch                  | ± 9999.99999 inch                       | ± 9999.999999 inch                        | ± 9999.9999999 inch                         |
| Rapid traverse rate (including dry run)                                                   | 1 to100000 inch/min               | 1 to100000 inch/min                     | 1 to100000 inch/min                       | 1 to100000 inch/min                         |
| Cutting feed rate<br>(including dry run)<br>Asynchronous feed<br>(feed per minute)        | 0.0001 to<br>100000.0000 inch/min | 0.00001 to<br>100000.00000 inch/<br>min | 0.000001 to<br>100000.000000 inch/<br>min | 0.0000001 to<br>100000.0000000 inch/<br>min |
| Synchronous feed (feed per revolution)                                                    | 0.00001 to<br>99.99999 inch/rev   | 0.000001 to<br>99.999999 inch/rev       | 0.0000001 to<br>99.9999999 inch/rev       | 0.00000001 to<br>99.99999999 inch/rev       |
| 2nd to 4th reference<br>position compensation<br>(value for machine<br>coordinate system) | ± 9999.9999 inch                  | ± 9999.99999 inch                       | ± 9999.999999 inch                        | ± 9999.9999999 inch                         |
| Tool compensation amount (shape)                                                          | ± 9999.9999 inch                  | ± 9999.99999 inch                       | ± 9999.999999 inch                        | ± 9999.9999999 inch                         |
| Tool compensation amount (wear)                                                           | ± 9999.9999 inch                  | ± 9999.99999 inch                       | ± 9999.999999 inch                        | ± 9999.9999999 inch                         |
| Incremental feed amount                                                                   | 0.0001 inch/pulse                 | 0.00001 inch/pulse                      | 0.000001 inch/pulse                       | 0.0000001 inch/pulse                        |
| Handle feed amount                                                                        | 0.0001 inch/pulse                 | 0.00001 inch/pulse                      | 0.000001 inch/pulse                       | 0.0000001 inch/pulse                        |
| Soft limit range<br>(value with machine<br>coordinate system)                             | ± 9999.9999 inch                  | ± 9999.99999 inch                       | ± 9999.999999 inch                        | ± 9999.9999999 inch                         |
| Dwell time                                                                                | 0 to 99999.999 s                  | 0 to 99999.9999 s                       | 0 to 99999.99999 s                        | 0 to 99999.999999 s                         |
| Backlash compensation amount                                                              | ± 9999999 pulse                   | ± 9999999 pulse                         | ± 9999999 pulse                           | ± 9999999 pulse                             |
| Pitch error compensation amount                                                           | -32768 to 32767 pulse             | -32768 to 32767 pulse                   | -32768 to 32767 pulse                     | -32768 to 32767 pulse                       |
| Thread lead (F)                                                                           | 0.00001 to<br>39.37007inch/rev    | 0.000001 to<br>39.370078inch/rev        | 0.0000001 to<br>39.3700787inch/rev        | 0.00000001 to<br>39.37007873inch/rev        |
| Thread lead<br>(precision E)                                                              | 0.000001 to<br>39.370078inch/rev  | 0.0000001 to<br>39.3700787inch/rev      | 0.00000001 to<br>39.37007873inch/rev      | 0.000000001 to<br>39.370078736inch/rev      |
| Thread lead<br>(ridges/inch)                                                              | 0.025 to 9999.999                 | 0.0254 to 9999.9999                     | 0.02540 to 9999.99999                     | 0.025400 to<br>9999.999999                  |

# (3)Rotation axis: degree [°] (L system)

| Least command increment                                                                       | 0.001                         | 0.0001                          | 0.00001                           | 0.000001                                 |
|-----------------------------------------------------------------------------------------------|-------------------------------|---------------------------------|-----------------------------------|------------------------------------------|
| Maximum stroke<br>(value for machine<br>coordinate system)                                    | ± 99999.999°                  | ± 99999.9999°                   | ± 99999.99999°                    | ± 99999.999999°                          |
| Maximum<br>programmable<br>dimension                                                          | ± 99999.999°                  | ± 99999.9999 °                  | ± 99999.9999 ° ± 99999.99999 °    |                                          |
| Rapid traverse rate (including dry run)                                                       | 1 to1000000 °/min             | 1 to1000000 °/min               | 1 to1000000 °/min                 | 1 to1000000 °/min                        |
| Cutting feed rate<br>(including dry run)<br>Asynchronous feed<br>(feed per minute)            | 0.001 to<br>1000000.000 °/min | 0.0001 to<br>1000000.0000 °/min | 0.00001 to<br>1000000.00000 °/min | 0.000001 to<br>1000000.000000 ° /<br>min |
| Synchronous feed (feed per revolution)                                                        | 0.0001 to<br>999.9999 ° /rev  | 0.00001 to<br>999.99999 °/rev   | 0.000001 to<br>999.999999 ° /rev  | 0.0000001 to<br>999.9999999 ° /rev       |
| 2nd to 4th reference<br>position<br>compensation<br>(value with machine<br>coordinate system) | ± 99999.999°                  | ± 99999.9999°                   | ± 99999.99999°                    | ± 99999.999999°                          |
| Incremental feed amount                                                                       | 0.001 ° /pulse                | 0.0001 ° /pulse                 | 0.00001 ° /pulse                  | 0.000001 ° /pulse                        |
| Handle feed amount                                                                            | 0.001 ° /pulse                | 0.0001 ° /pulse                 | 0.00001 ° /pulse                  | 0.000001 ° /pulse                        |
| Soft limit range<br>(value with machine<br>coordinate system)                                 | ± 99999.999 °                 | ± 99999.9999 °                  | ± 99999.99999°                    | ± 99999.999999°                          |
| Backlash<br>compensation<br>amount                                                            | ± 9999999 pulse               | ± 9999999 pulse                 | ± 9999999 pulse                   | ± 9999999 pulse                          |
| Pitch error<br>compensation<br>amount                                                         | -32768 to 32767 pulse         | -32768 to 32767 pulse           | -32768 to 32767 pulse             | -32768 to 32767 pulse                    |

Appendix 2 Table of Command Value Ranges

# Appendix 3

**Circular Cutting Radius Error** 

#### **Appendix 3 Circular Cutting Radius Error**

When circular cutting is performed, an error is caused between the command coordinate and the tracking coordinate due to the tracking delay in the smoothing circuit and servo system, and the workpiece ends up with a radius smaller than the commanded value. The method for obtaining this error (radius error) is shown below.

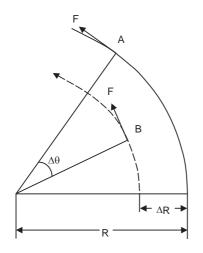

A : Command coordinate B : Tracking coordinate R : Command radius (mm)  $\Delta R$ : Radius error (mm)  $\Delta \theta$  : Angle error (rad)

F : Cutting feed rate (m/min)

The radius error R and angle error are calculated from the following formula.

| Exponential acceleration/ deceleration | ΔR= | <u>1</u> · | $(\frac{1}{2}Ts^2 +$          | 1 Tp <sup>2</sup> )·(   | $\frac{F \times 10^3}{60} )^2 (mm)$               |
|----------------------------------------|-----|------------|-------------------------------|-------------------------|---------------------------------------------------|
| Linear acceleration/<br>deceleration   | ΔR= | 1<br>R     | $(\frac{1}{24} \text{Ts}^2 +$ | 1 Tp <sup>2</sup> ) · ( | $\frac{\text{F} \times 10^3}{60})^2  (\text{mm})$ |

$$\Delta \theta = \tan^{-1}(\text{Ts} \cdot \frac{\text{F}}{\text{R}}) + \tan^{-1}(\text{Tp} \cdot \frac{\text{F}}{\text{R}}) \text{ (rad)}$$

Ts: Time constant (s) of specified smoothing circuit

Tp: Position loop time constant

- (Note 1) When the  $\Delta$ R radius error applying with circular cutting does not come within the allowable value, proceed to reduce the cutting feed rate F, set Ts to a lower value or review the program.
- (Note 2) In the steady state,  $\Delta R$  is constant. However, it is not constant with command start and stop transitions. Under command start and stop conditions, therefore, the tracking coordinate should be as shown in the figure below.

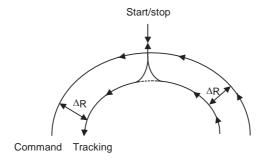

# Appendix 4

Registering/Editing the Fixed Cycle Program

The subprogram for the fixed cycle can be input, output and edited.

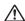

# CAUTION

O Do not change the fixed cycle program without prior approval from the machine maker.

# **Appendix 4.1 Fixed Cycle Operation Parameters**

To input/output or edit the data of each fixed cycle subprogram, use the Data I/O and Edit screens in the same way as when creating usual user-created work programs. In this case, the parameters must have been set. Set "1" in parameter "#1166 fixpro". If this parameter is valid, the IN/OUT and Edit screens are usable only for operating a fixed cycle control subprogram. During this period, program file displays only fixed cycle programs. Thus, after fixed cycle program operation, return parameter to "0".

(Note) Parameter "#1166 fixpro" will be set to 0 when the power is turned OFF.

# Appendix 4.2 Transmitting/Erasing the Fixed Cycle Program

Transmit/erase the fixed cycle program from the Data I/O screen. Check that fixed cycle operation parameter "#1166 fixpro" is valid.

The operating procedure is the same as a user machining program.

# Appendix 4.3 Standard Fixed Cycle Subprogram (For L system)

```
[G37(O100000370) Automatic tool length measurement]
      G31 Z#5 F#3;
      IF[ ROUND[ ABS[#2-[##10*#11-#12]]] GT#8]G OTO1;
      IF[ ROUND[##10*#11-#12] EQ#4] GOTO1;
      ##9=##10-#12/#11-#2/#11+##9;
      #3003=#1:
      N2;
      M99;
      N1#3901=126;
[G74(O100000740) End face cutoff cycle]
      IF[ ABS[#2] GT0] GOTO10;
      #14=1;
      N10#13=#3;
      IF[#15NE0] GOTO11;
      #13=#3-#5;
      N11#16=0;
      DO1;
      #10=0;
      #11=#4;
      DO2;
      #10=#10+#4;
      IF[ ABS[#10] GE[ ABS[#1]]] GOTO1;
      G01 X#11;
      G00 X#6;
      #11=#4-#6;
      END2;
      N1 G01 X#1-#10+#11;
      IF[#15 EQ0] GOTO20;
      IF[#16 EQ0] GOTO21;
      N20 G00 Y#5;
      N21#16=1;
      G00 X-#1:
      IF[#14] GOTO3:
      #12=#12+#3;
      IF[ ABS[#12] LT[ ABS[#2]]] GOTO2;
      #14=1;
      #13=#2-#12+#13;
      N2 G00Y#13;
      #13=#3-#5;
      END1;
      N3 G00 Y-#2-#5;
      M99;
```

```
[G75(O100000750) Longitudinal cutting cycle]
      IF[ ABS[#1] GT0] GOTO10;
      #14=1;
      N10#13=#4;
      IF[#15 NE0] GOTO11;
      #13=#4-#5;
      N11#16=0;
      DO1;
      #10=0;
      #11=#3;
      DO2;
      #10=#10+#3;
      IF[ ABS[#10] GE[ ABS[#2]]] GOTO1;
      G01 Y#11;
      G00 Y#6;
      #11=#3-#6;
      END2;
      N1 G01 Y#2-#10+#11;
      IF[#15 EQ0] GOTO20;
      IF[#16 EQ0] GOTO21;
      N20 G00 X#5;
      N21#16=1;
      G00 Y-#2;
      IF[#14] GOTO3;
      #12=#12+#4;
      IF[ ABS[#12] LT[ ABS[#1]]] GOTO2;
      #14=1;
      #13=#1-#12+#13;
      N2 G00 X#13;
      #13=#4-#5;
      END1;
      N3 G00 X-#1-#5;
      M99;
```

```
[G76(O100000760) Compound thread cutting cycle]
      G.1;
      #12=1;
      #13=#9;
      IF[ ABS[#13] GE[ ABS[#8]]] GOTO1;
      #16=1;
      #13=#8;
      N1#11=#13;
      IF[ ABS[#11] LT[ ABS[#4-#5]]] GOTO2;
      #11=#4-#5;
      #14=1;
      N2#17=#11:
      #10= ROUND[[#11+#5]*#7];
      IF[[#10 XOR#1] GE0] GOTO20;
      #10=-#10;
      N20 G00X#10;
      #55=#10;
      DO1;
      #15= ROUND[#10*#3/#1];
      N90#40=90#41=#5001#42=#5002;
      G00 Y#2+#3-#4-#15+#11;
      G33 X#1-#10 Y-#3+#15 Q#22 M96.101 P1000 D3;
      G00 Y-#2+#4-#11 M97.101;
      IF[#14 GT0] GOTO3;
      IF[#16 GT0] GOTO7;
      #12=#12+1;
      #13= ROUND[#9* SQRT[#12]];
      IF[ ABS[#13-#11] GE[ ABS[#8]]]GOTO8;
      #16=1;
      N7#13=#11+#8;
      N8#11=#13;
      IF[ ABS[#11] LT[ ABS[#4-#5]]] GOTO9;
      #11=#4-#5;
      #14=1;
      N9#10= ROUND[[#17-#11]*#7];
      IF[[#10 XOR#1] GE0] GOTO6;
      #10=-#10:
      N6#10=#10+#55;
      G00X-#1+#10;
      N12 END1;
      N3IF[ ABS[#6] LT1] GOTO5;
      #14=0;
      #13=0;
      DO2;
      IF[#14 GT0] GOTO5;
      #13=#13+#6;
      IF[ ABS[#13] LT[ ABS[#5]]] GOTO4;
      #13=#5;
      #14=1;
      N4 G00 X#10-#1;
      N91#40=91#41=#5001#42=#5002;
      G00 Y#2+#3-#4+#13-#15+#11;
      G33 X#1-#10 Y-#3+#15 Q#22 M96.101 P1000 D3;
      G00 Y-#2+#4-#13-#11 M97.101;
      END2;
      N5 G00X-#1;
      M99;
```

```
[G76.1(O100000761) 2-part system simultaneous compound thread cutting cycle]
      N761! L10;
      #12=1;
      #13=#9
      IF[ ABS[#13] GE[ ABS[#8]]] GOTO1;
      #16=1;
      #13=#8;
      N1#11=#13;
      IF[ ABS[#11] LT[ ABS[#4-#5]]] GOTO2;
      #11=#4-#5;
      #14=1:
      N2#17=#11;
      #10= ROUND[[#11+#5]*#7];
      IF[[#10 XOR#1] GE0] GOTO3;
      #10=-#10;
      N3 G00X#10;
      #55=#10;
      DO1;
      #15= ROUND[#10*#3/#1];
      N90#40=90#41=#5001#42=#5002;
      G00 Y#2+#3-#4-#15+#11;
      !L11;
      G33 X#1-#10 Y-#3+#15 M96.101 P1000 D3:
      G00 Y-#2+#4-#11 M97.101;
      ! L12;
      IF[#14 GT0] GOTO4;
      IF[#16 GT0] GOTO11;
      #12=#12+1;
      #13= ROUND[#9* SQRT[#12]];
      IF[ ABS[#13-#11] GE[ ABS[#8]]] GOTO12;
      #16=1;
      N11#13=#11+#8;
      N12#11=#13;
      IF[ ABS[#11] LT[ ABS[#4-#5]]] GOTO13;
      #11=#4-#5;
      #14=1:
      N13#10= ROUND[[#17-#11]*#7];
      IF[[#10 XOR#1] GE0] GOTO14;
      #10=-#10;
      N14#10=#10+#55;
      G00 X-#1+#10;
      N15 END1;
      N4 IF[ ABS[#6] LT1] GOTO5;
      #14=0;
      #13=0;
      DO2;
      IF[#14 GT0] GOTO5;
      #13=#13+#6;
      IF[ ABS[#13] LT[ ABS[#5]]] GOTO21;
      #13=#5;
      #14=1;
      N21 G00 X#10-#1;
      N91#40=91#41=#5001#42=#5002;
      G00 Y#2+#3-#4+#13-#15+#11;
      G33 X#1-#10 Y-#3+#15 M96.101 P1000 D3;
      G00 Y-#2+#4-#13-#11 M97.101;
      ! L12;
      END2:
      N5 G00 X-#1;
      M99;
```

```
[G76.2(O100000762) 2-system simultaneous compound thread cutting cycle]
      G.1;
      N762! L10;
      #12=1;
      #13=#9;
      IF[ ABS[#13] GE[ ABS[#8]]] GOTO1;
      #16=1:
      #13=#8;
      N1#11=#13;
      IF[ ABS[#11] LT[ ABS[#4-#5]]] GOTO2;
      #11=#4-#5;
      #14=1:
      N2#17=#11;
      #10= ROUND[[#11+#5]*#7];
      IF[[#10 XOR#1] GE0] GOTO3;
      #10=-#10;
      N3 IF[#27 NE1] GOTO4;
      G00 X#10;
      N4#55=#10;
      #28=1;
      DO1;
      #15= ROUND[#10*#3/#1];
      #29=#28 MOD2;
      IF[[#27 EQ1] AND[#29 EQ0]] GOTO11;
      IF[[#27 EQ2] AND[#29 EQ1]] GOTO11;
      N90#40=90#41=#5001#42=#5002;
      G00 Y#2+#3-#4-#15+#11;
      !L11;
      G33 X#1-#10 Y-#3+#15 M96.101 P1000 D3;
      G00 Y-#2+#4-#11 M97.101;
      !L12;
      N11 IF[#14 GT0] GOTO5;
      IF[#16 GT0] GOTO12;
      #12=#12+1;
      #13= ROUND[#9* SQRT[#12]];
      IF[ ABS[#13-#11] GE[ ABS[#8]]] GOTO13;
      #16=1:
      N12#13=#11+#8;
      N13#11=#13;
      IF[ ABS[#11] LT[ ABS[#4-#5]]] GOTO14;
      #11=#4-#5;
      #14=1;
      N14#10= ROUND[[#17-#11]*#7];
      IF[[#10 XOR#1] GE0] GOTO15;
      #10=-#10;
      N15#10=#10+#55;
      IF[[#27 EQ1] AND[#29 EQ1]] GOTO17;
      IF[[#27 EQ2] AND[#29 EQ0]] GOTO17;
      IF[[#27 EQ2] AND[#28 EQ1]] GOTO16;
      G00 X-#1+#10 ;
      GOTO17;
      N16 G00 X#10;
      N17#28=#28+1;
      END1;
      N5 IF[ ABS[#6] LT1] GOTO6;
      #14=0;
      #13=0;
      DO2;
      IF[#14 GT0] GOTO6;
      #13=#13+#6;
      IF[ ABS[#13] LT[ ABS[#5]]] GOTO21;
      #13=#5;
      #14=1;
      N21#29=#28 MOD2;
      IF[[#27 EQ1] AND[#29 EQ1]] GOTO23;
```

```
IF[[#27 EQ2] AND[#29 EQ0]] GOTO23;
IF[[#27 EQ2] AND[#28 EQ1]] GOTO22;
G00 X#10-#1;
GOTO91;
N22 G00X#10;
N91#40=91#41=#5001#42=#5002;
G00 Y#2+#3-#4+#13-#15+#11;
!L11;
G33 X#1-#10 Y-#3+#15 M96.101 P1000 D3;
G00 Y-#2+#4-#13-#11 M97.101;
!L12;
N23#28=#28+1;
END2;
N6 G00 X-#1;
M99;
```

```
[G77(O100000770) Longitudinal cutting cycle]
      G.1;
      IF[[#1 EQ0] OR[#2 EQ0]] GOTO1;
      Y#2+#7;
      G1 X#1 Y-#7;
      Y-#2;
      G0 X-#1;
      N1 M99;
[G78(O100000780) Thread cutting cycle]
      G.1;
      IF[[#1 EQ0] OR[#2 EQ0]] GOTO1;
      N90#40=90#41=#5001#42=#5002;
      Y#2+#7;
      G33 X#1 Y-#7 F#9 E#10 Q#20 M96.101 P1000 D3;
      G0 Y-#2 M97.101;
      X-#1;
      N1 M99;
[G79(O100000790) End face cutoff cycle]
      IF[[#1 EQ0] OR[#2 EQ0]] GOTO1;
      X#1+#7;
      G1 X-#7 Y#2;
      X-#1;
      G0 Y-#2;
      N1 M99;
```

```
[G83, G87(O100000830) Deep hole drilling cycle B]
      G.1;
      IF[#30] GOTO2;
      M#24;
      #29=#11#28=0;
      Z#2;
      #2=##5#3003=#8 OR1;
      DO1;
      #28=#28-#11#26=-#28-#29;
      IF[ ABS[#28] GE[ ABS[#3]]] GOTO1;
      G1 Z#29;
      G0 Z#28;
      #29=#11+#14;
      END1;
      N1 G1 Z#3-#26;
      G4 P#4;
      #3003=#8;
      G0 Z-#3-#2;
      IF[#24 EQ#0] GOTO2;
      M#24+1;
      G4 P#56;
      N2 M99;
[G83, G87(O100000831) Deep hole drilling cycle A]
      G.1;
      IF[#30] GOTO2;
      M#24;
      #29=0#28=#11;
      #2=##5#3003=#8OR1;
      DO1;
      #29=#29+#11;
      IF[ ABS[#29] GE[ ABS[#3]]] GOTO1;
      G1 Z#28;
      G0 Z-#14;
      #28=#11+#14;
      END1;
      N1 G1 Z#3-#29+#28;
      G4 P#4;
      #3003=#8;
      G0 Z-#3-#2;
      IF[#24 EQ#0] GOTO2;
      M#24+1;
      G4 P#56;
      N2 M99;
```

```
[G83.2(O100000832) Deep hole drilling cycle 2]
      G.1;
      IF[#30] GOTO3;
      #3003=#8 OR1;
      #29=#12#28=0#26=0;
      G0 Z#2;
      IF[#12 NE#0] GOTO1;
      IF[#11 EQ#0] GOTO2;
      N1#28=#28-#12#26=-#28-#29;
      IF[ ABS[#28] GE[ ABS[#3]]] GOTO2 ;
      G1 Z#12;
      G4 P#4;
      G0 Z#28-#2;
      G4 P#13;
      #29=#11+#15;
      DO1;
      #28=#28-#11#26=-#28-#29;
      G0 Z#26+#2;
      IF[ ABS[#28] GE[ ABS[#3]]] GOTO2;
      G1 Z#29;
      G4 P#4;
      G0 Z#28-#2;
      G4 P#13;
      END1;
      N2 G1 Z#3-#26;
      G4 P#4;
      #3003=#8;
      G0 Z-#3-#2;
      N3 M99;
```

```
[G84, G88(O100000840) Tap cycle]
      G.1;
      IF[#30] GOTO2;
      M#24;
      Z#2;
      #2=##5#3003=#8 OR1#3004=#9 OR3;
      G1 Z#3;
      G4 P#4;
      M#53;
      #3900=1;
      G1 Z-#3;
      #3004=#9;
      M#54;
      #3003=#8;
      IF[#24 EQ#0] GOTO1;
      M#24+1;
      G4 P#56;
      N1 G0 Z-#2;
      N2 M99;
[G85, G89(O100000850) Boring cycle]
      IF[#30] GOTO2;
      M#24;
      Z#2;
      #2=##5#3003=#8 OR1;
      G1 Z#3;
      G4 P#4;
      #3003=#8;
      Z-#3 F#23;
      IF[#24 EQ#0] GOTO1;
      M#24+1;
      G4 P#56;
      N1 G0 Z-#2;
      N2 M99;
```

# Appendix 4.4 Standard Fixed Cycle Subprogram (For M system)

```
[G81(O100000810) Drill, spot drill]
      G.1;
      IF[#30] GOTO1;
      Z#2 G#6 H#7;
      #2=##5#3003=#8 OR1;
      G1 Z#3:
      IF[#4 EQ#0] GOTO2;
      G4 P#4;
      N2;
      #3003=#8;
      G0 Z-#3-#2, I#23;
      N1 M99;
[G82(O100000820) Drill, counter boring]
      G.1;
      IF[#30] GOTO1;
      Z#2 G#6 H#7;
      #2=##5#3003=#8 OR1;
      G1 Z#3;
      G4 P#4;
      #3003=#8;
      G0 Z-#3-#2, I#23;
      N1 M99;
[G83(O100000830) Deep hole drill cycle]
      G.1;
      IF[#30] GOTO2;
      #29=#11#28=0;
      Z#2 G#6 H#7;
      #2=##5#3003=#8 OR1;
      #28=#28-#11#26=-#28-#29;
      IF[ ABS[#28] GE[ ABS[#3]]] GOTO1;
      G1 Z#29;
      G0 Z#28;
      #29=#11+#14;
      END1;
      N1 G1 Z#3-#26;
      IF[#4 EQ#0] GOTO3;
      G4 P#4;
      N3;
      #3003=#8;
      G0 Z-#3-#2, I#23;
      N2 M99;
```

```
[G84(O100000840) Tap cycle]
      G.1;
      IF[#30] GOTO9;
      Z#2 G#6 H#7;
      #2=##5#3003=#8 OR1#3004=#9 OR3;
      IF[#11] GOTO1;
      GOTO2;
      N1;
      IF[#14] GOTO5;
      N2 G1 Z#3;
      GOTO7;
      N5;
      #29=0#28=#11;
      DO1:
      #29=#29+#11;
      IF[ ABS[#29] GE[ ABS[#3]]] GOTO6;
      G1 Z#28;
      M#53;
      G1 Z-#14;
      M#54;
      #28=#11+#14;
      END1;
      N6 G1 Z#3-#29+#28;
      N7 G4 P#4;
      M#53;
      #3900=1;
      G1 Z-#3;
      #3004=#9;
      G4 P#56;
      M#54;
      #3003=#8;
      G0 Z-#2, I#23;
      N9 M99;
[G85(O100000850) Boring 1]
      G.1;
      IF[#30] GOTO1;
      Z#2 G#6 H#7;
      #2=##5#3003=#8 OR1;
      G1 Z#3;
      IF[#4 EQ#0] GOTO2;
      G4 P#4;
      N2;
      #3003=#8;
      Z-#3;
      G0 Z-#2, I#23;
      N1 M99;
[G86(O100000860) Boring 2]
      G.1;
      IF[#30] GOTO1;
      Z#2 G#6 H#7;
      #2=##5#3003=#8 OR1;
      G1 Z#3;
      G4 P#4;
      M5;
      G0 Z-#3-#2;
      #3003=#8;
      M3;
      N1 M99;
```

```
[G87(O100000870) Back boring]
      G.1;
      IF[#30] GOTO1;
      #3003=#8 OR1;
      M19;
      X#12 Y#13;
      #3003=#8;
      Z#2 G#6 H#7;
      #3003=#8 OR1;
      G1 X-#12 Y-#13;
      #3003=#8;
      M3;
      #3003=#8 OR1;
      Z#3;
      M19;
      G0 X#12 Y#13;
      Z-#2-#3;
      #3003=#8;
      X-#12 Y-#13;
      M3;
      N1 M99;
[G88(O100000880) Boring 3]
      G.1;
      IF[#30] GOTO1;
      Z#2 G#6 H#7;
      #2=##5#3003=#8 OR1;
      G1 Z#3;
      G4 P#4;
      #3003=#8;
      M5;
      #3003=#8 OR1;
      G0 Z-#3-#2;
      #3003=#8;
      М3;
      N1 M99;
[G89(O100000890) Boring 4]
      G.1;
      IF[#30] GOTO1;
      Z#2 G#6 H#7;
      #2=##5#3003=#8 OR1;
      G1 Z#3;
      G4 P#4;
      #3003=#8;
      Z-#3;
      G0 Z-#2, I#23;
      N1 M99;
```

```
[G73(O100000831) Step cycle]
      G.1;
      IF[#30] GOTO2;
      #29=0#28=#11;
      Z#2 G#6 H#7;
      #2=##5#3003=#8 OR1;
      DO1;
      #29=#29+#11;
      IF[ ABS[#29] GE[ ABS[#3]]] GOTO1;
      G1 Z#28;
      G4 P#4;
      G0 Z-#14;
      #28=#11+#14;
      END1;
      N1 G1 Z#3-#29+#28;
      G4 P#4;
      #3003=#8;
      G0 Z-#3-#2, I#23;
      N2 M99;
[G74(O100000841) Reverse tap cycle]
      G.1;
      IF[#30] GOTO9;
      Z#2 G#6 H#7;
      #2=##5#3003=#8 OR1#3004=#9 OR3;
      IF[#11] GOTO1;
      GOTO2:
      N1:
      IF[#14] GOTO5;
      N2 G1 Z#3;
      GOTO7;
      N5;
      #29=0#28=#11;
      DO1;
      #29=#29+#11;
      IF[ ABS[#29] GE[ ABS[#3]]] GOTO6;
      G1 Z#28;
      M#53;
      G1 Z-#14;
      M#54;
      #28=#11+#14;
      END1;
      N6 G1 Z#3-#29+#28;
      N7 G4 P#4;
      M#53;
      #3900=1;
      G1 Z-#3;
      #3004=#9;
      G4 P#56;
      M#54;
      #3003=#8;
      G0 Z-#2, I#23;
      N9 M99;
```

```
[G75(O100000851) Circle cutting cycle]
      G.1;
      IF[#30] GOTO1;
      #28=#18;
      IF[#28 GE0] GOTO2;
      #27=3#28=-#28;
      GOTO3;
      N2#27=2;
      N3#26=#4;
      IF[#26 GE#28] GOTO1;
      Z#2 G#6 H#7;
      #2=##5#3003=#8 OR1;
      G1 Z#3;
      #28=#28-#26#29=#28/2;
      G#27 X-#28 I-#29;
      I#28 P1;
      X#28 I#29;
      #3003=#8;
      G0 Z-#3-#2, I#23;
      N1 M99;
[G76(O100000861) Fine boring]
      G.1;
      IF[#30] GOTO1;
      Z#2 G#6 H#7;
      #2=##5#3003=#8 OR1;
      G1 Z#3;
      M19;
      X#12 Y#13;
      G0 Z-#3-#2;
      #3003=#8;
      X-#12 Y-#13;
      M3;
      N1 M99;
```

# MITSUBISHI CNC

# Appendix 5

**RS-232C I/O Device Parameter Setting Examples** 

# Appendix 5 RS-232C I/O Device Parameter Setting Examples

|                               | Cable connection                         |                                             |                                             |                                                  |                                                |                                                                                      |
|-------------------------------|------------------------------------------|---------------------------------------------|---------------------------------------------|--------------------------------------------------|------------------------------------------------|--------------------------------------------------------------------------------------|
| Parameter setting<br>examples | NC I/O  1 1 2 2 3 3 4 4 5 5 6 6 20 7 7 7 | NC I/O  1 1 2 2 3 3 14 14 5 6 6 20 20 7 7 7 | NC I/O  1 1 1 2 2 3 3 4 4 5 8 6 20- 8 7 7 7 | NC I/O  1 1 1 2 2 3 3 4 4 5 5 6 6 6 20 8 8 7 7 7 | NC I/O  1 1 1 2 2 3 3 4 4 5 5 6 6 6 20 8 8 7 7 | Follows communication protocol. (NC side) 2 :SD 3 :RD 4 :RS 5 :CS 6 :DR 20:ER 7 :GND |
| DEVICE NAME                   |                                          |                                             |                                             |                                                  |                                                |                                                                                      |
| BAUD RATE                     | 2                                        | 2                                           | 2                                           | 2                                                | 2                                              | Follows<br>communication<br>software.                                                |
| STOP BIT                      | 3                                        | 3                                           | 3                                           | 3                                                | 3                                              |                                                                                      |
| PARITY EFFECTIVE              | 0                                        | 0                                           | 0                                           | 0                                                | 0                                              |                                                                                      |
| EVEN PARITY                   | 0                                        | 0                                           | 0                                           | 0                                                | 0                                              |                                                                                      |
| CHR. LENGTH                   | 3                                        | 3                                           | 3                                           | 3                                                | 3                                              |                                                                                      |
| HAND SHAKE                    | 3                                        | 2                                           | 3                                           | 3                                                | 3                                              |                                                                                      |
| DC CODE PARITY                | 1                                        | 0                                           | 1                                           | 1                                                | 1                                              |                                                                                      |
| DC2/DC4 OUTPUT                | 0                                        | 0                                           | 1                                           | 0                                                | 1                                              |                                                                                      |
| CR OUTPUT                     | 0                                        | 0/1                                         | 0                                           | 0                                                | 0                                              |                                                                                      |
| FEED CHR.                     | 0                                        | 0                                           | 0                                           | 0                                                | 0                                              |                                                                                      |
| PARITY V                      | 0                                        | 0                                           | 0                                           | 0/1                                              | 0/1                                            |                                                                                      |
| TIME-OUT SET                  | 100                                      | 100                                         | 100                                         | 100                                              | 100                                            |                                                                                      |

# Appendix 6

# **Explanation of Alarms**

(Note) This alarm description is common for M700V/M70V/E70 Series.

It is written on the assumption that all option functions are added.

Confirm with the specifications issued by the machine tool builder before starting use.

# **Appendix 6.1 Operation Errors (M)**

# [M010001] M01 Dog overrun 0001

#### **Details**

When returning to the reference position, the near-point detection limit switch did not stop over the dog, but overran the dog.

# Remedy

- Increase the length of the near-point dog.
- Reduce the reference position return speed.

# [M010002] M01 Some ax does not pass Z phase 0002

#### Details

One of the axes did not pass the Z-phase during the initial reference position return after the power was turned ON.

#### Remedy

- Move the detector one rotation or more in the opposite direction of the reference position, and repeat reference position return.

# [M010003] M01 R-pnt direction illegal 0003

#### Details

When manually returning to the reference position, the return direction differs from the axis movement direction selected with the AXIS SELECTION key.

#### Remedy

- The selection of the AXIS SELECTION key's +/- direction is incorrect. The error is canceled by feeding the axis in the correct direction.

# [M010004] M01 External interlock axis exists 0004

#### Details

The external interlock function has activated (the input signal is "OFF") and one of the axes has entered the interlock state.

#### Remedy

- As the interlock function has activated, release it before resuming operation.
- Correct the sequence on the machine side.
- Check for any broken wires in the "interlock" signal line.

# [M010005] M01 Internal interlock axis exists 0005

#### Details

The internal interlock state has been entered.

The absolute position detector axis has been removed.

A command for the manual/automatic simultaneous valid axis was issued from the automatic mode.

The manual speed command was issued while the "tool length measurement 1" signal is ON.

A travel command has been issued to an inclined axis whose base axis is in control axis.

A travel command has been issued to an inclined axis whose base axis is in control axis synchronization across part systems.

Selected an axis other than the 1st axis when the manual speed command was issued.

- The servo OFF function is valid, so release it first.
- An axis that can be removed has been issued, so perform the correct operations.
- The command is issued in the same direction as the direction where manual skip turned ON, so perform the correct operations.
- During the manual/automatic simultaneous mode, the axis commanded in the automatic mode became the manual operation axis. Turn OFF the "manual/automatic valid" signal for the commanded axis.
- Turn ON the power again, and perform absolute position initialization.
- Turn OFF the "tool length measurement 1" signal to start the program by the manual speed command.
- Cancel the control axis synchronization across part systems, then issue a travel command to the inclined axis.
- Select the 1st axis of each part system when issuing the manual speed command.

# [M010006] M01 H/W stroke end axis exists 0006

#### **Details**

The stroke end function has activated (the input signal is "OFF") and one of the axes is in the stroke end status.

#### Remedy

- Move the machine manually.
- Check for any broken wires in the "stroke end" signal line.
- Check for any limit switch failure.

#### [M010007] M01 S/W stroke end axis exists 0007

#### Details

The stored stroke limit I, II, IIB or IB function has activated.

#### Remedy

- Move the machine manually.
- Correct any setting error of the parameters for the stored stroke limit.

#### [M010008] M01 Chuck/tailstock stroke end ax 0008

#### Details

The chuck/tail-stock barrier function turned ON, and an axis entered the stroke end state.

#### Remedy

- Reset the alarm with reset, and move the machine in the reverse direction.

#### [M010009] M01 Ref point return No. invalid 0009

#### Details

2nd reference position return was performed before 1st reference position return has been completed. **Remedy** 

- Execute 1st reference position return.

# [M010013] M01 Illegal op in mid pt sg block 0013

#### Details

The operation mode was changed to MDI during single block stop at the middle point of G28/G29/G30. **Remedy** 

- Change the operation mode.
- Reset to clear the alarm.

# [M010019] M01 Sensor signal illegal ON 0019

#### Details

The sensor signal was already ON when the "tool length measurement 1" signal was validated.

The sensor signal turned ON when there was no axis movement after the "tool length measurement 1" signal was validated.

The sensor signal turned ON at a position within 100  $\,\mu$  m from the final entry start position.

#### Remedy

- Disable the "tool length measurement 1" signal and move the axis in a safe direction.
- Disabling the sensor signal also clears the operation alarm.

(Note) When the "tool length measurement 1" signal is disabled, the axis can be moved in either direction. Pay attention to the movement direction.

# [M010020] M01 Ref point retract invalid 0020

#### Details

Reference position retract was performed while the coordinates had not been established.

#### Remedy

- Execute reference position return.

# [M010021] M01 Tool ofs invld after R-pnt 0021

#### **Details**

Reference position return had been performed during the tool retract and return, which invalidated the tool compensation amount after the reference position return.

#### Remedy

- The error is cleared if the operation mode is changed to other than reference position return before the axis performs reference position return.
- The error is cleared when the tool return is completed.
- The error is cleared if reset 1 is input or the emergency stop button is pushed.

# [M010024] M01 R-pnt ret invld at abs pos alm 0024

#### Details

A reference position return signal was enabled during an absolute position detection alarm.

#### Remedy

- Reset the absolute position detection alarm, and then perform the reference position return.

#### [M010025] M01 R-pnt ret invld at zero pt ini 0025

#### Details

A reference position return signal was input during zero point initialization of the absolute position detection system.

#### Remedy

- Complete the zero point initialization, and then perform reference position return.

# [M010028] M01 High-accuracy skip disabled 0028

#### **Details**

The drive unit's hardware or software does not conform to the high-accuracy skip.

#### Remedy

- The software or hardware does not conform to the function. Contact service center.

# [M010029] M01 Hi-ac skip coord retrieval err 0029

#### Details

Failed to retrieve the skip coordinate value from the drive unit.

#### Remedy

- Check the wiring.
- Check the parameters.

#### [M010030] M01 Now skip on 0030

#### **Details**

The "skip input" signal remains enabled when the operation has shifted from skip retract to measurement.

#### Remedy

- Increase the skip retract amount.

# [M010031] M01 No skip 0031

#### Details

Even though the 1st skip was to the correct position, the 2nd skip could not be found.

#### Remedy

- Check whether the measurement target has moved.

# [M010033] M01 Rtn dir err in manual measure 0033

### Details

Return direction in manual measurement is the opposite of the parameter setting.

- Check and correct the "#2169 Man meas rtrn dir (Return direction in manual measurement)" setting.
- Move the axis manually to a safe position in the direction set by "#2169 Man meas rtrn dir (Return direction in manual measurement)", then reset.

# [M010035] M01 Movement prohibited during tool retract 0035

#### **Details**

An axis movement was attempted from the tool retract position.

The movement was attempted by a manual command in the tool return.

#### Remedy

It is not allowed to move an axis arbitrarily from the tool retract position. Take the following steps to move the axis.

- Cancel the program execution by reset.
- Use the tool escape and retract function and let the axis escape from the tool retract position.

The interruption by a manual command is not allowed in a tool return. Take the following step to move the axis.

- Cancel the program execution by reset.

# [M010050] M01 Chopping axis R-pnt incomplete 0050

#### Details

Chopping mode has been entered while the chopping axis has not completed reference position return.

All axes interlock has been applied.

#### Remedy

- Reset the NC or disable the "chopping" signal, and then carry out the reference position return.

#### [M010051] M01 Synchronous error excessive 0051

#### Details

The synchronization error of the primary and secondary axes exceeded the allowable value under synchronous control. A deviation exceeding the synchronization error limit value was found with the synchronization deviation detection.

#### Remedy

- Select the correction mode and move one of the axes in the direction in which the errors are reduced.
- Increase "#2024 synerr(allowable value)" or set "0" to disable error check.
- When using simple C-axis synchronous control, set "0" for "synchronous control operation method".

#### [M010053] M01 No spindle select signal 0053

#### Details

Synchronous tapping command was issued when the "spindle selection" signals for all spindles were OFF in the multiple-spindle control II.

#### Remedy

 Turn ON the "spindle selection" signal for the tapping spindle before performing the synchronous tapping command.

# [M010054] M01 No spindle serial connection 0054

#### Details

Synchronous tapping command was issued in the multiple-spindle control II, while the spindle with the "spindle selection" signal ON was not serially connected.

#### Remedy

- Make sure the "spindle selection" signal for the spindle is ON.
- Consider the machine construction when issuing the command.

# [M010055] M01 Spindle fwd/rvs run para err 0055

#### Details

Asynchronous tapping command was issued when M code of the spindle forward/reverse run command, set by "#3028 sprcmm", was one of the followings in the multiple-spindle control II.

- M0, M1, M2, M30, M98, M99, or M198
- M code No. that commands to enable/disable the "macro interrupt" signal

#### Remedy

- Correct the "#3028 sprcmm (Tap cycle spindle forward run/reverse run M command)" setting.

# [M010056] M01 Tap pitch/thread number error 0056

#### **Details**

The command for the pitch or the number of threads is not correct in the synchronous tapping command of the multiple-spindle control II.

The pitch is too small for the spindle rotation speed.

Thread number is too large for the spindle rotation speed.

#### Remedy

- Correct the pitch, number of threads or rotation speed of the tapping spindle.

#### [M010057] M01 Wait for tap retract 0057

#### Details

The axis travel command is interlocked in the part system where the "Tap retract possible" signal is ON.

#### Remedy

- If tap retract is necessary, perform it before issuing an axis travel command. However, tapping retract is not allowed during automatic operation. Carry out tapping retract after resetting.
- If tap retract is not necessary, cancel the tap retract enabled state.

# [M010060] M01 Handle ratio too large 0060

#### **Details**

- The handle ratio is too large for the handle feed clamp speed.

(The handle feed clamp speed changes according to the rapid traverse rate, external feedrate, maximum speed outside the soft limit range and etc. (or external deceleration speed when external deceleration is valid))

#### Remedy

- Change the settings of the handle feed clamp speed or the handle ratio.

#### [M010065] M01 R-pos offset value illegal 0065

#### Details

At the start of reference position initial setting, "#2034 rfpofs (Distance-coded reference position detection offset) is not set to "0".

#### Remedy

- Set "#2034 rfpofs" to "0", then turn the power ON again to perform the reference position initial setting.

# [M010066] M01 R-pos scan distance exceeded 0066

#### **Details**

Reference position could not be established within the maximum scan distance.

# Remedy

- Check the scale to see if it has dirt or damage.
- Check if the servo drive unit supports this function.

# [M010070] M01 Illegal op in wk instl err cmp 0070

#### **Details**

One of the following operations was attempted during workpiece installation error compensation.

- Manual interruption
- Automatic operation handle interruption
- MDI interruption
- PLC interruption

#### Remedy

- Return the operation mode to the original mode to remove the cause.

# [M010101] M01 No operation mode 0101

#### **Details**

No operation mode

#### Remedy

- Check for any broken wires in the input mode signal line.
- Check for any failure of the MODE SELECT switch.
- Correct the sequence program.

# [M010102] M01 Cutting override zero 0102

#### Details

The "cutting feed override" switch on the machine operation panel is set to "0".

The override was set to "0" during a single block stop.

#### Remedy

- Set the "cutting feed override" switch to a value other than "0" to clear the error.
- If the "cutting feed override" switch has been set to a value other than "0", check for any short circuit in the signal line.
- Correct the sequence program.

# [M010103] M01 External feed rate zero 0103

#### **Details**

MANUAL FEEDRATE switch on the machine operation panel is set to "0" when the machine is in the JOG or automatic dry run mode.

"Manual feedrate B" is set to "0" during the JOG mode when manual feedrate B is valid.

"Each axis manual feedrate B" is set to "0" during the JOG mode when each axis manual feedrate B is valid.

#### Remedy

- Set the MANUAL FEEDRATE switch to a value other than "0" to release the error.
- If the MANUAL FEEDRATE switch has been set to a value other than "0" check for any short circuit
  in the signal line.
- Correct the sequence program.

# [M010104] M01 F 1-digit feed rate zero 0104

#### Details

The F1-digit feedrate has been set to "0" when the F1-digit feed command was executed.

#### Remedy

 Set the F1-digit feedrate (from "#1185 spd\_F1 (F1 digit feedrate F1)" to "#1189 spd\_F5 (F1 digit feedrate F5)").

# [M010105] M01 Spindle stop 0105

#### **Details**

The spindle stopped during the synchronous feed/thread cutting command.

# Remedy

- Rotate the spindle.
- If the workpiece is not being cut, start dry run.
- Check for any broken wire in the spindle encoder cable.
- Check the connections for the spindle encoder connectors.
- Check the spindle encoder pulse.
- Correct the program. (commands and addresses)

# [M010106] M01 Handle feed ax No. illegal 0106

#### Details

The axis, designated at handle feed, is out of specifications.

No axis has been selected for handle feed.

- Check for any broken wires in the handle feed axis selection signal line.
- Correct the sequence program.
- Check the number of axes in the specifications.

# [M010107] M01 Spindle rotation speed over 0107

#### **Details**

Spindle rotation speed exceeded the axis clamp speed during the thread cutting command.

#### Remedy

- Lower the commanded rotation speed.

#### [M010108] M01 Fixed pnt mode feed ax illegal 0108

#### Details

The axis, designated in the manual arbitrary feed, is out of specifications.

The feedrate in manual arbitrary feed mode is illegal.

#### Remedy

- Check for any broken wires in the axis selection signal line or the feedrate line for the manual arbitrary feed mode.
- Check the specifications for the manual arbitrary feed mode.

#### [M010109] M01 Block start interlock 0109

#### Details

An interlock signal has been input to lock the block start.

#### Remedy

- Correct the sequence program.

#### [M010110] M01 Cutting block start interlock 0110

#### Details

An interlock signal has been input to lock the cutting block start.

#### Remedy

- Correct the sequence program.

#### [M010111] M01 Restart switch ON 0111

# Details

Restart switch has been turned ON and manual mode has been selected before the restart search is completed.

#### Remedy

- Search the block to restart.
- Turn the restart switch OFF.

#### [M010112] M01 Program check mode 0112

#### Details

The automatic start button was pressed during program check or in program check mode.

#### Remedy

- Press the reset button to cancel the program check mode.

#### [M010113] M01 Auto start in buffer correct 0113

#### **Details**

The automatic start button was pressed during buffer correction.

#### Remedy

- Press the automatic start button after the buffer correction is completed.

# [M010115] M01 In reset process 0115

# Details

The automatic start button was pressed during resetting or tape rewinding.

- When rewinding the tape, wait for the winding to end, or press the reset button to stop the winding, and then press the automatic start button.
- During resetting, wait for the resetting to end, and then press the automatic start button.

# [M010117] M01 Playback not possible 0117

#### **Details**

The playback switch was turned ON during editing.

#### Remedy

 Cancel the editing by pressing the input or previous screen key before turning ON the playback switch.

#### [M010118] M01 Turn stop in normal line cntrl 0118

#### Details

The turning angle at the block joint exceeded the limit during normal line control.

In normal line control type I:

"#1523 C\_feed (Normal line control axis turning speed)" has not been set.

In normal line control type II:

When turning in the inside of the arc, the set value for "#8041 C-rot. R" is larger than the arc radius.

#### Remedy

- Correct the program.
- Correct the "#1523 C\_feed (Normal line control axis turning speed)" setting.
- Correct the "#8041 C rot. R" setting.

# [M010119] M01 Reverse run impossible 0119

#### **Details**

Either of the following conditions occurred:

- there is no block to run backward.
- eight blocks has been continued without any travel command.

#### Remedy

- Execute forward run to clear the alarm.
- Reset to clear the alarm.

# [M010120] M01 In synchronous correction mode 0120

#### Details

The synchronous correction mode switch was pressed in non-handle mode.

#### Remedy

- Select the handle or manual arbitrary feed mode.
- Turn OFF the correction mode switch.

#### [M010121] M01 No synchronous control option 0121

#### Details

The synchronous control operation method was set (with R2589) while no synchronous control option was provided.

#### Remedy

- Set "0" for "synchronous control operation method".

# [M010123] M01 Computer link B not possible 0123

#### **Details**

Cycle start was attempted before resetting was completed.

Computer link B operation was attempted at the 2nd or further part system in a multi-part system.

- Perform the cycle start after resetting has been completed.
- Set "#8109 HOST LINK" to "0" and then set to "1" before performing the cycle start.
- Computer link B operation cannot be performed at the 2nd or further part system in a multi-part system.

#### [M010124] M01 X/Z axes simultaneous prohibit 0124

#### **Details**

The basic axis corresponding to the inclined axis was started simultaneously in the manual mode while the inclined axis control was valid.

#### Remedy

- Turn the inclined axis and basic axis start OFF for both axes. (This is also applied for manual/ automatic simultaneous start.)
- Disable the basic axis compensation, or command it to axes one by one.

#### [M010125] M01 Rapid override zero 0125

## Details

The RAPID TRAVERSE OVERRIDE switch on the machine operation panel is set to "0".

#### Remedy

- Set the RAPID TRAVERSE OVERRIDE switch to a value other than "0" to clear the error.
- If the RAPID TRAVERSE OVERRIDE switch has been set to a value other than "0", check for any short circuit in the signal line.
- Correct the sequence program.

# [M010126] M01 Program restart machine lock 0126

#### **Details**

Machine lock was applied on the return axis being manually returned to the restart position.

#### Remedy

- Cancel the machine lock and resume the operation.

# [M010127] M01 Rot axis parameter error 0127

#### Details

Orthogonal coordinate axis name does not exist.

Rotary axis name does not exist.

A duplicate name is used for the designated orthogonal coordinate axis.

The number of axes that were selected to change tool length compensation along the tool axis amount exceeds the maximum number of axes.

The designated orthogonal coordinate axis name is the same as the rotary axis name.

#### Remedy

- Correct the rotary axis configuration parameters.

# [M010128] M01 Restart pos return incomplete 0128

#### Details

Automatic return was performed with an axis whose return to the restart position was not complete.

# Remedy

- Perform restart position return manually.
- Enable "#1302 AutoRP (Automatic return by program restart)" before executing the automatic start.

# [M010129] M01 PLC interruption impossible 0129

# Details

After the automatic startup, the "PLC interrupt" signal was turned ON during buffer correction, program restart, arbitrary reverse run, tool retract and return, high-speed high-accuracy control II, NURBS interpolation or single block stop at the middle point of G28/G29/G30.

# Remedy

- By turning OFF the "PLC interrupt" signal, or by resetting the NC the error can be cancelled.

#### [M010130] M01 Restart posn return disabled 0130

#### Details

Restart position return was attempted in a mode where the return is disabled.

#### Remedy

- Correct the program restart position.

# [M010130] M01 Zero point return interruption 0131

#### **Details**

Compound type fixed cycle program was interrupted with manual zero point return, and cycle start was carried out without carrying out reset.

#### Remedy

- Cancel the program execution by reset.

# [M010150] M01 Chopping override zero 0150

#### Details

The override became "0" in the chopping operation.

#### Remedy

- Correct the setting of "chopping override" (R2503).
- Correct the setting of "rapid traverse override" (R2502).

#### [M010151] M01 Command axis chopping axis 0151

#### Details

A chopping axis movement command was issued from the program during the chopping mode. (This alarm will not occur for the command with the movement amount "0".) (All axes interlock state will be applied.)

#### Remedy

- Press the reset button or turn OFF the "chopping" signal. When the "chopping" signal is turned OFF, the axis returns to the reference position and performs the movement command in the program.

# [M010153] M01 Bottom dead center pos. zero 0153

# Details

The bottom dead center position is set to the same position as the upper dead center position.

#### Remedy

- Correct the bottom dead center position.

# [M010154] M01 Chopping disable for handle ax 0154

#### Details

Chopping has been attempted while the chopping axis is selected as the handle axis.

#### Remedy

- Select an axis other than the chopping axis as the handle axis, or start chopping after changing the mode to the other mode.

#### [M010157] M01 Dir cmnd mode invalid 0157

#### Details

- The drive unit's software or hardware does not conform to the direct command mode.
- Inclined axis control is active.
- Control axis synchronization across part system is active.
- Control axis superimposition was activated during direct command mode.

# Remedy

- The software or hardware does not conform to the function. Contact service center.
- Turn the inclined axis control valid signal OFF.
- Turn the synchronous control request signal OFF
- Turn the superimposition control request signal OFF.

# [M010158] M01 Dir cmnd mode restart invalid 0158

#### Details

- Automatic start was carried out without reset after the retract in direct command mode.

#### Remedy

- Finish the machining for now by resetting the NC.

# [M010160] M01 No speed set out of soft limit 0160

#### **Details**

The axis, without any maximum speed outside of the soft limit range set, was returned from the outside of the soft limit range.

#### Remedy

- Correct the "#2021 out\_f (Maximum speed outside soft limit range)" setting.
- Correct the soft limit range (with "#2013 OT- (Soft limit I-)" and "#2014 OT+ (Soft limit I+)").

# [M010170] M01 III. op during T tip control 0170

#### Details

Illegal operation was attempted during tool tip center control.

#### Remedy

- Change the operation mode to the previous one and restart.

#### [M010185] M01 Illegal OP in tilted face cut 0185

#### **Details**

Any of the following illegal operations was attempted during inclined surface machining mode.

- Manual interrupt
- Handle interrupt in automatic operation
- MDI interrupt
- PLC interrupt
- Arbitrary reverse run

#### Remedy

- Switch the operation mode back to the previous to remove the cause of this failure.

#### [M010200] M01 Interference check invalidated 0200

#### Details

The 3D machine interference check is invalidated. This alarm is output to NC alarm 5.

#### Remedy

- Validate all the interference check settings.
- If there is any axis which has not completed zero point return, establish the zero point first.

# [M010201] M01 Machine interference 1 0201

#### **Details**

It was judged that an interference occurred in the No.1 step interference check and caused a deceleration stop.

When machine interference is detected, the interfered part is highlighted (yellow/red) and the part's name is displayed on the 3D monitor's model display.

#### Remedy

- Move the axis in a direction which does not cause interference.
- Press RESET to cancel the alarm.
- You can move the axis in the same travel direction as before the interference.
   But the axis movement is done using the 2nd step interference check distance.
   (In manual operation)

#### [M010202] M01 Machine interference 2 0202

#### Details

It was judged that an interference occurred in the No.2 step interference check and caused a deceleration stop.

When machine interference is detected, the interfered part is highlighted (red) and the part's name is displayed on the 3D monitor's model display.

- Move the axis in a direction which doesn't cause interference.
- Press RESET to cancel the alarm.

#### [M010230] M01 Multi ax for 5-ax manual feed 0230

#### **Details**

More than one axis was designated simultaneously in manual mode while the manual feed for 5-axis machining was valid.

#### Remedy

- Command the manual feed to each axis one by one.

# [M010231] M01 5-ax manual feed coord sys err 0231

#### **Details**

- More than one of the three bits for selecting hypothetical coordinate system was turned ON.
- Hypothetical coordinate system was selected while the manual feed for 5-axis machining was invalidated by the parameter setting.

#### Remedy

- Check the sequence program.
- Validate the manual feed for 5-axis machining (parameter "#7912 NO\_MANUAL").

### [M010232] M01 Illegal op in 5 ax tool R comp 0232

#### **Details**

An illegal operation (such as manual interrupt) was attempted during tool radius compensation for 5-axis machining.

#### Remedy

- Operations such as manual interrupt are disabled while the tool radius compensation for 5-axis machining is being performed.

# [M010250] M01 Machining surface operation disabled 0250

#### Details

Machining surface operation (selection, indexing or cancel) was attempted while the operation is disabled.

#### Remedy

- Cancel the other modes so that the inclined surface machining command (G68.2), tool axis direction control (G53.1) and the inclined surface machining cancel command (G69) can be issued.
- Wait until the axes stop completely (until the smoothing for all axes reaches zero).
- Perform operation search for machining programs.

#### [M010251] M01 Axs travel n/a in manual index 0251

#### Details

Moving a rotary axis was attempted during manual machining surface indexing, when a manual operation mode other than handle mode was selected.

#### Remedy

- Change the operation mode to a handle mode before carrying out the manual surface indexing.

# [M010252] M01 Tool length compensation amt 0 0252

#### Details

The tool length compensation amount for performing the R-Navi indexing type 2 is 0.

#### Remedy

- Set the tool length compensation amount for performing the indexing type 2 to a value other than 0.

# [M010253] M01 Feat coord ill w/ multi-handle 0253

#### Details

Manual feed feature coordinate system was selected while two or more handles were ON.

- Manual feed on a feature coordinate system is disabled while two or more handles are enabled (\*).
- Press [Manual coord] and select the machine coordinate system.
- Reduce the number of enabled handles (\*) to one.
- (\*) An enabled handle means the handle for which "Nth handle valid" signal (HSnS) is ON.

#### [M010270] M01 Auto backlash adjust illegal 0270

#### **Details**

- A measurement condition adjustment or backlash adjustment was attempted to an axis with which automatic backlash adjustment is impossible.
- A measurement condition adjustment or backlash adjustment was attempted even though all the axes had not reached the 1st reference position.
- The operation mode is other than memory mode.
- The slave axis of synchronous control is selected as adjustment axis.
- An attempt has been made to start an adjustment by cycle start.

# Remedy

- Check the adjustment axis.
- Start the adjustment after all the axes return to the 1st reference position.
- Check the operation mode.
- Select the master axis of synchronous control as adjustment axis when adjusting the slave axis.
- Start the adjustment by automatic backlash adjustment start signal.

# [M010271] M01 Operating auto backlash adjust 0271

#### Details

An illegal operation was attempted during measurement condition adjustment or backlash adjustment. **Remedy** 

 Continue the operation after canceling the measurement condition adjustment and backlash adjustment.

# [M010280] M01 APLC password mismatch 0280

#### Details

The APLC authentication password is inconsistent.

#### Remedy

- Contact the machine tool builder.

# [M010290] M01 High-cycle sampling disabled 0290

# Details

- The drive unit's hardware or software does not conform to the high-cycle sampling mode.
- High-cycle data are not used even when high-cycle sampling has been set.
- High-cycle sampling was attempted while the axis targeted for high-cycle sampling was moving.
- High-cycle sampling was attempted during speed monitor mode.
- High-cycle sampling was attempted while any of the following operations is being executed: Dogtype zero point return, absolute position setting, synchronous tapping, spindle synchronization, hobbing, tool spindle synchronization IC.

- The software or hardware does not conform to the function. Contact service center.
- Set data for high-cycle sampling.
- Execute high-cycle sampling after stopping the axis targeted for high-cycle sampling.
- Execute high-cycle sampling after cancelling the speed monitor mode.
- Execute high-cycle sampling after stopping the currently executed functions.

# [M010291] M01 N/A during high-cycle sampling 0291

#### **Details**

- An attempt to activate "Speed monitor mode" was made during the high-cycle sampling mode.
- An attempt to change the gear signal was made during the high-cycle sampling mode.
- An attempt to execute spindle orientation was made during the high-cycle sampling mode.
- Spindle detach was attempted during the high-cycle sampling mode.
- Any of the following operations was attempted during the high-cycle sampling mode: Dog-type zero point return, absolute position setting, spindle/C axis changeover, synchronous tapping, spindle synchronization, hobbing, or tool spindle synchronization IC.

### Remedy

- Change the speed monitor mode signal back, finish high-cycle sampling, and then select the speed monitor mode.
- Change the gear signal back, finish high-cycle sampling, and then change the gear.
- Change the spindle orientation signal back, finish high-cycle sampling, and then execute orientation.
- Change the spindle detach signal back, finish high-cycle sampling, and then carry out spindle detachment.
- Execute the operation after terminating high-cycle sampling.

## [M011003] M01 Illegal movement command during superimposition 1003

#### Details

- A machine command was issued to the superimposing axis.
- Reference position return was attempted on the superimposing axis.
- Skip command was issued to the master or superimposing axis.
- Dog-type reference position return was attempted on the master axis.

#### Remedy

- Correct the program.

#### [M011004] M01 Superimposition command illegal 1004

#### Details

- Superimposition start command was issued to the axis which is executing the following functions.
   Synchronization control
   Milling interpolation
- Superimposition start command was issued to the axis which was under superimposition control.
- The superimposition command was issued to an axis that belongs to the same part system as a basic or synchronous axis of synchronization across part systems.

#### Remedy

- Correct the program.

#### [M011005] M01 G114.n command illegal 1005

#### Details

G114.n has been commanded during the execution of G114.n.

G51.2 has been commanded when G51.2 spindle-spindle polygon machining mode has been already entered at another part system.

#### Remedy

- Command G113 to cancel the operation.
- Turn ON the "spindle synchronization cancel" signal to cancel the operation.
- Command G50.2 to cancel the operation.
- Turn ON the "spindle-spindle polygon cancel" signal to cancel the operation.

# [M011007] M01 Spindle in-use by synchro tap 1007

#### Details

The spindle is being used in synchronized tapping.

#### Remedy

Cancel the synchronized tapping.

# [M011014] M01 GB spindle synchro signal OFF 1014

#### **Details**

- A forward run, reverse run, orientation, synchronous tapping, spindle synchronization, tool spindle synchronization I, tool spindle synchronization II or C-axis servo ON command was issued to the reference spindle while the guide bushing spindle synchronization signal was OFF.
- The guide bushing spindle synchronization signal was turned OFF during a forward run, reverse run, orientation, synchronous tapping, spindle synchronization, tool spindle synchronization I, tool spindle synchronization II or C-axis servo ON command.

#### Remedy

- Check the ladder program.

#### Details

- Orientation was commanded during the "guide bushing spindle synchronization" signal ON with spindle zero point detection with contactless switch and turret indexing enabled.
- C axis servo ON was commanded during the "guide bushing spindle synchronization" signal ON with spindle C axis parameter change enabled.

#### Remedy

- Check the parameters.

# [M011015] M01 GB SP sync:Spindle type error 1015

#### **Details**

- A spindle drive unit other than the drive unit after MDS-D series or analog spindle is used for the master spindle or guide bushing spindle.

#### Remedy

- Check the parameters.
- Change the reference spindle or guide bushing spindle to a spindle that is drive unit after MDS-D series.

### 【M011021】M01 GB SP sync:Phase mem sgnl ilgl 1021

#### Details

- The guide bushing spindle synchronization phase memory signal was turned ON while the master spindle or guide bushing spindle was rotating.
- The guide bushing spindle synchronization phase memory signal was turned ON while the guide bushing spindle synchronization signal was OFF.

#### Remedy

Check the ladder program.

# [M011022] M01 GB SP sync:Phase set sgnl ilgl 1022

#### Details

- The guide bushing spindle synchronization phase alignment signal was turned ON while the master spindle or guide bushing spindle was stopped.

#### Remedy

- Check the ladder program.

# [M011023] M01 GB SP sync:Z phase not pass 1023

# Details

 When the guide bushing spindle synchronization phase memory signal was ON, the master spindle or guide bushing spindle's Z-phase was not passed.

# Remedy

- Check the ladder program.

#### [M011026] M01 SP-C ax ctrl runs independntly 1026

#### Details

C axis mode command has been issued for polygon machining spindle.

C axis mode command has been issued for synchronized tapping spindle.

Polygon command has been issued for synchronized tapping spindle.

Spindle is being used as spindle/C axis.

- Cancel the C axis command.
- Cancel the polygon machining command.
- Cancel the C axis with servo OFF.

# [M011030] M01 Synchronization mismatch 1030

#### **Details**

Different M codes were each commanded as synchronization M code in each of the two part systems. Synchronization with the "!" code was commanded in another part system during M code synchronization.

Synchronization with the M code was commanded in another part system during synchronization with the "!" code.

#### Remedy

- Correct the program so that the M codes match.
- Correct the program so that the same synchronization codes are commanded.

#### [M011031] M01 Multiple C axes select invalid 1031

#### Details

The "C axis selection" signal has been changed when the multiple C axes selection is not available. The selected axis by the "C axis selection" signal cannot be controlled for the multiple C axes selection.

#### Remedy

- Correct the parameter settings and program.

# [M011032] M01 Tap retract Sp select illegal 1032

#### **Details**

Tap retract has been executed with a different spindle selected. Cutting feed is in wait state until synchronization is completed.

#### Remedy

- Select the spindle for which tap cycle was halted before turning ON the "tap retract" signal.

# [M011033] M01 Sp-Sp polygon cut interlock 1033

#### Details

Cutting feed is in wait state until synchronization is completed.

#### Remedy

- Wait for the synchronization to end.

#### [M011034] M01 Mixed sync ctrl prmtr illegal 1034

### Details

There is a mistake in the settings of mixed control axis parameters (crsax [1] to [8]).

Mixed control was attempted within one and the same part system.

Any of the parameter settings is disabling mixed control.

# Remedy

- Correct the parameter settings for the mixed control (cross axis control).

## [M011035] M01 Mixed sync ctrl disable modal 1035

#### **Details**

Mixed control (cross axis control) was commanded for a part system in which the mixed control (cross axis control) is disabled as shown below.

- During nose R compensation mode
- During pole coordinate interpolation mode
- During cylindrical interpolation mode
- During balance cut mode
- During fixed cycle machining mode
- During facing turret mirror image
- During constant surface speed control mode
- During hobbing mode
- During axis name switch

An axis was transferred to another part system, and mixed control was attempted with the part system's maximum number of control axes exceeded.

An axis was removed from the part system, and mixed control was attempted with the part system's number of axes zero.

Another axis exchange was attempted to the axis which was already transferred to another part system for mixed control.

Mixed control was attempted with an axis of a part system not in automatic operation.

### Remedy

- Correct the program.

### [M011036] M01 Synchro ctrl setting disable 1036

#### Details

"Synchronous control operation method" was set (with R2589) when the mode was not the C axis mode.

"Synchronous control operation method" was set (with R2589) in the zero point not set state. Mirror image is disabled.

External mirror image or parameter mirror image was commanded during facing turret mirror image.

#### Remedy

- Set the contents of the R2589 register to "0".
- Correct the program and parameters.

### [M011037] M01 Synchro start/cancel disable 1037

#### Details

Synchronous control start/cancel command was issued when the start/cancel is disabled.

### Remedy

- Correct the program and parameters.

### [M011038] M01 Move cmnd invld to synchro ax 1038

#### Details

A travel command was issued to a synchronous axis in synchronous control.

#### Remedy

- Correct the program.

## [M011043] M01 No spindle speed clamp 1043

### Details

The constant surface speed command (G96) was issued to the spindle which is not selected for the spindle speed clamp command (G92/G50) under Multiple spindle control II.

## Remedy

Press the reset key and carry out the remedy below.

- Select the spindle before commanding G92/G50.

## [M011044] M01 Cont ax superimpos II prm illg 1044

#### 内容

- There is a mistake in the setting of the superimposition control base axis parameter (#2089 bsax\_pl).
- Superimposition control is not available under the current parameter settings.

### 処置

- Correct the parameter.

#### [M011106] M01 Sp synchro phase calc illegal 1106

#### **Details**

Spindle synchronization phase alignment command was issued while the "phase shift calculation request" signal was ON.

### Remedy

- Correct the program.
- Correct the sequence program.

### [M011137] M01 GB SP sync:Cancel sgnl illegal 1137

#### Details

The guide bushing spindle synchronization temporary cancel signal was turned ON/OFF when the master spindle and G/B spindle were in one of the following modes.

- During rotation (when not stopped)
- During tap cycle synchronization mode
- During spindle synchronization mode
- During tool-spindle synchronization I (polygon machining) mode
- During tool-spindle synchronization II (hobbing) mode
- During spindle C axis control C axis mode
- During orientation/indexing

#### Remedy

- Check the ladder program.

## [M011138] M01 GB SP sync runs independently 1138

### Details

- The reference spindle was commanded as a spindle related to tool spindle synchronization IC (polygon).
- The guide bushing spindle was commanded as a synchronous tapping spindle.
- The guide bushing spindle was commanded as a spindle related to spindle synchronization/tool spindle synchronization I (polygon)/tool spindle synchronization II (hobbing).

### Remedy

- Check the program.

### [M800000] M80 POSITION ERROR

#### Details

An axis position is illegal.

An alarm is displayed (AL4 is output) and a block stop is applied on the machining program.

When the block stop is not allowed in the thread cutting cycle and the like, the stop is applied at the next position where allowed.

#### Remedy

Carry out reset. Then confirm that the system starts the operation. If the alarm is displayed again, turn ON the emergency stop switch and turn the NC power OFF and ON.

## [M90] M90 Parameter set mode

### Details

The lock for setup parameters has been released. Setting the setup parameters is enabled while automatic start is disabled.

#### Remedy

Refer to the manual issued by the machine tool builder.

### [M910002] M91 INVALID MEASUR. 0002

#### **Details**

Data is over the range

The measurement result exceeds the tool data setting range.

### Remedy

Correct the settings of "#2015 tlml- (Negative direction sensor of tool setter)" and "#2016 tlml+ (Positive direction sensor of tool setter or TLM standard length)".

### [M910003] M91 INVALID MEASUR. 0003

#### **Details**

No corresponding No.

No measurement tool No. has been set.

The registered No. is out of the specifications.

### Remedy

Correct the measurement tool No.

### 【M910045】M91 INVALID MEASUR. 0045

### Details

Measurement axis illegal

Sensor has been turned ON while two or more axes are moving.

#### Remedy

Move a single axis when the sensor is contacted.

### [M910046] M91 INVALID MEASUR. 0046

### **Details**

Measurement axis has not returned to reference position

Reference position return has not been executed on a measurement axis in an incremental system.

#### Remedy

Carry out the reference position return on the measurement axis before measuring the tool.

## [M910089] M91 INVALID MEASUR. 0089

## Details

Sensor signal illegal ON

Sensor has already been ON when TLM mode is turned ON. The travel amount was so small that the tool contacted the sensor.

### Remedy

All axes are interlocked when this alarm has occurred.

Turn the TLM mode OFF or use the interlock cancel signal to move the tool off the sensor.

Ensure at least 0.1mm for the movement to the sensor.

### [M919000] M91 INVALID MEASUR. 9000

#### **Details**

Speed at contact is below minimum

The tool has contacted the sensor at the lower speed than set in "#1508 TLM\_Fmin (Minimum speed toward tool setter)".

### Remedy

Correct the feed rate to move the tool to the sensor.

### [M919001] M91 INVALID MEASUR. 9001

## Details

Speed at contact is over maximum

The tool has contacted the sensor at the higher speed than set in "#1509 TLM\_Fmax (Maximum speed toward tool setter)".

### Remedy

Correct the feed rate to move the tool to the sensor.

### [M919002] M91 INVALID MEASUR. 9002

### **Details**

Change of compensation No. or sub-side selection during measurement

A compensation No. or sub-side valid signal state has been changed while a sensor signal is ON or a compensation amount is being written.

### Remedy

Carry out the measurement again.

## [M919003] M91 INVALID MEASUR. 9003

#### Details

Error on response timing of sensor signal

A compensation No. has been changed at the same time as a sensor's response.

#### Remedy

Carry out the measurement again.

## [M920000] M92 IGNORE INT.LOCK

### Details

Manual tool length measurement Interlock temporally canceled

"M01 Operation error 0005" and "M01 Operation error 0019", which occur at manual tool length measurement, are temporally canceled. When a tool has contacted a sensor and "M01 Operation error 0019" has occurred, tool escape is enabled by temporarily turning ON the interlock cancel request. This alarm notifies that the interlock is disabled in the meantime.

### Remedy

After carrying out the tool escape from the sensor, turn OFF the interlock temporary cancel signal for manual tool length measurement.

# **Appendix 6.2 Stop Codes (T)**

## [T010101] T01 Axis in motion 0101

#### Details

Automatic start is not possible as one of the axes is moving.

#### Remedy

- Try automatic start again after all axes have stopped.

## [T010102] T01 NC not ready 0102

#### **Details**

Automatic start is not possible as the NC is not ready.

### Remedy

- Another alarm has occurred. Check the details and remedy.

### [T010103] T01 Reset signal ON 0103

### Details

Automatic start is not possible as the "reset" signal has been input.

#### Remedy

- Turn OFF the "reset" signal.
- Check for any failure of the reset switch which has caused the switch's continuous ON.
- Correct the sequence program.

## [T010104] T01 Auto operation pause signal ON 0104

### Details

The feed hold switch on the machine operation panel is ON (valid).

### Remedy

- Correct the feed hold switch setting.
- The feed hold switch is B contact switch.
- Fix any broken wires in the feed hold signal line.
- Correct the sequence program.

### [T010105] T01 H/W stroke end axis exists 0105

#### **Details**

Automatic start is not possible as one of the axes is at the stroke end.

### Remedy

- Manually move any axis whose end is at the stroke end.
- Check for any broken wires in the stroke end signal line.
- Check for any failure in the stroke end limit switch.

## [T010106] T01 S/W stroke end axis exists 0106

### Details

Automatic start is not possible as one of the axes is at the stored stroke limit.

## Remedy

- Move the axis manually.
- If the axis's end is not at the stroke end, check the parameters.

### 【T010107】 T01 No operation mode 0107

#### Details

The operation mode has not been selected.

### Remedy

- Select automatic operation mode.
- Check for any broken wires in the signal line for automatic operation mode (memory, tape, MDI).

## [T010108] T01 Operation mode duplicated 0108

#### **Details**

Two or more automatic operation modes have been selected.

### Remedy

- Check for any short circuit in the mode (memory, tape, MDI) selection signal line.
- Check for any failure in the switch.
- Correct the sequence program.

## [T010109] T01 Operation mode changed 0109

#### Details

The automatic operation mode has changed to another automatic operation mode.

#### Remedy

- Return to the original automatic operation mode, and execute automatic start.

### [T010110] T01 Tape search execution 0110

## Details

Automatic start is not possible as tape search is being executed.

#### Remedy

- Wait for the tape search to be completed and then execute the automatic start.

### [T010111] T01 Cycle start prohibit 0111

#### Details

Automatic start is disabled because restart search is in execution.

#### Remedy

- Execute automatic start after the restart search is completed.

### [T010113] T01 CNC overheat 0113

### Details

Automatic start is not possible because a thermal alarm (Z53 CNC overheat) has occurred.

### Remedy

- Temperature of the control unit has exceeded the specified temperature.
- Take appropriate measures to cool the unit.

### [T010115] T01 Cycle st. prohibit(Host comm.) 0115

#### Details

Automatic start cannot is not possible because the NC is communicating with the host computer.

### Remedy

- Wait for the communication with host computer to be ended and then execute the automatic start.

## [T010116] T01 Cycle st prohibit(Battery alm) 0116

#### Details

Automatic start is not possible because the voltage of the battery in the NC control unit has dropped. **Remedy** 

- Replace the battery of the NC control unit.
- Contact the service center.

## [T010117] T01 R-pnt offset value not set 0117

### Details

Automatic operation is not possible because no reference position offset value has been set.

#### Remedy

- Perform the reference position initialization setting, then set "#2034 rfpofs(Distance-coded reference position detection offset)".

## [T010118] T01 Cycle start prohibit 0118

#### **Details**

Tool retract position signal OFF

The axis was moved from the tool retract position. Tool retract position reached signal is OFF.

### Remedy

Once the axis has been moved off the tool retract position, resuming the program is not possible. Cancel the program by reset and then execute it from the start.

### [T010138] T01 In absolute position alarm 0138

#### Details

A start signal was input during an absolute position detection alarm.

#### Remedy

- Clear the absolute position detection alarm, and then input the start signal.

### T010139 T01 In abs posn initial setting 0139

#### **Details**

A start signal was input during zero point initialization in the absolute position detection system.

#### Remedy

- Complete zero point initialization before inputting the start signal.

### [T010141] T01 Start during MDI operation at other part system disable 0141

### Details

In multi-part system, a start signal was input for MDI mode while the MDI operation was being carried out in another part system.

#### Remedy

- End the other part system's operation before starting.

### [T010142] T01 Cycle start prohibit 0142

## Details

In manual coordinate system setting

Automatic start is not allowed during the manual coordinate system setting.

#### Remedy

The system restarts after either of the manual coordinate system setting completion signal or the error end signal has been turned ON.

### [T010143] T01 In manual measurement 0143

#### Details

Automatic start is disabled because manual measurement is in execution.

#### Remedy

- Execute automatic start after the manual measurement is completed.

### [T010160] T01 APLC password mismatch 0160

#### **Details**

The APLC authentication password is inconsistent.

#### Remedy

- Contact the machine tool builder.

### 【T010180】T01 Cycle start prohibit 0180

### Details

Automatic start became disabled while servo auto turning is enabled.

## Remedy

- Set "#1164 ATS" to "0" when the servo auto turning is not executed.

## [T010190] T01 Cycle start prohibit 0190

#### **Details**

Automatic start is not possible because the setting of setup parameters is enabled.

#### Remedy

- Refer to the manual issued by the machine tool builder.

## [T010191] T01 Cycle start prohibit 0191

### Details

Automatic start was attempted while a file was being deleted/written.

### Remedy

- Wait for the file to be deleted/written and then execute the automatic start.

### **T010193** T01 Cycle st. prohibit (Term exp'd) 0193

#### Details

Automatic start is not possible because the valid term has been expired.

#### Remedy

 Obtain a decryption code from the machine tool builder and input it in the NC, then turn the power ON again.

## T020201 T02 H/W stroke end axis exists 0201

#### Details

An axis is at the stroke end.

#### Remedy

- Manually move the axis away from the stroke end limit switch.
- Correct the machining program.

### [T020202] T02 S/W stroke end axis exists 0202

### Details

An axis is at the stored stroke limit.

### Remedy

- Manually move the axis.
- Correct the machining program.

### [T020203] T02 Reset signal ON 0203

### **Details**

The reset has been entered.

### Remedy

- The program execution position has returned to the start of the program. Execute automatic operation from the start of the machining program.

## [T020204] T02 Auto operation pause signal ON 0204

#### Details

The "feed hold" switch is ON.

#### Remedy

- Press the CYCLE START switch to resume the automatic operation.

## [T020205] T02 Operation mode changed 0205

### Details

The operation mode has changed to another mode during automatic operation.

#### Remedy

 Return to the original automatic operation mode, and press the CYCLE START switch to resume the automatic operation.

## [T020206] T02 Acc/dec time cnst too large 0206

#### **Details**

The acceleration and deceleration time constants are too large. (This alarm occurs with the system alarm Z59.)

### Remedy

- Set a larger value for "#1206 G1bF(Maximum speed)".
- Set a smaller value for "#1207 G1btL(Time constant)".
- Set a lower cutting speed.

### T020215 T02 Abs posn detect alarm occurred 0215

### Details

An absolute position detection alarm occurred.

#### Remedy

- Clear the absolute position detection alarm.

## [T020220] T02 Aux axis changeover error 0220

#### **Details**

A travel command was issued to an auxiliary axis.

### Remedy

- Turn ON the "NC axis control selection" signal and press the CYCLE START switch to restart the automatic operation with.

### [T030301] T03 Single block stop signal ON 0301

#### Details

The SINGLE BLOCK switch on the machine operation panel is ON.

The SINGLE BLOCK or MACHINE LOCK switch changed.

#### Remedy

- Press the CYCLE START switch to resume the automatic operation.

## [T030302] T03 Block stop cmnd in user macro 0302

### Details

A block stop command was issued in the user macro program.

### Remedy

- Press the CYCLE START switch to resume the automatic operation.

## [T030303] T03 Operation mode changed 0303

#### Details

Automatic mode changed to another automatic mode.

### Remedy

- Return to the original automatic operation mode, and press the CYCLE START switch to resume the automatic operation.

## [T030304] T03 MDI completed 0304

#### Details

MDI operation has ended the last block.

#### Remedy

- Set the MDI operation again, and press the CYCLE START switch to start the MDI operation.

## [T030305] T03 Block start interlock 0305

### Details

The interlock signal, which locks the block start, is ON.

#### Remedy

- Correct the sequence program.

## [T030306] T03 Cutting blck start interlock 0306

### **Details**

The interlock signal, which locks the block cutting start, is ON.

### Remedy

- Correct the sequence program.

## [T030310] T03 Inclined Z offset change 0310

#### Details

The "inclined axis control: No Z axis compensation" signal has turned ON or OFF during the program operation.

### Remedy

- Press the CYCLE START switch to resume the automatic operation.

### [T030330] T03 Aux axis changeover error 0330

#### Details

The "NC axis control selection" signal was turned OFF while a NC axis was traveling.

#### Remedy

 Turn the "NC axis control selection" signal ON and press the CYCLE START switch to resume the automatic operation.

## [T040401] T04 Collation stop 0401

### Details

Collation stop occurred.

#### Remedy

- Execute the automatic start to resume the automatic operation.

### [T10] T10 Fin wait (Factors for waiting completion)

### Details

The following Nos. are shown during the operation of the corresponding completion wait factor. The numbers will disappear when the operation is completed.

The completion wait factor is indicated with four digits (in hexadecimal).

Display format of completion wait factor

Each of the hexadecimal numbers (a), (b) and (c) indicates the following details.

(a)

bit0: In dwell execution

bit3: Unclamp signal wait (Note 1)

(b)

bit0: Waiting for spindle position to be looped

bit3: Door open (Note 2)

(c)

bit0: Waiting for MSTB completion

bit1: Waiting for rapid traverse deceleration

bit2: Waiting for cutting speed deceleration bit3: Waiting for spindle orientation completion

(Note 1) This shows the wait state for the unclamp signal's ON/OFF for the index table indexing.

(Note 2) This shows the door open state caused by the door interlock function.

## [T110010] T11 Fin wait 0010 (Factors for waiting completion)

### Details

The following Nos. are shown during the operation of the corresponding completion wait factor. The numbers will disappear when the operation is completed.

The completion wait factor is indicated with four digits (in hexadecimal).

Display format of completion wait factor

0\_\_\_\_\_ (a)(b)(c)

Each of the hexadecimal numbers (a), (b) and (c) indicates the following details.

bit0:Operation alarm display being postponed

#### Remedy

The parameter "#1342 AlmDly" may be able to postpone displaying a part of an operation alarm, depending on the setting.

This stop code will remain displayed while any alarm is being postponed.

And it will disappear if the postponed alarm is displayed or canceled.

# **Appendix 6.3 Servo/Spindle Alarms (S)**

## Appendix 6.3.1 Servo Errors (S01/S03/S04)

Servo alarm is displayed in the following format.

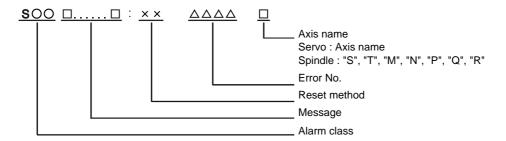

| Alarm class | Message     | Reset method | Resetting methods                                                                                |
|-------------|-------------|--------------|--------------------------------------------------------------------------------------------------|
| S01         | Servo alarm | l PR         | After removing the cause of the alarm, reset the alarm by turning the NC power ON again.         |
| \$03        | Servo alarm | I NIK        | After removing the cause of the alarm, reset the alarm by inputting the NC RESET key.            |
| S04         | Servo alarm | I AR         | After removing the cause of the alarm, reset the alarm by turning the drive unit power ON again. |

Error No. consists of four digits (0010 to). Servo alarms are explained in ascending order of the error No. The four digits on the left part of each alarm indicate the error No.

(Note) For the details of servo alarms, refer to your drive unit's instruction manual.

#### **Drive unit alarms**

## [SV010010] 0010 Insufficient voltage

#### Details

A drop of bus voltage was detected in main circuit.

- Servo stop method: Dynamic stop
- Spindle stop method: Coast to a stop

### [SV040011] 0011 Axis selection error

### Details

The axis selection rotary switch has been incorrectly set.

- Servo stop method: Initial error
- Spindle stop method: Initial error

## [SV040012] 0012 Memory error 1

### Details

A hardware error was detected during the power ON self-check.

- Servo stop method: Initial error
- Spindle stop method: Initial error

## [SV010013] 0013 Software processing error 1

#### Details

An error was detected for the software execution state.

- Servo stop method: Dynamic stop
- Spindle stop method: Coast to a stop

## [SV010014] 0014 Software processing error 2

### Details

The current processing processor does not operate correctly.

- Servo stop method: Dynamic stop
- Spindle stop method: Coast to a stop

### [SV010016] 0016 Init mag pole pos detect err

#### Details

In the built-in motor which uses the absolute position detector, the servo ON has been set before the magnetic pole shift amount is set.

The magnetic pole position, detected in the initial magnetic pole position detection control, is not correctly set.

- Servo stop method: Dynamic stop
- Spindle stop method: Coast to a stop

## [SV010017] 0017 A/D converter error

#### Details

A current feedback error was detected.

- Servo stop method: Dynamic stop
- Spindle stop method: Coast to a stop

## [SV010018] 0018 Motor side dtc: Init commu err

#### Details

An error was detected in the initial communication with the motor side detector.

- Servo stop method: Initial error
- Spindle stop method: Initial error

### [SV010019] 0019 Detector commu err in syn cont

#### Details

An error of the shared detector on the machine side was detected on the secondary axis of the speed command synchronization control.

- Servo stop method: Dynamic stop

### [SV01001A] 001A Machine side dtc: Init comu er

#### **Details**

An error was detected in the initial communication with the machine side detector.

- Servo stop method: Initial error
- Spindle stop method: Initial error

### [SV01001B] 001B Machine side dtc: Error 1

### Details

An error was detected by the detector connected to the machine side.

The error details are different according to the detector type.

- Servo stop method: Dynamic stop
- Spindle stop method: Coast to a stop

[Detector alarm (Servo drive unit)]

- OSA105, OSA105ET2A, OSA166, OSA166ET2NA(MITSUBISHI) Memory alarm
- OSA18() CPU alarm
- MDS-B-HR() Memory error
- MBA405W(MITSUBISHI) CPU error
- AT343, AT543, AT545(Mitsutoyo) Initialization error
- LC193M, LC493M, LC195M, LC495M, RCN223M, RCN227M, RCN727M, RCN827M, EIB

Series(HEIDENHAIN) Initialization error

- MPRZ Scale(MHI) Installation accuracy fault
- SR75, SR85, SR77, SR87, RU77(Magnescale) Laser diode error
- RL40N Series(Renishaw) Initialization error

[Detector alarm (Spindle drive unit)]

- TS5690, TS5691(MITSUBISHI) Memory error
- MDS-B-HR() Initialization error
- OSA18() CPU error
- MBE405W(MITSUBISHI) CPU error
- EIB Series(HEIDENHAIN) Initialization error
- MPCI scale(MHI) Installation accuracy fault

## [SV01001C] 001C Machine side dtc: Error 2

#### Details

An error was detected by the detector connected to the machine side.

The error details are different according to the detector type.

- Servo stop method: Dynamic stop
- Spindle stop method: Coast to a stop

[Detector alarm (Servo drive unit)]

- OSA105, OSA105ET2A, OSA166, OSA166ET2NA(MITSUBISHI) LED alarm
- MBA405W(MITSUBISHI) Waveform error
- AT343, AT543, AT545(Mitsutoyo) EEPROM error
- LC193M, LC493M, LC195M, LC495M, RCN223M, RCN227M, RCN727M, RCN827M, EIB Series(HEIDENHAIN) EEPROM error
- SR75, SR85, SR77, SR87, RU77(Magnescale) System memory error

[Detector alarm (Spindle drive unit)]

- TS5690, TS5691(MITSUBISHI) Waveform error
- MBE405W(MITSUBISHI) Waveform error
- EIB Series(HEIDENHAIN) EEPROM error

(Note) A driver processes all reset types of alarms as "PR". However, "AR" will be applied according to the detector.

## [SV01001D] 001D Machine side dtc: Error 3

#### Details

An error was detected by the detector connected to the machine side.

The error details are different according to the detector type.

- Servo stop method: Dynamic stop
- Spindle stop method: Coast to a stop

[Detector alarm (Servo drive unit)]

- OSA105, OSA105ET2A, OSA166, OSA166ET2NA(MITSUBISHI) Data alarm
- OSA18() Data alarm
- MDS-B-HR() Data error
- MBA405W(MITSUBISHI) Data error
- AT343, AT543, AT545(Mitsutoyo) Photoelectric type, static capacity type data mismatch
- LC193M, LC493M, LC195M, LC495M, RCN223M, RCN227M, RCN727M, RCN827M, EIB Series(HEIDENHAIN) Relative/ absolute position data mismatch
- MPRZ Scale(MHI) Detection position deviance
- SR75, SR85, SR77, SR87, RU77(Magnescale) Encoder mismatch error
- SAM/SVAM/GAM/LAN Series (FAGOR) Absolute position detection error
- RL40N Series (Renishaw) Absolute position data error

[Detector alarm (Spindle drive unit)]

- MDS-B-HR() Data error
- OSA18() Data error
- MBE405W(MITSUBISHI) Data error
- MPCI scale(MHI) Detection position deviance

(Note) A driver processes all reset types of alarms as "PR". However, "AR" will be applied according to the detector.

### **(SV01001E)** 001E Machine side dtc: Error 4

## Details

An error was detected by the detector connected to the machine side.

The error details are different according to the detector type.

- Servo stop method: Dynamic stop
- Spindle stop method: Coast to a stop

[Detector alarm (Servo drive unit)]

- AT343, AT543, AT545(Mitsutoyo) ROM/RAM error
- LC193M, LC493M, LC195M, LC195M, RCN223M, RCN227M, RCN727M, RCN827M, EIB Series(HEIDENHAIN) ROM/RAM error
- MPRZ Scale(MHI) Scale breaking
- SAM/SVAM/GAM/LAM Series (FAGOR) H/W error

[Detector alarm (Spindle drive unit)]

- MPCI scale(MHI) Scale breaking

### [SV01001F] 001F Machine side dtc: Commu error

#### Details

An error was detected in the communication with the machine side detector.

- Servo stop method: Dynamic stop
- Spindle stop method: Coast to a stop

## [SV010021] 0021 Machine side dtc: No signal

### Details

In the machine side detector, ABZ-phase feedback cannot be returned even when the motor moves.

- Servo stop method: Dynamic stop
- Spindle stop method: Coast to a stop

### [SV040022] 0022 Detector data error

#### Details

An error was detected in the feedback data from the position detector.

- Servo stop method: Dynamic stop

### [SV030023] 0023 Excessive speed error

#### Details

The state that there is a difference between the actual speed and command speed continued for longer than the excessive speed deviation timer setting.

Spindle stop method: Coast to a stop

### [SV010024] 0024 Grounding

#### Details

The motor power cable is in contact with FG (Frame Ground).

- Servo stop method: Dynamic stop
- Spindle stop method: Coast to a stop

## [SV040025] 0025 Absolute position data lost

### Details

The absolute position data was lost in the detector.

- Servo stop method: Initial error

### [SV010026] 0026 Unused axis error

#### Details

In the multi-axis drive unit, there is an axis set to free, and the other axis detected a power module error.

- Servo stop method: Dynamic stop
- Spindle stop method: Coast to a stop

## [SV010027] 0027 Machine side dtc: Error 5

### Details

An error was detected by the detector connected to the machine side.

The error details are different according to the detector type.

- Servo stop method: Dynamic stop
- Spindle stop method: Coast to a stop

[Detector alarm (Servo drive unit)]

- MDS-B-HR() Scale not connected
- LC193M, LC493M, LC195M, LC495M, RCN223M, RCN227M, RCN727M, RCN827M, EIB

Series(HEIDENHAIN) CPU error

- MPRZ Scale(MHI) Absolute value detection fault

- AT343, AT543, AT545(Mitsutoyo) CPU error

SAM/SVAM/GAM/LAN Series (FAGOR) CPU error

[Detector alarm (Spindle drive unit)]

- MDS-B-HR() Connection error
- EIB Series(HEIDENHAIN) CPU error

### [SV010028] 0028 Machine side dtc: Error 6

#### Details

An error was detected by the detector connected to the machine side.

The error details are different according to the detector type.

- Servo stop method: Dynamic stop
- Spindle stop method: Coast to a stop

[Detector alarm (Servo drive unit)]

- AT343, AT543, AT545(Mitsutoyo) Photoelectric type overspeed
- LC193M, LC493M, LC195M, LC495M, RCN223M, RCN227M, RCN727M, RCN827M, EIB Series(HEIDENHAIN) Overspeed
- SR75, SR85, SR77, SR87, RU77(Magnescale) Over speed
- RL40N Series (Renishaw) Overspeed error

[Detector alarm (Spindle drive unit)]

- TS5690, TS5691(MITSUBISHI) Overspeed
- EIB Series(HEIDENHAIN) Overspeed

(Note) A driver processes all reset types of alarms as "PR". However, "AR" will be applied according to the detector.

### [SV010029] 0029 Machine side dtc: Error 7

#### Details

An error was detected by the detector connected to the machine side.

The error details are different according to the detector type.

- Servo stop method: Dynamic stop
- Spindle stop method: Coast to a stop

[Detector alarm (Servo drive unit)]

- AT343, AT543, AT545(Mitsutoyo) Static capacity type error
- LC193M, LC493M, LC195M, LC495M, RCN223M, RCN227M, RCN727M, RCN827M, EIB Series(HEIDENHAIN) Absolute position data error
- MPRZ Scale(MHI) Gain fault
- SR75, SR85, SR77, SR87, RU77(Magnescale) Absolute position data error

[Detector alarm (Spindle drive unit)]

- MPCI scale(MHI) Gain fault

(Note) A driver processes all reset types of alarms as "PR". However, "AR" will be applied according to the detector.

## [SV01002A] 002A Machine side dtc: Error 8

#### Details

An error was detected by the detector connected to the machine side.

The error details are different according to the detector type.

- Servo stop method: Dynamic stop
- Spindle stop method: Coast to a stop

[Detector alarm (Servo drive unit)]

- MBA405W(MITSUBISHI) Count error
- AT343, AT543, AT545(Mitsutoyo) Photoelectric type error
- LC193M, LC493M, LC195M, LC495M, RCN223M, RCN227M, RCN727M, RCN827M, EIB Series(HEIDENHAIN) Relative position data error
- MPRZ Scale(MHI) Phase fault
- SR75, SR85, SR77, SR87, RU77(Magnescale) Relative position data error [Detector alarm (Spindle drive unit)]
- TS5690, TS5691(MITSUBISHI) Relative position data error
- MBE405W(MITSUBISHI) Count error
- EIB Series(HEIDENHAIN) Relative position data error
- MPCI scale(MHI) Phase fault

### [SV01002B] 002B Motor side dtc: Error 1

#### Details

An error was detected by the detector connected to the motor side.

The error details are different according to the detector type.

- Servo stop method: Dynamic stop
- Spindle stop method: Coast to a stop

[Detector alarm (Servo drive unit)]

- OSA105, OSA105ET2A, OSA166, OSA166ET2NA(MITSUBISHI) Memory alarm
- OSA18() CPU alarm
- MDS-B-HR() Memory error
- AT343, AT543, AT545(Mitsutoyo) Initialization error
- LC193M, LC493M, RCN223M, RCN227M, RCN727M, RCN827M, EIB Series(HEIDENHAIN)

Initialization error

- MPRZ Series(MHI) Installation accuracy fault
- SR75, SR85, SR77, SR87, RU77(Magnescale) Laser diode error

[Detector alarm (Spindle drive unit)]

- TS5690, TS5691(MITSUBISHI) Memory error
- MDS-B-HR() Initialization error
- OSA18() CPU error
- EIB Series(HEIDENHAIN) Initialization error
- MPCI scale(MHI) Installation accuracy fault

(Note) A driver processes all reset types of alarms as "PR". However, "AR" will be applied according to the detector.

### [SV01002C] 002C Motor side dtc: Error 2

# Details

An error was detected by the detector connected to the motor side.

The error details are different according to the detector type.

- Servo stop method: Dynamic stop
- Spindle stop method: Coast to a stop

[Detector alarm (Servo drive unit)]

- OSA105, OSA105ET2A, OSA166, OSA166ET2NA(MITSUBISHI) LED alarm
- AT343, AT543, AT545(Mitsutoyo) EEPROM error
- LC193M, LC493M, RCN223M, RCN227M, RCN727M, RCN827M, EIB Series(HEIDENHAIN) EEPROM error
- SR75, SR85, SR77, SR87, RU77(Magnescale) System memory error

[Detector alarm (Spindle drive unit)]

- TS5690, TS5691(MITSUBISHI) Waveform error
- EIB Series(HEIDÈNHAIN) EEPROM error

(Note) A driver processes all reset types of alarms as "PR". However, "AR" will be applied according to the detector.

### [SV01002D] 002D Motor side dtc: Error 3

### Details

An error was detected by the detector connected to the motor side.

The error details are different according to the detector type.

- Servo stop method: Dynamic stop
- Spindle stop method: Coast to a stop

[Detector alarm (Servo drive unit)]

- OSA105, OSA105ET2A, OSA166, OSA166ET2NA(MITSUBISHI) Data alarm
- OSA18() Data alarm
- MDS-B-HR() Data error
- AT343, AT543, AT545(Mitsutoyo) Photoelectric type, static capacity type data mismatch
- LC193M, LC493M, RCN223M, RCN227M, RCN727M, RCN827M, EIB Series(HEIDENHAIN)

Relative/ absolute position data mismatch

- MPRZ Series(MHI) Detection position deviance
- SR75, SR85, SR77, SR87, RU77(Magnescale) Encoder mismatch error
- SAM/SVAM/GAM/LAN Series (FAGOR) Absolute position detection error

[Detector alarm (Spindle drive unit)]

- MDS-B-HR() Data error
- OSA18() Data error
- MPCI scale(MHI) Detection position deviance

## [SV01002E] 002E Motor side dtc: Error 4

#### **Details**

An error was detected by the detector connected to the motor side.

The error details are different according to the detector type.

- Servo stop method: Dynamic stop
- Spindle stop method: Coast to a stop

[Detector alarm (Servo drive unit)]

- AT343, AT543, AT545(Mitsutoyo) ROM/RAM error
- LC193M, LC493M, RCN223M, RCN227M, RCN727M, RCN827M, EIB Series(HEIDENHAIN) ROM/RAM error
- MPRZ Series(MHI) Scale breaking
- SAM/SVAM/GAM/LAM Series (FAGOR) H/W error

[Detector alarm (Spindle drive unit)]

- MPCI scale(MHI) Scale breaking

(Note) A driver processes all reset types of alarms as "PR". However, "AR" will be applied according to the detector.

### [SV01002F] 002F Motor side dtc: Commu error

#### Details

An error was detected in the communication with the motor side detector.

- Servo stop method: Dynamic stop
- Spindle stop method: Coast to a stop

## [SV010030] 0030 Over regeneration

### Details

Over-regeneration level exceeded 100%. The regenerative resistor is overloaded.

- Servo stop method: Dynamic stop
- Spindle stop method: Coast to a stop

## [SV010031] 0031 Overspeed

### Details

The motor speed exceeded the allowable speed.

- Servo stop method: Deceleration stop enabled
- Spindle stop method: Deceleration stop enabled

## [SV010032] 0032 Power module overcurrent

### Details

The power module detected the overcurrent.

- Servo stop method: Dynamic stop
- Spindle stop method: Coast to a stop

## [SV010033] 0033 Overvoltage

### Details

The bus voltage in main circuit exceeded the allowable value.

- Servo stop method: Dynamic stop
- Spindle stop method: Coast to a stop

## [SV010034] 0034 NC-DRV commu: CRC error

## Details

The data received from the NC was outside the setting range.

- Servo stop method: Deceleration stop enabled
- Spindle stop method: Deceleration stop enabled

### [SV010035] 0035 NC command error

#### Details

The travel command data received from the NC was excessive.

- Servo stop method: Deceleration stop enabled
- Spindle stop method: Deceleration stop enabled

### [SV010036] 0036 NC-DRV commu: Commu error

#### **Details**

The communication with the NC was interrupted.

- Servo stop method: Deceleration stop enabled
- Spindle stop method: Deceleration stop enabled

## [SV010037] 0037 Initial parameter error

#### **Details**

An incorrect set value was detected among the parameters send from the NC at the power ON. In the SLS (Safely Limited Speed) function, an error was detected in the relation between the safety speed and safety rotation number in the speed observation mode.

- Servo stop method: Initial error
- Spindle stop method: Initial error

### [SV010038] 0038 NC-DRV commu: Protocol error 1

#### Details

An error was detected in the communication frames received from the NC.

Or, removing an axis or changing an axis was performed in the synchronous control.

- Servo stop method: Deceleration stop enabled
- Spindle stop method: Deceleration stop enabled

## [SV010039] 0039 NC-DRV commu: Protocol error 2

#### **Details**

An error was detected in the axis data received from the NC.

Or, in changing an axis, the parameter setting of the synchronous control was applied when the axis was installed.

- Servo stop method: Deceleration stop enabled
- Spindle stop method: Deceleration stop enabled

## [SV01003A] 003A Overcurrent

#### **Details**

Excessive motor drive current was detected.

- Servo stop method: Dynamic stop
- Spindle stop method: Coast to a stop

### [SV01003B] 003B Power module overheat

### Details

The power module detected an overheat.

- Servo stop method: Dynamic stop
- Spindle stop method: Coast to a stop

### [SV01003C] 003C Regeneration circuit error

### Details

An error was detected in the regenerative transistor or in the regenerative resistor.

- Servo stop method: Dynamic stop

### [SV01003D] 003D Pw sply volt err acc/dec

### Details

A motor control error during acceleration/deceleration, due to a power voltage failure, was detected.

- Servo stop method: Dynamic stop

### 【SV04003E】 003E Magnet pole pos detect err

### Details

The magnetic pole position, detected in the magnetic pole position detection control, is not correctly detected.

- Servo stop method: Dynamic stop
- Spindle stop method: Coast to a stop

## [SV010041] 0041 Feedback error 3

### **Details**

Either a missed feedback pulse in the motor side detector or an error in the Z-phase was detected in the full closed loop system.

- Servo stop method: Dynamic stop
- Spindle stop method: Coast to a stop

## [SV010042] 0042 Feedback error 1

#### Details

Either a missed feedback pulse in the position detection or an error in the Z-phase was detected. Or the distance-coded reference check error exceeded the allowable value when the distance-coded reference scale was used.

- Servo stop method: Dynamic stop
- Spindle stop method: Coast to a stop

## [SV010043] 0043 Feedback error 2

### Details

An excessive difference in feedback was detected between the machine side detector and the motor side detector.

- Servo stop method: Dynamic stop
- Spindle stop method: Coast to a stop

### [SV010045] 0045 Fan stop

#### Details

An overheat of the power module was detected during the cooling fan stopping.

- Servo stop method: Dynamic stop
- Spindle stop method: Coast to a stop

### [SV030046] 0046 Motor overheat

#### Details

Either the motor or the motor side detector detected an overheat.

Or, the thermistor signal receiving circuit of the linear motor or DD motor was disconnected.

Or, the thermistor signal receiving circuit was short-circuited.

- Servo stop method: Deceleration stop enabled
- Spindle stop method: Deceleration stop enabled

### [SV010048] 0048 Motor side dtc: Error 5

#### Details

An error was detected by the detector connected to the main side.

The error details are different according to the connected detector.

- Servo stop method: Dynamic stop
- Spindle stop method: Coast to a stop

[Detector alarm (Servo drive unit)]

- MDS-B-HR() Scale not connected
- AT343, AT543, AT545(Mitsutoyo) CPU error
- LC193M, LC493M, RCN223M, RCN227M, RCN727M, RCN827M, EIB Series(HEIDENHAIN) CPU error
- MPRZ Series(MHI) Absolute value detection fault
- SAM/SVAM/GAM/LAM Series (FAGOR) CPU error

[Detector alarm (Spindle drive unit)]

- MDS-B-HR() Connection error
- EIB Series(HEIDENHAIN) CPU error

### [SV010049] 0049 Motor side dtc: Error 6

#### **Details**

An error was detected by the detector connected to the main side.

The error details are different according to the connected detector.

- Servo stop method: Dynamic stop
- Spindle stop method: Coast to a stop

[Detector alarm (Servo drive unit)]

- AT343, AT543, AT545(Mitsutoyo) Photoelectric type overspeed
- LC193M, LC493M, RCN223M, RCN227M, RCN727M, RCN827M, EIB Series(HEIDENHAIN)
   Overspeed
- SR75, SR85, SR77, SR87, RU77(Magnescale) Over speed

[Detector alarm (Spindle drive unit)]

- TS5690, TS5691(MITSUBISHI) Overspeed
- EIB Series(HEIDENHAIN) Overspeed

(Note) A driver processes all reset types of alarms as "PR". However, "AR" will be applied according to the detector.

## [SV01004A] 004A Motor side dtc: Error 7

### Details

An error was detected by the detector connected to the main side.

The error details are different according to the connected detector.

- Servo stop method: Dynamic stop
- Spindle stop method: Coast to a stop

[Detector alarm (Servo drive unit)]

- AT343, AT543, AT545(Mitsutoyo) Static capacity type error
- LC193M, LC493M, RCN223M, RCN227M, RCN727M, RCN827M, EIB Series(HEIDENHAIN)

Absolute position data error

- MPRZ Series(MHI) Gain fault
- SR75, SR85, SR77, SR87, RU77(Magnescale) Absolute position data error

[Detector alarm (Spindle drive unit)]

MPCI scale(MHI) Gain fault

(Note) A driver processes all reset types of alarms as "PR". However, "AR" will be applied according to the detector.

## [SV01004B] 004B Motor side dtc: Error 8

### Details

An error was detected by the detector connected to the main side.

The error details are different according to the connected detector.

- Servo stop method: Dynamic stop
- Spindle stop method: Coast to a stop

[Detector alarm (Servo drive unit)]

- AT343, AT543, AT545(Mitsutoyo) Photoelectric type error
- LC193M, LC493M, RCN223M, RCN227M, RCN727M, RCN827M, EIB Series(HEIDENHAIN)

Relative position data error

- MPRZ Series(MHI) Phase fault
- SR75, SR85, SR77, SR87, RU77(Magnescale) Relative position data error

[Detector alarm (Spindle drive unit)]

- TS5690, TS5691(MITSUBISHI) Relative position data error
- EIB Series(HEIDENHAIN) Relative position data error
- MPCI scale(MHI) Phase fault

(Note) A driver processes all reset types of alarms as "PR". However, "AR" will be applied according to the detector.

### [SV03004C] 004C Current err mag pole estim

### Details

Current detection failed at the initial magnetic pole estimation.

- Servo stop method: Dynamic stop
- Spindle stop method: Coast to a stop

## (SV03004D) 004D Dual signal error

#### Details

An error was detected in the signal related to the dual signal.

- Servo stop method: Dynamic stop
- Spindle stop method: Coast to a stop

### [SV03004E] 004E NC command mode error

#### **Details**

An error was detected in the control mode send from the NC.

- Servo stop method: Deceleration stop enabled
- Spindle stop method: Deceleration stop enabled

## [SV03004F] 004F Instantaneous power interrupt

#### **Details**

The control power supply has been shut down for 50ms or more.

- Servo stop method: Deceleration stop enabled
- Spindle stop method: Deceleration stop enabled

### [SV030050] 0050 Overload 1

#### Details

Overload detection level became 100% or more. The motor or the drive unit is overloaded.

- Servo stop method: Deceleration stop enabled
- Spindle stop method: Deceleration stop enabled

### (SV030051) 0051 Overload 2

#### **Details**

In a servo system, current command of 95% or more of the unit's max. current was given continuously for 1 second or longer. In a spindle system, current command of 95% or more of the motor's max. current was given continuously for 1 second or longer.

- Servo stop method: Deceleration stop enabled
- Spindle stop method: Deceleration stop enabled

### [SV030052] 0052 Excessive error 1

#### Details

A position tracking error during servo ON was excessive.

- Servo stop method: Deceleration stop enabled
- Spindle stop method: Deceleration stop enabled

### [SV030053] 0053 Excessive error 2

### Details

A position tracking error during servo OFF was excessive.

- Servo stop method: Dynamic stop

### [SV030054] 0054 Excessive error 3

### **Details**

There was no motor current feedback when the alarm "Excessive error 1" was detected.

- Servo stop method: Dynamic stop
- Spindle stop method: Coast to a stop

## [SV030056] 0056 Commanded speed error

#### Details

In the C-axis control mode, excessive speed error was detected.

- Spindle stop method: Deceleration stop enabled

## [SV030058] 0058 Collision detection 1: G0

### Details

A disturbance torque exceeded the allowable value in rapid traverse modal (G0).

- Servo stop method: Maximum capacity deceleration stop

### [SV030059] 0059 Collision detection 1: G1

#### Details

A disturbance torque exceeded the allowable value in the cutting feed modal (G1).

- Servo stop method: Maximum capacity deceleration stop

## [SV03005A] 005A Collision detection 2

#### **Details**

A current command with the maximum drive unit current value was detected.

- Servo stop method: Maximum capacity deceleration stop

### [SV01005B] 005B Safely limited: Cmd spd err

#### Details

A commanded speed exceeding the safely limited speed was detected in the safely limited mode.

- Servo stop method: Deceleration stop enabled
- Spindle stop method: Deceleration stop enabled

### [SV01005D] 005D Safely limited: Door stat err

### Details

The door state signal input in the NC does not coincide with the door state signal input in the drive unit in the safely limited mode. Otherwise, door open state was detected in normal mode.

- Servo stop method: Deceleration stop enabled
- Spindle stop method: Deceleration stop enabled

## [SV01005E] 005E Safely limited: FB speed err

#### **Details**

A motor speed exceeding the safely limited speed was detected in the safely limited mode.

- Servo stop method: Deceleration stop enabled
- Spindle stop method: Deceleration stop enabled

### [SV03005F] 005F External contactor error

#### **Details**

A contact of the external contactor is welding.

- Servo stop method: Deceleration stop enabled
- Spindle stop method: Deceleration stop enabled

## [SV040080] 0080 Motor side dtc: cable err

### Details

The cable type of the motor side detector cable is for rectangular wave signal.

- Servo stop method: Initial error

## [SV040081] 0081 Machine side dtc: cable err

### Details

The cable type of the machine side detector cable does not coincide with the detector type which is set by the parameter.

- Servo stop method: Initial error

### [SV010087] 0087 Drive unit communication error

### Details

The communication frame between drive units was aborted.

- Servo stop method: Dynamic stop
- Spindle stop method: Coast to a stop

## [SV040088] 0088 Watchdog

### Details

The drive unit does not operate correctly.

- Servo stop method: Dynamic stop
- Spindle stop method: Coast to a stop

### [SV01008A] 008A Drivers commu data error 1

#### Details

The communication data 1 between drivers exceeded the tolerable value in the communication between drive units.

- Servo stop method: Dynamic stop
- Spindle stop method: Coast to a stop

# [SV01008B] 008B Drivers commu data error 2

## Details

The communication data 2 between drivers exceeded the tolerable value in the communication between drive units.
- Servo stop method: Dynamic stop
- Spindle stop method: Coast to a stop

### Power supply alarms

### [PS010061] 0061 Pw sply: Pwr module overcurnt

#### **Details**

Overcurrent protection function in the power module has started its operation.

## [PS010062] 0062 Pw sply: Frequency error

#### Details

The input power supply frequency increased above the specification range.

### [PS010066] 0066 Pw sply: Process error

#### Details

An error occurred in the process cycle.

### [PS010067] 0067 Pw sply: Phase interruption

### Details

An open-phase condition was detected in input power supply circuit.

### [PS040068] 0068 Pw sply: Watchdog

#### Details

The system does not operate correctly.

### [PS010069] 0069 Pw sply: Grounding

#### Details

The motor power cable is in contact with FG (Frame Ground).

### [PS01006A] 006A Pw sply: Ext contactor weld

### Details

A contact of the external contactor is welding.

## [PS01006B] 006B Pw sply: Rush circuit error

### Details

An error was detected in the rush circuit.

## [PS01006C] 006C Pw sply: Main circuit error

#### Details

An error was detected in charging operation of the main circuit capacitor.

### [PS01006D] 006D Pw sply: Parameter error

#### Details

An error was detected in the parameter sent from the drive unit.

### [PS04006E] 006E Pw sply: H/W error

#### **Details**

An error was detected in the internal memory.

An error was detected in the A/D converter.

An error was detected in the unit identification.

## [PS04006F] 006F Power supply error

#### Details

No power supply is connected to the drive unit, or a communication error was detected.

## [PS010070] 0070 Pw sply: External EMG stop err

#### **Details**

A mismatch of the external emergency stop input and NC emergency stop input continued for 30 seconds.

## [PS030071] 0071 Pw sply: Instant pwr interrupt

#### **Details**

The power was momentarily interrupted.

### [PS010072] 0072 Pw sply: Fan stop

#### Details

A cooling fan built in the power supply unit stopped, and overheat occurred in the power module.

## [PS030073] 0073 Pw sply: Over regeneration

#### Details

Over-regeneration detection level became over 100%. The regenerative resistor is overloaded. This alarm cannot be reset for 15 min from the occurrence to protect the regeneration resistor. Leave the drive system energized for more than 15 min, then turn the power ON to reset the alarm.

### [PS010074] 0074 Pw sply: Option unit error

### Details

An alarm was detected in the power backup unit (power supply option unit).

Check the LED display on the power backup unit to identify what alarm is occurring to the unit. Refer to the instruction manual of your drive unit for details.

## [PS030075] 0075 Pw sply: Overvoltage

### Details

L+ and L- bus voltage in main circuit exceeded the allowable value. As the voltage between L+ and L- is high immediately after this alarm, another alarm may occur if this alarm is reset in a short time. Wait more than 5 min before resetting so that the voltage drops.

## [PS040076] 0076 Pw sply: Function setting err

### Details

The rotary switch setting of external emergency stop is not correct, or a wrong external emergency stop signal is input.

Undefined number was selected for the rotary switch setting of the power supply.

## [PS010077] 0077 Pw sply: Power module overheat

### Details

Thermal protection function in the power module has started its operation.

### Appendix 6.3.2 Initial Parameter Errors (S02)

### [S022201-2456] S02 Initial parameter error:PR 2201-2456 (Axis name)

### Details

The servo parameter setting data is illegal.

The alarm No. is the No. of the servo parameter where the error occurred.

#### Remedy

Check the descriptions for the appropriate servo parameters and correct them.

Even when the parameter is set to a value within the setting range, an error is occurring due to the hardware compatibility or specifications or in relation to several other parameters.

Refer to "Parameter Numbers during Initial Parameter Error" of each drive unit instruction manual for details.

## 【S0213001-13256】S02 Initial parameter error:PR 13001-13256 (Axis name)

#### **Details**

Parameter error

The spindle parameter setting data is illegal.

The alarm No. is the No. of the spindle parameter where the error occurred.

### Remedy

Check the descriptions for the appropriate spindle parameters and correct them.

Even when the parameter is set to a value within the setting range, an error is occurring due to the hardware compatibility or specifications or in relation to several other parameters.

Refer to "Parameter Numbers during Initial Parameter Error" of each drive unit instruction manual for details.

## Appendix 6.3.3 Safety Function Errors (S05)

### [S050001] S05 Safety function error:NR 0001 (Axis name)

### Details

The STO signal has been input through the CN8 connector.

### Remedy

Make sure that a short-circuiting connector has been inserted into CN8.

## Appendix 6.3.4 Parameter Errors (S51)

### [S512201-2456] S51 Parameter error 2201-2456 (Axis name)

### Details

Servo parameter setting data is illegal.

The alarm No. is the No. of the servo parameter where the warning occurred.

### Remedy

Check the descriptions for the appropriate servo parameters and correct them.

Even when the parameter is set to a value within the setting range, an error is occurring due to the hardware compatibility or specifications or in relation to several other parameters.

Refer to "Parameter Numbers during Initial Parameter Error" of each drive unit instruction manual for details.

## [S5113001-13256] S51 Parameter error 13001-13256 (Axis name)

#### Details

Spindle parameter setting data is illegal.

The alarm No. is the No. of the spindle parameter where the warning occurred.

#### Remedy

Check the descriptions for the appropriate spindle parameters and correct them.

Even when the parameter is set to a value within the setting range, an error is occurring due to the hardware compatibility or specifications or in relation to several other parameters.

Refer to "Parameter Numbers during Initial Parameter Error" of each drive unit instruction manual for details.

## Appendix 6.3.5 Servo Warnings (S52)

Servo warning is displayed in the following format.

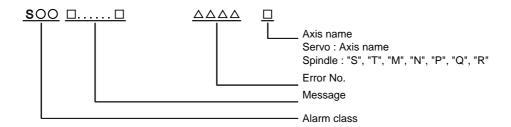

| Alarm class | Message       |
|-------------|---------------|
| S52         | Servo warning |

Error No. consists of four digits (0096 to). Servo warnings are explained in ascending order of the error No. The four digits on the left part of each warning indicate the error No.

(Note) For the details of servo warnings, refer to your drive unit's instruction manual.

### **Drive unit warnings**

### [SV520096] 0096 Scale feedback error

#### **Details**

An excessive difference in feedback amount was detected between the main side detector and the MPI scale in MPI scale absolute position detection system.

- Reset method: Automatically reset once the cause of the warning is removed.

### [SV520097] 0097 Scale offset error

#### Details

An error was detected in the offset data that is read at the NC power-ON in MPI scale absolute position detection system.

## [SV52009B] 009B Detec cnv: Mag pole shift warn

## Details

The difference between the magnetic pole position after the phase Z has been passed (magnetic pole shift amount:SV028) and the initially detected position is excessive in the built-in motor's incremental control system. The magnetic pole is controlled by the initial detection value.

- Reset method: Automatically reset once the cause of the warning is removed.

## [SV52009E] 009E Abs pos dtc: Rev count error

#### **Details**

An error was detected in the revolution counter data of the absolute position detector. The accuracy of absolute position is not guaranteed.

- Reset method: Automatically reset once the cause of the warning is removed.

### [SV52009F] 009F Battery voltage drop

### Details

The battery voltage to be supplied to the absolute position detector is dropping.

## [SV5200A3] 00A3 In initial setup of ABS posn.

### Details

This warning is detected until the axis reaches the reference position during the initial setup of the distance-coded reference check function. This warning turns OFF after the axis has reached the position, thus set the value displayed on the drive monitor to the parameter.

This warning is detected during the initial setup of MBA405W. This warning turns OFF after the initial setup is completed by having the axis pass the Z-phase of MBA405W and turning the NC power ON again.

- Reset method: Automatically reset once the cause of the warning is removed.

## [SV5200A4] 00A4 Dual signal warning

#### Details

An input was detected in the signal related to the dual signal.

- Reset method: Automatically reset once the cause of the warning is removed.

### [SV5200A6] 00A6 Fan stop warning

### **Details**

A cooling fan in the drive unit stopped.

- Reset method: Automatically reset once the cause of the warning is removed.

### [SV5200E0] 00E0 Over regeneration warning

#### Details

Over-regeneration detection level exceeded 80%.

- Reset method: Automatically reset once the cause of the warning is removed.

## [SV5200E1] 00E1 Overload warning

#### Details

A level of 80% of the Overload 1 alarm state was detected.

- Reset method: Automatically reset once the cause of the warning is removed.

## [SV5200E4] 00E4 Set parameter warning

#### **Details**

An incorrect set value was detected among the parameters send from the NC in the normal operation.

- Reset method: Automatically reset once the cause of the warning is removed.

## [SV5200E6] 00E6 Control axis detach warning

#### Details

A control axis is being detached. (State display)

- Reset method: Automatically reset once the cause of the warning is removed.

## 【SV5200E7】 00E7 In NC emergency stop state

### **Details**

In NC emergency stop. (State display)

- Stop method: Deceleration stop enabled
- Reset method: Automatically reset once the cause of the warning is removed.

## [SV5200E800EF] 00E8-00EF Power supply warning

### Details

The power supply unit detected a warning. The error details are different according to the connected power supply unit.

Refer to "Power supply warning".

- Stop method: (EA: Deceleration stop enabled)
- Reset method: Automatically reset once the cause of the warning is removed.

### Power supply warnings

### [PS5200E9] 00E9 Instant pwr interrupt warning

#### Details

The power was momentarily interrupted.

## [PS5200EA] 00EA In external EMG stop state

#### **Details**

External emergency stop signal was input.

- Reset method: Automatically reset once the cause of the warning is removed.

## [PS5200EB] 00EB Pw sply: Over regenerat warn

#### **Details**

Over-regeneration detection level exceeded 80%.

- Reset method: Automatically reset once the cause of the warning is removed.

## [PS5200EE] 00EE Pw sply: Fan stop warning

#### Details

A cooling fan built in the power supply unit stopped.

- Reset method: Automatically reset once the cause of the warning is removed.

## 【PS5200EF】 00EF Pw sply: Option unit warning

### Details

A warning is detected in the power backup unit (power supply option unit).

Check the LED display on the power backup unit to identify what alarm is occurring to the unit. Refer to the using drive unit instruction manual for details.

## Appendix 6.3.6 Safety Function Warnings (S53)

### [S530001] S53 Safety function warning 0001 (Axis name)

### Details

The system has been set in the STO state.

The STO state is also entered at the time of emergency stop, but in this case, this warning will not appear because the emergency stop has priority.

# **Appendix 6.4 MCP Alarms (Y)**

### [Y020050] Y02 System alm: Process time over 0050

#### Details

System alarm: Process time is over.

#### Remedy

The software or hardware may be damaged.

Contact the service center.

(Note) When two or more "Y02 System alarms" occur at the same time, only the alarm which has occurred first is displayed.

## [Y0200510000] Y02 SV commu er: CRC error 1 0051 0000

#### Details

A communication error has occurred between controller and drive unit.

#### Remedy

- Take measures against noise.
- Check for any failure of the communication cable connectors between controller and drive unit or between two drive units.
- Check for any failure of the communication cables between controller and drive unit or between two drive units.
- A drive unit may be faulty. Take a note of the 7-segment LED contents of each drive unit and contact the Service Center.
- Update the drive unit software version.

(Note) When two or more "Y02 System alarms" occur at the same time, only the alarm which has occurred first is displayed.

### [Y0200510001] Y02 SV commu er: CRC error 2 0051 0001

#### Details

A communication error has occurred between controller and drive unit.

### Remedy

- Take measures against noise.
- Check for any failure of the communication cable connectors between controller and drive unit or between two drive units.
- Check for any failure of the communication cables between controller and drive unit or between two drive units.
- A drive unit may be faulty. Take a note of the 7-segment LED contents of each drive unit and contact the Service Center.
- Update the drive unit software version.

(Note) When two or more "Y02 System alarms" occur at the same time, only the alarm which has occurred first is displayed.

### [Y0200510002] Y02 SV commu er: Recv timing err 0051 0002

### Details

A communication error has occurred between controller and drive unit.

#### Remedy

- Take measures against noise.
- Check for any failure of the communication cable connectors between controller and drive unit or between two drive units.
- Check for any failure of the communication cables between controller and drive unit or between two drive units.
- A drive unit may be faulty. Take a note of the 7-segment LED contents of each drive unit and contact the Service Center.
- Update the drive unit software version.

(Note) When two or more "Y02 System alarms" occur at the same time, only the alarm which has occurred first is displayed.

## [Y020051xy03] Y02 SV commu er: Data ID error 0051 xy03

#### **Details**

- A communication error has occurred between controller and drive unit.
- x: Channel No. (0 to)
- y: Drive unit rotary switch No. (0 to)

### Remedy

- Take measures against noise.
- Check for any failure of the communication cable connectors between controller and drive unit or between two drive units.
- Check for any failure of the communication cables between controller and drive unit or between two drive units.
- A drive unit may be faulty. Take a note of the 7-segment LED contents of each drive unit and contact the Service Center.
- Update the drive unit software version.

(Note) When two or more "Y02 System alarms" occur at the same time, only the alarm which has occurred first is displayed.

### [Y020051xy04] Y02 SV commu er: Recv frame No. 0051 xy04

#### **Details**

A communication error has occurred between controller and drive unit.

- x: Channel No. (from 0)
- y: Drive unit rotary switch No. (from 0)

### Remedy

- Take measures against noise.
- Check for any failure of the communication cable connectors between controller and drive unit or between two drive units.
- Check for any failure of the communication cables between controller and drive unit or between two drive units.
- A drive unit may be faulty. Take a note of the 7-segment LED contents of each drive unit and contact the Service Center.
- Update the drive unit software version.

(Note) When two or more "Y02 System alarms" occur at the same time, only the alarm which has occurred first is displayed.

## [Y020051x005] Y02 SV commu er: Commu error 0051 x005

### Details

A communication error has occurred between controller and drive unit.

x: Channel No. (from 0)

### Remedy

- Take measures against noise.
- Check for any failure of the communication cable connectors between controller and drive unit or between two drive units.
- Check for any failure of the communication cables between controller and drive unit or between two drive units.
- A drive unit may be faulty. Take a note of the 7-segment LED contents of each drive unit and contact the Service Center.
- Update the drive unit software version.

(Note) When two or more "Y02 System alarms" occur at the same time, only the alarm which has occurred first is displayed.

### [Y020051x006] Y02 SV commu er: Connect error 0051 x006

#### **Details**

A communication error has occurred between controller and drive unit.

x: Channel No. (from 0)

### Remedy

- Take measures against noise.
- Check for any failure of the communication cable connectors between controller and drive unit or between two drive units.
- Check for any failure of the communication cables between controller and drive unit or between two drive units.
- A drive unit may be faulty. Take a note of the 7-segment LED contents of each drive unit and contact the Service Center.
- Update the drive unit software version.

(Note) When two or more "Y02 System alarms" occur at the same time, only the alarm which has occurred first is displayed.

### [Y020051xy20] Y02 SV commu er : Init commu error 0051 xy20

#### **Details**

A communication error has occurred between controller and drive unit.

A drive unit stopped due to transition failure from initial communication to runtime.

- x: Channel No. (from 0)
- y: Drive unit rotary switch No. (from 0)

### Remedy

- Take measures against noise.
- Check for any failure of the communication cable connectors between controller and drive unit or between two drive units.
- Check for any failure of the communication cables between controller and drive unit or between two drive units.
- A drive unit may be faulty. Take a note of the 7-segment LED contents of each drive unit and contact the Service Center.
- Update the drive unit software version.

(Note) When two or more "Y02 System alarms" occur at the same time, only the alarm which has occurred first is displayed.

## [Y020051xy30] Y02 SV commu er: Node detect error 0051 xy30

### Details

A communication error has occurred between controller and drive unit.

No response from drive unit to the request from NC when setting network configuration.

- x: Channel No. (from 0)
- y: Station No. (from 0)

#### Remedy

- Take measures against noise.
- Check for any failure of the communication cable connectors between controller and drive unit or between two drive units.
- Check for any failure of the communication cables between controller and drive unit or between two drive units.
- A drive unit may be faulty. Take a note of the 7-segment LED contents of each drive unit and contact the Service Center.
- Update the drive unit software version.

(Note) When two or more "Y02 System alarms" occur at the same time, only the alarm which has occurred first is displayed.

### Y020051xy31 Y02 SV commu er: Commu not support 0051 xy31

#### Details

A communication error has occurred between controller and drive unit.

Drive unit's software version doesn't support the communication mode that the controller requires.

- x: Channel No. (from 0)
- y: Station No. (from 0)

#### Remedy

- Take measures against noise.
- Check for any failure of the communication cable connectors between controller and drive unit or between two drive units.
- Check for any failure of the communication cables between controller and drive unit or between two drive units.
- A drive unit may be faulty. Take a note of the 7-segment LED contents of each drive unit and contact the Service Center.
- Update the drive unit software version.

(Note) When two or more "Y02 System alarms" occur at the same time, only the alarm which has occurred first is displayed.

## [Y0200520001] Y02 System alarm 0052 0001

#### Details

Transfer to buffer is not properly done in servo communication.

#### Remedy

Software/ hardware may have a fault.

Contact service center.

(Note) When two or more "Y02 System alarms 0051" alarms occur at the same time, only the alarm which occurs first is displayed.

### [Y03] Y03 Drive unit unequipped axis name

#### Details

The drive unit is not correctly connected.

Alphabet (axis name): Servo axis drive unit not mounted

1 to 4: PLC axis drive unit not mounted

S: No.1 spindle drive unit not mounted

T: No.2 spindle drive unit not mounted

M: No.3 spindle drive unit not mounted

N: No.4 spindle drive unit not mounted

### Remedy

Check the drive unit mounting state.

- Check the end of the cable wiring.
- Check for any broken wires.
- Check the connector insertion.
- The drive unit input power has not been ON.
- The drive unit axis No. switch is illegal.

## [Y053025] Y05 Initial parameter error 3025

### **Details**

The type of the spindle detector of the reference spindle or G/B spindle is not the one for connecting with a spindle drive unit.

### Remedy

Check the detectors of the reference spindle and G/B spindle whether it can be connected to the spindle drive unit or not (#3025 enc-on=2).

## [Y05] Y05 Initial parameter error

### Details

There is a problem in the value set for the number of axes or the number of part systems.

#### Remedy

Correct the value set for the following corresponding parameters:

"#1001 SYS\_ON (System validation setup)",

"#1002 axisno (Number of axes)",

"#1039 spinno (Number of spindles)", etc.

## [Y060001] Y06 mcp\_no setting error 0001

#### **Details**

There is a skipped number in the channels.

#### Remedy

Check the values set for the following parameters.

"#1021 mcp\_no (Drive unit I/F channel No. (servo))"

"#3031 smcp no (Drive unit I/F channel No. (spindle))"

## [Y060002] Y06 mcp\_no setting error 0002

#### Details

There is a duplicate setting for random layout.

#### Remedy

Check the values set for the following parameters.

"#1021 mcp\_no (Drive unit I/F channel No. (servo))"

"#3031 smcp\_no (Drive unit I/F channel No. (spindle))"

### [Y060003] Y06 mcp\_no setting error 0003

### Details

The drive unit fixed setting "0000" and random layout setting "\*\*\*\*" are both set.

### Remedy

Check the values set for the following parameters.

"#1021 mcp\_no (Drive unit I/F channel No. (servo))"

"#3031 smcp\_no (Drive unit I/F channel No. (spindle))"

## [Y060004] Y06 mcp\_no setting error 0004

#### **Details**

The spindle/C axis "#1021 mcp\_no (Drive unit I/F channel No. (servo))" and "#3031 smcp\_no (Drive unit I/F channel No. (spindle))" are not set to the same values.

#### Remedy

Check the values set for the following parameters.

"#1021 mcp\_no (Drive unit I/F channel No. (servo))"

"#3031 smcp\_no (Drive unit I/F channel No. (spindle))"

## [Y060005] Y06 mcp\_no setting error 0005

### Details

A random layout has been set while "#1154 pdoor" has been set to "1" in two-part system.

### Remedy

Check the values set for the following parameters.

"#1021 mcp\_no (Drive unit I/F channel No. (servo))"

"#3031 smcp\_no (Drive unit I/F channel No. (spindle))"

## [Y060006] Y06 mcp\_no setting error 0006

#### Details

The channel No. parameter is not within the setting range.

### Remedy

Check the values set for the following parameters.

"#1021 mcp no (Drive unit I/F channel No. (servo))"

"#3031 smcp\_no (Drive unit I/F channel No. (spindle))"

### [Y070000] Y07 Too many axes connected 00xy

#### **Details**

The number of axes connected to each channel exceeds the maximum number of connectable axes. The exceeded number of axes per channel is displayed as alarm No.

- x: Exceeded number of axes at drive unit interface channel 2 (0 to F)
- y: Exceeded number of axes at drive unit interface channel 1 (0 to F)

This alarm also occurs when the drive unit is connected only with the 2nd channel without connecting with the 1st channel.

### Remedy

Remove connected axes from the channel whose alarm No. is other than '0' for the number displayed as the alarm No. Keep the number of connected axes to or less than the maximum that can be connected.

- (Note 1) The number of axes is limited per each drive unit interface channel.
- (Note 2) Maximum number of axes that can be connected differs depending on whether or not an expansion unit is available or the setting of '#11012 16 axes for 1ch (Connecting 16 axes for 1ch)'.

With the expansion unit, up to eight axes can be connected to a channel. Without the expansion unit, up to eight axes are allowed when '#11012 16 axes for 1ch (Connecting 16 axes for 1ch)' is set to '0', sixteen axes when set to '1'.

- (Note 3) If this alarm occurs, the alarm 'Y03 Message: Drive unit unequipped' will not occur.
- (Note 4) This alarm is displayed taking precedence over the alarm 'Y08 Too many drive units connected' and 'Y09 Too many axisno connected'.

# [Y08] Y08 Too many drive units connected 00xy

#### **Details**

The number of drive units connected to each channel exceeds 8.

The exceeded number of drive units per channel is displayed as alarm No.

- x: Exceeded number of drive units at drive unit interface channel 2 (0 to F)
- y: Exceeded number of drive units at drive unit interface channel 1 (0 to F)

### Remedy

Remove drive units from the channel whose alarm No. is other than "0" for the number displayed as the alarm No. Keep the number of connected drive units to 8 or less.

- (Note 1) The drive unit is not counted when all the axes connected to it are invalid.
- (Note 2) If this alarm occurs, the alarm "Y03 Message: Drive unit unequipped" will not occur.
- (Note 3) The alarm "Y07 Too many axes connected" and "Y09 Too many axisno connected" are displayed taking precedence over this alarm.

### [Y090000] Y09 Too many axisno connected 00xy

#### Details

The No. of the axis (drive unit's rotary switch No.) connected to each channel is bigger than the No. allowed.

If the axis No. of each channel is bigger than the No. allowed, "1" is displayed for the alarm No.

- x: "1" when the axis No. at drive unit interface channel 2 is too big
- y: "1" when the axis No. at drive unit interface channel 1 is too big

# Remedy

For the channel whose alarm No. is "1", keep the axis No. (drive unit's rotary switch No.) not bigger than the No. allowed.

- (Note 1) The axis No. is limited per each drive unit interface channel.
- (Note 2) The biggest allowed connected axis No. differs depending on whether or not an expansion unit is available or the setting of "#11012 16 axes for 1ch (Connecting 16 axes for 1ch)". The biggest connectable axis No. is as shown below.

With the expansion unit, axes No. '0' to '7' can be connected.

Without the expansion unit, axes No. '0' to '7' are allowed when '#11012 16 axes for 1ch (Connecting 16 axes for 1ch)' is set to '0', axes No. '0' to 'F' when set to '1'.

- (Note 3) If this alarm occurs, the alarm "Y03 Message: Drive unit unequipped" will not occur.
- (Note 4) This alarm is displayed taking precedence over the alarm "Y08 Too many drive units connected".
- (Note 5) The alarm "Y07 Too many axes connected" is displayed taking precedence over this alarm.

# [Y118002xy00] Y11 Node Detect Err 8002-8300 xy00

### **Details**

Drive unit does not respond to the request from NC when the NC is turned ON.

Error No. shows the No. of communication phase at which the response stopped.

x: Channel No. (0 or later)

y: Station No. with the error (0 or later)

#### Remedy

The communication error may be caused by the drive unit software version that does not correspond to the NC software version. Check the drive unit software version.

This alarm is canceled after the NC restarts.

When the alarm is not canceled, write down the alarm No. and contact service center.

### [Y12] Y12 No commu. with axis drv unit

### Details

Although the high-speed synchronous tapping option is valid, the connected drive unit doesn't support the option.

#### Remedy

Replace the drive unit with that supports the option.

### [Y13] Y13 No commu. with sp drv unit

### **Details**

Although the high-speed synchronous tapping option is valid, the connected drive unit doesn't support the option.

#### Remedy

Replace the drive unit with that supports the option.

### [Y14] Y14 Comm btwn drives not ready

### Details

Communication between drive units failed to be ready within a specified time.

#### Remedy

- There may be a faulty connection of drive units.
- Check if any of drive units is broken.

### [Y200001] Y20 Parameter compare error 0001 (Axis name)

### Details

The speed monitoring parameter in the NC does not correspond to the parameter transmitted to the drive unit.

The name of the axis with an error is displayed.

### Remedy

The NC or the servo drive unit may be damaged.

Contact the service center.

# [Y200002] Y20 Sfty obsrvation: Cmd spd err 0002 (Axis name)

#### **Details**

The speed exceeding the speed set with the parameter was commanded during the speed monitoring mode.

The name of the axis with an error is displayed.

#### Remedy

Check the speed monitoring parameter and the sequence program.

Restart the NC.

### [Y200003] Y20 Sfty obsrvation: FB pos err 0003 (Axis name)

### Details

The commanded position, transmitted to the servo drive unit from NC, is totally different from the feedback position received from the servo drive unit during the speed monitoring mode. The name of the axis with an error is displayed.

#### Remedy

The NC or the servo drive unit may be damaged.

Contact the service center.

### [Y200004] Y20 Sfty obsrvation: FB speed err 0004 (Axis name)

### **Details**

Actual rotation speed of the motor is exceeding the speed that has been set with speed monitoring parameter during the speed monitoring mode.

The name of the axis with an error is displayed.

#### Remedy

Correct the speed observation parameter and the sequence program.

Restart the NC.

### [Y200005] Y20 Door signal: Input mismatch 0005 Door No.

#### Details

Door state signals on the NC side and the drive side do not match. It may be caused by the followings:

- Cable disconnection
- Damaged door switch
- Damaged NC or servo drive unit

### Remedy

Check the cable.

Check the door switch.

Restart the NC.

### [Y200006] Y20 No speed observation mode in door open 0006 Door No.

#### Details

The door open state was detected when the speed monitoring mode was invalid.

The causes may be same as the ones for 0005 (Door signal: Input mismatch). Also the sequence program may not be correct.

#### Remedy

Correct the sequence program.

Restart the NC.

### 【Y200007】Y20 Speed obsv: Para incompatible 0007 (Axis name)

### Details

Two speed monitoring parameters are not matched at the rising edge of the "speed monitor mode" signal.

The name of the axis with an error is displayed.

#### Remedy

Correct the relevant parameters so that the two speed monitoring parameters match.

Restart the NC.

### [Y200008] Y20 Contactor welding detected 0008 Contactor No.

### Details

Contactor welding was detected.

Displays the bit corresponding to the No. of the abnormal contactor.

Some contactors take a while to be shutdown after the servo ready is turned OFF, and the servo ready was turned ON in the meantime.

### Remedy

- Make sure that contactor's auxiliary B contact signal is output correctly to the device set on "#1330 MC\_dp1(Contactor weld detection device 1)" and "#1331 MC\_dp2(Contactor weld detection device 2)".
- If welding, replace the contactor.
- Restart the NC.

### [Y200009] Y20 No spec: Safety observation 0009

#### Details

"#2313 SV113 SSF8/bitF (ssc SLS (Safely Limited Speed) function)" and "#13229 SP229 SFNC9/bitF (ssc SLS (Safely Limited Speed) function)" are set for a system with no safety observation option.

#### Remedy

Disable "#2313 SV113 SSF8/bitF (ssc SLS (Safely Limited Speed) function)" and "#13229 SP229 SFNC9/bitF (ssc SLS (Safely Limited Speed) function)".

Then, restart the NC.

### [Y200010] Y20 SDIO connector input volt err 0010

### **Details**

24VDC power is not supplied to SDIO connector correctly. (SDIO 4A pin supply voltage was dropped to 16V or less, or 1ms or more instant power interrupt was detected.)

In this case, "Pw sply:Inst pw interpt(DC24V)" alarm occurs because the contactor control output signal cannot be controlled.

This state remains until restarting the NC even if the cause of the alarm has been removed.

#### Remedy

Check the wiring. Supply 24VDC power to the SDIO connector. Restart the NC.

# Y200011 Y20 Device setting illegal 0011

#### Details

- The device set in "#1353 MC\_ct1 (Contactor shutoff output 1 device)" does not exist.
- The device set in "#1353 MC\_ct1 (Contactor shutoff output 1 device)" is used as an output device in PLC program.

### Remedy

- In "#1353 MC\_ct1 (Contactor shutoff output 1 device)", set the device to which a remote I/O is connected. Use the device to control the contactor.
- Confirm that the devices set by "#1353 MC\_ct1 (Contactor shutoff output 1 device)" are not used as an output device in PLC program.

### [Y200012] Y20 Contactor operation abnormal 0012 Contactor No.

#### **Details**

Contactor's operation is not following the NC's commands.

Displays the No. of the abnormal contactor.

#### Remedy

- Check and correct "#1353 MC\_ct1 (Contactor shutoff output 1 device)" setting.
- Check the wiring for contactor shutoff.
- Check for contactor's welding.

# [Y200013] Y20 STO function operation illegal 0013

### Details

The drive unit's STO function has failed to work properly.

#### Remedy

If this alarm has occurred alone, a drive unit failure can be suspected.

If other alarms have been generated at the same time, it is also possible that there is communication problem. Check the optical cable wiring.

### [Y200014] Y20 STO function illegal at pwr ON 0014

#### Details

The motor power has not been shut down with the STO function when the NC power was turned ON. **Remedy** 

If this alarm has occurred alone, a drive unit failure can be suspected.

If other alarms have been generated at the same time, it is also possible that there is communication problem. Check the optical cable wiring.

# [Y200027] Y20 Dual signal: parameter setting error 0027

### Details

A setting of #2118 SscDrSel, #3071 SscDrSelSp, #2180 S\_DIN, or #3140 S\_DINSp is not correct.

#### Remedy

- Correct the parameter setting.

### 【Y200031】 Y20 Safety observation: parameter memory error 0031 (Parameter No.))

#### Details

The following parameters are not consistent with the check data.

#2180 S\_DIN, #3140 S\_DINSp

## Remedy

- Correct the parameter setting.
- Restore the backup data, as the parameter or check data may be corrupted.

### [Y210001] Y21 Speed obsv signal: Speed over 0001 (Axis name)

### Details

The speed exceeds the safety speed limit when the "speed monitor mode" signal is ON.

The name of the axis with an error is displayed.

### Remedy

Decelerate the speed to reset the warning and start the speed monitor.

### Y510001 Y51 Parameter G0tL illegal 0001

#### Details

The time constant has not been set or exceeded the setting range.

#### Remedy

Correct "#2004 G0tL (G0 time constant (linear))".

### [Y510002] Y51 Parameter G1tL illegal 0002

#### Details

The time constant has not been set or exceeded the setting range.

#### Remedy

Correct "#2007 G1tL (G1 time constant (linear))".

# [Y510003] Y51 Parameter G0t1 illegal 0003

### Details

The time constant has not been set or exceeded the setting range.

### Remedy

Correct "#2005 G0t1 (G0 time constant (primary delay) / Second-step time constant for soft acceleration/deceleration)".

### [Y510004] Y51 Parameter G1t1 illegal 0004

#### Details

The time constant has not been set or exceeded the setting range.

### Remedy

Correct "#2008 G1t1 (G1 time constant (primary delay)/Second-step time constant for soft acceleration/deceleration)".

# [Y510009] Y51 Parameter grid space illegal 0009

## Details

The grid space is illegal.

### Remedy

Correct "#2029 grspc(Grid interval)".

# [Y510012] Y51 Parameter stapt1-4 illegal 0012

### Details

The time constant has not been set or exceeded the setting range.

#### Remedy

Correct the parameters from "#3017 stapt1(Tap time constant (Gear: 00))" to "#3020 stapt4(Tap time constant (Gear: 11))".

### [Y510014] Y51 Secondary axis No. illegal 0014

### Details

In the axis synchronization, parameter settings for secondary axis differs from that of primary axis.

### Remedy

- Correct the "#1068 slavno (secondary axis number)" setting.

# [Y510015] Y51 Parameter skip\_tL illegal 0015

#### Details

The time constant has exceeded the setting range.

### Remedy

Correct "#2102 skip\_tL (Skip time constant linear)".

### [Y510016] Y51 Parameter skip\_t1 illegal 0016

#### Details

The time constant has exceeded the setting range.

#### Remedy

Correct "#2103 skip\_t1 (Skip time constant primary delay / Second-step time constant for soft acceleration/deceleration)".

### [Y510017] Y51 Parameter G0bdcc illegal 0017

#### Details

"#1205 G0bdcc (Acceleration and deceleration before G0 interpolation)" for the 2nd part system is set to acceleration/deceleration before G0 interpolation.

#### Remedy

Correct "#1205 G0bdcc (Acceleration and deceleration before G0 interpolation)".

### [Y510018] Y51 OMR-II parameter error 0018

### Details

An illegal setting was found in the OMR-II-related parameters. OMR-II has been disabled.

### Remedy

Correct the related parameter settings.

### [Y510019] Y51 PLC indexing stroke length err 0019

### Details

"#12804 aux\_tleng (Linear axis stroke length)" has not been set or exceeded the setting range while the linear axis equal indexing is enabled for the PLC indexing axis.

### Remedy

Correct "#12804 aux\_tleng (Linear axis stroke length)".

# [Y510020] Y51 No hi-accu acc/dec t-const ext 0020

#### Details

There is no expansion option for the high-accuracy acceleration/deceleration time constant.

#### Remedy

Set "#1207 G1btL (Time constant)" to a value within the setting range with no expansion specification for the extended high-accuracy time constant.

(Note) In the case of the system with two part systems, the expansion option for the high-accuracy acceleration /deceleration time constant cannot be enabled.

### [Y510022] Y51 Superimpos linear G0 error 0022

#### Details

The time constant has not been set or exceeded the setting range.

#### Remedy

Check "#2092 pIG0tL G0 time constant for superimposition control (linear)".

# [Y510023] Y51 Superimpos linear G1 error 0023

#### Details

The time constant has not been set or exceeded the setting range.

### Remedy

Check "#2094 pIG1tL G1 time constant for superimposition control (linear)".

### [Y510033] Y51 Parameter G0tL\_2 illegal 0033

#### Details

The time constant is out of the specified range.

### Remedy

Correct "#2598 G0tL\_2 (G0 time constant 2 (linear))".

### [Y510034] Y51 Parameter G0t1\_2 illegal 0034

### Details

The time constant is out of the specified range.

### Remedy

Correct "#2599 G0t1\_2 (G0 time constant 2 (primary delay)/Second-step time constant for soft acceleration/deceleration)".

### [Y510101] Y51 Values of PC1/PC2 too large 0101

### Details

The PC1 and PC2 settings for the rotary axis are too large.

# Remedy

Correct "#2201 SV001 PC1 (Motor side gear ratio)" and "#2202 SV002 PC2 (Machine side gear ratio)".

# [Y900001] Y90 No spindle signal 0001-0007

### Details

There is an error in the spindle encoder signal.

The data transmission to the drive unit is stopped when this error occurs.

### Remedy

Check the spindle encoder's feedback cable and the encoder.

# **Appendix 6.5 System Alarms (Z)**

# [Z02] Z02 System error

### Details

The operation result is illegal.

#### Remedy

- Contact the service center.

# [Z310001] Z31 Socket open error(socket) 0001

#### Details

Socket open error (socket)

#### Remedy

Set the parameter then turn the power OFF and ON again.

### [Z310002] Z31 Socket bind error(bind) 0002

#### Details

Socket bind error (bind)

### Remedy

Set the parameter then turn the power OFF and ON again.

### [Z310003] Z31 Connection wait queue error(listen) 0003

### Details

Connection wait queue error (listen)

#### Remedy

Set the parameter then turn the power OFF and ON again.

### [Z310004] Z31 Connection request error(accept) 0004

#### Details

Connection request error (accept)

### [Z310005] Z31 Data recv error(socket error) 0005

# Details

Data receive error (socket error)

### [Z310006] Z31 Data recv error(data error) 0006

#### Details

Data receive error (data error)

### [Z310007] Z31 Data send error(socket error) 0007

### Details

Data send error (socket error)

# [Z310008] Z31 Data send error(data error) 0008

### Details

Data send error (data error)

# [Z31000A] Z31 Socket close error(close) 000A

### Details

Socket close error (close)

### Remedy

Set the parameter then turn the power OFF and ON again.

### [Z34] Z34 DeviceNet error

#### Details

Any of the following errors has occurred in the DeviceNet unit.

- Master function error (X03 is ON)
- Slave function error (X08 is ON)
- Message communication error (X05 is ON)

If the errors have occurred in more than one unit, the error No. of the unit with the smallest slot No. is displayed.

If the master function, slave function and message communication errors have occurred at the same time, the error is displayed in the following priority order.

- Master function error
- 2. Slave function error
- 3. Message communication error

#### Remedy

- Select the [Ext. PLC link control] menu on the maintenance screen to open the unit confirmation screen, and check the unit in error and details to cancel the error.

For the details of the DeviceNet unit errors, refer to "External PLC Link II (Bus connection) MELSEC-Q Series Appendix 2 (DeviceNet)"BNP-C3039-276 (Appendix 2).

### [Z35] Z35 Direct Socket connection error 0001

#### **Details**

- Connection has failed.
- Five or more clients attempted a connection.

#### Remedy

- Check the connection of the network cables, and check for broken wires and a failure of the network connection devices such as hub.
- When using the Direct Socket communication I/F, connect up to four clients.

### [Z35] Z35 Direct Socket receive error 0002

#### Details

- Receiving data from a client has failed.

#### Remedy

 Check the connection of the network cables, and check for broken wires and a failure of the network connection devices such as hub.

### [Z35] Z35 Direct Socket send error 0003

### **Details**

- Sending data to a client has failed.

### Remedy

 Check the connection of the network cables, and check for broken wires and a failure of the network connection devices such as hub.

### [Z35] Z35 Direct Socket timeout error 0004

### Details

There was no response from client computers, and a timeout error occurred.

### Remedy

Check the connection of the network cables, and check for broken wires and a failure of the network connection devices such as hub.

### [Z35] Z35 Direct Socket comm OFF 0005

#### Details

The direct Socket communication I/F is OFF.

### Remedy

Check the parameter "#11051 Direct Socket OFF".

### [Z40] Z40 Format mismatch

#### Details

"#1052 MemVal (No. of common variables shared in part system designation)", formatted at "0", was set to "1".

### Remedy

 Reset "#1052 MemVal (No. of common variables shared in part system designation)" to "0" or format and restart.

### **[Z51] Z51 EEPROM ERROR**

#### Details

The data read from EEPROM does not coincide with the data that has been written into it.

### Remedy

- If the same alarm occurs with the same operation, a hardware fault may be the cause. Contact the service center.

# [Z52] Z52 Battery fault 000x

#### **Details**

The voltage of the battery in the NC control unit has dropped. (The battery used to save the internal data.)

0001: Battery warning

0002: Battery detecting circuit error

0003: Battery alarm

(Note)The display of "Z52 battery fault 0001" can be removed by resetting. However, the warning state will not be cleared until the battery is replaced.

### Remedy

- Replace the battery of the NC control unit.
- Check for any disconnection of the battery cable.
- After fixing the battery's fault, check the machining program.

### **[Z53] Z53 CNC overheat**

### Details

The controller or operation board temperature has risen above the designated value.

(Note)Temperature warning

When an overheat alarm is detected, the alarm is displayed and the overheat signal is output simultaneously. Automatic operation will be continued, while restarting after resetting or stopping with M02/M30 is not possible. (Restarting after block stop or feed hold is possible.) The alarm will be cleared and the overheat signal will turn OFF when the temperature drops below the specified temperature.

Z53 CNC overheat 000x

[000x]

(For all models)

0001: The temperature in the control unit is high.

(For M700VS only)

0004: The temperature in the control unit is high.

0005: The temperature in the control unit 2 is high.

The ambient temperature must be lowered immediately when a "Z53 CNC overheat" alarm occurs. However, if the machining needs to be continued, set "#6449/bit7 Control unit temperature alarm ON" to "0". Then the alarm will be invalidated.

- Cooling measures are required.
- Turn OFF the controller power, or lower the temperature with a cooler, etc.

### [Z55] Z55 RIO communication stop

#### Details

An error occurs in the communication between the control unit and remote I/O unit.

Disconnection of a cable

Fault in remote I/O unit

Fault of power supply to remote I/O unit

The alarm and the I/O unit No. is displayed when an error occurs in the communication between the control unit and remote I/O unit.

The remote I/O unit No. is displayed in eight digits. Two digits (in hexadecimal) are used for each board and part system.

[Display format of remote I/O unit No. ]

Z55 RIO communication stop

(a) (b) (c) (d)(e) (f) (g) (h)

(a)(b): Remote I/O 2nd part system communication interrupted station

(c)(d): Remote I/O 1st part system communication interrupted station

(e)(f): Remote I/O 3rd part system communication interrupted station

(g)(h): Board connection remote I/O communication interrupted station

(a)(b) indicates the following station in hexadecimal.

bit0: RIO (0th station)

bit1: RIO (first station)

bit2: RIO (second station)

bit3: RIO (third station)

bit4: RIO (fourth station) bit5: RIO (fifth station)

bit6: RIO (sixth station)

bit7: RIO (seventh station)

This also applies for the remote I/O 1st part system communication interrupted station, remote I/O 3rd part system communication interrupted station and board connection remote I/O communication interrupted station.

#### Remedy

- Check and replace the cables.
- Replace the remote I/O unit.
- Check the power supply (existence of supply and voltage).

### [Z57] Z57 System warning

### Details

Program memory capacity has been set over the value that can be formatted.

An expansion device/expansion cassette has not mounted after formatting.

The mounted expansion device/expansion cassette is different from the one that was mounted at formatting.

# Remedy

Check the followings.

- Program memory capacity
- Mounting of an expansion device/expansion cassette
- APLC release option

### Z58 ROM write not completed

#### **Details**

A machine tool builder macro program has not been written to FROM after being registered/edited/ copied/ condensed/ merged/ the number changed/ deleted.

#### Remedy

- Write the machine tool builder macro program to FROM.

The program does not need to be written to FROM unless the editing operations and so on need to be valid after the NC power OFF.

### Z59 Acc/dec time cnst too large

### Details

Acceleration and deceleration time constants are too large.

(This alarm is output at the same time as "T02 0206".)

- Set the larger value for "#1206 G1bF(Maximum speed)".
- Set the smaller value for "#1207 G1btL(Time constant)".
- Set the lower feedrate.

### [Z60] Z60 Fieldbus communication error n1 n2 n3 n4

#### Details

A communication error has occurred on the Fieldbus communication with HN571/HN573/HN575.

- [n1 :Shows state of the master channel (shown in hexadecimal number)]
- 00 :Offline In initializing
- 40 :Stop Cutting I/O communication
- 80 :Clear Resetting output data of each slave by sending 0 data.
- C0 :In operation I/O In I/O communication
- [n2:Shows error state (shown in hexadecimal number)]
- bit0: Control error Parameter error
- bit1 :Auto clear error Communication with all the slave channels was cut because a communication with one slave channel had an error.
- bit2: Non exchange error Slave channel with communication error is found.
- bit3: Fatal error The communication cannot be continued because severe network failure exists.
- bit4: Event error Short-circuit was found on the network.
- bit5: Not ready CNC communication is not ready.
- bit6: Time out error Time out was detected in communication with each channel.
- bit7: Not used
- [n3:Shows error No. (shown in hexadecimal number)]
- Error in master channel (when remote address with an error is FF (hexadecimal number))
  - 0 :No error Operating normally
  - 32 :No USR\_INT Damage in HN571. Replace HN571.
  - 33: No global data field
  - 34 :No FDL-task
  - 35 :No PLC-task
  - 37: Master parameter incorrect
  - 39 :Slave parameter incorrect
  - 3C :Data offset exceeding allowable set value received. Check the configuration setting.
  - 3D :Slave data send range overlap
  - 3E :Slave data receive range overlap
  - 3F: Not set data hand shake Damage in HN571. Replace HN571.
  - 40 :RAM range exceeded
  - 41 :Slave parameter data set illegal
  - CA: No segment
  - D4: Data base read illegal Download the configuration data again.
  - D5 :Operating system illegal Damage in HN571. Replace HN571.
  - DC: Watch dog error
  - DD: Hand shake mode No data communication by 0
  - DE :Master auto clear mode When setting auto clear mode, the auto clear mode was performed because one slave was not able to connect in run time.
- Error in slave channel (when remote address with an error is other than FF (hexadecimal number))
   Check the configuration of slave channel in which error has occurred. Check if there is any short-circuit in wire to bus.
- 2 :Station overflow reported
- 3 :Station stopped responding to master command
- 9 :No slave required responding data
- 11: No station respond
- 12: No master to logical token ring
- 15 :Illegal parameter requested

[n4 : Shows slave No. where communication error has occurred. (shown in hexadecimal number)]

FF' means an error in master channel.

# [Z64] Z64 Valid term soon to be expired xx

#### Details

The valid term will be expired in less than a week. Remaining valid term is xx days.

### Remedy

 Obtain a decryption code from the machine tool builder and input it in the NC, then turn the power ON again.

### [Z65] Z65 Valid term has been expired

#### Details

The valid term has been expired with no decryption code input.

#### Remedy

- Obtain a decryption code from the machine tool builder and input it in the NC, then turn the power ON again.

### [Z67] Z67 CC-Link communication error

### **Details**

A communication error occurred during CC-Link communication using CC-Link unit.

#### Remedy

- Refer to "List of Messages" in CC-Link (Master/Slave) Specification manual (BNP-C3039-214).

### [Z68] Z68 CC-Link unconnected

#### Details

A cable between CC-Link unit and a device is disconnected or broken.

#### Remedy

- Connect the cable.
- Check for any broken cables.

# 【Z690002】Z69 External link error 2

#### Details

A FROM/TO instruction was used while the MELSEC-Q interface expansion module is not installed.

#### Remedy

Install the MELSEC-Q interface expansion module.

# [Z690003] Z69 External link error 3

#### Details

A negative value was set for an I/O No. in the FROM/TO instruction.

### Remedy

Correct the I/O No.

### 【Z690004】 Z69 External link error 4

#### Details

A negative value was set for transfer size in the FROM/TO instruction.

### Remedy

Correct the transfer size.

# [Z690005] Z69 External link error 5

### Details

The number of FROM/TO instructions within one scan has exceeded 50.

### Remedy

Correct the user PLC (ladder sequence) so that the number of FROM/TO instructions per scan is 50 or less.

# [Z690006] Z69 External link error 6

#### **Details**

The access to the buffer memory by the FROM/TO instruction has exceeded 12K words per scan.

#### Remedy

Correct the user PLC (ladder sequence) so that the buffer memory access by the FROM/TO instruction won't exceed 12K words per scan. (The total size of FROM/TO is up to 12K words.)

### 【Z690007】Z69 External link error 7

### Details

A FROM/TO instruction was used in high-speed processing.

#### Remedy

Delete the FROM/TO instruction from high-speed processing.

# 【Z690008】Z69 External link error 8

### Details

The bit device number designated in the FROM/TO instruction is not a multiple of 16.

### Remedy

Correct the bit device number designated in the FROM/TO instruction to be a multiple of 16.

### [Z690009] Z69 External link error 9

### Details

With a FROM/TO instruction, a value out of the address range (negative value, or 0x8000 or over) was set as the head address of the buffer memory.

### Remedy

Correct the head address of the buffer memory.

### [Z690010] Z69 External link error 10

#### **Details**

An alarm occurred in the MELSEC module mounted on the extension base.

### Remedy

Check for any disconnection of the MELSEC module and the cables on the extension base. Then turn the CNC's power ON again.

### [Z690011] Z69 External link error 11

#### **Details**

The I/O No. designated in the FROM/TO instruction is different from the mounted location of the intelligent function module on the extension base (the module's I/O No.).

#### Remedy

Correct the I/O No. Then turn the CNC's power ON again.

### [Z820001] Z82 3D machine interference/No machine model 0001

#### Details

Machine model is not registered.

#### Remedy

- Press RESET to cancel the alarm.

Movement can be resumed after the cancellation. However, the 3D machine interference check will become invalid.

- Inform the machine tool builder if an alarm occurs.

### [Z820002] Z82 3D machine interference/Machine model illegal 0002

### Details

Machine model is illegal.

# Remedy

- Press RESET to cancel the alarm.

Movement can be resumed after the cancellation. However, the 3D machine interference check will become invalid.

- Inform the machine tool builder if an alarm occurs.

### [Z820003] Z82 3D machine Interference check load excess 003

#### Details

The calculation of the interference check took time and caused a deceleration.

### Remedy

- Inform the machine tool builder.
- Restart the axis in case of a manual operation.
- In case of an automatic operation, the operation will automatically resume when the processing load
  of the interference check decreases.

### [Z820004] Z82 3D machine Interference check error 004

### Details

The interference check failed.

- Take a note of the failed status and contact the service center.
- Press RESET to cancel the alarm. Invalidate the 3D machine interference check to continue the operation.

# [Z830001] Z83 NC started during SP rotation 0001

# Details

The NC was started while the spindle was rotating.

# Remedy

Turn the power OFF and confirm that the spindle is not rotating, then turn the power ON again.

# **Appendix 6.6 Absolute Position Detection System Alarms (Z7\*)**

### [Z700001] Z70 Abs posn base set incomplete 0001 (Axis name)

#### **Details**

Zero point initialization is incomplete. Otherwise, the spindle was removed.

#### Remedy

Complete zero point initialization.

(Note) To release alarm "Z70 Abs data error", enter the parameter data output when establishing the absolute position and turn ON the power again. For the rotary axis, however, the alarm cannot be released by entering the parameter data.

- Zero point initialization: Required

### [Z700002] Z70 Absolute position lost 0002 (Axis name)

#### Details

The absolute position basic point data saved in the NC has been damaged.

### Remedy

Set the parameters. If the basic point data is not restored by setting the parameters, perform zero point initialization.

(Note) To release alarm "Z70 Abs data error", enter the parameter data output when establishing the absolute position and turn ON the power again. For the rotary axis, however, the alarm cannot be released by entering the parameter data.

- Zero point initialization: (Required)

### [Z700003] Z70 Abs posn param changed 0003 (Axis name)

#### Details

Any of the parameters for absolute position detection has been changed.

#1003 iunit

#1016 iout

#1017 rot

#1018 ccw

#1040 M\_inch

#2049 type

### Remedy

Correct the parameter settings. Then turn the power ON again and perform zero point initialization.

(Note) To release alarm "Z70 Abs data error", enter the parameter data output when establishing the absolute position and turn ON the power again. For the rotary axis, however, the alarm cannot be released by entering the parameter data.

- Zero point initialization: Required

### [Z700004] Z70 Abs posn initial set illegal 0004 (Axis name)

#### Details

The zero point initialization point is not at the grid position.

#### Remedy

Perform the zero point initialization again.

(Note) To release alarm "Z70 Abs data error", enter the parameter data output when establishing the absolute position and turn ON the power again. For the rotary axis, however, the alarm cannot be released by entering the parameter data.

- Zero point initialization: Required

### [Z700005] Z70 Abs posn param restored 0005 (Axis name)

### Details

The data has been restored by inputting the parameters during the alarm No.0002.

#### Remedy

Turn the power ON again to start the operation.

(Note) To release alarm "Z70 Abs data error", enter the parameter data output when establishing the absolute position and turn ON the power again. For the rotary axis, however, the alarm cannot be released by entering the parameter data.

- Zero point initialization: Not required

### [Z700006] Z70 Abs data error 0006

#### **Details**

Deviation of the servo axis with scale when the power is OFF exceeds the set value in "#2051 check (Check)".

### Remedy

Search for the factor which led the deviation of the servo axis at the power OFF.

- Zero point initialization: Not required
- Alarm reset when power is turned OFF: -
- Servo alarm No .: -

### [Z700080] Z70 Abs posn data lost 0080 (Axis name)

#### Details

The absolute position data has been lost. An error of the multi-rotation counter data in the detector and so on may be the cause.

#### Remedy

Replace the detector and complete zero point initialization.

- (Note) To release alarm "Z70 Abs data error", enter the parameter data output when establishing the absolute position and turn ON the power again. For the rotary axis, however, the alarm cannot be released by entering the parameter data.
- Zero point initialization: Required
- Servo alarm No.: (9E)etc.

### [Z700101] Z70 Abs posn error(servo alm 25) 0101 (Axis name)

#### **Details**

The servo alarm No. 25 was displayed and the power was turned ON again.

#### Remedy

Perform zero point initialization again.

(Note) To release alarm "Z70 Abs data error", enter the parameter data output when establishing the absolute position and turn ON the power again. For the rotary axis, however, the alarm cannot be released by entering the parameter data.

- Zero point initialization: Required
- Servo alarm No.: -25

# [Z700106] Z70 Abs posn error(servo alm E3) 0106 (Axis name)

#### Details

The servo alarm No. E3 was displayed and the power was turned ON again.

#### Remedy

Perform zero point initialization again.

(Note) To release alarm "Z70 Abs data error", enter the parameter data output when establishing the absolute position and turn ON the power again. For the rotary axis, however, the alarm cannot be released by entering the parameter data.

- Zero point initialization: Required
- Servo alarm No.: (E3)

### 【Z710001】Z71 AbsEncoder:Backup voltage drop 0001 (Axis name)

#### Details

Backup voltage in the absolute position detector dropped.

### Remedy

Replace the battery, check the cable connections, and check the detector. Turn the power ON again and perform zero point initialization.

- Zero point initialization: Required
- Alarm reset when power is turned OFF: -(Z70-0101 is displayed after the power is turned ON again.)
- Servo alarm No.: 25

### [Z710003] Z71 AbsEncoder: Commu error 0003 (Axis name)

#### Details

Communication with the absolute position detector has been disabled.

#### Remedy

Check and replace the cables, card or detector. Turn the power ON again and perform zero point initialization.

- Zero point initialization: (Required) only when the detector has been replaced.
- Alarm reset when power is turned OFF: Reset
- Servo alarm No.: 91

### [Z710004] Z71 AbsEncoder: Abs data changed 0004 (Axis name)

#### Details

Absolute position data has been changed at the absolute position establishment.

#### Remedy

Check and replace the cables, card or detector. Turn the power ON again and perform zero point initialization.

- Zero point initialization: (Required) only when the detector has been replaced.
- Alarm reset when power is turned OFF: Reset
- Servo alarm No.: 93

# [Z710005] Z71 AbsEncoder: Serial data error 0005 (Axis name)

### Details

An error of the serial data was found in the absolute position detector.

#### Remedy

Check and replace the cables, card or detector. Turn the power ON again and perform zero point initialization.

- Zero point initialization: (Required) only when the detector has been replaced.
- Alarm reset when power is turned OFF: Reset
- Servo alarm No.: 92

### [Z710006] Z71 AbsEncoder: Abs/inc posn diffr 0006 (Axis name)

### Details

Servo alarm E3

Absolute position counter warning

#### Remedy

Operation is possible until the power is turned OFF.

- Zero point initialization: (Required) after the power is turned ON again.
- Alarm reset when power is turned OFF: Reset (Z70-0106 is displayed after the power is turned ON again.)
- Servo alarm No.: E3

### [Z710007] Z71 AbsEncoder: Initial commu er 0007 (Axis name)

#### Details

Initial communication with the absolute position detector is not possible.

### Remedy

Check and replace the cables, card or detector. Turn the power ON again and perform zero point initialization.

- Zero point initialization: (Required) only when the detector has been replaced.
- Alarm reset when power is turned OFF: Reset
- Servo alarm No.: 18

# [Z72] Z72 Message: Position check error (Axis name)

### Details

An error is detected at the comparison of detector's absolute position and controller coordinate values in the absolute position detection system.

# [Z730001] Z73 Battery for abs data fault 0001

### Details

Low backup battery Servo alarm 9F Low battery voltage

### Remedy

This is displayed when the battery voltage is 0 low or the cable has been damaged. The absolute position initialization is not required.

(Note) When this alarm has occurred, do not turn OFF the drive unit power in order to protect the absolute position data. Replace the battery with the drive unit power ON.

# Appendix 6.7 Distance-coded Reference Scale Errors (Z8\*)

### [Z800001] Z80 Basic position lost 0001

### Details

The basic point data saved in the NC has been damaged.

### Remedy

- Set the parameters. If the basic point data is not restored by setting the parameters, perform zero point initialization.

### [Z800002] Z80 Basic position restore 0002

### Details

The basic point data has been restored by setting the parameters.

#### Remedy

- Turn the power ON again to start the operation.

# [Z800003] Z80 No spec: Distance-coded scale 0003

#### Details

The distance-coded reference scale has been set available although this function is out of the specifications.

### Remedy

- Check the specifications.
- If you do not use this function, correct the detector type with the servo parameter.

### [Z810001] Z81 R-pos adjustment data lost 0001

### Details

Reference position adjustment value data saved in the NC has been damaged.

#### Remedy

- Set the parameter. If the data is not restored by setting the parameter, establish the reference position again.

# [Z810002] Z81 R-pos adjustment data restored 0002

#### **Details**

After the 'Z81 R-pos adjustment data lost 0001', the data has been recovered by setting the parameter. **Remedy** 

- Establish the reference position to start the operation.

# **Appendix 6.8 Emergency Stop Alarms (EMG)**

### [emg01] EMG Emergency stop PLC

### **Details**

The user PLC has entered the emergency stop state during the sequence process.

#### Remedy

- Investigate and remove the cause of the user PLC emergency stop.

## [emg02] EMG Emergency stop EXIN

#### Details

The "emergency stop" signal is significant (open).

### Remedy

- Cancel the "emergency stop" signal.
- Check for any broken wires.

# [emg03] EMG Emergency stop SRV

#### **Details**

An alarm occurred in the servo system causing an emergency stop.

#### Remedy

- Investigate and remove the cause of the servo alarm.

### [emg04] EMG Emergency stop STOP

#### **Details**

The user PLC (ladder sequence) is not running.

### Remedy

- Check the setting of the control unit rotary switch CS2. Correct it if set to "1".
- Check the [RUN/SP] (run/stop) switch on the PLC edit file save screen (onboard function). Turn it OFF if ON.

## [emg05] EMG Emergency stop SPIN

### **Details**

Spindle drive unit is not mounted.

#### Remedy

- Cancel the causes of the other emergency stop.
- Check the "emergency stop" signal input in the spindle drive unit.

# [emg06] EMG Emergency stop PC\_H

### Details

Failure in the high-speed PC processing abnormal

#### Remedy

 Correct the sequence program. (To stop monitoring the high-speed PC processing temporarily, set "1" in "#1219 aux03/bit1 (Stop high-speed PC monitoring function)". Disable the monitoring function only as a temporary measure.)

### [emg07] EMG Emergency stop PARA

### Details

Setting of the door open II fixed device is illegal.

Setting of the parameters for dog signal random assignment is illegal.

- Correct the "#1155 DOOR\_m" and "#1156 DOOR\_s" settings. (When the door open II fixed device is not used, set "#1155 DOOR\_m" and "#1156 DOOR\_s" to "100".)
- Correct the "#2073 zrn\_dog (Origin dog Random assignment device)", "#2074 H/W\_OT+ (H/W OT+ Random assignment device)", "#2075 H/W\_OT- (H/W OT- Random assignment device)" and "#1226 aux10/bit5 (Arbitrary allocation of dog signal)" settings.

### [emg08] EMG Emergency stop LINK

### **Details**

An emergency stop occurs when the FROM/TO instruction is not executed within 500ms.

#### Remedy

- Execute the FROM/TO instruction one or more times every 500ms.

The time in which no interrupt request is issued from MELSEC is measured and stored in the following R registers:

R10190: Current timeout counter

R10191: Maximum timeout counter after power ON

R10192: Maximum timeout counter after system is started up (this is backed up)

#### Details

MELSEC is in error and reset states.

#### Remedy

- Check the MELSEC states.

### Details

The contents of MELSEC-specific code area in buffer memory have been damaged.

#### Remed

Check the MELSEC states.

#### Details

PLC serial link communication has stopped.

(Note) When "WAIT" is entered in the PLC serial link, only the preparation sequence has been established before the communication stops. It is supposed that the settings of the serial link parameters "#1902 Din size" and "#1903 Dout size" are incorrect or the "#1909 Tout (ini)" settime is too short in basic specification parameters.

#### Remedy

- Check the CC-Link card wiring and the external sequencer transmission.
- Check the link communication errors shown on the diagnostic screen.
- Correct the settings of the serial link parameters in basic specification parameters.

# [emg09] EMG Emergency stop WAIT

### Details

The preparation sequence is not sent from the master station. Otherwise, the contents of the received preparation sequence are inconsistent with those of the parameters, so that the usual sequence cannot be started.

(Note) When "LINK" is also entered for the PLC serial link, refer to "Note" in the section, "LINK".

### Remedy

- Check that the CC-Link card switch setting and wiring as well as the external sequencer transmission are normal.
- Check the diagnostic screen for link communication errors.

# [emg10] EMG Emergency stop XTEN

### **Details**

The CC-Link card is operating incorrectly.

Switch/parameter settings for the CC-Link card are incorrect.

#### Remedy

- Replace the CC-Link card.
- Correct the switch/parameter settings for the CC-Link card.

### [emg11] EMG Emergency stop LAD

### Details

The sequence program has an illegal code.

### Remedy

- Correct any illegal device Nos. or constants in the sequence program.

### [emg12] EMG Emergency stop CVIN

#### **Details**

The "emergency stop" signal for power supply is significant (open) because the external emergency stop function for power supply is enabled.

### Remedy

- Cancel the "emergency stop" signal.
- Check for any broken wires.
- Make sure that NC reset 1 signal, NC rest 2 signal, and reset & rewind signal are all OFF. (All part systems must be OFF on a multi-part system machine.)

## [emg13] EMG Emergency stop MCT

#### **Details**

The contactor shutoff test is being executed.

### Remedy

- The emergency stop is reset automatically after the contactor shutoff is confirmed.
- If the contactor shutoff is not confirmed within 5 seconds after the "contactor shutoff test" signal has been input, the "contactor welding detected" alarm occurs and the emergency stop status remains.
- Make sure that the contactor's auxiliary B contact signal is correctly output to the device that is set in "#1330 MC\_dp1" and "#1331 MC\_dp2" (Contactor weld detection device 1 and 2), and then turn the power ON again.

### [emg14] EMG Emergency stop IPWD

### Details

The data backup for power failure might not have been executed successfully at the previous power failure.

#### Remedy

- If this message appears frequently, the power supply may be deteriorated. Contact the service center.

# [emg15] EMG Emergency stop SUIN

### Details

The emergency stop input signal (M0) is OFF in the NC/PLC safety circuit.

### Remedy

- Check the conditions for turning ON the emergency stop input signal.
- Check for any broken wires.

# [emg16] EMG Emergency stop STP2

### **Details**

Sequence programs stopped in CNC.

### Remedy

- Correct the rotary switch 1 (on the right) of the control unit if set to "1".

### [emg17] EMG Emergency stop MULT

#### **Details**

An error related to Q bus or Qr bus occurred.

### Remedy

- Refer to the error No. that follows the message "A01 Multi CPU error" to take a remedy.

### [emg18] EMG Emergency stop LINE

### Details

An error was detected when communicating with the drive unit.

### Remedy

- Check the wiring

# **Appendix 6.9 Auxiliary Axis Alarms**

## Appendix 6.9.1 Auxiliary Axis Servo Errors/Warnings (S)

# [AS010011] S01 Aux ax PCB err (Drive circuit) 0011 (Axis No. 1 to 4)

#### Details

An error occurred in the drive unit's internal PCB.

#### Remedy

- Replace servo drive unit.

### [AS010013] S01 Aux ax S/W processing error 0013 (Axis No. 1 to 4)

#### Details

An error occurred in the drive unit's internal reference clock.

### Remedy

- Replace servo drive unit.

# [AS010016] S01 Aux ax motor/detector type err 0016 (Axis No. 1 to 4)

#### Details

Motor type error.

### Remedy

- Use a correct drive unit and motor combination.

#### Details

Detector initial communication error.

### Remedy

- Connect correctly.
- Replace the motor.
- Replace or repair cable.

### **Details**

Detector CPU error.

#### Remedy

- Replace the motor (detector).

### [AS010017] S01 Aux ax PCB error(A/D err) 0017 (Axis No. 1 to 4)

### Details

An error occurred in the drive unit's internal A/D converter.

### Remedy

- Replace servo drive unit.

### [AS010025] S01 Aux ax absolute posn lost 0025 (Axis No. 1 to 4)

#### **Details**

An error occurred in the detector's internal absolute position data.

### Remedy

- Turn the power ON for 2 to 3 minutes while the alarm is occurring, and then turn the power ON again.
- Replace the battery, and initialize the absolute position again.

# [AS010034] S01 Aux ax CRC error 0034 (Axis No. 1 to 4)

### Details

An error occurred in the communication with the NC.

### Remedy

- Take countermeasures against noise.

### [AS010036] S01 Aux ax communication timeout 0036 (Axis No. 1 to 4)

### **Details**

Communication with the NC was cut off.

### Remedy

- Connect correctly.
- Turn the NC power ON.
- Replace the drive unit or NC.

### [AS010037] S01 Aux ax parameter error 0037 (Axis No. 1 to 4)

#### Details

The parameter setting value is incorrect.

#### Remedy

- Set the parameter correctly.

### [AS010038] S01 Aux ax frame error 0038 (Axis No. 1 to 4)

### Details

An error occurred in the communication with the NC.

#### Remedy

- Take countermeasures against noise.

### [AS010039] S01 Aux ax commu INFO error 0039 (Axis No. 1 to 4)

### Details

Undefined data was transferred from the NC.

#### Remedy

- Change the NC software version to a compatible version.

### [AS020011] S02 Aux ax PCB err (Drive circuit) 0011 (Axis No. 1 to 4)

### Details

An error occurred in the drive unit's internal PCB.

### Remedy

- Replace servo drive unit.

### [AS020013] S02 Aux ax S/W processing error 0013 (Axis No. 1 to 4)

### Details

An error occurred in the drive unit's internal reference clock.

### Remedy

- Replace servo drive unit.

### [AS020015] S02 Aux ax EEROM error 0015 (Axis No. 1 to 4)

### **Details**

A write error occurred to the EEROM in the drive unit.

#### Remedy

- Replace servo drive unit.

# [AS020017] S02 Aux ax PCB error(A/D err) 0017 (Axis No. 1 to 4)

### **Details**

An error occurred in the drive unit's internal A/D converter.

#### Remedy

- Replace servo drive unit.

# [AS020018] S02 Aux ax PCB error(LSI err) 0018 (Axis No. 1 to 4)

### Details

An error occurred in the drive unit's internal LSI.

### Remedy

- Replace servo drive unit.

### [AS020020] S02 Aux ax detector error 0020 (Axis No. 1 to 4)

### **Details**

An error occurred in the communication between the servo drive unit and detector.

#### Remedy

- Connect correctly.
- Replace or repair cable.

### [AS020024] S02 Aux ax ground fault detection 0024 (Axis No. 1 to 4)

#### **Details**

A ground fault of the output was detected when the power was turned ON.

#### Remedy

- Repair the ground fault section.
- Replace the cable or motor.

### [AS030010] S03 Aux ax under voltage 0010 (Axis No. 1 to 4)

#### **Details**

The power voltage is 160V or less.

#### Remedy

- Review the power supply.
- Replace the servo drive unit.

### [AS030030] S03 Aux ax regeneration error 0030 (Axis No. 1 to 4)

#### Details

The tolerable regeneration power of the internal regenerative resistor or external regenerative option was exceeded.

#### Remedy

- Set the parameter #50002 correctly.
- Connect correctly.
- Lower the positioning frequency.
- Change the regenerative option to a larger capacity.
- Lower the load.
- Review the power supply.

#### **Details**

Regenerative transistor error

### Remedy

- Replace the servo drive unit.

# [AS030031] S03 Aux ax overspeed 0031 (Axis No. 1 to 4)

#### Details

The motor's rotation speed exceeded the tolerable momentary speed.

#### Remedy

- Increase the acceleration/ deceleration time constant.
- Review the gear ratio.
- Replace the detector.

### [AS030032] S03 Aux ax overcurrent 0032 (Axis No. 1 to 4)

### Details

A current exceeding the servo drive unit's tolerable current flowed.

- Repair the wiring.
- Replace the servo drive unit.
- Take countermeasures against noise.

# [AS030033] S03 Aux ax overvoltage 0033 (Axis No. 1 to 4)

#### **Details**

The voltage of the converter in the servo drive unit was 400V or more.

### Remedy

- Wire correctly.
- Replace the servo drive unit.
- For the internal regenerative resistor, replace the drive unit.
- For the external regenerative option, replace the regenerative option.

### [AS030046] S03 Aux ax motor overheating 0046 (Axis No. 1 to 4)

### Details

An operation state causing the motor to overheat continued.

#### Remedy

- Reduce the motor load.
- Review the operation pattern.

### [AS030050] S03 Aux ax overload 1 0050 (Axis No. 1 to 4)

#### **Details**

The servo drive unit or servomotor overload protection function activated.

### Remedy

- Reduce the motor load.
- Review the operation pattern.
- Change to a motor or drive unit with large output.
- Change the setting of the automatic tuning response characteristics.
- Correct the connection.
- Replace the servomotor.

### [AS030051] S03 Aux ax overload 2 0051 (Axis No. 1 to 4)

#### Details

The max. output current flowed for several seconds due to a machine collision or overload.

#### Remedy

- Review the operation pattern.
- Change the setting of the automatic tuning response characteristics.
- Correct the connection.
- Replace the servomotor.

### [AS030052] S03 Aux ax excessive error 0052 (Axis No. 1 to 4)

### **Details**

A position deflection exceeding the excessive error detection setting value occurred.

### Remedy

- Increase the acceleration/ deceleration time constant.
- Increase the torque limit value.
- Review the power facility capacity.
- Review the operation pattern.
- Replace the servomotor.
- Connect correctly.
- Repair or replace the cable.

### [AS520092] S52 Aux ax servo warning 0092 (Axis No. 1 to 4)

### Details

The absolute position detection battery voltage dropped.

- Mount a battery.
- Replace the battery and initialize the absolute position.

### [AS5200E0] S52 Aux ax servo warning 00E0 (Axis No. 1 to 4)

### Details

The regeneration power may have exceeded the tolerable range of the built-in regenerative resistor or external regenerative option.

### Remedy

- Lower the positioning frequency.
- Change the regenerative option to a larger one.
- Lower the load.

### [AS5200E1] S52 Aux ax servo warning 00E1 (Axis No. 1 to 4)

### Details

The overload alarm 1 could occur.

#### Remedy

- Refer to the items for S03 0050.

### [AS5200E3] S52 Aux ax servo warning 00E3 (Axis No. 1 to 4)

#### Details

There is an error in the absolute position detector internal data.

### Remedy

- Take countermeasures against noise.
- Replace the servomotor.

# [AS5200E9] S52 Aux ax servo warning 00E9 (Axis No. 1 to 4)

#### Details

The servo ON signal was input while the main circuit power was OFF.

The contactor operation is faulty.

### Remedy

- Turn ON the main circuit power.

# Appendix 6.9.2 Auxiliary Axis Absolute Position Detection System Alarms (Z)

### [AZ700001] Z70 Aux ax abs posn base set incomplete 0001 (Axis No. 1 to 4)

#### Details

The zero point (reference point) has not been initialized in the absolute position system.

### Remedy

- Initialize the zero point (reference point).

### [AZ700002] Z70 Aux ax absolute position lost 0002 (Axis No. 1 to 4)

#### **Details**

The absolute position coordinate data in the drive unit has been lost.

### Remedy

- Initialize the zero point (reference point).

### [AZ700003] Z70 Aux ax abs posn param changed 0003 (Axis No. 1 to 4)

#### Details

The absolute position system related parameters have been changed or lost.

#### Remedy

- Correctly set the parameters and then initialize the zero point (reference point).

### [AZ710001] Z71 Aux ax abs encoder: back up voltage drop 0001 (Axis No. 1 to 4)

#### Details

The data in the detector has been lost.

Battery voltage drop.

Detector cable wire breakage or looseness.

### Remedy

- Check the battery and detector cable and then initialize the zero point (reference point).

### [AZ730001] Z73 Aux ax battery for abs data fault 0001 (Axis No. 1 to 4)

### Details

Battery voltage drop.

Detector cable wire breakage or looseness.

### Remedy

- Check the battery and detector cable. The zero point does not need to be initialized.

### [AZ730003] Z73 Aux ax absolute position counter warning 0003 (Axis No. 1 to 4)

#### Details

An error occurred in the detector's absolute position counter.

### Remedy

- Replace the detector.

### Appendix 6.9.3 Auxiliary Axis Operation Errors (M)

# [AM000001] M00 Aux ax dog overrun 0001 (Axis No. 1 to 4)

#### Details

When executing dog-type reference position, the zero point return speed is too fast or the dog length is too short.

#### Remedy

- Lower the zero point return speed or increase the dog length.

### [AM000003] M00 Aux ax R-pnt direction illegal 0003 (Axis No. 1 to 4)

#### Details

When executing reference position return, the axis was moved in the opposite of the designated direction.

### Remedy

- Move the axis in the correct direction.

### [AM000004] M00 Aux ax external interlock 0004 (Axis No. 1 to 4)

#### Details

The axis interlock function is valid.

### Remedy

- Cancel the interlock signal

### [AM000005] M00 Aux ax internal interlock 0005 (Axis No. 1 to 4)

#### Details

An interlock was established by the servo OFF function.

### Remedy

- Cancel the servo OFF.

### [AM000007] M00 Aux ax soft limit 0007 (Axis No. 1 to 4)

### Details

The soft limit was reached.

### Remedy

- Check the soft limit setting and machine position

### [AM000024] M00 Aux ax R ret invld at abs alm 0024 (Axis No. 1 to 4)

#### Details

Reference position return was executed during an absolute position alarm.

#### Remedy

- Initialize the absolute position reference point and then fix the absolute position coordinates.

### [AM000025] M00 Aux ax R ret invld at ini 0025 (Axis No. 1 to 4)

#### Details

Reference position return was executed while initializing the absolute position.

#### Remedy

- Initialize the absolute position reference point and then fix the absolute position coordinates.

### [AM010101] M01 Aux ax no operation mode 0101 (Axis No. 1 to 4)

### Details

The operation mode is not designated, or the operation mode was changed during axis movement. **Remedy** 

- Correctly designate the operation mode.

### [AM010103] M01 Aux ax feedrate 0 0103 (Axis No. 1 to 4)

### **Details**

The feedrate set in the operation parameter is zero, or the override value is zero while the override is enabled.

### Remedy

- Set a value other than zero in the feedrate setting or override value.

### [AM010160] M01 Aux ax sta No. illegal 0160 (Axis No. 1 to 4)

### Details

A station No. exceeding the No. of indexed divisions was designated.

### Remedy

- Correctly designate the station No.

### [AM010161] M01 Aux ax R-pnt ret incomplete 0161 (Axis No. 1 to 4)

#### Details

Automatic/manual operation was started before reference position return was executed with the incremental system.

#### Remedy

- Execute the reference position return.

### [AM010162] M01 Aux abs position initializing 0162 (Axis No. 1 to 4)

### Details

The start signal was input while initializing the absolute position reference point.

### Remedy

- Complete the absolute position reference point initialization.

### [AM010163] M01 Aux ax abs position error 0163 (Axis No. 1 to 4)

### Details

The start signal was input during an absolute position alarm.

### Remedy

- Initialize the absolute position reference point and then fix the absolute position coordinates.

### [AM010164] M01 Aux ax arbitrary positioning 0164 (Axis No. 1 to 4)

### Details

The manual operation mode was started during the random positioning mode.

### Remedy

- Turn the random positioning mode OFF before switching to the manual operation mode.

# 【AM010165】M01 Aux uneven index sta No. ilgl 0165 (Axis No. 1 to 4)

#### **Details**

The commanded station No. was higher than 9 or the number of indexing stations during uneven indexing.

#### Remedy

- Check the commanded station No. and the parameter "#50100 station" setting.

# [AM010166] M01 Aux axis changeover error 0166 (Axis No. 1 to 4)

### Details

One of the following attempts was made on an axis that can be switched to NC/auxiliary axis.

- A command was issued to an auxiliary axis from machining program.
- When there were more than one NC axis having a same name, a command was issued to those axes from machining program.
- "NC axis control selection" signal was turned OFF while the NC axis was in motion.
- "NC axis control selection" signal was turned ON while the auxiliary axis was in motion.

- Turn ON the "NC axis control selection" signal to set the auxiliary axis to NC axis when issuing a command to the axis from machining program.
- When more than one axis have a same name, let only one of the axes work as an NC axis.
- Do not change the "NC axis control selection" signal while the axis is in motion.

# Appendix 6.9.4 Auxiliary Axis MCP Alarms (Y)

### [AY020050] Y02 Aux ax sys alm: Proc time over 0050 (Axis No. 1 to 4)

#### Details

Aux ax sys alm: Proc time over

### Remedy

The software or hardware may be damaged.

Contact the service center.

### [AY0200510000] Y02 Aux ax commu er:CRC error 1 0051 0000

#### Details

Aux ax commu er:CRC error 1(10 times/910.2ms)

### Remedy

A communication error has occurred between the controller and drive unit.

- Take measures against noise.
- Check that the communication cable connector between the controller and drive unit and one between the drive units are tight.
- Check whether the communication cable between the controller and drive unit and one between the drive units are disconnected.
- A driving drive unit may be faulty. Take a note of the 7-segment LED contents of each driving drive unit and report to the Service Center.

### [AY0200510001] Y02 Aux ax commu er:CRC error 2 0051 0001

#### **Details**

Aux ax commu er:CRC error 2(2 continuous times)

#### Remedy

A communication error has occurred between the controller and drive unit.

- Take measures against noise.
- Check that the communication cable connector between the controller and drive unit and one between the drive units are tight.
- Check whether the communication cable between the controller and drive unit and one between the drive units are disconnected.
- A driving drive unit may be faulty. Take a note of the 7-segment LED contents of each driving drive unit and report to the Service Center.

### [AY0200510002] Y02 Aux ax commu er:Recv timing 0051 0002

#### **Details**

Aux ax commu er:Recv timing(2 continuous times)

### Remedy

A communication error has occurred between the controller and drive unit.

- Take measures against noise.
- Check that the communication cable connector between the controller and drive unit and one between the drive units are tight.
- Check whether the communication cable between the controller and drive unit and one between the drive units are disconnected.
- A driving drive unit may be faulty. Take a note of the 7-segment LED contents of each driving drive unit and report to the Service Center.

# [AY020051xx03] Y02 Aux ax commu er:Data ID 0051 xx03

### Details

Aux ax commu er:Data ID(2 continuous times) xx: Axis No.

#### Remedy

A communication error has occurred between the controller and drive unit.

- Take measures against noise.
- Check that the communication cable connector between the controller and drive unit and one between the drive units are tight.
- Check whether the communication cable between the controller and drive unit and one between the drive units are disconnected.
- A driving drive unit may be faulty. Take a note of the 7-segment LED contents of each driving drive unit and report to the Service Center.

# [AY020051xx04] Y02 Aux ax commu er:Recv frame no. 0051 xx04

#### Details

Aux ax commu er:Recv frame no.(2 continuous times) xx: Axis No.

# Remedy

A communication error has occurred between the controller and drive unit.

- Take measures against noise.
- Check that the communication cable connector between the controller and drive unit and one between the drive units are tight.
- Check whether the communication cable between the controller and drive unit and one between the drive units are disconnected.
- A driving drive unit may be faulty. Take a note of the 7-segment LED contents of each driving drive unit and report to the Service Center.

### [AY03] Y03 Aux ax drive unit unequipped (Axis No. 1 to 4)

### Details

bit correspondence (bit 0: 1st axis, bit 1: 2nd axis, bit 2: 3rd axis, bit 3: 4th axis)

# Remedy

Check the auxiliary axis drive unit mounting state.

- Check the end of the cable wiring.
- Check the cable for broken wires.
- Check the connector insertion.

The auxiliary axis drive unit input power is not being input.

The auxiliary axis drive unit axis No. switch is illegal.

# **Appendix 6.10 Computer Link Errors (L)**

### [L010002] L01 Serial port being used -2

#### Details

Serial port has already been opened or cannot be used.

### Remedy

- Set the port not to shared by Anshin-net and so on.
- Correct the parameter settings for tape operation port.

### [L010004] L01 Timeout error -4

#### Details

Communication ended with timeout.

(CNC has a 248-byte receive buffer. The time during which CNC receives 248 bytes exceeds the 'TIME-OUT' value set in the I/O device parameter.

### Remedy

- Set a greater timeout value in the input/output device parameter.
- Check the software in HOST and make sure that the HOST transmits data in response to DC1(data request) from CNC.
- Set '#9614 START CODE' to '0'.

## [L010010] L01 Host ER signal OFF -10

#### **Details**

ER signal in HOST (or DR signal in CNC) is not turned ON.

### Remedy

- Check for any disconnected cable.
- Check for any broke wire.
- Make sure that the HOST power is turned ON.

# [L010015] L01 Parity H error -15

#### Details

Communication ended with parity H.

### Remedy

- Check the software in HOST and make sure that the data to be transmitted to CNC is ISO code.

### [L010016] L01 Parity V error -16

#### **Details**

Communication ended with parity V.

### Remedy

- Correct the data to transmit to CNC.

# [L010017] L01 Overrun error -17

### Details

CNC received 10 bytes or more data from HOST in spite of DC3 (request to stop data transfer) transmission from CNC to the HOST, which terminated the communication.

CNC received 10 bytes or more data from HOST during the data transmission from CNC to the HOST.

- Check the software in HOST and make sure that the HOST stops transmitting data within 10 bytes after receiving DC3.
- Correct the software in HOST not to transmit data such as a command or header to CNC during receiving a machining program.

# Appendix 6.11 User PLC Alarms (U)

(Note) For details of user PLC alarms (U), refer to the PLC Programming Manual.

#### [U01] U01 No user PLC - -

### Details

PLC program is not input.

(Note 1) The number of PLC program steps displayed on the screen may not match the actual number of error occurrence steps because of the PLC program timing. Use this as a guideline of the occurrence place.

(Note 2) Emergency stop (EMG) will be applied.

### Remedy

Download the PLC program with the format selected by the PLC environment selection parameters (bit selection "#51/bit4").

### [U100x0010] U10 Illegal PLC 0x0010 -

#### **Details**

PLC scan time error

The scan time is 1 second or longer.

(Note) The number of PLC program steps displayed on the screen may not match the actual number of error occurrence steps because of the PLC program timing. Use this as a guideline of the occurrence place.

#### Remedy

Edit the PLC program to make the size smaller.

### [U100x0040] U10 Illegal PLC 0x0040 -

### Details

PLC program operation mode illegal

The downloaded PLC program is compatible with the designated mode.

(Note 1) The number of PLC program steps displayed on the screen may not match the actual number of error occurrence steps because of the PLC program timing. Use this as a guideline of the occurrence place.

(Note 2) Emergency stop (EMG) will be applied.

### Remedy

Turn the power ON again or download the PLC program with the same format as at the power ON.

### [U100x0080] U10 Illegal PLC 0x0080 -

### **Details**

GPPW ladder code error

(Note 1) The number of PLC program steps displayed on the screen may not match the actual number of error occurrence steps because of the PLC program timing. Use this as a guideline of the occurrence place.

(Note 2) Emergency stop (EMG) will be applied.

#### Remedy

Download the PLC program with a correct GPPW format.

## [U100x008x] U10 Illegal PLC 0x008x -

### Details

PLC4B ladder code error

An illegal circuit was found in the PLC4B ladder.

bit1: PC medium-speed circuit illegal

bit2: PC high-speed circuit illegal

(Note 1) The number of PLC program steps displayed on the screen may not match the actual number of error occurrence steps because of the PLC program timing. Use this as a guideline of the occurrence place.

(Note 2) Emergency stop (EMG) will be applied.

#### Remedy

Download the correct PLC4B format PLC program.

# [U100x0400] U10 Illegal PLC 0x0400 Number of ladder steps

#### Details

Software illegal interrupt

An abnormal stop occurred in the PLC program process due to an illegal code for software command.

(Note 1) The number of PLC program steps displayed on the screen may not match the actual number of error occurrence steps because of the PLC program timing. Use this as a guideline of the occurrence place.

(Note 2) Emergency stop (EMG) will be applied.

#### Remedy

Turn the power ON again.

If the error is not reset, download the correct PLC program.

# [U100x800x] U10 Illegal PLC 0x800x Number of PLC program steps

#### Details

Software exception

An abnormal stop occurred in PLC program process due to a bus error, etc.

bit0: BIN command operation error

bit1: BCD command operation error

(Note) The number of PLC program steps displayed on the screen may not match the actual number of error occurrence steps because of the PLC program timing. Use this as a guideline of the occurrence place.

### Remedy

Refer to the methods for using the BCD and BIN function commands.

#### **Details**

Software exception

An abnormal stop occurred in PLC program process due to a bus error, etc.

bit6: CALL/CALLS/RET command error

bit7: IRET command execution error

(Note 1) The number of PLC program steps displayed on the screen may not match the actual number of error occurrence steps because of the PLC program timing. Use this as a guideline of the occurrence place.

(Note 2) Emergency stop (EMG) is applied for bit6/7.

#### Remedy

Turn the power ON again.

If the error is not reset, download the correct PLC program.

# [U50] U50 PLC stopped

### **Details**

The PLC program is stopped.

(Note) The number of PLC program steps displayed on the screen may not match the actual number of error occurrence steps because of the PLC program timing. Use this as a guideline of the occurrence place.

#### Remedy

Start the PLC program.

# [U55] U55 PLC stopped / is not saved

## Details

The PLC program is stopped and not written into ROM.

(Note) The number of PLC program steps displayed on the screen may not match the actual number of error occurrence steps because of the PLC program timing. Use this as a guideline of the occurrence place.

## Remedy

Write the PLC program into ROM.

# 【U60】U60 Ladder is not saved

# Details

The PLC program is not written into ROM.

(Note) The number of PLC program steps displayed on the screen may not match the actual number of error occurrence steps because of the PLC program timing. Use this as a guideline of the occurrence place.

## Remedy

Write the PLC program into ROM.

# **Appendix 6.12 Network Service Errors (N)**

## [N001] N001 Modem initial error

#### **Details**

An error occurred in the modem connection at the power ON.

#### Remedy

- Check the connection between the NC and modem, connection port and power supply to modem.

## [N002] N002 Redial over

#### Details

- The number of redials exceeded due to the dial transmission failure.

#### Remedy

- Wait a while, and then dial again.

### [N003] N003 TEL unconnect

## Details

- The phone line is not connected.

### Remedy

- Check for any disconnection in the modem's phone line.

## [N004] N004 Net communication error

#### **Details**

- An error other than the above occurred during communication.

#### Remedy

- Note down how the error occurred and contact the service center.

# [N005] N005 Invalid net communication

### Details

- The modem connection port is being used for another function such as input/output.
- The modem connection port settings are incorrect.

## Remedy

- Stop using the modem connection port with the other function, and then turn the power ON again.
- Correct the settings of the modem connection port.

# [N006] N006 Received result of diagnosis

#### Details

A diagnosis data file has been received.

#### Remedy

- Clear the message.

# [N007] N007 Send data size over

# **Details**

 A file larger than Anshin-net server capacity (64Kbyte) has been transmitted in machining data sharing.

#### Remedy

- Reduce the size of machining program file so that it won't exceed the capacity of Anshin-net server.

#### [N008] N008 No file on server

### Details

- The file reception failed in machining data sharing because no file exists on Anshin-net server.

### Remedy

- Confirm that a machining program file exists on Anshin-net server before receiving it.

# [N009] N009 Password error

## Details

- The file reception failed in machining data sharing due to a wrong password.

## Remedy

- Input the password again.

# [N010] N010 Customer number error

# Details

- The file reception failed in machining data sharing due to a wrong customer number.

## Remedy

- Input the customer number again.

# [N011] N011 Storage capacity over

## Details

- The file reception failed in machining data sharing because the size of the file to be received is bigger than free space in the NC.

## Remedy

- Ensure sufficient free space in the NC.

# [N012] N012 File deletion error

## Details

- A file on Anshin-net server cannot be deleted in machining data sharing.

- Confirm that the file exists on Anshin-net server.
- Note down how the error occurred and contact the service center.

# **Appendix 6.13 Program Errors (P)**

# [PG10] P10 No. of simultaneous axes over

### Details

The number of axis addresses commanded in a block is exceeds the specifications.

#### Remedy

- Divide the alarm block command into two.
- Check the specifications.

# 【PG11】P11 Illegal axis address

#### Details

The axis address commanded by the program does not match any of the ones set by the parameter.

### Remedy

- Correct the axis names in the program.

# [PG20] P20 Division error

#### Details

The issued axis command cannot be divided by the command unit.

#### Remedy

- Correct the program.

# [PG29] P29 Not accept command

#### Details

The command has been issued when it is impossible.

- The normal line control command (G40.1, G41.1, G42.1) has been issued during the modal in which the normal line control is not acceptable.
- The command has been issued during the modal in which the 2-part system synchronous thread cutting is not acceptable.

## Remedy

- Correct the program.

# [PG30] P30 Parity H error

#### Details

The number of holes per character on the paper tape is even for EIA code and odd for ISO code.

#### Remedy

- Check the paper tape.
- Check the tape puncher and tape reader.

# [PG31] P31 Parity V error

# Details

The number of characters per block on the paper tape is odd.

#### Remedy

- Make the number of characters per block on the paper tape even.
- Set the parameter parity V selection OFF.

## [PG32] P32 Illegal address

# Details

An address not listed in the specifications has been used.

- Correct the program address.
- Correct the parameter settings.
- Check the specifications.

# [PG33] P33 Format error

### **Details**

The command format in the program is not correct.

#### Remedy

- Correct the program.

# [PG34] P34 Illegal G code

#### **Details**

The commanded G code is not in the specifications.

An illegal G code was commanded during the coordinate rotation command.

#### Remedy

- Correct the G code address in the program.

#### Details

G51.2 or G50.2 was commanded when "#1501 polyax (Rotational tool axis number)" was set to "0". G51.2 or G50.2 was commanded when the tool axis was set to the linear axis ("#1017 rot (Rotational axis)" is set to "0").

#### Remedy

- Correct the parameter settings.

# [PG35] P35 Setting value range over

## **Details**

The setting range for the addresses has been exceeded.

#### Remedy

- Correct the program.

# [PG36] P36 Program end error

### **Details**

"EOR" has been read during tape and memory mode.

### Remedy

- Enter the M02 and M30 command at the end of the program.
- Enter the M99 command at the end of the subprogram.

## [PG37] P37 O, N number zero

## Details

"0" has been specified for program or sequence No.

## Remedy

- Designate program Nos. within a range from 1 to 99999999.
- Designate sequence Nos. within a range from 1 to 99999.

# [PG38] P38 No spec: Add. Op block skip

# Details

"/n" has been issued while the optional block skip addition is not in the specifications.

#### Remedy

- Check the specifications.

### **(PG39)** P39 No specifications

## Details

- A non-specified G code was commanded.
- The selected operation mode is out of specifications.

### Remedy

- Check the specifications.

# [PG45] P45 G-CODE COMB.

## Details

The combination of G codes in a block is inappropriate.

A part of unmodal G codes and modal G codes cannot be commanded in a same block.

## Remedy

Correct the combination of G codes.

Separate the incompatible G codes into different blocks.

# [PG48] P48 Restart pos return incomplete

#### **Details**

A travel command was issued before the execution of the block that had been restart-searched.

#### Remedy

- Carry out program restart again.

Travel command cannot be executed before the execution of the block that has been restartsearched.

### [PG49] P49 Invalid restart search

### Details

- Restart search was attempted for the 3-dimensional circular interpolation.
- Restart search was attempted for the mixed control (cross axis control) command (G110).
- Restart search was attempted during the cylindrical interpolation, polar coordinate interpolation, or tool tip center control.
- Restart search was attempted from a block (G68.2) during the inclined surface machining mode or from the inclined surface machining mode cancel command block (G69).
- Restart search was attempted to the program after direct command mode.

#### Remedy

- Correct the program.
- Correct the restart search position.

# [PG50] P50 No spec: Inch/Metric change

### Details

Inch/Metric changeover (G20/G21) command was issued while the function is out of specifications.

#### Remedy

- Check the specifications.

## [PG60] P60 Compensation length over

# Details

The commanded movement distance is excessive (over 2<sup>31</sup>).

#### Remedy

Correct the command range for the axis address.

## [PG61] P61 No spec: Unidirectional posit.

# Details

Unidirectional positioning (G60) was commanded while the function is out of specifications.

# Remedy

Check the specifications.

# [PG62] P62 No F command

#### Details

- No feed rate command has been issued.
- There is no F command in the cylindrical interpolation or polar coordinate interpolation immediately after the G95 mode is commanded.

- The default movement modal command at power ON is G01. This causes the machine to move without a G01 command if a movement command is issued in the program, and an alarm results. Use an F command to specify the feed rate.
- Specify F with a thread lead command.

# [PG63] P63 No spec: High-speed machining

#### Details

High-speed machining cancel (G5P0) was commanded while the high-speed machining is out of specifications.

### Remedy

- Check the specifications.

# [PG65] P65 No spec: High speed mode 3

### Details

#### Remedy

- Check whether the specifications are provided for the high-speed mode III.

# [PG70] P70 Arc end point deviation large

#### **Details**

- There is an error in the arc start and end points as well as in the arc center.
- The difference of the involute curve through the start point and the end point is large.
- When arc was commanded, one of the two axes configuring the arc plane was a scaling valid axis.

#### Remedy

- Correct the numerical values of the addresses that specify the start and end points, arc center as well as the radius in the program.
- Correct the "+" and "-" directions of the address numerical values.
- Check for the scaling valid axis.

# [PG71] P71 Arc center error

#### Details

- An arc center cannot be obtained in R-specified circular interpolation.
- A curvature center of the involute curve cannot be obtained.

## Remedy

- Correct the numerical values of the addresses in the program.
- Correct the start and end points if they are inside of the base circle for involute interpolation. When carrying out tool radius compensation, make sure that the start and end points after compensation will not be inside of the base circle for involute interpolation.
- Correct the start and end points if they are at an even distance from the center of the base circle for involute interpolation.

## [PG72] P72 No spec: Herical cutting

## Details

A helical command has been issued though it is out of specifications.

## Remedy

- Check whether the specifications are provided for the helical cutting.
- An Axis 3 command has been issued by the circular interpolation command. If there is no helical specification, move the linear axis to the next block.

## [PG73] P73 No spec: Spiral cutting

#### Details

A spiral command was issued though it is out of specifications.

## Remedy

- Issue the G02.1 and G03.1 commands for circular interpolation.
- Check whether the specifications are provided for the spiral cutting.

# [PG74] P74 Can't calculate 3DIM arc

# Details

The 3-dimension circular cannot be obtained because the end block was not specified during 3-dimension circular interpolation supplementary modal.

The 3-dimension circular cannot be obtained due to an interruption during 3-dimension circular interpolation supplementary modal.

#### Remedy

- Correct the program.

# [PG75] P75 3DIM arc illegal

#### Details

An illegal G code was issued during 3-dimension circular interpolation modal.

Otherwise, 3-dimension circular interpolation command was issued during a modal for which a 3-dimension circular interpolation command cannot be issued.

### Remedy

- Correct the program.

## [PG76] P76 No spec: 3DIM arc interpolat

# Details

G02.4/G03.4 was commanded though there is no 3-dimension circular interpolation specification.

#### Remedy

- Check the specifications.

## [PG80] P80 No spec: Hypoth ax interpolat

#### **Details**

Hypothetical axis interpolation (G07) was commanded though it is out of specifications.

#### Remedy

- Check the specifications.

# [PG90] P90 No spec: Thread cutting

#### Details

A thread cutting command was issued though it is out of specifications.

#### Remedy

- Check the specifications.

## [PG91] P91 No spec: Var lead threading

# Details

Variable lead thread cutting (G34) was commanded though it is out of specifications.

### Remedy

- Check the specifications.

# [PG93] P93 Illegal pitch vaule

## Details

An illegal thread lead (thread pitch) was specified at the thread cutting command.

#### Remedy

- Correct the thread lead for the thread cutting command.

# [PG100] P100 No spec: Cylindric interpolat

#### **Details**

A cylindrical interpolation command was issued though it is out of specifications.

#### Remedy

- Check the specifications.

# [PG110] P110 Plane select during figure rot

### Details

Plane selection (G17/G18/G19) was commanded during figure rotation.

#### Remedy

- Correct the machining program.

# [PG111] P111 Plane selected while coord rot

## Details

Plane selection commands (G17, G18, G19) were issued during a coordinate rotation was being commanded.

## Remedy

- Always command coordinate rotation cancel after the coordinate rotation command, and then issue a plane selection command.

# [PG112] P112 Plane selected while R compen

## **Details**

- Plane selection commands (G17, G18, G19) were issued while tool radius compensation (G41, G42) and nose R compensation (G41, G42, G46) commands were being issued.
- Plane selection commands were issued after completing nose R compensation commands when there were no further axis movement commands after G40, and compensation has not been cancelled.

### Remedy

- Issue plane selection commands after completing (axis movement commands issued after G40 cancel command) tool radius compensation and nose R compensation commands.

# [PG113] P113 Illegal plane select

#### **Details**

The circular command axis does not correspond to the selected plane.

## Remedy

- Select a correct plane before issuing a circular command.

# [PG120] P120 No spec: Feed per rotation

#### **Details**

Feed per rotation (G95) was commanded though it is out of specifications.

### Remedy

- Check the specifications.

### [PG121] P121 F0 command during arc modal

#### Details

F0 (F 1-digit feed) was commanded during the arc modal (G02/G03).

## Remedy

- Correct the machining program.

# [PG122] P122 No spec: Auto corner override

### Details

An auto corner override command (G62) was issued though it is out of specifications.

### Remedy

- Check the specifications.
- Delete the G62 command from the program.

# [PG123] P123 No spec: High-accuracy control

## Details

High-accuracy control command was issued though it is out of specifications.

# Remedy

- Check the specifications.

# [PG124] P124 No spec: Inverse time feed

#### Details

The inverse time option is not provided.

#### Remedy

- Check the specifications.

# **[PG125]** P125 G93 mode error

# Details

- The issued G code command is illegal during G93 mode.
- G93 command was issued during a modal for which inverse time feed cannot be performed.

## Remedy

- Correct the program.

# [PG126] P126 Invalid cmnd in high-accuracy

### **Details**

An illegal command was issued during the high-accuracy control mode.

- A G code group 13 command was issued during the high-accuracy control mode.
- Milling, cylindrical interpolation or pole coordinate interpolation was commanded during the high-accuracy control mode.

#### Remedy

- Correct the program.

# [PG127] P127 No spec: SSS Control

#### **Details**

The SSS control valid parameter has been set although there is no SSS control specification.

## Remedy

- Check the specifications. Set "#8090 SSS ON" to "0" when there is no SSS control specification.

# [PG128] P128 Machin condtn select I disable

#### Details

Machining condition selection I was commanded during the mode where the selection command is unavailable.

#### Remedy

- Check the program and see whether any unavailable mode is included during machining condition selection I. If any, cancel that mode.

## [PG130] P130 2nd M function code illegal

### **Details**

The 2nd miscellaneous function address, commanded in the program, differs from the address set in the parameters.

#### Remedy

- Correct the 2nd miscellaneous function address in the program.

## [PG131] P131 No spec: Cnst surface ctrl G96

## Details

A constant surface speed control command (G96) was issued though it is out of specifications.

### Remedy

- Check the specifications.
- Issue a rotation speed command (G97) instead of the constant surface speed control command (G96).

# [PG132] P132 Spindle rotation speed S=0

### **Details**

No spindle rotation speed command has been issued.

## Remedy

- Correct the program.

# [PG133] P133 Illegal P-No. G96

#### **Details**

The illegal No. was specified for the constant surface speed control axis.

### Remedy

- Correct the parameter settings and program that specify the constant surface speed control axis.

# [PG0134] P134 G96 Clamp Err.

#### Details

The constant surface speed control command (G96) was issued without commanding the spindle speed clamp (G92/G50).

#### Remedy

Press the reset key and carry out the remedy below.

- Check the program.
- Issue the G92/G50 command before the G96 command.
- Command the constant surface speed cancel (G97) to switch to the rotation speed command.

# [PG140] P140 No spec: Pos compen cmd

#### Details

The position compensation command (G45 to G48) is out of specifications.

## Remedy

- Check the specifications.

## [PG141] P141 Pos compen during rotation

#### Details

Position compensation was commanded during the figure rotation or coordinate rotation command.

## Remedy

- Correct the program.

# [PG142] P142 Pos compen invalid arc

#### Details

Position compensation cannot be executed with the issued arc command.

#### Remedy

- Correct the program.

# [PG150] P150 No spec: Nose R compensation

#### Details

- Tool radius compensation commands (G41 and G42) were issued though they are out of specifications.
- Nose R compensation commands (G41, G42, and G46) were issued though they are out of specifications.

## Remedy

- Check the specifications.

# [PG151] P151 Radius compen during arc mode

## **Details**

A compensation command (G40, G41, G42, G43, G44, or G46) has been issued in the arc modal (G02 or G03).

## Remedy

 Issue the linear command (G01) or rapid traverse command (G00) in the compensation command block or cancel block.
 (Set the modal to linear interpolation.)

# **[PG152]** P152 No intersection

## Details

- In interference block processing during execution of a tool radius compensation (G41 or G42) or nose R compensation (G41, G42, or G46) command, the intersection point after one block is skipped cannot be determined.
- The compensation amount cannot be calculated during the tool radius compensation for 5-axis machining (G41.2,G42.2).

#### Remedy

- Correct the program.

# [PG153] P153 Compensation interference

#### **Details**

An interference error has occurred while the tool radius compensation command (G41 or G42) or nose R compensation command (G41, G42 or G46) was being executed.

## Remedy

- Correct the program.

# [PG154] P154 No spec: 3D compensation

## Details

A three-dimensional compensation command was issued though it is out of specifications.

#### Remedy

- Check the specifications.

# [PG155] P155 Fixed cyc exec during compen

#### Details

A fixed cycle command has been issued in the radius compensation mode.

## Remedy

- Issue a radius compensation cancel command (G40) to cancel the radius compensation mode that has been applied since the fixed cycle command was issued.

# [PG156] P156 R compen direction not defined

#### Details

A shift vector with undefined compensation direction was found at the start of G46 nose R compensation.

#### Remedy

- Change the vector to that which has the defined compensation direction.
- Change the tool to that which has a different tip point No.

# [PG157] P157 R compen direction changed

# Details

During G46 nose R compensation, the compensation direction is reversed.

#### Remedy

- Change the G command to that which allows the reversed compensation direction (G00, G28, G30, G33, or G53).
- Change the tool to that which has a different tip point No.
- Enable "#8106 G46 NO REV-ERR".

# [PG158] P158 Illegal tip point

### **Details**

An illegal tip point No. (other than 1 to 8) was found during G46 nose R compensation.

### Remedy

- Correct the tip point No.

# [PG159] P159 C-CMP REMAINS

### Details

One of the followings was commanded while the compensation has not been canceled (the compensation amount remained).

- (1) Automatic tool nose R compensation (G143)
- (2) Radius compensation (G145)
- (3) Plane selection (G17 to G19)
- (4) Skip (G31 or G31.1/G31.2/G31.3)
- (5) Fixed cycle for drilling (G81 to G89)
- (6) Compound type fixed cycle II (G74 to G76)

- Cancel the compensation (with compensation amount "0") before commanding.
- Command the G00 move block before the block with a command among (1) to (6).

### 【PG160】P160 G53 CMP. ERR

### **Details**

- G53 was commanded during nose R compensation (by G41/G42/G46).
- G53 was commanded to the block where the nose R compensation mode is changed (with G40/G41/G42/G46).
- G53 was commanded while nose R compensation amount has not been cleared.

## Remedy

- Correct the program.
- When issuing G53 after G40 command, move the compensation plane axis by G00/G01/G02/G03 command before issuing G53.

# [PG161] P161 No spec: 5ax tool R compensate

### Details

Tool radius compensation for 5-axis machining is not included in the specifications.

#### Remedy

- Check the specifications.

## [PG162] P162 Disable Cmd in 5ax tool R comp

#### Details

A command (G or T command, etc) was issued during tool radius compensation for 5-axis machining, although it is disabled during the compensation.

#### Remedy

- Cancel the tool radius compensation for 5-axis machining.

# [PG163] P163 5 ax tool R comp is disable

#### Details

Tool radius compensation for 5-axis machining was commanded in a mode where the command is disabled.

#### Remedy

- Cancel the mode that disables the command.

# [PG170] P170 No offset number

## Details

- No compensation No. (DOO, TOO or HOO) command was given when the radius compensation (G41, G42, G43 or G46) command was issued. Otherwise, the compensation No. is larger than the number of sets in the specifications.
- When setting the L system tool life management II, the tool group management program was executed with the tool life management disabled.

## Remedy

- Add the compensation No. command to the compensation command block.
- Check the number of sets for the tool compensation Nos. and correct the compensation No. command to be within the number of sets.
- When setting the L system tool life management II ("#1096 T\_Ltyp"="2"), enable the tool life management ("#1103 T\_Life"="1") to execute a tool group management program.

## [PG171] P171 No spec:Comp input by prog G10

#### Details

Compensation data input by program (G10) was commanded though it is out of specifications.

#### Remedy

- Check the specifications.

# [PG172] P172 G10 L number error

#### Details

An address of G10 command is not correct.

#### Remedy

- Correct the address L No. of the G10 command.

### [PG173] P173 G10 P number error

#### Details

The compensation No. at the G10 command is not within the permitted number of sets in the specifications.

### Remedy

- Check the number of sets for the tool compensation Nos. and correct the address P designation to be within the number of sets.

# [PG174] P174 No spec:Comp input by prog G11

#### **Details**

Compensation data input by program cancel (G11) was commanded though there is no specification of compensation data input by program.

#### Remedy

- Check the specifications.

## [PG177] P177 Tool life count active

#### **Details**

Registration of tool life management data with G10 was attempted when the "usage data count valid" signal was ON.

## Remedy

- The tool life management data cannot be registered during the usage data count. Turn the "usage data count valid" signal OFF.

## [PG178] P178 Tool life data entry over

### **Details**

The number of registration groups, total number of registered tools or the number of registrations per group exceeded the range in the specifications.

#### Remedy

- Correct the number of registrations.

## [PG179] P179 Illegal group No.

## Details

- A duplicate group No. was found at the registration of the tool life management data with G10.
- A group No. that was not registered was designated during the T\*\*\*\*99 command.
- An M code command, which must be issued as a single command, coexists in the same block as that of another M code command.
- The M code commands set in the same group exist in the same block.

## Remedy

- Register the tool life data once for one group: commanding with a duplicate group No. is not allowed.
- Correct to the group No.

# [PG180] P180 No spec: Drilling cycle

## **Details**

A fixed cycle command (G72 - G89) was issued though it is out of specifications.

### Remedy

- Check the specifications.
- Correct the program.

# [PG181] P181 No spindle command (Tap cycle)

#### **Details**

Spindle rotation speed (S) has not been commanded in synchronous tapping.

- Command the spindle rotation speed (S) in synchronous tapping.
- When "#8125 Check Scode in G84" is set to "1", enter the S command in the same block where the synchronous tapping command is issued.

# [PG182] P182 Synchronous tap error

### **Details**

- Connection to the main spindle unit was not established.
- The synchronous tapping was attempted with the spindle not serially connected under the multiplespindle control I.

#### Remedy

- Check connection to the main spindle.
- Check that the main spindle encoder exists.
- Set 1 to the parameter #3024 (sout).

## [PG183] P183 No pitch/thread number

#### Details

The pitch or number of threads has not been commanded in the tap cycle of a fixed cycle for drilling command.

#### Remedy

- Specify the pitch data and the number of threads by F or E command.

# [PG184] P184 Pitch/thread number error

#### **Details**

- The pitch or the number of threads per inch is illegal in the tap cycle of the fixed cycle for drilling command
- The pitch is too small for the spindle rotation speed.
- The thread number is too large for the spindle rotation speed.

#### Remedy

- Correct the pitch or the number of threads per inch.

# [PG185] P185 No spec: Sync tapping cycle

### **Details**

Synchronous tapping cycle (G84/G74) was commanded though it is out of specifications.

## Remedy

- Check the specifications.

## [PG186] P186 Illegal S cmnd in synchro tap

# Details

S command was issued during synchronous tapping modal.

### Remedy

- Cancel the synchronous tapping before issuing the S command.

# [PG190] P190 No spec: Turning cycle

#### Details

A lathe cutting cycle command was issued though it is out of specifications.

# Remedy

- Check the specification.
- Delete the lathe cutting cycle command.

# [PG191] P191 Taper length error

#### Details

In the lathe cutting cycle, the specified length of taper section is illegal.

#### Remedy

- Set the smaller radius value than the axis travel amount in the lathe cycle command.

# [PG192] P192 Chamfering error

## **Details**

Chamfering in the thread cutting cycle is illegal.

#### Remedy

- Set a chamfering amount not exceeding the cycle.

# [PG200] P200 No spec: MRC cycle

#### **Details**

The compound type fixed cycle for turning machining I (G70 to G73) was commanded though it is out of specifications.

## Remedy

- Check the specifications.

# [PG201] P201 Program error (MRC)

# Details

- The subprogram, called with a compound type fixed cycle for turning machining I command, has at least one of the following commands: reference position return command (G27, G28, G29, G30); thread cutting (G33, G34); fixed cycle skip-function (G31, G31.n).
- An arc command was found in the first movement block of the finished shape program in compound type fixed cycle for turning machining I.

#### Remedy

- Delete G27, G28, G29, G30, G31, G33, G34, and fixed cycle G codes from the subprogram called with the compound type fixed cycle for turning machining I commands (G70 to G73).
- Delete G02 and G03 from the first movement block of the finished shape program in compound type fixed cycle for turning machining I.

# [PG202] P202 Block over (MRC)

#### **Details**

The number of blocks in the shape program of the compound type fixed cycle for turning machining I is over 50 or 200 (the maximum number differs according to the model).

#### Remedy

 Set a 50/200 or less value for the number of blocks in the shape program called by the compound type fixed cycle for turning machining I commands (G70 to G73). (The maximum number differs according to the model).

## 【PG203】P203 D cmnd figure error (MRC)

## Details

A proper shape will not obtained by executing the shape program for the compound type fixed cycle for turning machining I (G70 to G73).

### Remedy

Correct the shape program for the compound type fixed cycle for turning machining I (G70 to G73).

# [PG204] P204 E cmnd fixed cycle error

## Details

A command value of the compound type fixed cycle for turning machining (G70 to G76) is illegal.

## Remedy

- Correct the command value of the compound type fixed cycle for turning machining (G70 to G76).

# [PG210] P210 No spec: Pattern cycle

#### **Details**

A compound type fixed cycle for turning machining II (G74 to G76) command was commanded though it is out of specifications.

#### Remedy

- Check the specifications.

# [PG220] P220 No spec: Special fixed cycle

## **Details**

There are no special fixed cycle specifications.

#### Remedy

- Check the specifications.

# [PG221] P221 No. of special fixed holes = 0

## **Details**

"0" has been specified for the number of holes in special fixed cycle mode.

## Remedy

- Correct the program.

## [PG222] P222 G36 angle error

## Details

A G36 command specifies "0" for angle intervals.

#### Remedy

- Correct the program.

# [PG223] P223 G12/G13 radius error

#### Details

The radius value specified with a G12 or G13 command is below the compensation amount.

#### Remedy

- Correct the program.

## [PG224] P224 No spec: Circular (G12/G13)

# Details

There are no circular cutting specifications.

#### Remedy

- Check the specifications.

# [PG230] P230 Subprogram nesting over

#### Details

Over 8 times of subprogram calls have been done in succession from a subprogram.

- A M198 command was found in the program in the data server.
- The program in the IC card has been called more than once (the program in the IC card can be called only once during nested).

#### Remedy

- Correct the program so that the number of subprogram calls does not exceed 8 times.

# [PG231] P231 No sequence No.

## Details

The sequence No., commanded at the return from the subprogram or by GOTO in the subprogram call, was not set.

# Remedy

- Specify the sequence Nos. in the call block of the subprogram.

# 【PG232】P232 No program No.

### Details

- The machining program has not been found when the machining program is called.
- The file name of the program registered in IC card is not corresponding to O No.

# Remedy

- Enter the machining program.
- Check the subprogram storage destination parameters.
- Ensure that the external device (including IC card) that contains the file is mounted.

# 【PG235】P235 Program editing

### Details

Operation was attempted for the file under program editing.

#### Remedy

- Execute the program again after completion of program editing.

# [PG240] P240 No spec: Variable commands

### **Details**

A variable command (with #) was issued though it is out of specifications.

### Remedy

- Check the specifications.

## [PG241] P241 No variable No.

## Details

The variable No. commanded is out of the range specified in the specifications.

### Remedy

- Check the specifications.
- Correct the program variable No.

# [PG242] P242 = not defined at vrble set

### Details

The "=" sign has not been commanded when a variable is defined.

#### Remedy

- Designate the "=" sign in the variable definition of the program.

# [PG243] P243 Can't use variables

#### **Details**

An invalid variable has been specified in the left or right side of an operation expression.

# Remedy

- Correct the program.

## [PG244] P244 Invalid set date or time

#### Details

Date or time was set earlier than current date or time in the system variables (#3011, #3012) when the system lock was valid.

### Remedy

- Date or time cannot be changed.
- Correct the program.

## [PG250] P250 No spec: Figure rotation

#### Details

Figure rotation (M98 I\_J\_P\_H\_L\_) was commanded though it is out of specifications.

# Remedy

- Check the specifications.

# [PG251] P251 Figure rotation overlapped

#### **Details**

Figure rotation command was issued during figure rotation.

#### Remedy

- Correct the program.

## [PG252] P252 Coord rotate in fig. rotation

# Details

A coordinate rotation related command (G68, G69) was issued during figure rotation.

#### Remedy

- Correct the program.

# [PG260] P260 No spec: Coordinates rotation

# Details

A coordinate rotation command was issued though it is out of specifications.

## Remedy

- Check the specifications.

## [PG261] P261 G code illegal (Coord rot)

### **Details**

Another G code or a T command has been issued in the block of coordinate rotation command.

## Remedy

- Correct the program.

# [PG262] P262 Illegal modal (Coord rot)

#### Details

A coordinate rotation command has been issued during modal in which coordinate rotation is not allowed.

# Remedy

- Correct the program.

# [PG270] P270 No spec: User macro

#### Details

A macro specification was commanded though it is out of specifications.

#### Remedy

- Check the specifications.

### [PG271] P271 No spec: Macro interrupt

#### Details

A macro interruption command has been issued though it is out of specifications.

## Remedy

- Check the specifications.

### [PG272] P272 NC and macro texts in a block

#### Details

An executable statement and a macro statement exist together in the same block.

### Remedy

- Place the executable statement and macro statement in separate blocks in the program.

# [PG273] P273 Macro call nesting over

### Details

The number of macro call nests exceeded the limit imposed by the specifications.

# Remedy

- Correct the program so that the macro calls do not exceed the limit imposed by the specifications.

# [PG275] P275 Macro argument over

#### **Details**

The number of argument sets in the macro call argument type II has exceeded the limit.

### Remedy

- Correct the program.

# [PG276] P276 Illegal G67 command

# Details

A G67 command was issued though it was not during the G66 command modal.

#### Remedy

- Correct the program.
- Issue G66 command before G67 command, which is a call cancel command.

### [PG277] P277 Macro alarm message

## Details

An alarm command has been issued in #3000.

- Refer to the operator messages on the diagnosis screen.
- Refer to the instruction manual issued by the machine tool builder.

# [PG280] P280 Brackets [] nesting over

#### Details

Over five times have the parentheses "[" or "]" been used in a single block.

### Remedy

- Correct the program so that the number of "[" or "]" is five or less.

# [PG281] P281 Brackets [] not paired

## Details

A single block does not have the same number of commanded parentheses "[" as that of "]".

#### Remedy

- Correct the program so that "[" and "]" parentheses are paired up properly.

## [PG282] P282 Calculation impossible

#### Details

The arithmetic formula is incorrect.

# Remedy

- Correct the formula in the program.

## [PG283] P283 Divided by zero

## Details

The denominator of the division is zero.

#### Remedy

- Correct the program so that the denominator for division in the formula is not zero.

## 【PG288】P288 IF EXCESS

#### Details

Over ten times of IF statement nesting have been done.

## Remedy

Correct the program so that the number of IF statement nesting does not exceed ten.

## [PG289] P289 IF-ENDIF MMC.

### Details

An IF statement is not ended with ENDIF.

THEN/ELSE has been commanded while there is no IF command.

# Remedy

- Correct the program so that IF statements are ended with ENDIFs.
- Put IF[condition] before THEN/ELSE command.

## [PG290] P290 IF sentence error

#### **Details**

There is an error in the "IF[<conditional>]GOTO(" statement.

#### Remedy

- Correct the program.

# [PG291] P291 WHILE sentence error

### Details

There is an error in the "WHILE[<conditional>]DO(-END(" statement.

#### Remedy

- Correct the program.

# [PG292] P292 SETVN sentence error

## Details

There is an error in the "SETVN(" statement when the variable name setting was made.

- Correct the program.
- The number of characters in the variable name of the SETVN statement must be 7 or less.

# [PG293] P293 DO-END nesting over

## **Details**

The number of DO-END nesting levels in the "WHILE[<conditional>]DO(-END(" statement has exceeded 27.

#### Remedy

- Correct the program so that the nesting levels of the DO-END statement does not exceed 27.

# [PG294] P294 DO and END not paired

#### **Details**

The DOs and ENDs are not paired off properly.

# Remedy

- Correct the program so that the DOs and ENDs are paired off properly.

## [PG295] P295 WHILE/GOTO in tape

#### Details

There is a WHILE or GOTO statement on the tape during tape operation.

#### Remedy

 Apply memory mode operation instead of tape mode that does not allow the execution of the program with a WHILE or GOTO statement.

## [PG296] P296 No address (macro)

#### Details

A required address has not been specified in the user macro.

#### Remedy

- Correct the program.

## [PG297] P297 Address-A error

# Details

The user macro does not use address A as a variable.

### Remedy

- Correct the program.

# [PG298] P298 G200-G202 cmnd in tape

### Details

User macro G200, G201, or G202 was specified during tape or MDI mode.

# Remedy

- Correct the program.

# [PG300] P300 Variable name illegal

### Details

The variable names have not been commanded properly.

#### Remedy

- Correct the variable names in the program.

# [PG301] P301 Variable name duplicated

### Details

A duplicate variable name was found.

#### Remedy

- Correct the program so that no duplicate name exists.

# [PG310] P310 Not use GMSTB macro code

## Details

G, M, S, T, or B macro code was called during fixed cycle.

- Correct the program.
- Correct the parameter settings.

# [PG350] P350 No spec: Scaling command

### **Details**

The scaling command (G50, G51) was issued though it is out of specifications.

### Remedy

- Check the specifications.

# [PG360] P360 No spec: Program mirror

## Details

A mirror image (G50.1 or G51.1) command has been issued though the programmable mirror image specifications are not provided.

# Remedy

- Check the specifications.

# [PG370] P370 No spec: Facing t-post MR

#### Details

The facing turret mirror image specifications are not provided.

## Remedy

- Check the specifications.

# [PG371] P371 Facing t-post MR illegal

#### **Details**

- Mirror image for facing tool posts was commanded to an axis in external mirror image or parameter mirror image.
- The commanded mirror image for facing tool posts enables the mirror image for a rotary axis.

## Remedy

- Correct the program.
- Correct the parameter settings.

## [PG380] P380 No spec: Corner R/C

## Details

The corner R/C was issued though it is out of specifications.

# Remedy

- Check the specifications.
- Delete the corner chamfering/corner rounding command in the program.

# [PG381] P381 No spec: Arc R/C

### Details

Corner chamfering II or corner rounding II was commanded in the arc interpolation block though it is out of specifications.

# Remedy

- Check the specifications.

# [PG382] P382 No corner movement

### **Details**

The block next to corner chamfering/ corner rounding is not a travel command.

#### Remedy

- Replace the block succeeding the corner chamfering/ corner rounding command by G01 command.

# [PG383] P383 Corner movement short

### Details

The travel distance in the corner chamfering/corner rounding command was shorter than the value in the corner chamfering/corner rounding command.

#### Remedy

- Set the smaller value for the corner chamfering/corner rounding than the travel distance.

# [PG384] P384 Corner next movement short

### **Details**

The travel distance in the following block in the corner chamfering/corner rounding command was shorter than the value in the corner chamfering/corner rounding command.

#### Remedy

- Set the smaller value for the corner chamfering/corner rounding than the travel distance in the following block.

## [PG385] P385 Corner during G00/G33

#### Details

A block with corner chamfering/corner rounding was given during G00 or G33 modal.

## Remedy

- Correct the program.

## [PG390] P390 No spec: Geometric

#### **Details**

A geometric command was issued though it is out of specifications.

#### Remedy

- Check the specifications.

# [PG391] P391 No spec: Geometric arc

#### Details

There are no geometric IB specifications.

#### Remedy

- Check the specifications.

# [PG392] P392 Angle < 1 degree (GEOMT)

# Details

The angular difference between the geometric line and line is 1° or less.

### Remedy

- Correct the geometric angle.

### [PG393] P393 Inc value in 2nd block (GEOMT)

### Details

The second geometric block has a command with an incremental value.

## Remedy

- Issue a command with an absolute value in the second geometric block.

# [PG394] P394 No linear move command (GEOMT)

### Details

The second geometric block contains no linear command.

#### Remedy

- Issue the G01 command.

# [PG395] P395 Illegal address (GEOMT)

# Details

The geometric format is invalid.

### Remedy

- Correct the program.

# [PG396] P396 Plane selected in GEOMT ctrl

## Details

A plane switching command was issued during geometric command processing.

# Remedy

- Complete the plane switching command before geometric command processing.

# [PG397] P397 Arc error (GEOMT)

### **Details**

In geometric IB, the circular arc end point does not contact or cross the next block start point. **Remedy** 

- Correct the geometric circular arc command and the preceding and following commands.

# [PG398] P398 No spec: Geometric1B

## Details

A geometric command was issued though the geometric IB specifications are not provided.

#### Remedy

- Check the specifications.

### (PG411) P411 Illegal modal G111

#### Details

- G111 was issued during milling mode.
- G111 was issued during nose R compensation mode.
- G111 was issued during constant surface speed.
- G111 was issued during mixed control (cross axis control).
- G111 was issued during fixed cycle.
- G111 was issued during polar coordinate interpolation.
- G111 was issued during cylindrical interpolation mode.

#### Remedy

- Before commanding G111, cancel the following commands.
- Milling mode
- Nose R compensation
- Constant surface speed
- Mixed control (cross axis control)
- Fixed cycle
- Polar coordinate interpolation
- Cylindrical interpolation

# [PG412] P412 No spec: Axis name switch

#### Details

Axis name switch (G111) was issued though it is out of specifications.

#### Remedy

- Check the specifications.

# [PG420] P420 No spec: Para input by program

# Details

Parameter input by program (G10) was commanded though it is out of specifications.

### Remedy

- Check the specifications.

## [PG421] P421 Parameter input error

# Details

- The specified parameter No. or set data is illegal.
- An illegal G command address was input in parameter input mode.
- A parameter input command was issued during fixed cycle modal or nose R compensation.
- G10L70, G11 were not commanded in independent blocks.

## Remedy

- Correct the program.

# [PG430] P430 R-pnt return incomplete

### **Details**

- A command was issued to move an axis, which has not returned to the reference position, away from that reference position.
- A command was issued to an axis removal axis.

#### Remedy

- Execute reference position return manually.
- Disable the axis removal on the axis for which the command was issued.

## [PG431] P431 No spec: 2,3,4th R-point ret

### Details

A command for second, third or fourth reference position return was issued though there are no such command specifications.

#### Remedy

- Check the specifications.

### [PG432] P432 No spec: Start position return

#### **Details**

Start position return (G29) was commanded though it is out of specifications.

### Remedy

- Check the specifications.

# [PG433] P433 No spec: R-position check

#### Details

Reference position check (G27) was commanded though it is out of specifications.

#### Remedy

- Check the specifications.

# [PG434] P434 Compare error

## Details

One of the axes did not return to the reference position when the reference position check command (G27) was executed.

### Remedy

- Correct the program.

# [PG435] P435 G27 and M commands in a block

### Details

An M command was issued simultaneously in the G27 command block.

## Remedy

- Place the M code command, which cannot be issued in a G27 command block, in separate block from G27 command block.

# [PG436] P436 G29 and M commands in a block

#### Details

An M command was issued simultaneously in the G29 command block.

#### Remedy

- Place the M code command, which cannot be issued in a G29 command block, in separate block from G29 command block.

# [PG438] P438 G52 invalid during G54.1

# Details

A local coordinate system command was issued during execution of the G54.1 command.

## Remedy

- Correct the program.

# [PG450] P450 No spec: Chuck barrier

### **Details**

The chuck barrier on command (G22) was specified although the chuck barrier is out of specifications. **Remedy** 

- Check the specifications.

# [PG451] P451 No spec: Stroke chk bef travel

## Details

Stroke check before travel (G22/G23) was commanded though it is out of specifications.

### Remedy

- Check the specifications.

### [PG452] P452 Limit before travel exists

#### Details

An illegal command, which places the axis travel start/end point in the prohibited area or moves the axis through the prohibited area, was detected when Stroke check before travel (G22) was commanded.

## Remedy

- Correct the coordinate values of the axis address commanded in the program.

# **[PG460] P460** Tape I/O error

#### Details

An error has occurred in the tape reader. Otherwise an error has occurred in the printer during macro printing.

### Remedy

- Check the power and cable of the connected devices.
- Correct the I/O device parameters.

# [PG461] P461 File I/O error

#### Details

- A file of the machining program cannot be read.
- IC card has not been inserted.

### Remedy

- In memory mode, the programs stored in memory may have been destroyed. Output all of the programs and tool data and then format the system.
- Ensure that the external device (including an IC card, etc) that contains the file is mounted.
- Correct the parameter settings for HD operation or IC card operation.

### [PG462] P462 Computer link commu error

#### **Details**

A communication error occurred during the BTR operation.

#### Remedy

- "L01 Computer link error" is displayed simultaneously. Take the remedy corresponding to the error No.

# [PG480] P480 No spec: Milling

#### **Details**

- Milling was commanded though it is out of specifications.
- Polar coordinate interpolation was commanded though it is out of specifications.

## Remedy

- Check the specifications.

# [PG481] P481 Illegal G code (mill)

### **Details**

- An illegal G code was used during the milling mode.
- An illegal G code was used during cylindrical interpolation or polar coordinate interpolation.
- The G07.1 command was issued during the tool radius compensation.

#### Remedy

- Correct the program.

## [PG482] P482 Illegal axis (mill)

#### Details

- A rotary axis was commanded during the milling mode.
- Milling was executed though an illegal value was set for the milling axis No.
- Cylindrical interpolation or polar coordinate interpolation was commanded during mirror image.
- Cylindrical interpolation or polar coordinate interpolation was commanded before the tool compensation was completed after the T command.
- G07.1 was commanded when cylindrical interpolation was not possible (there is no rotary axis, or external mirror image is ON).
- An axis other than a cylindrical coordinate system axis was commanded during cylindrical interpolation.

#### Remedy

- Correct the machining program, parameters and PLC interface signals.

# [PG484] P484 R-pnt ret incomplete (mill)

#### Details

- Movement was commanded to an axis that had not completed reference position return during the milling mode.
- Movement was commanded to an axis that had not completed reference position return during cylindrical interpolation or polar coordinate interpolation.

## Remedy

- Carry out manual reference position return.

# [PG485] P485 Illegal modal (mill)

#### Details

- The milling mode was turned ON during nose R compensation or constant surface speed control.
- A T command was issued during the milling mode.
- The mode was switched from milling to cutting during tool compensation.
- Cylindrical interpolation or polar coordinate interpolation was commanded during the constant surface speed control mode (G96).
- The command unacceptable in the cylindrical interpolation was issued.
- A T command was issued during the cylindrical interpolation or polar coordinate interpolation mode.
- A movement command was issued when the plane was not selected just before or after the G07.1 command.
- A plane selection command was issued during the polar coordinate interpolation mode.
- Cylindrical interpolation or polar coordinate interpolation was commanded during tool radius compensation.
- The G16 plane in which the radius value of a cylinder is "0" was specified.
- A cylindrical interpolation or polar coordinate interpolation command was issued during coordinate rotation by program.

- Correct the program.
- Issue G40 or G97 before issuing G12.1.
- Issue a T command before issuing G12.1.
- Issue G40 before issuing G13.1.
- Specify the radius value of a cylinder other than "0", or specify the X axis's current value other than "0" before issuing G12.1/G16.

# [PG486] P486 Milling error

#### Details

- The milling command was issued during the mirror image (when parameter or external input is turned ON).
- Polar coordinate interpolation, cylindrical interpolation or milling interpolation was commanded during mirror image for facing tool posts.
- The start command of the cylindrical interpolation or polar coordinate interpolation was issued during the normal line control.

#### Remedy

- Correct the program.

# [PG501] P501 Cross (G110) impossible

### Details

Mixed control (cross axis control) command (G110) was issued in the following modes.

- During nose R compensation mode
- During pole coordinate interpolation mode
- During cylindrical interpolation mode
- During balance cut mode
- During fixed cycle machining mode
- During facing turret mirror image
- During constant surface speed control mode
- During hobbing mode
- During axis name switch

#### Remedy

- Correct the program.

## (PG503) P503 Illegal G110 axis

# Details

- The commanded axis does not exist.
- The mixed control (cross axis control) (G110) was commanded to the axis for which the mixed control (cross axis control) is disabled.
- The number of axes included in the mixed control (cross axis control) (G110) command is exceeding the maximum number of axes per part system.

## Remedy

- Correct the program.

### [PG511] P511 Synchronization M code error

## Details

- Two or more synchronization M codes were commanded in the same block.
- The synchronization M code and "!" code were commanded in the same block.
- Synchronization with the M code was commanded in 3rd part system or more. (Synchronization with the M code is valid only in 1st part system or 2nd part system.)

# Remedy

- Correct the program.

## [PG520] P520 Control axis superimposition/Designated axis illegal

#### Details

An axis which was impossible to superimpose was designated as a master axis or superimposing axis.

## Remedy

Correct the program.

## [PG521] P521 Illegal synchronization axis

## **Details**

The axis specified as a basic or synchronous axis of synchronization across part systems cannot be synchronized.

#### Remedy

- Correct the program.

### 【PG530】P530 DEC. POINT ERR

## Details

A decimal point was added to the address where the decimal point command is not allowed. ("#1274 ext10/bit0 (Type of address enabling/disabling decimal point command)")

#### Remedy

Do not add any decimal point to the addresses where the decimal point is not allowed.

## [PG544] P544 No spec: Wk instl err cmp

#### **Details**

The workpiece installation error compensation function is out of the specifications.

#### Remedy

- Check the specifications.

## [PG545] P545 Invld cmd in wk instl err cmp

#### Details

During workpiece installation error compensation, a command impossible to issue (such as G command) was issued.

#### Remedy

Check the program. If you wish to issue a command impossible to issue (such as G command)
during workpiece installation error compensation, cancel workpiece installation error compensation
once.

# [PG546] P546 Wk instl err cmp cmd invalid

## Details

- Workpiece installation error compensation was commanded in a G modal in which commanding it is not allowed.
- An illegal G command was issued in the block that has a workpiece installation error compensation command.

#### Remedy

- Check the program. Also check the G modals which were issued at commanding the workpiece installation error compensation, and cancel illegal ones.
- Issue the G command in a separate block.

# [PG547] P547 Illegal wk instl err cmp cmd

#### Details

A command in which the rotary axis's travel distance exceeds 180 degrees was issued.

### Remedy

 Divide the travel command so that the rotary axis's travel distance per block is less than 180 degrees.

# [PG550] P550 No spec: G06.2(NURBS)

## Details

There is no NURBS interpolation option.

#### Remedy

- Check the specifications.

# [PG551] P551 G06.2 knot error

### **Details**

The knot (k) command value is smaller than the value for the previous block.

# Remedy

- Correct the program.
- Specify the knot by monotone increment.

# [PG552] P552 Start point of 1st G06.2 err

# Details

The block end point immediately before the G06.2 command and the G06.2 first block command value do not match.

#### Remedy

- Match the G06.2 first block coordinate command value with the previous block end point.

## [PG554] P554 Invld manual interrupt in G6.2

### **Details**

Manual interruption was executed in a block that applies the G06.2 mode.

#### Remedy

- Execute the manual interruption in the block that does not apply the G06.2 mode.

# [PG555] P555 Invalid restart during G06.2

#### Details

Restart was attempted from the block that applies G06.2 mode.

#### Remedy

- Restart from the block that does not apply the G06.2 mode.

# [PG600] P600 No spec: Auto TLM

# Details

An automatic tool length measurement command (G37) was issued though it is out of specifications.

### Remedy

- Check the specifications.

# [PG601] P601 No spec: Skip

### Details

A skip command (G31) was issued though it is out of specifications.

## Remedy

- Check the specifications.

# [PG602] P602 No spec: Multi skip

### **Details**

A multiple skip command (G31.1, G31.2, G31.3 or G31 Pn) was issued though it is out of specifications.

#### Remedy

- Check the specifications.

# [PG603] P603 Skip speed 0

## **Details**

The skip speed is "0".

#### Remedy

- Specify the skip speed.

## [PG604] P604 TLM illegal axis

## Details

No axis was specified in the automatic tool length measurement block. Otherwise, two or more axes were specified.

## \_Remedy

- Specify only one axis.

# [PG605] P605 T & TLM command in a block

#### Details

The T code is in the same block as the automatic tool length measurement block.

#### Remedy

- Specify the T code before the automatic tool length measurement block.

## [PG606] P606 T cmnd not found before TLM

#### Details

The T code was not yet specified in automatic tool length measurement.

#### Remedy

- Specify the T code before the automatic tool length measurement block.

## [PG607] P607 TLM illegal signal

### Details

The measurement position arrival signal turned ON before the area specified by the D command or "#8006 ZONE d". Otherwise, the signal remained OFF to the end.

### Remedy

- Correct the program.

# [PG608] P608 Skip during radius compen

#### **Details**

A skip command was issued during radius compensation processing.

## Remedy

- Issue a radius compensation cancel (G40) command or remove the skip command.

# [PG610] P610 Illegal parameter

### Details

- The parameter setting is not correct.
- G114.1 was commanded while the spindle synchronization was selected with the PLC interface signal.
- G110 was commanded while the mixed control (cross axis control) was selected with the PLC interface signal.
- G125 was commanded while the control axis synchronization across part systems was selected with the PLC interface signal.
- G126 was commanded while the control axis superimposition was selected with the PLC interface signal.

# Remedy

- Correct the settings of "#1514 expLinax (Exponential function interpolation linear axis)" and "#1515 expRotax (Exponential function interpolation rotary axis)".
- Correct the program.
- Correct the parameter settings.

# [PG611] P611 No spec: Exponential function

#### **Details**

There is no specification for the exponential interpolation.

### Remedy

- Check the specifications.

# [PG612] P612 Exponential function error

## Details

A travel command for exponential interpolation was issued during mirror image for facing tool posts. **Remedy** 

- Correct the program.

# [PG700] P700 Illegal command value

### **Details**

Spindle synchronization was commanded to a spindle that is not connected serially.

## Remedy

- Correct the program.
- Correct the parameter settings.

# [PG900] P900 No spec: Normal line control

## Details

A normal line control command (G40.1, G41.1, or G42.1) was issued though it is out of specifications.

## Remedy

- Check the specifications.

### [PG901] P901 Normal line control axis G92

#### Details

A coordinate system preset command (G92) was issued to a normal line control axis during normal line control.

## Remedy

- Correct the program.

## [PG902] P902 Normal line control axis error

#### Details

- The normal line control axis was set to a linear axis.
- The normal line control axis was set to the linear type rotary axis II axis.
- The normal line control axis has not been set.
- The normal line control axis is the same as the plane selection axis.

#### Remedy

- Correct the normal line control axis setting.

# [PG903] P903 Plane chg in Normal line ctrl

# Details

The plane selection command (G17, G18, or G19) was issued during normal line control.

#### Remedy

- Delete the plane selection command (G17, G18, or G19) from the program of the normal line control.

# [PG920] P920 No spec: 3D coord conv

## Details

There is no specification for 3-dimensional coordinate conversion.

# Remedy

- Check the specifications.

## [PG921] P921 Illegal G code at 3D coord

## Details

The commanded G code cannot be performed during 3-dimensional coordinate conversion modal.

## Remedy

- Refer to "MITSUBISHI CNC 700/70 Series Programming Manual (Machining Center System)" for usable G commands.
- When the parameter "#8158 Init const sur spd" is enabled, disable the parameter or issue the constant surface speed control cancel (G97) command.

# [PG922] P922 Illegal mode at 3D coord

### **Details**

A 3-dimensional coordinate conversion command was issued during a modal for which 3-dimensional coordinate conversion cannot be performed.

#### Remedy

 Refer to "MITSUBISHI CNC 700/70 Series Programming Manual (Machining Center System)" for usable G commands.

# [PG923] P923 Illegal addr in 3D coord blk

### **Details**

A G code and G68 was commanded in a block though the G code cannot be commanded with G68. **Remedy** 

- Refer to "MITSUBISHI CNC 700/70 Series Programming Manual (Machining Center System)" for usable G commands.

### [PG930] P930 No spec: Tool axis compen

#### **Details**

A tool length compensation along the tool axis command was issued though it is out of specifications. **Remedy** 

- Check the specifications.

## [PG931] P931 Executing tool axis compen

#### Details

There is a G code that cannot be commanded during tool length compensation along the tool axis. **Remedy** 

- Correct the program.

# [PG932] P932 Rot axis parameter error

## Details

There is an illegal linear axis name or rotary axis name set in the rotary axis configuration parameters. There is an illegal setting in the parameter concerning the configuration of the inclined surface machining axis.

#### Remedy

- Set the correct value and turn the power ON again.

## [PG940] P940 No spec: Tool tip control

# Details

There is no specification for tool tip center control.

### Remedy

- Check the specifications.

# [PG941] P941 Invalid T tip control command

## **Details**

A tool tip center control command was issued during a modal for which a tool tip center control command cannot be issued.

# Remedy

- Correct the program.

## [PG942] P942 Invalid cmnd during T tip ctrl

#### Details

A G code that cannot be commanded was issued during tool tip center control.

# Remedy

- Correct the program.

# [PG943] P943 Tool posture command illegal

# Details

In tool tip center control type 1, if the signs at the tool-side rotary axis or table base-side rotary axis start and finish points differ, a tool base-side rotary axis or table workpiece-side rotary axis rotation exists for the same block, and does not pass a singular point.

In tool tip center control type 2, the posture vector command is incorrect.

### Remedy

- Correct the program.

## [PG950] P950 No spec: Tilt face machining

### **Details**

Inclined surface machining option is not supported.

### Remedy

- Check the specifications.

# [PG951] P951 Ill cmd in tilt face machining

#### Details

A forbidden command (G command, etc) was issued during inclined surface machining.

#### Remedy

 Check the program. If you want to execute a command (G command, etc) that is unavailable during inclined surface machining, cancel the inclined surface machining.

# [PG952] P952 Inclined face cut prohibited

#### Details

Inclined surface machining was commanded during the mode where the machining is unavailable. Inclined surface machining was commanded during interruption.

### Remedy

 Check the program and see whether any unavailable mode is included during inclined surface machining command. If any, cancel that mode.

## [PG953] P953 Tool axis dir cntrl prohibited

#### Details

Tool axis direction control was commanded during the mode where the control is unavailable.

#### Remedy

- Check the program and see whether any unavailable mode is included during tool axis direction control. If any, cancel that mode.

# [PG954] P954 Inclined face command error

#### Details

The address to issue the inclined surface machining command is incorrect.

## Remedy

- Check the program.

### [PG955] P955 Inclined face coord illegal

## Details

Impossible to define an inclined surface with the values you specified.

## Remedy

- Check the program.

## [PG956] P956 G68.2P10 surface not defined

#### **Details**

The coordinate system for the machining surface selected with G68.2P10 has not been defined.

#### Remedy

- Set the machining surface so that the coordinate system can be defined.

# [PG957] P957 Tool axis dir ctrl cmp amt 0

## Details

When the tool axis direction control type 2 (G53.6) was commanded, a tool length compensation No. whose compensation amount is 0 was commanded.

# Remedy

- Correct the program. Set the tool length compensation amount, or command a tool length compensation No. whose compensation amount is not 0.

# [PG960] P960 No spec: Direct command mode

## **Details**

G05 P4 was commanded while direct command mode option is OFF.

### Remedy

- Check the specifications.

# [PG961] P961 Invalid during dir cmnd mode

#### Details

- A G code other than G05 P0 was commanded in direct command mode.
- A sequence No. command, F code command, MSTB command or variable command was issued.
- A corner chamfering command or corner R command was issued.
- A travel command was issued to an axis that had not been command in the G05 P4 block.

## Remedy

- Check the program.

## [PG962] P962 Dir cmnd mode cmnd invalid

#### Details

G05 P4 was commanded in a modal where direct command mode is not available.

#### Remedy

- Check the program.

## [PG963] P963 Illegal direct cmnd mode cmnd

# Details

The commanded coordinate value was beyond the maximum travel distance in direct command mode.

## Remedy

- Correct the coordinate value in direct command mode.

# [PG990] P990 PREPRO error

### Details

Combining commands that required pre-reading (nose R offset, corner chamfering/corner rounding, geometric I, geometric IB, and compound type fixed cycle for turning machining) resulted in eight or more pre-read blocks.

#### Remedy

- Delete some or all of the combinations of commands that require pre-reading.

## MITSUBISHI CNC

Appendix 6 Explanation of Alarms

# Appendix 7

**Operation Messages** 

The following messages display on each screen.

# **Appendix 7.1 Search-related Operation Messages**

| Message                                | Details                                                                                                    |
|----------------------------------------|----------------------------------------------------------------------------------------------------|
| Searching                              | - The operation search is being executed.                                                                                                    |
| Search completed                       | - The operation search was completed correctly.                                                                                                    |
| Verifying                              | - The program is being verified.                                                                                                    |
| Verifying stopped                      | - The program verification stopped.                                                                                                    |
| Search error                           | - Could not find the designated ONB number. Review the ONB number or machining program settings The operation search could not be completed correctly When the parameter (#9005) of the tape mode port was set out of the range or when the port was not connected, an operation search of NC serial was performed The T code list search failed. Review the program name Could not find the machining program in HD or IC card Check the parameters for HD operation or IC card operation Tape search was executed during the HOST LINK communication. |
| Setting error                          | - The directory name exceeded the display range. A directory path for which the entire directory cannot be displayed cannot be designated in the directory name area The search is not possible because ONB number is not designated.                                                                                                    |
| Restart search is completed            | - The restart search was completed.                                                                                                    |
| Executing restart search               | - The restart search is being executed.                                                                                                    |
| Execute operation search               | - The program is not searched. Execute the operation search.                                                                                                    |
| Can't cancel verify stop               | The compare stop cannot be canceled because the operation is not in a compare stop.                                                                                                    |
| Executing top search                   | - The top search is being executed correctly.                                                                                                    |
| Top search completed                   | - The top search was completed correctly.                                                                                                    |
| Top search not completed               | - The restart search (type 2) was executed without the top search.                                                                                                    |
| Can't input data                       | - Data input was attempted during M, S, T, B history display.                                                                                                    |
| Input some of ONB                      | - Awaiting ONB number input                                                                                                    |
| Verifying stop posn already registered | - The verify stop position has already been registered.                                                                                                    |
| No searched program                    | - The program has not been searched.                                                                                                    |
| Program restarting                     | - The program is being restarted.                                                                                                    |
| Program error                          | - The restart search was executed in the program with an error.                                                                                                    |
| N/B block not found                    | - The restart search was executed, designating N or B No. not exist.                                                                                                    |
| Restart search interrupted by reset    | - Reset was executed during the restart search.                                                                                                    |
| No. of repetitions exceeded            | - The restart search was executed, designating the number of repetitions exceeding the number set in the program.                                                                                                    |
| Program not found                      | - The restart search was executed, designating a program No. not exist.                                                                                                    |
| List updating                          | - The file data in the list is being updated. Operation is invalid until the updating is completed.                                                                                                    |

# **Appendix 7.2 Graphic Display-related Operation Messages**

| Message                                | Details                                                                                                    |
|----------------------------------------|----------------------------------------------------------------------------------------------------|
| Searching                              | - The check search is being executed.                                                                                                    |
| Search error                           | - Could not find the designated ONB number. Review the ONB number or machining program settings The check search could not be completed correctly When the parameter (#9005) of the tape mode port was set out of the range or when the port was not connected, an operation search of NC serial was performed.                                                                                                    |
| Executing automatic operation          | <ul> <li>An attempt was made to perform operations such as parameter, tool compensation amount data and coordinate system offset settings during auto operation. (Input/output also possible during auto operation)</li> <li>The machining program and MDI data that the operator is attempting to edit cannot be edited during auto operation.</li> <li>It is not possible to be executed a check search or check start-up during auto operation.</li> <li>An attempt was made to set the verify stop position during auto operation.</li> </ul> |
| Setting error                          | - The directory name exceeded the display range.  A directory path for which the entire directory cannot be displayed cannot be designated in the directory name area.  - The check search is not possible because ONB number is not designated.  - A non-existent axis name or setting that does not exist in the format was made when making the display mode settings.  Set using an existing axis name.  - Incorrect tool No. was specified at the execution of tool clear.                                                                   |
| Execute operation search               | - The program is not searched. Execute the operation search.                                                                                                    |
| Checking                               | - The program check is being executed.                                                                                                    |
| Check stopped                          | - The program check is being stopped.                                                                                                    |
| Work form is illegal                   | - A workpiece is not drawn correctly because the two or more workpiece widths are set to "0".                                                                                                    |
| Push [Check reset] menu                | - An error occurred in the graphic check. Press the [Check reset] menu key to reset the error.                                                                                                    |
| Executing trace                        | - The trace mode is valid.                                                                                                    |
| Program check completed                | - The trace in the program check completed with an M02/M30 code.                                                                                                    |
| Reset complete                         | - The program check was reset.                                                                                                    |
| Tool interfere with work               | - The tool contacted the workpiece when performing rapid traverse (G0) movement with the interference check enabled.                                                                                                    |
| Program checking                       | - The program check is being executed.                                                                                                    |
| Executing reset operation              | - The program check is being reset.                                                                                                    |
| Executing trace(tip posn)              | - The tip position trace mode is valid.                                                                                                    |
| Executing BG simulation                | - The back ground simulation is being executed.                                                                                                    |
| Draw library inside error (n)          | - Contact the service center.                                                                                                    |
| Program check not possible             | - Graphic check was attempted during the Computer link B operation.                                                                                                    |
| Execute check search                   | - The program check is disabled. Execute the check search.                                                                                                    |
| Solid check disabled (memory shortage) | - The 3D program check is disabled due to the memory shortage.<br>Separate the programs and execute the check drawing again.<br>Press the menu [Work init] once before performing the check drawing again.                                                                                                    |
| Executing scale                        | Scale is being automatically adjusted.                                                                                                    |

# Appendix 7.3 Variable (Common variables, local variables) - related Operation Messages

| Message      | Details                                                                                                    |
|--------------|----------------------------------------------------------------------------------------------------|
| Erase? (Y/N) | - Message to confirm the line erase. [Y] or [INPUT]: Variables are deleted. [N]: Variables are not deleted. |

# **Appendix 7.4 PLC Switch-related Operation Messages**

| Message                 | Details                                                                                                    |
|-------------------------|----------------------------------------------------------------------------------------------------|
| Set up parameter ?(Y/N) | - Message to confirm the parameter setup. [Y] or [INPUT]:It will be possible to make settings. [N]:It will not be possible to make settings. |

# Appendix 7.5 Compensation-related (Tool compensation, coordinate system offset) Operation Messages

| Message                            | Details                                                                                                    |
|------------------------------------|----------------------------------------------------------------------------------------------------|
| Erase? (Y/N)                       | - Message to confirm the erasing. [Y] or [INPUT]: Erase the data. [N]: Do not erase the data.                                                                                                    |
| Clear all axes? (Y/N)              | - Message to confirm the all axes clear. [Y] or [INPUT]: Clear the data for all axes. [N]: Do not clear the data.                                                                                                    |
| Cannot return to origin            | Operations other than line paste, paste and data input cannot be undone.     It is the initial state. Cannot undo.     It cannot be undone if the previous setting is set in another part system.     The last operation was performed in other screen. Cannot undo the operation. |
| Clear all? (Y/N)                   | - Message to confirm the clearing the all data. [Y] or [INPUT]: Clear all data. [N]: Do not clear the data.                                                                                                    |
| Input P number                     | - The coordinate system [Coord G54.1 P] menu was pressed The expansion workpiece coordinate system P No. was input.                                                                                                    |
| Data clear complete                | - Clearing of the collection data is complete.                                                                                                    |
| Execute the collection data clear? | - Determines whether to clear the collection data. Press [Y] or [INPUT] to clear the data.                                                                                                    |

# **Appendix 7.6 Data Input/Output-related Operation Messages**

| Message                                | Details                                                                                                    |
|----------------------------------------|----------------------------------------------------------------------------------------------------|
| Overwrite this file?(Y/N)              | - Message to confirm the overwriting. [Y] or [INPUT]: Overwrite the file. [N]: Do not overwrite the file.                                                                                         |
| Over run error                         | - The buffer overran or overflowed.                                                                                                    |
| Memory over                            | - The program cannot be written, because the memory capacity will be exceeded.                                                                                                    |
| Edit lock B                            | - It is not possible to change machining program B (8000 to 8999: user standard subprogram) or machining program C (9000 to 9999: machine tool builder custom program) as edit lock B is enabled. |
| Edit lock C                            | - It is not possible to change machining program C (9000 to 9999: machine tool builder custom program) as edit lock C is enabled.                                                                 |
| Can't make directory on this device    | - Creation of a directory was attempted for a device that cannot have a directory.                                                                                                    |
| Designated file does not exist         | - The file specified in device A, and B does not exist The applicable file does not exist in the specified directory.                                                                             |
| The file name is a directory           | - A directory was designated for the file transfer. A directory cannot be transferred.                                                                                                    |
| Change complete                        | - The data conversion completed correctly.                                                                                                    |
| Changing                               | - The data is being converted.                                                                                                    |
| Erase complete                         | - The file has been erased.                                                                                                    |
| Erase ended. Some file not erased      | - The file erasing completed, but there are some files that could not be erased.                                                                                                    |
| Verify error                           | - An error occurred when performing a file verification.                                                                                                    |
| Compare error. Compare next file?(Y/N) | - Message to confirm the comparison [Y] or [INPUT]: Compare the next file. [N]: Do not compare the next file.                                                                                     |
| Compare complete                       | - The data comparison completed.                                                                                                    |
| Verifying                              | - The data is being compared.                                                                                                    |
| The file already exists                | - The input file name already exists The file name after renaming already exists.                                                                                                    |
| Can't erase designated file            | - Erasing was attempted of a file that cannot be erased.                                                                                                    |
| Can't rename designated file           | - An attempt was made to change the name of a file that cannot be renamed.                                                                                                    |
| Can't condense designated file         | - Condensing of a file that cannot be condensed was attempted.                                                                                                    |
| Designated file is locked              | - Changing was attempted of a locked file.                                                                                                    |
| Can't open file for dev A              | - Could not find the file for device A. Or, the file is in a state in which it cannot be accessed.                                                                                                |
| Can't open file for dev B              | - Could not find the file for device B. Or, the file is in a state in which it cannot be accessed.                                                                                                |
| Can't read file for dev A              | - Could not read in the file for device A. Recheck the connection status for device A or the input/output parameter setting.                                                                      |
| Can't read file for dev B              | - Could not read in the file for device B. Recheck the connection status for device B or the input/output parameter setting.                                                                      |

| Message                                 | Details                                                                                                    |
|-----------------------------------------|----------------------------------------------------------------------------------------------------|
| Can't close file for dev A              | - Contact the service center                                                                                                   |
| Can't close file for dev B              | - Contact the service center.                                                                                                  |
| Can't write file for dev A              | - Could not write in the file for device B. Recheck the connection status for device A or the input/output parameter setting.  |
| Can't write file for dev B              | - Could not write in the file for device B.  Recheck the connection status for device B or the input/output parameter setting. |
| Can't seek file for dev A               | - Contact the service center.                                                                                                  |
| Can't seek file for dev B               | - Contact the service center.                                                                                                  |
| File name not designated for dev A      | - A file name was not designated for device A.                                                                                 |
| File name not designated for dev B      | - A file name was not designated for device B.                                                                                 |
| Can't open directory for dev A          | - Could not find a directory corresponding to device A.                                                                        |
| Can't open directory for dev B          | - Could not find a directory corresponding to device B.                                                                        |
| Different devices designated in A and B | - The same device must be designated for devices A and B, but differing devices were designated.                               |
| Timeout error                           | - A timeout error occurred when communicating with the external device.                                                        |
| Checking                                | - Cannot be executed during a check                                                                                            |
| Dir create Complete                     | - Creation of the directory has been completed.                                                                                |
| Can't make directory                    | - An error occurred while creating the directory.                                                                              |
| Directory pass is illegal               | - The designated directory path name is illegal. Input a correct directory path name.                                          |
| Data protect                            | - Setting, erasing, parameter setting, etc., of the various data is prohibited, because the data protect key is validated.     |
| Transfer complete                       | - The data transfer completed correctly.                                                                                       |
| Transferring                            | - The data is being transferred.                                                                                               |
| Parity H error                          | - A parity H error was detected.                                                                                               |
| Parity V error                          | - A parity V error was detected.                                                                                               |
| File entry over                         | - The No. of registration files designated in the specifications was exceeded, so the file could not be registered.            |
| Program No. not found in the file       | - There is no program number in the selected file.                                                                             |
| Executing format                        | - The formatting is being executed.                                                                                            |
| Format complete                         | - The formatting completed.                                                                                                    |
| Format error                            | - The formatting failed.                                                                                                    |
| Framing error                           | - An error occurred between the NC and the external device.                                                                    |
| Variable conversion error               | - An error occurred during the M2 macro conversion, and the conversion failed.                                                 |

| Message                       | Details                                                                                                    |
|-------------------------------|----------------------------------------------------------------------------------------------------|
| Merge complete                | - The data merge completed.                                                                                                  |
| Merge execution               | - The data merge is being executed.                                                                                          |
| Memory alloc error            | - Securing of the communication data range failed.                                                                           |
| Rename complete               | - The rename has been completed.                                                                                             |
| OK? (Y/N)                     | - Message to confirm the operation. [Y] or [INPUT]: Execute the operation [N]: Cancel the operation.                         |
| I/O not ready                 | - An error occurred between the NC and the external device.                                                                  |
| I/O parameter error           | - The external device settings and input/output parameters do notmatch.                                                      |
| I/O port busy                 | - Input/output was not possible as the I/O port is busy.                                                                     |
| FD write protect              | - The FD is write-protected. Release the write protection.                                                                   |
| PLC running                   | - An attempt was made to input a user PLC during PLC RUN Stop the PLC on the maintenance screen.                             |
| FD not ready                  | An attempt was made to perform an FD operation search with no FD.     An attempt was made to display the FD list with no FD. |
| MemoryCard not ready          | - An attempt was made to perform operations with no memory card.                                                             |
| DS not ready                  | - An attempt was made to perform operations with no data server.                                                             |
| USB memory not ready          | - Operation was attempted when an USB memory is not inserted.                                                                |
| Can't write in READ-ONLY file | - Contact the service center.                                                                                                |
| Condense complete             | - Condensing has been completed.                                                                                             |
| A directory does not exist    | - The specified directory does not exist.                                                                                    |
| Setting complete normally     | - Decryption code setting file of the system lock was set normally.                                                          |

# **Appendix 7.7 Parameter-related Operation Messages**

| Message                                 | Details                                                                                                    |
|-----------------------------------------|----------------------------------------------------------------------------------------------------|
| Designate copy end posn                 | - The copy start position was specified using the cursor. Continue and specify the copy end position using the cursor.                                                                                                    |
| Copy start posn and end posn reversed   | - When the copy range was designated, a position before the start position was designated as the end position.                                                                                                    |
| Columns of copy start and end different | - A different column (axis or part system) was specified for the copy start/end position at the screen with the arrangement configuration for each axis and part system.                                                                                                    |
| Copy range is inadequate                | - The rename has been completed.                                                                                                    |
| Setting error                           | - The port is already being used The parameter HOST LINK was turned ON during the Anshin-net communication.                                                                                                    |
| Setting error : column n                | - The nth column setting data is inappropriate when multiple axes were set at the same time (/ division). (Settings have been made up to the (n-1)th column.)                                                                                                    |
| Password is illegal                     | - The password designated for displaying the MachineParameter screen is illegal.                                                                                                    |
| Input the password                      | - The menu key for first displaying the Machine Parameter screen was pressed after the power was turned ON.                                                                                                    |
| Paste error                             | - An attempt was made to paste in a different parameter from the copy parameter.                                                                                                    |
| Paste? (Y/N)                            | - Message to confirm the operation when pasting. [Y] or [INPUT]: Paste the data at the current cursor position. [N]: Do not paste the data.                                                                                                    |
| Data protect                            | - Setting, erasing, parameter settings, etc., of the various data is prohibit, because the data protect key is validated.                                                                                                    |
| Executing automatic operation           | - An attempt was made to make parameter settings during auto operation.                                                                                                    |
| Can't select                            | - The password designated for displaying the machine parameters has not been input Display of the machine parameters was attempted on the [Param No.] menu, but the password has not been input. Press the [Machine param] menu, and input the password for displaying the machine parameters. |
| No odd number for R register start No.  | - An odd number cannot be used for R register start No. Use an even number.                                                                                                    |

# **Appendix 7.8 Measurement-related Operation Messages**

| Message                                | Details                                                                                                    |
|----------------------------------------|----------------------------------------------------------------------------------------------------|
| TLM switch OFF                         | - Measurement, retrieving of the skip position, writing the coordinates data etc. was attempted when the TLM switch was OFF.                                                                                                    |
| Can't take-in skip posn                | - Could not retrieve the skip position. Check the following: < When measuring the workpiece > 1. Is the name of the axis to be measured designated in the basic axis(I, J, K)? 2. Is the axis that executed the axis movement a measurement axis? < When measuring the rotation > 1. Is the name of the axis to be measured designated in the coordinate rotation plane (horizontal axis, vertical axis)? 2. Is the axis that executed the axis movement a measurement axis? |
| Can't write coordinates data           | Could not obtain the measured axis No. The measured angle was illegal. Could not write into the coordinate system offset. Measure again. The work coordinate offset data was attempted to set when the measurement counter does not have the necessary values. The work coordinate offset date was attempted to set in the slave axis.                                                                                                    |
| Sensor take in not possible            | - Could not retrieve the position measured with the touch sensor.  Measure again.                                                                                                    |
| Can't measure                          | - Measurement failed.                                                                                                    |
| Sensor signal was illegally turned on  | - The sensor signal was already ON when the tool measurement mode (TLM) signal was validated The sensor signal turned ON when there was no axis movement after the tool measurement mode (TLM) signal was validated The sensor signal turned ON at a position within 100 $\mu$ m from the final entry start position Move the axis in a safe direction after turning the sensor signal OFF or turning the tool measurement mode signal OFF.                                  |
| Can't write compensation data          | The cursor position and the cell for writing the compensation amount (length dimension, radius dimension) do not match.  Match the cursor position with the cell for writing the compensation amount.                                                                                                    |
| Offset No. not found                   | During manual tool length measurement, the sensor was turned ON designating tool compensation No. not exist.     During manual tool length measurement, the measurement method was switched to manual tool length measurement 2 designating tool compensation No. not exist.     Correctly set the R register of compensation No.                                                                                                    |
| TLM axis is illegal                    | - During 2 or more axes movement, the tool length measurement was executed by turning the sensor ON. Keep the tool away from the sensor and execute the measurement by one axis.                                                                                                    |
| TLM axis not returned to ref. position | - The tool length measurement was executed by tuning the sensor ON for the axis in which dog-type reference point return has not been executed. Carry out reference point return for the measurement axis.                                                                                                    |
| Can't write rotation parameter         | - The measured result cannot be set in the process parameter.                                                                                                    |

# **Appendix 7 Operation Messages**

| Message                                 | Details                                                                                                    |
|-----------------------------------------|----------------------------------------------------------------------------------------------------|
| Can't calculate center & angle for rot  | <ul> <li>Three points necessary for calculation are not retrieved.</li> <li>Center shift amount or censor radius was failed to retrieve.</li> <li>Calculation of the center and the angle was failed.</li> </ul> |
| Input 0 to coord center & angle for rot | - The center and the angle are not "0".<br>Set "0" in the parameter "#8623 Coord rot centr (H)", "#8624 Coord rot centr (V)" and "#8627 Coord rot angle".                                                        |
| Can't calculate                         | - Hole center cannot be determined.                                                                                                    |
| Meas axis not returned to ref. position | - The workpiece measurement was executed when dog-type reference point return has not been executed. Carry out reference point return for the measurement axis.                                                  |

# Appendix 7.9 Tool (Tool registration, tool life) -related Operation Messages

| Message                                  | Details                                                                                                    |
|------------------------------------------|----------------------------------------------------------------------------------------------------|
| Designated group already exists          | - An already existing group No. was designated when changing the group No. (Tool life screen (grp))     - An already existing group No. was designated when newly creating the group. (Tool life screen (grp list))     Designate a group No. that does not already exist. |
| Designated group does not exist          | - Erasing was attempted on the Tool life screen (grp list) of a group that does not exist.                                                                                                    |
| Can't register group                     | - The group registration process on the Tool life screen (grp list) failed.                                                                                                    |
| Can't delete group                       | - The group deletion process on the Tool life screen (grp list) failed.                                                                                                    |
| Erase? (Y/N)                             | - Message to confirm the erasing. [Y] or [INPUT]: Erase the data [N]: Do not erase the data.                                                                                                    |
| Delete all groups? (Y/N)                 | - Message to confirm the erasing of all groups. [Y] or [INPUT]: Erase all groups [N]: Do not erase all groups.                                                                                                    |
| Can't delete all groups                  | - All groups' deletion cannot be executed because data protection key (KEY 1) is validated or automatic operation mode is validated, etc. during all groups' deletion. All groups' deletion cannot be executed because nothing has been registered to group, also.         |
| Pot number not exist                     | - The set pot number does not exist.<br>Check the pot number.                                                                                                    |
| Create new file? (Y/N)                   | - Message to confirm the operation when newly creating data, files, etc. [Y] or [INPUT]: Newly create. [N]: Cancel the operation.                                                                                                    |
| Input the tool number                    | - Waiting tool number input.                                                                                                    |
| Clear not possible                       | - The clear range is incorrect.                                                                                                    |
| Spindle/stndby tool display not possible | - The spindle standby cannot be displayed due to the user PLC setting. Contact the machine tool builder.                                                                                                    |
| Format tool life data? (Y/N)             | - Determines whether to format the tool life management data. When [Y] is input, the formatting is executed.                                                                                                    |
| Tool life format complete                | - The tool life management data formatting completed.                                                                                                    |
| Exists in spindle/standby. Set? (Y/N)    | - An attempt was made to set the same No. as the tool No. for spindle/standby.                                                                                                    |
| Exists in magazine 1. Set? (Y/N)         | - An attempt was made to set the same No. as the tool No. that has been registered to the valid magazine.                                                                                                    |
| Exists in magazine 2. Set? (Y/N)         | - An attempt was made to set the same No. as the tool No. that has been registered to the valid magazine.                                                                                                    |
| Exists in magazine 3. Set? (Y/N)         | - An attempt was made to set the same No. as the tool No. that has been registered to the valid magazine.                                                                                                    |
| Exists in magazine 4. Set? (Y/N)         | - An attempt was made to set the same No. as the tool No. that has been registered to the valid magazine.                                                                                                    |
| Exists in magazine 5. Set? (Y/N)         | - An attempt was made to set the same No. as the tool No. that has been registered to the valid magazine.                                                                                                    |

# **Appendix 7.10 Editing-related Operation Messages**

| Message                                 | Details                                                                                                    |  |
|-----------------------------------------|----------------------------------------------------------------------------------------------------|--|
| Buffer correct not possible             | Buffer correction cannot be performed for this program.     Buffer correction was attempted during the BTR operation.                                     |  |
| Can't write into file                   | - Could not write the data to the memory with the buffer correction. Contact the service center.                                                          |  |
| Overwrite this file?(Y/N)               | - Message to confirm when registering MDI [Y] or [INPUT]: Overwrite the file. [N]: Do not overwrite the file.                                             |  |
| Memory over                             | - The program cannot be written, because the memory capacity will be exceeded.                                                                            |  |
| Designated character string not found   | - Could not find the search results and character string in the program.                                                                                  |  |
| Save current file ?(Y/N)                | - Message to confirm the saving.  [Y]: Save the changes to the current file.  [N]: Do not save the changes to the current file.                           |  |
| A file does not exist                   | - An attempt was made to select and edit a non-existent file.                                                                                             |  |
| Executing                               | - Following menu's process is executing now: "Line paste", "Line clear", "Undo", "String search", "String replace", "Miss warning", or "Next miss".       |  |
| Designated file does not exist          | - An attempt was made to select and erase a non-existent file.                                                                                            |  |
| Erase complete                          | - The data erasing completed.                                                                                                    |  |
| Can't erase designated file             | - The selected file cannot currently be erased.                                                                                                    |  |
| Designated file does not exist          | - A file that does not exist was designated when file editing.                                                                                            |  |
| Designated file already exists          | - When creating a new file, a file name was designated that alreadyexists.                                                                                |  |
| Replace? (Y/N)                          | - Message to confirm the character string replacement. [Y] or [INPUT]: Replace the character string. [N]: Do not replace the character string.            |  |
| File access error                       | - Contact the Service Center.                                                                                                    |  |
| File open error                         | - The designated file is already open.                                                                                                    |  |
| Editing                                 | - A program is being edited on the screen. Save the program to write it into the memory.                                                                  |  |
| Program entry over                      | The program could not be registered in the memory when attempted, because<br>the No. of registrations designated in the specifications would be exceeded. |  |
| Block char nos over                     | - The character number limitation in one block was exceeded.                                                                                              |  |
| Paste error                             | - Pasting was attempted within the copy range of the same file.                                                                                           |  |
| Copy range is inadequate                | The copy range designation is inadequate. Check whether the designated range exists. The range was designated exceeding 100 lines during mass editing.    |  |
| Area designation is inadequate          | - The area designation is inadequate. Check whether the designated area exists.                                                                           |  |
| Designated line is out of program range | - Designation was attempted of a line No. larger than the No. of lines in the entire program.                                                             |  |

| Message                               | Details                                                                                                    |  |
|---------------------------------------|----------------------------------------------------------------------------------------------------|--|
| MDI no setting                        | - Editing of the MDI was started, but the MDI setting was incomplete.                                                                                                    |  |
| Abs/Inc mode is illegal               | - During playback editing: G90 was set when control parameter "Playback G90" was OFF. G91 was set when control parameter "Playback G90" was ON.                                                                                                    |  |
| MDI search complete                   | - The MDI search completed.                                                                                                    |  |
| Can't search in MDI mode              | - The restart search was attempted during MDI mode Execute the restart search after switching other than MDI mode.                                                                                                    |  |
| MDI Set ended                         | - MDI setting was completed.                                                                                                    |  |
| MDI Setting error                     | - MDI setting cannot be executed.                                                                                                    |  |
| MDI search error                      | - Could not execute the MDI search.                                                                                                    |  |
| MDI entry complete                    | - MDI entry has been completed.                                                                                                    |  |
| Can't edit except in MDI mode         | - "#1144 mdlkof" (MDI setting lock) is "0" and therefore it is not possible to edithe MDI program in a mode other than MDI mode.                                                                                                    |  |
| Input miss was detected               | - An input miss was detected.                                                                                                    |  |
| Input miss was not detected           | - A search was performed for an input miss, however, none was found.                                                                                                    |  |
| Can't edit a file except in NC memory | - Editing cannot be performed at the edit window for programs other than those in the NC memory.                                                                                                    |  |
| Save it                               | - The cursor was tried to move beyond the editable range during mass-editing. Save, then operate again.                                                                                                    |  |
| Save not possible                     | <ul> <li>- A special file (history file etc.) that cannot be saved was edited and an attempt was made to save it. Perform an operation to quit editing.</li> <li>- Failed saving due to file size over, etc. during mass-editing.</li> <li>- Setting of "#1166 fixpro" was illegal. Use the settings for a regular program.</li> <li>- MDI cannot be entered due to MDI editing mode. Press INPUT key and finish editing.</li> </ul> |  |
| Save left side file? (Y/N)            | - Message to confirm whether saving the left side file of the multi-program display type [Y]: Save the change [N]: Do not save the change                                                                                                    |  |
| Save right side file?<br>(Y/N)        | - Message to confirm whether saving the right side file of the multi-program display type [Y]: Save the change [N]: Do not save the change                                                                                                    |  |
| Can't edit because of size over       | - The program cannot be written, because the memory capacity will be exceeded If the memory capacity of the transfer designation device is exceeded during the automatic backup, increase the available memory of the device.                                                                                                    |  |
| Can't edit the searched file          | - The serial file cannot be edited.                                                                                                    |  |
| DS not ready                          | Operation was attempted when a DS was not inserted.     Creating or opening a program was attempted when a DS was not inserted.                                                                                                    |  |
| FD not ready                          | - The FD operation search was attempted when an FD was not inserted The FD list display was attempted when an FD was not inserted Creating or opening a program was attempted when an FD was not inserted.                                                                                                    |  |

| Message                               | Details                                                                                                    |  |
|---------------------------------------|----------------------------------------------------------------------------------------------------|--|
| MemoryCard not ready                  | - Operation was attempted when a memory card was not inserted.                                                                                                    |  |
| USB memory not ready                  | - Operation was attempted when an USB memory is not inserted.                                                                                                    |  |
| This cannot be specified              | - Invalid special characters (/E, etc.) were set.                                                                                                    |  |
| Loading                               | - Loading file.                                                                                                    |  |
| Saving                                | - Saving file.                                                                                                    |  |
| Can't execute playback edit           | The playback editing cannot be executed because the right side area is massediting mode. Playback editing was attempted while program file to be edited is not designated. Display a program file in the right side area. |  |
| Program display lock C                | - The program display or search cannot be executed. Review the parameter "#1121 pglk_c" (program display lock).                                                                                                    |  |
| Line feed code error: Close file      | Attempt was made to display a part mixed with EOB for "CR,LF" and EOB for "LF" during high-capacity editing.                                                                                                    |  |
| Read-only file - Can't edit           | - The target program cannot be edited in this screen because it is being edited in the custom screen.                                                                                                    |  |
| Read-only as the file is being edited | - The target program is opened as read-only because it is being edited in the custom screen.                                                                                                    |  |
| Can't write into being edited file    | The target program cannot be overwritten-transferred, merged, or entered MDI because it is being edited in the custom screen.                                                                                             |  |

# **Appendix 7.11 Diagnosis-related Operation Messages**

| Message                       | Details                                                                                                    |  |
|-------------------------------|----------------------------------------------------------------------------------------------------|--|
| Erase? (Y/N)                  | - Message to confirm alarm history clear operation [Y] or [INPUT]: Erase the data [N]: Do not erase the data.                          |  |
| Can't write data              | - The data cannot be written.                                                                                                    |  |
| Device is illegal             | - The designated device is inadequate.                                                                                                 |  |
| Modal output not possible     | - The modal output process failed.                                                                                                    |  |
| Modal clear not possible      | - The modal cancel process failed.                                                                                                    |  |
| Continue display not possible | - Continuous display is not possible because data is not set at the cursor position.                                                   |  |
| One-shot output not possible  | - The one-shot output process failed.                                                                                                  |  |
| Setting data not found        | - The data has not been set.                                                                                                    |  |
| Select a menu                 | - A device No. was set without selecting a menu operation.  Press any operation menu and input the device No. with a menu highlighted. |  |

# **Appendix 7.12 Maintenance-related Operation Messages**

| Message                               | Details                                                                                                    |  |
|---------------------------------------|----------------------------------------------------------------------------------------------------|--|
| Password is illegal                   | - The input password is incorrect.                                                                                                    |  |
| Input password                        | - The [Password] menu key was pressed, and the password input mode was entered. Input a password.                                                                                                    |  |
| Now making back-up                    | - Currently backing up system data and the user PLC program to a specified device.                                                                                                    |  |
| Performing Backup                     | - The SRAM data is being backed up on the HD.                                                                                                    |  |
| Backup complete                       | Backup of the SRAM data on the HD has been completed.     Back up of system data and user PLC program to a specified device has been completed.                                                              |  |
| Backup error                          | - An error occurred while backing up the SRAM data on the HD.                                                                                                    |  |
| Select directory to backup            | - Select area by moving cursor, using ↑ and ↓ keys. Press the "INPUT" key to confirm.                                                                                                    |  |
| Select directory to restore           | - Select file by moving cursor, using ↑ and ↓ keys. Press the "INPUT" key to confirm.                                                                                                    |  |
| Executing format                      | - The formatting is being executed correctly.                                                                                                    |  |
| Format complete                       | - The formatting completed correctly.                                                                                                    |  |
| Format error                          | - The NC memory formatting failed. Contact the nearest service center.                                                                                                    |  |
| Quit HMI ?(Y/N)                       | - Message to confirm the HMI quitting [Y] or [INPUT]: Quit the HMI. [N]: Do not quit the HMI.                                                                                                    |  |
| Format NC memory?(Y/N)                | - Message to confirm the NC memory formatting [Y] or [INPUT]: Start formatting the NC memory. [N]: Do not format the NC memory.                                                                              |  |
| Execute SRAM backup ?(Y/N)            | - Message to confirm the SRAM back up [Y] or [INPUT]: The SRAM data is backed up to the HD. [N]: The SRAM data is not backed up to the HD.                                                                   |  |
| PLC running. Does it stop? (Y/N)      | - Message to confirm the PLC STOP [Y] or [INPUT]: Backup the SRAM data on the HD. [N]: Do not backup the SRAM data on the HD.                                                                                |  |
| Restoring                             | The system data and user PLC program are now being restored to the NC from a specified device.                                                                                                    |  |
| Restore complete                      | - Restoration of system data and user PLC program to the NC from a specified device has been completed.                                                                                                    |  |
| Auto adjust error                     | - The H/W status cannot be read properly, and therefore it is not possible to perform auto adjustments.  Check the remote I/O unit.  Perform manual adjustments.  - The unit is defective. Replace the unit. |  |
| Change Ope. test mode                 | - Operation of the Operation test screen was attempted when the operation adjustment mode was not selected.                                                                                                  |  |
| Test mode sig valid signal is now OFF | - The operation adjustment mode cannot be selected because the operation adjustment mode valid signal (R9998/bit0) is 0.                                                                                     |  |

# **Appendix 7 Operation Messages**

| Message                             | Details                                                                                                    |  |
|-------------------------------------|----------------------------------------------------------------------------------------------------|--|
| Auto adjust complete                | - Analog output adjustment completed normally.                                                                                                    |  |
| Auto adjust execution               | - Performing analog output adjustment normally.                                                                                                    |  |
| Execute? (Y/N)                      | - Message to confirm the operation [Y] or [INPUT]: The currently selected operation is performed. [N]: The currently selected operation is not performed.                                                                              |  |
| Unit not equipped                   | - The machine is not equipped with an analog output unit.                                                                                                    |  |
| A serial number is inaccurate       | The system data to be restored and the serial number in the NC do not mand therefore it is not possible to restore.     Check to ensure that the serial number in the NC has been set and that the system data to be restored matches. |  |
| Operating aux axis                  | It is not possible to set parameter and input/output data during auxiliary axis operation.     It is not possible to change the display axis during auxiliary axis operation.                                                          |  |
| Delete the allocation? (Y/N)        | Message to confirm deletion of the parameter allocation. The allocation will be deleted by choosing [Y].                                                                                                    |  |
| SRAM release assignment error       | The memory allocation for the SRAM open function is not executed correctly. Review the allocation in the SRAM open parameter screen and reformat it.                                                                                   |  |
| Is it OK to delete the group? (Y/N) | Message to confirm deletion of the group of the line where a cursor is placed. Parameters in the group will be deleted by choosing [Y].                                                                                                |  |

# **Appendix 7.13 Data Sampling-related Operation Messages**

| Message                          | Details                                                                                                    |  |
|----------------------------------|----------------------------------------------------------------------------------------------------|--|
| Executing sampling               | - The waveform data is being sampled.                                                                                                    |  |
| Input the axis name              | This appears when the data type is selected in the Ch1 or Ch2 data setting area.Input the name of the axis to be sampled.                                               |  |
| Input axis name/signal No./bit   | - This appears when the data type is selected in the Ch1 or Ch2 data setting area.Set the sampling conditions common for Ch1 and Ch2.                                   |  |
| Input device name/device No.     | - Input device name/device No.                                                                                                    |  |
| Input file/sub-ID/item/data      | - This appears when an NC file is selected in the Ch1 or Ch2 data setting area.                                                                                         |  |
| Change the area                  | - Change the area.                                                                                                    |  |
| Sampling conditions are illegal  | - The data cannot be sampled as the setting conditions are illegal.Review the data, vertical scale, sampling rate and horizontal scale on the Condition setting screen. |  |
| Can't start sampling             | - "#1224 aux08/bit0" is "0" and sampling start-up cannot be performed.                                                                                                  |  |
| The collection invalid           | - The parameters are set to prevent data being collected. Check the parameters                                                                                          |  |
| The collection begin?            | - Determines whether to start data collection. Press [Y] or [INPUT] to start data collection.                                                                           |  |
| The collection stop?             | - Determines whether to stop data collection. Press [Y] or [INPUT] to stop data collection.                                                                             |  |
| The collection is being executed | - An attempt was made to start data collection while data collection was being performed.                                                                               |  |
| The collection is stopping       | - An attempt was made to stop data collection while data collection was stopped.                                                                                        |  |
| The collection invalid           | - The data collection is set invalid in the parameter. Check the parameter.                                                                                             |  |
| Scroll execution                 | - The waveform display is being scrolled.                                                                                                    |  |
| Refresh execution                | - The waveform is being refreshed.                                                                                                    |  |

# **Appendix 7.14 Absolute Position Detection-related Operation Messages**

| Message                               | Details                                                                                                    |  |
|---------------------------------------|----------------------------------------------------------------------------------------------------|--|
| Setting absolute position set         | - Setting from the screen was attempted of absolute position detection data when the "Absolute Position Set" was not ON.  Press the menu key [Absolute Position Set] to turn it ON.     |  |
| Not the abs position detection system | - An absolute position detection system has not been selected for the currently selected axis.  The machine parameter (Axis specification parameter "#2049 type") must be set.          |  |
| Axis name inappropriate               | - The set axis name is inappropriate. Check the axis name.                                                                                                    |  |
| Not passed on grid                    | The absolute position basic point was set without passing the grid after the power ON in the dogless-type absolute position detection.  Return one grid back and repeat the procedure.  |  |
| Can't start                           | - Settings of "#0 absolute posn set", "#2 Z-point" and "#2055 pushf" are not adequate "AbsEncoder: Serial data error" alarm (Z71 0005) has occurred. Check the parameter and the alarm. |  |
| Illegal direction                     | - JOG starting direction is illegal in the machine end stopper method of the dogless-type absolute position detection.                                                                  |  |

# **Appendix 7.15 System Setup-related Operation Messages**

| Message                                  | Details                                                                                                    |  |
|------------------------------------------|----------------------------------------------------------------------------------------------------|--|
| Initial parameter creating               | - The initial parameter is being created.                                                                                                    |  |
| Initial parameter transferring           | - The initial parameter is being transferred.                                                                                                    |  |
| Spindle initial parameter transferring   | - The spindle initial parameter is being transferred.                                                                                               |  |
| Can't write data                         | - The data cannot be written Setting of the initial parameter failed Contact the service center.                                                    |  |
| Param set ended. Format NC memory? (Y/N) | - After completing the parameter setting, it determines whether executing the file format or not.  Enter [Y] or [INPUT] to execute the file format. |  |
| Write sample ladder? (Y/N)               | - It determines whether executing writing the sample PLC program or not. Enter [Y] or [INPUT] to start writing the sample PLC program.              |  |
| Sample ladder not found                  | - The file to set the sample PLC program is lost.<br>Contact the service center.                                                                    |  |

# **Appendix 7.16 Automatic Backup-related Operation Messages**

| Message                                  | Details                                                                                                    |  |
|------------------------------------------|----------------------------------------------------------------------------------------------------|--|
| Auto backup disabled (Device illegal)    | - Set a correct value in the device No. of the automatic backup device.                                                                                                   |  |
| Auto backup disabled (No DS)             | - When turning ON the power next time, insert DS.                                                                                                    |  |
| Auto backup disabled<br>(No memory card) | - When turning ON the power next time, insert the memory card.                                                                                                    |  |
| Auto backup disabled<br>(No USB memory)  | - When turning ON the power next time,insert the USB memory.                                                                                                    |  |
| Auto backup proceeding                   | - Wait for the automatic backup to complete.                                                                                                    |  |
| Auto backup completed                    | - The automatic back up is completed.                                                                                                    |  |
| Memory over                              | - The memory capacity of the transfer designation device was exceeded during the automatic backup. Increase the available memory of the transfer designation device.      |  |
| File access error                        | - A file access error occurred during the automatic backup. Contact the service center.                                                                                   |  |
| Can't make directory                     | - The storage destination directory of the automatic backup data described in the custom definition file does not exist. Create the directory of the storage destination. |  |
| Write protect                            | - The memory card is write-protected. Release the write protection.                                                                                                    |  |

# **Appendix 7.17 Alarm History-related Operation Messages**

| Message                                 | Details                                                                                   |  |
|-----------------------------------------|-------------------------------------------------------------------------------------------|--|
| The collection begin? (Y/N)             | - Determines whether to start alarm history. Press [Y] or [INPUT] to start alarm history. |  |
| The collection stop? (Y/N)              | - Determines whether to stop alarm history. Press [Y] or [INPUT] to stop alarm history.   |  |
| The collection is being executed        | - An attempt was made to start alarm history while alarm history was being performed.     |  |
| The collection is stopping              | - An attempt was made to stop alarm history while alarm history was being stopped.        |  |
| Execute the collection data clear?(Y/N) | - Determines whether to clear alarm history. Press [Y] or [INPUT] to clear alarm history. |  |
| Data clear complete                     | - The alarm history cleared was completed.                                                |  |
| The collection begin                    | - The alarm history was started.                                                          |  |
| The collection stop                     | - The alarm history was stopped.                                                          |  |

# **Appendix 7.18 Anshin-net-related Messages**

(1) Messages related to all Anshin-net screens

| Message |                                                                                                   | Details                                                                                                    |
|---------|---------------------------------------------------------------------------------------------------|----------------------------------------------------------------------------------------------------|
| (None)  | Press one-touch call to call the NC service. Do not turn the power OFF during the one-touch call. | Communication has not been started.     A call is being placed with automatic alarm notification or one-touch call, and a call is being received from the NC service. |

# **Appendix 7 Operation Messages**

## (2) Messages related to automatic alarm notification

| Message                                   |                                                                                                   | Details                                                                                                    |
|-------------------------------------------|---------------------------------------------------------------------------------------------------|----------------------------------------------------------------------------------------------------|
| dialing                                   | Do not turn the power OFF until the automatic alarm notification ends.                            | A call is being placed with automatic alarm notification.     Communication starts when an alarm occurs, but the line is not connected yet in this state.     This state is also entered when standing by for transmission.     Communication has been started with emergency stop by the servo, spindle or PLC alarm, or by the establishment of the conditions set in the parameters. |
| Waiting for dialing                       | Do not turn the power OFF until the automatic alarm notification ends.                            | - Redialing since the NC service is using the line for other communication.                                                                                                    |
| Verifying the user registration           | Do not turn the power OFF until the automatic alarm notification ends.                            | - User authentication is being executed by the NC service side.                                                                                                    |
| Connecting                                | Do not turn the power OFF until the automatic alarm notification ends.                            | - The line is connected with automatic alarm notification.                                                                                                    |
| Receiving                                 | Do not turn the power OFF until the automatic alarm notification ends.                            | - The diagnosis data is being received with automatic alarm notification.                                                                                                    |
| Sending                                   | Do not turn the power OFF until the automatic alarm notification ends.                            | - The diagnosis data is being sent with automatic alarm notification.                                                                                                    |
| Transmission completed                    | Press one-touch call to call the NC service. Do not turn the power OFF during the one-touch call. | - Automatic alarm notification has ended, and the line has been disconnected.                                                                                                    |
| Reception completed                       | Press one-touch call to call the NC service. Do not turn the power OFF during the one-touch call. | Automatic alarm notification has ended, and the line has been disconnected.     This is displayed when at least one file has been received.                                                                                                    |
| (Status of communication with NC service) | Connecting with NC service.Wait for communication to end.                                         | - In connection standby state since line is being used by Anshin-net.                                                                                                    |

## (3) Messages related to automatic alarm notification

| Message                                   |                                                                                                    | Details                                                                                                    |
|-------------------------------------------|----------------------------------------------------------------------------------------------------|----------------------------------------------------------------------------------------------------|
| Operator notice effective                 | If automatic operation stops while operator notification is valid, the designated telephone number will be contacted. | Operator notification is valid.     If machining ends normally or abnormally in this state, communication with operator notification will start.                                                                                                  |
| Dialing                                   | Do not turn the power OFF until the operator notification ends.                                                       | Data is being transmitted with operator notification.     Communication will start when machining ends normally or abnormally, but the line is not connected yet in this state.     This state is also entered when standing by for transmission. |
| Waiting for dialing                       | Do not turn the power OFF until the operator notification ends.                                                       | - Redialing since the NC service is using the line for other communication.                                                                                                    |
| Verifying the user registration           | Do not turn the power OFF until the operator notification ends.                                                       | - User authentication is being executed by the NC service side.                                                                                                    |
| Connecting                                | Do not turn the power OFF until the operator notification ends.                                                       | - The line is connected with operator notification.                                                                                                    |
| Receiving                                 | Do not turn the power OFF until the operator notification ends.                                                       | - The diagnosis data is being received with operator notification.                                                                                                    |
| Sending                                   | Do not turn the power OFF until the operator notification ends.                                                       | - The diagnosis data is being sent with operator notification.                                                                                                    |
| Transmission completed                    | Press one-touch call to call the NC service. Do not turn the power OFF during the one-touch call.                     | - Operator notification has ended, and the line has been disconnected.                                                                                                    |
| Reception completed                       | Press one-touch call to call the NC service. Do not turn the power OFF during the one-touch call.                     | Operator notification has ended, and the line has been disconnected.     This is displayed when at least one file has been received.                                                                                                    |
| (Status of communication with NC service) | Connecting with NC service. Wait for communication to end.                                                            | - In connection standby state since line is being used by Anshin-net.                                                                                                    |

# **Appendix 7 Operation Messages**

## (4) Messages related to automatic alarm notification

| Message                            |                                                                                                    | Details                                                                                                    |
|------------------------------------|----------------------------------------------------------------------------------------------------|----------------------------------------------------------------------------------------------------|
| Carry out one-touch call?<br>(Y/N) | Press "Y" to make a one-touch call and "N" to cancel. If the line is being in use, a connection with NC service will be established as soon as the line becomes idle. | - A connection with NC service has not been established The system is confirming whether to actually make a one-touch call This is displayed when the Call menu is pressed. Press Y or INPUT to execute one-touch call. |

| Message                                   |                                                                                                   | Details                                                                                                    |
|-------------------------------------------|---------------------------------------------------------------------------------------------------|----------------------------------------------------------------------------------------------------|
| Dialing                                   | Do not turn the power OFF until the one-touch call ends.                                          | Data is being transmitted with one-touch call.     Communication will start when one-touch call is executed, but the line is not connected yet in this state.     This state is also entered when standing by for transmission. |
| Waiting for dialing                       | Do not turn the power OFF until the one-touch call ends.                                          | - Redialing since the NC service is using the line for other communication.                                                                                                    |
| Verifying the user registration           | Do not turn the power OFF until the one-touch call ends.                                          | - User authentication is being executed by the NC service side.                                                                                                    |
| Connecting                                | Do not turn the power OFF until the one-touch call ends.                                          | - The line is connected with one-touch call.                                                                                                    |
| Receiving                                 | Do not turn the power OFF until the one-touch call ends.                                          | - The diagnosis data is being received with one-touch call.                                                                                                    |
| Sending                                   | Do not turn the power OFF until the one-touch call ends.                                          | - The diagnosis data is being sent with one-touch call.                                                                                                    |
| Transmission completed                    | Press one-touch call to call the NC service. Do not turn the power OFF during the one-touch call. | - Communication with one-touch call has ended, and the line has been disconnected.                                                                                                    |
| Reception completed                       | Press one-touch call to call the NC service. Do not turn the power OFF during the one-touch call. | Communication with one-touch call has ended, and the line has been disconnected.     This is displayed when at least one file has been received.                                                                                |
| (Status of communication with NC service) | Connecting with NC service. Wait for communication to end.                                        | - In connection standby state since line is being used by Anshin-net.                                                                                                    |

#### (5) Messages related to transmission request from NC service

| Message                   |                                                                                                   | Details                                                                                                    |
|---------------------------|---------------------------------------------------------------------------------------------------|----------------------------------------------------------------------------------------------------|
| Verifying the distination | Connecting with NC service. Wait for communication to end.                                        | - User authentication is being executed by the NC system side.                                                                                                    |
| Connecting                | Connecting with NC service. Wait for communication to end.                                        | - The line is connected upon transmission request from NC service.                                                                                                    |
| Receiving                 | Connecting with NC service. Wait for communication to end.                                        | - Data is being received upon transmission request from NC service.                                                                                                    |
| Sending                   | Connecting with NC service. Wait for communication to end.                                        | - Data is being sent upon transmission request from NC service.                                                                                                    |
| Transmission completed    | Press one-touch call to call the NC service. Do not turn the power OFF during the one-touch call. | - Transmission request from NC service has been completed, and the line has been disconnected.                                                                          |
| Reception completed       | Press one-touch call to call the NC service. Do not turn the power OFF during the one-touch call. | Transmission request from NC service has been completed, and the line has been disconnected.     This is displayed when at least one file or message has been received. |

#### (6) Messages related to number 1 to 3 menu operations

| Message |                                                                                                   | Details                                                                                                    |
|---------|---------------------------------------------------------------------------------------------------|----------------------------------------------------------------------------------------------------|
| (None)  | Press one-touch call to call the NC service. Do not turn the power OFF during the one-touch call. | The selected telephone No. will be set as the telephone No. to be notified to the NC service.     Hereafter, the telephone No. set with one-touch call or operator notification will be notified to the NC service. |

#### (7) Messages related to arbitrary number setting

| Message |                                         | Details                                                                                                    |
|---------|-----------------------------------------|----------------------------------------------------------------------------------------------------|
| (None)  | Input the telephone No. to be notified. | The input telephone No. will be set as the telephone No. to be notified to the NC service. Hereafter, the telephone No. set with one-touch call or operator notification will be notified to the NC service. |

## **Appendix 7 Operation Messages**

#### (8) Messages related to sharing of machining data

| Message                            | Details                                                                                                    |  |
|------------------------------------|----------------------------------------------------------------------------------------------------|--|
| Transmit by the set password?(Y/N) | - The line is not connected with NC service The system is confirming whether to transfer machining data. Press "Y" or "INPUT" to transfer machining data, "N" to cancel.              |  |
| OK? (Y/N)                          | - The line is not connected with NC service The system is confirming whether to erase machining data. Press "Y" or "INPUT" to erase machining data, "N" to cancel.                    |  |
| dialing                            | - A call is being placed "Transmit by the set password?(Y/N)" or "OK? (Y/N)" is shown. Pressing "Y" or "INPUT" starts the communication. The line is not connected yet in this state. |  |
| Connecting                         | - The line is connected for sharing of machining data.                                                                                                    |  |
| Transmitting                       | - The machining data is being transmitted.                                                                                                    |  |
| Transmission completed             | - Machining data transmission has ended, and the line has been disconnected.                                                                                                    |  |
| Receiving                          | - The machining data is being received.                                                                                                    |  |
| Reception completed                | - Machining data reception has ended, and the line has been disconnected.                                                                                                    |  |
| Erase complete                     | - Machining data erasing has ended, and the line has been disconnected.                                                                                                    |  |
| Waiting for dialing                | - In dialing standby state since the line is being used.                                                                                                    |  |
| Input the password                 | - The password, which is required for the transmission/reception of machining data, has not been set. Input the password set on the Anshin-net parameter 1 screen.                    |  |
| Input the user number              | - The user number, which is required for the transmission/reception of machining data, has not been set. Input the user number set on the Anshinnet parameter 1 screen.               |  |

# Appendix 7.19 Messages Related to Machine Tool Builder Network System

(1) Messages related to all Machine Tool Builder Network System (MTB net) Screens.

| Message |                                                                                                    | Details                               |
|---------|----------------------------------------------------------------------------------------------------|---------------------------------------|
| (None)  | Press the [Send] menu when you transmit the diagnosis data to MTB. Don't turn OFF the power supply while transmitting. | - Communication has not been started. |

| Message                      | Details                                                                                                    |
|------------------------------|----------------------------------------------------------------------------------------------------|
| Network service is connected | - The settings of the MTB net parameter 1,2 cannot be changed since the system is communicating with Call Center or machine tool builder. Set again after the communication has ended. |

#### (2) Messages related to transmission of diagnosis data

| Message                                             |                                                                                                    | Details                                                                                                    |
|-----------------------------------------------------|----------------------------------------------------------------------------------------------------|----------------------------------------------------------------------------------------------------|
| Transmit diagnosis data?<br>(Y/N)                   | Press Y (transmit the diagnosis data) or N (cancel). You'll connect with MTB when it gets available if line used. | - The system is confirming the transmission of diagnosis data.                                                                                          |
| dialing                                             | Don't turn OFF a power supply until diagnosis data transmission ends.                                             | - The diagnosis data is being transmitted The line is not connected yet in this state.                                                                  |
| Verifying the user registration                     | Don't turn OFF a power supply until diagnosis data transmission ends.                                             | - The system is waiting for an authentication response from remote diagnosis tool kit.                                                                  |
| Waiting for the reply                               | Don't turn OFF a power supply until diagnosis data transmission ends.                                             | - The line has been disconnected once, and the system is waiting for a connection with the machine tool builder.                                        |
| Verifying the destination                           | Don't turn OFF a power supply until diagnosis data transmission ends.                                             | - The line has been connected corresponding to the received call from the machine tool builder. The system is confirming the destination of connection. |
| Connecting                                          | Don't turn OFF a power supply until diagnosis data transmission ends.                                             | - The system is connected or connecting with machine tool builder.                                                                                      |
| Transmitting                                        | Don't turn OFF a power supply until diagnosis data transmission ends.                                             | - The diagnosis data is actually being transmitted.                                                                                                    |
| Transmission completed                              | Press Y (transmit the diagnosis data) or N (cancel). You'll connect with MTB when it gets available if line used. | - The transmission of diagnosis data has ended, and the line has been disconnected.                                                                     |
| Waiting for dialing                                 | Don't turn OFF a power supply until diagnosis data transmission ends.                                             | - The machine tool builder is using the line for other communication.                                                                                   |
| (Status of communication with NC service)           | Connecting with NC service. Please wait until the communication ends.                                             | - In connection standby state since line is being used by Anshin-net.                                                                                   |
| (Status of communication with machine manufacturer) | Connecting with MTB. Please wait until the communication ends.                                                    | - In connection standby state since line is being used by the machine tool builder.                                                                     |

#### (3) Messages related to reception of the diagnosis results

| Message                   |                                                                                                    | Details                                                                                                    |
|---------------------------|----------------------------------------------------------------------------------------------------|----------------------------------------------------------------------------------------------------|
| Verifying the destination | Connecting with MTB. Please wait until the communication ends.                                                         | - The line has been connected corresponding to the received call from the machine tool builder. The system is confirming the destination of connection. |
| Connecting                | Connecting with MTB. Please wait until the communication ends.                                                         | - The system is connected or connecting with machine tool builder.                                                                                      |
| Receiving                 | Connecting with MTB. Please wait until the communication ends.                                                         | - The diagnosis results are actually being received.                                                                                                    |
| Reception completed       | Press the [Send] menu when you transmit the diagnosis data to MTB. Don't turn OFF the power supply while transmitting. | - Reception of the diagnosis results has ended, and the line has been disconnected.                                                                     |

# **Appendix 7 Operation Messages**

# (4) Messages related to reception of messages

| Message                   |                                                                                                    | Details                                                                                                    |
|---------------------------|----------------------------------------------------------------------------------------------------|----------------------------------------------------------------------------------------------------|
| Verifying the destination | Connecting with MTB. Please wait until the communication ends.                                                         | The line has been connected corresponding to the received call from the machine tool builder. The system is confirming the destination of connection. |
| Connecting                | Connecting with MTB. Please wait until the communication ends.                                                         | - The system is connected or connecting with machine tool builder.                                                                                    |
| Reception completed       | Press the [Send] menu when you transmit the diagnosis data to MTB. Don't turn OFF the power supply while transmitting. | - Reception of the message has ended, and the line has been disconnected.                                                                             |

# **Appendix 7.20 DeviceNet-related Operation Messages**

| Message                             | Description                                                                                                    |
|-------------------------------------|----------------------------------------------------------------------------------------------------|
| Cannot connect to external PLC link | The external PLC link screen cannot be displayed because the Q series extension base is not connected.                                                                                                    |
| This unit cannot set parameter      | Parameters cannot be set because the selected slot's unit type is other than DeviceNet.                                                                                                    |
| Saving to F-ROM                     | Indicates that saving to DeviceNet unit's Flash ROM is in progress by the saving to the Flash ROM operation.                                                                                                    |
| Saving to F-ROM complete            | Indicates that saving to DeviceNet unit's Flash ROM by the saving to Flash ROM operation is completed.                                                                                                    |
| Parameter error                     | An error occurred as a result of parameter check when saving the parameters to the Flash ROM by the saving to Flash ROM operation.  Refer to the error code on "ErrInfo(Master)" or "ErrInfo(Slave)", and correct the parameters. After correcting them, execute the Saving to Flash-ROM operation again. |
| Execute saving to F-ROM ?(Y/N)      | After changing the setting data, this message is displayed if trying to change to the screen other than DeviceNet parameter screen without saving to the Flash ROM.  [Y] or [INPUT]: Execute the saving operation  [N]: Saving operation will not be executed                                             |
| Clearing F-ROM                      | Indicates that the clearing the Flash ROM operation by the clearing Flash ROM operation is in progress.                                                                                                    |
| F-ROM clear complete                | Indicates that the Flash ROM clearing by the Flash ROM clear operation is completed.                                                                                                    |
| F-ROM clear error                   | An error occurred while clearing the DeviceNet unit's Flash ROM by the Flash ROM clear operation. Execute the Flash ROM clear operation again. If this message persists, it might be due to a breakdown of the DeviceNet unit. Replace the unit.                                                          |
| Executing auto configuration        | Indicates that the auto configuration by the auto configuration execution operation is in progress.                                                                                                    |
| Auto configuration complete         | Indicates that the auto configuration by the auto configuration execution operation is completed.                                                                                                    |
| Auto configuration error            | Auto configuration operation is not properly completed although the auto configuration start up operation is executed. (Time-out occurred.)  Start up the auto configuration again after confirming the devices are connected properly.                                                                   |
| Update complete                     | Indicates that the update for display is completed after reading the parameters from the buffer memory again.                                                                                                    |
| Designated node number not found    | Designated node number is not in the parameter as a result of search.                                                                                                    |
| Saving to F-ROM error               | An error occurred while saving to the Device Net unit's Flash ROM by the Saving to the Flash ROM operation is in progress. Execute the saving to Flash ROM operation again. If this message persists, it might be due to a breakdown of the DeviceNet unit. Replace the unit.                             |

# **Appendix 7.21 Other Operation Messages**

| Message                         | Details                                                                                                    |
|---------------------------------|----------------------------------------------------------------------------------------------------|
| Executing automatic operation   | - Cannot be performed during automatic operation. Perform the operation again after automatic operation has been completed.                                                                                                    |
| Setting error                   | The setting data is inadequate. (Alphabetic characters were set where only numeric characters can be set, etc.) The data has not been set. There is no specification.                                                                                                    |
| Data range error                | - The input data exceeded the range.<br>Set the value again within the range.                                                                                                    |
| Data protect                    | - Setting, erasing, parameter setting, etc., of the various data is prohibited, because the data protect key is validated. Reconsider the data protect key setting.                                                                                                    |
| Write protect                   | - Attempted to create a new program file in the write-protected device - Opened the program file of the write-protected device - Attempted to save the program file of the write-protected device - Attempted to correct the buffer for the write-protected file Attempted to edit or correct the buffer for the read-only program file. |
| Edit lock B                     | - It is not possible to change machining program B (8000 to 8999: user standard subprogram) or machining program C (9000 to 9999: machine tool builder custom program) as edit lock B is enabled.                                                                                                    |
| Edit lock C                     | - It is not possible to change machining program C (9000 to 9999: machine tool builder custom program) as edit lock C is enabled.                                                                                                    |
| Origin set not possible         | - The operation is in a state in which origin set is not possible. Check the parameter "#1123 origin (Origin set prohibited)" setting Check that the axis has stopped Check that idling (post-reset status) is currently being performed.                                                                                                |
| Can't command manual value      | The manual numerical value protect is valid and therefore it is not possible to perform a manual numerical value command.                                                                                                    |
| Getting T code list             | - T code list is being retrieved.                                                                                                    |
| T code list complete            | - Retrieving T code list is completed.                                                                                                    |
| Load meter display not possible | - The load meter cannot be displayed.<br>Contact the machine tool builder.                                                                                                    |
| Pallet running                  | - Each setting was executed during pallet running.                                                                                                    |
| APC executing                   | - Each setting was executed during automatic pallet changer executing.                                                                                                    |

# Appendix 8

IP Address Resetting Procedure at Disabled
Network Communication
[M700V Series Only]

# Appendix 8.1 Connectable Control Unit IP Address List Screen

After NC starts, when the communication between the control unit and the display unit cannot be established even after the time-out time passes, the connectable control unit IP address list screen appears. The contents of IP address list screen is displayed in English.

If no IP address is displayed, check if there are any loose or disconnected cable, hardware breakdown, etc.

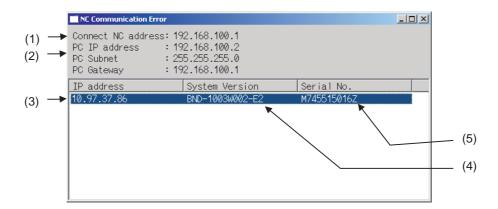

#### Display items

|     | Display item                             | Details                                                              |  |
|-----|------------------------------------------|----------------------------------------------------------------------|--|
| (1) | Connect NC address                       | This displays IP address of the connection destination control unit. |  |
| (2) | PC IP address<br>PC Subnet<br>PC Gateway | This displays IP address, subnet mask, gateway settings.             |  |
| (3) | IP address                               | This displays IP address of the connectable control unit.            |  |
| (4) | System Version                           | This displays system version of the connectable control unit.        |  |
| (5) | Serial No.                               | This displays serial No. of the connectable control unit.            |  |

(Note 1) For (3), (4) and (5), up to ten lines are displayed at a time. When the display item exceeds ten lines, the following lines can be displayed with the Page down key.

# **Appendix 8.2 Resetting Procedure**

#### Operation method

Select IP address of the connection destination control unit by [ ↑ ], [ ↓ ], [Page up] and [Page down]keys from IP address list, and press the [INPUT] key.

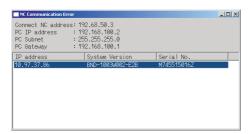

(2) Press the [INPUT] key.

The dialog which notifies the change of the network setting is displayed as follows.

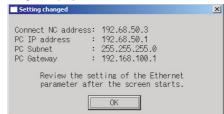

To establish the communication between the selected control unit and the display unit, the Ethernet parameter is temporarily changed.

After a while, the NC screen is displayed. (If the NC screen is not displayed, remove the control unit from external network, and carry out the procedure (1) again.)

(Note) In the step, the communication between the control unit and the display unit is temporarily established. Therefore, unless the parameter is reset (in the procedure (3)), the system will be returned to the state of procedure (1) at the next NC startup.

Set the Ethernet parameter by referring to the following example of the network connection, and restart NC.

<Example of the network connection>

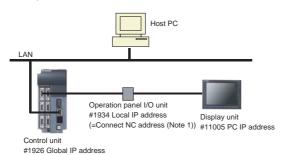

The NC screen is normally displayed.

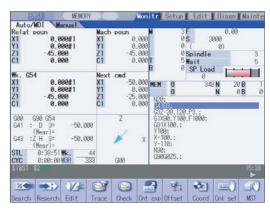

(Note 1) "Connect NC address" is the same as the setting of "[HOSTS] TCP1" in setting file "melcfg.ini".

The setting file "melcfg.ini" is in the following directory.

<FCU7-DA3xx-xx、FCU7-DA4xx-xx>

C:\WINDOWS\melcfg.ini

<FCU7-DA2xx-xx>

\ncsys\melcfg.ini

(Note 2) When the control unit is added in user's network environment, match and change the parameters "#1926(PR) Global IP address", "#1927(PR) Global Subnet mask" and "#1928(PR) Global Gateway" to the user environment. Normally, the parameters "#1934 Local IP address", "#1935 Local Subnet mask" and "Connect NC address" need not be changed from the default setting value.

## Appendix 8 IP Address Resetting Procedure at Disabled Network Communication [M700V Series On-

(Note 3) When the display's IP address is automatically searched, it is searched from among up to 254 IP addresses whose upper 3 bytes coincide with those of the local IP address (#1934 Local IP address).

However, depending on the setting of the 4th byte of the PC subnet mask (PC Subnet), the search range may be limited.

(Ex. 1) General setting

<Setting example>

NC IP address: 10.97.12.16 PC subnet mask: 255.255.255.0

<Search range>

From between 10.97.12.1 and 10.97.12.254, the smallest free address is searched.

(Ex. 2) When the search range is limited up to 254 addresses

<Setting example>

NC IP address: 10.97.12.16 PC subnet mask: 255.255.0.0

<Search range>

From between 10.97.12.1 and 10.97.12.254, the smallest free address is searched.

(Ex. 3) When the search range is limited to 254 addresses or less

<Setting example>

NC IP address: 10.97.12.16

PC subnet mask: When 255.255.255.128

<Search range>

From between 10.97.12.1 to 10.97.12.126, the smallest free address is searched.

# Appendix 8.3 Message

The following messages display when IP address is reset.

| Message                                                               | Details                                                                                                    |
|-----------------------------------------------------------------------|----------------------------------------------------------------------------------------------------|
| Searching                                                             | - The system is searching the connectable NC control unit to establish the communication between the control unit and the display unit. Please wait until the search is completed.                                                     |
| Socket error                                                          | - The system could not find the connectable control unit because of the network interference. Turn OFF the NC power supply, and review the wiring for the network connection.                                                          |
| Setting error- Connect NC address                                     | - The automatic connection with the control unit failed because the setting file to set and save the unit's IP address was not found/is read-only/has illegal format.  Review "[HOSTS] TCP1" setting in the setting file "melcfg.ini". |
| Searching IP address                                                  | - The system is automatically searching the appropriate IP address because IP address of the display unit is inapposite. Please wait until the search is completed.                                                                    |
| Review the setting of the Ethernet parameter after the screen starts. | - The IP address setting of connected control unit and display unit was completed. Please review the setting of the Ethernet parameter after the screen starts.                                                                        |
| Searching PC IP address failed.                                       | - No empty IP address was found by the automatic search for the IP address of the display unit. Please remove the control unit from the network, and turn ON the NC power supply again.                                                |

# Appendix 9

**User Parameters** 

#### **Appendix 9 User Parameters**

The parameters with "(PR)" requires the CNC to be turned OFF after the settings. Turn the power OFF and ON to enable the parameter settings.

(Note) This parameter description is common for M700V/M70V/E70 Series.

It is written on the assumption that all option functions are added.

Confirm with the specifications issued by the machine tool builder before starting use.

#### 【#1025】 I\_plane Initial plane selection

Select the plane to be selected when the power is turned ON or reset.

- 1: X-Y plane (G17 command state)
- 2: Z-X plane (G18 command state)
- 3: Y-Z plane (G19 command state)

#### 【#1026】 base\_I Base axis I

Set the names of the basic axes that compose the plane.

Set the axis name set in "#1013 axname".

If all three items ("base\_I", "base\_J" and "base\_K") do not need to be set, such as for 2-axis specifications, input "0", and the parameter will be blank.

Normally, when X, Y and Z are specified respectively for base\_I, \_J, \_K, the following relation will be established:

G17: X-Y

G18: Z-X

G19: Y-Z

Specify the desired axis name to set an axis address other than above.

#### ---Setting range---

Axis names such as X, Y or Z

#### [#1027] base J Base axis J

Set the names of the basic axes that compose the plane.

Set the axis name set in "#1013 axname".

If all three items ("base\_I", "base\_J" and "base\_K") do not need to be set, such as for 2-axis specifications, input "0", and the parameter will be blank.

Normally, when X, Y and Z are specified respectively for base\_I, \_J, \_K, the following relation will be established:

G17: X-Y

G18: Z-X

G19: Y-Z

Specify the desired axis name to set an axis address other than above.

#### ---Setting range---

Axis names such as X, Y or Z

#### 【#1028】 base\_K Base axis K

Set the names of the basic axes that compose the plane.

Set the axis name set in "#1013 axname".

If all three items ("base\_I", "base\_J" and "base\_K") do not need to be set, such as for 2-axis specifications, input "0", and the parameter will be blank.

Normally, when X, Y and Z are specified respectively for base\_I, \_J, \_K, the following relation will be established:

G17: X-Y

G18: Z-X

G19: Y-Z

Specify the desired axis name to set an axis address other than above.

#### ---Setting range---

Axis names such as X, Y or Z

#### 【#1029】 aux I Flat axis I

Set the axis name when there is an axis parallel to "#1026 base\_I".

#### ---Setting range---

Axis names such as X, Y or Z

#### [#1030] aux J Flat axis J

Set the axis name when there is an axis parallel to "#1027 base\_J".

#### ---Setting range---

Axis names such as X, Y or Z

#### aux K (#1031) Flat axis K

Set the axis name when there is an axis parallel to "#1028 base\_K".

#### ---Setting range--

1: List1(for M)

Axis names such as X, Y or Z

#### (#1037(PR)) cmdtyp Command type

```
Set the G code list and compensation type for programs.
```

```
Type I (one compensation amount for one compensation No.)
                  Type II (shape and wear compensation amounts for one comp. No.)
2: List1(for M)
3: List2(for L)
                  Type III (shape and wear compensation amounts for one comp. No.)
4: List3(for L)
5: List4(for special L)
                        Ditto
6: List5(for special L)
                        Ditto
7: List6(for special L)
                        Ditto
8: List7(for special L)
                        Ditto
```

9: List8(for M) M2 form at type Type I (one compensation amount for one compensation No.)

10 : List8(for M) M2 form at type Type II

(shape and wear compensation amounts for one compensation No.)

There are some items in the specifications that can be used or cannot be used according to the value set in this parameter.

The file structure may also change depending on the compensation data type.

(Note) When this parameter is changed, the file system will be changed after the power is turned ON.

So always execute format.

The new format will be enabled after turning the power ON again.

#### Setting order

(1) cmdtyp changeover -> (2) Turn power ON again -> (3) Format -> (4) Turn power ON again

#### I inch Initial state (inch) (#1041(PR))

Select the unit system for the program travel amount when the power is turned ON or reset and for position display.

0: Metric system

1: Inch system

(Note) The units of the following data are converted by "#1041 I\_inch".

- Command unit at power ON and reset (Inch/metric command mode)

But under the following conditions, the unit will follow G20/G21 command modal even at reset.

When reset modal is retained ("#1151 rstint"="0")

When G code group 06 reset modal is retained ("#1210 RstGmd/bit5" ON)

- Unit system for position display (counter, user parameter, tool, work offset)
- User parameter I/O unit
- Parameter unit of user parameters concerning length and speed
- Arc error parameter (#1084 RadErr)

#### (#1063) mandog Manual dog-type

Select the manual reference position return method for the second return (after the coordinate system is established) and later.

The initial reference position return after the power ON is performed with dog-type return, and the coordinate system will be established.

(This setting is not required when the absolute position detection is used.)

0: High speed return

1: Dog-type

### 【#1074】 I\_Sync Initial synchronous feed

Select the feedrate mode at turning ON the power or reset.

- 0: Asynchronous feed (feed per minute)
- 1: Synchronous feed (feed per revolution)

### #1075】 I G00 Initial G00

Select the linear command mode at turning ON the power or reset.

- 0: Linear interpolation (G01 command state)
- 1: Positioning (G00 command state)

# [#1076] Absinc ABS/INC address (for L system only)

Select the command method for the absolute and incremental commands.

- 0: Use G command for the absolute and incremental commands.
- 1: Use axis name for the absolute and incremental commands.

(The axis name in "#1013 axname" will be the absolute command, "#1014 incax" will be the incremental command.)

When "1" is selected, using two axis names, one each for the absolute and incremental commands, allows to issue the absolute and incremental commands appropriately to an axis.

# [#1078] Decpt2 Decimal point type 2

Select the increment of position commands that do not have a decimal point.

- 0: Minimum input command unit (follows "#1015 cunit")
- 1: 1mm (or 1inch) unit (For the dwell time, 1s unit is used.)

### 【#1080】 Dril\_Z Specify boring axis (for M system only)

Select a fixed cycle hole drilling axis.

- 0: Use an axis vertical to the selected plane as hole drilling axis.
- 1: Use the Z axis as the hole drilling axis regardless of the selected plane.

# 【#1084】 RadErr Arc error

Set the tolerable error range when the end point deviates from the center coordinate in the circular command.

### ---Setting range---

0 to 1.000 (mm)

### 【#1085】 G00Drn G00 dry run

Select whether to apply dry run (feed at manual setting speed instead of command feedrate) to the G00 command.

- 0: Not apply to G00. (move at rapid traverse rate)
- 1: Apply to G00. (move at manual setting speed)

### [#1086] G0Intp G00 non-interpolation

Select the G00 travel path type.

- 0: Move linearly toward the end point. (interpolation type)
- 1: Move to the end point of each axis at the rapid traverse feedrate for each axis. (non-interpolation)

(Note) If this parameter is set to "1", neither of the following functions will be available: rapid traverse constant inclination acceleration/deceleration and rapid traverse constant inclination multi-step acceleration/deceleration.

# [#1091] Mpoint Ignore middle point

Select how to handle the middle point during G28 and G30 reference position return.

- 0: Pass the middle point designated in the program and move to the reference position.
- 1: Ignore the middle point designated in the program and move straight to the reference position.

### [#1103] T\_Life Validate life management

Select whether to use the tool life management.

- 0: Not use
- 1: Use

### 【#1104】 T Com2 Tool command method 2

Select how to handle the tool command in the program when "#1103 T\_Life" is set to "1".

- 0: Handle the command as group No.
- 1: Handle the command as tool No.

(Note) In the case of the tool life management III, the program tool command will be handled as the tool No. regardless of the setting.

### 【#1105】 T\_Sel2 Tool selection method 2

Select the tool selection method when "#1103 T\_Life" is set to "1".

- 0: Select in order of registered No. from the tools used in the same group.
- 1: Select the tool with the longest remaining life from the tools used or unused in the same group.

### [#1106] Tcount Life management (for L system only)

Select the input method when address N is omitted in inputting the data (G10 L3 command) for tool life management function II.

- 0: Time specified input
- 1: Number of times specified input

# [#1126] PB\_G90 Playback G90

Select the method to command the playback travel amount in the playback editing.

- 0: Incremental value
- 1: Absolute value

# [#1128] RstVCI Clear variables by resetting

Select how to handle the common variables when resetting.

- Common variables won't change after resetting.
- 1: The following common variables will be cleared by resetting: #100 to #149 when 100 sets of variables are provided. #100 to #199 when 200 sets or more of variables are provided.

# [#1129] PwrVCI Clear variables by power-ON

Select how to handle the common variables when the power is turned ON.

- 0: The common variables are in the same state as before turning the power OFF.
- 1: The following common variables will be cleared when the power is turned ON: #100 to #149 when 100 sets of variables are provided. #100 to #199 when 200 sets or more of variables are provided.

# [#1148] I\_G611 Initial high precision

Set the high accuracy control mode for the modal state when the power is turned ON.

- 0: G64 (cutting mode) at power ON
- 1: G61.1 (high-accuracy control mode) at power ON

(Note) When the option of high-accuracy control in 2 part systems is enabled, it will be enabled in both systems.

### [#1149] cireft Arc deceleration speed change

Select whether to decelerate at the arc entrance or exit.

- 0: Not decelerate
- 1: Decelerate

# [#1171] taprov Tap return override

Set the tap return override value for the synchronous tapping. When "0" is set, it will be regarded as 100%.

#### ---Setting range---

0 to 100 (%)

### (#1185) spd\_F1 F1 digit feedrate F1

Set the feedrate for the F command in the F 1-digit command ("#1079 F1digit" is set to "1"). Feedrate when F1 is issued (mm/min)

When "#1246 set08/bit6" is set to "1" and F 1-digit feed is commanded, the feedrate can be increased/decreased by operating the manual handle.

#### ---Setting range---

0 to 1000000 (mm/min)

# [#1186] spd\_F2 F1 digit feedrate F2

Set the feedrate for the F command in the F 1-digit command ("#1079 F1digit" is set to "1"). Feedrate when F2 is issued (mm/min)

When "#1246 set08/bit6" is set to "1" and F 1-digit feed is commanded, the feedrate can be increased/decreased by operating the manual handle.

### ---Setting range---

0 to 1000000 (mm/min)

### 

Set the feedrate for the F command in the F 1-digit command ("#1079 F1digit" is set to "1"). Feedrate when F3 is issued (mm/min)

When "#1246 set08/bit6" is set to "1" and F 1-digit feed is commanded, the feedrate can be increased/decreased by operating the manual handle.

### ---Setting range---

0 to 1000000 (mm/min)

# [#1188] spd\_F4 F1 digit feedrate F4

Set the feedrate for the F command in the F 1-digit command ("#1079 F1digit" is set to "1"). Feedrate when F4 is issued (mm/min)

When "#1246 set08/bit6" is set to "1" and F 1-digit feed is commanded, the feedrate can be increased/decreased by operating the manual handle.

### ---Setting range---

0 to 1000000 (mm/min)

# [#1189] spd\_F5 F1 digit feedrate F5

Set the feedrate for the F command in the F 1-digit command ("#1079 F1digit" is set to "1"). Feedrate when F5 is issued (mm/min)

When "#1246 set08/bit6" is set to "1" and F 1-digit feed is commanded, the feedrate can be increased/decreased by operating the manual handle.

### ---Setting range---

0 to 1000000 (mm/min)

# [#1205] G0bdcc Acceleration and deceleration before G0 interpolation

- 0: Post-interpolation acceleration/deceleration is applied to G00.
- 1: Pre-interpolation acceleration/deceleration is applied to G00 even in the high accuracy control mode.
- 2: Rapid traverse constant inclination multi-step acceleration/deceleration is enabled.

(Note) Set "0" for the 2nd part system and the following.

When the option of high-accuracy control option in 2 part systems is enabled, "1" can be set for the 2nd part system.

### [#1206] G1bF Maximum speed

Set a cutting feedrate when applying pre-interpolation acceleration/deceleration.

When high-accuracy control time constant expansion is valid, set the maximum of cutting feed clamp speed of each axis.

# ---Setting range---

1 to 999999 (mm/min)

### [#1207] G1btL Time constant

Set a cutting feed time constant when applying pre-interpolation acceleration/deceleration. When set to "0", the time constant will be clamped at 1ms.

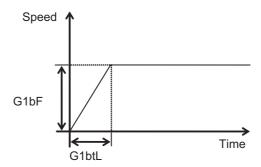

### ---Setting range---

Without high-accuracy control time constant expansion: 0 to 5000 (ms) With high-accuracy control time constant expansion: 0 to 30000 (ms)

### **Cutting feed Acc Cutting feed acceleration**

Displays cutting feed acceleration.

# [#1209] cirdcc Arc deceleration speed

Set the deceleration speed at the arc entrance or exit.

### ---Setting range---

1 to 999999 (mm/min)

# [#1302] AutoRP Automatic return by program restart

Select the method to move to the restart position when restarting the program.

- 0: Move the system manually to the restart position and then restart the program.
- 1: The system automatically moves to the restart position at the first activation after the program restarts.

### (#1506) F1\_FM Upper limit of F1-digit feedrate

Set the maximum value up to which the F 1-digit feedrate can be changed.

### ---Setting range---

0 to 1000000 (mm/min)

### [#1507] F1\_K F 1-digit feedrate change constant

Set the constant that determines the speed change rate per manual handle graduation in F 1-digit feedrate change mode.

### ---Setting range---

0 to 32767

### [#1568] SfiltG1 G01 soft acceleration/deceleration filter

Set the filter time constant for smoothly changing the acceleration rate for the cutting feed acceleration/deceleration in pre-interpolation acceleration/deceleration.

### ---Setting range---

0 to 200 (ms)

### **Notch frequency Hz**

Displays the notch frequency(Hz) for the S-pattern filter set in "#1568 SfiltG1 (G01 soft acceleration/deceleration filter)"

### [#1569] SfiltG0 G00 soft acceleration/deceleration filter

Set the filter time constant for smoothly changing the acceleration rate for the rapid traverse acceleration/deceleration in pre-interpolation acceleration/deceleration.

### ---Setting range---

0 to 200 (ms)

### [#1570] Sfilt2 Soft acceleration/deceleration filter 2

Set the filter time constant for smoothly changing the acceleration rate in pre-interpolation acceleration/deceleration.

This will be disabled when "0" or "1" is set.

### ---Setting range---

0 to 26 (ms)

### **Notch frequency Hz**

Displays the notch frequency(Hz) for the S-pattern filter set in "#1570 Sfilt2 (Soft acceleration/deceleration filter 2)".

# [#1571] SSSdis SSS control adjustment coefficient fixed value selection

Fix the shape recognition range for SSS control.

### 【#1926(PR)】 Global IP address IP address

Set the main CPU's IP address.

Set the NC IP address seen from an external source.

### 【#1927(PR)】 Global Subnet mask Subnet mask

Set the subnet mask for the IP address.

### 【#1928(PR)】 Global Gateway Gateway

Set the IP address for the gateway.

### [#1934(PR)] Local IP address

Set the HMI side CPU's IP address.

(Note) This parameter is valid only for M700/M700VW Series.

### 【#1935(PR)】 Local Subnet mask

Set the HMI side CPU's subnet mask.

(Note) This parameter is valid only for M700/M700VW Series.

# [#2001] rapid Rapid traverse rate

Set the rapid traverse feedrate for each axis.

(Note) The maximum value to be set depends on the machine specifications.

#### ---Setting range---

1 to 1000000 (mm/min)

### [#2002] clamp Cutting feedrate for clamp function

Set the maximum cutting feedrate for each axis.

Even if the feedrate in G01 exceeds this value, the clamp will be applied at this feedrate.

#### ---Setting range---

1 to 1000000 (mm/min)

# [#2010] fwd\_g Feed forward gain

Set a feed forward gain for pre-interpolation acceleration/deceleration.

The larger the set value, the smaller the theoretical control error will be. However, if a machine vibration occurs, set the smaller value.

#### ---Setting range---

0 to 200 (%)

## [#2068] G0fwdg G00 feed forward gain

Set a feed forward gain for G00 pre-interpolation acceleration/deceleration.

The larger the setting value, the shorter the positioning time during in-position checking. If a machine vibration occurs, set the smaller value.

#### ---Setting range---

0 to 200 (%)

# [#2096] crncsp Minimum corner deceleration speed

Set the minimum clamp speed for corner deceleration in the high-accuracy control mode. Normally set "0".

(Note) This parameter is invalid during SSS control.

#### ---Setting range---

0 to 1000000 (mm/min)

# [#2109] Rapid (H-precision) Rapid traverse rate for high-accuracy control mode

Set the rapid traverse rate for each axis in the high-accuracy control mode. "#2001 rapid" will be used when "0" is set.

### ---Setting range---

0 to 1000000 (mm/min)

### [#2110] Clamp (H-precision) Cutting feed clamp speed for high-accuracy control mode

Set the cutting feed maximum speed for each axis in the high-accuracy control mode. "#2002 clamp" will be used when "0" is set.

### ---Setting range---

0 to 1000000 (mm/min)

### [#7914] ROT PREFILT Rotary axis prefilter time constant

Set the time constant for rotary axis prefilter.

Setting this parameter can smoothen the tool angle change (rotary axis' motion) under tool center point control.

When set to "0", "Rotary axis prefiltering" will be disabled.

### ---Setting range---

0 to 200 (ms)

### **[#8001] WRK COUNT M**

Set the M code for counting the number of the workpiece repeated machining.

The number of the M-codes set by this parameter is counted.

The No. will not be counted when set to "0".

### ---Setting range---

0 to 999

### **(#8002) WRK COUNT**

Set the initial value of the number of workpiece machining. The number of current workpiece machining is displayed.

# ---Setting range---

0 to 999999

# 【#8003】 WRK COUNT LIMIT

Set the maximum number of workpiece machining.

A signal will be output to PLC when the number of machining times is counted to this limit.

### ---Setting range---

0 to 999999

### 【#8004】 SPEED

Set the feedrate during automatic tool length measurement.

### ---Setting range---

1 to 1000000 (mm/min)

### 【#8005】 ZONE r

Set the distance between the measurement point and deceleration start point.

#### ---Setting range---

0 to 99999.999 (mm)

### 【#8006】 ZONE d

Set the tolerable range of the measurement point.

An alarm will occur when the sensor signal turns ON before the range, set by this parameter, has not been reached from the measurement point, or when the signal does not turn ON after the range is passed.

# ---Setting range---

0 to 99999.999 (mm)

### 【#8007】 OVERRIDE

Set the override value for automatic corner override.

#### ---Setting range---

0 to 100 (%)

### 【#8008】 MAX ANGLE

Set the maximum corner opening angle where deceleration should start automatically. When the angle is larger than this value, deceleration will not start.

### ---Setting range---

0 to 180 (°)

# [#8009] DSC. ZONE

Set the position where deceleration starts at the corner.

Designate at which length point before the corner deceleration should start.

### ---Setting range---

0 to 99999.999 (mm)

# [#8010] ABS. MAX. (for L system only)

Set the maximum value when inputting the tool wear compensation amount.

A value exceeding this setting value cannot be set.

Absolute value of the input value is set.

(If a negative value is input, it is treated and set as a positive value.)

If "0" is input, this parameter will be disabled.

### ---Setting range---

0 to 999.999 (mm)

(Input setting increment applies)

### 【#8011】 INC. MAX. (for L system only)

Set the maximum value for when inputting the tool wear compensation amount in the incremental mode.

A value exceeding this setting value cannot be set.

Absolute value of the input value is set.

(If a negative value is input, it is treated and set as a positive value.)

If "0" is input, this parameter will be disabled.

#### ---Setting range---

0 to 999.999 (mm)

(Input setting increment applies)

### 【#8012】 G73 n

Set the return amount for G73 (step cycle).

Set the return amount for MITSUBISHI CNC special format G83.1.

#### ---Setting range---

0 to 99999.999 (mm)

### 【#8013】 G83 n

Set the return amount for G83 (deep hole drilling cycle).

# ---Setting range---

0 to 99999.999 (mm)

# [#8014] CDZ-VALE (for L system only)

Set the screw cut up amount for G76 and G78 (thread cutting cycle).

#### ---Setting range---

0 to 127 (0.1 lead)

# 【#8015】 CDZ-ANGLE (for L system only)

Set the screw cut up angle for G76 and G78 (thread cutting cycle).

### ---Setting range---

0 to 89 (°)

# [#8016] G71 MINIMUM (for L system only)

Set the minimum value of the last cutting amount by the rough cutting cycle (G71, G72).

The cutting amount of the last cutting will be the remainder. When the remainder is smaller than this parameter setting, the last cycle will not be executed.

### ---Setting range---

0 to 999.999 (mm)

# [#8017] G71 DELTA-D (for L system only)

Set the change amount of the rough cutting cycle.

The rough cutting cycle (G71, G72) cutting amount repeats  $d+ \triangle d$ , d, d-  $\triangle d$  using the value (d) commanded with D as a reference. Set the change amount  $\triangle d$ .

#### ---Setting range---

0 to 999.999 (mm)

### 【#8018】 G84/G74 n

Set the retract amount m in a G84/G74/G88 pecking tapping cycle.

(Note) In the case of a normal tapping cycle, set to "0".

# 【#8019】 R COMP

Set a compensation coefficient for reducing a control error in the reduction of a corner roundness and arc radius.

The larger the set value is, the smaller the theoretical error will be. However, since the speed at the corner goes down, the cycle time will be extended.

Coefficient = 100 - set value

(Note) This function will be enabled when "#8021 COMP\_CHANGE" is set to "0".

### ---Setting range---0 to 99 (%)

# Theoretical radius decrease error amount

Displays the theoretical radius decrease error amount,  $\Delta R(mm)$ , from the automatic calculation by NC.

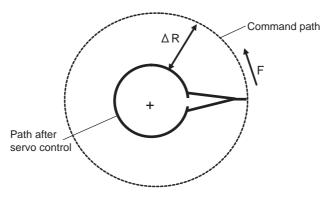

Theoretical radius decrease amount in arc

### R5mm arc deceleration speed

Displays a deceleration speed(mm/min) along an arc of 5(mm) radius.

# R1mm arc deceleration speed

Displays a deceleration speed(mm/min) along an arc of 1(mm) radius.

# [#8020] DCC ANGLE

Set the minimum value of an angle (external angle) that should be assumed to be a corner. When an inter-block angle (external angle) in high-accuracy mode is larger than the set value, it will be determined as a corner and the speed will go down to sharpen the edge.

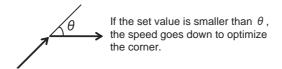

(Note) If "0" is set, it will be handled as "5" degrees.

### ---Setting range---

0 to 89 (°)

0: 5 degree (Equals to setting "5")

# Theoretical corner dull amount

Displays the corner dull amount  $\Delta c(mm)$  in respect to the corner's angle (external angle)  $\theta$  (°).

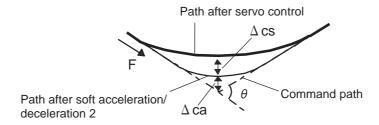

Theoretical roundness amount at corner

ca(mm): Error ( $\Delta$ ) caused by the soft acceleration/deceleration 2

cs(mm): Error ( $\Delta$ ) caused by the servo system

# **Corner deceleration speed**

Display corner deceleration speed c (mm/min) for the corner of the angle (external angle) with  $\theta$  (°).

### Theoretical dull amount at 90 degree

Display corner dull amount when the angle is 90 degree.

### Corner deceleration speed at 90 degree

Display corner deceleration speed when the angle is 90 degree.

### [#8021] COMP CHANGE

Select whether to share or separate the compensation coefficient at the corner/curve during the high-accuracy control mode.

0: Share ("#8019 R COMP" is applied.)

1: Separate

- Corner : #8022 CORNER COMP

- Curve: #8023 CURVE COMP

(Note) Set "1" when using SSS control.

## 【#8022】 CORNER COMP

Set the compensation coefficient to further reduce or increase the roundness at the corner during the high-accuracy control mode.

Coefficient = 100 - setting value

(Note) This is valid when "#8021 COMP CHANGE" is set to "1".

Reference to "#8020 Corner decreasing speed "for theoretical corner roundness amount, corner decreasing speed, theoretical 90 degree dull amount, 90 degree corner decreasing speed.

### ---Setting range---

-1000 to 99 (%)

# 【#8023】 CURVE COMP

Set the compensation coefficient to further reduce or increase the radius reduction amount at the curve (arc, involute, spline) during the high-accuracy control mode.

Coefficient = 100 - setting value

(Note) This is valid when "#8021 COMP CHANGE" is set to "1".

For theoretical radius reduction error amount, R5mm arc deceleration speed and R1mm arc deceleration speed, refer to "#8019 R COMP".

### ---Setting range---

-1000 to 99 (%)

# [#8025] SPLINE ON (for M system only)

Select whether to enable the spline function.

0: Disable

1: Enable

Spline interpolation is valid during G61.2 modal, regardless of this setting.

# [#8026] CANCEL ANG. (for M system only)

Set the angle where the spline interpolation is temporarily canceled.

When the angle made by blocks exceeds this parameter setting value, spline interpolation will be canceled temporarily. In consideration of the pick feed, set a value a little smaller than the pick feed angle.

### ---Setting range---

0 to 180 (°)

0: 180 (°)

# 【#8027】 Toler-1 (for M system only)

Set the maximum chord error (tolerance) in a block that includes an inflection point. Set the tolerance applicable when the applicable block is developed to fine segments by CAM. (normally about 10  $\mu$  m)

When "0.000" is set, the applicable block will be linear.

#### ---Setting range---

0.000 to 100.000 (mm)

### [#8028] Toler-2 (for M system only)

Set the maximum chord error (tolerance) in a block that includes no inflection point. Set the tolerance applicable when the applicable block is developed to fine segments by CAM. (normally about 10  $\mu$  m)

When "0.000" is set, the applicable block will be linear.

### ---Setting range---

0.000 to 100.000 (mm)

### 【#8029】 FairingL (for M system only)

Set the length of the block subject to fairing. (Enabled when "#8033 Fairing ON" is set to "1".)

### ---Setting range---

0 to 100.000 (mm)

# (#8030) MINUTE LENGS (for M system only)

Set the fine-segment length where the spline interpolation is temporarily canceled.

When the length of one block exceeds this parameter setting value, spline interpolation is canceled temporarily and linear interpolation is performed. Set a value a little smaller than one block length of the program.

If "-1" is set, spline interpolation will be performed regardless of block length.

### ---Setting range---

-1 to 127 (mm)

0: 1 (mm)

### [#8033] Fairing ON (for M system only)

Select whether to use the fairing function.

0: Not use

1: Use

Fairing function is enabled during G61.2 modal, regardless of this setting.

# [#8034] AccClamp ON (for M system only)

Select the method for clamping the cutting speed.

- 0: Clamp with parameter "#2002 clamp" or the corner deceleration function.
- 1: Clamp the cutting speed with acceleration judgment. (Enabled when "#8033 Fairing ON" is set to "1".)

### [#8036] CordecJudge (for M system only)

Select the condition to decide a corner.

- 0: A corner is decided from the angle of the neighboring block.
- 1: A corner is decided from the angle of the neighboring block, excluding minute blocks. (Enabled when "#8033 Fairing ON" is set to "1".)

# 【#8037】 CorJudgeL (for M system only)

Set the length of the block to be excluded when deciding a corner. (Enabled when "#8036 CordecJudge" is set to "1".)

### ---Setting range---

0 to 99999.999 (mm)

# [#8041] C-rot.R

Set the length from the center of the normal line control axis to the tool tip. This is used to calculate the turning speed at the block joint.

This is enabled during the normal line control type II.

## ---Setting range---

0.000 to 99999.999 (mm)

### 【#8042】 C-ins.R

Set the radius of the arc to be automatically inserted into the corner during normal line control. This is enabled during the normal line control type I.

# ---Setting range---

0.000 to 99999.999 (mm)

# 【#8043】 Tool HDL FD OFS

Set the length from the tool holder to the tool tip.

### ---Setting range---

0.000 to 99999.999 (mm)

# 【#8044】 UNIT\*10

Set the command increment scale. The scale will be "1" when "0" is set.

### ---Setting range---

0 to 10000 (fold)

0: One fold

# 【#8051】 G71 THICK

Set the amount of cut-in by the rough cutting cycle (G71, G72)

### ---Setting range---

0 to 99999.999 (mm)

### 【#8052】 G71 PULL UP

Set the amount of pull-up when returning to the cutting start point for the rough cutting cycle (G71. G72).

#### ---Setting range---

0 to 99999.999 (mm)

### 【#8053】 G73 U

Set the X-axis cutting margin of the forming rough cutting cycle (G73).

### ---Setting range---

-99999.999 to 99999.999 (mm)

### 【#8054】 G73 W

Set the Z-axis cutting margin of the forming rough cutting cycle (G73).

#### ---Setting range---

-99999.999 to 99999.999 (mm)

### 【#8055】 G73 R

Set how many times cutting will be performed in the forming rough cutting cycle (G73).

### ---Setting range---

0 to 99999 (times)

### 【#8056】 G74 RETRACT

Set the amount of retract (amount of cut-up) of the cutting-off cycle (G74, G75).

### ---Setting range---

0 to 999.999 (mm)

### 【#8057】 G76 LAST-D

Set the amount of final cut-in by the compound type thread cutting (G76).

### ---Setting range---

0 to 999.999 (mm)

### 【#8058】 G76 TIMES

Set how many times the amount of final cut-in cycle (G76 finish margin) will be divided in the compound type thread cutting (G76).

### ---Setting range---

0 to 99 (times)

# 【#8059】 G76 ANGLE

Set the angle (thread angle) of the tool nose in the compound type thread cutting (G76).

### ---Setting range---

0 to 99 (°)

# 【#8060】 G71 ERR

Set the tolerable error range to avoid a program error (a shape change at pocket machining) against minute inversion when the finished shape's Z axis (or X axis at G72 command) does not move monotonously.

### ---Setting range---

0.000 to 0.010 (mm)

# 3-D CMP (for M system only)

Set the value of the denominator constants for 3-dimensional tool radius compensation.

Set the value of "p" in the following formula.

 $Vx = i \times r/p$ ,  $Vy = j \times r/p$ ,  $Vz = k \times r/p$  Vx, Vy, Vz: X, Y, and Z axes or vectors of horizontal axes

i, j, k: Program command value

r: Offset

 $p = \sqrt{(i^2 + j^2 + k^2)}$  when the set value is "0".

#### ---Setting range---

0 to 99999.999

# [#8072] SCALING P (for M system only)

Set the scale factor for reduction or magnification in the machining program specified by G50 or G51

This parameter will be valid when the program specifies no scale factor.

# ---Setting range---

-99.999999 to 99.999999

# [#8075] SpiralEndErr (for M system only)

Set the tolerable error range (absolute value) when the end point position, commanded by the spiral or conical interpolation command with the command format type 2, differs from the end point position obtained from the speed and increment/decrement amount.

#### ---Setting range---

0 to 99999.999 (mm)

#### 【#8078】 **Screen Saver Timer**

Set the period of time before turn-OFF of the display unit backlight.

When "0" is set, the backlight is not turned OFF.

#### ---Setting range---

0 to 60 (min)

0: The backlight is not turned OFF

#### 【#8081 Gcode Rotat (for L system only)

Set the rotation angle for the program coordinate rotation command.

This parameter is enabled when "1" is set in "#1270 ext06/bit5 (Coordinate rotation angle without command)".

This parameter is set as absolute value command regardless of the "#8082 G68.1 R INC" setting. If the rotation angle is designated by an address R in G68.1 command, the designation by program will be applied.

#### ---Setting range---

-360.000 to +360.000 (°)

#### (#8082) G68.1 R INC (for L system only)

Select absolute or increment command to use for the rotation angle command R at L-system coordinate rotation.

0: Use absolute value command in G90 modal, incremental value command in G91 modal

1: Always use incremental value command

(Note) If G91 does not exist in the G code system, the command type is decided by this parameter only.

#### 【#8083】 G83S modeM (for M system only)

Set the M command code for changing to the small diameter deep hole drilling cycle mode.

#### ---Setting range---

1 to 99999999

# 【#8084】 G83S Clearance (for M system only)

Set the clearance amount for the small diameter deep hole drilling cycle (G83).

#### ---Setting range---

0 to 999.999 (mm)

# 【#8085】 G83S Forward F (for M system only)

Set the feedrate from the R point to the cutting start position in the small diameter deep hole drilling cycle (G83).

### ---Setting range---

0 to 99999 (mm/min)

# [#8086] G83S Back F (for M system only)

Set the speed for returning from the hole bottom during the small diameter deep hole drilling cycle (G83).

# ---Setting range---

0 to 99999 (mm/min)

# 【#8090】 SSS ON (for M system only)

Set whether to enable the SSS control with G05 P10000.

0: Disable

1: Enable

# 【#8091】 StdLength (for M system only)

Set the maximum value of the range for recognizing the shape.

To eliminate the effect of steps or errors, etc., set a large value. To enable sufficient deceleration, set a small value.

If "0.000" is set, the standard value (1.000mm) will be applied.

#### ---Setting range---

0 to 100.000 (mm)

## [#8092] ClampCoeff (for M system only)

Set the clamp speed at the curved section configured of fine segments.

Coefficient =  $\sqrt{\phantom{a}}$  setting value

# ---Setting range---

1 to 100

# [#8093] StepLeng (for M system only)

Set the width of the step at which the speed is not to be decelerated. (Approximately the same as the CAM path difference [Tolerance].)

If "0" is set, the standard value (5  $\mu$  m) will be applied.

If a minus value is set, the speed will decelerate at all minute steps.

### ---Setting range---

-1.000 to 0.100 (mm)

### [#8094] DccWaitAdd (for M system only)

Set the time to wait for deceleration when the speed FB does not drop to the clamp speed.

### ---Setting range---

0 to 100 (ms)

# 【#8101】 MACRO SINGLE

Select how to control the blocks where the user macro command continues.

0: Do not stop while macro blocks continue.

1: Stop every block during signal block operation.

# 【#8102】 COLL. ALM OFF

Select the interference (bite) control to the workpiece from the tool diameter during tool radius compensation and nose R compensation.

- 0: An alarm will be output and operation stops when an interference is judged.
- 1: Changes the path to avoid interference.

### 【#8103】 COLL. CHK OFF

Select the interference (bite) control to the workpiece from the tool diameter during tool radius compensation and nose R compensation.

- 0: Performs interference check.
- 1: Does not perform interference check.

### **【#8105】 EDIT LOCK B**

Select the edit lock for program Nos. 8000 to 9999 in the memory.

- 0: Enable the editing
- 1: Prohibit the editing of above programs.

When "1" is set, the file cannot be opened.

# 【#8106】 G46 NO REV-ERR (for L system only)

Select the control for the compensation direction reversal in G46 (nose R compensation).

- 0: An alarm will be output and operation will stop when the compensation direction is reversed (G41 -> G42' G42 -> G41).
- 1: An alarm won't occur when the compensation direction is reversed, and the current compensation direction will be maintained.

# 【#8107】 R COMPENSATION

Select whether to move to the inside because of a delay in servo response to a command during arc cutting mode.

- 0: Move to the inside, making the arc smaller than the command value.
- 1: Compensate the movement to the inside.

# [#8108] R COMP Select

Select the arc radius error compensation target.

- 0: Perform compensation over all axes.
- 1: Perform compensation axis by axis.

(Note) This parameter is effective only when "#8107 R COMPENSATION" is "1".

# **【#8109】 HOST LINK**

Select whether to enable computer link B instead of the RS-232C port.

- 0: Disable (Enable normal RS-232C communication.)
- 1: Enable (Disable normal RS-232C communication.)

### 【#8110】 G71/G72 POCKET

Select whether to enable the pocket machining when there is a dimple (pocket) in the rough cutting cycle (G71, G72) finishing program.

0: OFF

1: ON

### 【#8111】 Milling Radius

Select the diameter and radius of the linear axis for milling (cylindrical/pole coordinate) interpolation.

- 0: All axes radius command
- 1: Each axis setting (follows "#1019 dia")

(Note) This parameter is valid only in the milling (cylindrical/polar coordinate) interpolation mode.

# [#8112] DECIMAL PNT-P

Select whether to enable the decimal point command for G04 address P.

- 0: Disable
- 1: Enable

# [#8113] Milling Init G16

Set which plane to execute for milling machining after the power is turned ON or reset.

```
#8113:0, #8114:0 ---> G17 plane
#8113:0, #8114:1 ---> G19 plane
#8113:1, #8114:0 ---> G16 plane
#8113:1, #8114:1 ---> G16 plane
0: Not G16 plane
```

1: G16 plane

(Note) This parameter is valid for the G code system 2 or 3 ("#1037 cmdtyp"="3" or "4").

# 【#8114】 Milling Init G19

Set which plane to execute for milling machining after the power is turned ON or reset.

```
#8113:0, #8114:0 ---> G17 plane
#8113:0, #8114:1 ---> G19 plane
#8113:1, #8114:0 ---> G16 plane
#8113:1, #8114:1 ---> G16 plane
0: Not G19 plane
1: G19 plane
```

(Note) This parameter is valid for the G code system 2 or 3 ("#1037 cmdtyp"="3" or "4").

# #8116 Coord rot para invd

Select whether to enable the coordinate rotation by the parameters.

0: Enable

1: Disable

# 【#8117】 OFS Diam DESIGN

Select tool radius or tool diameter compensation amount to be specified.

0: Tool radius compensation amount

1: Tool diameter compensation amount

# [#8119] Comp. unit switch

Select the setting unit of compensation amount that has no decimal point.

0: 1mm (or 1inch) unit

1: The minimum command unit (follows "#1003 iunit")

# [#8120] FONT SELECTION

Select the font when Simplified Chinese is selected for "#1043 lang".

0: MITSUBISHI CNC GOTHIC font

1: Standard Windows font

(Note) This parameter is available for M700VW only.

# [#8121] Screen Capture

Select whether to enable the screen capture function.

0: Disable

1: Enable

(Note 1) By setting this parameter to "1", and by keeping pushing the [SHIFT] key, screen capture will be executed.

(Note 2) This parameter is valid with M700VS/M70/M70V/E70 Series.

### 【#8122】 Keep G43 MDL M-REF

Select whether to keep the tool length offset by high speed manual reference position return during tool length offset.

0: Will not be kept (Cancel)

1: Kept

# [#8123] H-spd retract ON

Select whether to enable the drilling cycle at high-speed retract in fixed cycle for drilling.

0: Disable

1: Enable

# 【#8124】 Mirr img at reset

Select the operation type of the mirror image by parameter setting and the mirror image by external input.

- The current mirror image is canceled, and new mirror image will start with the machine position at reset as the mirror center.
- 1: The mirror center is kept to continue the mirror image.

# [#8125] Check Scode in G84

Select how to operate when there is no S command in synchronous tapping block.

- 0: Use the spindle function modal value as S-command value.
- 1: Output a program error.

# [#8126] Disable op tone

Select whether to disable keyboard/touch panel operation tones.

- 0: Enable the operation tones
- 1: Disable the operation tones

(Note) This setting is valid only for M700VS/M70V/M70/E70 Series.

### 【#8127】 R-Navi manu F coor

Select the initial value of the coordinate system for a manual feed while a machining surface is selected in the R-Navi function.

- 0: Feature coordinate system
- 1: Machine coordinate system

# [#8129] Subpro No. select

Select the subprogram No. to be called preferentially in subprogram control.

- 0: Commanded program No.
- 1: Four-digit program No. beginning with O No.
- 2: Eight-digit program No. beginning with O No.

(Note)The program to be called in user macro, figure rotation, macro interruption and compound type fixed cycle also follows this setting.

### 【#8135】 G5P4 single block

Single block stop is disabled during direct command mode.

- 0: Not disable single block stop
- 1: Disable single block stop

# (#8145) Validate F1 digit

Select whether to execute the F command with a 1-digit code command or with a direct numerical command.

(The same value as "#1079 F1digt" will be reflected. When either setting changes, the other will change accordingly.)

- 0: Direct numerical command (command feedrate during feed per minute or rotation)
- 1: 1-digit code command (with the feedrate specified by the parameters "#1185 spd\_F1" to "#1189 spd\_F5")

## 【#8154(PR)】

Not used. Set to "0".

# [#8155] Sub-pro interrupt

Select the method for the user macro interrupt.

(The same value as "#1229 set01/bit0" will be reflected. When either setting changes, the other will change accordingly.)

- 0: The user macro interrupt of macro type
- 1: The user macro interrupt of sub-program type

# 【#8156】 Fine thread cut E

Select the address E type when cutting an inch screw.

(The same value as "#1229 set01/bit1" will be reflected. When either setting changes, the other will change accordingly.)

- 0: Specify the number of threads per inch for inch screw cutting.
- 1: Specify the precision lead for inch screw cutting.

### [#8157] Radius comp type B (M system) / Nose R comp type B (L system)

For M system

Select the method of the arithmetic processing for the intersection point when the start-up or cancel commands are operated during radius compensation.

(The same value as "#1229 set01/bit2" will be reflected. When either setting changes, the other will change accordingly.)

- 0: The processing does not handle the start-up or cancel command block: handle the offset vector in the direction vertical to that of the command instead.
- The processing is executed for the intersection point between the command block and the next block.

#### For L system

Select the method of the arithmetic processing for the intersection point when the start-up or cancel commands are operated during nose R or radius compensation.

(The same value as "#1229 set01/bit2" will be reflected. When either setting changes, the other will change accordingly.)

- 0: The processing does not handle the start-up or cancel command block: handle the offset vector in the direction vertical to that of the command instead.
- The processing is executed for the intersection point between the command block and the next block.

# 【#8158】 Init const sur spd

Select the initial state after power-ON.

(The same value as "#1229 set01/bit3" will be reflected. When either setting changes, the other will change accordingly.)

- 0: Constant surface speed control cancel mode.
- 1: Constant surface speed control mode.

### [#8159] Synchronous tap

Select whether to use the floating tap chuck in G74 and G84 tap cycles.

(The same value as "#1229 set01/bit4" will be reflected. When either setting changes, the other will change accordingly.)

- 0: With a floating tapping chuck
- 1: Without a floating tapping chuck

# 【#8160】 Start point alarm

Select an operation when the operation start point cannot be found while moving to the next block of G117.

(The same value as "#1229 set01/bit5" will be reflected. When either setting changes, the other will change accordingly.)

- 0: The auxiliary function is enabled after the block for the movement has finished.
- 1: The program error (P33) occurs.

### 【#8173】 Hold intr amount

Select whether to clear or hold the interruption amount after the "NC reset 1 (or 2)" signal is ON when the manual ABS switch is OFF.

- 0: Clear (Reset the coordinate deviation due to the interruption)
- 1: Hold

# 【#8201】 AX. RELEASE

Select the function to remove the control axis from the control target.

- 0: Control as normal.
- 1: Remove from control target.

# 【#8202】 OT-CHECK OFF

Select whether to enable the stored stroke limit II function set in #8204 and #8205.

0: Enable

1: Disable

# 【#8203】 OT-CHECK-CANCEL

When the simple absolute position method ("#2049 type" is "9") is selected, the stored stroke limits I, II (or IIB) and IB can be disabled until the first reference position return is executed after the power is turned ON.

0: Enable (according to #8202)

1: Temporarily cancel

(Note) "#8203 OT-CHECK-CANCEL" affects all the stored stroke limits.

### 【#8204】 OT-CHECK-N

Set the coordinates of the (-) direction in the movable range of the stored stroke limit II or the lower limit coordinates of the prohibited range of stored stroke limit IIB.

If the sign and value are the same as #8205, the stored stroke limit II (or IIB) will be invalid.

If the stored stroke limit IIB function is selected, the prohibited range will be between two points even when #8204 and #8205 are set in reverse. When II is selected, the entire range will be prohibited if #8204 and #8205 are set in reverse.

#### ---Setting range---

-99999.999 to 99999.999 (mm)

# 【#8205】 OT-CHECK-P

Set the coordinates of the (+) direction in the movable range of the stored stroke limit II or the upper limit coordinates of the prohibited range of stored stroke limit IIB.

#### ---Setting range---

-99999.999 to 99999.999 (mm)

### 【#8206】 TOOL CHG. P

Set the coordinates of the tool change position for G30. n (tool change position return). Set with coordinates in the basic machine coordinate system.

#### ---Setting range---

-99999.999 to 99999.999 (mm)

### [#8207] G76/87 IGNR (for M system only)

Select whether to enable the shift operation at G76 (fine boring) and G87 (back boring).

0: Enable

1: Disable

# [#8208] G76/87 (-) (for M system only)

Select the shift direction at G76 and G87.

0: Shift to (+) direction

1: Shift to (-) direction

# [#8209] G60 SHIFT (for M system only)

Set the last positioning direction and distance for a G60 (unidirectional positioning) command.

#### ---Setting range---

-99999.999 to 99999.999 (mm)

### **【#8210】 OT INSIDE**

Select whether the stored stoke limit function set by #8204 and #8205 prevents the machine from moving to the inside or outside of the specified range.

0: Inhibits outside area (Select stored stroke limit II.)

1: Inhibits inside area (Select stored stroke limit II B.)

### 【#8211】 MIRR. IMAGE

Select whether to enable the parameter mirror image function.

- 0: Disable
- 1: Enable

# [#8213(PR)] Rotation axis type

Select the rotation type (short-cut valid/invalid) or linear type (workpiece coordinate linear type/all coordinate linear type).

This parameter is enabled only when "#1017 rot" is set to "1". (Note)

- 0: Short-cut invalid
- 1: Short-cut valid
- 2: Workpiece coordinate linear type
- 3: All coordinate linear type

(Note) The movement method is as follows by the specified rotation axis type.

- <Workpiece coordinate value>
  - 0,1 : Display range 0° to 359.999°
  - 2,3 : Display range 0° to ±99999.999°
- <Machine coordinate value/relative position>
  - 0,1,2: Display range  $0^{\circ}$  to  $359.999^{\circ}$
  - 3 : Display range 0° to ±99999.999°

#### <ABS command>

- 0: The incremental amount from the end point to the current position is divided by 360, and the axis moves by the remainder amount according to the sign.
- 1: Moves with a short-cut to the end point.
- 2,3: In the same manner as the normal linear axis, moves according to the sign by the amount obtained by subtracting the current position from the end point.

#### <INC command>

0,1,2,3: Moves in the direction of the commanded sign by the commanded incremental amount starting at the current position.

### <Reference position return>

0,1,2: The movement to the middle point applies to the ABS command or the INC command. Returns with movement within 360 degrees from the middle point to reference position.

3 : The movement to the middle point applies to the ABS command or the INC command. Moves and returns in the reference position direction for the difference from the current position to the reference position.

# 【#8215】 TLM std length

Set the TLM standard length.

TLM standard length is the distance from a tool replacement point (reference position) to the measurement basic point (surface) which is used to measure the tool length.

(The same value as "#2016 tlml+" will be reflected. When either setting changes, the other will change accordingly.)

### ---Setting range---

-99999.999 to 99999.999 (mm)

### 【#8216】 Type in G28 return

Select the performance after establishing the reference position in reference position return command.

- 0: Moves to the reference position.
- 1: Won't move to the reference position.

### 【#8217】 Check start point

Set a drawing start position in graphic check of each axis.

### ---Setting range---

-99999.999 to 99999.999 (mm)

### [#8218] Dir cmd retrct amt

Set in which direction and how much the tool escapes when the operation is halted during direct command mode. (Radius value)

The tool does not escape when "0" is set.

### ---Setting range---

-99999.999 to 99999.999 (mm)

### (#8219) Hob retract amount 1

Set the retract amount using the radius value when the Hob retract amount selection signal is OFF. Retract is carried out in the negative direction if a negative value is set.

#### ---Setting range---

-99999.999 to 99999.999 (mm)

# 【#8220】 Hob retract amount 2

Set the retract amount using the radius value when the Hob retract amount selection signal is ON. Retract is carried out in the negative direction if a negative value is set.

### ---Setting range---

-99999.999 to 99999.999 (mm)

# 【#8221】 Hob retract speed

Set the retract speed during hobbing.

#### ---Setting range---

1 to 1000000 (mm/min)

# [#8300] P0 (for L system only)

Set the reference X-coordinates of the chuck and the tail stock barrier.

Set the center coordinate (radius value) of workpiece by the basic machine coordinate system.

#### ---Setting range---

-99999.999 to 99999.999 (mm)

# [#8301] P1 (for L system only)

Set the area of the chuck and tail stock barrier.

Set the coordinate from the center of workpiece (P0) for X-axis. (radius value)

Set the coordinate value by basic machine coordinate system for Z-axis.

#### ---Setting range---

-99999.999 to 99999.999 (mm)

# [#8302] P2 (for L system only)

Set the area of the chuck and tail stock barrier.

Set the coordinate from the center of workpiece (P0) for X-axis. (radius value)

Set the coordinate value by basic machine coordinate system for Z-axis.

#### ---Setting range---

-99999.999 to 99999.999 (mm)

## [#8303] P3 (for L system only)

Set the area of the chuck and tail stock barrier.

Set the coordinate from the center of workpiece (P0) for X-axis. (radius value)

Set the coordinate value by basic machine coordinate system for Z-axis.

### ---Setting range---

-99999.999 to 99999.999 (mm)

# [#8304] P4 (for L system only)

Set the area of the chuck and tail stock barrier.

Set the coordinate from the center of workpiece (P0) for X-axis. (radius value)

Set the coordinate value by basic machine coordinate system for Z-axis.

#### ---Setting range---

-99999.999 to 99999.999 (mm)

# [#8305] P5 (for L system only)

Set the area of the chuck and tail stock barrier.

Set the coordinate from the center of workpiece (P0) for X-axis. (radius value)

Set the coordinate value by basic machine coordinate system for Z-axis.

#### ---Setting range---

-99999.999 to 99999.999 (mm)

# [#8306] P6 (for L system only)

Set the area of the chuck and tail stock barrier.

Set the coordinate from the center of workpiece (P0) for X-axis. (radius value)

Set the coordinate value by basic machine coordinate system for Z-axis.

#### ---Setting range---

-99999.999 to 99999.999 (mm)

### [#8310] Barrier ON (for L system only)

Select whether to enable the chuck and tailstock barrier.

0: Disable (Setting from special display unit will be enabled)

1: Enable

### 【#8311】 P7 (for L system only)

Set the area of the left spindle section.

Set the coordinate from the center of workpiece (P0) for X-axis. (radius value)

Set the coordinate value by basic machine coordinate system for Z-axis.

#### ---Setting range---

-99999.999 to 99999.999 (mm)

# [#8312] P8 (for L system only)

Set the area of the left spindle section.

Set the coordinate from the center of workpiece (P0) for X-axis. (radius value)

Set the coordinate value by basic machine coordinate system for Z-axis.

### ---Setting range---

-99999.999 to 99999.999 (mm)

# [#8313] P9 (for L system only)

Set the area of the right spindle section.

X axis: Set the coordinate from the workpiece center (P0). (radius value)

Z axis: Set the coordinates in the basic machine coordinate system.

# ---Setting range---

-99999.999 to 99999.999 (mm)

# [#8314] P10 (for L system only)

Set the area of the right spindle section.

Set the coordinate from the center of workpiece (P0) for X-axis. (radius value)

Set the coordinate value by basic machine coordinate system for Z-axis.

### ---Setting range---

-99999.999 to 99999.999 (mm)

### 【#8315】 Barrier Type (L) (for L system only)

Select the shape of the left chuck and tailstock barrier.

- 0: No area
- 1: Chuck
- 2: Tailstock

# [#8316] Barrier Type (R) (for L system only)

Select the shape of the right chuck and tailstock barrier.

- 0: No area
- 1: Chuck
- 2: Tailstock

# [#8317] ELIV. AX. Name (for L system only)

Set the name of the delivery axis when the right chuck and tailstock barrier is movable. When using the multi-part system method and the delivery axis is an axis in the other part system,

designate the axis including the part system as 1A, 1B or 2A, 2B. If the part system is not designated as A and B, the set part system will be used.

### ---Setting range---

A/B/.. (axis name)

1A/1B/..

2A/2B/.. (with part system designated)

0: Cancel

# [#8318] Stock Angle (L) (for L system only)

Set the angle for the left tailstock end section.

The angle will be interpreted as 90° if there is no setting (when "0" is set).

### ---Setting range---

0 to 180 (°)

0: 90° (default)

# [#8319] Stock Angle (R) (for L system only)

Set the angle for the right tailstock end section.

The angle will be interpreted as 90° if there is no setting (when "0" is set).

# ---Setting range---

0 to 180 (°)

0: 90° (default)

# 【#8621】 Coord rot plane (H)

Set the plane (horizontal axis) for coordinate rotation control.

Usually, set the name of the 1st axis.

When this parameter is not set, the coordinate rotation function will not work.

### ---Setting range---

Axis name

### [#8622] Coord rot plane (V)

Set the plane (vertical axis) for coordinate rotation control.

Usually, set the name of the 2nd axis.

When this parameter is not set, the coordinate rotation function will not work.

### ---Setting range---

Axis name

# 【#8623】 Coord rot centr (H)

Set the center coordinates (horizontal axis) for coordinate rotation control.

### ---Setting range---

-999999.999 to 999999.999 (mm)

# 【#8624】 Coord rot centr (V)

Set the center coordinates (vertical axis) for coordinate rotation control.

# ---Setting range---

-99999.999 to 999999.999 (mm)

### 【#8625】 Coord rot vctr (H)

Set the vector components (horizontal axis) for coordinate rotation control. When this parameter is set, the coordinate rotation control angle (#8627) will be automatically calculated.

### ---Setting range---

-999999.999 to 999999.999 (mm)

# 【#8626】 Coord rot vctr (V)

Set the vector components (vertical axis) for coordinate rotation control.

When this parameter is set, the coordinate rotation control angle (#8627) will be automatically calculated.

### ---Setting range---

-999999.999 to 999999.999 (mm)

# [#8627] Coord rot angle

Set the rotation angle for coordinate rotation control.

When this parameter is set, the coordinate rotation vector (#8625, #8626) will be "0".

#### ---Setting range---

-360.000 to 360.000 (°)

# 【#8701】 Tool length

Set the length to the touch tool tip.

#### ---Setting range---

-99999.999 to 99999.999 (mm)

### 【#8702】 Tool Dia

Set the diameter of the sphere at the touch tool tip.

### ---Setting range---

-99999.999 to 99999.999 (mm)

### 【#8703】 OFFSET X

This sets the deviation amount (X direction) from the touch tool center to the spindle center.

### ---Setting range---

-99999.999 to 99999.999 (mm)

### 【#8704】 OFFSET Y

Set the deviation amount (Y direction) from the touch tool center to the spindle center.

### ---Setting range---

-99999.999 to 99999.999 (mm)

### 【#8705】 RETURN

Set the one-time return distance for contacting again.

### ---Setting range---

0 to 99999.999 (mm)

### 【#8706】 FEED

Set the feedrate when contacting again.

#### ---Setting range---

1 to 60000 (mm/min)

### 【#8707】 Skip past amout (H)

Set the difference (horizontal axis direction) between the skip read value and actual skip position.

### ---Setting range---

-99999.999 to 99999.999 (mm)

# 【#8708】 Skip past amout (V)

Set the difference (vertical axis direction) between the skip read value and actual skip position.

#### ---Setting range---

-99999.999 to 99999.999 (mm)

# 【#8709】 EXT work sign rvs

Reverse the sign of external workpiece coordinate.

Select when using the external workpiece coordinate system with Z shift.

- 0: External workpiece offset without sign reversal
- 1: External workpiece offset with sign reversal

# 【#8710】 EXT work ofs invld

Set whether to enable external workpiece offset subtraction when setting the workpiece coordinate offset.

- 0: Not subtract the external workpiece offset. (Conventional specification)
- 1: Subtract the external workpiece offset.

# [#8711] TLM L meas axis

Set the tool length measurement axis.

Set the "#1022 axname2" axis name.

### ---Setting range---

Axis name

(Note) If the axis name is illegal or not set, the 3rd axis name will be set as default.

# [#8712] TLM D meas axis

Set the tool diameter measurement axis.

Set the "#1022 axname2" axis name.

### ---Setting range---

Axis name

(Note) If the axis name is illegal or not set, the 1st axis name will be set as default.

### [#8713] Skip coord. Switch (For M system only)

Select the coordinate system for reading skip coordinate value.

Select whether to read the skip coordinate in the workpiece coordinate system or in the feature coordinate system during inclined surface machining command.

Select whether to read the skip coordinate in the workpiece coordinate system or in the workpiece installation coordinate system during workpiece installation error compensation.

- 0: Workpiece coordinate system
- 1: Feature coordinate system/Workpiece installation coordinate system

# 【#8880】 Subpro stor D0: dev

Select the storage destination (device) for the subprogram.

M:Memory, G:HD(Note), F:FD(Note), R:Memory card, D:Data server(Note)

(Note) This is available only with M700/M700VW Series.

When D0 is designated at a subprogram call, the subprogram to be called will be searched from the device selected with this parameter.

(Example) M98 P (program No.), D0

-> Device: "#8880 Subpro stor D0: dev" device

Directory: "#8881 Subpro stor D0: dir" directory

The device and directory above will be searched.

(Note 1) When the called subprogram is not found in the selected storage destination, a program error will occur.

(Note 2) When D0 to D4 is not designated at a subprogram call, the subprogram will be searched from the memory.

# 【#8881】 Subpro stor D0: dir

Select the storage destination (directory) for the subprogram.

When D0 is designated at a subprogram call, the subprogram to be called will be searched from the directory selected with this parameter.

Refer to "#8880 Subpro stor D0: dev".

#### ---Setting range---

Directory 48 characters

### (#8882) Subpro stor D1: dev

Select the storage destination (device) for the subprogram.

M:Memory, G:HD(Note), F:FD(Note), R:Memory card, D:Data server(Note)

(Note) This is available only with M700/M700VW Series.

When D1 is designated at a subprogram call, the subprogram to be called will be searched from the device selected with this parameter.

(Example) M98 P (program No.), D1

-> Device: "#8882 Subpro stor D1: dev" device

Directory: "#8883 Subpro stor D1: dir" directory

The device and directory above will be searched.

(Note 1) When the called subprogram is not found in the selected storage destination, a program error will occur.

(Note 2) When D0 to D4 is not designated at a subprogram call, the subprogram will be searched from the memory.

# 【#8883】 Subpro stor D1: dir

Select the storage destination (directory) for the subprogram.

When D1 is designated at a subprogram call, the subprogram to be called will be searched from the directory selected with this parameter.

Refer to "#8882 Subpro stor D1: dev".

### ---Setting range---

Directory 48 characters

### 【#8884】 Subbro stor D2: dev

Select the storage destination (device) for the subprogram.

M:Memory, G:HD(Note), F:FD(Note), R:Memory card, D:Data server(Note)

(Note) This is available only with M700/M700VW Series.

When D2 is designated at a subprogram call, the subprogram to be called will be searched from the device selected with this parameter.

(Example) M98 P (program No.), D2

-> Device: "#8884 Subpro stor D2: dev" device Directory: "#8885 Subpro stor D2: dir" directory

The device and directory above will be searched.

(Note 1) When the called subprogram is not found in the selected storage destination, a program error will occur.

(Note 2) When D0 to D4 is not designated at a subprogram call, the subprogram will be searched from the memory.

# (#8885) Subpro stor D2: dir

Select the storage destination (directory) for the subprogram.

When D2 is designated at a subprogram call, the subprogram to be called will be searched from the directory selected with this parameter.

Refer to "#8884 Subpro stor D2: dev".

#### ---Setting range---

Directory 48 characters

### 【#8886】 Subbro stor D3: dev

Select the storage destination (device) for the subprogram.

M:Memory, G:HD(Note), F:FD(Note), R:Memory card, D:Data server(Note)

(Note) This is available only with M700/M700VW Series.

When D3 is designated at a subprogram call, the subprogram to be called will be searched from the device selected with this parameter.

(Example) M98 P (program No.), D3

-> Device: "#8886 Subpro stor D3: dev" device

Directory: "#8887 Subpro stor D3: dir" directory

The device and directory above will be searched.

(Note 1) When the called subprogram is not found in the selected storage destination, a program error will occur.

(Note 2) When D0 to D4 is not designated at a subprogram call, the subprogram will be searched from the memory.

### 【#8887】 Subpro stor D3: dir

Select the storage destination (directory) for the subprogram.

When D3 is designated at a subprogram call, the subprogram to be called will be searched from the directory selected with this parameter.

Refer to "#8886 Subpro stor D3: dev".

### ---Setting range---

Directory 48 characters

### 【#8888】 Subbro stor D4: dev

Select the storage destination (device) for the subprogram.

M:Memory, G:HD(Note), F:FD(Note), R:Memory card, D:Data server(Note)

(Note) This is available only with M700/M700VW Series.

When D4 is designated at a subprogram call, the subprogram to be called will be searched from the device selected with this parameter.

(Example) M98 P (program No.), D4

-> Device: "#8888 Subpro stor D4: dev" device

Directory: "#8889 Subpro stor D4: dir" directory

The device and directory above will be searched.

(Note 1) When the called subprogram is not found in the selected storage destination, a program error will occur.

(Note 2) When D0 to D4 is not designated at a subprogram call, the subprogram will be searched from the memory.

# (#8889) Subpro stor D4: dir

Select the storage destination (directory) for the subprogram.

When D4 is designated at a subprogram calling, the subprogram to be called will be searched from the directory selected with this parameter.

Refer to "#8888 Subpro stor D4: dev".

#### ---Setting range---

Directory 48 characters

### 【#8890-8894】 Subpro srch odr D0 to D4

Specify the search order of D0 to D4 (devices and directories storing subprograms) when D0 to D4 are omitted from subprogram call.

Search is performed in the order from 1 to 5. When 0 is set, the device is excluded from search.

If the same value is set for more than one device, search is carried out in the order from the one with a smaller parameter number.

If 0 is set for all the devices, the memory is searched.

### ---Setting range---

0 to 5

### [#8901] Counter type 1

Set the type of counter displayed at the upper left of the AUTO/MDI display on the Monitor screen.

- 1: Current position
- 2: Workpiece coordinate position
- 3: Machine position
- 4: Program position
- 8: Remain command
- 9: Manual interrupt amount
- 10: Next command
- 11: Restart position
- 12: Remain distance
- 16: Tip workpiece coordinate position
- 18: Tool axis movement
- 19: Tip machine position
- 20: Relative position
- 21: Table coordinate position
- 22: Workpiece installation position
- 23: Inclined surface coordinate

### ---Setting range---

1 to 23

# 【#8902】 Counter type 2

Set the type of counter displayed at the lower left of the AUTO/MDI display on the Monitor screen.

- 1: Current position
- 2: Workpiece coordinate position
- 3: Machine position
- 4: Program position
- 8: Remain command
- 9: Manual interrupt amount
- 10: Next command
- 11: Restart position
- 12: Remain distance
- 16: Tip workpiece coordinate position
- 18: Tool axis movement
- 19: Tip machine position
- 20: Relative position
- 21: Table coordinate position
- 22: Workpiece installation position
- 23: Inclined surface coordinate

#### ---Setting range---

1 to 23

# [#8903] Counter type 3

Set the type of counter displayed at the upper right of the AUTO/MDI display on the Monitor screen.

- 1: Current position
- 2: Workpiece coordinate position
- 3: Machine position
- 4: Program position
- 8: Remain command
- 9: Manual interrupt amount
- 10: Next command
- 11: Restart position
- 12: Remain distance
- 16: Tip workpiece coordinate position
- 18: Tool axis movement
- 19: Tip machine position
- 20: Relative position
- 21: Table coordinate position
- 22: Workpiece installation position
- 23: Inclined surface coordinate

#### ---Setting range---

1 to 23

# [#8904] Counter type 4

Set the type of counter displayed at the lower right of the AUTO/MDI display on the Monitor screen.

- 1: Current position
- 2: Workpiece coordinate position
- 3: Machine position
- 4: Program position
- 8: Remain command
- 9: Manual interrupt amount
- 10: Next command
- 11: Restart position
- 12: Remain distance
- 16: Tip workpiece coordinate position
- 18: Tool axis movement
- 19: Tip machine position
- 20: Relative position
- 21: Table coordinate position
- 22: Workpiece installation position
- 23: Inclined surface coordinate

### ---Setting range---

1 to 23

### 【#8905】 Counter type 5

Set the type of counter displayed at the left of the Manual display on the Monitor screen.

- 1: Current position
- 2: Workpiece coordinate position
- 3: Machine position
- 4: Program position
- 8: Remain command
- 9: Manual interrupt amount
- 10: Next command
- 11: Restart position
- 12: Remain distance
- 16: Tip workpiece coordinate position
- 18: Tool axis movement
- 19: Tip machine position
- 20: Relative position
- 21: Table coordinate position
- 22: Workpiece installation position
- 23: Inclined surface coordinate

#### ---Setting range---

1 to 23

# 【#8906】 Counter type 6

Set the type of counter displayed at the right of the Manual display on the Monitor screen.

- 1: Current position
- 2: Workpiece coordinate position
- 3: Machine position
- 4: Program position
- 8: Remain command
- 9: Manual interrupt amount
- 10: Next command
- 11: Restart position
- 12: Remain distance
- 16: Tip workpiece coordinate position
- 18: Tool axis movement
- 19: Tip machine position
- 20: Relative position
- 21: Table coordinate position
- 22: Workpiece installation position
- 23: Inclined surface coordinate

#### ---Setting range---

1 to 23

# [#8909(PR)] Aut/Manual switch

Select the counter display method on Monitor screen.

- 0: "AUTO/MDI" and "Manual" display is switched by the mode selection switch.
- 1: Display AUTO/MDI counter only.
- 2: Display Manual counter only.
- 3: Display the enlarged counter of "#8901 Counter type 1".

(Note) This parameter is disabled when "#11019 2-system display (2-part system simultaneous display)" is set to "1" or "2".

### 【#8910】 Edit undo

Set whether to enable the Undo function during program edit on the Monitor screen or Edit screen.

- 0: Disable
- 1: Enable

(Note) This parameter is valid only with M700VW/M700VS/M700/M70V Series.

### (#8913) Touch panel sense

Set the sensibility of the touch panel.

The smaller the setting value is, the more sensitive the panel will be.

(1: sensitive, 4: insensitive)

When set to 0, the sensibility will be the same as when the standard setting of 2 is applied.

(Note) This parameter is available for M700VS/M70V/M70 Series.

### ---Setting range---

0 to 4

# 【#8914】 Auto Top search

Select the operation method for restart search type 2.

0: It is necessary to set the top search position arbitrarily.

1: The restart search is executed from O No. that is designated as head.

# 【#8915】 Auto backup day 1

When the NC power is ON after the designated date was passed over, the automatic backup is executed.

When "-1" is set to this parameter, the automatic backup is executed every turning NC power ON. When "0" is set to all on "Auto backup day 1" to "4", the automatic backup is not executed. It is possible to specify the designated date up to 4 days for a month.

### ---Setting range---

-1 to 31

# 【#8916】 Auto backup day 2

When the NC power is ON after the designated date was passed over, the automatic backup is executed.

When "-1" is set to "Auto backup day 1", the automatic backup is executed every turning NC power ON.

When "0" is set to all on "Auto backup day 1" to "4", the automatic backup is not executed. It is possible to specify the designated date up to 4 days for a month.

### ---Setting range---

0 to 31

### 【#8917】 Auto backup day 3

When the NC power is ON after the designated date was passed over, the automatic backup is executed.

When "-1" is set to "Auto backup day 1", the automatic backup is executed every turning NC power

When "0" is set to all on "Auto backup day 1" to "4", the automatic backup is not executed. It is possible to specify the designated date up to 4 days for a month.

#### ---Setting range---

0 to 31

# [#8918] Auto backup day 4

When the NC power is ON after the designated date was passed over, the automatic backup is executed.

When "-1" is set to "Auto backup day 1", the automatic backup is executed every turning NC power ON.

When "0" is set to all on "Auto backup day 1" to "4", the automatic backup is not executed. It is possible to specify the designated date up to 4 days for a month.

# ---Setting range---

0 to 31

### 【#8919】 Auto backup device

Select the automatic backup target device.

[M700/M700VW Series]

- 0: DS
- 1: HD
- 2: Memory card

[M700VS/M70V/E70 Series]

- 0: Memory card
- 3: USB memory

[M70 Series]

0: Memory card

(Note) The setting range differs according to the model.

### 【#8920】 3D tool ofs select

Select the method to calculate the drawing position when drawing a solid.

With 3D drawing, the drawing position (tool tip position) is calculated with the method designated with this parameter, and the image is drawn.

- 0: For tool radius compensation, use the tool compensation amount set in tool compensation screen. For tool length, use the value in tool set window. (for tool length measurement type I)
- 1: Use the tool compensation amount set in tool compensation screen for both tool radius and tool length compensation. (for tool length measurement type II)
- 2: Use the value set in tool set window for both tool radius and tool length compensation. (for tool length measurement type I)
- 3: Use the value set in tool set window for both tool radius and tool length compensation. (for tool length measurement type II)

### 【#8921】 Mass Edit select

Select the editing mode for the machining programs saved in HD, FD, and memory card. When the program size is 1.0MB (When "#8910 Edit Undo" is invalid, 2.0MB) or more, mass-editing will be applied.

- 0: Regular editing mode
- 1: Mass-editing mode

# 【#8922】 T-reg-dup check

Set whether to enable the duplication check in registering tools to magazine pots, and in setting tool Nos. for spindle/standby.

- 0: Duplication check valid for all valid magazines
- 1: Duplication check invalid
- 2: Duplication check valid only for the selected magazine

### 【#8923(PR)】 Hide Edit-IO menu

Set whether to enable the edit-in/out menu. When disabled, the edit-input/output menu won't appear. However, the maintenance-in/out menu is always enabled regardless of this parameter setting.

- 0: Enable
- 1: Disable

### [#8924] MEAS. CONFIRM MSG

Select whether to display a confirming message when attempting to write compensation data for tool measurement, or coordinate system data for workpiece measurement.

However, the confirmation message will not appear in L system tool measurement simple mode "#8957 T meas (L)-Simple".

- 0: Not display a confirming message
- 1: Display a confirming message

### [#8925] SP on 1st part sys

Set a spindle No. to be displayed on the 1st part system window when 2-part system simultaneous display is valid. On the 15-type display, 1-part system display can be also specified.

High-order: Select an upper side spindle No.

Low-order: Select a lower side spindle No.

- (Note 1) When "00" is set in 2-part system simultaneous display, spindles will be displayed in a default order (the 1st spindle on the upper side, the 2nd spindle on the lower side). When "00" is set in 1-part system display of the 15-type display, all spindles will be displayed.
- (Note 2) If you designate a bigger number than the setting of "#1039 spinno", or either the high-order or low-order setting is "0", the 1st spindle will be displayed.
- (Note 3) If the low-order is set to "F", the spindle speed command value and the actual rotation number which are specified in the high-order will be displayed.

### ---Setting range---

High-order: 0 to 6 Low-order: 0 to 6, F

### [#8926] SP on 2nd part sys

Set a spindle No. to be displayed on the 2nd part system window when 2-part system simultaneous display is valid. On the 15-type display, 1-part system display can be also specified.

High-order: Select an upper side spindle No.

Low-order: Select a lower side spindle No.

- (Note 1) When "00" is set in 2-part system simultaneous display, spindles will be displayed in a default order (the 1st spindle on the upper side, the 2nd spindle on the lower side). When "00" is set in 1-part system display of the 15-type display, all spindles will be displayed.
- (Note 2) If you designate a bigger number than the setting of "#1039 spinno", or either the high-order or low-order setting is "0", the 1st spindle will be displayed.
- (Note 3) If the low-order is set to "F", the spindle speed command value and the actual rotation number which are specified in the high-order will be displayed.

# ---Setting range---

High-order: 0 to 6 Low-order: 0 to 6, F

### [#8927] SP on 3rd part sys

Set a spindle No. to be displayed on the 3rd part system window when 2-part system simultaneous display is valid. On the 15-type display, 1-part system display can be also specified.

High-order: Select an upper side spindle No.

Low-order: Select a lower side spindle No.

- (Note 1) When "00" is set in 2-part system simultaneous display, spindles will be displayed in a default order (the 1st spindle on the upper side, the 2nd spindle on the lower side). When "00" is set in 1-part system display of the 15-type display, all spindles will be displayed.
- (Note 2) If you designate a bigger number than the setting of "#1039 spinno", or either the high-order or low-order setting is "0", the 1st spindle will be displayed.
- (Note 3) If the low-order is set to "F", the spindle speed command value and the actual rotation number which are specified in the high-order will be displayed.

### ---Setting range---

High-order: 0 to 6 Low-order: 0 to 6, F

### 【#8928】 SP on 4th part sys

Set a spindle No. to be displayed on the 4th part system window when 2-part system simultaneous display is valid. On the 15-type display, 1-part system display can be also specified.

High-order: Select an upper side spindle No.

Low-order: Select a lower side spindle No.

(Note 1) When "00" is set in 2-part system simultaneous display, spindles will be displayed in a default order (the 1st spindle on the upper side, the 2nd spindle on the lower side). When "00" is set in 1-part system display of the 15-type display, all spindles will be displayed.

(Note 2) If you designate a bigger number than the setting of "#1039 spinno", or either the high-order or low-order setting is "0", the 1st spindle will be displayed.

(Note 3) If the low-order is set to "F", the spindle speed command value and the actual rotation number which are specified in the high-order will be displayed.

### ---Setting range---

High-order: 0 to 6 Low-order: 0 to 6, F

# 【#8929】 Disable=INPUT:comp

Select whether to enable [=INPUT] menu in [T-ofs] (tool compensation amount setting) or [Coord] (workpiece coordinate system offset setting) menu on [Setup] screen.

0: Enable

1: Disable

### 【#8930】 Disable=INPUT:var

Select whether to enable [=INPUT] menu in [Com var] (common variables) menu on [Monitr] screen.

0: Enable

1: Disable

# 【#8931】 Display/Set limit

Select the restriction of the connected NC's screen display/settings on/from the remote control tool.

- 0: Permit the screen display/settings
- 1: Permit the screen display only
- 2: Restrict the connection

### (#8932(PR)) Hide measure scrn

Select whether to display the tool measurement screen and workpiece measurement screen.

- 0: Display
- 1: Not display

# 【#8933】 Disable Ingth comp

Set whether to disable the setting of tool shape compensation amount.

- 0: Not disable
- 1: Disable

The shape compensation amount covers the following data according to the tool compensation type.

- Compensation type I ("1" in "#1037 cmdtyp(command type)")
  - ... Compensation amount (the sum of shape compensation and wear compensation amount)
- Compensation type II ("2" in "#1037 cmdtyp(command type)")
  - ... Length dimension and radius dimension
- Compensation type III ("3" in "#1037 cmdtyp(command type)")
  - ... Tool length and tool nose R

### 【#8934】 Disable wear comp

Select whether to disable the setting of tool wear compensation amount.

- 0: Not disable
- 1: Disable

The wear compensation amount covers the following data according to the tool compensation type.

- Compensation type I ("1" in "#1037 cmdtyp(command type 1)")
  - ... This parameter is disabled.
- Compensation type II ("2" in "#1037 cmdtyp(command type)")
  - ... Length wear and radius wear
- Compensation type III ("3" in "#1037 cmdtyp(command type)")
  - ... Tool wear and tool nose wear

### [#8935] W COORD CONFIRM

Select whether to display confirmation message when setting workpiece coordinate system offset in [Simple setting] menu.

- 0: Not display
- 1: Display

# [#8936] Delete leading 0

In creating a file, or in transferring a file, if the file name of the new file, or the file name of the transfer destination consists only of numerical figures, 0 of the file name head will be deleted from the name.

- 0: Designated file name (0 remains in the file name)
- 1: 0 will be deleted from the file name

### 【#8937】 File sort volume

Set the maximum number of files to sort in the memory card and DS lists.

If the setting is large, update of the list may take longer.

With M70V/M70/E70 Series, the maximum number will be 64 regardless of the setting of this parameter.

### ---Setting range---

64 to 1000(M700/M700VW Series)

64 to 250(M700VS Series)

Standard: 64

### 【#8938】 Edit-Not show Prg

Select whether to enable the automatic display on the Edit screen, when selected, of the programs searched by operation/check search or the MDI programs in MDI mode.

- 0: Enable the automatic display
- 1: Disable the automatic display

### [#8939] Undo confirm msg

Display a confirming message when operating the [Undo] menu.

- 0: Not display a confirming message
- 1: Display a confirming message

### [#8940] Set select display

Select what to display in the selectable display area.

- 0: Common variable
- 1: Local variable
- 2: Workpiece coordinate system offset
- 3: All spindles' rotation speed
- 4: Expanded counters
- 5: Tool center coordinate display
- 6: Custom release window

(Note 1) This parameter is available for 15-type display unit only.

(Note 2)Tool center coordinate display is available only when any of the 5-axis related options is enabled.

# 【#8941(PR)】 ABS/INC for T-ofs

Enable switching the method to set tool compensation data (absolute/incremental value) with INPUT key.

0: Fix it to the absolute value input.

1: Enable to switch between absolute and incremental value input.

# 【#8942(PR)】 \$1 color

Set the color to be shown on the top-left of screen for the 1st part system. This enables switching the color patterns for each part system.

When set to the values 1 to 4, the part system name is shown in the form of button image.

When set to 0, the settings between #8943 and #8945 is disabled and the screen is shown by the default color pattern for all the part systems.

- 0: Purple (no button image) (default)
- 1: Purple
- 2: Pink
- 3: Light blue
- 4: Orange

# 【#8943(PR)】 \$2 color

Set the color to be shown on the top-left of screen for the 2nd part system. This enables switching the color patterns for each part system. When set to the values 1 to 4, the part system name is shown in the form of button image.

Note) Enabled when #8942 (\$1 color) is set to the values 1 to 4.

- 1: Purple (default)
- 2: Pink
- 3: Light blue
- 4: Orange

# 【#8944(PR)】 \$3 color

Set the color to be shown on the top-left of screen for the 3rd part system. This enables switching the color patterns for each part system. When set to the values 1 to 4, the part system name is shown in the form of button image.

Note) Enabled when #8942 (\$1 color) is set to the values 1 to 4.

- 1: Purple (default)
- 2: Pink
- 3: Light blue
- 4: Orange

# 【#8945(PR)】 \$4 color

Set the color to be shown on the top-left of screen for the 4th part system. This enables switching the color patterns for each part system. When set to the values 1 to 4, the part system name is shown in the form of button image.

Note) Enabled when #8942 (\$1 color) is set to the values 1 to 4.

- 1: Purple (default)
- 2: Pink
- 3: Light blue
- 4: Orange

# 【#8951】 No Tab counter sw.

Disable Tab key to change the counter type.

- 0: Enable Tab key to change counter typ (The value of #8905 also changes)
- 1: Disable Tab key to change counter type

# 【#8952】 Edit-win \$ switch

Select whether to enable switching of program displayed in the edit window on Monitor screen according to the displayed part system when part system switch is performed.

- 0: Not switch
- 1: Switch

# [#8953] 2\$ disp switch typ

Select how to switch the part system to display when the 2-part system simultaneous display is enabled.

- 0: Switch by incrementing the No. of part system to display by one.
- 1: Switch by skipping the system displayed in the non-active area. When a window is being popped up, however, this skip is not performed and the system is switched by incrementing the No. by one.

# (#8954) Initial type

Select the default setting of the coordinate axis direction designation method to be displayed on the [Surface detail] screen of R-Navi.

- 0,1: Point (+) on the axis
- 2: Latitude/Longitude
- 3: Latitude/Projection angle
- 4: Start point/End point
- 5: Index angle

# 【#8955】 Init axis pair

Select the default coordinate axis combination to be displayed on the [Surface detail] screen of R-Navi.

0,1: Z/X

2: Z/Y

3: X/Y

# 【#8956(PR)】 User key type

Select the definition type of the user-defined keys.

There are two user-defined keys.

Type 1:

It is the same as the conventional specification. A line feed between "[]" is not dealt as ";".

It is dealt as an upper case/lower case letter depending on the CapsLock status.

A symbolic character may be converted into a specific character.

Type 2:

Ä line break inside square brackets "[]" is dealt as ";".

Regardless of the CapsLock status, the defined character is input.

A symbolic character is also input as defined.

0: Type 1 (Conventional specification)

1 : Type 2

(Note) This parameter is valid for M700VW series.

# [#8957(PR)] T meas (L)-Simple

Select the operation mode of the manual tool length measurement 1 for L system.

0: Normal operation mode (Conventional specification)

Select an axis to measure using the cursor position.

1: Simple operation mode

Select an axis to measure using an axis address key or menu.

More than one axis can be selected.

# **【#9001】 DATA IN PORT**

Select the port for inputting the data such as machine program and parameters.

1: ch1

2: ch2

# 【#9002】 DATA IN DEV.

Select the device No. for inputting the data. (The device Nos. correspond to the input/output device parameters.)

#### ---Setting range---

0 to 4

# 【#9003】 DATA OUT PORT

Select the port for outputting the data such as machine program and parameters.

1: ch1

2: ch2

# [#9004] DATA OUT DEV.

Select the device No. for outputting the data. (The device Nos. correspond to the input/output device parameters.)

---Setting range---

0 to 4

# [#9005] TAPE MODE PORT

Select the input port for running with the tape mode.

1: ch1

2: ch2

# [#9006] TAPE MODE DEV.

Select the device No. to be run with the tape mode. (The device Nos. correspond to the input/output device parameters.)

---Setting range---

0 to 4

# [#9007] MACRO PRINT PORT

Select the output port used for the user macro DPRINT command.

1: ch1

2: ch2

9: Memory card

# 【#9008】 MACRO PRINT DEV.

Select the device No. used for the DPRINT command. (The device Nos. correspond to the input/output device parameters.)

---Setting range---

0 to 4

# 【#9009】 PLC IN/OUT PORT

Select the port for inputting/outputting various data with PLC.

1: ch1

2: ch2

# [#9010] PLC IN/OUT DEV.

Select the device No. used for the PLC input/output. (The device Nos. correspond to the input/output device parameters.)

---Setting range---

0 to 4

# [#9011] REMOTE PRG IN PORT

Select the port for inputting remote programs.

1: ch1

2: ch2

# **(#9012)** REMOTE PRG IN DEV.

Select the device No. used to input remote programs. The device Nos. correspond to the input/output device parameters.

---Setting range---

0 to 4

#### 【#9013】 EXT UNIT PORT

Select the port for communication with an external unit.

1: ch1

2: ch2

# **【#9014】 EXT UNIT DEV.**

Select the unit No. used for communication with an external unit(The unit Nos. correspond to the input/output device parameters.)

---Setting range---

0 to 4

# **【#9017】 HANDY TERMINAL PORT**

Select the port for communication with a handy terminal.

1: ch1

2: ch2

#### 【#9018】 HANDY TERMINAL DEV.

Select the device No. used for communication with a handy terminal. (The device Nos. correspond to the input/output device parameters.)

---Setting range---

0 to 4

# 【#9051】 Data I/O port

Select whether to use display side serial port or NC side serial port for data input/output function.

0: Display side serial port

1: Display side serial port

2: NC side serial port

(Note) The setting range differs according to the model.

# [#9052] Tape mode port

Select whether to use display side serial port or NC side serial port for tape mode.

0: NC side serial port

1: Display side serial port

2: NC side serial port

(Note) The setting range differs according to the model.

# 【#9053】 M2 macro converter

Select whether to enable the macro converter when inputting M2/M0 formatted program via RS-232C (serial connection).

When enabling the converter, select whether to convert the comment part enclosed with brackets ().

0: Disable

1: Enable; convert the comment part enclosed with brackets ().

2: Enable; not convert the comment part enclosed with brackets ().

# **【#9054】 MACRO PRINT FILE**

Set the file name to save the output data to a memory card with the DRPNT command for the user macro.

If this parameter is not set, the data will be output under the following name. dprt\$-MMDDhhmmssff

\$ is the part system No. in which DPRNT is commanded, MMDDhhmmssff is the current date.

(MM: month, DD: day, hh: hour, mm: minute, ss: second, ff: millisecond)

(Note) This parameter is enabled when "#9007 Macro print directory" is set to "9".

#### ---Setting range---

Program name or file name (32 characters)

# 【#9101】 DEV0 DEVICE NAME

Set the device name corresponding to the device No.

Set a simple name for quick identification.

#### ---Setting range---

Use alphabet characters, numerals and symbols to set a name within 3 characters.

# 【#9102】 DEV0 BAUD RATE

Select the serial communication speed.

- 0: 19200 (bps)
- 1:9600
- 2: 4800
- 3: 2400
- 4: 1200
- 5: 600
- 6:300
- 7:110

# **【#9103】 DEV0 STOP BIT**

Select the stop bit length used in the start-stop system.

Refer to "#9104 DEV0 PARITY CHECK". At the output of data, the number of characters is always adjusted for the parity check.

- 1: 1 (bit)
- 2: 1.5
- 3: 2

# 【#9104】 DEV0 PARITY CHECK

Select whether to add the parity check bit to the data.

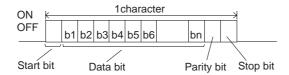

Set this parameter in accordance with the I/O device specifications.

- 0: Not add a parity bit in I/O mode
- 1: Add a parity bit in I/O mode

# **【#9105】 DEV0 EVEN PARITY**

Select odd or even when parity is added to the data. This parameter is ignored when no parity is added.

- 0: Odd parity
- 1: Even parity

# [#9106] DEV0 CHR. LENGTH

Set the length of the data bit.

Refer to "#9104 DEV0 PARITY CHECK".

- 0: 5 (bit)
- 1: 6
- 2: 7 (NC connection not supported)
- 3: 8

# 【#9107】 DEV0 TERMINATR TYP

Select the code to terminate data reading.

- 0, 3: EOR
- 1, 2: EOB or EOR

[When M700/700VW display side serial port is selected]

- 0: No terminator
- 1: EOR
- 2: EOB
- 3: EOB or EOR

# 【#9108】 DEV0 HAND SHAKE

Select the transmission control method.

No handshaking will be used when a value except 1 to 3 is set.

- 1: RTS/CTS method
- 2: No handshaking
- 3: DC code method

# 【#9109】 DEV0 DC CODE PRTY

Select the DC code type when the DC code method is selected.

- 0: Not add parity to DC code (DC3 = 13H)
- 1: Add parity to DC code (DC3 = 93H)

# 【#9111】 DEV0 DC2/4 OUTPUT

Select the DC code handling when outputting data to the output device.

DC2/DC4

- 0: None / None
- 1: Yes / None
- 2: None / Yes
- 3: Yes / Yes

# 【#9112】 DEV0 CR OUTPUT

Select whether to add the (CR) code just before the EOB (L/F) code during output.

- 0: Not add
- 1: Add

# 【#9113】 DEV0 EIA OUTPUT

Select ISO or EIA code for data output.

In data input mode, the ISO and EIA codes are identified automatically.

- 0: ISO code output
- 1: EIA code output

# 【#9114】 DEV0 FEED CHR.

Set the length of the tape feed to be output at the start and end of the data during tape output.

#### ---Setting range---

0 to 999 (characters)

# 【#9115】 DEV0 PARITY V

Select whether to perform the parity check for the number of characters in a block at the input of data.

At the output of data, the number of characters is always adjusted to for the parity check.

- 0: Not perform parity V check
- 1: Perform parity V check

#### 【#9116】 DEV0 TIME-OUT (sec)

Set the time out time to detect an interruption in communication.

Time out check will not be executed when set to "0".

#### ---Setting range---

0 to 30 (s)

# (#9117) DEV0 DR OFF

Select whether to enable the DR data check in data I/O mode.

- 0: Enable
- 1: Disable

# [#9118] DEV0 DATA ASCII

Select the code of the output data.

- 0: ISO/EIA code (Depends on whether #9113, #9213, #9313, #9413 or #9513 EIA output parameter is set up.)
- 1: ASCII code

# 【#9119】 DEV0 INPUT TYPE

Select the mode for input (verification).

- 0: Standard input (Data from the very first EOB is handled as significant information.)
- 1: EOBs following the first EOB of the input data are skipped until data other than EOB is input

# 【#9120】 DEV0 OUT BUFFER

Select the buffer size of the output data which is output to output device using NC side serial port. If the output device has a data receiving error (overrun error), decrease the buffer size with this parameter.

If the buffer size is decreased, output time will prolong according to the size.

- 0: 250 bytes (default)
- 1: 1 byte
- 2: 4 bytes
- 3: 8 bytes
- 4: 16 bytes
- 5: 64 bytes

# 【#9121】 DEV0 EIA CODE [

Set the code in hexadecimal, which does not duplicate the existing EIA codes, for the special code " [ ".

When output with EIA code, data can be output using the alternate code in which the special ISO code, not included in EIA, is specified.

#### ---Setting range---

0 to FF (hexadecimal)

# [#9122] DEV0 EIA CODE ]

Set the code in hexadecimal, which does not duplicate the existing EIA codes, for the special code "1".

When output with EIA code, data can be output using the alternate code in which the special ISO code, not included in EIA, is specified.

# ---Setting range---

0 to FF (hexadecimal)

# 【#9123】 DEV0 EIA CODE #

Set the code in hexadecimal, which does not duplicate the existing EIA codes, for the special code "#"

When output with EIA code, data can be output using the alternate code in which the special ISO code, not included in EIA, is specified.

#### ---Setting range---

0 to FF (hexadecimal)

#### **【#9124】 DEV0 EIA CODE \***

Set the code in hexadecimal, which does not duplicate the existing EIA codes, for the special code

When output with EIA code, data can be output using the alternate code in which the special ISO code, not included in EIA, is specified.

#### ---Setting range---

0 to FF (hexadecimal)

#### (#9125) DEV0 EIA CODE =

Set the code in hexadecimal, which does not duplicate the existing EIA codes, for the special code "="

When output with EIA code, data can be output using the alternate code in which the special ISO code, not included in EIA, is specified.

# ---Setting range---

0 to FF (hexadecimal)

# 【#9126】 DEV0 EIA CODE:

Set the code in hexadecimal, which does not duplicate the existing EIA codes, for the special code '."

When output with EIA code, data can be output using the alternate code in which the special ISO code, not included in EIA, is specified.

#### ---Setting range---

0 to FF (hexadecimal)

# [#9127] DEV0 EIA CODE \$

Set the code in hexadecimal, which does not duplicate the existing EIA codes, for the special code "\$".

When output with EIA code, data can be output using the alternate code in which the special ISO code, not included in EIA, is specified.

#### ---Setting range---

0 to FF (hexadecimal)

# **(#9128)** DEV0 EIA CODE!

Set the code in hexadecimal, which does not duplicate the existing EIA codes, for the special code

When output with EIA code, data can be output using the alternate code in which the special ISO code, not included in EIA, is specified.

#### ---Setting range---

0 to FF (hexadecimal)

#### 【#9201】 DEV1 DEVICE NAME

Set the device name corresponding to the device No.

Set a simple name for quick identification.

# ---Setting range---

Use alphabet characters, numerals and symbols to set a name within 3 characters.

# **【#9202】 DEV1 BAUD RATE**

Select the serial communication speed.

0: 19200 (bps)

1: 9600

2: 4800

3: 2400

4: 1200

5: 600 6: 300

7: 110

# [#9203] DEV1 STOP BIT

Select the stop bit length used in the start-stop system.

Refer to "#9204 DEV1 PARITY CHECK". At the output of data, the number of characters is always adjusted to for the parity check.

1: 1 (bit)

2: 1.5

3: 2

#### 【#9204】 DEV1 PARITY CHECK

Select whether to add a parity check bit to the data.

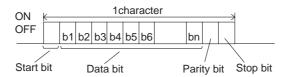

Set this parameter in accordance with the I/O device specifications.

0: Not add a parity bit in I/O mode

1: Add a parity bit in I/O mode

# 【#9205】 DEV1 EVEN PARITY

Select whether even or odd parity will be used when parity is used. This parameter is ignored when no parity is added.

0: Odd parity

1: Even parity

# 【#9206】 DEV1 CHR. LENGTH

Select the length of the data bit.

Refer to "#9204 DEV1 PARITY CHECK".

0: 5 (bit)

1:6

2: 7 (NC connection not supported)

3:8

# 【#9207】 DEV1 TERMINATR TYP

Select the code to terminate data reading.

0, 3: EOR

1. 2: EOB or EOR

[When M700/700VW display side serial port is selected]

0: No terminator

1: EOR

2: EOB

3: EOB or EOR

# [#9208] DEV1 HAND SHAKE

Select the transmission control method.

No handshaking will be used when a value except 1 to 3 is set.

1: RTS/CTS method

2: No handshaking

3: DC code method

# [#9209] DEV1 DC CODE PRTY

Select the DC code type when the DC code method is selected.

0: Not add parity to DC code (DC3 = 13H)

1: Add parity to DC code (DC3 = 93H)

# 【#9211】 DEV1 DC2/4 OUTPUT

Select the DC code handling when outputting data to the output device.

DC2 / DC4

0: None / None

1: Yes / None

2: None / Yes

3: Yes / Yes

# 【#9212】 DEV1 CR OUTPUT

Select whether to add the (CR) code just before the EOB (L/F) code during output.

0: Not add

1: Add

#### [#9213] DEV1 EIA OUTPUT

Select ISO or EIA code for data output.

In data input mode, the ISO and EIA codes are identified automatically.

0: ISO code output

1: EIA code output

# 【#9214】 DEV1 FEED CHR.

Set the length of the tape feed to be output at the start and end of the data during tape output.

#### ---Setting range---

0 to 999 (characters)

#### 【#9215】 **DEV1 PARITY V**

Select whether to perform the parity check for the number of characters in a block at the input of data.

At the output of data, the number of characters is always adjusted to for the parity check.

- 0: Not perform parity V check
- 1: Perform parity V check

# [#9216] DEV1 TIME-OUT (sec)

Set the time out time to detect an interruption in communication.

Time out check will not be executed when set to "0".

#### ---Setting range---

0 to 30 (s)

# 【#9217】 DEV1 DR OFF

Select whether to enable the DR data check in data I/O mode.

- 0: Enable
- 1: Disable

# [#9218] DEV1 DATA ASCII

Select the code of the output data.

- ISO/EIA code (Depends on whether #9113, #9213, #9313, #9413 or #9513 EIA output parameter is set up.)
- 1: ASCII code

# 【#9219】 DEV1 INPUT TYPE

Select the mode for input (verification).

- 0: Standard input (Data from the very first EOB is handled as significant information.)
- 1: EOBs following the first EOB of the input data are skipped until data other than EOB is input

# 【#9220】 DEV1 OUT BUFFER

Select the buffer size of the output data which is output to output device using NC side serial port. If the output device has a transmission error (overrun error), decrease the buffer size with this parameter.

If the buffer size is decreased, output time will prolong according to the size.

- 0: 250 bytes (default)
- 1: 1 byte
- 2: 4 byte
- 3: 8 byte
- 4: 16 byte
- 5: 64 byte

# 【#9221】 DEV1 EIA CODE [

Set the code in hexadecimal, which does not duplicate the existing EIA codes, for the special code  $^{"}$   $^{"}$ 

When output with EIA code, data can be output using the alternate code in which the special ISO code, not included in EIA, is specified.

#### ---Setting range---

0 to FF (hexadecimal)

# [#9222] DEV1 EIA CODE ]

Set the code in hexadecimal, which does not duplicate the existing EIA codes, for the special code " 1 "

When output with EIA code, data can be output using the alternate code in which the special ISO code, not included in EIA, is specified.

#### ---Setting range---

0 to FF (hexadecimal)

# [#9223] DEV1 EIA CODE #

Set the code in hexadecimal, which does not duplicate the existing EIA codes, for the special code "#".

When output with EIA code, data can be output using the alternate code in which the special ISO code, not included in EIA, is specified. .

#### ---Setting range---

0 to FF (hexadecimal)

# 【#9224】 DEV1 EIA CODE \*

Set the code in hexadecimal, which does not duplicate the existing EIA codes, for the special code

When output with EIA code, data can be output using the alternate code in which the special ISO code, not included in EIA, is specified.

# ---Setting range---

0 to FF (hexadecimal)

# (#9225) DEV1 EIA CODE =

Set the code in hexadecimal, which does not duplicate the existing EIA codes, for the special code "="

When output with EIA code, data can be output using the alternate code in which the special ISO code, not included in EIA, is specified.

#### ---Setting range---

0 to FF (hexadecimal)

#### **(#9226)** DEV1 EIA CODE :

Set the code in hexadecimal, which does not duplicate the existing EIA codes, for the special code ': ".

When output with EIA code, data can be output using the alternate code in which the special ISO code, not included in EIA, is specified.

#### ---Setting range---

0 to FF (hexadecimal)

# [#9227] DEV1 EIA CODE \$

Set the code in hexadecimal, which does not duplicate the existing EIA codes, for the special code "\$".

When output with EIA code, data can be output using the alternate code in which the special ISO code, not included in EIA, is specified.

# ---Setting range---

0 to FF (hexadecimal)

# [#9228] DEV1 EIA CODE!

Set the code in hexadecimal, which does not duplicate the existing EIA codes, for the special code "!".

When output with EIA code, data can be output using the alternate code in which the special ISO code, not included in EIA, is specified.

# ---Setting range---

0 to FF (hexadecimal)

# 【#9301】 DEV2 DEVICE NAME

Set the device name corresponding to the device No.

Set a simple name for quick identification.

# ---Setting range---

Use alphabet characters, numerals and symbols to set a name within 3 characters.

#### 【#9302】 DEV2 BAUD RATE

Select the serial communication speed.

0: 19200 (bps)

1:9600

2: 4800

3: 2400

4: 1200

5: 600 6: 300

7: 110

# **【#9303】 DEV2 STOP BIT**

Select the stop bit length used in the start-stop system.

Refer to "#9304 DEV2 PARITY CHECK". At the output of data, the number of characters is always adjusted to for the parity check.

1: 1 (bit)

2: 1.5

3: 2

# [#9304] DEV2 PARITY CHECK

Select whether to add a parity check bit to the data.

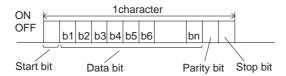

Set this parameter in accordance with the I/O device specifications.

0: Not add a parity bit in I/O mode

1: Add a parity bit in I/O mode

# 【#9305】 DEV2 EVEN PARITY

Select whether even or odd parity will be used when parity is used. This parameter is ignored when no parity is added.

0: Odd parity

1: Even parity

# [#9306] DEV2 CHR. LENGTH

Select the length of the data bit.

Refer to "#9304 DEV2 PARITY CHECK".

0: 5 (bit)

1:6

2: 7 (NC connection not supported)

3: 8

# 【#9307】 DEV2 TERMINATR TYP

Select the code to terminate data reading.

0, 3: EOR

1, 2: EOB or EOR

[When M700/700VW display side serial port is selected]

0: No terminator

1: EOR

2: EOB

3: EOB or EOR

# 【#9308】 DEV2 HAND SHAKE

Select the transmission control method.

No handshaking will be used when a value except 1 to 3 is set.

1: RTS/CTS method

2: No handshaking

3: DC code method

# 【#9309】 DEV2 DC CODE PRTY

Select the DC code type when the DC code method is selected.

0: Not add parity to DC code (DC3 = 13H)

1: Add parity to DC code (DC3 = 93H)

# 【#9311】 DEV2 DC2/4 OUTPUT

Select the DC code handling when outputting data to the output device.

DC2 / DC4

- 0: None / None
- 1: Yes / None
- 2: None / Yes
- 3: Yes / Yes

# 【#9312】 DEV2 CR OUTPUT

Select whether to add the (CR) code just before the EOB (L/F) code during output.

- 0: Not add
- 1: Add

# 【#9313】 DEV2 EIA OUTPUT

Select ISO or EIA code for data output.

In data input mode, the ISO and EIA codes are identified automatically.

0: ISO code output

1: EIA code output

# 【#9314】 DEV2 FEED CHR.

Set the length of the tape feed to be output at the start and end of the data during tape output.

#### ---Setting range---

0 to 999 (characters)

# **【#9315】 DEV2 PARITY V**

Select whether to perform the parity check for the number of characters in a block at the input of data.

At the output of data, the number of characters is always adjusted to for the parity check.

- 0: Not perform parity V check
- 1: Perform parity V check

# [#9316] DEV2 TIME-OUT (sec)

Set the time out time to detect an interruption in communication.

Time out check will not be executed when set to "0".

#### ---Setting range---

0 to 30 (s)

# 【#9317】 DEV2 DR OFF

Select whether to enable the DR data check in data I/O mode.

- 0: Enable
- 1: Disable

# [#9318] DEV2 DATA ASCII

Select the code of the output data.

- ISO/EIA code (Depends on whether #9113, #9213, #9313, #9413 or #9513 EIA output parameter is set up.)
- 1: ASCII code

# 【#9319】 DEV2 INPUT TYPE

Select the mode for input (verification).

- 0: Standard input (Data from the very first EOB is handled as significant information.)
- 1: EOBs following the first EOB of the input data are skipped until data other than EOB is input

#### 【#9320】 DEV2 OUT BUFFER

Select the buffer size of the output data which is output to output device using NC side serial port. If the output device has a transmission error (overrun error), decrease the buffer size with this parameter.

If the buffer size is decreased, output time will prolong according to the size.

- 0: 250 bytes (default)
- 1: 1 byte
- 2: 4 byte
- 3: 8 byte
- 4: 16 byte
- 5: 64 byte

# 【#9321】 DEV2 EIA CODE |

Set the code in hexadecimal, which does not duplicate the existing EIA codes, for the special code " [ ".

When output with EIA code, data can be output using the alternate code in which the special ISO code, not included in EIA, is specified.

#### ---Setting range---

0 to FF (hexadecimal)

# [#9322] DEV2 EIA CODE ]

Set the code in hexadecimal, which does not duplicate the existing EIA codes, for the special code " 1".

When output with EIA code, data can be output using the alternate code in which the special ISO code, not included in EIA, is specified.

#### ---Setting range---

0 to FF (hexadecimal)

# 【#9323】 DEV2 EIA CODE #

Set the code in hexadecimal, which does not duplicate the existing EIA codes, for the special code "#".

When output with EIA code, data can be output using the alternate code in which the special ISO code, not included in EIA, is specified.

#### ---Setting range---

0 to FF (hexadecimal)

# **【#9324】 DEV2 EIA CODE \***

Set the code in hexadecimal, which does not duplicate the existing EIA codes, for the special code "\*"

When output with EIA code, data can be output using the alternate code in which the special ISO code, not included in EIA, is specified.

# ---Setting range---

0 to FF (hexadecimal)

# (#9325) DEV2 EIA CODE =

Set the code in hexadecimal, which does not duplicate the existing EIA codes, for the special code "=".

When output with EIA code, data can be output using the alternate code in which the special ISO code, not included in EIA, is specified.

# ---Setting range---

0 to FF (hexadecimal)

#### **(#9326)** DEV2 EIA CODE:

Set the code in hexadecimal, which does not duplicate the existing EIA codes, for the special code "  $\cdot$  "

When output with EIA code, data can be output using the alternate code in which the special ISO code, not included in EIA, is specified.

#### ---Setting range---

0 to FF (hexadecimal)

# [#9327] DEV2 EIA CODE \$

Set the code in hexadecimal, which does not duplicate the existing EIA codes, for the special code "\$".

When output with EIA code, data can be output using the alternate code in which the special ISO code, not included in EIA, is specified.

#### ---Setting range---

0 to FF (hexadecimal)

# 【#9328】 DEV2 EIA CODE !

Set the code in hexadecimal, which does not duplicate the existing EIA codes, for the special code "!".

When output with EIA code, data can be output using the alternate code in which the special ISO code, not included in EIA, is specified.

# ---Setting range---

0 to FF (hexadecimal)

# 【#9401】 DEV3 DEVICE NAME

Set the device name corresponding to the device No.

Set a simple name for quick identification.

#### ---Setting range---

Use alphabet characters, numerals and symbols to set a name within 3 characters.

# [#9402] DEV3 BAUD RATE

Select the serial communication speed.

- 0: 19200 (bps)
- 1:9600
- 2: 4800
- 3: 2400
- 4: 1200
- 5: 600
- 6: 300 7: 110

# 【#9403】 DEV3 STOP BIT

Select the stop bit length used in the start-stop system.

Refer to "#9404 DEV3 PARITY CHECK". At the output of data, the number of characters is always adjusted to for the parity check.

- 1: 1 (bit)
- 2: 1.5
- 3: 2

# 【#9404】 DEV3 PARITY CHECK

Select whether to add a parity check bit to the data.

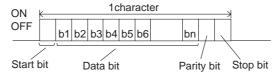

Set this parameter in accordance with the I/O device specifications.

- 0: Not add a parity bit in I/O mode
- 1: Add a parity bit in I/O mode

# 【#9405】 DEV3 EVEN PARITY

Select whether even or odd parity will be used when parity is used. This parameter is ignored when no parity is added.

- 0: Odd parity
- 1: Even parity

#### 【#9406】 DEV3 CHR. LENGTH

Select the length of the data bit.

Refer to "#9404 DEV3 PARITY CHECK".

- 0: 5 (bit)
- 1:6
- 2: 7 (NC connection not supported)
- 3: 8

# 【#9407】 DEV3 TERMINATR TYP

Select the code to terminate data reading.

- 0, 3: EOR
- 1, 2: EOB or EOR

[When M700/700VW display side serial port is selected]

- 0: No terminator
- 1: EOR
- 2: EOB
- 3: EOB or EOR

# [#9408] DEV3 HAND SHAKE

Select the transmission control method.

No handshaking will be used when a value except 1 to 3 is set.

- 1: RTS/CTS method
- 2: No handshaking
- 3: DC code method

# [#9409] DEV3 DC CODE PRTY

Select the DC code type when the DC code method is selected.

- 0: Not add parity to DC code (DC3 = 13H)
- 1: Add parity to DC code (DC3 = 93H)

# 【#9411】 DEV3 DC2/4 OUTPUT

Select the DC code handling when outputting data to the output device.

- DC2 / DC4
- 0: None / None
- 1: Yes / None
- 2: None / Yes
- 3: Yes / Yes

#### 【#9412】 DEV3 CR OUTPUT

Select whether to add the (CR) code just before the EOB (L/F) code during output.

- 0: Not add
- 1: Add

# 【#9413】 DEV3 EIA OUTPUT

Select ISO or EIA code for data output.

In data input mode, the ISO and EIA codes are identified automatically.

- 0: ISO code output
- 1: EIA code output

#### [#9414] DEV3 FEED CHR.

Set the length of the tape feed to be output at the start and end of the data during tape output.

---Setting range---

0 to 999 (characters)

# **【#9415】 DEV3 PARITY V**

Select whether to perform the parity check for the number of characters in a block at the input of data.

At the output of data, the number of characters is always adjusted to for the parity check.

- 0: Not perform parity V check
- 1: Perform parity V check

# 【#9416】 DEV3 TIME-OUT (sec)

Set the time out time to detect an interruption in communication.

Time out check will not be executed when set to "0".

#### ---Setting range---

0 to 30 (s)

#### 【#9417】 DEV3 DR OFF

Select whether to enable the DR data check in data I/O mode.

- 0: Enable
- 1: Disable

# 【#9418】 DEV3 DATA ASCII

Select the code of the output data.

- 0: ISO/EIA code (Depends on whether #9113, #9213, #9313, #9413 or #9513 EIA output parameter is set up.)
- 1: ASCII code

# 【#9419】 DEV3 INPUT TYPE

Select the mode for input (verification).

- 0: Standard input (Data from the very first EOB is handled as significant information.)
- 1: EOBs following the first EOB of the input data are skipped until data other than EOB is input.

#### 【#9420】 DEV3 OUT BUFFER

Select the buffer size of the output data which is output to output device using NC side serial port. If the output device has a data receiving error (overrun error), decrease the buffer size with this parameter.

If the buffer size is decreased, output time will prolong according to the size.

- 0: 250 bytes (default)
- 1: 1 byte
- 2: 4 bytes
- 3: 8 bytes
- 4: 16 bytes
- 5: 64 bytes

# [#9421] DEV3 EIA CODE [

Set the code in hexadecimal, which does not duplicate the existing EIA codes, for the special code  $\Gamma$ "

When output with EIA code, data can be output using the alternate code in which the special ISO code, not included in EIA, is specified.

#### ---Setting range---

0 to FF (hexadecimal)

# [#9422] DEV3 EIA CODE ]

Set the code in hexadecimal, which does not duplicate the existing EIA codes, for the special code " 1 "

When output with EIA code, data can be output using the alternate code in which the special ISO code, not included in EIA, is specified.

#### ---Setting range---

0 to FF (hexadecimal)

# [#9423] DEV3 EIA CODE #

Set the code in hexadecimal, which does not duplicate the existing EIA codes, for the special code "#"

When output with EIA code, data can be output using the alternate code in which the special ISO code, not included in EIA, is specified.

#### ---Setting range---

0 to FF (hexadecimal)

# 【#9424】 DEV3 EIA CODE \*

Set the code in hexadecimal, which does not duplicate the existing EIA codes, for the special code

When output with EIA code, data can be output using the alternate code in which the special ISO code, not included in EIA, is specified.

#### ---Setting range---

0 to FF (hexadecimal)

# [#9425] DEV3 EIA CODE =

Set the code in hexadecimal, which does not duplicate the existing EIA codes, for the special code "=".

When output with EIA code, data can be output using the alternate code in which the special ISO code, not included in EIA, is specified.

#### ---Setting range---

0 to FF (hexadecimal)

# (#9426) DEV3 EIA CODE:

Set the code in hexadecimal, which does not duplicate the existing EIA codes, for the special code "  $\cdot$  "  $\cdot$ 

When output with EIA code, data can be output using the alternate code in which the special ISO code, not included in EIA, is specified.

#### ---Setting range---

0 to FF (hexadecimal)

#### 【#9427】 DEV3 EIA CODE \$

Set the code in hexadecimal, which does not duplicate the existing EIA codes, for the special code "\$"

When output with EIA code, data can be output using the alternate code in which the special ISO code, not included in EIA, is specified.

# ---Setting range---

0 to FF (hexadecimal)

# 【#9428】 DEV3 EIA CODE!

Set the code in hexadecimal, which does not duplicate the existing EIA codes, for the special code "!".

When output with EIA code, data can be output using the alternate code in which the special ISO code, not included in EIA, is specified.

#### ---Setting range---

0 to FF (hexadecimal)

# [#9501] DEV4 DEVICE NAME

Set the device name corresponding to the device No.

Set a simple name for quick identification.

# ---Setting range---

Use alphabet characters, numerals and symbols to set a name within 3 characters.

# 【#9502】 DEV4 BAUD RATE

Select the serial communication speed.

0: 19200 (bps)

1:9600

2: 4800

3: 2400

4: 1200

5: 600 6: 300

7: 110

# 【#9503】 DEV4 STOP BIT

Select the stop bit length used in the start-stop system.

Refer to "#9504 DEV4 PARITY CHECK". At the output of data, the number of characters is always adjusted to for the parity check.

- 1: 1 (bit) 2: 1.5
- 3: 2

# [#9504] DEV4 PARITY CHECK

Select whether to add a parity check bit to the data.

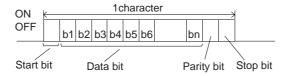

Set this parameter in accordance with the I/O device specifications.

- 0: Not add a parity bit in I/O mode
- 1: Add a parity bit in I/O mode

# 【#9505】 DEV4 EVEN PARITY

Select whether even or odd parity will be used when parity is used. This parameter is ignored when no parity is added.

- 0: Odd parity
- 1: Even parity

# 【#9506】 DEV4 CHR. LENGTH

Select the length of the data bit.

Refer to "#9504 DEV4 PARITY CHECK".

- 0: 5 (bit)
- 1:6
- 2: 7 (NC connection not supported)
- 3: 8

# **【#9507】 DEV4 TERMINATR TYP**

Select the code to terminate data reading.

- 0, 3: EOR
- 1, 2: EOB or EOR

[When M700/700VW display side serial port is selected]

- 0: No terminator
- 1: EOR
- 2: EOB
- 3: EOB or EOR

# 【#9508】 DEV4 HAND SHAKE

Select the transmission control method.

No handshaking will be used when a value except 1 to 3 is set.

- 1: RTS/CTS method
- 2: No handshaking
- 3: DC code method

# 【#9509】 DEV4 DC CODE PRTY

Select the DC code type when the DC code method is selected.

- 0: Not add parity to DC code (DC3 = 13H)
- 1: Add parity to DC code (DC3 = 93H)

# [#9511] DEV4 DC2/4 OUTPUT

Select the DC code handling when outputting data to the output device.

DC2 / DC4

- 0: None / None
- 1: Yes / None
- 2: None / Yes
- 3: Yes / Yes

# 【#9512】 DEV4 CR OUTPUT

Select whether to add the (CR) code just before the EOB (L/F) code during output.

0: Not add

1: Add

# [#9513] DEV4 EIA OUTPUT

Select ISO or EIA code for data output.

In data input mode, the ISO and EIA codes are identified automatically.

0: ISO code output

1: EIA code output

# 【#9514】 DEV4 FEED CHR.

Set the length of the tape feed to be output at the start and end of the data during tape output.

#### ---Setting range---

0 to 999 (characters)

# 【#9515】 **DEV4 PARITY V**

Select whether to perform the parity check for the number of characters in a block at the input of data.

At the output of data, the number of characters is always adjusted to for the parity check.

0: Not perform parity V check

1: Perform parity V check

# 【#9516】 DEV4 TIME-OUT (sec)

Set the time out time to detect an interruption in communication.

Time out check will not be executed when set to "0".

#### ---Setting range---

0 to 30 (s)

# [#9517] DEV4 DR OFF

Select whether to enable the DR data check in data I/O mode.

0: Enable

1: Disable

# [#9518] DEV4 DATA ASCII

Select the code of the output data.

0: ISO/EIA code (Depends on whether #9113, #9213, #9313, #9413 or #9513 EIA output parameter is set up.)

1: ASCII code

# 【#9519】 DEV4 INPUT TYPE

Select the mode for input (verification).

0: Standard input (Data from the very first EOB is handled as significant information.)

1: EOBs following the first EOB of the input data are skipped until data other than EOB is input.

# 【#9520】 DEV4 OUT BUFFER

Select the buffer size of the output data which is output to output device using NC side serial port. If the output device has a transmission error (overrun error), decrease the buffer size with this parameter.

If the buffer size is decreased, output time will prolong according to the size.

0: 250 bytes (default)

1: 1 byte

2: 4 byte

3: 8 byte

4: 16 byte

5: 64 byte

# 【#9521】 DEV4 EIA CODE [

Set the code in hexadecimal, which does not duplicate the existing EIA codes, for the special code ' [ ".

When output with EIA code, data can be output using the alternate code in which the special ISO code, not included in EIA, is specified.

#### ---Setting range---

0 to FF (hexadecimal)

# 【#9522】 DEV4 EIA CODE ]

Set the code in hexadecimal, which does not duplicate the existing EIA codes, for the special code " | ".

When output with EIA code, data can be output using the alternate code in which the special ISO code, not included in EIA, is specified.

#### ---Setting range---

0 to FF (hexadecimal)

# (#9523) DEV4 EIA CODE #

Set the code in hexadecimal, which does not duplicate the existing EIA codes, for the special code "#"

When output with EIA code, data can be output using the alternate code in which the special ISO code, not included in EIA, is specified.

#### ---Setting range---

0 to FF (hexadecimal)

#### 【#9524】 DEV4 EIA CODE \*

Set the code in hexadecimal, which does not duplicate the existing EIA codes, for the special code

When output with EIA code, data can be output using the alternate code in which the special ISO code, not included in EIA, is specified.

#### ---Setting range---

0 to FF (hexadecimal)

# [#9525] DEV4 EIA CODE =

Set the code in hexadecimal, which does not duplicate the existing EIA codes, for the special code "=".

When output with EIA code, data can be output using the alternate code in which the special ISO code, not included in EIA, is specified.

#### ---Setting range---

0 to FF (hexadecimal)

# **(#9526)** DEV4 EIA CODE :

Set the code in hexadecimal, which does not duplicate the existing EIA codes, for the special code ": ".

When output with EIA code, data can be output using the alternate code in which the special ISO code, not included in EIA, is specified.

# ---Setting range---

0 to FF (hexadecimal)

# 【#9527】 DEV4 EIA CODE \$

Set the code in hexadecimal, which does not duplicate the existing EIA codes, for the special code "\$".

When output with EIA code, data can be output using the alternate code in which the special ISO code, not included in EIA, is specified.

# ---Setting range---

0 to FF (hexadecimal)

# 【#9528】 DEV4 EIA CODE!

Set the code in hexadecimal, which does not duplicate the existing EIA codes, for the special code

When output with EIA code, data can be output using the alternate code in which the special ISO code, not included in EIA, is specified.

#### ---Setting range---

0 to FF (hexadecimal)

# **【#9601】 BAUD RATE**

Select the rate at which data is transferred.

0: 19200 (bps)

1:9600

2:4800

3: 2400

4: 1200

5: 600

6: 300

7: 110

8: 38400

# 【#9602】 STOP BIT

Select the stop bit length used in the start-stop system.

Refer to "#9603 PARITY EFFECTIVE". At the output of data, the number of characters is always adjusted to for the parity check.

1: 1 (bit)

2: 1.5

3: 2

# **【#9603】 PARITY EFFECTIVE**

Select whether to add the parity bit to the data.

The parameter is set when using a parity bit separately from the data bit.

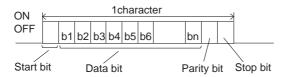

Set this parameter according to the specifications of input/output device.

0: Not add a parity bit at the input/output

1: Add a parity bit at the input/output

# 【#9604】 EVEN PARITY

Select odd or even when parity is added to the data. This parameter is ignored when no parity is added.

0: Odd parity

1: Even parity

# 【#9605】 CHR. LENGTH

Select the length of the data bit.

Refer to "#9603 PARITY EFFECTIVE".

0: 5 (bit)

1.6

2: 7 (NC connection not supported)

3: 8

# 【#9606】 HAND SHAKE

Select the transmission control method.

"3" (DC code method) should be set for computer link B.

0: No control

1: RTS/CTS method

2: No handshaking

3: DC code method

# 【#9607】 TIME-OUT SET

Set the time-out time at which an interruption of data transfer during data input/output should be detected.

"0" means infinite time-out.

#### ---Setting range---

0 to 999 (1/10s)

# 【#9608】 DATA CODE

Set the code to be used for the data description.

Refer to "#9603 PARITY EFFECTIVE".

0: ASCII code

1: ISO code

# 【#9609】 LINK PARAM. 1

# bit1: DC1 output after NAK or SYN

Select whether to output the DC1 code after the NAK or SYN code is output.

- 0: Not output the DC1 code.
- 1: Output the DC1 code.

#### bit7: Enable/disable resetting

Select whether to enable the resetting in the computer link.

- 0: Enable
- 1: Disable

# 【#9610】 LINK PARAM. 2

#### Bit 2: Specify the control code parity (even parity for the control code).

Select whether to add an even parity to the control code, in accordance with the I/O device specifications.

- 0: Not add a parity bit to the control code
- 1: Add a parity bit to the control code

# Bit 3: Parity V

Select whether to enable checking of parity V in one block at the input of the data.

- 0: Disable
- 1: Enable

# 【#9611】 Link PARAM. 3

Not used. Set to "0".

# 【#9612】 Link PARAM. 4

Not used. Set to "0".

# 【#9613】 Link PARAM. 5

Not used. Set to "0".

# [#9614] START CODE

Select the code used to command the first transfer of file data.

This parameter is used for a specific user. Normally set "0".

0: DC1 (11H)

1: BEL (07H)

# [#9615] CTRL. CODE OUT

#### bit 0: NAK output

Select whether to send the NAK code to the host if a communication error occurs in computer link B.

- 0: Not output the NAK code
- 1: Output the NAK code.

# bit 1: SYN output

Select whether to send the SYN code to the host if NC resetting or an emergency stop occurs in computer link B.

- 0: Not output the SYN code.
- 1: Output the SYN code.

# bit 3: DC3 output

Select whether to send the DC3 code to the host when the communication ends in computer link B.

- 0: Not output the DC3 code.
- 1: Output the DC3 code.

# 【#9616】 CTRL. INTERVAL

Not used. Set to "0".

# 【#9617】 WAIT TIME

Not used. Set to "0".

# 【#9618】 PACKET LENGTH

Not used. Set to "0".

# 【#9619】 BUFFER SIZE

Not used. Set to "0".

# **【#9620】 START SIZE**

Not used. Set to "0".

# 【#9621】 DC1 OUT SIZE

Not used. Set to "0".

# 【#9622】 POLLING TIMER

Not used. Set to "0".

#### [#9623] TRANS. WAIT TMR

Not used. Set to "0".

# 【#9624】 RETRY COUNTER

Not used. Set to "0".

# [#9701(PR)] IP addr auto set

The IP address is automatically assigned from the server.

- 0: Manual setting
- 1: Automatic setting

(Note) When the automatic setting is selected, "#11005 PC IP address, PC Subnet, PC Gateway" will be invalid.

# [#9706] Host No.

Select the No. of the host to be used from host 1 to host 4.

#### ---Setting range---

1 to 4: Host No.

# 【#9711】 Host1 host name

Set the host computer name.

This parameter allows the NC to easily recognize the host computer on the network. Set the host computer's name (name registered in C:\windows\hosts) or the IP address.

<Setting example>

For host name: mspc160 For IP address: 150.40.0.111

(Note) Set the host computer's TCP/IP address if communication is not carried out correctly.

#### ---Setting range---

15 characters (alphanumeric) or less

# [#9712] Host1 user name

Set the user name when logging into the host computer.

#### ---Setting range---

15 characters (alphanumeric) or less

# [#9713] Host1 password

Set the password when logging into the host computer.

#### ---Setting range---

15 characters (alphanumeric) or less

# 【#9714】 Host1 directory

Set the directory name of the host computer.

The directory released to the client (NC unit) with the host computer's server is handled as root directory by the NC unit.

#### ---Setting range---

31 characters (alphanumeric) or less

# (#9715) Host1 host type

Select the type of the host computer.

- 0: UNIX/PC automatic judgment
- 1: UNIX
- 2: PC (DOS)

(Note) When "0" is set, the settings for the following parameters will be invalid.

- #9716 Wrd pos: name
- #9717 Wrd pos: size
- #9718 Wrd pos: Dir
- #9719 Wrd pos: cmnt
- #9720 Wrd num: cmnt

# (#9716) Host 1 Wrd pos: name

Set the file name display position (nth word from left) of the list displayed when the ftp command "dir" is executed.

(Note) One word designates a character string divided by one or more spaces.

#### ---Setting range---

0 to 100

0: Default value

# (#9717) Host 1 Wrd pos: size

Set the size display position (nth word from left) of the list displayed when the ftp command "dir" is executed.

(Note) One word designates a character string divided by one or more spaces.

#### ---Setting range---

0 to 100

0: Default value

# [#9718] Host 1 Wrd pos: Dir

Set the <DIR> display position (nth word from left) of the list displayed when the ftp command "dir" is executed.

(Note) One word designates a character string divided by one or more spaces.

#### ---Setting range---

0 to 100

0: Default value

# 【#9719】 Host 1 Wrd pos: cmnt

Set the comment (date, time, etc.) display position (nth word from left) of the list displayed when the ftp command "dir" is executed.

(Note) One word designates a character string divided by one or more spaces.

#### ---Setting range---

0 to 100

0: Default value

# [#9720] Host 1 Wrd num: cmnt

Set the number of words to be displayed as a comment.

(Note) One word designates a character string divided by one or more spaces.

#### ---Setting range---

0 to 100

0: Default value

# [#9721] Host 1 no total siz

Set whether to display the total number of characters registered in the machining programs of host1 when displaying the file list.

If there are many files in the directory to be referred to, the list can be updated quickly by setting "1".

0: Display

1: Not display

# 【#9731】 Host2 host name

Set the host computer name.

This parameter allows the NC to easily recognize the host computer on the network. Set the host computer's name (name registered in C:\windows\hosts) or the IP address.

<Setting example>

For host name: mspc160 For IP address: 150.40.0.111

(Note) Set the host computer's TCP/IP address if communication is not carried out correctly.

#### ---Setting range---

15 characters (alphanumeric) or less

#### 【#9732】 Host2 user name

Set the user name when logging into the host computer.

#### ---Setting range---

15 characters (alphanumeric) or less

# 【#9733】 Host2 password

Set the password when logging into the host computer.

#### ---Setting range---

15 characters (alphanumeric) or less

# 【#9734】 Host2 directory

Set the directory name of the host computer.

The directory released to the client (NC unit) with the host computer's server is handled as the root directory by the NC unit.

#### ---Setting range---

31 characters (alphanumeric) or less

# 【#9735】 Host2 host type

Select the type of the host computer.

- 0: UNIX/PC automatic judgment
- 1: UNIX
- 2: PC (DOS)

(Note) When "0" is set, the settings for the following parameters will be invalid.

- #9736 Wrd pos: name
- #9737 Wrd pos: size
- #9738 Wrd pos: Dir
- #9739 Wrd pos: cmnt
- #9740 Wrd num: cmnt

# 【#9736】 Host 2 Wrd pos: name

Set the file name display position (nth word from left) of the list displayed when the ftp command "dir" is executed.

(Note) One word designates a character string divided by one or more spaces.

#### ---Setting range---

0 to 100

0: Default value

# [#9737] Host 2 Wrd pos: size

Set the size display position (nth word from left) of the list displayed when the ftp command "dir" is executed.

(Note) One word designates a character string divided by one or more spaces.

# ---Setting range---

0 to 100

0: Default value

# [#9738] Host 2 Wrd pos: Dir

Set the <DIR> display position (nth word from left) of the list displayed when the ftp command "dir" is executed.

(Note) One word designates a character string divided by one or more spaces.

#### ---Setting range---

0 to 100

0: Default value

# [#9739] Host 2 Wrd pos: cmnt

Set the comment (date, time, etc.) display position (nth word from left) of the list displayed when the ftp command "dir" is executed.

(Note) One word designates a character string divided by one or more spaces.

#### ---Setting range---

0 to 100

0: Default value

# [#9740] Host 2 Wrd num: cmnt

Set the number of words to be displayed as a comment.

(Note) One word designates a character string divided by one or more spaces.

# ---Setting range---

0 to 100

0: Default value

# [#9741] Host 2 no total siz

Set whether to display the total number of characters registered in the machining programs of host1 when displaying the file list.

If there are many files in the directory to be referred to, the list can be updated quickly by setting "1".

0: Display

1: Not display

# 【#9751】 Host3 host name

Set the host computer name.

This parameter allows the NC to easily recognize the host computer on the network. Set the host computer's name (name registered in C:\windows\hosts) or the IP address.

<Setting example>

For host name: mspc160 For IP address: 150.40.0.111

(Note) Set the host computer's TCP/IP address if communication is not carried out correctly.

#### ---Setting range---

15 characters (alphanumeric) or less

# [#9752] Host3 user name

Set the user name when logging into the host computer.

#### ---Setting range---

15 characters (alphanumeric) or less

# [#9753] Host3 password

Set the password when logging into the host computer.

#### ---Setting range---

15 characters (alphanumeric) or less

# 【#9754】 Host3 directory

Set the directory name of the host computer.

The directory released to the client (NC unit) with the host computer's server is handled as the root directory by the NC unit.

#### ---Setting range---

31 characters (alphanumeric) or less

# 【#9755】 Host3 host type

Select the type of the host computer.

- 0: UNIX/PC automatic judgment
- 1: UNIX
- 2: PC (DOS)

(Note) When "0" is set, the settings for the following parameters will be invalid.

- #9756 Wrd pos: name
- #9757 Wrd pos: size
- #9758 Wrd pos: Dir
- #9759 Wrd pos: cmnt
- #9760 Wrd num: cmnt

# 【#9756】 Host 3 Wrd pos: name

Set the file name display position (nth word from left) of the list displayed when the ftp command "dir" is executed.

(Note) One word designates a character string divided by one or more spaces.

#### ---Setting range---

0 to 100

0: Default value

# [#9757] Host 3 Wrd pos: size

Set the size display position (nth word from left) of the list displayed when the ftp command "dir" is executed.

(Note) One word designates a character string divided by one or more spaces.

# ---Setting range---

0 to 100

0: Default value

# [#9758] Host 3 Wrd pos: Dir

Set the <DIR> display position (nth word from left) of the list displayed when the ftp command "dir" is executed.

(Note) One word designates a character string divided by one or more spaces.

#### ---Setting range---

0 to 100

0: Default value

# [#9759] Host 3 Wrd pos: cmnt

Set the comment (date, time, etc.) display position (nth word from left) of the list displayed when the ftp command "dir" is executed.

(Note) One word designates a character string divided by one or more spaces.

#### ---Setting range---

0 to 100

0: Default value

# (#9760) Host 3 Wrd num: cmnt

Set the number of words to be displayed as a comment.

(Note) One word designates a character string divided by one or more spaces.

# ---Setting range---

0 to 100

0: Default value

# [#9761] Host 3 no total siz

Set whether to display the total number of characters registered in the machining programs of host1 when displaying the file list.

If there are many files in the directory to be referred to, the list can be updated quickly by setting "1".

0: Display

1: Not display

# 【#9771】 Host4 host name

Set the host computer name.

This parameter allows the NC to easily recognize the host computer on the network. Set the host computer's name (name registered in C:\windows\hosts) or the IP address.

<Setting example>

For host name: mspc160 For IP address: 150.40.0.111

(Note) Set the host computer's TCP/IP address if communication is not carried out correctly.

#### ---Setting range---

15 characters (alphanumeric) or less

# [#9772] Host4 user name

Set the user name when logging into the host computer.

#### ---Setting range---

15 characters (alphanumeric) or less

# 【#9773】 Host4 password

Set the password when logging into the host computer.

#### ---Setting range---

15 characters (alphanumeric) or less

# 【#9774】 Host4 directory

Set the directory name of the host computer.

The directory released to the client (NC unit) with the host computer's server is handled as the root directory by the NC unit.

#### ---Setting range---

31 characters (alphanumeric) or less

# 【#9775】 Host4 host type

Select the type of the host computer.

0: UNIX/PC automatic judgment

1: UNIX

2: PC (DOS)

(Note) When "0" is set, the settings for the following parameters will be invalid.

- #9776 Wrd pos: name

- #9777 Wrd pos: size

- #9778 Wrd pos: Dir

- #9779 Wrd pos: cmnt

- #9780 Wrd num: cmnt

# (#9776) Host 4 Wrd pos: name

Set the file name display position (nth word from left) of the list displayed when the ftp command "dir" is executed.

(Note) One word designates a character string divided by one or more spaces.

# ---Setting range---

0 to 100

0: Default value

# 【#9777】 Host 4 Wrd pos: size

Set the size display position (nth word from left) of the list displayed when the ftp command "dir" is executed.

(Note) One word designates a character string divided by one or more spaces.

#### ---Setting range---

0 to 100

0: Default value

# **(#9778)** Host 4 Wrd pos: Dir

Set the <DIR> display position (nth word from left) of the list displayed when the ftp command "dir" is executed.

(Note) One word designates a character string divided by one or more spaces.

# ---Setting range---

0 to 100

0: Default value

# [#9779] Host 4 Wrd pos: cmnt

Set the comment (date, time, etc.) display position (nth word from left) of the list displayed when the ftp command "dir" is executed.

(Note) One word designates a character string divided by one or more spaces.

#### ---Setting range---

0 to 100

0: Default value

# [#9780] Host 4 Wrd num: cmnt

Set the number of words to be displayed as a comment.

(Note) One word designates a character string divided by one or more spaces.

# ---Setting range---

0 to 100

0: Default value

# [#9781] Host 4 no total siz

Set whether to display the total number of characters registered in the machining programs of host1 when displaying the file list.

If there are many files in the directory to be referred to, the list can be updated quickly by setting "1".

0: Display

1: Not display

# [#10501 - 10530(PR)] Monitr main menu 1 to 30

24: MST

Set the menu Nos. to display the menu on Monitor screen's main menu using menu customization function.

```
The menu position of each parameter and the menu when "0" is set are as follows.
#10501: First from left in the page 1 (when "0" is set: Search)
#10502: Second from left in the page 1 (when "0" is set: Research)
#10503: Third from left in the page 1 (when "0" is set: Edit)
#10504: Fourth from left in the page 1 (when "0" is set: Trace)
#10505: Fifth from left in the page 1 (when "0" is set: Check)
#10506: Sixth from left in the page 1 (when "0" is set: Cnt exp)
#10507: Seventh from left in the page 1 (when "0" is set: Offset)
#10508: Eighth from left in the page 1 (when "0" is set: Coord)
#10509: Ninth from left in the page 1 (when "0" is set: Cnt set)
#10510: Tenth from left in the page 1 (when "0" is set: MST)
#10511: First from left in the page 2 (when "0" is set: Modal)
#10512: Second from left in the page 2 (when "0" is set: Tree)
#10513: Third from left in the page 2 (when "0" is set: Time)
#10514: Fourth from left in the page 2 (when "0" is set: Com var)
#10515: Fifth from left in the page 2 (when "0" is set: Loc var)
#10516: Sixth from left in the page 2 (when "0" is set: P corr)
#10517: Seventh from left in the page 2 (when "0" is set: PLC SW)
#10518: Eighth from left in the page 2 (when "0" is set: G92 set)
#10519: Ninth from left in the page 2 (when "0" is set: Col stp)
#10520: Tenth from left in the page 2 (when "0" is set: LD MTR)
#10521: First from left in the page 3 (when "0" is set: Sp-stby)
#10522: Second from left in the page 3 (when "0" is set: TipDisp)
#10523: Third from left in the page 3 (when "0" is set: All sp)
#10524: Fourth from left in the page 3 (when "0" is set: MST)
#10525: Fifth from left in the page 3 (when "0" is set: Not display)
#10526: Sixth from left in the page 3 (when "0" is set: Not display)
#10527: Seventh from left in the page 3 (when "0" is set: Not display)
#10528: Eighth from left in the page 3 (when "0" is set: Not display)
#10529: Ninth from left in the page 3 (when "0" is set: Not display)
#10530: Tenth from left in the page 3 (when "0" is set: Not display)
-- Menu No. --
  -1: Not display
 0: Default
  1: Search
  2. Research
 3: Edit
  4: Trace
 5: Check
 6: Cnt exp
 7: Offset
  8: Coord
  9: Cnt set
  10: MST
  11: Modal
  12: Tree
  13: Time
  14: Com var
  15: Loc var
  16: P corr
  17: PLC SW
  18: G92 set
  19: Col stp
  20: LD MTR
  21: Sp-stby
  22: TipDisp
  23: All sp
```

(Note) If the menu No. for "Not display" is set for the main menu, that menu will not be displayed.

# 【#10551 - 10580(PR)】 Setup main menu 1 to 30

Set the menu Nos. to display the menu on Setup screen's main menu using menu customization function.

```
The menu position of each parameter and the menu when "0" is set are as follows.
#10551: First from left in the page 1 (when "0" is set: T-ofs)
#10552: Second from left in the page 1 (when "0" is set: T-meas)
#10553: Third from left in the page 1 (when "0" is set: T-reg)
#10554: Fourth from left in the page 1 (when "0" is set: T-life)
#10555: Fifth from left in the page 1 (when "0" is set: Coord)
#10556: Sixth from left in the page 1 (when "0" is set: W-meas)
#10557: Seventh from left in the page 1 (when "0" is set: User)
#10558: Eighth from left in the page 1 (when "0" is set: MDI)
#10559: Ninth from left in the page 1 (when "0" is set: Cnt set)
#10560: Tenth from left in the page 1 (when "0" is set: MST)
#10561: First from left in the page 2 (when "0" is set: T-list)
#10562: Second from left in the page 2 (when "0" is set: Pallet)
#10563: Third from left in the page 2 (when "0" is set: Not display)
#10564: Fourth from left in the page 2 (when "0" is set: Not display)
#10565: Fifth from left in the page 2 (when "0" is set: Not display)
#10566: Sixth from left in the page 2 (when "0" is set: Not display)
#10567: Seventh from left in the page 2 (when "0" is set: Not display)
#10568: Eighth from left in the page 2 (when "0" is set: Not display)
#10569: Ninth from left in the page 2 (when "0" is set: Not display)
#10570: Tenth from left in the page 2 (when "0" is set: Not display)
#10571: First from left in the page 3 (when "0" is set: Not display)
#10572: Second from left in the page 3 (when "0" is set: Not display)
#10573: Third from left in the page 3 (when "0" is set: Not display)
#10574: Fourth from left in the page 3 (when "0" is set: Not display)
#10575: Fifth from left in the page 3 (when "0" is set: Not display)
#10576: Sixth from left in the page 3 (when "0" is set: Not display)
#10577: Seventh from left in the page 3 (when "0" is set: Not display)
#10578: Eighth from left in the page 3 (when "0" is set: Not display)
#10579: Ninth from left in the page 3 (when "0" is set: Not display)
#10580: Tenth from left in the page 3 (when "0" is set: Not display)
-- Menu No. --
 -1: Not display
 0: Default
```

- 1: T-ofs
- 2: T-meas
- 3: T-reg
- 4: T-life 5: Coord
- 6: W-meas
- 7: User
- 7: User 8: MDI
- 9: Cnt set
- 10: MST
- 11: T-list
- 12: Pallet

(Note) If the menu No. for "Not display" is set for the main menu, that menu will not be displayed.

# [#10601 - 10630(PR)] Edit main menu 1 to 30

Set the menu Nos. to display the menu on Edit screen's main menu using menu customization function.

```
The menu position of each parameter and the menu when "0" is set are as follows.
#10601: First from left in the page 1 (when "0" is set: Edit)
#10602: Second from left in the page 1 (when "0" is set: Check)
#10603: Third from left in the page 1 (when "0" is set: NAVI)
#10604: Fourth from left in the page 1 (when "0" is set: Not display)
#10605: Fifth from left in the page 1 (when "0" is set: I/O)
#10606: Sixth from left in the page 1 (when "0" is set: Not display)
#10607: Seventh from left in the page 1 (when "0" is set: Not display)
#10608: Eighth from left in the page 1 (when "0" is set: Not display)
#10609: Ninth from left in the page 1 (when "0" is set: Not display)
#10610: Tenth from left in the page 1 (when "0" is set: Not display)
#10611: First from left in the page 2 (when "0" is set: Not display)
#10612: Second from left in the page 2 (when "0" is set: Not display)
#10613: Third from left in the page 2 (when "0" is set: Not display)
#10614: Fourth from left in the page 2 (when "0" is set: Not display)
#10615: Fifth from left in the page 2 (when "0" is set: Not display)
#10616: Sixth from left in the page 2 (when "0" is set: Not display)
#10617: Seventh from left in the page 2 (when "0" is set: Not display)
#10618: Eighth from left in the page 2 (when "0" is set: Not display)
#10619: Ninth from left in the page 2 (when "0" is set: Not display)
#10620: Tenth from left in the page 2 (when "0" is set: Not display)
#10621: First from left in the page 3 (when "0" is set: Not display)
#10622: Second from left in the page 3 (when "0" is set: Not display)
#10623: Third from left in the page 3 (when "0" is set: Not display)
#10624: Fourth from left in the page 3 (when "0" is set: Not display)
#10625: Fifth from left in the page 3 (when "0" is set: Not display)
#10626: Sixth from left in the page 3 (when "0" is set: Not display)
#10627: Seventh from left in the page 3 (when "0" is set: Not display)
#10628: Eighth from left in the page 3 (when "0" is set: Not display)
#10629: Ninth from left in the page 3 (when "0" is set: Not display)
#10630: Tenth from left in the page 3 (when "0" is set: Not display)
-- Menu No. --
  -1: Not display
  0: Default
  1: Edit
  2: Check
  3: NAVI
```

(Note) If the menu No. for "Not display" is set for the main menu, that menu will not be displayed.

# 【#10801】 Notice tel num 1

Set the call-back telephone No. used for one-touch call and operator notification. Begin with the No. from an area code for domestic call.

Begin with a communication company No. for international call.

Hyphens "-" can be used as a delimiting character.

#### ---Setting range---

5: I/O

Within 28 characters

# 【#10802】 Comment 1

Set a comment, such as a party's name, for the notification party telephone No.1.

#### ---Setting range---

Within 20 alphanumerical characters (excluding spaces)

# [#10803] Notice tel num 2

Set the call-back telephone No. used for one-touch call and operator notification.

Begin with the No. from an area code for domestic call.

Begin with a communication company No. for international call.

Hyphens "-" can be used as a delimiting character.

#### ---Setting range---

Within 28 characters

# 【#10804】 Comment 2

Set a comment, such as a party's name, for the notification party telephone No.2.

#### ---Setting range---

Within 20 alphanumerical characters (excluding spaces)

# [#10805] Notice tel num 3

Set the call-back telephone No. used for one-touch call and operator notification.

Begin with the No. from an area code for domestic call.

Begin with a communication company No. for international call.

Hyphens "-" can be used as a delimiting character.

#### ---Setting range---

Within 28 characters

# [#10806] Comment 3

Set a comment, such as a party's name, for the notification party telephone No.3.

#### ---Setting range---

Within 20 alphanumerical characters (excluding spaces)

# 【#10807】 Password

Set the password for sharing of machining data.

#### ---Setting range---

4 characters (one-byte alphanumeric characters, without space)

# [#10808] Customer number

Set the user No. for sharing of machining data.

#### ---Setting range---

Within 8 characters (one-byte alphanumeric characters, without space)

# [#10812] Anshin-net valid

Select whether to enable the Anshin-net function.

0: Disable

1: Enable

# 【#10813】 MTBnet enable

Select whether to enable the machine tool builder network system.

0: Disable

1: Enable

Standard setting: 0

(Note) Values other than "0" and "1" are invalid.

# 【#10814】 OP-notice condition

Select the condition of an NC for delivering an operator notification.

- 0: When the "automatic operation is starting" signal turns off. (Notifies the alarm if an alarm occurs, and if not, notifies the completion of machining.)
- 1: If the designated "#10971 Complete condition" changes into "#10972 Complete CND num", or the "automatic operation is starting" signal turns off due to an alarm. (Notifies the alarm if an alarm occurs at the change of device condition, and if not, notifies the completion of machining.)
- 2: When the "automatic operation is starting" signal turns off due to an alarm.

# 【#10815】 OP-notice mode

Select whether to cancel the mode after delivering an operator notification.

- 0: Cancel
- 1: Not cancel. Cancel the mode by screen operation.

# [#11005(PR)] PC IP address IP address setting

Set the IP address for the display unit or PC in which machining programs are stored.

Set the IP address for the display unit on which the automatic power OFF will be executed.

When the 3D machine interference check function is enabled, set the IP address of the display unit that is used for the 3D machine interference check (for M700VW only).

(Note 1) When "0.0.0.0" is input, "192.168.100.2" is automatically set.

(Note 2) This parameter is valid only for M700VW/M700 Series.

#### **PC Subnet**

Set the subnet mask for the display unit or PC in which machining programs are stored.

# **PC** Gateway

Set the gateway for the display unit or PC in which machining programs are stored.

# [#19001] Syn.tap(,S)cancel

- 0: Retain the spindle speed (,S) in synchronous tap return
- 1: Cancel the spindle speed (,S) in synchronous tap return with G80

The same value as "#1223 aux07/bit6" will be reflected. When either setting changes, the other will change accordingly.

# 【#19002】 Zero-point mark

Select the position for displaying the zero point mark in the graphic trace and 2D check.

- 0: Machine coordinates zero point (same as conventional method)
- 1: Workpiece coordinate zero point

The same value as "#1231 set03/bit4" will be reflected. When either setting changes, the other will change accordingly.

# [#19003] PRG coord rot type

Select the start point of the initial travel command after program coordinate rotation command.

- 0: Calculate the end position using the current position on the local coordinate system before rotating, without rotating the start point in accordance with the coordinates rotation.
- 1: Calculate the end position, assuming that the start point rotates in accordance with the coordinates rotation.

# (#19004) Tap feedrate limit

Set the upper limit of the cutting feed rate in synchronous tapping.

#### ---Setting range---

0 to 1000(mm/rev)

(Note)Setting "0" disables this parameter.

When the commanded cutting feed rate in synchronous tapping exceeds this setting, a program error (P184) will occur.

# 【#19005】 manual Fcmd2 clamp

Set a clamp speed coefficient (%) for manual speed command 2.

The feed rate is clamped at the command feed rate or rapid traverse rate for automatic operation, which was multiplied by this parameter's value.

(Note) This setting is valid only for manual speed command 2.

#### ---Setting range---

0 to 1000 (%)

0: 100% (Default value)

# [#19006(PR)] EOR Disable

Set whether to handle an EOR(%) in machining program as the end of program in automatic operation, graphic check, program transfer to NC memory, program editing, and buffer correction. Tape operation, Computer Link B, and serial input/output are not included.

0: An EOR(%) is handled as the end of machining program.

1: An EOR(%) is not handled as the end of machining program. The program will be read to the end of file.

# [#19008] PRM coord rot type

Select the start point of the initial travel command after parameter coordinate rotation.

- 0: Calculate the end position, assuming that the start point rotates in accordance with the coordinates rotation.
- 1: Calculate the end position using the current position on the local coordinate system before rotating, without rotating the start point in accordance with the coordinates rotation.

# 【#19401】 G33.n chamfer spd

Not used.

# 【#19405】 Rotary ax drawing

Specify this parameter to draw a path of C axis (rotary axis) according to its rotation in the graphic trace and 2D graphic trace.

When "#1013 axname" is set to "C", the axis is handled as a rotary axis.

By setting this parameter to "C", a rotation path around the Z axis on actual workpiece can be expressed.

When the Graphic check rotary axis drawing option or Graphic trace rotary axis drawing option is disabled, this parameter is ignored.

C: Enable this function

0: Disable this function

(Setting is cleared when "0" is set)

# [#19406] Hob retract ON at alarm

Select whether to enable the retract at an alarm during hobbing.

0 : Disable

1 : Enable

# [#19407] Hob retract acceleration deceleration OFF

Select whether to disable the acceleration/deceleration of a retract.

0 : Enable

1 : Disable

# 【#19417】 Hole dec check 2

This is enabled when #1253 set25 bit2 is 1.

The operation at the hole bottom and the hole drilling stop position is as below.

0: Perform no deceleration check.

1: Perform command deceleration check.

2: Perform in-position check.

<Target fixed cycles>

Machining center: G81, G82, G83, G73 Lathe : G83, G87, G83.2

# 【#19425】 ManualB Std R1

Set a radius used as standard for the rotary axis speed.

When the setting value of #19425 is larger than that of "#19427 ManualB Std R2", #19425 setting will be used as surface speed control standard radius 2: #19427 setting will be used as surface speed control standard radius 1.

#### ---Setting range---

0 to 99999.999 (mm)

# 【#19426】 ManualB Std F1

This sets the rotary axis speed for surface speed control standard radius 1 (ManualB Std R1). When the setting value of #19426 is larger than that of "#19428 ManualB Std F2", #19426 setting will be used as surface speed control standard speed 2: #19427 setting will be used as surface speed control standard speed 1.

#### ---Setting range---

1 to 1000000 (°/min)

# **(#19427)** ManualB Std R2

Set a radius used as standard for the rotary axis speed.

When the same value is set as "#19425 ManualB Std R1", the surface speed control standard speed 1 (ManualB Std F1) will be selected as the rotary axis speed if the radius is less than that value. The surface speed control standard speed 2 (ManualB Std F2) is selected if larger than the set value.

#### ---Setting range---

0 to 99999.999 (mm)

# (#19428) ManualB Std F2

Set the rotary axis speed for surface speed control standard radius 2 (ManualB Std R2).

#### ---Setting range---

1 to 1000000 (°/min)

# MITSUBISHI CNC

**Appendix 9 User Parameters** 

# **Revision History**

| Date of revision | Manual No. | Revision details                                                                                                    |
|------------------|------------|----------------------------------------------------------------------------------------------------|
| Jan. 2019        |            | These manuals are created by dividing the contents of "M700V/M70V Series Instruction Manual" (IB-1500922-G) as follows: M700V/M70V Series Instruction Manual (1/2) (IB-1501563-G) - I SCREEN OPERATIONS M700V/M70V Series Instruction Manual (2/2) (IB-1501564-G) - II MACHINE OPERATIONS - III MAINTENANCE - IV APPENDIXES |
|                  |            |                                                                                                    |
|                  |            |                                                                                                    |
|                  |            |                                                                                                    |
|                  |            |                                                                                                    |
|                  |            |                                                                                                    |
|                  |            |                                                                                                    |
|                  |            |                                                                                                    |

# **Global Service Network**

MITSUBISHI ELECTRIC AUTOMATION INC. (AMERICA FA CENTER)

Central Region Service Center (Chicago)
500 CORPORATE WOODS PARKWAY, VERNON HILLS, ILLINOIS 60061, U.S.A.
TEL: +1-847-478-2500 | FAX: +1-847-478-2650
Minneapolis, MN Service Satellite

Minneapolis, MN Service Satellite
Detroit, MI Service Satellite
Grand Rapids, MI Service Satellite
Lima, OH Service Satellite
Cleveland, OH Service Satellite
Indianapolis, IN Service Satellite
St. Louis, MO Service Satellite

South/East Region Service Center (Georgia)
1845 SATTELITE BOULEVARD STE. 450, DULUTH, GEORGIA 30097, U.S.A.
TEL +1-678-258-4529 / FAX +1-678-258-4519
Charleston, SC Service Satellite
Charlotte, NC Service Satellite
Dallas, TX Service Satellite
Dallas, TX Service Satellite
Houston TX Service Satellite

Houston, TX Service Satellite Hartford, CT Service Satellite Knoxville, TN Service Satellite

Nashville, TN Service Satellite Baltimore, MD Service Satellite

Pittsburg, PA Service Satellite Newark, NJ Service Satellite

Syracuse, NY Service Satellite

Ft. Lauderdale, FL Service Satellite Lafayette, LA Service Satellite

Western Region Service Center (California)
5900-B KATELLA AVE. - 5900-A KATELLA AVE. CYPRESS, CALIFORNIA 90630, U.S.A.
TEL: +1.714-699-2625 / FAX: +1.947-478-2650
San Francisco, CA Service Satellite
Seattle, WA Service Satellite
Denver, CO Service Satellite

Canada Region Service Center (Tronto) 4299 14TH AVENUE MARKHAM, ONTARIO L3R OJ2, CANADA TEL: +1-905-754-3805 / FAX: +1-905-475-7935 Edmonton, AB Service Satellite

Montreal, QC Service Satellite

Mexico Region Service Center (Queretaro)
Parque Tecnológico Innovación Queretaro, Lateral Carretera Estatal 431, Km 2+200, Lote 91 Modulos 1 y 2
Hacienda la Machorra, CP 76246, El Marqués, Querétaro, México
TEL: +52-442

Monterrey, NL Service Satellite
Mexico City, DF Service Satellite
Aguascalientes, AGS, Service Satellite

#### bishi Electric do Brasil Comércio e Serviços Ltda.

Mitsubishi Electric do Brasil Comercio e Serviços Ltda.
Votorantim Office
AV. GISELE CONSTANTINO,1578. PARQUE BELA VISTA, VOTORANTIM-SP, BRAZIL CEP:18.110-650
TEL: +55-15-3023-9000
JOVIMAQ - Joinville, SC Service Satellite
MAQSERVICE - Canoas, RS Service Satellite

#### MITSUBISHI ELECTRIC EUROPE B.V.

MITSUBISHI ELECTRIC EUROPE B.V.
European Service Headquarters (Dusseldorf, GERMANY)
Mitsubishi-Electric-Platz 1 40882 RATINGEN, GERMANY
TEL: +49-2102-486-1850 / FAX: +49-2102-486-5910

South Germany Service Center (Stuttgart)
KURZE STRASSE. 40, 70794 FILDERSTADT-BONLANDEN, GERMANY
TEL: +49-711-770598-121 / FAX: +49-711-770598-141

France Service Center (Paris)
25, BOULEVARD DES BOUVETS, 92741 NANTERRE CEDEX FRANCE TEL: +33-1-41-02-83-13 / FAX: +33-1-49-01-07-25

France Service Satellite (Lyon)
120, ALLEE JACQUES MONOD 69800 SAINT PRIEST FRANCE
TEL: +33-1-41-02-83-13 / FAX: +33-1-49-01-07-25

Italy Service Center (Milan)
PALAZZO SIRIO INGRESSO 1, VIA COLLEONI, 7, 20884 AGRATE BRIANZA(MI), ITALY
TEL: +39-039-6053-342 / FAX: +39-039-6053-206

Italy Service Satellite (Padova)
VIA G. SAVELLI, 24 - 35129 PADOVA, ITALY
TEL: +39-039-6053-342 / FAX: +39-039-6053-206

#### U.K. Service Center

TRAVELLERS LANE, HATFIELD, HERTFORDSHIRE, AL10 8XB, U.K. TEL: +49-2102-486-1850 / FAX: +49-2102-486-5910

**Spain Service Center**CTRA. RUBI, 76-80 8174 SAINT CUGAT DEL VALLES, BARCELONA SPAIN
TEL: +34-935-65-2236 / FAX: +34-935-89-1579

Poland Service Center UL.KRAKOWSKA 50, 32-083 BALICE, POLAND TEL: +48-12-347-6500 / FAX: +48-12-630-4701

Hungary Service Center
MADARASZ IRODAPIARK, MADARASZ VIKTOR UT 47-49, 1138 BUDAPEST, HUNGARY
TEL: +48-12-347-6500 / FAX: +48-12-630-4701

Turkey Service Center MITSUBISHI ELECTRIC TURKEY A.Ş SERIFALI MAHALLESI NUTUK SOKAK. NO.5 34775

UMRANIYE, ISTANBUL, TURKEY TEL: +90-216-526-3990 / FAX: +90-216-526-3995

Czech Republic Service Center AutoCont Control Systems s.r.o (Service Partner) KAFKOVA 1853/3, 702 00 OSTRAVA 2, CZECH REPUBLIC TEL: +420-59-5691-199

Russia Service Center
MITSUBISHI ELECTRIC RUSSIA LLC
LETNIKOVSKAYA STREET 2, BLD.1, 5TH 115114 MOSCOW, RUSSIA
TEL: +7-495-721-2070 / FAX: +7-495-721-2071

Sweden Service Center
HAMMARBACKEN 14, P.O.BOX 750 SE-19127, SOLLENTUNA, SWEDEN
TEL: +46-8-6251000 / FAX: +46-8-966877

Bulgaria Service Center AKHNATON Ltd. (Service Partner) 4 ANDREJ LIAPCHEV BLVD. POB 21, BG-1756 SOFIA, BULGARIA TEL: +359-2-8176009 / FAX: +359-2-9744061

Ukraine Service Center (Kharkov)
CSC Automation Ltd. (Service Partner)
4 B, YEVHENA SVERSTYUKA STR., 02002 KIEV, UKRAINE
TEL: +380-44-494-3344 / FAX: +380-44-494-3366

Belarus Service Center TECHNIKON Ltd. (Service Partner) NEZAVISIMOSTI PR.177, 220125 MINSK, BELARUS TEL: +375-17-393-1177 / FAX: +375-17-393-0081

South Africa Service Center MOTIONTRONIX (Service Partner)
P.O. BOX 9234. EDLEEN, KEMPTON PARK GAUTENG, 1625, SOUTH AFRICA TEL: +27-11-394-8512 / FAX: +27-11-394-8513

#### MITSUBISHI ELECTRIC ASIA PTE. LTD. (ASEAN FA CENTER)

Singapore Service Center 307 ALEXANDRA ROAD #05-01/02 MITSUBISHI ELECTRIC BUILDING SINGAPORE 159943 TEL: +65-6473-2308 / FAX: +65-6476-7439

Flexible Automation system corporation (Service Partner)
UNIT NO.411, ALABAMG CORPORATE CENTER KM 25. WEST SERVICE ROAD
SOUTH SUPERHIGHWAY, ALABAMG MUNTINLUPA METRO MANILA, PHILIPPINES 1771
TEL: +63-2-807-2416 / FAX: +63-2-807-2417

#### MITSUBISHI ELECTRIC VIETNAM CO.,LTD.

WITOUBISH ELECTING VETWAND CO., LTD.
VIOLENAM CO., LTD.
VIOLENAM CO., LTD.
VIOLENAM CO., LTD.
VIOLENAM CO., LTD.
VIOLENAM CO., LTD.
VIOLENAM CO., LTD.
VIOLENAM CO., LTD.
VIOLENAM CO., LTD.
VIOLENAM CO., LTD.
VIOLENAM CO., LTD.
VIOLENAM CO., LTD.
VIOLENAM CO., LTD.
VIOLENAM CO., LTD.
VIOLENAM CO., LTD.
VIOLENAM CO., LTD.
VIOLENAM CO., LTD.
VIOLENAM CO., LTD.
VIOLENAM CO., LTD.
VIOLENAM CO., LTD.
VIOLENAM CO., LTD.
VIOLENAM CO., LTD.
VIOLENAM CO., LTD.
VIOLENAM CO., LTD.
VIOLENAM CO., LTD.
VIOLENAM CO., LTD.
VIOLENAM CO., LTD.
VIOLENAM CO., LTD.
VIOLENAM CO., LTD.
VIOLENAM CO., LTD.
VIOLENAM CO., LTD.
VIOLENAM CO., LTD.
VIOLENAM CO., LTD.
VIOLENAM CO., LTD.
VIOLENAM CO., LTD.
VIOLENAM CO., LTD.
VIOLENAM CO., LTD.
VIOLENAM CO., LTD.
VIOLENAM CO., LTD.
VIOLENAM CO., LTD.
VIOLENAM CO., LTD.
VIOLENAM CO., LTD.
VIOLENAM CO., LTD.
VIOLENAM CO., LTD.
VIOLENAM CO., LTD.
VIOLENAM CO., LTD.
VIOLENAM CO., LTD.
VIOLENAM CO., LTD.
VIOLENAM CO., LTD.
VIOLENAM CO., LTD.
VIOLENAM CO., LTD.
VIOLENAM CO., LTD.
VIOLENAM CO., LTD.
VIOLENAM CO., LTD.
VIOLENAM CO., LTD.
VIOLENAM CO., LTD.
VIOLENAM CO., LTD.
VIOLENAM CO., LTD.
VIOLENAM CO., LTD.
VIOLENAM CO., LTD.
VIOLENAM CO., LTD.
VIOLENAM CO., LTD.
VIOLENAM CO., LTD.
VIOLENAM CO., LTD.
VIOLENAM CO., LTD.
VIOLENAM CO., LTD.
VIOLENAM CO., LTD.
VIOLENAM CO., LTD.
VIOLENAM CO., LTD.
VIOLENAM CO., LTD.
VIOLENAM CO., LTD.
VIOLENAM CO., LTD.
VIOLENAM CO., LTD.
VIOLENAM CO., LTD.
VIOLENAM CO., LTD.
VIOLENAM CO., LTD.
VIOLENAM CO., LTD.
VIOLENAM CO., LTD.
VIOLENAM CO., LTD.
VIOLENAM CO., LTD.
VIOLENAM CO., LTD.
VIOLENAM CO., LTD.
VIOLENAM CO., LTD.
VIOLENAM CO., LTD.
VIOLENAM CO., LTD.
VIOLENAM CO., LTD.
VIOLENAM CO., LTD.
VIOLENAM CO., LTD.
VIOLENAM CO., LTD.
VIOLENAM CO., LTD.
VIOLENAM CO., LTD.
VIOLENAM CO., LTD.
VIOLENAM CO., LTD.
VIOLENAM CO., LTD.
VIOLENAM CO., LTD.
VIOLENAM CO., LTD.
VIOLENAM CO., LTD.
VIOLENAM CO., LTD.
VIOLENAM CO., LTD.
VIOLENAM CO., LTD.
VIOLENAM CO., LTD.
VIOLENAM CO., LTD.
VIOLENAM CO., LTD.
VIOLENAM CO., LTD.
VIOLENAM CO., LTD.
VIOLENAM CO., LTD.
VIOLENAM CO.,

TEL: +84-28-3910 5945 / FAX: +84-28-3910 5946

Vietnam Hanoi Service Center 24TH FLOOR, HANDICO TOWER, PHAM HUNG ROAD, ME TRI HA WARD, NAM TU LIEM DISTRICT, HA NOI CITY, VIETNAM TEL: +84-24-3937-8075 / FAX: +84-24-3937-8076

#### INDONESIA

#### PT. MITSUBISHI ELECTRIC INDONESIA

Indonesia Service Center (Cikarang)

JL. KENARI RAYA BLOK 62-077, DELTA SILICON 5, LIPPO CIKARANG - BEKASI 17550, INDONESIA
TEL: +62-21-2961-7797 / FAX: +62-21-2961-7794

#### MALAYSIA

MITSUBISHI ELECTRIC SALES MALAYSIA SDN. BHD.
Malaysia Service Center (Kuala Lumpur Service Center)
LOT 11, JALAN 219, P.O BOX 1036, 46860 PETALING JAYA, SELANGOR DARUL EHSAN. MALAYSIA
TEL: +60-3-7960-2628 / FAX: +60-3-7960-2629

# MITSUBISHI ELECTRIC FACTORY AUTOMATION (THAILAND) CO.,LTD

Thailand Service Center (Bangkok) 12TH FLOOR, SV. CITY BUILDING, OFFICE TOWER 1, NO. 896/19 AND 20 RAMA 3 ROAD, KWAENG BANGPONGPANG, KHET YANNAWA, BANGKOK 10120,THAILAND TEL: +66-2-682-6522 / FAX: +66-2-682-6020

**BOWIN Service Center (Chonburi)** 

# INDIA

#### MITSUBISHI ELECTRIC INDIA PVT., LTD.

MITSUBISHI ELECTRIC INDIA PVT., LTD.
CNC Technical Center (Bangalore)
PLOT NO. 56, 4TH MAIN ROAD, PEENYA PHASE 3,
PEENYA INDUSTRIAL AREA, BANGALORE 560058, KARNATAKA, INDIA
TEL: +91-80-4655-2121 FAX: +91-80-4655-2147
Chennal Service Satellite
Colmbatore Service Satellite
Hyderabad Service Satellite

North India Service Center (Gurgaon)
2ND FLOOR, TOWER A&B, DLF CYBER GREENS, DLF CYBER CITY,
DLF PHASE-III, GURGAON- 122 002, HARYANA, INDIA
TEL: +91-124-4630 300 FAX: +91-124-4630 399

Ludhiana Service Satellite

Panth Nagar Service Satellite
Delhi Service Satellite
Jamshedpur Service Satellite
Manesar Service Satellite

West India Service Center (Pune)
EMERALD HOUSE, EL-3, J BLOCK, M.I.D.C., BHOSARI, PUNE - 411026, MAHARASHTRA, INDIA
TEL: +91-20-2710 2000 FAX: +91-20-2710 2100
Kolhapur Service Satellite
Aurangabad Service Satellite
Mumbai Service Satellite

West India Service Center (Ahmedabad) 204-209, 2ND FLOOR, 31FIVE, CORPORATE ROAD PRAHLADNAGAR, AHMEDABAD-380015, GUJARAT, INDIA TEL: + 91-079-6777 7888

Rajkot Service Satellite

# MITSUBISHI ELECTRIC AUTOMATION (CHINA) LTD. (CHINA FA CENTER) MITSUBISHI ELECTRIC AUTOMATION (CHINA) LTD. (CHINA FA ( China Shanghai Service Center 1-3,5-10,18-23/F, NO.1386 HONG QIAO ROAD, CHANG NING QU, SHANGHAI 200336, CHINA TEL: +86-21-2322-3030 / FAX: +86-21-2322-3000\*8422 China QINGDAO Service Center China SUZHOU Service Center China Mingbo Service Partner China Jiana Service Partner China Hangzhou Service Partner China Righou Service Partner

China Suzhou Service Partner

#### China Beiling Service Center

.nina beijing service Center 5/F, ONE INDIGO, 20 JIUXIANQIAO ROAD CHAOYANG DISTRICT, BEIJING 100005, CHINA TEL: +86-10-6518-8830 / FAX: +86-10-6518-2938

China Beijing Service Partner

China Tianjin Service Center
UNIT 2003, TIANJIN CITY TOWER, NO 35 YOUYI ROAD, HEXI DISTRICT,
TIANJIN 300061, CHINA
TEL: +86-22-2813-1015 / FAX: +86-22-2813-1017
China XIAN Service Center
China Changchun Service Partner

China Chengdu Service Center 1501-1503,15F,GUANG-HUA CENTRE BUILDING-C,NO.98 NORTH GUANG HUA 3th RD, CHENGDU, 610000,CHINA TEL: +96-28-8446-8030 / FAX: +86-28-8446-8630

China Shenzhen Service Center
LEVEL8, GALAXY WORLD TOWER B, 1 YABAO ROAD, LONGGANG DISTRICT,

SHENZHEN 518129, CHINA TEL: +86-755-2399-8272 / FAX: +86-755-8229-3686

China Dongguang Service Center
China Xiamen Service Partner
China DongGuang Service Partner

China Dalian Service Center
DONGBEI 3-5, DALIAN ECONOMIC & TECHNICAL DEVELOPMENTZONE, LIAONING PROVINCE, 116600, CHINA
TEL: +86-411-8765-5951 / FAX: +86-411-8765-5952

#### KOREA

# MITSUBISHI ELECTRIC AUTOMATION KOREA CO., LTD. (KOREA FA CENTER)

Korea Service Center
8F GANGSEO HANGANG XI-TOWER A, 401 YANGCHEON-RO, GANGSEO-GU,

SEOUL 07528 KOREA TEL: +82-2-3660-9609 / FAX: +82-2-3664-8668

Korea Daegu Service Satellite

# TAIWAN

#### MITSUBISHI ELECTRIC TAIWAN CO., LTD. (TAIWAN FA CENTER)

aiwan Taichung Service Center NO.8-1, INDUSTRIAL 16TH RD., TAICHUNG INDUSTRIAL PARK, SITUN DIST., TAICHUNG CITY 40768, TAIWAN TEL: +886-4-2359-0688 / FAX: +886-4-2359-0689

Taiwan Taipei Service Center 10F, NO.88, SEC.6, CHUNG-SHAN N. RD., SHI LIN DIST., TAIPEI CITY 11155, TAIWAN TEL: +886-2-2833-5430 / FAX: +886-2-2833-5433

Taiwan Tainan Service Center
11F-1., NO.30, ZHONGZHENG S. ROAD, YONGKANG DISTRICT, TAINAN CITY 71067, TAIWAN, TEL: +886-6-252-5030 / FAX: +886-6-252-5031

# OCEANIA

# MITSUBISHI ELECTRIC AUSTRALIA PTY. LTD.

Geania Service Center 348 VICTORIA ROAD, RYDALMERE, N.S.W. 2116 AUSTRALIA TEL: +61-2-9684-7269/ FAX: +61-2-9684-7245

# Notice Every effort has been made to keep up with software and hardware revisions in the contents described in this manual. However, please understand that in some unavoidable cases simultaneous revision is not possible. Please contact your Mitsubishi Electric dealer with any questions or comments regarding the use of this product. **Duplication Prohibited** This manual may not be reproduced in any form, in part or in whole, without written permission from Mitsubishi Electric Corporation.

COPYRIGHT 2019 MITSUBISHI ELECTRIC CORPORATION

ALL RIGHTS RESERVED

# MITSUBISHI CNC

# MITSUBISHI ELECTRIC CORPORATION HEAD OFFICE: TOKYO BLDG., 2-7-3 MARUNOUCHI, CHIYODA-KU, TOKYO 100-8310, JAPAN

| MODEL         | M700V/M70V Series  |
|---------------|--------------------|
| MODEL<br>CODE | 100-686<br>100-687 |
| Manual No.    | IB-1501563         |